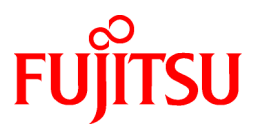

# **FUJITSU Software Systemwalker Desktop Keeper**

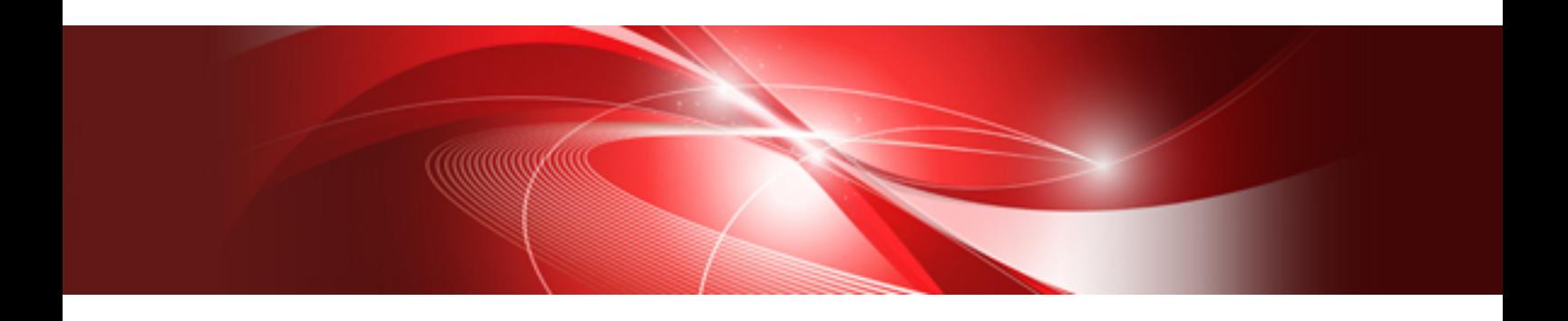

# User's Guide for Administrator

Windows

B1WD-3254-04ENZ0(00) July 2015

## **Preface**

### **Purpose of This Guide**

This guide describes how to use the following product:

- Systemwalker Desktop Keeper V15.1.0

#### **Intended Readers**

This guide is for readers who construct/apply information protection systems using Systemwalker Desktop Keeper.

This guide assumes readers have the following knowledge:

- General knowledge of PCs
- General knowledge of Microsoft(R) Windows
- General knowledge of the Internet
- General knowledge of VMware View(TM) (when installing client (CT) in the VMware View(TM) environment)
- General knowledge of Citrix XenDesktop(TM) (when installing client (CT) in the VMware View(TM) environment)
- General knowledge of Google Android(TM) (when installing the smart device (agent) (Android))
- General knowledge of iOS (when installing the smart device (agent) (iOS))

### **Structure of This Guide**

The structure of this guide is as follows:

#### [Chapter 1 Before Operation](#page-12-0)

This chapter describes the entire flow of operation and the notes for functions.

### [Chapter 2 Prepare Operating Environment](#page-49-0)

This chapter describes the methods for policy setting and preparation of operating environment.

#### [Chapter 3 Set Policy in Management Console](#page-199-0)

This chapter describes the methods for changing policies through management console

[Chapter 4 Check Trend of Client \(CT\) Operation](#page-248-0)

This chapter describes the methods for capturing abnormal points in log through the status window or log analyzer.

[Chapter 5 Audit Operations on Client \(CT\) via Log Viewer](#page-272-0)

This chapter describes the methods for viewing logs.

### [Chapter 6 Create Auditing Material](#page-331-0)

This chapter describes the methods for creating auditing files.

#### [Chapter 7 Change Operating Environment](#page-375-0)

This chapter describes the methods for changing the operating environment.

[Chapter 8 Policies That Can be Set](#page-468-0)

This chapter describes the policies that can be set by Systemwalker Desktop Keeper.

#### [Appendix A List of Aggregation Objectives](#page-540-0)

This chapter describes the purposes for statistics set in the log viewer.

### **Location of This Guide**

The location of this guide in Systemwalker Desktop Keeper manuals is as follows.

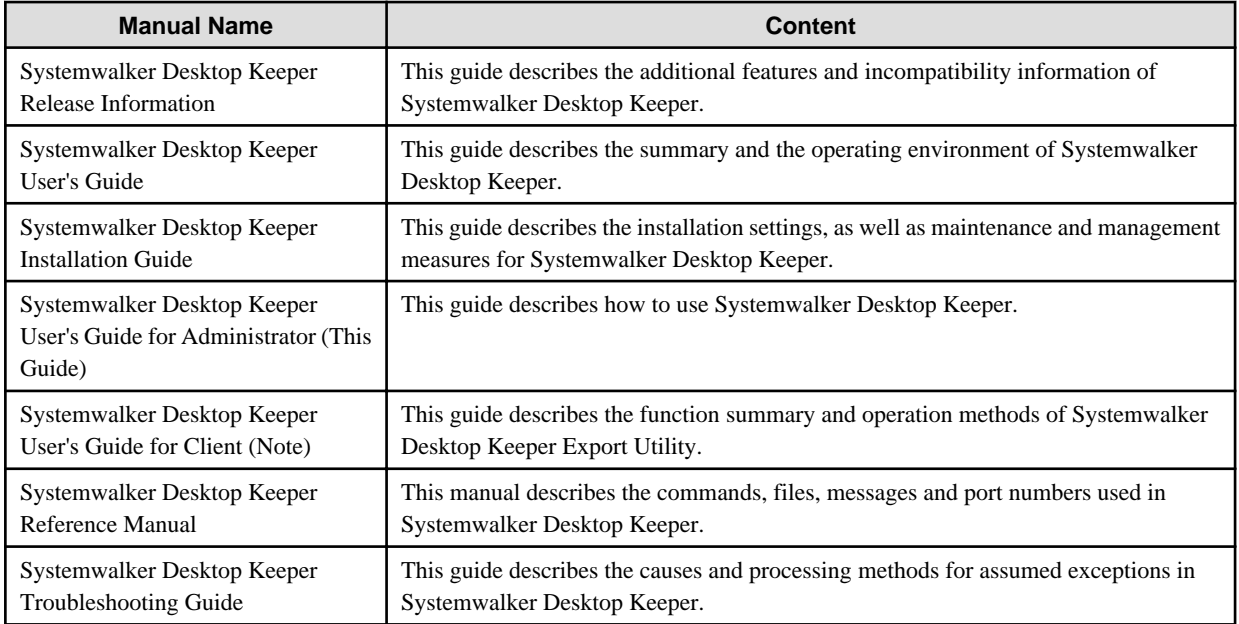

Note: "Systemwalker Desktop Keeper User's Guide for Client" can also be viewed from the "Help" menu of the Systemwalker Desktop Keeper Export Utility.

### **Symbols used in this guide**

This guide uses the following names, symbols and abbreviations for explications.

### Symbols Used in Commands

This subsection describes the symbols used in examples of commands.

### **Meaning of symbols**

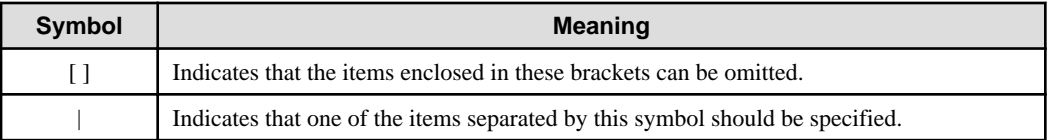

#### Abbreviations

The manual uses abbreviations of the following products.

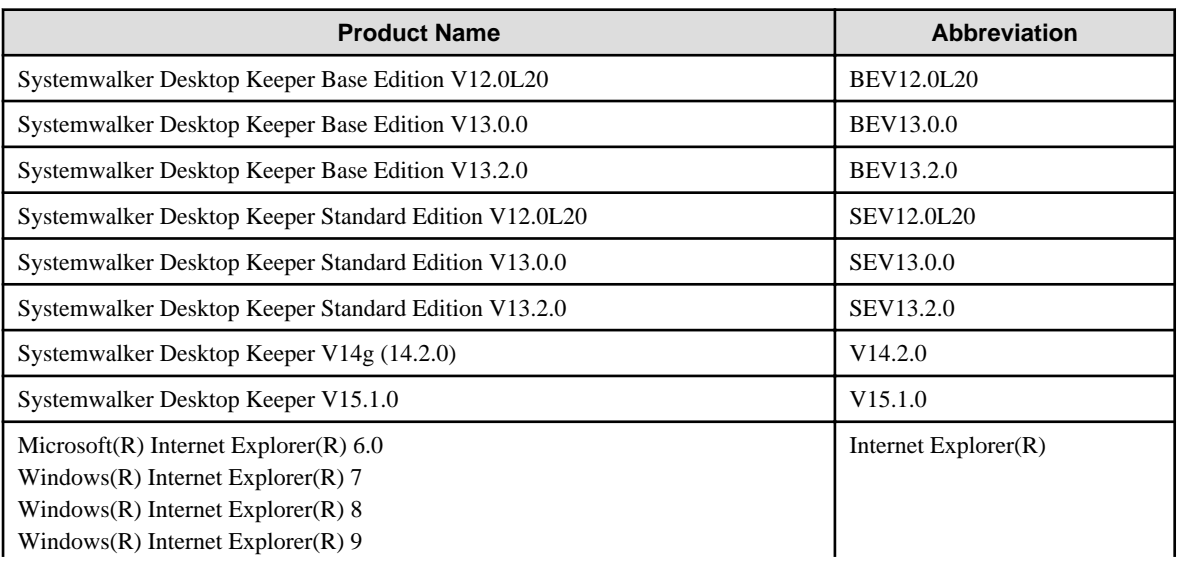

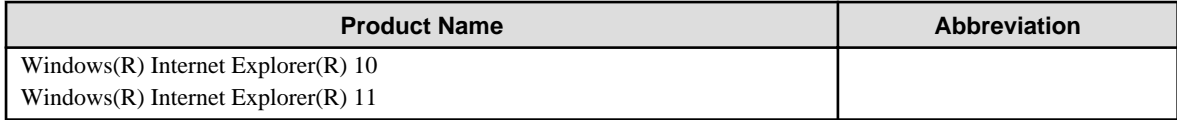

The manual uses abbreviations of the following operation systems.

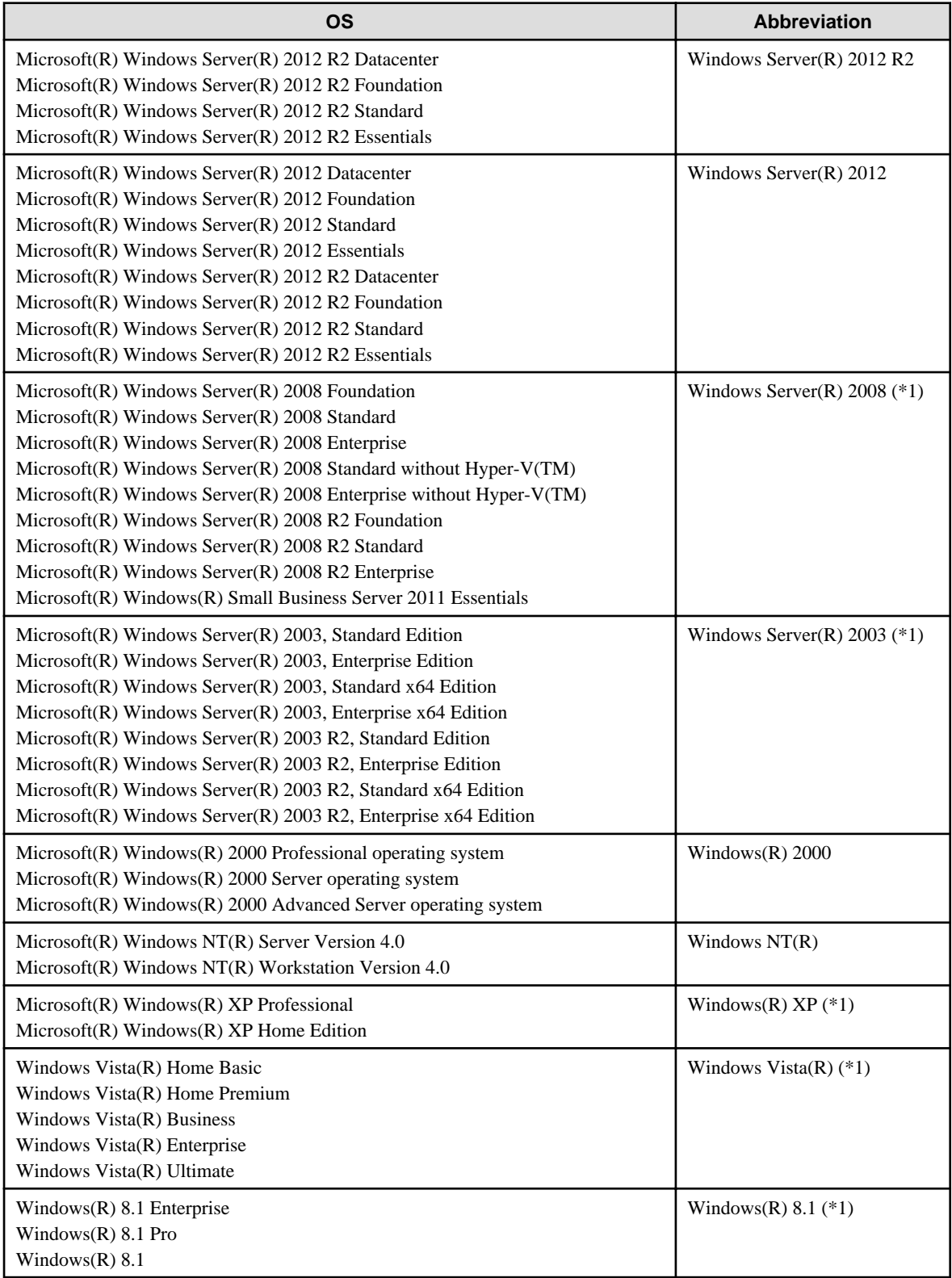

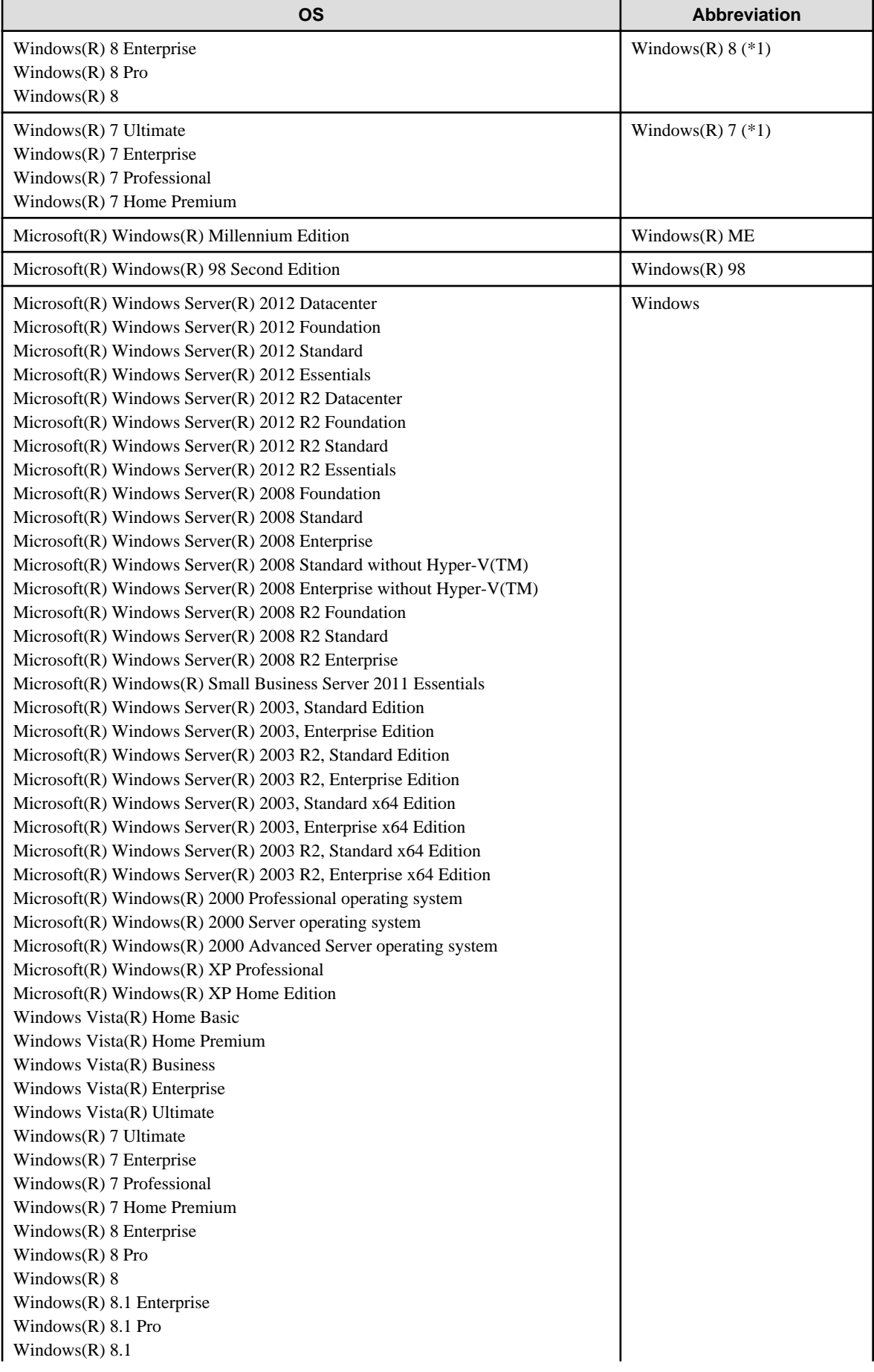

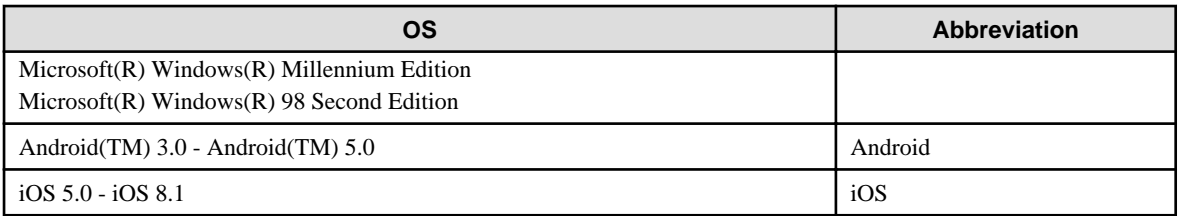

\*1: For commands and file saving locations, especially when they are differentially noted under the 64-bit edition, the abbreviations are as follows:

- Windows Server(R) 2008 64-bit Edition
- Windows Server(R) 2008 R2
- Windows Server(R) 2003 x64 Edition
- Windows Server(R) 2003 R2 x64 Edition
- Windows(R) XP 64-bit Edition
- Windows Vista(R) 64-bit Edition
- Windows(R) 7 64-bit Edition
- Windows(R) 8 64-bit Edition
- Windows(R) 8.1 64-bit Edition

#### **Export Management Regulations**

Exportation/release of this document may require necessary procedures in accordance with the regulations of your resident country and/or US export control laws.

#### **General Restriction**

The following functions are described in this manual but cannot be used.

(These functions are available in Japanese version only.)

Prohibition Function

Encryption Function in File Export

Encryption Function in E-mail Attachment

E-mail Attachment Prohibition Function

E-mail Recipient Address Confirmation Function

Record Function

Command Prompt Operation

Citrix XenApp Monitoring Function

#### **Others**

Notification to Client

All-in-one Machine Linkage Report

In addition, for the specification of characters recorded in this manual, pay attention to the following points:

- For character code, replace Shift-JIS with local character code (character code that corresponds to the code page on OS).
- Replace "Japanese" or "Double-byte" with multi-byte character.
- For number of characters that can be used, multi-byte characters such as double-byte in this manual are calculated as 2 bytes, but when actually saving to database, one character may occupy 2~6 bytes, pay attention.

The following versions do not exist, ignore relevant record.

- Systemwalker Desktop Keeper Base Edition V12.0L10
- Systemwalker Desktop Keeper Base Edition V12.0L20
- Systemwalker Desktop Keeper Base Edition V13.0.0
- Systemwalker Desktop Keeper Base Edition V13.2.0
- Systemwalker Desktop Keeper Base Edition V13.2.1
- Systemwalker Desktop Keeper Base Edition V13.3.0
- Systemwalker Desktop Keeper Standard Edition V12.0L10
- Systemwalker Desktop Keeper Standard Edition V13.2.1
- Systemwalker Desktop Keeper Standard Edition V13.3.0
- Systemwalker Desktop Keeper V14g (14.0.0)
- Systemwalker Desktop Keeper V14g (14.0.1)
- Systemwalker Desktop Keeper V14g (14.1.0)
- Systemwalker Desktop Keeper V14g (14.3.0)
- Systemwalker Desktop Keeper V14g (14.3.1)
- Systemwalker Desktop Keeper V15.0.0
- Systemwalker Desktop Keeper V15.0.1

For example, when it is described as "V13.3.0 or later", since V13.3.0 does not exist, replace it with "V14.2.0 or later". In addition, when it is described as "V14.0.0 or earlier", replace it with "V13.2.0 or earlier" for the same reason.

### **Trademarks**

Microsoft, Windows, Windows Vista and Windows Server or other Microsoft product names are trademarks or registered trademarks of Microsoft Corporation in the United States and other countries.

Citrix, Xen, Citrix XenApp, Citrix XenServer, Citrix XenDesktop and Citrix Presentation Server are trademarks or registered trademarks Citrix Systems, Inc in the United States and other countries.

VMware is registered trademark or trademark of VMware, Inc. in the United States and other countries.

Android is a registered trademark or trademark of Google Inc.

Bluetooth is a registered trademark of Bluetooth SIG and is licensed to Fujitsu.

Wi-Fi is a registered trademark of Wi-Fi Alliance.

IOS is a trademark or registered trademark of Cisco in the U.S. and other countries and is used under license.

Apple, the Apple logo, and Mac OS are trademarks of Apple Inc., registered in the United States and other countries.

Other product names are trademarks or registered trademarks of their respective holders.

Screenshots are used according to the guidelines of Microsoft Corporation

July 2015

Revision History

July 2015, First Edition

Copyright 2005 - 2015 FUJITSU LIMITED

# **Contents**

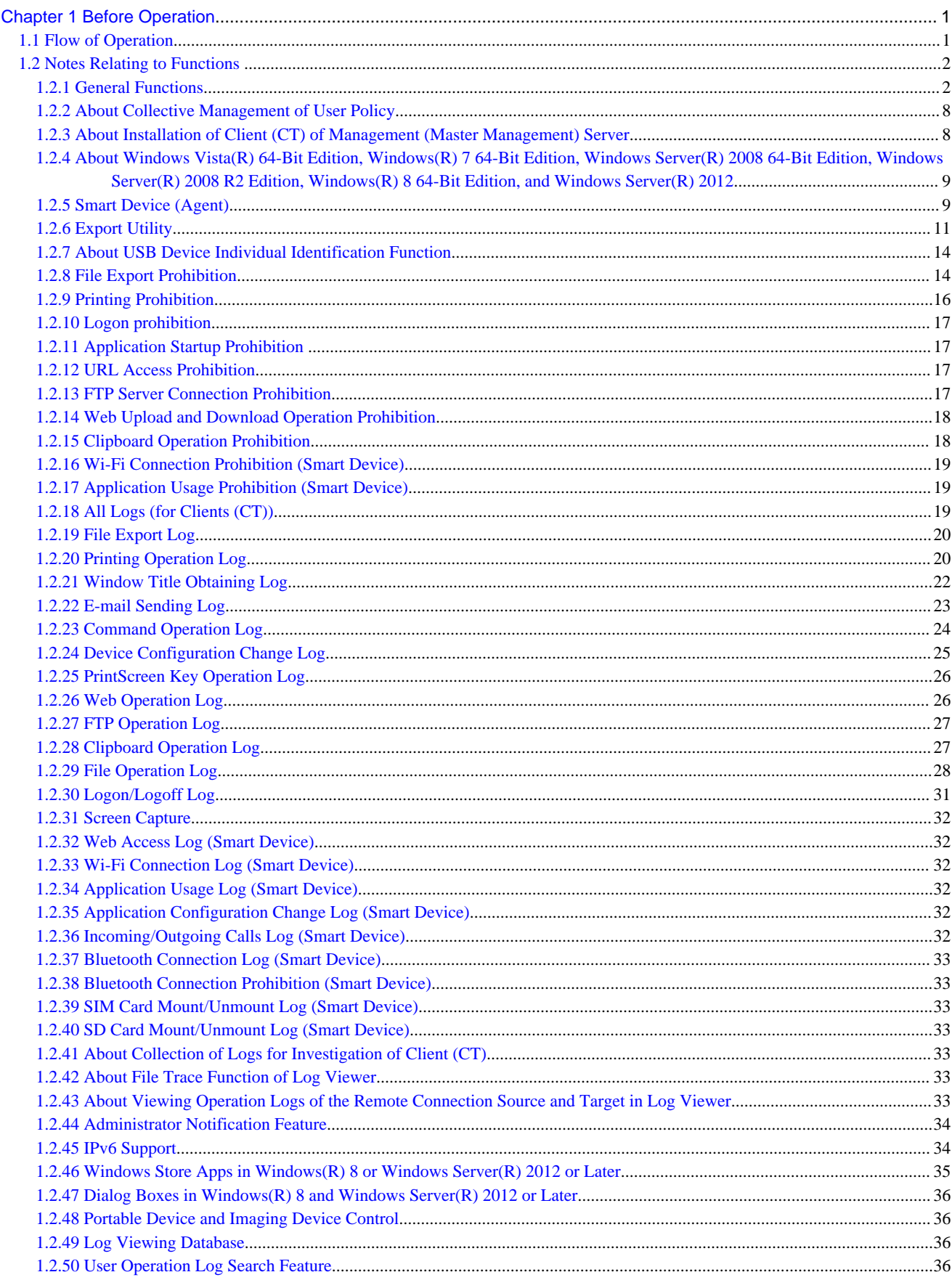

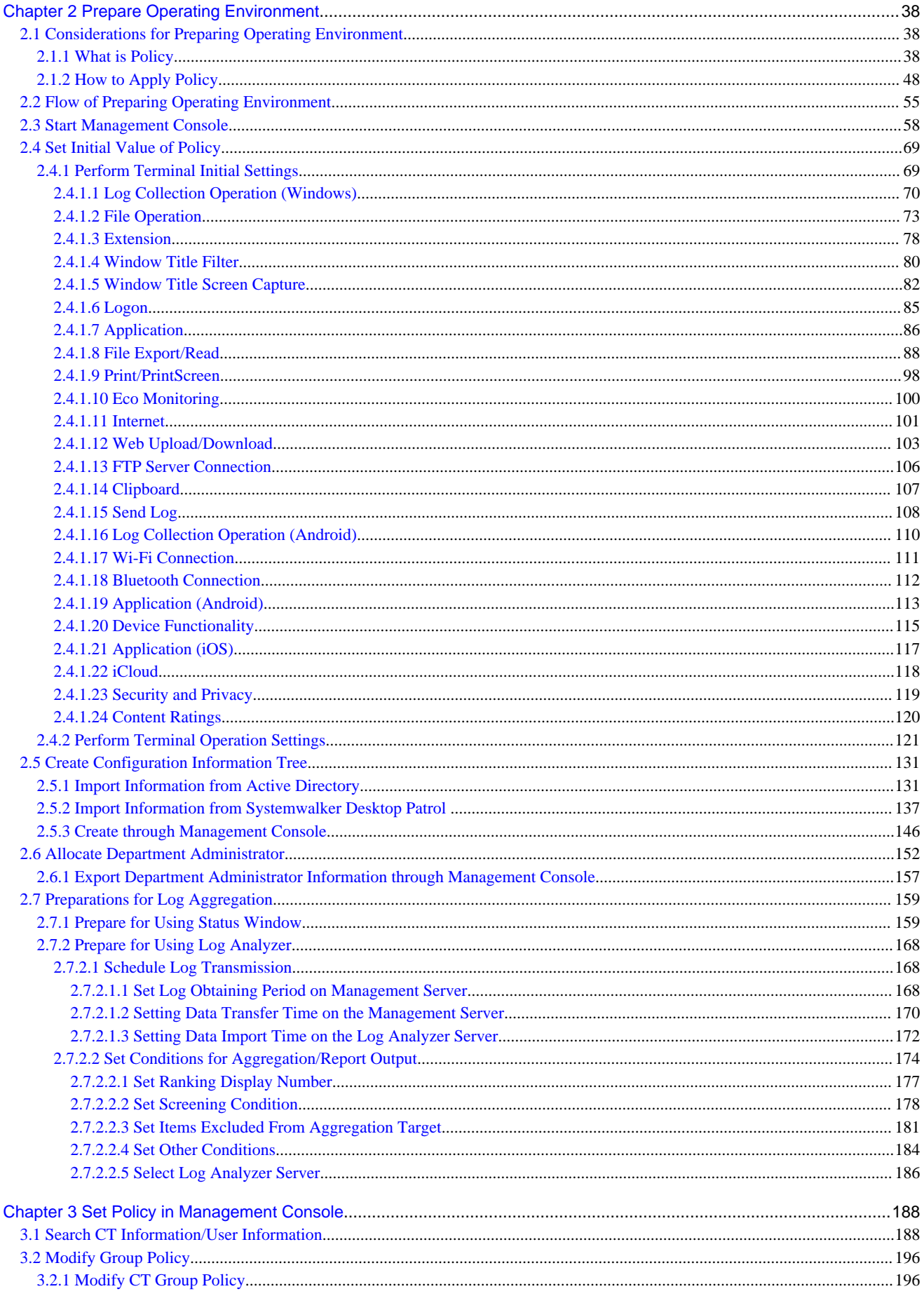

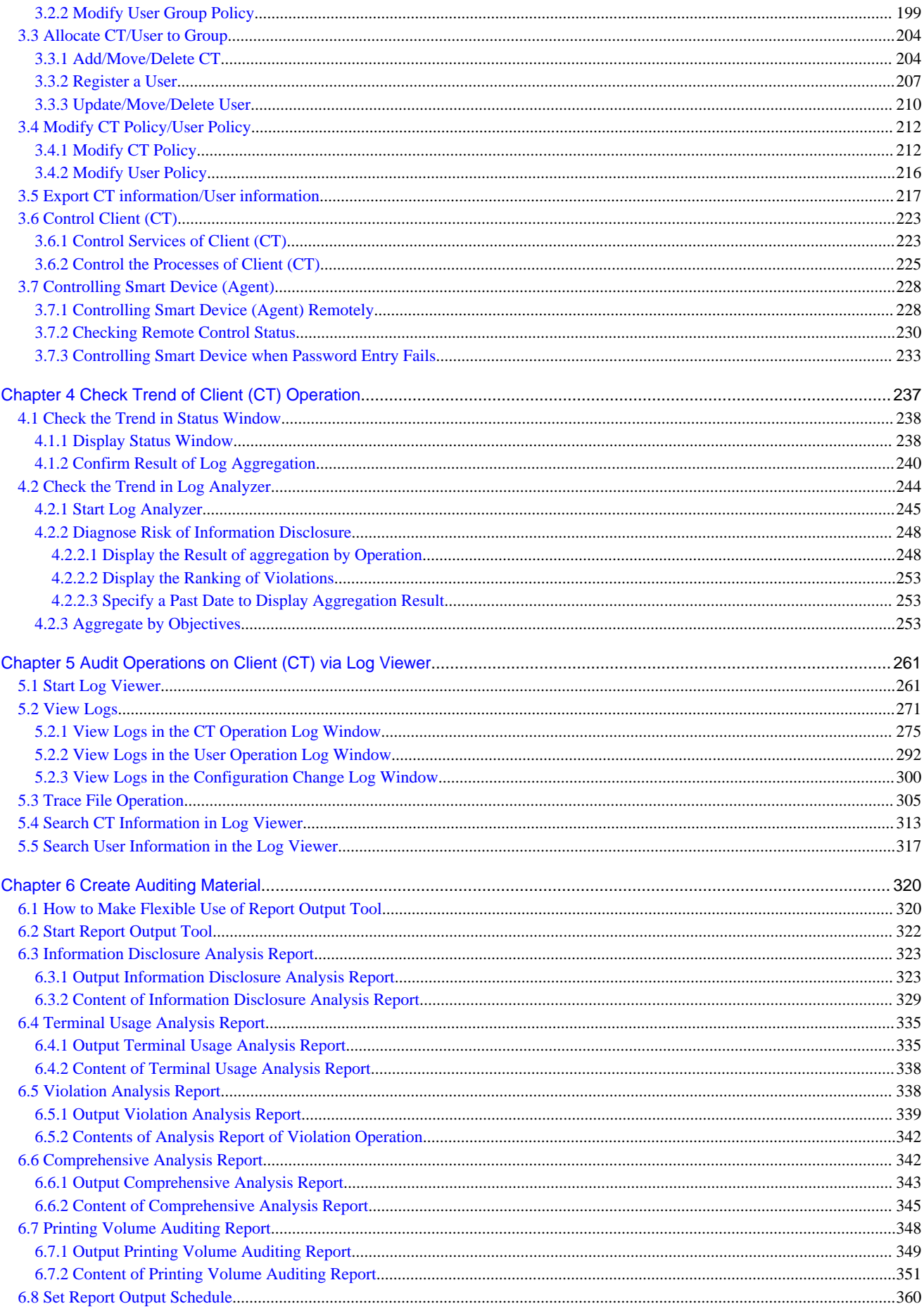

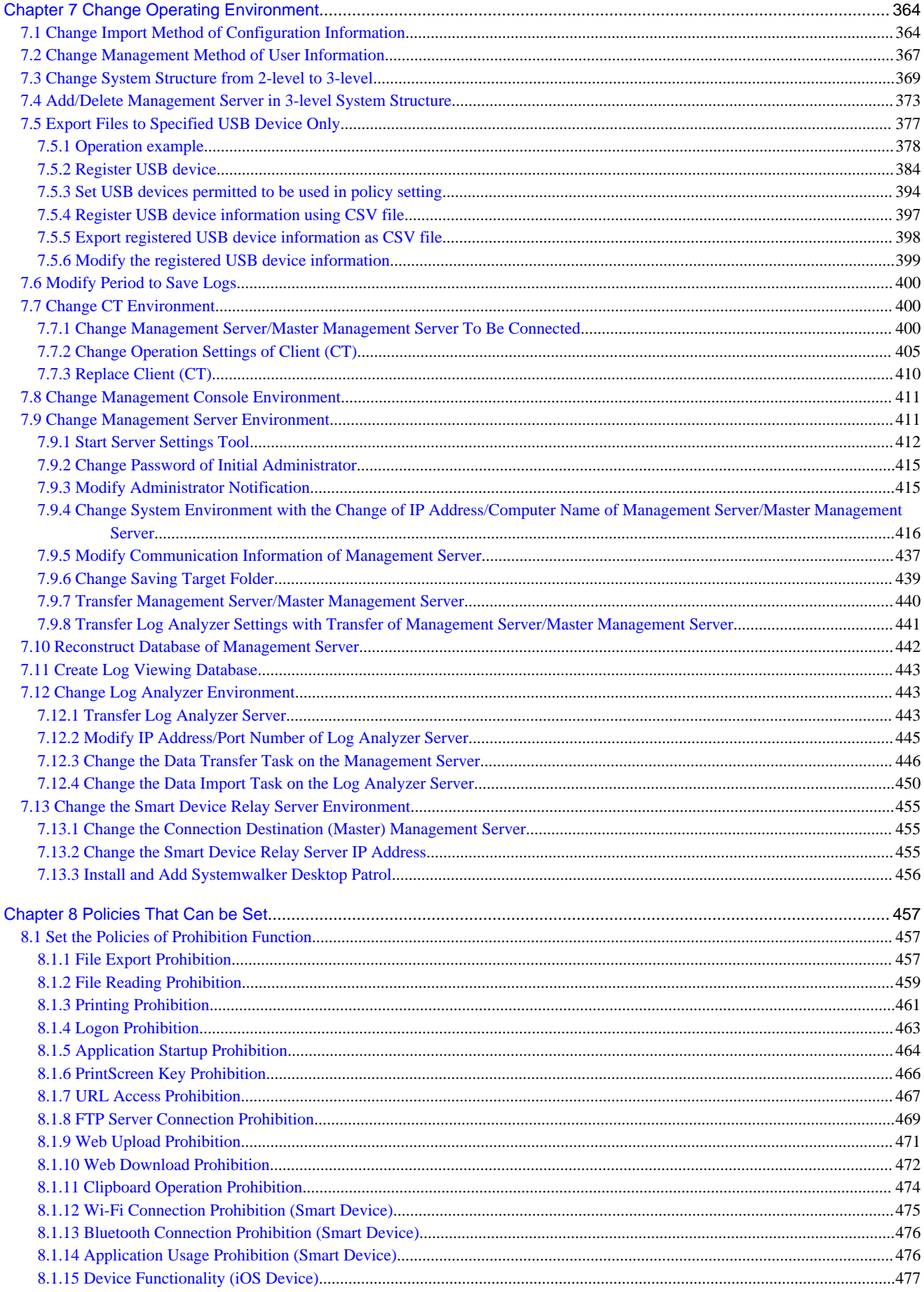

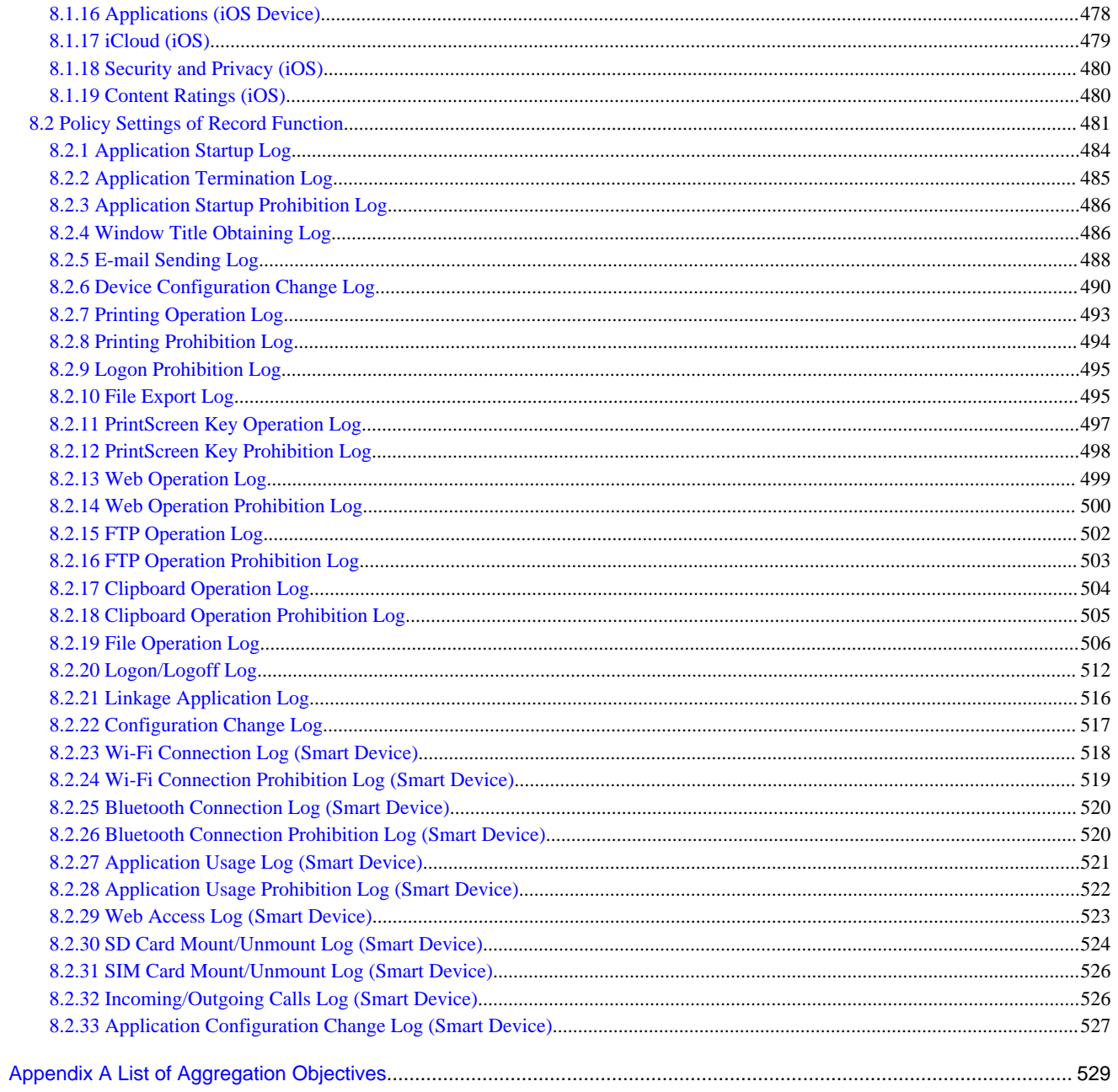

# <span id="page-12-0"></span>**Chapter 1 Before Operation**

This chapter outlines the operations for system administrators, department administrators and client users according to the operation flow of Systemwalker Desktop Keeper.

## **1.1 Flow of Operation**

The entire operation flow is shown below.

### **Prepare Operation Environment**

Create the environment for recording and monitoring operations performed in client (CT).

### Set initial value of policy

- System administrator sets the standard policy of all managed objects.
- · Set prohibited operation and collected log type (terminal initial setting)
- · Set temporary saving condition and sending condition of logs (terminal operation setting)
- Set prohibited operations and collected log types of smart devices (terminal initial settings)

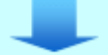

### Create configuration information tree

System administrator creates managed object (CTs, users, smart device agents) group

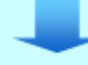

#### Assign department administrator

System administrator assigns department administrator to the created group

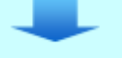

Modify group policy  $\mathbb O$ Modify group policy as needed.

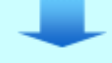

#### Allocate CT/user to group 1

Assign client (CT) and smart device agent displayed in the root of the Management Console to a group

### Modify CT policy/user policy 1

Modify CT policy, smart device agent policy, and user policy as needed  $\oslash$ 

Install the CT and smart device agent after setting the initial values of the policy and before assigning CTs and users to groups.

1) Executed by system administrator or department administrator

- · System administrator: Can be executed to all groups.
- · Department administrator: Execution can be done for the group that is set as department administrator itself and its subordinate
- 2 Can apply only CT policy to smart device (agent)

<span id="page-13-0"></span>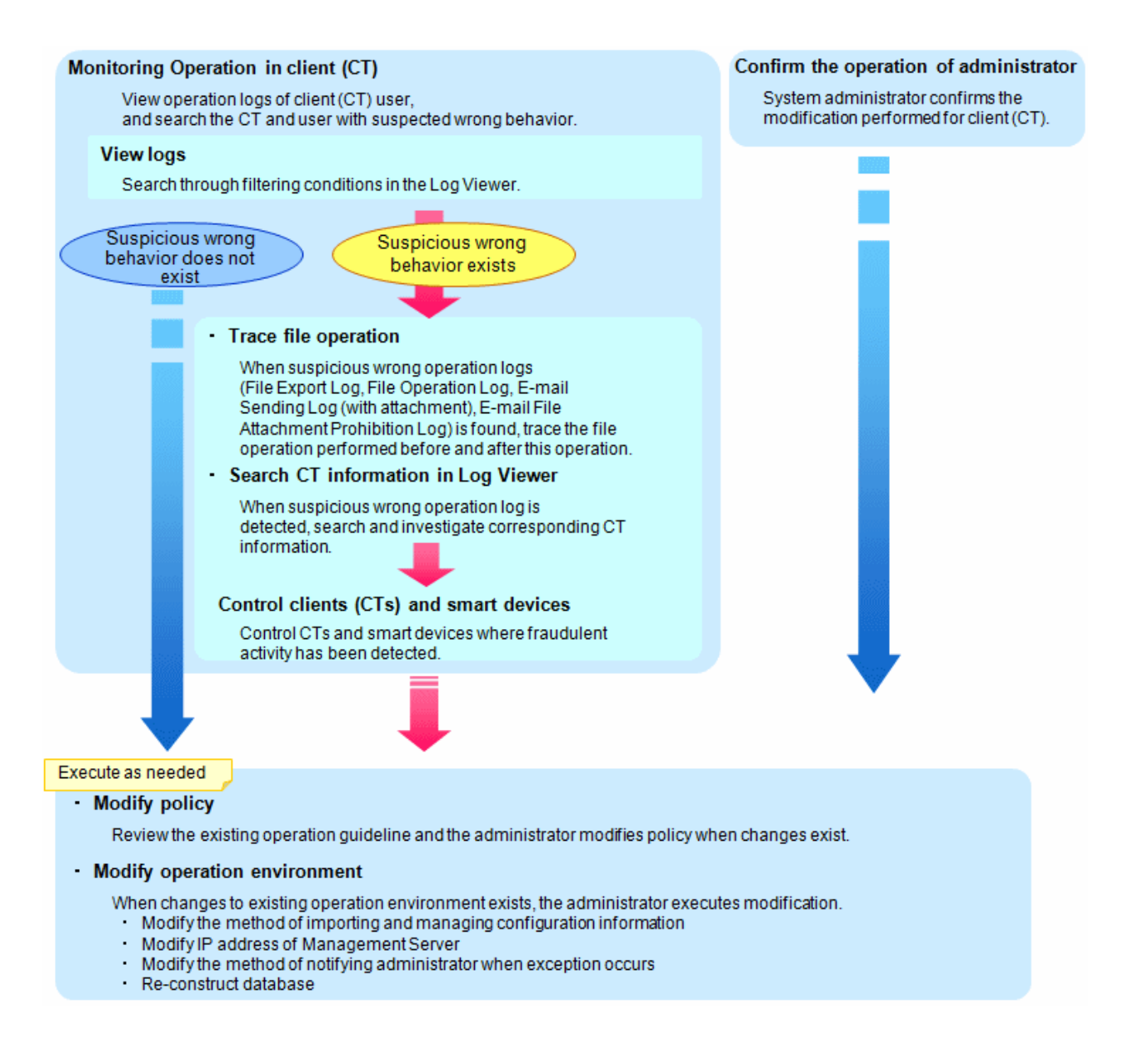

# **1.2 Notes Relating to Functions**

This chapter provides notes relating to Systemwalker Desktop Keeper features.

### **1.2.1 General Functions**

- For a built-in disk identified as a removable drive by the OS, logs will be collected and prohibition will be performed by considering the disk as a removable drive instead of a local drive.
- When multiple logon is enabled on a Windows Server(R) 2008, the email recipient confirmation window or the E-mail attachment prohibition window will not be displayed during the E-mail sending. The Systemwalker Desktop Keeper performs the following operations during the E-mail sending:

This does not apply when email is sent from Microsoft(R) Outlook(R) 2007, Microsoft(R) Outlook(R) 2010, or Microsoft(R) Outlook(R) 2013.

- For the E-mail of which the recipient address is only the address of an exclusion domain, the information will not be displayed while the E-mail is sent, so there is no change.

- For E-mails of which the recipient address contains addresses apart from the exclusion domain, execute judgment for the E-mail attachment prohibition. Perform the following operations according to the judgment result of the E-mail attachment prohibition:
	- When the prohibited file has been added, the E-mail sending will be terminated without showing the E-mail attachment prohibition window.
	- When the prohibited file is not added, the E-mail will be sent without showing the recipient prohibition window.
- When multiple users are logged on, messages displayed during process control and service control will be sent to a specific user only. The display conditions are as follows:
	- When there is a locally logged-on user, messages will be displayed to that user.
	- When there is no locally logged-on user, messages will be displayed to one of the remotely logged-on users.
- The policy status when multiple users are logged on is shown in the table below.

With smart devices (Android and iOS devices), only one user is logged on, so operation conforms to the CT policy.

"Multiple users logged on" means that at least two active users are logged on. For example, both local and remote users are logged on or at least two remote users are logged on. This does not apply to multiple local users logged on through switching, because in this case there will be only one active user.

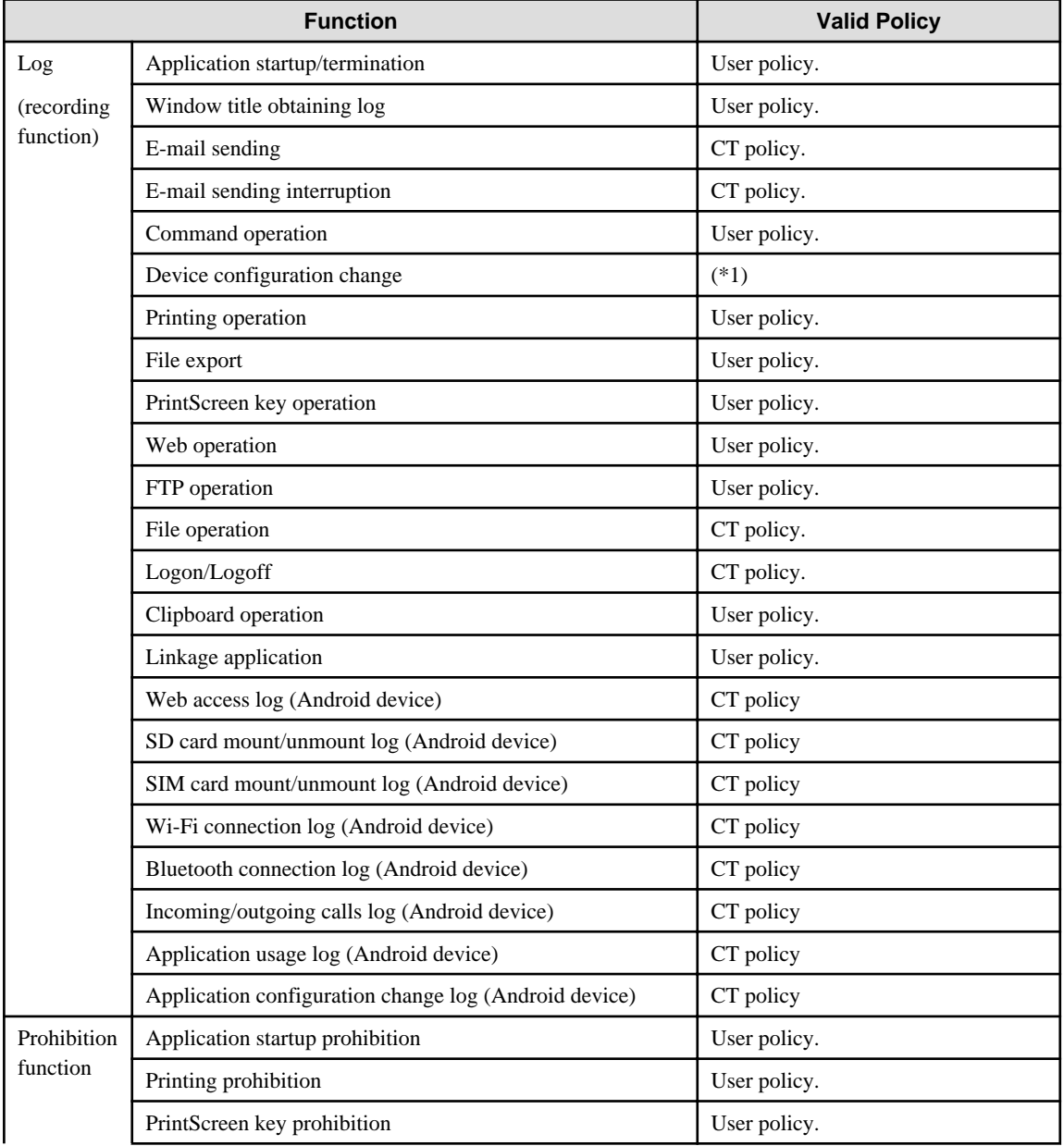

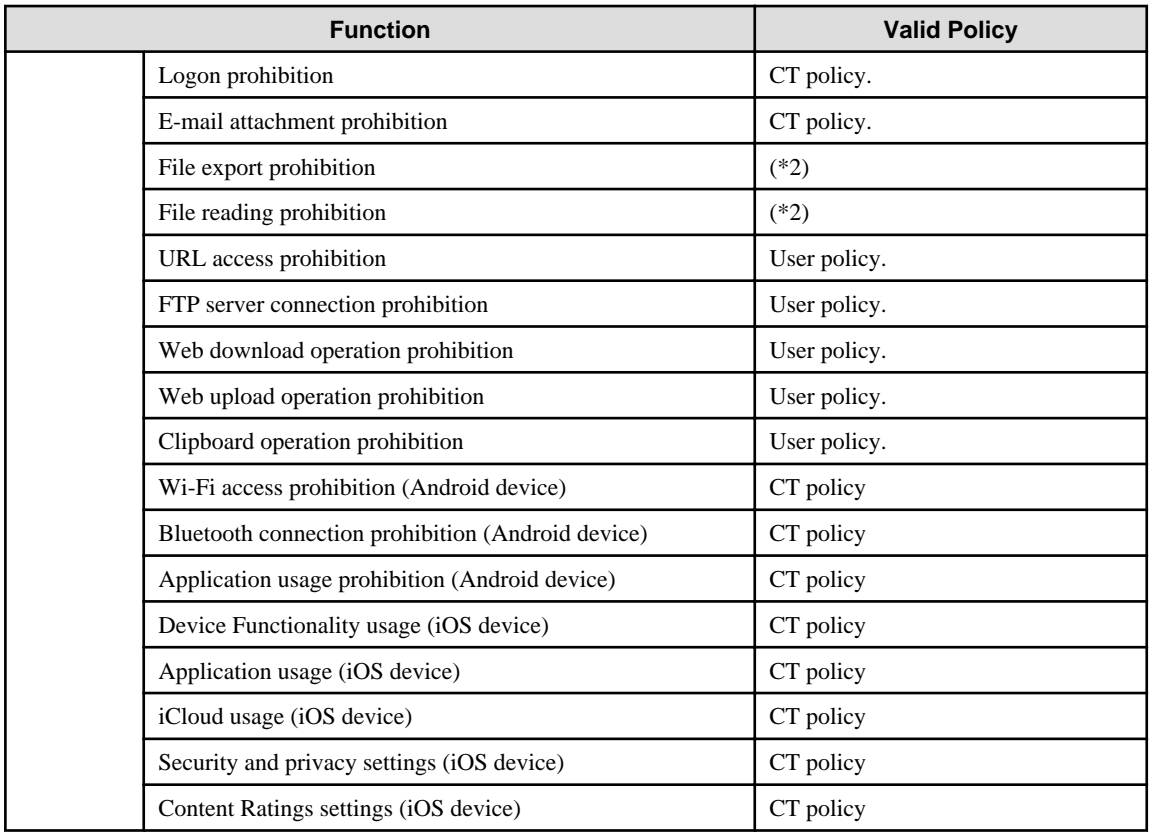

\*1: The policy status for the device configuration change log depends on the settings in the **File Export Prohibition - USB Device Individual Identification Function - Detailed Settings** window.

- When operating according to the CT policy

#### - When **Allow to use all USB devices registered in Management Server** is **Yes**

- When operating according to the user policy
	- When **Allow to use all USB devices registered in Management Server** is **No**

In addition, the device configuration change log, which records the mounting of USB devices, operates according to the CT policy.

- \*2: The policy status for file export prohibition and file reading prohibition depends on the policy setting in **File export/read**.
	- When operating according to the CT policy
		- When **Export using File Export Utility** is **Not Allowed**
		- When Permission switch of all USB registered in Management Server in the **File Export Prohibition USB Device Individual Identification Function - Detailed Settings** window is **Yes**
	- When operating according to the User policy
		- When Export using File Export Utility is **Allowed** and Access Settings in the **File Export Prohibition USB Device Individual Identification Function - Detailed Settings** window is as follows:
		- **Reading and writing are limited to File Export Utility** is selected
		- **Writing is limited to File Export Utility** is selected
		- When Permission switch of all USB registered in Management Server in the **File Export Prohibition USB Device Individual Identification Function - Detailed Settings** window is **No**
	- When operating according to both the CT policy and user policy
		- User policy setting

When **Export using File Export Utility** is **Allowed** and **Permission switch of all USB registered in Management Server** in the **File Export Prohibition - USB Device Individual Identification Function - Detailed Settings** window is **Yes**

When the above policy is used, startup of Export Utility operation is determined according to the user policy, and actual export is determined according to the CT policy.

Example: When the CT policy prohibits the export of removable media, you can start Export Utility. However, the CT policy prohibits export, so you cannot export a file.

- When the OS of the client (CT) is Windows Vista(R), Windows Server(R) 2008, Windows(R) 7 Windows(R) 8, or Windows Server(R) 2012 OS, and the command prompt and File Export Utility are run by an administrator user, the message "Requested resource is in use" will be output sometimes and the application cannot be started. In this case, wait a moment and restart the application.
- When using the Web console, do not click the **Back** button on the browser. If this button is used, errors may occur and it may not display properly.
- Do not allow multiple users to log on the Windows OS at the same time using the same user ID. Otherwise, the logs cannot be differentiated.
- In some cases the same log is sent by the client (CT) and smart device (agent) (Android) and stored in the Management Server. If this happens, the same log is displayed multiple times in the Log Viewer.
- If you have logged on using the built-in Administrator account of the operating systems below, use Internet Explorer(R) in the Desktop application on Web Console. Internet Explorer(R) from Windows Store apps is not supported.
	- Windows(R) 8 Pro
	- Windows(R) 8 Enterprise
	- Windows(R) 8.1 Pro
	- Windows(R) 8.1 Enterprise
	- Microsoft(R) Windows Server(R) 2012 Datacenter
	- Microsoft(R) Windows Server(R) 2012 Standard
	- Microsoft(R) Windows Server(R) 2012 Essentials
	- Microsoft(R) Windows Server(R) 2012 Foundation
	- Microsoft(R) Windows Server(R) 2012 R2 Datacenter
	- Microsoft(R) Windows Server(R) 2012 R2 Standard
	- Microsoft(R) Windows Server(R) 2012 R2 Essentials
	- Microsoft(R) Windows Server(R) 2012 R2 Foundation
- Communication between the Management Server or Master Management Server and a client (CT) is encrypted.

Therefore, there are restrictions on unencrypted communications, such as communication with a client (CT) of V14.3.1 or earlier to which the communication encryption update has not been applied.

- You must apply the urgent updates that were released in and after September 2014 to clients of V13.3.0 to V14.3.1, or upgrade to V15.1.
- You cannot use clients of V13.2.1 or earlier. Upgrade to V15.1.0.
- After you upgrade the Management Server to V15.1.0, the clients that you can fresh install are V15.0.0 and V15. 1.0.
- After logging on using a Microsoft account, the Microsoft account information is stored in the user name and domain name of the log. For example, if the Microsoft account is "fujitsu.tarou@example.com", the user name will show "fujitsu.tarou" and the domain name will show "example.com".

However, if you switch from an existing account to a Microsoft one, the existing account information may be stored in the user name and domain name of the log until the operating system is restarted.

- The log user name recorded is the one used for logon. The user name used for domain logon is neither case- nor width-sensitive, so the user name recorded may differ from the one used during registration.

#### **Policies that can be set on client (CT) and smart device (agent)**

The Management Console allows setting all policies for clients (CTs) and smart devices (agents), but which ones will take effect depend on the device. If a policy is set but does not take effect on a specific device, the recording feature or prohibition feature will not operate.

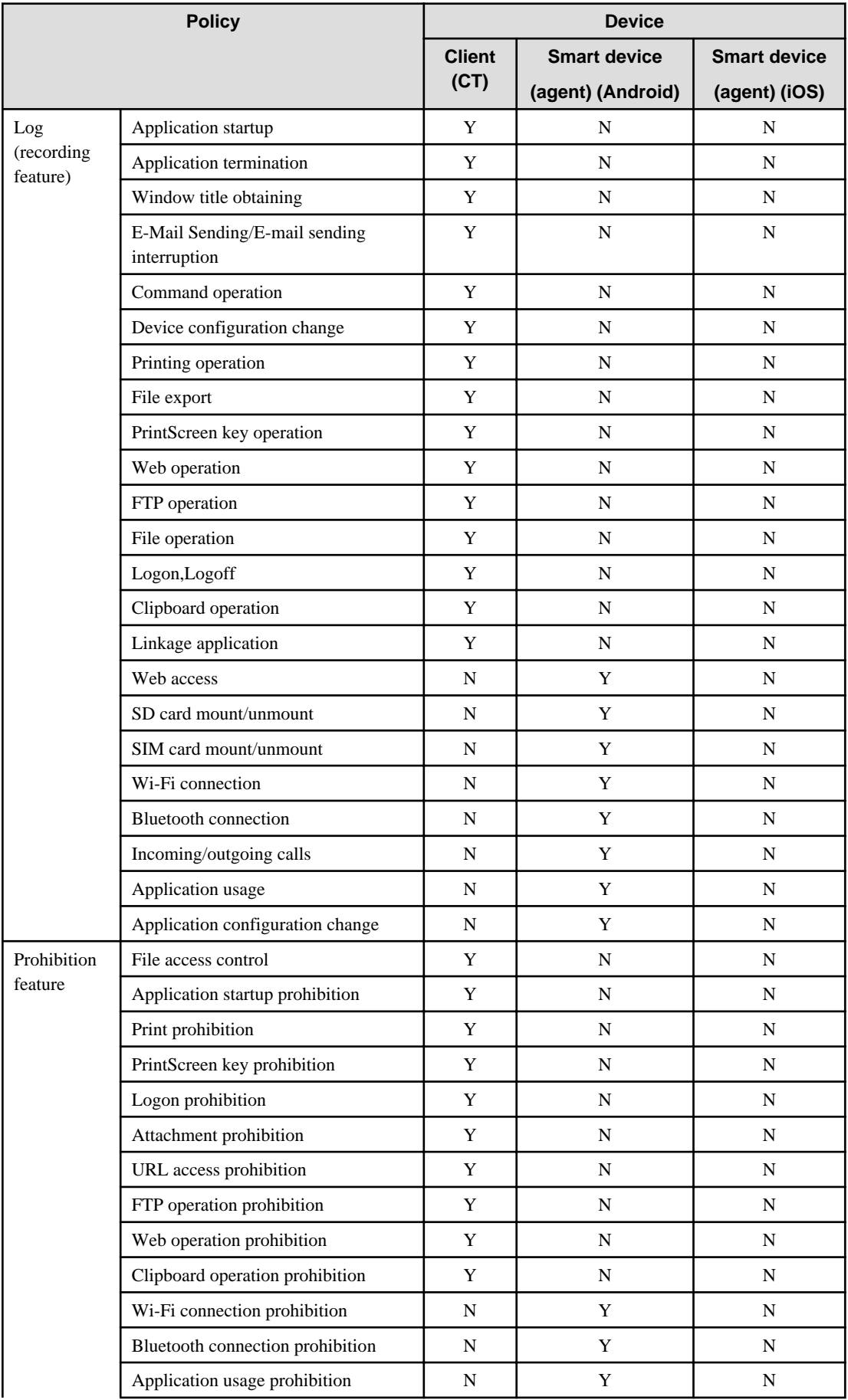

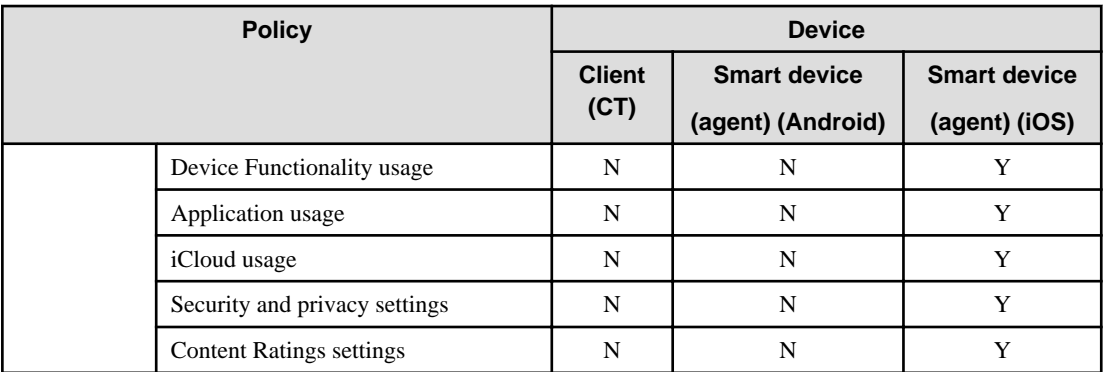

Y: The recording and prohibition features operate when this is set as a policy on Management Console.

N: The recording and prohibition features do not operate even when this is set as a policy on Management Console.

### **About character code that can be processed in Systemwalker Desktop Keeper**

There are following two types of character code that can be processed in Systemwalker Desktop Keeper. Other character code will be converted to "?".

- Local Character Code
	- It will be displayed correctly.
- Unicode

It may be able to be displayed correctly or converted to "?".

Support for Unicode characters in clients (CTs) and smart devices (agents)

Operation logs and prohibition logs collected by a client (CT) or smart device (agent) are stored using Unicode characters.

Any collected application log that cannot handle Unicode characters may be recorded as "?".

If the export source file or folder name contains Unicode characters when Export Utility exports a file or folder to a destination listed below, you cannot specify that file or folder as the export source.

In addition, if the export destination file or folder name contains Unicode characters, you cannot specify that file or folder as the export destination.

- Export to a DVD or CD
- Encryption export to a destination other than a DVD or CD

#### Support for Unicode characters in Management Console

Entry and display operations in Management Console use Unicode characters.

However, if you have specified **ShiftJIS** for **Encoding for I/O files** in Server Settings Tool, any Unicode characters in an input file will not be displayed properly. If an output file contains Unicode characters, they will be converted to "?".

#### Support for Unicode characters in the Log Viewer

Entry and display operations in the Log Viewer use Unicode characters.

However, if you have specified **ShiftJIS** for **Encoding for I/O files** in Server Settings Tool, Unicode characters in the output file will be converted to "?".

#### Support for Unicode characters in other tools

- Commands provided by Systemwalker Desktop Keeper and server-based tools such as Server Settings Tool do not support entry or display of Unicode characters.

### When the user name used for logon to Windows contains Unicode characters

- Do not use the following tools and commands that are provided by Systemwalker Desktop Keeper because they may not operate properly:
	- Tools and commands that are installed in the Management Server or Master Management Server
- <span id="page-19-0"></span>- Tools and commands that are installed in Smart Device Relay Server
- The Policy Application Tool
- You cannot perform encryption export to a DVD or CD by using the Export Utility.

Halfwidth and fullwidth characters and character count handled by Systemwalker Desktop Keeper

In Systemwalker Desktop Keeper, halfwidth character, fullwidth character, and character count are defined as follows:

- Halfwidth character: A character with an ASCII code in the range 0x20 to 0x7E

Space

Symbols: ! " # \$ % & ' ( ) \* + , - . / : ; < = > ? @  $\lceil \frac{1}{2} \cdot \frac{1}{2} \rceil$  } ~

Numeric characters: 0-9

Alphabetic characters: A-Z, a-z

- Fullwidth characters: Characters other than halfwidth characters

Halfwidth katakana characters (the width that is generally used) are treated as fullwidth characters.

- Character count: Each halfwidth character is counted as 1 character.

Each UTF-16 2-byte fullwidth character is counted as 1 character.

Each surrogate pair character uses 4 bytes to represent 1 character, so it is counted as 2 characters.

Each combining character uses n bytes to represent 1 character, so it is counted as n/2 or less characters, depending on the combining character.

### **Operating system updates after installation of Systemwalker Desktop Keeper**

After upgrading to Windows $(R)$  8.1, it may temporarily not be possible to write to a CD or DVD. If this happens, restart the operating system.

### **1.2.2 About Collective Management of User Policy**

When communication between the Master Management Server and the Management Server is disabled due to network problems in the following case, you can connect Management Console to the Management Server and temporarily change the user policy:

- Server Settings Tool was used to configure the settings so that the Master Management Server centrally manages user information.

However, when communication between the Master Management Server and the Management Server resumes and Management Console that is connected to the Master Management Server is used to again update the user policy, the content that was set in the Management Server is overwritten.

When you restart the Management Server service, all the following information is overwritten by the Master Management Server settings:

- Administrator information
- User policy information and user group policy information
- User department configuration
- Department administrator information set for User Group

### **1.2.3 About Installation of Client (CT) of Management (Master Management) Server**

- In the export prohibition setting, even if export prohibition policy has been set for the hard disk of "Fixed" drive type, export still cannot be prohibited. This can prevent the wrong setting of export prohibition for the fixed hard disk of the management (master management) server, which may cause abnormal operation of the management (master management) server.
- The setting for Logon prohibition is invalid. This can prevent the wrong setting of Logon prohibition for the management (master management) server, which may cause abnormal operation of the management (master management) server.
- <span id="page-20-0"></span>- When the client (CT) is installed on the management (master management) server, the MAC address, IP address, and subnet mask of the client (CT) will be displayed as 00-00-00-00-00-00, IP address is 127.0.0.1, and 255.0.0.0 in the Management Console. Refer to Section 1.2.48, "[1.2.45 IPv6 Support](#page-45-0)" for the values displayed in IPv6.
- Though the following messages will be displayed during the input of maintenance command, it is not an exception
	- "NBT Remote Cache Name Table has been deleted normally and accessed in advanced"
	- "Successful purge and preload of the NBT Remote Cache Name Table."

### **1.2.4 About Windows Vista(R) 64-Bit Edition, Windows(R) 7 64-Bit Edition, Windows Server(R) 2008 64-Bit Edition, Windows Server(R) 2008 R2 Edition, Windows(R) 8 64-Bit Edition, and Windows Server(R) 2012**

- In the **Get/Control Process List** function of the Management Console, when the client (CT) is Windows Vista(R) 64-bit edition, Windows(R) 7 64-bit edition, Windows Server(R) 2008 64-bit edition, Windows Server(R) 2008 R2 edition, Windows(R) 8 64-bit edition, or Windows Server(R) 2012, the process list of 64-bit application cannot be viewed. Also, the processes cannot be terminated.

### **1.2.5 Smart Device (Agent)**

### **Common to Android and iOS**

- Only CT policies can be applied to smart devices (agents).
- Data is transferred periodically between smart devices (agents) and the Management Server. Therefore, it is advisable to subscribe to a fixed price packet communication plan. Refer to "Timing of communication between a smart device (agent) and the Management Server" for details on communication timing and transferred data.
- Smart devices (agents) do not support DTKCTEntry.csv (automatic distribution file during CT registration) for automatic distribution during CT registration. All smart devices (agents) are placed directly under the root during registration.
- The table below lists the timing of communication between a smart device (agent) and the Management Server. Even if you update the policy for a smart device (agent) and click **Update Immediately** on Management Console, the updated policy will not be applied to the smart device (agent) until the time indicated below.

Timing of communication between a smart device (agent) and the Management Server

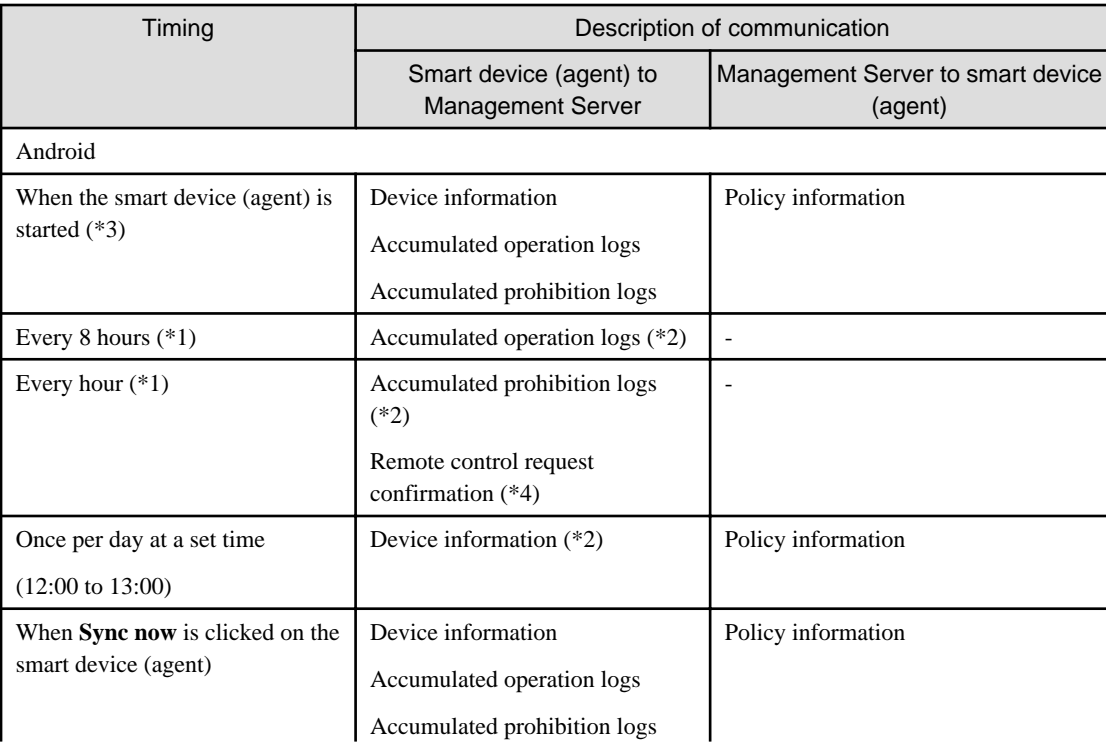

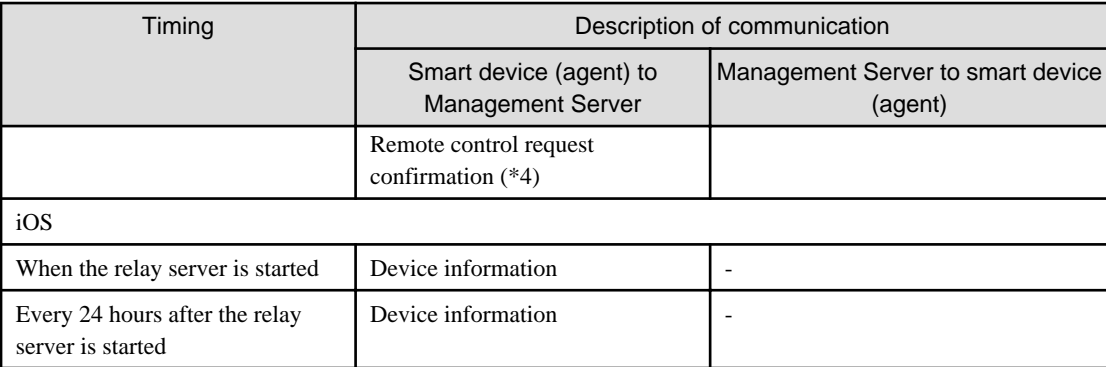

\*1: The smart device (agent) startup time is used as the reference point.

\*2: If the communication status or other reason prevents data transfer, retry is performed when communication is enabled. In addition, communication is attempted as soon as Wi-Fi is enabled. If both the retry and the attempt fail, data will be transferred at the timing described below.

\*3: This timing applies if **Synchronize when starting up** is selected in the smart device (agent) settings window (the smart device (agent) starts when the smart device starts up)

\*4: A remote control request confirmation is a communication that periodically asks if a remote control request has been made to smart device (agent).

If a remote control request has been made, the smart device (agent) sends the device information and also sends a communication to obtain policy information.

#### **Android**

- The user can use a standard application (for example, settings) that changes the smart device environment to uninstall a smart device (agent), as follows:
	- Set a client management password and ensure that **Select device administrators** > **Desktop Keeper Client** cannot be cleared.
- Under the following condition, the user can forcibly stop the smart device (agent) or delete data:
	- **Select device administrators** > **Desktop Keeper Client** is cleared on the smart device

Follow the procedure below:

- Configure operation to prevent smart device (agent) data from being deleted and the smart device (agent) from being forcibly stopped.
- Set a client management password and ensure that **Select device administrators** > **Desktop Keeper Client** cannot be cleared (supported in Android 4.0 and later).

- Operation in the multi-user environment of Android 4.2 or later is not supported.

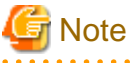

The Smart Device Relay Server and the smart device (agent) communicate periodically. Therefore, follow the procedure below so that connection is not closed during sleep when communication happens via Wi-Fi:

- Tap **Settings** > **Wireless & networks** > **Wi-Fi settings** > **Advanced** > **Wi-Fi sleep policy**, and select **Never**. The setting may be found in a different location depending on the model. Refer to the manual for your model for details.

This setting may affect battery time.

If you do not configure this setting, the smart device (agent) may not be able to receive any remote control requests. You do not need to configure this setting for communication with Smart Device Relay Server via a 3G line.

#### **iOS**

- The wipe information following a failure of the prescribed number of retries to clear the screen lock on a smart device (agent) (iOS) is not sent to Smart Device Relay Server. Therefore, you cannot confirm a wipe on Management Console.

<span id="page-22-0"></span>- If **Content Ratings** is set for an iOS device, region settings different from **Ratings region** in the iOS device may not take effect. Configure the setting to suit the **Ratings region** setting in the iOS device.

### **1.2.6 Export Utility**

### **About File Export**

- When exporting files by using the File Export utility, ensure that the drive (the system disk) storing the system temporary files must have the available capacity described in the following table.

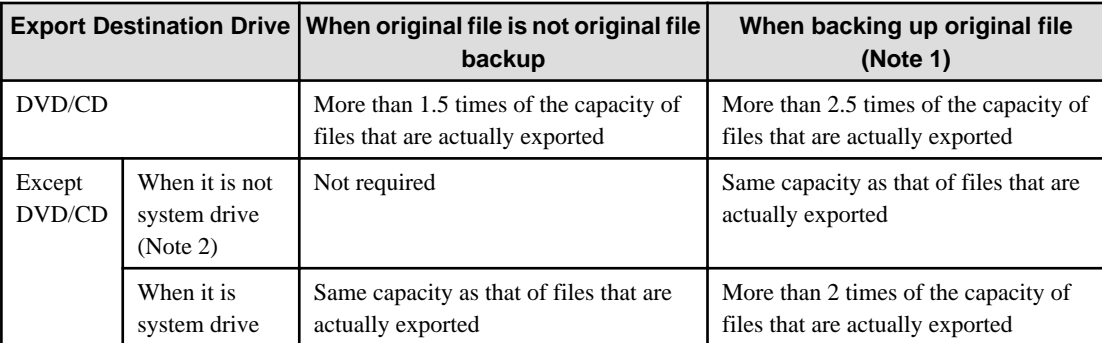

Note 1: When backing up the original file, the log folder of the client (CT) must have the capacity that is equivalent to the size of the original file in addition to the capacity described in the above table.

Note 2: Specify the drive that satisfies all the following conditions:

- Except DVD/CD drive
- Except Windows system drive (usually the C drive)
- When exporting files using the Export Utility, the available capacity of the startup drive is recommended to be larger than 1 GB.
- When exporting a write-protected folder in the OS later than Windows Vista(R) using the Export Utility, it is actually configured to "%LOCALAPPDATA%\VirtualStore" instead of writing to the folder.

Example: C:\Users\user name\AppData\Local\VirtualStore

When the writing into OS is restricted because the security policy "User Account Control: Virtualize the error of writing of file and registry to each user location" is "Enabled", the following folders will be restricted:

- %ProgramFiles% Example: C:\Program Files
- %Windir% Example: C:\Windows
- %Windir% Example: C:\Windows

#### About File Export to CD-R/RW or DVD-R/RW Media

- The OS that allows the use of the Export Utility for exporting files to CD-R/RW or DVD-R/RW is shown as follows. However, it is limited to the OS that support the CD-R/RW or DVD-R/RW drive being used.

### **Export Files to CD-R/RW**

- Windows(R) 7 Ultimate
- Windows(R) 7 Enterprise
- Windows(R) 7 Professional
- Windows(R) 7 Home Premium
- Windows Vista(R) Home Basic
- Windows Vista(R) Home Premium
- Windows Vista(R) Business
- Windows Vista(R) Enterprise
- Windows Vista(R) Ultimate
- Windows(R) 8 Enterprise
- Windows(R) 8 Pro
- Windows(R) 8.1 Enterprise
- Windows(R) 8.1 Pro

#### **Export Files to DVD-R/RW**

- Windows(R) 7 Ultimate
- Windows(R) 7 Enterprise
- Windows(R) 7 Professional
- Windows(R) 7 Home Premium
- Windows Vista(R) Home Basic
- Windows Vista(R) Home Premium
- Windows Vista(R) Business
- Windows Vista(R) Enterprise
- Windows Vista(R) Ultimate
- Windows(R) 8 Enterprise
- Windows(R) 8 Pro
- Windows(R) 8.1 Enterprise
- Windows(R) 8.1 Pro
- Before the function of exporting files to CD-R/RW or DVD-R/RW media is used, use a PC and a CD-R/RW or DVD-R/RW drive, as well as media to verify the ability to do so.
- If burning software or packet-writing software is installed, the DVD/CD writing function of the Export Utility may fail to run normally. When exporting files to CD-R/RW or DVD-R/RW using the Export Utility, uninstall the burning software and packetwriting software.
- Since the power saving function is not supported when writing data to a DVD/CD using the Export Utility, ensure the power is always on. When the system is on standby, sleeping or suspended status, problems such as failure when using media may occur. In addition, under suspension status, the message of completed writing will be displayed, but in fact, the writing to the media may not complete normally.
- When a DVD/CD device connects to the PC for the first time, if files need to be exported to CD-R/RW or DVD-R/RW media through this DVD/CD device, the system must be restarted. Otherwise, the function of writing into CD-R/RW or DVD-R/RW media may not run properly.
- When burning a new CD using the Export Utility, the stream-writing mode (the session-at-once function in CDFS (Joliet mode)) can be used.

### **Written Files**

- File name: Maximum 64 characters (1 character for both SBC and DBC) (including extension).
- Directory name: Maximum 64 character (1 character for both SBC and DBC) (including extension).
- Full path length: Maximum 240 bytes (the delimiter of folder is counted as 1 byte, and one character of a file/folder name is counted as two bytes. One character of drive letter is counted as two bytes (Example: **C:** is counted as four bytes)).

- The DVD/CD export function of the Export Utility regards only the empty media that does not record any information including volume labels as the target.

#### **Definition of Empty Media**

- CD-R, CD-RW, DVD-R, or DVD-RW media that is not formatted after purchase.
- CD-RW or DVD-RW media in which CD-RW/DVD-RW erasing has not been performed using the Export Utility
- Files cannot be exported to the following media.
	- When disks are formatted to UDF format for packet writing (including the case without files in it)
	- When disks are formatted to CDFS format for stream writing (including the case without files in it)
- The drive types, connection methods, and media types supported by the DVD/CD export function of the Export Utility are as follows.
	- Drive connection methods ATAPI, USB 1.1/2.0, and IEEE1394
	- Media types

CD-R/RW (Maximum 700 MB is supported) and DVD-R/RW (Maximum 4.7 GB is supported)

The following table shows whether each type of media supports the Export Utility and export prohibition function.

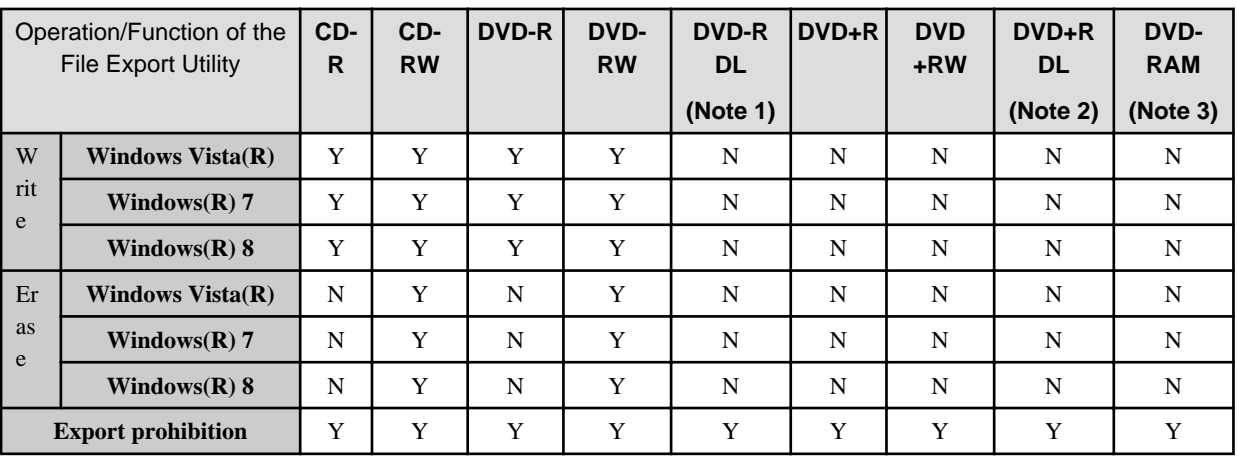

Y: Supported

N: Not supported

Note 1: It refers to DVD-R Dual Layer Note 2: It refers to DVD+R Dual Layer

Note 3: Except when it is identified as a removable disk

- Blu-ray and HD DVD are not supported.

- A volume label can be specified for the media when writing files. Letters from A to Z, numbers from 0 to 9, and underscores () can be used in the volume label, and a maximum 16 characters can be specified.
- The CD export function of the Export Utility is not closed. The Windows Explorer or burning software can be used to add data to the PC without DVD/CD writing prohibition. However, since the file Export Utility supports only the writing to empty media, data cannot be added. In addition, since it is in unclosed status, the unit that only processes the closed media cannot be accessed.
- When the total size of source files to be exported is larger than the media capacity of export destination, the DVD/CD export function of the Export Utility cannot perform writing (multi-volume writing is not supported).
- The size of the data that can be written varies with the writing media, number of files and structure of folder.
- When multiple files are being written, the file size that can be written may not reach to the maximum capacity that is allowed to be written because information such as folder structure and file name must be saved.
- When performing DVD/CD export through the Export Utility, work files should be written to the temporary directory of user. Therefore, do not change the temporary directory from the startup drive to another drive.
- <span id="page-25-0"></span>- When the burning software is used to write files, media errors may occur if policies have been changed (writing to DVD/CD is not allowed).
- The erase mode includes quick erase and complete erase. In quick erase mode, only the PMA (Program Memory Area) and TOC (Table of Contents) will be erased. In complete erase mode, all areas will be erased.
- The file operation logs cannot be obtained from the Export Utility.
- For some burning software, during writing prohibition, the burning may appear to have finished normally (but data are not really written into the media).
- When performing DVD/CD writing by using the DVD/CD export function of the Export Utility, use the DVD/CD drive and media that are supported by the PC in use.
- When exporting large number of files using the Export Utility, it takes certain amount of time to output the export logs (Normally, it requires 10 minutes when exporting 10,000 files).
- The writing speed is the lower speed supported by the drive unit and media.
- Fingerprints, dirt, dust, or scratches on the recording surface of the CD-R/RW media may result in abnormal data writing or erasing.
- The media that can be closed during the burning process will be displayed as CD-ROM when the media type is a CD, and it will be displayed as DVD-ROM in the case of a DVD.
- In the case of the media that cannot be erased and have been written, the disk total capacity displayed on the media erase window will be incorrect.

### **USB device prohibition**

If using the USB device prohibition feature to allow only specified USB devices to be used, test operations with the USB device beforehand.

### **1.2.7 About USB Device Individual Identification Function**

- Before using the USB device individual identification function, perform an execution test using a USB device that has been used before.
- When using the USB device individual identification function, the built-in floppy disk drive connected by USB must be registered as well. In addition, the floppy disk drive that is not connected by USB cannot be identified and thus cannot be registered.
- If reading prohibition and export prohibition functions are not configured in the **File export/read**, the USB device individual identification function for Windows Explorer will not be run.

Specifically, even if **Read only, Read and Write by file Export Utility only** or **Write by file Export Utility only** has been set in **Access settings** of the USB device registered in **List of available USB devices** in the **File export prohibition > Individual USB device identification function > Detailed setting** window, reading and exporting through Windows Explorer cannot be prohibited. The file Export Utility will run according to the settings.

- When the individual identification function is used for a USB device with the lock function, register by using the information of the USB device in the unlocked state.
- Selected multiple USB devices with same **Device name** and **Internal serial number** but different **Identification methods** in the **File export prohibition > Detailed setting of individual USB device identification function-Select USB device** window of the Management Console. The USB device identification function may run abnormally.

### **1.2.8 File Export Prohibition**

### **Common Notes for All Media Types**

- When the log saving folder that is set during the installation of the client (CT) is not in the C drive, do not set export prohibition for the drive where the folder for the saving logs is located.
- The target device of export prohibition can be a fixed hard disk, floppy disk, MO, memory storage, DVD/CD, removable hard disk (connecting through USB, IEEE1394, or PCMCIA), network folders, or devices identified as removable drives by the OS.
- The target facilities of the reading prohibition can be floppy disks, MO, flash memories, DVDs/CDs, removable hard disks (connected through USB, IEEE1394, or PCMCIA), network folder, or device identified as removable drive by the OS.
- The drive for which the export prohibition has been set is read only.
- When a folder is copied from a drive under export prohibition, only the folder will be copied but the files in the folder will not be copied.
- A drive under export prohibition cannot be formatted through Windows Explorer (but can be formatted using Export Utility).
- When the file on is shared on a network and the folder is accessed through UNC path, the network access prohibition will be effective and the access will be disabled.
- Though network access prohibition can be set in the **File export/read** of Management Console, the drive letter of the drive under writing prohibition cannot be set. Therefore, when setting the writing prohibition function, make sure to select the **Network** in the drive type.
- If a folder is set to be an excluded folder and its upper-level folder is allocated as a network drive, access to the excluded folder may be disabled or files cannot be copied from or created in the excluded folder, even though this excluded folder can be displayed under the network drive. In this case, access the excluded folder through the UNC path.
- A maximum of 50 excluded folders or 500 characters for all paths of excluded folders can be registered. However, after a large number of excluded folders have been registered, terminal performance will be reduced. Therefore, it is recommended to reduce the number of registered excluded folders if possible.
- In the structure of shared folders as follows, the shared folder B will not be excluded when the shared folder A is set as an excluded folder.

Example: If a shared folder exists under the shared folder A.

When excluding the shared folder B, set both shared folder A and B to excluded folders.

- If export prohibition is enabled for the drive of the recycle bin, files cannot be deleted to the recycle bin. In this case, disable the export prohibition for the drive or press Shift+Delete to permanently delete files.

Example: the recycle bin is in D drive and is under export prohibition.

- When the PEINT command in the Command Prompt window is used to print via the network printer, access prohibition may occur. In this case, print after registering the network printer to an excluded folder.

Example of specifying an excluded folder: \\192.168.1.1\printer01

- In Citrix XenDesktop and Citrix XenApp, the mapped drive is the network drive. Reading and writing prohibitions for the network drive can be set, but the excluded folder for network drive access prohibition setting will not be applied.

### **Notes on DVD/CD/BD Media Types**

- Since this product has the driver that is similar to that of burning software installed on the client (CT), when other burning software or packet writing software are installed at the same time, they may run abnormally. If these burning software or packet writing software are used frequently, it is recommended to verify whether the software can run normally in advance.
- Sometimes, export prohibition may fail due to the burning software.
	- For the burning software (Example: Drag'on Drop) that writes to the drive of direct path (IDE/USB) Perform startup prohibition for the burning software by registering the program name of the burning software in the application startup prohibition.
		- (Example: Specify to DragDrop in the case of Drag'on Drop)
- The drive types, connection methods, media types, and burning software that support CD/DVD export prohibition are as follows:
	- Drive connection methods
		- ATAPI USB 1.1/2.0 IEEE1394
	- Media

CD-R/RW DVD-R/RW DVD-R Dual Layer DVD+R/RW

<span id="page-27-0"></span>DVD+R Dual Layer DVD-RAM (unless it is identified as a removable disk) BD-R BD-RE

- Burning software

B's Recorder GOLD 9 Win CDR 9 Record Now! Version 7 Easy Media Creator 8 Nero 7 Burning a CD by using Windows Explorer

- DVD-RAM media is likely to be identified as a removable disk by the OS. At this time, it must be prohibited as a removable disk.
- HD DVD is not supported. (When writing to an HD-DVD drive under writing prohibition, the written media may be damaged.)
- Set **Access to CD-ROM is restricted to local logon user only** of Windows security policy to **Disable**. If **Access to CD-ROM is restricted to local logon user only** is set to **Enable**, Systemwalker Desktop Keeper will not be able to control the DVD/CD drive. Therefore, even if export prohibition has been set for DVD/CD, burning software can be used for writing.
- During DVD/CD/BD writing or reading prohibition, the information of media device cannot be obtained with other software.
- During DVD/CD/BD writing or reading prohibition, files in the media cannot be deleted.
- During DVD/CD/BD writing or reading prohibition, the DVD/CD/BD media cannot be ejected. In this case, eject again after canceling the DVD/CD/BD writing or reading prohibition.
- During DVD/CD/BD writing or reading prohibition, the DVD/CD/BD device cannot be deleted. In this case, delete again after canceling DVD/CD/BD writing or reading prohibition.
- When you enable DVD and CD writing prohibition in Windows Explorer and then apply the policy, the drive will be hidden as of the next logon.

If you immediately update the policy and cancel the prohibition setting for the DVD or CD drive for which reading prohibition was set, the drive will be visible as of the next logon.

- If you have selected **Use** for the USB Device Individual Identification Function in a previous version and then upgrade to V15.1.0, DVD and CD devices will also be identified individually in V15.1.0. As a result, Export Utility will not be able to write to DVD or CD devices until you register DVD and CD devices connected via USB as allowed devices.

If you want to select **Use** for the USB Device Individual Identification Function and use a DVD or CD device, register the DVD or CD device as an allowed device. DVD and CD devices that are not connected via USB cannot be registered as allowed devices, so writing to those devices is not possible.

#### **About Export to a USB Device with Locking Function**

If export prohibition and reading prohibition have been set for a USB device with locking function, locking, unlocking, or ejection of the USB device may fail. In this case, lock, unlock, or eject again.

In addition, when reading prohibition has been set, since the following USB device with locking function cannot be unlocked, it cannot be used as well (neither can it be used through the Export Utility).

- It is identified as two removable drives: one allows read-only access and the other is the device ejected before authentication.

### **1.2.9 Printing Prohibition**

- The Systemwalker Desktop Keeper monitors the running processes. After the Windows API "StartDocA()" and "StartDocW()" have been released, functions cannot be replaced and printing is disabled. Printing prohibition cannot be performed for products that cannot be monitored through workbooks or do not use "StartDocA()" or "StartDocW()".
- When printing prohibition policy has been set, the **Print** on the right-click menu of Windows Explorer is disabled. In this case, use an application to perform printing.
- Printing prohibition cannot be implemented under the following conditions:
	- Printing that uses ActiveX or COM interface.
- <span id="page-28-0"></span>- Similar to label printer, data is output directly from the printing drive to the COM or printer port (printing is not performed through Windows APIs or spooling).
- The Windows printing protocol is not used (For example, part of free software).
- Printing is performed in Windows(R) Internet Explorer(R) 10 or Windows(R) Internet Explorer(R) 11 (including Windows(R) Internet Explorer(R) 11 Enterprise mode)
- When Microsoft(R) Word is under printing prohibition, two same logs will be collected at one printing operation.
- When UAC (user account control) of Windows Vista(R), Windows Server(R) 2008, Windows(R) 7, Windows(R) 8, or Windows Server(R) 2012 is disabled, printing prohibition cannot be performed. The **Print** on the right-click menu of the Windows Explorer is grayed out.
- The prohibition operation will take effect about one minute after the number of printed pages reaches to the preset value of printing prohibition. At this time, printing can still be performed by bypassing the setting.

### **1.2.10 Logon prohibition**

- When the user of logon prohibition that specifies shutdown has logged on, if other logon users exist, they will log out without shutdown. It will also be recorded as a logout in the Logon prohibition log.

### **1.2.11 Application Startup Prohibition**

- Application startup prohibition can be performed under the following condition:
	- With Windows Application interface
- To prohibit command prompt on a client (CT), the following applications must be registered:
	- cmd.exe
	- fsw41ej1.exe
	- Application startup prohibition can be set per process. Therefore, if a common process will run multiple applications, such as Java applications and Windows Store apps for Windows(R) 8 or Windows Server(R) 2012 or later, you cannot set startup prohibition per application. You can prohibit startup of all Java applications and Windows Store apps by setting startup prohibition for the common process.

### **1.2.12 URL Access Prohibition**

- This function cannot be run in a Web browser that is not Internet Explorer(R).
- This function must be run in Windows(R) Internet Explorer(R) 7 or higher.
- Running the prohibition function will activate the Internet Explorer(R) window.
- Even if the prohibited URL is accessed, the web page during access will not be captured.
- When the URL access prohibition policy is applied, in the case of access to a prohibited URL, Internet Explorer will be forced to close.
- If only one tab is open in Internet Explorer(R) when access to a prohibited URL is attempted, Internet Explorer(R) will be forced to close.

If multiple tabs are open in Internet Explorer(R), only the tab that tried to access the prohibited URL will be forced to close.

- This function will not be performed when a prohibited site is contained in the frame of Web page being displayed.
- If the prohibited site is accessed while collecting Window title obtaining log, the URL will not be recorded in the Remarks column of the Window title obtaining log.

### **1.2.13 FTP Server Connection Prohibition**

- FTP.EXE connections cannot be prohibited in the 64-bit OS.
- When prohibiting the FTP connection that uses Internet Explorer(R), execute the URL access prohibition function.
- <span id="page-29-0"></span>- Only the FTP communication when the communication port to which the FTP client is connected is set to "21" can be prohibited.
- When the FTP client is started through the Command Prompt window, this function can only prohibit Windows FTP.EXE.
- This function will not prohibit the secure FTP (FTP protocols for encrypted communication such as FTPS or SFTP).
- When FTP server connection prohibition policy is applied, if the FTP server has been connected, server connection will be cut off forcibly.
- Under the following conditions, FTP server prohibition function will be run when operations are continued after the secure content has been displayed, when moving between folders and file transfer have been started and when connecting FTP server.
	- When the FTP folder browser is effective and FTP connection prohibition is applied for the Windows Explorer.
	- When the previous connection has been saved in the cache.
- If you access an FTP server from Internet Explorer in an environment where Internet Explorer(R) 11 is installed, the FTP server connection prohibition feature will not operate.
- In Windows Vista(R) or later, when a user without administrator authority runs an application as the administrator and operates the FTP server connection prohibition feature, prohibition logs will not be recorded. In addition, no prohibition message will be displayed.

### **1.2.14 Web Upload and Download Operation Prohibition**

- This function must be run in Windows(R) Internet Explorer(R) 7 or higher.
- File uploading and downloading through ActiveX and plug-in cannot be prohibited.
- When a file is opened and run directly in Internet Explorer(R), the Web upload and download prohibition function will run.
- When the Web page component displayed in Internet Explorer(R) is saved as image, the Web upload and download prohibition function will not be run.
- When the entire Web page displayed in Internet Explorer(R) is saved as a file, the Web upload and download prohibition function will not be run.
- The policy at startup of the Web browser is effective. When the policy has been changed but the Web browser has been started, the function will be run according to the policy before the change.
- During Web upload and download prohibition when Windows(R) Internet Explorer(R) 9 or later is used, the blank page (about: blank will be displayed under the following conditions. When the blank page is displayed, click the **Back** button to go back to the page displayed before downloading.
	- When the protection mode performs download from wrong sites The protection mode can be set in **Internet Options > Security** tab of Windows(R) Internet Explorer(R) 9 or later.
- In an OS later than Windows Vista(R), when a user without administrator authority executes the web upload prohibition as the administrator, the related prohibition logs will be collected but the prohibition message will not be displayed.
- In Windows(R) Internet Explorer(R) 11, you can specify host names or IP addresses as the allowed sites for the web upload prohibition feature and web download prohibition feature.
	- If you specify allowed sites that contain the URL, web upload and web download will not be allowed.

### **1.2.15 Clipboard Operation Prohibition**

- Clipboard operation prohibition applies in the following cases:
	- When the remote desktop connection is used to establish a remote connection
	- When Citrix Receiver is used to connect to Citrix Xen App or Citrix Xen Desktop
	- When VMWare View Client or VMWare vSphere Client is used to connect to VMware (Horizon) View or VMware vSphere
- Information delivery from the virtual environment to the physical environment or from the physical environment to the virtual environment via the clipboard will be prohibited, while the delivery from the virtual environment to the virtual environment or from the physical environment to the physical environment will not be prohibited.
- <span id="page-30-0"></span>- When information is extracted from the clipboard through pasting, the operation of saving information to clipboard (copy, paste) will not be prohibited or recorded.
- During clipboard operation of text data, the maximum size of the original file that can be saved is 2048 halfwidth characters (1024 fullwidth characters). If the size is larger than 2048 bytes, the excess part will be truncated.
- When continuing with a clipboard operation after copying, the prohibition log after the second clipboard operation will not be sent in the copy source.
- When the remote desktop or Citrix Online Plugin is used, a prohibition log will be output when the right-click context menu of explorer at the copy destination is displayed. If the copy sources are in the same environment, no prohibition log will be output.
- Multiple prohibition logs will be sent for one paste operation.
- The application name in the copy source log is blank.
- When an image is pasted to Microsoft(R) EXCEL, the original file will not be original file backup.
- When a virtual environment client other than remote desktop is used, the name of PC at the copy destination in the copy source log is blank.
- The PC name of copy destination cannot be obtained in the environment in which remote desktop is used and IPv6 is effective.
- When a file is being copied, the original backup file name of the copy source is the file name with path, while the file name of the copy destination is the file name only.
- When Microsoft(R) WORD or Microsoft(R) Excel is used in the virtual or physical environment, clipboard operations can be performed within the Microsoft(R) WORD or Microsoft(R) Excel after the window has been activated. Therefore, the relevant prohibition log will be recorded.
- When logging off the Citrix Online Plugin, the relevant clipboard prohibition log will be recorded.
- When VMWare View Client/VMWare vSphere Client is used, data can be obtained from the clipboard when switching between the window of physical environment and virtual environment. Therefore, the relevant prohibition log will be recorded. In addition, the prohibition logs at the copy source and destination are different.
- When text data is copied and pasted within an application, the line feeds in the **Content** column will be replaced with "??".
- When the Citrix Online Plugin is used, the PC name of the physical environment is blank in the log of virtual environment.
- When VMWare View Client/VMWare vSphere Client is used, the PC name of the physical environment in the virtual environment is blank and the PC name of the virtual environment in the physical environment is blank.
- If remote desktop is used, the path name of cache data will be recorded in the **Content** column in the physical environment log after a file has been copied from the virtual environment to the physical environment according to the following operations. **Operation**

After performing the paste operation before the clipboard operation prohibition policy has been set, set clipboard operation prohibition on the client (CT). Then, copy the file from the virtual environment to the physical environment.

### **1.2.16 Wi-Fi Connection Prohibition (Smart Device)**

- If you select **Enable connection of registered access points** as the Wi-Fi connection prohibition policy, you must register at least one access point. Be sure to enter the correct BSSID of each access point to be registered. If you do not register any access point, or if you register an access point with an incorrect BSSID, the smart device may no longer be able to communicate with the server.

### **1.2.17 Application Usage Prohibition (Smart Device)**

- This feature does not operate for widgets that are displayed in the home window.
- Use of applications for which a package name was registered is prohibited.

### **1.2.18 All Logs (for Clients (CT))**

- In the operation log obtained when no one logs on, the user name will be recorded as "SYSTEM", while the domain name will be recorded as "This computer name".

- <span id="page-31-0"></span>- When the user name in the logs is recorded as "SYSTEM", the domain name will surely be recorded as "This computer name".
- If the logon user performs operations within seconds after logon, the user name of log will be recorded as "SYSTEM".
- In startup, shutdown, sleep, and return logs of PC, the user name will be recorded as "SYSTEM" and the domain name will be recorded as "This computer name".
- If multiple log-on users exist in Windows Vista(R), Windows Server(R) 2008, Windows(R) 7, Windows(R) 8, or Windows Server(R) 2012, the user names will surely be recorded as "SYSTEM" and the domain names will be recorded as "This computer name" in Email sending log and E-mail attachment prohibition log.
- Under Windows Vista(R), Windows Server(R) 2008, Windows(R) 7, Windows(R) 8, or Windows Server(R) 2012, the user name of file operation log will be recorded as "SYSTEM" and the domain name will be recorded as "NT AUTHORITY".
- When the log information recording was stopped due to a compulsory shutdown of the power of the client (CT), the log information will not be recorded.

### **1.2.19 File Export Log**

- File export logs are obtained only when the "Export Utility" is used. File export logs cannot be recorded when files are exported using a tool such as Windows Explorer, which is not "Export Utility".

About Original File Backup

- When the export data is folder, only the file not the folder structure will be original file backup as original file.
- The original file will not inherit the properties of exported file.
- If the backup original file has been specified, the files encrypted using the encrypting file system (EFS) of Windows cannot be exported.
- Only the user with the "System" authority is permitted to access to the folder that saves the backup original data on the management server. Since the data of backup original file itself is not encrypted, it is necessary to pay attention to the change of access authority and data management after backup.

### **1.2.20 Printing Operation Log**

- When a shared printer connects to the server defined as a Windows printing server in Windows Vista(R), Windows Server(R) 2008, Windows(R) 7, Windows(R) 8, or Windows Server(R) 2012 for printing, the name resolution of Windows Vista(R), Windows Server(R) 2008, Windows(R) 7, Windows(R) 8 64-bit edition, or Windows Server(R) 2012 must be set to use complete DNS name for domain name resolution. If it fails to use the complete DNS name for name resolution, the printing operation logs cannot be obtained.
- When a shared printer connects to the server defined as Windows printing server in Windows Vista(R), Windows Server(R) 2008, Windows(R) 7, Windows(R) 8 64-bit edition, or Windows Server(R) 2012 for printing, two identical logs will be recorded at one printing operation when the **Render printing jobs on client computers** is active in network printer properties defined in Windows Vista(R), Windows Server(R) 2008, Windows(R) 7, Windows(R) 8 64-bit edition, or Windows Server(R) 2012. One of the two logs records the name of the PC that performs printing operation changes to the name of the printing server.
- When **Set printing monitoring mode** is set to **Monitoring the printing of local printer only**, the printing operation log cannot be collected in the following conditions:
	- Pattern 1
		- When printing via the printer server without the client (CT) installed.
	- Pattern 2

When all the following conditions are satisfied:

- When printing is performed via the printer server with the client (CT) installed
- The printer server and the client (CT) are not in the same subnet
- Pattern 3

When all the following conditions are satisfied:

- When printing is performed via the printer server with the client (CT) installed
- When multiple NICs are used by the client (CT)
- The machine information sent from the printer to the client (CT) is not in the same network segment as the management server of the client (CT).
- Pattern 4

When all the following conditions are satisfied:

- When printing is performed via the printer server with the client (CT) installed
- When both the machine information sent from the printer to the client (CT) and the client (CT) are IPv6 IP address.
- If you select **Monitor printing of local printer only** for **Set printing monitoring mode**, select **Yes** for the printing operation log in the CT policy settings window to obtain the printing operation log. Even if a user policy exists, the printing operation log will not be browsed.
- In order to collect printing operation log, Port 139 must be opened. When a personal firewall is used, confirm that the Port 139 is open during the installation of the client (CT). In addition, when installing or change the configuration of a personal firewall during the operation, confirm that port 139 is open at all times. When the client (CT) is being installed in the following OS, port 139 will be opened automatically for Windows firewall:
	- Windows(R) 7
	- Windows Vista(R)
	- Windows Server(R) 2008
	- Windows $(R)$  8
	- Windows Server(R) 2012
- To collect the printing operation log that records the printing through a network printer, the **File and Printer Sharing for Microsoft Network** check box must be selected in the network connection properties of the Control Panel. When the computer has multiple LAN cards, check all the LAN cards that perform printing via network.
- Pay attention to the following when **Monitor the printing of local printers only** is selected during the installation of the client (CT).
	- It is necessary to log on to the OS first in the client (CT) that acts as the printer server. Without logon to the operating system, the printing requests from other clients (CTs) cannot be detected and thus the printing operation logs cannot be collected.
	- If the Log Viewer is used to view the printing operation logs, the name of the computer that performs printing will be displayed in the **Domain Name** column.
- If a printer is heavy-loaded and the shutdown or logoff operation is executed on the client (CT) after the printing has finished, the following log may be collected sometimes.
	- The printed file name is **Local Down Level Documents**.
	- The total number of printed pages is **Unknown** or is inconsistent with the total number of actual printed pages.
- If the client (CT) is powered-off or a blue screen occurs immediately after the printing has finished, logs cannot be collected.
- When network printer is used for printing, sometimes the total number of printed pages is **Unknown** or is inconsistent with the actual number of printed pages in printing operation log.
- If a printed file has many pages, the log may be collected as multiple printing operation logs sometimes. At this time, the file names will be the same, but the pages will be divided. For example, when "File A 100 pages" log is collected, it may be divided into three logs for collection sometimes, which include "file A 4 pages", "file A 90 pages", and "file A 6 pages".
- If a large number of files are printed in a short period (for example, multiple copies or files are printed), printing operation logs may not be collected by files, or the number of pages of the collected log may be incorrect sometimes.
- The number of pages displayed in the Log Viewer may be less than the actual number of pages. This occurs because the printing operation log collects the information reported by the Printer Spool, when printing a file with many pages, the number of pages reported by Printer Spool may be less than the actual number of pages.
- <span id="page-33-0"></span>- For some applications, the name of a printed file displayed in the Log Viewer may be blank. This occurs because the printing operation log collects the information reported by the Printer Spool. But due to different applications, the printed file names are not reported to the Printer Spool sometimes.
- For some applications, in the case of printing with multiple copies, only one printing operation log will be displayed in the Log Viewer. This occurs because the printing operation log collects the information reported by the Printer Spool. But due to different applications, the Printer Spool may report the printing of multiple copies as the printing of a single copy sometimes.
- If **Monitor printing of all printers in this terminal (recommended)** is selected during the installation of the client (CT), when printing is performed from the client (CT) via network printer, if the printer server does not use a server edition OS, the maximum connection limit may be reached. If the limit has been reached, printing cannot be performed from machines other than the client (CT). The limit varies with OS editions and is determined according to the number of sessions.
- If the same printer is defined repeatedly during the registration of printer, two printing operation logs will be collected at one printing operation.
	- The two normal logs with same contents.
	- One normal log, and one log in which the printed file name is **Remote Down Level Document** and the number of pages is **Unknown**.
- If **Monitor the printing of local printers only** is selected during the installation of the client (CT) on the printer server, the user name used by the client (CT) that performs printing via this printer server must be registered on the printer server in advance. Otherwise, the user name of the print log may be recorded as follows:
	- If the user name used by the client (CT) has general user authority only, the "User name" of log will sometimes be recorded as **Guest**.
	- When the print server requires logon as Administrator before printing, the "User name" of log will sometimes be recorded as "Administrator".
- The operation of document writer (Microsoft(R) Office Document Image Write and Adobe PDF) that does not print on paper will be recorded as print log.
- Operations of document writers that do not print on paper (such as Microsoft(R) Office Document Image Writer and Adobe PDF), may be recorded as print logs.
- A client (CT) can monitor up to 512 printers. If you have registered more than 512 printers, logs will not be obtained for printing operations at the excess printers.
- Sometimes printing operations are performed while multiple users (domain user and local user) are logged on under the same user name to a client (CT). In this case, the domain portion of the printing operation log may show the domain name (computer name) of the user who has not performed printing.

### **1.2.21 Window Title Obtaining Log**

- A window title obtaining log is collected when a window becomes active.
- A log may not be collected if a window becomes active while the screen saver is running.
- If "Window title of application" and "URL information displayed in address bar" is the same as that at last log collection, this item of Window Title Obtaining Log cannot be collected.
	- For Internet Explorer(R) or Windows Explorer, if the window title or URL information displayed in the address bar is the same as that at last log collection, this item of window title log cannot be collected.
	- For other applications, if the window title is the same as that of the last log collection, this item of window title log cannot be collected.
- The repeated window title log filter can manage a maximum of 100 repeated window title logs. When the number of window title log exceeds 100, the filter will delete the earliest window title logs.
- After the power of PC is re-connected, check for repeated log filtering should be performed all over again.

### <span id="page-34-0"></span>**1.2.22 E-mail Sending Log**

- When E-mail sending logs are recorded, Systemwalker Desktop Keeper monitors the SMTP port (the port number specified during the installation of client (CT)). In other words, the E-mail software that uses SMTP communication protocol during E-mail sending will be monitored. When multiple E-mail software is being used, set each SMTP port number to the same one.
- The Web mail and groupware that do not use SMTP communication protocol cannot be monitored. However, when you send email from Microsoft(R) Outlook(R) 2007 or a later version of Outlook, email sending logs are collected even if the protocol is not SMTP (no logs are recorded for sending of items other than emails, such as those by the Microsoft(R) Outlook(R) Text Messaging feature (SMS) and FAX sending feature).
- When Microsoft(R) Outlook(R) 2003 or an earlier version of Outlook is being used and the type of server that uses Outlook E-mail account is "Microsoft Exchange Server", since it is not SMTP protocol, E-mail sending logs cannot be collected.
- If the port number specified during installation has been disabled by personal firewall, E-mail sending logs cannot be collected.
- The E-mails to be sent must be encoded with JIS:ISO-2022-JP, UTF-7, UTF-8, or US-ASCII. The E-mails not encoded with JIS:ISO-2022-JP, UTF-7, UTF-8, or US-ASCII will not be sent. Even the policy of collecting E-mail sending log has been set, the logs will not be collected.

However, these restrictions do not apply when you send emails from Microsoft(R) Outlook(R) 2007 or a later version of Outlook.

- When Microsoft(R) Outlook(R) 2003 is used to send an E-mail that contains Unicode characters and **Auto select encoding for Email sending** has been set, even the characters are set to Japanese (JIS), they will be replaced with Simplified Chinese (GB2312) before sending the E-mail. Therefore, do not set **Auto select encoding for E-mail sending** in Microsoft(R) Outlook(R) 2003. However, these restrictions do not apply when you send emails from Microsoft(R) Outlook(R) 2007 or a later version of Outlook.
- If the E-mail software does not comply with the "RFC2183" standard, the logs cannot be collected properly sometimes. (For example: attachment name cannot be recorded) However, these restrictions do not apply when you send emails from Microsoft(R) Outlook(R) 2007 or a later version of Outlook.
- The maximum size of all information collected in E-mail sending logs is 2048 halfwidth characters (1024 fullwidth characters). If the information exceeds this size, information items will continue to be deleted in the sequence described below until the size is within 2048 halfwidth characters (1024 fullwidth characters).

Therefore, when part of the E-mail sending log has been deleted, file related to the e-sending log may not be traced in the Log Viewer.

- 1. The sender address will be truncated to 100 halfwidth characters (50 fullwidth characters).
- 2. The recipient address (Bcc) will be truncated to 500 halfwidth characters (250 fullwidth characters).
- 3. The recipient address (Cc) will be truncated to 500 halfwidth characters (250 fullwidth characters).
- 4. The recipient address (To) will be truncated to 500 halfwidth characters (250 fullwidth characters).
- 5. The E-mail subject will be truncated to 100 halfwidth characters (50 fullwidth characters).
- 6. The attachment name will be truncated to 300 halfwidth characters (150 fullwidth characters).
- An email address that does not conform to RFC-5321 may be cut off when it is recorded. The same applies to the address portion of the original storage email.
- For the recipient address (Bcc), only the address part will be recorded as log. The names attached to the E-mail software will not be collected.
- During the installation of a new network device and a LAN driver, the E-mail sending logs will be collected only after the client (CT) has been restarted.

However, when you send emails from Microsoft(R) Outlook(R) 2007 or a later version of Outlook, email sending logs can be collected immediately even if you do not restart the client (CT).

- When the recipient addresses (To, Cc, or Bcc) contains "," and ";", based on the difference of E-mail software, addresses are separated at ", " and ";" sometimes before logs are collected.
- If the recipient addresses in the **To** and **Bcc** fields are the same and the recipient addresses in the **cc** and **Bcc** are the same, the recipient addresses in the **Bcc** field are not logged.
- The Systemwalker Desktop Keeper add-on has been added in Microsoft(R) Outlook(R) 2007 and later versions of Outlook. Do not disable or delete this add-on, because doing so will cause Outlook to be terminated by force. If multiple users have logged on to the PC, Outlook may be terminated by force not just for the user who disabled or deleted the add-on but for all users.
- <span id="page-35-0"></span>- If you attach a file with a long name to an email in Microsoft(R) Outlook(R), the name of the attachment may be shortened when it is recorded. For example, when Microsoft $(R)$  Outlook $(R)$  attaches a file, it changes the file name portion (preceding the extension) so that the total number of characters including the extension is 255. Therefore, the maximum length of the file name to be recorded as the email sending log is also 255 characters (regardless of whether the characters are halfwidth or fullwidth). Microsoft(R)  $Outbook(R)$  2013 shortens the names even further and sometimes appends "..." to the file name. When a file name is shortened in this way, the file cannot be traced.
- A maximum of 1023 characters (halfwidth and fullwidth) is recorded for each of the following: email attachment prohibition log, email sending log (sent after confirmation), email sending interruption log, warning address (or list of warning addresses if there are multiple applicable warning addresses), and attachment name (or list of attachment names if there are multiple names). Any portion beyond 1023 characters is discarded. In addition, if there are multiple attachments, one email attachment prohibition log is created per attachment. However, if the list of attachments exceeds 1023 characters, no logs will be recorded for the excess attachment names. Moreover, the last file name may be cut off when it is recorded.
- If you specify a sender other than the prescribed account when sending email from Microsoft(R) Outlook(R) 2007, the sender recorded in the email sending log is the email address of the prescribed account.

### **About Viewing E-mail Content**

- After MIME encoding, the E-mail contents (including body text and attachment) will be saved on the server as a file for viewing. Therefore, the file size is the size of the MIME-encoded file. If the file of E-mail content exceeds 50 MB, the contents cannot be saved. E-mail sending log can be collected.

Since the backup tool will not back up the file of E-mail content, it is recommended to back up the file periodically.

- Similar to other backup original files, the file saved on management server for viewing E-mail content cannot be original file backup by the backup tool or command.
- When you send emails from Microsoft(R) Outlook(R) 2007 or a later version of Outlook and you store the original email, the file extension when you retrieve the original email from Log Viewer will be msg. Microsoft(R) Outlook(R) must have been installed on the PC before you can view the original emails.
- Emails that you send from Microsoft(R) Outlook(R) 2007 or a later version of Outlook and whose original you stored are displayed in draft format.

### **Email sending log**

- Unencrypted storage takes effect after it is set on Management Console. Emails that have already been stored remain encrypted. Even if you enable encryption, original emails that were stored without being encrypted remain unencrypted.

### **1.2.23 Command Operation Log**

- A command log is collected only when **Command Prompt** is started in Windows. When "cmd.exe" or "command.com" is run directly, the command log will not be collected.

Also, the IME (Input Method Editor) in the command operation only supports IME provided by Microsoft. However, even if you start **Command Prompt** in Windows, a command log will not be collected for the following:

- Processing in batch files.
- Operation of the "start" command
- Output result of applications output by independent console (example: "telnet, "doskey", "debug" .etc)
- If a command with many output results is executed, when confirming the collected command prompt in the Log Viewer, the log will be displayed in shift sometimes.
- If one command has more than 300 lines of output results, only 300 lines of the log will be collected.
- After the Command Prompt window is closed through the "exit" command or the "x" button, the command log will be collected to the master management server/management server. Therefore, when the user of the client (CT) does not close the Command Prompt window, the command log cannot be collected.
- If the properties of the command prompt (size of window buffer and the size of window) are modified (including the time of modifying properties through command), the following states may occur:
	- The modified settings are invalid.
	- The window is displayed in chaos.
	- Part of log is not collected.

In addition, the modified properties will take effect at next startup of the client (CT).

- When the command log is collected, date and time will be inserted immediately before the input command. Therefore, the date and time that do not exist in command prompt will be displayed in the Log Viewer.

However, when the next command is input before terminating the command output, data and time will sometimes not be inserted immediately before the input command depending on the timing of input. When there are many output results, the date and time will sometimes be inserted in midway.

#### **Example of display in Command Prompt**

C:\Documents and Settings\Administrator>dir The volume label of Drive C does not exist. Volume serial number is EC12-57D0

#### **Example of display in Log Viewer**

--[2013/09/05 13:37:19]--

C:\Documents and Settings\Administrator>dir

- If the command for displaying the window again is input, logs will be collected twice at one output. (Example: "append" command)
- If you start the command prompt from the Quick Access Menu in Windows(R) 8 or later, a command log cannot be collected.

## **1.2.24 Device Configuration Change Log**

- When UAC is enabled in Windows Vista(R), Windows Server(R) 2008, Windows(R) 7, Windows(R) 8, or Windows Server(R) 2012, the device configuration change log will not be collected when a general user upgrades to the administrator and connects to the network drive.
- The device to be recorded will be allocated as a drive (A-Z drive) in Windows.
- In the virtual environment, the device configuration change log when a DVD/CD is mounted as the local device will not be collected.
- When auto-mapping mounts a USB device in a virtual operating system, the USB device appears to be the network drive. In this case, you can control the USB device by using reading and writing prohibitions for the network drive. You cannot use the Individual Identification Function for control.
- To obtain device configuration change logs for a device that was mounted by auto-mapping, assign the device to a drive. In this case, the obtained server name and shared name may be blank.

Connecting a USB device in Xen Desktop 5.6 or later

In Xen Desktop 5.6 or later, recognition and operation of a USB device depend on how the device is connected.

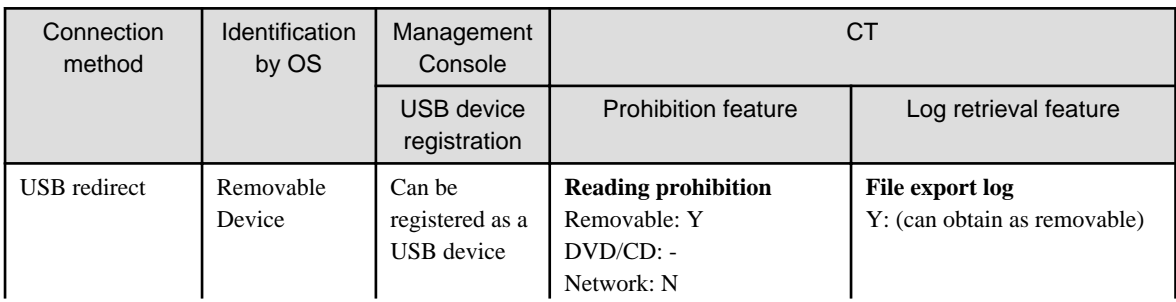

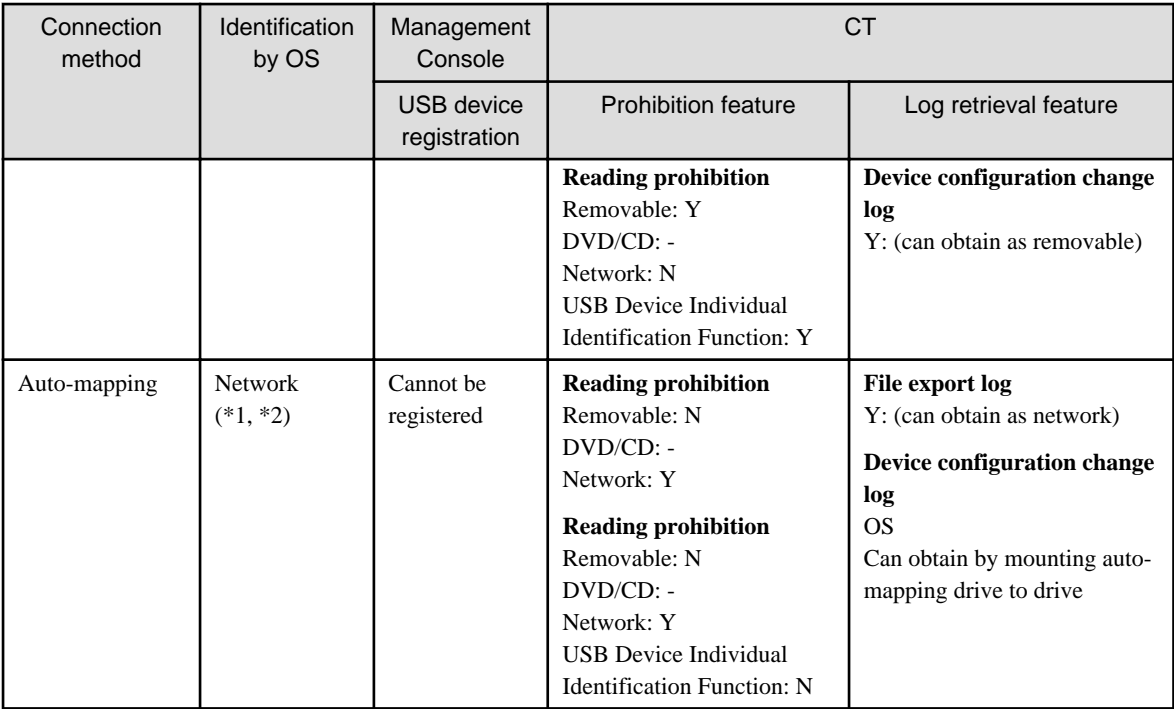

Y: Operates normally, N: Cannot operate, -: Not an operation target, OS: Operation depends on the operating system

\*1: A USB device is recognized as a network drive (\\serverName\sharedName).

\*2: Operation depends on the operating system.

When the virtual operating system is Windows Vista(R) or later: Not mapped to the drive letter.

## **1.2.25 PrintScreen Key Operation Log**

When the software that collects the hardcopy of window through the PrintScreen key is installed, PrintScreen key operation log will be collected.

## **1.2.26 Web Operation Log**

- This function must be run in Windows(R) Internet Explorer(R) 7 or higher.
- The log of file upload and download using HTTP protocol will be collected.
- When files are downloading through Active X or plug-in, log cannot be collected.
- If files are opened and run directly in Internet Explorer(R), the Web upload and download operation log cannot be collected.
- If the Web page components (such as button and LOGO) displayed in Internet Explorer are saved as images, the Web upload and download operation log cannot be collected.
- If the entire Web page displayed in Internet Explorer(R) is saved as a file, the Web upload and download operation log cannot be collected.
- The policy at the start of Web browser is enabled. When the policy is changed while the Web browser has been started, the Web browser being started will run according to the policy before change.
- The web operation log is the log collected during web upload and download operations. Therefore, even if exception occurs during download and the processing is cancelled by user, log will still be collected.
- The download operation performed when connecting to FTP sites through Internet Explorer(R) will be obtained as a Web operation log.
- Web upload operation logs will only be collected when the sent HTTP header conforms to the Content-Disposition field and filename parameter specified in RFC1806. Otherwise, logs cannot be collected.

## **1.2.27 FTP Operation Log**

- Only the FTP communication log when the communication port of server to which the FTP client is collected is set to "21" will be recorded.
- The log of FTP.EXE on 64-bit OS cannot be obtained.
- When an FTP client is started from Command Prompt, only the Windows FTP.EXE will be recorded by this function.
- This function will not record FTP transfer performed by secure FTP (FTP protocol such as FTPS and SFTP for encrypted communication), Web browser plug-in, or ActiveX.
- The file names obtained in the FTP operation log are the file names on the FTP server. The file paths will not be obtained.
- When an FTP download operation is performed in Windows Explorer, the file name may be encoded with URL. In this case, the log will be recorded as URL encoded string.
- A FTP operation log is collected during FTP upload and download operations. Therefore, even if exception occurs during the process of file transfer and the transfer is cancelled by user, log will still be recorded.
- The FTP transfer using Internet Explorer(R) will be obtained as Web operation log.
- When policy is changed during the startup process of the FTP client, the FTP client being started will run according to the policy before change.
- When using Windows Explorer, the following operations may occur through enabling/disabling FTP folder view:
	- When FTP folder view is enabled The upload and download operation log will be obtained, but the file path will not be obtained. Only the file name will be obtained.
	- When FTP folder view is disabled The upload operation cannot be performed. The download operation log will be obtained. The file path will not be obtained. Only the file name will be obtained.
- If you access an FTP server from Internet Explorer in an environment where Internet Explorer(R) 11 is installed, no FTP operation log will be obtained.
- In Windows Vista(R) or later, when a user without administrator authority runs Internet Explorer(R) as the administrator and operates the FTP operation log feature, the related operation logs will not be recorded.

### **1.2.28 Clipboard Operation Log**

- A clipboard operation log is collected in the following cases:
	- When the remote desktop connection is used to establish a remote connection
	- When Citrix Receiver is used to connect to Citrix Xen App or Citrix Xen Desktop
	- When VMWare View Client or VMWare vSphere Client is used to connect to VMware (Horizon) View or VMware vSphere
- The operation log during information delivery from virtual environment to physical environment and from physical environment to virtual environment is obtained. The operation log during delivery from the virtual environment to the virtual environment or from the physical environment to the physical environment will not be obtained.
- When extracting information from clipboard (paste), the operation log for saving the information to clipboard (copy and paste) will not be recorded.
- When performing a clipboard operation of text data, the maximum size of the original file that can be original file backup is 2048 halfwidth characters (1024 fullwidth characters). If the size is exceeded, the excessive data will be truncated before the file is saved.
- When continuing with the paste operation after the copy operation, the operation log after the second operation will not be sent in the copy source.
- If the remote desktop or Citrix Online Plugin is used, operation log will be output when the right-click context menu of Windows Explorer is displayed at the copy destination. If the copy source and destination are under the same environment, no operation log will be output.
- Multiple operation logs will be sent at one paste operation.
- The application name in the log of copy source is blank.
- When an image is pasted to Microsoft(R) EXCEL, the original file will not be original file backup.
- When the virtual environment client other than the remote desktop is being used, the PC name of copy destination will be blank in the log of copy source.
- In the environment in which remote desktop is used and IPv6 is effective, the PC name of copy destination will not be obtained.
- When a file is copied, the name of the backup original file at the copy source contains the file path, whereas the file at the copy destination contains the file name only.
- When Microsoft(R) WORD or Microsoft(R) Excel is used in the virtual or physical environment, the clipboard operation can be performed within Microsoft(R) WORD or Microsoft(R) Excel when the window is activated. Therefore, the operation log will be recorded.
- When logging off from Citrix Online Plugin, the operation log will be recorded.
- When VMWare View Client/VMWare vSphere Client is used, data can be obtained from the clipboard when switching between the physical environment window and virtual environment window. Therefore, the operation log will be recorded. In addition, the operation logs at the copy source and copy destination are different.
- When text data is copied and pasted within an application, the line feeding code in the Content column will be replaced with "??".
- When Citrix Online Plugin is used, the PC name of the physical environment will be blank in the log of virtual environment.
- When VMWare View Client/VMWare vSphere Client is used, the PC name of the physical environment is blank in the virtual environment, and the PC name of the virtual environment is blank in the physical environment.

### **1.2.29 File Operation Log**

- The file tracing function cannot be used according to the compression and decompression log of the compression software (such as the ZIP, LZH, and compression tools provided by Microsoft).
- The application operation log of adding functions on Internet Explorer(R) or Windows Explorer will not be collected.
- When the OS is Windows Vista(R), Windows Server(R) 2008, Windows(R) 7, Windows(R) 8, or Windows Server(R) 2012, if authority upgrade is allowed through UAC and operation is continued, the program name in the collected log is displayed in **Content** of **Log List** of Log Viewer).
- When the file displayed in the **Open File** dialog box exists, even if the file is not opened, the viewing log will be collected.
- When a large file is copied, a large number of file operation logs will be collected.
- Under the following conditions, the file size may not be obtained normally.
	- When a file is moved and renamed repeatedly or the device that stores the processed file is added, deleted, and ejected within 30 seconds.
	- When file operations are performed before logoff or shutdown.
- When you use the TEMP or TMP user environment variable in Windows Explorer to create a file, "Create" logs will not be collected.
- When Excel file operation logs are collected, "View" logs are created even under the following conditions:
	- Excel containing a link to another sheet is reference, and
	- There is no link destination file
- When you use WordPad to update a docx file in Windows(R) 8 or Windows Server(R) 2012, an "Update" log may not be output.
- When you run the "Save as" operation, "Save as", "Create", and "Update" logs may be collected.

#### Notes on operations that generate a large volume of logs

- When you shut down or restart immediately after an operation that generates a large volume of logs (\*1), some logs generated before the restart may not be collected.

When you perform such an operation, wait a while before performing shutdown processing.

- After an operation that generates a large volume of logs, Systemwalker Desktop Keeper processes may temporarily experience high load.

This is not an issue if the high load is temporary, but if it occurs periodically, take measures such as removing folders for which a large volume of logs are likely to be created.

\*1: For example: Operations such as batch copy and deletion of folders that contain several tens of thousands of files

Regular file operations that use batch processing

When the actual operation is different from the collected operation log

- When the following software or command is used, the file operation log will be collected as described in "[8.2.19 File Operation](#page-517-0) [Log"](#page-517-0).
	- Windows Explorer
	- Notepad
	- Wordpad
	- Microsoft(R) Word (2003, 2007, 2010, and 2013)
	- Microsoft(R) Excel (2003, 2007, 2010, and 2013)
	- Microsoft(R) PowerPoint(R) (2003, 2007, 2010, and 2013)
	- Commands in the Command Prompt window (COPY, XCOPY, MOVE, DEL, ERASE, RD, REN and MD)

However, pay attention to the following items.

- The "Update" operations (such as Save As and Replace) of Microsoft(R) Word are collected as the log of **Create** operation.
- In Microsoft(R) Word, Excel, and PowerPoint, the "Create" operation may be collected as an "Update" log (Microsoft(R) Office 2013).
- Same as Windows Explorer and XCOPY, for a process registered in the **File operation**, if the scope of file operation log of this process is set to **Get operations excluding viewing**, the **View** logs of the process will not be collected.
- The excessive logs that are not listed in ["8.2.19 File Operation Log](#page-517-0)" may be collected sometimes even when the software or command mentioned above is used.
- When the software or command apart from the above is used, the operation log that does not conform to the actual operation may be collected sometimes (For example, "Copy" or "Move" logs cannot be collected, but they will be collected as **View**, **Create**, **Delete**, or **Rename** operation.
- When the "Move" operation is performed in the above software or commands, "Copy" and "Create" (move source) logs may be collected.
- When the Redirect command (> or >>) or MD command is run in Command Prompt, logs cannot be collected.
- When the data in the local drive is written to a DVD/CD by using the burning software, this operation can only be collected as a **View** operation instead of **Copy** because information of access to DVD/CD cannot be collected.
- For output to a tape device, communication through cross cable such as RS-232C, or operation via IrDA (Infrared device), since the information of target drive cannot be obtained, only the information of local drive will be collected during log collection.
- When moving a large file (it takes more than 30 seconds to move one file), the log may be divided into two pieces sometimes, which are **Copy** and **Delete**.
- When the Move command is used to move a file by overwriting in the same drive, if the overwriting operation is performed after the prompt for confirmation of overwriting is displayed for more than 30 seconds, the log will be **Rename** instead of **Move**. When other commands are used, if the conformation prompt is displayed, the collected log may be different from the actual one sometimes.
- If the COPY or XCOPY command such as COPY A.TXT+B.TXT C.TXT or COPY \*.TXT C.TXT is executed in Command Prompt, it will be collected as the **Create** log of C.TXT.
- A maximum of 259 halfwidth characters (129 fullwidth characters) can be collected as the information of **File Name**, **Target File Name**, or **Source File Name** in a collected log.
- When a path that does not exist is specified in the file operation of command prompt, the operation will fail, but the log will still be collected.
- When the operation of displaying the confirmation window is performed, even if the operation is cancelled, the file operation log will still be collected.
- In Windows Vista(R), Windows Server(R) 2008, Windows(R) 7, Windows(R) 8, or Windows Server(R) 2012, when the operation of displaying the confirmation window (copy by overwriting, move by overwriting), the log type will not be recorded as **Copy** or **Move**. The collected logs will be the "Update" log of the copy destination file or move destination file, the "Delete" log of the move source, and the "Rename" log of the copy source file and copy destination file, or the move source file and move destination file, if the same drive is used.
- Under virtual environment, the file name of physical drive of drive mapping may contain extra information sometime [\\Device \PicaDriveRedirector\]. Example: [\\Client\F\$\Customer\CustomerInformation.xls] will be obtained as [\\Device\PicaDriveRedirector\Client\F\$ \Customer\CustomerInformation.xls].
- In a virtual environment, when you operate a file from the command prompt, the full path may not be obtained for the file name of physical drive of drive mapping. Example:  $[\C{F}\C{ustomer}\C{ustomer}$  [\\customerInformation.xls] will be obtained as  $[\C{C}$ ustomerInformation.xls] or  $[\C{C}$ ustomer
- \CustomerInformation.xls]
- In a virtualization environment, operation logs may not be obtained for files that have a size of 0 bytes.
- In a virtualization environment, superfluous "Create" logs may be obtained when you perform file operations.
- In a virtualization environment, folder operation logs may not be obtained.
- When you perform file operations in Microsoft(R) Office, operation logs may be obtained for the temporary files (such as .dll, .dat, and .lnk) that are created by the operating system.
- When you use Microsoft(R) PowerPoint and save all pages in an image format (such as jpg or tif), a separate image file is output for each page. However, a "Save as" log is recorded only for the page image file for which you specified the file name in the **Save as** dialog box. The file operation logs for the other pages are recorded as "Create" logs.
- When you operate (such as update or rename) a file after creating it, a "Create" log may not be output.

When a large number of View logs are collected

- When collecting operation logs, register the process that requires the file operation log to be recorded in the **File operation**. At the time, If the **Select according to Extension** option is set to **Get all extensions**, information about all files accessed by the process (application) will be collected Apart from data file, these files also contains execution modules and temporary files such as files with "exe", "dll", "ini", "tmp, "lnk" or "inf" extensions. All these operation logs will be collected.

#### When logs cannot be collected

- The operation log of playing music CDs cannot be collected.
- An operation log cannot be collected when you directly save data in Internet storage.

#### File Operation Logs Relating to the Network Drive

- The file operation log relating to network drive to be collected is the file and folder operation performed for computers in the network from the client (CT) of Systemwalker Desktop Keep.
- The file operation log relating to network drive is displayed in UNC format or the UNC format in which part of the computer name is IP address. However, in the following conditions, the **Target File Name** information of log will be displayed with the absolute path of file name or folder name.
	- Allocate a drive letter for the network drive and perform rename operation in the drive letter
	- Allocate a drive letter for the network drive and perform move operation in the drive letter.
	- For the drive letter that is allocated as a network drive, perform the move operation from the folder that directly accessed to the network drive with the same drive letter as the allocated one.
- For moving operations between the drive letter that is allocated to a network drive and the folder that directly accessed to the network drive with the same drive letter as the allocated one, the logs listed in ["8.2.19 File Operation Log](#page-517-0)" will be collected, but the following information in the collected logs, however, may be different.
	- In **File operation > About log of files under the folder > In same drive**, logs of **Rename** instead of **x** will be collected.
	- In **File operation > About log of folder > In same drive,** logs of **Create, Delete**, and **(Delete)** instead of **Rename**, **(Rename)**, and **(Delete)** will be collected.
	- When you delete a file from the network drive (including access via a UNC path) in Windows(R) 8 or Windows Server(R) 2012, a "Delete" log may not be output.

When you move a file from the network drive (including the access time in a UNC path) in Windows(R) 8 or Windows Server(R) 2012, the "Move" log may be output as a "Copy" log.

Set excluded folder for file operation Log obtaining

- Based on the setting of the excluded folder for obtaining the file operation log, even for built-in disk, when the OS identifies it as a removable drive, the disk will not be excluded.
- Even if the excluded folder is enabled, the operation logs related to the folders that are not excluded will be obtained.
- All the folders, subfolders, and files under an excluded folder are targets to be excluded.
- When modifying the configuration value of system environment variable TEMP and TMP, the value after modification will take effect after the next startup of OS. The configuration value prior to modification will be used before the OS is restarted.
- When modifying the configuration value of user environment variable TEMP and TMP, the value after modification will take effect upon the next user logon. The configuration value prior to modification will be used before the next logon.
- When only symbols such as "\" and "\\" have been set in the configuration value of TEMP and TMP of system environment variable and user environment variable, the setting will be invalid.

"\" indicates that the root directory of current drive while the program is running, but it will not be excluded because it cannot be fixed.

In addition, "\\" indicates the beginning of network path in UNC format, but it is meaningless when it contains only "\\", and it will not be excluded at this time.

- When the folders of system environment variable TEMP and TMP and the temporary Internet files are specified to target for exclusion if the file name is a path of more than 260 halfwidth characters (130 fullwidth characters), the exclusion setting will be invalid and the file operation log will be collected.

However, if the path is 260 halfwidth characters (130 fullwidth characters) and the 260th character is "\", the setting will be valid.

- When the path of excluded target in Windows Vista(R), Windows Server(R) 2008, Windows(R) 7, Windows(R) 8, or Windows Server(R) 2012 contains dedicated Unicode characters, it will not become the target for exclusion.

### **1.2.30 Logon/Logoff Log**

- The logoff logs, PC shutdown logs, PC suspension logs will not be sent to the server immediately. They are saved on the local disk first and then sent to the Management Server. It may take some time before the logs can be searched on the Log Viewer.
- If the power of a PC is cut off by force, the logoff log and PC shutdown log will be created at next start of the client (CT). Therefore, it may take some time before the logs can be searched on the Log Viewer.
- If the power of a PC is cut off by force at the moment of logoff, two logoff logs for the user may be created sometimes.
- Under Windows Vista(R) or Windows(R) 7, the logoff logs of all logon users at the time when power of a PC is cut off by force will be recorded.
- When you perform shutdown before logging on while the fast startup feature is enabled in Windows(R) 8, a PC suspension log rather than a PC shutdown log may be obtained. In addition, the next time that the operating system is started, a PC recovery log rather than a PC startup log may be obtained. The transfer target information file and CT operation parameter information file update operations, the CT policy request operation, and the self version upgrade check that are normally performed when a PC starts may not work. To ensure that these operations are performed properly, restart the operating system instead of shutting down.
- When our unique feature is used to monitor increases in the number of sessions, a session increase triggers the creation of a logon log. This log is not created in conjunction with the security auditing log in the event log.

- The only trigger (operation) for creation of the logon and logoff logs is an interactive logon operation to Windows.

## **1.2.31 Screen Capture**

- When the available capacity of the drive in which the folder that saves log files is located is smaller than 50 MB in the client (CT), screen capture cannot be performed.
- For the game interface and video editing software that run on a special graphic board, when the direct interfaces are displayed or edited though hardware, screen capture cannot be performed.

## **1.2.32 Web Access Log (Smart Device)**

- This feature does not operate in any web browser other than the standard Android browser (Android Browser). Therefore, operation should preferably also use such features as application usage prohibition to ensure that a browser other than the standard Android browser cannot be used.
- If you delete the standard Android browser (Android Browser), you cannot obtain an access history up to the time of deletion. Therefore, operation should preferably also use such features as application usage prohibition so that a tool that can delete the web access history cannot be used.
- If you perform page operations for which no access history is added, such as tapping the back or forward button in the standard Android browser (Android Browser), no logs will be obtained.

## **1.2.33 Wi-Fi Connection Log (Smart Device)**

- At operation of an application that changes the Wi-Fi connection status, such as applications that automatically determine the connection status and automatically switch the connection to the Wi-Fi access point, a Wi-Fi connection log may be recorded at unexpected timing.
- A log is not obtained at disconnection.

## **1.2.34 Application Usage Log (Smart Device)**

- This feature does not operate for widgets that are displayed in the home window.
- If application usage logs are to be collected and you run multiple applications within a short period, logs may be collected only for the application that you used last.
- Home app (window that is displayed when you click the home button) logs are not obtained.
- If you start a specific application, return to the home app, and then start the same application again, logs will not be obtained. In this case, the number of logs is just the one log for that application.

## **1.2.35 Application Configuration Change Log (Smart Device)**

- An application configuration change log is not recorded when you uninstall a smart device (agent) (Android).
- An uninstallation log may be obtained when you update a smart device (agent) (Android).

## **1.2.36 Incoming/Outgoing Calls Log (Smart Device)**

- This feature does not operate outside the standard Android telephone applications and telephone directory applications (such as Skype and Line).
- Operation should preferably also use application usage prohibition so that telephone applications other than the standard Android telephone applications and telephone directory applications cannot be used.
- This feature does not support simultaneous communication on multiple lines as provided by, for example, call waiting and multi-way calling.

## **1.2.37 Bluetooth Connection Log (Smart Device)**

- A log is collected when pairing with a Bluetooth device is completed.

## **1.2.38 Bluetooth Connection Prohibition (Smart Device)**

- This feature prohibits pairing with a Bluetooth device and forcibly cancels pairing with a device that has already been paired.

# **1.2.39 SIM Card Mount/Unmount Log (Smart Device)**

- When you add or change a SIM card, a log of the device model number, issue date, telephone number, model number, SIM card mount/unmount status, and serial number is obtained.
- When you delete a SIM card, no serial number log is obtained.

# **1.2.40 SD Card Mount/Unmount Log (Smart Device)**

- When you add or change an SD card, a log of the device model number, issue date, telephone number, model number, total capacity, and used capacity is obtained.
- When you delete an SD card, no total capacity or used capacity log is obtained.
- Due to restrictions of the Android operating system, the total capacity and used capacity obtained for the SD card mount log may relate to internal storage and not for external storage (SD card).

# **1.2.41 About Collection of Logs for Investigation of Client (CT)**

When the logs for investigation (trace logs) of the client (CT) are collected, a large number of file operation logs of tracing will be collected after the policy of obtaining the file operation log is set.

## **1.2.42 About File Trace Function of Log Viewer**

- A maximum of 1000 records can be searched through Back Trace or Forward Trace. If the number of search results exceeds 1000, the searching will stop at that time and only 1000 records will be displayed.
- When "Save As" is performed for a file with certain software products or commands, it will be recorded as "Create" in the file operation log and the relationship with the file at source for saving cannot be output in logs. At the time, the file trace function cannot be performed.
- When the file operation logs are obtained from the **File Export Utility**, the file export logs and file operation logs will be displayed repeatedly in the trace window.
- File names containing spaces cannot be specified. Since space is used as the separator between keywords, the search condition must contain at least one keyword.
- Window title logs cannot be the search target of file trace.
- The process name of each log (for example, "Explorer.exe" when the file operation log is obtained by Windows Explorer) cannot be the search target of file trace.
- When the setting of File Operation Process is not set to "Get All", the file trace may not be performed properly through the file trace function.

### **1.2.43 About Viewing Operation Logs of the Remote Connection Source and Target in Log Viewer**

#### **Link of logs between terminals based on the information of inter-terminal connection**

- To link the logs between two terminals, the client (CT) must be installed on both the connection source and target terminals. If only one of them is installed with the client (CT), only the information of connection, disconnection and the log of terminal with the client (CT) installed can be collected.
- When **Collect information of connection between terminals** has been set in the system settings of the server settings tool, the following logs will definitely be collected. "Do not collect" cannot be set as a policy.
	- Logon log
	- Logoff log
	- PC startup log
	- PC shutdown log
	- PC sleep log
	- PC recovery log
	- PC connection log
	- PC disconnection log

If the above logs are no need to be collected, set **Do not collect information of connection between terminals** in the system settings of the server settings tool. But in this case, the logs of the connection source and target terminals cannot be linked.

- When the same user is allowed to log on a terminal for multiple times regardless of physical environment or virtual environment, even if one user logs in at separate times, it will be considered as the operation of a single user and operations at each logon will be bound and displayed in time sequence.
- The logs of the connection source and target terminals can be searched by specifying the same. If the time on the terminals is different, a series of operation logs cannot be searched. Therefore, synchronize the time on the source and target terminals.
- Since the terminal that performs log search and the connection source and target terminals are registered on different Management Servers, in the environment with a 3-level structure, the log searching terminal must be connected to the master management server before searching logs. When log searching is performed after connecting to a lower-level management server, log search for connection source and target terminals cannot be executed.
- For the virtual OS on Hyper-V, when connection is performed through the Hyper-V manager, the connection will be regarded as a local connection rather than an inter-terminal connection. When remote desktop connection is performed for a virtual OS, the connection will be regarded as an inter-terminal connection and the logs can be collected.

### **1.2.44 Administrator Notification Feature**

- The administrator is not notified when a prohibited operation is detected on a smart device (agent), or a change to smart device (agent) information is detected.
- You must set the email subject on each Management Server.

## **1.2.45 IPv6 Support**

Descriptions and notes specific to the IPv6 format are as follows:

- IPv6 states that address values should be separated into 16-bit portions with a colon (:) and written in hexadecimal notation.

Example: 2001:0db8:0000:0000:0000:0000:0000:9abc

- The notation can be abbreviated.

Example: 2001:0db8:0000:0000:0000:0000:0000:9abc = 2001:db8::9abc

- Special notation (loopback address)

Example:

- IPv4: 127.0.0.1
- IPv6: 0::1 and ::1

- URL notation (addresses enclosed in square brackets "[ ]" can be accessed)

Example: http://[2001:218:2001:3000::181]/

- IPv6 address shared folder specification

When specifying a shared folder, change ":" to "-" and append ".ipv6-literal.net". Example: \\2001-db8--1.ipv6-literal.net\shared

You can also use an abbreviated RFC 5952-compliant format.

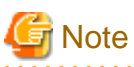

- - When using IPv6 to communicate with Log Analyzer Server, you must specify a resolvable host name and not an IPv6 address.
- Do not use link-local addresses. Behavior is not guaranteed if link-local addresses are used.
- You cannot use IPv4-mapped addresses.

**1.2.46 Windows Store Apps in Windows(R) 8 or Windows Server(R) 2012 or Later**

The following recording and prohibition features of the client (CT) do not operate in Windows Store apps for Windows(R) 8 or Windows Server(R) 2012 or later:

Recording features

- Web upload log
- FTP operation (upload/download)
- Clipboard operation log
- Printed page count

Use the policy to configure collection of the application startup log, application termination log, and window title obtaining log as backup operations for restricted features.

Refer to "[2.4.1.1 Log Collection Operation \(Windows\)"](#page-81-0) for details on how to set the policy.

#### Prohibition features

- Print prohibition
- FTP server connection prohibition
- Web upload prohibition
- Clipboard operation prohibition

Use the policy to set Windows Store apps in the startup prohibition application as backup operations for restricted features. Refer to "[2.4.1.7 Application](#page-97-0)" for details on how to set the policy.

- Application startup prohibition can be set per process. Therefore, if a common process will run multiple applications, such as Windows Store apps, you cannot set startup prohibition per application. You can prohibit startup of all Windows Store apps by setting startup prohibition for the common process.
- The application startup log and application termination log are obtained per process. Therefore, if a common process will run multiple applications, such as Windows Store apps, you cannot identify the application from the startup log and termination log. Also use the window title obtaining log to identify the application.
- The application termination log is obtained per process. Depending on how a Windows Store app is terminated, only the window may close, without the process terminating. In this case, the application termination log will not be obtained because the application is running in the background.

## **1.2.47 Dialog Boxes in Windows(R) 8 and Windows Server(R) 2012 or Later**

If, while the Start window is displayed, a Windows Store app starts and is displayed in the foreground, message dialog boxes for previously opened desktop applications will be displayed in the background. Similarly, the self version upgrade dialog box and the operation prohibition dialog boxes on a client (CT) may thus also be hidden behind the Start window or a Windows Store app.

### **1.2.48 Portable Device and Imaging Device Control**

- A portable device or imaging device is a device that the Windows operating system displays as such in Device Manager. Typical examples include digital cameras, IC recorders, and image scanners.
- If you prohibit the connection of portable devices and imaging devices, you can connect only USB-connected devices. Connection of all devices that use the IEEE1394 interface or other means for connection is prohibited. Even devices that connect via USB may not be allowed to connect if they incorporate multiple functions, as exemplified by multifunction printers. Some smart phones and other devices are multifunctional composite devices and their connection may not be allowed.

You can check if connection of a device is allowed by viewing the USB device logon window on Management Console and verifying if the device is recognized as WPD or is actually allowed in the policy settings.

- If you uninstall a client (CT) while the connection of portable devices and imaging devices remains prohibited in the policy settings, the connection state may continue to show that connection is prohibited. In this case, connect the device and then select **Enable** in Device Manager.

### **1.2.49 Log Viewing Database**

- When Management Servers are in a 3-level structure and you perform a log search on both the Master Management Server and a downstream Management Server, restore the management information of the Master Management Server in the Log Viewing Database. Restore log data by restoring the log information that was separately obtained by the Master Management Server and the downstream Management Server.
- Log information and administrator information obtained in older versions can also be browsed by restoring it to the Log Viewing Database.
- When restoring log information backed up on a Master Management Server in a 3-level structure to the Log Viewing Database, the Master Management Server IP address that is displayed in the CT operation log window becomes the Management Server IP address used when building the Log Viewing Database. Also, the downstream Management Server IP address will be displayed as "0.0.0.0".
- When restoring log information backed up on a downstream Management Server in a 3-level structure or Management Server in a 2 level structure to the Log Viewing Database, the Management Server IP address that is displayed in the CT operation log window becomes the Management Server IP address used when building the Log Viewing Database.
- The department administrator can also browse the Log Viewing Database. The groups that can be browsed in the Log Viewing Database are displayed in accordance with the department administrator permission settings that were registered in the restored management information.
- Before browsing the configuration change log of a downstream Management Server in a 3-level structure, restore the downstream Management Server management information to be browsed. In this case, the configuration change log, CT operation log, and user operation log search only the information in the downstream Management Server.

## **1.2.50 User Operation Log Search Feature**

- A search of the user operation log is performed on the Log Viewing Database. Therefore, restore management information and log information to the Log Viewing Database before performing the search.
- The user operation log is easier to search if you create a user policy definition and user layer configuration. Another approach is to use the Link with Active Directory feature and Link with Systemwalker Desktop Patrol feature to define a user policy and user layer configuration.
- When Management Servers are in a 3-level structure, centrally manage user information on the Master Management Server. In addition, restore Master Management Server management information in the Log Viewing Database.
- Assume that you have an environment where Management Servers are in a 3-level structure and a user policy is created on each Management Server. In this case, even if you restore the Master Management Server management information, a large volume of user

information that has been logged by downstream Management Servers will be displayed for the **Other users** group in the user operation log search window.

- If you delete client (CT) information from management information, you cannot search for operation logs for that client (CT) even in the user operation log. But you can search for clients (CTs) in the **Deleted CT** group, even if the settings are configured to not display deleted clients (CTs).
- If you select a user to be searched for and no user name or domain name has been recorded for that user in the log, a halfwidth singlebyte space will be displayed as the user name. In this case, clicking that space will enable you to search the logs of a user for whom no user name has been recorded.
- If you perform a file trace when searching the user operation log, you can search only the operation logs in clients (CTs) that have recorded the trace source logs. You cannot perform a file trace across multiple clients (CTs).
- There is no feature for searching or displaying the operation logs for such operations as setting the policy in the **User Policy Settings** window on Management Console or performing searches in the Log Viewing Database in Log Viewer.
- Even if the department tree pane in the user operation log search window shows violation logs for that department and client (CT), the department name and client (CT) name are not displayed in red.

# **Chapter 2 Prepare Operating Environment**

This chapter describes how to use Systemwalker Desktop Keeper.

It describes how the system administrator and department administrator should prepare the operating environment, search the collected logs and modify settings in order to audit the operations of the user of the client (CT).

It also introduces the environment prepared for recording and auditing the client (CT) and smart device (agent) operations.

# **2.1 Considerations for Preparing Operating Environment**

When preparing the environment that enables viewing of the logs in the mean time of prohibiting the operations of the client (CT) and smart device (agent) and collecting logs, the following three operation policies must be determined and the determined contents should be set in Systemwalker Desktop Keeper. Note that if you are using a personal smart device for business use, the following three operation policies must be determined for the personal device and company-owned device respectively.

- Determine the allowed operations, unallowed (prohibited) operations and log collection operations when the PC and smart device are being used.

The determined contents will be set as "Terminal Initial Settings".

If you are using a personal smart device for business use, determine allowed operations, unallowed (prohibited) operations, and log collection operations for the personal device and company-owned device respectively. Only one set of settings can be configured for **Terminal Initial Settings**, so configure these settings for either the company-owned device or the personal device.

- For a PC, determine how to send the saved logs to the server.

The determined contents will be set as "Terminal Operation Settings".

The company-owned device and the personal device must use the same settings because only one set of settings can be configured for **Terminal Operation Settings**.

- Determine how to manage PC, PC users (Users), and smart devices in the Group.

The managed group will be set as configuration information tree. (User group cannot manage the smart device.)

Group smart devices by "company-owned" and "personal", and set the policies for company-owned devices and personal devices respectively.

### **2.1.1 What is Policy**

#### **What is policy**

Policy is the rules determined according to the guidelines for using the system.

It regulates the allowed operations, unallowed (prohibited) operations as well as information about which operation logs will be collected when the PC and smart device (Android device and iOS device) are being used.

#### **Contents can be set in policy.**

Policies of "Prohibited Operation" and "Log Collection Operation" can be set in Systemwalker Desktop Keeper.

#### Setting Prohibited Operations (PC)

The operations that can be prohibited by installing the client (CT) on the PC include those shown below. These policies are set in the Management Console by the system administrator or department administrator.

- File Export Prohibition

File and folder export in drive, network drive, removable drive or DVD/CD can be prohibited conditionally. According to the set condition, "File Export Utility" can be used to export files and folders from the prohibited drive. Refer to Systemwalker Desktop Keeper User's Guide for Client for "File Export Utility".

- Reading Prohibition

Reading of data on the removable drive, network drive or DVD/CD can be prohibited.

- Printing Prohibition

Printing by non-specified applications can be prohibited.

- PrintScreen Key Prohibition

The use of PrintScreen key for collecting the hard copy of screen can be prohibited. In this case, the type of screen hard copy to be collected becomes clear, and screen capture can be collected.

- Logon Prohibition

Logon with the user name that belongs to a set group can be prohibited. The groups that can be prohibited are as follows:

- Microsoft account
- Application Startup Prohibition

Startup of the specified applications can be prohibited.

- URL Access Prohibition

Access to the unauthorized URL can be prohibited.

- FTP Server Connection Prohibition

Connection to the non-specified FTP server can be prohibited.

- Web Upload and Download Prohibition

Upload and download to and from unauthorized websites can be prohibited.

- Clipboard Operation Prohibition

Information transfer from the virtual environment to the physical environment or from the physical environment to the virtual environment via clipboard can be prohibited.

#### Setting Log Collection Operation (PC)

The operations that can collect logs by installing the client (CT) on the PC include those shown below. These policies are set in the Management Console by the system administrator or department administrator.

- Application startup log
- Application termination log
- Application startup prohibition log
- Window title obtaining log
- E-mail sending log
- Device configuration change log
- Printing operation log
- Printing prohibition log
- Logon prohibition log
- File export log
- PrintScreen key operation log
- PrintScreen key prohibition log
- Web operation log
- Web operation prohibition log
- FTP operation log
- FTP operation prohibition log
- Clipboard operation log
- Clipboard operation prohibition log
- File operation log
- Logon/Logoff log
- Linkage log

Setting operations to be prohibited (Android device)

The operations that can be prohibited by installing the smart device (agent) (Android) on the Android device include those shown below. These policies are set in the Management Console by the system administrator or department administrator.

- **Wi-Fi connection prohibition**

Connection to the Wi-Fi access point set as a policy can be allowed or prohibited.

- **Bluetooth connection prohibition**

Pairing with the Bluetooth device set as a policy can be allowed or prohibited.

- **Application usage prohibition**

Use of application set as a policy can be allowed or prohibited.

#### Setting operations to collect logs (Android device)

The operations that can collect logs by installing the smart device (agent) (Android) on the Android device include those shown below. These policies are set in the Management Console by the system administrator or department administrator.

- **Wi-Fi connection log**
- **Bluetooth connection log**
- **Application usage log**
- **Web access log**
- **SD card mount/unmount log**
- **SIM card mount/unmount log**
- **Incoming/outgoing calls log**
- **Application configuration change log**

#### Setting operations to be prohibited (iOS device)

The operations that can be prohibited by installing the smart device (agent) (iOS) on the iOS device include those shown below. These policies are set in the Management Console by the system administrator or department administrator.

- Device feature usage

Device feature usage, such as use of camera, screen capture, and Siri, set as a policy can be allowed or prohibited.

- Application usage

Use of application such as YouTube, iTunes Store, and Safari set as a policy can be allowed or prohibited.

- iCloud usage

iCloud usage such as backup to iCloud and document sync set as a policy can be allowed or prohibited.

- Security and privacy settings

Data transfer to Apple, forced encryption backup and similar can be set as a policy.

- Content ratings settings

Viewing of contents (movies, TV programs, Apps) can be set as a policy.

#### **Policy Settings Targets**

The name of policy varies according to the settings of the defined policy.

The policy set for the "client (CT)" and "smart device (agent)" is called "CT policy". When setting policy for the "User", it is called "User Policy". The "user policy" cannot be set for the "smart device (agent)".

#### Settings for Client (CT) and smart device (agent)

The policy set for the "client (CT)" and "smart device (agent)" is called "CT policy". During the client (CT) and smart device (agent) operation, when the CT policy is valid, the prohibition and log collection will be implemented according to the policies set in the client (CT) and smart device (agent), no matter which user performs operation. Different policies can be set for each client (CT) and smart device (agent).

In addition, the clients (CTs) and smart devices (agents) can be grouped by department or purpose, and the policy set for the group is called a CT group policy. Different policies can be set for each group.

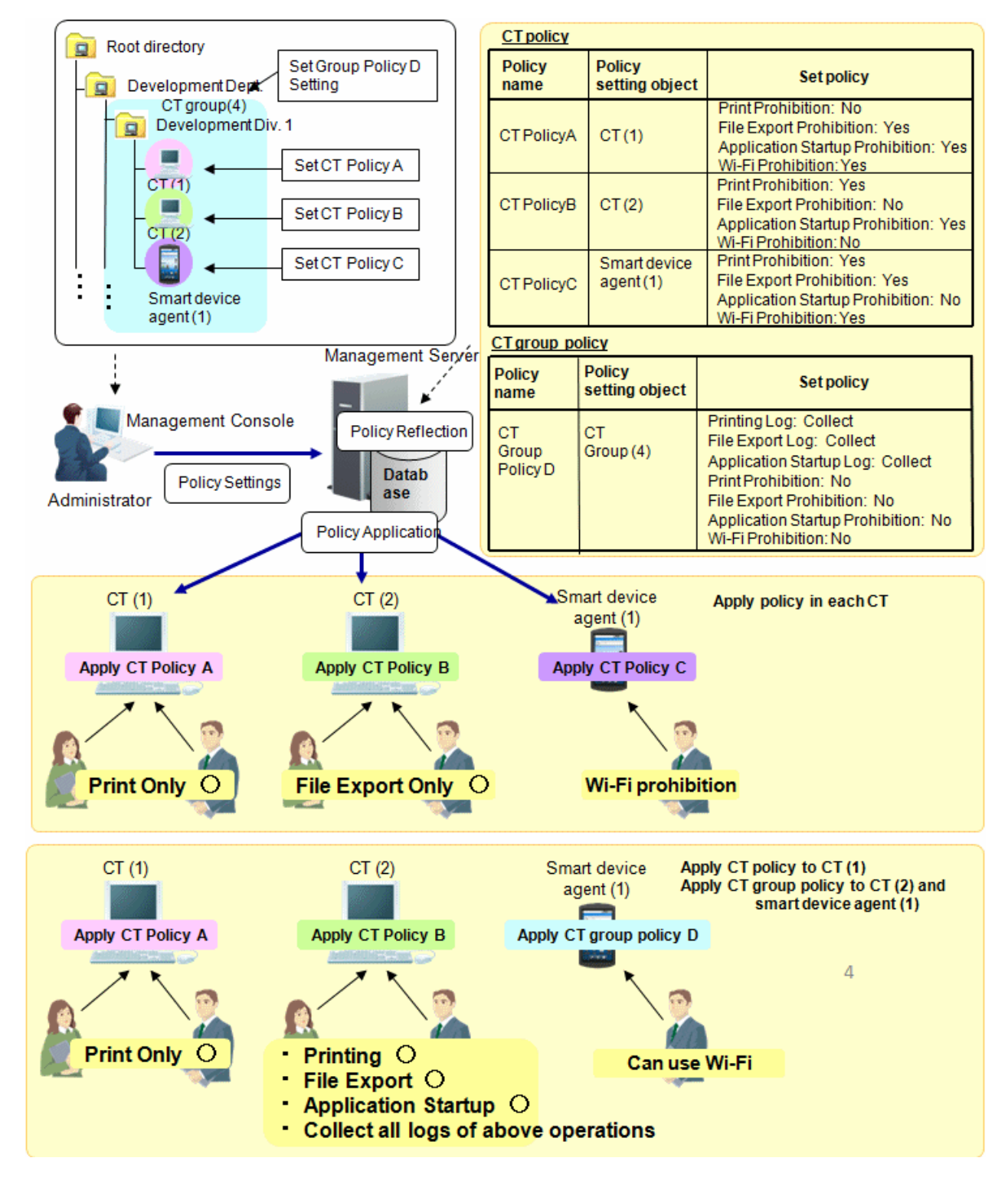

In the above image, the following settings can be performed for the client (CT), smart device (agent), and CT group through the Management Console.

The following policies can be set for each client (CT) and smart device (agent).

Settings for both the client (CT) (such as print prohibition and file export prohibition) and smart device (agent) (such as Wi-Fi prohibition and Bluetooth connection prohibition) can be configured for one CT policy.

If the CT policy is applied to the client (CT), the settings for the client (CT) will be enabled, and likewise if the CT policy is applied to the smart device (agent), the settings for the smart device (agent) will be enabled.

- CT (1) Printing only.

Printing prohibition: No (Enabled) File export prohibition: Yes (Enabled) Application startup prohibition: Yes (Enabled)

#### **Wi-Fi connection prohibition**: **Yes** (Disabled)

- CT (2) File export only.

Printing prohibition: Yes (Enabled) File export prohibition: No (Enabled) Application startup prohibition: Yes (Enabled)

**Wi-Fi connection prohibition**: **No** (Disabled)

- Wi-Fi cannot be used on the smart device (1).

**Application usage prohibition**: **No** (Disabled) **Wi-Fi connection prohibition**: Yes (Enabled)

Group the clients (CTs) and smart devices (agents) and set the group policy to allow printing, file export, and application startup, and also collect all the logs.

CT policy will be applied to each client and smart device (agent) immediately or at the next startup. After policy has been applied, the client (CT) and smart device (agent) will run according to the applied policy.

When CT policy is applied in the each CT

- CT (1) No matter who operates, only printing is allowed.
- CT (2) No matter who operates, only file export is allowed.
- Wi-Fi usage is prohibited on the smart device agent (1).

When the CT policy is applied to CT (1), and the CT group policy is applied to CT (2) and smart agent (1)

- CT (1) No matter who operates, only printing is allowed .
- CT (2) No matter who operates, printing, file export, application startup can be performed, and the logs of each operation will be collected.
- Wi-Fi usage is allowed on the smart device agent (1).

#### Settings for User

The policy set for the user name that is input during logon to Windows in the PC with the client (CT) installed is called User Policy. During the client (CT) operation, when the user policy is valid, the prohibition and log collection can be implemented according to the policies set for the logon user name regardless of the PC on which the operation is performed. Different policies can be set for each user.

In addition, the users can be grouped by department, and after the clients (CTs) with same operation content can be divided into one group, and the policy set for this group is called user group policy. Different policies can be set for each group.

Note that the user policy and user group policy cannot be set for the smart device (agent).

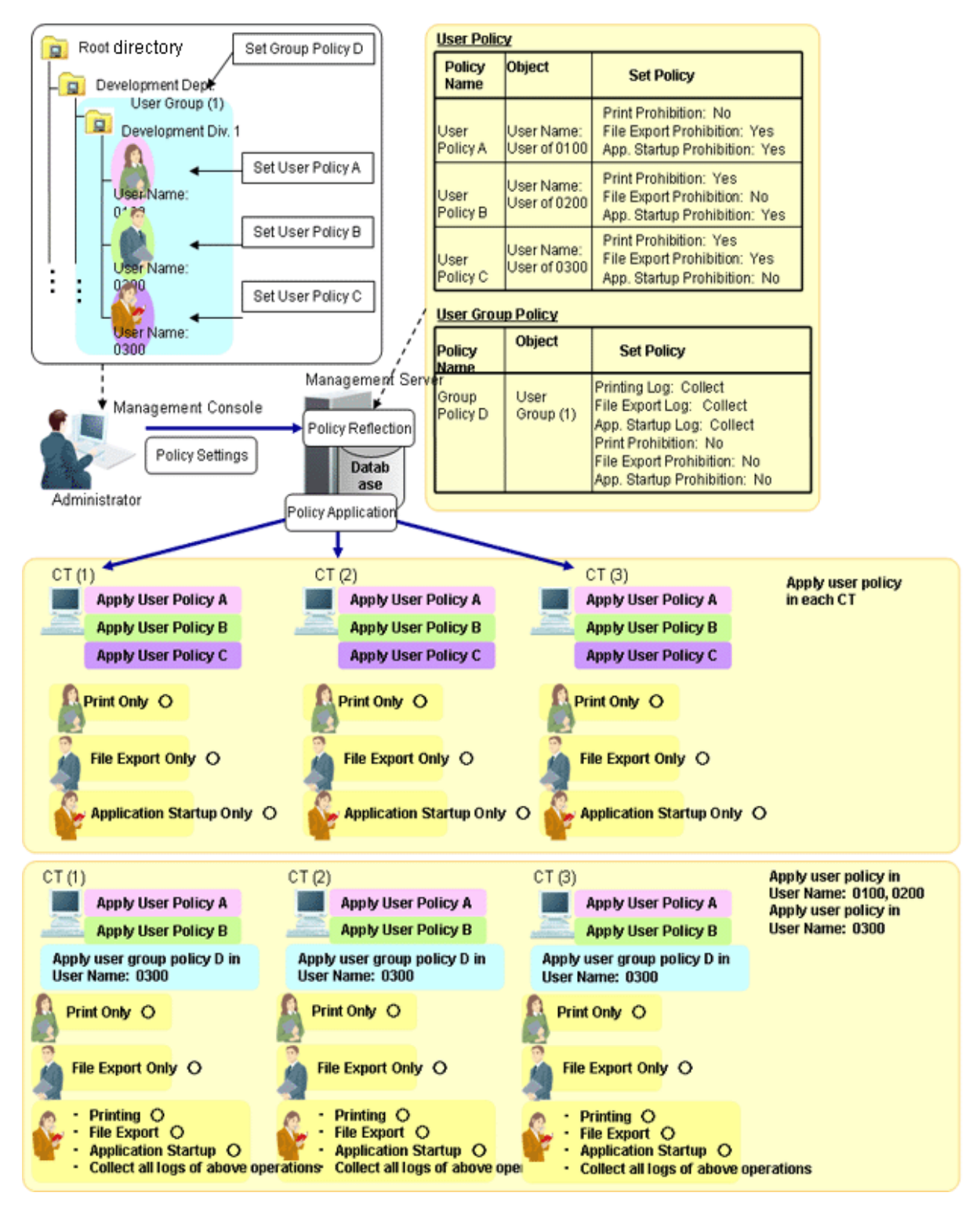

In the above image, the following settings can be performed for the user and user group through the Management Console.

The following policies can be set for each user name:

- User name: 0100 user can only print.

Printing prohibition: No File export prohibition: Yes Application startup prohibition: Yes - User name: 0200 user can only export files.

Printing prohibition: Yes File export prohibition: No Application startup prohibition: Yes

- User name: 0300 user can only start applications.

Printing prohibition: Yes File export prohibition: Yes Application startup prohibition: No

Group the users and set the group policy to "Allow Printing, File Export and Application Startup" and "Collect All Logs".

After logon to Windows by each user name, correspondent user policy can be applied. After the policy is applied, it has nothing to do with the CT policy of the client (CT). Instead, operation will be performed according to user policy only.

#### When user policy is applied in each CT

Regardless of the client (CT) on which logon occurs, all operations that can be performed by the user have been determined.

- User name: 0100 user can only print.
- User name: 0200 user can only export files.
- User name: 0300 user can only start applications.

When user policy is applied to User Name: 0100 and User Name: 0200 while user group policy is applied to User Name: 0300

Regardless of the client (CT) on which logon occurs, all operations that can be performed by the user have been determined.

- User name: 0100 user can only print.
- User name: 0200 user can only export the file.
- User name: 0300 user can print, export files and start applications, and logs of each operation will be collected.

#### **CT Policy/User Policy and Items can be Set**

The items that can be set in the CT policy are different from those can be set in user policy. The items that can be set are as follows:

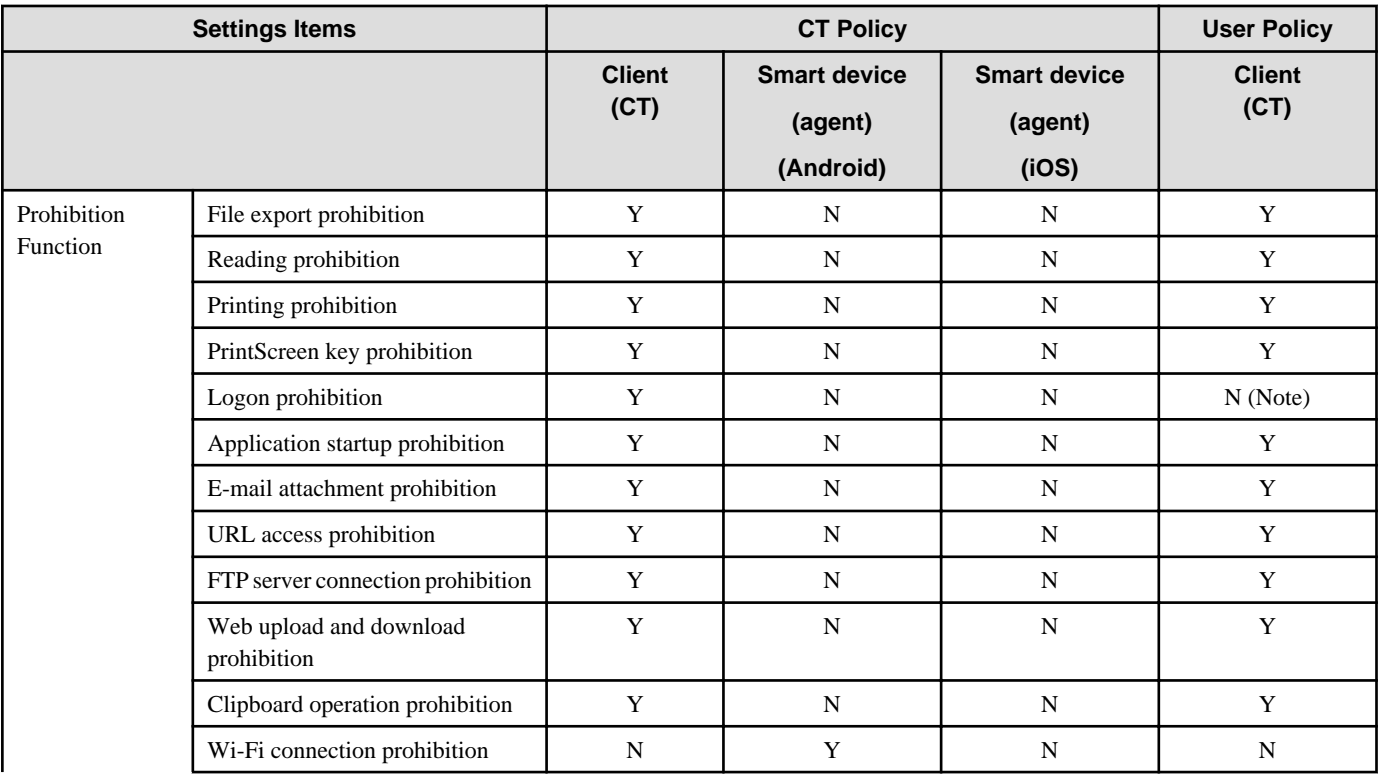

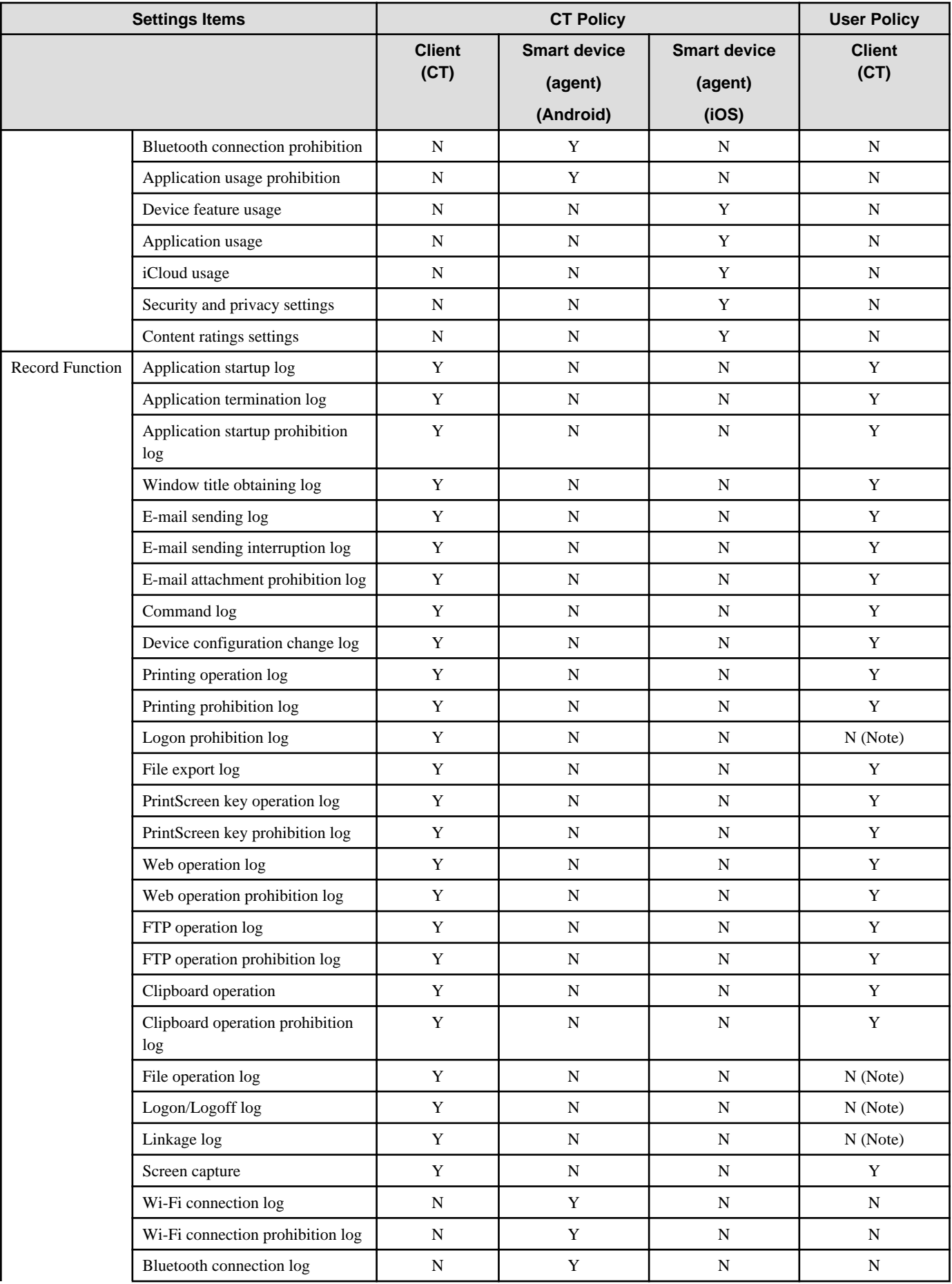

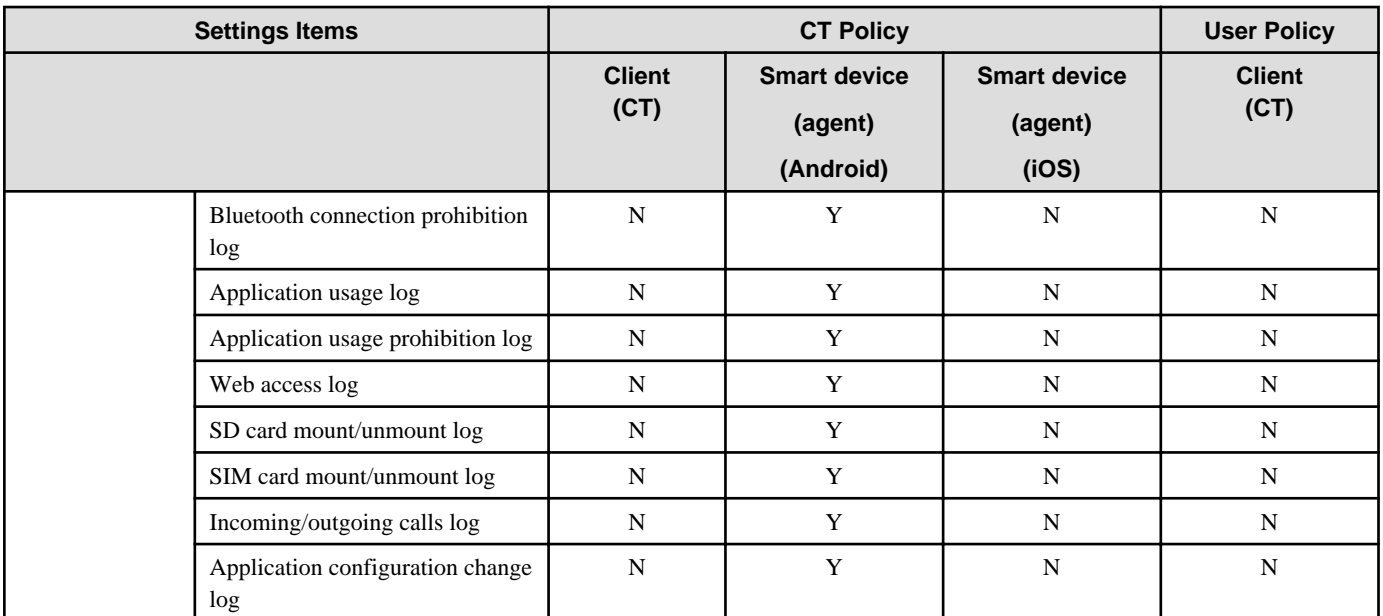

Y: can be set

N: cannot be set

Note: During the client (CT) operation, when the user policy is valid, for the items that cannot be set as user policy, the configuration value of CT policy in the operated the client (CT) is valid.

#### **Form of Operation and Valid Prohibition/Log Collection**

After the CT policy and user policy have been set and updated to the client (CT), though operation prohibition and log collection can be performed in the client (CT), the valid prohibition is different from the collected logs according to the form of operation. The valid items are shown as follows:

In addition, functions may be restricted due to the operating environment. Refer to ["1.2 Notes Relating to Functions "](#page-13-0) for details.

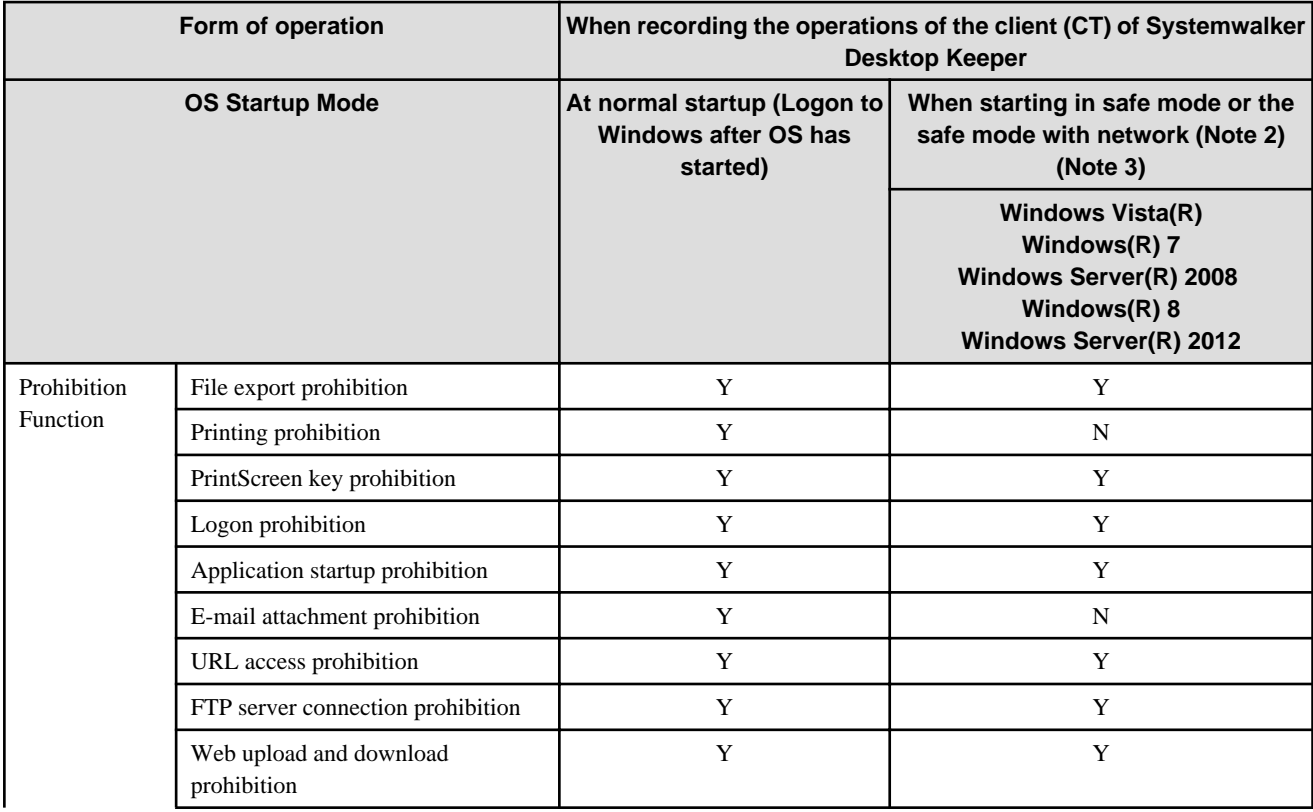

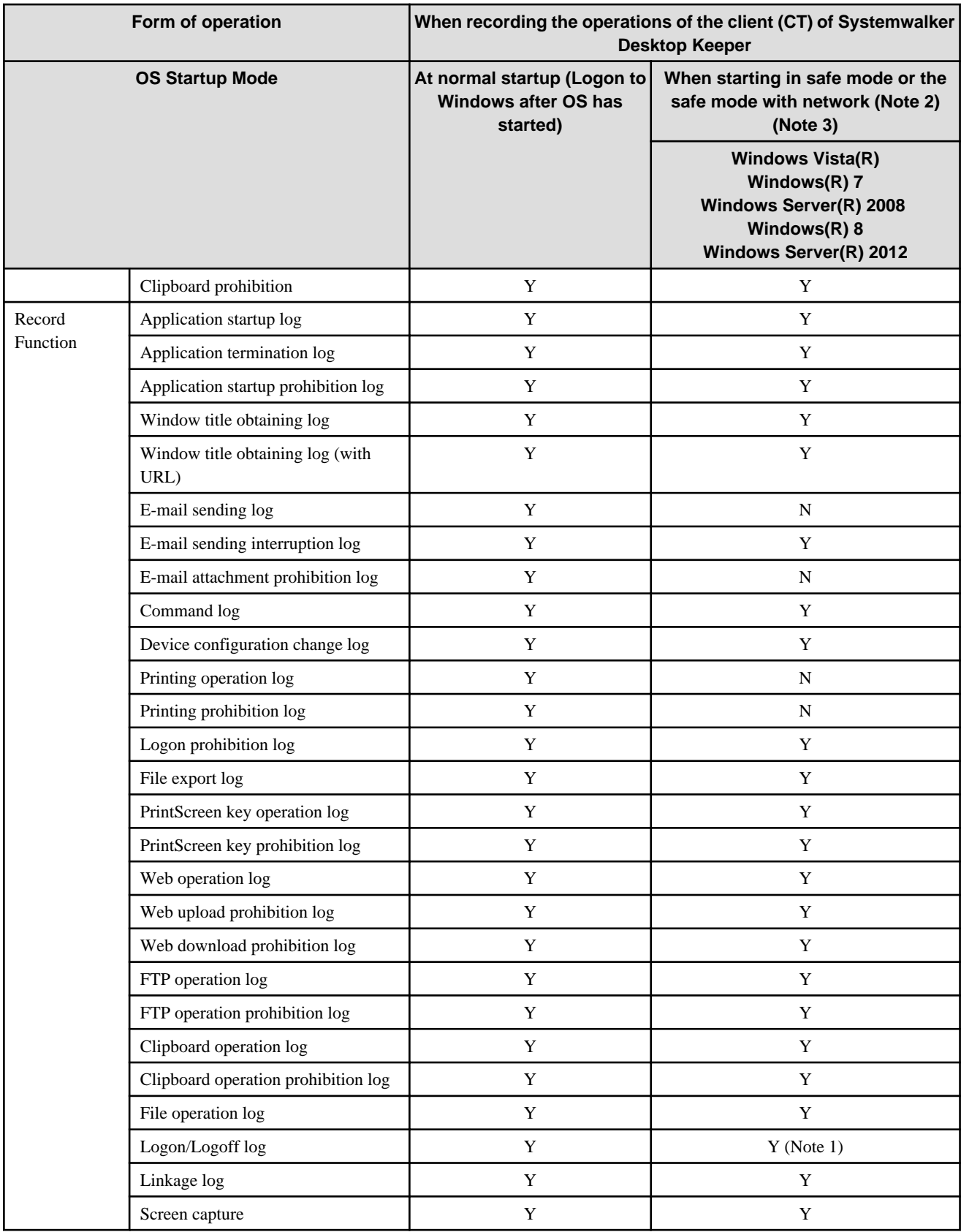

Y: Valid

N: Invalid.

Note 1: PC sleep logs and PC restoration logs are not collected.

Note 2: When starting in safe mode or if the network is in safe mode, only the CT policy will be running while the user policy will not

be applied.

Note 3: When starting in safe mode or safe mode with network, sometimes the operation logs will not be sent to the Management Server before the next normal startup.

#### **Setting policy on personal devices**

For personal devices for business use, protection of the owner's privacy and business data integrity must both be achieved. Determine the policy based on the example shown below:

1. Do not retrieve the operation logs

From the perspective of privacy protection, retrieval of the operation logs from personal devices should be avoided.

Ensure that the operation logs are "not retrieved" for the settings on personal devices.

2. Avoid unnecessary prohibition settings

Personal devices can be used for private use also, and therefore care should be taken for setting prohibition features.

Set prohibition features carefully so that the devices in private use will not be affected.

3. Manage applications to be used for business

Use the feature to prohibit application usage outside business hours to restrict the business application usage on personal devices to within business hours only. By prohibiting the use of business applications during private time, information leakage can be prevented.

4. Prohibit the use of applications that trigger off information leakage

Create a blacklist of applications which clearly should not be used (because they may trigger information leakage) on personal devices also, and prohibit the use of such applications. By prohibiting the use of applications on devices that can also be used for business, information leakage can be prevented.

Note that, for Android devices on which Systemwalker Desktop Patrol V15.1 or later is installed, personal devices can be identified as such by referring to Systemwalker Desktop Patrol. Refer to the Systemwalker Desktop Patrol Operation Guide: for Administrators for details.

### **2.1.2 How to Apply Policy**

#### **Timing for Policy Update**

The timing for policy updates is as follows:

- CT Policy

Client (CT)

- When connection is established with the Master Management Server or Management Server for the first time after the client (CT) operating system is started
- When CT policy is updated in the Management Console and the **Update Immediately** button is selected.
- When **Create Policy Application Tool** is used.
- When the automatic policy acquisition function is running.

Smart device (agent)

- When **Sync now** is selected on the smart device (agent)
- When the smart device (agent) is started

(When **Synchronize when starting up** is selected in the smart device (agent) settings window)

- When automatic synchronization with the Management Server is executed (once per day between 12:00 and 13:00)
- User Policy

Client (CT)

- When logging on as the user that has been registered in the Master Management Server or Management Server.

- When the **Update** button in the **User Policy Settings** window of the Management Console is selected and logging on with the user that has been registered in the Master Management Server or Management Server
- When the **Update** button in the **User Policy Settings** window of the Management Console is selected to update CT policy immediately.

This is only valid for the logged on users.

- When the automatic policy acquisition function is running. This is only valid for the user that is logging on.

Smart device (agent)

The user policy cannot be applied to the smart device (agent).

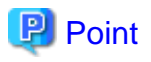

The Automatic Policy Acquisition function is to obtain policy once every day when the client (CT) is installed on a PC that is always running (Example: file server). CT policy and user policy are obtained between 00:30 and 01:30 every day.

In a situation where the client (CT) and Management Server are offline, and a user to whom the user policy is set is logged on, the user policy previously applied to the CT will be applied. For the CT to which the user policy of the logged-on user has never been applied, the CT policy will be applied.

#### **Policy Change**

The situation determines which policy will be valid for which operation that is performed by the system administrator (department administrator), client (CT), and smart device (agent) user.

This Department describes the relationship between operation content and valid policy.

To confirm the set policies, start the Management Console.

After the CT group to which the client (CT) and smart device (agent) to be confirmed belong has been selected in the CT group tree, if the client (CT) and smart device (agent) are selected from the CT list, the CT policy will be displayed in the policy list.

Select the **User Policy Settings** from the **User Settings** menu. After the user group to which the user expected to be confirmed belongs has been selected from in the displayed window, if a user is selected from the user list, the user policy will be displayed in the policy list.

Relationship between CT Group Policy and CT Policy

1. Create a group.

The value of terminal initial settings is set as the group policy.

But in case of a three-level structure, when creating a CT group in the subordinate Management Server under the Master Management Server by connecting to the Master Management Server, the policy that has been set in the Master Management Server will be set for this CT group.

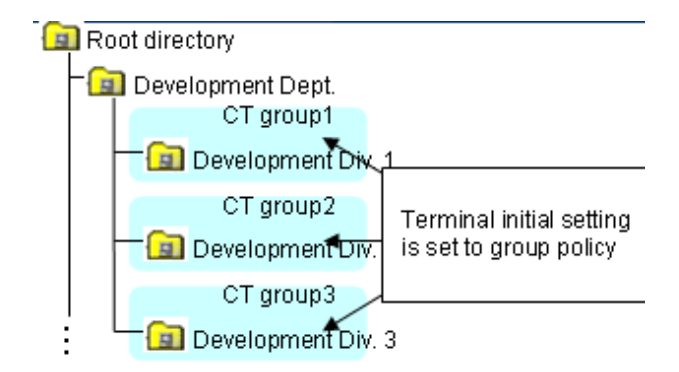

2. Modify the group policy as needed.

The group policy will be modified as follows:

- Modify the group policy of "CT Group 3" from "Terminal Initial Settings Value" to "Policy A".

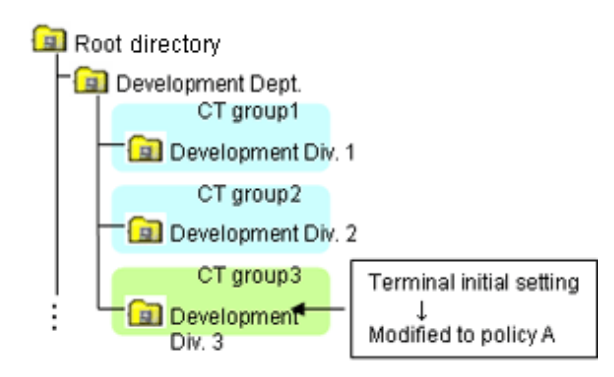

3. After the CT is installed and the client (CT) has communicated with the Management Server, the terminal initial settings value will be set as CT policy.

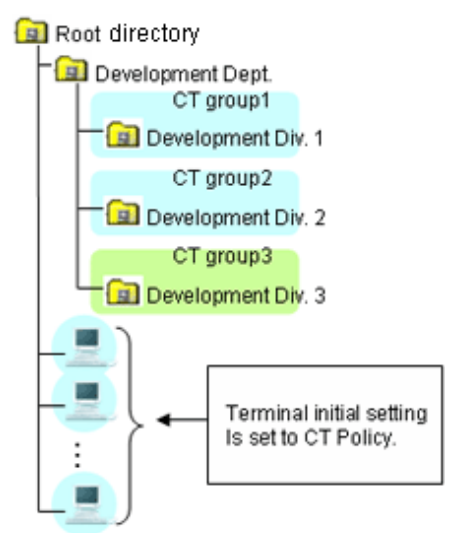

CT is displayed under the root directory

4. Move the client (CT) to each group.

In the CT policy of the client (CT) that is directly moved out from the Root directory, the value of terminal initial settings is set. In the policy of the client (CT) for which "Apply Group Policy" check box is selected, the group policy of moving destination will be set.

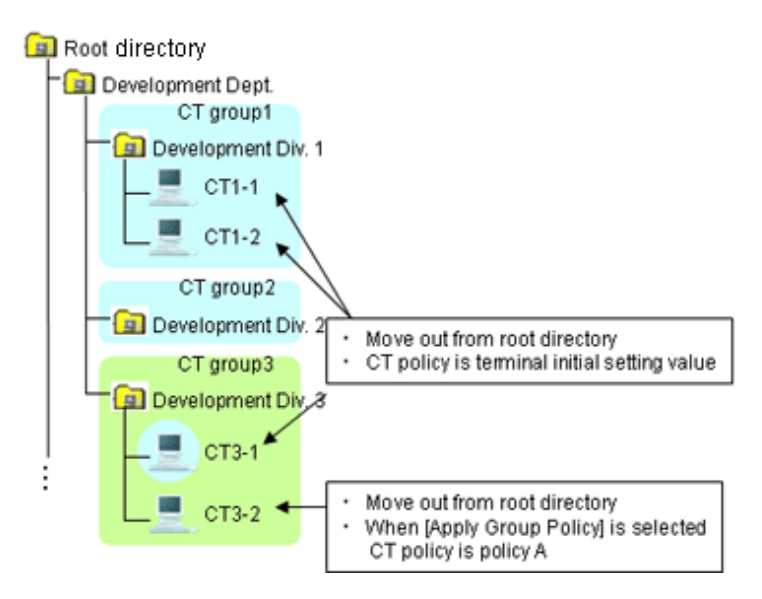

5. Create a sub-group.

In the group policy of the created sub-group, the group policy of the upper class group will be set. In addition, the modified CT policy of "CT1-2" from "Terminal Initial Settings Value" to "Policy B".

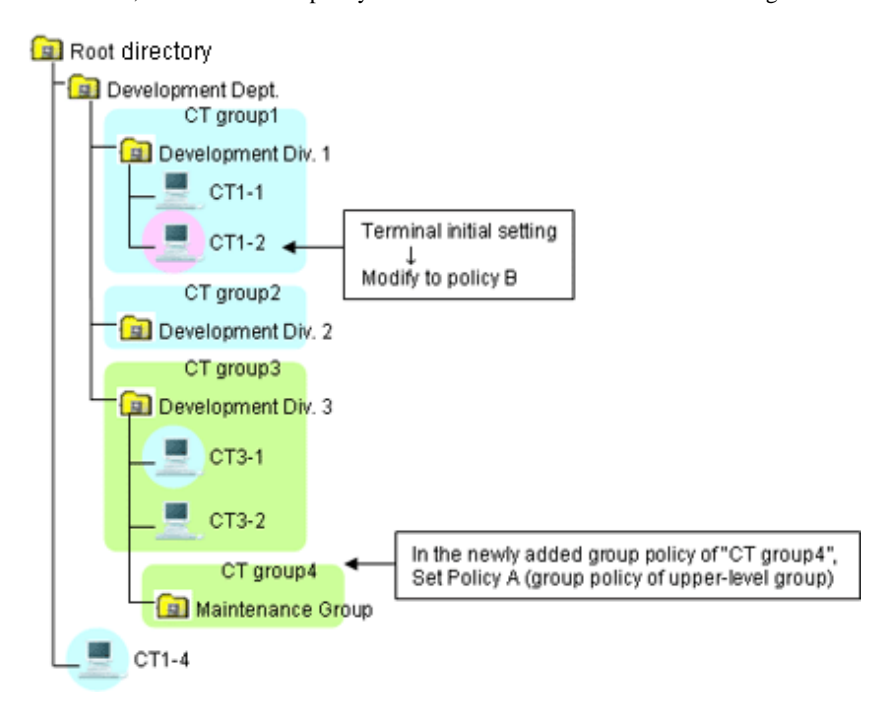

6. Move a CT.

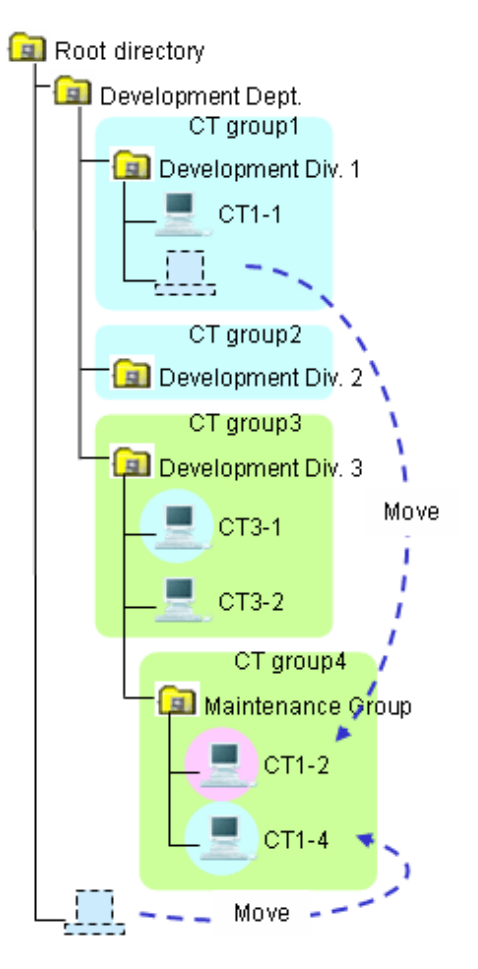

#### 7. Move a CT group.

After a CT group is moved, the subordinate CTs will be moved at the same time. The moved CT group and CT policy will not be modified. It is still the policy before moving.

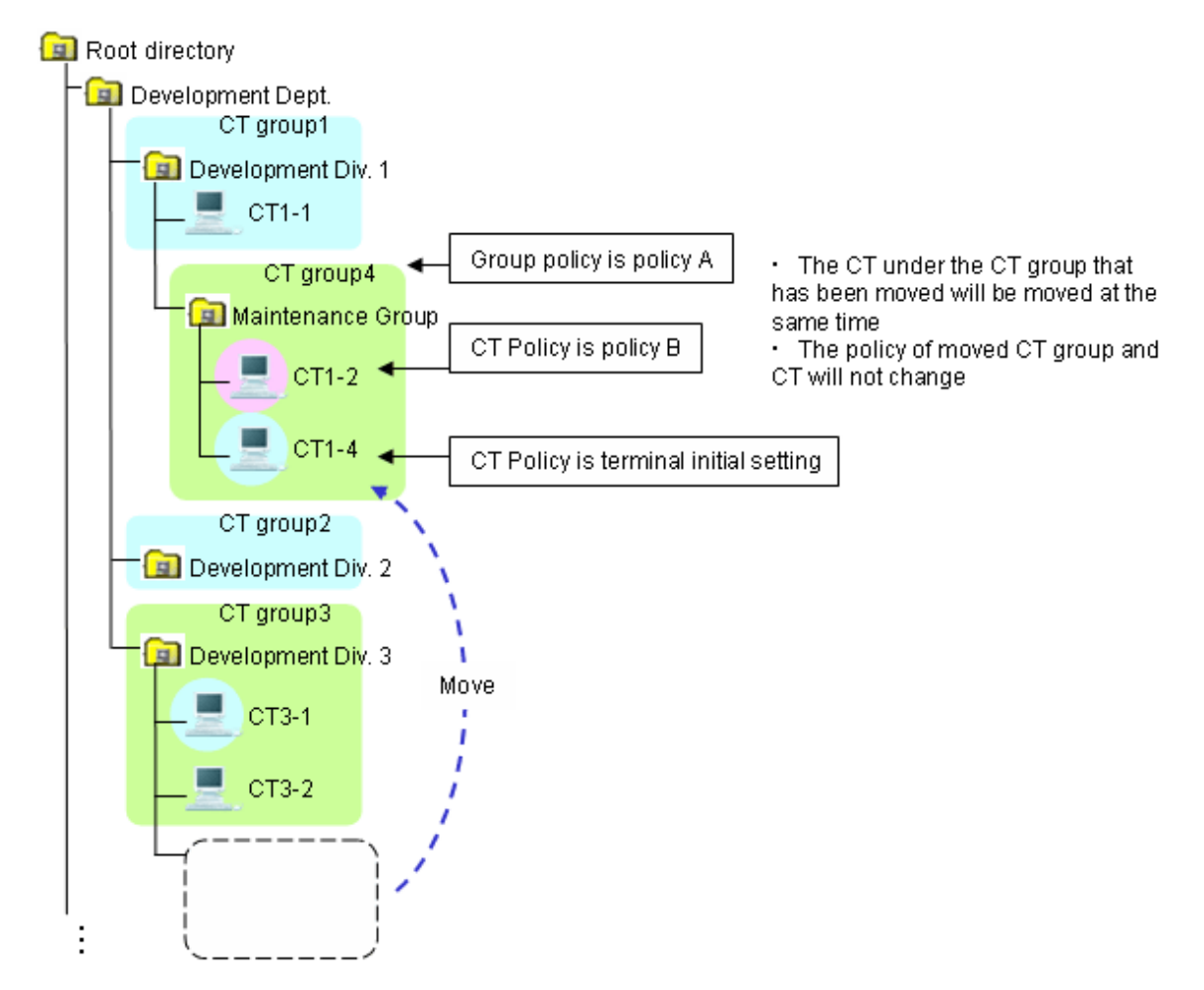

8. After the "Apply Group Policy" check box has been selected, even if the policy of the CT exists under the Root directly is updated immediately, CT policy will still be applied. The settings of "Apply Group Policy" will be invalid.

#### Relationship between User Group Policy and User Policy

The relationship between user group policy and user policy is the same as the change of policy described in "Relationship between CT Group Policy and CT Policy".

#### Client (CT) Operation and Valid Policy

This Department describes the policy that become valid during the client (CT) operation when CT policy and user policy are used at the same time. (The user policy will not be applied to the smart device (agent).)

The application of user policy is judged by the result of confirming whether the user information (user name) has been registered in the Master Management Server or Management Server, based on the user name that is input when logging on to Windows. In this case, it has nothing to do with domain authentication status and confirmation is performed only according to the user name that is input when logging on to Windows. Therefore, even for the user name without domain authentication, if it is in accordance with the user information (user name) registered in the Master Management Server or Management Server, the user policy of this user information (user name) will be applied.

Select three users out of the five from "User (1) to User (5)" to register to the Management Server. After the user is registered, set the user policy of "User  $(1)$ " to "User  $(3)$ " as follows:

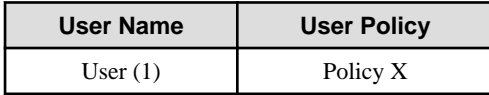

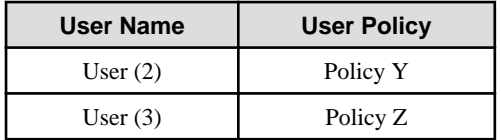

User (4) and User (5) are not registered.

When the client (CT) and Management Server are always online

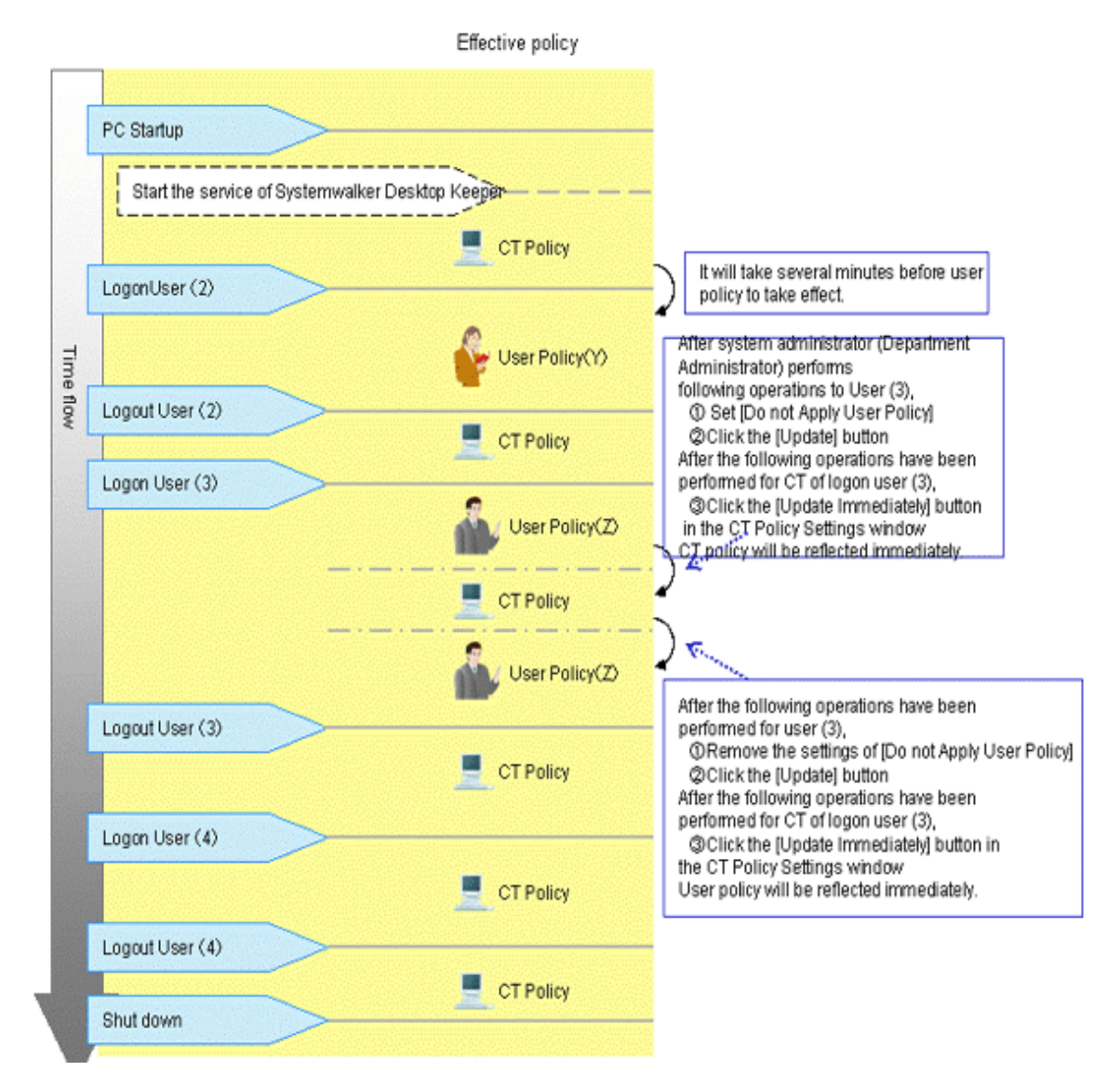

1. Start the client (CT).

After starting the service of Systemwalker Desktop Keeper, CT policy will take effect. (For the interval from PC startup to the startup of Systemwalker Desktop Keeper service, the settings of CT policy will become invalid.)

- 2. User (2) logs on to the client (CT).
- 3. User policy (Policy Y) takes effect.

It will take 2 to 3 minutes from the logon to Windows until the user policy is applied. CT policy will be valid before the user policy is applied. User (2) will be logged off.

CT policy will take effect.

4. User (3) logs on to the client (CT).

User policy (Policy Z) will take effect.

a) In the **User Policy Settings** window, after setting **Not Using User Policy** for User (3), the system administrator (department administrator) will click the **Update** button.

b) Then for the client (CT) to which the User (3) logs on, click **Update Immediately** in the CT policy settings window after the Management Console has been started. CT policy is updated immediately.

c) In the **User Policy Settings** window, after canceling the settings of **Do not Apply User Policy** for User (3), the system administrator (department administrator) will click the **Update** button.

d) Then for the client (CT) to which the User (3) logs on, click **Update Immediately** in the CT policy settings window after the Management Console has been started. User policy (Policy Z) is updated immediately.

- 5. User (3) will logoff.
- 6. CT policy will take effect.
- 7. User (4) logs on to the client (CT).
- 8. CT policy will be valid.

When the user that has not been registered has logged on, operate with CT policy.

9. User (4) will logoff.

CT policy will be valid.

#### When the client (CT) and Management Server are not always online

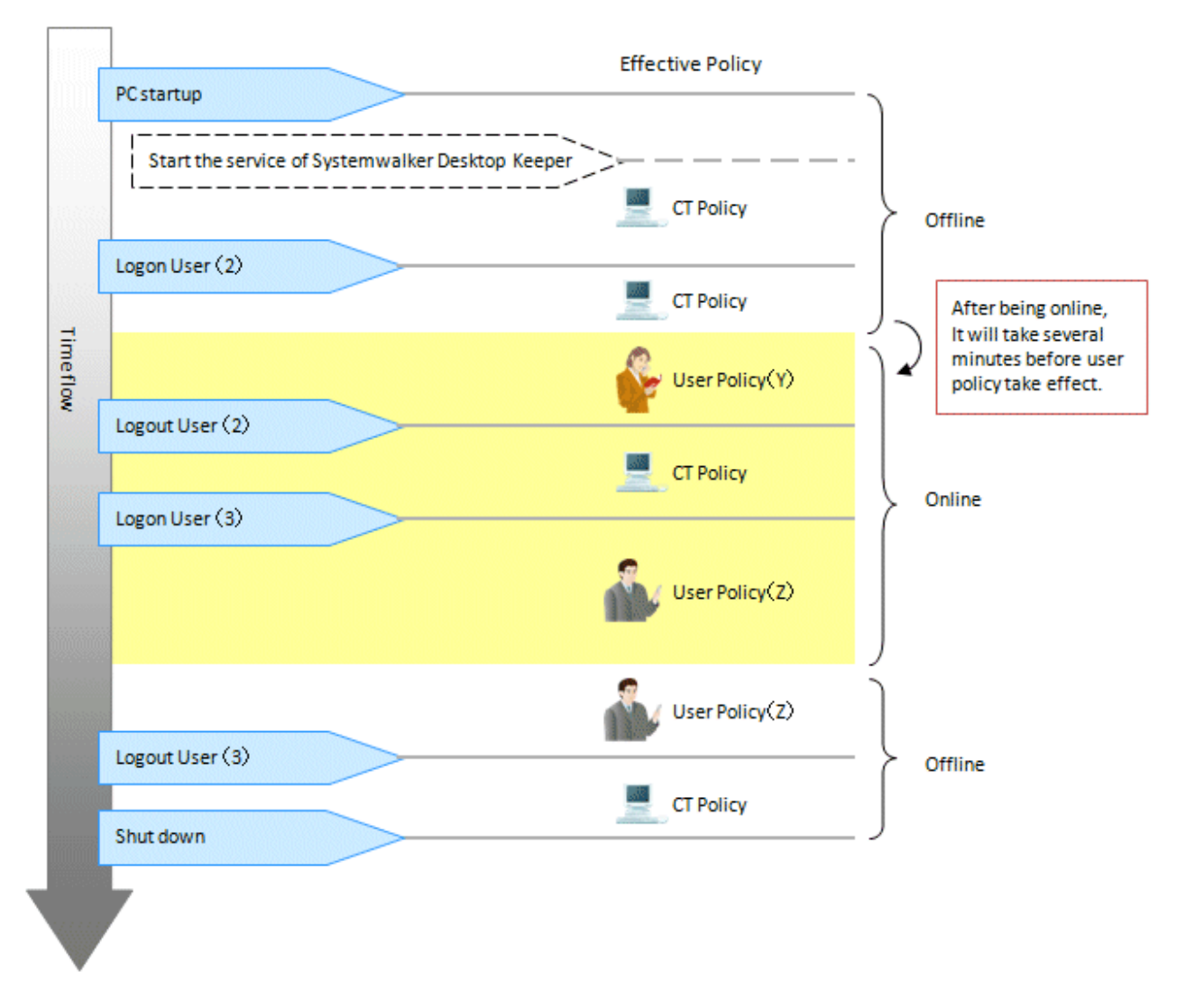

1. Start the client (CT) when it is offline.

After the service of Systemwalker Desktop Keeper has been started, CT policy will take effect. (For the interval from PC startup to the startup of Systemwalker Desktop Keeper service, the settings of CT policy will become invalid.)

2. User (2) logs on to the client (CT).

As the client (CT) cannot get user information from Management Server when it is offline, CT policy will take effect.

When it becomes online during the logon process, user policy (Policy Y) will take effect. It will be 2 to 3 minutes from offline till the user policy is applied.

3. User (2) will logoff.

CT policy will take effect.

4. User (3) logons to the client (CT).

User policy (Policy Z) will take effect.

When it becomes offline during the logon process, the user policy will still be valid.

5. User (3) will logoff.

CT policy will take effect.

# **2.2 Flow of Preparing Operating Environment**

The operation flow from completing the installation of Systemwalker Desktop Keeper until the client (CT) and smart device (agent) operations can be audited is shown as follows:

The flow varies upon the method of creating configuration information tree.

- [When importing configuration information from active directory](#page-67-0)
- [When importing configuration information from Systemwalker Desktop Patrol](#page-68-0)
- [When creating configuration information with Management Console](#page-69-0)

#### <span id="page-67-0"></span>**When importing configuration information from active directory**

#### Set initial value of policy

System administrator sets the standard policy of all managed objects.

· Set prohibited operation and collected log type (terminal initial setting)

· Set temporary saving condition and sending condition of logs (terminal operation setting)

Install CT

After communication of Management Server and Client (CT), the client (CT) will be displayed under the Local group.

#### **Create configuration information tree**

System administrator uses server setting tool or Active Directory linkage command to import configuration information from Active Directory Server.

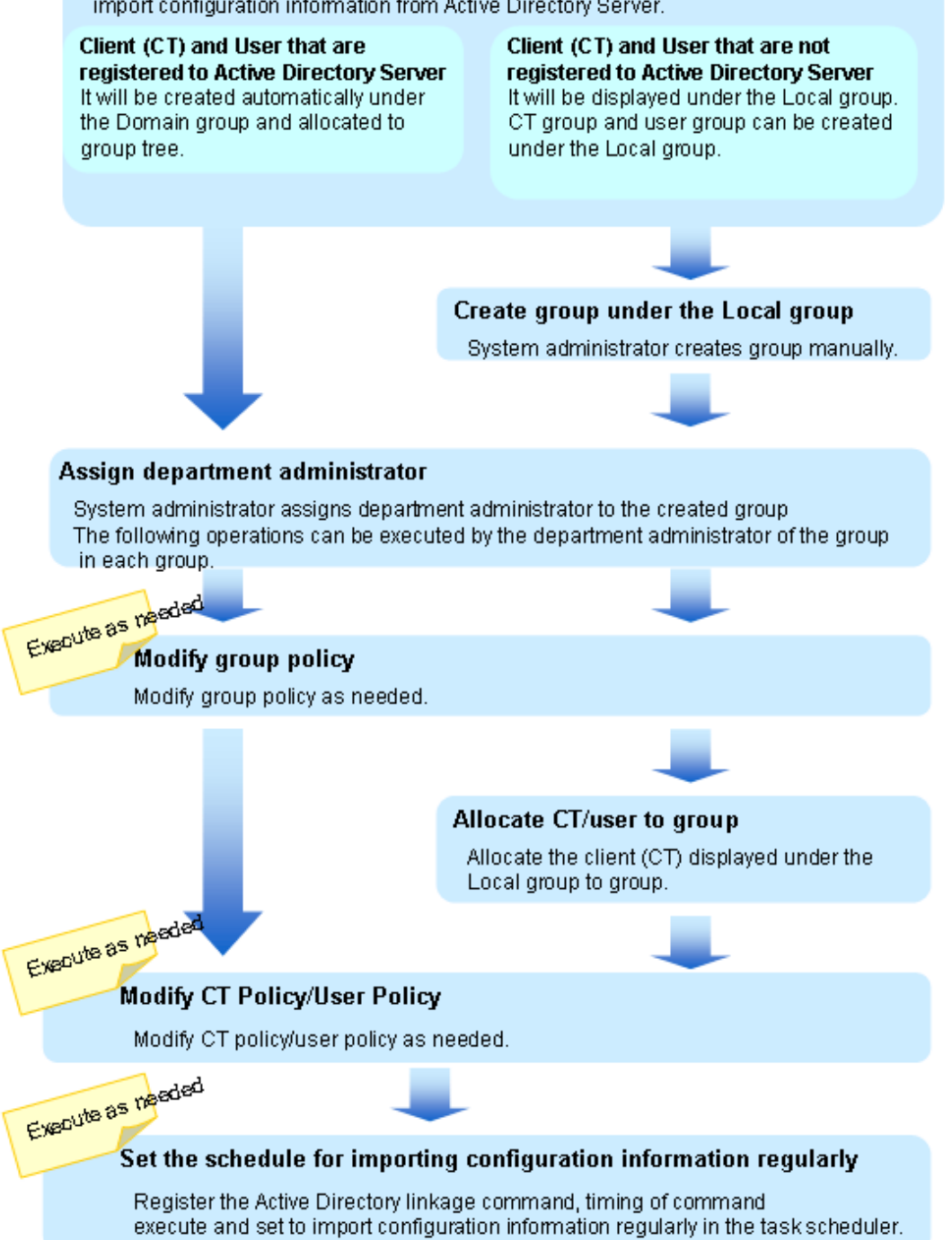

#### <span id="page-68-0"></span>**When importing configuration information from Systemwalker Desktop Patrol**

#### Set initial value of policy

System administrator sets the standard policy of all managed objects.

- Set prohibited operation and collected log type (terminal initial setting)
- · Set temporary saving condition and sending condition of logs (terminal operation setting)

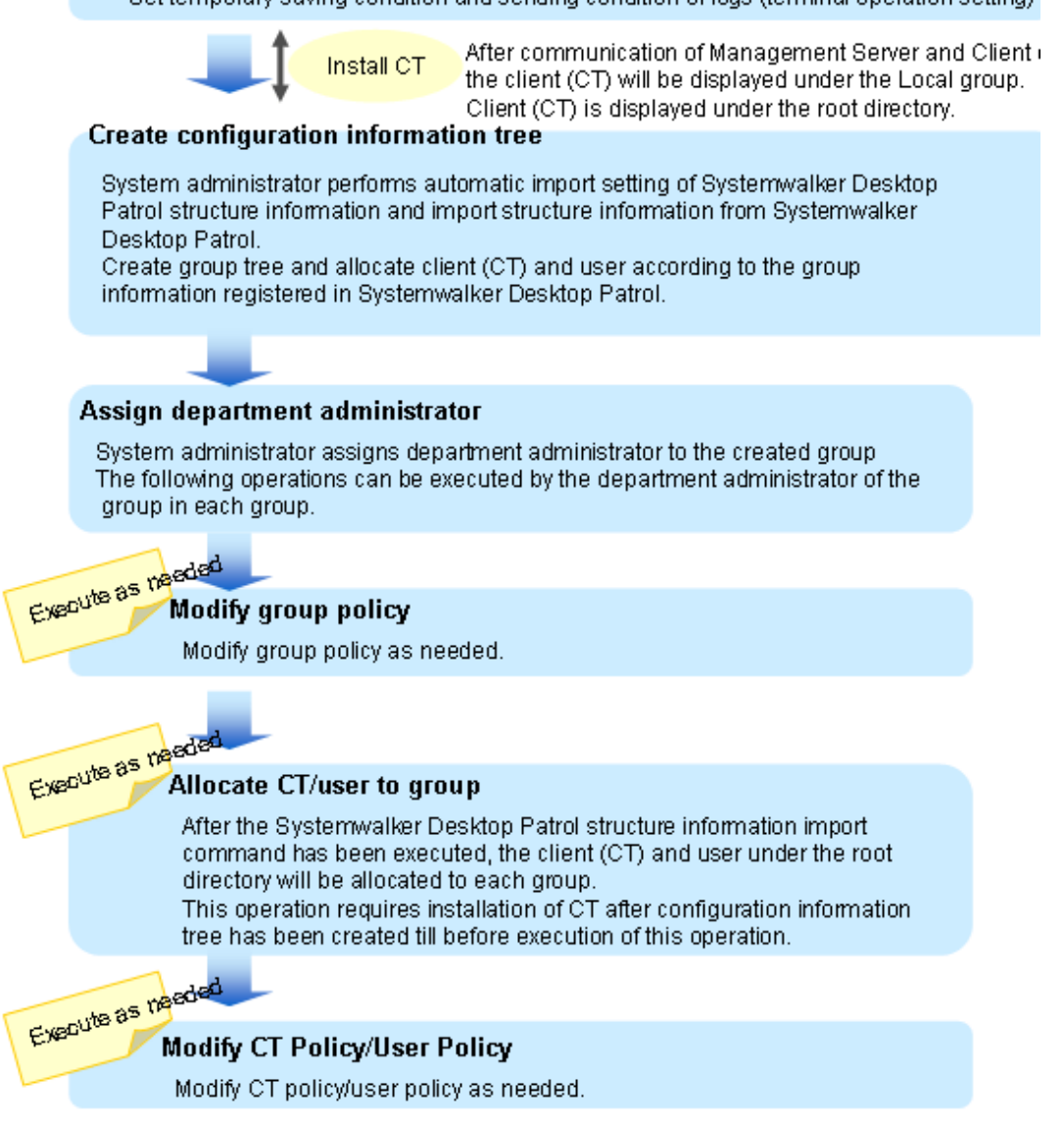

#### <span id="page-69-0"></span>**When creating configuration information with Management Console**

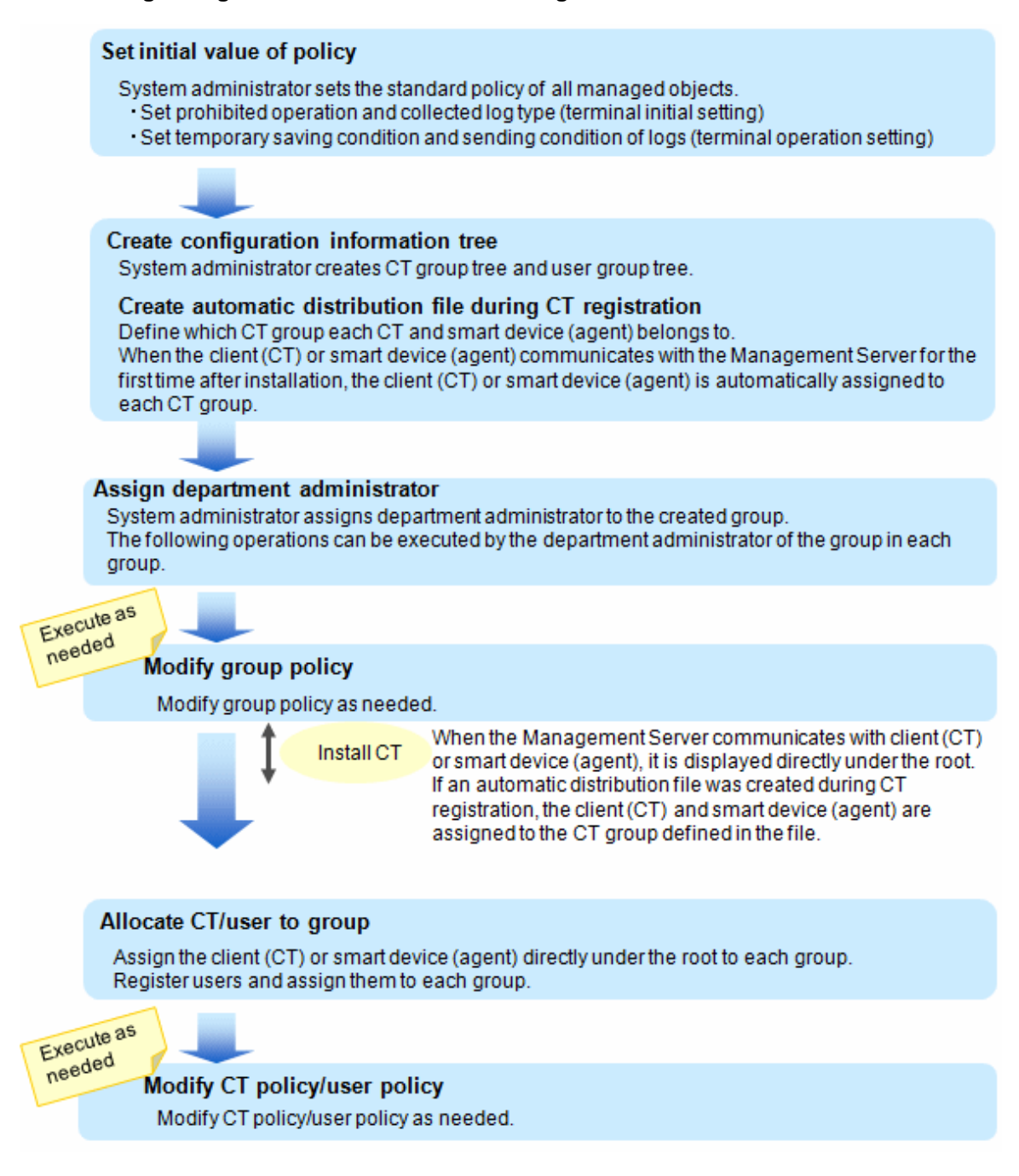

# **2.3 Start Management Console**

#### **Start Management Console**

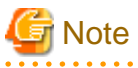

#### **For preventing incorrect modification of policy**

When leaving the PC installed with the Management Console after starting the Management Console, close the Management Console to prevent the incorrect modification of policy settings.

#### **For reducing the startup time of Management Console**

When there are many CT number of sets to be managed (with the total number of clients (CTs) and smart devices (agents) being around 2,000 or more), the startup time of the Management Console will be delayed. By setting **Get Latest Information at Startup** of the Management Console to **Get from Master Management Server**, delay can be avoided.

These settings will become valid when the Management Console is connected to the Master Management Console.

1. Select **Start > Systemwalker Desktop Keeper > Management Console > Management Console** of the PC with the Management Console installed.

The **Systemwalker Desktop Keeper - Management Console** window is displayed.

2. Enter the following information and click the **OK** button.

The login method of the system administrator is the same as that of a department administrator.

- **Connection Target Server Name**: Select the IP address or computer name of the Management (Master Management) Server to be connected
- **User ID**: It is the **User ID** set in the **Administrator Information Settings** window of the Server Settings Tool.

- **Password**: it is the **Password** set in the **Administrator Information Settings** window of the Server Settings Tool.

It is recommended to modify password regularly. Refer to "[Modify Password at Startup of Management Console"](#page-80-0) for how to do so.

#### The **Management Console** window is displayed.

The information displayed in the window and menu bar varies upon the logon status of the system administrator and department administrator.

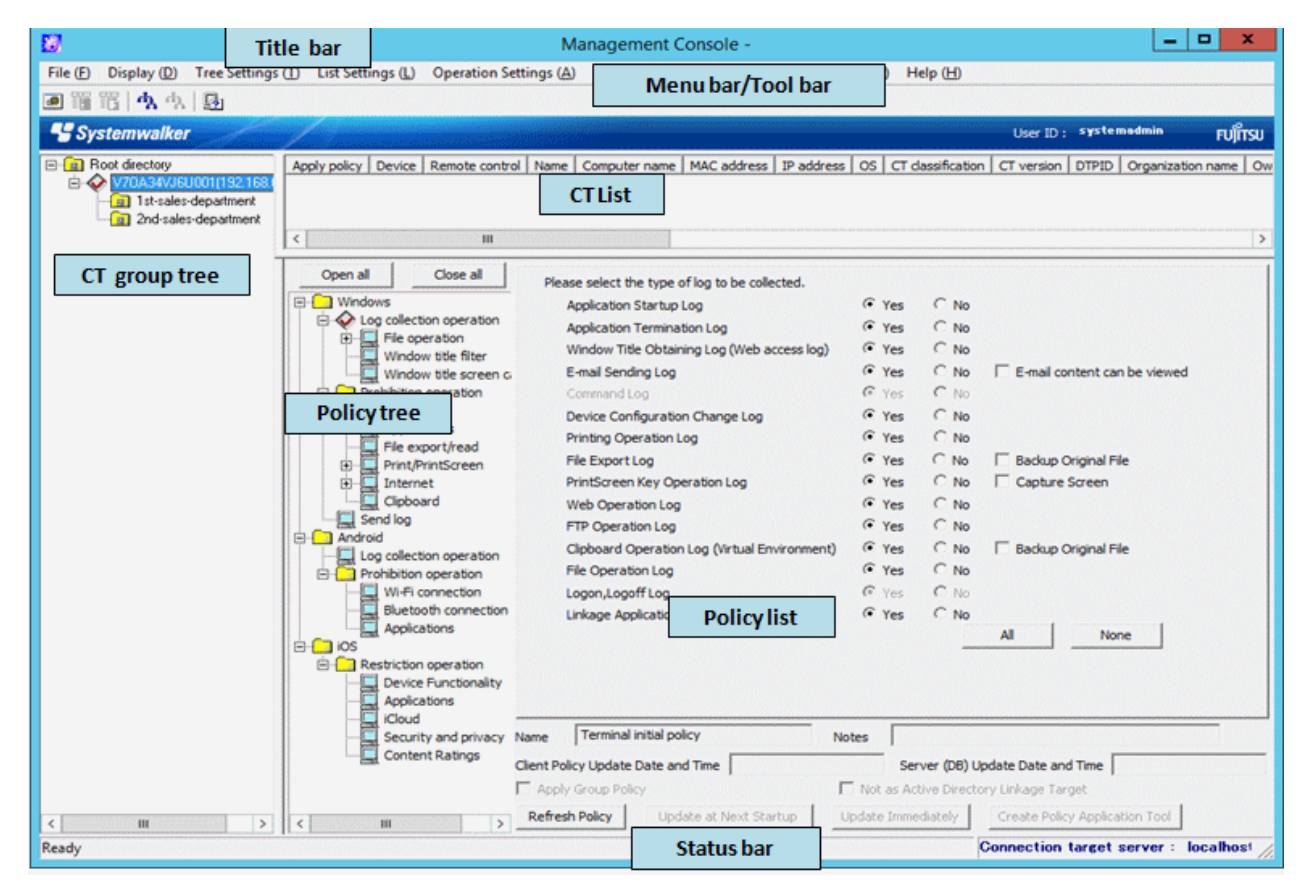

The following describes the name of each part of the **Management Console** window.

#### CT group tree

The CT group information imported by Active Directory Linkage and the created CT group are displayed.

When confirming the latest information of CT group tree, select **Refresh Tree (All Servers)** from the **Tree Settings** menu. When **Unfold All Trees** is selected from the **Tree Settings** menu, all CT groups will be displayed.

When **Fold All Trees** is selected from the **Tree Settings** menu, only the CT groups under the Root directory (only the CT groups under server is displayed when server is displayed and only the CT group under domain is displayed when domain is displayed)will be displayed.

When a CT group is selected, the latest CT policy set by CT group will be displayed.

The server name displayed in the CT group tree is the value that has been set in **Computer Name** of the **Server Information Settings** window of the Server Settings Tool.

Icons relating to CT group tree

The icons displayed in the CT group tree vary depending upon the person who logs on to the Management Console and the execution status of Active Directory Linkage.

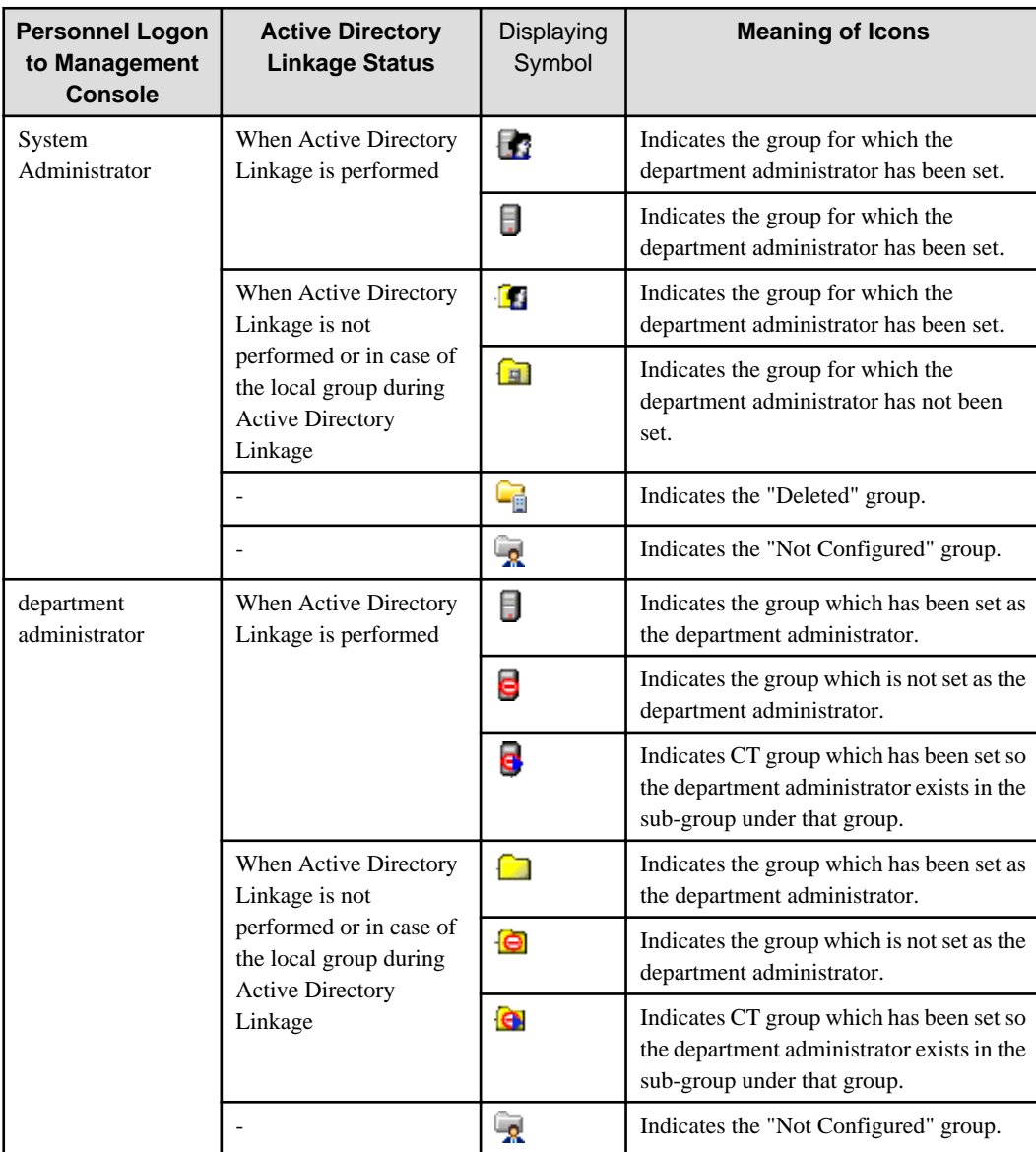

The following describes the conditions for displaying each icon.

#### CT List

The PC on which the CT is installed is displayed. The items displayed in the CT list are as follows:

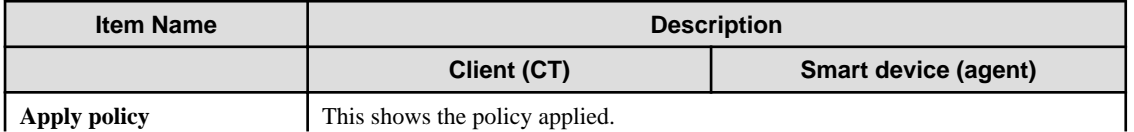
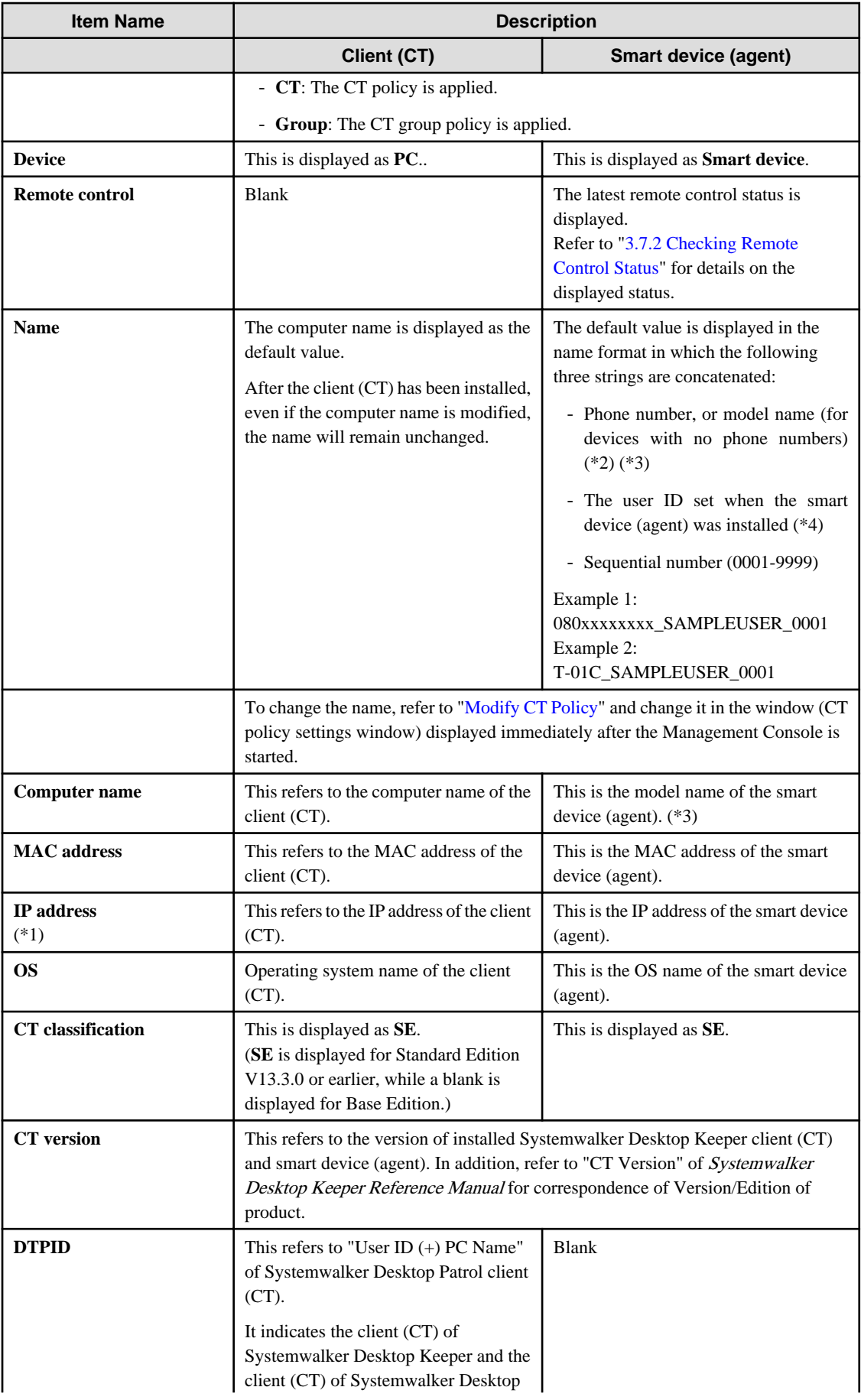

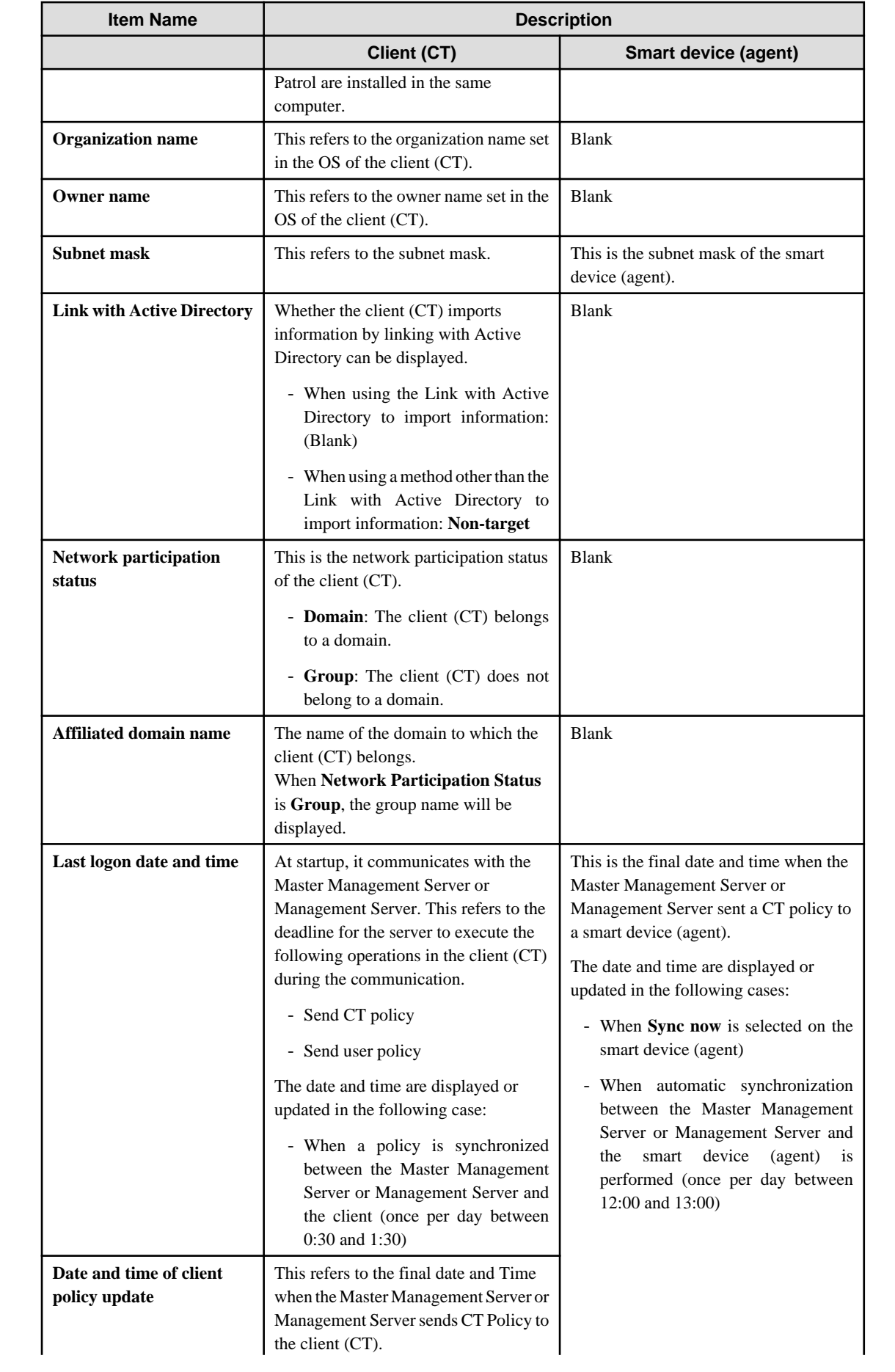

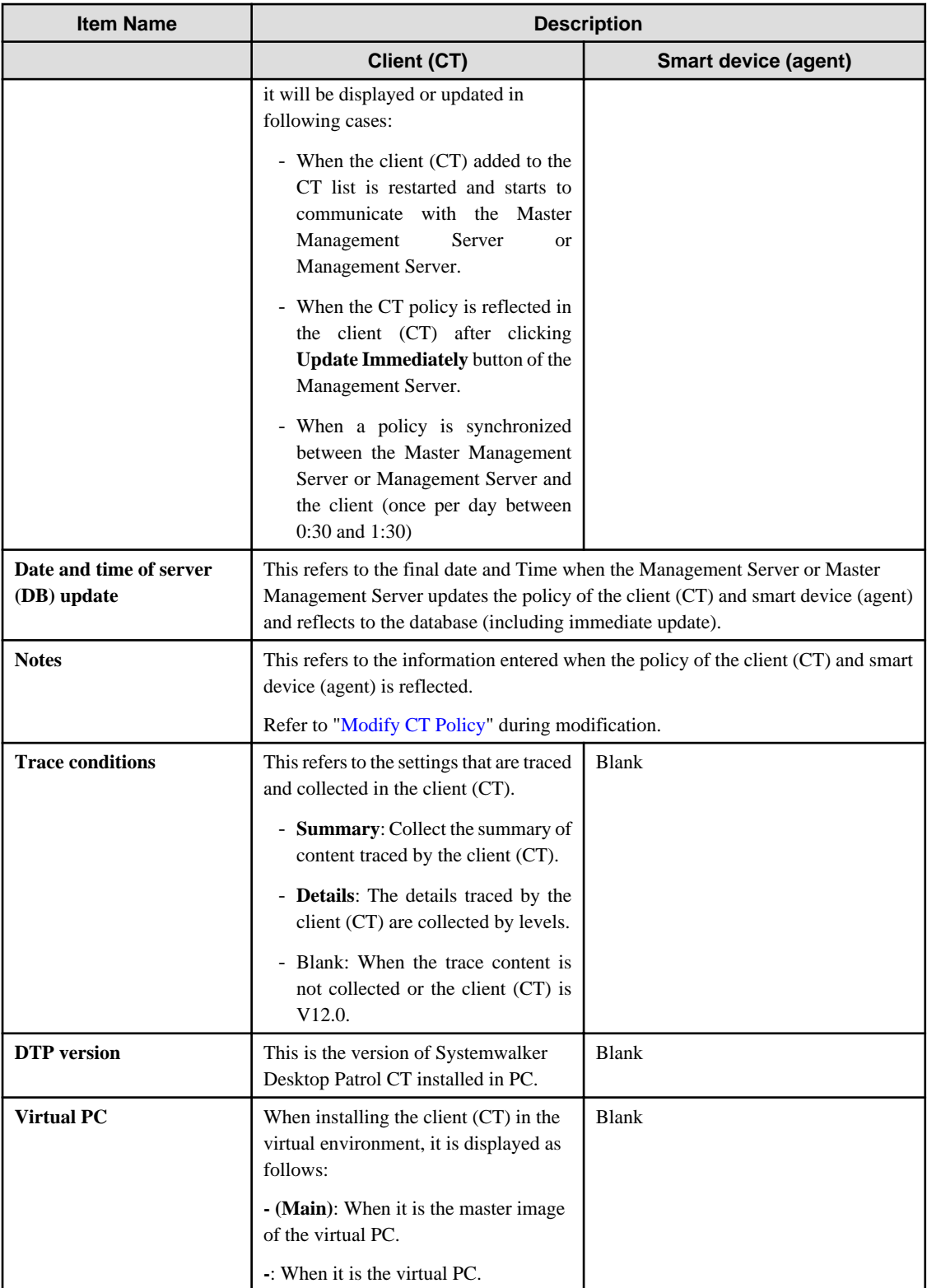

\*1: If you disable the dual stack, the disabled IP address may continue to be displayed for a while.

\*2: The model name can be checked using the following:

- Tap **Settings** > **About phone** and check **Model number**.

The procedure to view the model name may be different, however, depending on the operating system and device type.

\*3: Only the first 15 characters are set for the model name.

\*4: For the smart device (agent) (iOS), the user ID will not be set for the name.

When it is required to confirm the information in the latest CT list, perform the following operations:

- When confirmation is performed by the CT, Select a CT from the CT list. At the moment, the CT policy will be updated.
- When updating information for all CTs, Select **Refresh Tree (All Servers)** from the **Tree Settings** menu.
- When updating information of all subordinate CTs in the selected Management Server, Select **Refresh Tree (Selected Servers)** from the **Tree Settings** menu.

The items displayed in the CT list and sequence of display can be modified. The procedure is as follows.

When modifying the displayed items and sequence

- 1. Start the **Management Console** window.
- 2. Select **Setting of CT List Display Column** from the **List Settings** menu.

The **Settings of CT List Visible Columns** window is displayed.

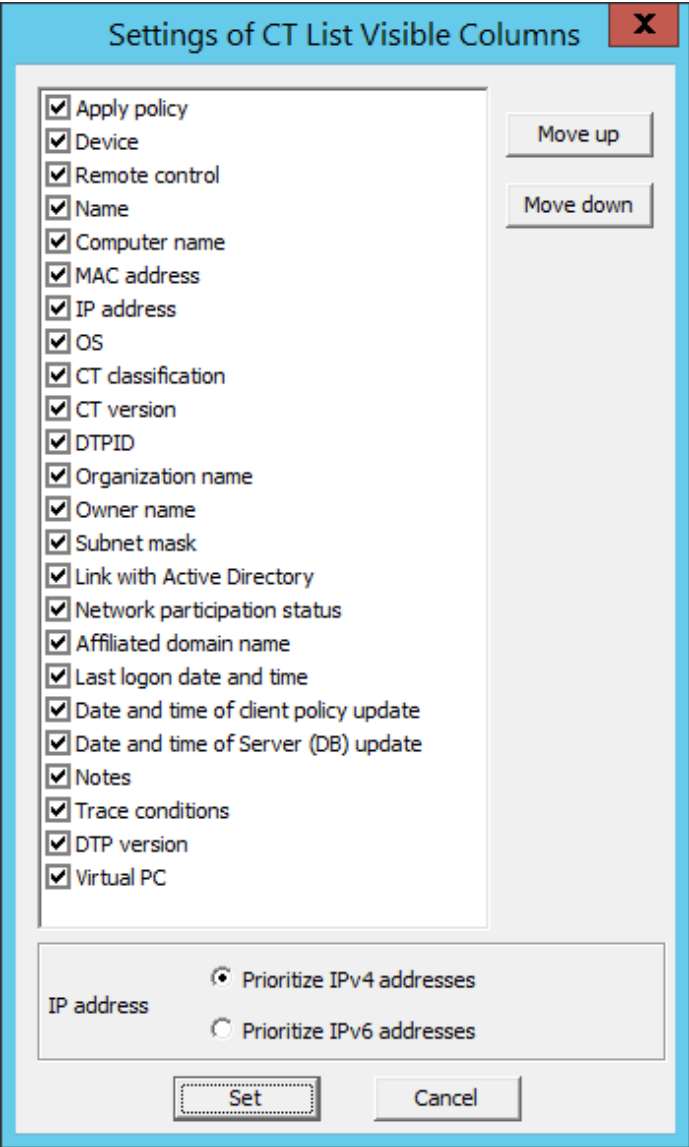

- a. Select the check box displayed in the CT list.
- b. Select the item that requires modification of display sequence by clicking the **Move Up** or **Move Down** button.

c. For IP address, select one of the following:

- **Prioritize IPv4 addresses**: IPv4 addresses will be displayed in an IPv4/IPv6 dual-stack environment, and IPv6 addresses will be displayed in an IPv6 address-only environment.

- **Prioritize IPv6 addresses**: IPv6 addresses will be displayed in an IPv4/IPv6 dual-stack environment, and IPv4 addresses will be displayed in an IPv4 address-only environment.

Refer to "[1.2.45 IPv6 Support](#page-45-0)" for details on the values displayed in IPv6.

d. After all operations have been completed, click the **Set** button.

The visible columns in the CT list are updated.

#### When modifying the display sequence temporarily

The items in the CT list can be moved by drag-and-drop operation. When the Management Console is started at the next time, it will still return to the display sequence before moving.

## Policy tree

Policies are grouped by category and displayed in a hierarchy.

Selecting a policy in the policy tree switches the windows in the policy list.

## Policy List

This displays the policies that have been set.

Refer to "[2.4.1 Perform Terminal Initial Settings"](#page-80-0) for details of how to set the policy list.

## Status bar

This displays the name of specified target server when the Management Console is started.

## Title bar

This displays the group name and level of the selected CT or CT group.

#### Menu bar/Tool bar

This describes the menu bar and toolbar of **Management Console** window.

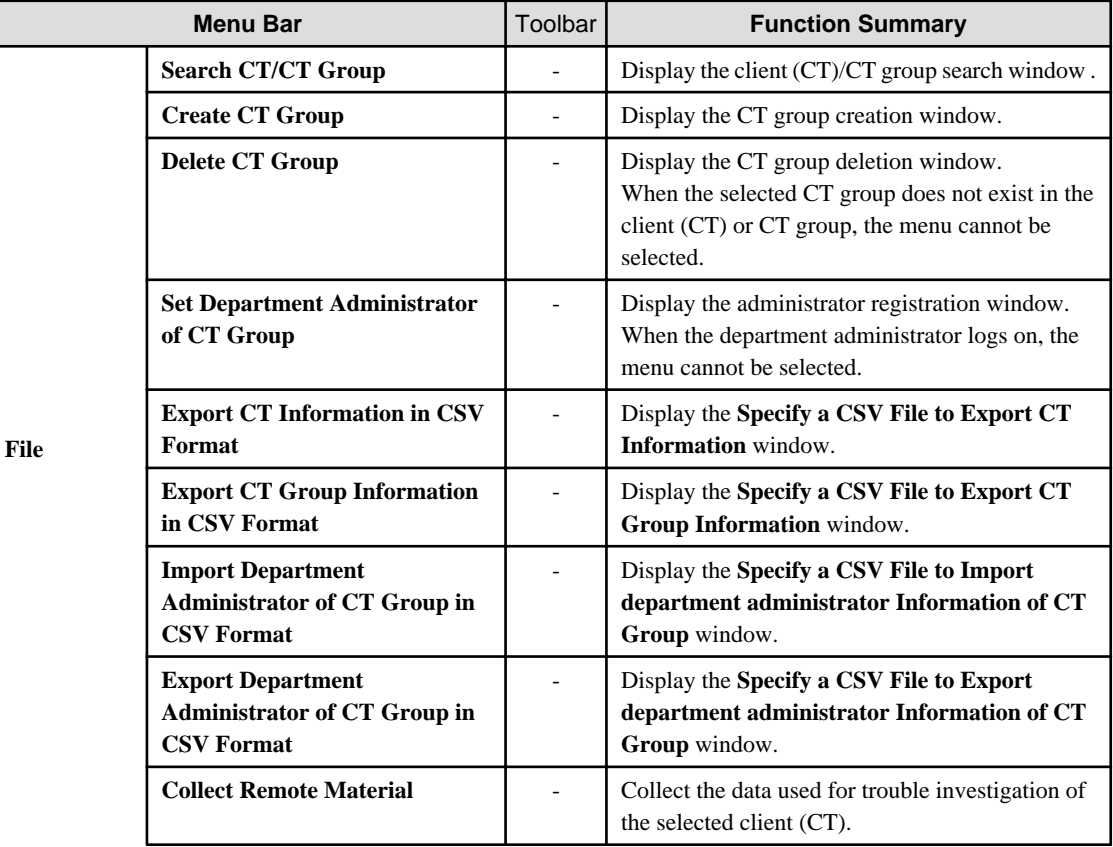

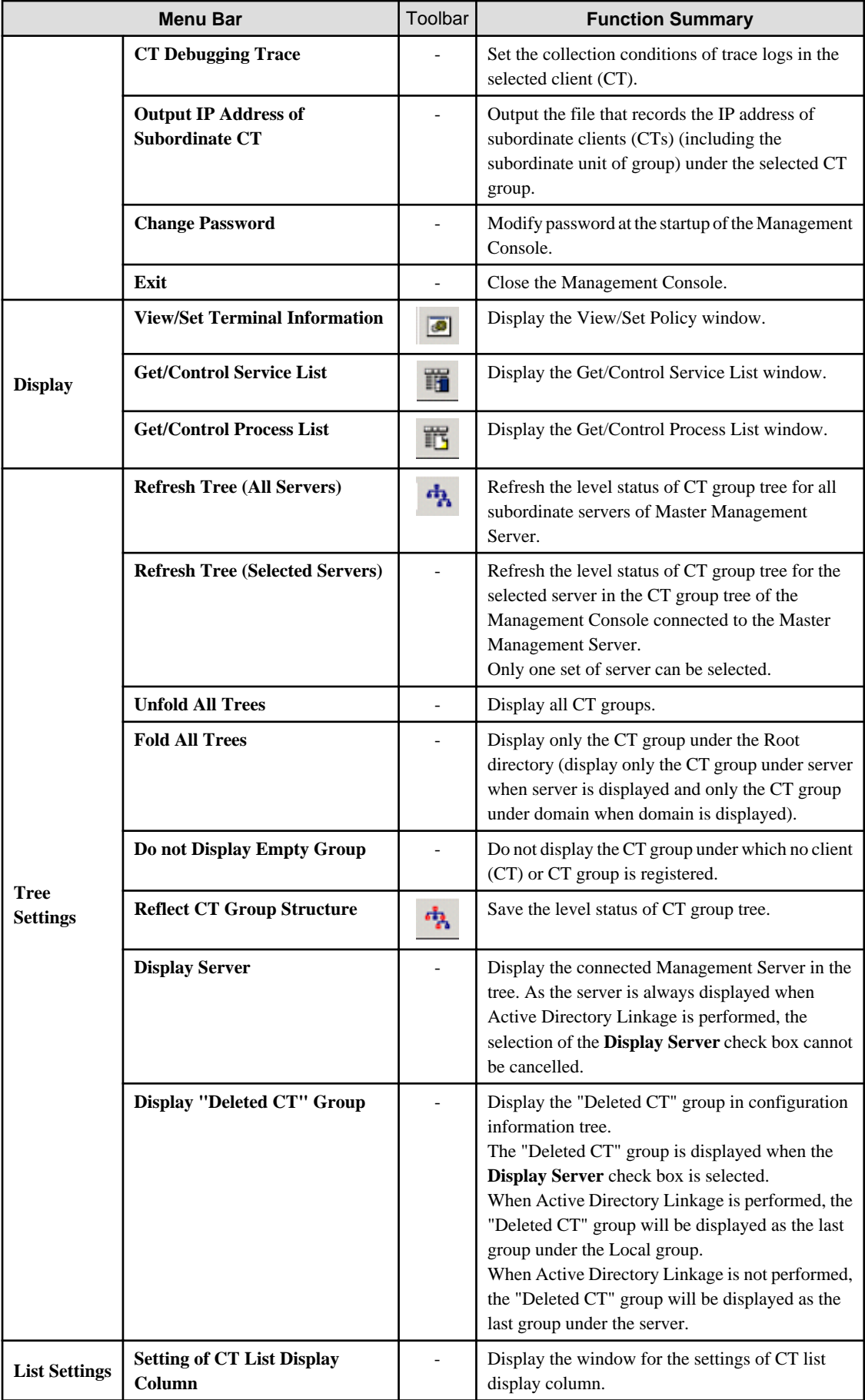

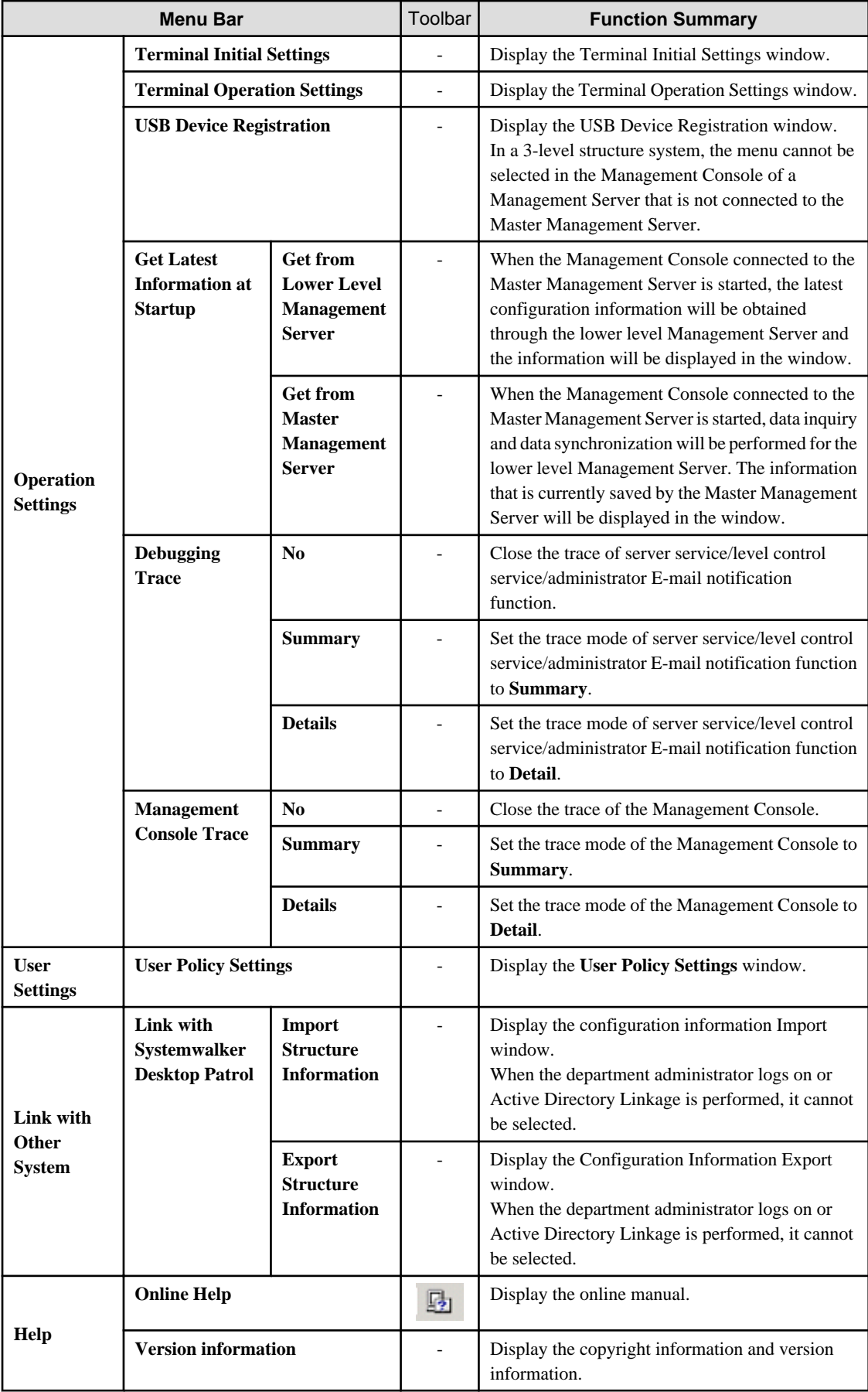

Display server

After the "Display Server" check box of "Tree Settings" is selected in the Management Console connected to Master Management Server, the computer name and IP address of the connected Master Management Server and Management Server will be displayed, and the CT group will be displayed on each server.

As the server is always displayed during Active Directory Linkage, the selection of **Display Server** check box cannot be cancelled.

#### **When Display Server is not selected (when Active Directory Linkage is not performed)**

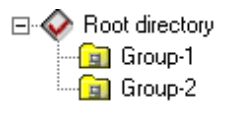

**When Display Server is selected (when Active Directory Linkage is not performed)**

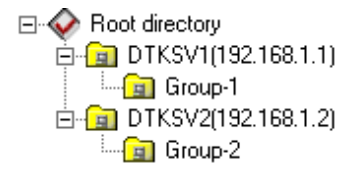

Display domain

When Active Directory Linkage, the server name and domain name will be displayed at all times, and they cannot be hidden.

## **Example of domain display when linking with Active Directory**

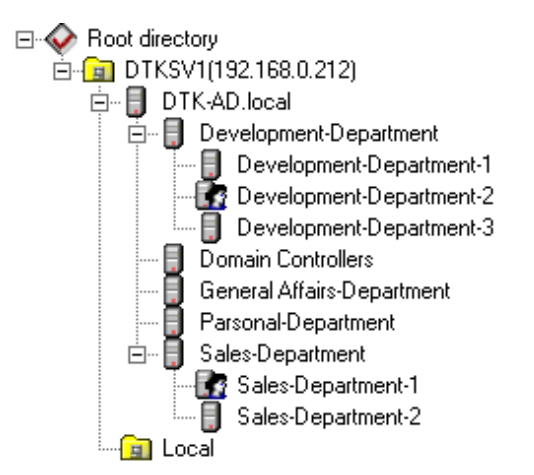

## Display "Deleted CT" group

After **Tree Settings > Display Server** of the Management Console is selected, the "Deleted CT" group (when the **Display Server** check box is not selected, the **Display "Deleted" Group**] check box cannot be selected.) will be displayed when **Display "Deleted" Group** of **Tree Settings** is selected.

The following is an example when Active Directory Linkage is not performed.

When Active Directory Linkage is performed, the "Deleted CT" group will be displayed under the Local group.

## **Display "Deleted CT" group is not selected**

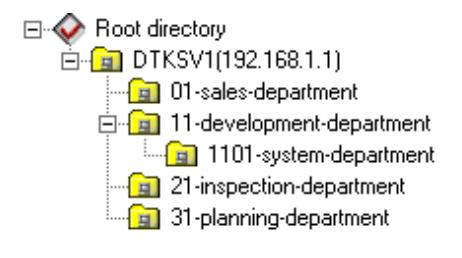

**Display "Deleted CT" group is selected**

<span id="page-80-0"></span>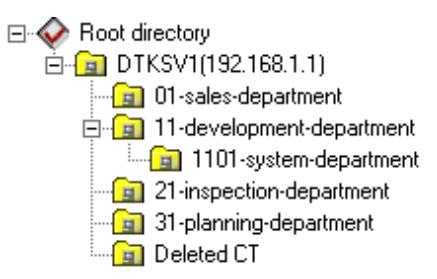

## **Modify Password at Startup of Management Console**

- 1. Start the Management Console.
- 2. Select **Change Password** from the **File** menu.

The **Change Password** window is displayed.

- 3. Enter the following information and click the **Set** button.
	- **Old Password**: Enter the password previous used.
	- **New Password**: Enter the new password with 1-32 characters of single-byte alphanumeric characters or single-byte symbols. But "&", "\", ": ", "?", "'"', "~", "^", "'", "<", ">", "|" and space cannot be used. In addition, it is case-sensitive.
	- **Confirm New Password**: Re-enter the new password .
- 4. Click the **Set** button in the displayed confirmation window.

Password change is completed.

# **2.4 Set Initial Value of Policy**

The standard policy in line with the system operation policy of all managed targets will be set as the initial value.

# **2.4.1 Perform Terminal Initial Settings**

Set the conditions of prohibiting client (CT) and smart device (agent) operation and collected logs in the terminal initial settings.

In a 3-level system structure, perform terminal initial settings in each the Management Server. Even if the terminal initial settings is performed in the Master Management Server, it cannot be reflected to a Management Server.

The procedure is as follows:

1. Start **Management Console**

## 2. Select **Terminal Initial Settings** from the **Operation Settings** menu.

The **Terminal Initial Settings** window is displayed.

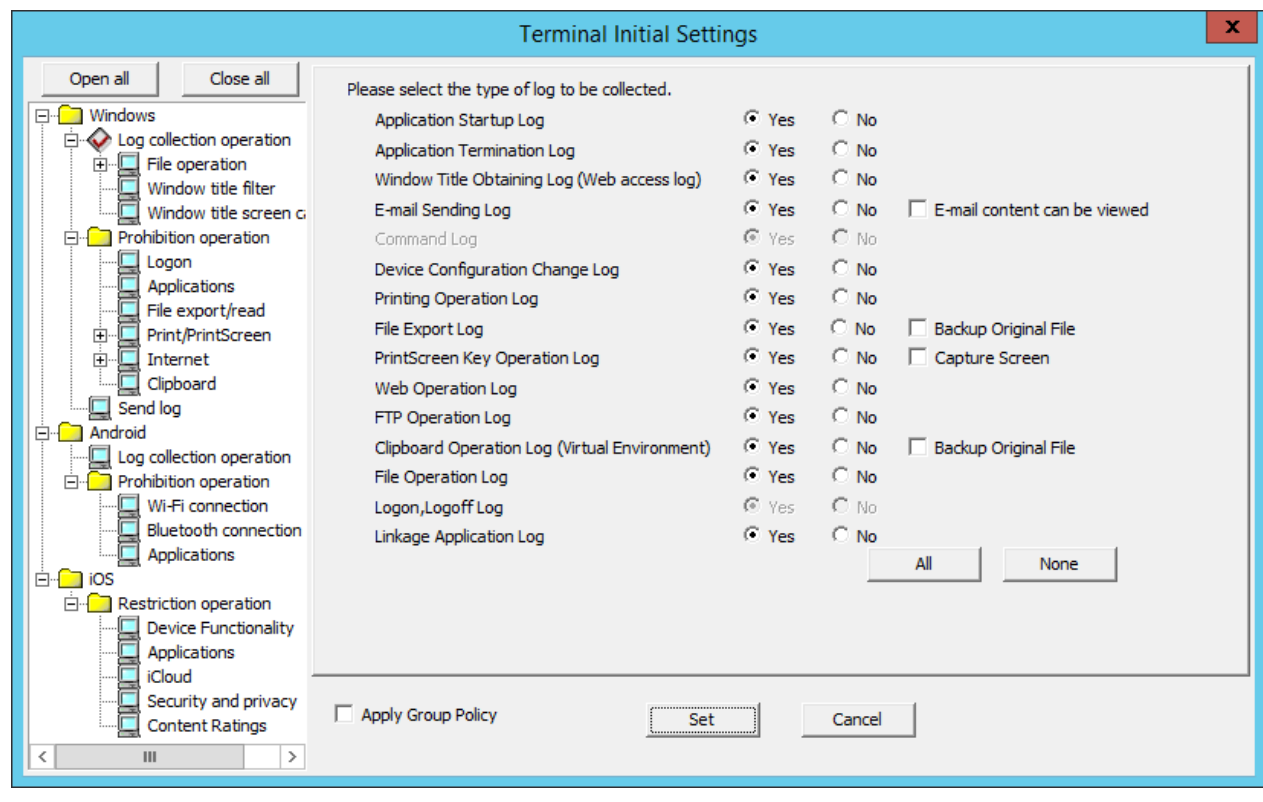

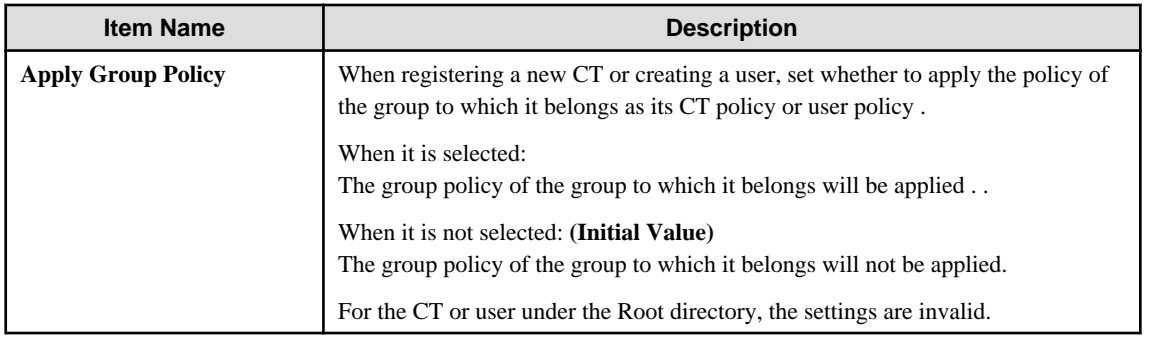

3. After setting each policy, click the **Set** button. Select a policy to be set from the tree.

When modifying the set terminal initial settings value (when setting the policy item added because of version upgrade/edition upgrade, or modifying the terminal initial settings value in the operation process), the policy should be updated for the CT after clicking the **Set** button.

Refer to "[Modify CT Policy"](#page-223-0) or "[3.4.2 Modify User Policy"](#page-227-0) for the policy reflection operation.

The following section describes the settings for each policy.

# 2.4.1.1 Log Collection Operation (Windows)

Specify the type of the log to be collected on the client (CT) in **Windows** > **Log collection operation**. When it is set to "Yes", the operation logs in the client (CT) will be collected.

The settings to be specified in **Windows** > **Log collection operation** are described below.

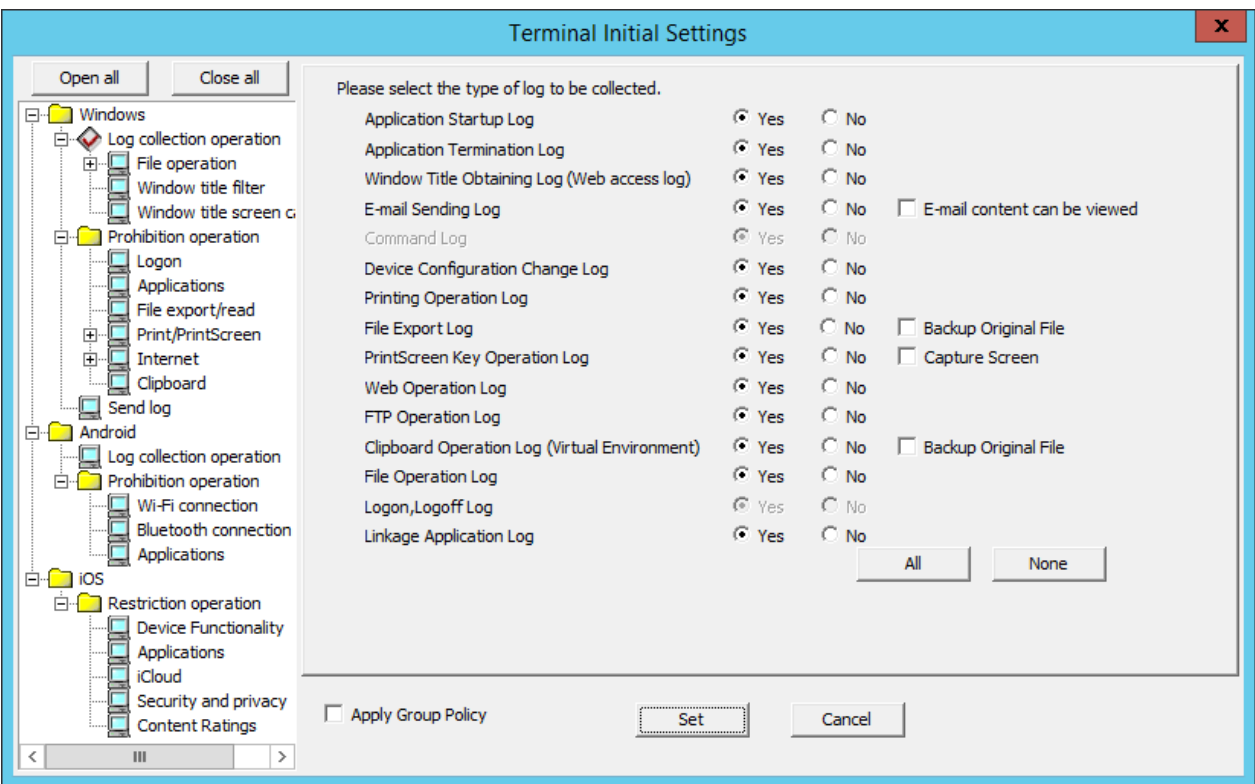

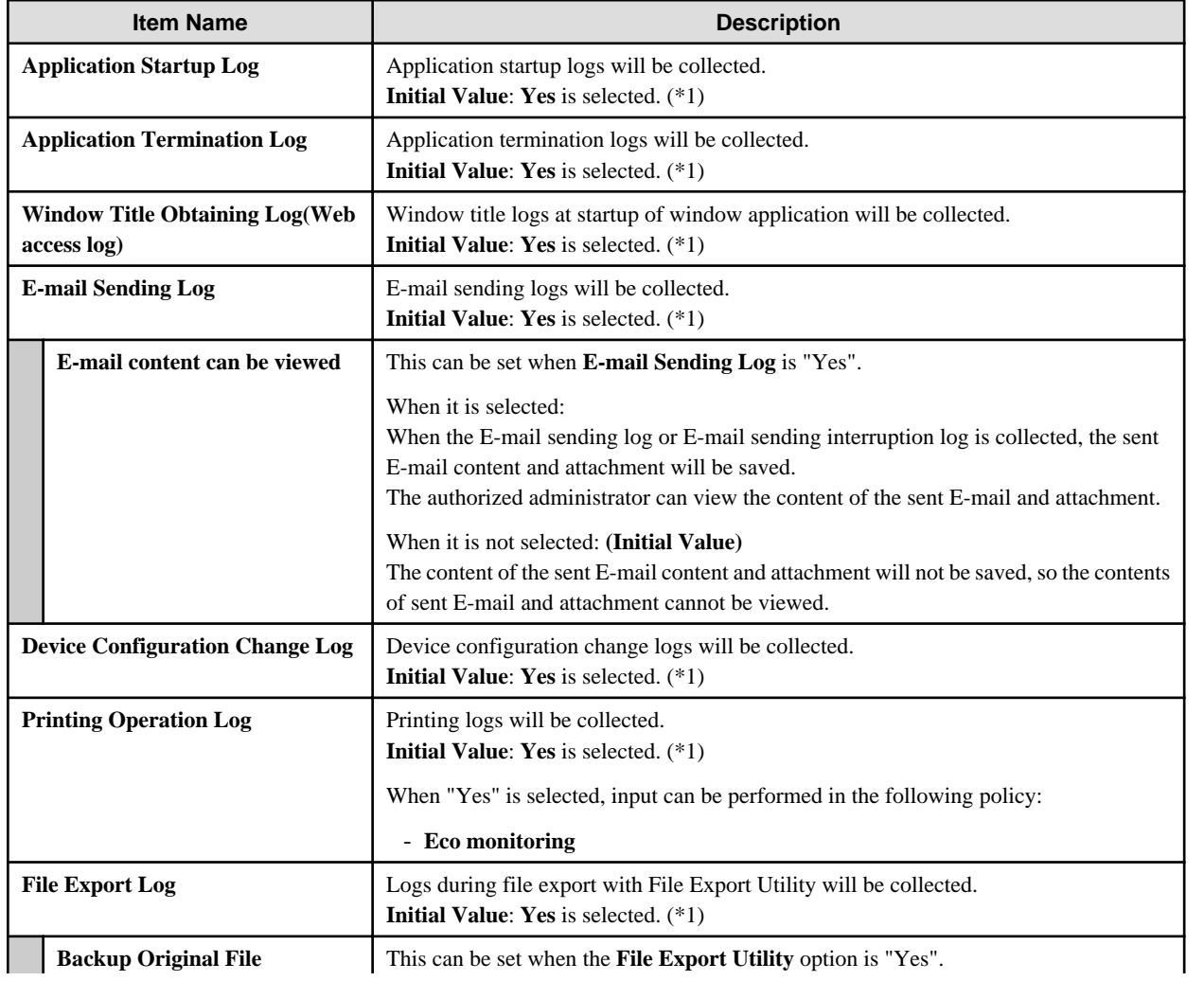

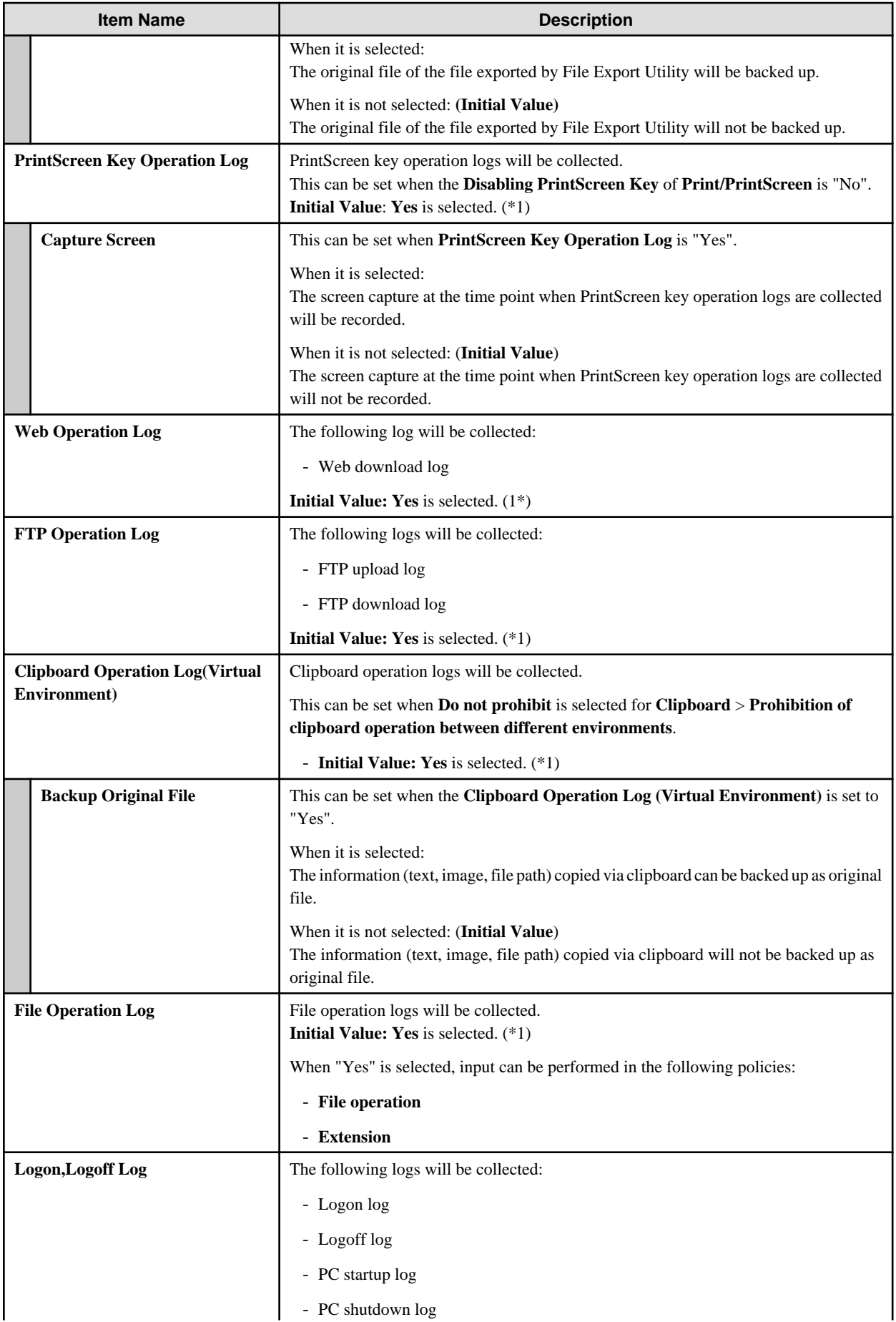

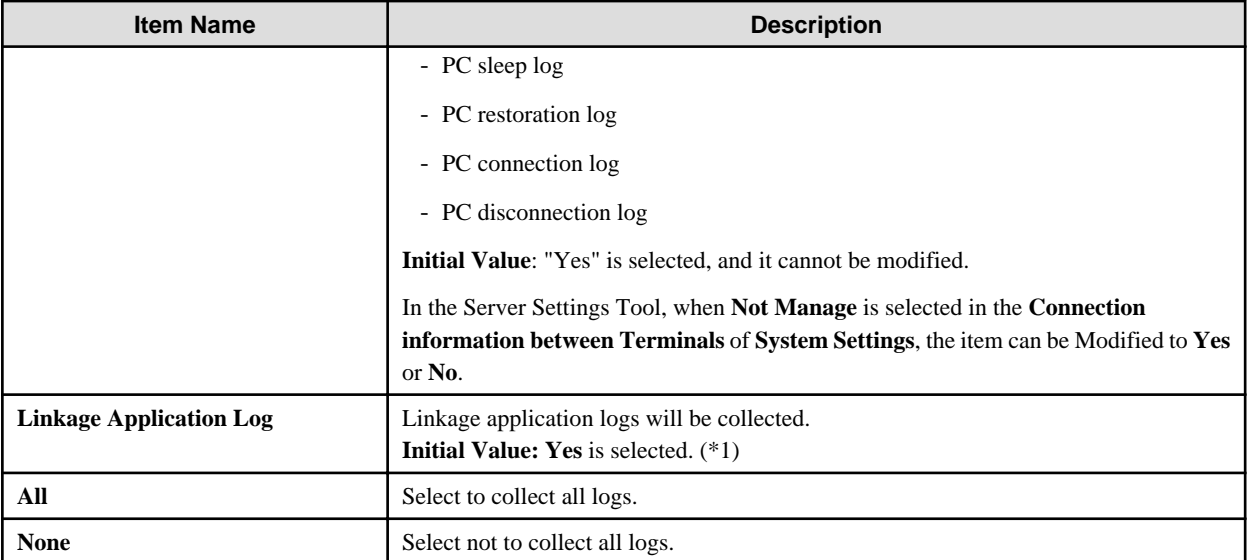

\*1: If the client (CT) was installed using custom installation, **No** is selected by default.

# **Note**

#### **About settings of Printing Operation Log**

During the installation of the client (CT), when **Monitoring the printing of local printer only** is selected, it is assumed that the printing operation of the client (CT) is performed via the printer servers that are registered to the same Master Management Server or Management Server. (The client (CT) should also be installed on the printer sever.)

At the moment, printing logs will be collected from the printer server. Therefore, in the client (CT) that is not the printer server, even if the **Printing Operation Log** is set to **Yes**, the printing log will not be collected. However, if **Printing** Operation log] in the print server is set to **Yes**, the printing operation log can be collected.

# 2.4.1.2 File Operation

The screening conditions for obtaining file operation logs can be set in **File operation**. Set the file location for log collection during access, and the process of log collection during startup. As the file operation logs can be selected and collected according to objectives, the search efficiency after collection can be improved.

The items in **File operation** can be set when **Yes** is selected in **Windows** > **Log collection operation** > **File Operation Log**.

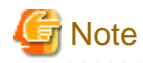

## **Do not register the software with many disk accesses.**

Since the output of a large amount of logs will cause insufficient database capacity, do not register software that has significant access to disks such as antivirus software, disk check and repair software, etc.

In addition, as the software related to the OS may also output too many logs, register after confirming the performance and OS operation state on the test machine.

<span id="page-85-0"></span>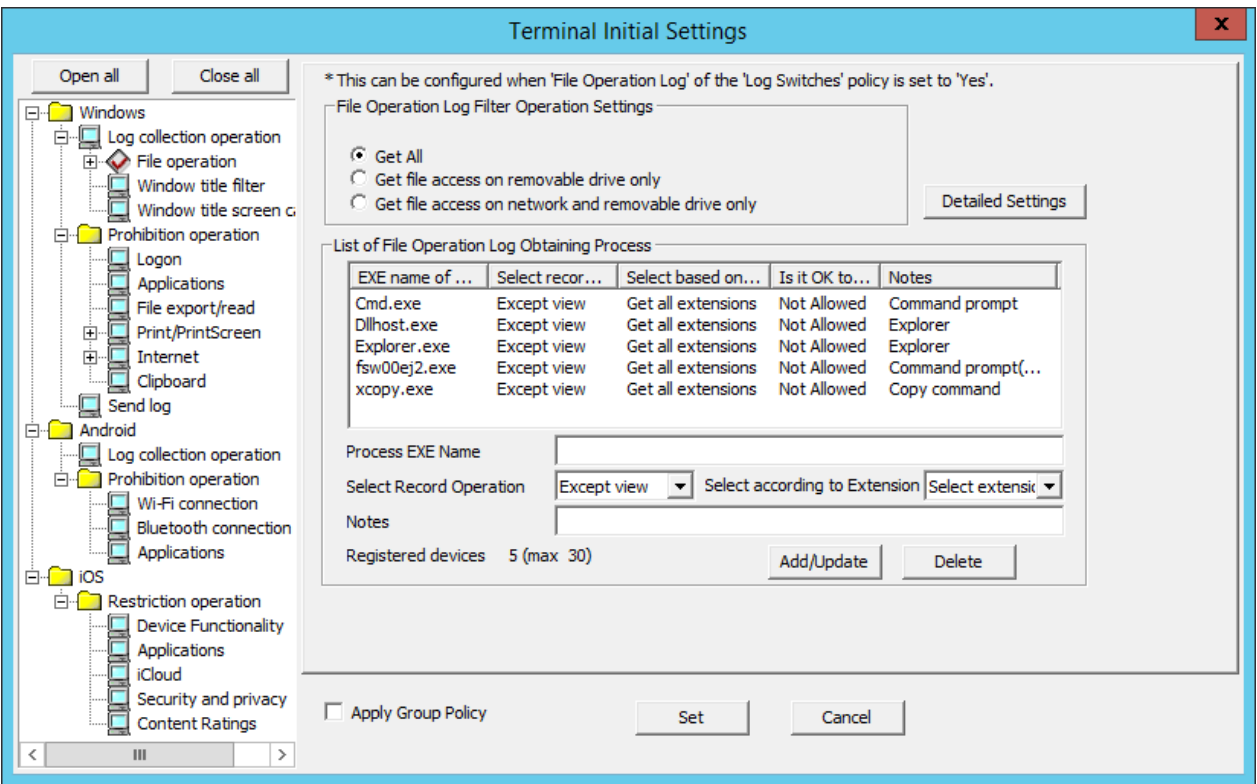

Initial Value Displayed in [List of File Operation log ObtainingProcess]

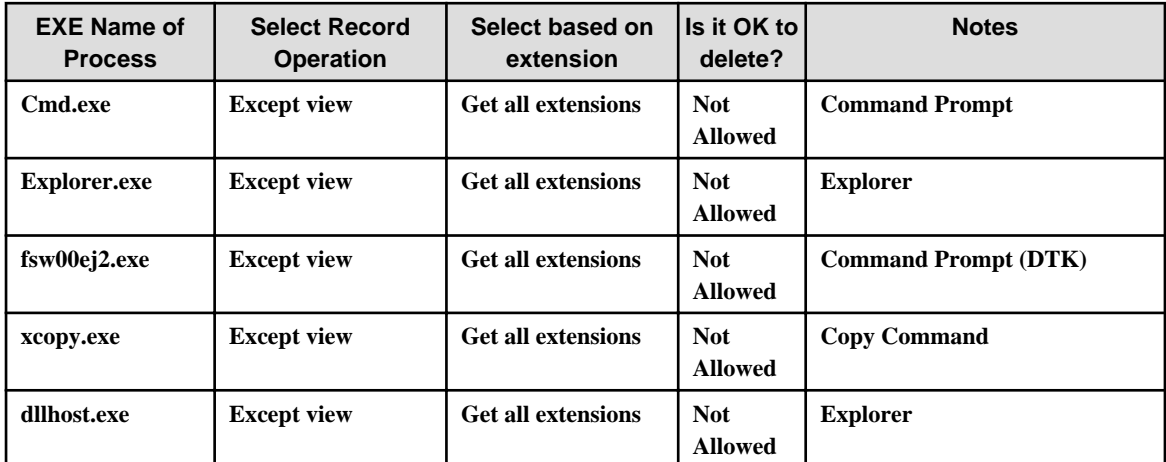

File Operation Log Filter Operation Settings

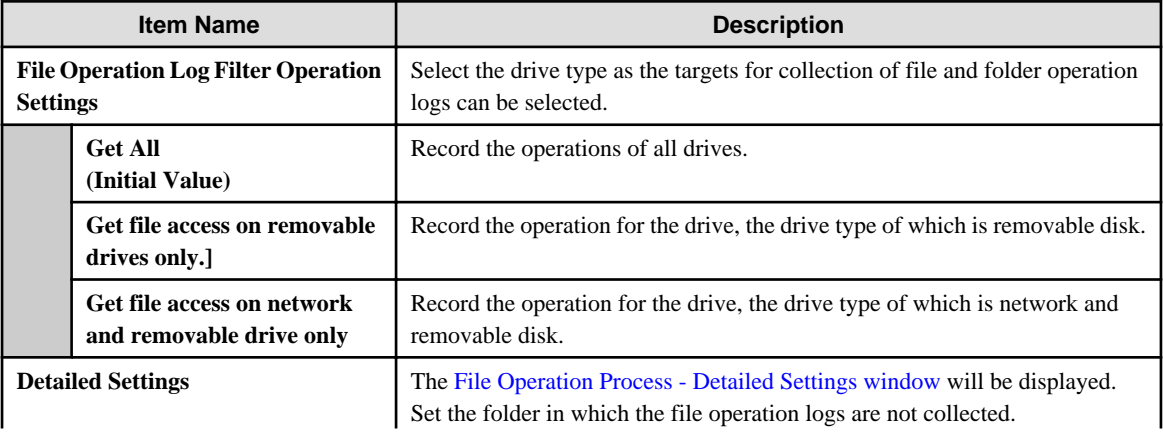

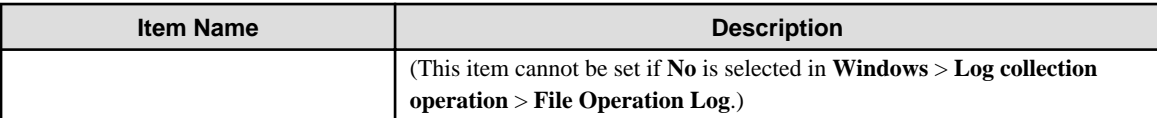

# List of File Operation Log Obtaining Process

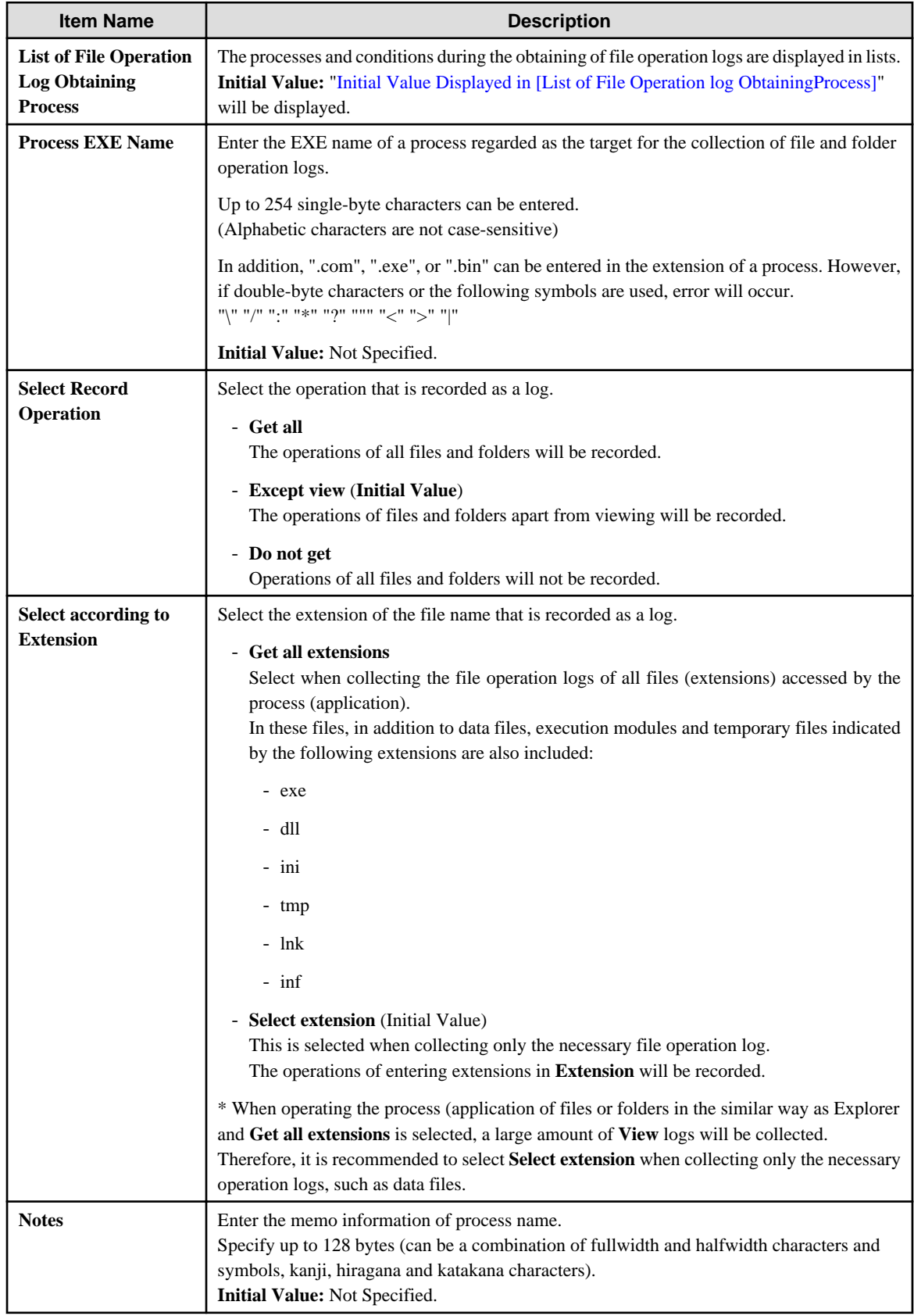

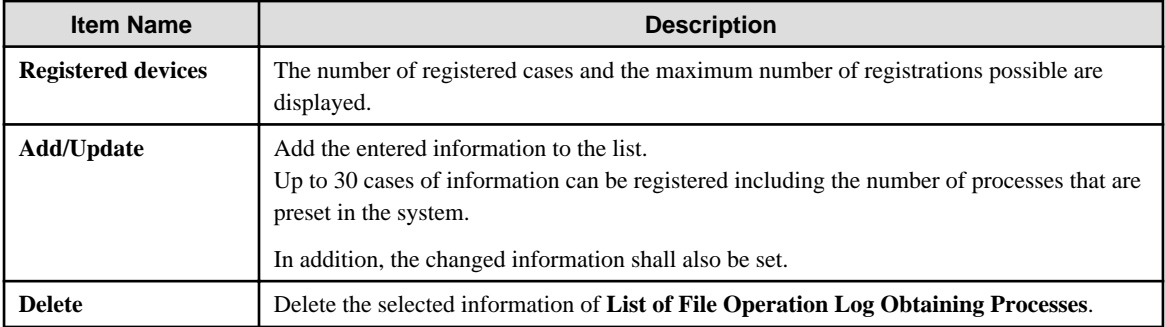

## **When adding a process**

Enter the above set items and click the **Add/Update** button.

Up to 30 cases of information can be registered including the number of processes that are preset in the system.

## **When updating the existing information**

Select the lines to be updated from the **List of File Operation Log Obtaining Processes**, modify the following information and click the **Add/Update** button.

The **EXE Name of Process** cannot be updated. If the **Can be Deleted or Not** of a certain line is set to **No**, the **Select Record Operation** cannot be set to **Get All**.

- **Select Record Operation**
- **Select according to Extension**
- **Notes**

## **When deleting information**

Select the lines to be deleted from the **List of File Operation Log Obtaining Processes**, and click the **Delete** button.

But If the **Is it OK to delete?** of a certain line is set to **No**, the line cannot be deleted.

# <span id="page-88-0"></span>**File Operation Process - Detailed Settings window**

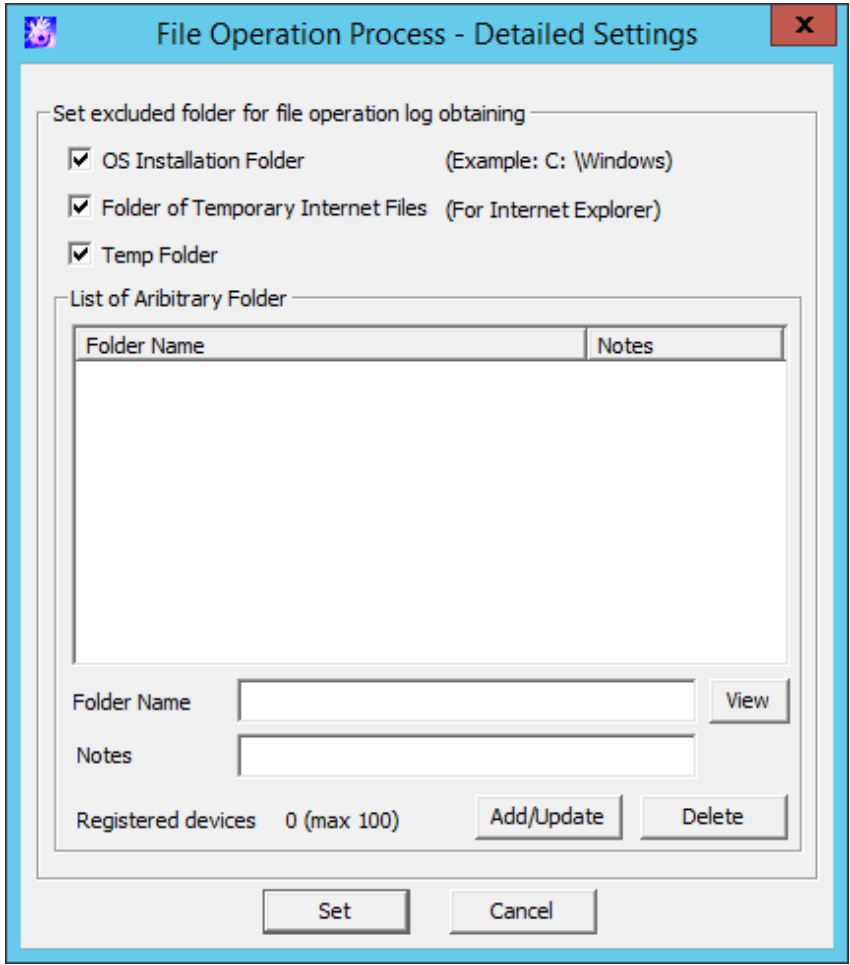

Set excluded folder for file operation log obtaining

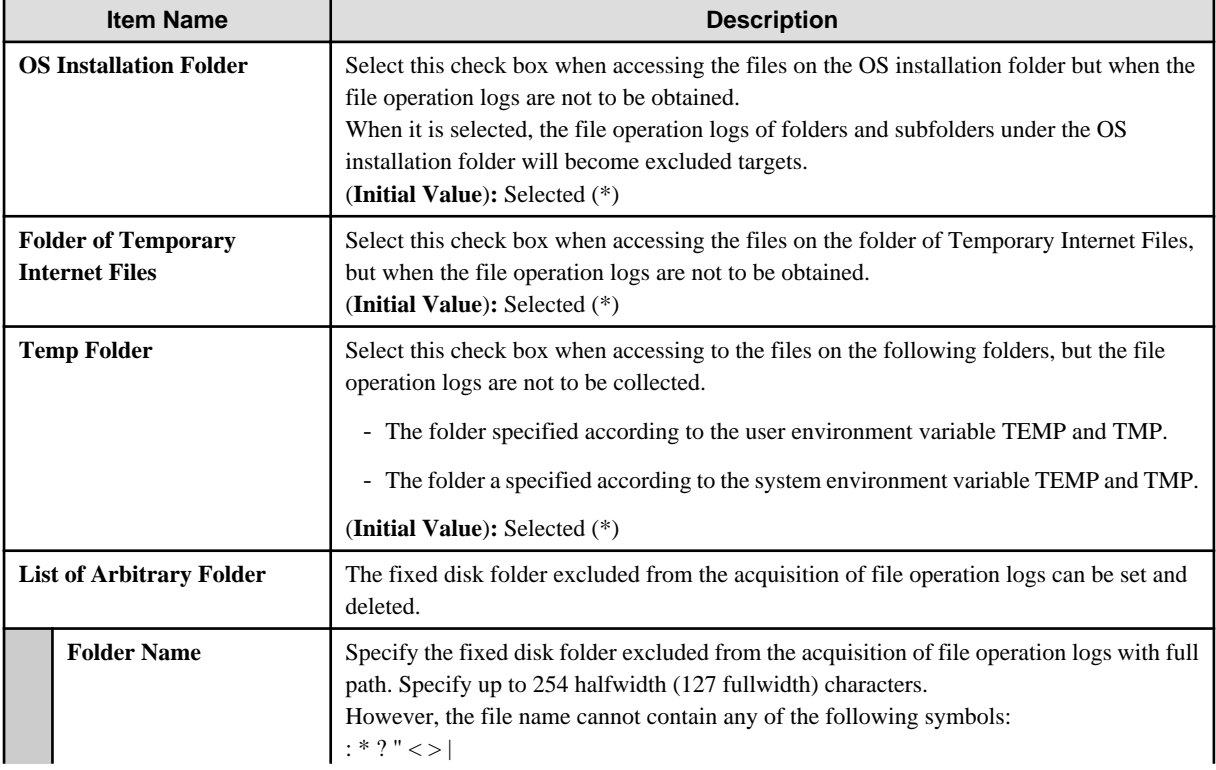

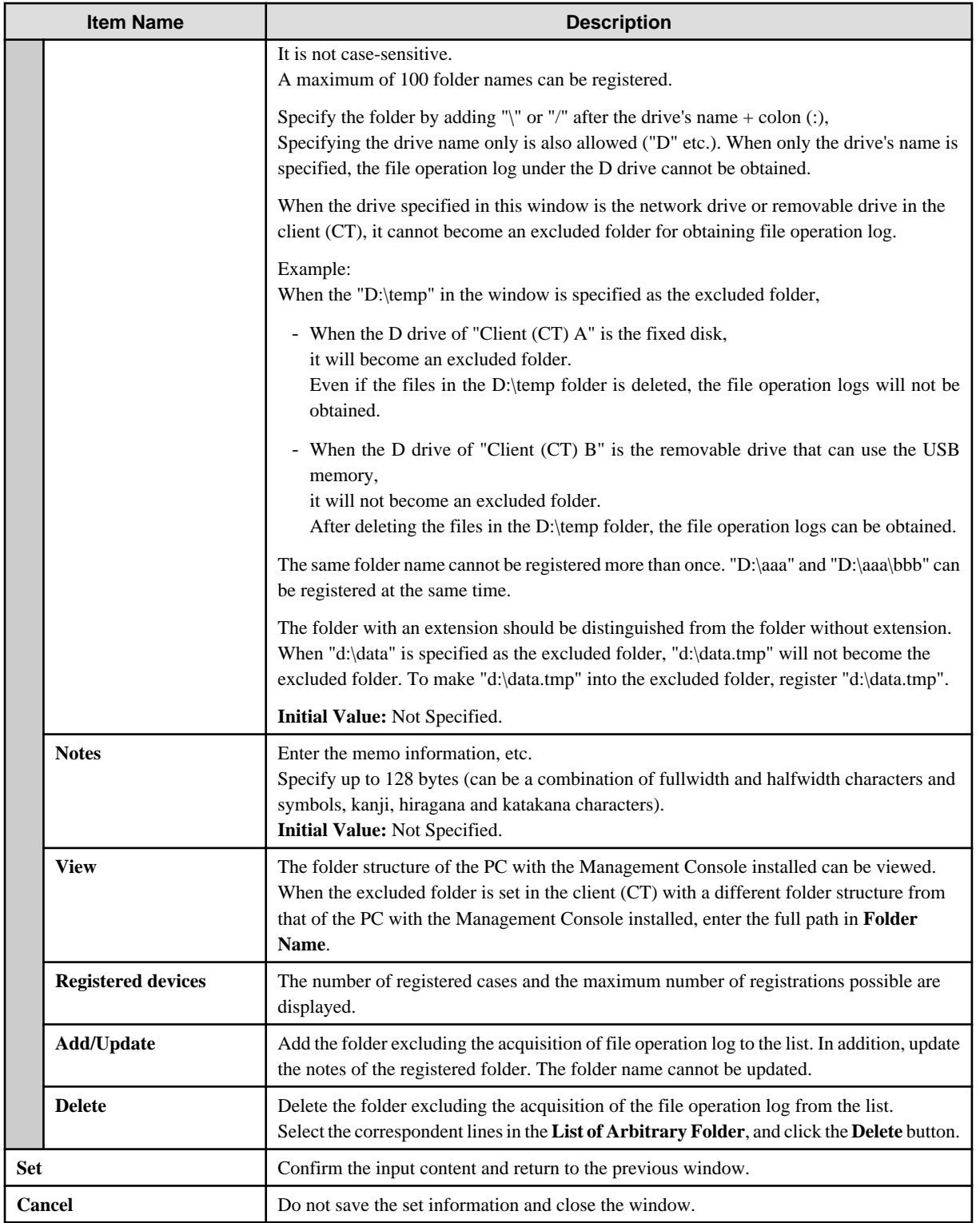

\*)When it is upgraded from the version earlier than Systemwalker Desktop Keeper V13.2.0, all the items are unselected.

# 2.4.1.3 Extension

For the file (extension) accessed by the process set in **File operation**, when the file operation log is collected, the extension can be set in **Extension**.

The items in **Extension** can be set when **Yes** is selected in **Windows** > **Log collection operation** > **File Operation Log**.

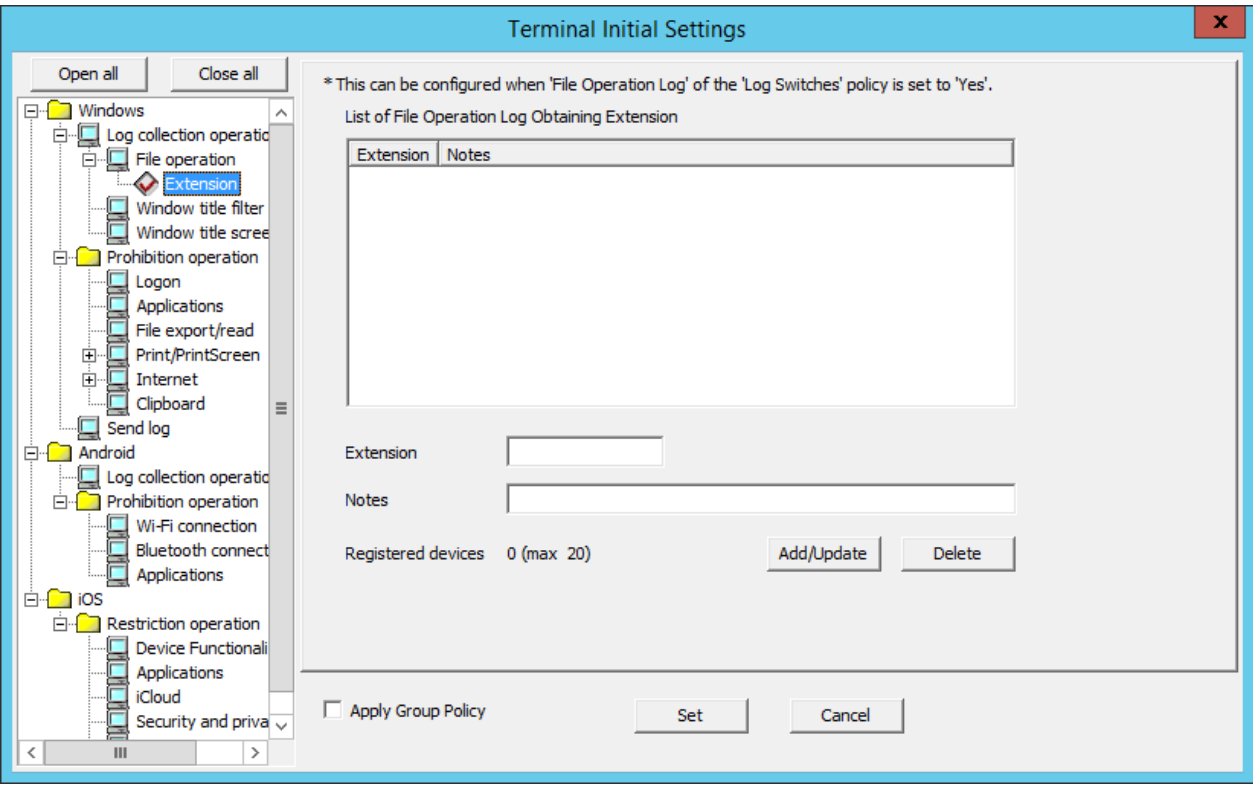

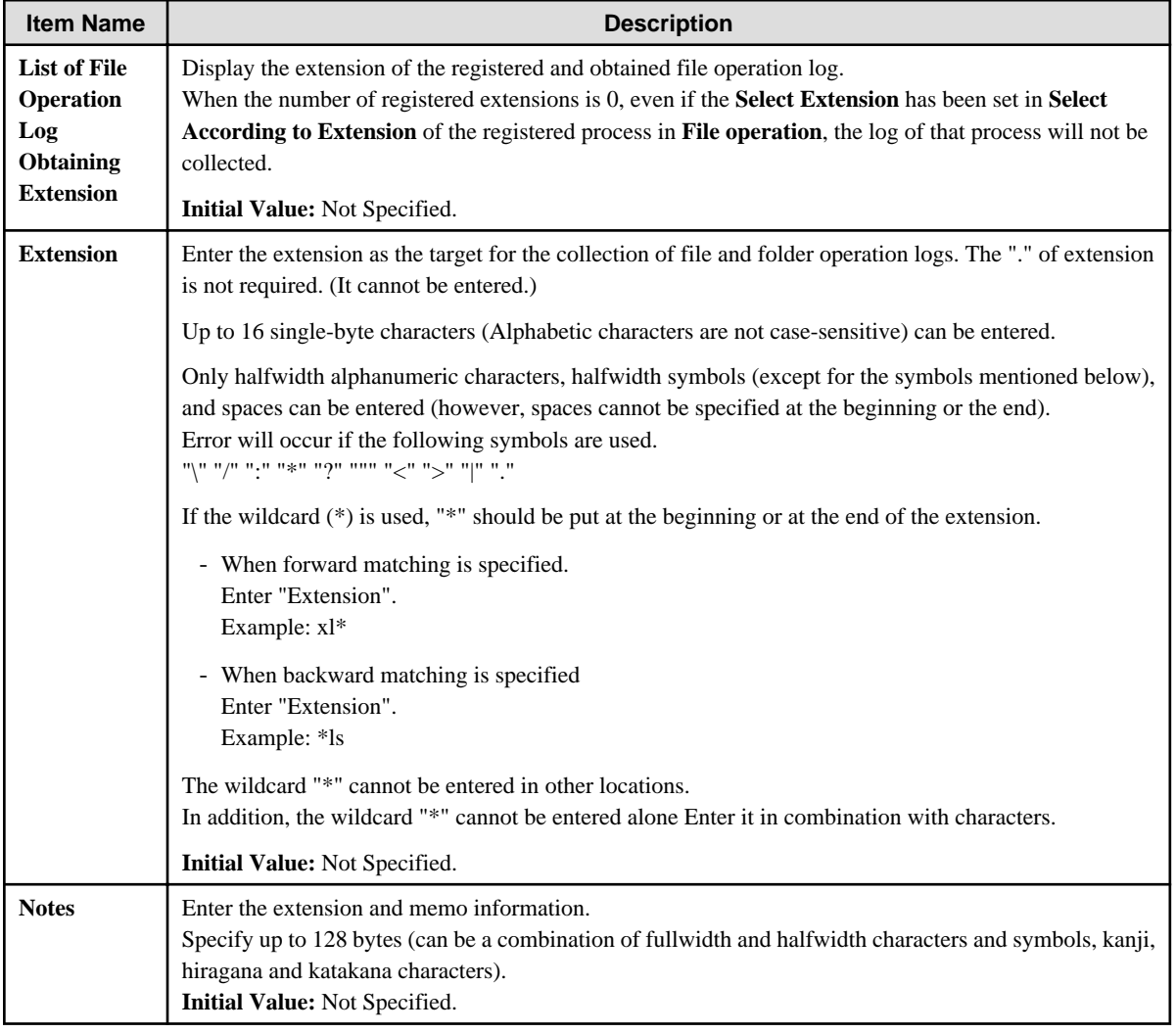

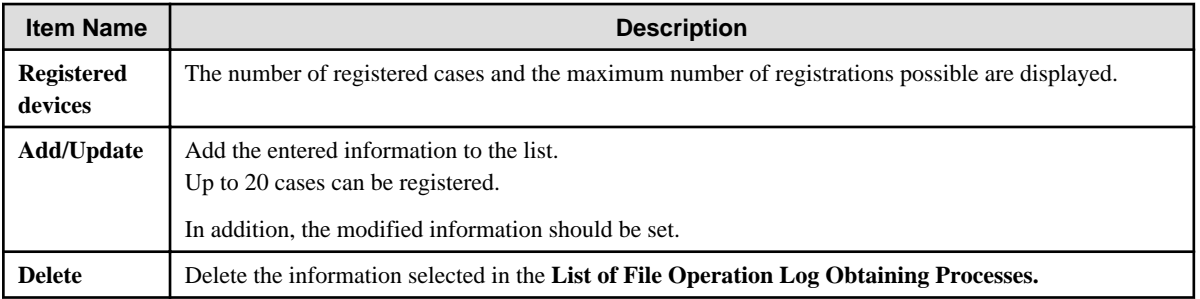

## **When adding an extension**

Enter the above set items and click the **Add/Update** button.

Up to 20 cases can be registered.

## **When updating the existing information**

Select the lines to be updated from **List of File Operation Log Obtaining Extension**, modify the **Notes** information and click the **Add/ Update** button.

The **Extension** cannot be updated.

## **When deleting information**

Select the lines to be deleted from **List of File Operation Log Obtaining Extension**, and click the **Delete** button.

# 2.4.1.4 Window Title Filter

The conditions for collecting the window title obtaining log can be set in **Window title filter**. Though a large number of window title obtaining logs can be collected in order to record all operations on the PC, there will be many repeated logs. Therefore, to avoid collecting the repeated logs, the filtering condition should be set.

The log filtering condition involves two aspects, and two conditions can be specified at the same time.

- Settings of Repeated Log Screening: Only the first log will be collected for the same process and same window title.
- Keyword Screening:

By specifying the process names and keywords, the window title logs including the specified process names and keywords can be collected or excluded.

**Window title filter** can be set when **Yes** is selected in **Windows** > **Log collection operation** > **Window Title Obtaining Log(Web access log)**.

The following describes the settings in **Window title filter**.

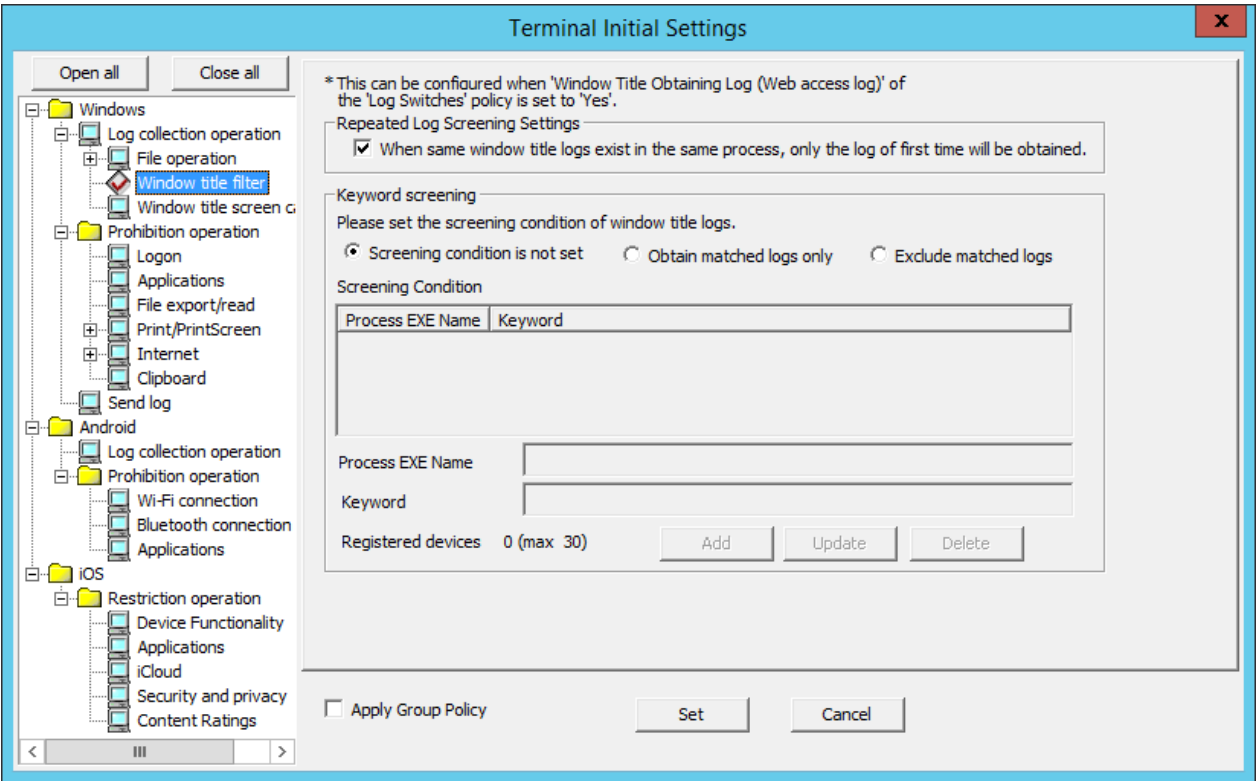

## Repeated Log Screening Setting

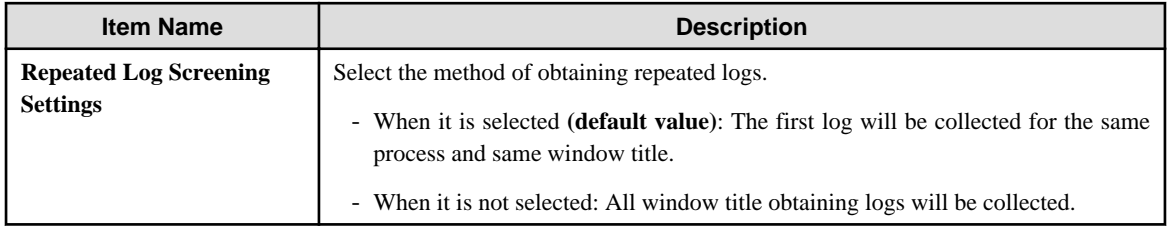

## Keyword screening

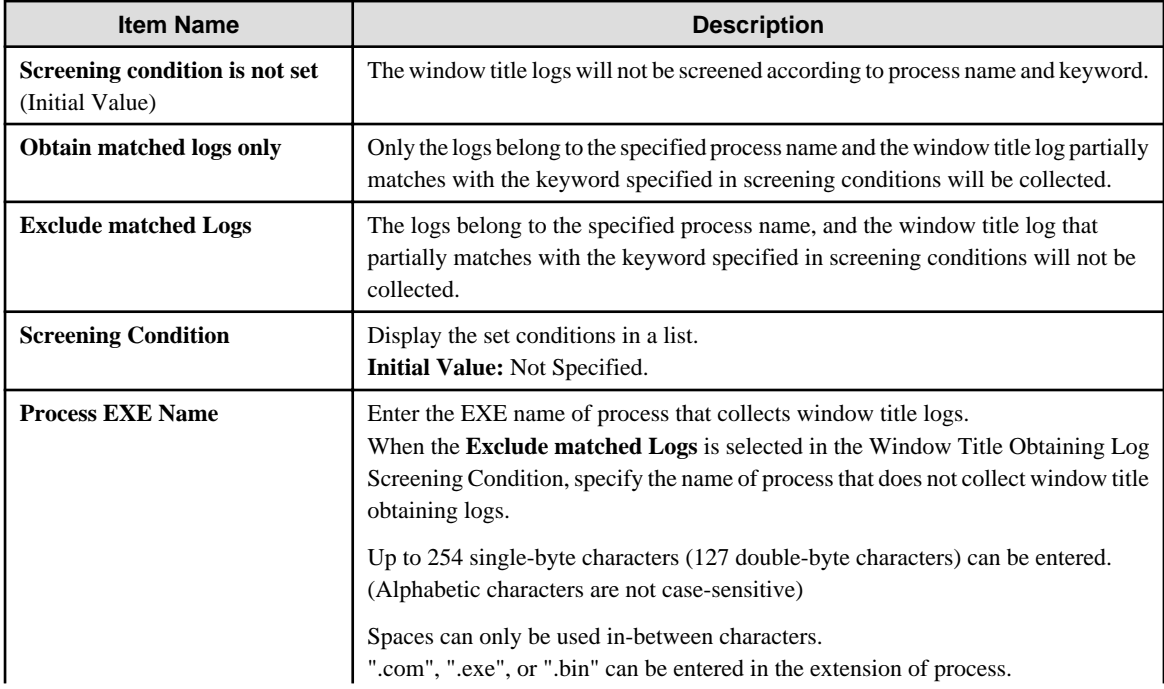

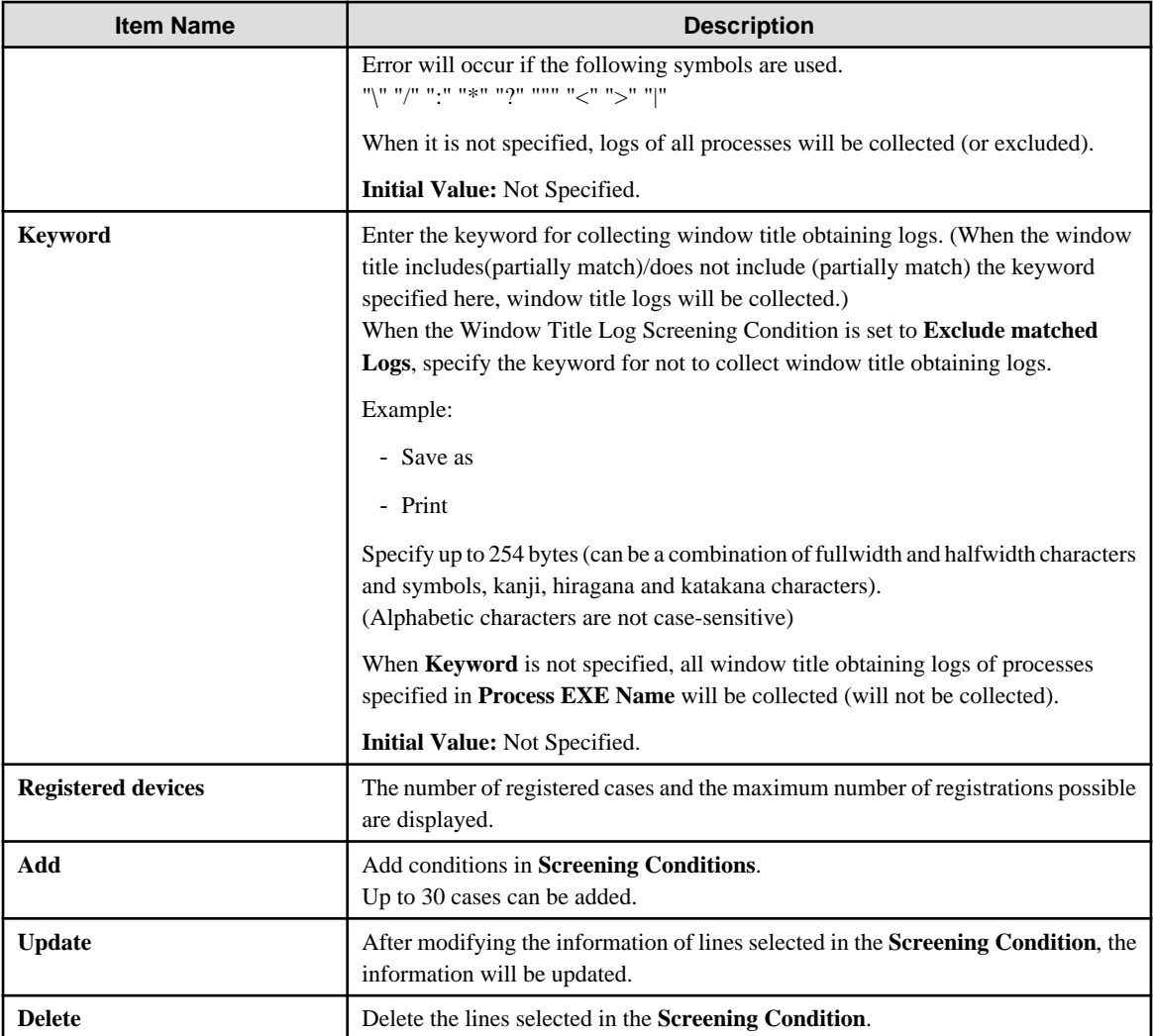

In **Filtering Condition**, when **Process EXE Name** and **Keyword** are specified at the same time, the AND condition is used. When **Process EXE Name** and **Keyword** are specified separately in lines, the OR condition is used.

## **When adding a condition**

Enter the above set items and click the **Add** button. Up to 30 cases can be registered.

## **When updating the existing information**

Select the lines to be updated from the **Screening Condition**, modify the information and click the **Update** button.

#### **When deleting information**

Select the lines to be deleted from the **Screening Condition**, and click the **Delete** button.

# 2.4.1.5 Window Title Screen Capture

The condition of collecting the screen capture can be set in **Window title screen capture**. Set conditions in this setting to capture the window title screen at the same time as the window title obtaining the log that matches the conditions set in **Window title filter** is collected.

## **Window title screen capture** can be set when **Yes** is selected in **Windows** > **Log collection operation** > **Window Title Obtaining Log(Web access log)**.

The settings related to screen capture can be performed in the **Terminal Operation Settings** window (Settings item: **Attached data condition settings**). Refer to ["2.4.2 Perform Terminal Operation Settings"](#page-132-0) for details.

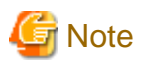

## **Backup or delete the screen capture data regularly.**

According to the screen capture condition, storing a large amount of screen capture data on the server (the client (CT) according to terminal operation settings) will cause insufficient disk capacity. Therefore, regularly confirm the capacity and backup and delete. . . . . . . .

The following describes the settings in the **Window title screen capture**.

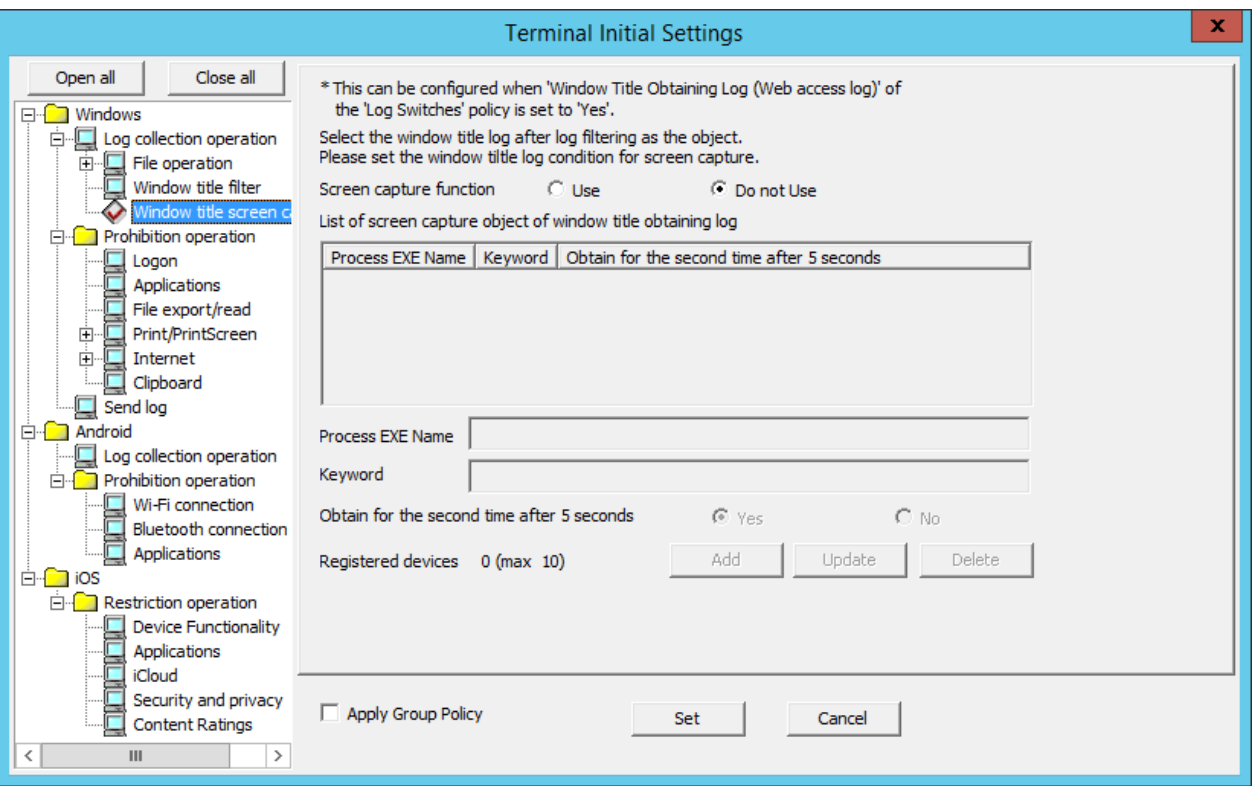

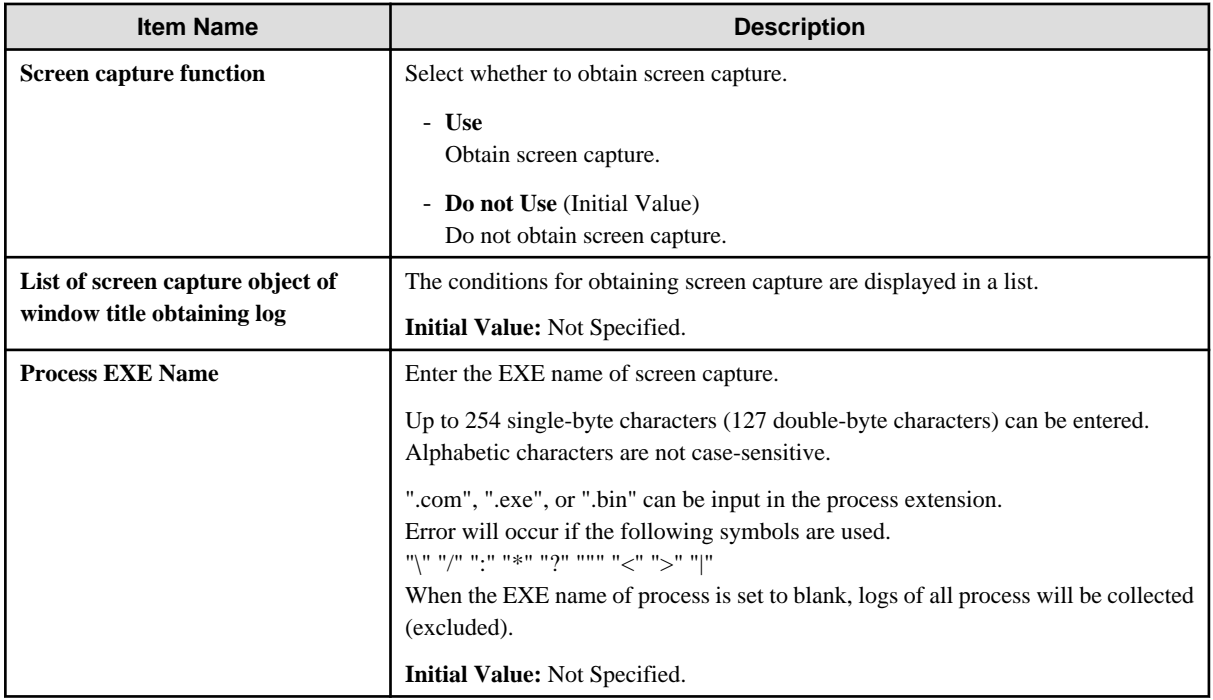

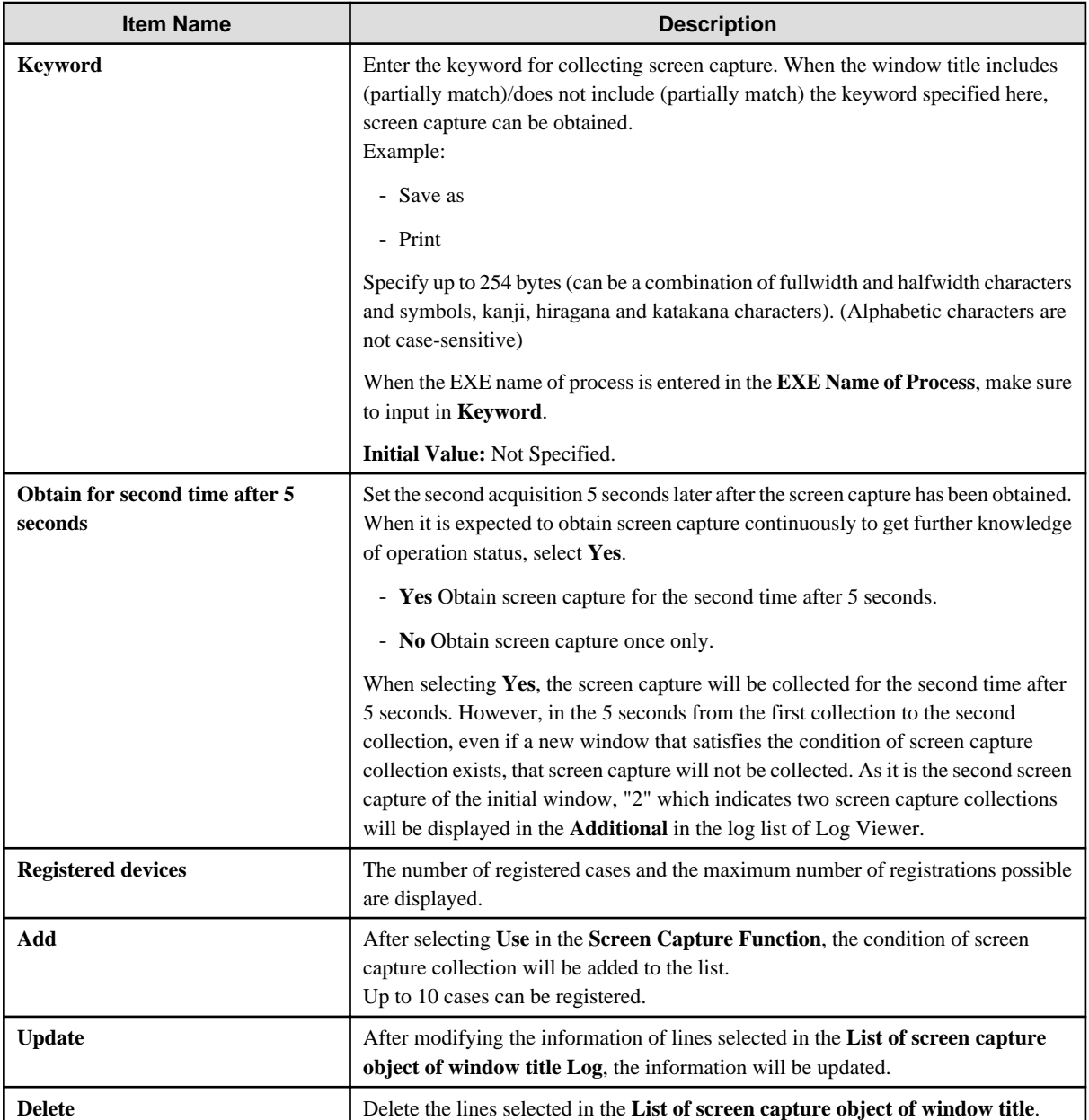

In **List of screen capture object of window title**, when **Process EXE Name** and **Keyword** are specified at the same time, it is the AND condition.

When **Process EXE Name** and **Keyword** are specified separately in lines, the OR condition is used.

The settings in **Window title screen capture** and **Window title filter** are set using the AND condition. Therefore, even if the policy of obtaining screen capture is set, the log screening condition will be considered as not set when screen capture cannot be obtained.

## **When adding a condition**

Enter the above settings items and click the **Add** button. Maximum10 cases can be registered.

## **When updating the existing information**

Select the lines to be updated from the **List of screen capture object of window title**, modify the information and click the **Update** button.

#### **When deleting information**

Select the lines to be deleted from the **List of screen capture object of window title**, and click the **Delete** button.

# 2.4.1.6 Logon

The group prohibited from logon can be set in **Logon**. After setting the **Logon Prohibition**, logon with the user name that belongs to the set group can be prohibited when logging on to the PC with the client (CT) installed.

The groups for which logon prohibition can be set are as follows:

- Microsoft account

In addition, when one user name belongs to multiple groups, it will become a target of logon prohibition when it satisfies all the following conditions:

- The user name entered during logon to the Windows PC belongs to multiple groups.
- Logon prohibition is set for any one group in the multiple groups to which the user name belongs.

The set contents will be operated as CT policy.

When only one person logs on to the PC, prohibition can be performed through the settings in **Logon**.

When 2 or more users log on to the same PC, it will have nothing to do with the settings in **Logon** and it will be logged off.

The following section describes the settings of **Logon**.

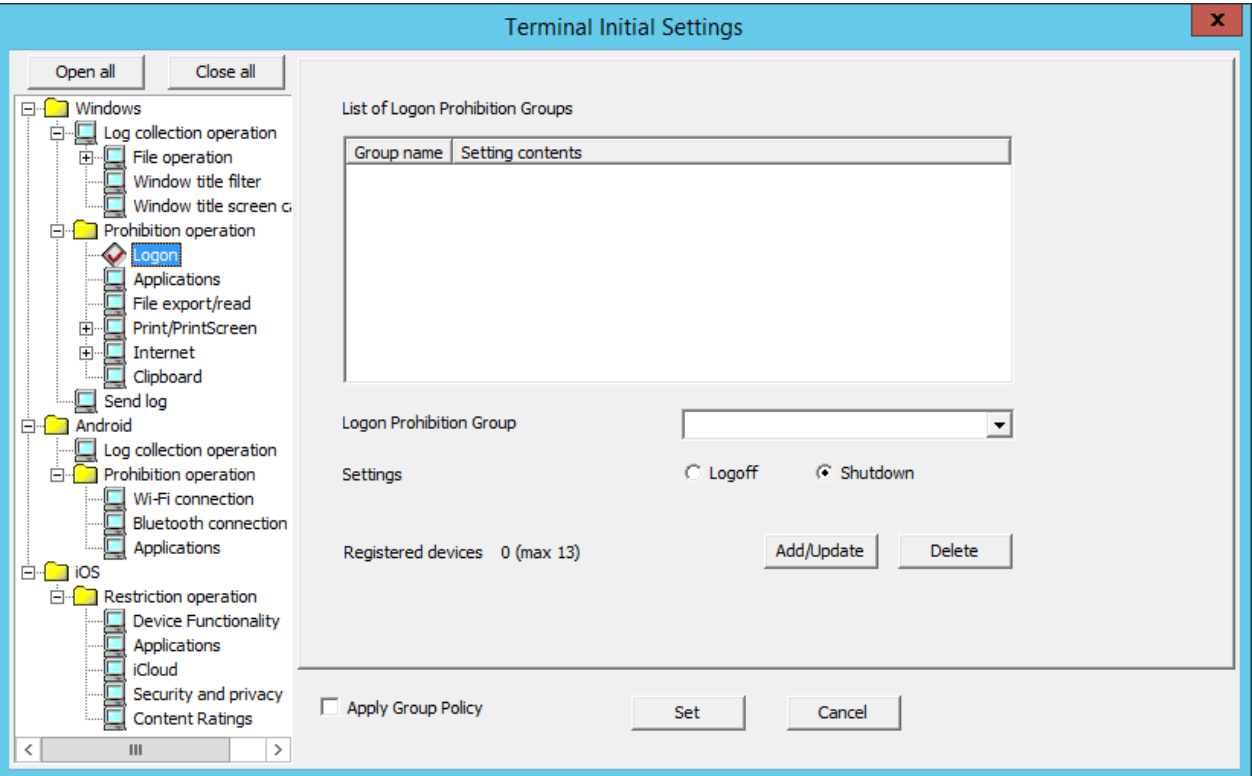

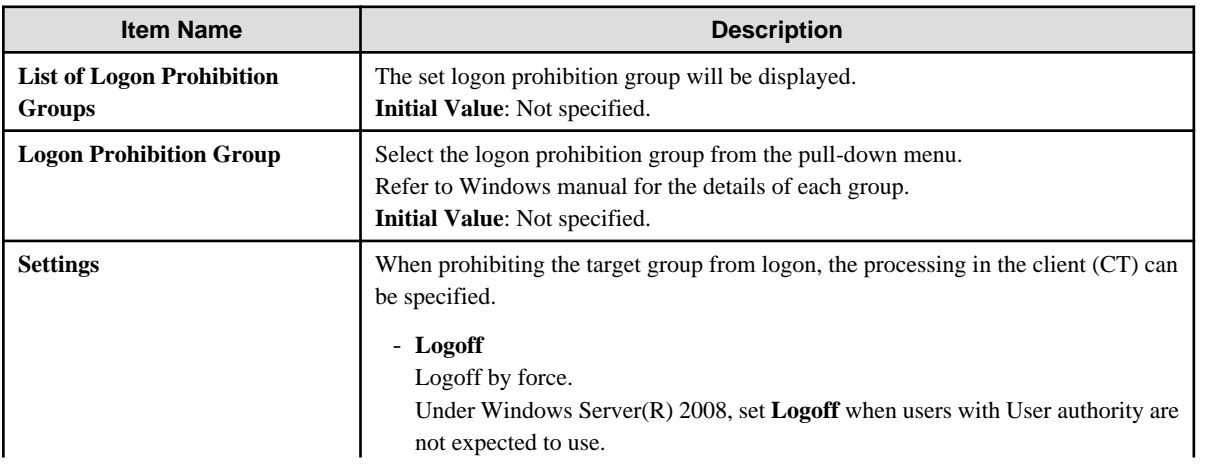

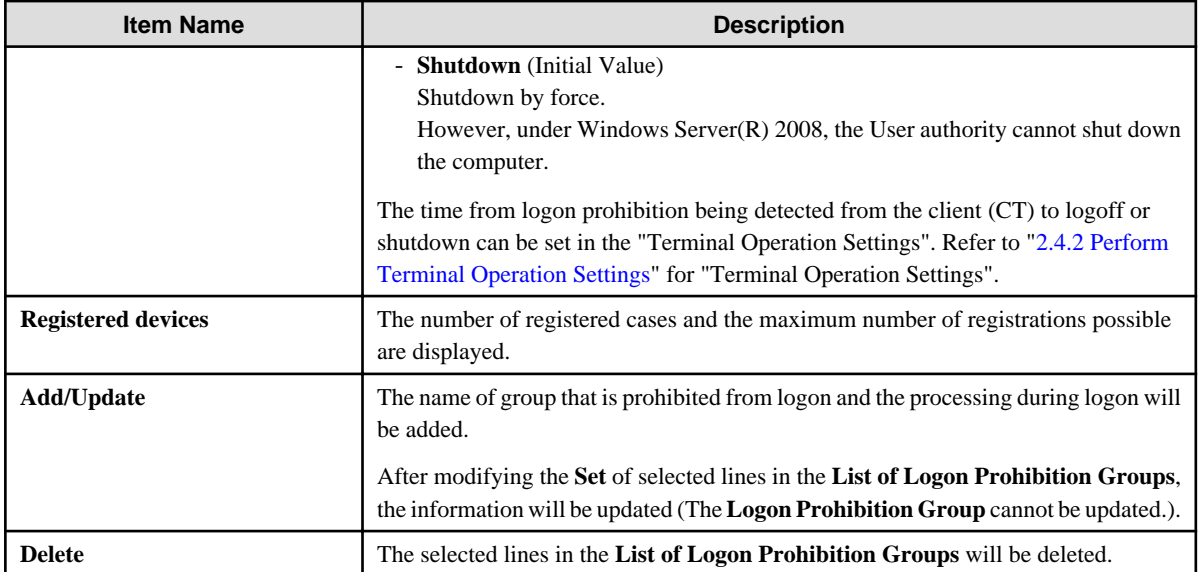

## **When adding a logon prohibition group**

After entering the above set items, click the **Add/Update** button.

## **When updating the existing information**

Select the lines to be updated from the **List of Logon Prohibition Groups**, modify the **Settings** information and click the **Add/Update** button.

The **Group Name** cannot be updated.

## **When deleting information**

Select the lines to be deleted from the **List of Logon Prohibition Groups** and click the **Delete** button.

## 2.4.1.7 Application

In **Application**, the name of the application that is prohibited from startup in the PC with the client (CT) installed can be set.

The following section describes the settings of **Application**.

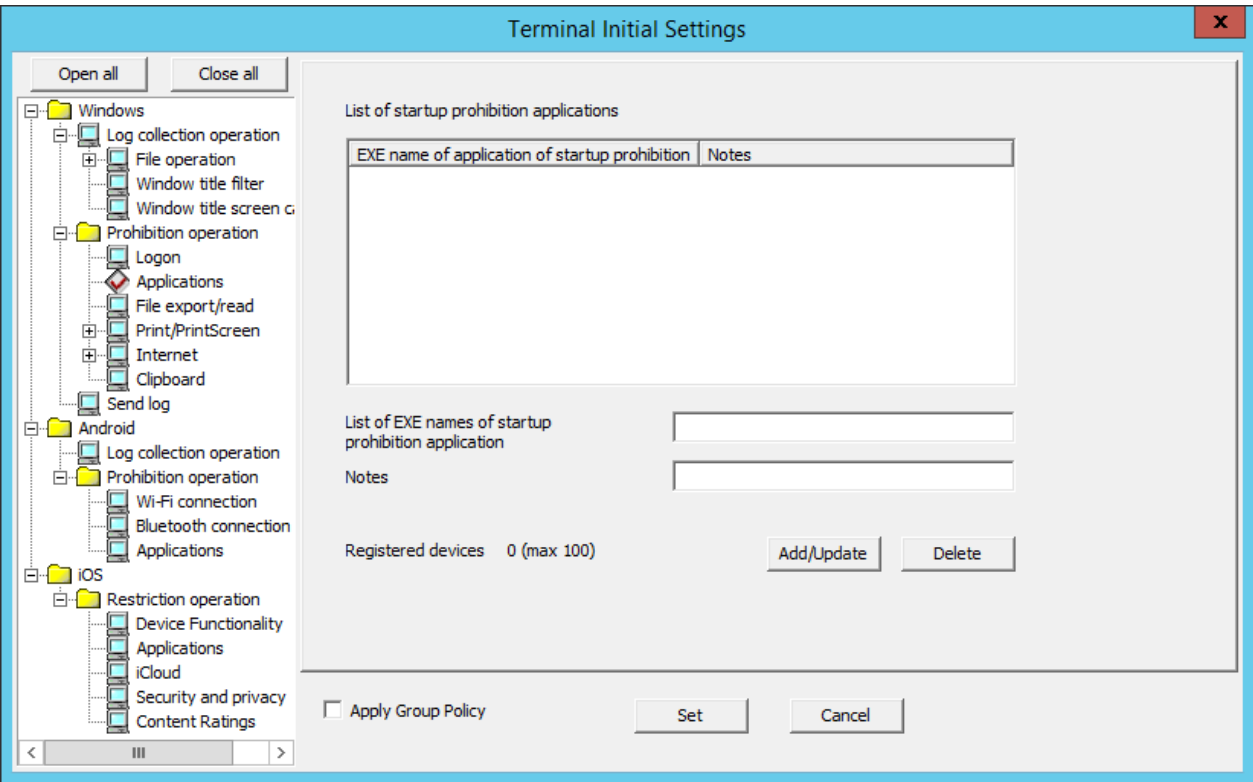

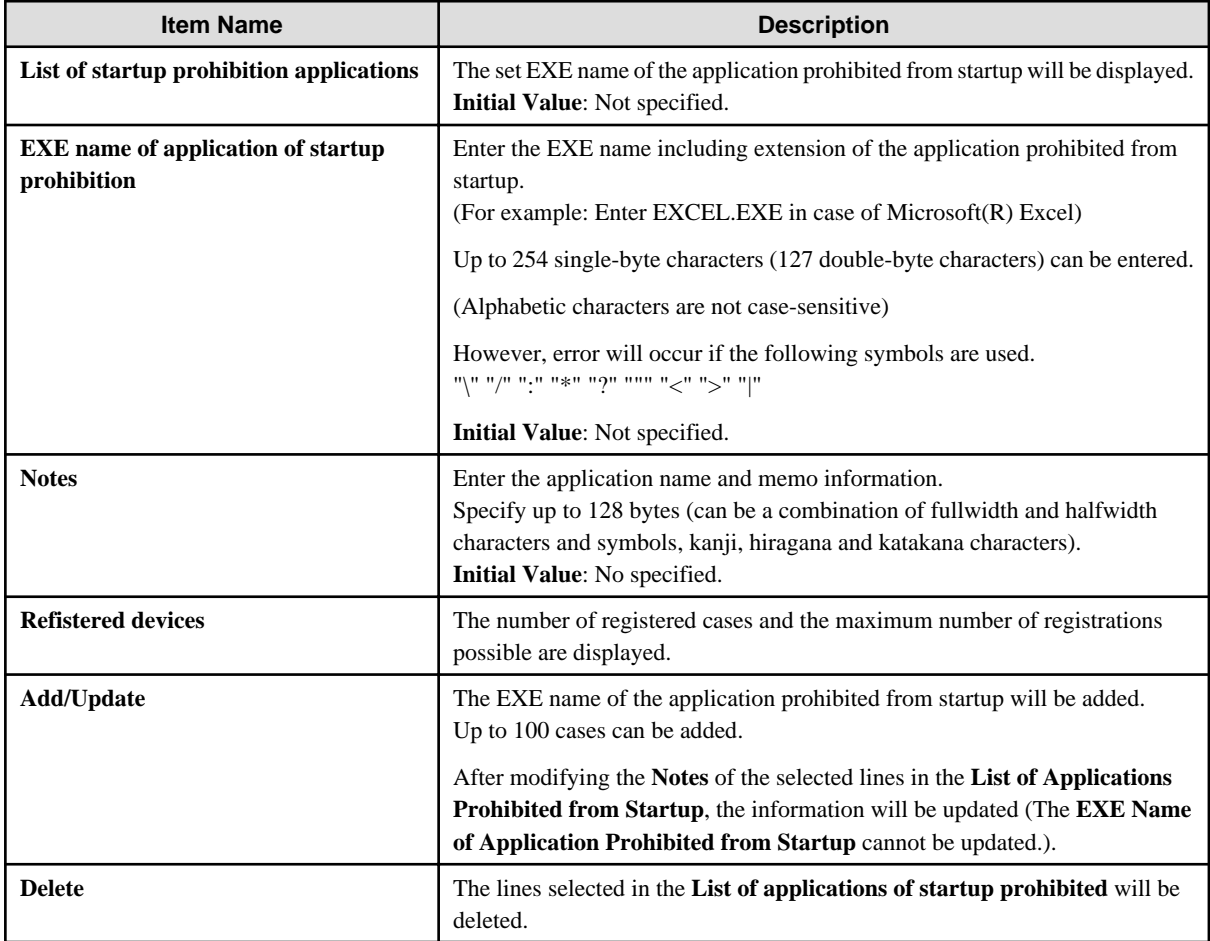

## <span id="page-99-0"></span>**When adding an EXE name of the application prohibited from startup**

Enter the above set items and click the **Add/Update** button. Up to 100 cases can be added.

## **When updating the existing information**

Select the lines to be updated from the **List of applications of startup prohibited**, modify the **Notes** information and click the **Add/ Update** button.

The **EXE Name of application of startup prohibited** cannot be updated.

## **When deleting information**

Select the lines to be deleted from the **List of applications of startup prohibited** , and click the **Delete** button.

# 2.4.1.8 File Export/Read

In **File export/read**, the conditions of prohibiting the export and reading of files or folders from disk drive, removable device, DVD/CD drive or network drive of the client (CT) PC will be set.

Though the reading prohibition is effective when the Explorer is used, it will become invalid while the File Export Utility is being used.

In addition, the limiting conditions for export to the allowed USB device will be set by the administrator.

The following section describes the settings of **File export/read**.

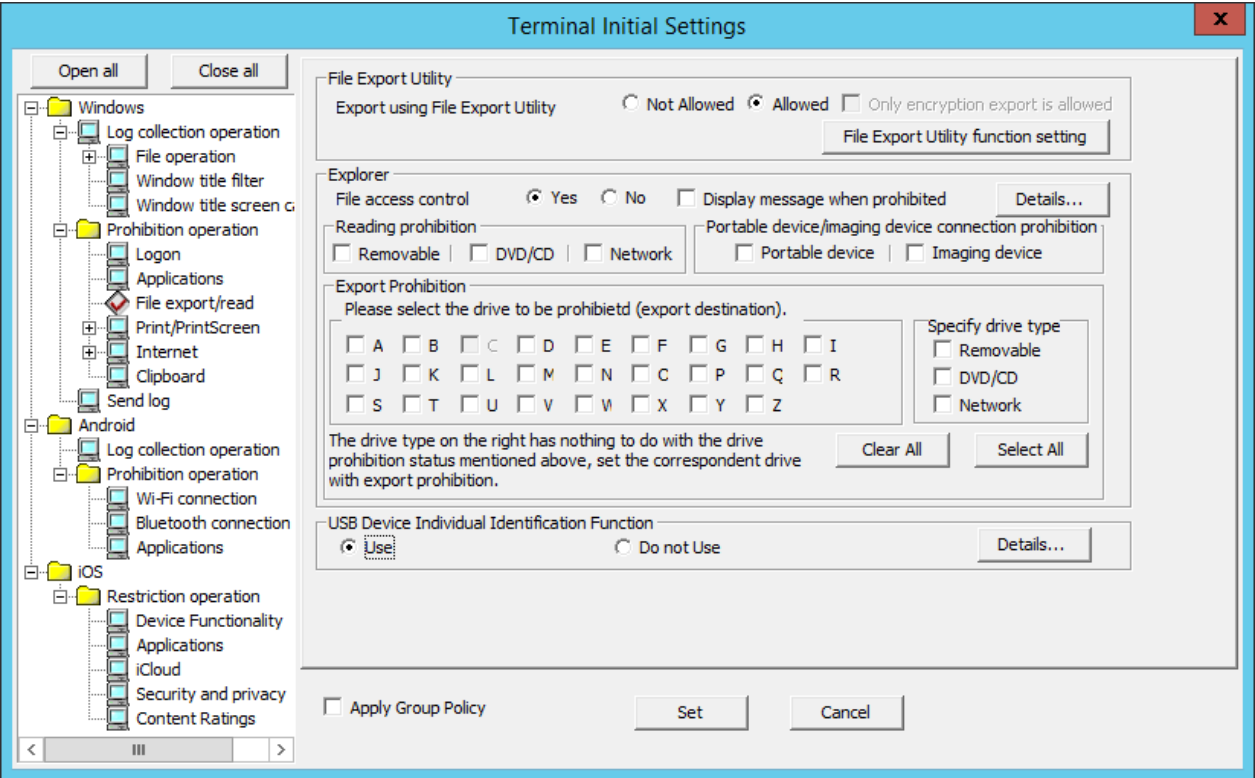

## File Export Utility

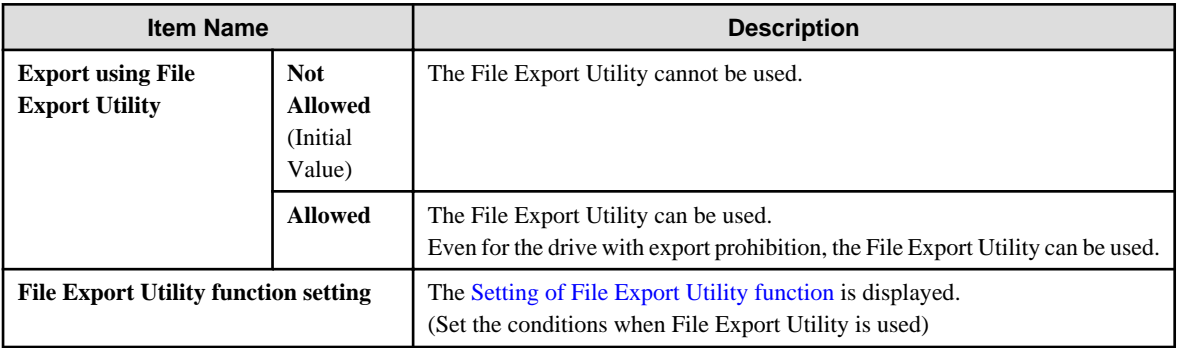

## <span id="page-100-0"></span>Explorer

Set the control when operation is performed via Explorer etc.

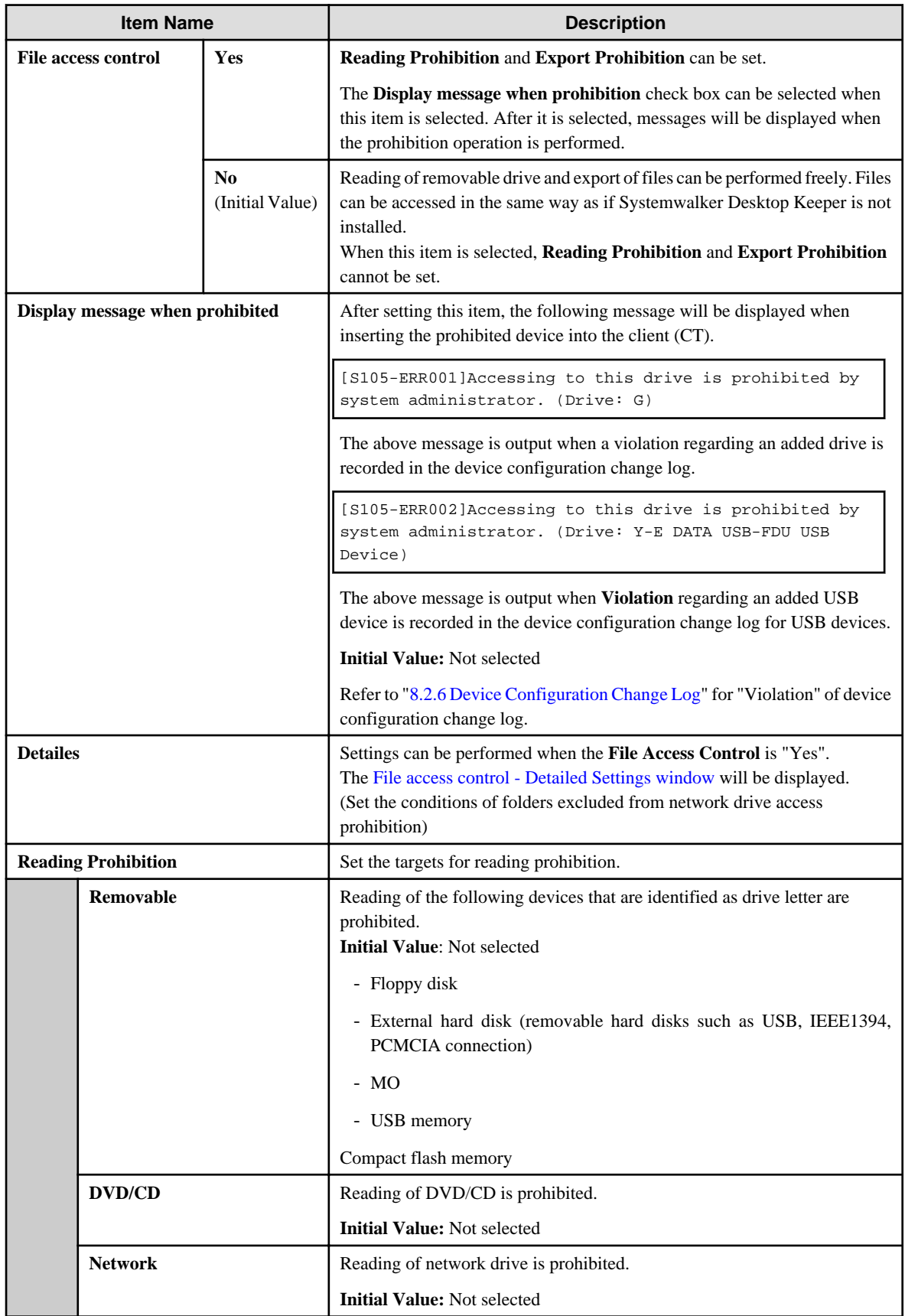

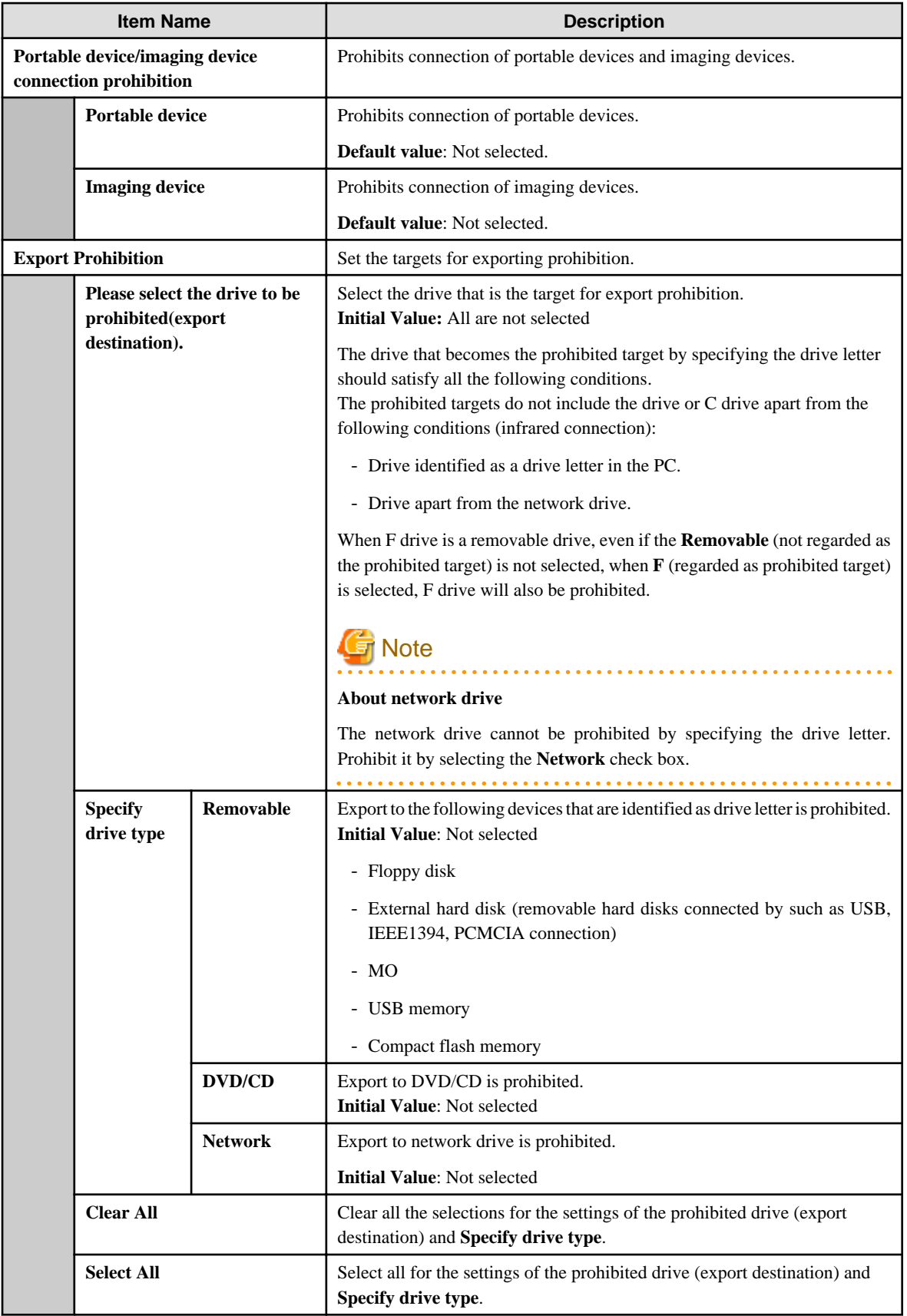

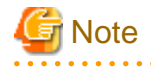

Do not set the target drive for saving log files.

÷.

l.

 $2.2.2.2.2.2$ 

. . . . . . . .

If the target drive for saving log files set during the installation of the client (CT) is regarded as the prohibited target, logs cannot be collected from the client (CT). 

USB Device Individual Identification Function

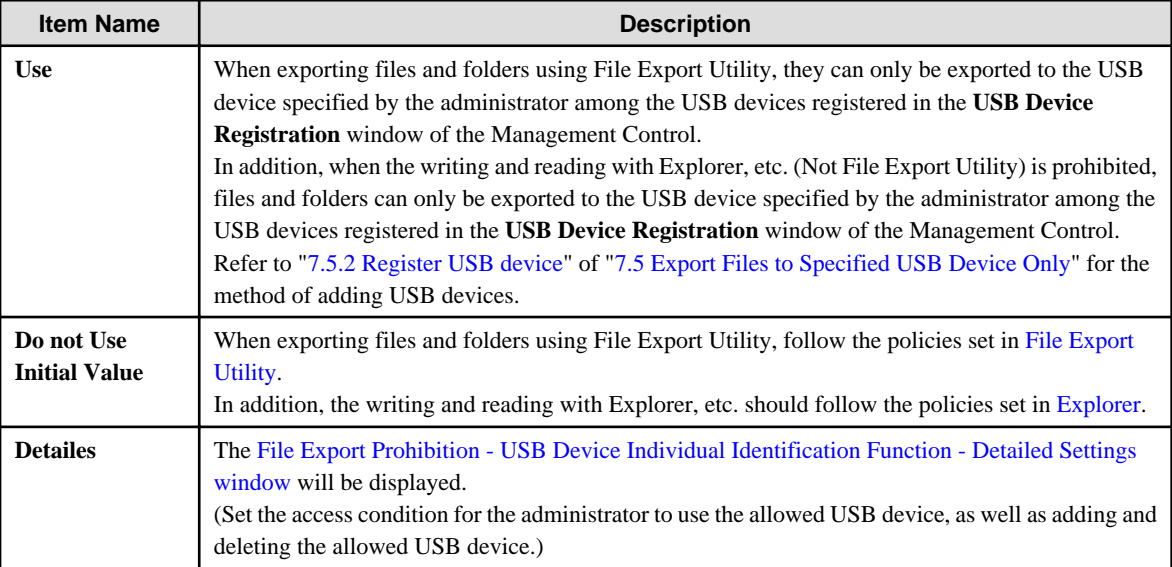

# **File Export Utility function setting window**

The conditions of using File Export Utility can be set.

<span id="page-103-0"></span>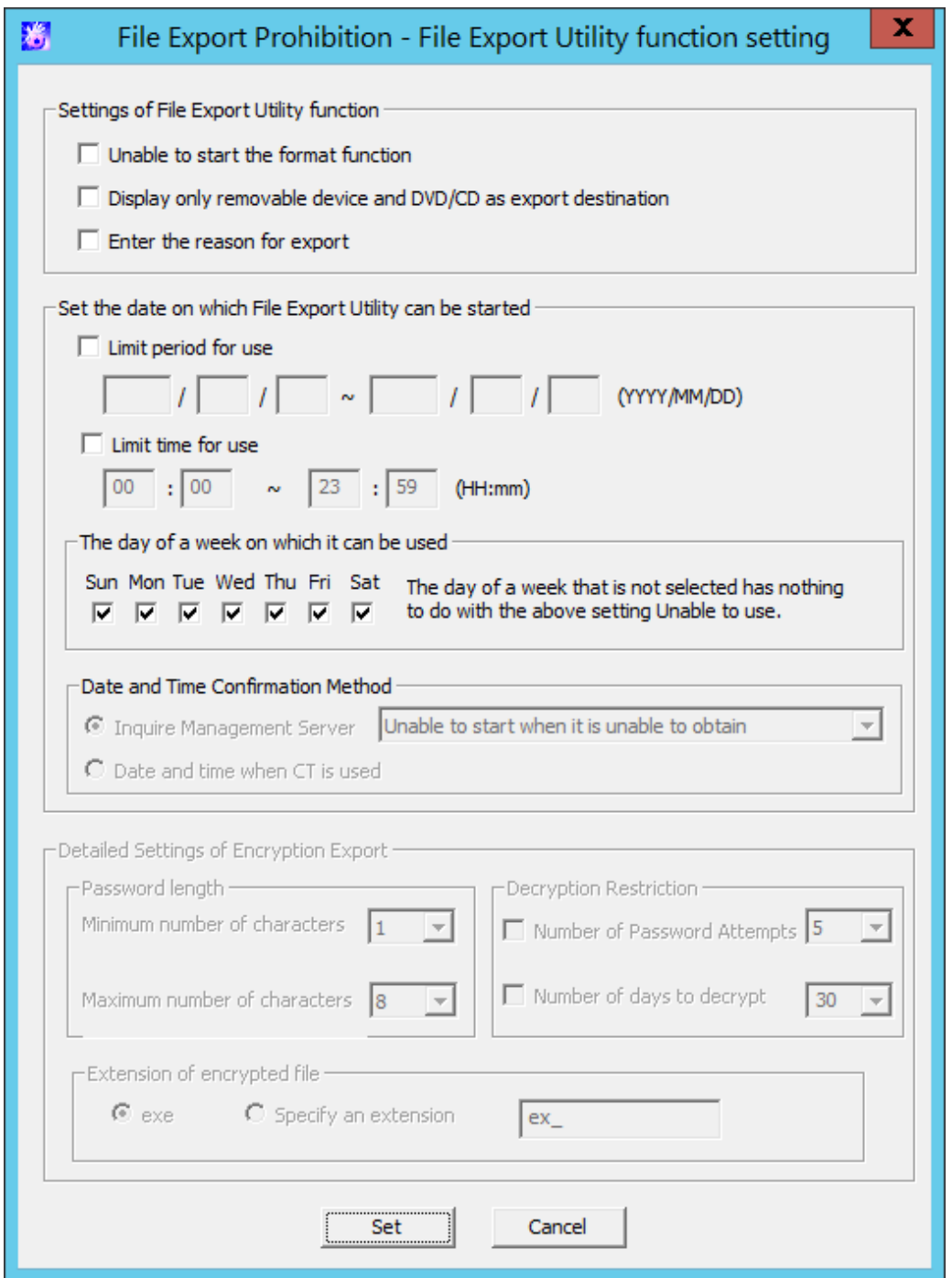

# Setting of File Export Utility function

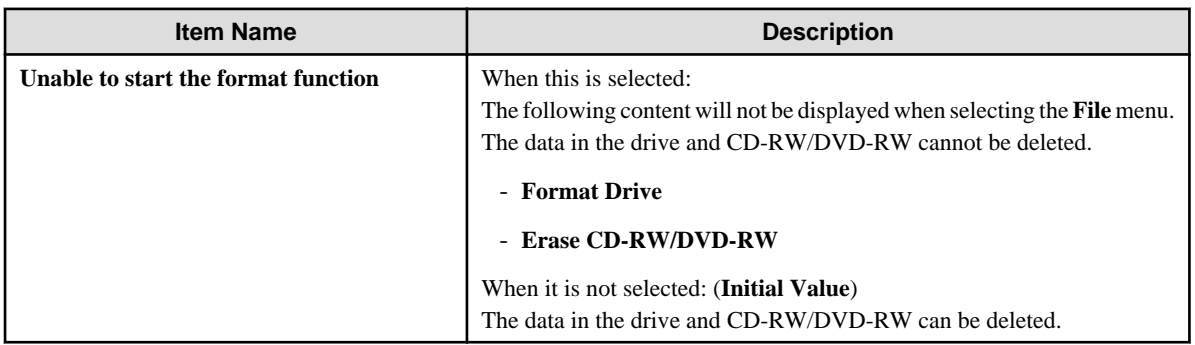

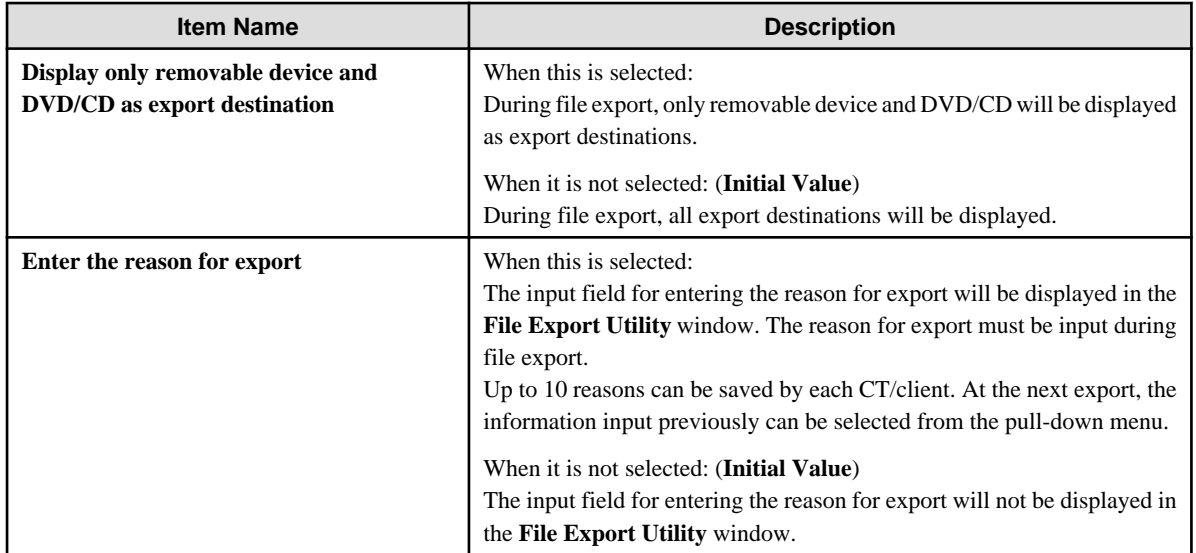

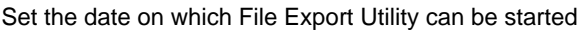

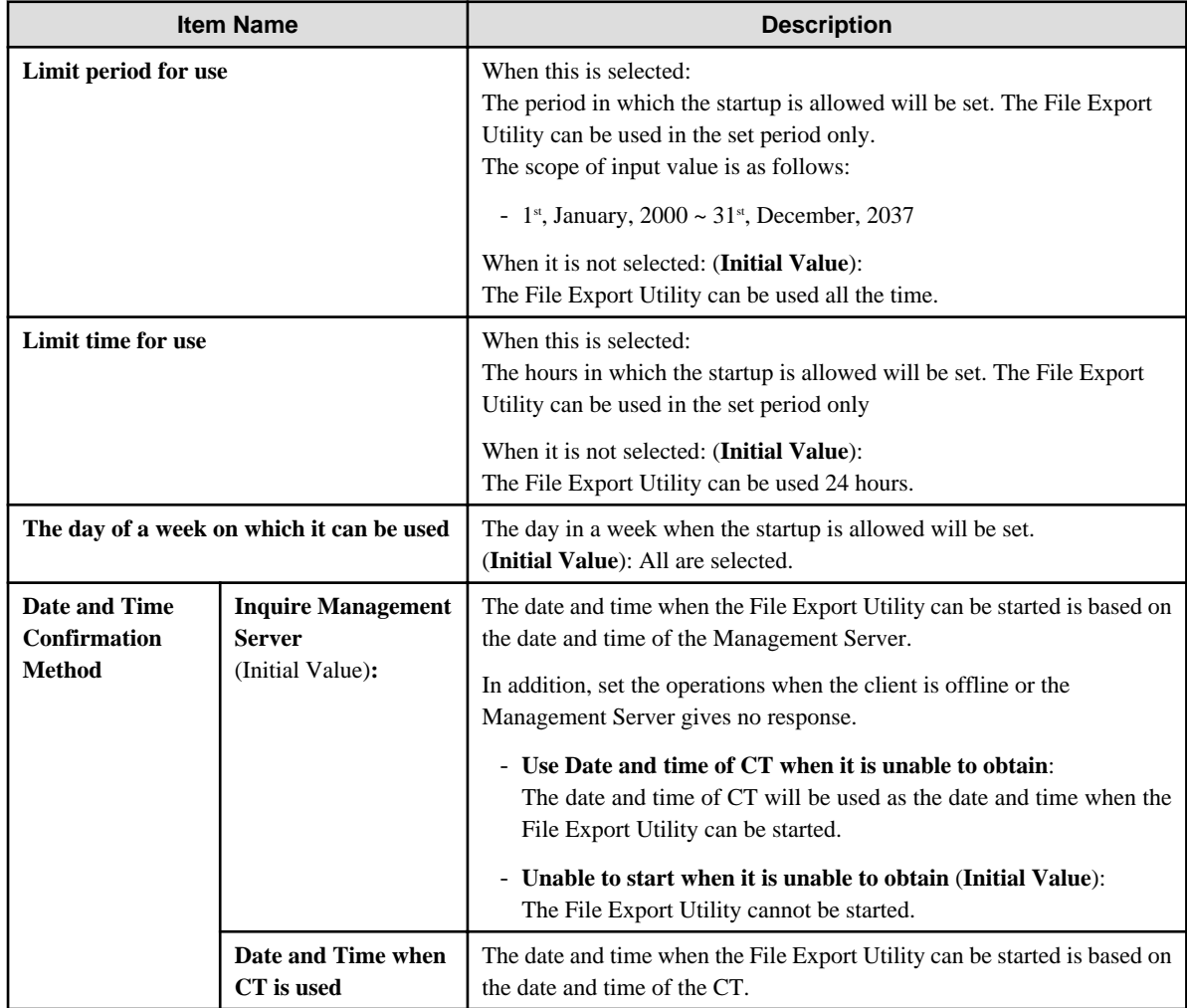

# <span id="page-105-0"></span>**File access control - Detailed Settings window**

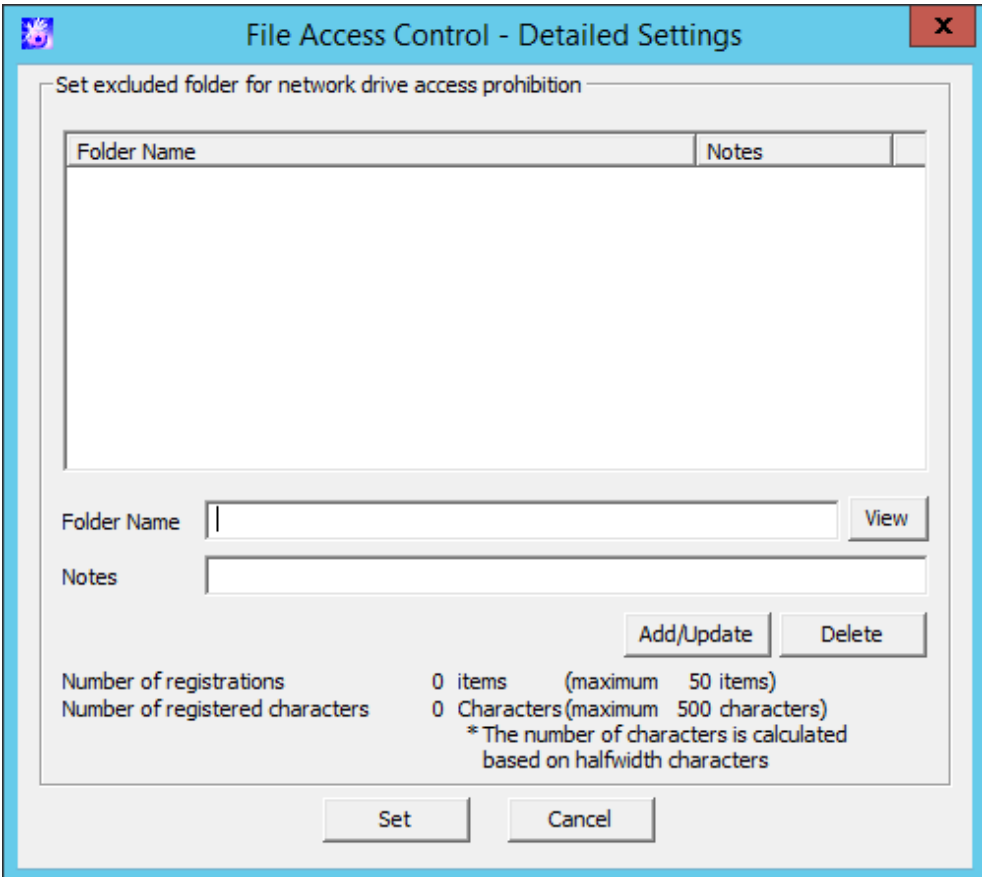

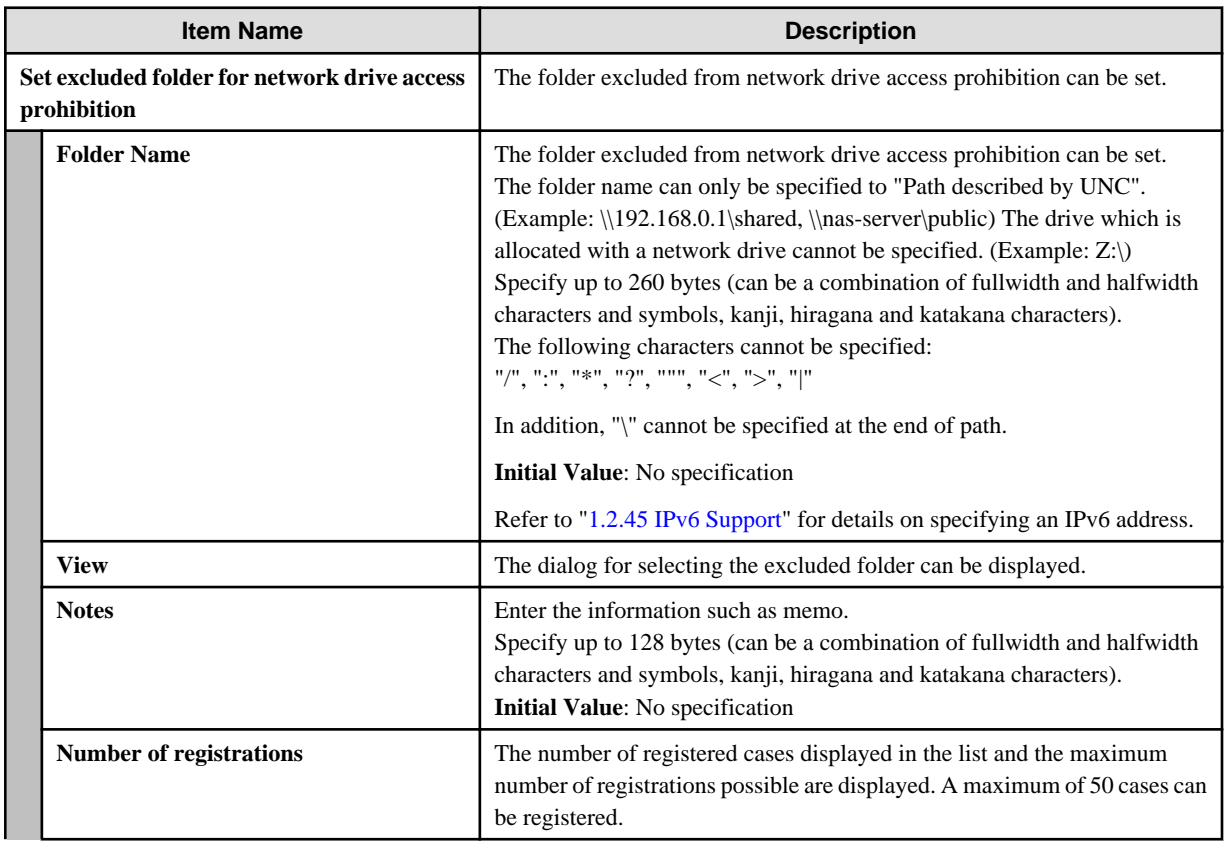

<span id="page-106-0"></span>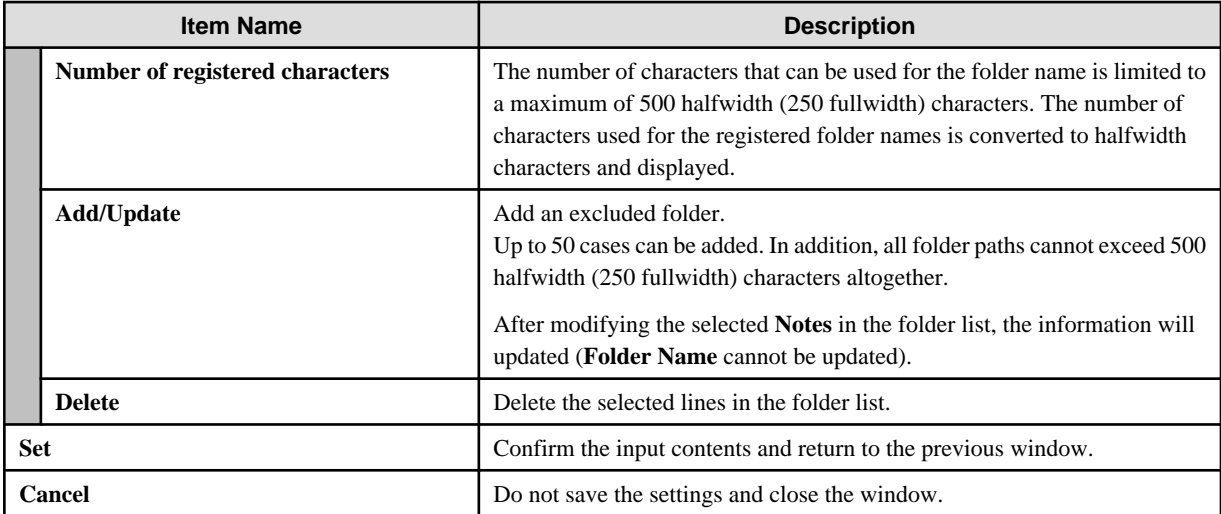

# **File Export Prohibition - USB Device Individual Identification Function - Detailed Settings window**

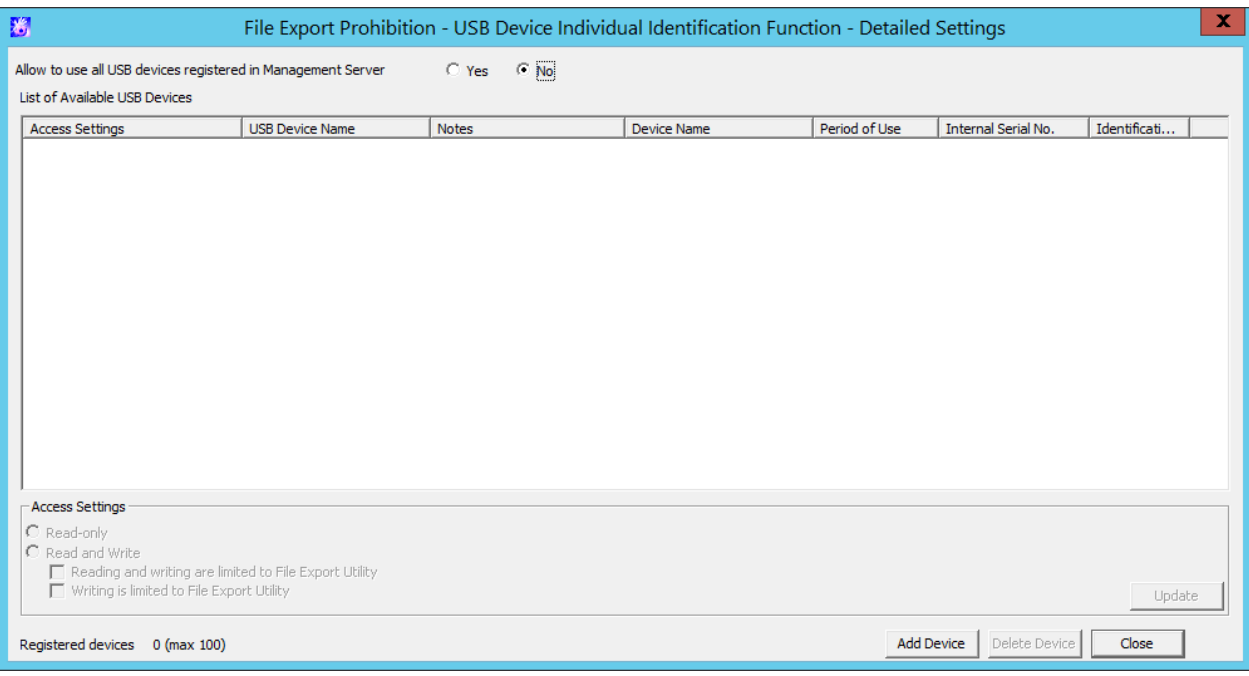

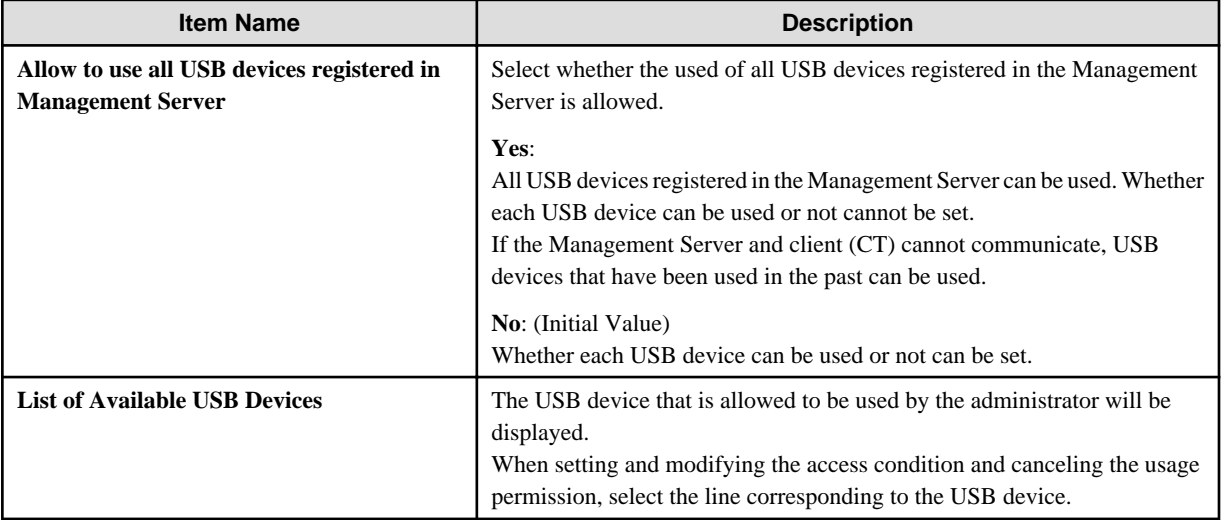

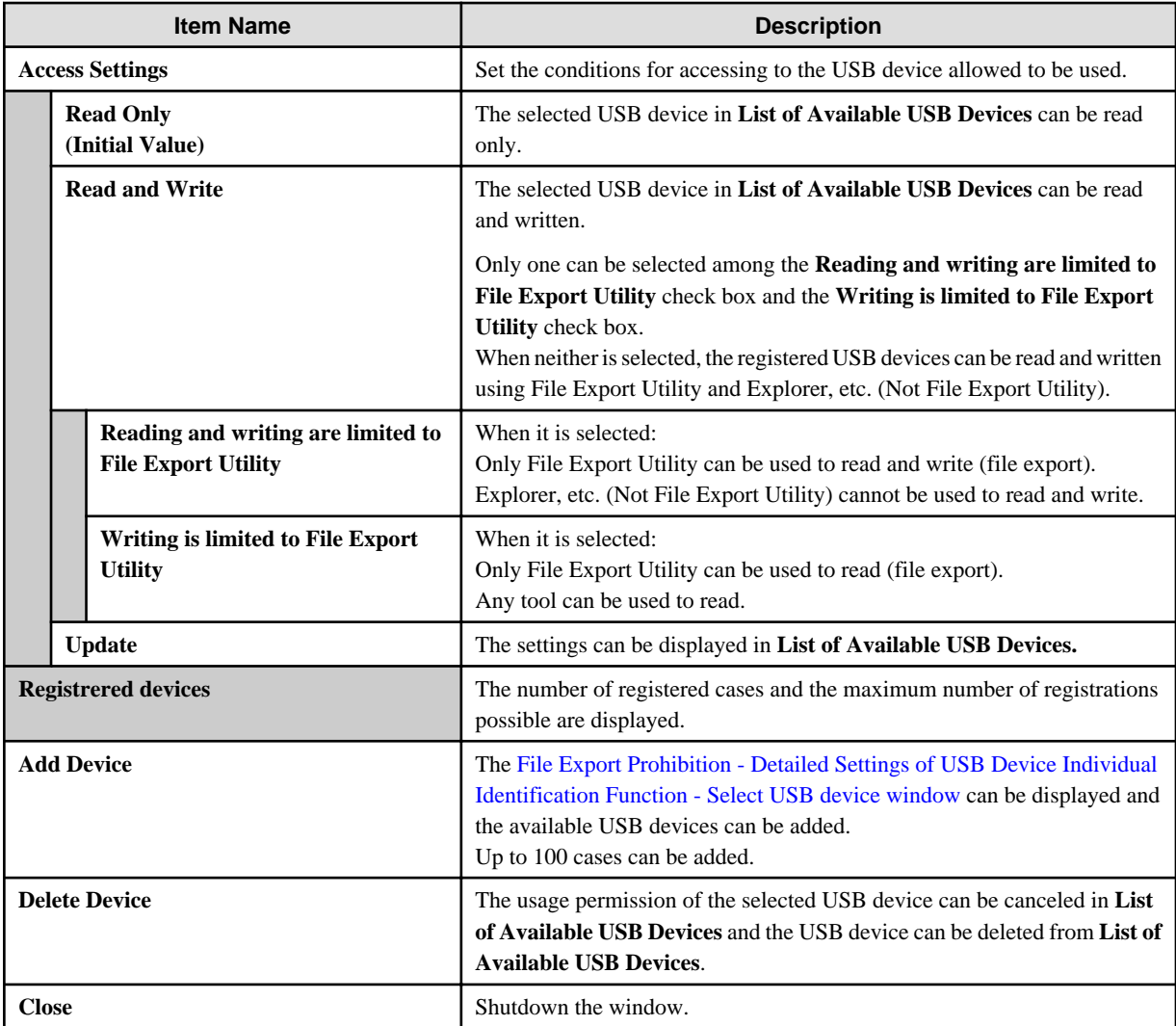

When setting (modifying) the access conditions of available USB devices

- 1. Select the line corresponding to the USB device in **List of Available USB Devices**.
- 2. Set conditions in **Access Settings**.
- 3. Click the **Update** button.

When canceling the usage permission of USB devices

- 1. Select the line corresponding to the USB device in **List of Available USB Devices**.
- 2. Click the **Delete Device** button.

When adding an available USB device

Click the **Add Device** button.

## **File Export Prohibition - Detailed Settings of USB Device Individual Identification Function - Select USB device window**

The content registered in the **USB Device Registration** window of the Management Console can be displayed.

The line of the available USB device can be selected. After clicking the **OK** button, the corresponding USB Device will be added to the **List of Available USB Devices** in the [File Export Prohibition - USB Device Individual Identification Function - Detailed Settings](#page-106-0) [window](#page-106-0).
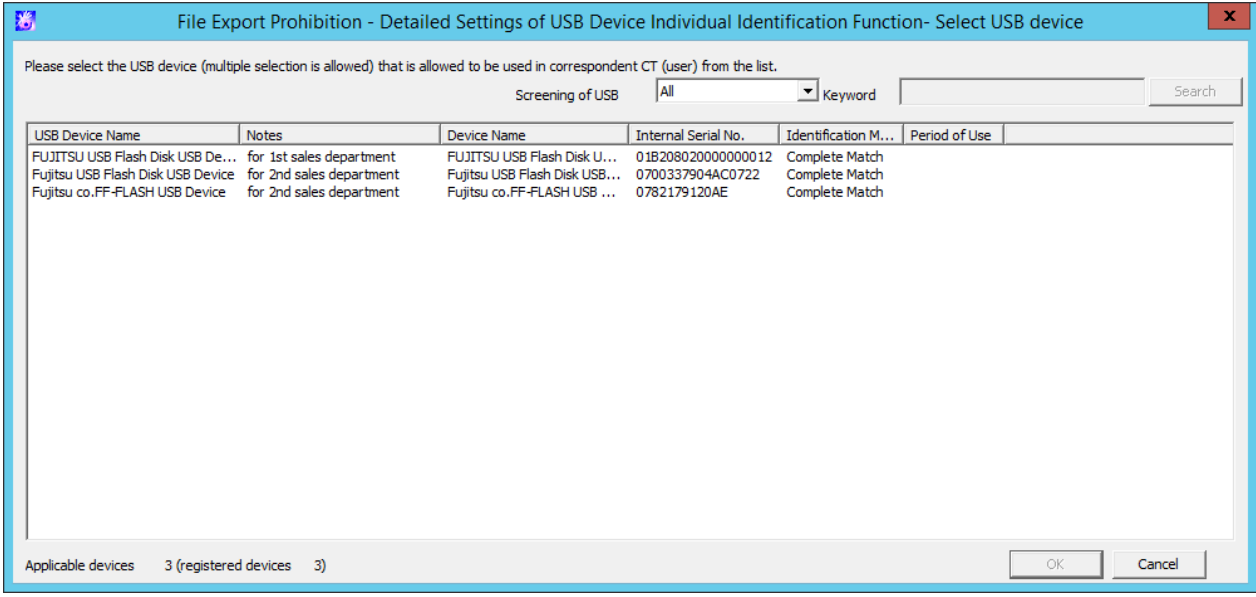

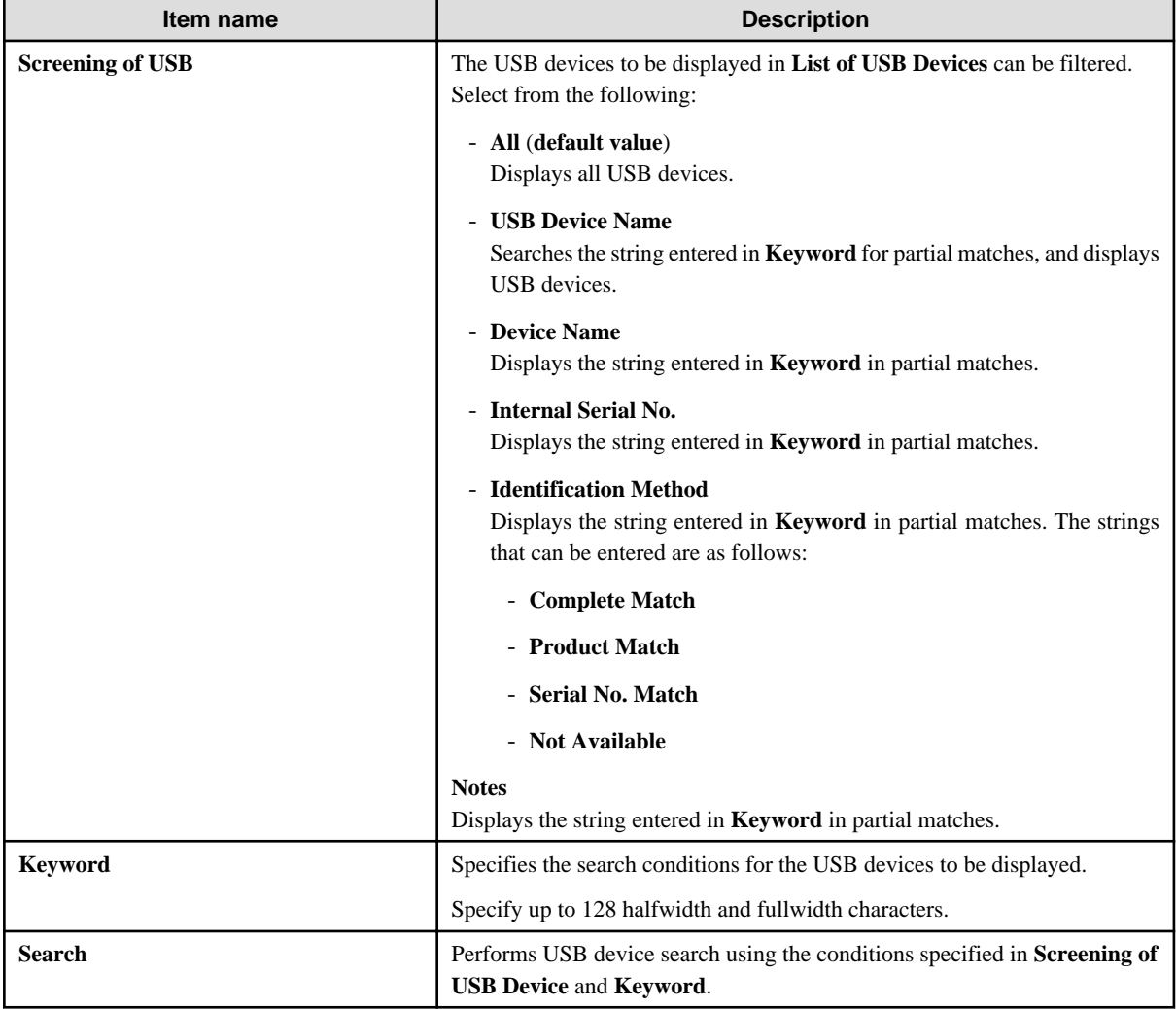

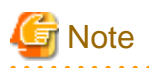

Depending on the type of portable device/imaging device, the communication mode may be automatically set during connection to the PC, or you may be able to select it from the menu. Either of the following connections will be established but the configured **Access Settings** may not be enabled depending on the communication mode.

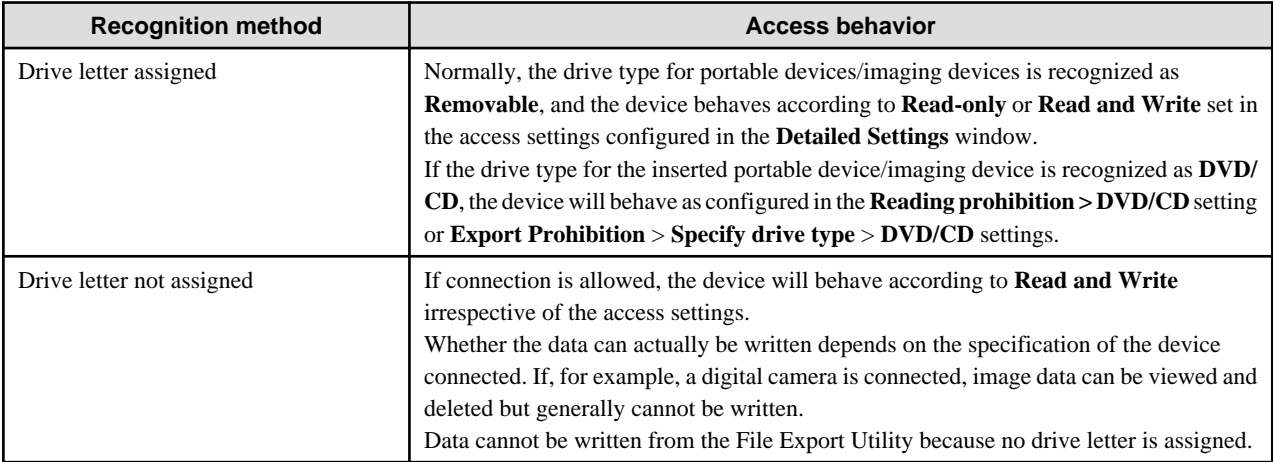

If dedicated software provided by the device manufacturer is used for communication, read prohibition may not be enabled.

## 2.4.1.9 Print/PrintScreen

. . . . . . . . . .

The conditions for prohibiting printing on the PC with the client (CT) installed (specify the application allowed to print) and the prohibition of using PrintScreen key to collect screen hard copy can be set in **Print/PrintScreen**.

The following section describes the settings of **Print/PrintScreen**.

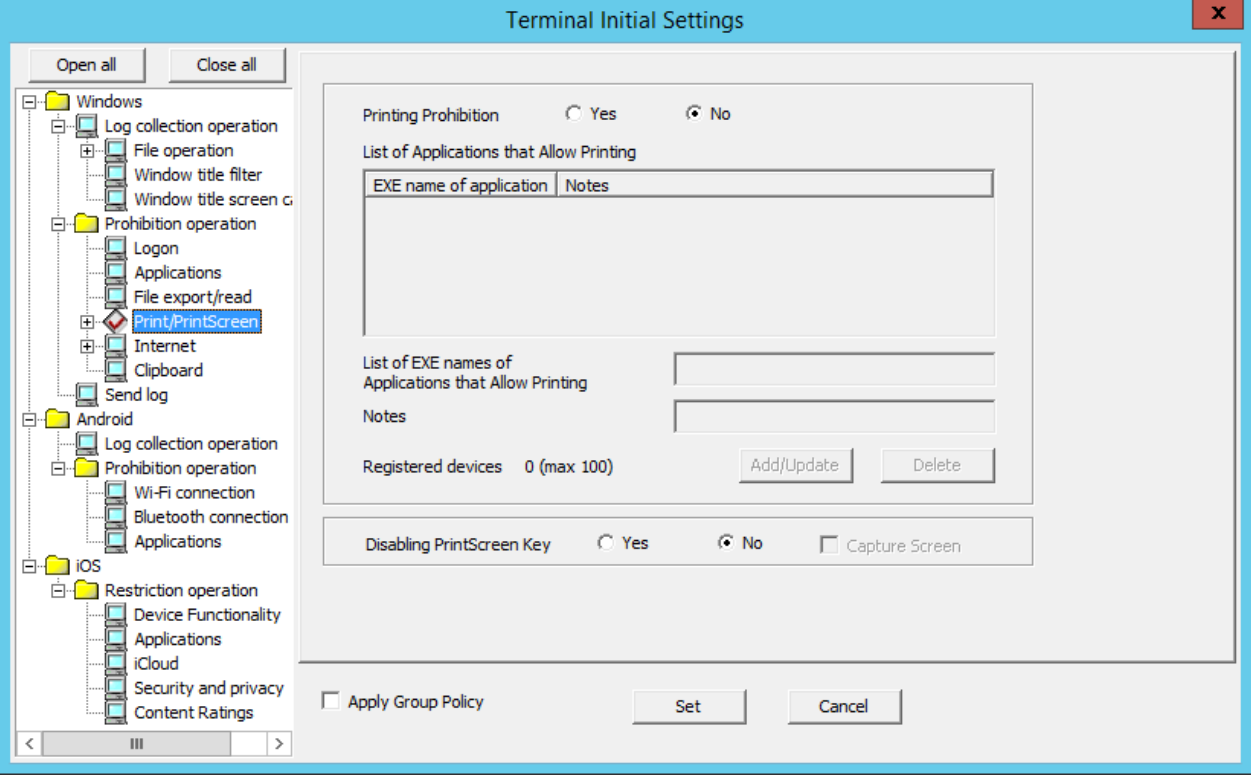

Printing Prohibition

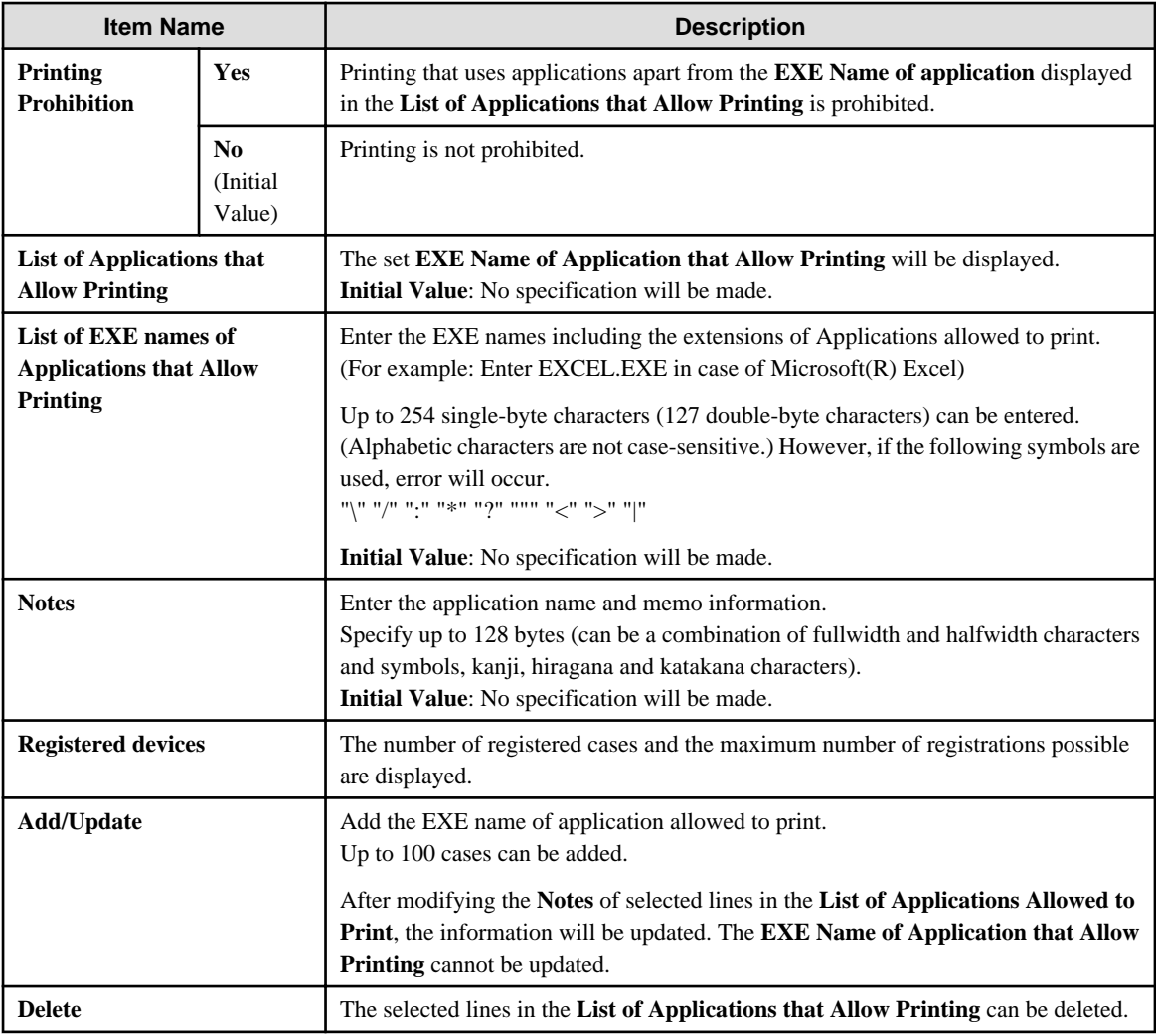

PrintScreen Key Prohibition

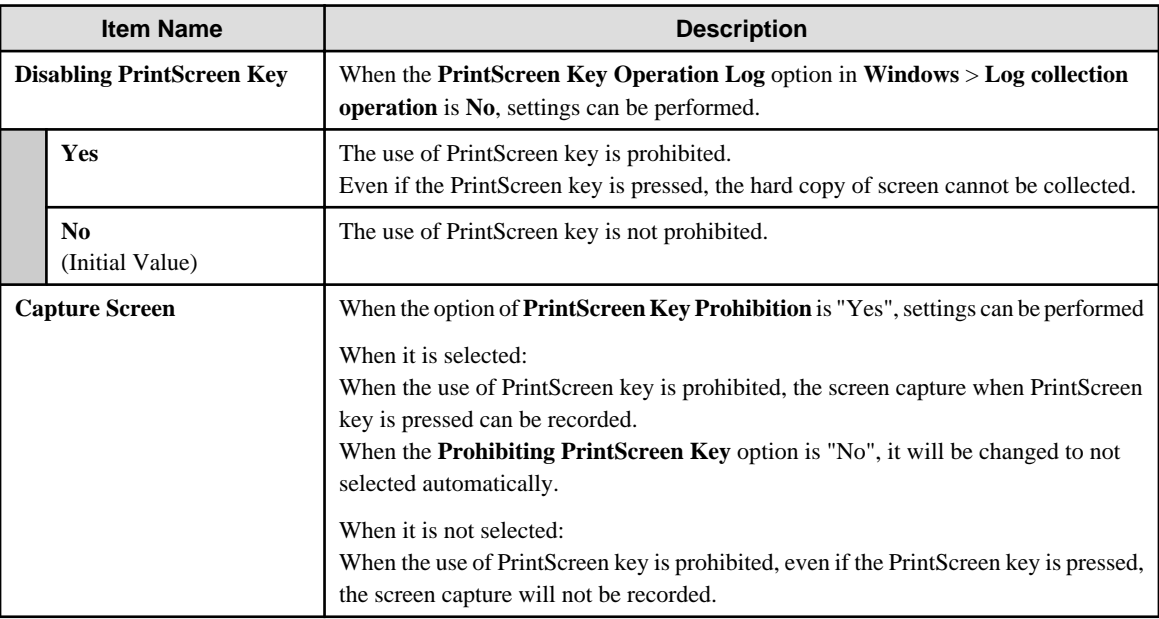

[When adding the EXE name of applications that Allow Printing ]

Enter the above settings items and click the **Add/Update** button.

Up to 100 cases can be added.

[When updating the existing information]

Select the lines to be updated from the **List of Applications that Allow Printing**, modify the **Notes** information and click the **Add/ Update** button.

The **EXE Name of Application that Allow Printing** cannot be updated.

[When deleting information]

Select the lines to be deleted from the **List of Applications that Allow Printing**, and click the **Delete** button.

## 2.4.1.10 Eco Monitoring

By monitoring the printed pages, the conditions can be set in **Eco monitoring** to reduce unnecessary printing.

In the **Settings of Printing Monitoring Mode** during the installation of CT, this function is effective when **Monitor the printing of all printers set in the terminal (Recommended)** is selected.

When **Yes** is selected in **Printing Operation log** of **Windows** > **Log collection operation**, the monitoring condition can be set.

When the set number of pages is reached and the printing is prohibited, a warning message will be displayed to the user of the client (CT), and the printing can be prohibited. At the same time, it will be recorded as a violation to the printing prohibition log.

The settings of **Eco monitoring** will be processed as CT policy.

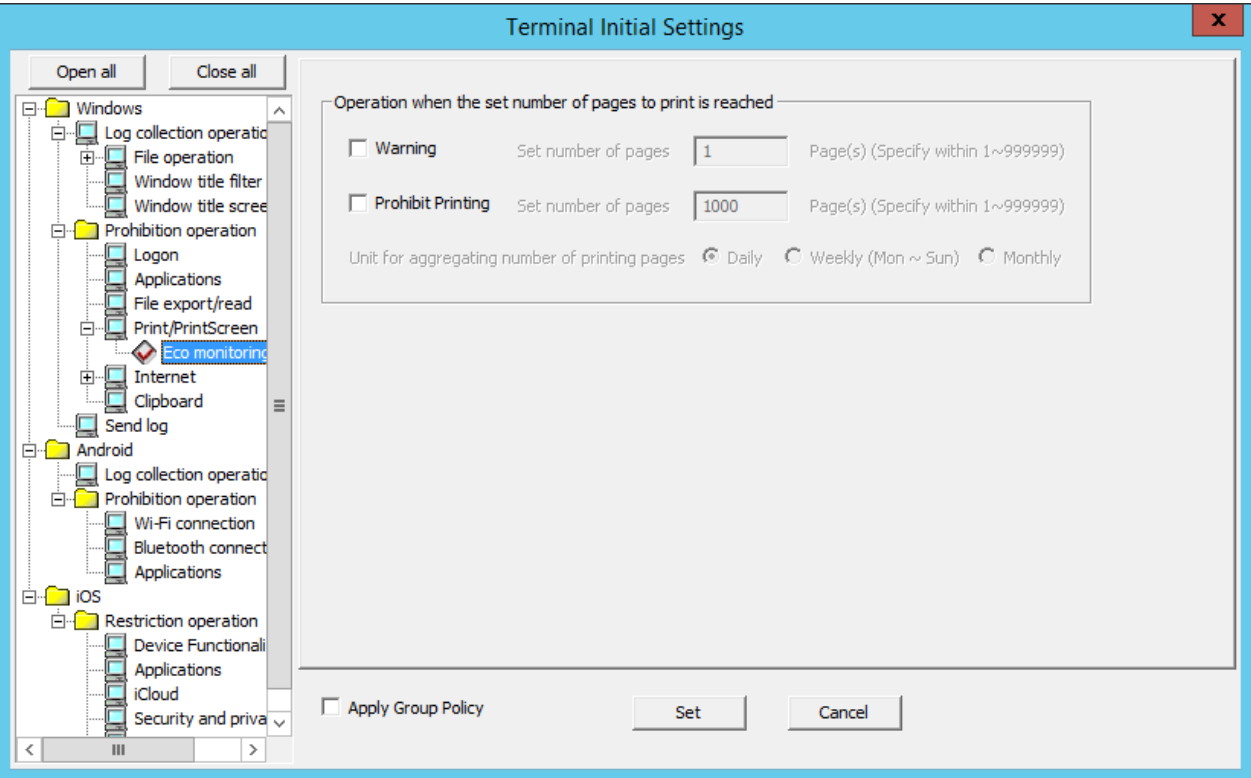

Operations when the set number of pages to print is reached

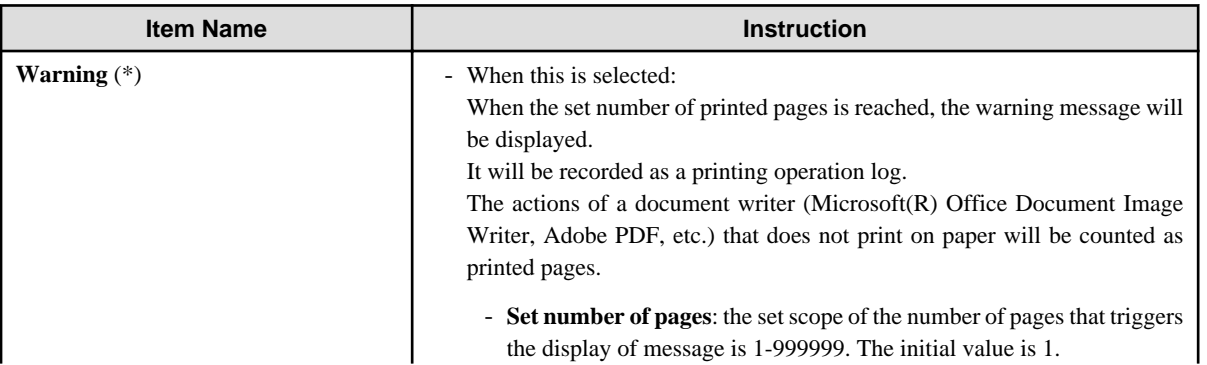

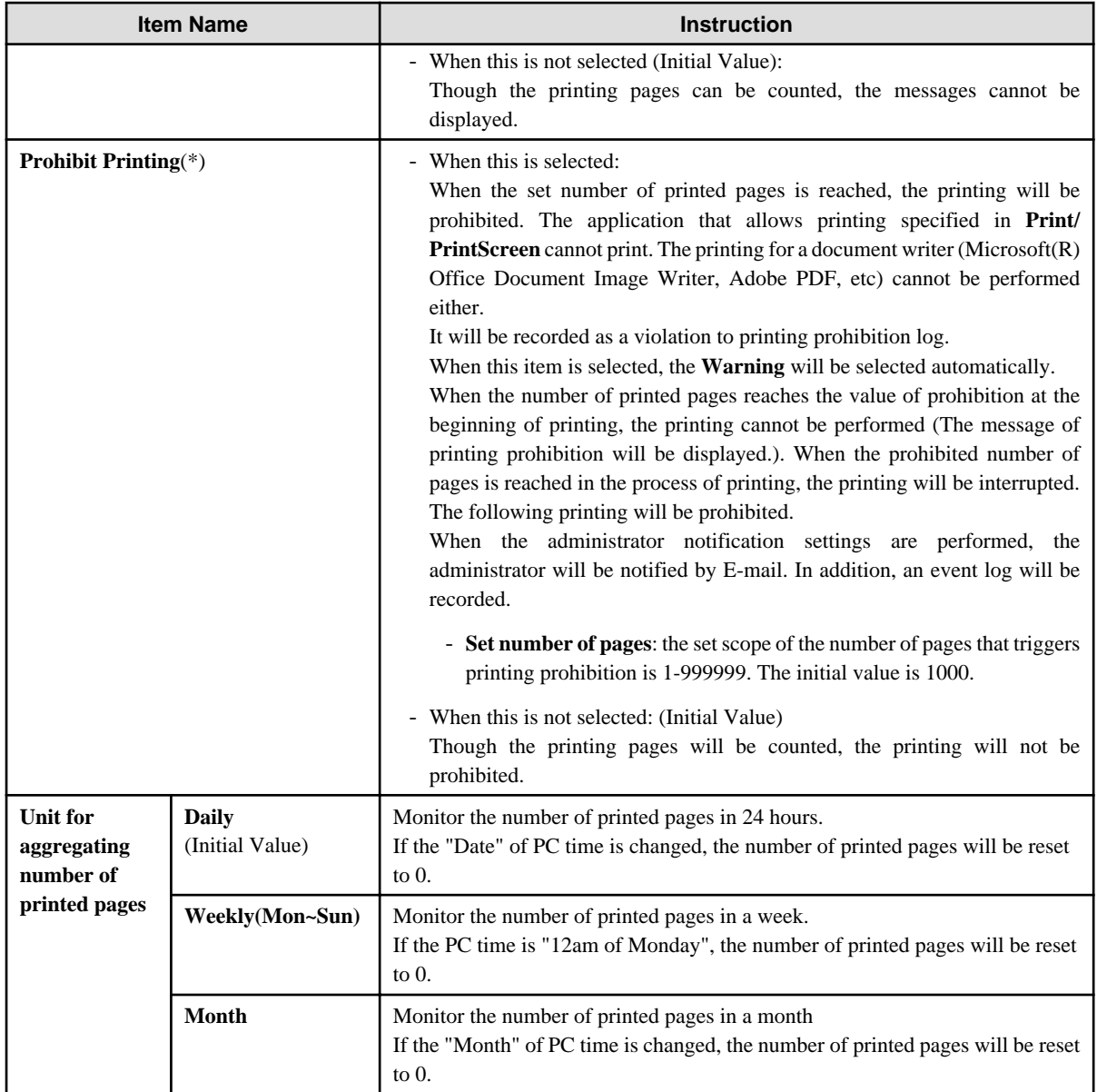

\*) When both **Warning** and **Prohibit Printing** are selected,

input the set number of pages in **Warning** =< the set number of pages in **Prohibit Printing**.

## 2.4.1.11 Internet

The URL prohibited from being accessed can be set in **Internet**.

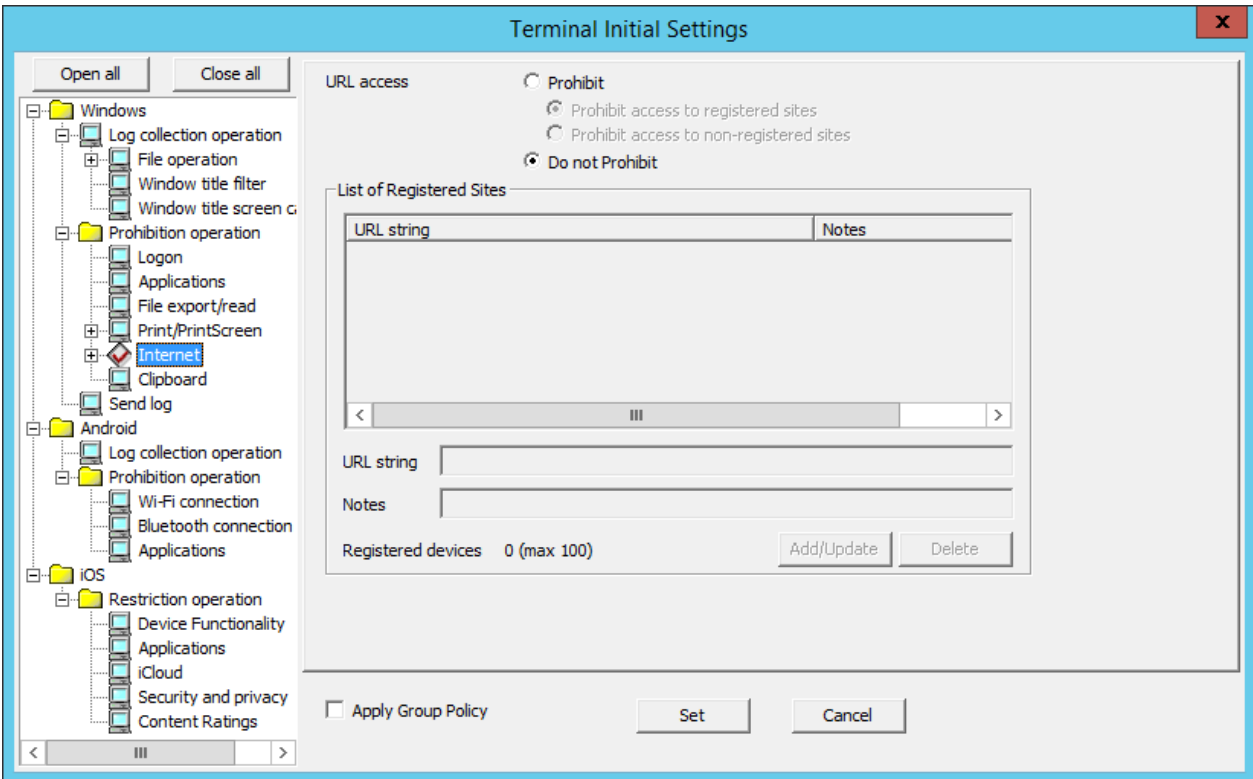

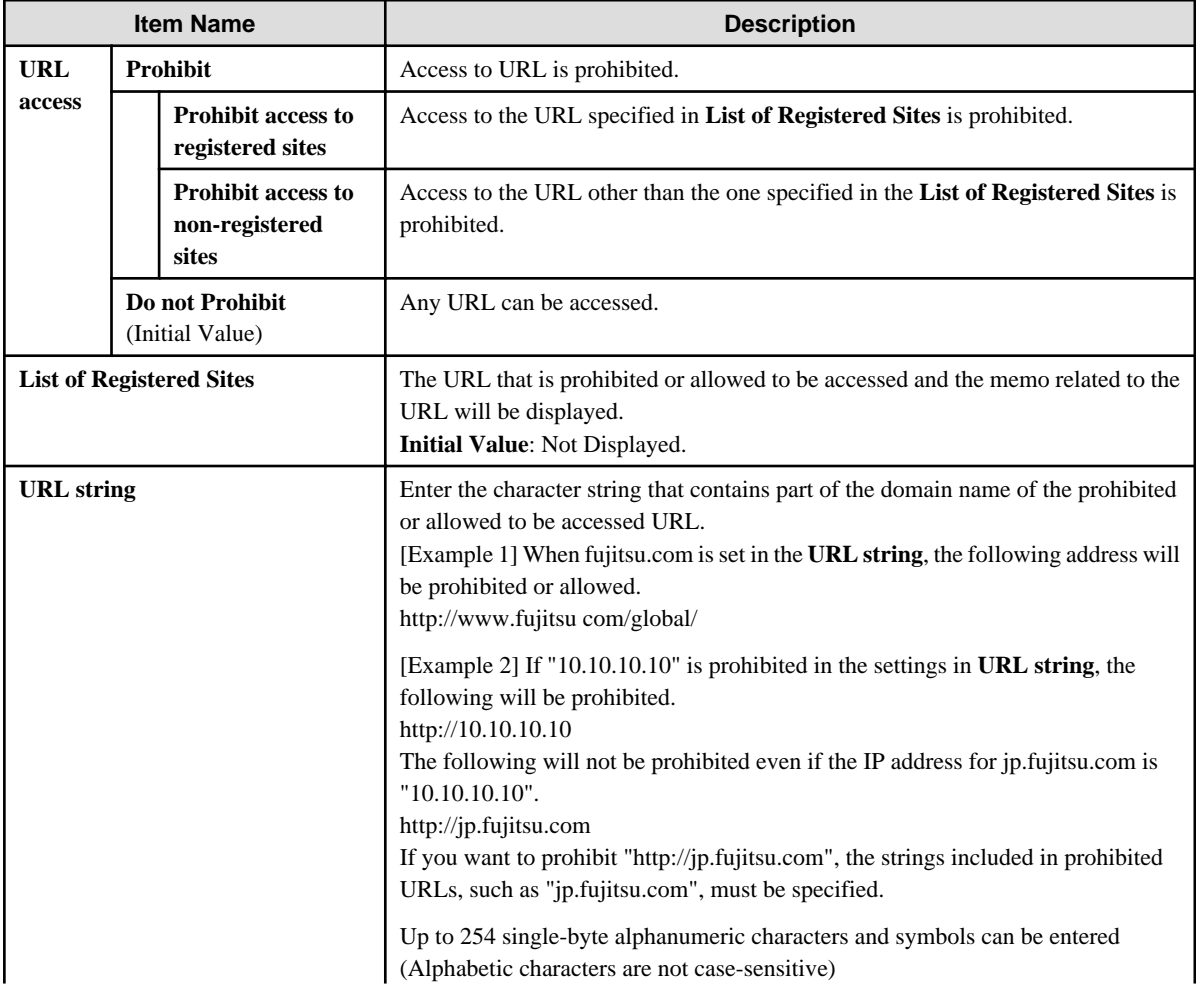

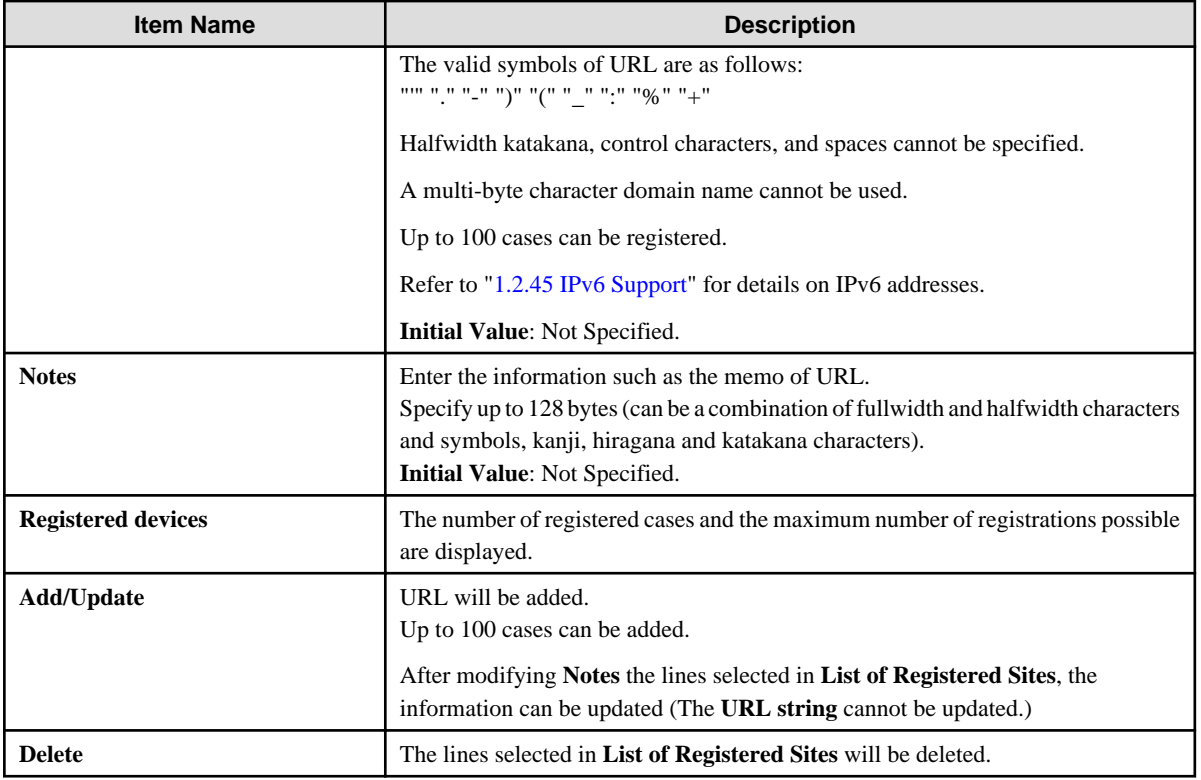

# 2.4.1.12 Web Upload/Download

The Web upload and download operations permitted by the administrator can be set in **Web upload/download**.

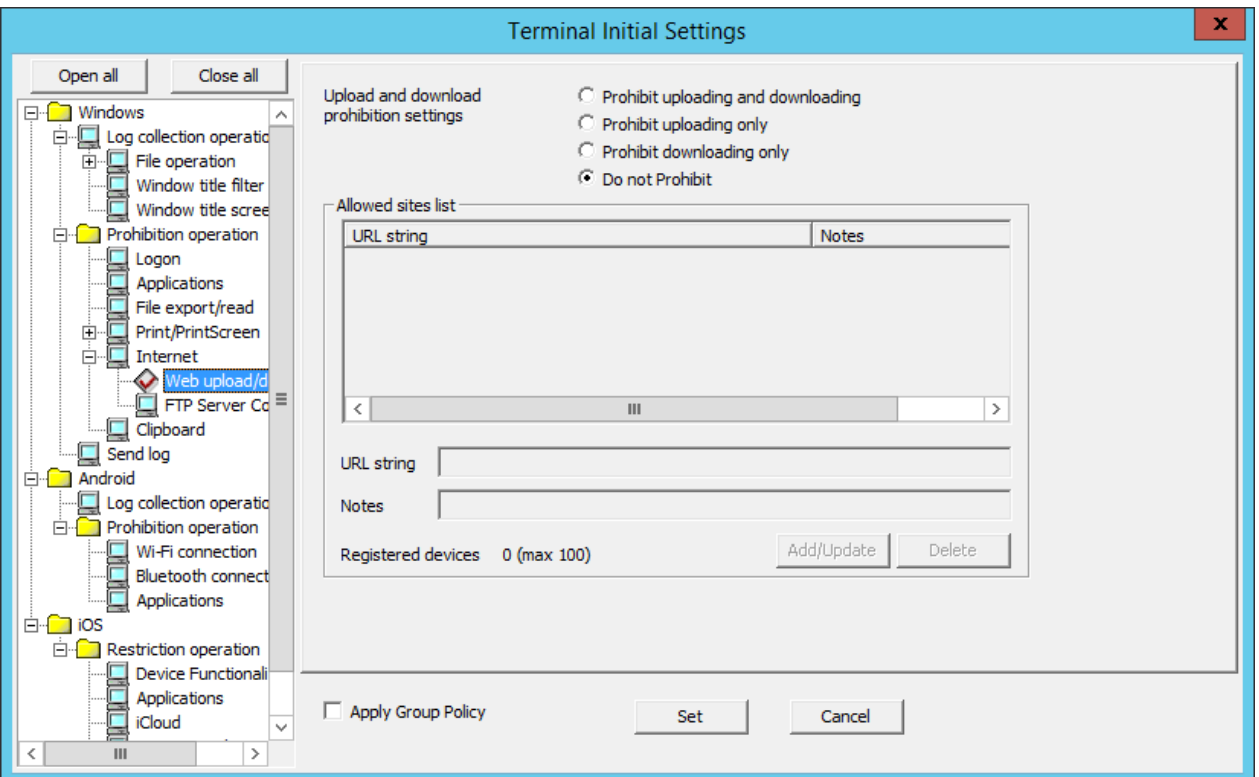

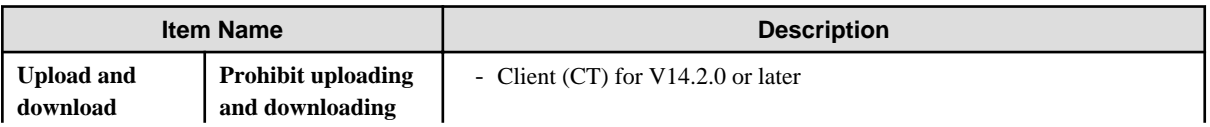

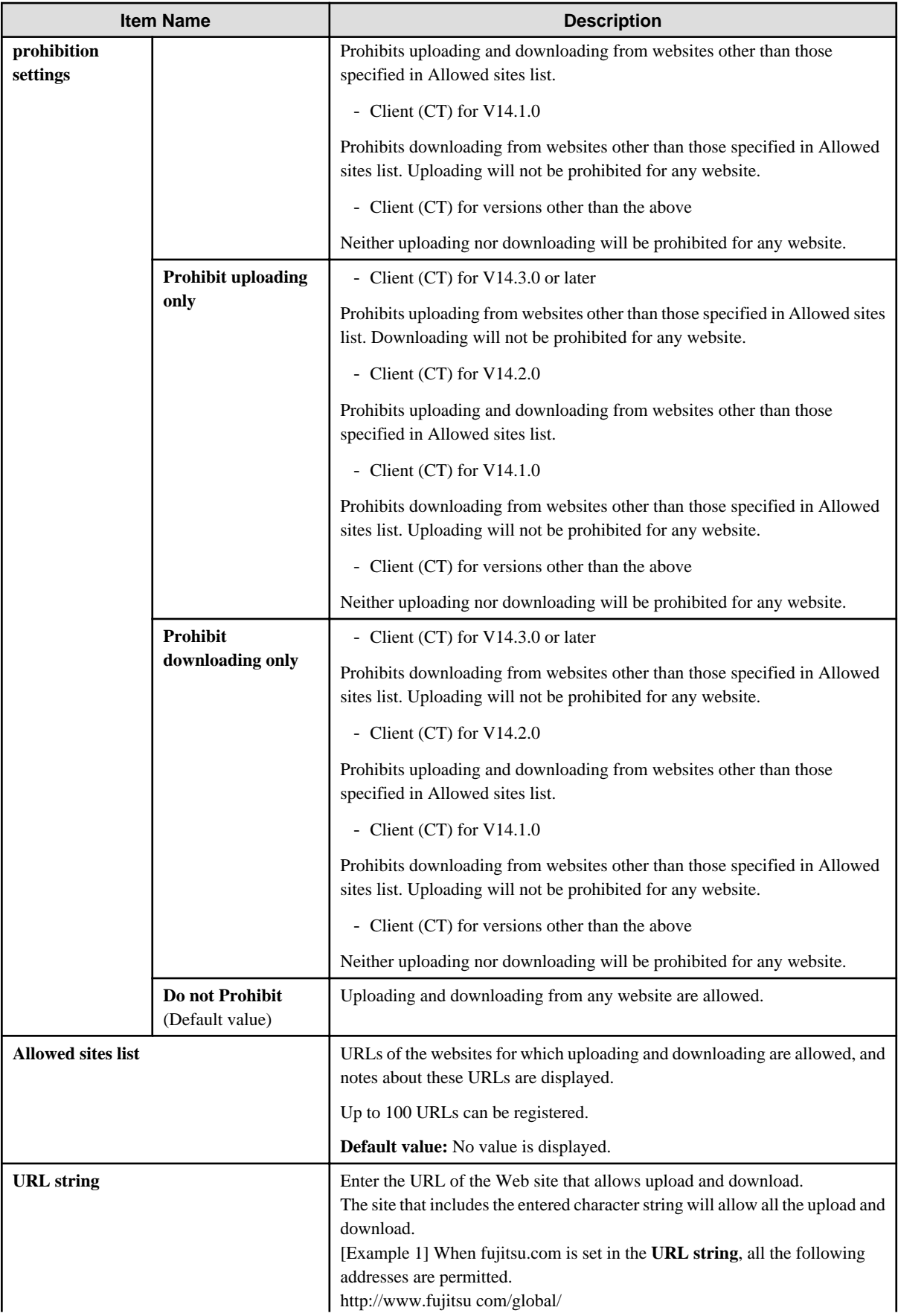

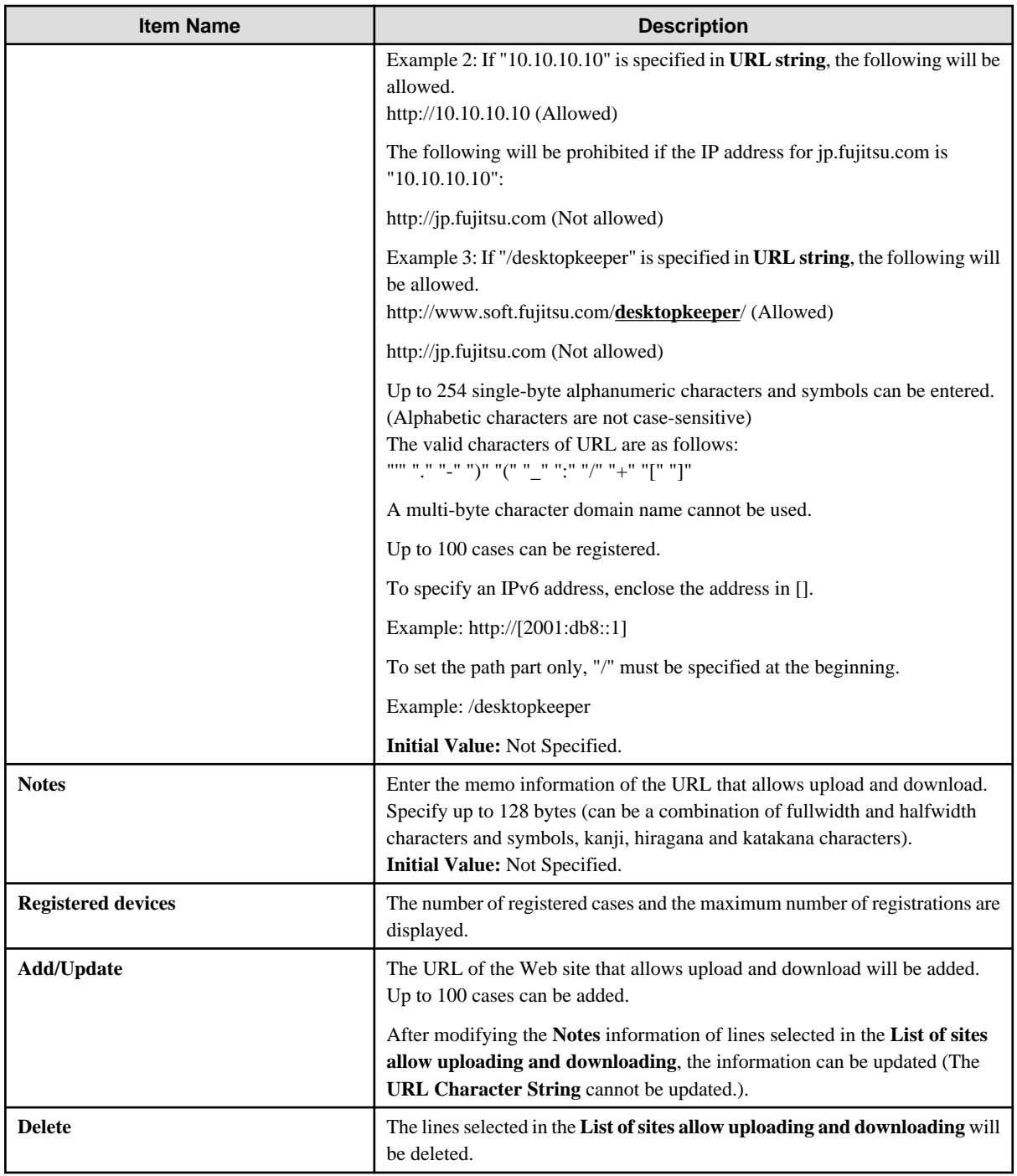

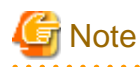

**Client (CT) for V14.1.0 and V14.2.0 when the path part is included in the URLs set for the allowed sites**

In V14.3.0 or later (Master) Management Server/Management Console, the path part can be included in the URLs set for the allowed sites. (Example: jp.fujitsu.com/solutions)

If operation is performed with a policy in which the path part is included in the URLs set for the allowed sites. However, uploading and downloading to and from the allowed sites will not be allowed on the client (CT) for V14.1.0 and V14.2.0. In this case, specify the host name part of the URL ("jp.fujitsu.com" in "jp.fujitsu.com/solutions") as the URL of the allowed site.

### **Example:**

**Upload and download prohibition settings**: Settings other than **Do not Prohibit**

URL of the allowed site set: jp.fujitsu.com/solutions

- If the URL of the website accessed is "http://jp.fujitsu.com/download.html"
	- Client (CT) for V14.3.0 or later: Would determine that it is not an allowed site.
	- Client (CT) for V14.1.0 and V14.2.0: Would determine that it is not an allowed site.
- If the URL of the website accessed is "http://jp.fujitsu.com/solutions/download.html"
	- Client (CT) for V14.3.0 or later: Would determine that it is an allowed site.
	- Client (CT) for V14.1.0 and V14.2.0: Would determine that it is not an allowed site.

## 2.4.1.13 FTP Server Connection

. . . . . . . . .

Prohibition of the connection to the FTP server which is not permitted by the administrator can be set in **FTP Server Connection**. To prohibit the connection to FTP server from Internet Explorer(R), set in **Internet**.

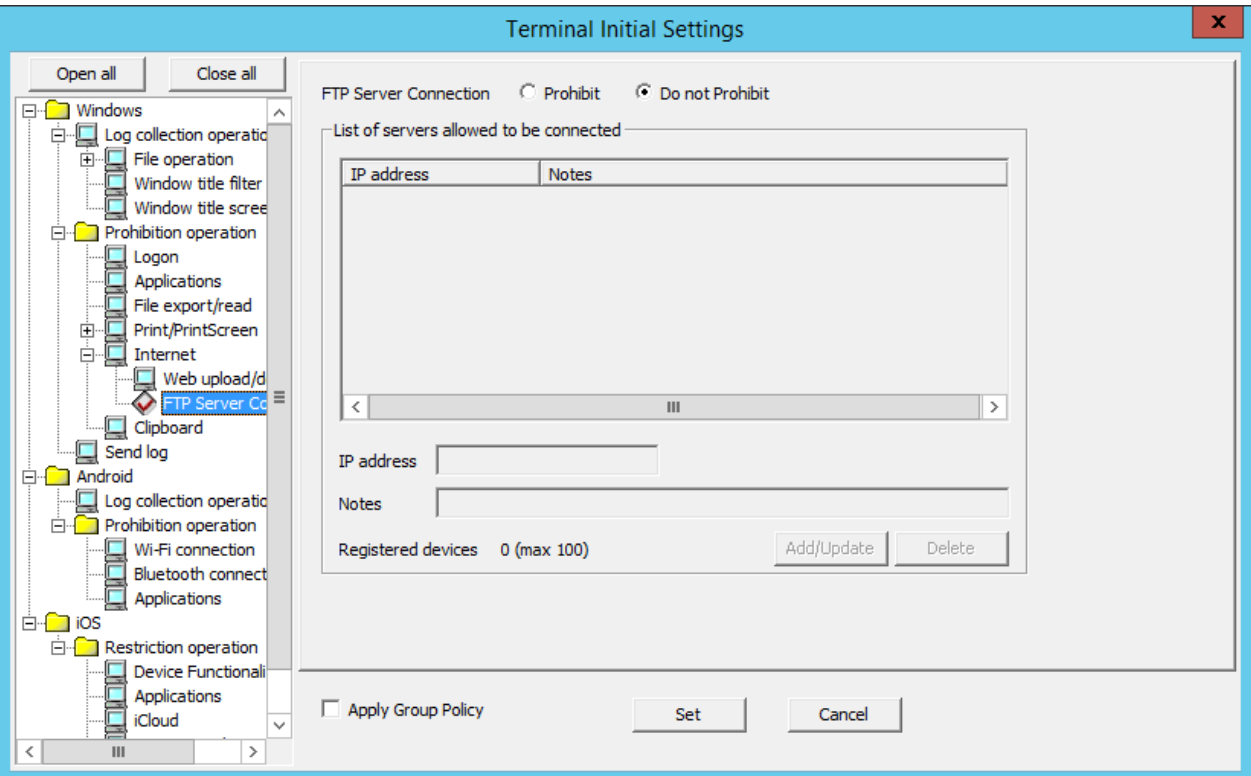

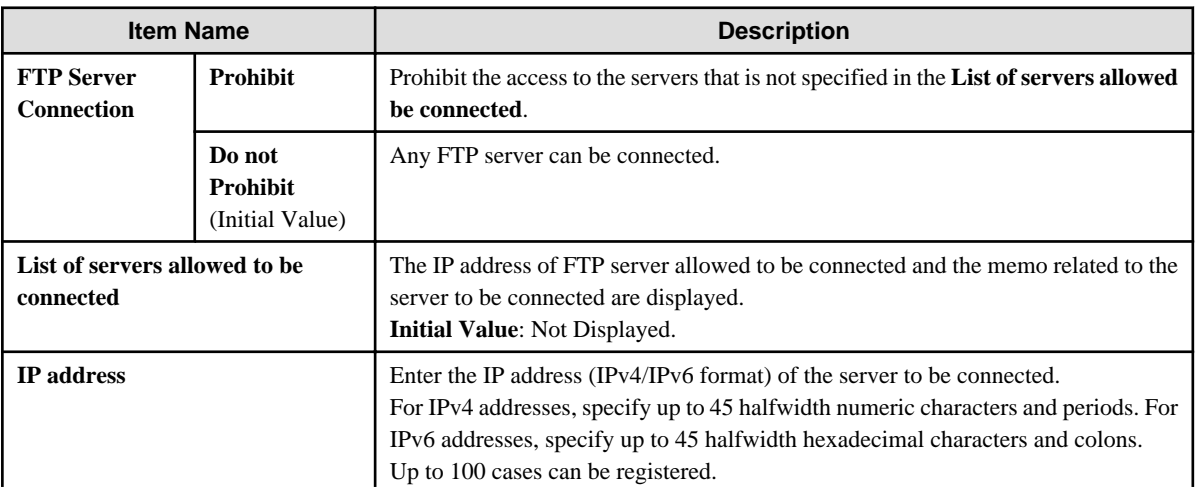

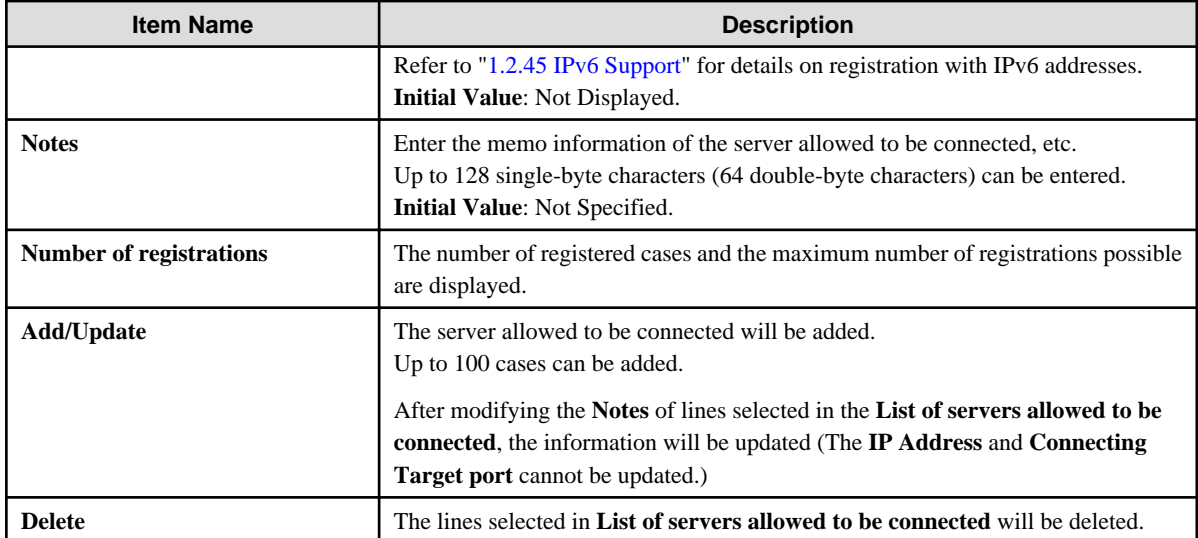

# 2.4.1.14 Clipboard

The clipboard operation prohibition can be set in **Clipboard**.

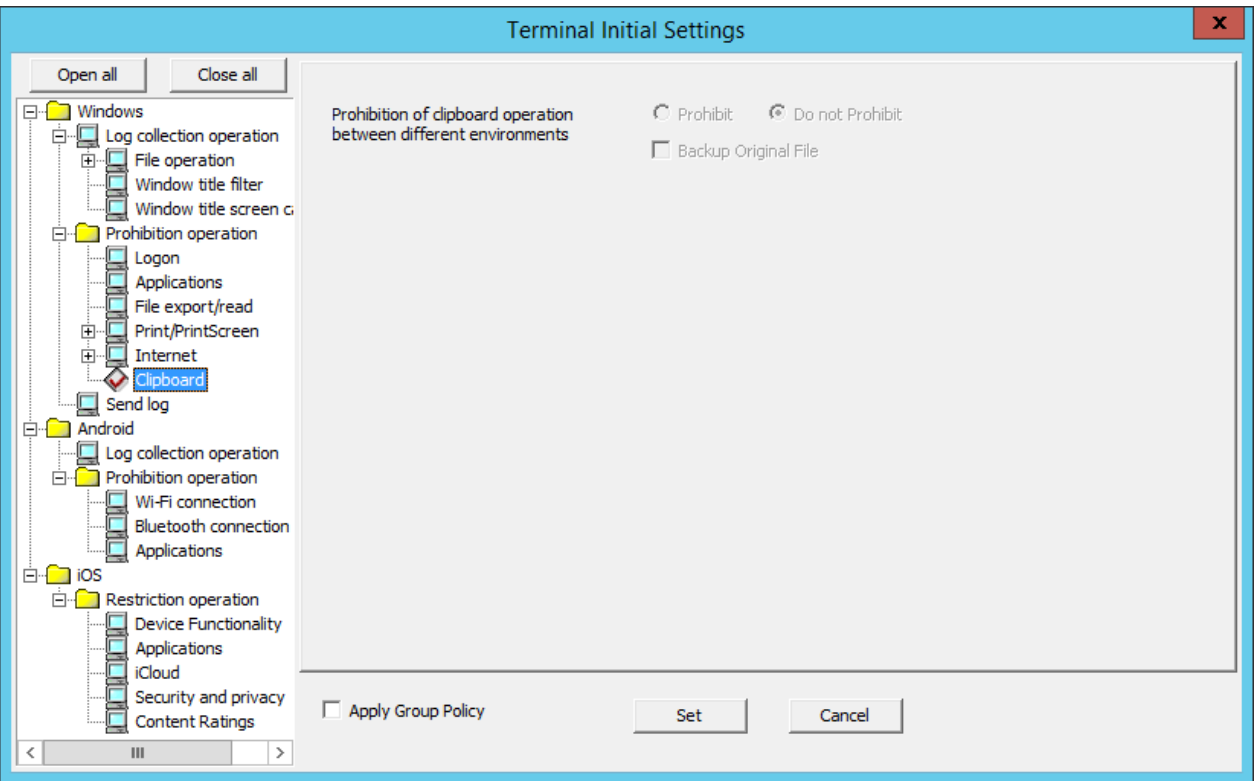

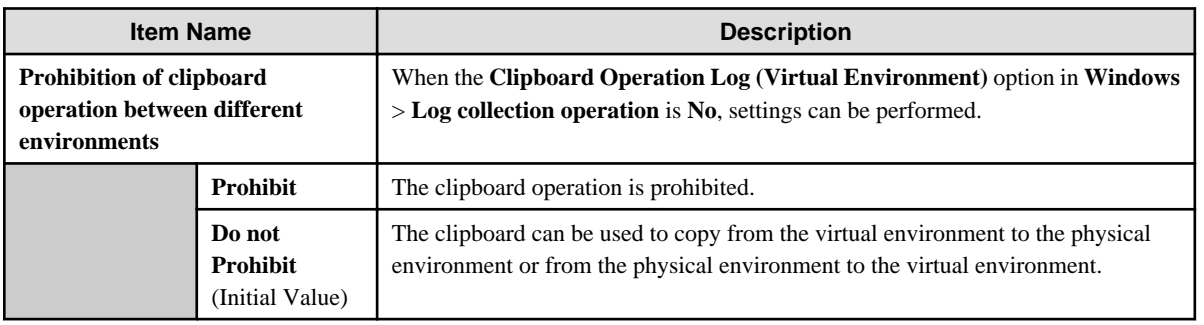

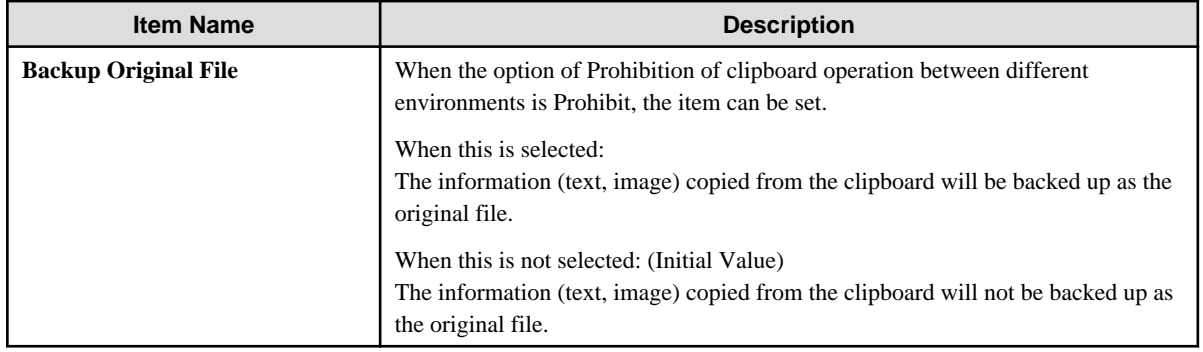

## 2.4.1.15 Send Log

The method of sending operation logs from the client (CT) to the Management Server can be set in **Send log**. The sent logs are operation logs, prohibition logs and attached data.

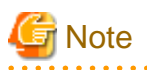

**About sending command operation log to the server**

Command logs are always sent immediately after collection (not affected by this setting). 

The method of sending can be set according to the following cases:

- When the client (CT) is always connected to the server and network
- When connecting to the server, the logs accumulated in the client (CT) due to the reasons such as a mobile application will be sent immediately.

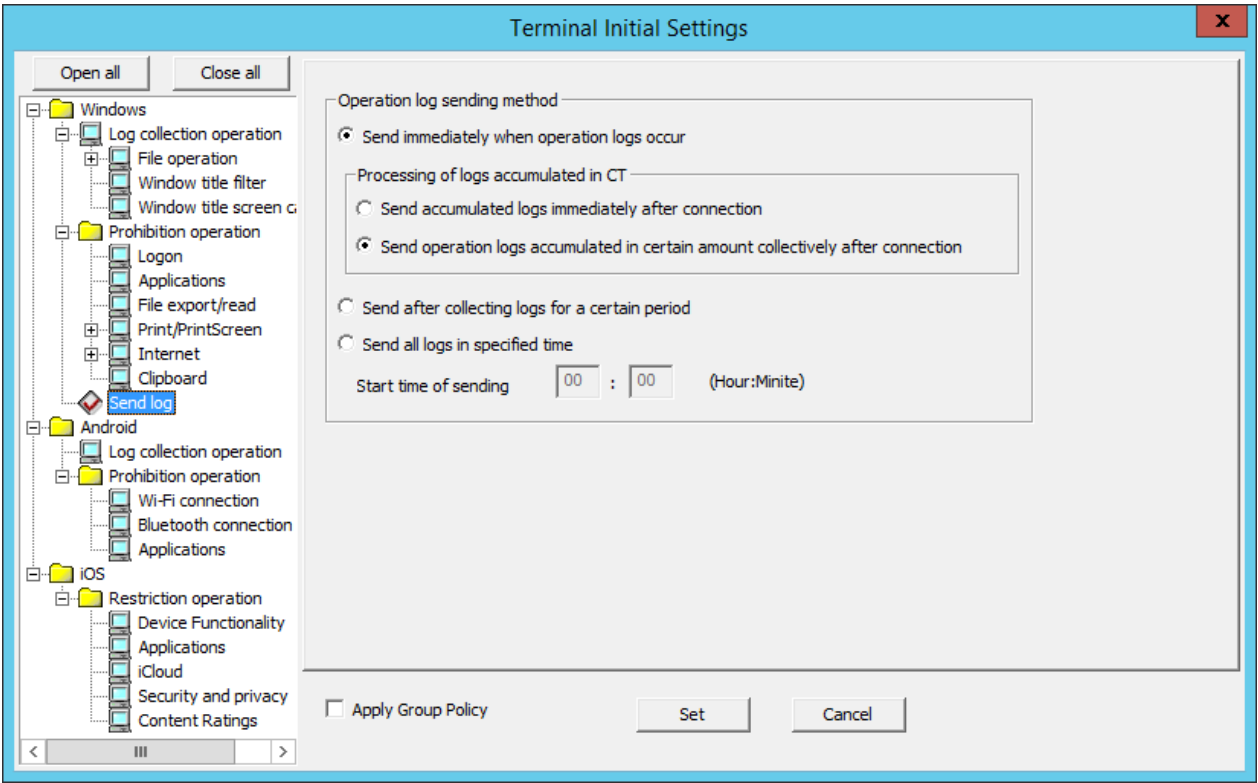

Operation log sending method

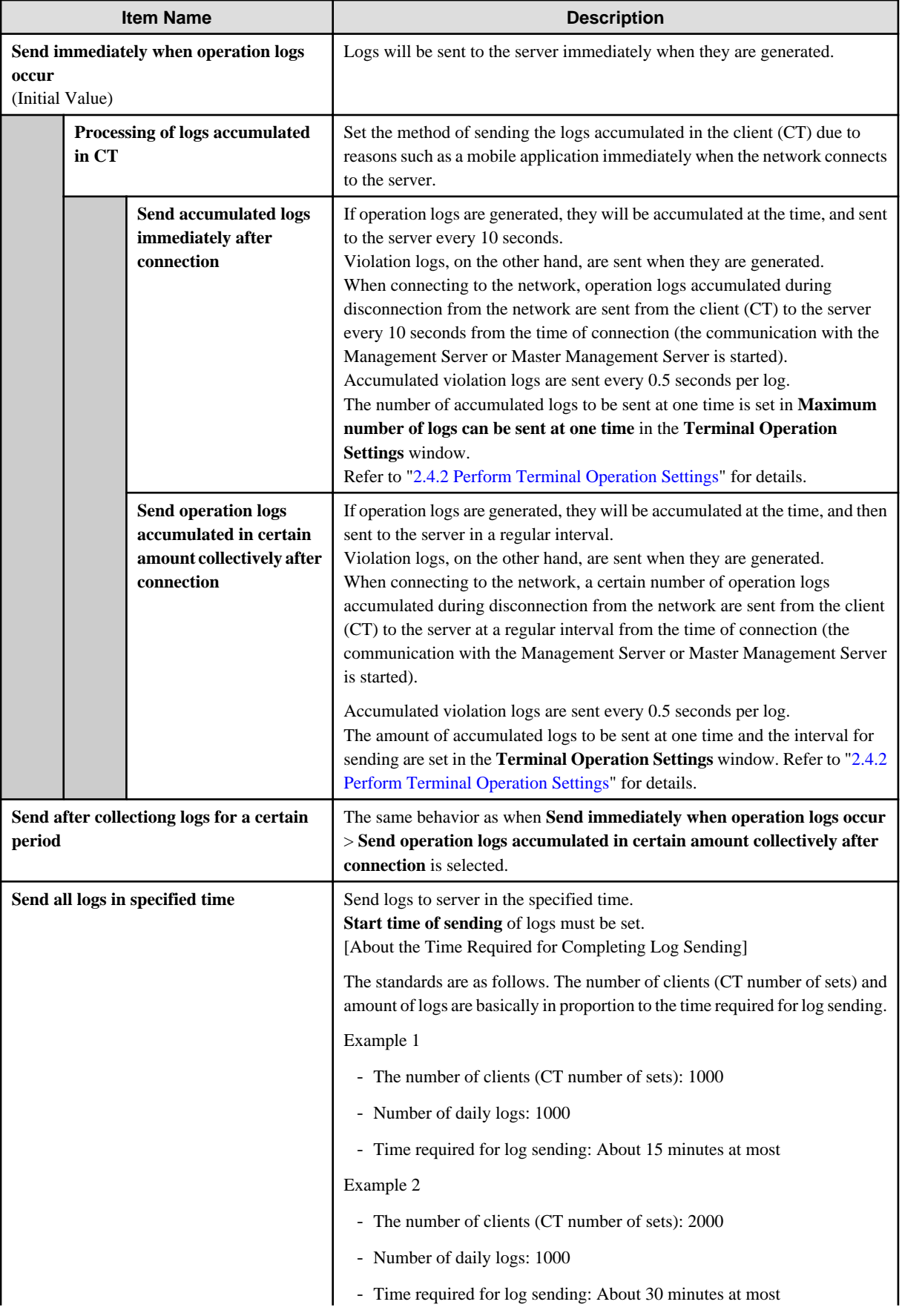

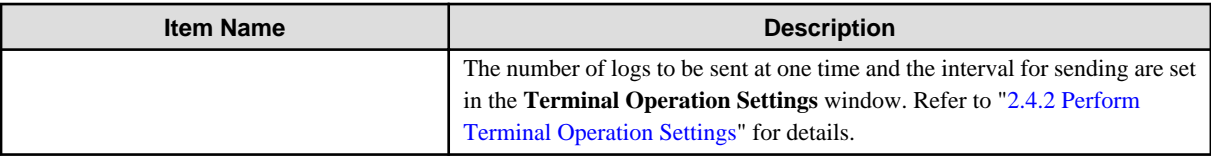

## 2.4.1.16 Log Collection Operation (Android)

In **Android** > **Log collection operation**, specify whether to collect each log type. Select **Yes**, and the operation logs for the smart device (agent) will be collected.

The following describes the settings configured in **Android** > **Log collection operation**.

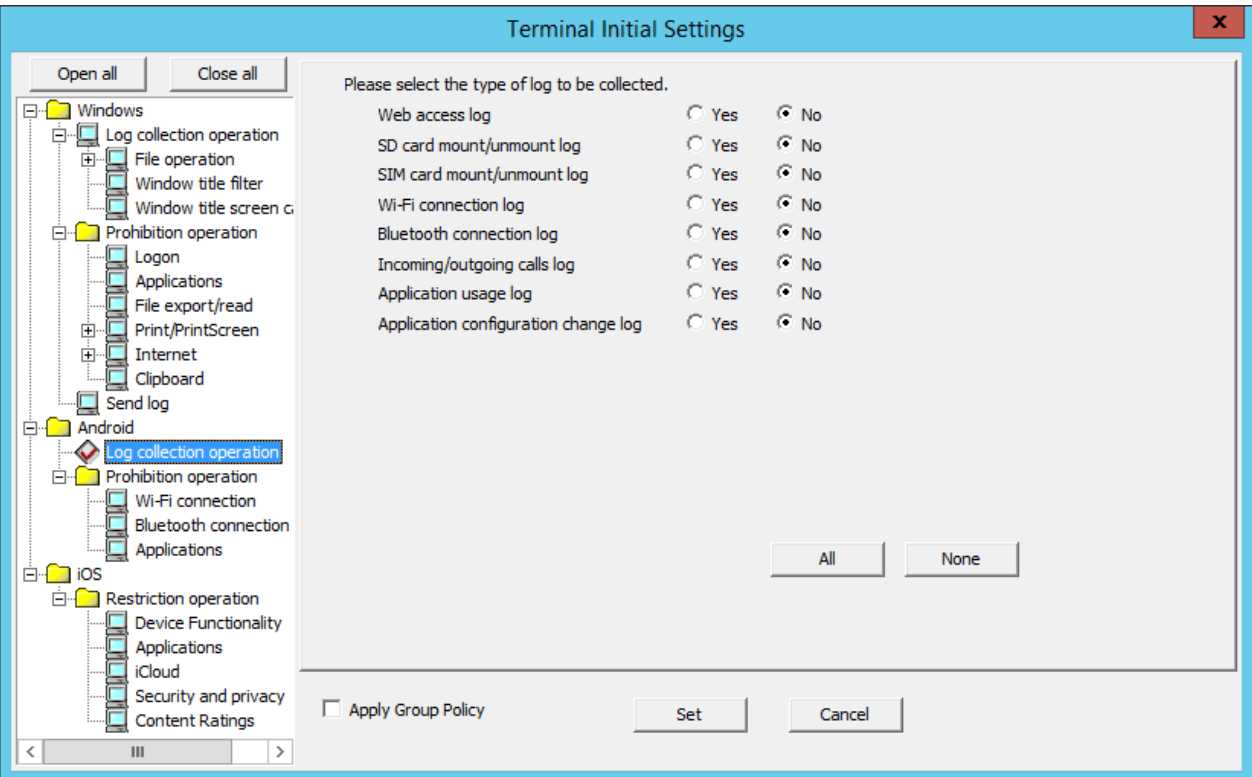

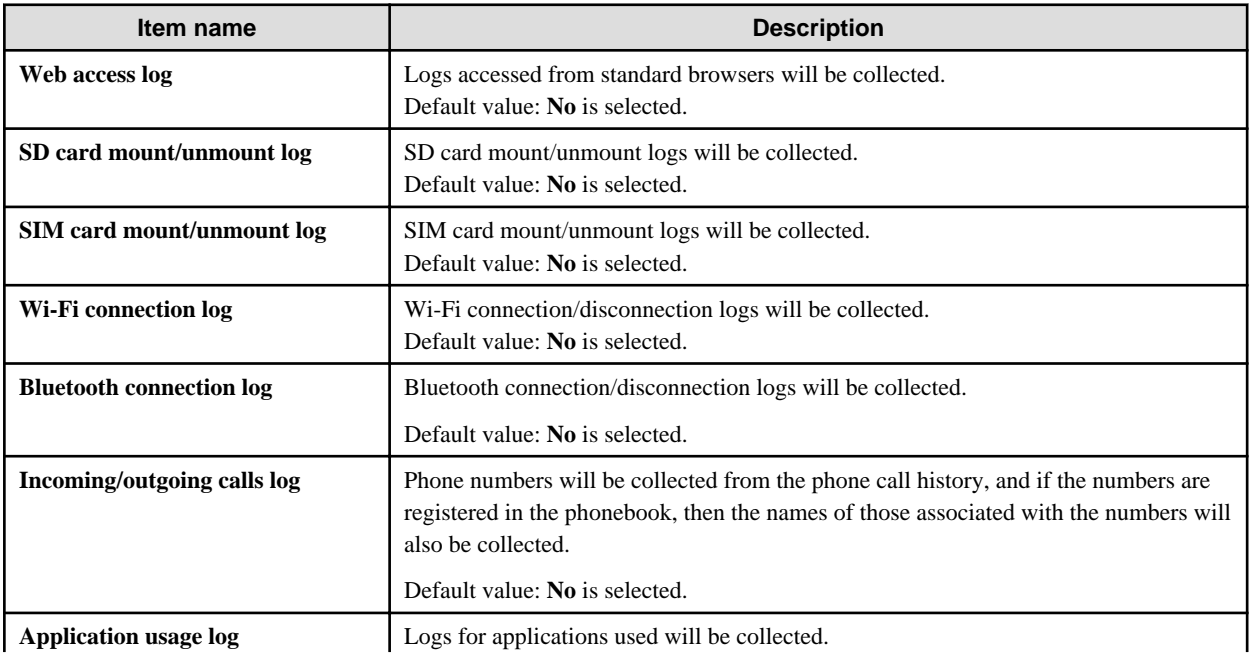

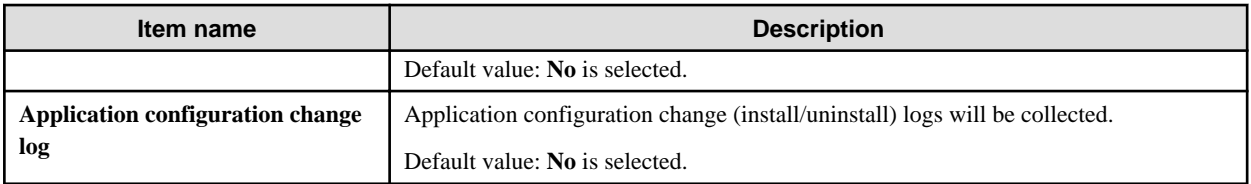

# 2.4.1.17 Wi-Fi Connection

In **Wi-Fi connection**, specify the BSSID for the access point to prohibit Wi-Fi use.

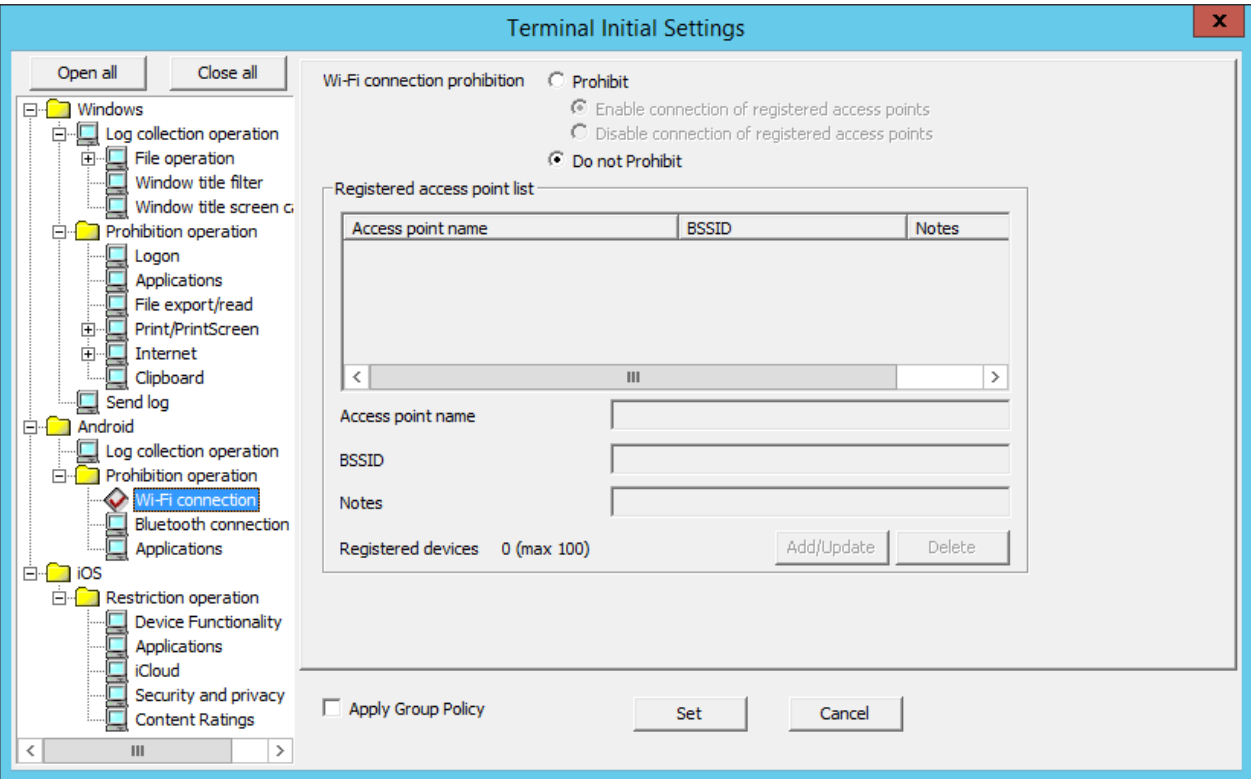

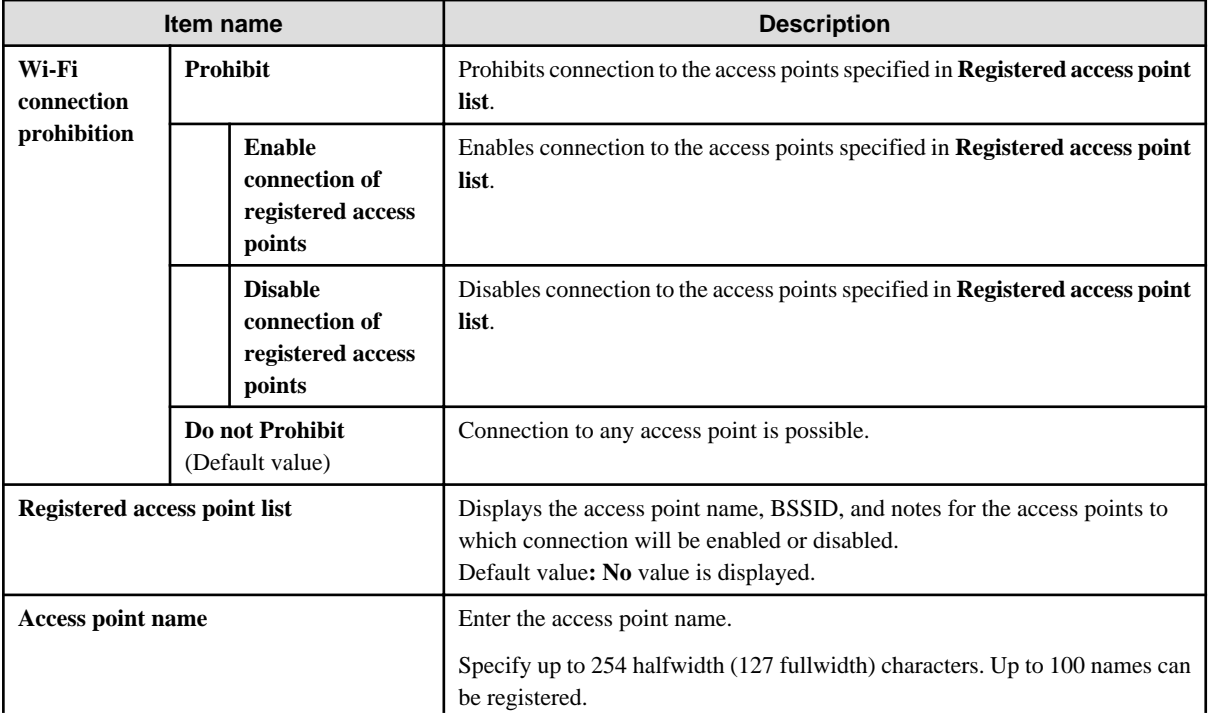

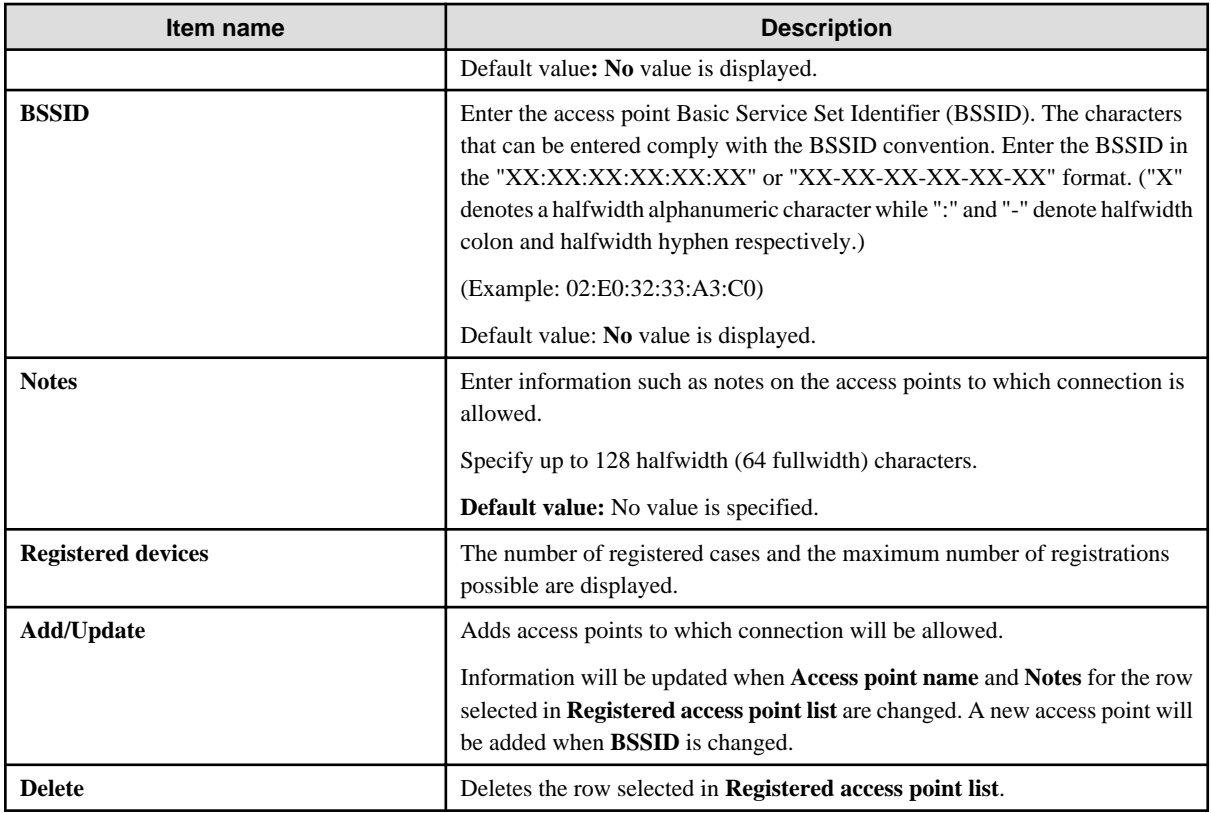

## 2.4.1.18 Bluetooth Connection

In **Bluetooth connection**, set the MAC address for Bluetooth devices on which Bluetooth use will be prohibited.

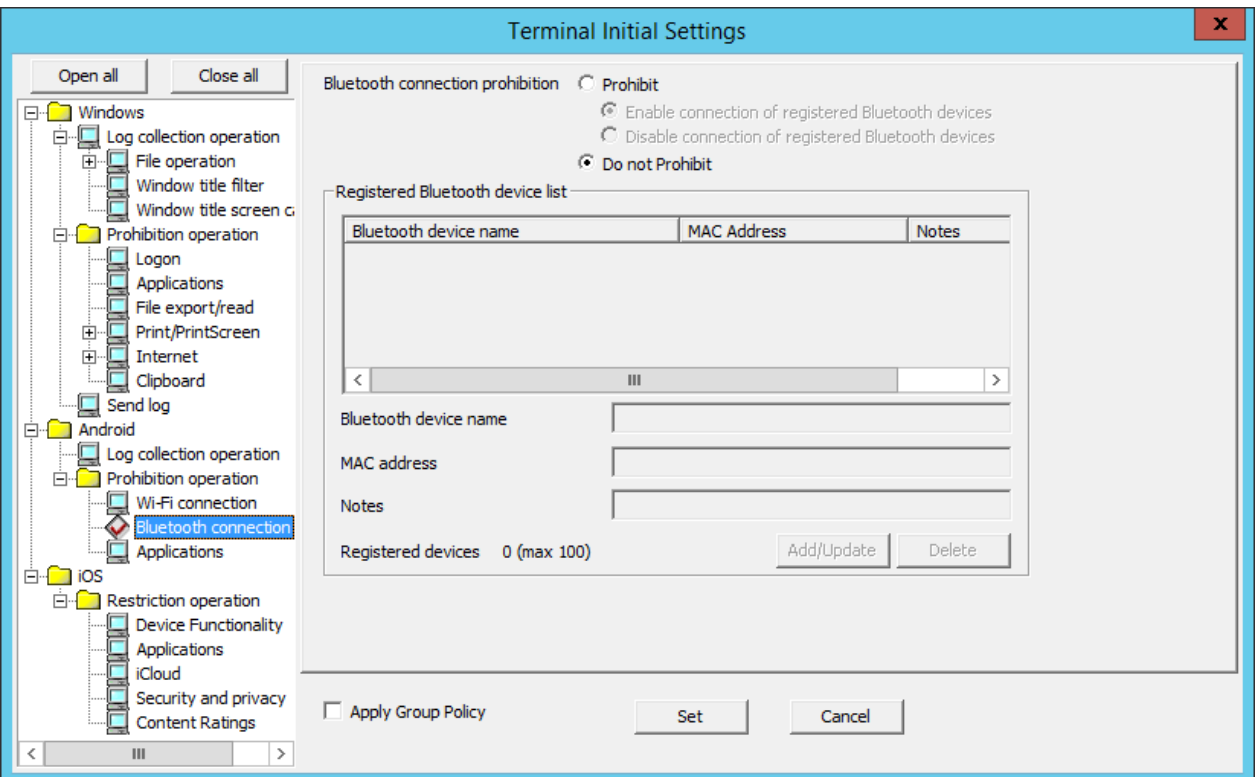

<span id="page-124-0"></span>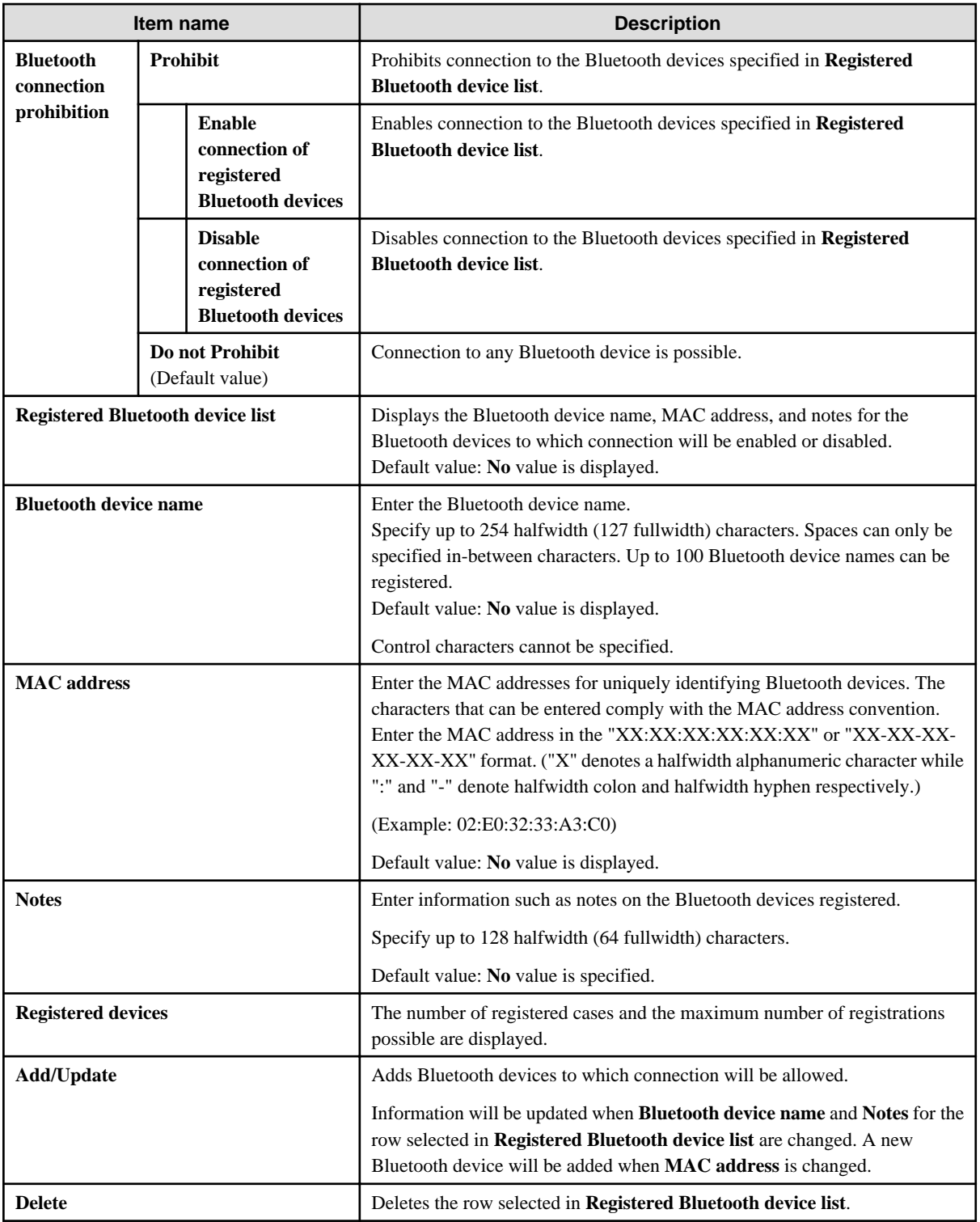

# 2.4.1.19 Application (Android)

In **Android** > **Application**, set the package name for prohibited applications.

You can also set whether to prohibit use of specified applications outside business hours only, and whether to delete application data outside business hours, and so on.

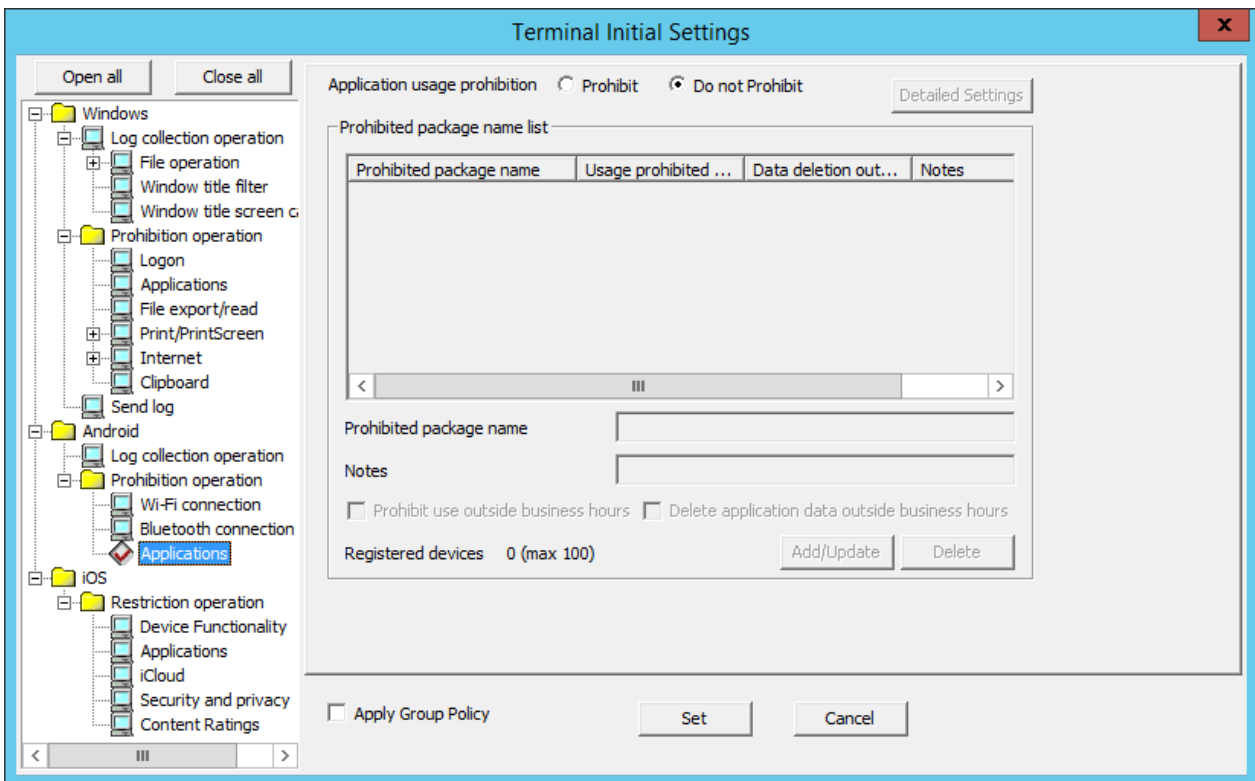

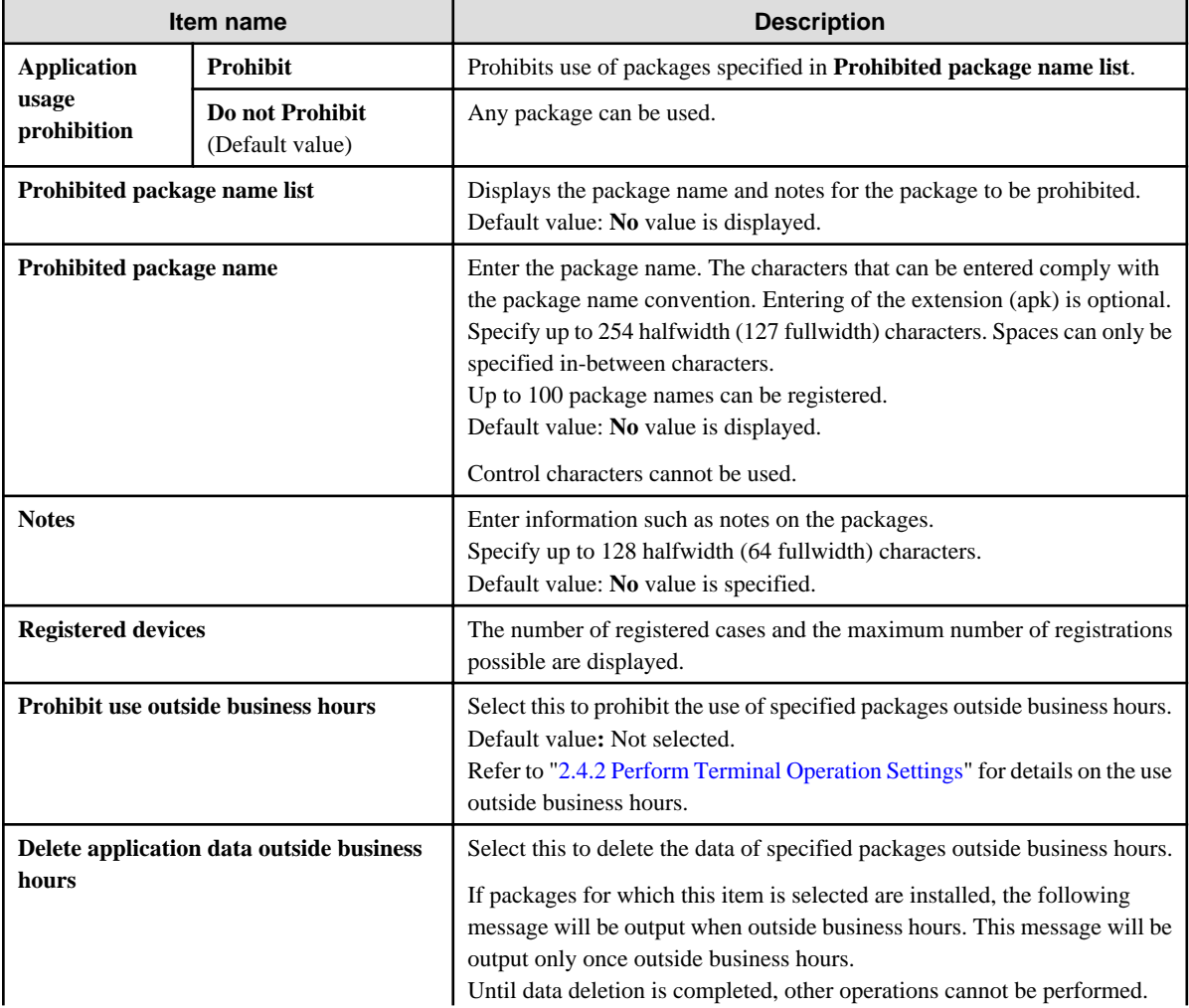

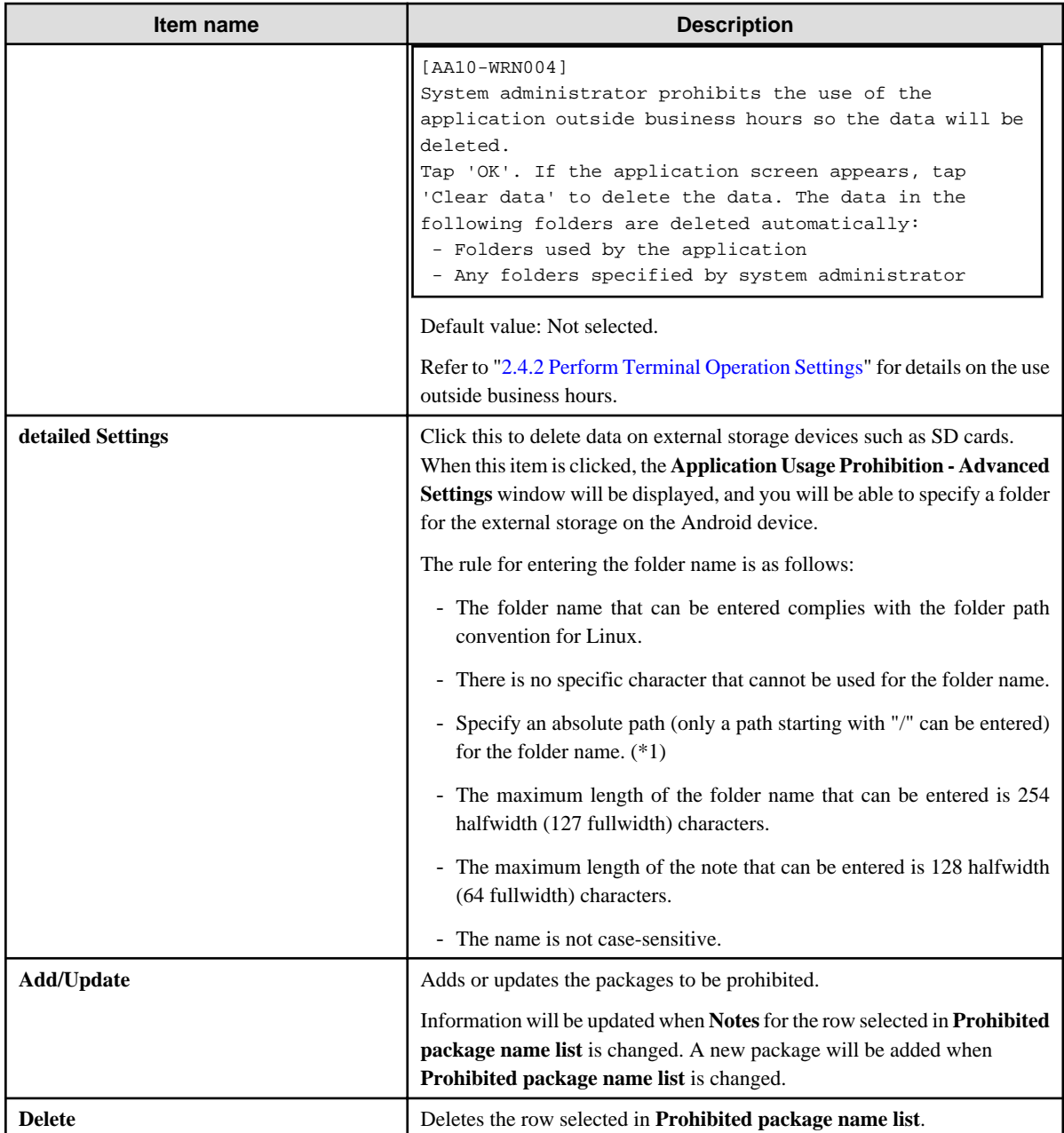

\*1: The absolute path here means the absolute path from the SD cards.

An example is shown below.

- To delete files and folders under "/mnt/sdcard/temp/private": Specify "/temp/private".
- To delete files and folders under "/mnt/external\_sd/gyomu1/important": Specify "/gyomu1/important".

## 2.4.1.20 Device Functionality

In **Device Functionality**, set the prohibition feature for iOS devices.

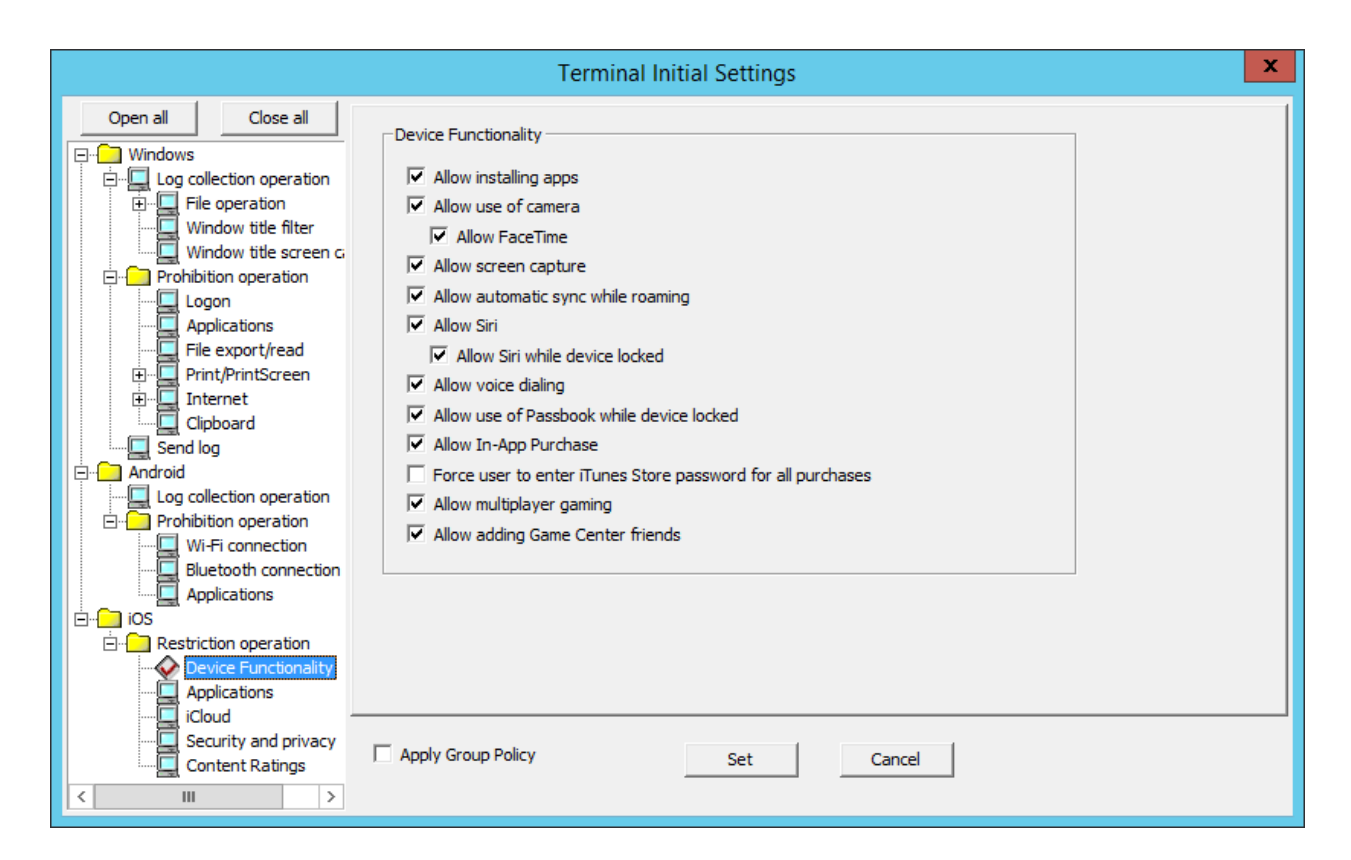

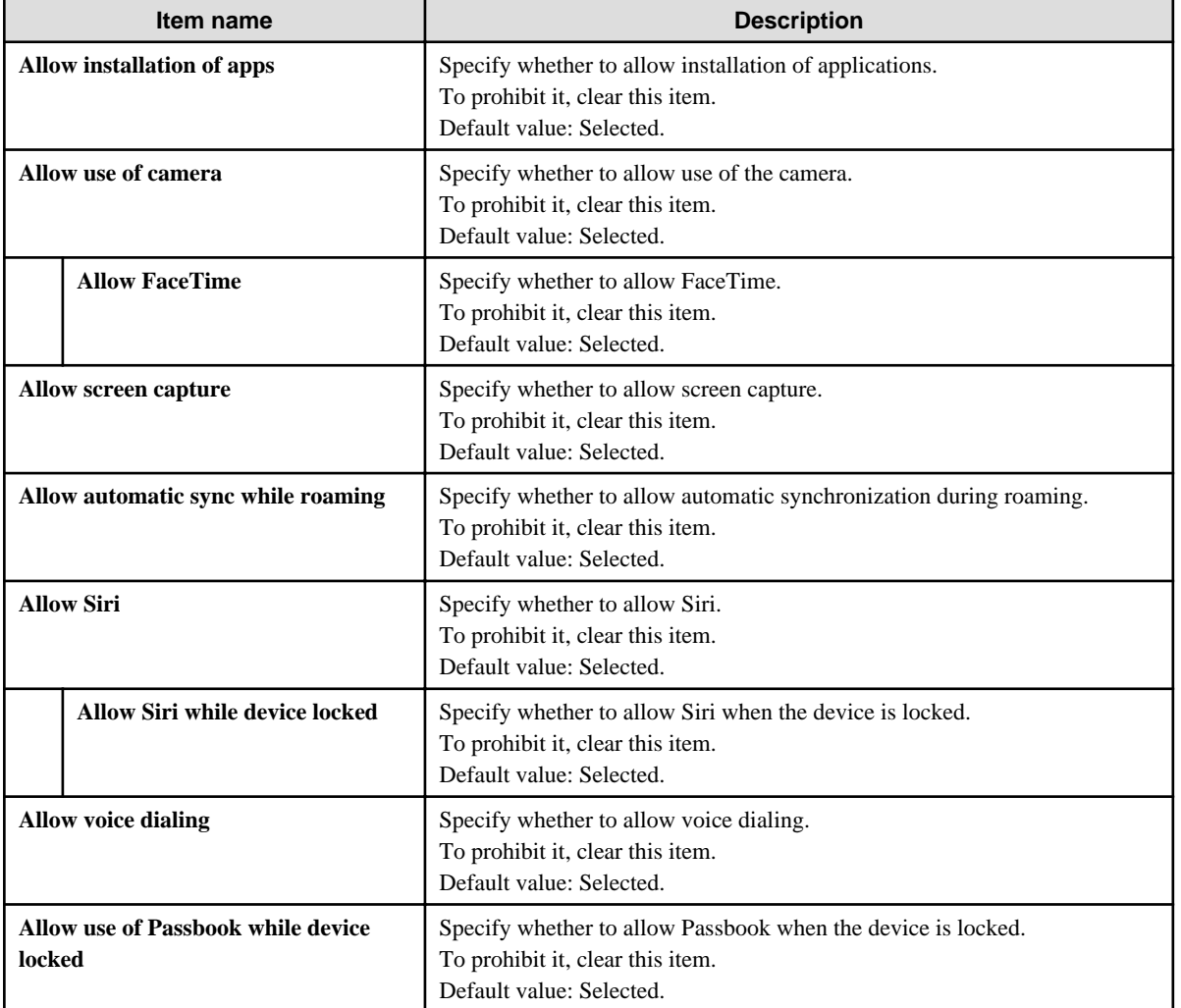

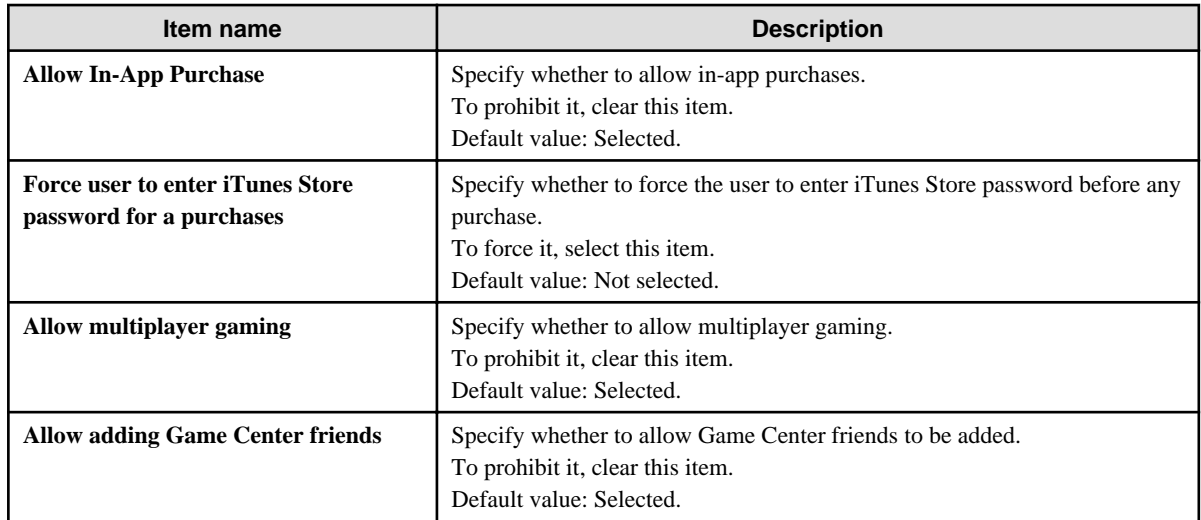

# 2.4.1.21 Application (iOS)

In **iOS** > **Application**, set the prohibition feature for iOS applications.

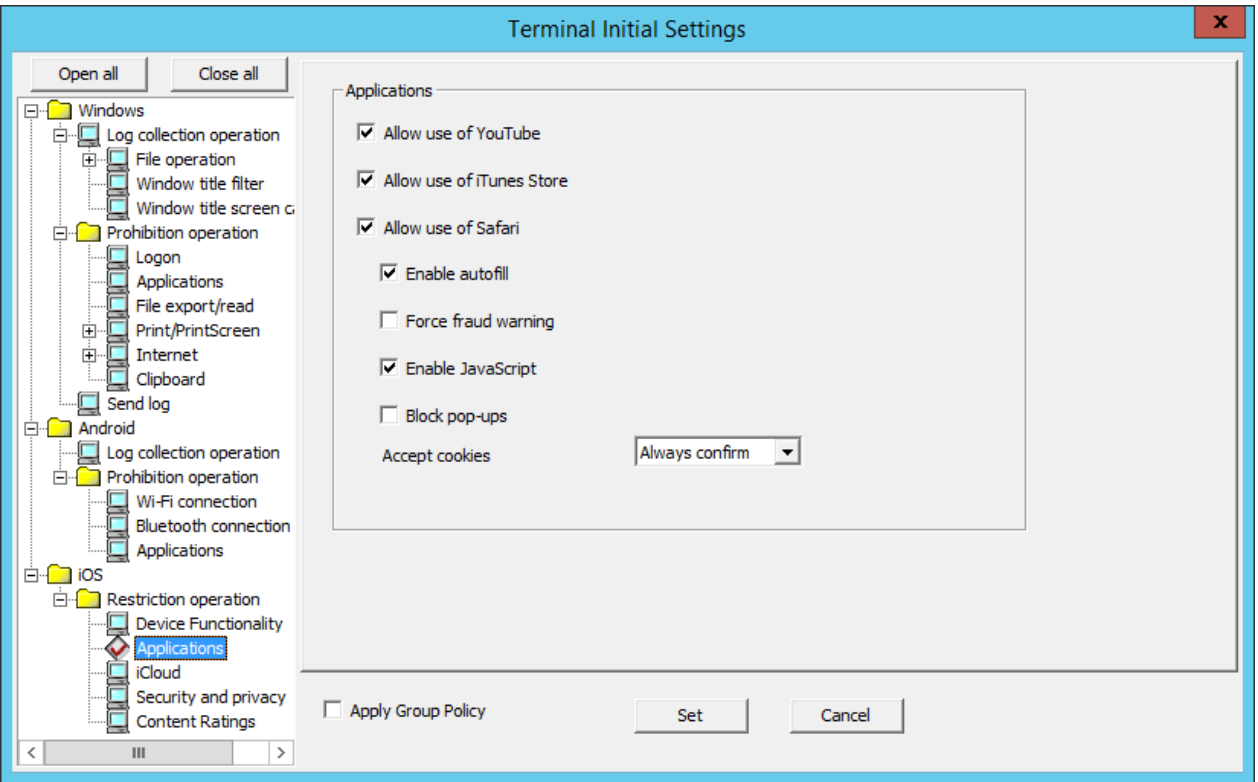

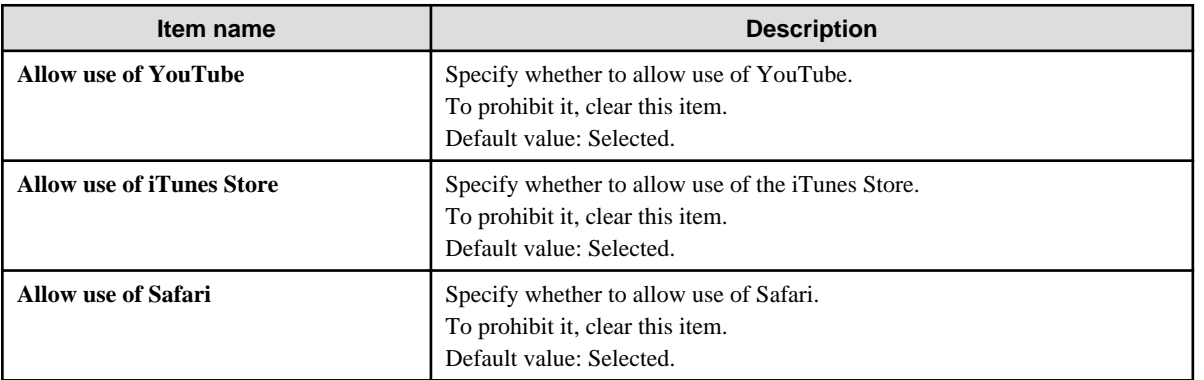

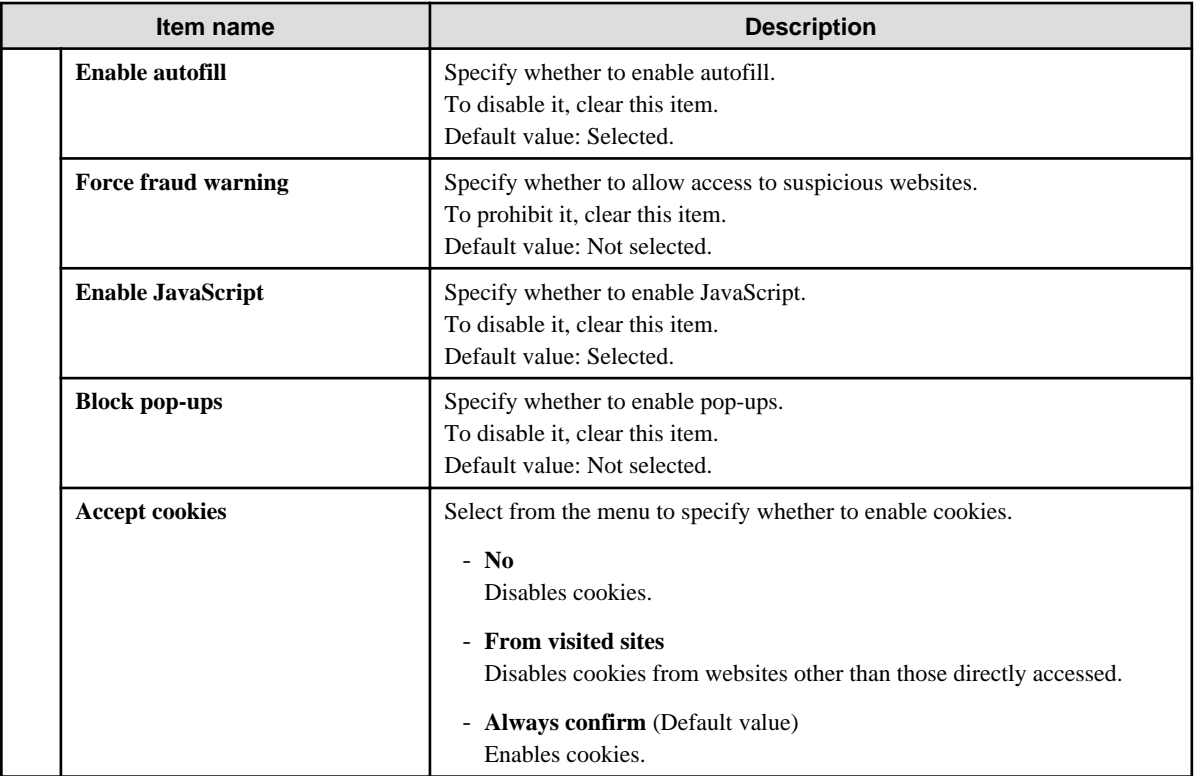

## 2.4.1.22 iCloud

In **iCloud**, set the iCloud prohibition feature for iOS.

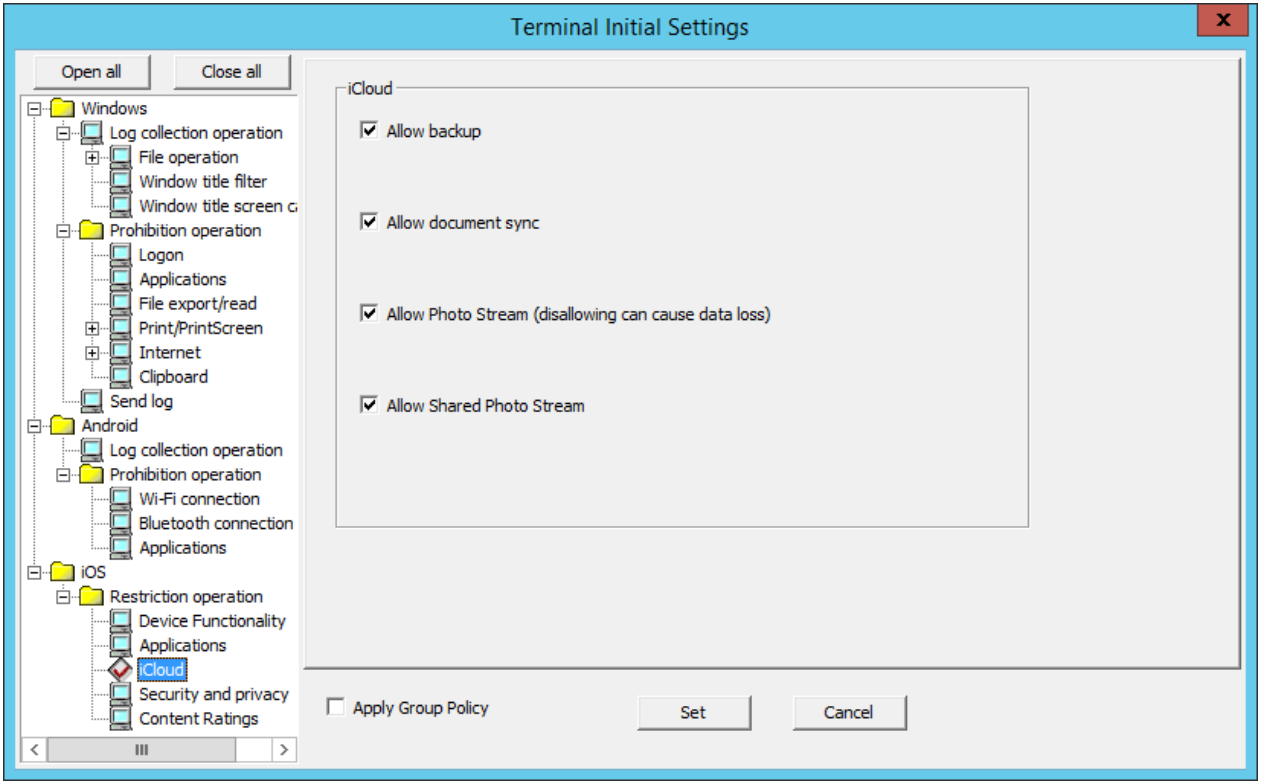

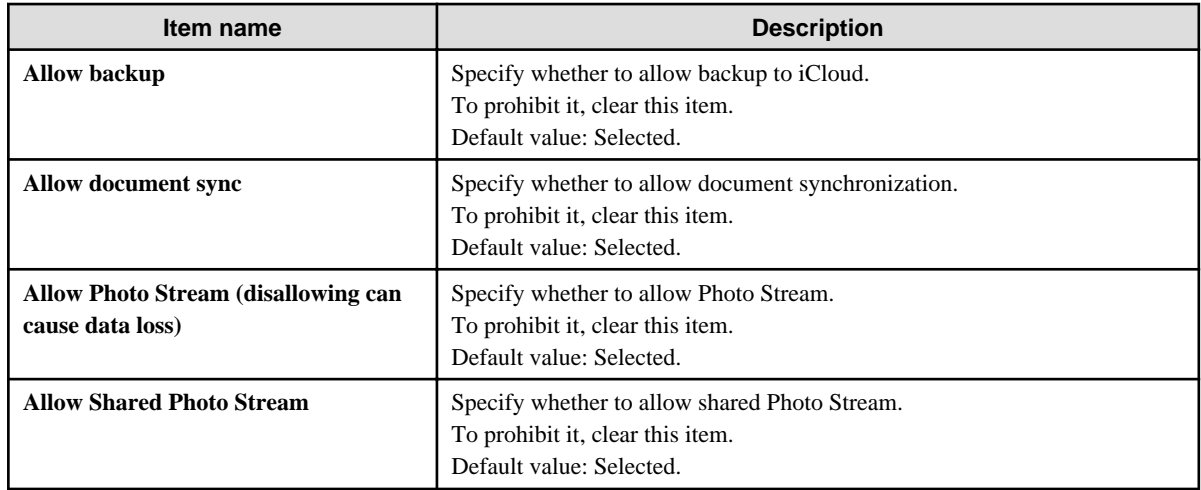

# 2.4.1.23 Security and Privacy

In **Security and privacy**, configure settings for sending data to Apple and security settings.

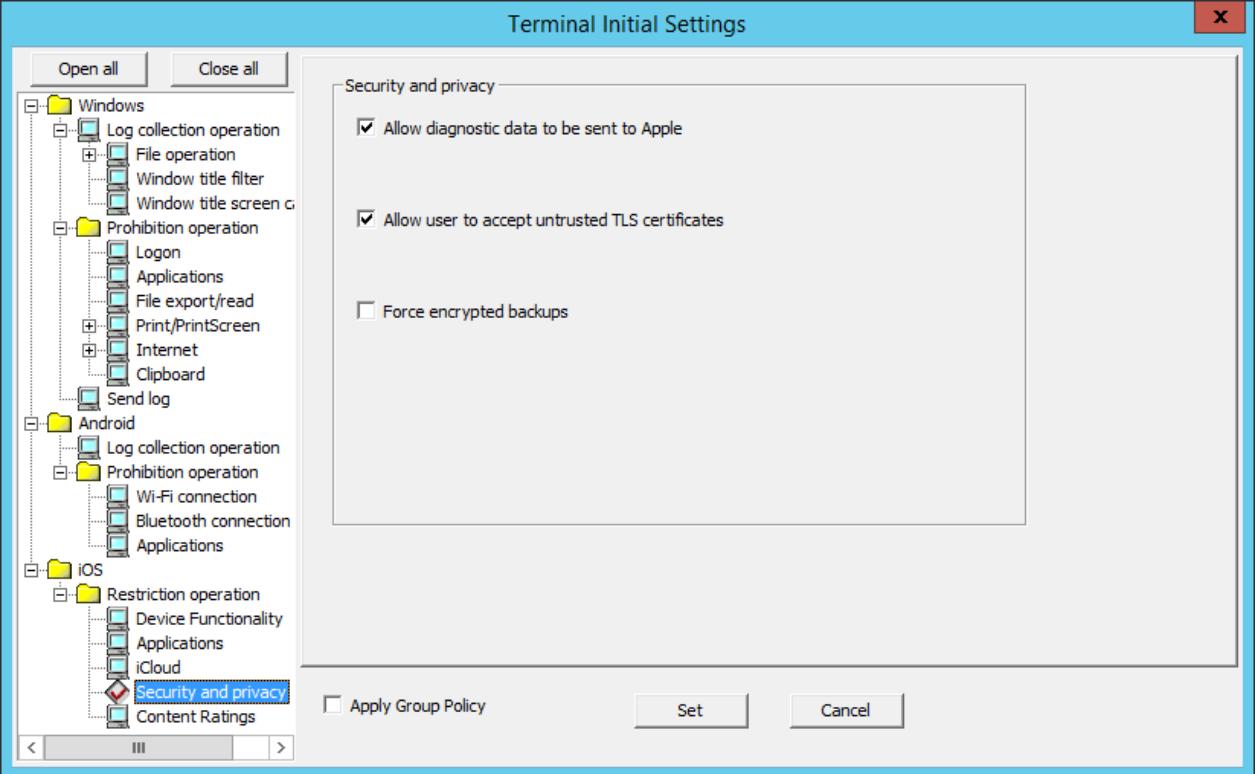

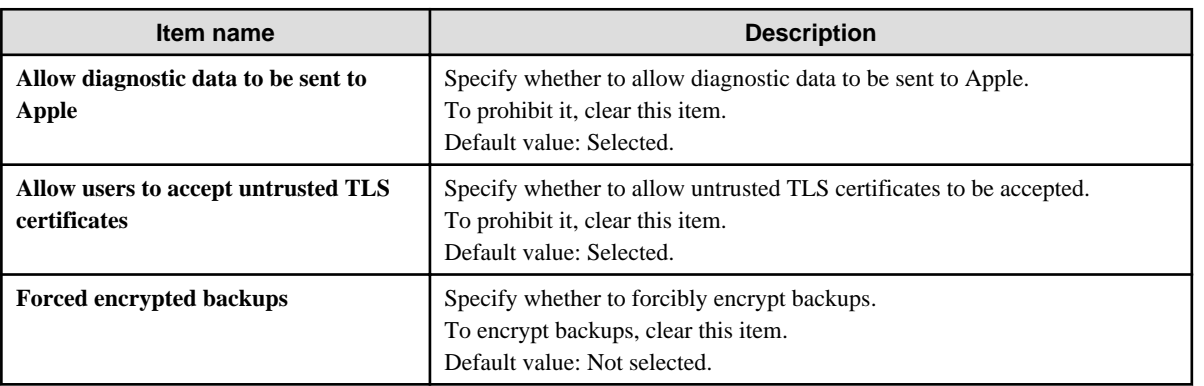

# 2.4.1.24 Content Ratings

In **Content Ratings**, specify the content that can be viewed depending on the ratings.

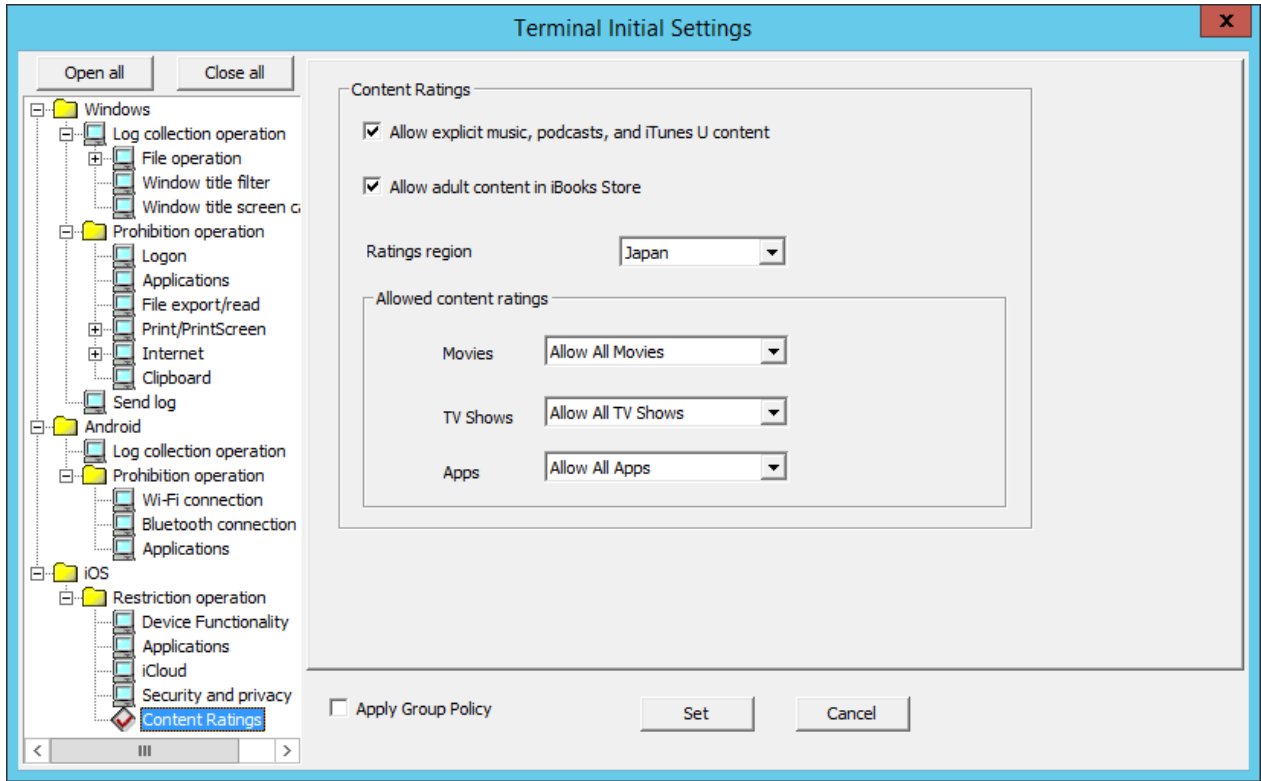

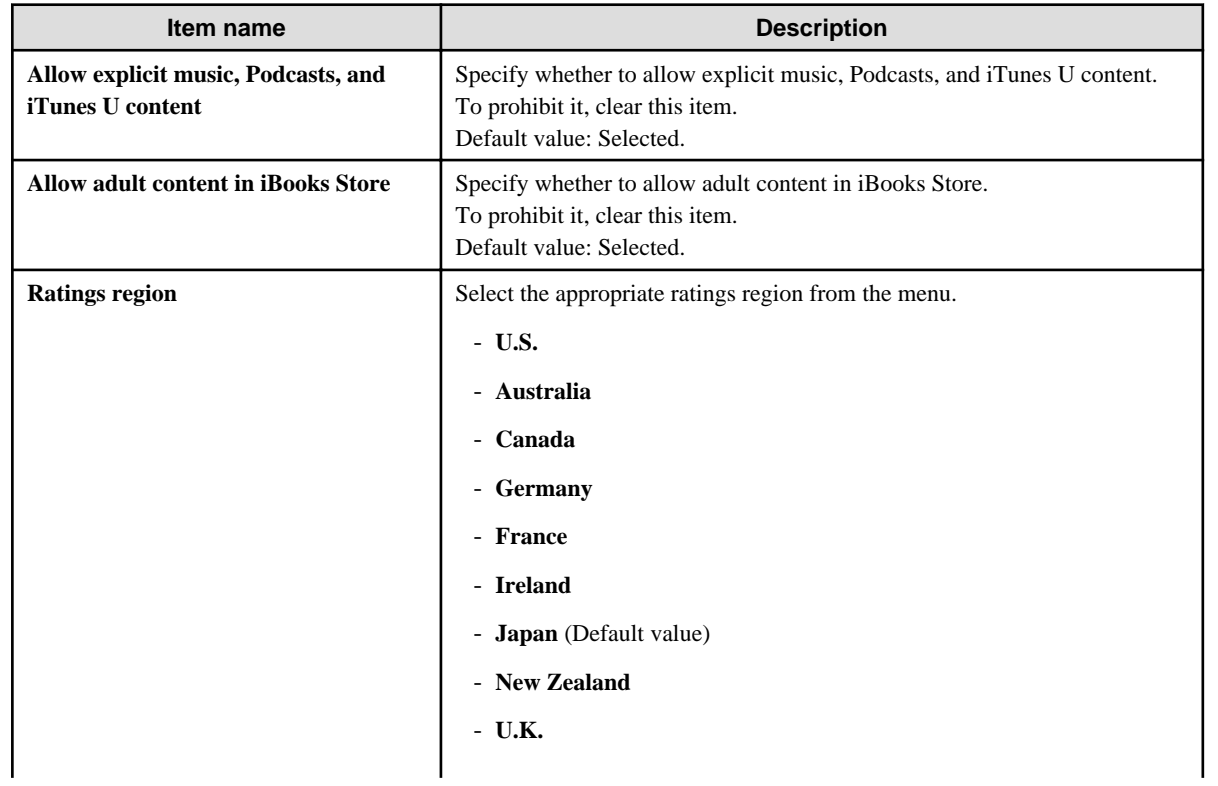

<span id="page-132-0"></span>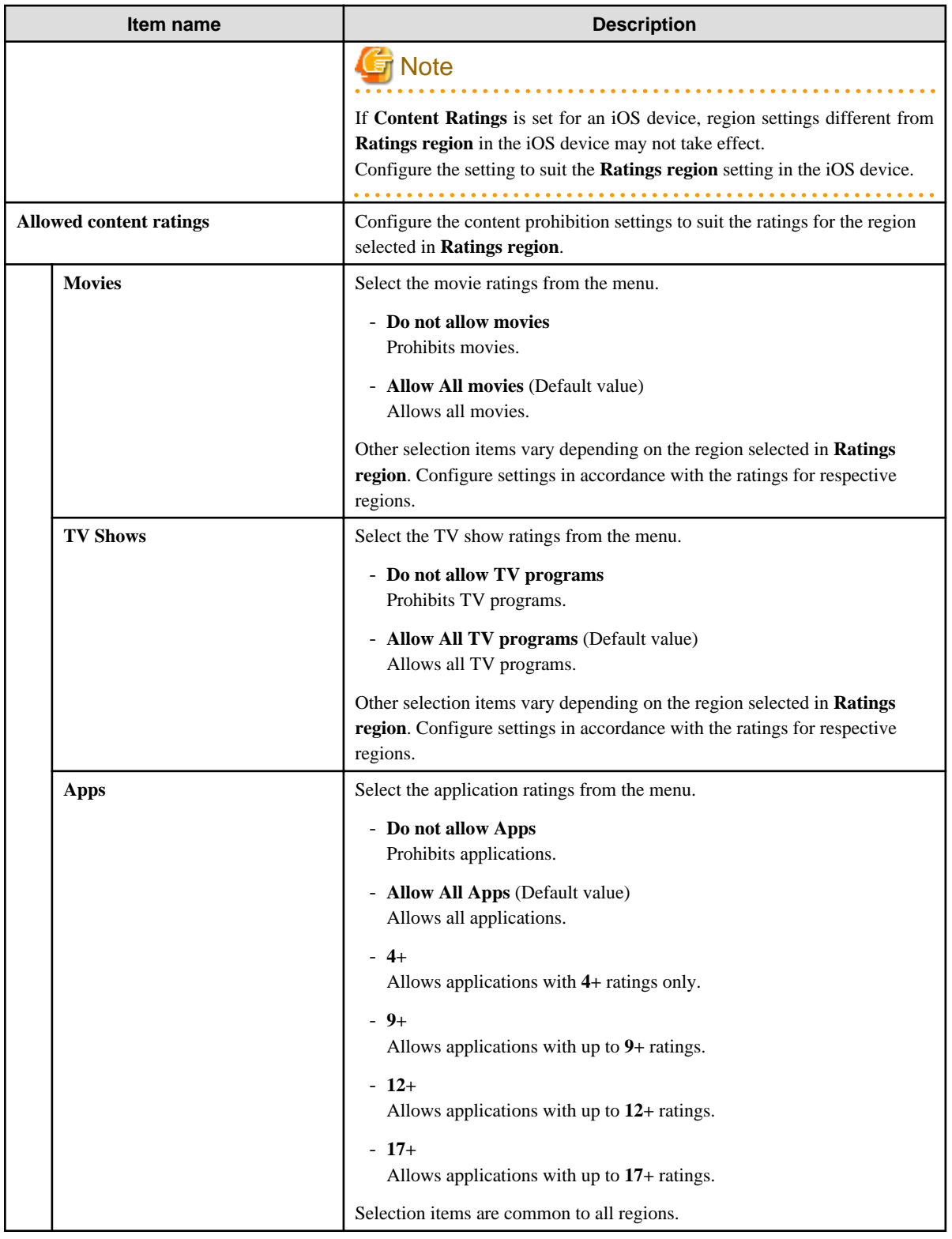

# **2.4.2 Perform Terminal Operation Settings**

Perform the client (CT) operation settings (settings of conditions relating to attached data and method of log sending) and smart device (agent) operation settings. Only the system administrator can perform the settings.

The operation settings of the client (CT) is performed in the unit of the Management Server and Master Management Server. The configuration value is obtained from the Management Server and Master Management Server when the client (CT) is started. In addition, when the CT policy is updated immediately, the value of operation settings of the client (CT) will also be updated.

In a 3-level structure, when the initial configuration value of terminal operation settings is changed, it has nothing to do with the Active Directory Linkage and the collective management of user policy, and the value must be reset in all Management Servers (when the client (CT) is connected to the Master Management Server, the Master Management Server should be the same.)

# **Note**

### **The timing for operation settings to be reflected to the client (CT)**

The timing for operation settings to be reflected to the client (CT) is as follows:

- When the client (CT) operation settings are performed and the CT policy is updated immediately in the client (CT), it will be reflected after the next startup of the client (CT).
- When the client (CT) operation settings are performed and the CT policy is not updated immediately in the client (CT) it will be reflected after the next startup of the client (CT).

#### **The timing for the smart device (agent) operation settings to be reflected on the smart device (agent)**

- Android

The timing for the smart device (agent) operation settings to be reflected on the smart device (agent) is as follows:

- When the smart device (agent) is started
- Once per day at a set time (between 12:00 and 13:00)
- When **Sync now** is selected on the smart device (agent)
- iOS

Operation settings are reflected in the profile at the following timing:

- When a target device is selected in the Management Console, and **Update Immediately** is clicked
- When a target device is selected in the Management Console, and **Update at Next Startup** is clicked

The set procedure is as follows:

1. Start **Management Console**.

## 2. Select **Terminal Operation Settings** from the **Operation Settings** menu.

The **Terminal Operation Settings** window is displayed.

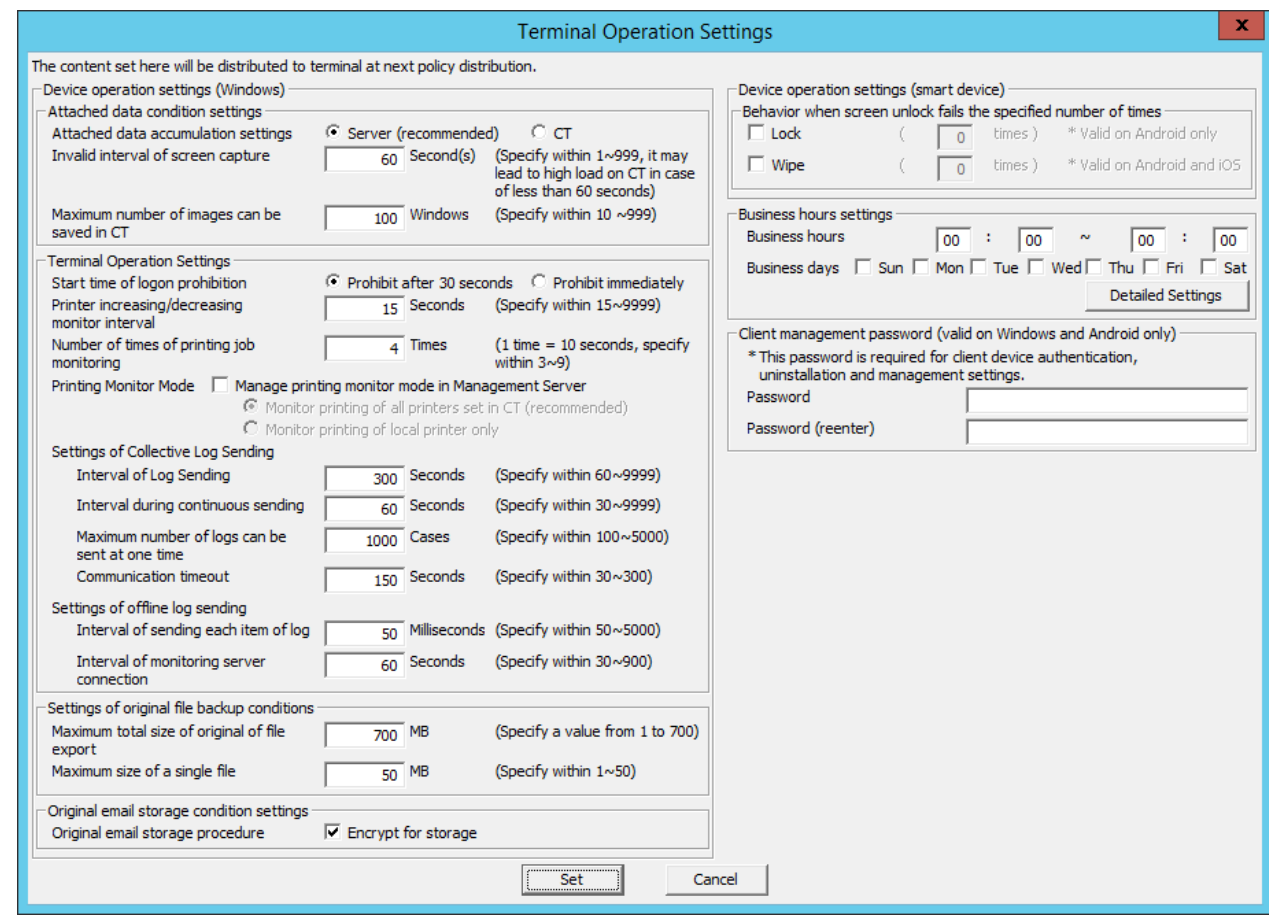

### 3. Enter the following information and click the **Set** button.

Attached data condition settings

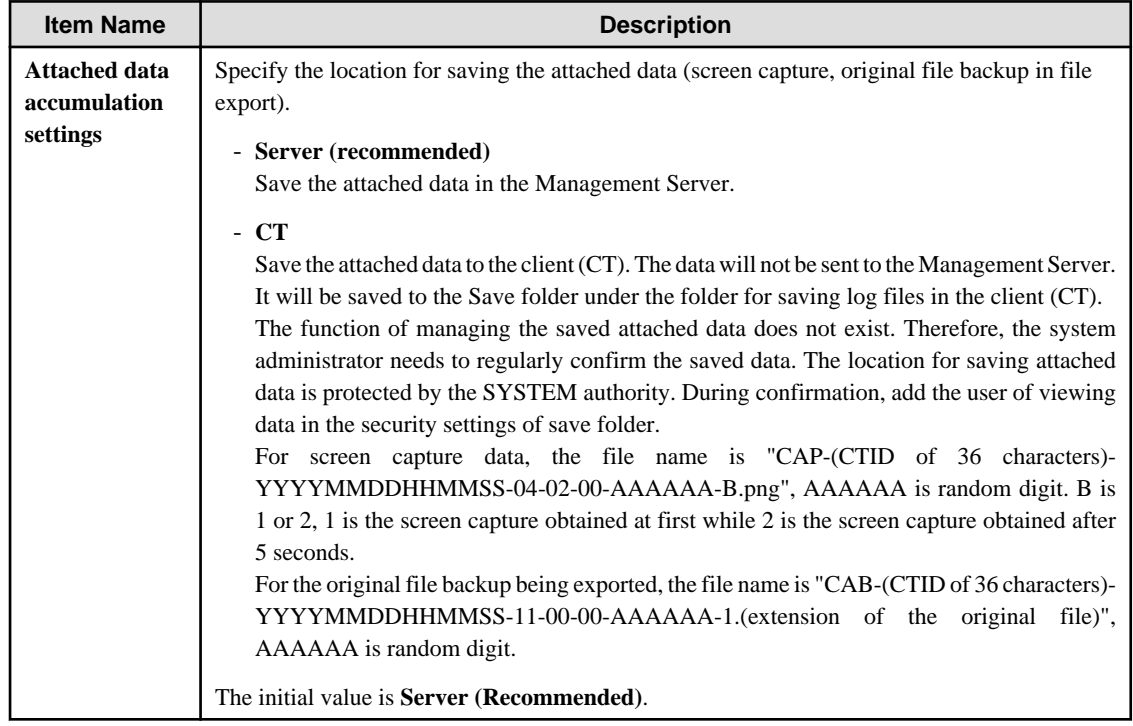

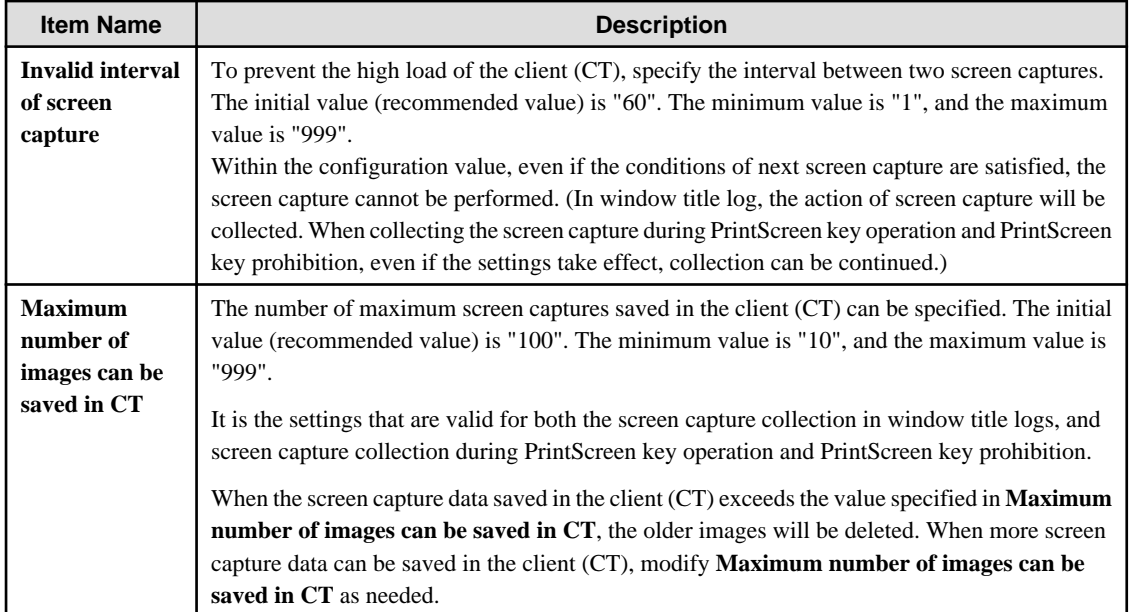

## Terminal Operation Settings

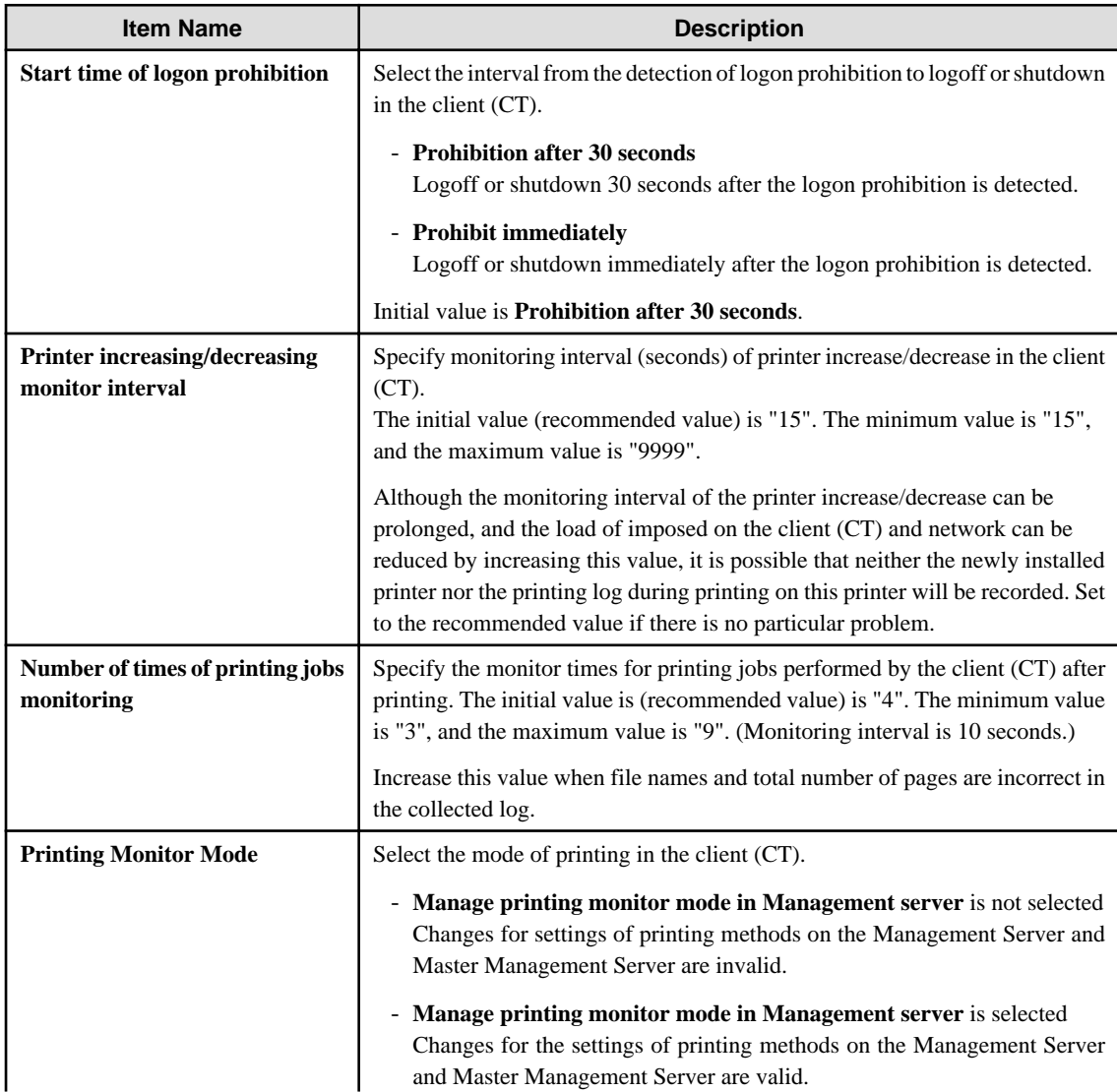

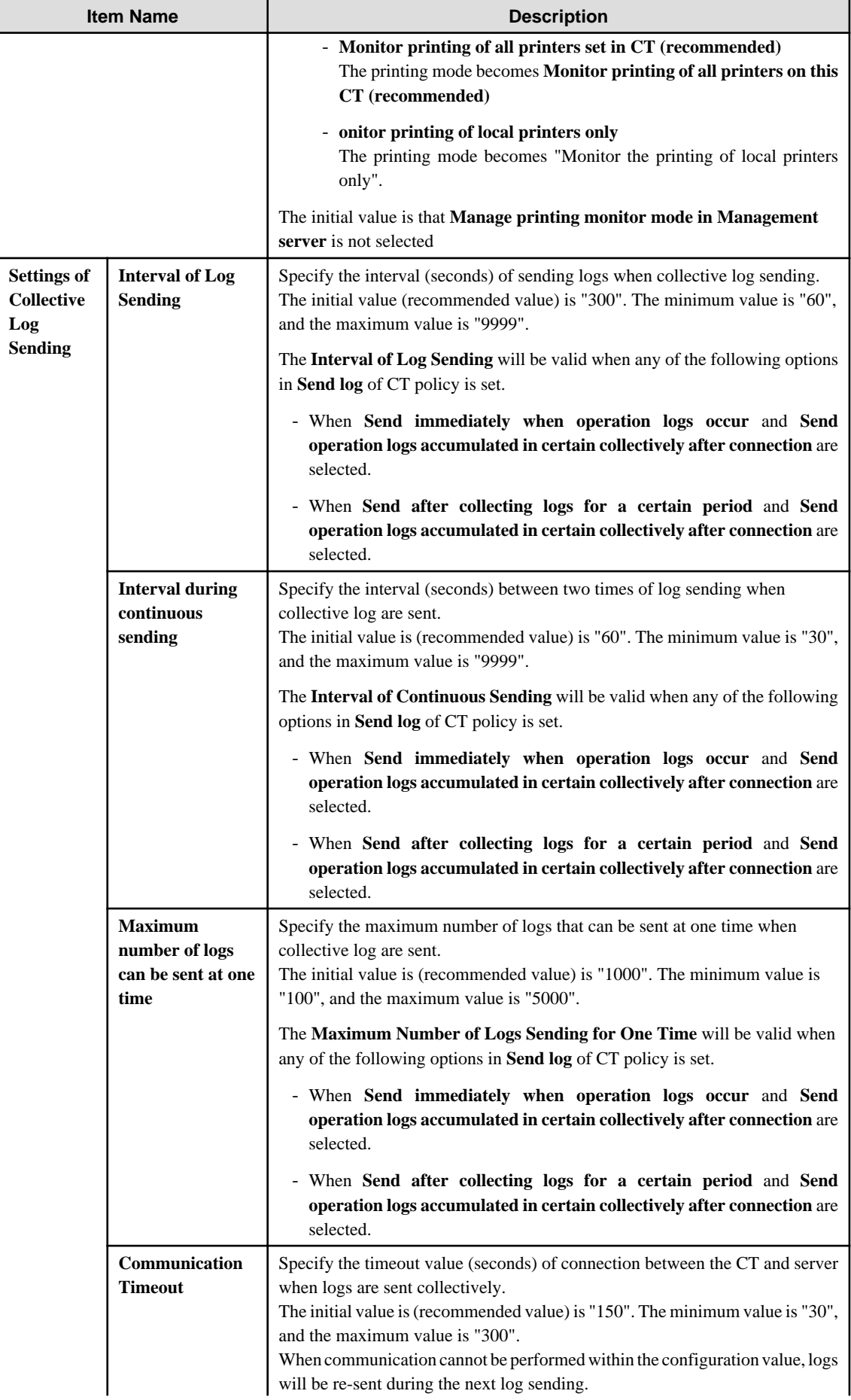

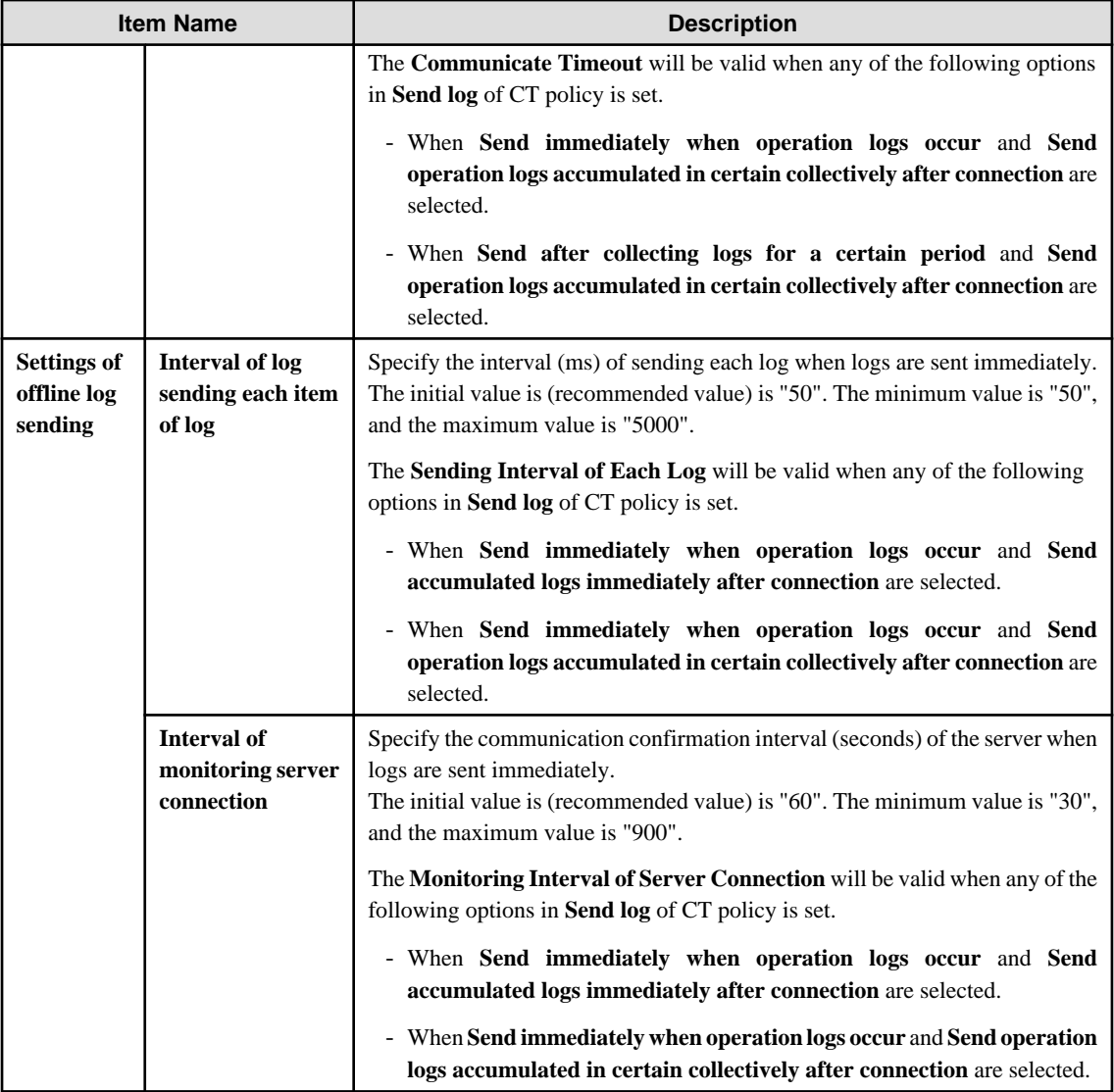

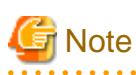

. . . . . . . . .

### **About sending command operation log to server**

<u>. . . . . . . . . . . . . .</u>

Command logs are always sent immediately after collection (not affected by these settings). . . . . . . . . . . . . . .

### Settings of Collective Log Sending

The following describes the settings of collective log sending .

. . . . . . . . . . . . .

## Setting of collective log sending

- · Log Sending Interval: 300 seconds
- · Interval of continuous sending: 60 seconds
- · Maximum number of items can be set at once: 1000 items

Log sending action when changing into online status after 1500 logs have been accumulated under offline status (300 logs have been accumulated after being online)

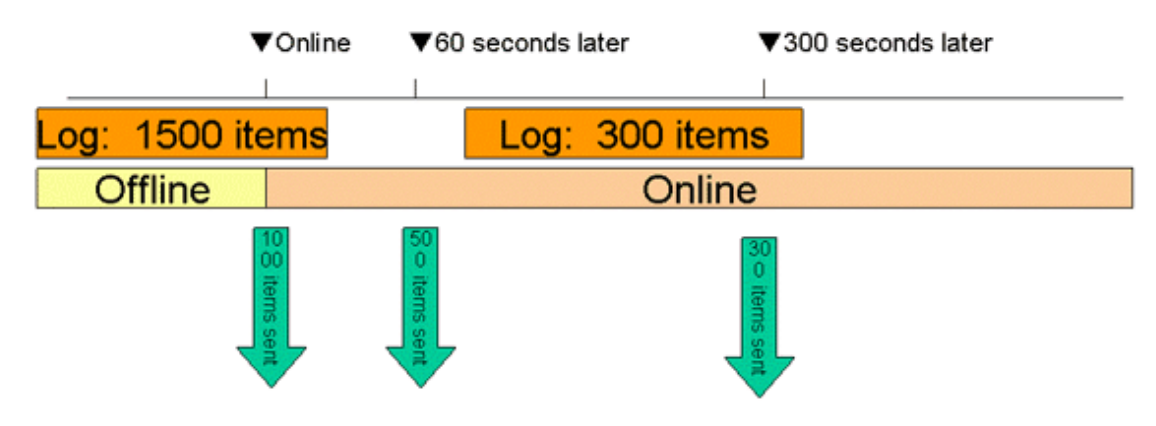

When shifting from offline to online, 1000 logs in the 1500 accumulated logs will be sent first and the remaining 500 logs will be sent 60 seconds later (the interval of continuous sending).

After being online, new logs will continue to accumulated. When the number reaches 300, 300 logs will be sent 300 seconds after 500 logs are sent.

Setting of Original file backup condition

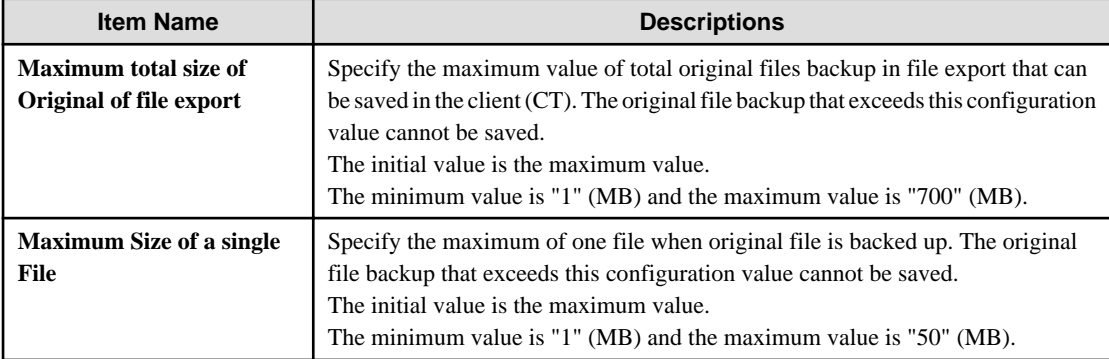

### Original email storage condition settings

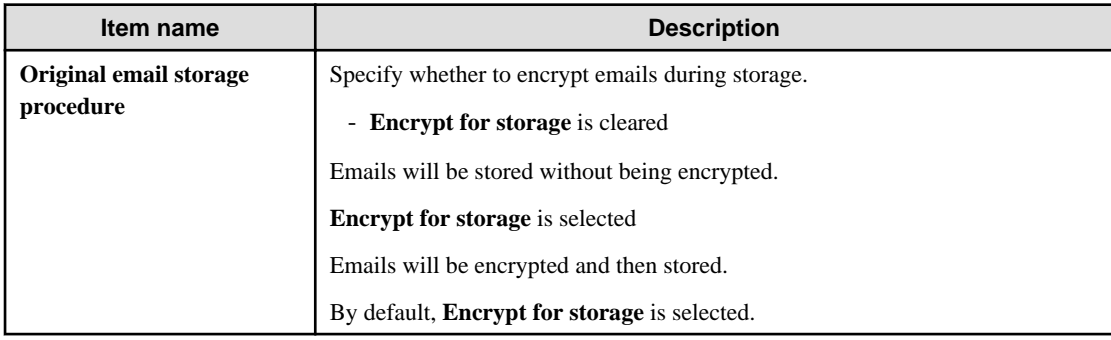

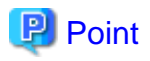

#### **Viewing emails stored without being encrypted**

Emails stored without being encrypted can be viewed by directly referencing the file stored in the folder set in **Server settings tool** > **Folder/CT self version upgrade settings** > **E-mail content saving target**

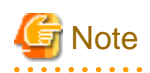

#### **Original email storage procedure**

Even if the **Encrypt for storage** setting is changed, the emails stored before the change will not be affected by the new setting.

After operation is performed with **Encrypt for storage** selected (emails are encrypted and then stored), if you clear **Encrypt for storage** (emails are stored without being encrypted), the new setting will be effective for emails stored after the change. The emails stored before the change will not be affected and will remain encrypted.

Similarly, if **Encrypt for storage** is cleared (emails are stored without being encrypted) and you then select it (emails are encrypted and then stored), the emails stored before the change will not change and will remain unencrypted. 

Device operation settings (smart device) **>** Behavior when screen unlock fails the specified number of times

This setting will be applied to the smart device operation settings. Refer to "[3.7.3 Controlling Smart Device when Password Entry Fails](#page-244-0)" for details.

### Business hours settings

This setting will be applied to the smart device operation settings. Refer to "[2.4.1.19 Application \(Android\)"](#page-124-0) for details.

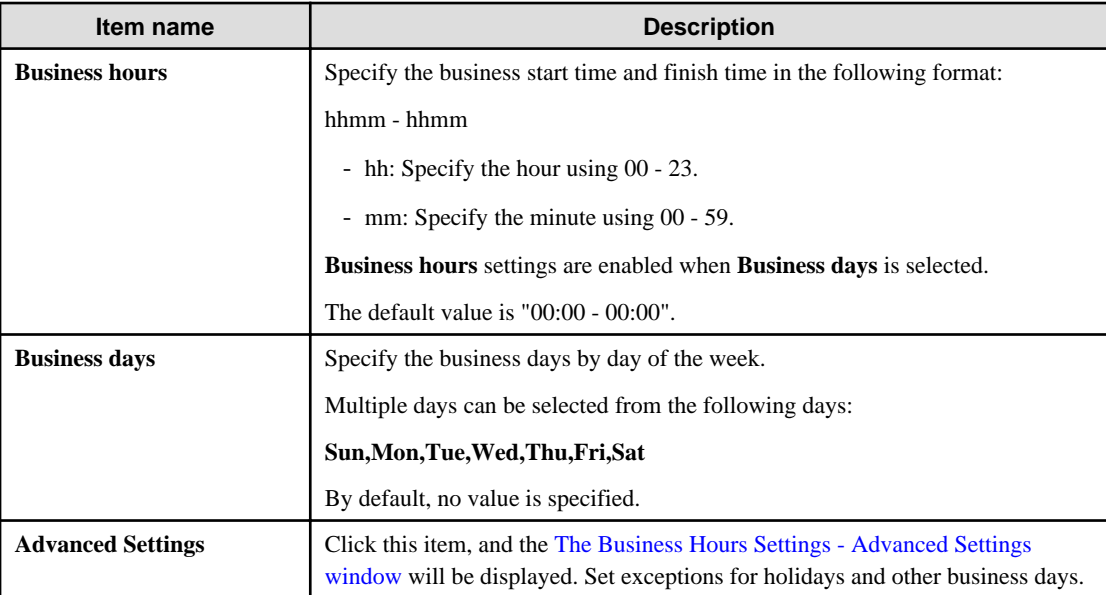

# **Note**

Use **Business days** and **Business hours** in combination.

If a combination of business days (Mon, Tue, Wed, Thurs, Fri) and business hours (09:00 - 17:30) is specified, business hours will be assumed to be "09:00 - 17:30, Monday - Friday".

Even if 09:00 - 17:30 is set in **Business hours**, it will not be recognized if **Business days** is not selected.

<span id="page-140-0"></span>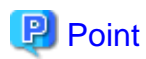

#### **Entering the business hours**

- You can enter a start time that is later than the finish time. In this case, operation will be performed assuming the business hours are set over two days. Example: If "18:30 - 05:00" is specified, operation will be performed assuming the business hours run until 5 A.M. the next morning.

- You can enter a start time that is the same as the finish time. In this case, operation will be performed assuming the business operates 24 hours a day. 

### The Business Hours Settings - Advanced Settings window

In the Business hours settings, set the exceptions for holidays and other business days.

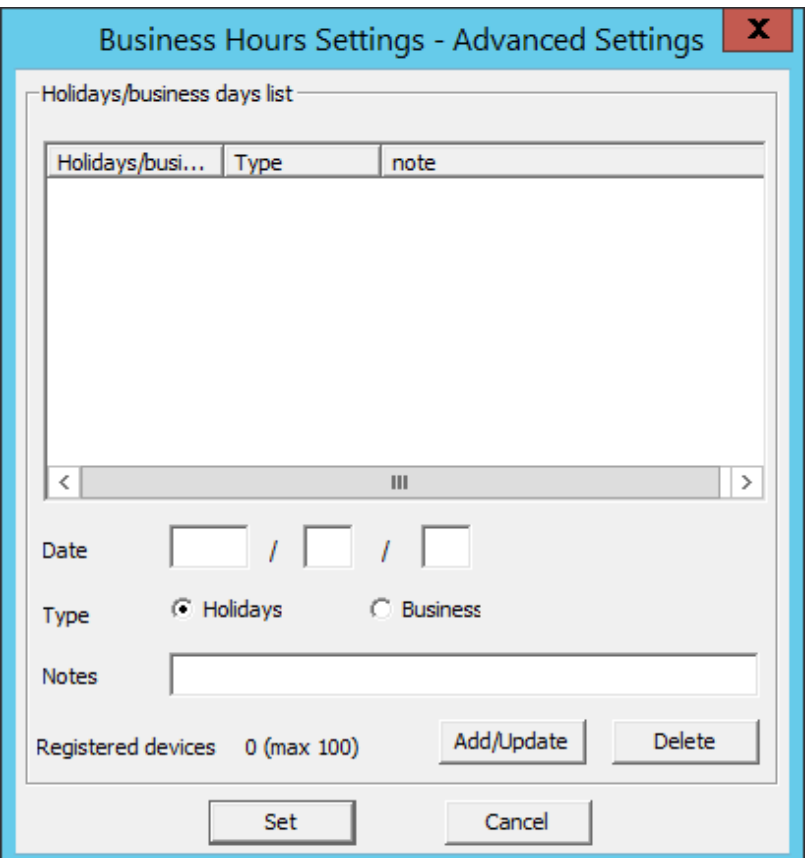

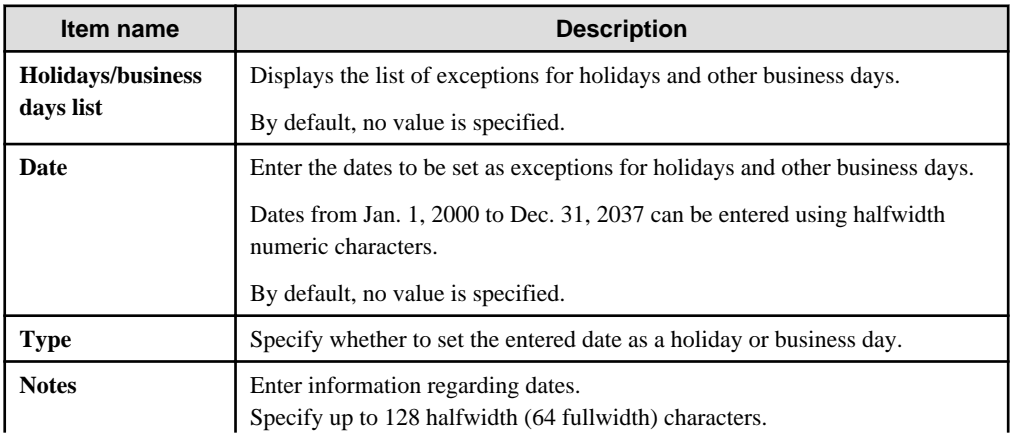

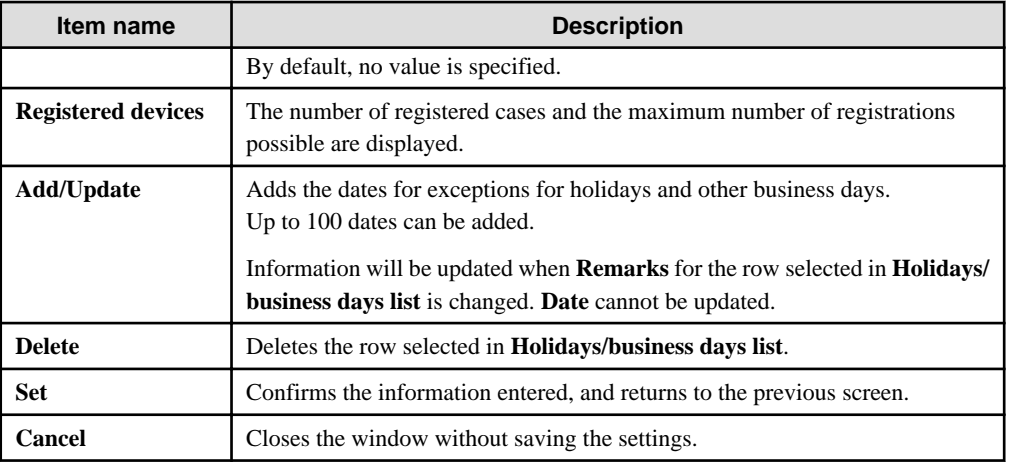

#### Client management password

This setting will be applied to the client (CT) operation settings and smart device operation settings.

By setting the client management password, whether the password entered during the client (CT) installation matches the client management password will be checked when the client (CT) is registered on the Management Server. Once client deployment and version upgrade are completed, changing the password is recommended.

Also, entry of the password that was set will be required during uninstallation of the client (CT) and smart device (agent) (Android).

This password must be set on the Management Server and Master Management Server respectively.

The client management password set on the Master Management Server will be valid only for the client (CT) and smart device (agent) (Android) under the Master Management Server.

Note that when you are changing the connection destination Management Server or Master Management Server for the client (CT), use the same password as before.

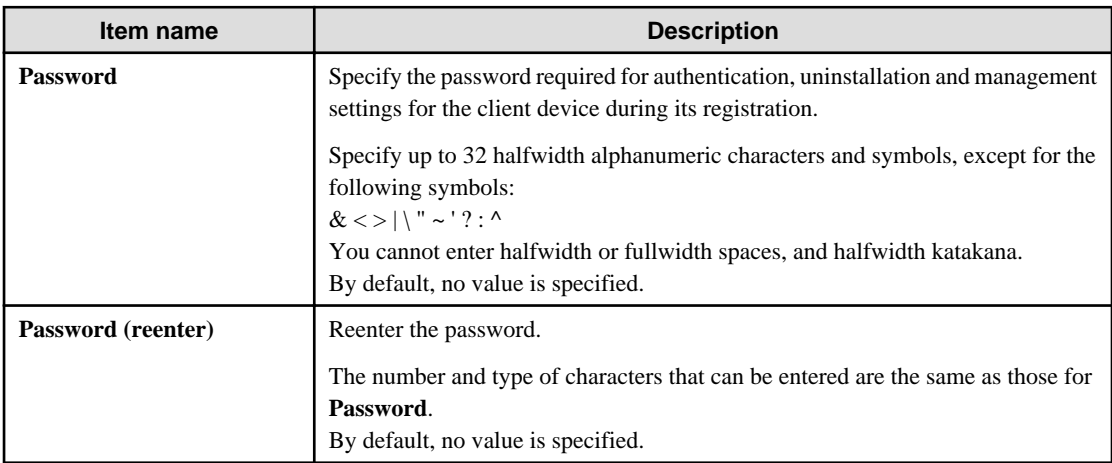

The client management password is valid on Windows and Android only. The password will not be valid on iOS.

If the client management password is set

If the client management password is set, operations on Windows will be as follows:

- Authentication will be performed during the registration of the client (CT) to the Management Server. Whether the password entered during the client (CT) installation matches the client management password will be checked, and if they do not match, the device will not be registered.
- Entry of the client management password will be required during the client (CT) uninstallation.

Also, operations on Android will be as follows:

- Entry of the password will be required during the smart device (agent) (Android) uninstallation.

If the client management password is not set

If the client management password is not set, operations on Windows will be as follows:

- Authentication will not be performed during the registration of the client (CT) to the Management Server.
- When uninstalling the client (CT), enter the password specified during installation.

Also, operations on Android will be as follows:

- A screen prompting password entry will be displayed during the smart device (agent) (Android) uninstallation but password entry will not be required.

#### **Logs Collected in Safe Mode or Safe Mode with Network**

Logs collected in safe mode or safe mode with the network will be sent to the Management Server when starting in normal mode next time.

# **2.5 Create Configuration Information Tree**

After setting the standard policy of all managed targets, create a group tree (configuration information tree) that is used for managing clients (CTs), smart device (agent), and users in groups.

The following are three types of methods for creating configuration information tree:

- Import information from Active Directory
- [Import information from Systemwalker Desktop Patrol](#page-148-0)
- [Create through Management Console](#page-157-0)

## **2.5.1 Import Information from Active Directory**

This section describes how to import configuration information (CT group information, CT information, user group information and user information) from the Active Directory Server and create a configuration information tree of Systemwalker Desktop Keeper.

Refer to "OS" in the *Systemwalker Desktop Keeper User's Guide* for details on the operating system on which Systemwalker Desktop Keeper can import configuration information from the Active Directory server.

Active Directory Server for importing configuration information is only one server (one domain). Even if a domain trust relationship has been set in Active Directory, the information cannot be imported, but only the data of server that directly links with Systemwalker Desktop Keeper is imported.

To import configuration information from Active Directory, the CT of Systemwalker Desktop Keeper must be installed on the client of link target. Also, the following information must be set in the Server Settings Tool:

- System settings Set the conditions when data link with Active Directory Server is performed.
- Settings of Active Directory Linkage Set the computer name and domain name of Active Directory Server.
- Server information settings Set the information of Master Management Server or Management Server.

According to use, the following are two types of methods for importing configuration information:

- Using server setting utility When configuration information changes, import and update are performed by the system administrator.
- Using Active Directory link commands

Register commands in task scheduler and perform import and update regularly.

Because the group will be created automatically under the domain group according to the organization information of the Active Directory Server, there is no need to create a CT group tree and user group tree in the Management Console.

However, a group can be created under the Local group even if Active Directory Linkage is performed. Because the Local group does not

link with Active Directory, even if Active Directory Linkage is performed, the subordinate information of Local group will not be changed. The following content can be registered in the Local group:

- CT which has not been registered in Active Directory.
- User (the user that has been registered in Active Directory Server can also be registered.)

When importing configuration information from Active Directory Server, after deleting OU, user and computer from Active Directory, the correspondent group (CT group/user group) and user information in Systemwalker Desktop Keeper will be deleted unconditionally after the link, and the CT will be placed in the Local group under the Root directory.

In addition, after disabling the user account in Active Directory, the user information (user policy) in Systemwalker Desktop Keeper will be deleted when Active Directory Linkage is executed.

In a 3-level system structure, when executing Active Directory Linkage on the Master Management Server, a link with Active Directory will be also executed on the Management Server.

Also, in a 3-level system structure, the method of managing user policy for Active Directory Linkage is to collective management in the Master Management Server.

### **Use Server Settings Tool**

The following describes the procedure of import using the Server Settings Tool.

If the user information imported from Active Directory Server contains the following information, the user information will not be imported.

- When the string followed by @ in "User Logon Name (UserPrincipalName)" is zero length or 41 halfwidth (21 fullwidth) characters or more.
- 1. Select **Execute Active Directory Linkage** in the **Set** menu. The confirmation window for executing the link is displayed.

```
[STSY-SEL014] Strat to communicate with Active Directory.
Get from Active Directory user information, computer information,level composition information 
and update the database..
The process will take some time. Start to communicatie?
 [Yes] [No]
```
- 2. If performing Active Directory, click the **Yes** button. The information indicating that the data is being imported from Active Directory is displayed. After the data is imported, the information indicating completed is displayed.
- 3. Click the **OK** button.

Display Configuration Information Tree

Start the Management Console immediately after configuration information has been imported, and the configuration information tree will be displayed as follows.
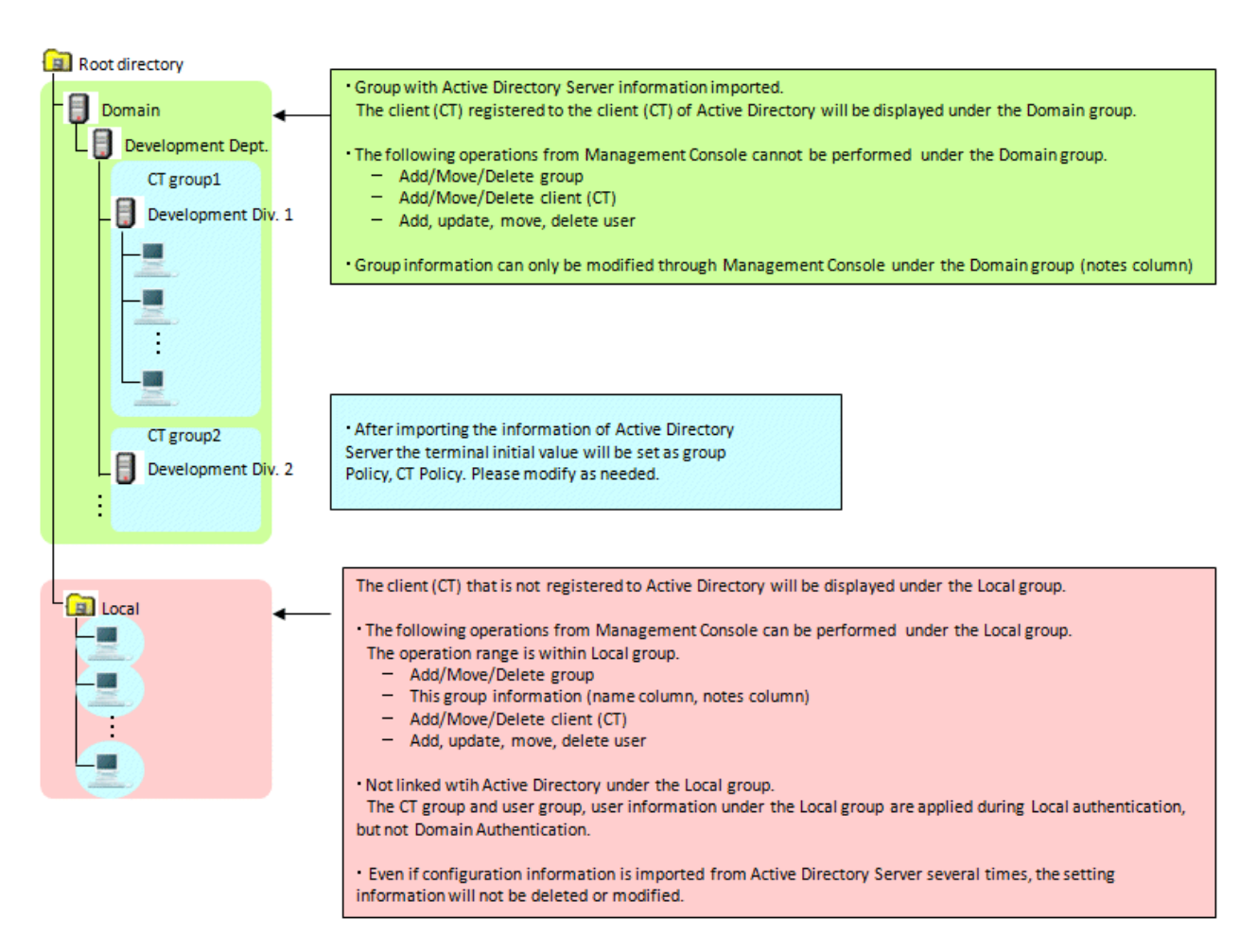

After registering the client (CT) displayed in Local group the Active Directory Server, the registered client (CT) will be moved to the group after Active Directory Linkage has been performed in Systemwalker Desktop Keeper.

In addition, when performing Active Directory Linkage and deleting the client (CT) managed in the domain group through the Management Console, select the client (CT) to be deleted in the window after Management Console is started (CT policy settings window) and perform Active Directory Linkage after setting to **Not as Target to be Linked with Active Directory**. As the client (CT) will be moved to the Local group, delete CT information manually.

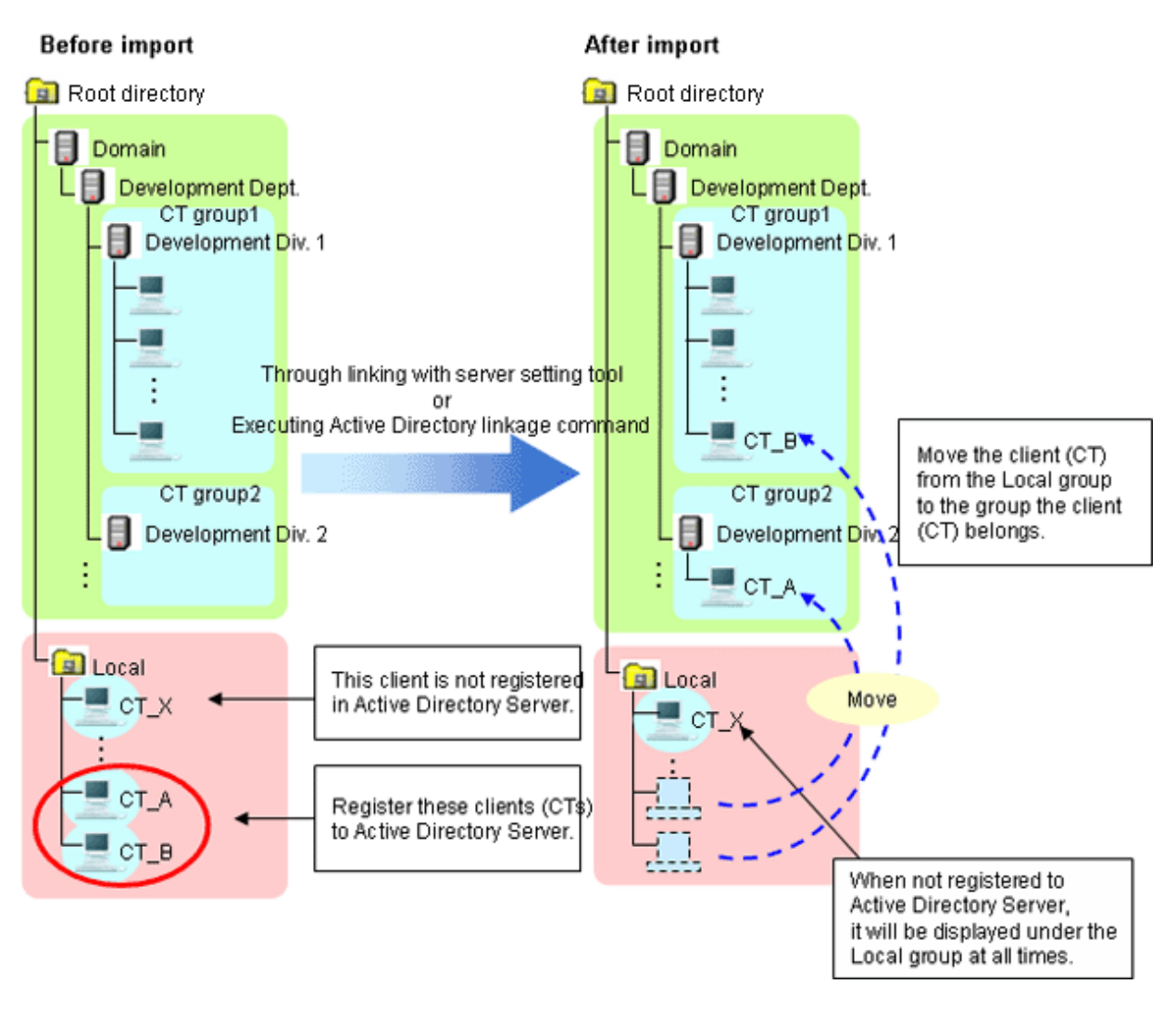

When a new client (CT) is added, it will be displayed in the Local group first. After this client has been registered to the Active Directory Server, it will be moved to the group to which the client (CT) belongs from the Local group after the link with Active Directory is performed in Systemwalker Desktop Keeper.

## Login Destination and Applied Policy in Client (CT)

As a user will be created automatically when importing configuration information from the Active Directory Server, user policy should be used as well.

After linking with Active Directory for the first time, set the value of terminal initial settings in user policy of the created user. User policy can be modified as needed.

After the second and later Active Directory Linkage has completed, set the group policy of correspondent user group (OU) in the user policy of newly added user.

The applied policy varies depending on whether logged in to local or to the linked domain from the client (CT). The login destination and applied policy in the client (CT) are described.

Operate in the following environment.

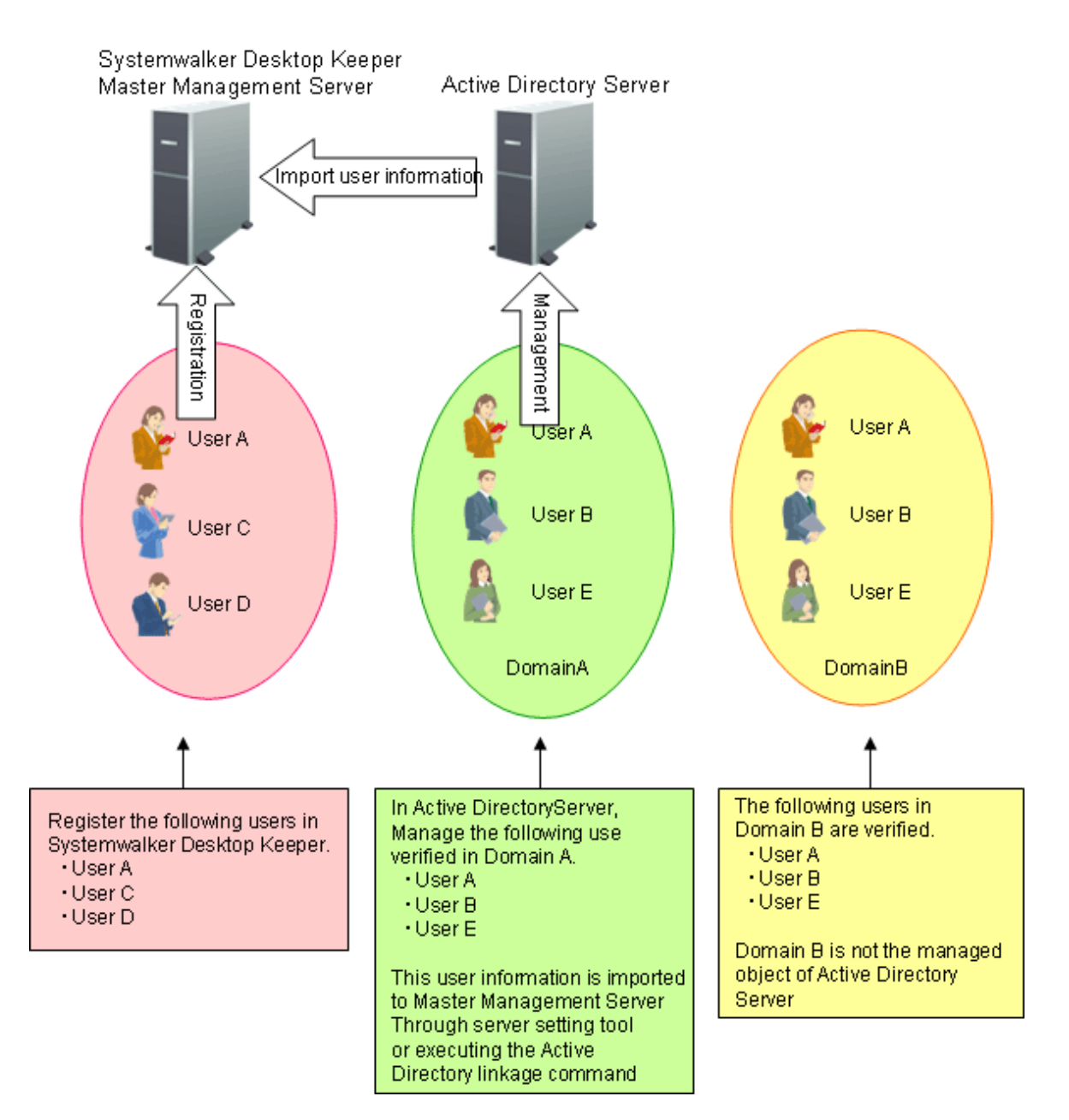

After Active Directory Linkage is performed, the Management Console of Systemwalker Desktop Keeper is displayed as follows.

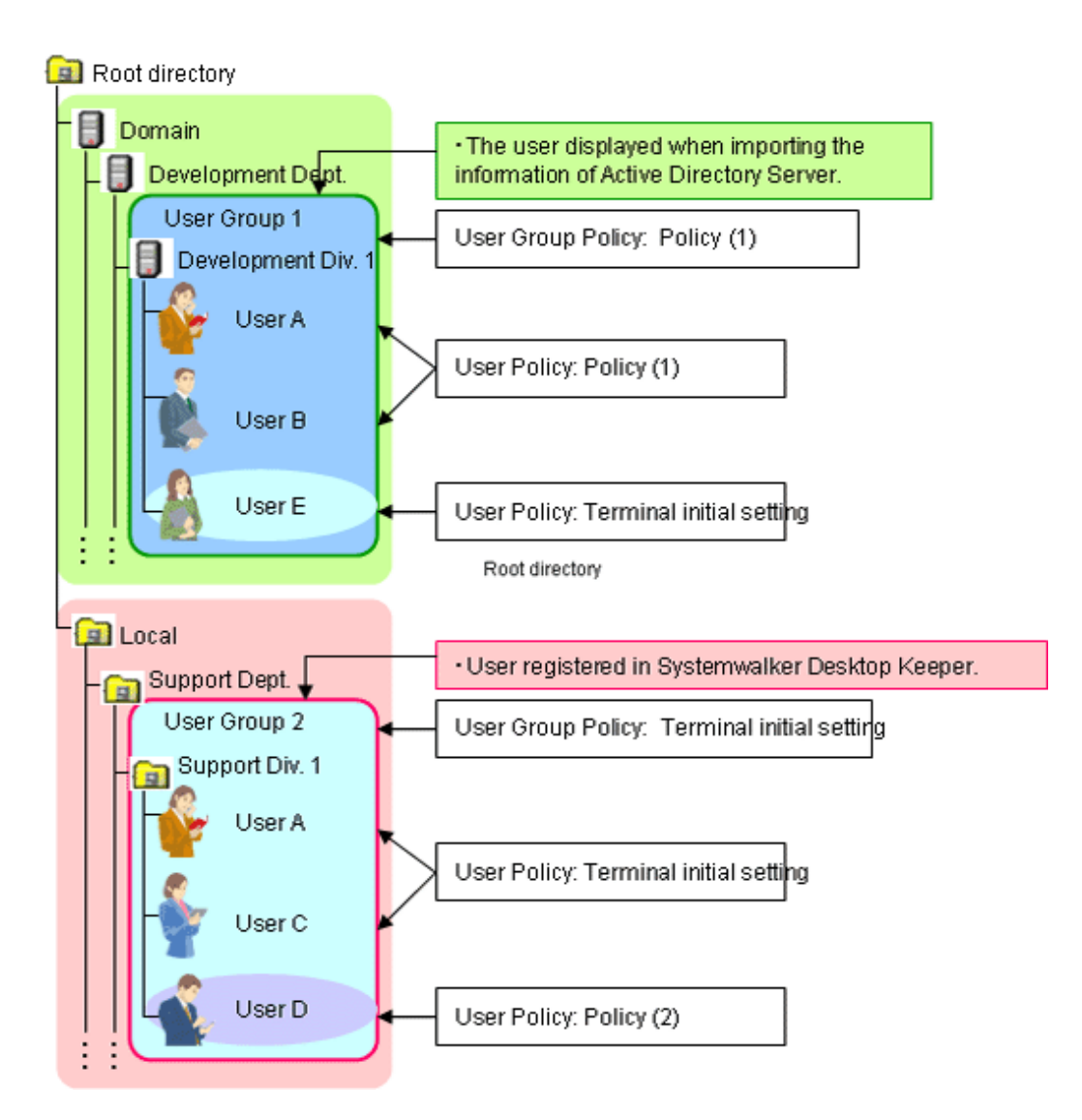

- When logging on to the domain specified in Active Directory Linkage User policy of domain is applied.

In the above example, user A, B and E can operate according to the user policy of the following domains:

- User A: Policy (1)
- User B: Policy (1)
- User E: Terminal initial settings
- When logging on to the local computer (if users with the same name exist in Local) The local user policy is applied.

In the above example, user A can operate according to user policy of terminal initial settings.

- When logging in to the local computer (if no user with the same name exists in Local) CT policy is applied.

In the above example, user B and E can operate according to CT policy.

- When logging in to a domain that is not specified in Active Directory Linkage (if users with the same name exist in Local) The local user policy is applied.

In the above example, when user A logs in to domain B, user A can operate according to user policy of terminal initial settings.

- When logging in to a domain that is not specified in Active Directory Linkage (if users with the same name exist in Local) CT policy is applied.

In the above example, when user B and E log in to domain B, they can operate according to CT policy.

## **Use Active Directory Link command**

The following describes the procedure of importing using the Active Directory link command.

"List of Active Directory Link Organization Unit Targets" can be set before executing the command. Import after limiting the organizations as link targets. The list is stored in the specified location (no need to specify in the command option.).

For details of the Active Directory link command, refer to "DTKADCON.EXE (Active Directory Linkage)" in Systemwalker Desktop Patrol Reference Manual.

- 1. Logon to the Management Server with the user name that belongs to the Administrator or Domain Admins group of the local PC.
- 2. Start task scheduler and register the following content:
	- Active Directory link command
	- Timing (date, time frame etc.) for command execution

Specify the time frame in which the backup tool, restoration tool and backup command will not be started. In addition, specify the time frame in which there are fewer users of the Management Console and Log Viewer.

3. Check whether task program is started normally.

After executing the command, the change of configuration information tree in the Management Console is the same as "[Display](#page-143-0) [Configuration Information Tree"](#page-143-0) of "Use Server Settings Tool".

## **2.5.2 Import Information from Systemwalker Desktop Patrol**

This section describes how to import configuration information of Systemwalker Desktop Patrol and create configuration information tree of Systemwalker Desktop Keeper.

When linking with Systemwalker Desktop Patrol, refer to the configuration information managed in Systemwalker Desktop Patrol. Import information from Systemwalker Desktop Patrol first, and update the inherent information of Systemwalker Desktop Keeper to the tree for management.

After the environment of Systemwalker Desktop Patrol has been built completely, install Systemwalker Desktop Keeper, and import configuration information from Systemwalker Desktop Patrol after CT has been installed.

## **Automatically Import Configuration Information of Systemwalker Desktop Patrol**

When **Link with Other systems** of the Server Settings Tool has been set, the configuration information of Systemwalker Desktop Patrol will be imported automatically.

For how to do so, refer to "Set the Link with Other Systems" of Systemwalker Desktop Keeper Installation Guide.

## **Use Server Settings Tool**

The following describes the procedure of import using the Server Settings Tool.

1. Select **Execute Systemwalker Desktop Patrol Linkage** in **Settings** menu. The confirmation window for executing the link is displayed.

[STSY-SEL017] Execute Systemwalker Desktop Patrol configuration information import command. Get configuration information from Systemwalker Desktop Patrol, and update the database. The processing will take some time. Start to link? [Yes] [No]

2. To execute the link with Systemwalker Desktop Patrol, click the **Yes** button. The information indicating data is being imported from Systemwalker Desktop Patrol is displayed. After the data import has completed, the completion message will be displayed.

<span id="page-149-0"></span>3. Click the **OK** button.

## **Use Systemwalker Desktop Patrol Configuration Information Import Command**

This section describes how to import configuration information using the Systemwalker Desktop Patrol configuration information import command.

When importing configuration information for the first time, create a new group and import all configuration information. When importing for the second time and later, import the information that is different from the last time.

During the execution of the Systemwalker Desktop Patrol configuration information import command, do not operate in the Management Console and Log Viewer.

The start and end information of configuration information import will be output to event logs.

When importing configuration information for the first time, the following methods can be selected:

- Import through executing the command manually as the administrator.
- Register the command in the task scheduler and execute it when there is no user of the Management Console and Log Viewer.

When importing configuration information for the second time and later, the following methods can be selected:

- Import information only when system configuration changes.
- Register the command in task scheduler and update it regularly.

#### Procedure of Import

1. Output configuration information in Systemwalker Desktop Patrol

Prepare the configuration information file (CSV file) that records import information in Systemwalker Desktop Patrol. CT group information and CT location information are recorded in the configuration information file. For how to output configuration information, refer to the manual of Systemwalker Desktop Patrol.

Do not edit the created configuration information file.

2. Copy configuration information file

Copy the configuration information file created in Systemwalker Desktop Patrol to Management Server of Systemwalker Desktop Keeper.

In a 3-level system structure, when the managed the client (CT) exists under the Master Management Server, the configuration information file should be copied to the Master Management Server as well.

3. Execute Systemwalker Desktop Patrol configuration information import command

#### **[Execution Location of Command]**

Execute the command on the server that has copied the configuration information file.

However, as for the order of execution, in a 3-level system structure, when copying configuration information file to Master Management Server, execute the command on the Master Management Server again after executing it on Master Management Server.

#### **[When executing the command manually]**

- 1. Logon to the server on which the command is executed with the user name that belongs to the Administrator or Domain Admins group of the local PC.
- 2. Confirm the following are not in operation:

Backup tool Backup command Restoration tool Command of Active Directory Linkage

- 3. Start the command prompt.
- 4. Execute the Systemwalker Desktop Patrol configuration information import command.

It is not necessary to pay attention to the directory during command execution.

When viewing all execution result information of command, specify result log file in command option.

For examples of executing the Systemwalker Desktop Keeper configuration information import command, refer to

"DTKIMPDP.EXE (Import Systemwalker Desktop Patrol Configuration Information)" in Systemwalker Desktop Patrol Reference Manual.

5. Confirm the execution result in the window.

In addition, confirm again after obtaining the value of environment variable %ERRORLEVEL%. The value of %ERRORLEVEL% is the return value of Systemwalker Desktop Patrol configuration information import

command. For the value and its definition, refer to "DTKIMPDP.EXE (Import Systemwalker Desktop Patrol Configuration Information)" in Systemwalker Desktop Keeper Reference Manual.

#### **When executing after the command is registered in task scheduler.**

- 1. Logon to the server on which the command is executed with the user name that belongs to the Administrator or Domain Admins group of the local PC.
- 2. Start the task scheduler and register the following content.

[Systemwalker Desktop Patrol configuration information import command]

Specify the result log file in command option.

In the case of a 3-level Management Server, set retry times in command option (also for confirming data consistency with the Master Management Server).

The waiting time for each retry is 60 seconds. The number of retry times is specified to 10 (with a maximum waiting time of 10 min).

For details on how to specify the option, refer to "Systemwalker Desktop Patrol Configuration Information Import Command" in Systemwalker Desktop Keeper Reference Manual.

[Timing (date, time frame, etc.) for command execution]

Specify the time frame in which backup tool, restoration tool and backup command are not started. In addition, specify the time frame in which there are fewer users of the Management Console and Log Viewer.

- 3. Confirm the job execution result displayed in task scheduler.
- 4. After the command execution has finished, view result log file and confirm the command has ended normally (operation log will be added).

#### **[Status after command execution]**

- When a group is created

After creating a group under the Root directory, the value of terminal initial settings will be set as the user policy. After creating a group in an existing group, group policy of the parent group will be set.

- When a group is updated

Even if the update of group name and moving of group level location exist, the registration information of group policy and department administrator will still be inherited.

- When a group is deleted

The information of group policy and department administrator of deleted group will be deleted at the same time. When the group and the client (CT) created in Systemwalker Desktop Keeper after the import of configuration information exist under the deleted group, this content will be moved to the Root directory.

- When no client (CT) exists under the group

Only the group is displayed. Select **Do not display empty group** from the **Tool Settings** menu of the Management Console if it is not needed.

- About moving of CT

After importing configuration information, the CT will move according to configuration information file.

The CT will not move if there is no data in configuration information (displayed under the Root directory always).

If the CTs of Systemwalker Desktop Patrol and Systemwalker Desktop Keeper installed in the PC are 13.0.0 or later, the clients (CTs) can be moved according to configuration information file.

### 4. Modify configuration information tree as needed

Create, rename, move and delete a group in the Management Console according to the management information in Systemwalker Desktop Keeper.

The system administrator and department administrators can update, move and delete a user name, set group policy and department administrator (only system administrator is allowed) for the imported group. For the allocation of the department administrator, refer to "[2.6 Allocate Department Administrator"](#page-163-0).

The updating, moving and deleting of group name performed in the Management Console of Systemwalker Desktop Keeper will be invalid after next import of configuration information and will be corrected in the re-imported configuration information. Registration information of group policy and department administrator will be inherited after it is imported again. When deleting a group, the correspondent group will be imported again through the next import of configuration information, but since the information of group policy and department administrator has been deleted, the group must be reset.

In addition, system administrator and department administrator can create a new group, update and delete a group in the imported group.

When there is no upper level group at next import of configuration information, the group created in the imported group will be moved to the Root directory.

The same operation as group can be conducted to the client (CT).

When continuing when continuing to import configuration information by linking with Systemwalker Desktop Patrol after the second time and the folders of Systemwalker Desktop Patrol and Systemwalker Desktop Keeper are used at the same time, perform the following operations.

For the group used in Systemwalker Desktop Keeper only, no need to perform the following operations.

1. Update the change information of the Management Console to Systemwalker Desktop Patrol

Because the updating, moving and deleting of group name performed in Management Console will be invalid after the next import of configuration information, changes performed in "4. Modify configuration information tree as needed" will be updated to Systemwalker Desktop Patrol manually.

- 2. Delete the group created in the Management Console of Systemwalker Desktop Keeper. For details on how to delete, refer to ["Delete"](#page-158-0).
- 3. Output configuration information in Systemwalker Desktop Patrol and import Systemwalker Desktop Keeper.

To use the configuration information file with changes in Systemwalker Desktop Keeper updated, repeat the steps from ["1.](#page-149-0) [Output configuration information in Systemwalker Desktop Patrol"](#page-149-0) to "4. Modify configuration information tree as needed" before using it.

# **Information**

[Use Systemwalker Desktop Patrol configuration information to import correspondent file]

This is the file required for creating user group tree when importing information from Systemwalker Desktop Patrol.

The correspondent information of PC (computer name) and user name is specified in this file

For details how to create correspondent files of Systemwalker Desktop Keeper configuration information import, refer to "Correspondent Files of Systemwalker Desktop Keeper Configuration Information Import" in Systemwalker Desktop Keeper Reference Manual.

The relationship between files in use and the server that saves the files is as follows:

- In a 2-level system structure

Save the correspondent files and configuration information files on Management Server.

- In a 3-level system structure
	- When managing user information collectively

Correspondent file: It is saved in the Master Management Server (this is for importing user information on Master Management Server).

Configuration information file: it is saved in the Master Management Server and Management Server (even if there is no the client (CT) under the Master Management Server, it should still be saved in the Master Management Server).

- When managing user information on each the Management Server

Correspondent file: it is saved in the Management Server (this is for importing user information on each Management Server).

Configuration information file: it is saved in Management Server. However, the client (CT) exists under the Master Management Server, so it should still be saved in the Master Management Server.

Add /U and /F options before executing the Systemwalker Desktop Patrol configuration information import command. For details, refer to "DTKIMPDP.EXE (Systemwalker Desktop Patrol Configuration Information Import)" in Systemwalker Desktop Keeper Reference Manual.

#### [To use information file of discarded folder]

This is the file required for updating the information of a discarded PC in Systemwalker Desktop Patrol to configuration information tree when importing information from Systemwalker Desktop Patrol.

For details on how to create information file of discarded folder, refer to "Information File of Discarded Folder" in Systemwalker Desktop Keeper Reference Manual.

The following tasks must be completed before executing the Systemwalker Desktop Patrol configuration information import command.

- Create a group for deleted CT

In order to display the PC deleted in Systemwalker Desktop Patrol in groups in the configuration information tree of Systemwalker Desktop Keeper, a special group for deleted PCs must be created in the configuration information tree of Systemwalker Desktop Keeper.

The group name must be unique.

After specifying a name for the created group in the option of Systemwalker Desktop Patrol configuration information import command, the deleted PC will be displayed in the group of configuration information tree of Systemwalker Desktop Keeper.

- Create information file of discarded folder

During differential import of the discarded PC information in Systemwalker Desktop Patrol, the file will be created when it is displayed in configuration information tree of Systemwalker Desktop Keeper.

Set the discarded PC and the group to which it belongs in Systemwalker Desktop Patrol.

For details how to create information file of discarded folder, refer to "Information File of Discarded Folder" in Systemwalker Desktop Keeper Reference Manual.

Information File of Discarded Folder is saved in the Management Server. However, it should also be saved in the Master Management Server if the managed the client (CT) exists under the Master Management Server.

Add the /E option before executing the Systemwalker Desktop Patrol configuration information import command. For details, refer to "DTKIMPDP.EXE (Systemwalker Desktop Patrol Configuration information Import)" in Systemwalker Desktop Keeper Reference Manual.

Display in Configuration Information Tree

1. Install the CT of Systemwalker Desktop Keeper.

When the Management Server communicates with the client (CT), the client (CT) will be displayed under the Root directory. At this time, the value of terminal initial settings will be set as CT policy in the client (CT).

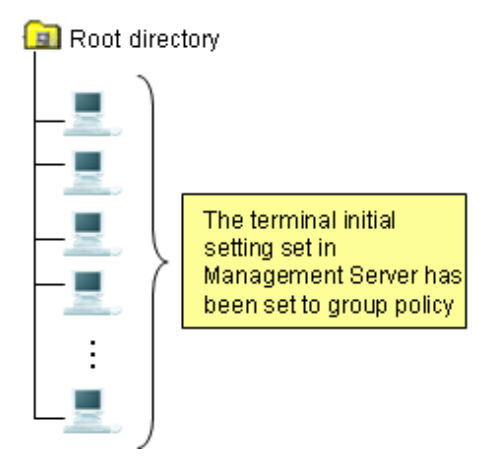

2. Execute the Systemwalker Desktop Patrol configuration information import command (for the first time).

The client (CT) is allocated to the tree.

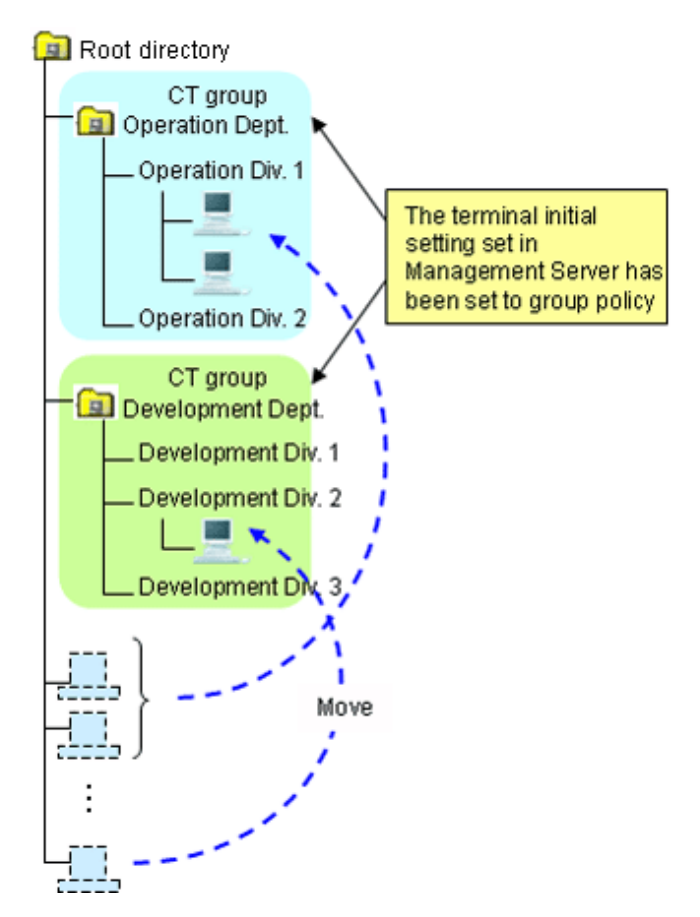

3. Execute the Systemwalker Desktop Patrol configuration information import command (for the second time and later). Only the differential information is imported.

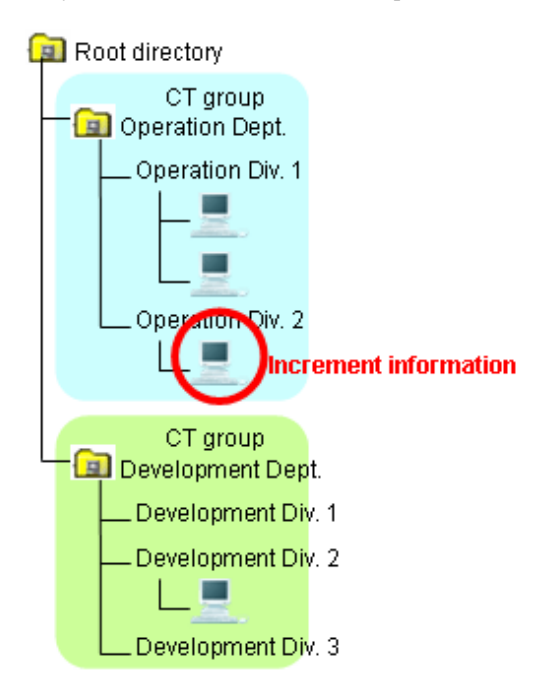

## **Use [Link with Other Systems] of Management Console**

This section describes how to import configuration information through the menu of the Management Console.

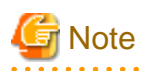

#### **The method of importing configuration information by using [Link with Other Systems] will be limited.**

#### [Available conditions are limited]

When importing new configuration information, [Link with Other Systems] of the Management Server can be used for the first import only.

[Do not use it in combination with Systemwalker Desktop Patrol configuration information import command]

After creating configuration information by using [Link with Other Systems] of the Management Console, the configuration information imported through [Link with Other Systems] will be reserved and the configuration information will be imported again and the group will be created when the Systemwalker Desktop Patrol configuration information import command is used. This will cause repeated information and difficulties in management; therefore, do not use them in combination.

[The original management information imported through [Link with Other Systems] will be deleted]

After importing configuration information by using [Link with Other Systems] of the Management Console for the second time and later, all the original management information (group information, policy, department administrator, etc.) imported through [Link with Other Systems] will be deleted and re-built in the information of Systemwalker Desktop Patrol.

Therefore, group policy and department administrator must be reset after import.

In the case of a 3-level system structure, import configuration information by connecting the Management Console of the Master Management Server. At this time, the Master Management Server and lower level servers will have the same group structure.

When importing configuration information, the client (CT) that satisfies any of the following conditions will be displayed under the Root directory. Other clients (CTs) will be displayed under each group according to configuration information.

- The CT version of Systemwalker Desktop Keeper is V12.
- Systemwalker Desktop Patrol is not installed in the client (CT).

After importing configuration information, the value of terminal initial settings will be set as group policy. In the case of a 3-level system structure, set the value of terminal initial settings of the Management Server in CT group policy under each Management Server.

In order to match the imported CT group information and CT information, information must be displayed in [DTPID] of the PC as import target in CT list on the Management Console window of Systemwalker Desktop Keeper. (Install Systemwalker Desktop Keeper and Systemwalker Desktop Patrol in the target PC and the information will be imported to [DTPID] after next startup of Windows.) When there is no information displayed in [DTPID] of the PC as import target, CT group information will not be imported during the import of configuration information of Systemwalker Desktop Patrol. The client (CT) will be registered to the Root directory.

CT group that does not have 1 client (CT) registered will not be imported.

The client (CT) that belong to the "deleted CT" group will not become the link target.

If the group name in Systemwalker Desktop Patrol contains over 40 single-byte (20 fullwidth) characters, the first 40 single-byte (20 fullwidth) characters will be made as the group name to import to Systemwalker Desktop Keeper.

The following describes procedure of import.

1. Output configuration information in Systemwalker Desktop Patrol.

For the method of output, refer to the manual of Systemwalker Desktop Patrol.

Do not edit the created configuration information file.

2. Start the **Management Console** window.

3. Select **Link with Systemwalker Desktop Patrol** > **Import Configuration Information** from the **Link with Other Systems** menu. The **Specify a File for Importing Configuration Information** window is displayed.

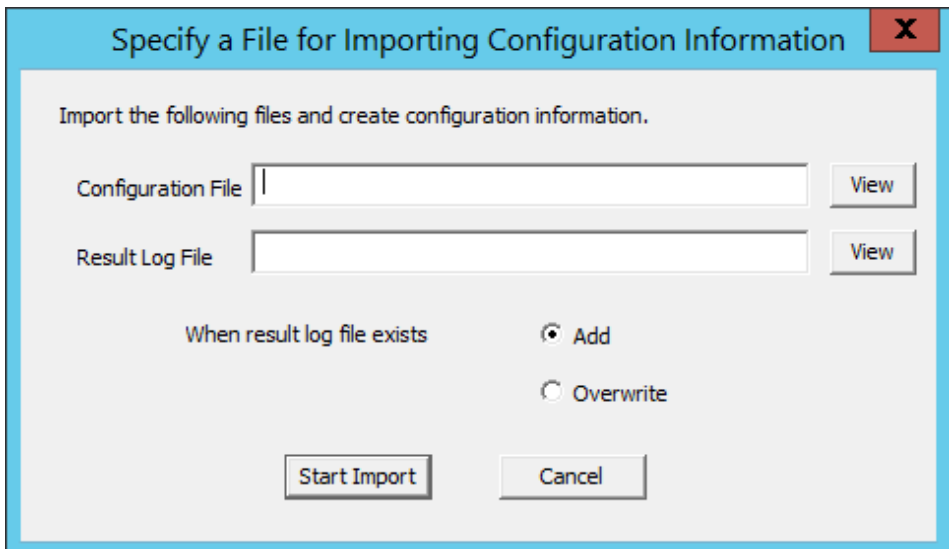

4. Click the **Start Import** button after entering the following information.

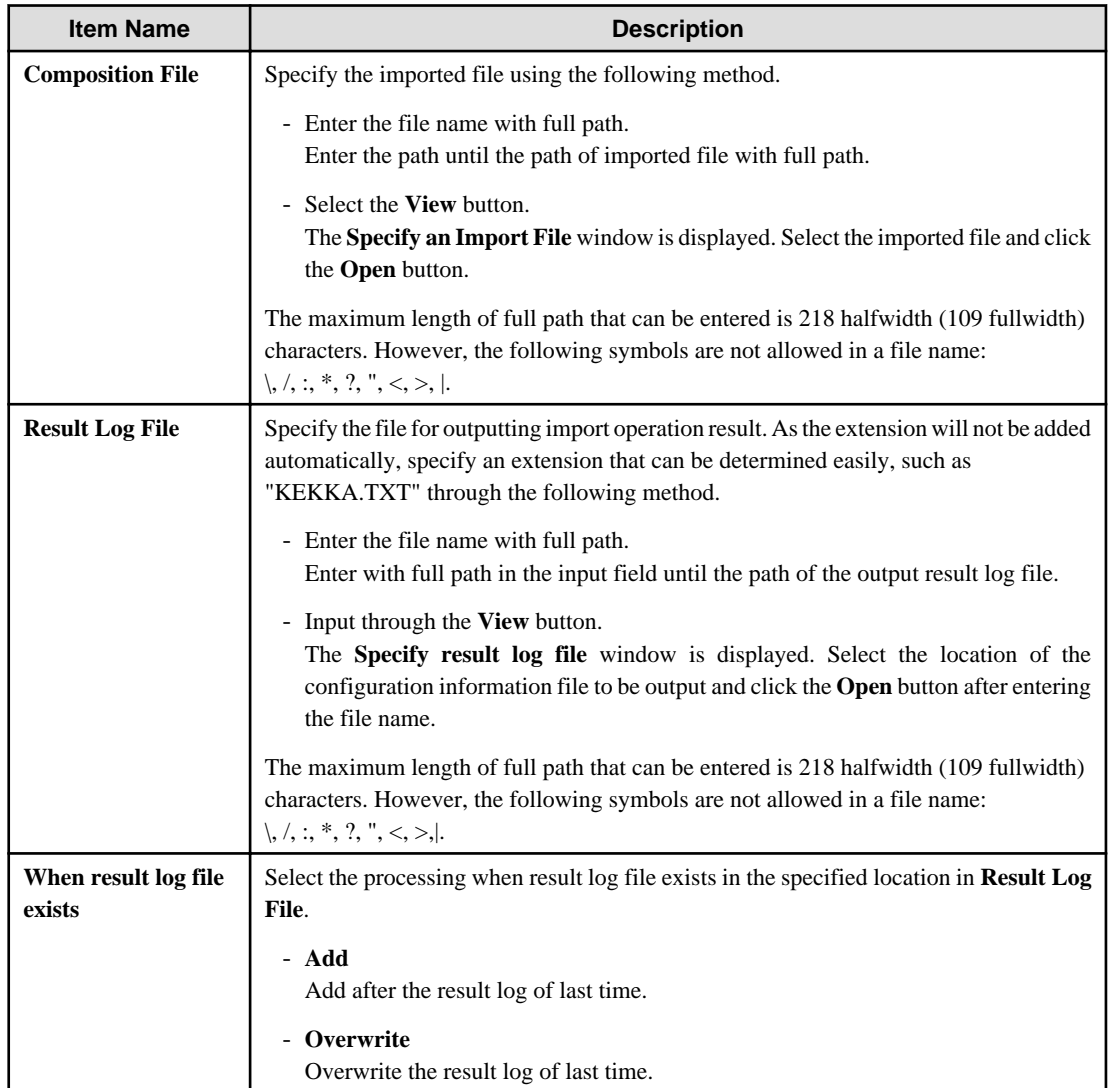

Configuration information can also be output to Systemwalker Desktop Patrol.

[Output Conditions]

Configuration information of Systemwalker Desktop Keeper can be output to configuration information file if it satisfies all the following conditions:

- When the client (CT) version of Systemwalker Desktop Keeper is V13.0.0 or later
- When there is information in **DTPID** in the CT list of Management Console

The client (CT) that belongs to the "deleted CT" group will not become a link target.

The following describes the procedure of outputting information.

- 1. Start the **Management Console** window.
- 2. Select **Link with Systemwalker Desktop Patrol** > **Export Configuration Information** from the **Link with Other Systems** menu.

The **Specify a File for Exporting Configuration Information** window is displayed.

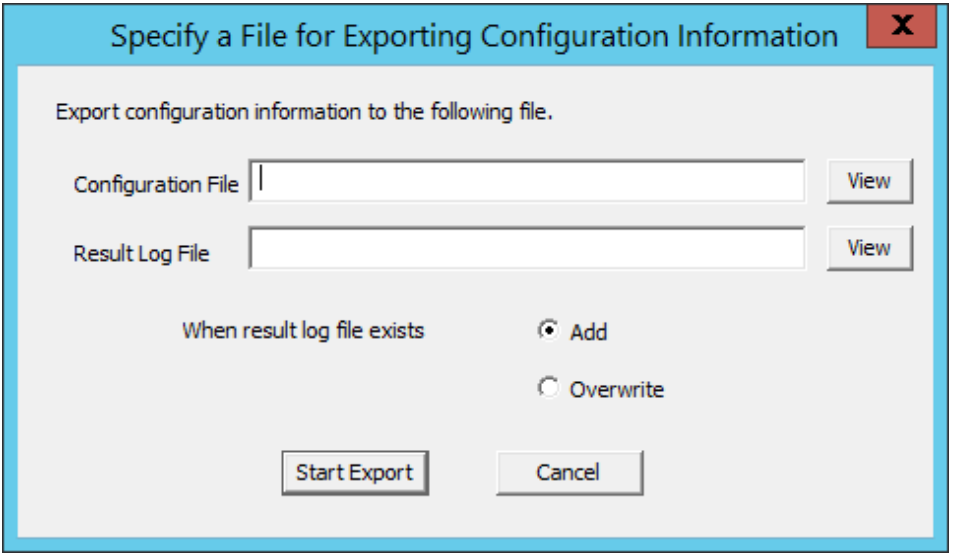

3. Click the **Start Output** button after entering the following information.

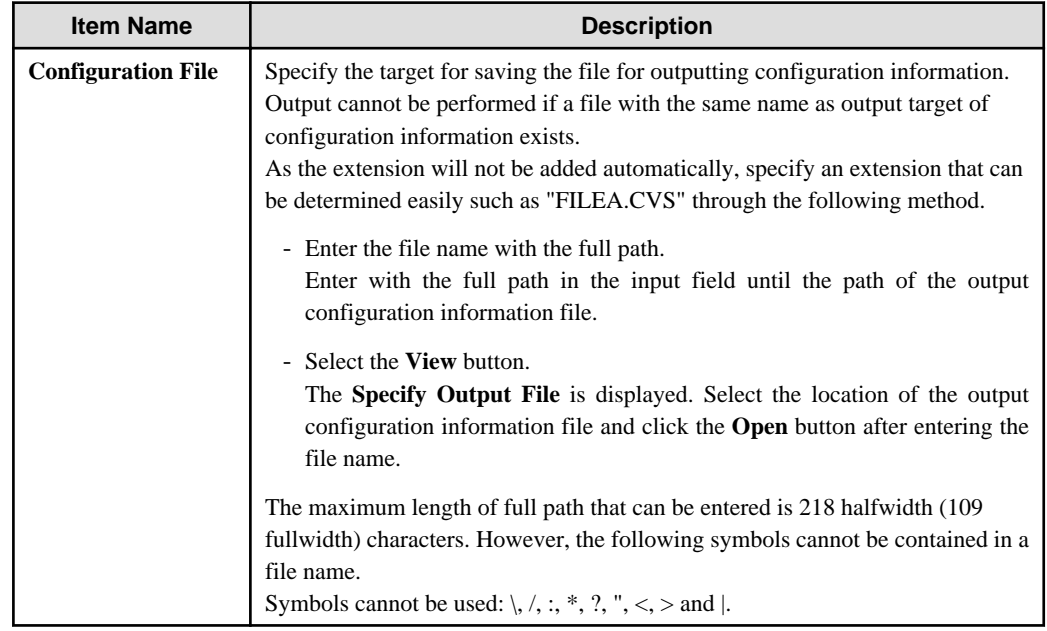

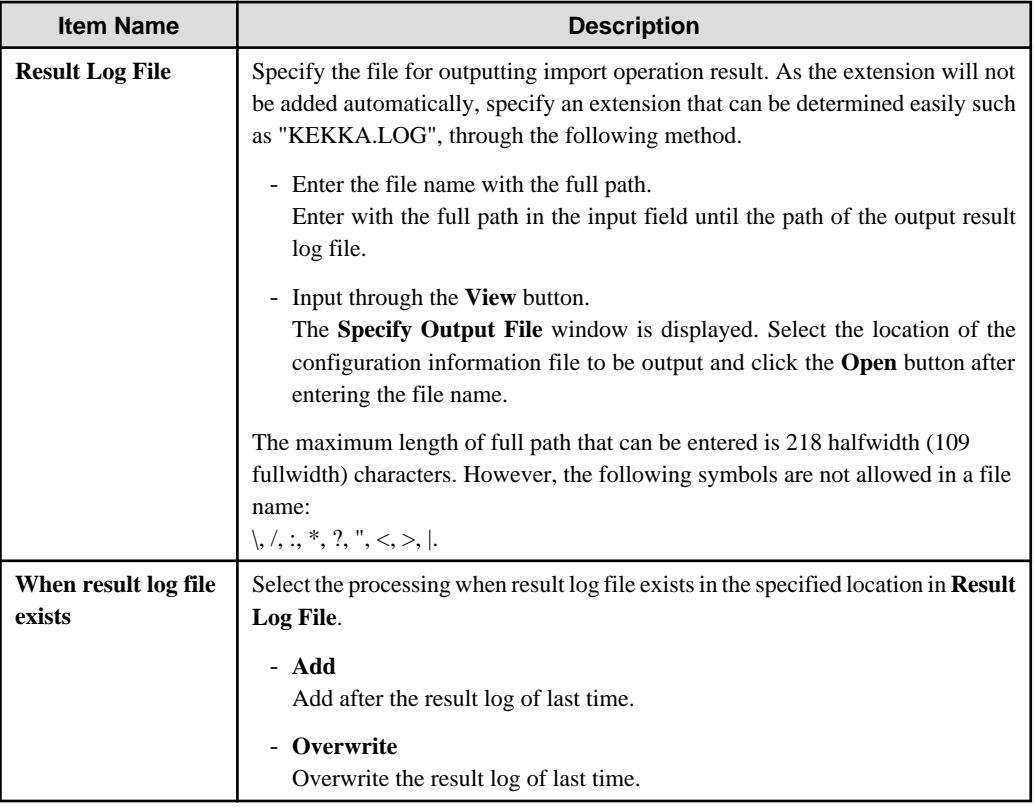

4. Import configuration information in Systemwalker Desktop Patrol.

For the method of import, refer to the manual of Systemwalker Desktop Patrol.

## **2.5.3 Create through Management Console**

In the case of a 3-level system structure, when creating configuration information tree manually through the Management Console, execute in each Management Server.

## **Create a CT group**

The following describes the construction of a CT group displayed in the CT group tree.

**Create** 

The CT group tree is displayed in grey. If a group cannot be created, set in **Do not display empty group** of the **Tree Settings** menu. Cancel the settings.

After a CT group is created, CT policy can be set collectively for CTs in the CT group.

CT group names are displayed in ascending order of character code.

The procedure for creating a CT group is as follows.

- 1. Start the **Management Console** window.
- 2. Select the upper level group of the group to be created from the CT group tree.
- 3. Select **Create CT Group** from the **File** menu.

The **Create CT Group** window is displayed.

- 4. Enter the following information and click the **Add** button:
	- **Server Name**
	- **Group Name**
	- Specify up to 40 bytes (can be a combination of fullwidth and halfwidth characters and symbols, kanji, hiragana and katakana characters).

<span id="page-158-0"></span>The group added in CT group tree is displayed.

5. Select **Reflect CT Group Structure** from the **Tree Settings** menu.

The created CT group is updated to the database.

If **Reflect CT Group Structure** is not performed, **Refresh Policy**, **Update at Next Startup** and **Update Immediately** buttons will be grayed out and a message prompting **Reflect CT Group Structure** will be displayed.

After the created CT is updated to the database, CT group policy must be set as follows. Modify the policy as needed. For details regarding the modification of policy, refer to "[3.2.1 Modify CT Group Policy](#page-207-0)".

- When creating a CT group under the Root directory

On the Master Management Server or Management Server where a CT group is created, policy set in the **Terminal Initial Settings** window will be updated.

- When creating a CT group under other groups

Policy set in the upper level group of the created CT group will be updated.

#### Move

The CT group created in the CT group tree can be moved to other CT groups under the same server, or directly under the server.

Even if the group has moved, CT group policy will not change. Besides, though the CT registered in the group will be moved when the CT group is moved, the policy set for CT will not change.

When a department administrator has been set in the CT group, it will be moved if the CT group is moved.

The procedure for moving a CT group is as follows.

- 1. Start **Management Console**.
- 2. Select the group to be moved from the CT group tree.

The selected CT group is highlighted.

3. Move the CT group to be moved to the target CT group under the same server by dragging and dropping.

The CT group is moved.

4. Select **Reflect CT Group Structure** from the **Tree Settings** menu.

The moved CT group is updated to the database.

If **Reflect CT Group Structure** is not performed, **Refresh Policy**, **Update at Next Startup** and **Update Immediately** buttons will be grayed out and a message prompting **Reflect CT Group Structure** will be displayed.

#### Delete

A CT group cannot be deleted if other CT groups or CTs exist in it. Delete the CT groups or CTs under it first. For detail on how to delete a CT, refer to "[Delete CT"](#page-217-0).

The procedures for deleting a CT group is as follows.

- 1. Start the **Management Console** window.
- 2. Select the group to be deleted from the CT group tree.
- 3. Select **Delete CT group** from the **File** menu.

The deletion confirmation window is displayed.

4. Click the **OK** button.

The selected CT group is deleted.

5. Select **Reflect CT Group Structure** from the **Tree Settings** menu.

The "deleted" CT group is updated to the database.

If **Reflect CT Group Structure** is not performed, **Refresh Policy**, **Update at Next Startup** and **Update Immediately** buttons will be grayed out and a message prompting **Reflect CT Group Structure** will be displayed.

#### Modify group information

This section describes how to modify the name or notes of a CT group created in the CT group tree.

The procedure is as follows.

- 1. Start the **Management Console** window.
- 2. Select the CT group to be modified from the CT group tree.

The selected CT group is highlighted.

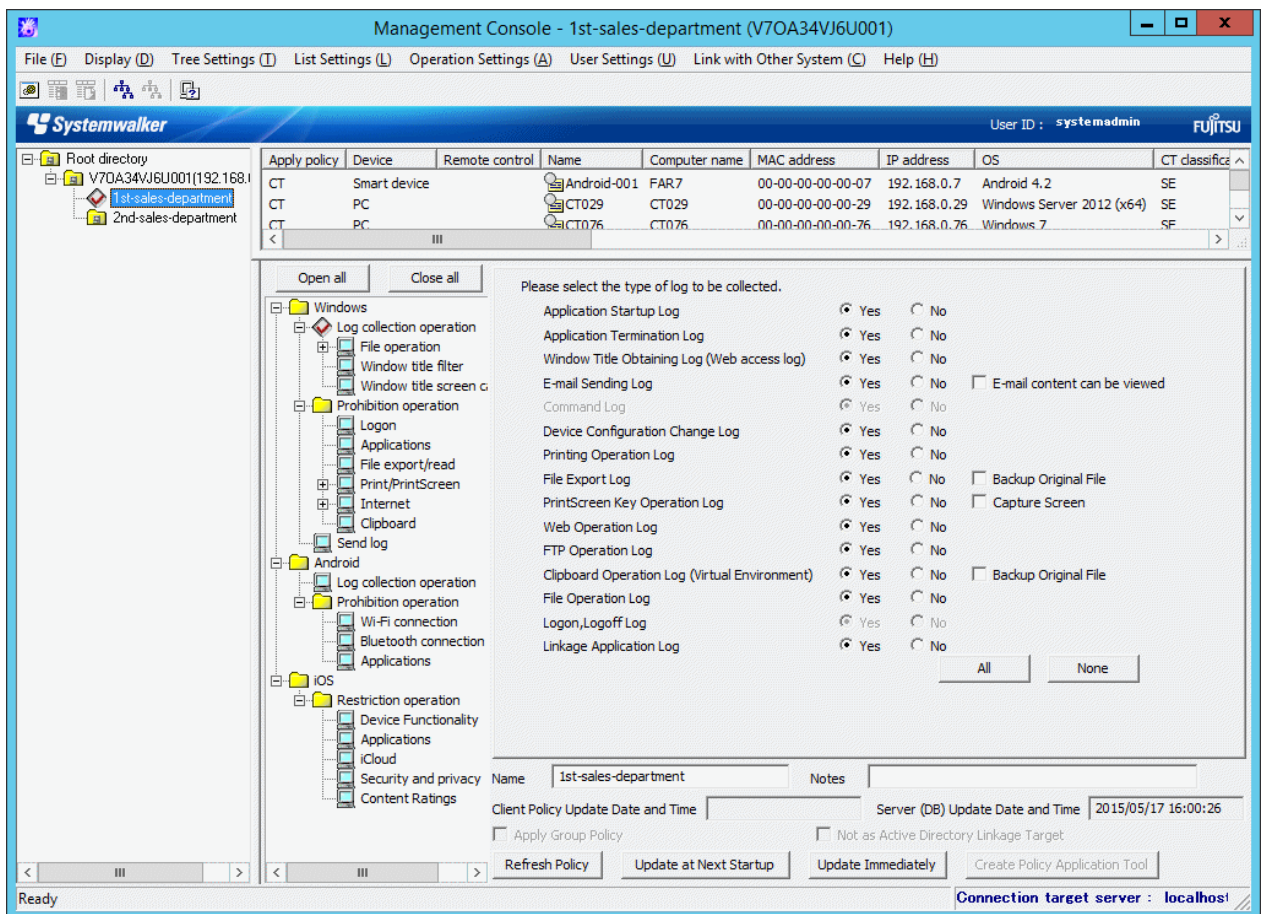

- 3. Enter the following information and click the **Update at Next Startup** or **Update Immediately** button:
	- **Name**: Enter the modified CT group name. Specify up to 40 bytes (can be a combination of fullwidth and halfwidth characters and symbols, kanji, hiragana and katakana characters).
	- **Notes**: Enter the notes relating to CT group. Specify up to 127 bytes (can be a combination of fullwidth and halfwidth characters and symbols, kanji, hiragana and katakana characters).
- 4. Select **Refresh Tree** from the **Tree Settings**.

Name of the selected CT group is modified.

If **Refresh Tree** in the **Tree Settings** menu is grayed out, structure might not be updated after a CT group has been created, moved or deleted. At this time, select **Reflect CT Group Structure** from the **Tree Settings** menu to update the structure.

### **Create automatic distribution file during CT registration**

After CT installation, the client (CT) will be registered to the Management Server once the client (CT) communicates with the Management Server. At this time, all the clients (CTs) are placed under the Root directory.

When automatic distribution file is used during CT registration, the client (CT) will be automatically distributed to each group after the client (CT) communicates with the Management Server.

The procedure is as follows.

- 1. Export CT group information. For details, refer to ["Export CT Group Information](#page-230-0)".
- 2. Rename the CSV file to export CT group information as "DTKCTEntry.csv".
- 3. The automatic distribution file (DTKCTEntry.csv) is created and saved to Management Server during CT registration. For details of automatic distribution file during CT registration, refer to "Automatic Distribution File During CT Registration" of Systemwalker Desktop Keeper Reference Manual.

Location for saving

Windows Server(R) 2008 and Windows Server(R) 2012 environment

[OS installation drive] \ProgramData\Fujitsu\Systemwalker Desktop Keeper

After CT installation, once the client (CT) communicates with the Management Server, the client (CT) will be distributed to a CT group according to the specification of automatic distribution file during CT registration.

If the content of automatic distribution file during CT registration contains error, the error will be displayed in trace file (fsw21sj0.log) of server service. At this time, all the clients (CTs) will be placed under the Root directory.

#### **Create a user group**

This section describes the construction of user group displayed in user group tree.

# Point

#### **Operate collective management of user policy through Master Management Server.**

To manage user policy collectively, create, move and delete a user on the Master Management Server.

. . . . . . . . . . . . . . . .

#### **Create**

The User group tree is displayed in grey. If a group cannot be created, set in **Do not display empty group** of the **Tree Settings** menu. Cancel the settings.

Create user group one by one. Multiple users cannot be created using an CSV file.

After a user group has been created, user policy can be set collectively for users in the user group.

The procedure for creating a user group is as follows.

1. Start **Management Console**.

2. Select **User Policy Settings** from the **User Settings** menu.

The **User Policy Settings** window is displayed.

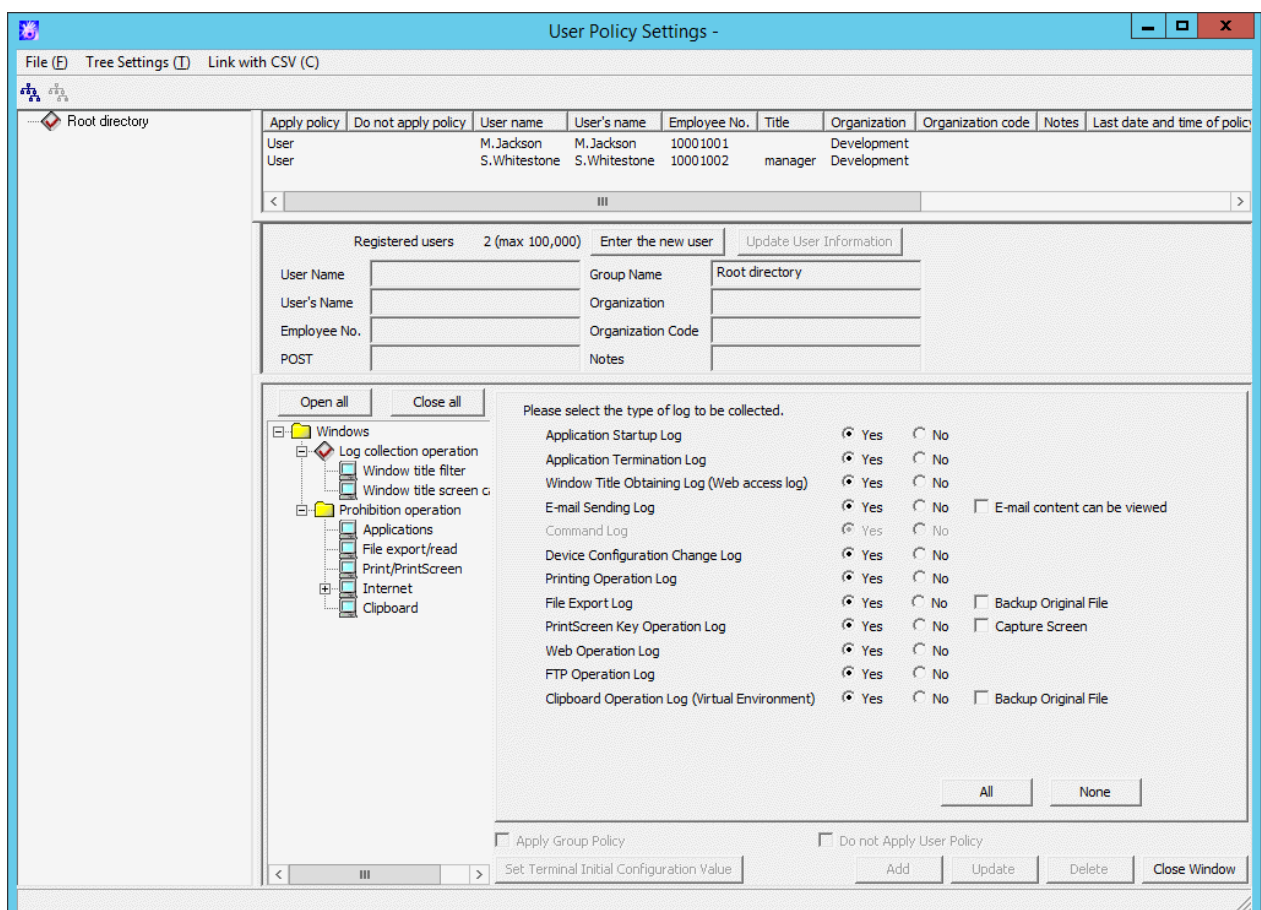

- 3. Select the upper level group of the group to be created from user group tree.
- 4. Select **Create User Group** from the **File** menu.

The **Create User Group** window is displayed.

5. Enter the following information and click the **Add** button.

**Group Name**: Specify up to 40 bytes (can be a combination of fullwidth and halfwidth characters and symbols, kanji, hiragana and katakana characters).

The message that prompts structure update is output.

6. Click the **OK** button.

The group added in user group tree is displayed.

7. Select **Reflect CT Group Structure** from the **Tree Settings** menu.

The created user group is updated to the database.

If **Reflect CT Group Structure** is not performed, the message prompting **Reflect CT Group Structure** will be displayed when closing the **User Policy Settings** window.

After the created user has been updated to the database, the user group policy must be set as follows. Modify the policy as needed. For details regarding policy modification, refer to "[3.2.2 Modify User Group Policy"](#page-210-0)

- When creating a user group under the Root directory

On the Master Management Server or Management Server where the user group has been created, policy set in the **Terminal Initial Settings** window will be updated.

- When creating a user group under other groups
	- Policy set in the upper level group of the created user group will be updated.

#### Move

This section describes how to move the created user group in the user group tree to other user groups on the same server.

Even if the group is moved, the user group policy will not change. Though the user registered in the group will be moved if the user group is moved, user policy will not change (same as the condition before moving).

When a department administrator has been set in the user group, it will be moved if the user group is moved.

The procedure for moving a user group is as follows.

- 1. Start the **User Policy Settings** window.
- 2. Select the user group to be moved from the user group tree.

The selected user CT group is highlighted.

3. Move the user group to be moved to the target user group on the same server by dragging and dropping.

The message that prompts structure update is output.

4. Click the **OK** button.

The user group is moved.

5. Select **Reflect CT Group Structure** from the **Tree Settings** menu.

The moved user group is updated to the database.

If **Reflect CT Group Structure** is not performed, the message prompting **Reflect CT Group Structure** will be displayed when closing the **User Policy Settings** window.

#### Delete

This section describes how to delete a user group created in the user group tree.

A user group cannot be deleted if any CT group or CT exists under it. Delete the user group or user under it first. For details on how to delete a user, refer to ["Delete a User](#page-223-0)"

The procedure for deleting a user is as follows.

- 1. Start the **User Policy Settings** window.
- 2. Select the user group to be deleted from the user group tree.
- 3. Select **Delete User Group** from the **File** menu.

The deletion confirmation window is displayed.

4. Click the **OK** button.

The selected user group is deleted.

5. Select **Reflect CT Group Structure** from the **Tree Settings** menu.

The "deleted" user group is updated to the database.

If **Reflect CT Group Structure** is not performed, the message prompting **Reflect CT Group Structure** will be displayed when closing the **User Policy Settings** window.

#### Modify group information

This section describes how to modify the name or notes of the user group created in the user group tree.

The procedure is as follows.

- 1. Start the **User Policy Settings** window.
- 2. Select the user group for information modification from the user group tree.

The selected user CT group is highlighted.

- <span id="page-163-0"></span>3. Enter the following information and click the **Update** button.
	- **Group Name**: Enter the modified user group name. Specify up to 40 bytes (can be a combination of fullwidth and halfwidth characters and symbols, kanji, hiragana and katakana characters).
	- **Notes**: Enter the notes relating to the user group.

Specify up to 128 bytes (can be a combination of fullwidth and halfwidth characters and symbols, kanji, hiragana and katakana characters).

4. Select **Refresh Tree** from the **Tree Settings** menu.

The name of the selected user group is modified.

If **Refresh Tree** in the **Tree Settings** menu is grayed out, structure may not be updated after creating, moving or deleting a user group. At this time, select **Reflect CT Group Structure** from the **Tree Settings** menu to updating configuration.

# **2.6 Allocate Department Administrator**

When allocating a department administrator, the department administrator should be allocated to a group after the configuration information tree has been created. (If the list of department administrators has been registered through the Server Settings Tool during the installation of Systemwalker Desktop Keeper.)

After the application has started, the department administrator can be registered again and allocated by using the Server Settings Tool. For the registration method refer to the "Set Administrator' Information" of Systemwalker Desktop Keeper Installation Guide.

Only the system administrator can allocate a department administrator.

Even if any subgroup exists under the CT group (user group) in which the department administrator has been set, the same department administrator will be set automatically.

Though the department administrator can be confirmed in the group where it has been set, it cannot be displayed in the subgroup even if it is expected to be confirmed.

The department administrator can create groups, set policies and register users for the CT/user of the group and its subgroup in which it is set as the department administrator. For operations that can be performed by the department administrator and the scope of operation, refer to "Function Available for Each Type of Administrator" of Systemwalker Desktop Keeper Installation Guide.

When the department administrator is set for user group only, but not for CT group, the department administrator cannot view logs. When the group tree displayed in Log Viewer is CT group tree, the logs in each CT can be viewed. Therefore, set the department administrator in CT group in order to view logs.

As to the client (CT) and smart device (agent) displayed in the following locations of the configuration information tree, the department administrator cannot be set (if a group is created in the following locations, the department administrator can be set for this group). Therefore, only the system administrator can move and delete the client (CT) and smart device (agent) displayed in the following locations.

- Directly under the Root directory
- Directly under domain group
- Directly under Local group

In a 3-level system structure, set department administrator in which the server is determined by the settings in the **System Settings** window of **Server Settings Tool**.

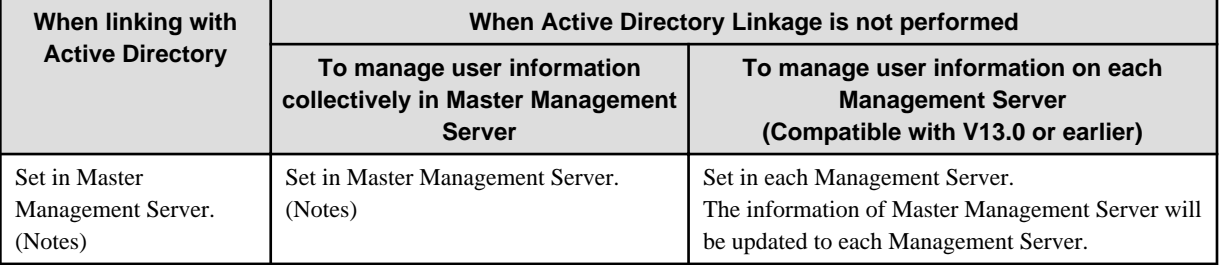

Notes: If it cannot be used due to troubles in the Master Management Server, settings can be performed in the Management Server. However, the settings in the Management Server will be overwritten by the latest information in the Master Management Server in the following cases:

- When restarting SWLevelControlService/SWServerService
- When performing Active Directory Linkage
- When updating **Administrator Information Settings** in Server Settings Tool
- When setting in the Management Console connected with the Master Management Server (but only the department which has been set can be updated)

The following are two methods for allocating a department administrator.

- Allocate using GUI
- Allocate collectively using CSV files

During operation, the Management Console must be authorized with **Import CSV files**. Authority can be set in **Detailed Authority** in the **Administrator Information Settings** window of the Server Settings Tool.

CSV files of allocated department administrator must be created in advance.

At first, the department administrator information is exported in CSV format in the Management Console to get the format of the CVS file. Add the added department administrator to the file.

When allocating multiple department administrators to the same CT group (user group), copy the records of target groups and record the logon ID of department administrator.

[Examples of Creation]

The boldface part after the second line (the fifth item is "Logon ID of Department Administrator") is the newly added information in CSV file.

```
"Depth", "Group ID", "Group Name", "Processing Flag", "Logon ID of Department Administrator", 
"User Name of Department Administrator", "Access Authority", "Detailed Authority - Management 
Console 1", "Detailed Authority - Management Console 2", "Detailed Authority - Management Console 
3", "Detailed Authority - Management Console 4", "Detailed Authority - Management Console 5", " 
Detailed Authority - Management Console 6", " Detailed Authority - Management Console 7", " 
Detailed Authority - Management Console 8", "Detailed Authority - Log Viewer 1", "Detailed 
Authority - Log Viewer 2", "Detailed Authority - Log Viewer 3", "Detailed Authority - Log Viewer 
4", "Detailed Authority - Log Viewer 5", "Detailed Authority - Log Viewer 6", "Detailed Authority 
- Log Viewer 7", "Detailed Authority - Log Viewer 8", "Notes"
"1", "8F10E643-2E93-4c5d-820E-D4A3322130A7", "Planning Department", " ", "Moriyama", " ", " ", 
" ", " ", " ", " ", " ", " ", " ", " ", " ", " ", " ", " ", " ", " ", " ", " ", " "
"2", "7F9CB48C-DA30-45d7-9E86-08E95994AF1C", "Planning Department", " ", "Lin", " ", " ", " ", " ", 
" ", " ", " ", " ", " ", " ", " ", " ", " ", " ", " ", " ", " ", " ", " "
"2", "7F9CB48C-DA30-45d7-9E86-08E95994AF1D", "Planning Department", " ", " ", " ", " ", " ", " ", 
" ", " ", " ", " ", " ", " ", " ", " ", " ", " ", " ", " ", " ", " ", " "
```
For details of CSV files, refer to "File Reference" of *Systemwalker Desktop Keeper Reference Manual.* 

Also, the authority of the department administrator must be set for the department administrator that logs on to CSV files. Authority is set in the **Administrator Information Settings** window of Server Settings Tool. For details, refer to "Set Administrator' Information" of Systemwalker Desktop Keeper Installation Guide.

#### **Allocate using GUI**

This section describes how to allocate department administrator using GUI.

Allocate department administrator to CT group

1. Start **Management Console**.

Use the user ID and password of administrator to logon.

2. Select a CT group to set department administrator from the CT group tree.

3. Select **Set Department Administrator of CT Group** from the **File** menu.

The **Set Department Administrator of CT Group** window is displayed.

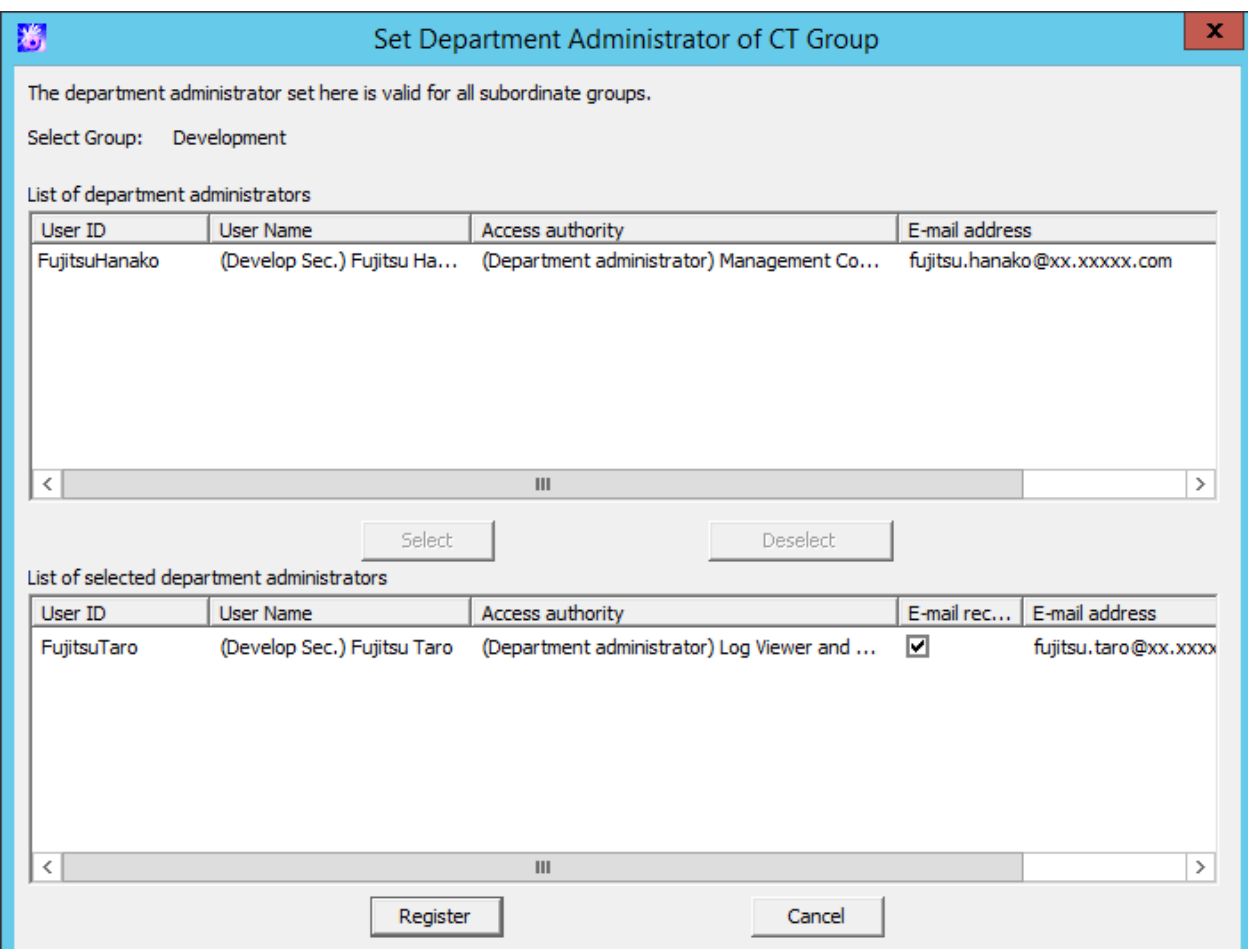

4. Select the department administrator to be set from **List of department administrators** and click the **Select** button.

The selected department administrator is displayed in **List of Selected department administrators**.

5. Set **E-mail receiving**.

If selected (initial value): an administrator notification E-mail will sent to the registered department administrator. If not selected: an administrator notification E-mail will not be sent.

If **Administrator Notification Settings** has not been set in the Server Settings Tool, the E-mail will not be sent even if it is selected.

6. Click the **Register** button.

The confirmation window is displayed.

7. Click the **OK** button.

#### Allocate department administrator to user group

1. Start **Management Console**.

User the user ID and password of the system administrator to logon.

2. Select **User Policy Settings** from the **User Settings** menu.

The **User Policy Settings** window is displayed.

3. Select a user group to set the department administrator from the user group tree.

4. Select **Set Department Administrator of User Group** from the **File** menu.

The **Set Department Administrator of User Group** is displayed.

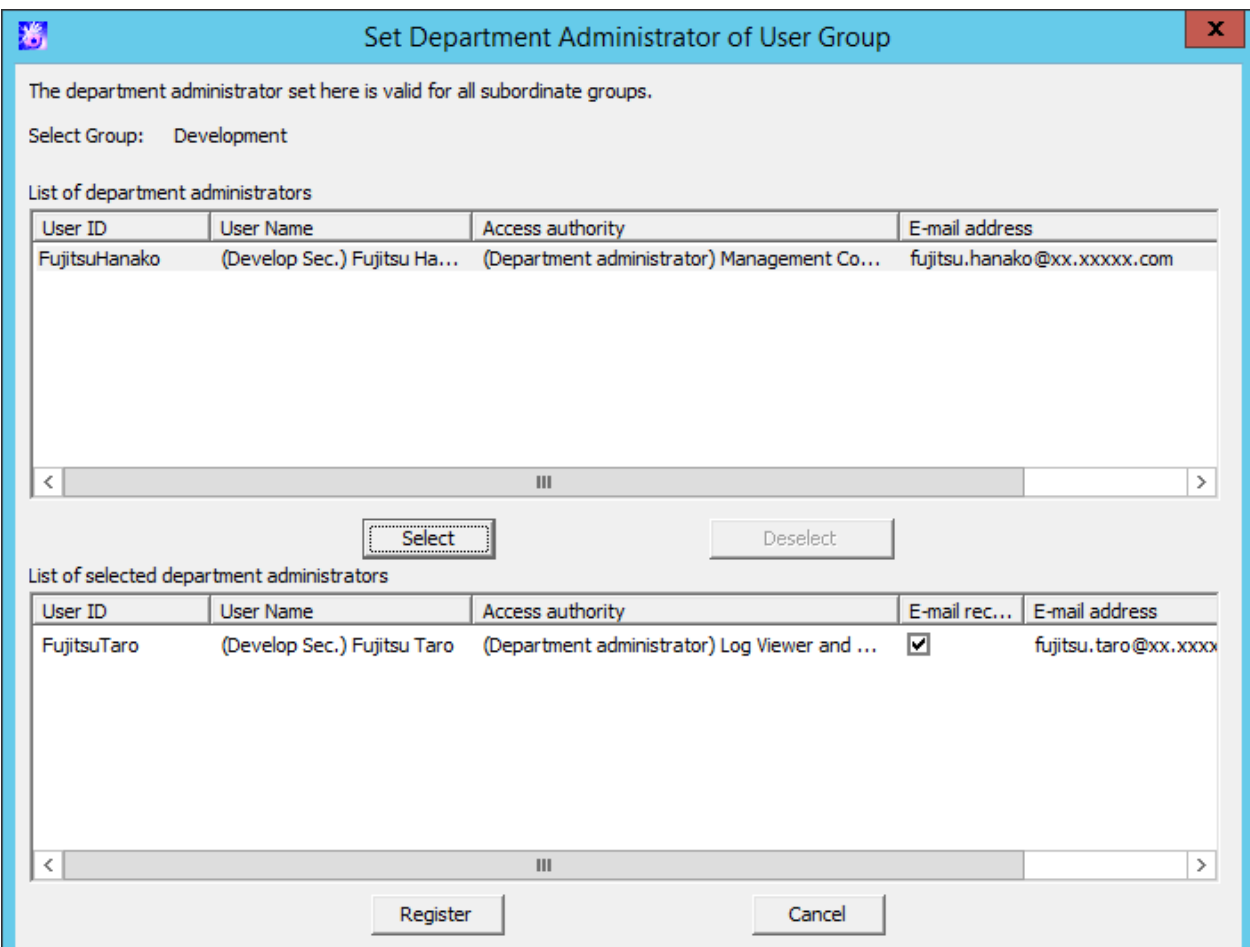

5. Select the department administrator to be set from **List of department administrator** and click the **Select** button.

The selected department administrator is displayed in **List of Selected department administrator**.

6. Set **E-mail receiving**.

If selected (initial value): an administrator notification E-mail will be sent to the registered department administrator. If not selected: an administrator notification E-mail will not be sent.

If **Administrator Notification Settings** has not been set in the Server Settings Tool, the E-mail will not be sent even if it is selected.

7. Click the **Register** button.

The confirmation window is displayed.

8. Click the **OK** button.

### **Allocate collectively using CSV files**

This section describes how to allocate department administrators collectively using CSV files.

Allocate department administrator to CT group

1. Start **Management Console**.

Use the user ID and password of the system administrator to logon.

2. Select **Import Department Administrator of CT Group in CSV Format** from the **File** menu.

The **Specify a file for importing department administrator of CT group in CSV format** window is displayed.

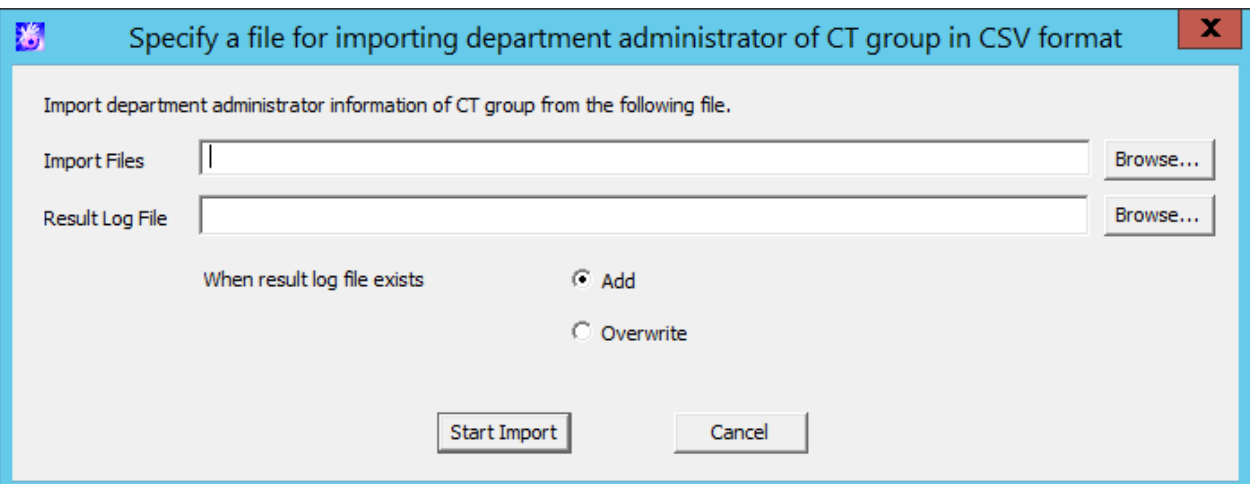

- **Import File** (required): Specify the CVS file with defined department administrator information with the full path. Specify up to 218 halfwidth (109 fullwidth) characters. However, the file name cannot contain any of the following symbols:  $\setminus / : * ? " \lt > |$
- **Result Log file** (required): Specify the file for saving operation result with full path. Specify up to 218 halfwidth (109 fullwidth) characters. However, the file name cannot contain any of the following symbols:  $\setminus$  / : \* ? " < > |
- **When result log file exists**: When a current result log file exists, make sure to set it. **Add**: Select it to add a record to the existing result log file. **Overwrite**: Select it to overwrite the existing result log file.
- 3. Set the above information and click the **Start Import** button.

The **Display the Status of CSV Importing Configuration Information** window is displayed.

4. After department administrator information has been registered to the database, **Registering** will change to **Registration completed**. Click the **OK** button.

#### Allocate department administrator to user group

#### 1. Start **Management Console**.

Use the user ID and password of the system administrator to logon.

2. Select **User Policy Settings** from the **User settings** menu.

The **User Policy Settings** window is displayed.

3. Select **Import Department Administrator Information of User Group in CSV Format** from the **File** menu.

The **Specify a file for importing department administrator of user group in CSV format** window is displayed.

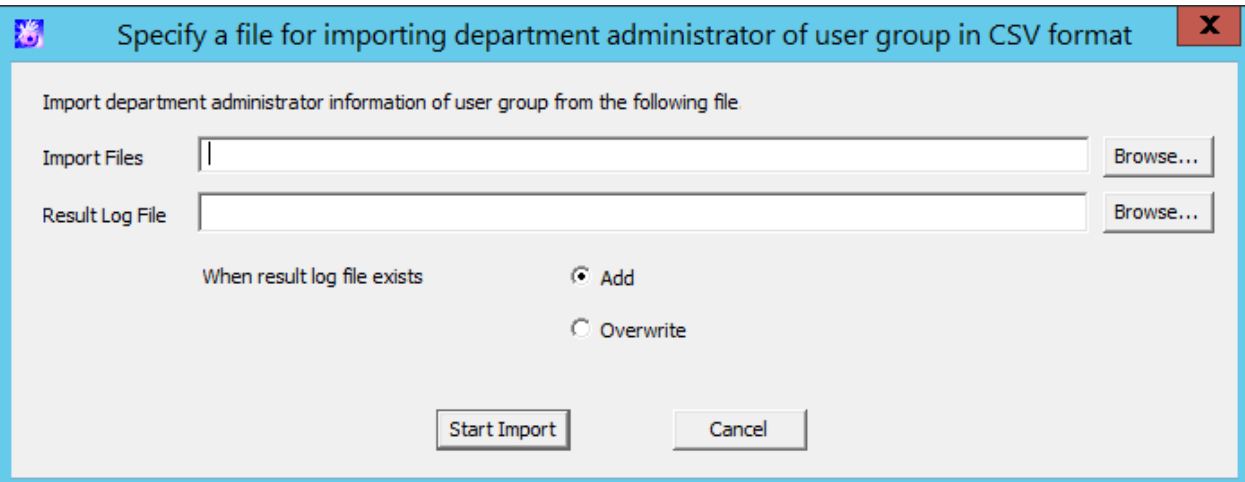

- **Import Files** (required): Specify the CVS file with defined department administrator information with the full path. Specify up to 218 halfwidth (109 fullwidth) characters. However, the file name cannot contain any of the following symbols:  $\setminus$  : \* ? " < > |
- **Result Log File** (required): Specify the file for saving operation result with full path. Specify up to 218 halfwidth (109 fullwidth) characters. However, the file name cannot contain any of the following symbols:  $\setminus$  / : \* ? " < > |
- **When result log file exists**: When a current result log file exists, make sure to set it.

**Add**: Select it to add a record to the existing result log file. **Overwrite**: Select it to overwrite the existing result log file.

4. Set the above information and click the **Start Import** button.

The **Display the Status of Importing User Information in CSV Format** window is displayed.

5. After department administrator information has been registered to the database, **Registering** will change to **Registration completed**. Click the **OK** button.

## **2.6.1 Export Department Administrator Information through Management Console**

This section describes how to export department administrator information to CSV files.

#### Executer

The system administrator and department administrator can export department administrator information to CSV files. **Import CSV file** authority must be granted to the Management Console before execution. The system administrator can set the authority in **Detail authority** in the **Administrator Information Settings** window of the Server Settings Tool.

### Scope of Export

When the system administrator performs the export, department administrator information of all groups on the Management Server can be exported. For groups without a department administrator, **Group ID** and **Group Name** will be exported.

When the department administrator performs the export, all information of the department group and its subordinate groups can be exported. For groups that do not belong to a department, only **Group ID** and **Group Name** will be exported.

For details about exported content, refer to "Department Administrator Information" in "File Reference" of Systemwalker Desktop Keeper Reference Manual.

## **Export department administrator information of CT group**

- 1. Start **Management Console**.
- 2. Select **Export Department Administrator of CT Group in CSV Format** from the **File** menu.

The **Specify a file for export department administrator of CT group in CSV format** window is displayed.

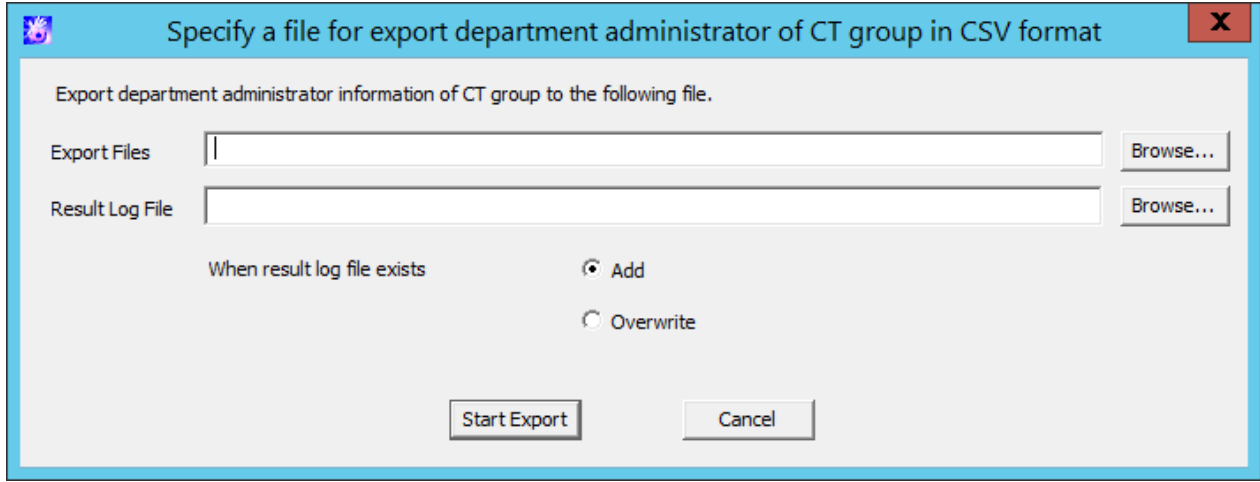

- **Export Files** (required): Specify the CSV file to export department administrator information with the full path.

Specify up to 218 halfwidth (109 fullwidth) characters. However, the following symbols are not allowed in a file name:  $\mathbb{R}^n$  "/" " $\mathbb{R}^n$  "\*" "?" "" $\mathbb{R}^n$ " " $\mathbb{R}^n$ " " $\mathbb{R}^n$ " " $\mathbb{R}^n$ 

- **Result Log File** (required): Specify the file for saving operation result with the full path.

Specify up to 218 halfwidth (109 fullwidth) characters. However, the following symbols are not allowed in a file name:  $\mathbb{E}[\|u\|^{m-n}, \|u\|^{m-n}$  and  $\mathbb{E}[\|u\|^{m-n}]^{m}$ .

- **When result log file exists**: When the current result log file exists, make sure to set it. **Add**: Select it to add a new record to the existing result log file. **Overwrite**: Select it to overwrite the existing result log file.
- 3. To set the information above, click the **Start Export** button.
- 4. A message appears after the operation. Click the **OK** button.

### **Export department administrator information of user group**

- 1. Start **Management Console**.
- 2. Select **User Policy Settings** from the **User settings** menu.

The **User Policy Settings** window is displayed.

3. Select **Export Department Administrator of User Group in CSV Format** from the **File** menu.

The **Specify a file for export department administrator of user group in CSV format** window is displayed.

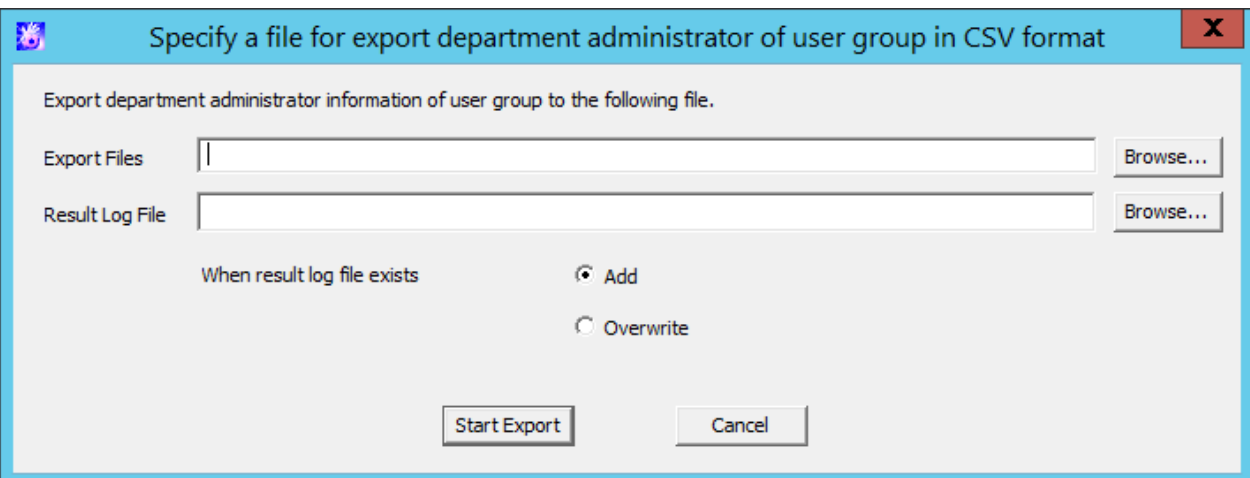

- **Export Files** (required): Specify the CSV file to export department administrator information with the full path.

Specify up to 218 halfwidth (109 fullwidth) characters. However, the following symbols are not allowed in a file name: "\" "/" ":" "\*" "?" """ "<" ">" "|".

- **Result Log File** (required): To specify files saving operation result by using the full path.

Specify up to 218 halfwidth (109 fullwidth) characters. However, the following symbols are not allowed in a file name.  $\mathbb{R}^m$  " $\mathbb{R}^m$  " $\mathbb{R}^m$  "" " $\mathbb{R}^m$ " " $\mathbb{R}^m$ " " $\mathbb{R}^m$ " " $\mathbb{R}^m$ 

- **When result log file exists**: When the current result log file exists, make sure to set it. **Add**: Select it to add new record to the existing result log file. **Overwrite**: Select it to overwrite the existing result log file.
- 4. Set the above information and click the **Start Export** button.
- 5. A message will be displayed after the operation has completed. Click the **OK** button.

# **2.7 Preparations for Log Aggregation**

When using the status window or Log Analyzer to confirm the log aggregation result, visible columns and threshold value must be defined in advance.

<u>. . . . . . . . .</u>

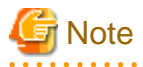

#### **Notes relating to the start of Web Console**

Do not start multiple Web Consoles on one PC.

## **2.7.1 Prepare for Using Status Window**

This section describes how to set aggregation conditions.

Only the system administrator can set aggregation conditions.

When modifying the aggregation conditions in use, the modified condition will be updated at next aggregation. Therefore, the number of PC number of sets detected according to the old conditions and detailed graph will be displayed in the window before the next aggregation.

In a 3-level system structure, to know the overall system state, set aggregation conditions in the Master Management Server. To know the state of the subordinate Management Server, set aggregation conditions in each Management Server.

1. Start Web Console with any of the following methods.

In a 2-level system structure, connect to the Management Server.

- Select **Start** > **Systemwalker Desktop Keeper** > **Server** > **Desktop Keeper Main Menu** or **Apps** > **Systemwalker Desktop Keeper** > **Desktop Keeper Main Menu** on Management Server.
- Specify "http://host name of Management Server or IP address/DTK/index.html" in the address bar of browser. When the port number of IIS is modified, specify as follows. http://IP address: port number/DTK/index.html

In a 3-level system structure, connect to (Master) Management Server respectively.

- Select **Start** > **Systemwalker Desktop Keeper** > **Server** > **Desktop Keeper Main Menu** or **Apps** > **Systemwalker Desktop Keeper** > **Desktop Keeper Main Menu** on (Master) Management Server.
- Specify "http://host name of (Master) Management Server or IP address/DTK/index.html" in the address bar of browser. When the port number of IIS is modified, specify as follows. http://IP address: port number/DTK/index.html

-

Refer to "[1.2.45 IPv6 Support](#page-45-0)" for details on the IPv6 specification.

- -
- The **Login** window is displayed.
- 2. Enter the following information and click the **Login** button.
	- **User ID**: The **User ID** set in the **Administrator Information Settings** window of Server Settings Tool.
	- **Password**: The **Password** set in the **Administrator Information Settings** window of Server Settings Tool. It is recommended to Modify password regularly. For how to Modify password, refer to "[Change password"](#page-282-0).

#### The status window is displayed.

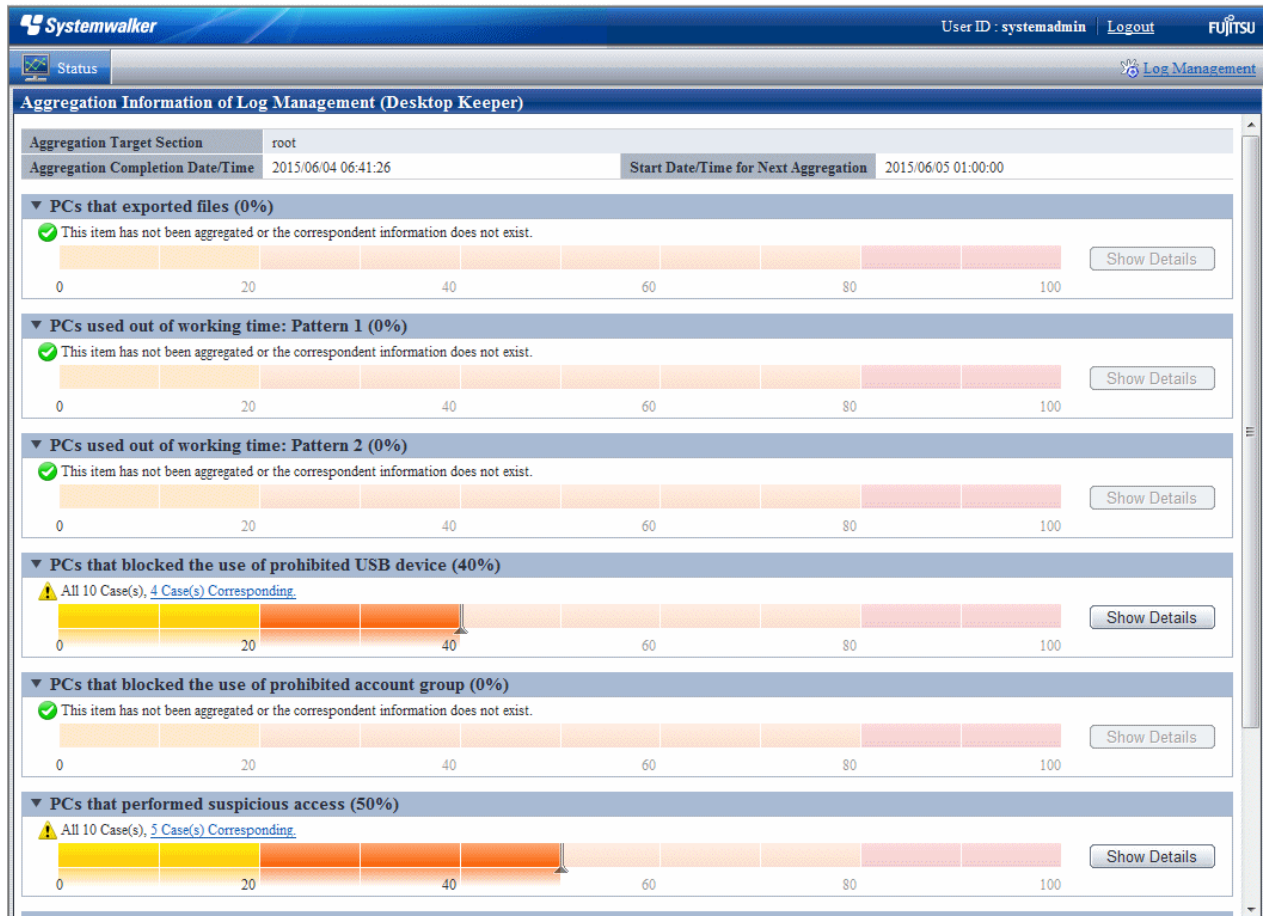

## 3. Click **Log Management** of Global Navigation.

Log Viewer is started and the **CT Operation Log** window is displayed.

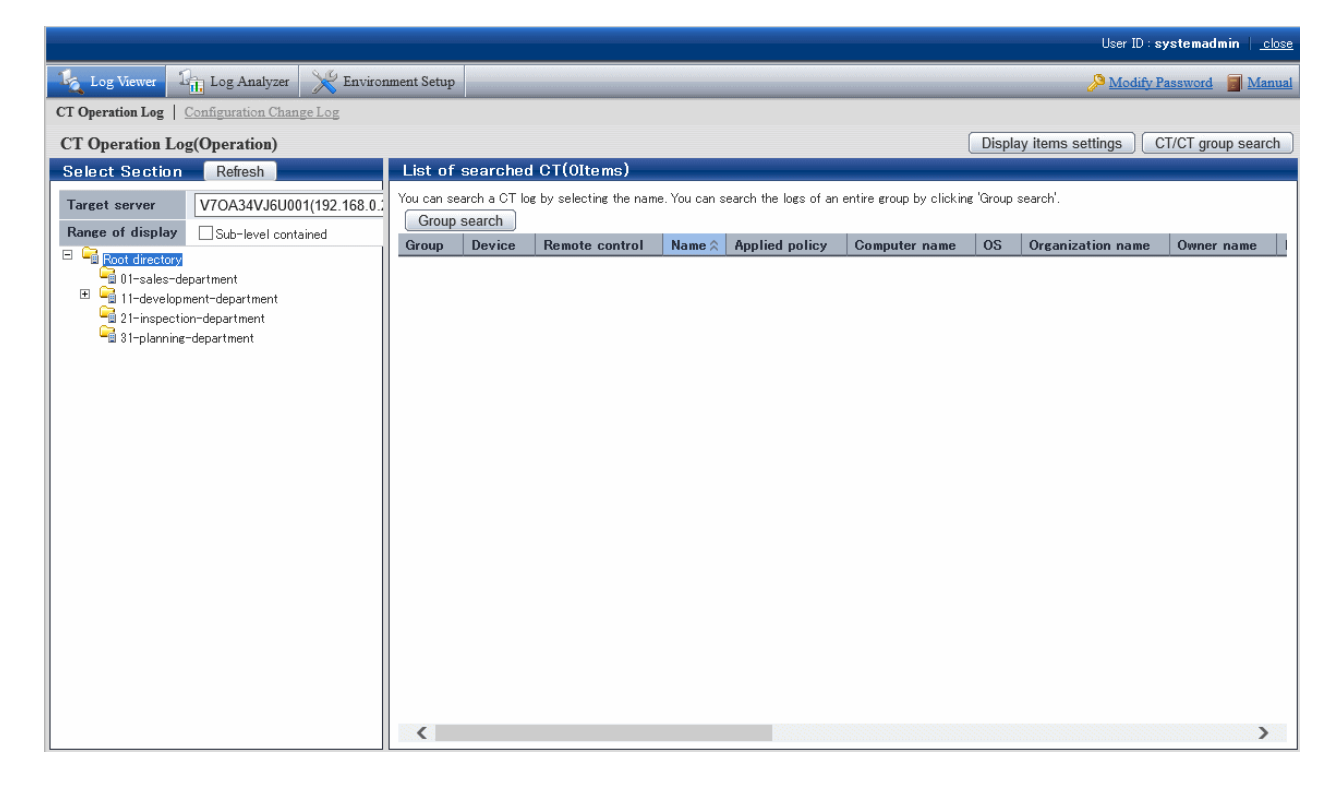

4. Click **Environment Setup** of Global Navigation.

The **Options** window is displayed.

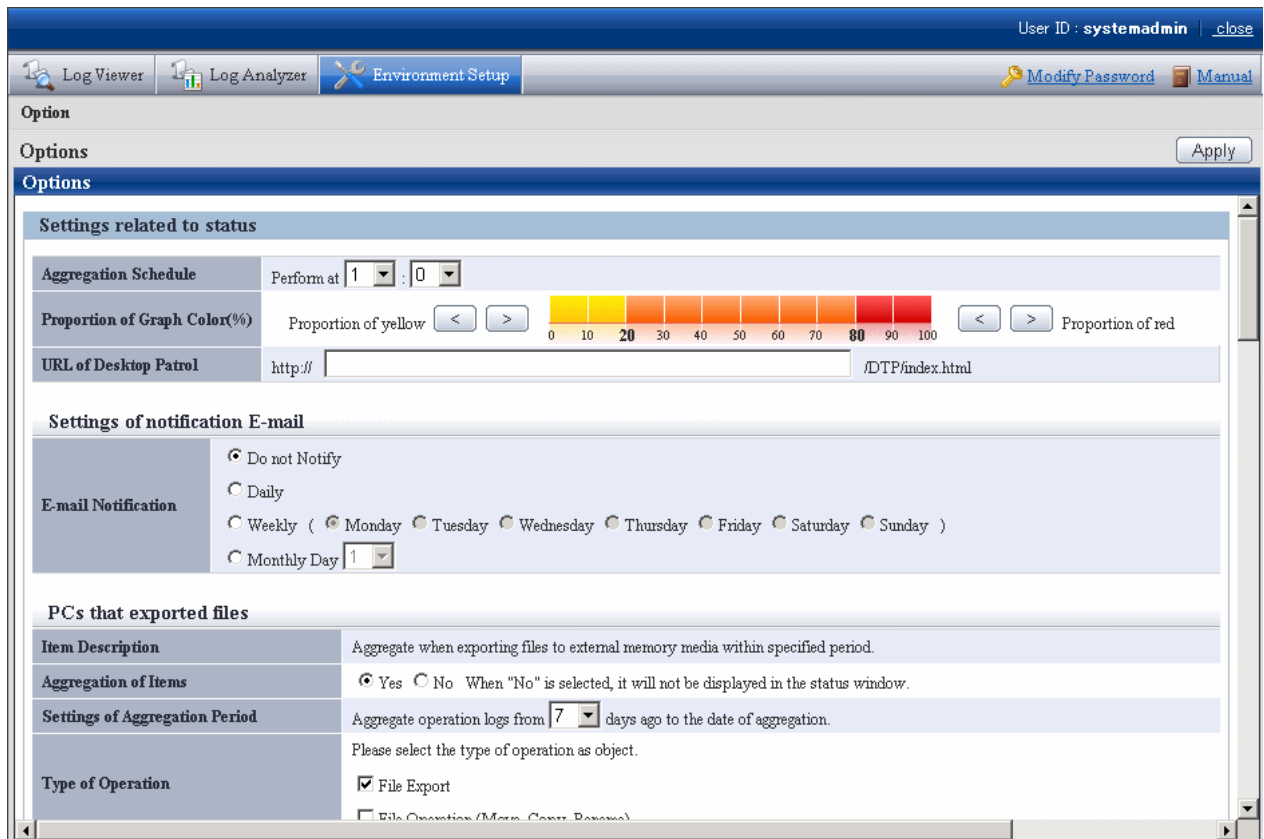

5. Enter the following information and click the **Apply** button.

#### **About the processing time required for aggregation**

The processing time required for aggregation is affected by the following factors:

- Hardware specification (CPU, memory, disk performance, etc.)
- Operating environment (network status, operation conditions of other applications, etc.)
- Number of Management Servers (Master Management Server in a 3-level structure)
- Aggregation conditions (number of audited items and auditing period (\*))
- CT number of sets
- Amount of logs saved in the database

Even if the above operating environments are the same, the aggregation result will still be affected by the following factors, which will result in a different processing time:

- CT number of sets satisfying the aggregation conditions (\*)
- Number of logs satisfying the aggregation conditions (\*)

Items marked by (\*) are the main reasons and have significant influence.

The following is an example of processing time. As a reference value, it is greatly affected by hardware and data. In fact, the processing time affected by environment and data conditions is from several minutes to hours. When both of the hardware are CPU:Core2Duo 2.4GHz with 3GB memory.

- Number of CTs is 100 (all meeting the aggregation conditions), number of logs is 630,000 (among which 210,000 satisfies the aggregation conditions), the auditing period is 31 days, and the processing time is about 150 seconds.

- Number of CTs is 500 (all meeting the aggregation conditions), number of logs is 630,000 (among which 210,000 satisfies the aggregation conditions), the auditing period is 31 days, and the processing time is about 430 seconds.

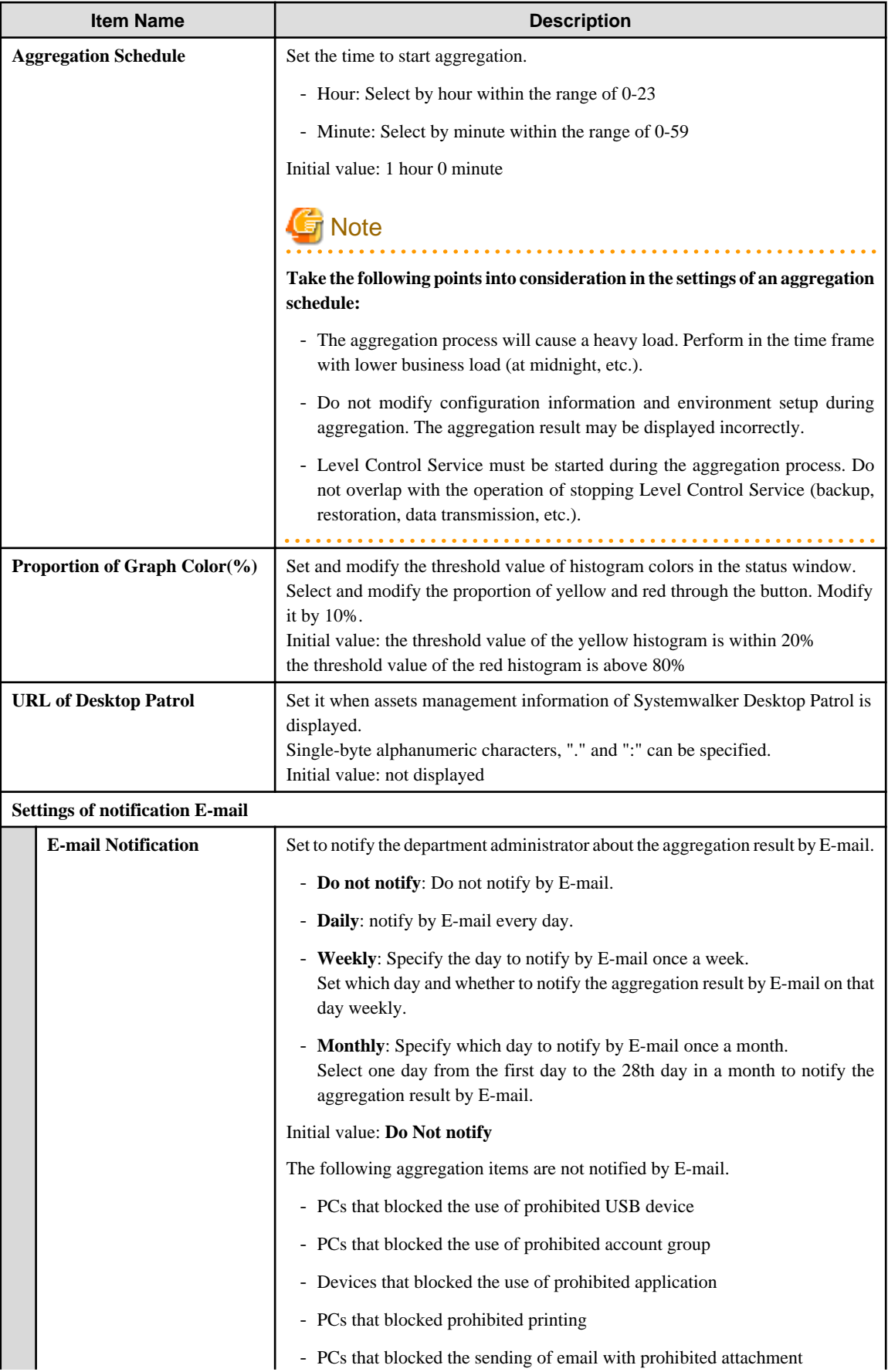

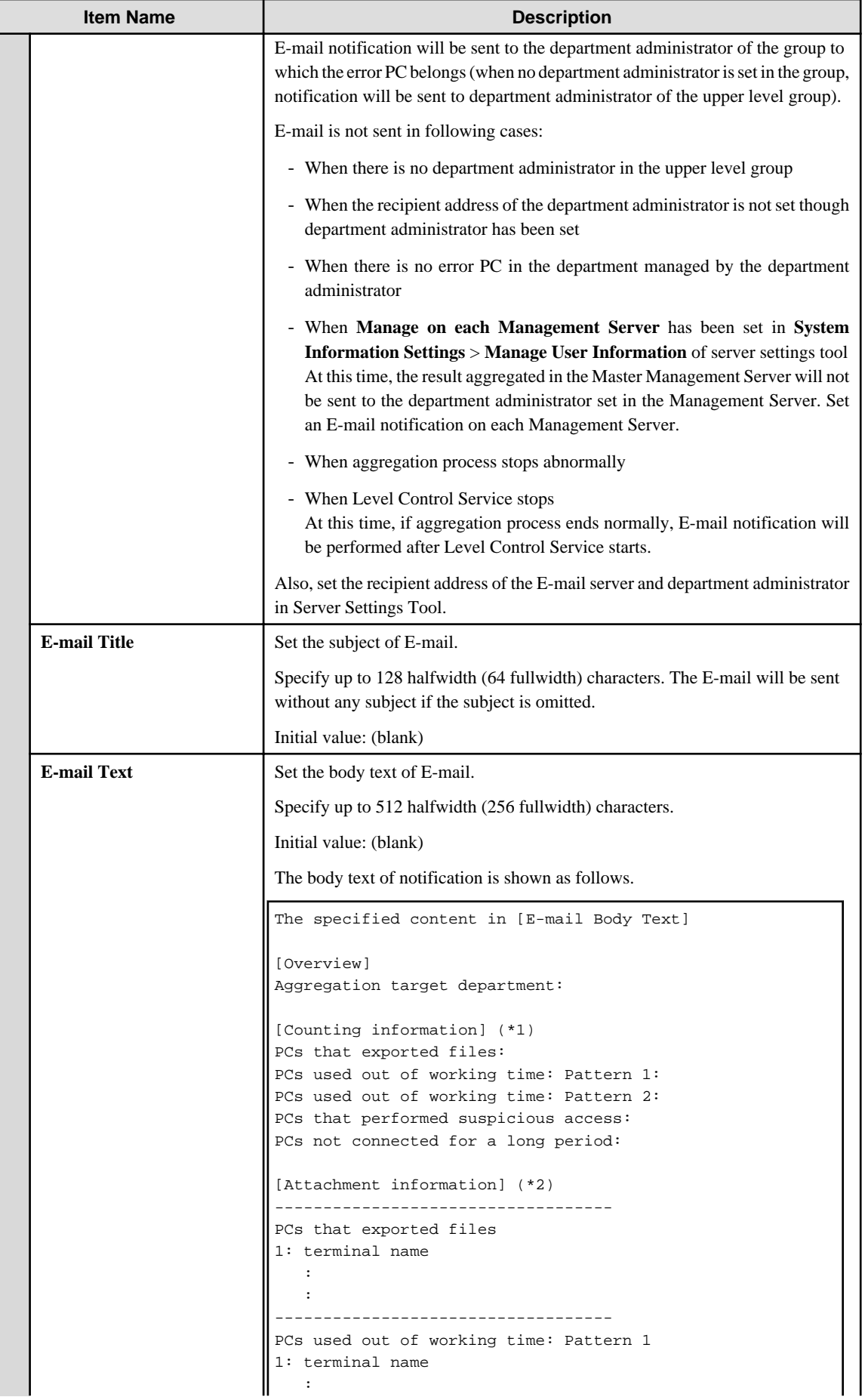

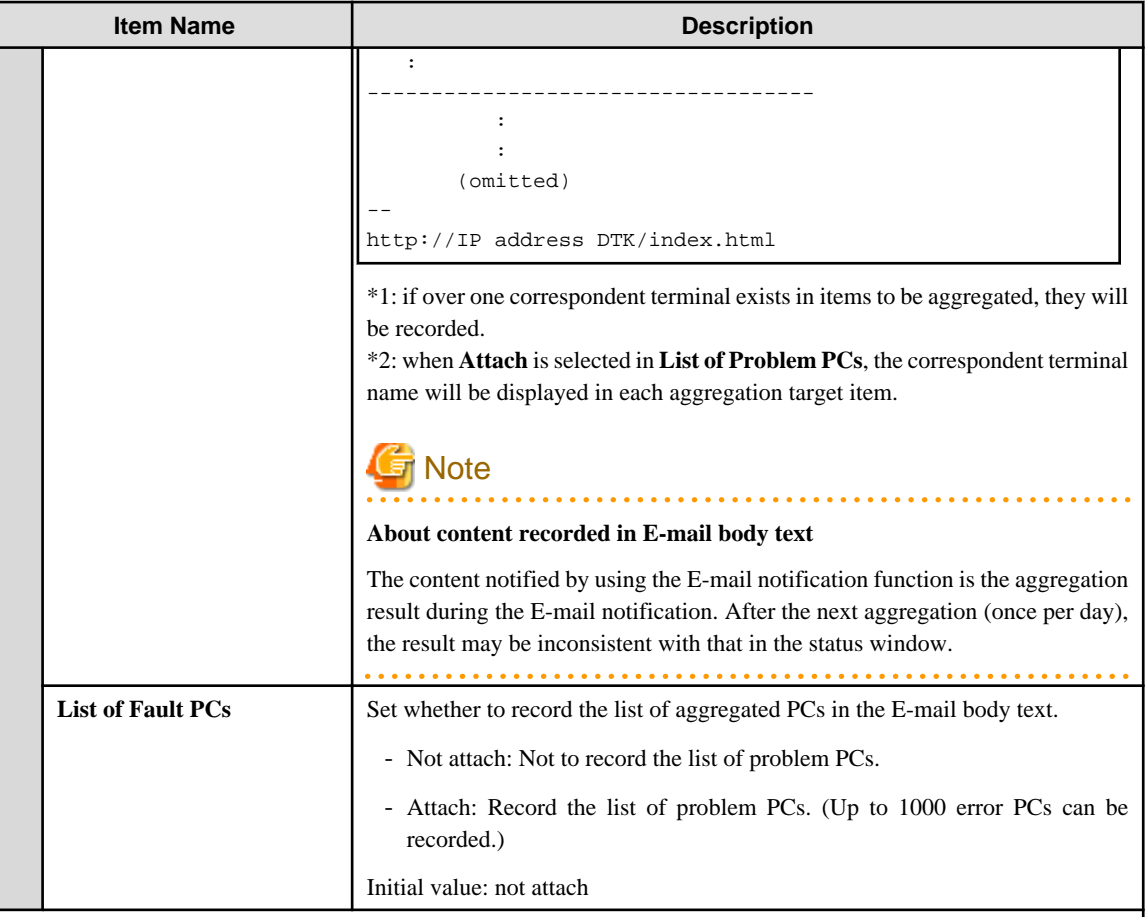

## **PCs that exported files** (all conditions are aggregated as AND conditions)

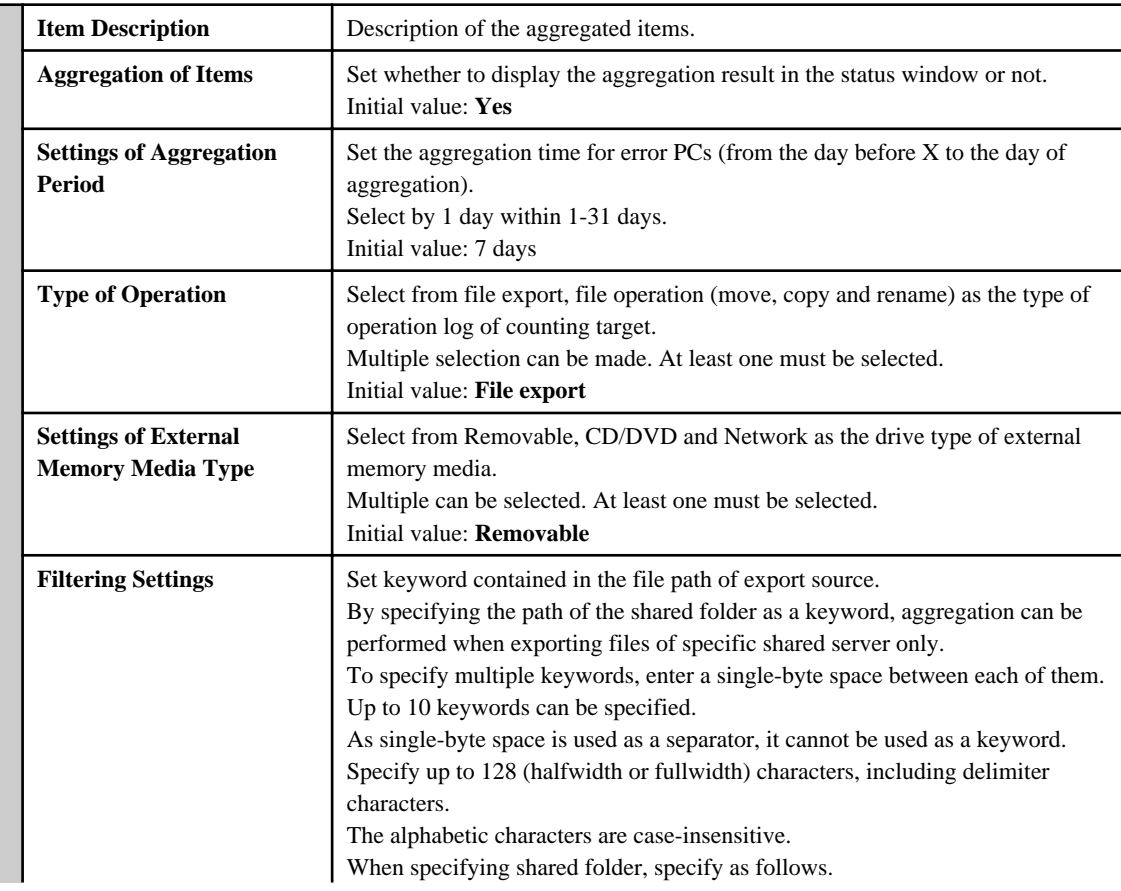

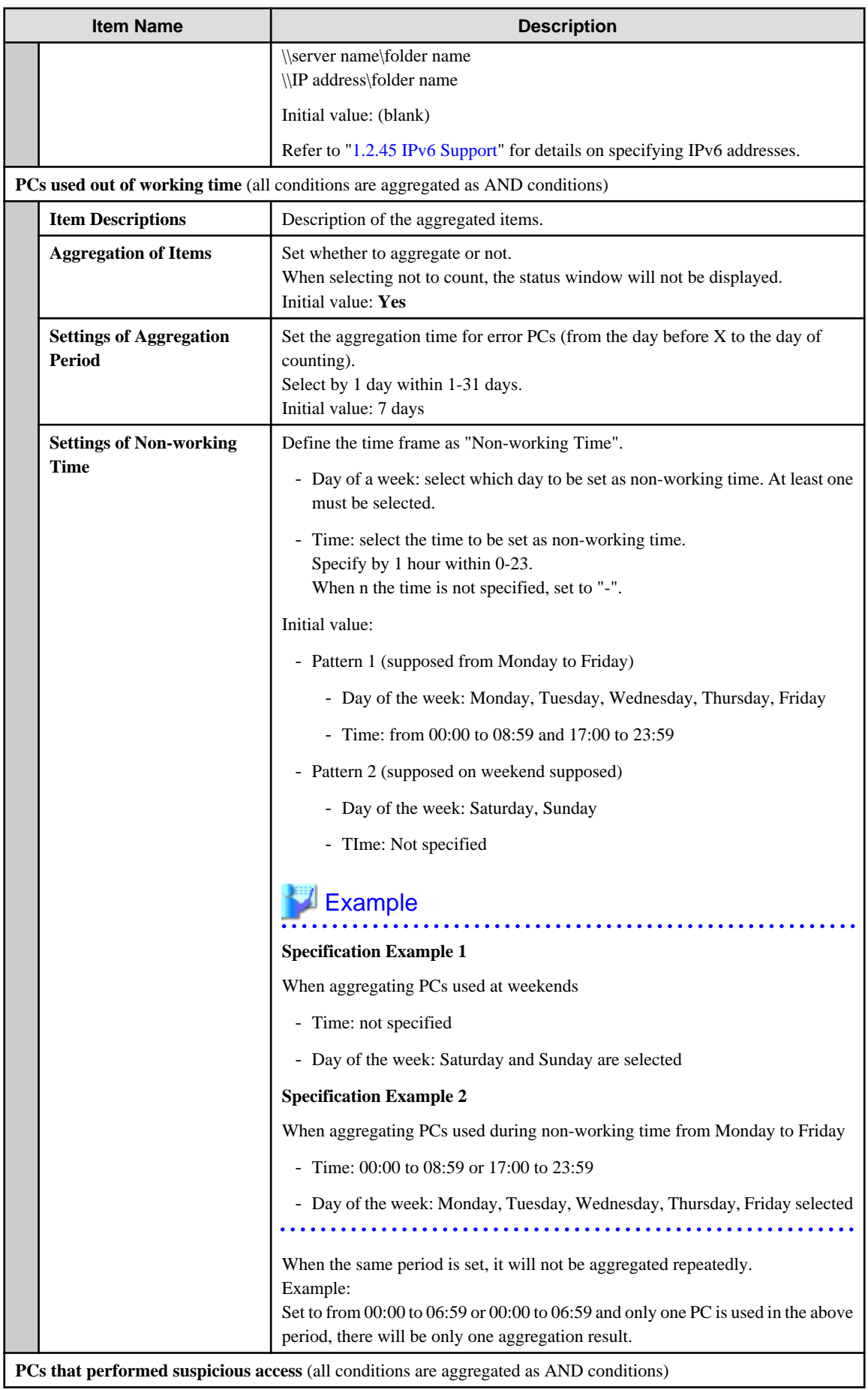

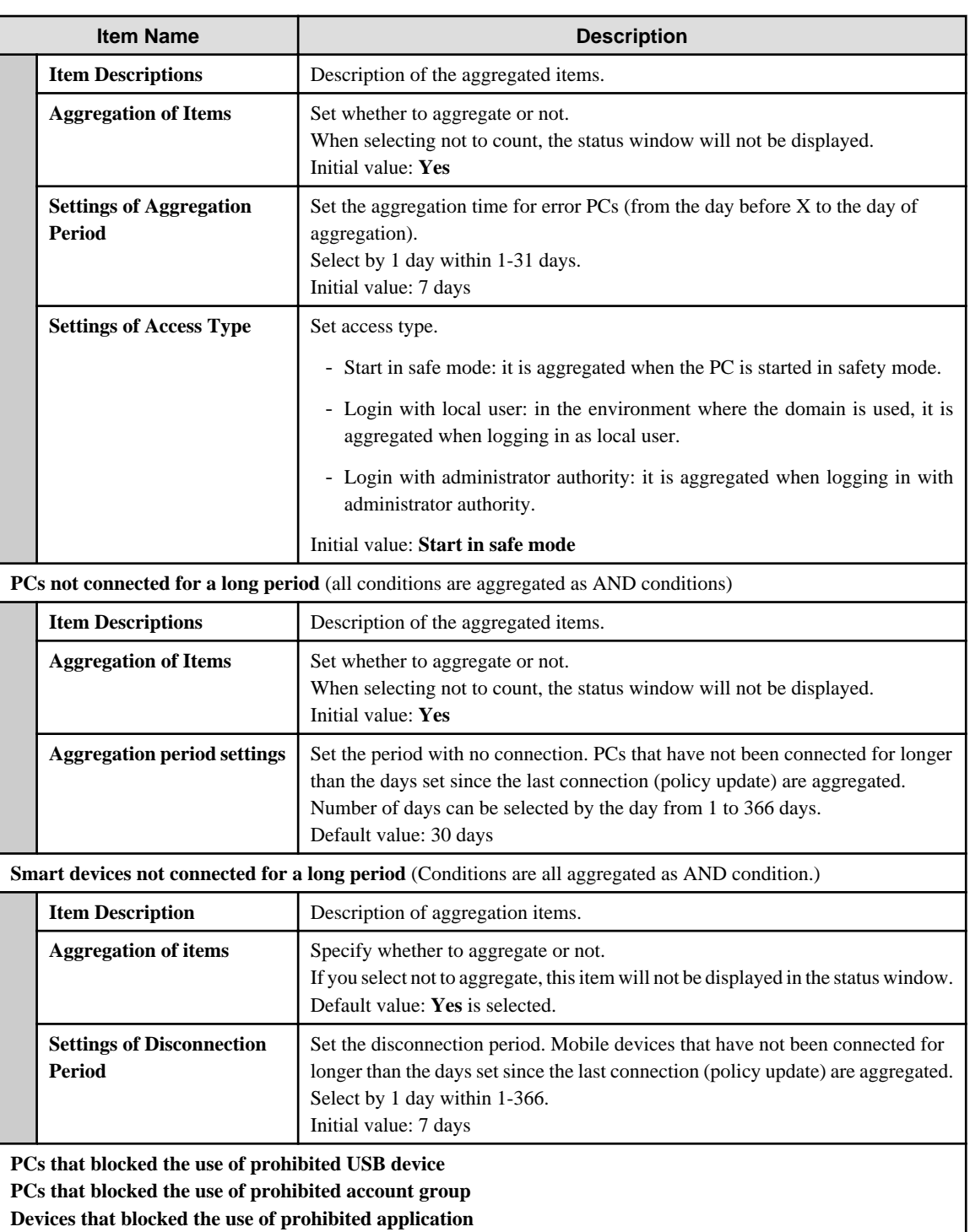

**PCs that blocked prohibited printing**

**PCs that blocked the sending of email with prohibited attachment**

(All conditions are aggregated as AND conditions)

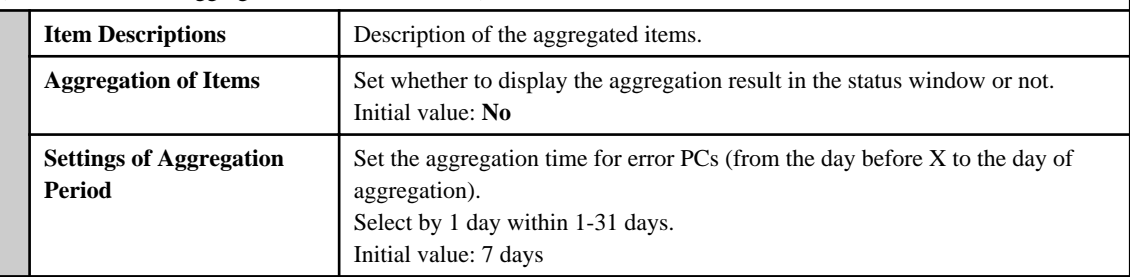

# **2.7.2 Prepare for Using Log Analyzer**

This section explains the settings required for using the Log Analyzer.

# 2.7.2.1 Schedule Log Transmission

Log transmission from the Management Server to the Log Analyzer Server should be performed during the time frame when there are less users on the clients (CTs), such as midnight. Regular transmission can be performed if the task function of the OS is used.

## 2.7.2.1.1 Set Log Obtaining Period on Management Server

When transferring logs from the Management Server to the Log Analyzer Server, the following four items must be set:

- Transmission target (Log Analyzer Server)
- Transmission source (Management Server)
- Log obtaining period
- **Data transfer**

When the transmission target and transmission source are being installed, set for transferring administrator information. For settings items, refer to "Set Log Analyzer Server Environment on Management Server/Master Management Server" in Systemwalker Desktop Keeper Installation Guide.

The following describes how to set the log obtaining period.
1. Select **Start** > **Systemwalker Desktop Keeper** > **Server** > **Log Analyzer Settings Apps** > **Systemwalker Desktop Keeper** > **Log Analyzer Settings** and start the **Log Analyzer Server Settings** window.

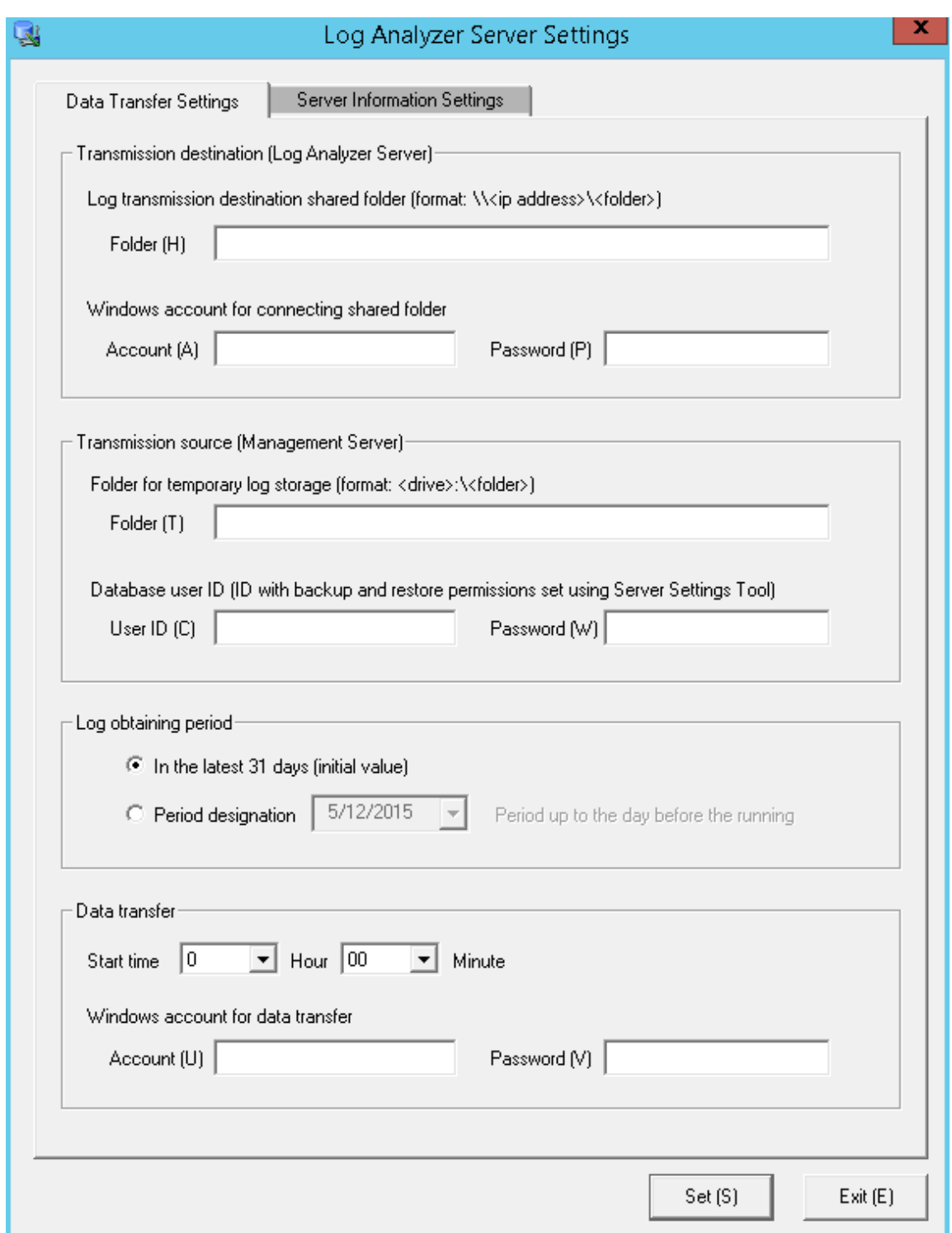

2. Set the start date for log obtaining in **Log obtaining period** in the **Data Transfer Settings** tab.

Relationship between configuration value of log obtaining period and transferred logs

Log transmission considers logs of the days before the task operation day (the day of executing data transmission command) as its target. The log obtaining period, as the target date, is the date on which logs are registered to the Management Server, rather than the time when operation logs are generated in the client (CT).

The following describes the configuration value of the log obtaining period and the range of transferred logs:

- When the log obtaining period is [In the latest 31 days (initial value)]

Log data from the day 1 to 31 days before the execution day of transmission task (day of executing data transmission command) will be transferred.

The following is the example of executing a task on May 31st.

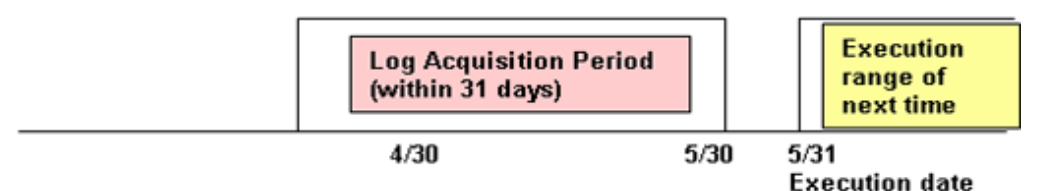

#### - When the log obtaining period is [Period designation]

Transfer log data from the day before the execution date of task to the specified date in the log obtaining period. The following is the example of specifying April 1st, 2013 in the log obtaining period and executing the task on May 31st.

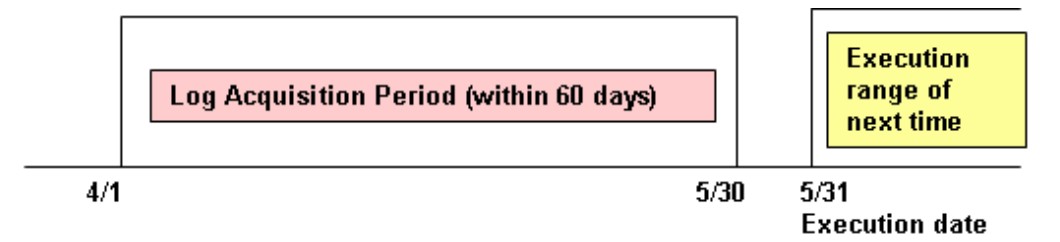

The log obtaining period is to specify the start time of transferring logs on the Management Server/Master Management Server to the Log Analyzer Server. Therefore, there is no need to reset the log obtaining period after the application is started.

### 2.7.2.1.2 Setting Data Transfer Time on the Management Server

Transfer logs and user information from the Management Server to the Log Analyzer Server.

Register data transfer tasks to the Log Analyzer Server to the Tasks feature of the operating system on which Management Server is running, and enable regular transfer of data. When transferring data to the Log Analyzer Server, there must be no user accessing the shared folder.

When other users access the shared folder, the network must be disconnected or logoff is required.

It takes about 25 minutes for transferring about 5 million logs. But processing time is only for reference. It might change based on PC performance and network status.

# **Note**

#### **For the data transfer start time, specify the time of day during which fewer users are on the client (CT).**

While the log data is being saved and sent during data transfer, the following services of Management Server will be stopped. Therefore, perform data transmission when there are less users of the client (CT).

- SWLevelControlService
- SWServerService

In addition, after starting SWServerService or during date change (12am), confirmation of available database capacity will be performed. In the 15 minutes till the confirmation operation has completed, service may not be able to be stopped.

Therefore, do not transfer at the above time frame.

If any item other than the task start time has been changed in ["7.12.3 Change the Data Transfer Task on the Management Server"](#page-457-0) and the start time settings are changed using this tool, the values set for all items other than the start time will revert to default values.

The following describes the settings procedures.

1. Click **Start** > **Systemwalker Desktop Keeper** > **Server** > **Log Analyzer settings**, or **Apps** > **Systemwalker Desktop Keeper** > **Log Analyzer settings**, to start the **Log Analyzer Server Settings** window.

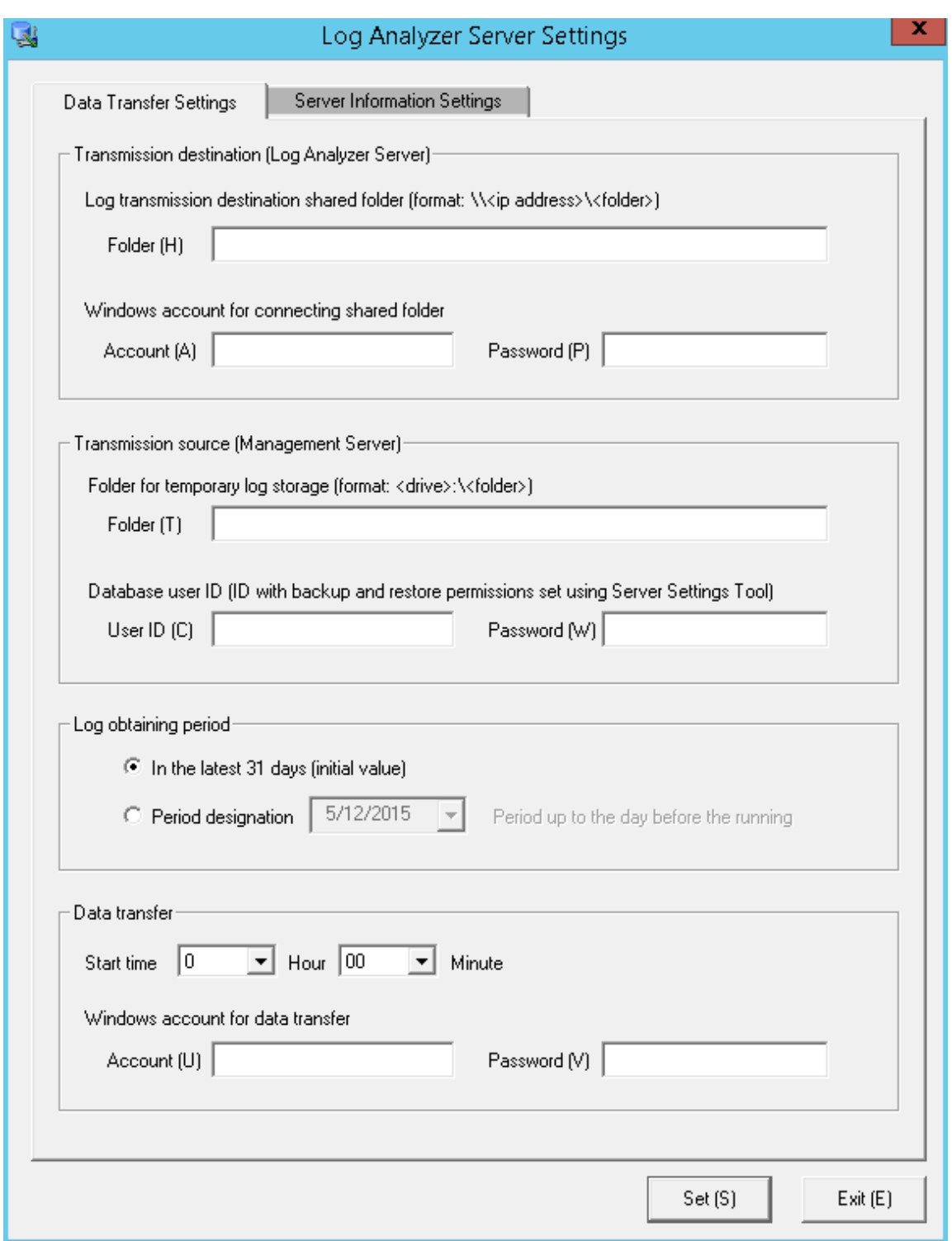

2. In **Data transfer** in **Data Transfer Settings**, specify the data transfer start time and the information for the Windows account that will implement the data transfer task.

In **Windows account for data transfer**, specify a user with administrator privileges.

# **Information**

**Data transfer can also be performed manually**

1. Execute the following command in the command prompt to enter the "TRANS" folder in which the product has been installed.

cd [Installation Folder of Systemwalker Desktop Keeper]\LogAnalyzer\TRANS [Enter]

2. Execute the following batch command, save the log data transferred to the Log Analyzer Server as a CSV file and send it.

TRANS.bat [Enter]

After executing in the command prompt, the command prompt window will be closed automatically when the processing finishes. Execute the following command when it is expected to keep the command prompt window.

cmd /c TRANS.bat [Enter]

### 2.7.2.1.3 Setting Data Import Time on the Log Analyzer Server

Save logs and user information from the Management Server to the database of the Log Analyzer Server.

In the Tasks feature of the operating system on which Log Analyzer Server is running, register the tasks for importing data to the Log Analyzer Server and deleting tasks, and enable regular data storage in the database.

Once data import in to the Log Analyzer Server is executed, the imported logs are aggregated at the same time as the import of the log data, and the aggregation result will be updated.

At this time, the difference between the aggregation results before and after the data import will be output as a log.

- [Output Target of Logs]

[Installation Folder of Log Analyzer Server]\bin\batchnavi\update0.log

--------------------------------------------------------------------------------------

When the folder size is larger than 10MB, update0.log will change to update1.log, and update0.log will be generated (up to update4.log can be generated at most in sequence). The latest information is always recorded in update0.log.

- [Output Content of Logs]

The updated information of counting implementation date 2013/04/21 01:00:00 is output Start 20130421 operation happening day 20130408 information disclosure (0, 0, 0, 0, 0) terminal use (0, 0, 20) violation operation (0, 0,

0, 0, 0) printing volume auditing (0) 20130421 operation happening day 20130409 information disclosure (0, 0, 0, 0, 0) terminal use (0, 0, 31) violation operation (1, 0,

1, 0, 0) printing volume auditing (2)

End

--------------------------------------------------------------------------------------

The above is the aggregation result of data moved in on April 21st, 2013, indicating the number of the updated operation logs on April 8 and 9, and the different number being updated is displayed in ().

The number in () is the different number of each of the following logs (\*).

- Information disclosure (file export, file operation, times of printing operation, number of pages of printing operation and E-mail sending by recipient address)
- Terminal usage (window title obtaining with URL, E-mail sending by recipient address and application startup)
- Violation operation (application startup prohibition, printing prohibition, logon prohibition, PrintScreen key prohibition and Email attachment prohibition)
- Printing volume auditing (times of printing operation)

\*) logs displayed in the report output by the Report Output Tool (Only information disclosure is also displayed in the information disclosure prevention diagnosis window of the Web Console.)

It will take about 80 minutes to move about 10 million logs (but the processing time is only for reference. It might change because of CPU, memory, disk performance, operation status of other applications, etc., of the PC).

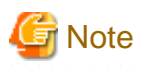

#### **To ensure disk capacity, save the CSV files of log data that are not needed to external media regularly**

As for the CSV files of log data transferred from the Management Server to the Log Analyzer Server, even if they are saved to the database on the Log Analyzer Server, they will still remain on the disk of the Log Analyzer Server.

When the capacity of the Shared Folder is exhausted, logs cannot be transferred from the Management Server/Master Management Server. Therefore, confirm the capacity of the shared folder and delete the analyzed and aggregated logs after saving them.

The structure of shared folder of the Log Analyzer Server is shown as follows.

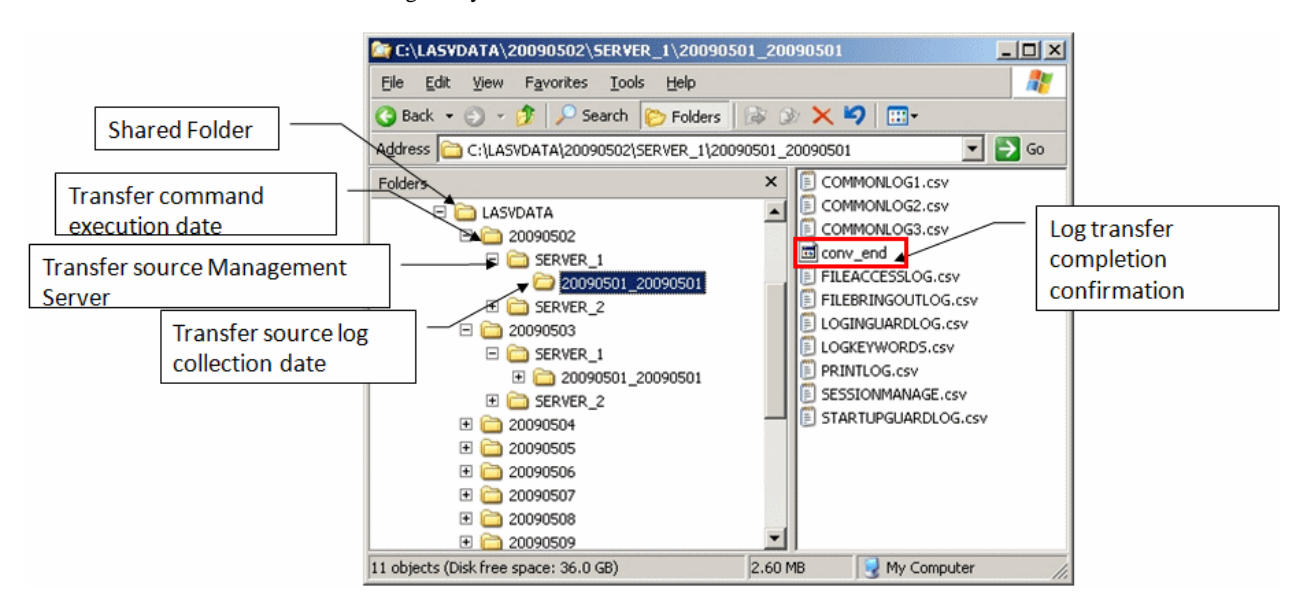

Logs that have not finished analyzing and aggregating on the Log Analyzer Server cannot be saved or deleted.

Under the folder of the transmission source log collection day, the created folder of "File for confirming the completion of log transmission (conv\_end)" has finished log analyzing and aggregating, and has been saved to the database on the Log Analyzer Server.

When "File for confirming the completion of log transmission (conv\_end)" has been created in all "Folder of transmission source log collection day" in the "Transmission source Management Server name" folder under the "Transmission command execution day" folder in the above image, saving and deletion can be performed. Save and delete logs according to the "Transmission command execution day" folder unit.

If any item other than the task start time has been changed in ["7.12.4 Change the Data Import Task on the Log Analyzer Server"](#page-461-0) and the start time settings are changed using this tool, the values set for all items other than the start time will revert to default values.

The following describes the settings procedure.

1. Log on to the Log Analyzer Server as the Log Analyzer user (the Windows account set during the Log Analyzer Server installation.

2. Select **Start** > **Systemwalker Desktop Keeper** > **Log Analyzer** > **Data Import Settings**, or **Apps** > **Systemwalker Desktop Keeper** > **Data Import Settings** to start the **Data Import Settings** window.

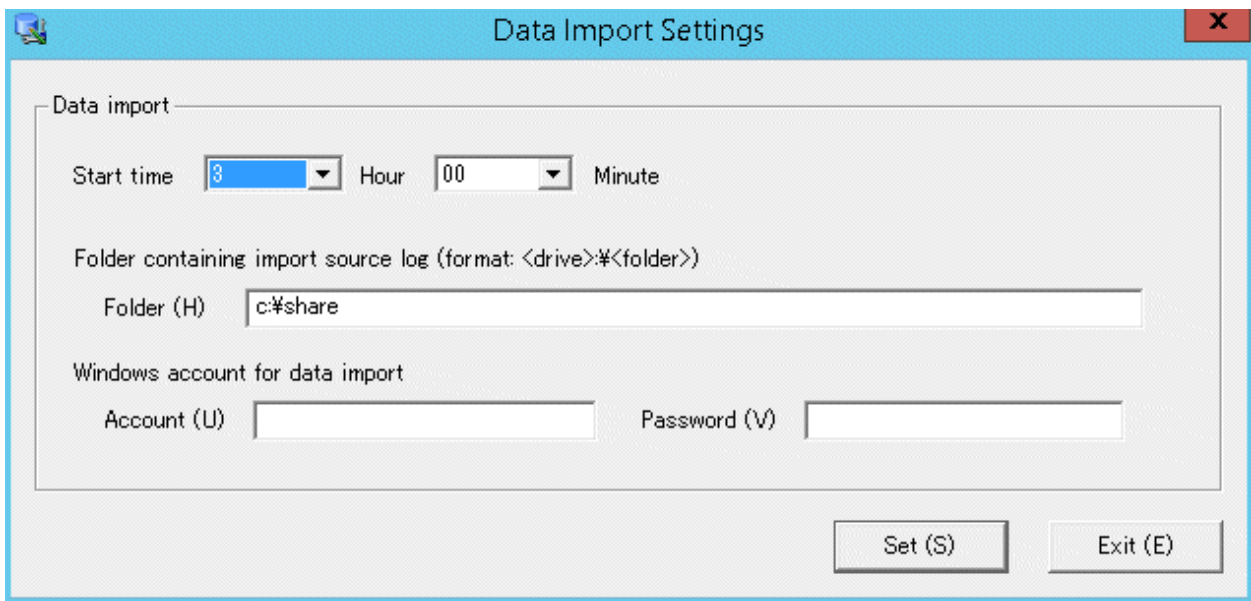

3. In the **Data Import Settings** window, set the start time for data import.

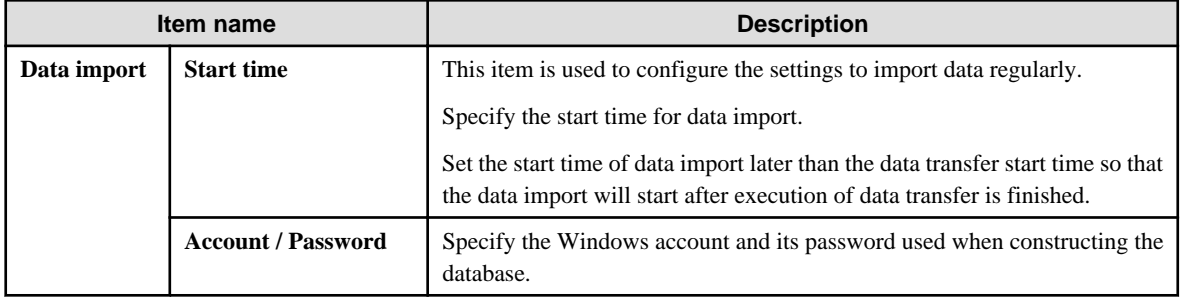

## **Information**

#### **Data can also be imported manually.**

1. Execute the following command in the command prompt of the Log Analyzer Server to access to the folder for saving tools in the installation folder of the Log Analyzer Server.

. . . . . . . . . . . . . . . . . . .

cd [Installation Folder of Log Analyzer Server]\bin\dttool [Enter]

2. Execute the following command to add data to the database of the Log Analyzer Server.

DttoolEx.exe -f [Path of shared folder of log transmitting target] [Enter]

## 2.7.2.2 Set Conditions for Aggregation/Report Output

Start Log Analyzer Server and set the conditions for aggregation and report output. As conditions can be set according to the operating environment of PC and business status, the aggregation result can be acquired by functions.

#### **Start Log Analyzer Server**

1. Start the main menu with any of the following methods.

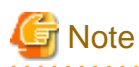

#### **About Web Server connecting to Log Analyzer (Web Console)**

When starting Log Analyzer, only one Web Server can be connected. In a 3-level structure, though the Log Viewer window can also be displayed even if the Management Server is connected, the Log Analyzer window cannot be displayed. 

**In a 2-level system structure:** Connect to the Management Server.

- Select **Start** > **Systemwalker Desktop Keeper** > **Server** > **Desktop Keeper Main menu** or **Apps** > **Systemwalker Desktop Keeper** > **Desktop Keeper Main Menu** on the Management Server.
- Specify "http://host name or IP address of Management Server/DTK/index.html" in the address bar of the Brower. When the port number of IIS is changed, specify as follows: http://IP address: port number/DTK/index.html

Refer to "[1.2.45 IPv6 Support](#page-45-0)" for details on the IPv6 specification.

**In a 3-level system structure:** Connect to the Master Management Server.

- Select **Start** > **Systemwalker Desktop Keeper** > **Server** > **Desktop Keeper Main menu** or **Apps** > **Systemwalker Desktop Keeper** > **Desktop Keeper Main Menu** on the Master Management Server.
- Specify "http://host name or IP address of Master Management Server/DTK/index.html" in the address bar of the Brower. When the port number of IIS is changed, specify as follows: http://IP address: port number/DTK/index.html

Refer to "[1.2.45 IPv6 Support](#page-45-0)" for details on the IPv6 specification.

The **Login** window is displayed.

2. Enter the following information and click the **Login** button.

The following information is **User ID** and **Password** set using the Server Settings Tool. When using Log Analyzer, the system administrator with "Log Viewer" authority must be specified.

- **User ID**
- **Password**

It is recommended that the password be changed regularly. For details on how to do so, refer to ["Change password](#page-282-0)".

3. Click **Log Management** of Global Navigation in the displayed status window.

Start Log Viewer and the **CT Operation Log** window is displayed.

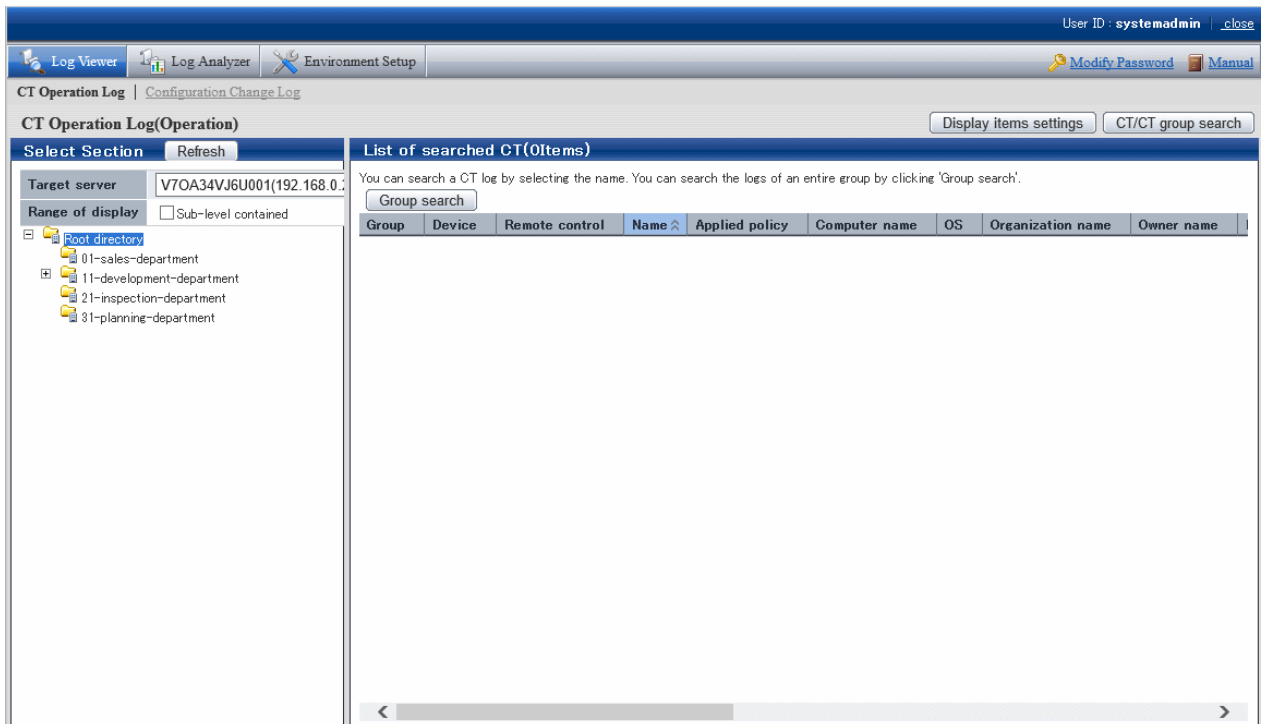

4. Click **Log Analyzer** of Global Navigation.

#### The **Information Disclosure Prevention Diagnosis** window is displayed.

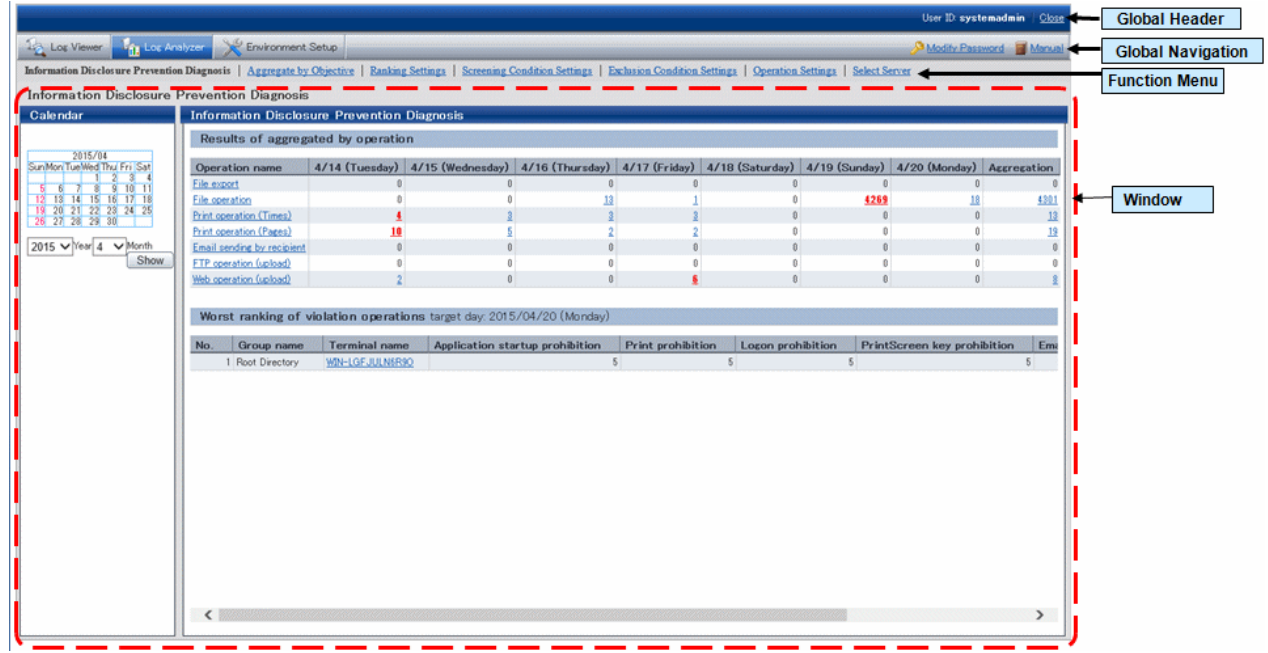

Displayed content of window

#### **Global Header**

- **User ID**: The login user ID is displayed.
- **Close**: To log off.

#### **Global Navigation**

- **Log Viewer**: The Log Viewer window is displayed.
- **Log Analyzer**: The Log Analyzer window is displayed.
- **Modify password**: Used to Modify password when starting the Web window. For details on how to do so, refer to ["Change](#page-282-0) [password](#page-282-0)"
- **Manual**: The manual is displayed.

#### **Function menu**

- **Information Disclosure Prevention Diagnosis**: The **Information Disclosure Prevention Diagnosis** window is displayed.
- **Aggregate by Objective**: Display the aggregate by objective window.
- **Ranking Settings**: Set "Display/Hide" and the displayed number of various rankings by group, user and terminal+user.
- **Screening Condition Settings**: Set keywords, domains, URLs or applications during log aggregation as screening conditions.
- **Exclusion Condition Settings**: Set terminal as non-aggregation target during log aggregation.
- **Operation Settings**: Set ranking display of information disclosure prevention diagnosis and set the day of a week to start weekly report and eco auditing in the report output.
- **Select Server**: Display the select server window. Click to change the currently selected Log Analyzer Server. This window will be automatically displayed when the following conditions are satisfied.
	- When there are multiple Log Analyzer Servers in the system structure
	- When login through the main menu and Log Analyzer is used for the first time

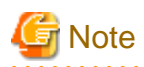

#### **Make sure to use [Logout] to close the settings window**

When the screening condition settings window, the exclusion condition settings window and operation settings window are used. If closing them through **[x]** of the Brower, the warning message will appear even if there is no other user of these windows. At this time, the new user cannot use the settings window without receiving a warning message until 24 hours later (Selecting "No" will shift it to the information disclosure prevention diagnosis window).

Make sure to use **Logout** when closing the settings windows.

## 2.7.2.2.1 Set Ranking Display Number

Set the displayed number of the ranking number. The settings of the ranking display number will be displayed immediately after being modified.

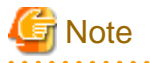

**Do not modify the conditions when moving logs or using Log Analyzer function or Report Output Tool**

This may cause conflicts and errors in the aggregation result and diagnosis result or in the report output result.

1. Select **Ranking Settings** of the function menu.

The following window is displayed.

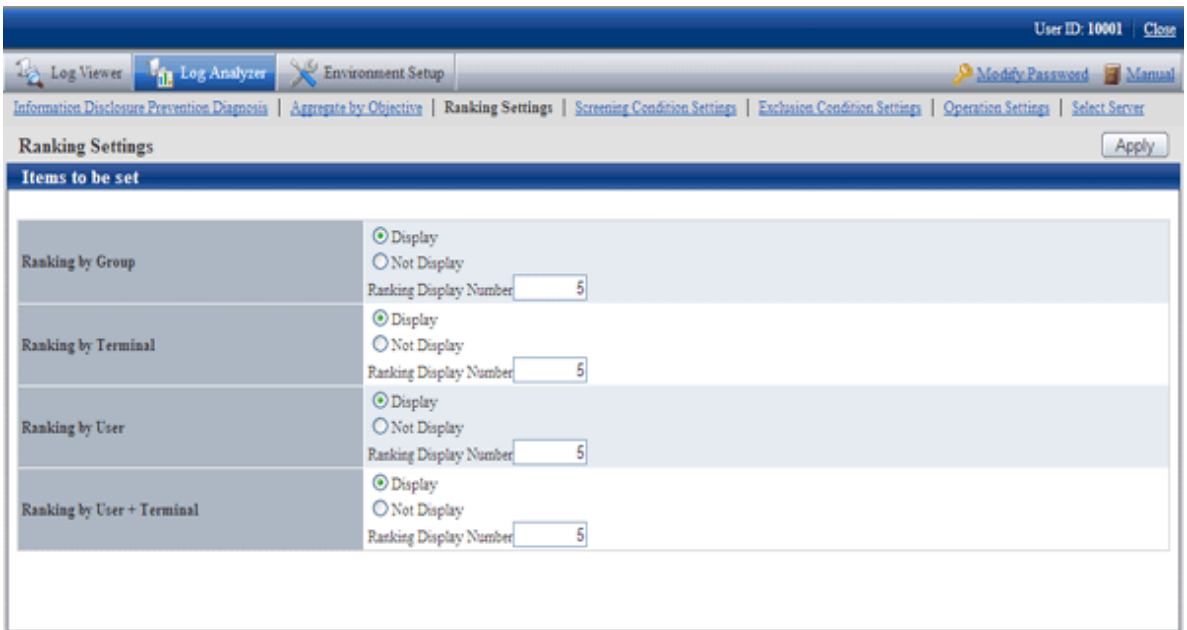

- 2. Set each ranking as follows:
	- Settings of **Display**/**Not Display**

**Display** (initial value): The ranking is displayed. **Not Display**: The ranking is not displayed.

- Settings of **Ranking Display Number**

Set the displayed ranking number to within 1-99. The initial value is "5". If the same sequence exists, a maximum of 99 lines can be displayed for ranking.

3. Click the **Apply** button.

The **Information Disclosure Prevention Diagnosis** window with an updated configuration value is displayed again and a message indicating the completion of settings appears.

## 2.7.2.2.2 Set Screening Condition

In order to easily detect dangerous operations such as access to important files, E-mail sending to unauthorized domains and ever increasing logs, screening conditions during aggregation can be set.

Due to reasons such as adding, modifying or deleting settings, the time for screening conditions to be updated to aggregation information may be inconsistent.

When performing log transmission as follows:

- Transferring logs on March 1
- Transferring logs on March 2
- Transferring logs on March 3,

if screening condition settings have been set after log transmission on March 2, the screening conditions will be applied and aggregation will be performed after the aggregation during log transmission on March 3. (For logs before March 2, the screening conditions cannot be applied as the conditions have not been set at that time)

In order to apply the screening condition settings and aggregate before March 2, aggregation should not be performed again after the reaggregation option of "DTTOOLEX.EXE (data transmission or deletion for the Log Analyzer Server)" has been executed.

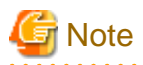

**Do not modify the conditions when moving logs or using when Log Analyzer function or Report Output Tool**

This may cause conflicts and errors in the aggregation result and diagnosis result or in the report output result.

. . . . . . . . . . . . . . . . . . . . . . . . . .  $\ddotsc$ 

1. Select **Screening Condition Settings** of the function menu. The following window is displayed.

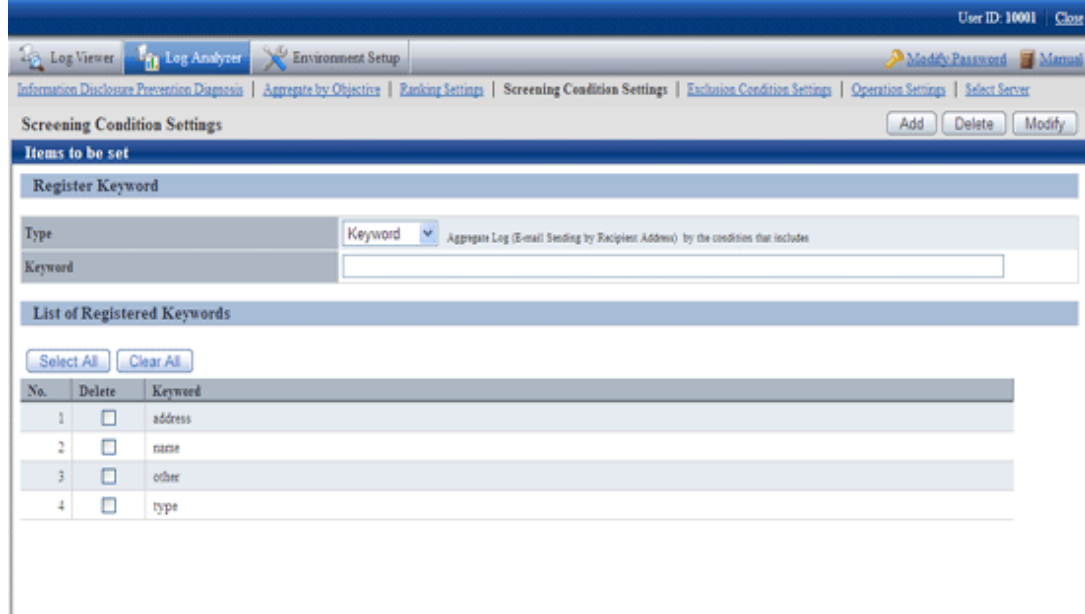

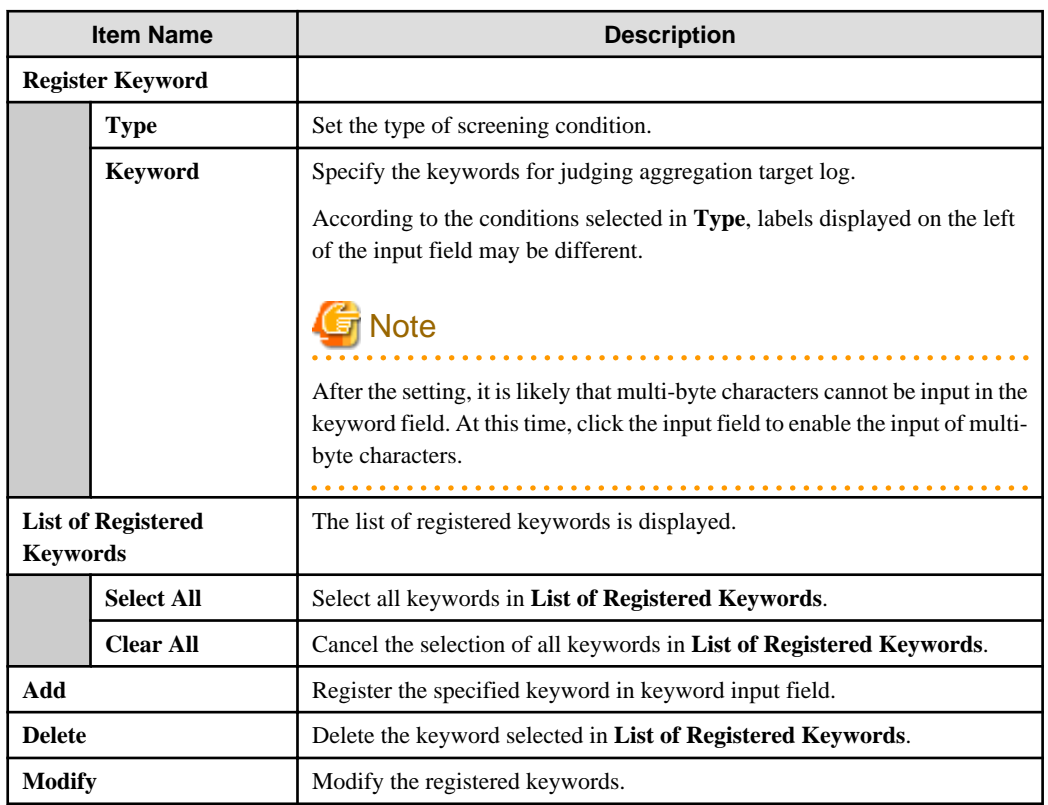

2. Select the type of the screening conditions in **Type** and specify the keyword in the keyword input field.

The characters that can be entered are as follows:

- Up to 40 fullwidth characters or Up to 80 halfwidth characters can be registered. However, the character string including ",", "",and halfwidth or fullwidth "\_","%" cannot be registered.
- When entering the characters, external characters and platform dependent characters may be replaced by other characters and cannot be displayed correctly.

The items that can be selected, keywords can be specified and aggregation target logs are shown as follows.

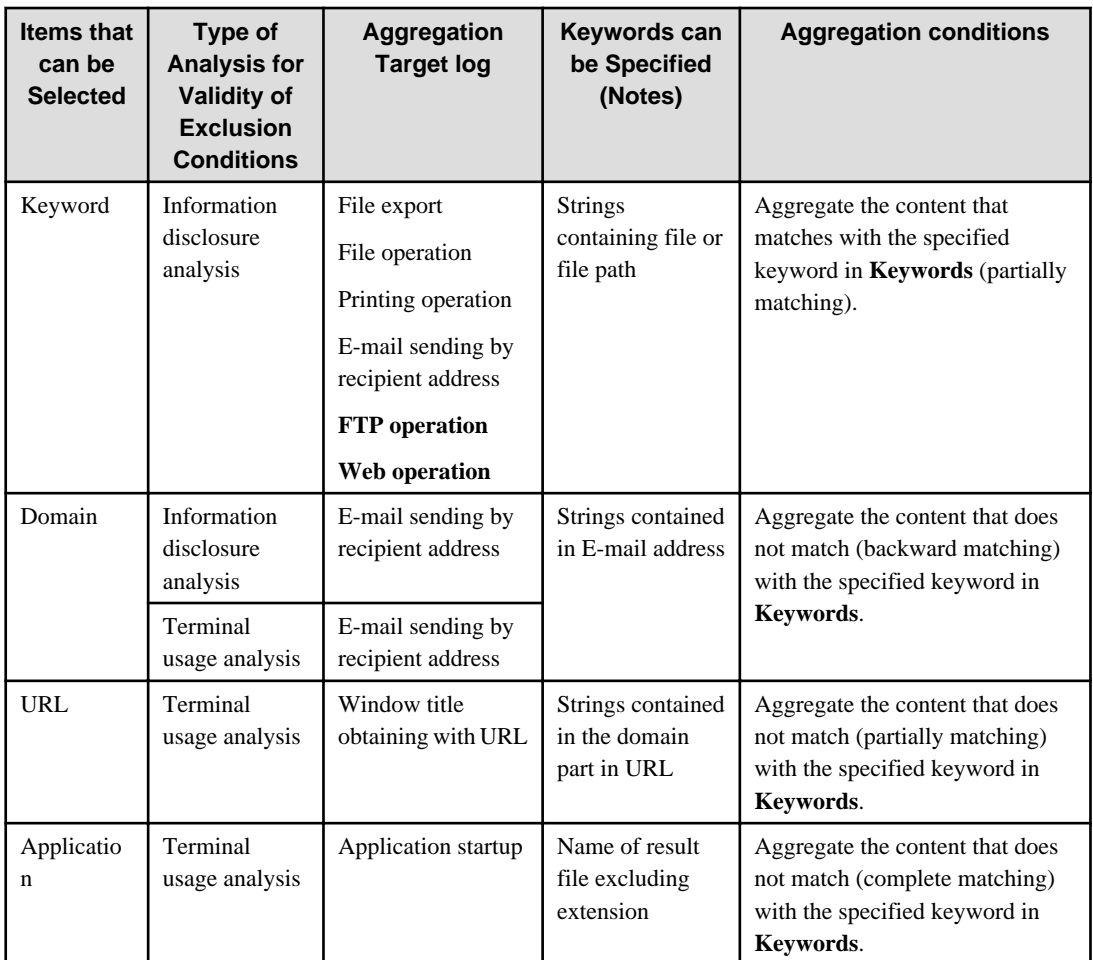

Notes: The specified string is case-sensitive.

The result file name of the application may be modified by the OS to uppercase and lowercase letters. Confirm how to record the logs.

For the keyword specified by the application, do not use capital single-byte letters and register it after modifying all of them to lowercase ones.

Up to 200 keywords not exceeding 4,000 halfwidth characters in total can be registered. Count any character that is not part of the Shift-JIS encoding as eight halfwidth characters.

#### 3. Click the **Add** button.

Keywords are displayed in **List of Registered Keywords**.

4. Execute the DTTOOLEX.EXE command and perform aggregation again.

If aggregation is not performed again, the number in aggregation results might be inconsistent with the number in the log list in the Web Console and report output.

In addition, as the logs saved on the Log Analyzer Server are taken as the target for re-aggregation, re-aggregation cannot be performed if there is no log on the current Log Analyzer Server.

For the re-aggregation process, refer to the "-r option" of "DTTOOLEX.EXE (for moving and deleting data of Log Analyzer Server" in Systemwalker Desktop Keeper Reference Manual.

#### Delete keywords in registered list

- 1. Select the keyword to be deleted in **List of Registered Keywords**. To delete all the registered keywords, click the **Select All** button.
- 2. Click the **Delete** button.

#### The display of **List of Registered Keywords** is updated.

#### Modify keywords in registered list

- 1. Select the strings of keyword to be modified in **List of Registered Keywords**.
- 2. Enter the modified keywords in the input field.
- 3. Click the **Modify** button. The display of **List of Registered Keywords** is updated.

## 2.7.2.2.3 Set Items Excluded From Aggregation Target

For terminals that must access important files for business and terminals that perform large amount of file access daily, each operation can be set as a non-aggregation target according to the judgment of the system administrator.

Set group information and CT information managed in the Management Server required for exclusion condition Settings . When moving administrator information or logs from the Management Server to the Log Analyzer Server, the information will be imported to the Log Analyzer Server.

The date on which the logs on this client (CT) are moved is not consistent with the date on which the exclusion conditions set for this client (CT) are updated.

When moving logs as follows:

- Move terminal information and logs of terminal A, B and C on March 1
- Move terminal information and logs of terminal A, B, C and D on March 2
- Move terminal information and logs of terminal A, B, C and D on March 3,

the exclusion conditions can be set for terminal D after completing log moving on March 2.

In addition, the update of exclusion settings for terminal D will be started from the aggregation process when moving logs on March 3 (even if logs of terminal D exist in the logs moved on March 2nd, these logs will not be aggregated due to the settings of exclusion conditions at this time).

In order to apply the screening conditions and perform the counting before March 2nd, re-counting should not be performed after executing the re-counting option of "DTTOOLEX.EXE (for moving and deleting data of Log Analyzer Server)".

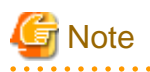

#### **Do not modify conditions when moving logs or using Log Analyzer Server and Report Output Tool.**

This may cause conflicts and errors in the aggregation result and diagnosis result or in the report output result.

**About the smart device (agent) operation log**

The smart device (agent) is displayed in the list but the smart device (agent) operation log is not aggregated in the Log Analyzer.

1. Select **Exclusion Condition Settings** of the function menu.

The following window is displayed.

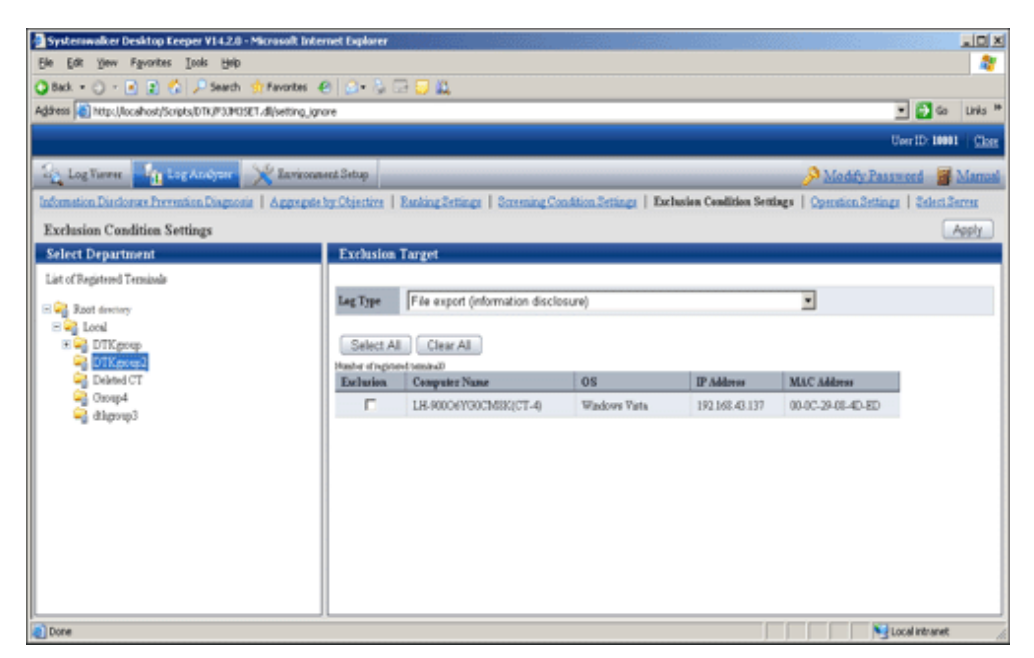

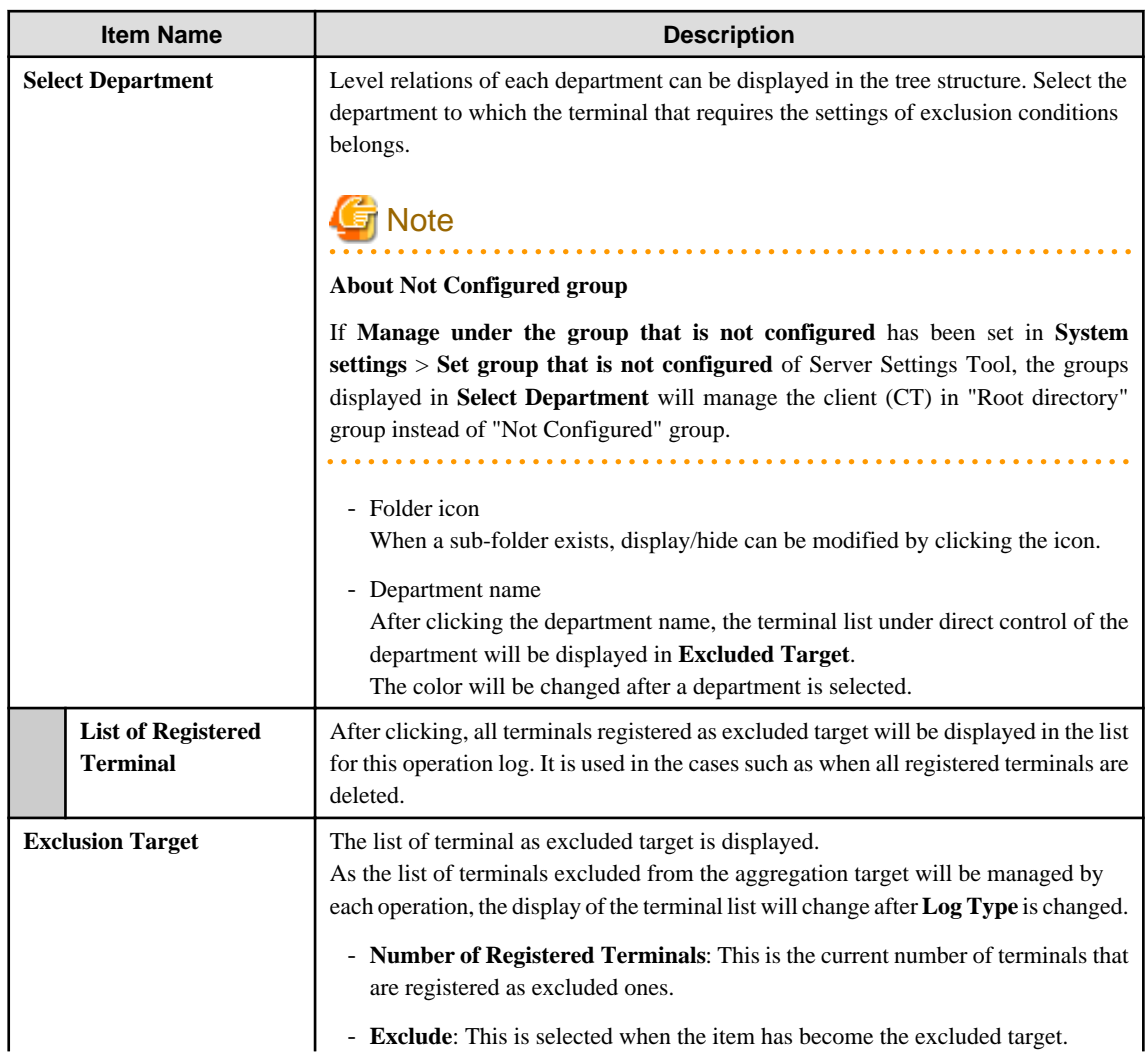

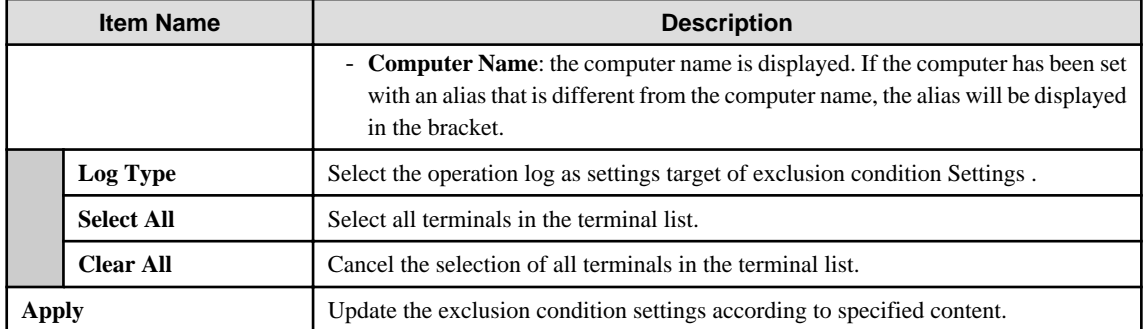

2. In the **Select Department** tree, select the department to which the terminals with set exclusion conditions belongs.

- 3. Select terminals to be excluded from the aggregation target in **Exclusion Target**. Up to 400 logs can be registered.
- 4. Select operation logs as settings target of exclusion condition Settings in **Log Type** of **Exclusion Target**.

The name of the operation that can be selected and logs excluded from the aggregation target are shown as follows.

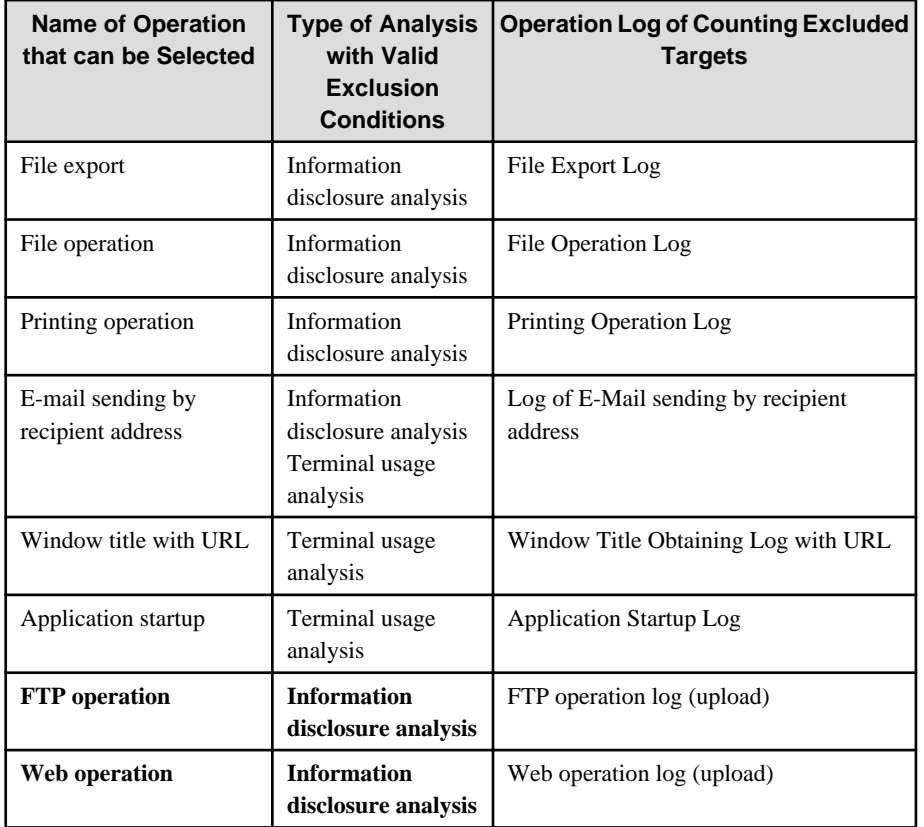

5. Click the **Apply** button.

The message indicating the completion of settings appeared.

6. Execute the DTTOOLEX.EXE command and perform the aggregation again.

If re-aggregation is not performed, the number in the aggregation result may be inconsistent with the number in the log list in the Web Console and report output.

In addition, as the logs saved on the Log Analyzer Server are taken as the target for re-aggregation, re-aggregation cannot be performed if there are no logs on the current Log Analyzer Server.

For the re-aggregation process, refer to the "-r option" of "DTTOOLEX.EXE (for moving and deleting data of Log Analyzer Server" in Systemwalker Desktop Keeper Reference Manual.

## 2.7.2.2.4 Set Other Conditions

Set the ranking display of information disclosure prevention diagnosis, set the day of a week to start weekly report in the report output, set the target value used for judging improvement/deterioration of the situation and set eco auditing, etc.

The settings of other conditions will be updated immediately after they are modified.

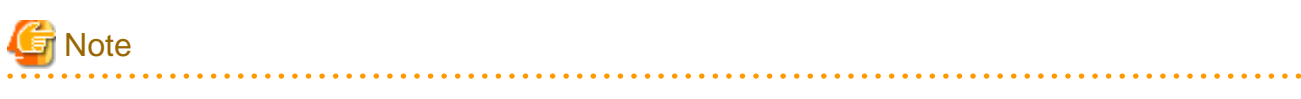

. . . . . . . . .

#### **Do not modify conditions when moving logs or using Log Analyzer Server and Report Output Tool.**

This may cause conflicts and errors in the aggregation result and diagnosis result or in the report output result. 

1. Select **Operation Settings** of the function menu. The following window is displayed.

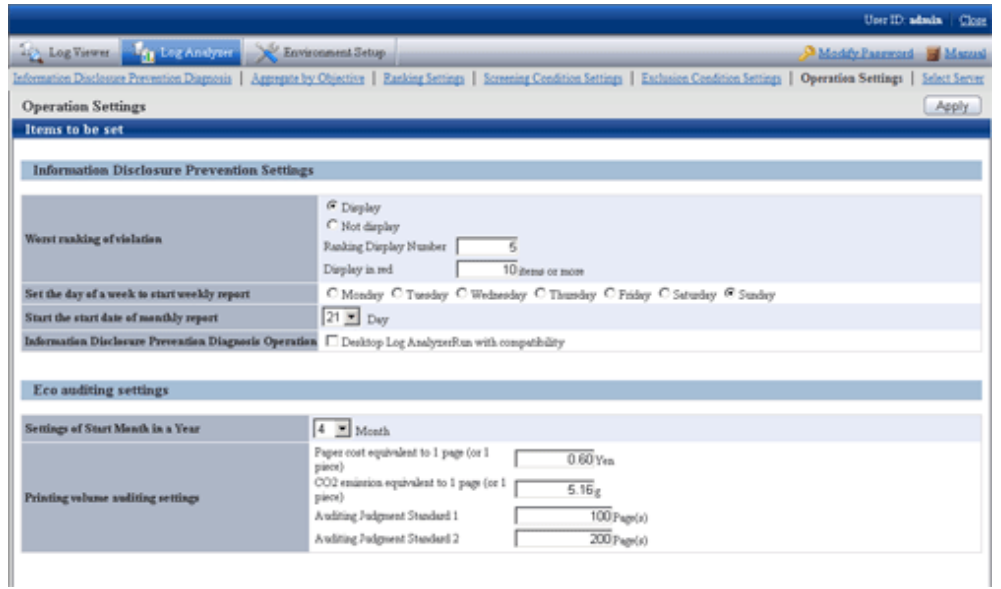

2. Enter the configuration value in each item.

#### **Information Disclosure Prevention Settings**

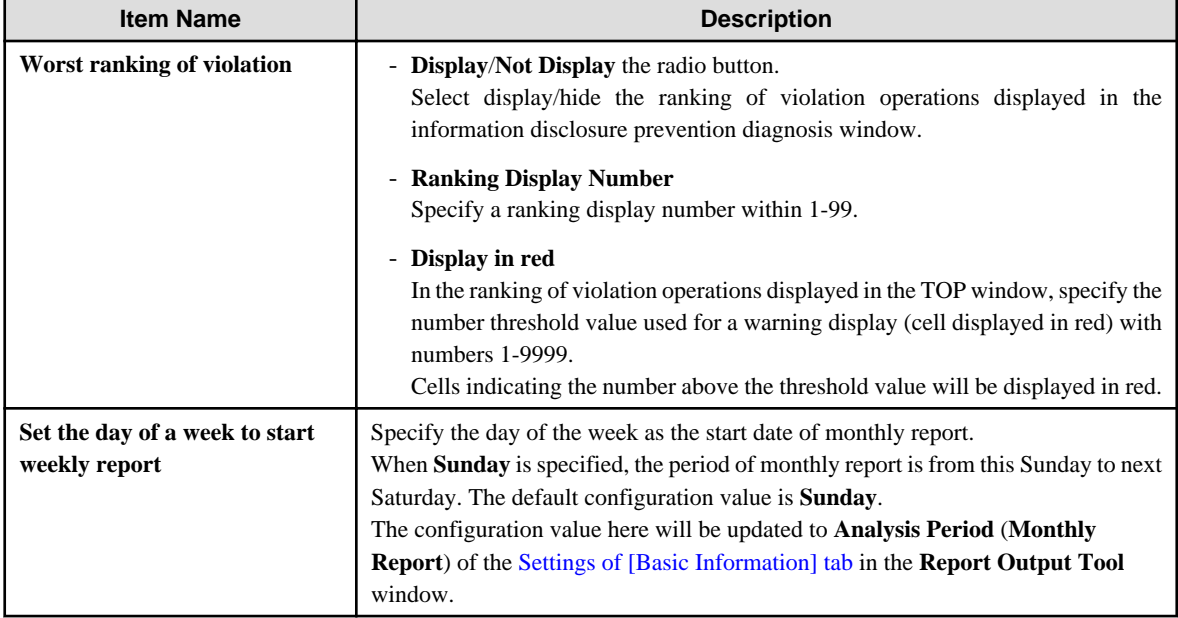

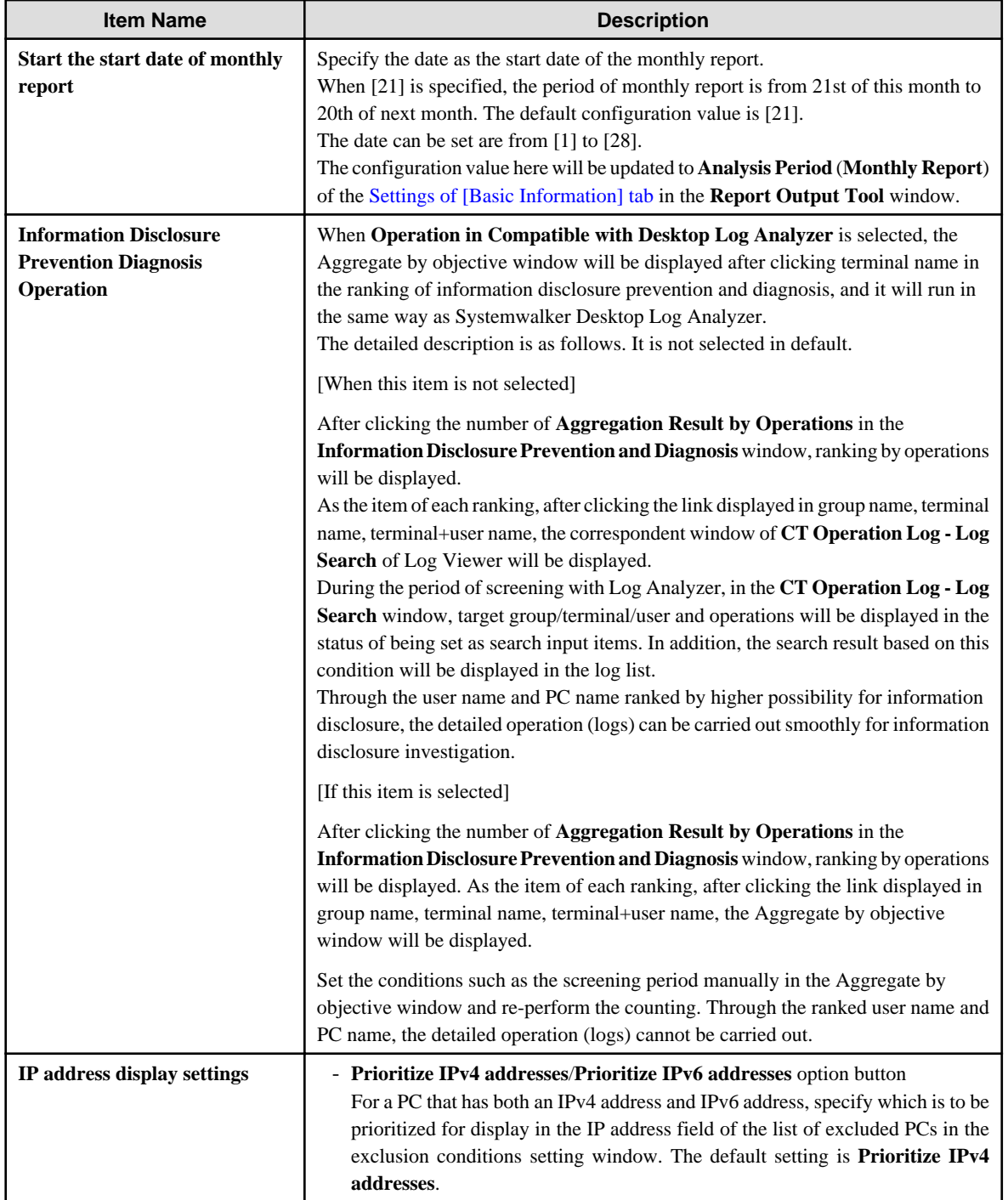

### **Eco auditing settings**

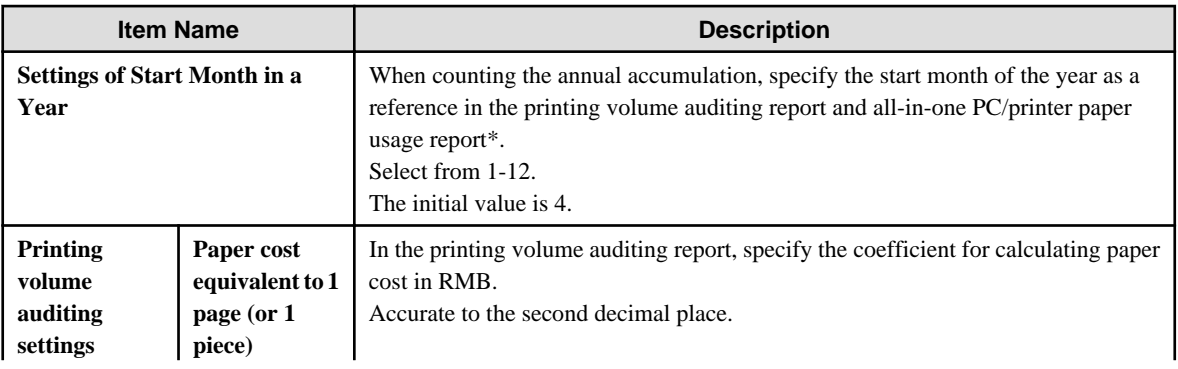

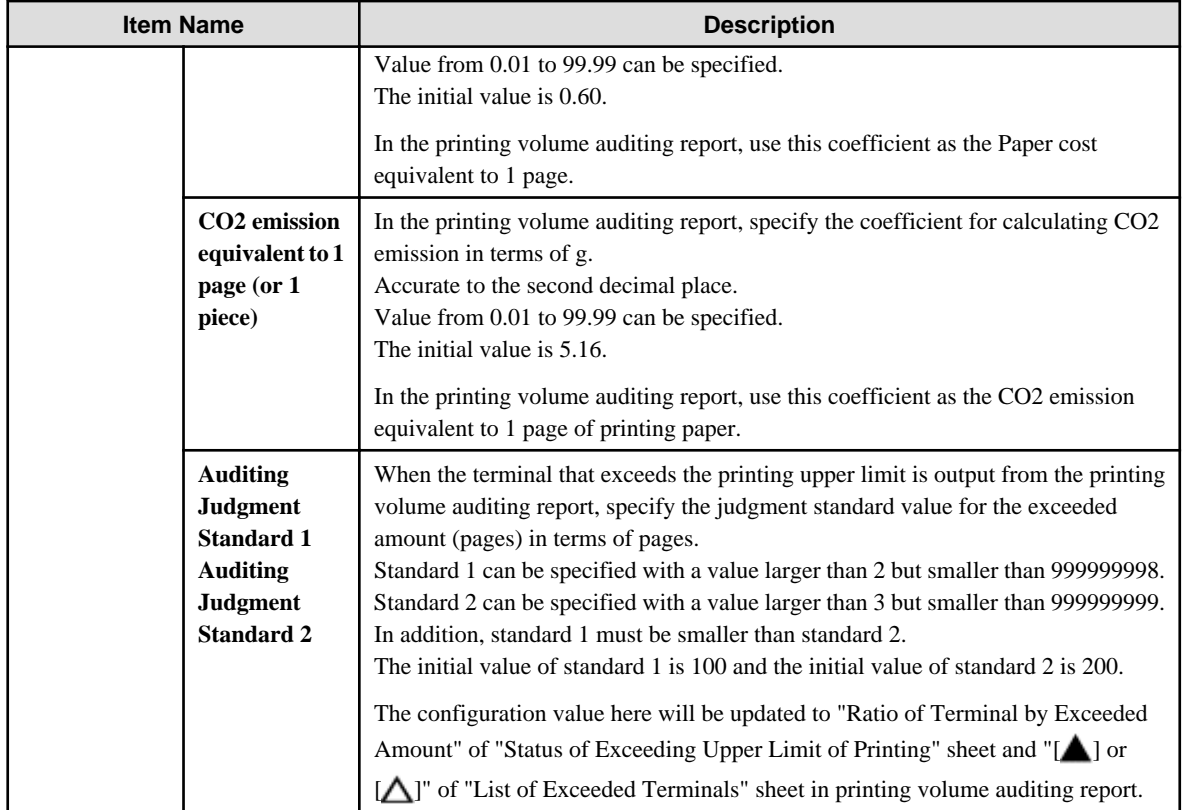

3. Click the **Apply** button.

### 2.7.2.2.5 Select Log Analyzer Server

Select/change the Log Analyzer Server in use in the system where multiple Log Analyzer Servers exist.

# **G** Note

#### **Do not select Log Analyzer Server when using Log Analyzer function and moving logs**

This may cause conflicts and errors in the aggregation result.

#### **Do not modify server structure and settings during login**

This may cause situations such as being unable to identify correctly and unable to set and process correctly. If this is the case, login again.

#### **It will take some time to display the window.**

When Log Analyzer Server cannot be connected due to reasons such as server stoppage or network interruption, it may take several minutes to display the window, based on the environment and number of servers.

#### **When the status of Log Analyzer Server changes, it will take some time until the change is reflected.**

When the status changes, for example if the disconnected the Log Analyzer Server becomes connectable, the status will not be updated immediately. Confirm it again later.

#### 1. Select **Select Server** of the function menu.

The following window is displayed.

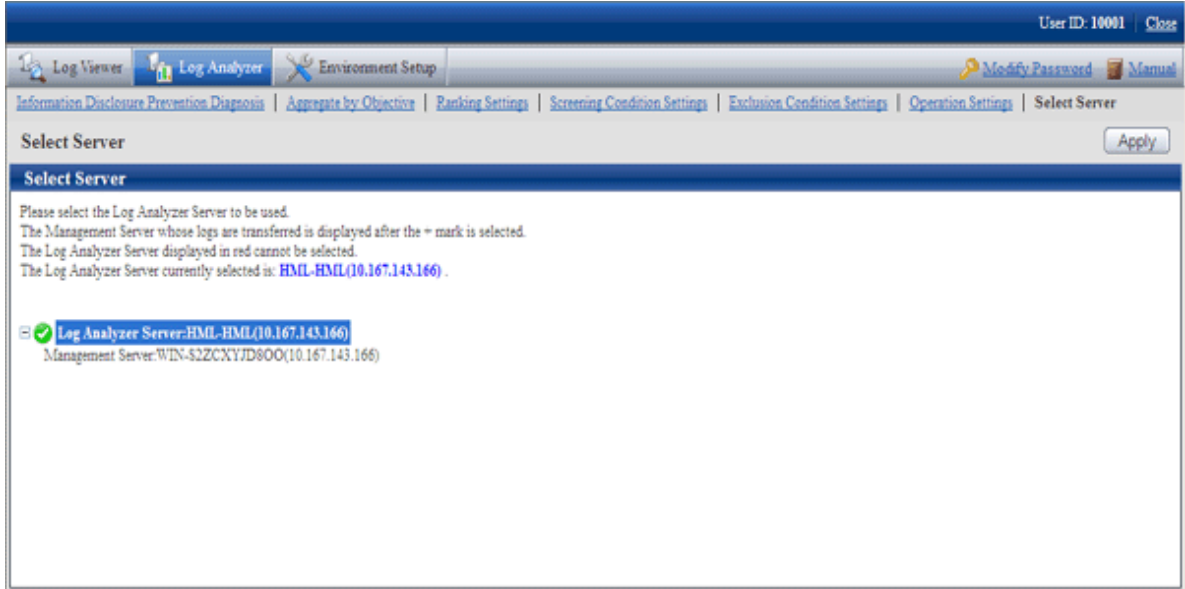

The window will be automatically displayed if all of the following conditions are satisfied:

- When there are multiple Log Analyzer Servers in the system structure
- When login from the main menu and Log Analyzer is used for the first time
- 2. Select Log Analyzer Server

Select the Log Analyzer Server displayed in blue (server name and IP address are displayed) from the tree structure.

The selected Log Analyzer Server will be displayed in reverse color.

Click the **+** button and the Management Server from which the log data are moved to Log Analyzer Server is displayed.

Log Analyzer Server displayed in red is not available, so it cannot be selected. For this server, refer to "Messages Output in Web Console" in Systemwalker Desktop Keeper Reference Manual to process [ERR-DTLAC001].

3. Click the **Apply** button.

# **Chapter 3 Set Policy in Management Console**

After reviewing the current guideline for operation, policy may need to be modified.

In this case, in order to select the client (CT), smart device (agent), and user for modification, it is needed to search and modify the policy. This chapter describes how to search CT information/User information in The Management Console and how to modify policies.

# **3.1 Search CT Information/User Information**

### **Search CT Information**

Follow the procedure below to search the CT group and CT displayed in the Management Console.

When the "Deleted CT" group is displayed in the CT group tree of the Management Console, the client (CT) and smart device (agent) to which the "Deleted CT" group belongs will also be searched.

The client (CT) and smart device (agent) of the "Deleted CT" group will be displayed as "Deleted CT" in **Group Name** of the area for displaying search result.

- 1. Start **Management Console**.
- 2. Select the **Root directory** or "CT Group" to be searched from the CT group tree.

3. Select **Search CT/CT Group** from the **File** menu (or right-click and select **Search CT/CT group** from the displayed pop-up menu). The **Management Console Search CT/CT group** window is displayed.

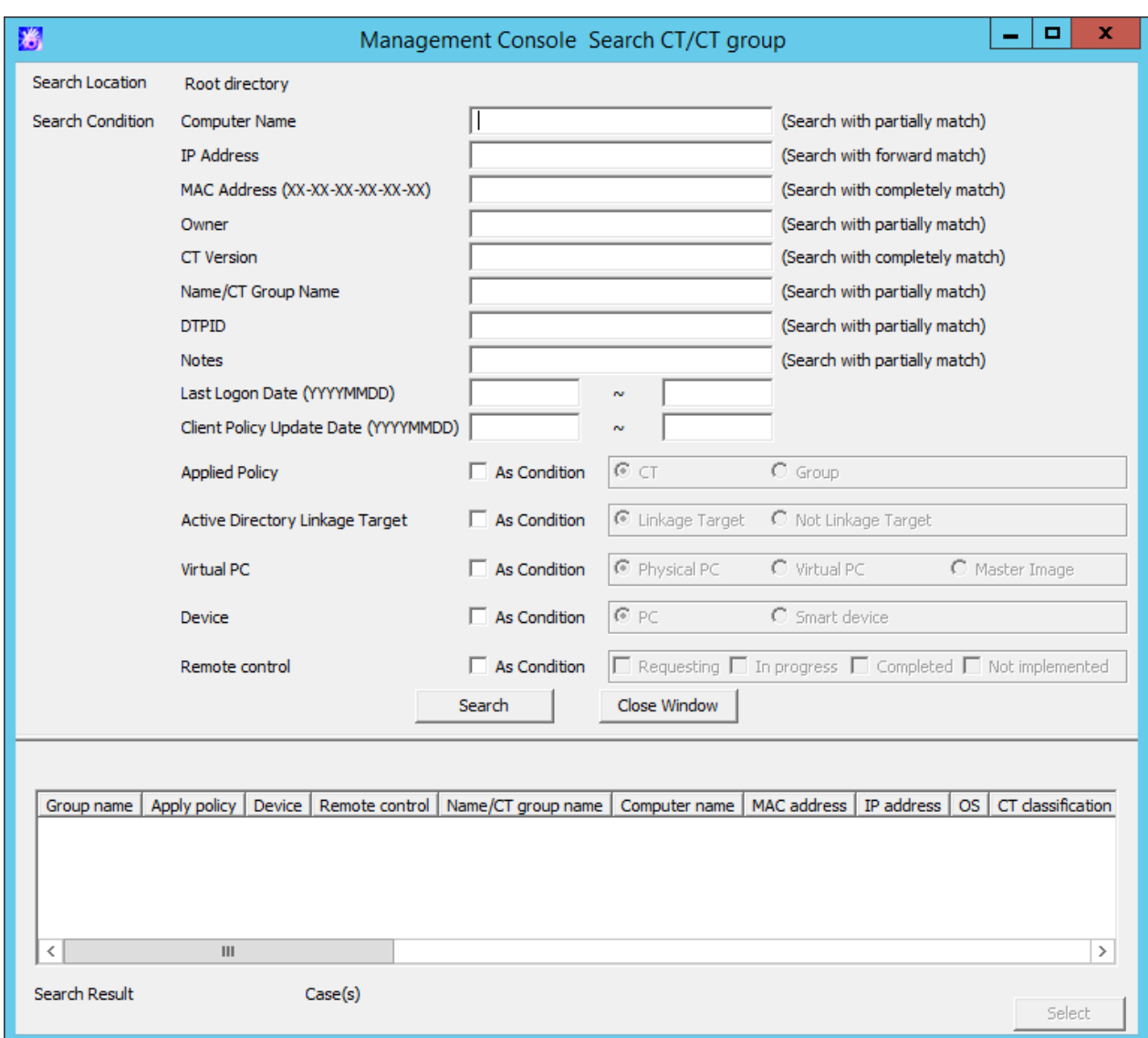

4. Enter the following information as the search condition.

The search is the "AND search" that includes multiple conditions.

#### **Search CT group:**

Specify **Name/CT Group Name** and **Notes** only. In addition, the **As condition** check box of **Applied policy** should not be selected.

#### **Search client (CT) and smart device (agent):**

Specify the items of search condition.

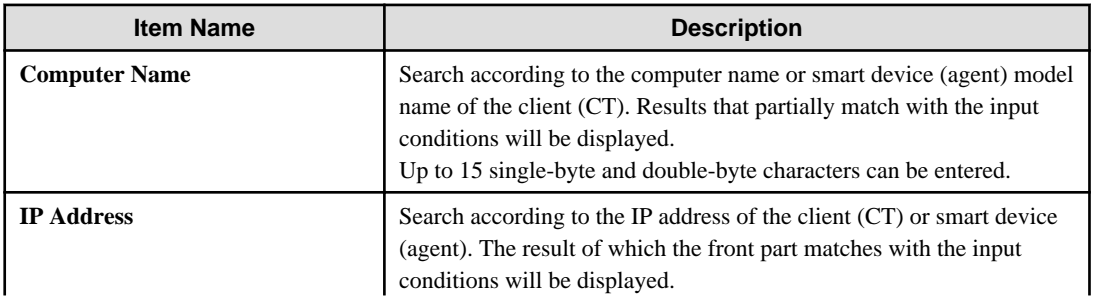

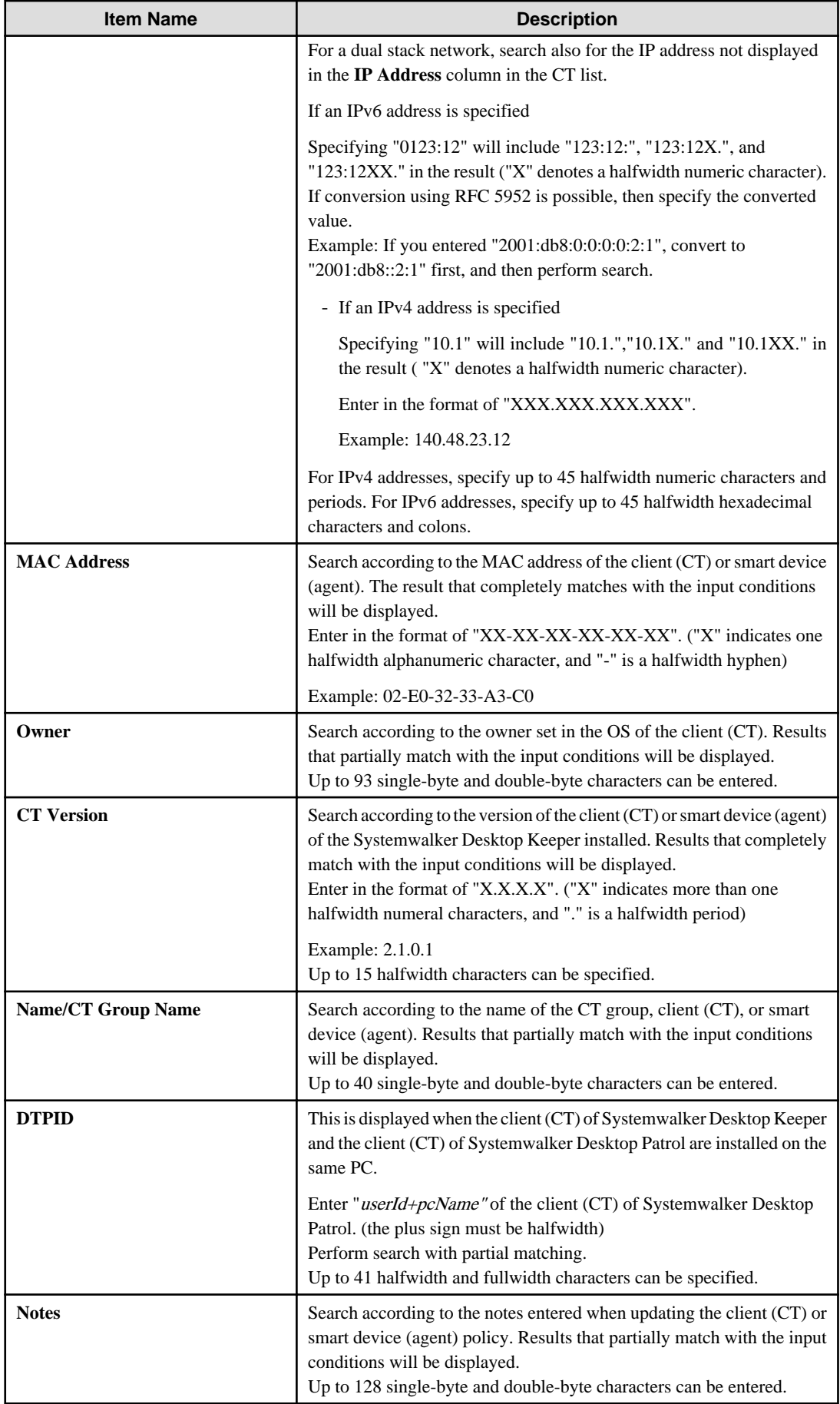

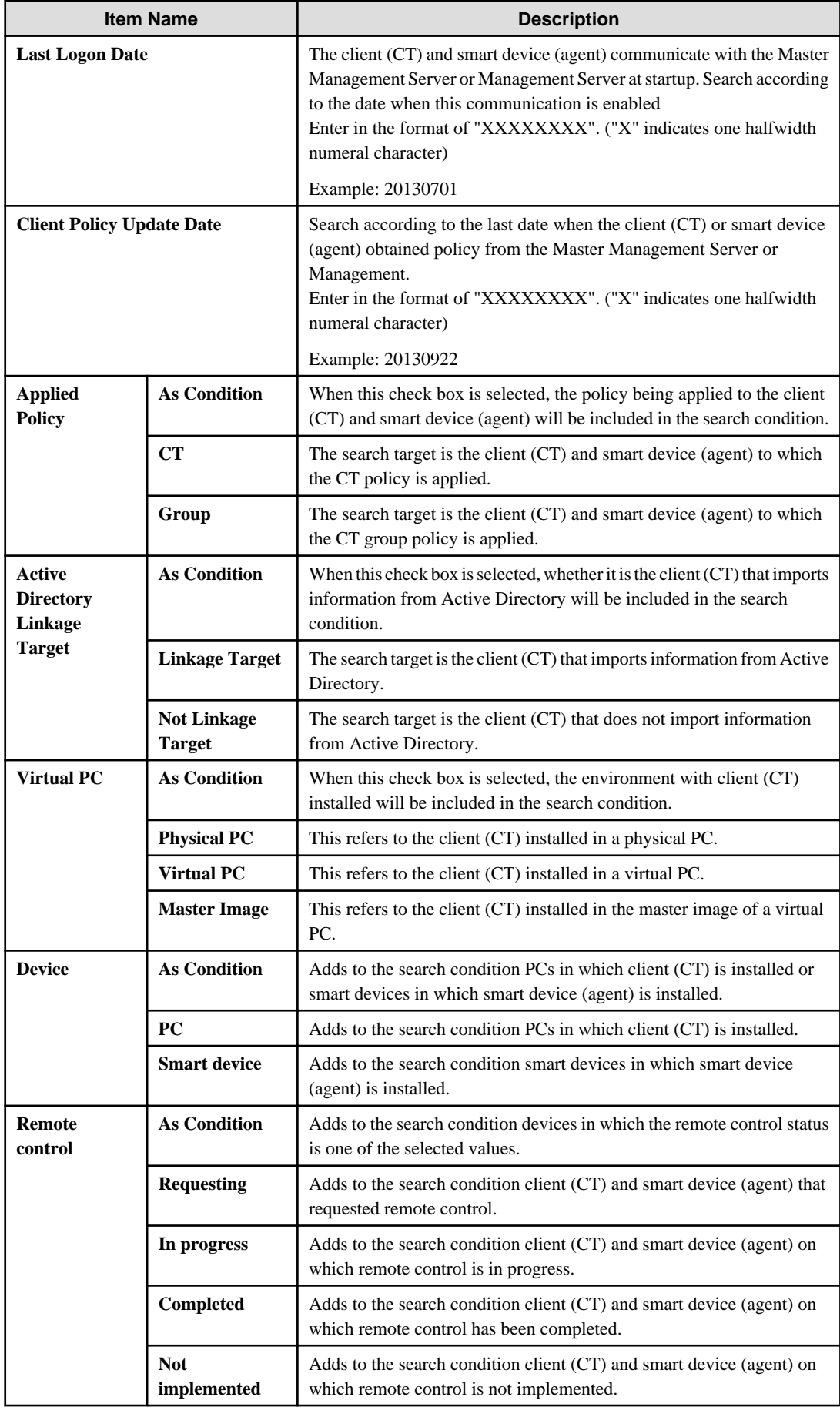

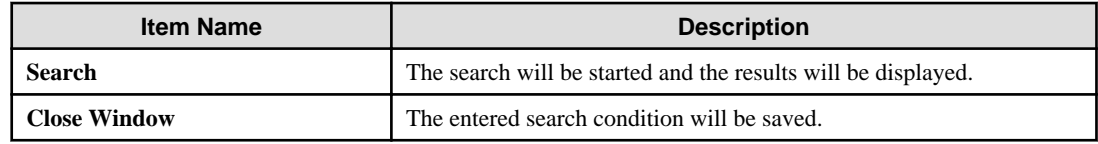

5. Click the **Search** button.

The search results are displayed.

The displayed items are the ones selected from the **Setting of CT List Display Column** window. For the **Setting of CT List Display Column**, refer to ["When modifying the displayed items and sequence](#page-75-0)".

When double-clicking on the client (CT), smart device (agent) or CT group that has been found, the **Management Console** window will be displayed, and the corresponding CT or CT group will be in selected state. The **Search CT/CT group** window will not be closed and will be displayed in minimized status.

6. Click the **Close Window** button.

The entered search condition is saved.

The saved search condition will be displayed at the next time when the **Search CT/CT group** window is started. However, the search condition that is currently input will not be saved if the window is closed by clicking the **x** button at the top right of the **Search CT/CT group** window.

#### **Search User Information**

Search of user and user group can be executed in the Management Console.

Follow the procedure below to search:

- 1. Start **Management Console**.
- 2. Select **User Policy Settings** from the **User Settings** menu.

The **User Policy Settings** window is displayed.

3. Select the **Root directory** or **User Group** to be searched from the user group tree.

4. Select **Search User/User Group** from the **File** menu (or right-click and select **Search User/User Group** from the displayed popup menu).

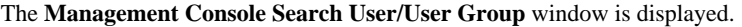

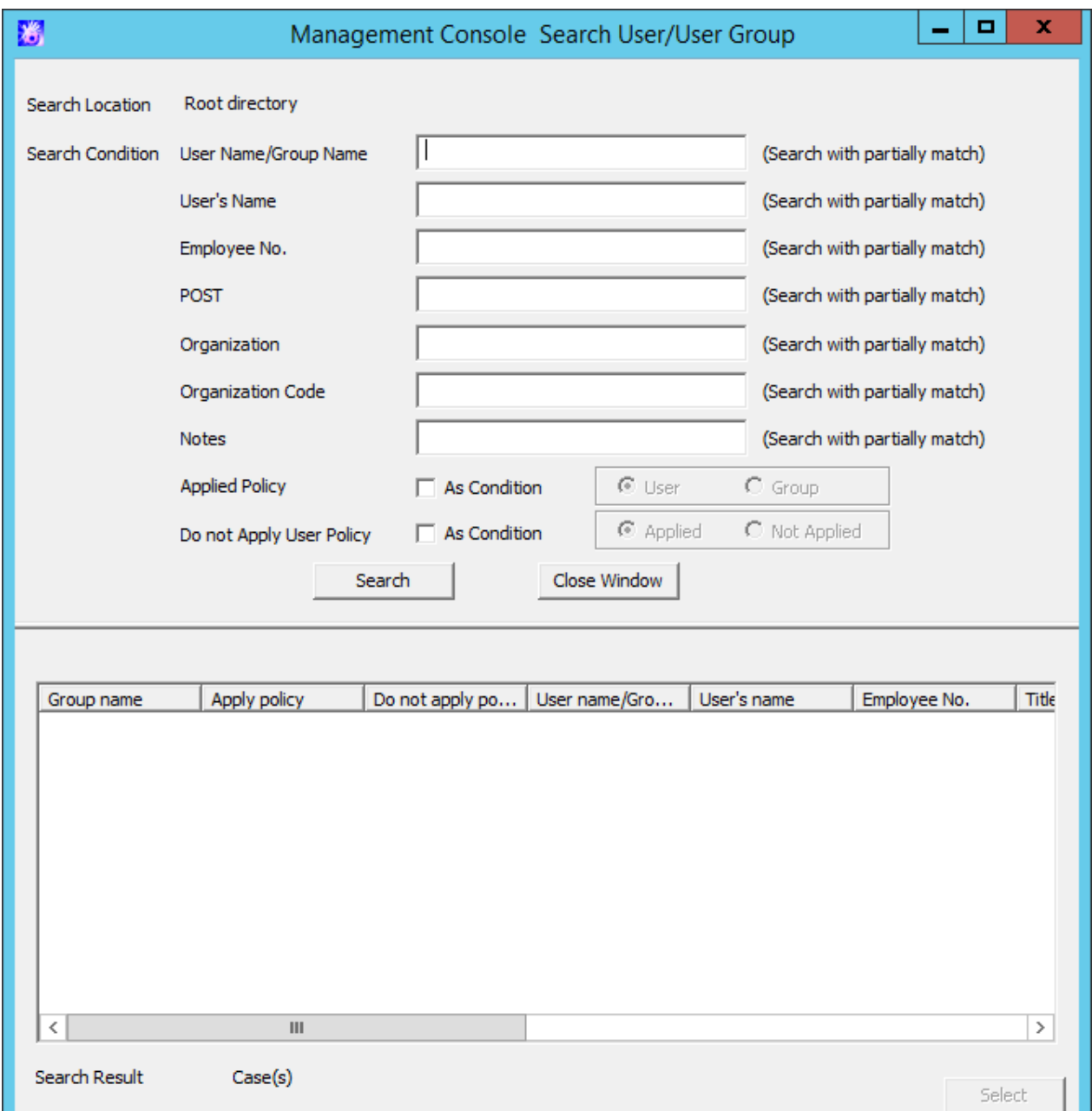

5. Enter the following information as the search condition.

The search is the "AND search" that includes multiple conditions.

#### **Search user group:**

Specify **User Name/Group Name** and **Notes** only. In addition, the **Applied Policy** and **Do not Applied User Policy** check boxes should not be selected.

#### **Search user:**

Specify the items of search condition.

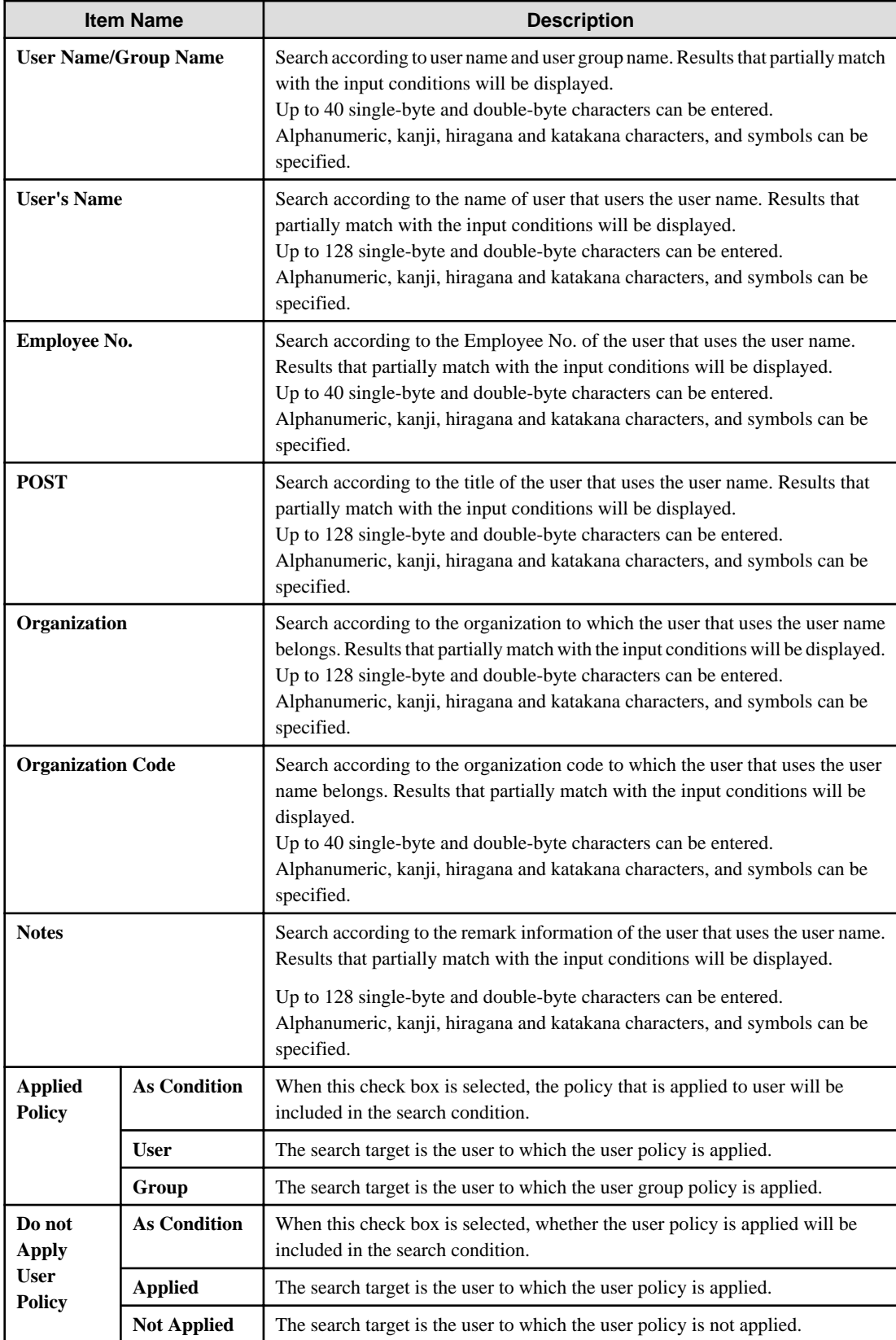

#### 6. Click the **Search** button.

The search results are displayed.

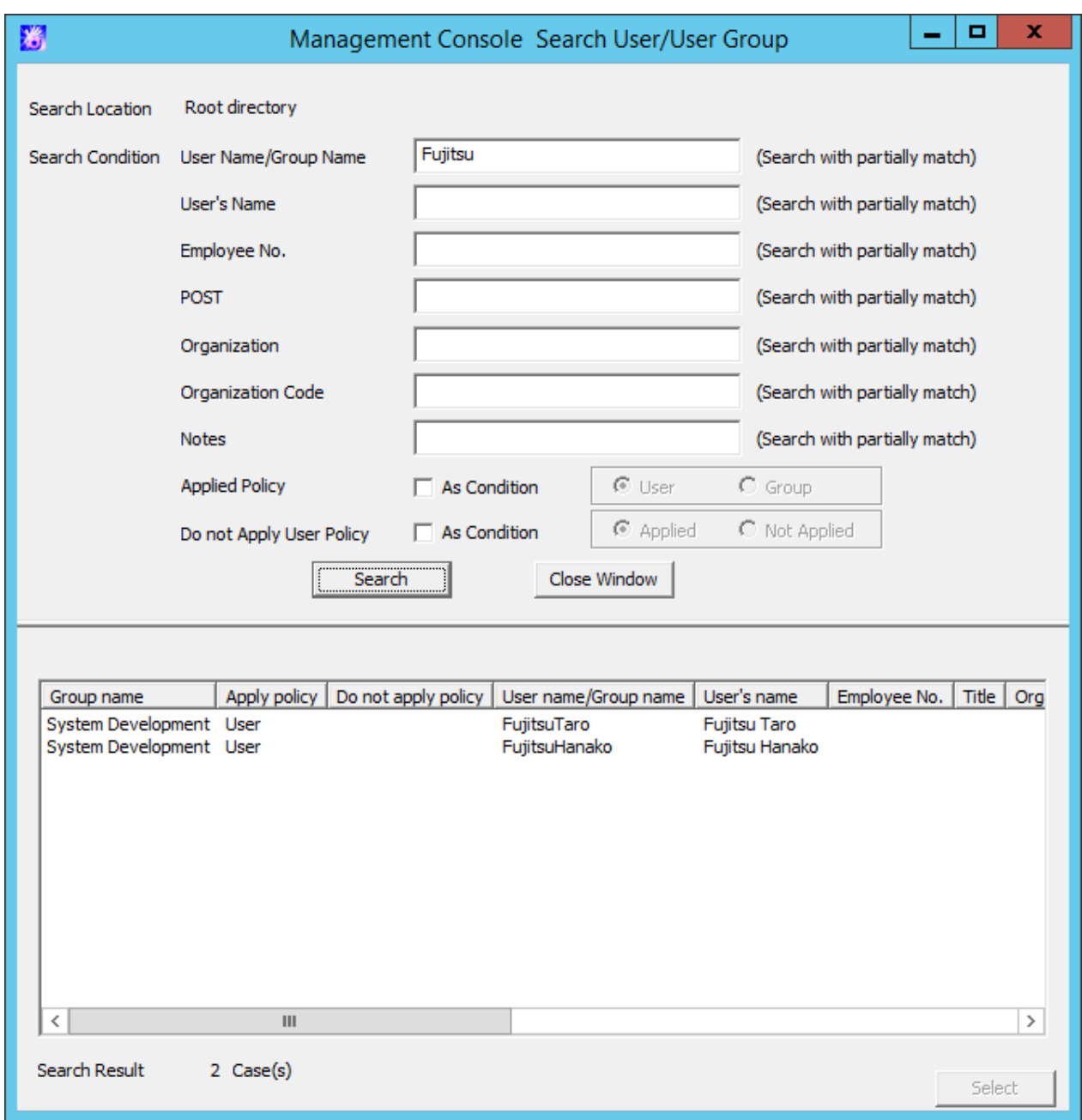

When double-clicking on the user or user group that has been found, the **Management Console Search User/User Group** window will be displayed, and the correspondent user or user group will be in selected state. The **Management Console Search User/User Group** window will not be closed and will be displayed in minimized status.

#### 7. Click the **Close Window** button.

The input search condition is saved.

The saved search condition will be displayed at the next time when the **Management Console Search User/User Group** window is started. However, the search condition that is currently input will not be saved if the window is closed by clicking the **x** button at the top right of the **Management Console Search User/User Group** window.

# **3.2 Modify Group Policy**

After creating the configuration information tree, group policy will be set for each group. Modify the group policy as needed.

The following are ways to modify group policy:

- The system administrator manages policy of all groups.
- Set a department administrator to be responsible for modification of policy for the group he or she manages.

## **3.2.1 Modify CT Group Policy**

### **Modify CT Group Policy**

When policy has been updated in the Management Console, all policies will be updated. For the part where the setting is not modified, it will be updated with the same value.

It is unable to update only the items with modified settings.

Follow the procedure below to modify a CT group policy:

1. Start **Management Console**.

**Note** 

2. Select the CT group for policy setting from the CT group tree.

The latest policy information is displayed.

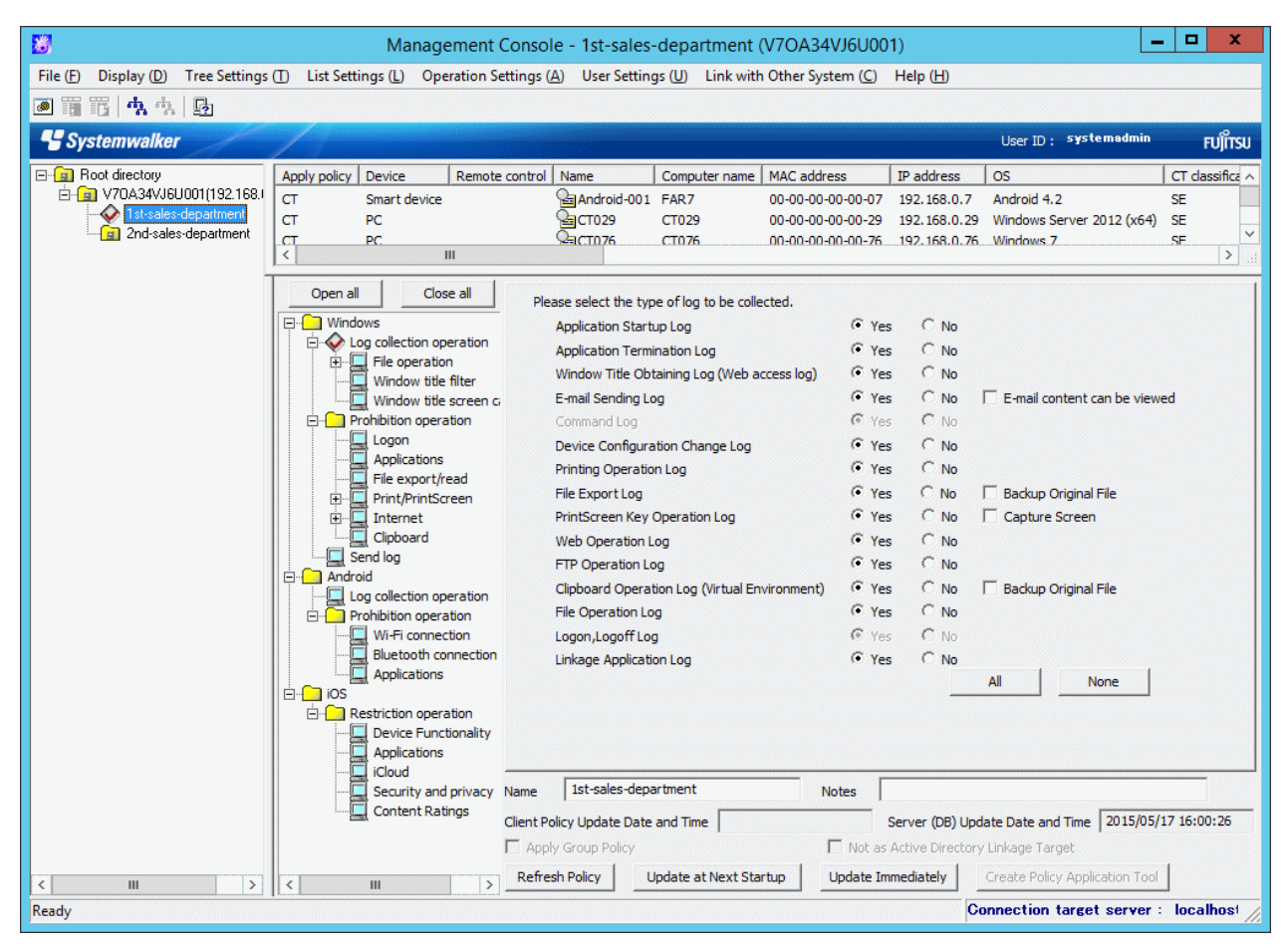

**In the following cases, update the information of CT group and CT list**

When any of the following conditions are satisfied, the information of the CT group or CT list of the Management Server under the Master Management Server displayed in the window may not be updated.

- When the CT group is modified on the Management Server side
- When Active Directory Linkage is performed and the group tree is modified

Select **Refresh Tree** from the **Tree Settings** menu to update.

3. Select the policy in the policy tree and modify it.

For description of policy setting items, refer to ["2.4.1 Perform Terminal Initial Settings](#page-80-0)".

4. Modify **Name** or **Notes** of CT group as needed.

For characters that can be entered in **Name** and **Notes**, refer to ["Modify group information](#page-159-0)".

- 5. Click any of the following buttons to update policy to the CT group:
	- When clicking the **Update at Next Startup** button

Each policy will be updated to the database, but it will not be updated to the client (CT) and smart device (agent) immediately. The timing with which the latest policy is reflected is shown below:

- Client (CT)

- When communication is established with the server (either the Master Management Server or Management Server) to which the client (CT) will connect during the next startup of the client (CT)

- Smart device (agent)
	- When **Sync now** is clicked on the smart device (agent)
	- When automatic synchronization with the Management Server is executed (once a day between 12:00 and 13:00)
- When clicking the **Update Immediately** button
	- Client (CT)

Each policy will be updated both in database and the running client (CT).

- The setting of **File export/read** will update policy at the next startup of file export utility when the file export utility has been started at the client (CT) on which the immediate update is performed.

- When the application permitted in **Print/PrintScreen** has already been started in the client (CT) on which the immediate update is performed, policy will be updated at the next application startup.

- When logoff or shutdown has been set in **Logon**, it will be updated to the running client (CT). In addition, for the client (CT) that is not running and the client (CT) that is unable to communicate with the upper level server, the latest policy will be updated at the next time when the client (CT) is started and communicates with the target server (Master Management Server or Management Server.

- Smart device (agent)

Each policy will be reflected on the database, but it will not be reflected on the smart device (agent) immediately. The timing with which the latest policy is reflected is shown below:

- When **Sync now** is clicked on the smart device (agent)
- When automatic synchronization with the Management Server is executed (between 12:00 and 13:00)

When the **Update at Next Startup** button or the **Update Immediately** button is grayed out, the configuration may not be updated after a CT group has been created, moved or deleted. At this time, select **Reflect CT Group Structure** from the **Tree Settings** menu to update configuration.

## **P** Point

#### **When there are a large number of clients (CTs) in a CT group, it is recommended to select [Update at Next Startup]**

The timeout period for the connection of the client (CT) that is not connected to the Master Management Server or Management Server is 5 seconds for each client (CT). In addition, in spite of dependence on network environment, when performing **Update**

**Immediately** for the client (CT) that is connected to the Master Management Server or Management Server, the time required for each client (CT) to apply policy is approximately 1 second.

Therefore, when immediate update is performed for a CT group, if there are a large number of CTs for which the policy needs to be set, it is recommended to click the **Update at Next Startup** button to use this option.

The following window is displayed.

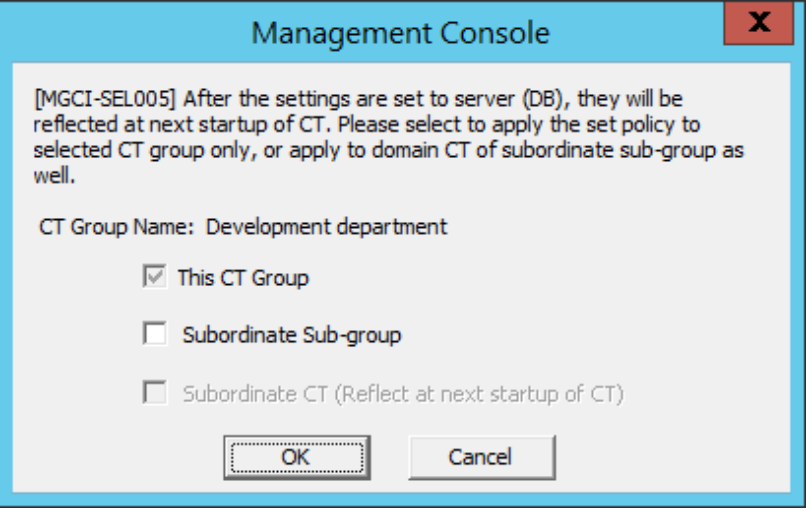

- 6. Select the method for applying policy and click the **OK** button.
	- **This CT Group:**

Apply the set policy to the selected CT group. It cannot be modified.

- **Subordinate Sub-group:**

Apply the set policy to the subordinate subgroup of the selected CT group.

- **Subordinate CT (Reflect at next startup of CT):**

Apply the set policy to the subordinate client (CT) and smart device (agent) of the selected CT group. The **Name** and **Notes** of the subordinate client (CT) and smart device (agent) will not be overwritten. Selection can be performed when **Subordinate Sub-group** has been selected.

7. After **Name** or **Notes** has been modified, select **Refresh Tree** from the **Tree Settings** menu.

The information entered in **Name** or **Notes** will be updated to the **Management Console** window.

#### **Copy CT Group Policy or CT Policy**

This section describes the method for copying the policy that has been set in the client (CT), smart device (agent) or CT group policy to another client (CT), smart device (agent) or CT group.

After the copy of policy has been used, the same policy can be set at another client (CT), smart device (agent) or CT group.

Follow the procedure below:

#### 1. Start **Management Console**.

- 2. Select the client (CT), smart device (agent) or CT group as the copy source.
	- If client (CT) or smart device (agent) is selected
		- 1. Select the CT group with the client (CT) or smart device (agent) registered as copy source from the CT group tree.
		- 2. Select the client (CT) and smart device (agent) as the copy source from the CT list.
	- If CT group is selected
		- 1. Select the CT group as the copy source from the CT group tree.

3. Right-click the selected client (CT),smart device (agent) or CT group.

The pop-up menu is displayed.

- 4. Select **Copy Policy** from the displayed pop-up menu.
- 5. Select client (CT), smart device (agent) or CT group as the copy target.
	- If client (CT) or smart device (agent) is selected
		- 1. Select the CT group with client (CT) registered as the copy target from the CT group tree.
		- 2. Select the client (CT) or smart device (agent) as copy target from the CT list.
	- If CT group is selected
		- 1. Select the CT group tree as copy target from the CT group tree.
- 6. Right-click the selected client (CT), smart device (agent) or CT group.

The pop-up menu is displayed.

7. Select **Paste Policy** from the displayed pop-up menu.

The confirmation window for policy copying is displayed.

- If pasting to client (CT) or smart device (agent)

Click **Yes** to copy policy and update the copied policy in the client (CT) immediately. Click **No** to copy policy and update the copied policy at next startup. Click **Cancel** to cancel the copy of policy.

- If pasting to CT group

Click **OK** to copy policy and click **Cancel** to cancel the copy of policy.

## **3.2.2 Modify User Group Policy**

### **Modify User Group Policy**

When updating policy in the Management Console, all policies will be updated (for the part where the setting is not modified, it will be updated with the same value).

It is unable to update only the items with modified settings.

Follow the procedure below to modify a user group policy:

1. Start **Management Console**.

2. Select the **User Policy Settings** from the **User Settings** menu.

The **User Policy Settings** window is displayed.

For details of content displayed in the **User Policy Settings** window, refer to "Content Displayed in Window".

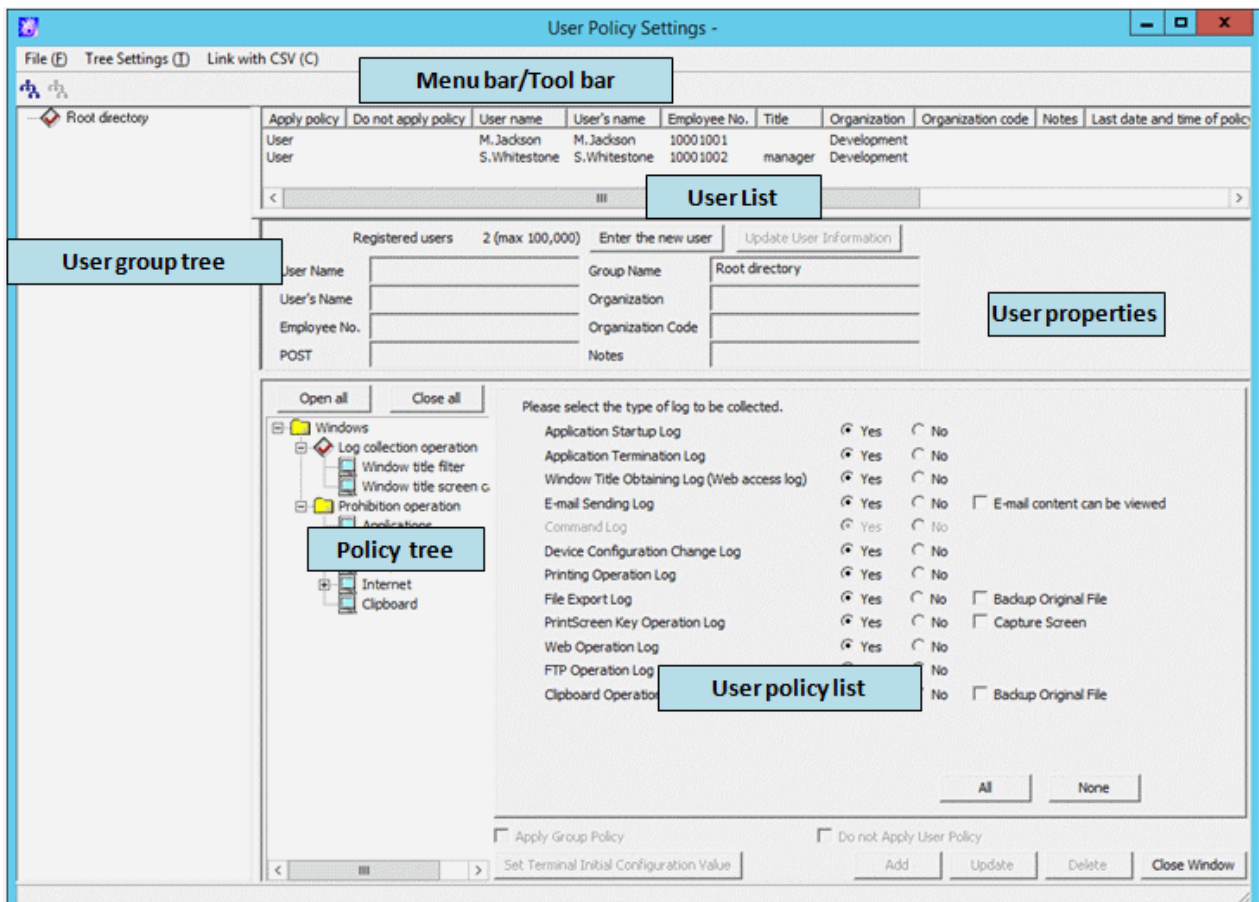

- 3. Select the user group that requires policy modification from the user group tree.
- 4. Select the policy in the policy tree and modify it.

For description of policy setting items, refer to ["2.4.1 Perform Terminal Initial Settings](#page-80-0)".

5. Click the **Update** button.

The set policy will be updated into the user group at next time of logon.

#### Content Displayed in Window

The following describes the items displayed in the **User Policy Settings** window.

#### User Group Tree

The user group information imported through Active Directory Linkage and the created user group is displayed.

When confirming the information of the latest user group tree, select **Refresh Tree** from the **Tree Settings** menu. When **Unfold All Trees** is selected from the **Tree Settings** menu, all user groups will be displayed.

When **Fold All Trees** is selected from the **Tree Settings** menu, only the user group under the Root directory (under the domain when domain is displayed).

After a user group has been selected, the latest user policy that is set in user group unit will be displayed.

#### User List

The users belong to the user group will be displayed. The items displayed in the user list are shown as follows.

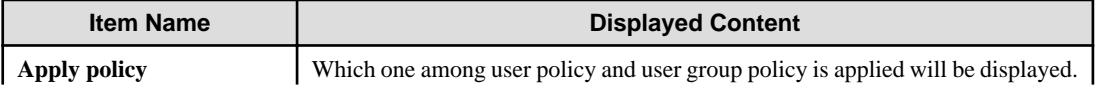

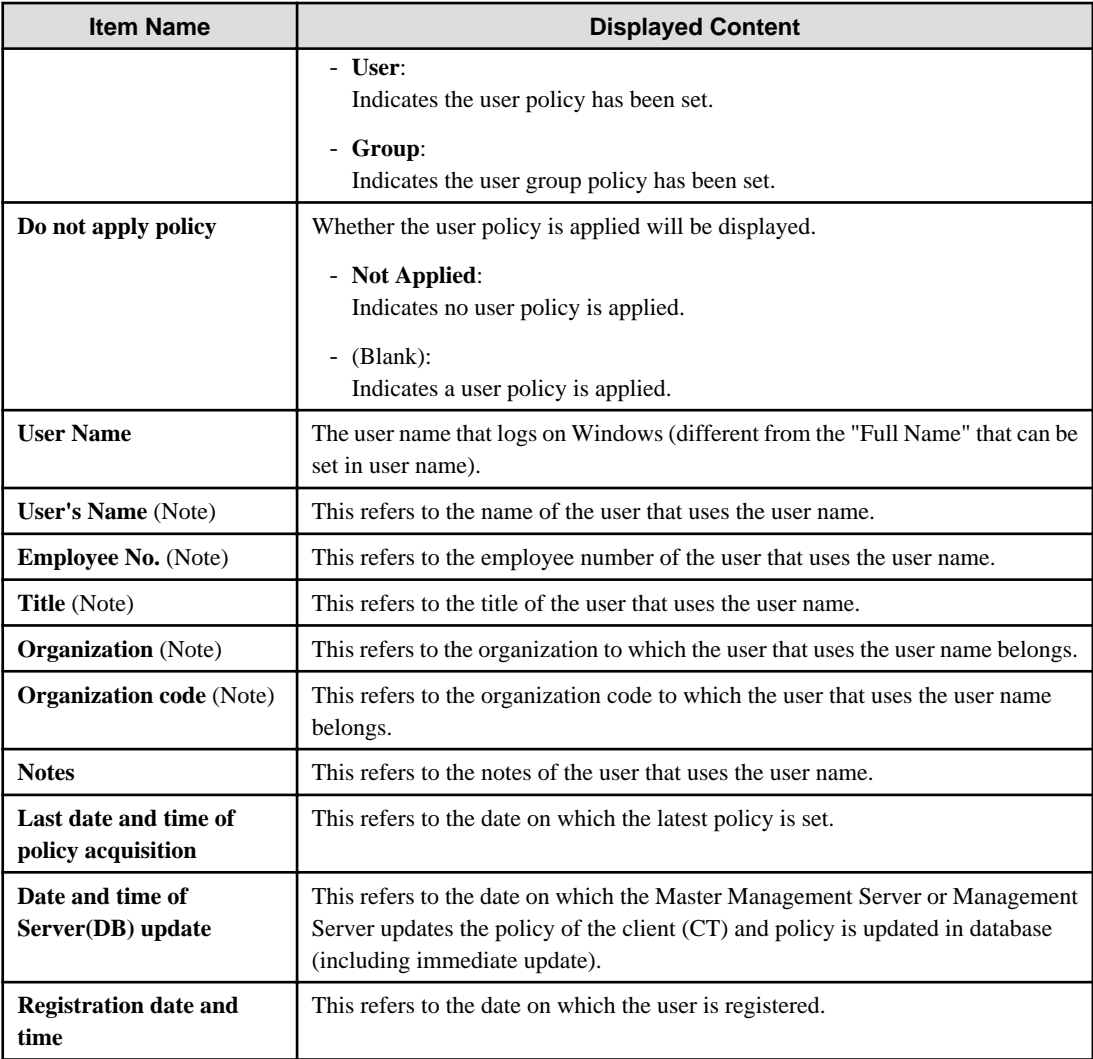

Note: Users imported through Active Directory Linkage cannot be modified in The Management Console.

#### User Properties

The properties of the user selected in tree configuration information part can be input. The displayed **Number of Registered User** does not include the number of user groups. The input information is as follows.

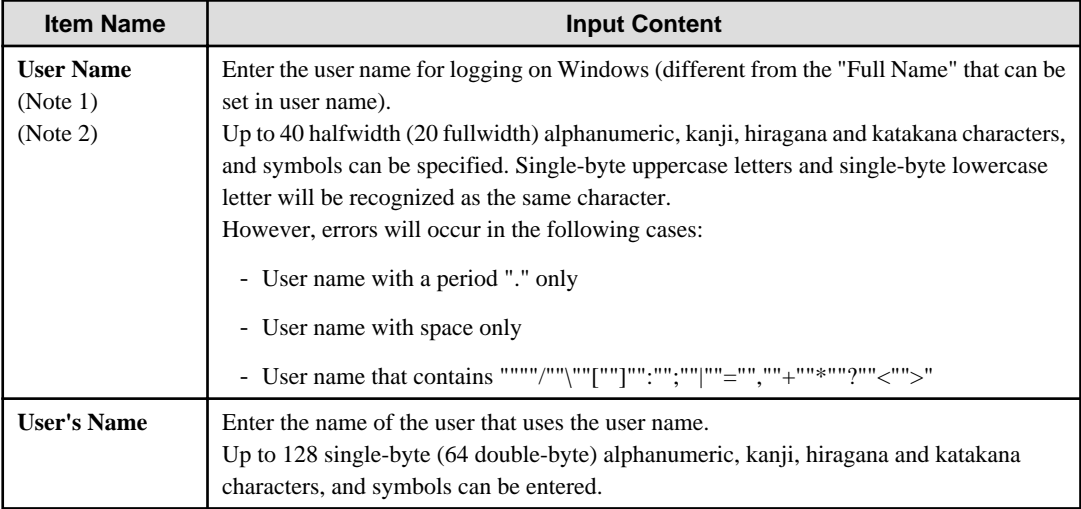

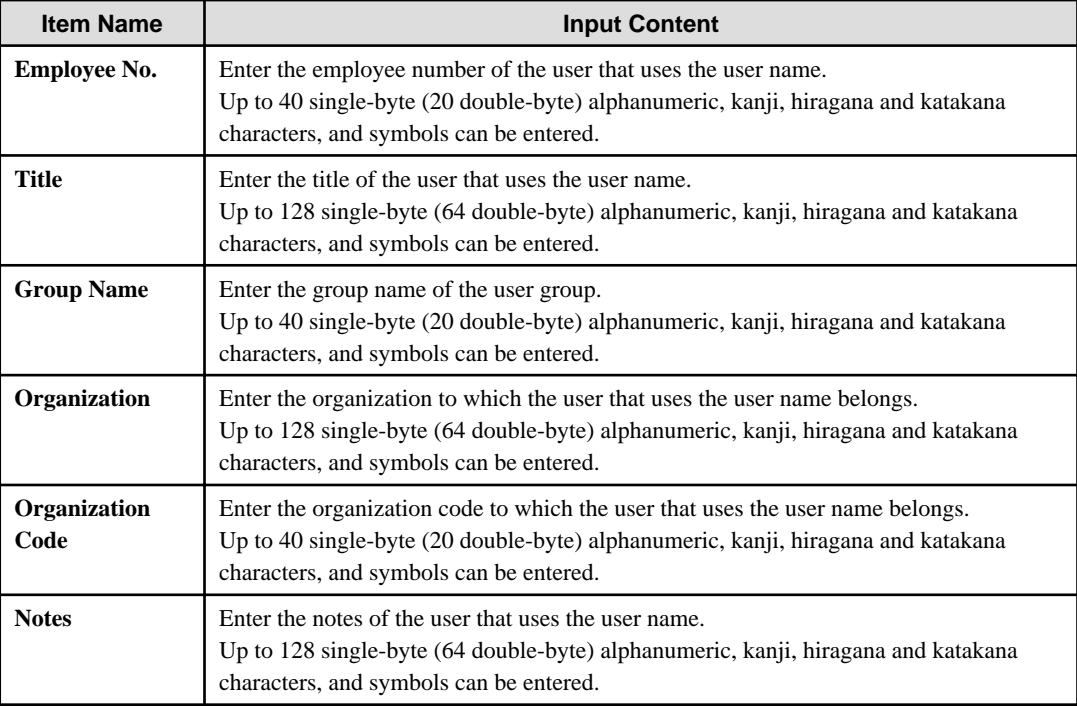

Note 1: It must be entered when adding a user.

Note 2: It cannot be entered when updating user information.

#### User Policy List

The policy set for the user selected in tree configuration information part can be specified. For details of the settings, refer to ["2.4.1 Perform Terminal Initial Settings](#page-80-0)".

#### Menu Bar/Tool Bar

The following describes the menu bar and tool bar of the **User Policy Settings** window.

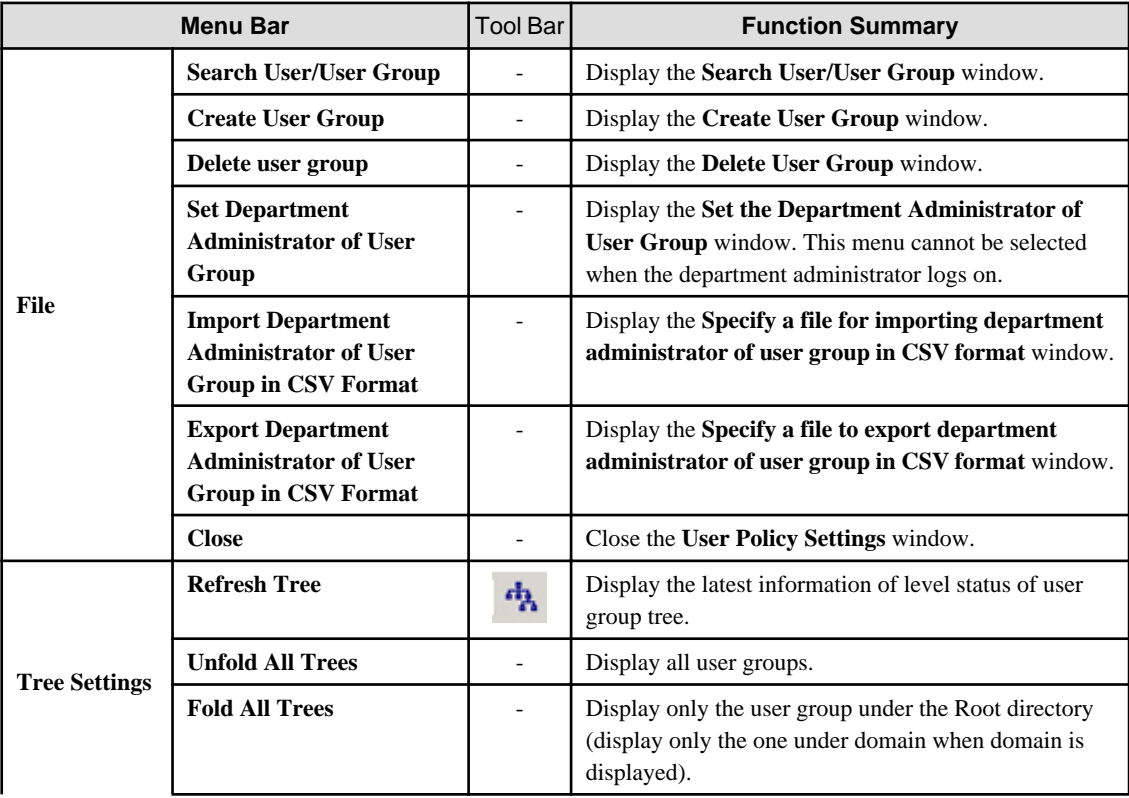

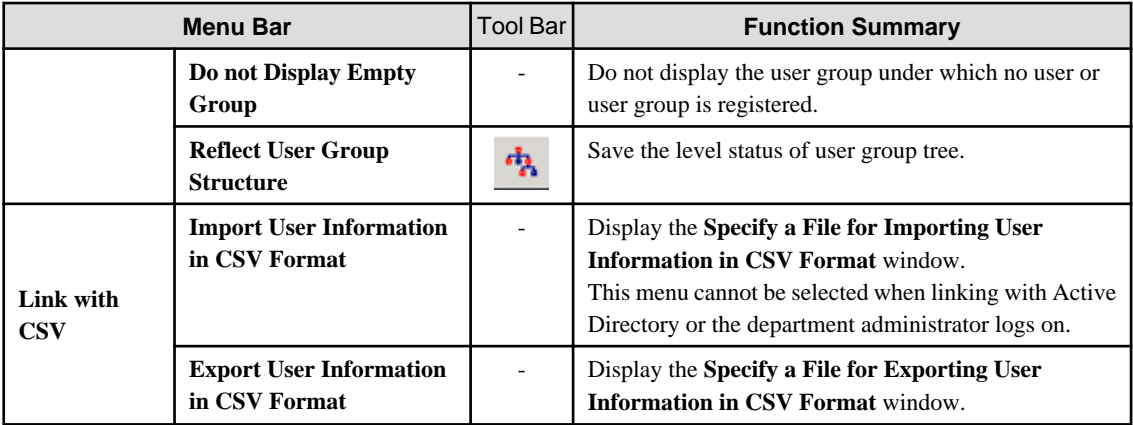

#### **Copy User Group Policy or User Policy**

This section describes the method for copying the user group policy or user policy that has been set to another user group or user. Follow the procedure below:

- 1. Start **Management Console**.
- 2. Select **User Policy Settings** from the **User Settings** menu.

The **User Policy Settings** window is displayed.

- 3. Select user or user group as the copy source
	- When user is selected
		- 1. Select the user group with user registered as copy source from the user group tree.
		- 2. Select the user as the copy source from **User List**.
	- When user group is selected
		- 1. Select the user group as the copy source from the user group tree.
- 4. Right-click the selected user or user group.

The pop-up menu is displayed.

- 5. Select **Copy Policy** from the displayed pop-up menu.
- 6. Select user or user group as the copy target.
	- When user is selected
		- 1. Select the user group with user registered as the copy target from the user group tree.
		- 2. Select the user as copy target from **User List**.
	- When user group is selected
		- 1. Select the user group as the copy target from the CT group tree.
- 7. Right-click on the selected user or user group.

The pop-up menu is displayed.

8. Select **Paste Policy** from the displayed pop-up menu.

The confirmation window for policy copying is displayed.

9. Click the **Yes** button.

The copied policy will be updated during the next logon. In addition, when the user of copy target logs on the client (CT), if the client (CT) policy is updated immediately, the copied user policy will be updated immediately.

## **3.3 Allocate CT/User to Group**

If the configuration information tree has been created and the group policy of each group has been decided, CT and user will be allocated to groups.

The following are two ways that allocation of the CT and user to groups can occur:

- The system administrator allocates all CTs and users to groups.
- Set a department administrator to be responsible for allocating CTs and users to the group it manages. After a department administrator has been set, the responsibility of policy operation and log management within a section can be transferred to the department administrator, so that the workload of the system administrator can be reduced.

## **3.3.1 Add/Move/Delete CT**

#### **Add CT**

When adding a new client (CT) or smart device (agent) in the Management Console, a client (CT) needs to be installed on the PC that is a managed target, or an agent needs to be installed on the smart device. The following are two methods for allocating to the CT group of the client (CT) and smart device:

- Manually move the client (CT) and smart device (agent) under Root directory to a CT group
- Automatically allocate the client (CT) to a CT group using the automatic allocation file during CT registration

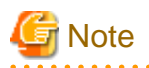

Once a CT is deleted from the Management Console, it no longer can be added, even if it is overwrite-installed. If this is the case, CT needs to be uninstalled and reinstalled or the re-register Client (CT) command needs to be executed. Refer to "Re-register Client (CT)" in the *Systemwalker Desktop Keeper Reference Manual* for details on the re-register Client (CT) command.

Manually move the client (CT) and smart device (agent) under root directory to a CT group

To add a new client (CT) and smart device (agent) in the CT group tree and CT list of the Management Console, install a CT on the PC that is the managed target, or agent on the smart device. Refer to "Install Client (CT)" in the *Systemwalker Desktop Keeper* Installation Guide for details on client (CT) installation. Refer to "Installing Smart Device (Agent) (Android)" or "Installing Smart Device (Agent) (iOS)" in the *Systemwalker Desktop Keeper Installation Guide* for details on smart device (agent) installation.

- For client (CT)

By rebooting the client (CT) after it has been installed, communication with the Master Management Server or Management Server will be enabled, and the client (CT) will be added to the CT group tree and CT list. Since the client (CT) is displayed under the Root directory at the time, move it to the corresponding CT group.

- Smart device (agent)

The smart device (agent) will be added to the CT Group Tree and CT List during the initial synchronization with the Master Management Server or Management Server after installation. At this time, the smart device (agent) will be displayed directly under the root so move it to the corresponding CT Group.

Refer to ["Settings for Client \(CT\) and smart device \(agent\)"](#page-52-0) for details on the mechanism of applying policy to the client (CT) and smart device (agent).

For the location where the client (CT) is displayed in the CT group tree, refer to "[Relationship between CT Group Policy and CT Policy](#page-60-0)" or "[Display Configuration Information Tree"](#page-143-0).

For details on how to move the client (CT), refer to ["Move CT"](#page-216-0).

Automatically allocate the client (CT) to CT group using the automatic allocation file during CT registration

Before installing the CT in the PC that is the managed target, the automatic allocation file during CT registration needs to be set. For methods of setting this, refer to "[Create automatic distribution file during CT registration"](#page-159-0).
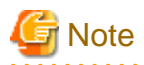

Smart device (agent) does not support the use of the automatic distribution file during CT registration for automatic distribution to the CT Group.

Only the client (CT) installed on the PC is the subject of the use of the automatic distribution file during CT registration for automatic distribution to the CT Group.

. . . . . . . . . . . . . . . . . .

# **Note**

#### **For the following cases, update the information in the CT List to the latest version.**

If either of the following conditions is satisfied, the information in the CT List for the Management Server under the Master Management Server displayed in the screen may not have been updated to the latest version.

- If the CT is added, moved, or deleted on the Management Server
- Link with Active Directory is executed, and the CT is added, moved, or deleted

To update the information to the latest version, click **Tree Settings** > **Refresh Tree**.

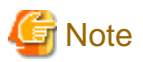

#### **Cause for the same CT being registered multiple times**

When the same CT is registered multiple times under The Management Console, consider the following causes.

Cause 1:

When computer names are identical while the settings (MAC address, owner, and OS type) during CT registration in the system settings of the Server Settings Tool for the CT that has been registered are different, the CT has been installed (when the CT is installed after the MAC address has changed due to the exchange of LAN card)

Cause 2:

When computer names are identical while the settings (MAC address, owner, and OS type) during CT registration in the system settings of the Server Settings Tool for the CT that has been registered are different, the command for re-registering CT is executed (when the command for re-registering CT is executed after the MAC address has changed due to the exchange of LAN card)

#### **Move CT**

This section describes how to move a client (CT) or smart device (agent) displayed in the CT list to a CT group of the CT group tree.

The client (CT) or smart device (agent) displayed in the following locations can only be moved by the system administrator:

- Under Root directory
- Under domain group
- Under Local group

If using the Management Console connected to the Master Management Server in a system with a 3-level structure, moving across Management Servers is not possible.

When importing configuration information from Active Directory, for the moving of CT, refer to "[Display Configuration Information](#page-143-0) [Tree"](#page-143-0).

Follow the procedure below:

- 1. Start **Management Console**.
- 2. Select the CT group in which the client (CT) and smart device (agent) to be moved is registered, from the CT group tree.
- 3. Select the client (CT) and smart device (agent) to be moved from the CT list.

4. Move the client (CT) and smart device (agent) to the target CT group using drag and drop.

The client (CT) and smart device (agent) are moved.

5. Select **Reflect CT Group Structure** from the **Tree Settings** menu.

The moved CT will be updated to the database through **Reflect Structure**.

When **Reflect CT Group Structure** is not executed, all the **Refresh Policy**, **Update at Next Startup** and **Update Immediately** buttons are grayed out, and the message for reminding **Reflect CT Group Structure** is displayed.

#### **Delete CT**

This section describes how to delete a CT or smart device (agent) displayed in the CT list.

The client (CT) or smart device (agent) displayed in the following locations can only be deleted by the system administrator.

- Under Root directory
- Under domain group
- Under Local group

When importing configuration information from Active Directory, for the deletion of CT, refer to "[Display Configuration Information](#page-143-0) [Tree"](#page-143-0).

#### After a CT has been deleted, it will be moved to "Deleted CT" group

After a client (CT) or smart device (agent) has been deleted and the configuration information has been updated in the Management Console, it will no longer be displayed in the Management Console.

At this time, the client (CT) or smart device (agent) will be moved to the "Deleted CT" group. The "Deleted CT" group usually not displayed. It will be displayed after the **Display "Deleted CT" Group** has been selected in the **Tree Settings** menu of the Management Console (operation can only be performed by system administrator). The "Deleted CT" group cannot be moved. In addition, a new group cannot be created under the "Deleted CT" group.

Since the management information of the client (CT) or smart device (agent) that has been moved to the "Deleted CT" group still remains in the (Master) Management Server, the accumulated logs can be viewed in the Log Viewer afterwards.

In addition, the client (CT) or smart device (agent) that has been moved to the "Deleted CT" group can be reused. In this case, move the client (CT) or smart device (agent) of the "Deleted CT" group to another group. When linking with Active Directory, it can be moved to the Local group. Configuration information needs to be updated after moving.

For the client (CT) or smart device (agent) that has been deleted since it is considered as no needed, if logs need to be viewed in the Log Viewer, it is recommended to move to the "Deleted CT" group.

#### After the "Deleted CT" group has been deleted, CT cannot be restored

After the client (CT) or smart device (agent) that belongs to the "Deleted CT" group has been deleted and the configuration has been updated, it will no longer be displayed in the "Deleted CT" group, and the management information will also be deleted from the (Master) Management Server. Therefore, the accumulated logs cannot be viewed in the Log Viewer. If the backup command is executed and the CSV file is output, log can still be confirmed.

In addition, to display the deleted client (CT) or smart device (agent) in the Management Console again, the CT in the target PC, or the agent in the smart device, needs to be uninstalled and re-installed. For installation of the client (CT), refer to "Install Client (CT)" of Systemwalker Desktop Keeper Installation Guide.

Refer to "Installing Smart Device (Agent) (Android)" or "Installing Smart Device (Agent) (iOS)" in the Systemwalker Desktop Keeper Installation Guide for details on smart device (agent) installation.

However, the client (CT) or smart device (agent) displayed in the Management Console after re-installation will be regarded as a CT that is different from the deleted one. Therefore, even it is displayed again, logs before deletion cannot be viewed in the Log Viewer.

Follow the procedure below:

#### 1. Start **Management Console**.

- 2. From the CT group tree, select the CT group in which the client (CT) or smart device (agent) to be deleted is registered.
- 3. From the CT list, select and right-click the client (CT) or smart device (agent) to be deleted.

A pop-up menu is displayed.

<span id="page-218-0"></span>4. Select **Delete CT** from the displayed pop-up menu.

The window for confirming the deletion is displayed.

5. To delete, click the **OK** button.

The selected client (CT) or smart device (agent) is deleted.

6. Select **Reflect CT Group Structure** from the **Tree Settings** menu.

The deleted CT is moved to the "Deleted CT" group

When **Reflect CT Group Structure** is not executed, all the **Refresh Policy**, **Update at Next Startup** and **Update Immediately** buttons are grayed out, and the message for reminding **Reflect CT Group Structure** is displayed.

When the client (CT) or smart device (agent) belongs to the "Deleted CT" group, logs can be viewed in Log Viewer and CT can be restored to other groups.

- 7. Select the "Deleted CT" group in the configuration information tree.
- 8. Select the CT to be deleted from the CT list, right-click on it and select **Delete CT**.
- 9. To delete, click the **OK** button.

The selected client (CT) is deleted.

10. Select **Reflect CT Group Structure** from the **Tree Settings** menu.

Through updating configuration, the deleted CT will be updated to the database. CT cannot be restored.

When **Reflect CT Group Structure** is not executed, all the **Refresh Policy**, **Update at Next Startup** and **Update Immediately** buttons are grayed out, and the message for reminding **Reflect CT Group Structure** is displayed.

### **3.3.2 Register a User**

In order to allocate users to groups, users should be registered in the corresponding group.

When importing configuration information from Active Directory, for the registration of a user, refer to ["Display Configuration Information](#page-143-0) [Tree"](#page-143-0).

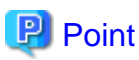

#### **When managing user policies collectively, operate from Master Management Server**

In the Server Settings Tool, when user policies are collective management, add, update, move and delete users through the Master Management Server.

The following are two methods for registering users:

- Register users one by one

- Register users collectively using CSV file

When Active Directory Linkage is not performed, up to 10000 cases can be registered at one operation. When Active Directory Linkage is performed, up to 100000 cases can be registered under the Local group of configuration information tree at one operation.

It is necessary to have **Import CSV File** authority for the Management Console during operation. The setting of authority is performed in the **Detail authority** of the **Administrator information settings** window of the Server Settings Tool.

The CSV file of allocated user information should be created in advance. For details on the CSV file, refer to "User Information" of Systemwalker Desktop Keeper Reference Manual.

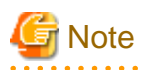

**Set registration information correctly**

<span id="page-219-0"></span>Set registration information correctly in the CSV file. When the CSV file is not created according to the following description, even if error exists in one line, none of the users be registered (the part with correct setting will not be registered at the end of processing). Therefore, all users need to be registered again.

#### **Register Users One by One**

Follow the procedure below:

- 1. Start **Management Console**.
- 2. Select **User Policy Settings** from the **User Settings** menu.

The **User Policy Settings** window is displayed.

Nothing will be displayed in the user list and user properties.

The initial value that is set in the each policy of **Terminal Initial Settings** window will be displayed in the user policy list. The collection of following logs cannot be set as user policy. Therefore, in **Windows** > **Log collection operation** in the **User Policy Settings** window, the buttons for collecting these logs do not exist. When collecting the following logs, set it as CT policy.

- File Operation Log
- Logon/Logoff Log
- Linkage Application Log
- 3. Select the user group with users to be registered from the user group tree.
- 4. Click the **New user** button of user properties.
- 5. Enter the required information into user properties and click the **Add** button. For details of input information, refer to "[User Properties](#page-212-0)".

The value of terminal initial settings is set as user policy and the confirmation window is displayed.

6. Click the **OK** button.

#### **Register Users Collectively Using CSV File**

This section describes how to allocate users collectively using the CSV file.

- 1. Start **Management Console**.
- 2. Select **User Policy Settings** from the **User Settings** menu.

The **User Policy Settings** window is displayed.

3. Select **Import User Information in CSV Format** of the **Link with CSV** menu

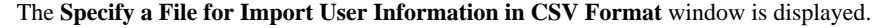

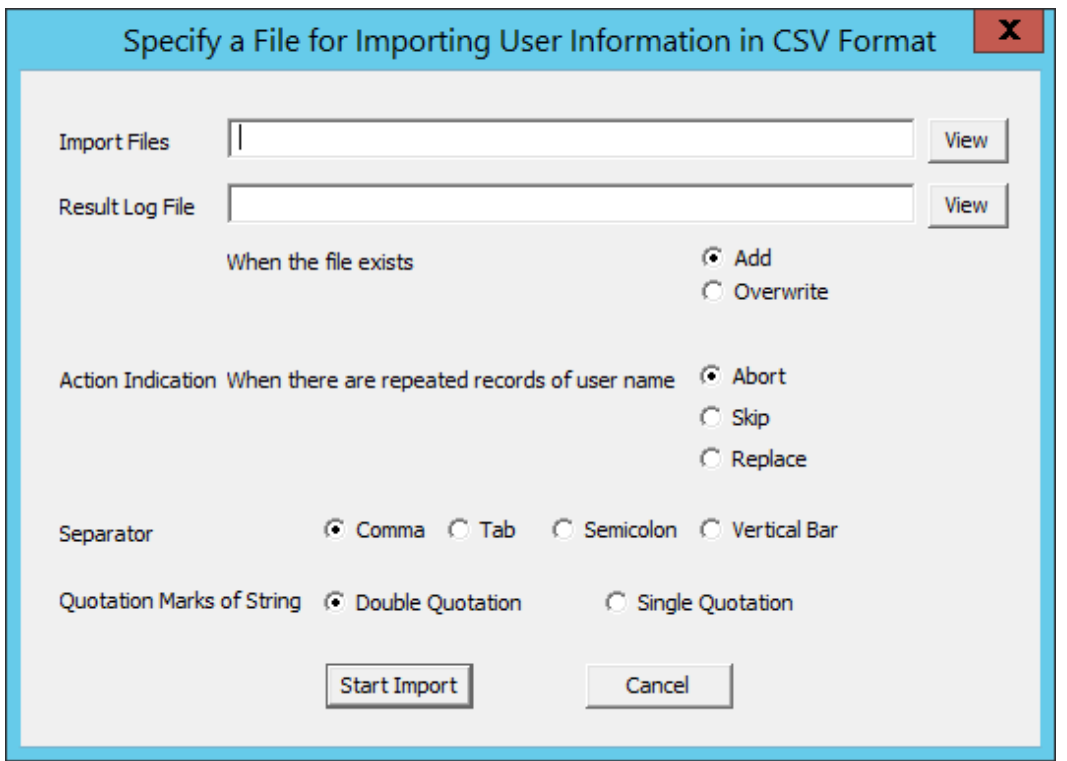

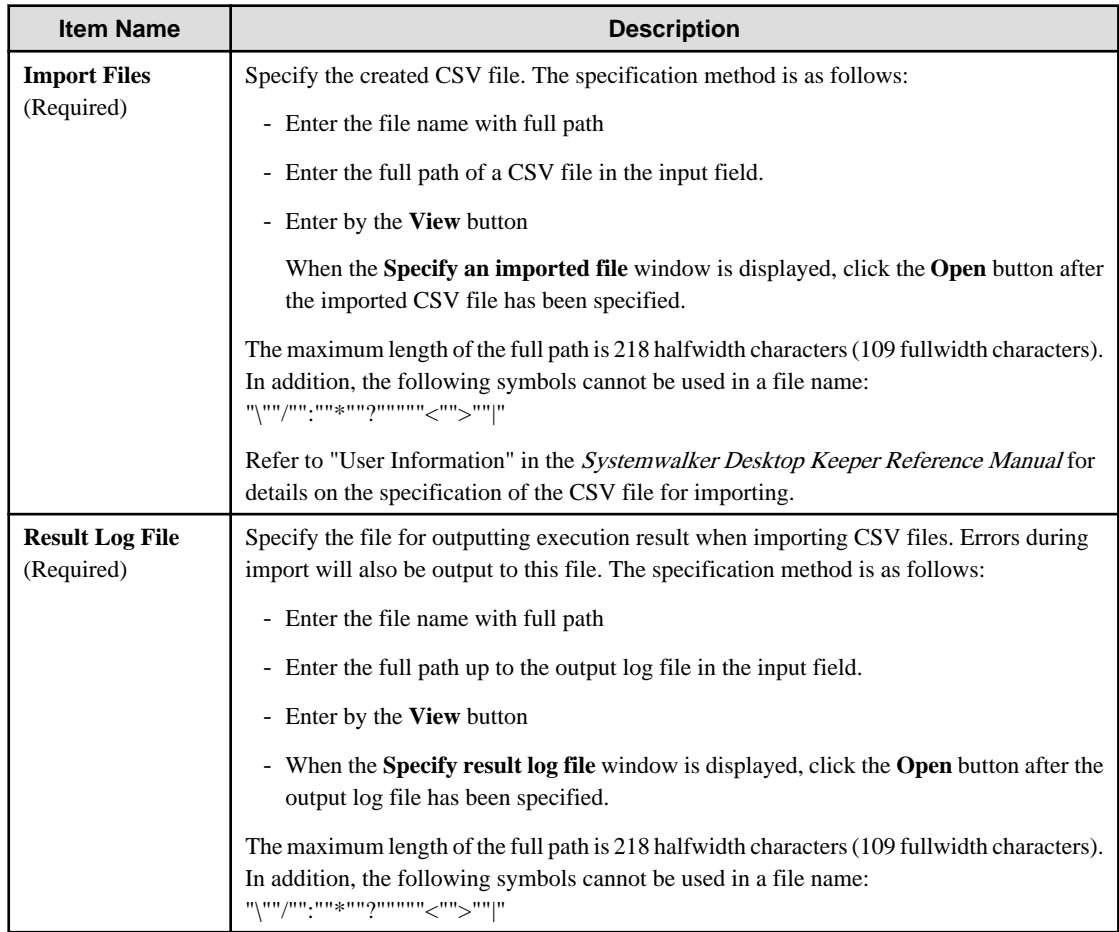

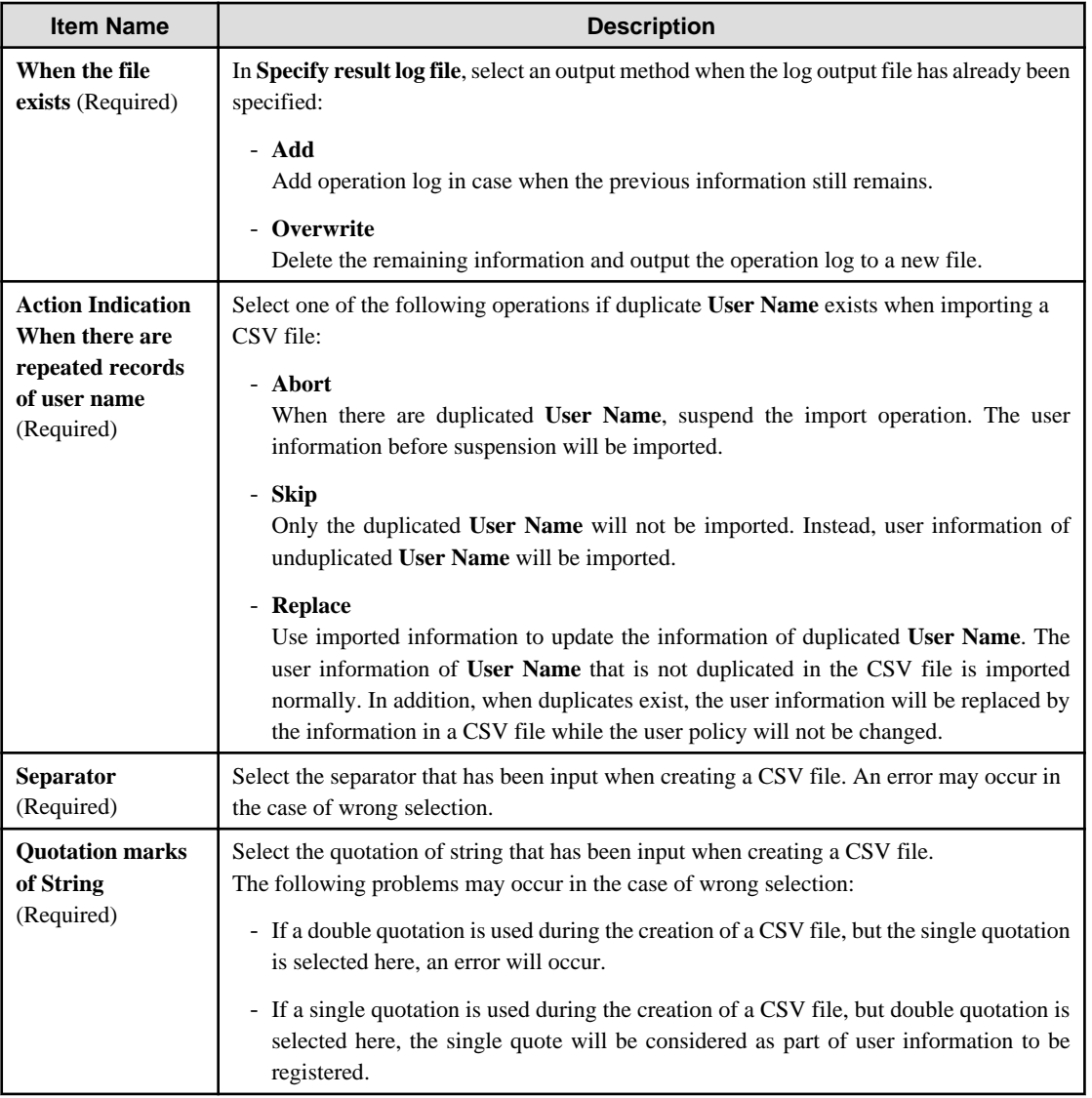

An input example of the user information CSV import file is shown below:

```
'taro','Taro Fujitsu','100000','Department Manager','Administration Department','5555','Asset 
manager'
'hanako','Hanako Fujitsu','100001','Section Manager','Administration Department','5555',''
```
4. After entering all the above information, click the **Start Import** button.

The **Display the Status of Importing User Information in CSV Format** window is displayed and the import of CSV files starts. If an error occurs, it will be displayed in the **Display the Status of Importing User Information in CSV Format** window. In addition, the same content will also be output to the operation log file. After the error has been confirmed and corrected, register all the user information again.

5. Return to the **User Policy Settings** window, and click the **Refresh** button.

The user information imported from the CSV file is displayed.

# **3.3.3 Update/Move/Delete User**

#### **Update a User**

The following are two methods of updating:

- Update through a CSV file

<span id="page-222-0"></span>- Update through a window

Update through a CSV file

For method of updating, refer to ["Register Users Collectively Using CSV File](#page-219-0)".

#### Update through a window

Follow the procedure below:

- 1. Start **Management Console**.
- 2. Select **User Policy Settings** from the **User Settings** menu.

The **User Policy Settings** window is displayed.

- 3. The user information can be updated by any of the following method.
	- When updating users one by one
	- When updating multiple users simultaneously

When updating users one by one:

a) Select the line to be updated from the **User List**, and click the **Update** button after the following information has been entered. The **User Name** cannot be updated.

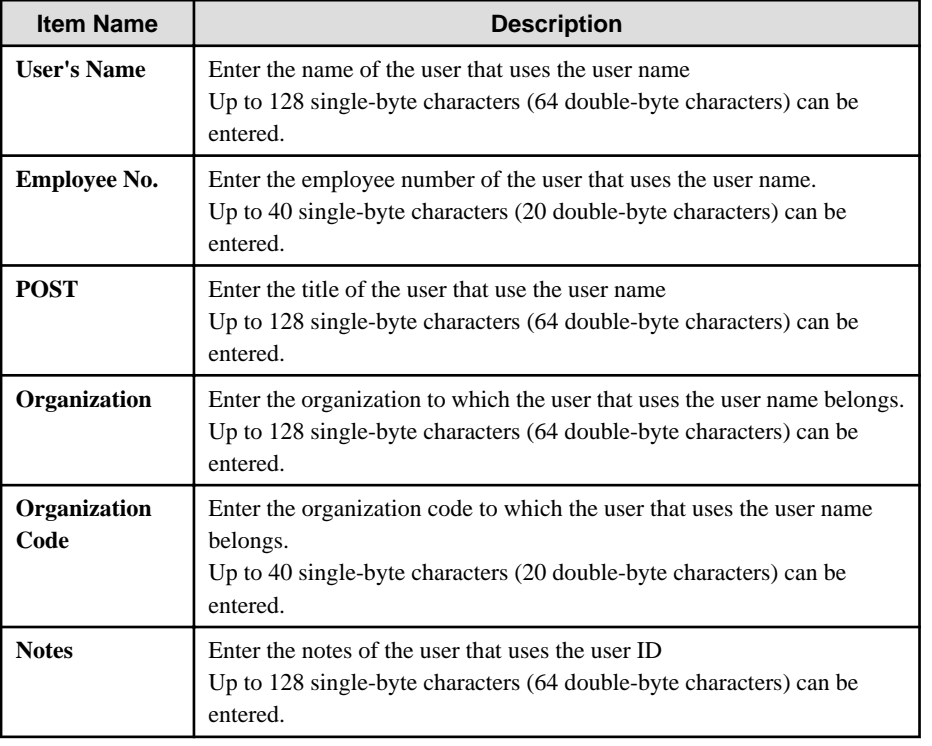

b) After the confirmation window is displayed, click the **OK** button.

The input information is updated to the database and displayed in **User List**.

When updating multiple users simultaneously:

Select the lines to be updated from the **User List** by pressing the **Shift** or **Ctrl** key, and click the **Update User Information** button after the following information has been entered.

- **POST**
- **Organization**
- **Organization Code**

#### - **Notes**

**User's Name**, **User Name** and **Employee No.** cannot be updated.

For items without information being updated, the information displayed in current **User List** will remain unchanged.

However, when a single-byte or double-byte space is entered, it will be updated with a space Refer to the table of ["When updating users one by one:](#page-222-0)" for input value.

The input information is updated to the database and displayed in **User List**.

#### **Move a User**

When moving a user, the user policy will not be changed. (Same as the condition before moving)

Follow the procedure below:

- 1. Start the **User Policy Settings** window.
- 2. From the user group tree, select the user group to which the user needs to be moved belongs.

The selected user group is highlighted.

3. Move the user to be moved to the target user group under the same server using drag and drop.

The user is moved.

4. Select **Reflect User Group Structure** from the **Tree Settings** menu.

The moved user is updated to the database.

If **Reflect User Group Structure** is not executed, the message for reminding **Reflect User Group Structure** will be displayed when closing the **User Policy Settings** window.

#### **Delete a User**

This section describes how to delete a registered user.

Follow the procedure below:

- 1. Start **Management Console**.
- 2. Select **User Policy Settings** from the **User Settings** menu.

The **User Policy Settings** window is displayed.

3. Select the line to be deleted from the **User List** and click the **Delete** button.

The confirmation window is displayed.

4. Click the **OK** button.

The deleted information is updated to the database and deleted from **User List**.

# **3.4 Modify CT Policy/User Policy**

After creating the configuration information tree, modify the policy of the CT and user that are allocated to groups as needed.

The following are two ways to modify policy:

- The system administrator modifies the policy.
- Set a department administrator to be responsible for modification of policy for the group that he or she manages.

### **3.4.1 Modify CT Policy**

#### **Modify CT Policy**

The CT policy of a client (CT) or smart device (agent) that belongs to the "Deleted CT" group cannot be changed. The name and notes cannot be modified as well.

Follow the procedure below to modify a CT policy:

- 1. Start **Management Console**.
- 2. From the CT group tree, select the CT group to which the client (CT) or smart device (agent) that requires policy modification belongs.

The latest policy information is displayed.

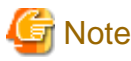

#### **In following cases, update the information of CT group and CT list**

When any of the following conditions is satisfied, the information of the CT group or CT list of the Management Server under the Master Management Server displayed in the window may not be updated.

- When the CT group tree is modified at Management Server side
- When Active Directory Linkage is performed and the group tree is modified

Select **Refresh Tree** from the **Tree Settings** menu to update.

- 3. From the CT list, select the client (CT) or smart device (agent) that requires policy modification.
- 4. From the policy tree, select the policy and modify it.

Refer to "[2.4.1 Perform Terminal Initial Settings"](#page-80-0) for details on policy setting items.

5. Modify the **Name** or **Notes** displayed in the CT list as needed.

Characters that can be entered in **Name** and **Notes** are as follows.

- **Name**: Up to 40 single-byte characters (20 double-byte characters) including alphanumeric characters, Chinese characters, Hiragana, Katakana, or symbols can be entered.
- **Notes**: Up to 127 single-byte characters (63 double-byte characters) including alphanumeric characters, Chinese characters, Hiragana, Katakana, or symbols can be entered.
- 6. Click any of the following buttons to update policy to the CT.
	- When clicking the **Update at Next Startup** button

Each policy will be updated to the database, but it will not be updated to the client (CT) or smart device (agent) immediately. The timing with which the latest policy is reflected is shown below:

- Client (CT)

- When communication is established with the server (either the Master Management Server or Management Server) to which the client (CT) will connect during the next startup of the client (CT)

- Smart device (agent)
	- When **Sync now** is clicked on the smart device (agent)
	- When automatic synchronization with the Management Server is executed (between 12:00 and 13:00)
- When clicking the **Update Immediately** button
	- Client (CT)

Each policy will be updated both in database and the running the client (CT).

- The setting of **File export/read** will update policy at the next startup of file export utility when the file export utility has been started at the client (CT) on which the immediate update is performed.

- - When the application permitted in the **Print/PrintScreen** has already been started in the client (CT) on which the immediate update is performed, policy will be updated at next application startup.
- - When logoff or shutdown has been set in the **Logon**, it will be updated to the running client (CT). In addition, for the client (CT) that is not running and the client (CT) that is unable to communicate with the upper level server, the latest policy

will be updated at the next time when the client (CT) is started and communicates with the target server (Master Management Server or Management Server.

- Smart device (agent)
- Each policy will be reflected on the database, but it will not be reflected on the smart device (agent) immediately. The timing with which the latest policy is reflected is shown below:

- When **Sync now** is clicked on the smart device (agent)
- When automatic synchronization with the Management Server is executed (between 12:00 and 13:00)

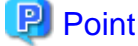

#### **When there are a large number of clients (CTs) in a CT group, it is recommended to select [Update at Next Startup]**

The timeout period for the connection of a client (CT) that is not connected to the Master Management Server or Management Server is 5 seconds for each client (CT). In addition, in spite of dependence on network environment, when performing **Update Immediately** for the client (CT) that is connected to Master Management Server or Management Server, the time required for each client (CT) to apply policy is approximately 1 second.

Therefore, when there are a large number of CTs that are the target for policy setting, it is recommended to click the **Update at Next Startup** button.

. . . . . . . . . . . . . . . . .

When **Name** or **Notes** have been modified, after the policy is updated, the input information will be updated to CT list.

When applying group policy to client (CT) and smart device (agent)

Even if the CT policy is not applied to the client (CT) and smart device (agent), the group policy of the CT group to which the client (CT) and smart device (agent) belong can still be applied. At this time, select the **Apply Group Policy** check box to perform the policy update.

Select a CT group to collectively modify its subordinate client (CT) and smart device (agent) policies

When setting CT group policy, policy can also be set collectively for the subordinate client (CT) and smart device (agent) under the CT group. In this case, the configuration value of CT policy is the same as the value of CT group policy.

Refer to "[3.2.1 Modify CT Group Policy](#page-207-0)" for details.

#### **Copy CT Policy**

The policy that has been set for the client (CT),smart device (agent) or CT group policy can be copied to another client (CT) and smart device (agent) or CT group.

Refer to "[Copy CT Group Policy or CT Policy](#page-209-0)" for setting method.

#### **Create Policy Application Tool**

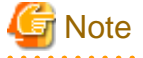

#### **Devices on which the policy application tool can be started**

The policy application tool can be started on PCs on which clients (CT) are installed, but the tool cannot be started on smart devices on which smart devices (agent) are installed.

The tool that modifies the CT policy of the client (CT) that cannot connect to Management Server can be created.

Follow the procedure below:

- 1. Start **Management Console**.
- 2. Select the client (CT) to create the policy application tool.
- 3. Click the **Create Policy Application Tool** button.

A window confirming whether to display the **Create Policy Application Tool** window will be displayed.

4. Click **OK** to display the policy creation window, and click **Cancel** to cancel the policy creation.

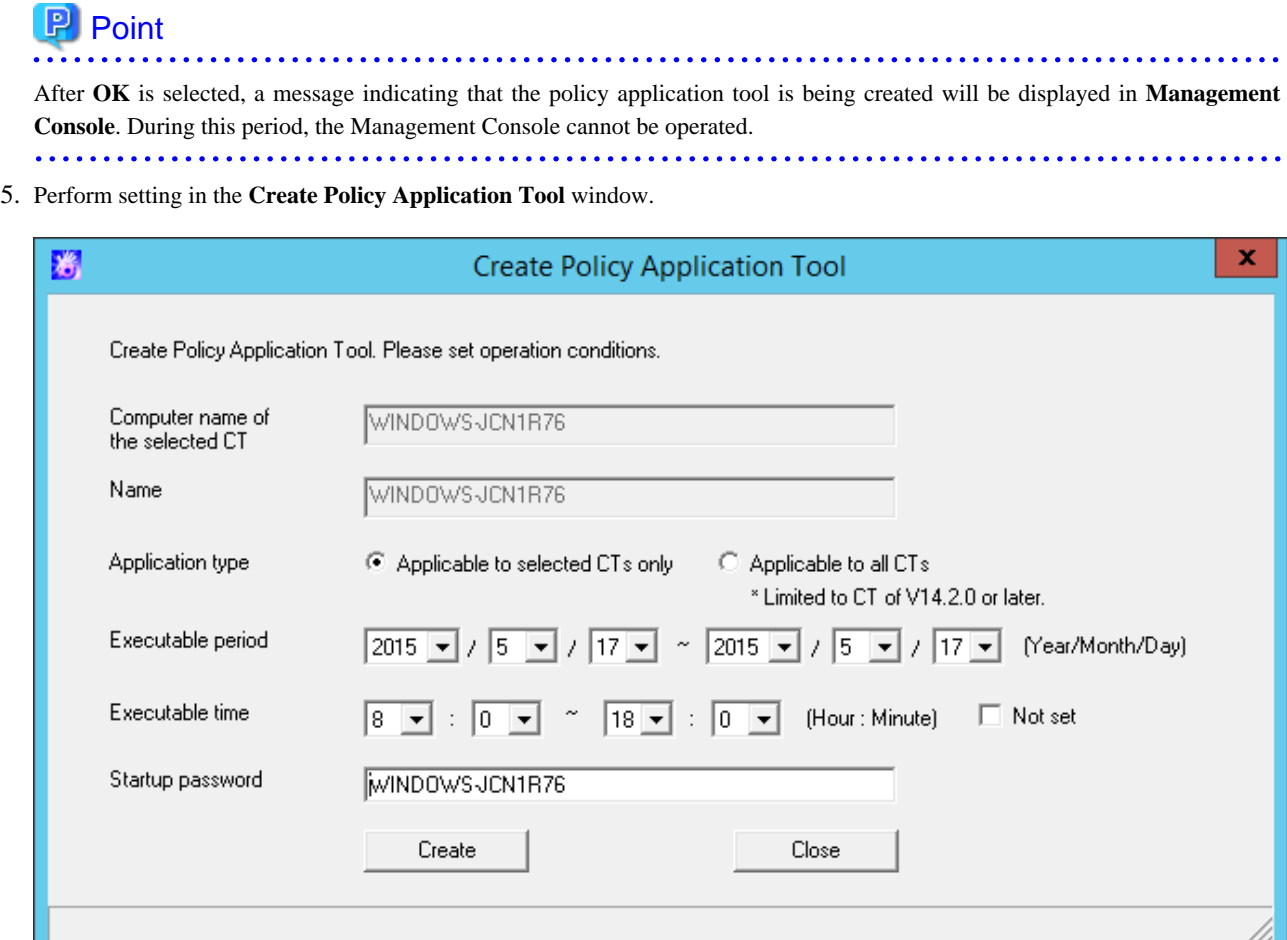

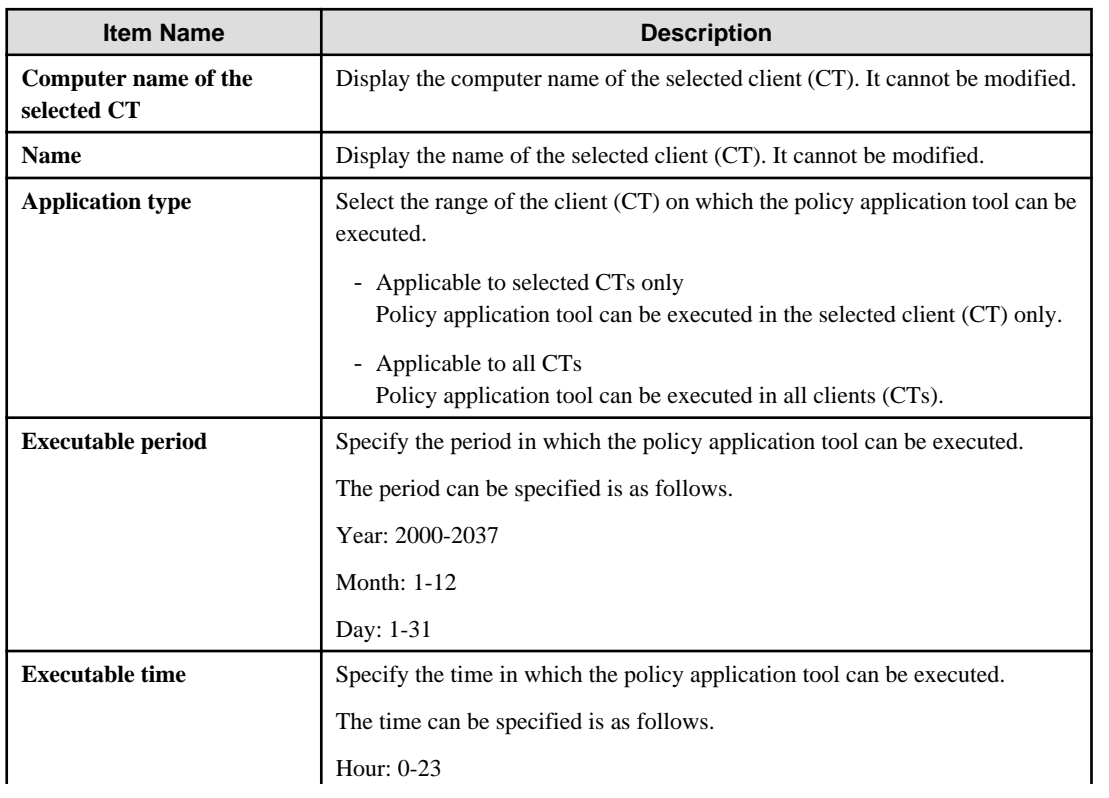

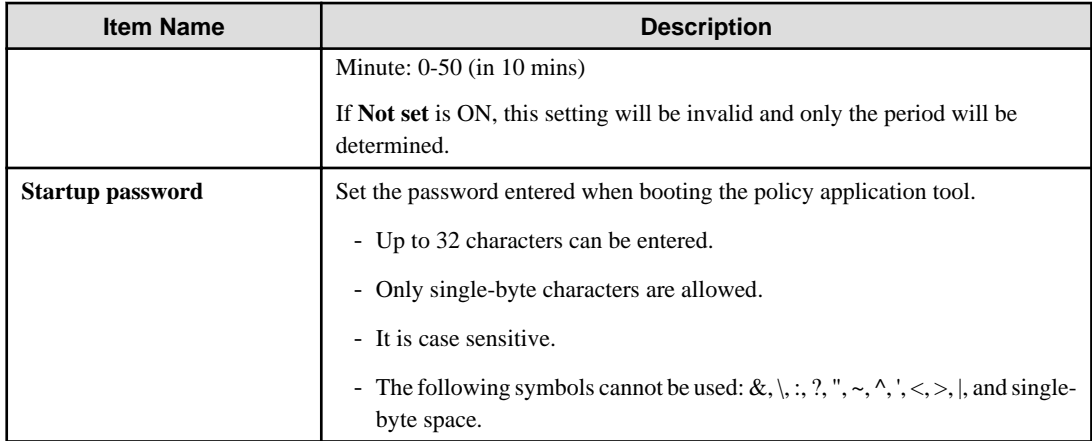

#### 6. Click the **Create** button.

A window confirming whether to create the policy application tool will be displayed.

7. Select the **OK** button if there is no problem. The **Browse For Folder** window is displayed. Select the destination for saving the policy application tool.

- 8. After the saving destination is selected, select the **OK** button. A message confirming that the policy application tool has been output successfully will be displayed.
- 9. Click the **OK** button to exit **Create Policy Application Tool**.
- 10. Copy the saved policy application tool to the client (CT). For how to execute the policy application tool, refer to "Apply Offline Policy" of Systemwalker Desktop Keeper User's Guide for Client.

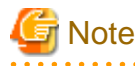

#### **When executing policy application tool in the PC with valid user policy**

When the policy application tool is executed in the PC with valid user policy, though the CT policy can be modified, the user policy cannot be modified. 

# **3.4.2 Modify User Policy**

#### **Modify User Policy**

The following are three methods for modifying user policy:

- Modify user policy one by one
- Select multiple users to modify user policy collectively
- Select the user group to modify its subordinate user policy collectively

#### Modify user policy one by one

Follow the procedure below:

- 1. Start **Management Console**.
- 2. Select **User Policy Settings** from the **User Settings** menu.

The **User Policy Settings** window is displayed.

When modifying **User's Name**, **Employee No.**, **POST**, **Organization**, **Organization Code** and **Notes**, the modified value will be updated as the information of that **User Name**.

3. Select the policy in the policy tree and modify it.

The user specific policy can be set. For description of policy setting items, refer to "[2.4.1 Perform Terminal Initial Settings"](#page-80-0).

- When setting the value of the **Terminal Initial Settings** window, click the **Set Terminal Initial Configuration Value** button. For the **Terminal Initial Settings** window, refer to ["2.4.1 Perform Terminal Initial Settings](#page-80-0)".
- When applying the user group policy of the user group to which the user belongs, select the **Apply Group Policy** check box. (This is also applicable when multiple users are selected.)
- To temporarily cancel the application of user policy and apply the CT policy, select the **Disable User Policy** check box. To apply the user policy again, cancel the selection.
- 4. Click the **Update** button.

The set policy will be updated at the next time of logon. In addition, when the user with modified policy has already logged on to the client (CT), if immediate update of CT policy is executed for this client (CT), the modified user policy will be updated immediately.

Select multiple users to modify user policy collectively

Follow the procedure below:

- 1. Start **Management Console**.
- 2. Select **User Policy Settings** from the **User Settings** menu.

The **User Policy Settings** window is displayed.

3. Select the lines that require policy setting from the **User List** by pressing the **Shift** or **Ctrl** key.

The value of the **Terminal Initial Settings** is set in policy. Mask input cannot be performed in **User Name**, **User's Name** and **Employee No.**. The value of **POST**, **Organization**, **Organization Code** and **Notes** are not specified (not set). For the **Terminal Initial Settings** window, refer to "[2.4.1 Perform Terminal Initial Settings"](#page-80-0).

4. From the policy tree, select the policy and modify it.

For description of policy setting items, refer to ["2.4.1 Perform Terminal Initial Settings](#page-80-0)".

5. Click the **Update** button.

The set policy will be updated at the next time of logon.

When the **Update** button is clicked after values have been input into **Title**, **Organization**, **Organization Code** and **Notes**, the input value will be set for all the selected users. In addition, when a single-byte or double-byte space is entered, it will be updated with a space.

#### Select the user group to modify its subordinate user policy collectively

During the setting of user group policy, policy can be set collectively for the users under that user group. Refer to "[3.2.2 Modify User Group Policy"](#page-210-0) for details.

#### **Copy User Policy**

The policy that has been set for a user group or a user can be copied to another user group or user.

Refer to "[Copy User Group Policy or User Policy](#page-214-0)" for details.

# **3.5 Export CT information/User information**

According to the results of log viewing, if the existence of the client (CT) and user that perform violation is confirmed, the search result of client (CT) information and user information can be exported in CSV format.

The following section describes how to export the information displayed in the CT list of The Management Console, CT policy information and user information of user policy to CSV files.

#### **Export CT Information**

This section describes how to export the information displayed in the CT list of the Management Console to a CSV file.

The users who satisfy all the following conditions can perform the operation:

- Registered as system administrator or department administrator.

- Have the authority to access the Management Console.
- Have the authority to save CSV files.

The settings of all these conditions are configured in the Server Settings Tool during installation.

### **Note** The CT information that belongs to the "Deleted CT" group cannot be exported to CSV files.

Follow the procedure below:

- 1. Start **Management Console**.
- 2. Select **Export CT Information in CSV Format** from the **File** menu.

The **Specify a File for Export CT Information in CSV Format** window is displayed.

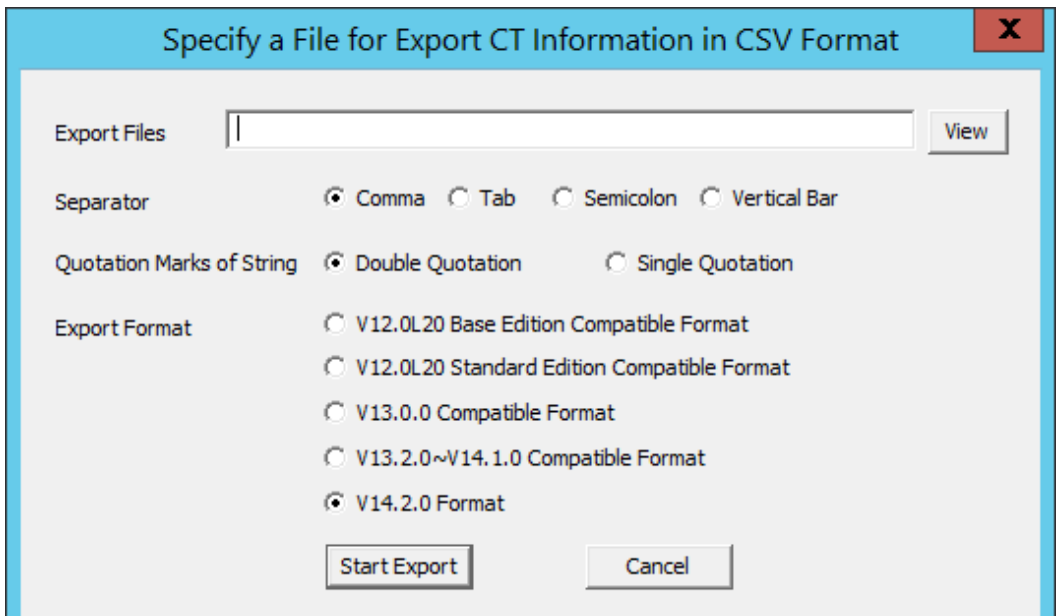

3. After entering the following information, click the **Start Export** button.

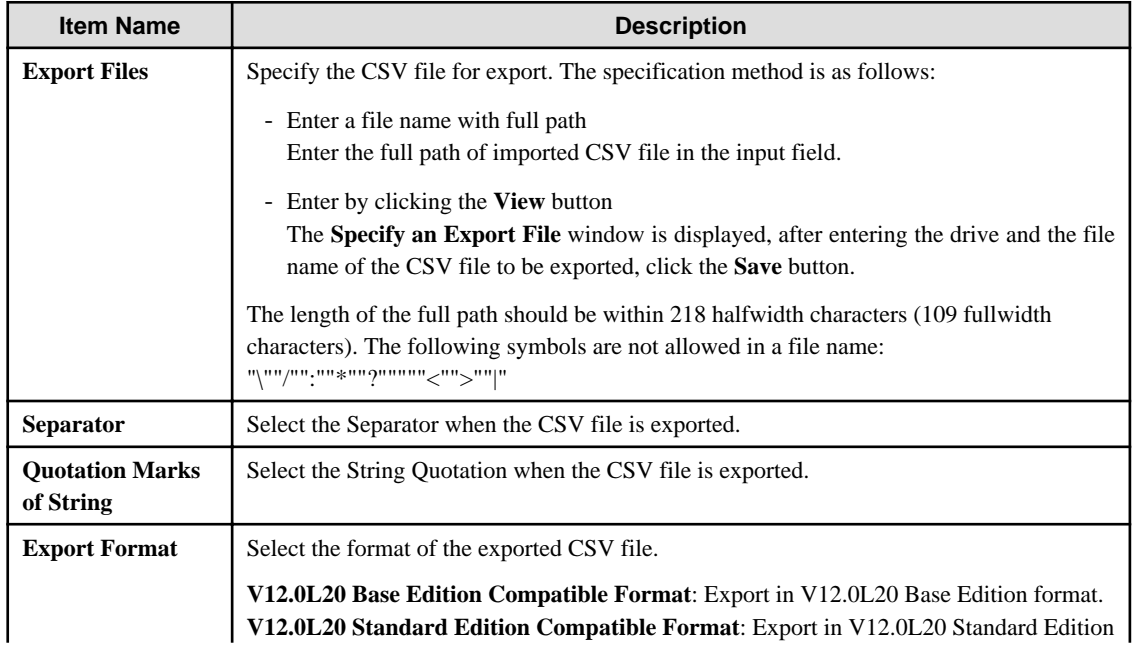

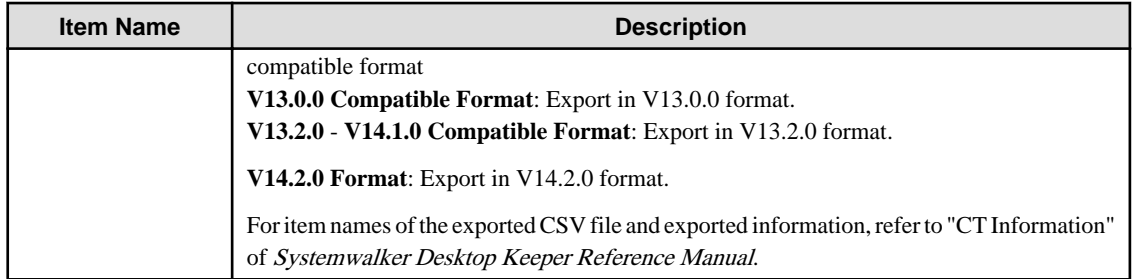

The CSV file is exported.

Among the exported items, if there is a character that is identical to the one selected in the **String Quotation**, one character selected in **Quotation Marks of String** will be added in front of that character.

When a file with same name exists in the export destination, the window for selecting whether to overwrite will be displayed. To overwrite, click the **OK** button.

#### **Export CT Group Information**

This section describes how to export the information displayed in the CT group tree of the Management Console to CSV files.

The users who satisfy all the following conditions can perform the operation. The settings of all these conditions are configured in Server Settings Tool during installation.

- Registered as system administrator.
- Have the authority to access The Management Console.
- Have the authority to save CSV files.

CT group information can be exported to every Management Server.

When CT group information is exported from the Management Console that connects to the Master Management Server, the group information of the CT under the Master Management Server will be exported.

When linking with Active Directory, only the information of the Local group can be exported.

Follow the procedure below:

- 1. Start **Management Console**.
- 2. Select **Export CT Group Information in CSV Format** from the **File** menu.

The **Specify a File for Exporting CT Group Information in CSV Format** window is displayed.

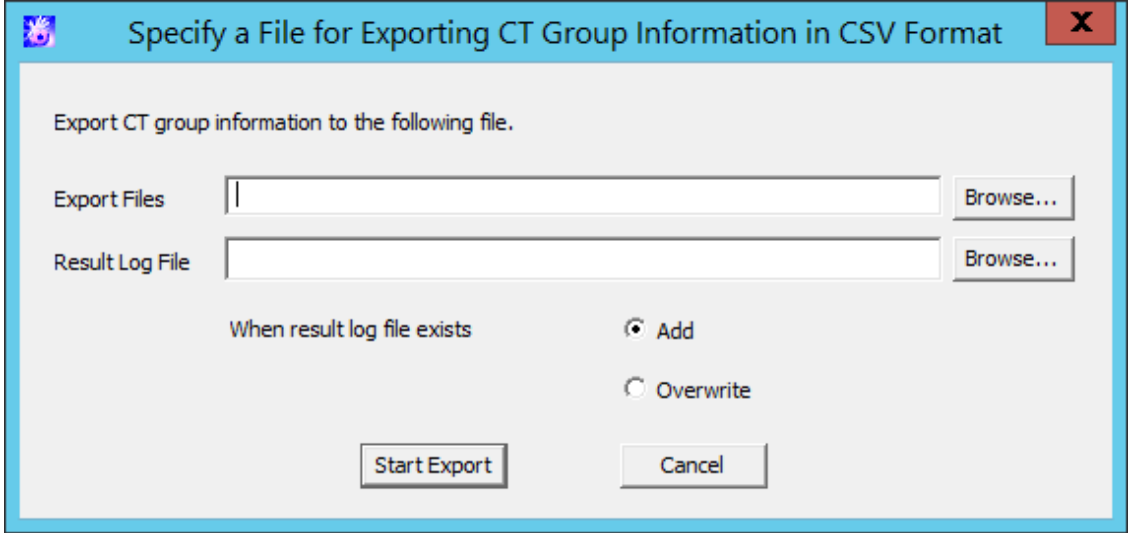

3. After entering the following information, click the **Start Export** button.

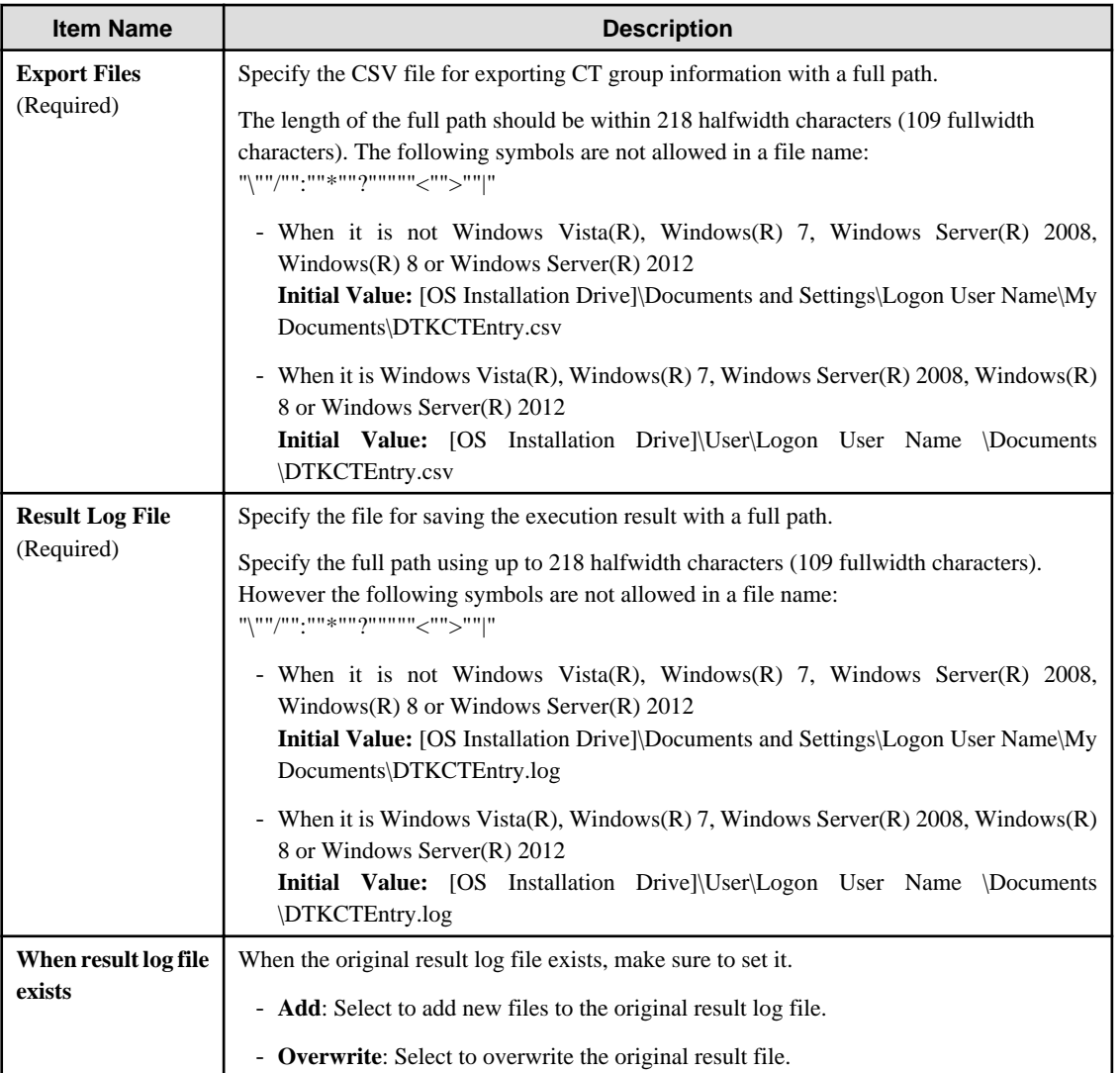

The CSV file is exported.

For item names of the exported CSV file and exported information, refer to "CT Group Information" of Systemwalker Desktop Keeper Reference Manual.

#### **Export User Information**

The following section describes how to export the information that is displayed in the user list of the **User Policy Setting** window in CSV format.

The users who satisfy all the following conditions can perform the operation:

- Registered as system administrator or department administrator.
- Have the authority to access the Management Console.
- Have the authority to save CSV files.

The settings of all these conditions are performed in the Server Settings Tool during installation.

Follow the procedure below:

- 1. Start **Management Console**.
- 2. Select **User Policy Settings** from the **User Settings** menu.

The **User Policy Settings** window is displayed.

3. Select **Export User Information in CSV Format** from the **Link with CSV** window

The **Specify a File for Exporting User Information in CSV Format** window is displayed.

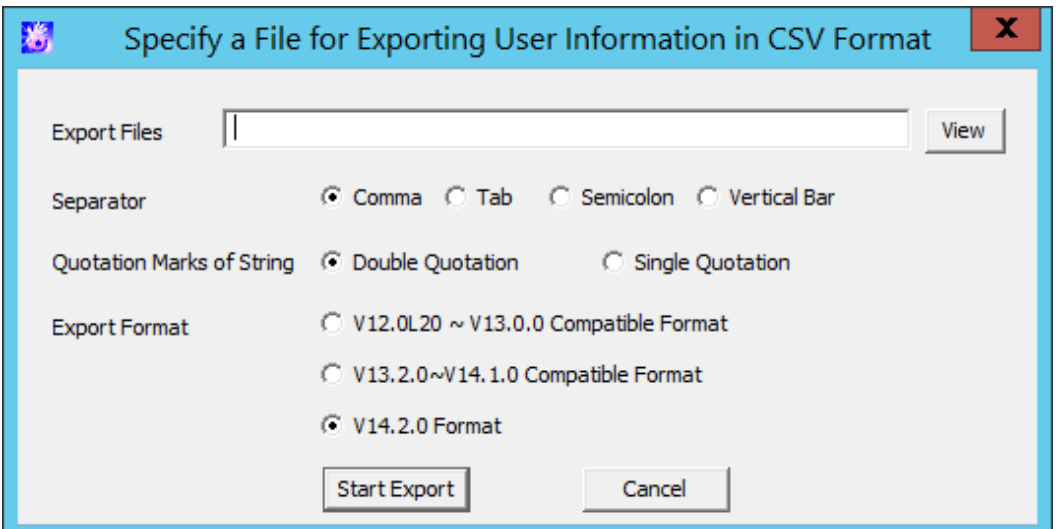

4. After entering the following information, click the **Start Export** button.

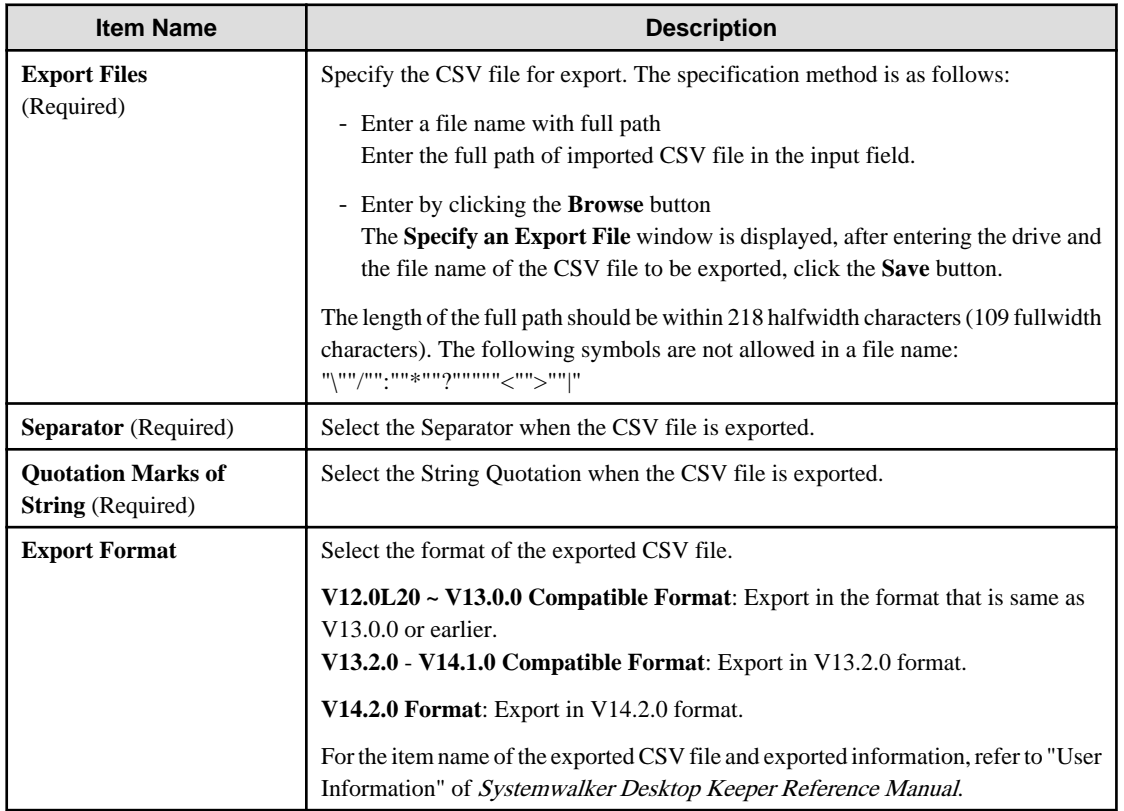

The CSV file is exported.

Among the exported items, if there is a character that is identical to the one selected in **Quotation Marks of String**, one character selected in **Quotation Marks of String** will be added in front of that character.

When a file with same name exists in the export destination, the window for selecting whether to overwrite will be displayed. To overwrite, click the **OK** button.

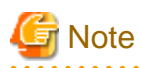

The user information CSV output file is used for verifying registered user information and policy settings information.

The CSV file output here cannot be used to register using the feature described in ["Register Users Collectively Using CSV File](#page-219-0)" in ["3.3.2 Register a User"](#page-218-0). This is because there are too many items in the output CSV file.

Refer to "Output CSV files for use" in "User Information" in the Systemwalker Desktop Keeper Reference Manual for details on the output format for the user information CSV output file.

. . . . . . . . . . . . . . . .

#### **Export IP Address of Client (CT)**

In following cases, the client (CT) with self version upgrade can be selected. The IP address of client (CT) under the server or CT group is exported as the format of file to be used at the time.

- When the administrator expects to test in a specific department before fully carrying out version upgrade for the client (CT)
- When the administrator expects to perform a version upgrade for the client (CT) in sequence at each department and office
- When the administrator expects to divide the number of clients (CTs) for version upgrade for the purpose of distributing the load

For details on how to use the exported file, refer to "Upgrading the client (CT)" of *Systemwalker Desktop Keeper Installation Guide.* 

In addition, the system administrator and department administrators can also confirm the managed PC in the CT group unit.

Follow the procedure below to export the file:

- 1. Start **Management Console**, and select a server or CT group in the CT group tree.
- 2. Select **Output IP Address of Subordinate CT** from the **File** menu.

Or right-click on a server or a CT group and select **Output IP Address of Subordinate CT**.

The **Specify a File for Exporting the IP Address of Subordinate CT** window is displayed.

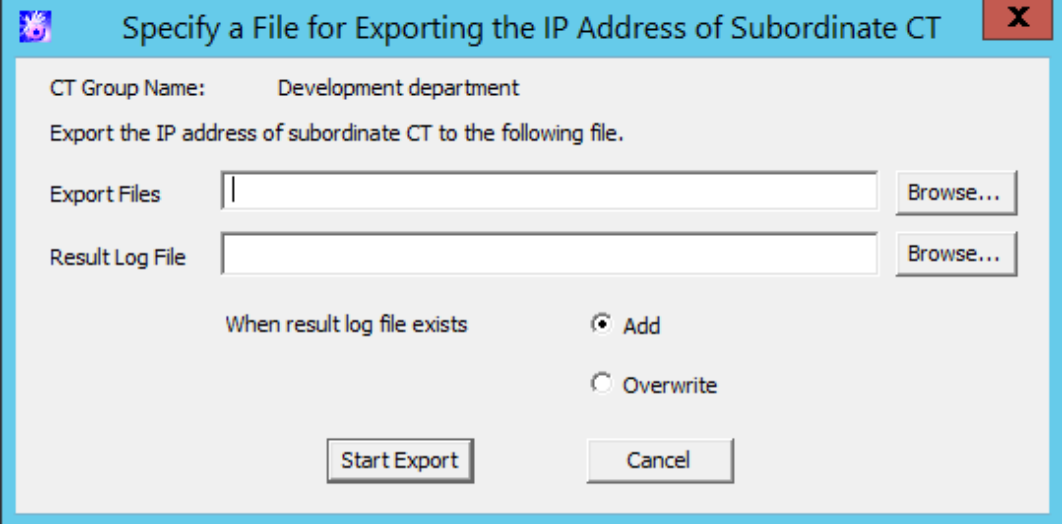

- **Export Files** (Required): Specify the CSV file for exporting IP address with full path.

Specify the full path using up to 218 halfwidth characters (109 fullwidth characters). However, the following symbols are not allowed in a file name.

 $\label{eq:11} \mathbf{w}'^{\mathbf{u}\mathbf{u}}\mathbf{w}^{\mathbf{u}\mathbf{u}}\mathbf{w}^{\mathbf{u}\mathbf{u}}\mathbf{w}^{\mathbf{u}\mathbf{u}}\mathbf{w}^{\mathbf{u}\mathbf{u}}\mathbf{w}^{\mathbf{u}\mathbf{u}}\mathbf{w}^{\mathbf{u}\mathbf{u}}\mathbf{w}^{\mathbf{u}\mathbf{u}}\mathbf{w}^{\mathbf{u}\mathbf{u}}\mathbf{w}^{\mathbf{u}\mathbf{u}}$ 

- **Result Log File** (Required): Specify the file for saving the execution result with full path.

Specify the full path using up to 218 halfwidth characters (109 fullwidth characters). However the following symbols are not allowed in a file name.

"\""/"":""\*""?"""""<"">""|"

- **When result log file exists:** When the original result log file exists, make sure to set it. **Add:** Select to add new files to the original result log file. **Overwrite:** Select to overwrite the original result file.
- 3. Set the above information and click the **Start Export** button. For the item name of exported CSV file and exported information, refer to "IP Address Export File of CT under a Group" of Systemwalker Desktop Keeper Reference Manual.

# **3.6 Control Client (CT)**

The system administrator must control the client (CT) on which violation has been detected. Modify the service status of the client (CT) and end the process.

# **Note**

#### **Changing the service status and ending processes for the smart device (agent)**

Changing the service status and ending processes for the smart device (agent) cannot be controlled from the Management Console. . . . . . . . . . . . 

# **3.6.1 Control Services of Client (CT)**

This section describes how to view and control the services registered in the client (CT).

#### **View Service List**

This section describes how to view the list of services registered in the client (CT).

Follow the procedure below to view the service list:

- 1. Start the **Management Console**.
- 2. From the CT group tree, select the CT group to which the client (CT) is registered.
- 3. From the CT list, select the client (CT) for viewing the service list, and select **Get/Control Service List** from the **Display** menu. The service list window is displayed.

#### 4. Click the **Get List** button.

The list of services registered in the selected client (CT) is displayed.

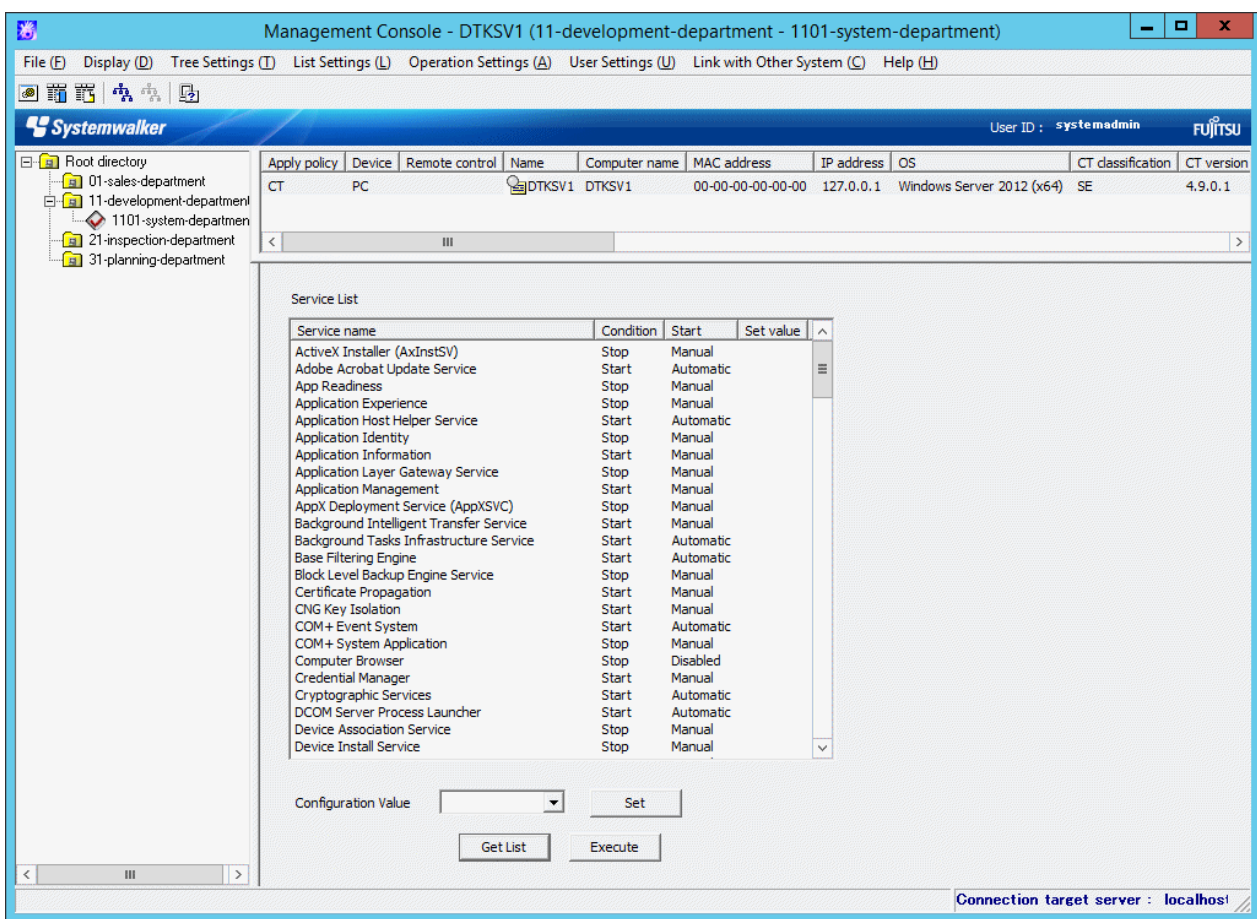

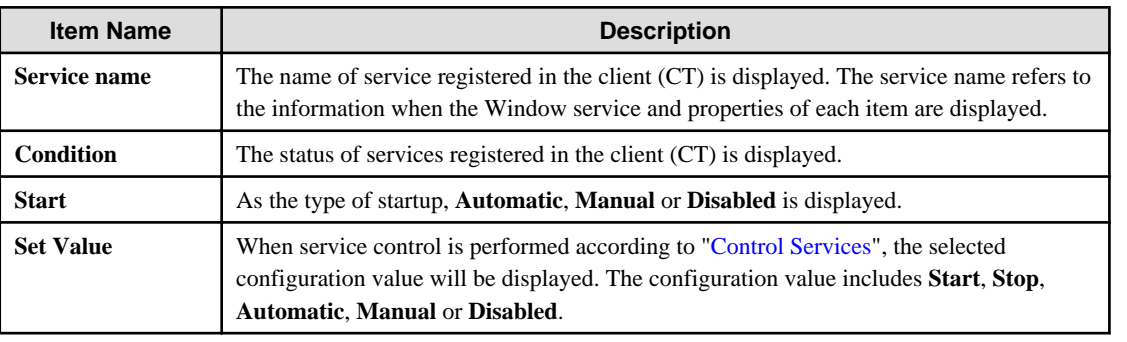

#### **Control Services**

This section describes how to modify the status of services registered in the client (CT) and the type of startup.

and and

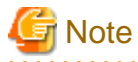

 $\mathbb{Z}^2$  and  $\mathbb{Z}^2$ 

# **About the modification of service status and startup type**

<u>. . . . . . . . . .</u>

For the services of which the status and startup type cannot be modified manually in the client (CT), even if this function is used, the status and startup type still cannot be modified.

 $\omega$  and

Follow the procedure below to control services:

1. Start the **Management Console**.

- 2. From the CT group tree, select the CT group to which the client (CT) with service control has been registered.
- 3. From the CT list, select the client (CT) for service control, and select **Get/Control Service List** from the **Display** menu.
- 4. Click the **Get List** button.

The list of services registered in the selected client (CT) is displayed.

- 5. Select the lines to modify status from **Service List**.
- 6. Select **Configuration Value** from the pull-down menu and click the **Set** button.

The value selected from the pull-down menu of **Configuration Value** is displayed.

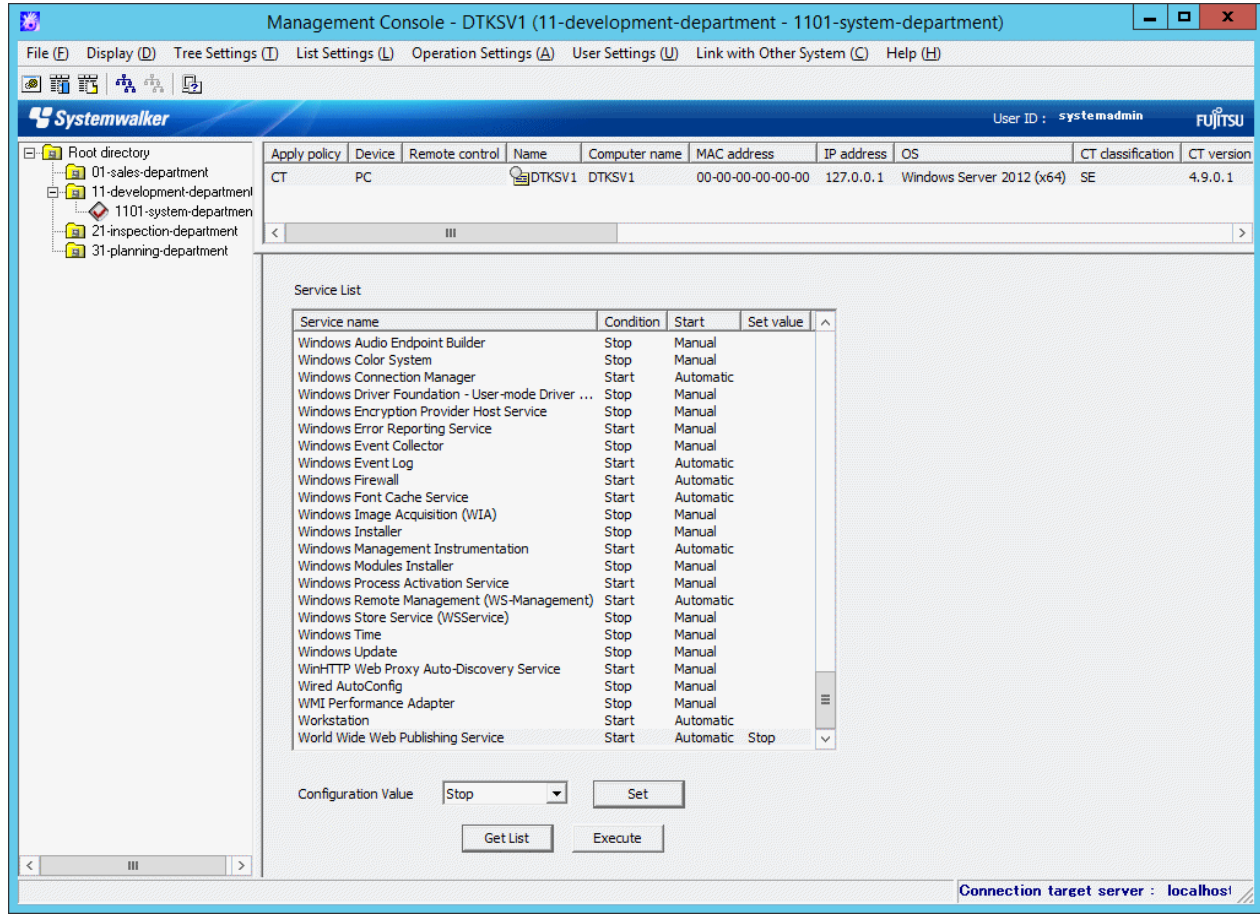

7. Click the **Execute** button.

The set status is updated to the client (CT).

# **3.6.2 Control the Processes of Client (CT)**

This section describes how to view and control the processes running in the client (CT).

#### **View Process List**

This section describes how to view the list of processes running in the client (CT).

If multiple users log on, the process list of all users can be viewed.

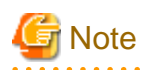

- In the case of Windows Vista(R) 64-bit Edition, Windows(R) 7 64-bit Edition, Windows Server(R) 2008 64-bit Edition, Windows Server(R) 2008 R2, Windows(R) 8 64-bit Edition and Windows Server(R) 2012, the processes running in 64-bit cannot be viewed.

- Part of the processes relating to Windows systems cannot be viewed. Example:
	- System Idle process
	- system

. . . . . . . . . 

Follow the procedure below to view the process list:

- 1. Start **Management Console**.
- 2. From the CT group tree, select the CT group to which the client (CT) for viewing process list has been registered.

From the CT list, select the client (CT) for viewing process list, and select **Get/Control Process List** from the **Display** menu.

3. Click the **Get List** button.

The list of processes running in the selected client (CT) is displayed.

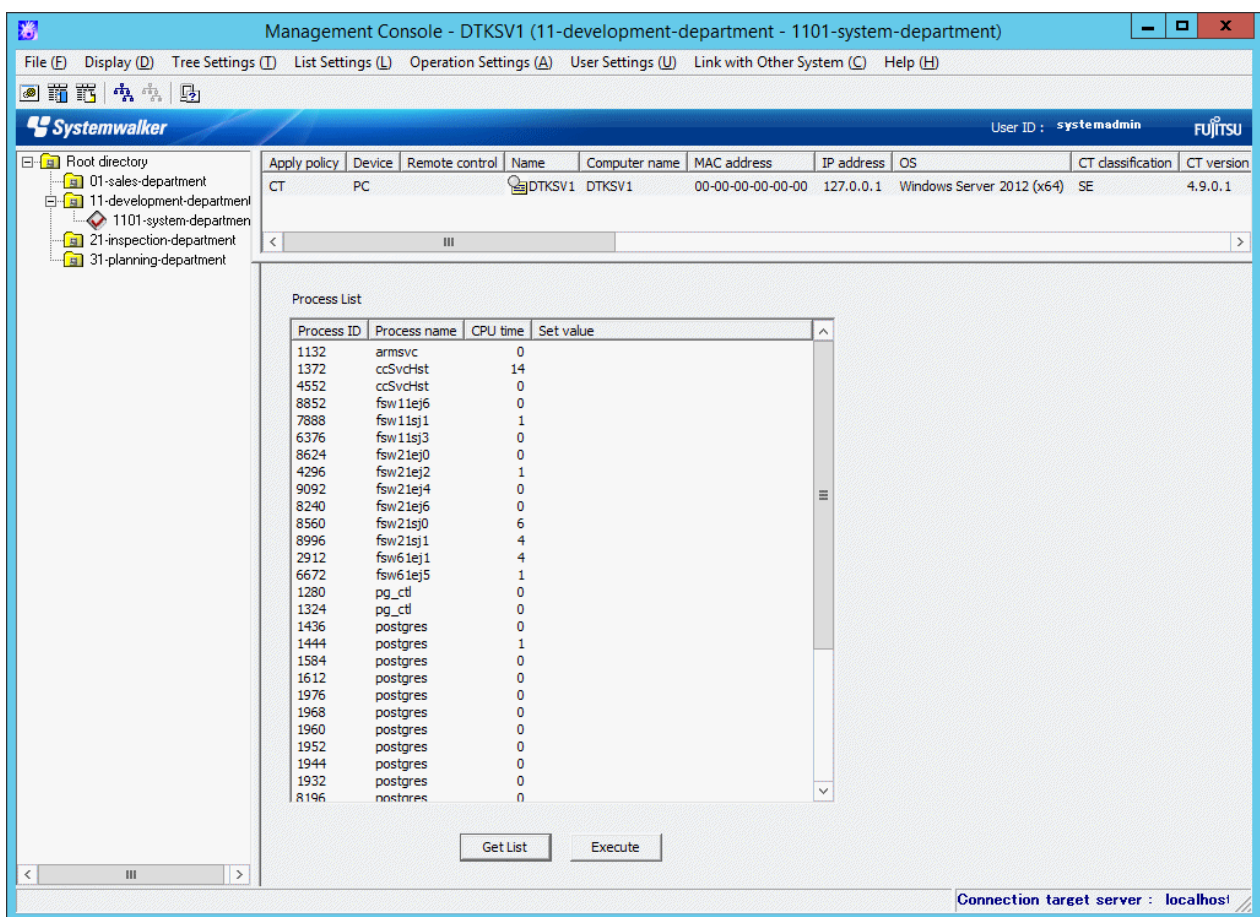

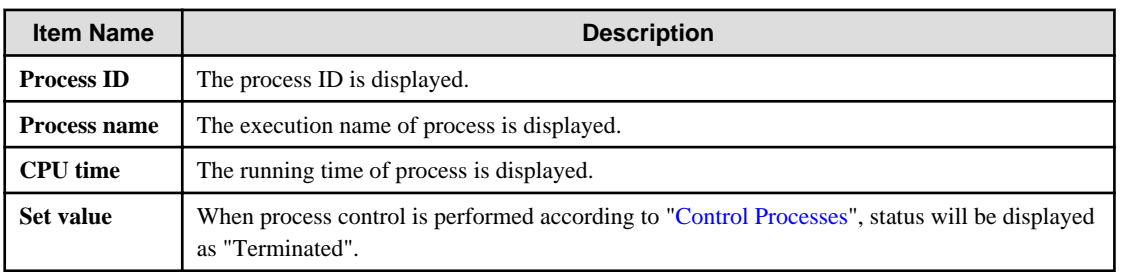

#### **Control Processes**

This section describes how to terminate a process that is running in the client (CT).

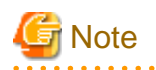

#### View Processes

- In case of Windows Vista(R) 64-bit Edition, Windows(R) 7 64-bit Edition, Windows Server(R) 2008 64-bit Edition, Windows Server(R) 2008 R2, Windows(R) 8 64-bit Edition and Windows Server(R) 2012, processes running in 64-bit cannot be viewed.

- Part of the processes relating to Windows systems cannot be viewed. Example:
	- System Idle process
	- system

#### Terminate Processes

- Some processes may not be able to be terminated.
- When terminating a process, the process with the same name as the selected process has been started multiple times will also be terminated.

In addition, if multiple users log on, processes will be terminated for all users.

- In the case of Windows Vista(R) 64-bit Edition, Windows(R) 7 64-bit Edition, Windows Server(R) 2008 64-bit Edition, Windows Server(R) 2008 R2, Windows(R) 8 64-bit Edition and Windows Server(R) 2012, processes cannot be terminated.

#### Messages output when multiple users are logged on concurrently

When multiple users are logged on concurrently, the messages output during control of processes and services will only be output to specific users. The conditions under which these messages will be output are shown below:

- If there are users who are logged on locally, the message(s) will be output to these users
- If there is no user who is logged on locally, then the message(s) will be output to only one of the users who are logged on remotely

Follow the procedure below to control processes:

- 1. Start **Management Console**.
- 2. From the CT group tree, select the CT group to which the client (CT) for viewing process list has been registered.
- 3. From the CT list, select the client (CT) for viewing process list, and select **Get/Control Process List** from the **Display** menu. The process list window is displayed.
- 4. Click the **Get List** button.

The list of processes running in the selected client (CT) is displayed.

5. Select the lines to **End** its status from **Process List**.

6. Double-click the selected line.

**End** is displayed in **Set value**.

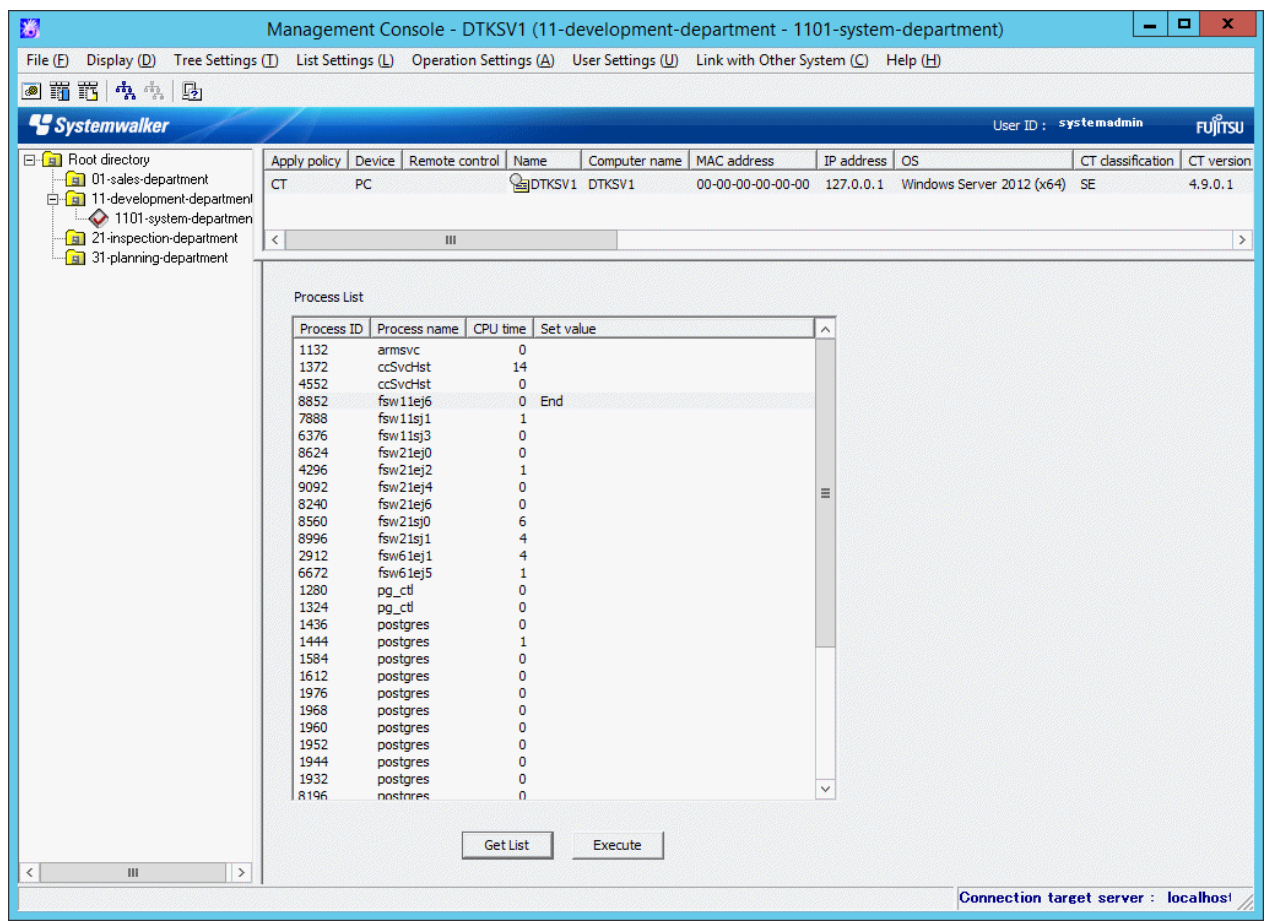

7. Click the **Execute** button.

The End of process will be updated to the client (CT).

# **3.7 Controlling Smart Device (Agent)**

The system administrator must control operation to prevent improper use of smart devices that users may have lost.

<u>. . . . . . . . . . . . .</u>

# **3.7.1 Controlling Smart Device (Agent) Remotely**

This section describes how to control smart device (agent) remotely.

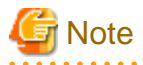

#### **Remote control wipe**

Remote control wipe restores the smart device to its factory settings, and therefore it will not be possible to manage it until the smart device (agent) is reinstalled.

#### **Reflecting policies (Android)**

Remote control works as a client-side operation (Pull type) that obtains policies from the smart device. Unlike the server-side operation (Push type) which distributes policies from the server, therefore, policies are not reflected in real time.

Once remote control is executed, it will take up to one hour before its application to the smart device takes place.

If you are using Wi-Fi to connect to the server, however, it may take longer, depending on the conditions of the network connection. In this case, remote control will be applied at the time when Wi-Fi communication becomes available.

#### **Phonebook application (Android)**

Phonebook applications store information such as history in their unique storage areas, and therefore some of its data cannot be accessed from other applications.

History for such applications cannot be deleted even with remote control data deletion.

Remote control wipe, however, erases data completely, and even history will be deleted.

#### **Deleting the web access history (Android)**

By deleting the web access history, the information listed in **History** and **Bookmark** will be deleted, but the URL on the browser cannot be deleted. If multiple tabs are opened, the URLs on these tabs cannot be deleted.

#### **Behaviors when multiple remote operations are requested (Android)**

If multiple remote operations are requested for a single smart device, the smart device (agent) will receive these requests collectively when it is synchronized with the relay server. Execution normally starts in order of wipe, data deletion, and lock (\*), and therefore if wipe is included in multiple remote operations, the smart device may be initialized before remote control operations other than wipe is executed. If smart device (agent) is reinstalled on this smart device, remote control that has not been executed may be executed after it becomes synchronized with the relay server.

\*: The execution order may change depending on the status of the smart device.

#### **Remote control on personal devices**

Remote control can be executed even on personal devices in business uses when they are lost.

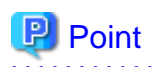

If remote control is executed correctly, a warning message will be displayed on the smart device (agent). On a device on which multiple remote control operations are executed, multiple warning messages will be displayed. The order displayed on the device may differ from the actual remote control execution order. 

Follow the procedure below to control a smart device:

- 1. Start the **Management Console**.
- 2. From the CT List, right-click the smart device on which remote control will be executed, and click **Remote control**.

In Android, the **Show status**, **Lock** or **Unlock**, **Wipe**, and **Delete data** items will be displayed.

In iOS, the **Show status**, **Lock**, **Wipe**, and **Clear passcode** items will be displayed.

The following describes each menu item:

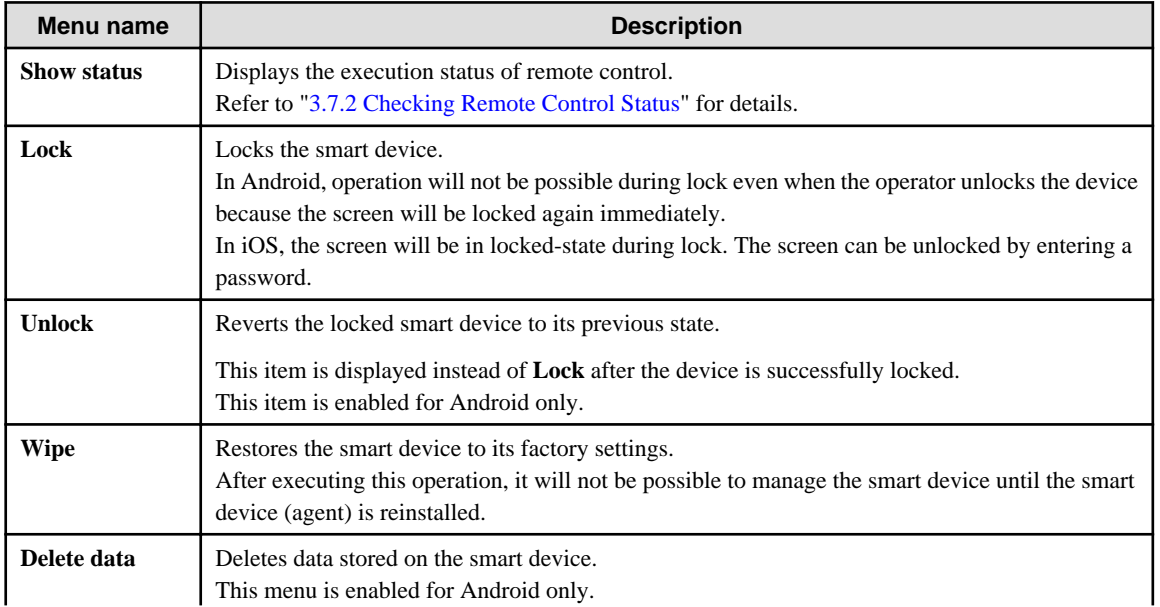

<span id="page-241-0"></span>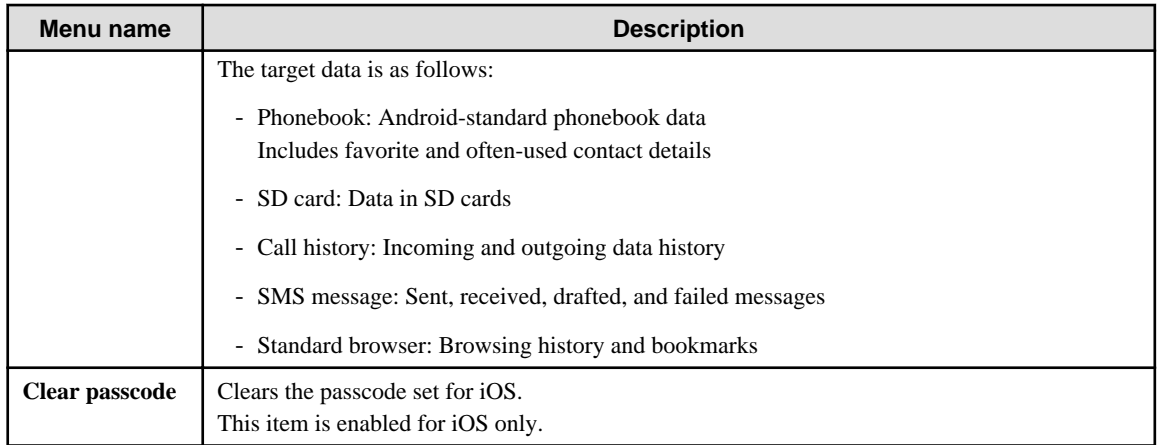

3. The **Lock**, **Unlock**, **Wipe**, **Delete data**, **Clear passcode** items display a confirmation message.

Click **Yes** to execute the operations.

Once executed, the operations cannot be canceled.

# **3.7.2 Checking Remote Control Status**

The system administrator can check the execution status of remote control.

#### **Checking the latest status**

Follow the procedure below:

- 1. Start the **Management Console**.
- 2. From the CT List, select the smart device for which the execution status of remote control is to be checked.

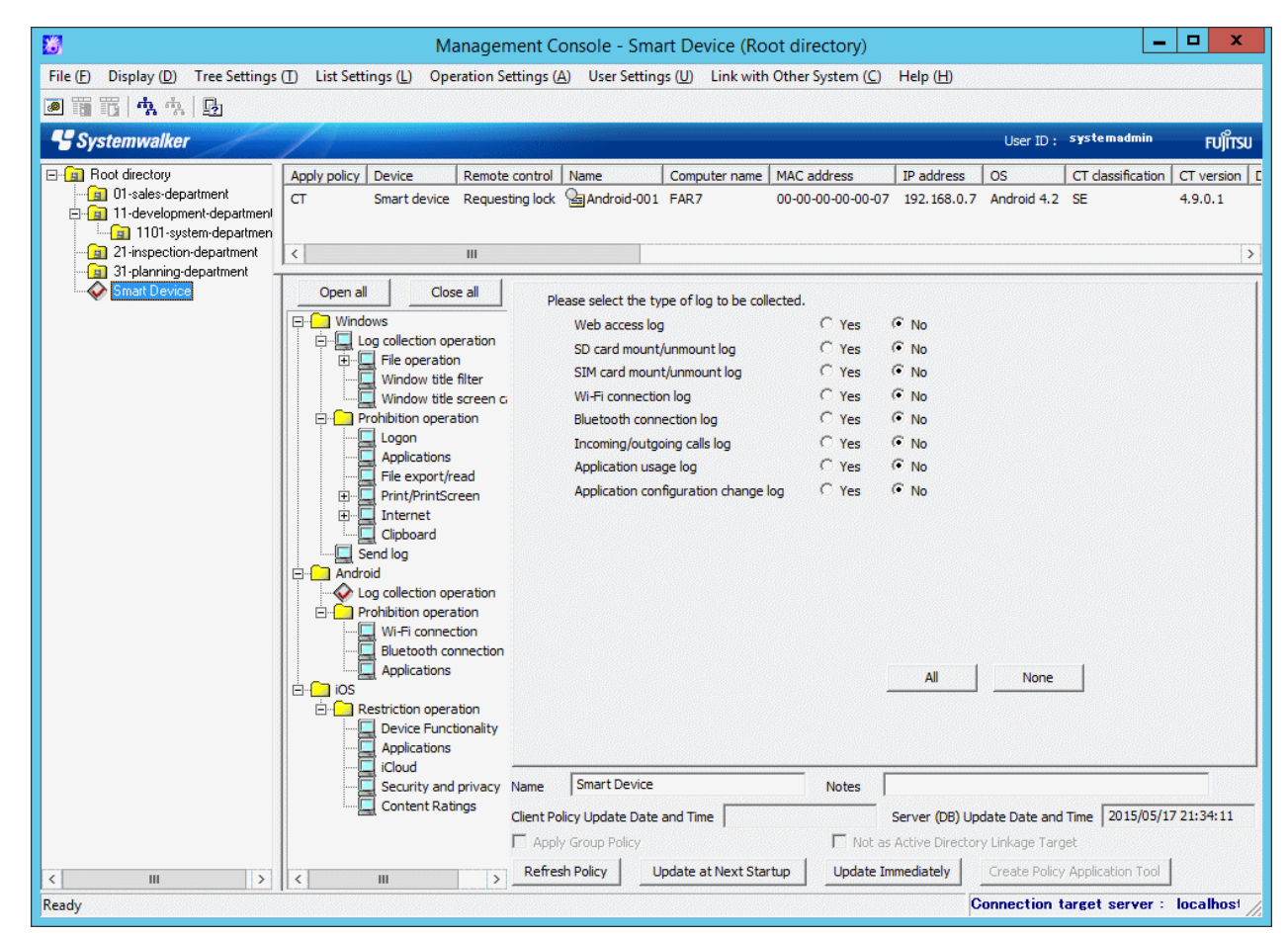

The latest remote control status will be displayed in **Remote control** in the CT List.

The statuses below will be displayed depending on the remote control operation processed.

If multiple remote control operations are executed, the status of the remote control operation executed last will be displayed. Even if lock or wipe was executed after a failed unlock operation, the status of the last remote control operation will be displayed.

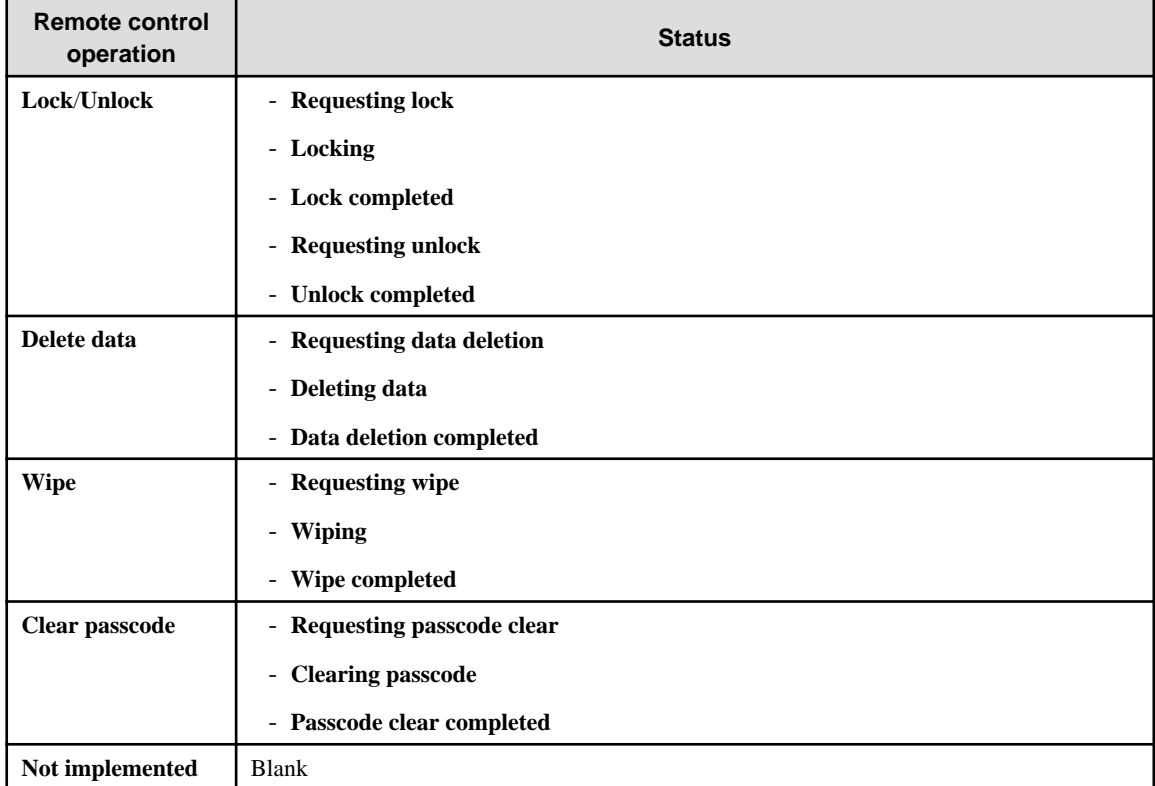

For any operation other than the one with a blank in **Remote control**, the execution status of remote control can be checked. Refer to "Checking detailed status" for details.

The timing with which the remote control status is reflected

The timing with which the following remote control status is reflected in **Remote control** is shown below:

- Requesting ...: When remote operations are set in the Management Console
- ...ing: When the smart device (agent) obtains policy (\*1)
- ... completed: When the log for successful remote control on the smart device (agent) is received by the Smart Device Relay Server, and stored in the database (\*1)

\*1: The CT List in the Management Console needs to be refreshed. Refer to "[CT List](#page-71-0)" for details.

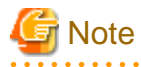

Even if the remote control operation is successful, the old status may remain if communication between the Management Server, Smart Device Relay Server, and smart device (agent) fails. If this happens, execute remote control again, or clear the displayed status (refer to ["Clearing the displayed status](#page-243-0)" for details). 

#### **Checking detailed status**

Follow the procedure below:

1. Start the **Management Console**.

<span id="page-243-0"></span>2. From the CT List, right-click the smart device on which remote control status will be checked, and click **Remote control** > **Show status**.

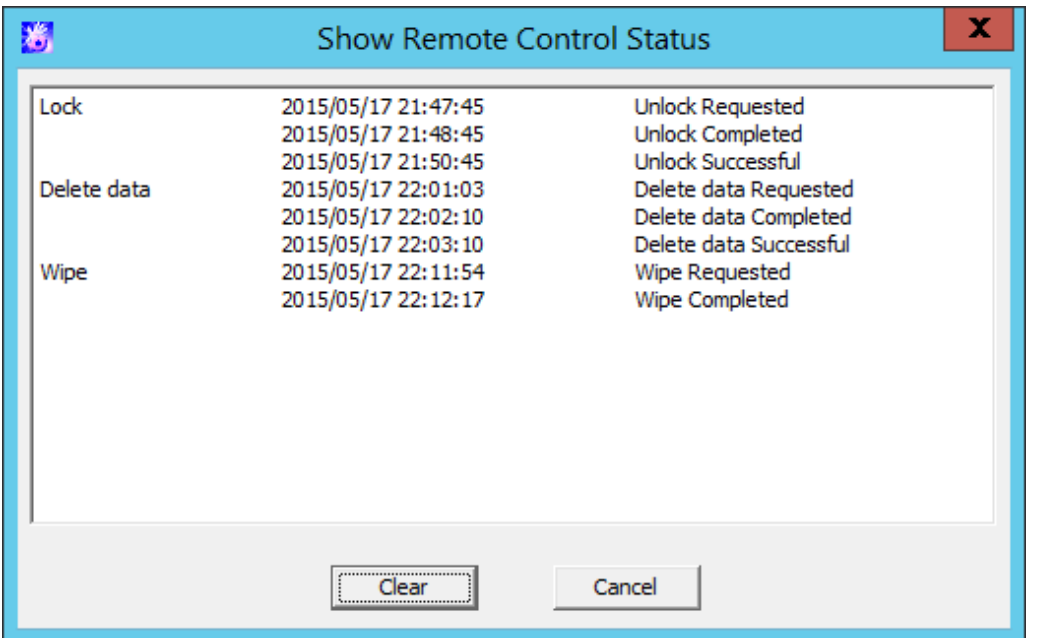

The **Show Remote Control Status** window will be displayed.

#### Clearing the displayed status

Once remote control is executed, the execution datetime will be displayed until the status is cleared.

If remote operation on the smart device has completed, click **Clear** to clear the status (the status in **Remote control** in the CT List will also be cleared).

The status cannot be cleared while a remote control operation is in progress. Clicking **Clear** while a remote control operation is in progress outputs the following message:

[MGFW-ERR011] Cannot clear the displayed status of remote control processing because it is in progress. Clear the displayed status after all remote control processing is completed.

#### Messages displayed in the Show Remote Control Status window

Depending on the remote control operation processed, various messages are displayed in the **Show Remote Control Status** window.

The messages displayed are shown below:

#### **List of messages displayed:**

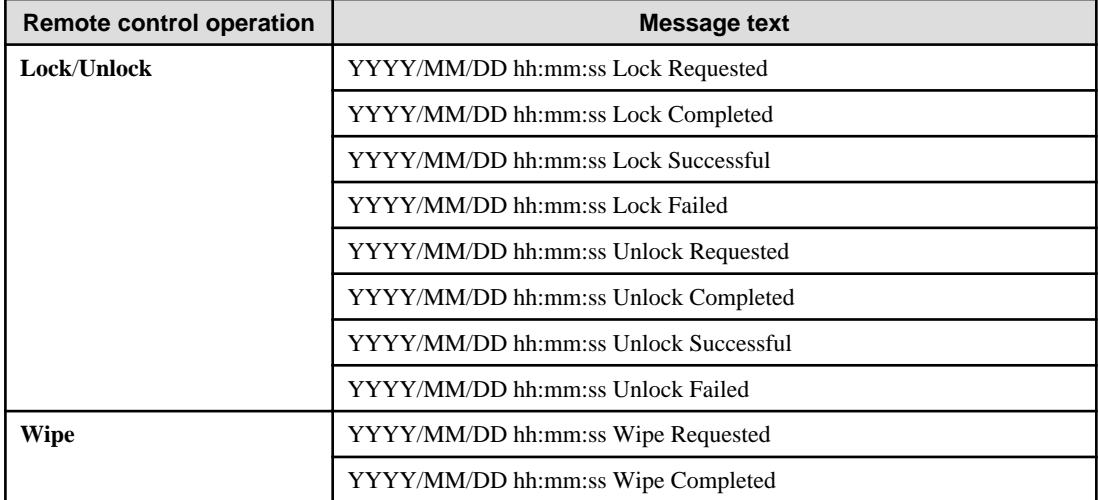

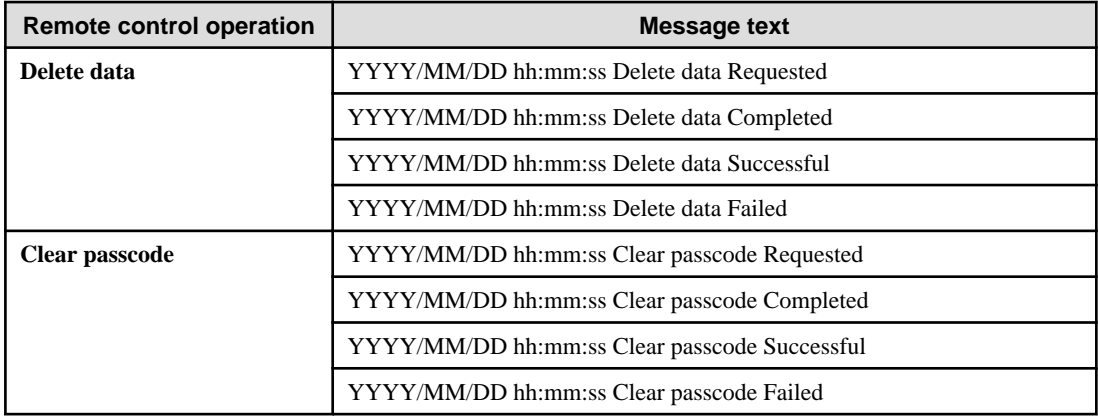

#### **Message text and meaning:**

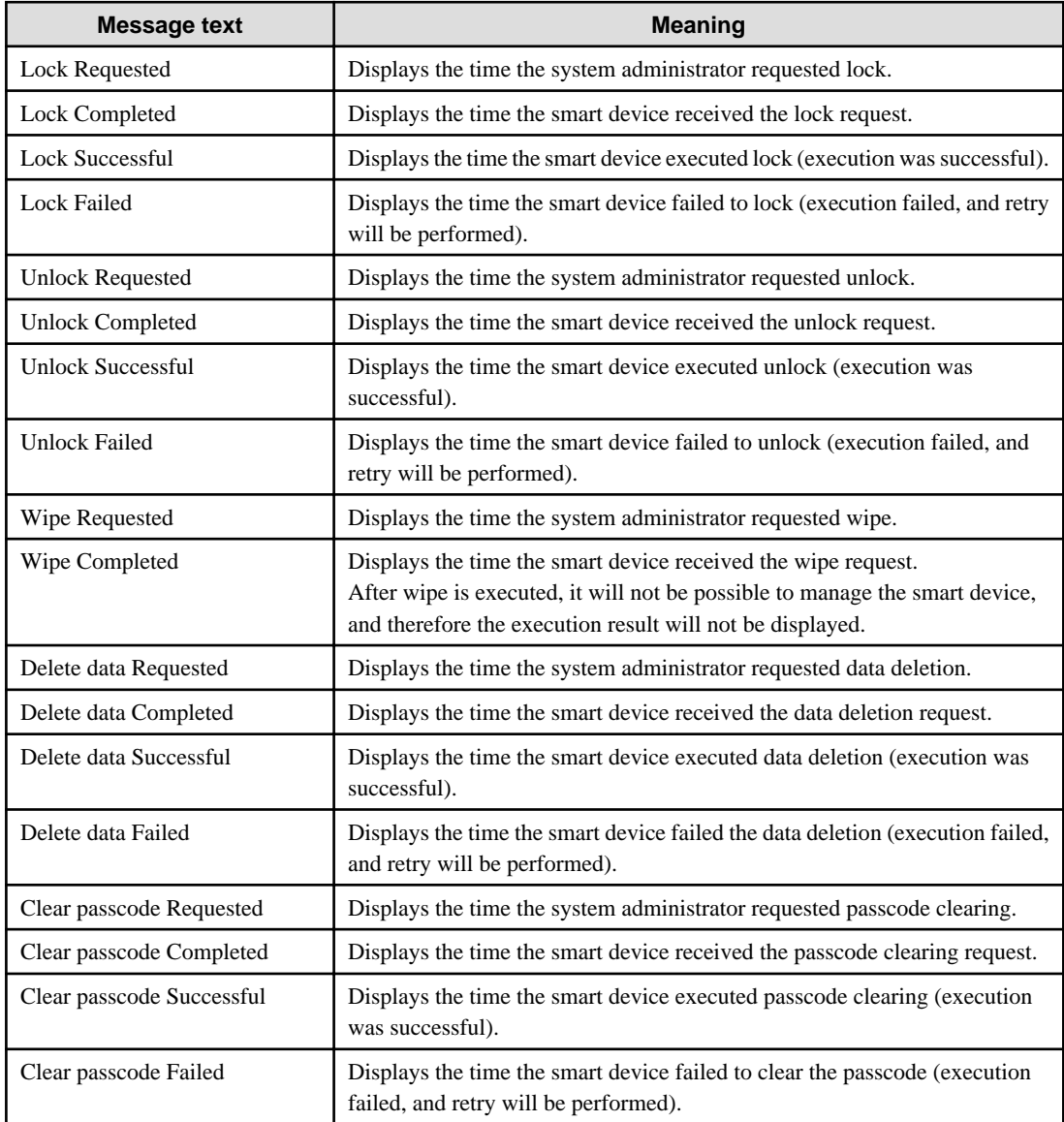

# **3.7.3 Controlling Smart Device when Password Entry Fails**

Settings can be configured in advance so that lock and wipe can be executed even if the screen unlock password is incorrectly specified for the specified number of times.

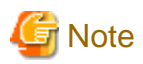

#### **Minimum length of Android passwords**

The minimum length of Android passwords can be specified. Failure to enter the password is detected when a password longer than the minimum length is entered and still failed. The minimum length depends on device type, operating system, and installed applications.

#### **Entering password when unlocking the screen**

This setting does not force you to enter password for unlocking the screen.

#### **Locking the smart device**

Once the smart device is locked, lock will be repeatedly executed every time the password is entered incorrectly until it is successfully unlocked or wipe is executed.

#### **Management for entering the Android password**

If Android itself fails to unlock for a certain number of times, a message will be output. If this happens, you will not be able to enter password for a certain period of time.

The timing with which Android outputs the message and the period of time during which entering of the password will be prohibited depend on device type.

#### **Checking the smart device behavior in advance**

Some smart devices cannot detect unlock failures, and as a result lock and wipe operations may fail. Check the smart device behavior in advance.

. . . . . . . . .

Follow the procedure below:

1. Start the **Management Console**.

#### 2. Click **Operation Settings** > **Terminal Operation Settings**.

The **Terminal Operation Settings** window will be displayed.

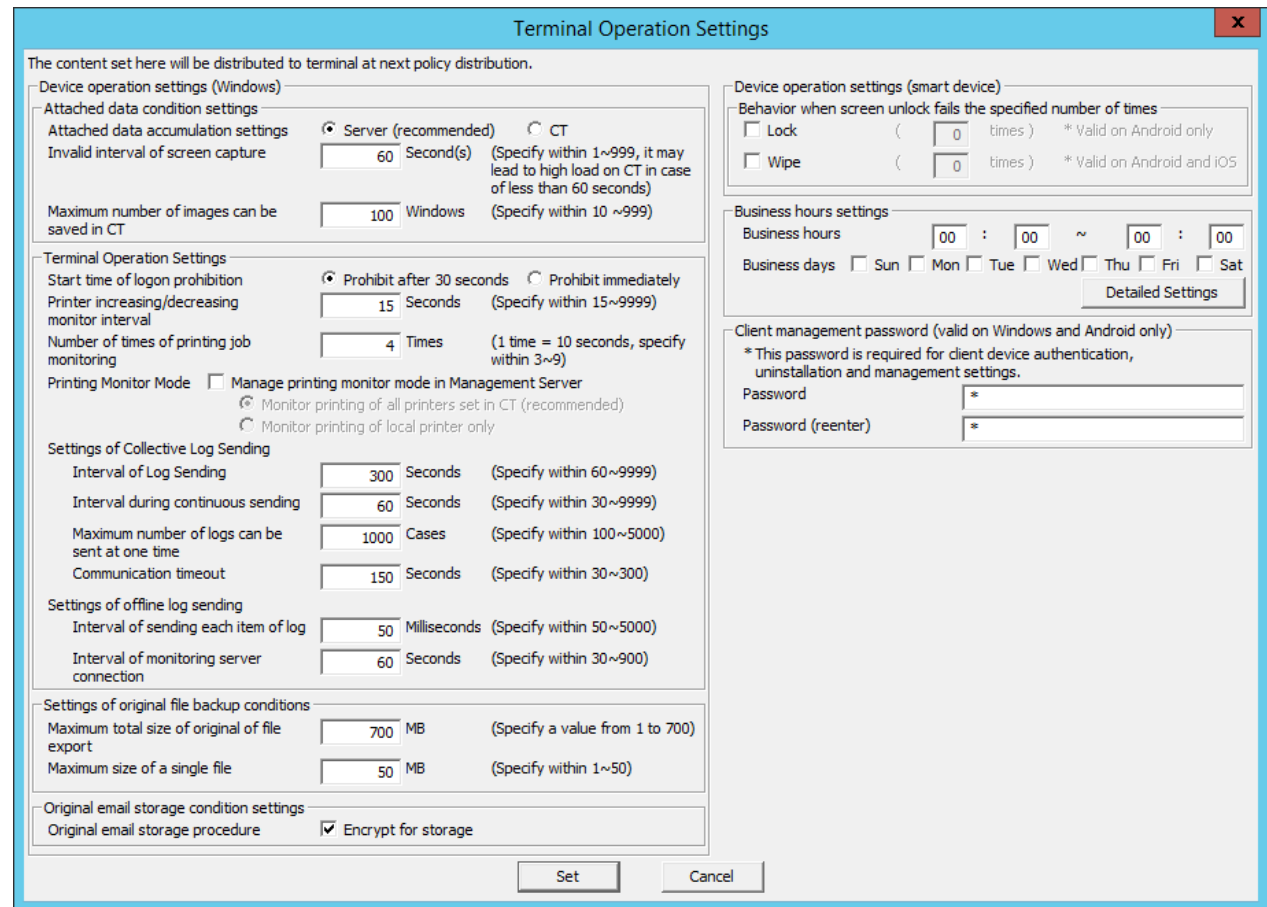

3. Enter the following information, and click **Set**.

#### **Device operation settings (smart device)** > **Behavior when screen unlock fails the specified number of times**

Configure whether to execute lock and wipe when screen unlock on the smart device fails the specified number of times consecutively.

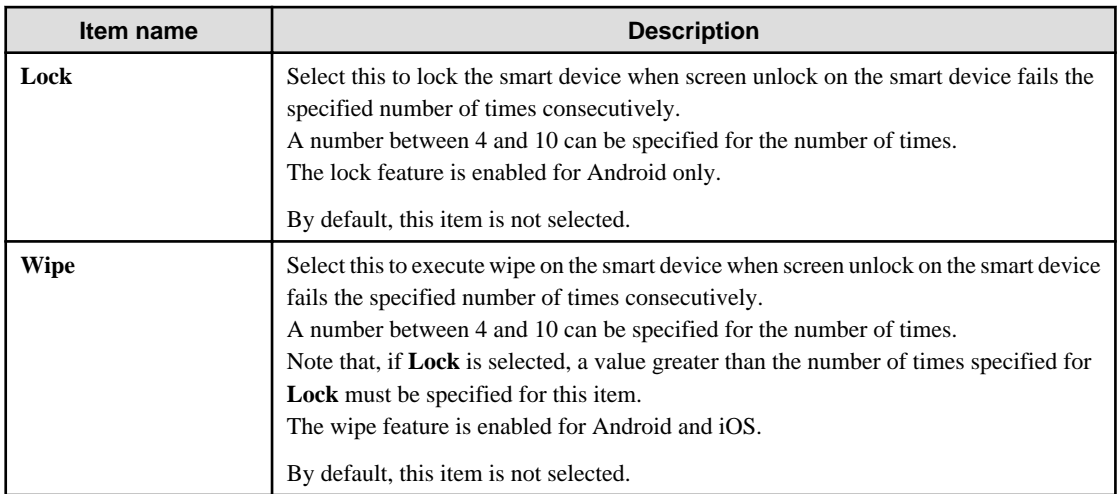

For example, if both **Lock** and **Wipe** are selected, and 5 and 7 are set for the number of times, respectively:

- Lock will be executed if screen unlock on the smart device fails 5 consecutive times.
- If the unlock request fails, lock will be executed again.

- If the above operations are repeated, wipe will be executed when screen unlock fails for the seventh time.

# **Chapter 4 Check Trend of Client (CT) Operation**

This chapter describes how to use the Status Window and Log Analyzer.

According to the collected operation logs, the number of operations that may cause information disclosure and number of violations can be aggregated and the trend of operation in the client (CT) can be known.

#### When Status Window is used

The logs related to the items that has high possibility of information disclosure will be aggregated and the correspondent number of PCs or smart devices will be displayed.

- PCs that exported files
- PCs used out of working time
- PCs that performed suspicious access
- PCs not connected for a long period
- Smart devices not connected for a long period
- PCs that blocked the use of prohibited USB device
- PCs that blocked the use of prohibited account group
- Devices (\*1) that blocked the use of prohibited application
- PCs that blocked prohibited printing
- PCs that blocked the sending of email with prohibited attachment
	- \*1: Includes both PCs and smart devices.

Based on the result of aggregation, confirm the details of the department to which the correspondent PC belongs and the details of correspondent PC (Computer name, Applied policy and Group name, etc.).

When the department and PC that requires attention is found, the actual situation of the performed operation can be found by searching the log of that PC.

#### When Log Analyzer is used

To know the number of operations in operation type

The following operations have a high possibility of information disclosure and aggregate the number of operations:

- File export log
- File operation log
- Printing operation log
- E-mail sending log

Since the result of aggregation can be shown in a graph and the ranking of operations can be displayed according to users and terminals, the executor of corresponding operations, the executing terminal and the times of execution can be easily known.

The time frame of aggregation is set from Jan. 1, 2005 to present.

Refer to "[4.2.2 Diagnose Risk of Information Disclosure](#page-259-0)" for details.

#### To know the number of research objectives

According to the following research objectives, multiple operation types can be aggregated in combination:

- Know the violation status
- Know the file export status
- Know the file operation status
- Know the status of applications and E-mail
- Know the printing status
- Know the Web access status
- Know the information disclosure status

Refer to "[4.2.3 Aggregate by Objectives](#page-264-0)" for details.

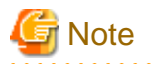

**Notes relating to the start of Web Console**

Do not start multiple Web Consoles on one PC.

**About handling PrintScreen key prohibition log**

This chapter only takes the PrintScreen key prohibition log that is classified as "Violation" type as the target for handling.

**Notes when Windows(R) Internet Explorer(R) 10 or later is used**

The upper part of the displayed characters will be missing when Windows(R) Internet Explorer(R) 10 or later is used for display.

. . . . . . . . . . . . . . . . . . .

# **4.1 Check the Trend in Status Window**

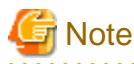

#### **Do not modify configuration information while browsing the Status Window**

Do not perform any modification to configuration information, such as adding, deleting or moving a CT or a department, since it may cause an error or the incorrect information may be displayed.

### **4.1.1 Display Status Window**

1. Start Web Console through any of the following approaches:

**In the case of a 2-level system structure:** Connect to the Management Server.

- Select **Start** > **Systemwalker Desktop Keeper** > **Server** > **Desktop Keeper Main Menu** or **Apps** > **Systemwalker Desktop Keeper** > **Desktop Keeper Main Menu** on Management Server.
- Specify the address of browser to "http://host name or IP address of Management Server /DTK/index.html". When the port number of IIS is changed, specify as follows. http://IP address: Port Number/DTK/index.html

**In the case of a 3-level system structure:** Connect to the Management (Master Management) Server. To display the result of aggregation in every Management Server, connect to each Management Server.

- Select **Start** > **Systemwalker Desktop Keeper** > **Server** > **Desktop Keeper Main Menu** or **Apps** > **Systemwalker Desktop Keeper** > **Desktop Keeper Main Menu** on Management (Master Management) Server.
- Specify the address of browser to "http://host name or IP address of Management (Master Management) Server /DTK/ index.html".

When the port number of IIS is changed, specify as follows. http://IP address: Port Number/DTK/index.html

Refer to "[1.2.45 IPv6 Support](#page-45-0)" for details on the IPv6 specification.

The **Login** window is displayed.

2. Enter the following information and click the **Login** button.

The system administrator and department management use the same login method.

When Systemwalker Desktop Patrol is linking with single sign on, the input of User ID is case-sensitive.

- **User ID**: this is the **User ID** that is set in the **Administrator Information Settings** window of the Server Settings Tool.

- **Password**: this is the **Password** that is set in the **Administrator Information Settings** window of the Server Settings Tool. It is recommended to change the password regularly. For details on how to change the password, refer to ["Change password"](#page-282-0).

The Status Window is displayed.

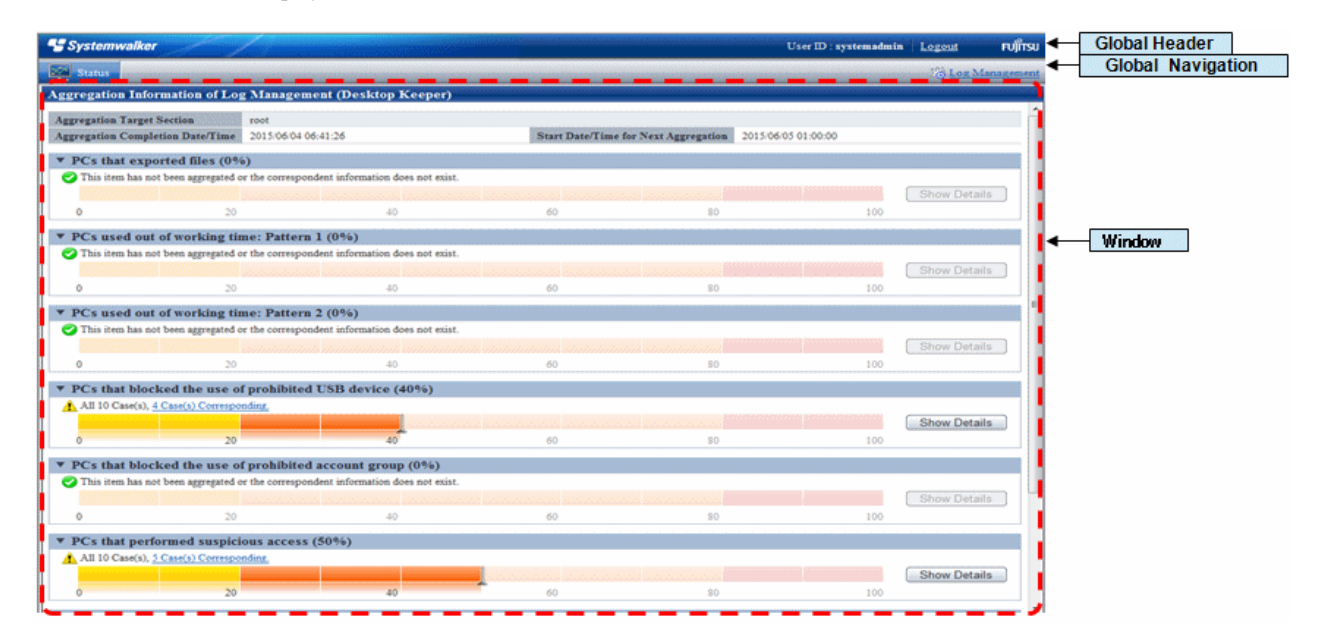

#### Displayed Content of Window

#### **Global Header**

- User ID: The login user ID is displayed.
- Logout: Perform logout.

#### **Global Navigation**

- Status: The Status Window is displayed.
- Log Management: The Log Viewer window is displayed.

#### **Window**

- **Aggregation Target Department**: Select the department for log aggregation.

When the system administrator logs in, it is displayed as **root**.

When the department management logs in, the department management that manages multiple department selects the target department (CT group) for aggregation from the pull-down menu. Only the department (CT group) with department management being configured will be displayed in the pull-down menu, and the sub-groups will not be displayed.

- **Aggregation Completion Date/Time**: This indicates the date and time on which the aggregation has finished.

In the aggregation process, "(Aggregating)" will be displayed after the date and time.

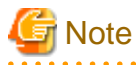

#### **When modifying settings after the completion date and time of aggregation**

When modifying configuration information and environment setup after the date and time on which the aggregation has completion, modification information will not be reflected in the aggregation information displayed currently. After modification, view the information after the next aggregation.

#### **View the Status Window after the aggregation has completion**

When "(Aggregating)" is displayed, an error may exist in the result of the aggregation displayed in the window. View it after the aggregation has finished.

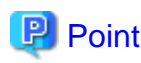

#### **Confirm the event log of Management (Master Management) Server**

If it shows the aggregation has finished more than two days earlier than the predetermined date and time, the aggregation process may have been terminated due to an error. In this case, check the event log of Management (Master Management) Server and confirm whether an error occurred.

**Start Date /Time for Next Aggregation**: This indicates the start date and time of next aggregation.

- The result of aggregating the number of PCs corresponding to each item is displayed.

When linking with Systemwalker Desktop Patrol

In the case of linking with Systemwalker Desktop Patrol, assets management information (information of Systemwalker Desktop Patrol) and log management information (information of Systemwalker Desktop Keeper) will be displayed in the Status Window.

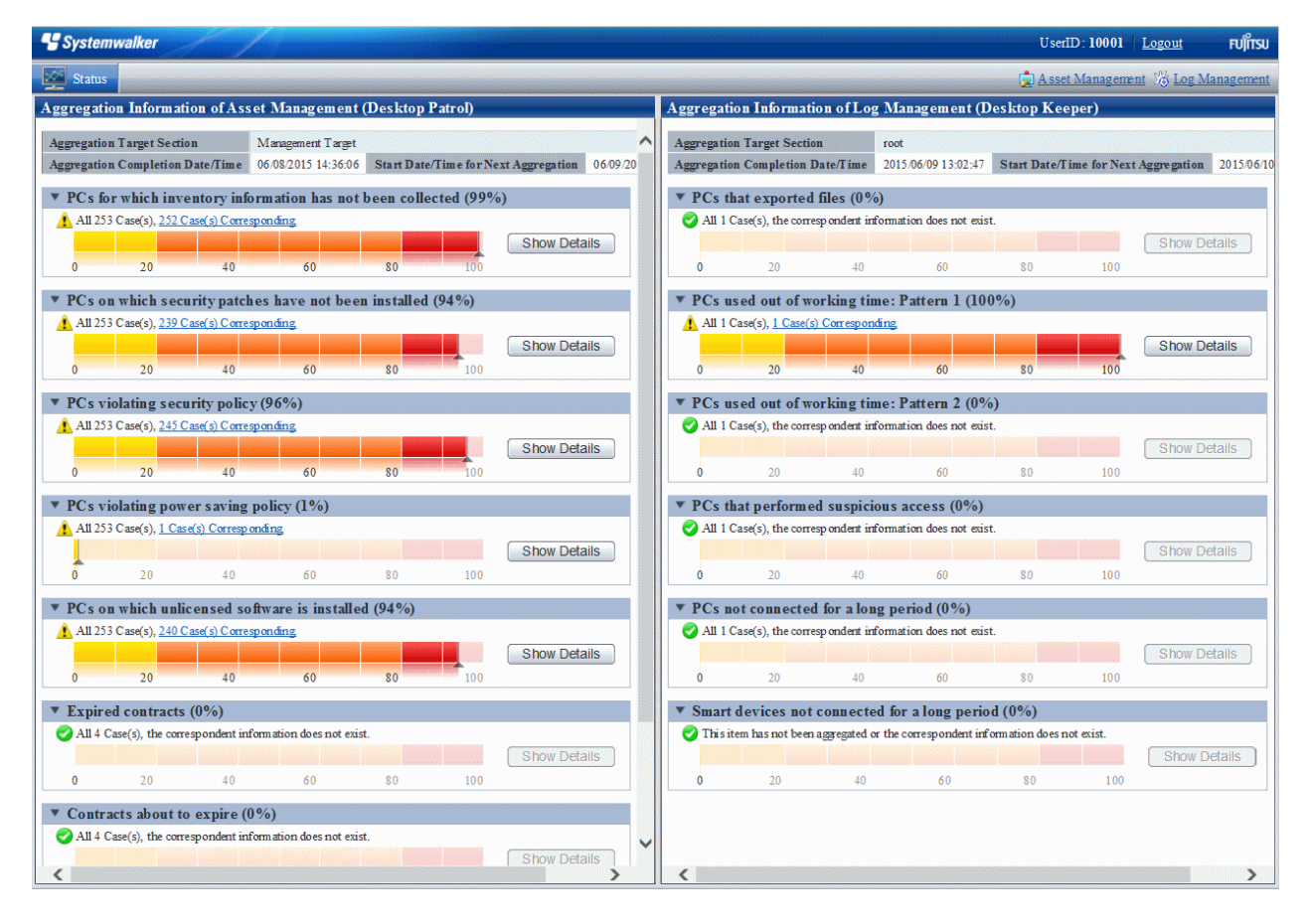

After **Assets Management** of Global Navigation is clicked, the Web Console of Systemwalker Desktop Patrol will be started. Refer to Systemwalker Desktop Patrol Manual for details.

### **4.1.2 Confirm Result of Log Aggregation**

In the Status Window, the number of PCs corresponding to the following auditing items is displayed in graph:

- PCs that exported files

The number of PCs that have executed file export is displayed. For the file export log/file operation log, aggregation is performed after the conditions such as aggregation period, drive type of external memory media and folder path of export source have been added.
- PCs used out of working time

The number of PCs that have logged on/logged off out of the time frame for PC operation defined by administrator is displayed. For logon/logoff log, aggregation is performed after the conditions such as aggregation period, day of a week and time frame have been added.

- PCs that performed suspicious access

The number of PCs that have performed suspicious access is displayed. When the PC was started in safe mode and domain is used, aggregation is performed for logon/logoff logs after the conditions such as login as local user and login with administrator authority have been added.

- PCs not connected for a long period

The number of PCs that have not been connected or used for a long time is displayed. For policy distribution status of Systemwalker Desktop Keeper, aggregation is performed after the condition of time period in which the PC is not connected has been added.

- Smart devices not connected for a long period

Number of smart devices that have not been connected for a long period or in which the client feature might have been uninstalled. The period in which the device has not been connected is added as a condition of aggregation for policy distribution status of Systemwalker Desktop Keeper.

- PCs that blocked the use of prohibited USB device

The number of PCs on which the use of prohibited USB memory (\*1) has been blocked is displayed.

For the log of violation (\*2) to the category of device configuration change log, aggregation is performed after the condition of aggregation period has been added.

\*1: Includes removable devices, CD/DVD, portable devices, and USB devices recognized as imaging devices.

\*2: The use of USB memory that is not registered through the individual identification function of the "File Export Prohibition" policy will be recorded as a violation.

- PCs that blocked the use of prohibited account group

The number of PCs on which the logon with the User ID that belongs to a prohibited account group has been blocked is displayed. For logon prohibition log (\*), aggregation is performed after the condition of aggregation period has been added. \* The user of the User ID that belongs to the group specified in the "Logon Prohibition" policy will be recorded as a violation.

- Devices that blocked the use of prohibited application

The number of devices (PCs and smart devices) on which the startup of prohibited application has been blocked is displayed. For application startup prohibition log  $(*1)$  and application usage prohibition log  $(*2)$ , aggregation is performed after the condition of aggregation period has been added.

\*1: The startup of an application that is specified in the "Application Startup Prohibition" policy will be recorded as a violation.

\*2: The attempt to use applications specified in the application usage prohibition policy will be recorded as a violation.

- PCs that blocked prohibited printing

The number of PCs on which the prohibited printing has been blocked is displayed.

For printing prohibition log (\*), aggregation is performed after the condition of aggregation period has been added. \*Printing through an application that is not specified as the permitted application in "Printing Prohibition" policy will be recorded as a violation.

- PCs that blocked the sending of email with prohibited attachment

The number of PCs on which the transmission of prohibited E-mail file attachment has been blocked is displayed. For E-mail attachment prohibition log (\*), aggregation is performed after the condition of aggregation period has been added. Only the E-mail sending through SMTP will be the target.

\* Sending of an E-mail with the prohibited attachment specified in the "E-mail Sending" policy will be recorded as a violation.

The system administrator can set whether to show/hide each item.

For details on setting these items, refer to ["2.7.1 Prepare for Using Status Window"](#page-170-0).

The confirmation procedure is as follows:

1. Determine the auditing items in the Status Window.

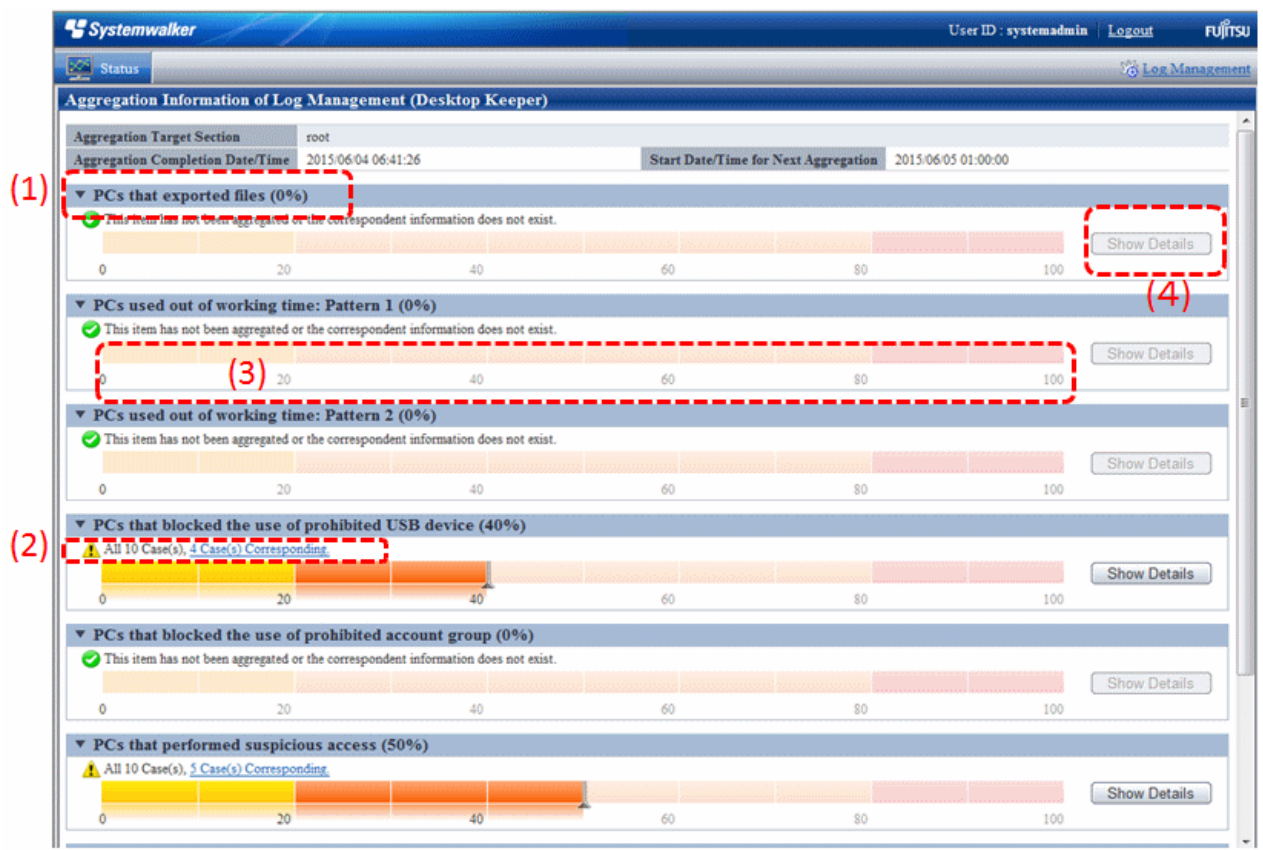

(1) **Title (proportion):** This is the title of the auditing item. The scale in () indicates whether the percentage of PCs that become the managed targets are in correspondence.

(2) **Correspondent number of PCs:** The correspondent number of PCs is displayed. After clicking the number of PC, the **CT Operation Log - List of fault PC** window is displayed. Refer to "[\[CT Operation Log - List of fault PC\] window"](#page-255-0) for details.

Status icon: It shows the status of correspondent number of PCs using icons.

: This is displayed when the correspondent number is 0.

: This is displayed when the correspondent number is more than 1.

(3) **Proportion Bar Chart:** This shows the proportion of correspondent number of PCs using a bar chart.

(4) **Show Details:** Under the bar chart, the number of PCs at each department is shown in tables and pie chart. Refer to ["Number](#page-254-0) [of PCs in each department](#page-254-0)" for details.

<span id="page-254-0"></span>2. Click the **Show Details** button of the item and the department to which the error PC belongs can be known. During a log search in Log Viewer, which CT group is more suitable to be a search target can be clarified.

Number of PCs in each department

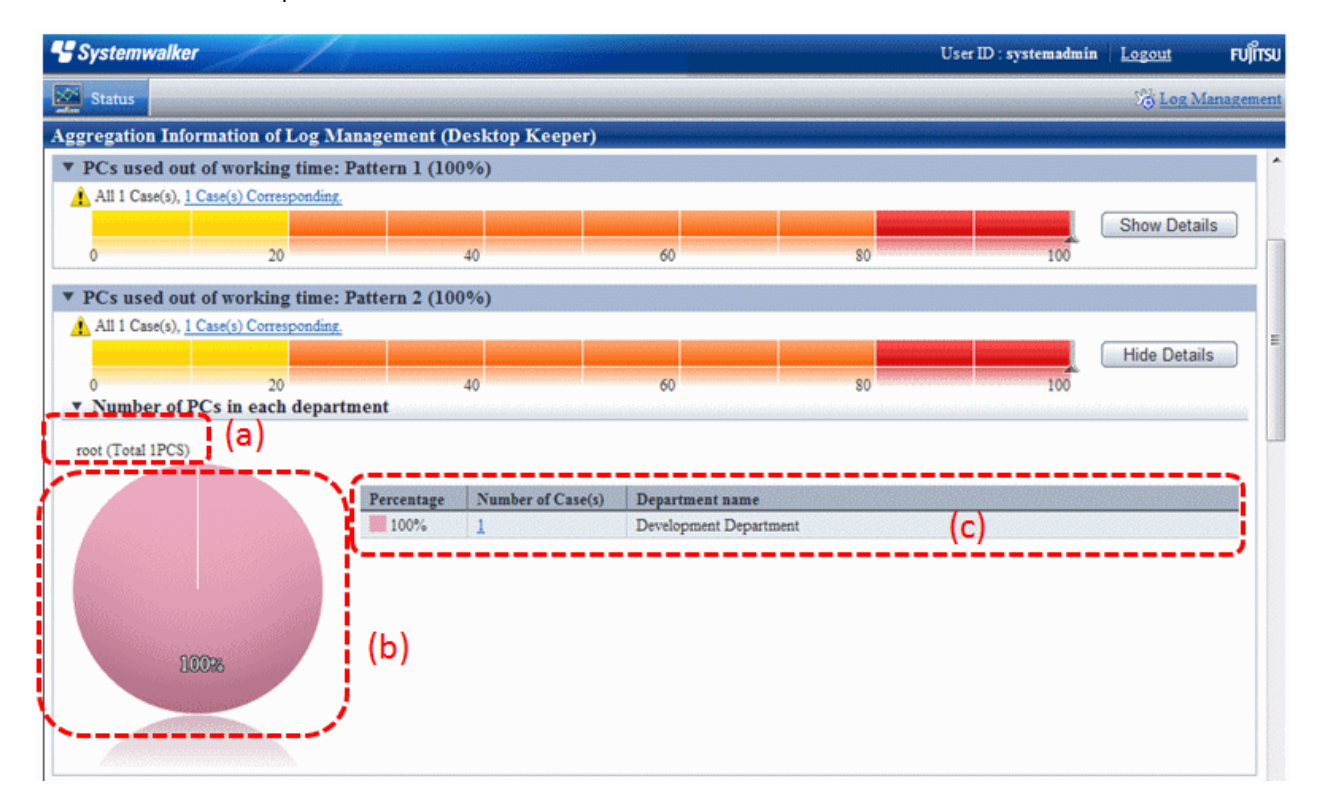

The number of PCs in each department is displayed.

The initial status is that the information of the top management department that manages the login user is displayed.

**(a) Target Department:** This shows the level of the displayed department. The department selected in **Department of Aggregation Target** is displayed at the far left.

**(b) Pie chart:** This shows the number of correspondent PCs of each department and its proportion to the number of all PCs.

**(c) Ranking table:** This shows the number of correspondent PCs of each department and its proportion to the number of all PCs in sequence.

After clicking the number, **List of fault PC** will be displayed.

After clicking the department name, the target department, pie chart and ranking table will be changed to the information under the selected department.

Example: When the target department is displayed as "xx headquarter > xx business department"

After clicking the **Department name** of the ranking table, the display of target department will change to "xx headquarter > xx business department> xx department", while the pie chart and ranking table will be displayed under the unit of the subordinate xx division level.

- <span id="page-255-0"></span>3. Click the number of correspondent PC. **List of Fault PC** is displayed.
	- [CT Operation Log List of fault PC] window

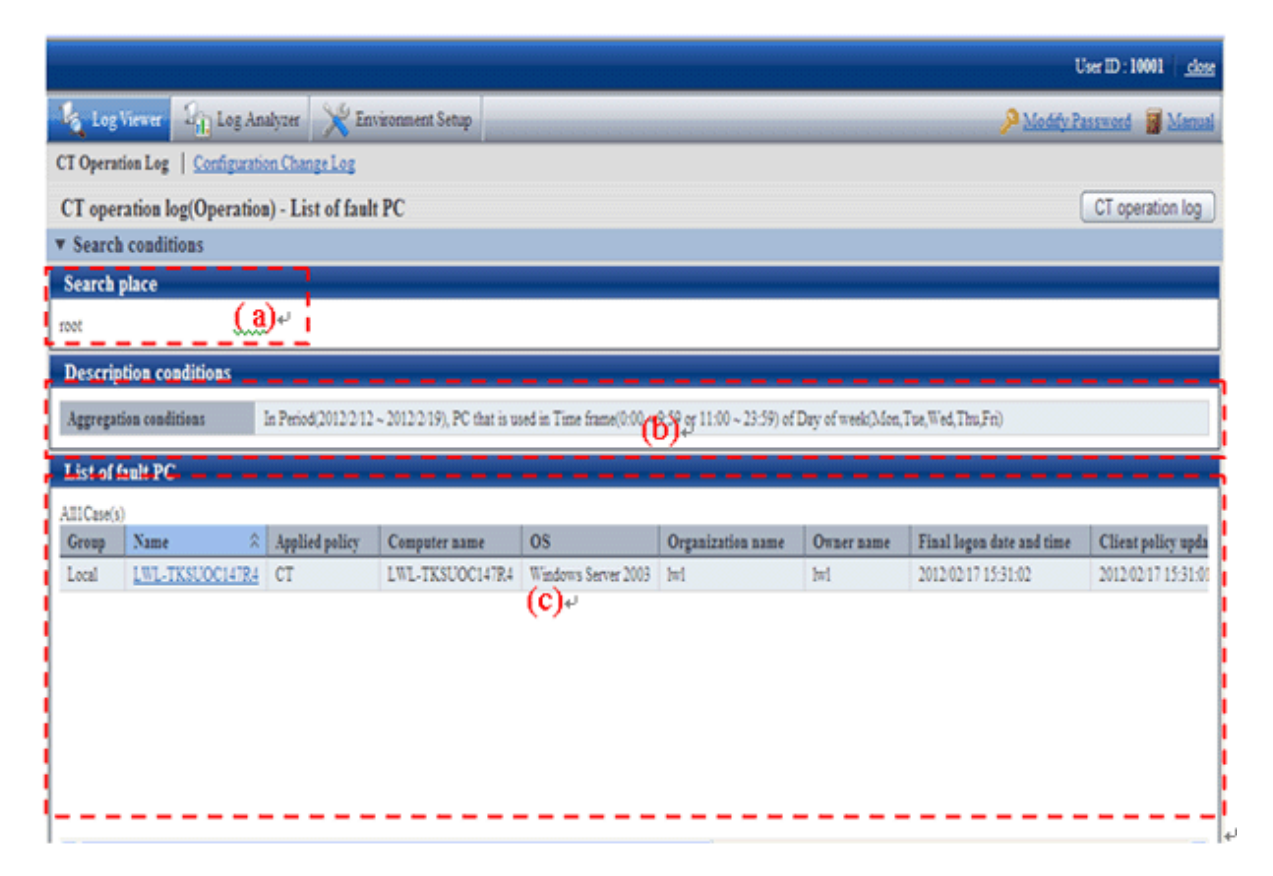

**(a) Search place:** When the system administrator logs in, it is displayed as **root**. When the department management logs in, the department (CT group) selected by the department management is displayed.

**(b) Description conditions:** The conditions when aggregation the title of auditing items and number of correspondent is displayed.

**(c) List of fault PC:** The list of PC that conforms to the content of **Description Conditions** is displayed. Item names such as **Group** and **Name** will show the information configured in the **Display Item Settings** window of Log Viewer. For details of the setting method, refer to "[Set visible columns in \[List of searched CT\]"](#page-275-0).

However, **Management Server** of item name cannot be set in the **Display Item Settings** window of Log Viewer. Items must be displayed on the right.

After clicking **Name**, Log Viewer is started and the search window is displayed. For operation method, refer to "[5.2.1 View](#page-286-0) [Logs in the CT Operation Log Window"](#page-286-0).

4. From **List of fault PC**, click the client (CT) name to perform log search.

Log Viewer is started and the search results are displayed. Operations performed in an error PC can be known.

The search result will also contain the content that does not conform to the conditions specified in **Environment Settings**.

# **4.2 Check the Trend in Log Analyzer**

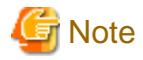

## **About the Not Configured group**

When **Manage under the group that is not configured** has been set in **System Settings** > **Set group that is not configured** of the Server Settings Tool, Log Analyzer will manage the client (CT) through the "Root directory" group instead of the "Not Configured" group.

**About the smart device (agent) operation log**

The smart device (agent) operation log is not aggregated.

## **4.2.1 Start Log Analyzer**

## **Conditions of Using Web Console**

- The system administrator or department management can use the Web Console.
- The Web browsers that can be used as the Web console are as follows:
	- Microsoft(R) Internet Explorer(R) 6.0 (ServicePack1)
	- Windows(R) Internet Explorer(R) 7
	- Windows(R) Internet Explorer(R) 8
	- Windows(R) Internet Explorer(R) 9
	- Windows(R) Internet Explorer(R) 10
	- Windows(R) Internet Explorer(R) 11

## **Start Log Analyzer**

1. Start the Main Menu through any of the following approaches.

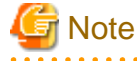

#### **About the Web server connected with Log Analyzer (Web Console)**

When Log Analyzer is started, one Web server can be connected. In the case of a 3-level structure, though the Log Viewer window can also be displayed by collecting to the Management Server, the window of the Log Analyzer cannot be displayed. 

**In the case of 2-level structure:** Connect to the Management Server.

- Select **Start** > **Systemwalker Desktop Keeper** > **Server** > **Desktop Keeper Main Menu** or **Apps** > **Systemwalker Desktop Keeper** > **Desktop Keeper Main Menu** on Management Server.
- Specify the address of browser to "http://host name or IP address of Management Server/DTK/index.html". When the port number of IIS is changed, specify as follows. http://IP address: Port Number/DTK/index.html

**In the case of 3-level structure:** Connect to the Master Management Server.

- Select **Start** > **Systemwalker Desktop Keeper** > **Server** > **Desktop Keeper Main Menu** or **Apps** > **Systemwalker Desktop Keeper** > **Desktop Keeper Main Menu** on Master Management Server.
- Specify the address of browser to "http://host name or IP address of Master Management Server /DTK/index.html". When the port number of IIS is changed, specify as follows. http://IP address: Port Number /DTK/index.html

Refer to "[1.2.45 IPv6 Support](#page-45-0)" for details on the IPv6 specification.

The **Login** window is displayed.

2. Enter the following information and click the **Login** button.

The system administrator and department management use the same login method. When Systemwalker Desktop Patrol is linking with a single sign on, the input of the User ID is case-sensitive.

- **User ID**: this is the **User ID** that is set in the **Administrator Information Settings** window of the Server Settings Tool.
- **Password**: this is the **Password** that is set in the **Administrator Information Settings** window of the Server Settings Tool.

It is recommended to change the password regularly. For details on how to change the password, refer to ["Change password"](#page-282-0).

The Status Window is displayed.

## 3. Click **Log Management** of Global Navigation.

Log Viewer is started and the **CT Operation Log** window is displayed.

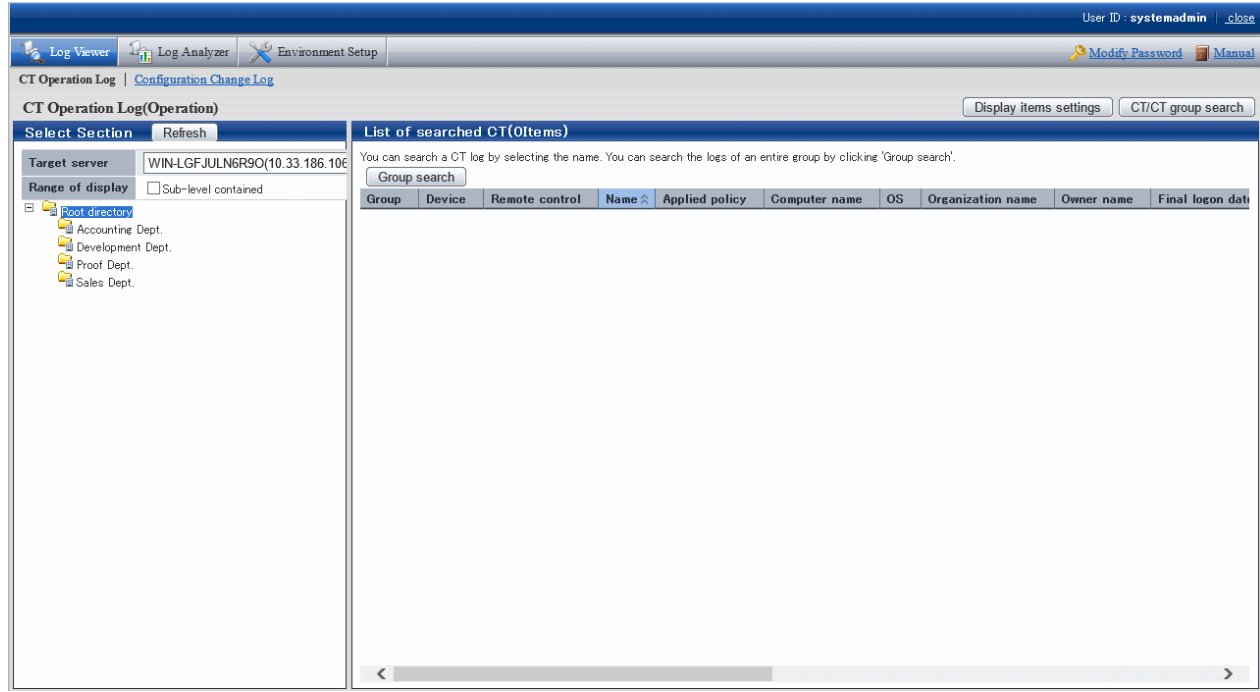

4. Click **Log Analyzer** of Global Navigation.

The **Information Disclosure Prevention Diagnosis** window is displayed.

In addition, in a system with multiple Log Analyzer servers, when Log Analyzer is selected for the first time after login, the window for server selection will be displayed. For details about the window for server selection, refer to "[2.7.2.2.5 Select Log Analyzer](#page-197-0) [Server"](#page-197-0).

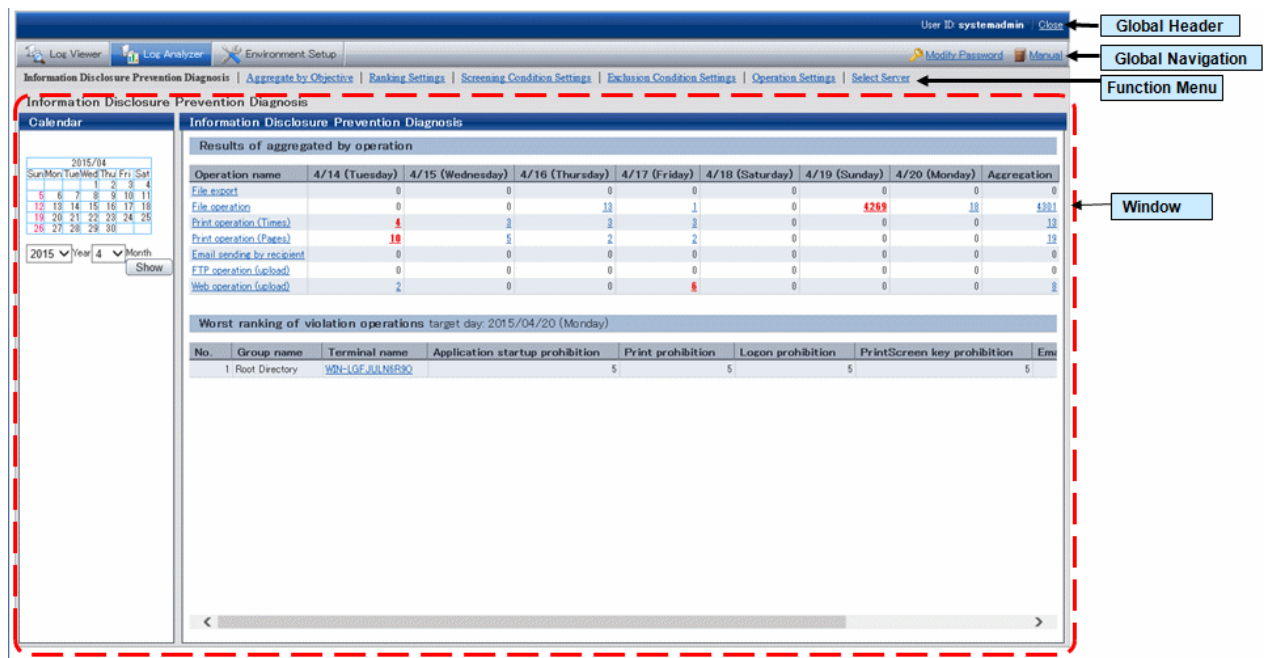

Displayed Content of Window

## **Global Header**

- User ID: The login user ID is displayed.

- Close: Close the Log Viewer window.

#### **Global Navigation**

- **Log Viewer**: The window of Log Viewer is displayed.
- **Log Analyzer**: The window of Log Analyzer is displayed.
- **Environment Setup**: The options window (the window for setting the conditions of aggregation on which the result of aggregation displayed in the Status Window is based).
- **Modify Password**: Change the password for starting the Web window. For details on how to change the password, refer to ["Change](#page-282-0) [password](#page-282-0)".
- **Manual**: The manual is displayed.

#### **Function Menu**

- **Information Disclosure Prevention Diagnosis**: Display the window of Information Disclosure Prevention Diagnosis.
- **Aggregate by Objectives**: Display the window of Aggregate by Objectives. Perform aggregation by objectives after specifying date and time and keyword.
- **Ranking** S**ettings**: Set "Show/Hide" various ranking methods including by group, by terminal, by user and by terminal + user, as well as the number to of items to be displayed.
- **Screening Condition Settings**: Set the keyword, domain, URL or application during log aggregation as the filtering conditions.
- **Exclusion Condition Settings**: Set the terminal that is not to be aggregated during log aggregation.
- **Operation Settings**: Perform settings for displaying the ranking of violations of information disclosure prevention diagnosis and start day of weekly report and Eco- auditing in report output.
- **Select Server**: Display the server selection window. Click it when changing the Log Analyzer server currently selected.

When all of the following conditions are satisfied, this window will be displayed automatically:

- When there are multiple Log Analyzer servers in the system structure
- When Log Analyzer is used for the first time after login from the Main Menu

# **Note**

#### **Sometimes, it may take some time before the window is displayed**

When a connection to the Log Analyzer server cannot be made due to the stop of the server and interruption of the network, depending on the environment and number of servers, it may take several minutes before the window is displayed.

#### **Window**

- **Calendar**: Select the date to display the result of aggregation.
- **Result of aggregation by operation**: Display the frequency of file export operation, file operation, printing operation (frequency and pages), E-mail sending operation, FTP operation (upload), Web operation (upload) as well as the total number of operations within recent 7 days.
- **Worst ranking of Violation operations**: Display the number of logs on the date before logon or a selected date and the total value of operations relating to the following logs:
	- Application startup prohibition
	- Printing prohibition
	- Logon prohibition
	- PrintScreen key prohibition
	- E-mail attachment prohibition

# **4.2.2 Diagnose Risk of Information Disclosure**

Diagnosis of information disclosure risk is performed in the **Information Disclosure Prevention Diagnosis** window.

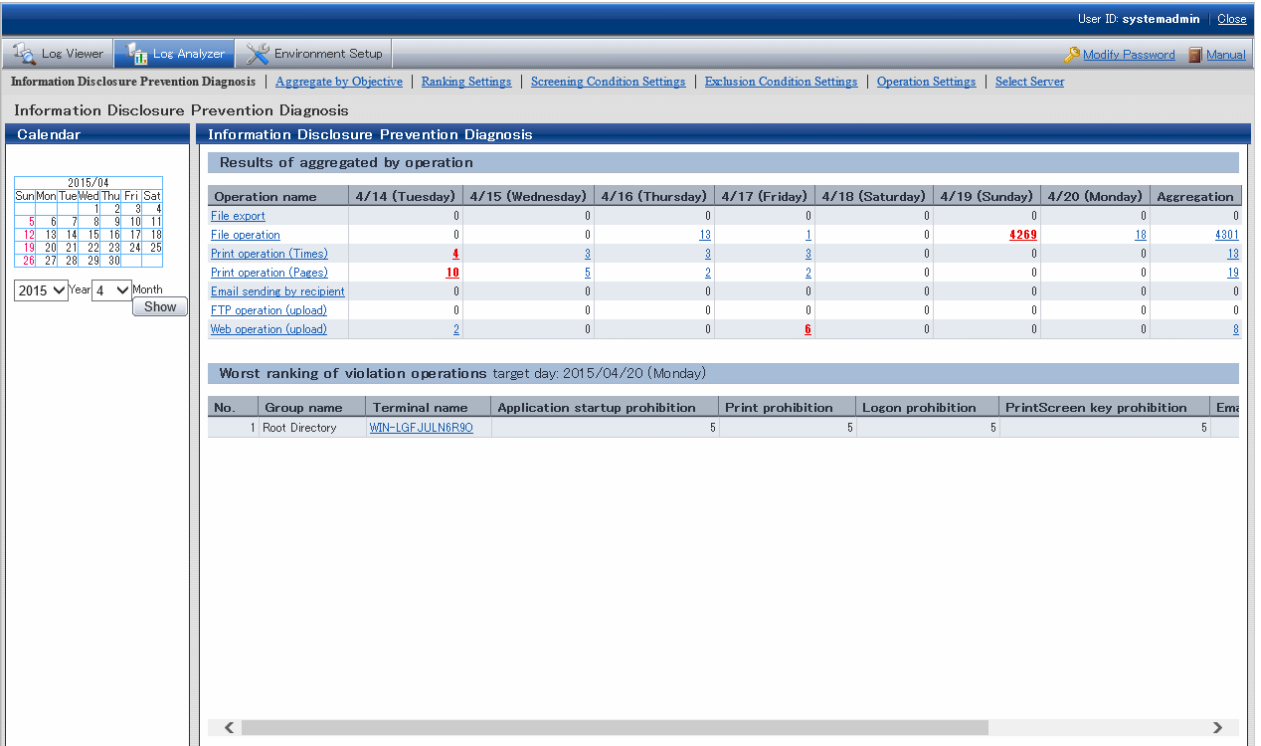

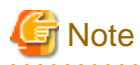

**The number of logs displayed in the Information Disclosure Prevention Diagnosis window may be inconsistent with the number of logs in the result of aggregation by objectives**

. . . . . . . . . . . . . . .

The number of logs displayed in the Information Disclosure Prevention Diagnosis window is the result of aggregation according to the filtering condition and exclusion condition during the transfer of logs from the Management Server to the Log Analyzer Server. Therefore, the filtering condition/exclusion condition modified after aggregation and the logs transferred in after aggregation (\*) cannot be reflected.

On the other hand, aggregation by objectives is a real-time aggregation, which means aggregation of the logs that have already been transferred according to the latest filtering condition/exclusion condition will occur.

Therefore, the number of logs displayed in the Information Disclosure Prevention Diagnosis window may be inconsistent with the number of logs in the result of aggregation by objectives.

If it is expected to display the result of aggregation that includes the logs transferred after aggregating according to the filtering condition/ exclusion condition modified after aggregation (when it is expected to aggregate again according to the latest data and conditions), reaggregation is required.

For re-aggregation, refer to "DTTOOLEX.EXE (Move or Delete Data from Log Analyzer Server)" of Systemwalker Desktop Keeper Reference Manual.

### \*) When logs are transferred after aggregating

Due to reasons such as a lack of connection between the client (CT) and network, sending of operation logs to the Management Server may be delayed. Therefore, the reflection of logs transferred to the Log Analyzer Server may be delayed.

## 4.2.2.1 Display the Result of aggregation by Operation

In **Result of aggregation by Operation** of the **Information Disclosure Prevention Diagnosis** window, the result of aggregation during log transfer from Management Server to Log Analyzer Server is used to display the number of operation logs collected at each terminal

in the last week.

Aggregation is executed according to the filtering condition (keywords) and exclusion condition (file export, file operation, printing operation, E-mail sending according to recipient address) that are set in "[2.7.2.2 Set Conditions for Aggregation/Report Output](#page-185-0)". The following operation logs will be aggregated:

- File export operation log

According to this log, the number of operations for exporting files to removable media using the file export utility is aggregated.

- File operation log

According to this log, the number of operations for creating, updating, moving and copying files on the media identified as removable drive and DVD/CD is aggregated.

Though file operation also includes deleting, renaming and viewing, since these operations have very low risk of information disclosure, they will not be aggregated.

- Printing operation log

Aggregate the times of printing operation and the total number of printed pages. Even if the printed file contains many pages, the count of printing operation is still 1. When the printed file contains many pages, the number of printed pages is counted (the total number of pages of the file is counted).

- E-mail sending log

The number of operations for sending E-mail to the outside of company is aggregated (the domain of company internal E-mail address needs to be registered as the filtering condition).

In addition, the emails sent to groups will be counted as multiple operations.

- FTP operation log (upload) The number of file uploads to the FTP server is aggregated.
- Web operation log (upload) The number of file uploads to the web site is aggregated.

When there are a large number of logs, the possibility of information disclosure can be considered. In each operation, the cell of date with most number of logs is shown in red.

In addition, the number of each operation can be shown in graph, or the details of the number can be displayed in ranking.

If the setting of ["2.7.2.2 Set Conditions for Aggregation/Report Output](#page-185-0)" is not performed, the number will increase rapidly with the growth of business and scale. In this case, not only the processing time and data amount for displaying will be increased, but it will also be difficult to identify dangerous operations. Make sure to apply this setting.

## **Display the Number in Graph**

After clicking the various operation names displayed in the result of aggregation by objectives, the variation of number within one week will be displayed in graph.

The scale of graph varies with operations (The length displayed in a graph as the maximum number of each kind of operation in a week is in 100% status).

The procedure is as follows:

1. Click the operation displayed in graph in **Operation name** of the result of aggregation by operation. The graph is displayed.

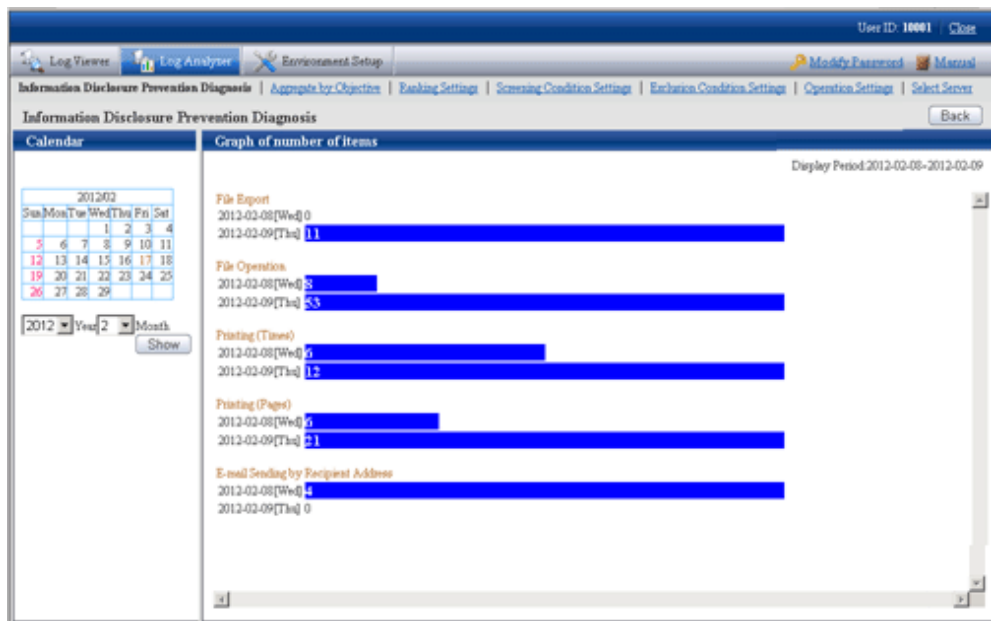

## **Display Details of Number in Ranking**

After clicking the date column and total column of the result of aggregation by operation, the details of number will be displayed in ranking.

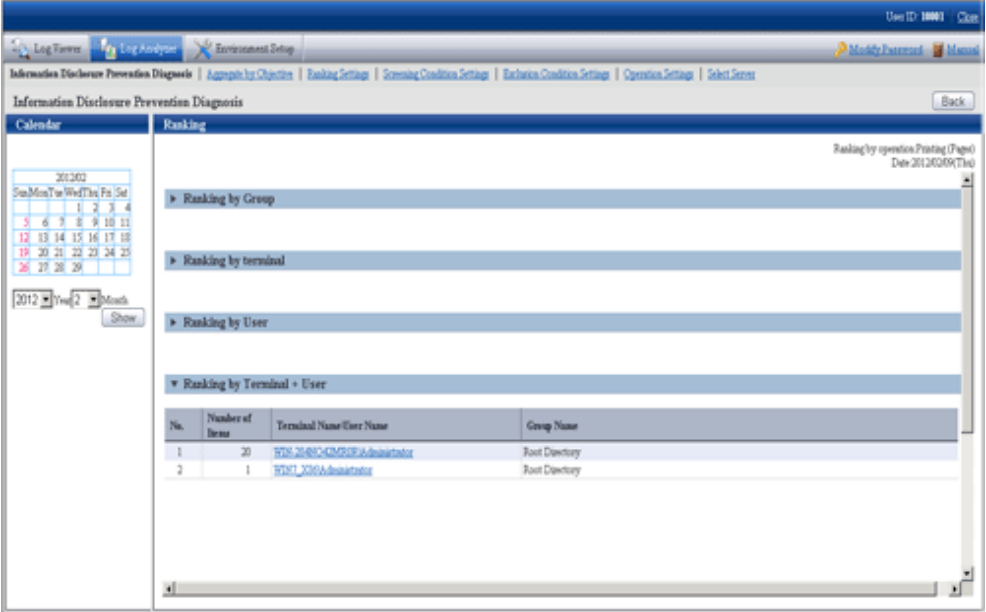

The ranking is shown as follows:

- **Ranking by Group**

The number is aggregated in the unit of group and displayed in order from more to less.

The displayed group name can contain up to 1024 halfwidth characters (512 fullwidth characters).

In the CT group tree of Management Console, the **Group Name** of client (CT) exists under the root directly is displayed as "Root directory".

The group managed by level structure is displayed as "1-Level/2-Level/3-Level".

#### - **Ranking by terminal** (Note)

The number is aggregated in the unit of terminal and displayed in order from more to less. The group name to which the terminal belongs will also be displayed.

- **Ranking by User**

The number is aggregated in the unit of user name and displayed in order from more to less. Even if the terminals are different, total aggregation can still be performed when user names are the same.

### - **Ranking by Terminal + User**(Note)

The number is aggregated in the unit of combination of terminal name and user name and displayed in order from more to less. The group name to which the terminal belongs will also be displayed.

In the case of the same number, it is displayed in the sequence set in ranking settings (the display order of same ranking is random), but a maximum of 99 lines can be displayed.

Note: "Terminal name" and "Terminal + User Name" of ranking items are displayed in the following forms:

- When the **Name** and **Computer Name** displayed in the CT list of Management Console are the same

The conditions to make **Name** and **Computer Name** the same are as follows:

- Since **Name** is not updated after CT installation, the **Computer Name** will be displayed as the initial value.
- In the Management Console, the **Name** is updated to the name that is same as **Computer Name**

At this time, in ranking by terminal, it will be displayed in form of "Computer Name". [Example] PC001

In ranking by terminal, it will be displayed in form of "Computer Name + User Name [Group Name]". [Example] PC001+Administrator

- When the **Name** and **Computer Name** displayed in the CT list of the Management Console are different

The conditions to make **Name** and **Computer Name** different are as follows:

- In the Management Console, the **Name** is updated to the name that is different from **Computer Name**

At this time, in ranking by terminal, it will be displayed in form of "Computer Name (Name)". [Example] BLONO (Fujitsu Taro)

In ranking by terminal + user name, it will be displayed in form of "Computer Name (Name) + user name". [Example] BLONO (Fujitsu Taro) + Administrator

#### When clicking the number on the date column

The ranking of operations on the selected date is displayed.

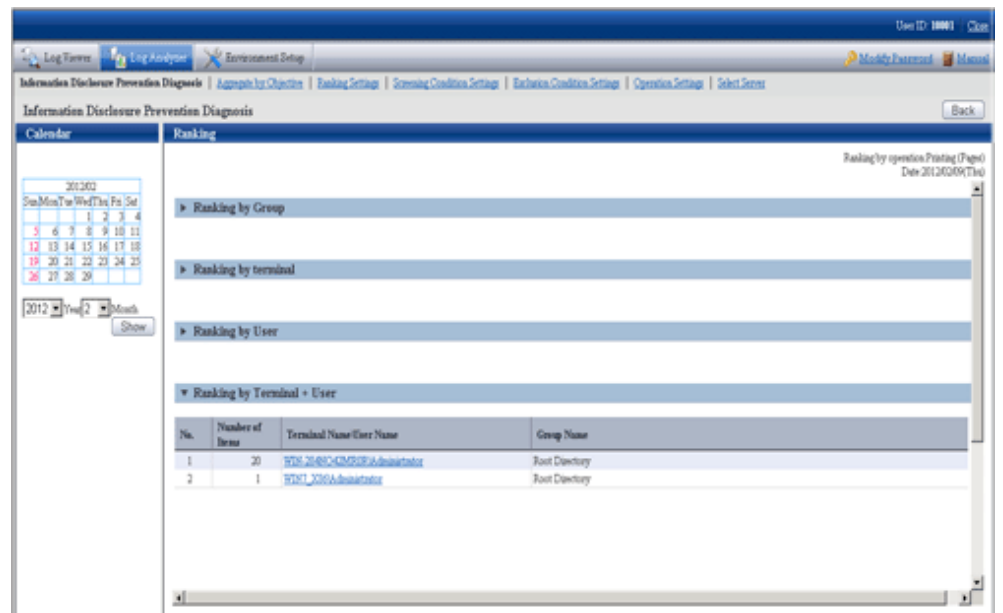

### When clicking the number on the total column

The ranking of target operations in the aggregation period is displayed.

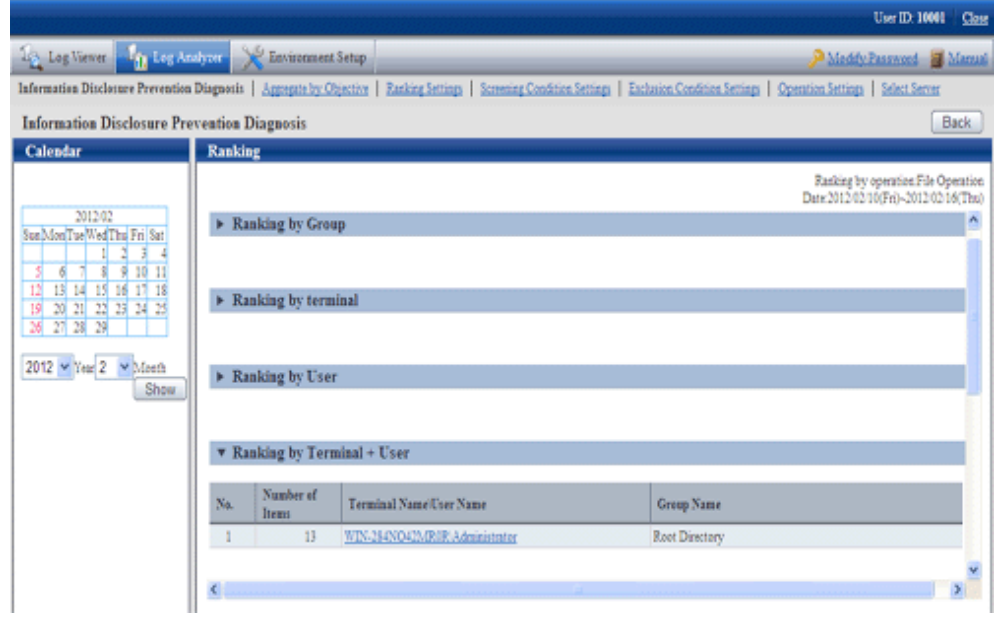

In the displayed ranking result, after the link of group name, terminal name and terminal + user name is clicked, the window will switch to Log Viewer (when the "Operate in Compatible with Desktop Log Analyzer" check box is selected, it will switch to the window of aggregating by objectives). In Log Viewer, the result of log search executed according to the conditions (Aggregation period, user name, terminal name, etc) during aggregation will be displayed in **Log List**. When viewing the number of **E-mail sending by recipient address** in Log Viewer, since the group E-mail that exists in the Log Analyzer will be counted by recipient address while the group Email is counted as 1 in Log Viewer, the number of logs may be inconsistent. When **Operate in Compatible with Desktop Log Analyzer** is selected in **Operation Settings**, after the link of clicking the link of group name, terminal name and terminal + user name is clicked, the window will switch to aggregate by objectives.

However, when the result of aggregation by operation contains more than 100,000 cases, it is unable to switch to the Log Viewer window (the Log list cannot be viewed).

In addition, the groups under the names of **Root directory**, **Local** and **Deleted CT** in ranking by group cannot be switched to the Log Viewer window as well.

## 4.2.2.2 Display the Ranking of Violations

In the ranking of violations, the ranking based on the total number of violations is displayed.

The number of violations is aggregated according to the following violation logs and the ranking is displayed according to the total number of each kind of operation.

- Application startup prohibition log
- Printing prohibition log
- Logon prohibition log
- PrintScreen key prohibition log
- E-mail attachment prohibition log

In the displayed result of ranking, after the link of terminal name is clicked, the window will switch to Log Viewer. In Log Viewer, the result of log search executed according to the conditions (Aggregation period, terminal name, etc) during aggregation will be displayed in **Log List**.

## 4.2.2.3 Specify a Past Date to Display Aggregation Result

Specify a date in the calendar and the aggregated number of each operation in the last week will be displayed based on the specified date.

Before execution, confirm whether the logs within the period for aggregation exist on the Log Analyzer Server. The number of logs that can be transferred is the logs recorded in the past year.

Specify a date within the range of Jan. 1, 2005 to present and the aggregation result can be viewed.

Click the correspondent date in the calendar.

Or, select year and month in the combo-box under the calendar and click the **Show** button.

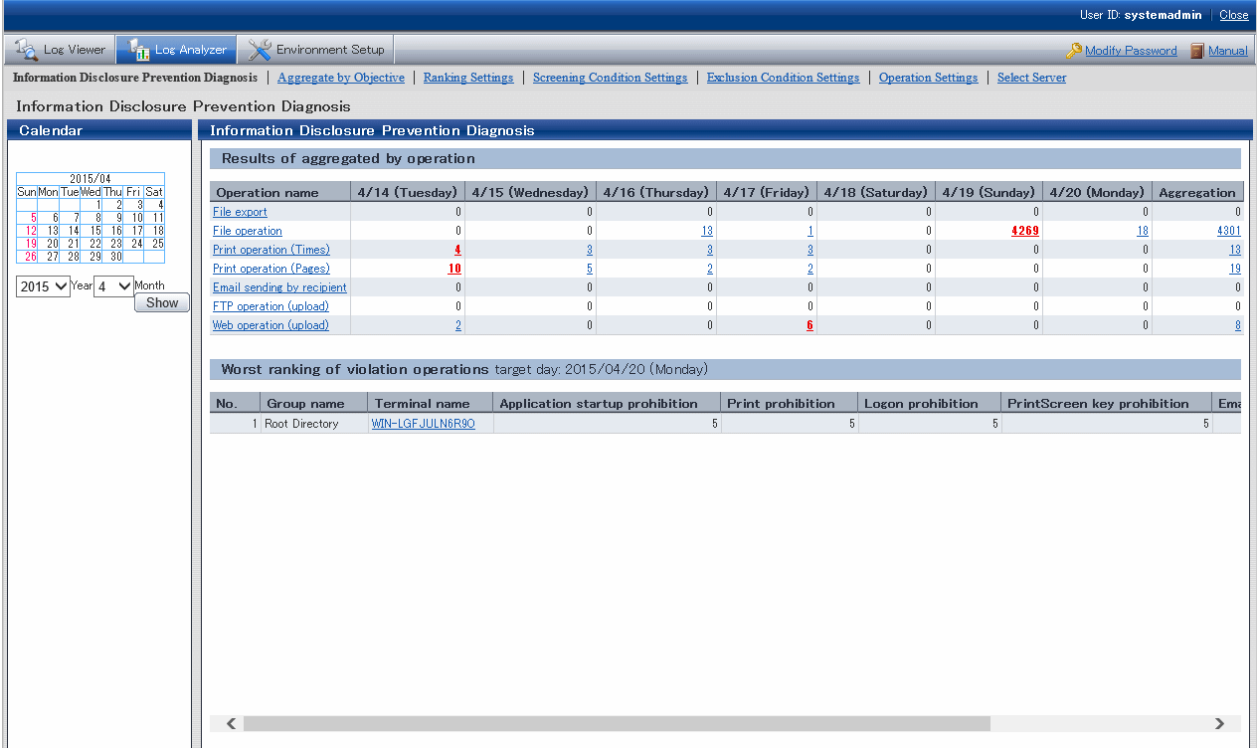

# **4.2.3 Aggregate by Objectives**

After selecting aggregation content corresponding to the objective, setting the conditions such as aggregation unit, aggregation period and keywords and performing log aggregation, the result can be displayed.

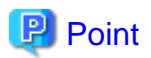

#### **When there are many cases in aggregation result, it may take some time before the result is displayed**

When there are many target data, the process of displaying **Aggregation Result** and **Result Details** may take a long time and browser timeout may occur (aggregation condition and the performance of the Management Server will also affect the processing time).

Standard of Processing Time:

- To know printing operation status during printing operation (frequency), 4.2 million cases require about 27 seconds
- To know file operation status during file operation, 3.4 million cases require about 24 seconds
- To know Web access status during the Window title obtaining with URL, 23 million cases require about 81 seconds

Under the environment of Microsoft(R) Internet Explorer(R) 6.0, the timeout duration is usually 60 minutes, but timeout may also occur due to the reasons such as network environment and other network machines.

For example, when accessing the Management Server through a proxy, timeout may occur due to the proxy. In this case, timeout can be prevented if accessing the Management Server without using a proxy according to the following procedure.

Set the address of Management Server in **Do not Use Proxy to Access the Following Addresses** of **Tool** > **Internet Options** > **Connection** > **LAN Settings** > **Details**.

## **When there is large amount of displayed content, it may take some time before the result is displayed properly, but it may also fail to display**

When a large amount of information such as a large amount of log lists and aggregation results without 24 hours are displayed in a window, it may take some time to display the result. Before the result is displayed properly, blank page may appear with only part of tables being displayed or flashing, and it looks like the page may collapse. In addition, when a large amount of information is displayed, the response of the button and browser resizing may be delayed.

#### **During the Count by Purpose operation, "Audit Success" and "Audit Failure" may be recorded in the event log (security)**

The "Audit Success" and "Audit Failure" statuses may be output as below to the event log (security) on the Log Analyzer Server during the Count by Purpose operation, but there is no impact to the operation.

- Audit Success
	- Event ID: 4648
	- Event ID: 4634
	- Event ID: 4624
	- Event ID: 4672
- Audit Failure
	- Event ID: 4776

### **Aggregate**

The procedure is as follows:

1. After confirming that it is not in data transfer, select **Aggregate by Objective** from the function menu. The **Aggregate by Objective** window is displayed.

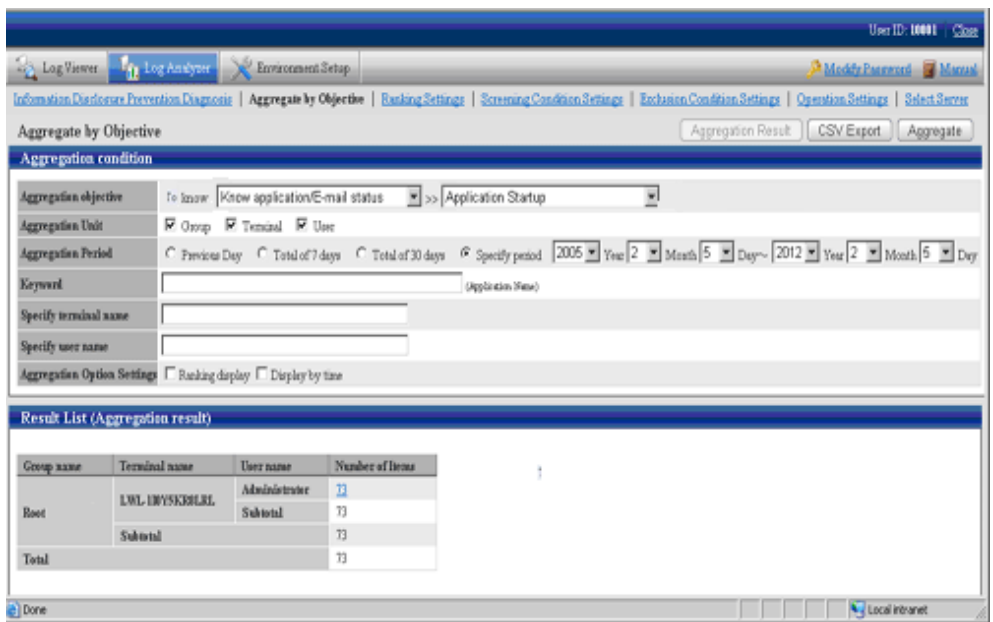

## **Aggregation condition**

The list of log aggregation objectives is displayed. After each objective is selected, the detailed menu (objective) is displayed.

Set aggregation unit, aggregation period and keywords, etc.

## **Result List**

The aggregation result is displayed.

2. In **Aggregation objective**, select an aggregation objective and its sub-menu.

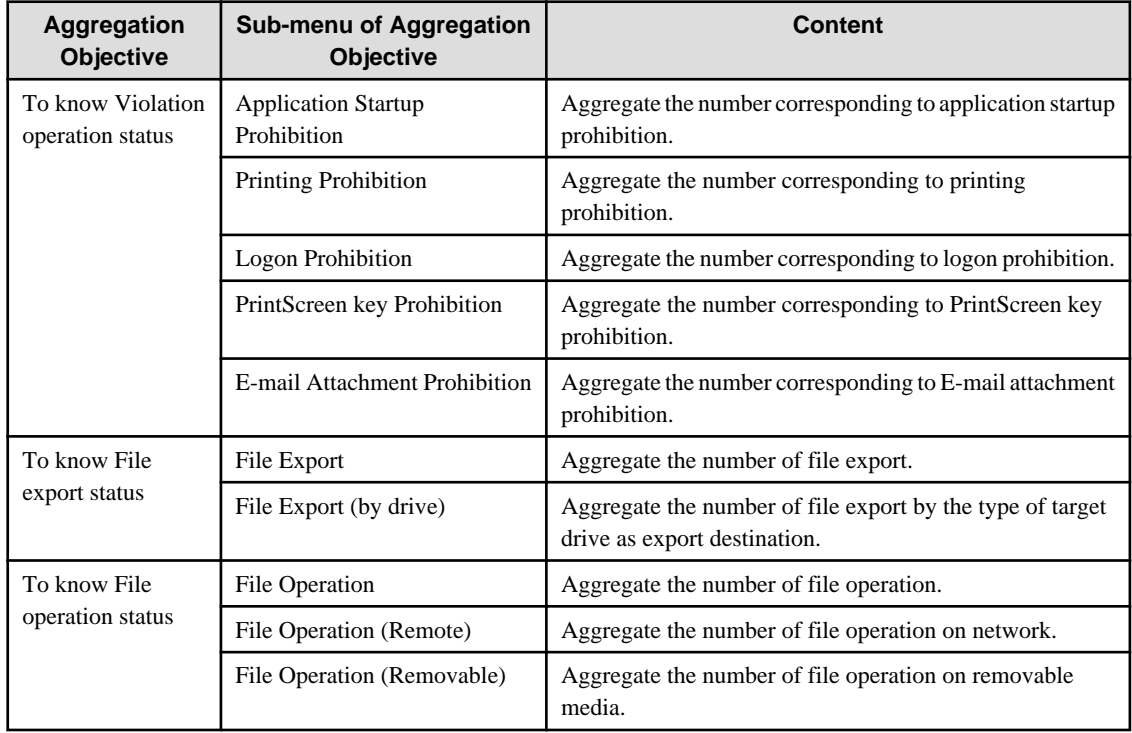

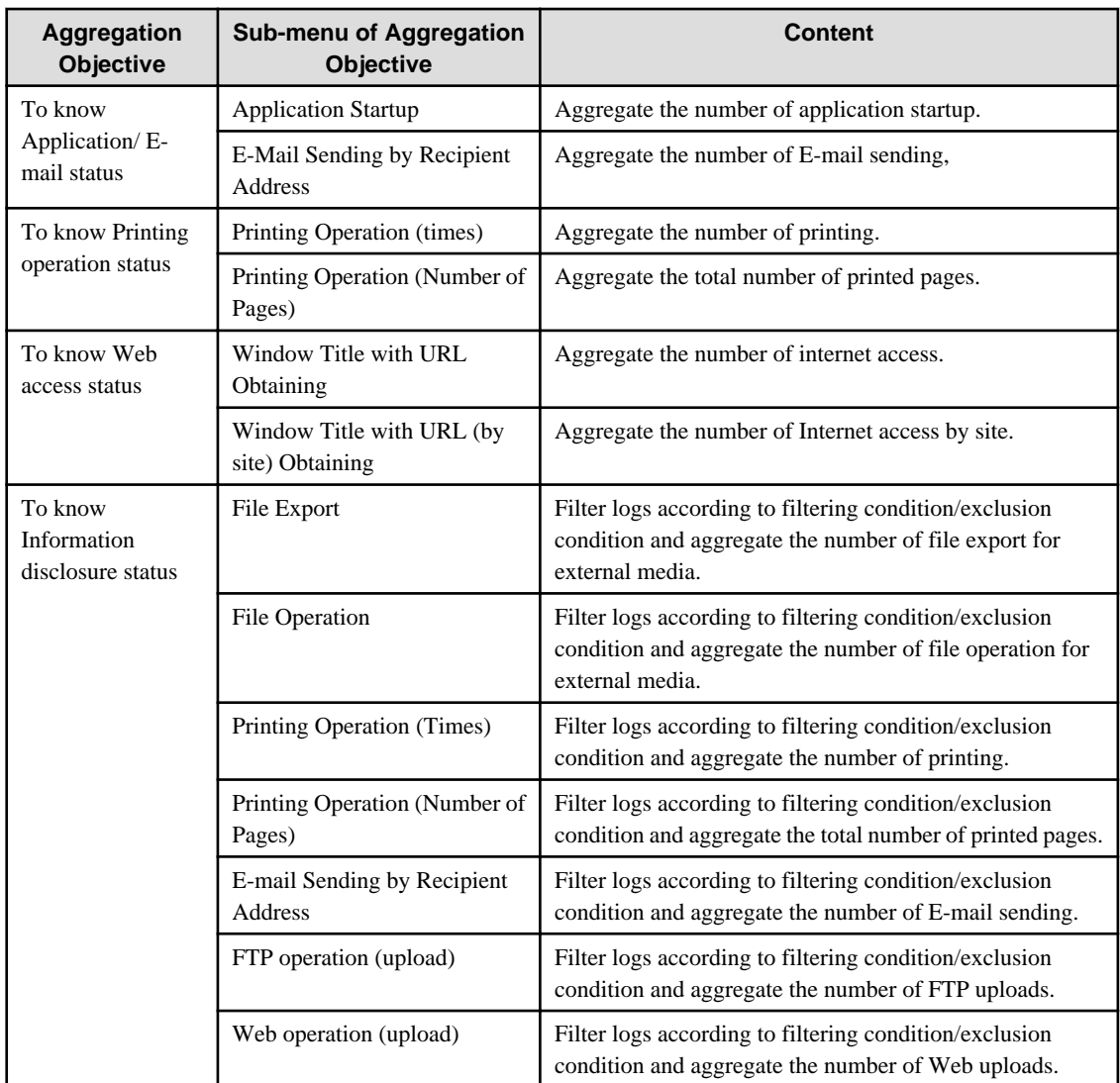

## 3. Set the following items.

The setting items and configuration values are shown as follows.

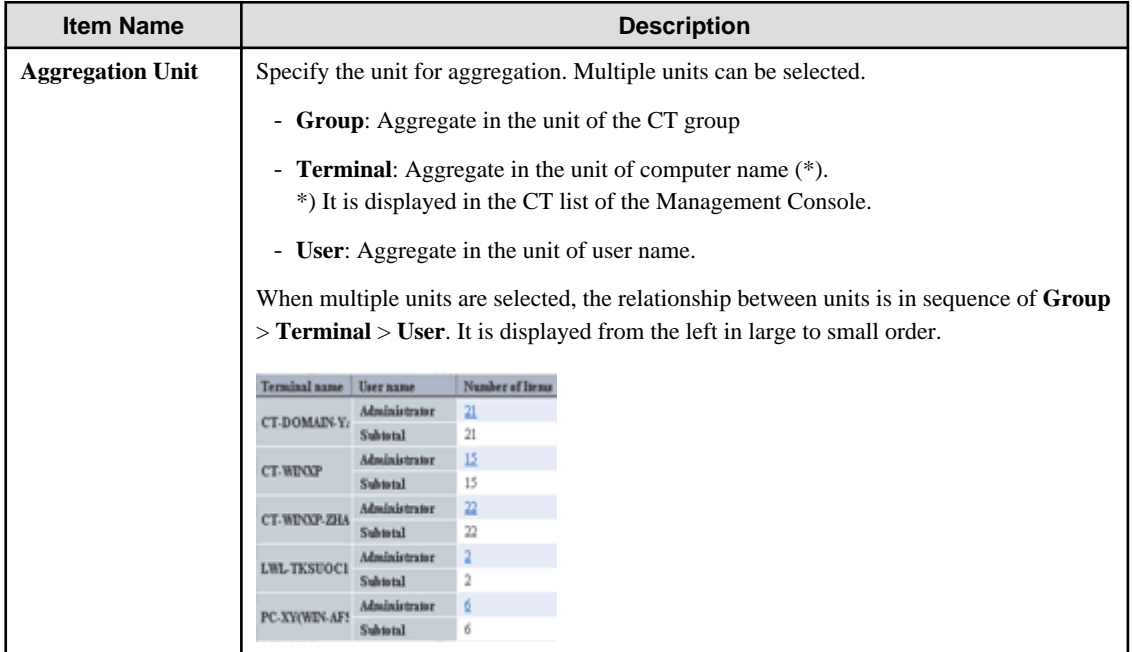

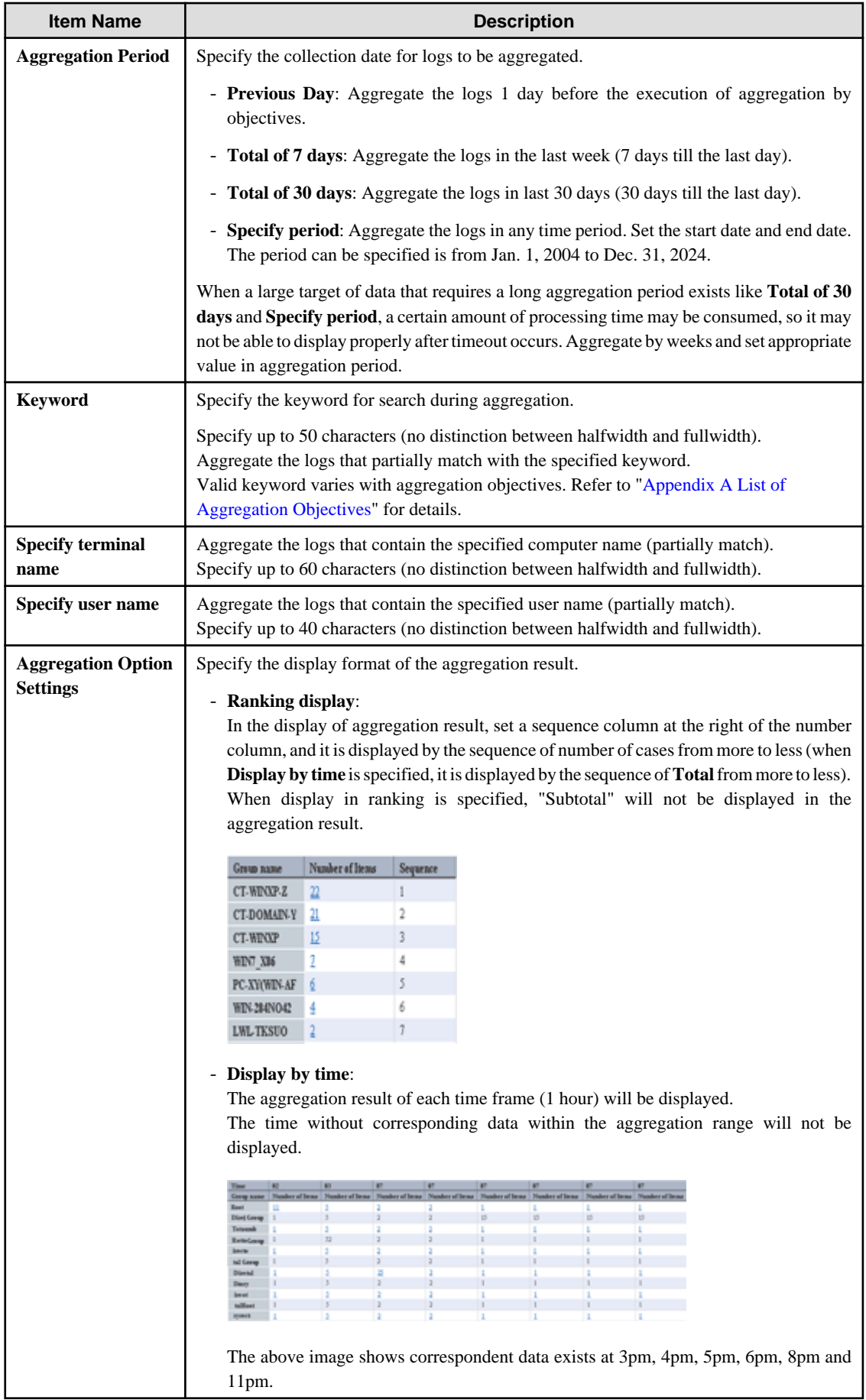

#### 4. Click the **Aggregate** button.

- Aggregate by objectives cannot be used by multiple users at the same time.

When another user has already obtained the aggregation result or the aggregation process is being executed, the following message will be displayed:

Aggregation function may be in use by another user. Do you want to continue?

When another user has already obtained the aggregation result, after clicking the **OK** button, the aggregation will be executed while the aggregation result of another user will be aborted.

When another user is performing the aggregation process, an error message will be displayed, and execution cannot be performed until the other user finishes the processing.

- In the process of aggregation or cancellation of aggregation, do not execute the following operations. If the execution is started, the uncompleted processing will be remained and processing may not be able to be performed in a certain time.
	- Move to windows displayed in Global Navigation and function menu
	- Logout operation
	- Window operation based on browser functions (**Close**, **Back**, **Update**, etc.)

#### Aggregation Result

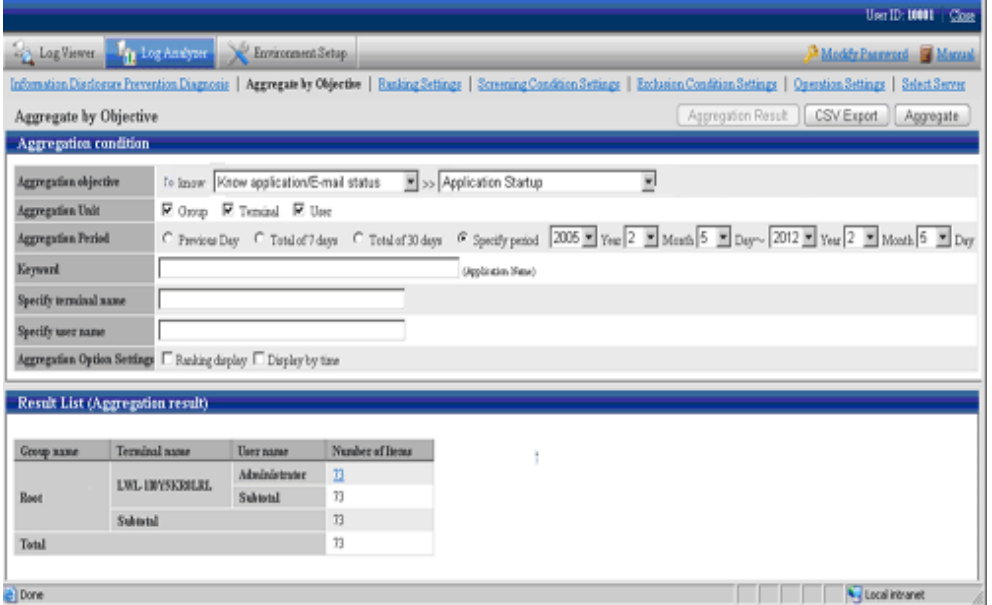

- The name of the aggregation unit (**Group**, **Terminal**, **User**) is displayed in the left column of the table. The root group in the CT group tree of Management Console will be displayed as "Root" in **Group name**. In addition, the group managed by level structure is displayed as "1-level/2-level/3-level".
- When display in ranking is selected, the sequence column at right is ranked in the sequence of displayed number of times from more to less.
- The total value is displayed in the last line.
- When multiple aggregation units are selected, the subtotal line will be displayed. However, during display in ranking, the subtotal line will not be displayed.
- The aggregation value of each aggregation unit can be displayed in the Number column. After clicking the aggregation value, details can be displayed.

When the value of **Number** is relatively large, the error "[ERR-DTLAC199] Error occurred during processing" will occur when displaying the detailed result. In this case, execute the following countermeasures to display the detailed result after specifying a smaller value for **Number**.

- Reduce **Aggregation Period**

- Increase **Aggregation Unit** (since each item of **Group**, **Terminal** and **User** is AND condition, conditions needs to be filtered)

- Filter by **Keyword**
- Aggregate by time

#### Detailed Result

After the link of **Number** is clicked, the details of the aggregation value will be displayed. If the log has no detailed item or has blank detailed items, it will be displayed with "-".

During "Show Details" display, when there is a large number of cases, the result will be displayed in unit of 1000 cases. The average size of data displayed on each page is 0.5MB. When a large amount of detailed results is displayed (for example, when 100,000 cases of "Show Details" results are displayed) a disk capacity of about 50MB is required. When the disk capacity is not enough, to reduce the aggregation value as much as possible, refine the aggregation unit and reduce the aggregation period before detailed displayed.

In the process of aggregation or cancellation of aggregation, do not execute the following operations. If the execution is started, the uncompleted processing will be remained and processing may not be able to be performed in a certain time.

- Move to windows displayed in Global Navigation and function menu.
- Logout operation
- Window operation based on browser functions (**Close**, **Back**, **Update**, etc)

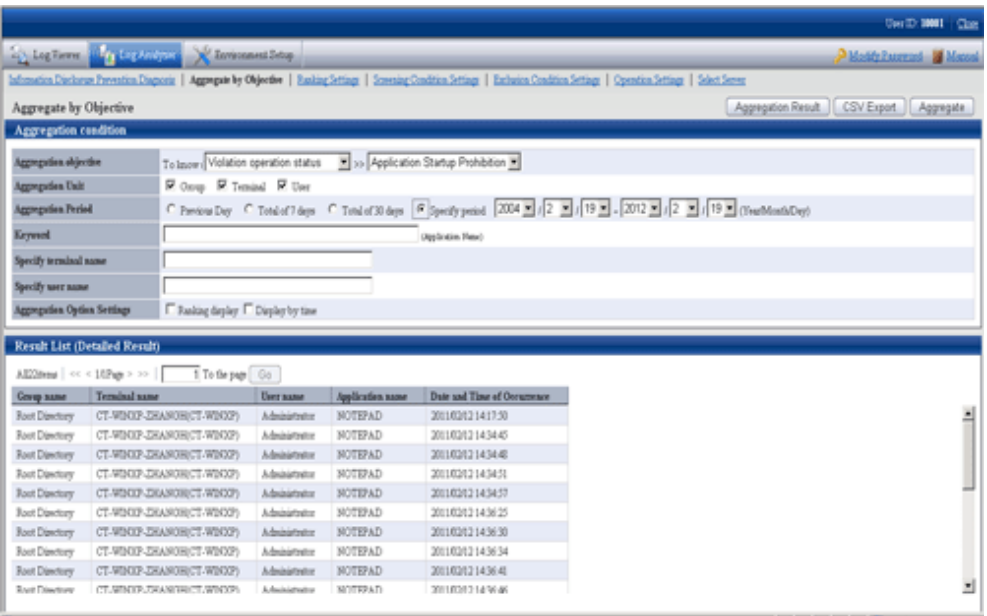

Displayed content varies with aggregation objectives. Refer to "[Appendix A List of Aggregation Objectives"](#page-540-0) for details.

To return to the aggregation result, click the **Aggregation Result** button.

### **Export Aggregation Result or Detailed Result in CSV Format**

In aggregation by objectives, the aggregation result or detailed result can be exported to files in CSV format.

The aggregation result can be used by taking the downloaded CSV file as Microsoft(R) Office Excel data.

The character encoding for the CSV file must match the setting on the import source Management Server of the Log Analyzer Server being referenced (encoding setting for the I/O files of the Server Settings Tool). However, if the encoding setting is changed on the Management Server, the change will not be reflected to the CSV file until the import to the Log Analyzer Server is complete.

The procedure is as follows:

1. Click the **CSV Export** button displayed at the bottom of the table of the aggregation result or detailed result.

In the environment with Microsoft(R) Office Excel installed, the **File Download** window is displayed.

## 2. Click **Open** or **Save**.

- The name of file for saving the aggregation result is "report.csv".
- The name of file for saving the detailed result is "detail.csv".

Any file name can be renamed.

# **Chapter 5 Audit Operations on Client (CT) via Log Viewer**

Operations of client (CT) and smart device (agent) users will be saved on the server as various logs. The system administrator or department administrator confirms operation content of CT and smart device (agent) users as daily operations via the log viewer.

Special processing is not required when the user operates in accordance with operation guidelines. However, it is required to investigate what client (CT) and smart device (agent) users want to do and whether these operations may result in possibilities of information leakage when any operation suspected to violate operation guidelines or misoperation is detected.

The file names left in the log can be used to trace file operation by the user or search the information of the CT that performed the misoperation.

If it is required to review policies according to investigation results, the policy corresponding to the client (CT) and smart device (agent) users should be modified. Thus, violation can be prevented from happening again and system operation will protect internal information more safely.

. . . . . . . . . . . . . . . .

# **5.1 Start Log Viewer**

# **Note**

**Notes concerning the startup of web console**

Do not start multiple web consoles on one PC.

#### **Notes on displaying the web console on Windows(R) Internet Explorer(R) 10 or later**

When you display the web console on Windows $(R)$  Internet Explorer $(R)$  10 or later, the top of the characters will be missing.

## **Start Log Viewer**

1. Start the web console through any of the following methods:

**In a 2-level structure**: Connect to the Management Server.

- Select **Start** > **Systemwalker Desktop Keeper** > **Server** > **Desktop Keeper Main Menu**, or **Apps** > **Systemwalker Desktop Keeper** > **Desktop Keeper Main Menu** on Management Server.
- Specify the address of browser to "http://host name or IP address of management server/DTK/index.html" If IIS port number has been changed, specify as follows: http:// IP address: port number/DTK/index.html

**In a 3-level structure**: Connect to the Master Management Server.

- Select **Start** > **Systemwalker Desktop Keeper** > **Server** > **Desktop Keeper Main Menu**, or **Apps** > **Systemwalker Desktop Keeper** > **Desktop Keeper Main Menu** on Master Management Server.
- Specify the address of browser to "http://host name or IP address of master management server/DTK/index.html" If IIS port number has been changed, specify as follows: http:// IP address: port number/DTK/index.html

Refer to "[1.2.45 IPv6 Support](#page-45-0)" for details on the IPv6 specification.

The **Login** window is displayed.

2. Enter the following information and click the **Login** button.

The system administrator and department administrator log in the same way.

When performing a single sign-on link with Systemwalker Desktop Patrol, the entered User ID should be case-sensitive.

- **User ID:** set in the **Administrator Information Settings** window of the Server Settings Tool.
- **Password**: set in the **Administrator information settings** window of the Server Settings Tool It is recommended to change the password regularly. For details on how to do so, refer to "[Change password](#page-282-0)".

The status window is displayed.

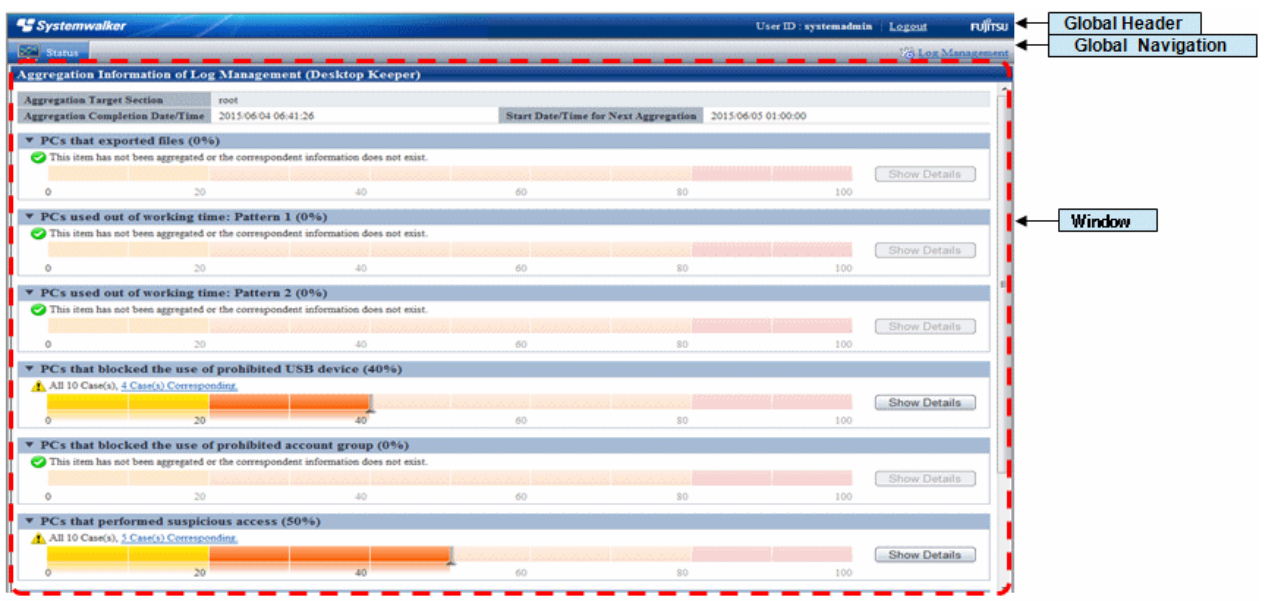

## 3. Select **Log Management** from Global Navigation.

Log Viewer is started, and the **CT Operation Log** window is displayed.

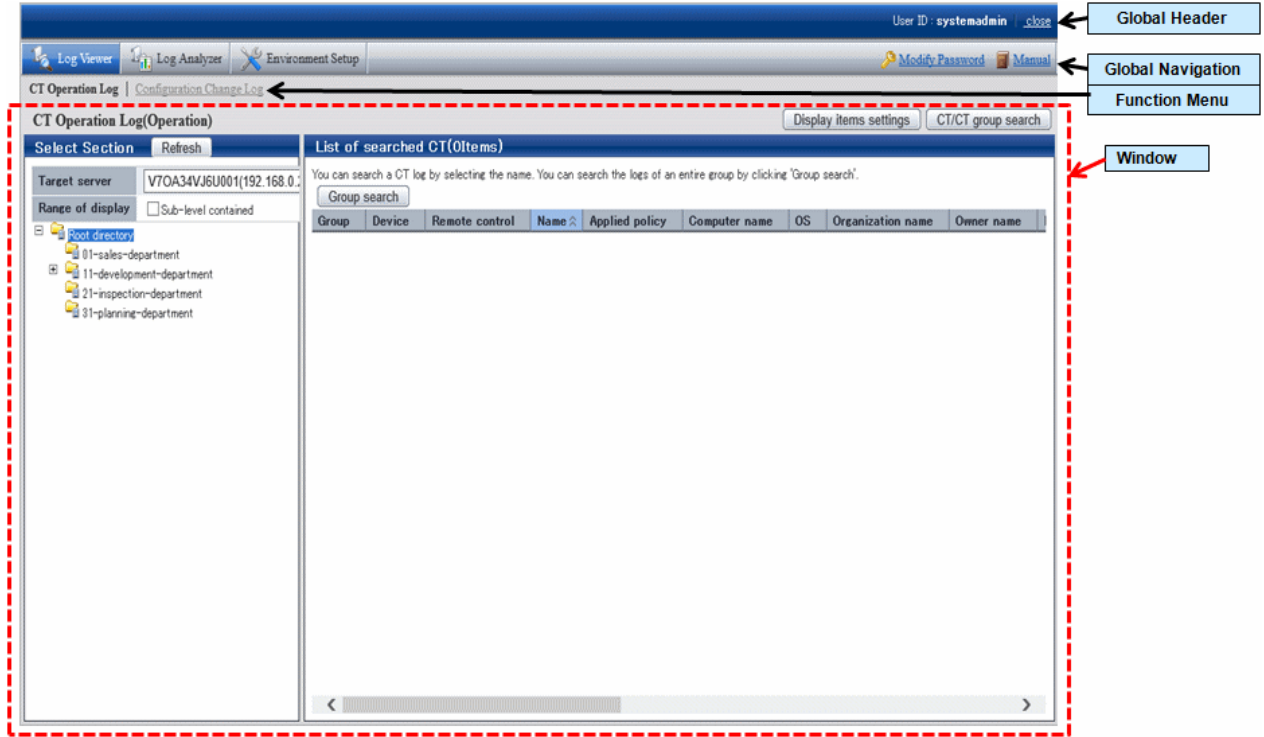

## Window content

## **Global Header**

- User ID: The user ID for login is displayed.
- close: Close the Log Viewer window.

## **Global Navigation**

- Log Viewer: The Log Viewer window is displayed.
- Log Analyzer: The Log Analyzer window is displayed.
- Environment Setup: The option window (the window used to set aggregation condition on which the aggregation results displayed in the status window are based).
- Modify Password: Change the password for starting the Web Window. (Refer to ["Change password](#page-282-0)" for how to change password)
- Manual: Display the manual.

## **Function Menu**

- CT Operation Log: Search and display CT Operation Logs.
- User operation log: Searches and displays user operation logs.
- Configuration Change Log: Search and display Configuration Change Logs.

## **Contents**

- **Display items settings**: The selection of visible columns in **List of searched CT** and the display sequence can be modified. Refer to ["Set visible columns in \[List of searched CT\]"](#page-275-0) for details.
- **CT/CT group search**: The **CT operation log(Operation) CT/CT group search** window is displayed. Search after setting the conditions if the location of client (CT), smart device (agent), and CT group under Management Server is not known.
- **Select Section**: "Local" of the root directory and its subordinate CT groups are displayed.
	- **Refresh**: Import the latest tree structure and CT list information of server selected from **Target Server.**
	- **Target server**: Select the Management Server or Master Management Server to be connected with.

## - **Range of display**

If the check box is selected, the selected CT group and all its subordinate CTs will be displayed in **List of searched CT** If the check box is not selected, all CTs directly under the selected CT group will be displayed in **List of searched CT**.

- **Range settings**

When this item is selected, only the client (CT) or smart device (agent) that generates violation logs will be displayed in **List of searched CT**. When the client (CT) or smart device (agent) under the group has already been displayed in **List of searched CT**, after this item is selected, it will change to display only the client (CT) or smart device (agent) that generates violation logs. When this item is not selected, clients (CTs) and smart devices (agents) under the group will be displayed in **List of searched CT**.

## **Icons of CT Group Tree**

Icons displayed in the CT Group tree vary depending on the different users log in to Log Viewer. The following describes the conditions for displaying each icon.

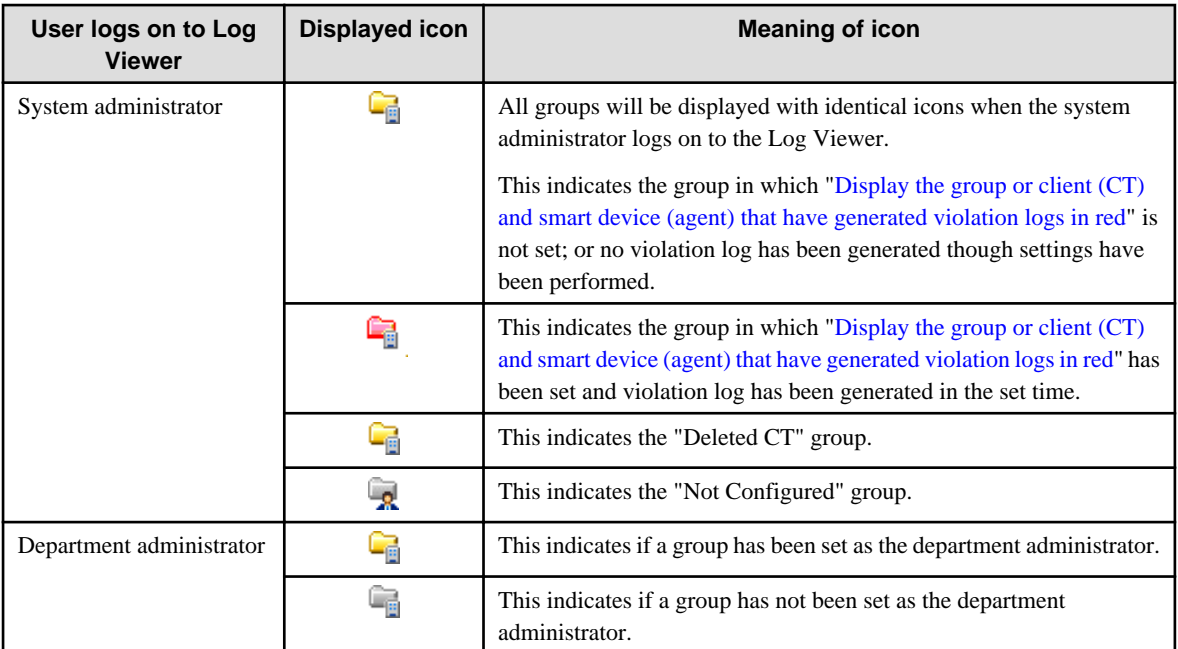

<span id="page-275-0"></span>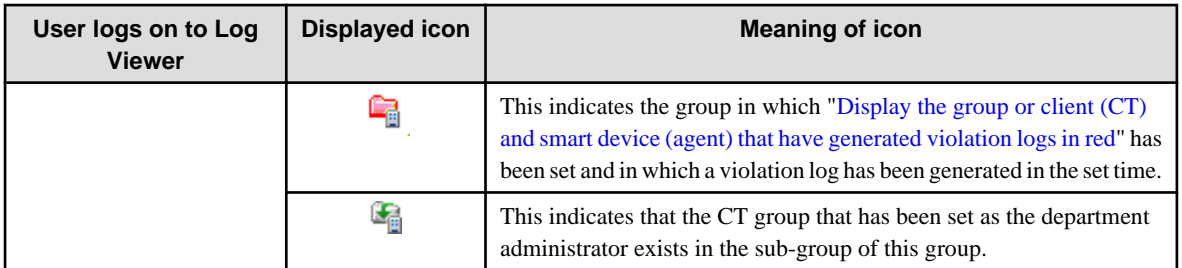

## **Domain display**

When linking with Active Directory, the domain name is always displayed together with the server name.

Example of domain displayed during link with Active Directory:

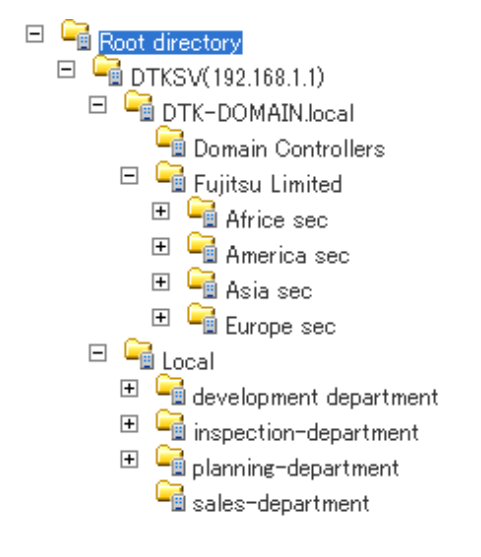

- **List of searched CT**: The clients (CTs) and smart devices (agents) that belong to the selected group are displayed. The item to be displayed can be selected. For the method, refer to "Set visible columns in [List of searched CT]

## **Set visible columns in [List of searched CT]**

-

1. Click the **Display items settings** button in the **CT Operation Log** window.

The **Display items settings** window is displayed.

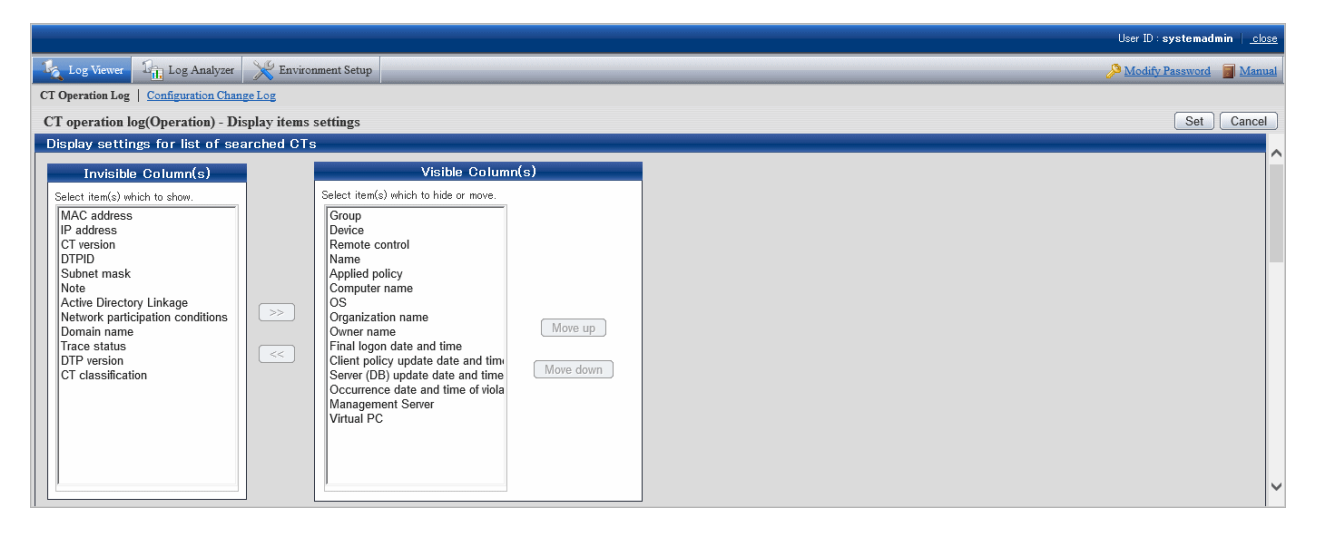

- **Invisible Column(s)**: Items that will not be displayed in "List of searched CT".

- **Visible Column(s)**: Items that will be displayed in "List of searched CT". The display sequence can be modified. Items are displayed from left to right in "List of searched CT" by names in the order from top to bottom.

Item description is as follows.

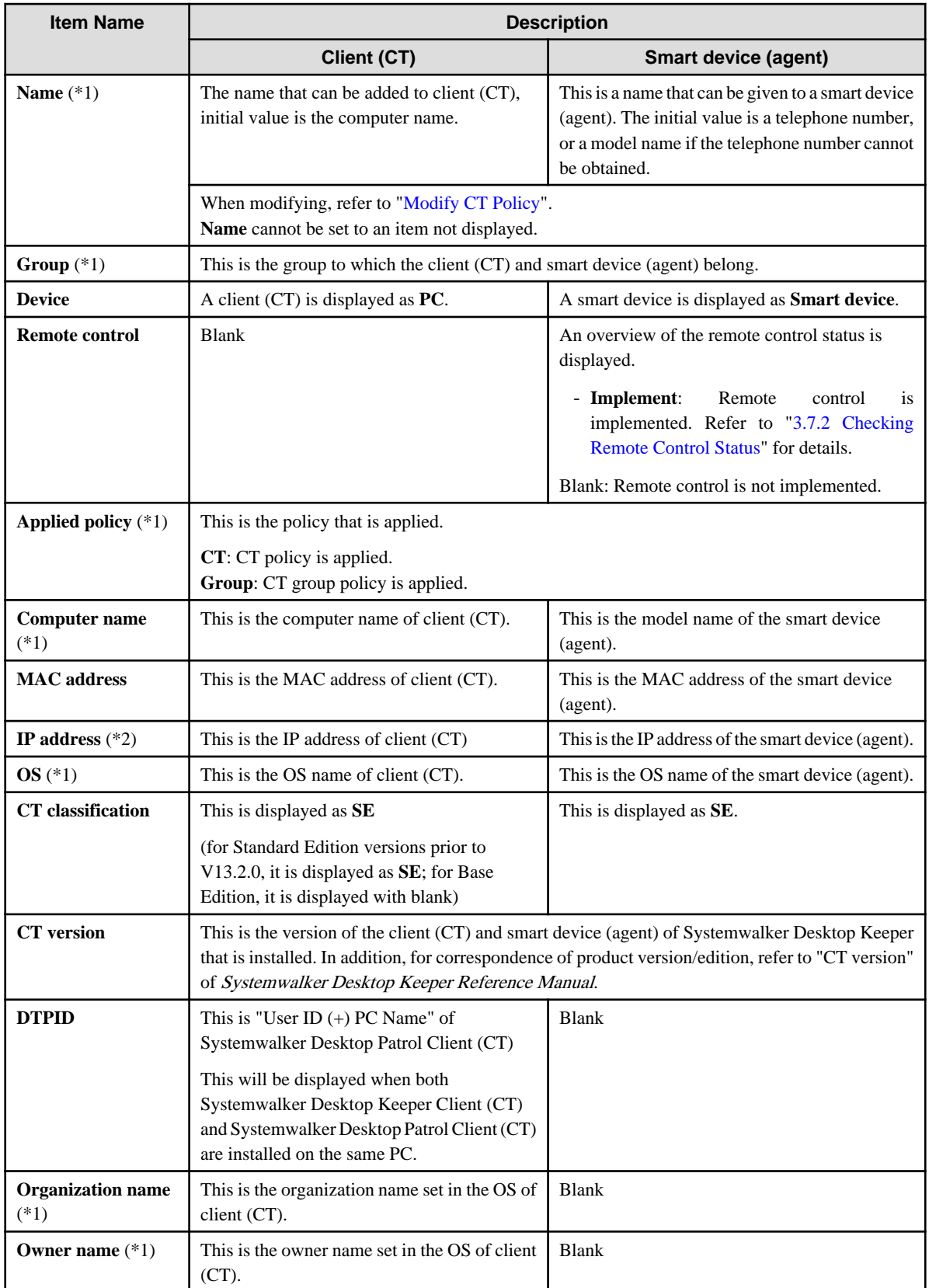

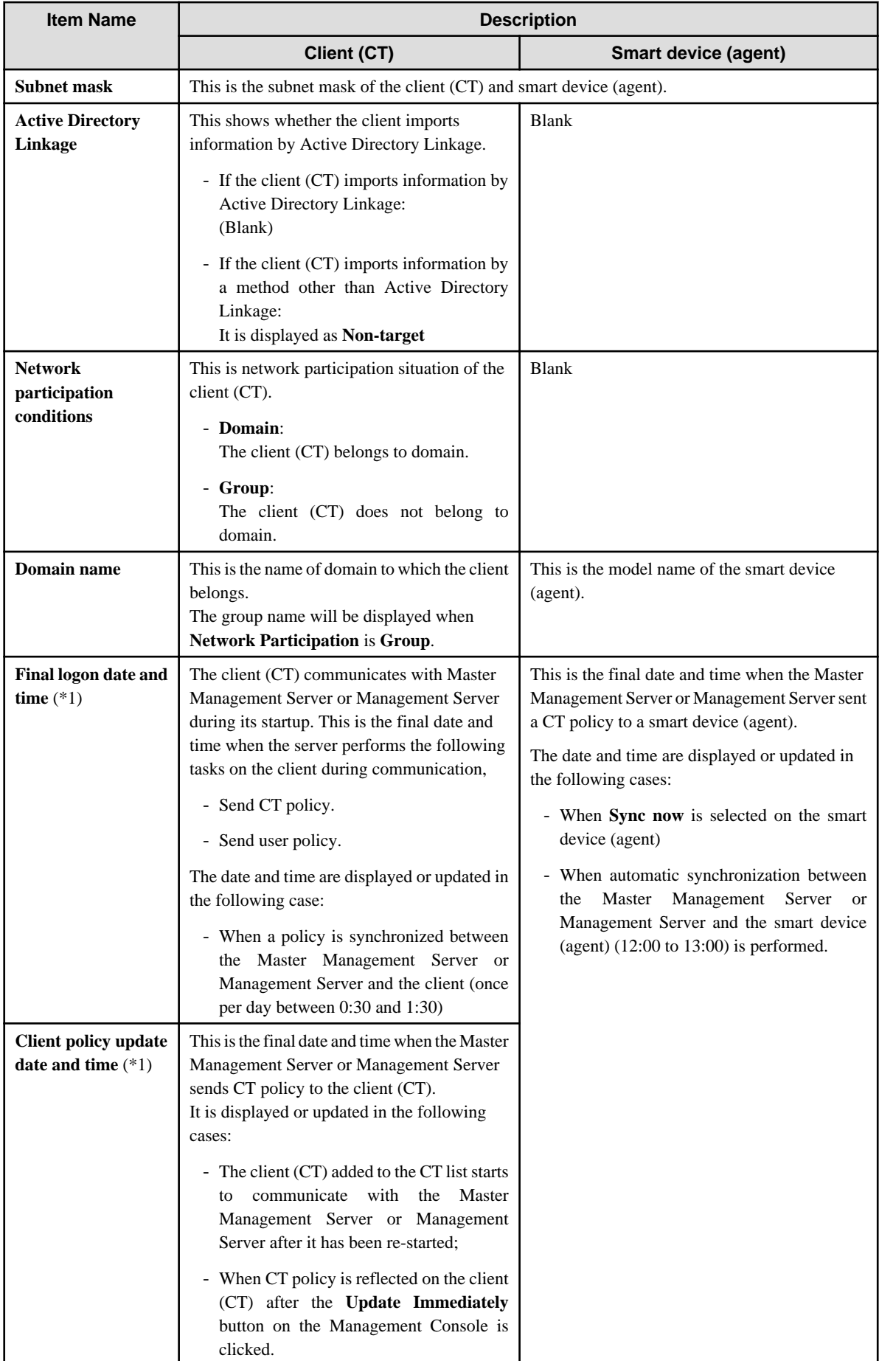

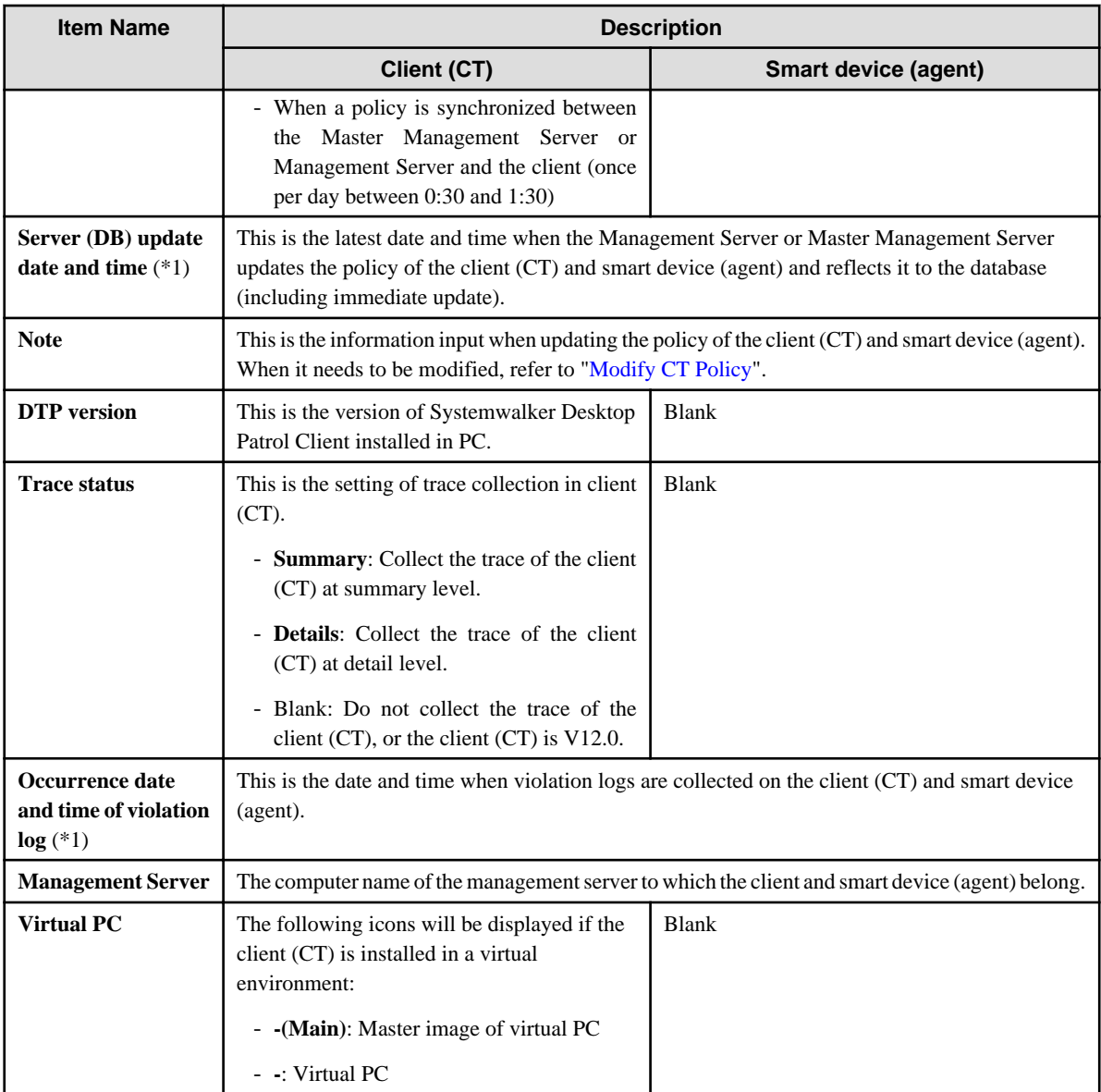

\*1: Items displayed as initial value.

\*2: If you disable the dual stack, the disabled IP address may continue to be displayed for a while.

2. Set visible columns and display sequence and click the **Set** button.

## **Display the "Deleted CT" group in [Select Department] display domain**

To view the logs of a deleted (moved to "Deleted CT" group) client (CT) and smart device (agent), the "Deleted CT" group needs to be displayed in the **Select Department** display domain.

Nobody but the system administrator can Perform this operation.

1. Click the **Display items settings** button in the **CT Operation Log** window.

The **Display items settings** window is displayed.

- 2. Scroll the window and click the **Display** button in **Display deleted CT group** of **Department display settings**.
- 3. Click the **Set** button.

When linking with Active Directory, it will be displayed as the last group under Local group. When Active Directory Linkage is not performed, it will be displayed as the last group under the server. <span id="page-279-0"></span>The method of viewing and searching the logs of a client (CT) and smart device (agent) that belong to the "Deleted CT" group is the same as that of viewing and searching logs of client (CT) of other CT group.

## **Display the group or client (CT) and smart device (agent) that have generated violation logs in red**

After **Violation CT display settings** has been performed, the CT group in which violation logs have occurred will be displayed in red when Log Viewer is started.

After you select the CT group that is displayed in red, the rows of the client (CT) and smart device (agent) where violation logs occurred will be displayed in red in **List of searched CT**.

After you click the **Select CT** button, the column of the client (CT) and smart device (agent) where violation logs occurred will be displayed in red in **Select CT**. In addition, **Number of violation logs** will also be displayed in the visible columns.

1. Click the **Display items settings** button in the **CT Operation Log** window.

The **Display items settings** window is displayed.

2. Scroll the window and display **Violation CT display settings**.

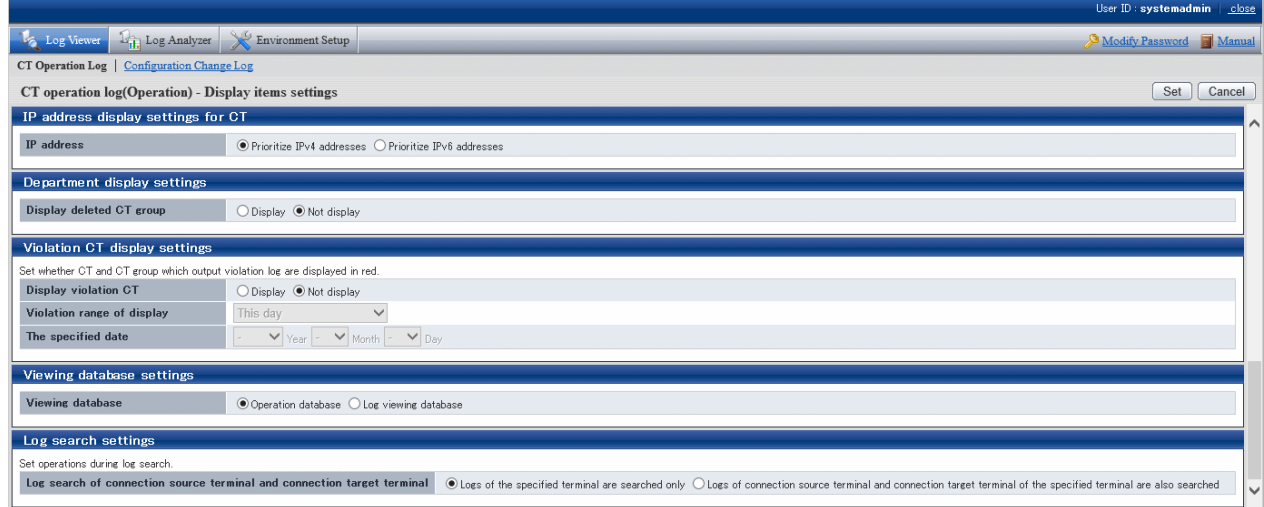

The item descriptions for **Violation CT display settings** are as follows:

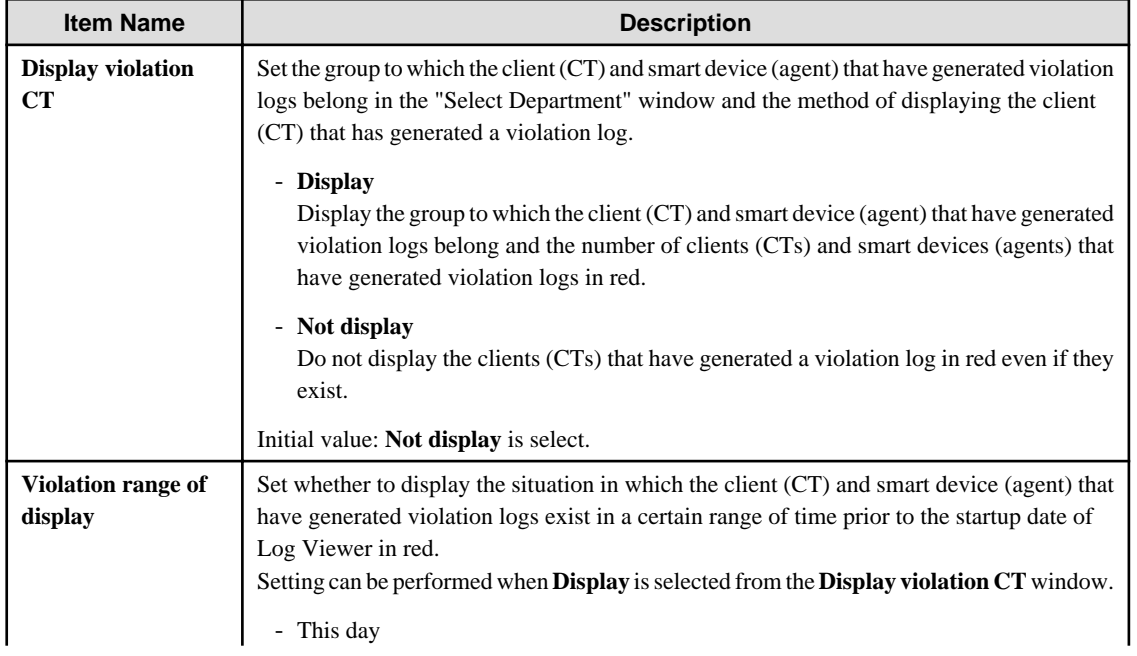

<span id="page-280-0"></span>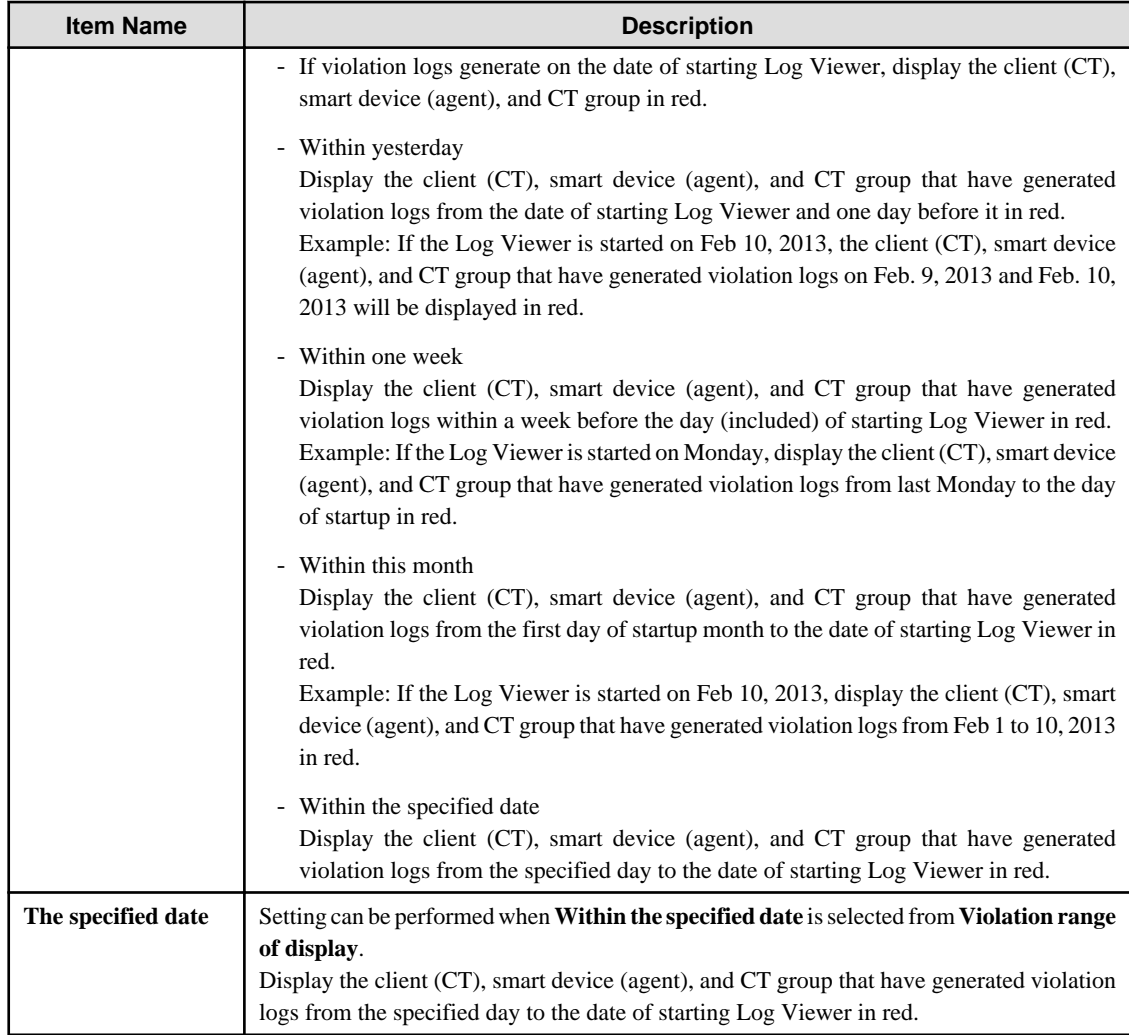

3. Set each item and click the **Set** button.

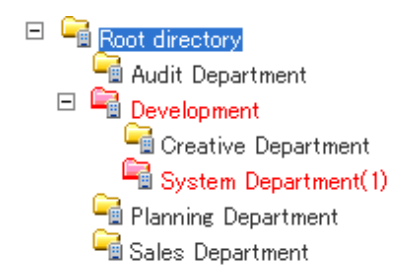

## **Change the database to be viewed**

Select the database to view operation logs.

1. Click the **Display items settings** button in the **CT Operation Log** window.

The **Display items settings** window is displayed.

2. Scroll the window and display **Viewing database settings**.

The item descriptions for **Viewing database settings** are as follows:

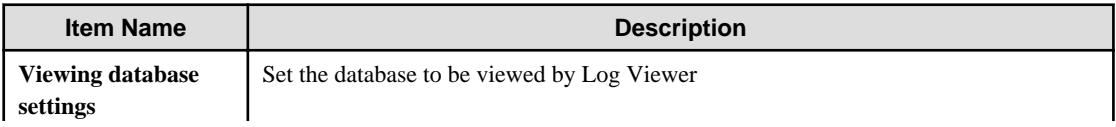

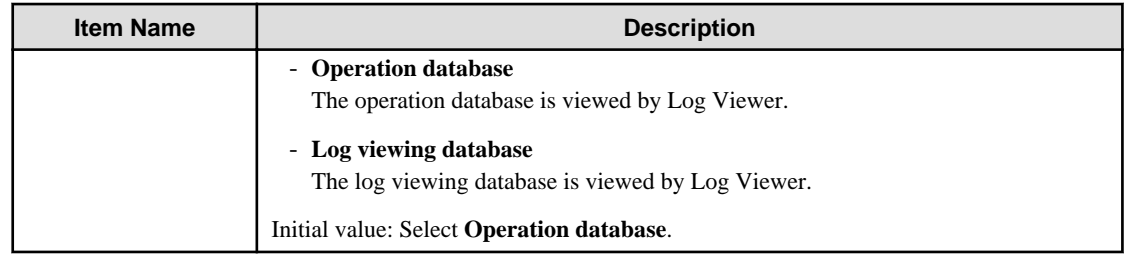

3. Select the database to be viewed and click the **Set** button.

# जी Note

### **Log Viewing Database**

If you have not created the log viewing database and have not restored log data, you cannot set **Log viewing database**. Administrators and department administrators for whom **Log Viewer** > **view backup log** is selected in **Detailed Authority** in the **Administrator Information Settings** window of the Server Settings Tool can browse the Log Viewing Database. <u>. . . . . . . . . . . .</u>

## **Modify search target**

Set "Search the terminals that are specified as the search range of operation logs only", or "Also search the connection source terminal and connection target terminal of specified terminal".

1. Click the **Display items settings** button in the **CT Operation Log** window.

The **Display items settings** window is displayed.

2. Scroll the window and display **Log search settings**.

The item descriptions for **Log search settings** are as follows:

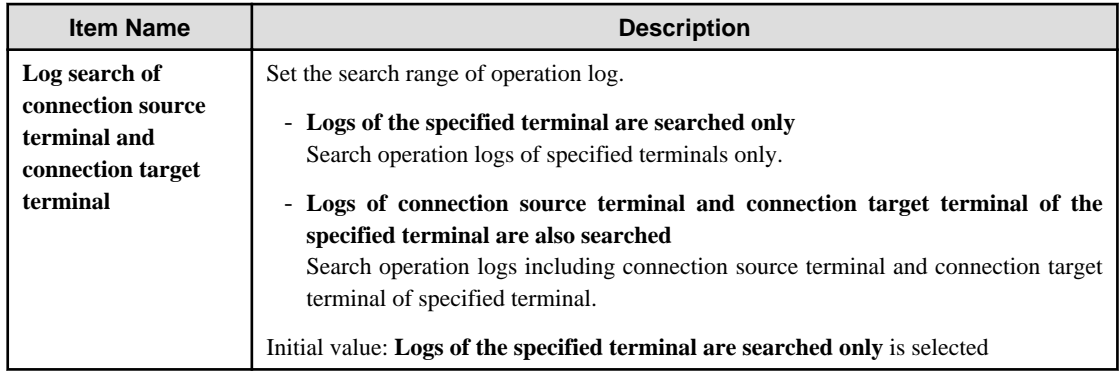

3. Select the operation log search range and click the **Set** button.

## **Change the IP address display settings**

In an IPv4/IPv6 dual-stack environment, set whether to prioritize IPv4 addresses or IPv6 addresses as the IP addresses to be displayed in the Log Viewer.

- 1. Click **Display items settings** in the **CT Operating Log** window. The **Display items settings** window is displayed.
- 2. Scroll the window and display **IP address display settings for CT**.

The item descriptions for **IP address display settings for CT** are as follows:

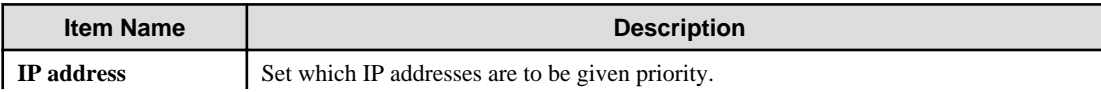

<span id="page-282-0"></span>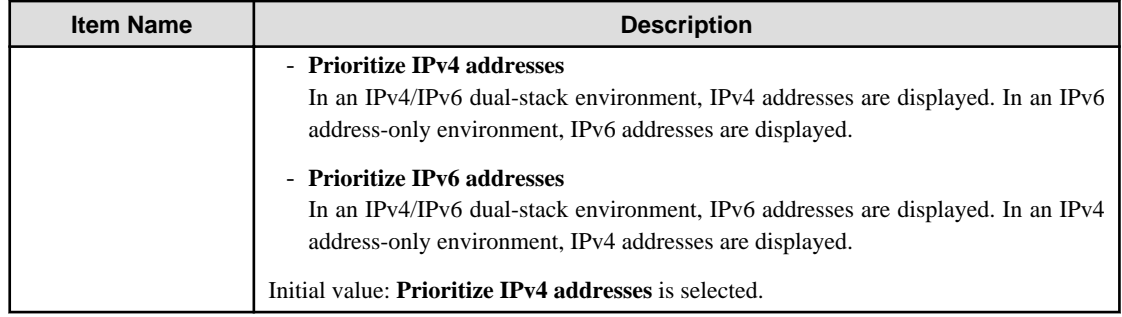

3. Select the IP address type to be prioritized and click **Set**.

## **Change password**

1. Select **Modify Password** of Global Navigation.

The **Modify Password** window is displayed.

- 2. Enter the following information, and click the **OK** button.
	- **Current password**: Enter the password that is currently used.
	- **New password**: Enter the new password with single-byte alphanumeric characters or symbols (1-32 characters). However, "&", "\", ":", "?", """, "~", "^", """, "<", ">", "|" and space are not allowed. In addition, the password is case-sensitive.
	- **Enter password again**: Enter the new password again.

# **5.2 View Logs**

This department describes the range of logs that can be viewed by the System Administrator and department administrators, the types of logs that can be viewed and how to view logs.

## **Range of logs can be viewed**

System administrator views logs

The System Administrator may view, search and perform CSV export of logs for all CTs/CT groups through Log Viewer.

### Department administrator views logs

A department administrator may view, search and perform CSV export of logs for the CT group that has been set as the department administrator itself and its subordinate groups through Log Viewer.

Operation logs of remote connection source terminal and remote connection target terminal can be viewed as well

When viewing the operation logs of the terminal specified during remote connection via remote desktop, etc., the remote connection source terminal or remote connection target terminal can also be viewed.

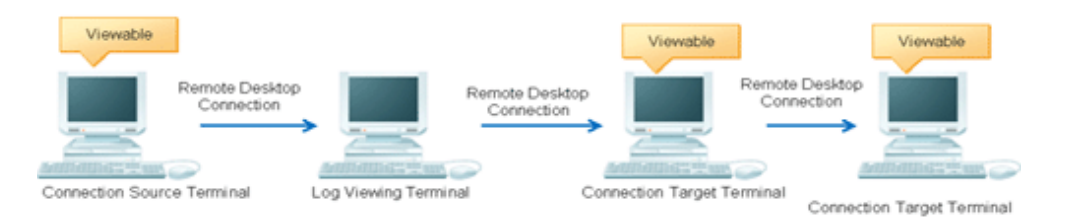

The following settings are required using this function:

- Install the client (CT) in both the connection source terminal and connection target terminal
- Set **System settings** > **Connection Information between terminals** of Server Settings Tool to **Manage**.
- Set **Log search settings** of the **Display items settings** window of Log Viewer to **Logs of connection source terminal and connection target terminal of the specified terminal are also searched**.

## **Types of log that can be viewed**

The logs that can be viewed in Log Viewer are shown in the following list.

Policy needs be set and reflected in the Management Console for viewing logs. For details on policy setting and reflection, refer to "[2.4.1](#page-80-0) [Perform Terminal Initial Settings](#page-80-0)", "[Modify CT Policy"](#page-223-0) or ["3.4.2 Modify User Policy](#page-227-0)".

For details on the method of viewing logs, refer to "[5.2.1 View Logs in the CT Operation Log Window](#page-286-0)", "[5.2.3 View Logs in the](#page-311-0) [Configuration Change Log Window"](#page-311-0).

View logs in the [CT Operation Log] window

| Types of log that can be<br>viewed            | Log description                                                                                                    |                                                                                                    |
|-----------------------------------------------|----------------------------------------------------------------------------------------------------|----------------------------------------------------------------------------------------------------|
|                                               | Client (CT)                                                                                                    | <b>Smart device (agent)</b>                                                                                                    |
| <b>Application Startup Log</b>                | This is the log when starting an application in<br>the client (CT).                                                                                                    |                                                                                                    |
|                                               | When linking with Citrix XenApp, the<br>application startup operation performed in<br>Citrix XenApp client will be recorded.                                                                                                    |                                                                                                    |
| <b>Application Termination</b><br>Log         | This is the log when terminating an application<br>in the client (CT).                                                                                                    |                                                                                                    |
|                                               | When linking with Citrix XenApp, the<br>application termination in Citrix XenApp<br>client will be recorded.                                                                                                    |                                                                                                    |
| <b>Application Startup</b><br>Prohibition Log | This is the log when starting a prohibited<br>application in client (CT).<br>It is displayed in red in Log Switches.                                                                                                    |                                                                                                    |
| Window Title Obtaining<br>Log                 | This is the log when an application started in<br>the client (CT) is displayed in the window.<br>When linking with Citrix XenApp, the window<br>title of the application started in the Citrix<br>XenApp client will be recorded. | This is the log collected when the following<br>operations are performed on a smart device<br>(agent):<br>- An application is used.<br>- A prohibited application is used (*1).<br>- The web is accessed.<br>*1: Displayed in red in List of logs |
| E-mail Sending Log                            | This is the log when E-mails have been sent in<br>the client.                                                                                                    |                                                                                                    |
| Device Configuration<br>Change Log            | This is the log when device configuration has<br>been changed in the client (CT).<br>When violations such as inserting an<br>unauthorized USB device occur, they will be<br>displayed in red in List of logs.                     | This is the log collected when the following<br>operations are performed on a smart device<br>(agent):<br>- Wi-Fi connection is made to an access                                                                                                 |
|                                               |                                                                                                    | point.<br>- Wi-Fi connection is made to a prohibited<br>access point (*2).                                                                                                    |
|                                               |                                                                                                    | - A pairing with a Bluetooth device is<br>established.                                                                                                    |
|                                               |                                                                                                    | - A pairing with a Bluetooth device for<br>which pairing is prohibited is established<br>$(*2).$                                                                                                    |
|                                               |                                                                                                    | An SD card is mounted/unmounted.                                                                                                    |
|                                               |                                                                                                    | - A SIM card is mounted/unmounted.                                                                                                    |

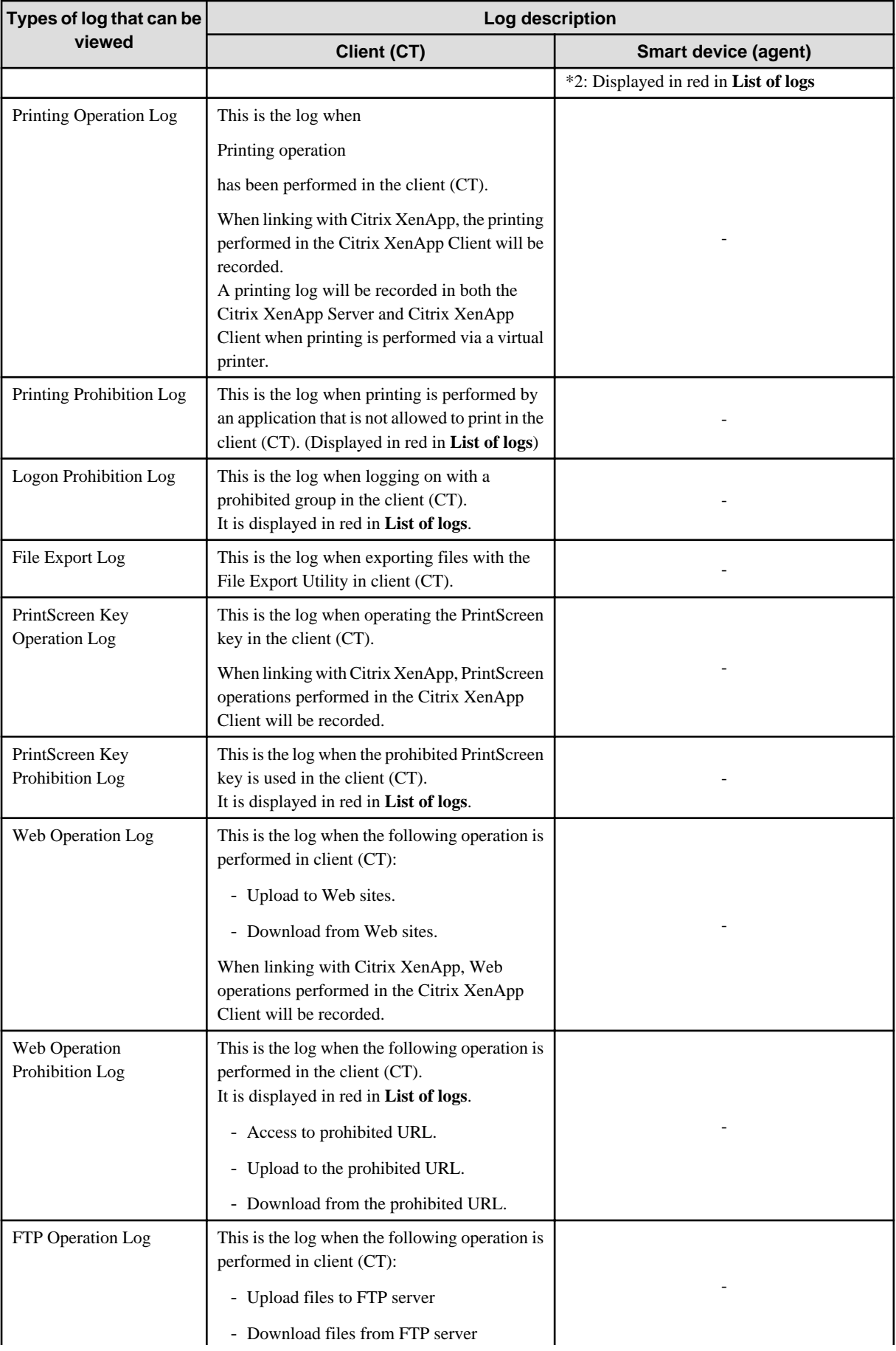

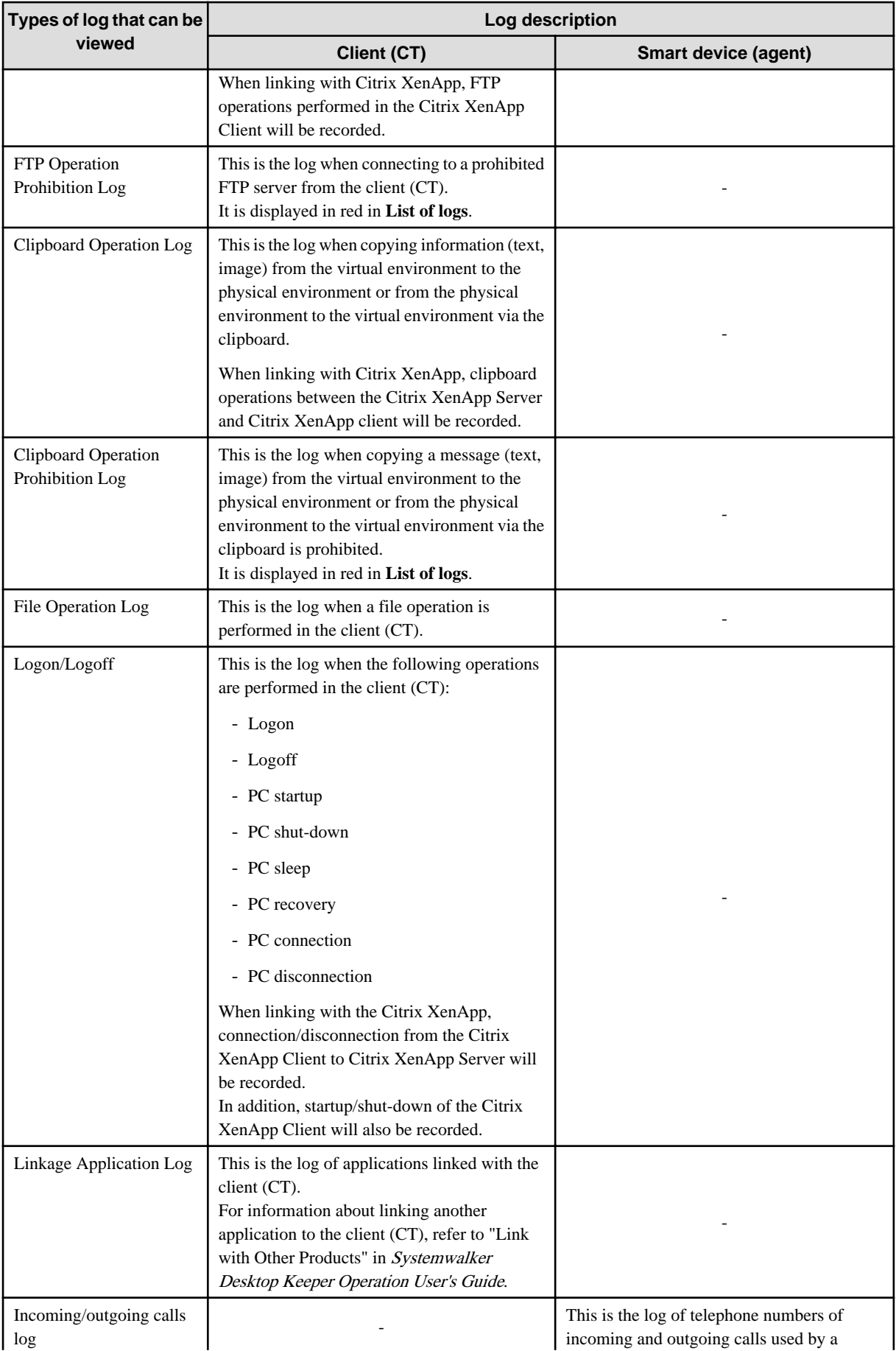

<span id="page-286-0"></span>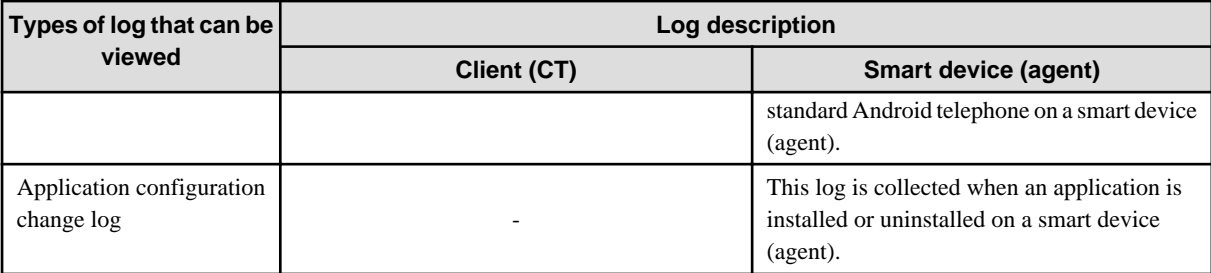

# **P** Point

**How to distinguish "PrintScreen Key Operation Log" from "PrintScreen Key Prohibition Log"**

"PrintScreen Key Operation Log" and "PrintScreen Key Prohibition Log" are managed as the same log type. (Managed as log type of "PrintScreen Key Prohibition Log")

Therefore, by displaying "PrintScreen Key Operation Log" as "Normal" and "PrintScreen Key Prohibition Log" as "Violation", the logs can be distinguished. When it is displayed as "Violation", it is displayed in red in **List of logs**.

View logs in [Configuration Change Log] window

"Configuration Change Log" refers to the logs of operation on the Management Console (modify the configuration information of CT policy/user policy and perform CSV export, etc.) and operation in Log Viewer (log search and file trace, etc.). Policy setting is not required for the purpose of log collection.

The following 4 types of logs can be viewed in the **Configuration Change Log** window of the Log Viewer:

- **Terminal Settings**: Record of modified client (CT) and smart device (agent) policy.
- **Level composition settings**: Record of modification of CT group tree such as moving a CT and smart device (agent) in the group tree.
- **Services Control**: Record of controlled service of client (CT).
- **Process Control**: Record of controlled process of client (CT).

For configuration change logs apart from the above, execute the DTKSTCV.EXE (export configuration change log) command, and view the logs after exporting them as CSV files. Refer to "DTKSTCV.EXE (export configuration change log)" in Systemwalker Desktop Keeper Reference Manual for details.

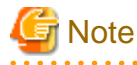

**After refreshing the tree, the window will return to status after logon**

Press F5 to refresh the tree. At this time, the window will return to the status right after logon.

## **5.2.1 View Logs in the CT Operation Log Window**

### **View logs**

This department describes how to view logs in **CT Operation Log**.

The procedure is as follows:

- 1. Start Log Viewer to display the **CT Operation Log** window.
- 2. To change the database whose operation logs will be browsed, select the desired database. Refer to "[Change the database to be viewed"](#page-280-0) for details.
- 3. Set the following items in **Select Section**
	- Select the Management Server that manages the client (CT) and smart device (agent) from **Target server**.
- In **Range of display** > **Sub-level contained**, select whether to display only the clients (CTs) and smart devices (agents) directly under the selected group, or all clients (CTs) and smart devices (agents).
- In **Range settings** > **The violation CT is displayed only**, select whether to display only the clients (CTs) and smart devices (agents) for which violation logs are generated, or all clients (CTs).
- 4. From the CT group tree of **Select Section**, select the CT group to which the client (CT) and smart device (agent) for viewing logs belong.

Logs on the client (CT) and smart device (agent) can be searched and viewed with different ranges depending on the location selected in the group tree.

- When selecting server name: Logs can be searched and viewed on all clients (CTs) and smart devices (agents) belonging to the Management Server. (\*)
- When selecting domain name: Logs can be searched and viewed on all clients (CTs) belonging to the domain selected during Active Directory Linkage. (\*)
- When selecting Local group: Logs can be searched and viewed on all clients (CTs) and smart devices (agents) belonging to local groups during Active Directory Linkage.
- When selecting CT group: Logs can be searched and viewed on all clients (CTs) and smart devices (agents) belonging to the CT group during Active Directory Linkage.
- \*) The **Sub-level contained** check box in **Range of display** must be selected.

The clients (CTs) and smart devices (agents) belonging to the CT group will be displayed in **List of searched CT**.

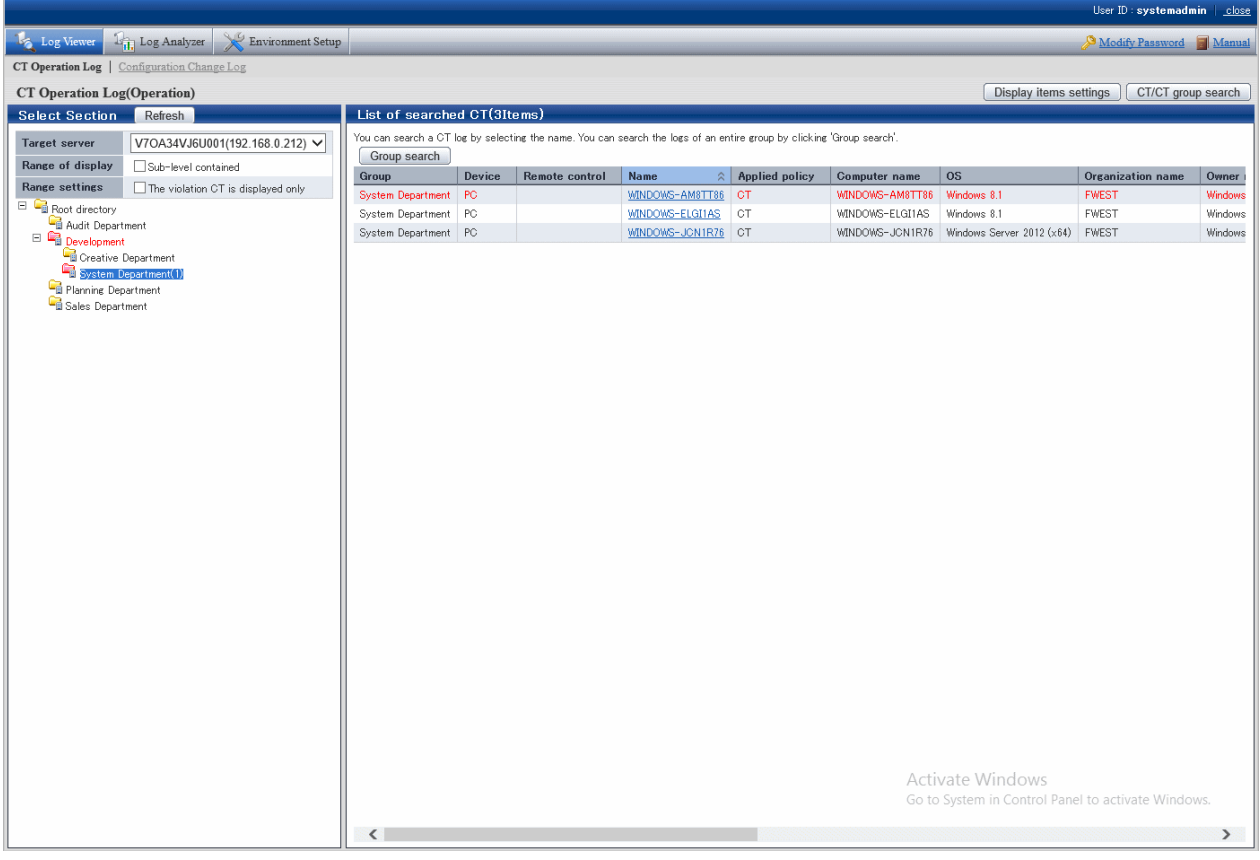

The client (CT), smart device (agent), and CT groups with violation logs will be displayed in red. Refer to "[Display the group or](#page-279-0) [client \(CT\) and smart device \(agent\) that have generated violation logs in red"](#page-279-0) for details.

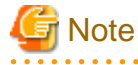

**Update information of CT group and CT list in following cases**
When the Log Viewer performs the following operations, the information of the CT group and CT list of the Management Server displayed in the window will not be updated to the latest status.

- When the CT group tree has been modified via the Management Console
- When Active Directory Linkage is performed and the group tree is modified
- When adding a new client (CT) to the CT group of the Management Console using the automatic allocation file during CT registration
- When Log Viewer has been started one day before (violation information has been modified)

To update to the latest information, click the **Refresh** button in the display area of **Select Section** window, and the latest information of the server selected in **Target server** can be displayed.

- 5. Perform any of the following operations according to the purpose of viewing CT Operation Logs:
	- View logs by client (CT) and smart device (agent) Click **Name** of client (CT) and smart device (agent) for viewing logs in **List of searched CT**.
	- View client (CT) and smart device (agent) logs within the selected range in CT group tree Click the **Group search** button in **List of searched CT**.

The **CT Operation Log(Operation) - Log search** window is displayed.

**Search conditions**, **Type of log (Multiple choices)** and **Detailed conditions** can be opened or closed.

After clicking **Search conditions**, **Type of log (Multiple choices)** and **Detailed conditions** (rightward triangle symbol), the **Search conditions** window will be opened.

After clicking **Search conditions**, **Type of log (Multiple choices)** and **Detailed conditions**, the **Search conditions** window will be closed.

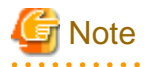

In case of Microsoft(R) Internet Explorer(R) 6.0, if the scroll bar cannot be displayed for conforming log list when unfolding "Detailed conditions", check if "Log Type (Multiple choices)" and "Detailed conditions" are in folded status.

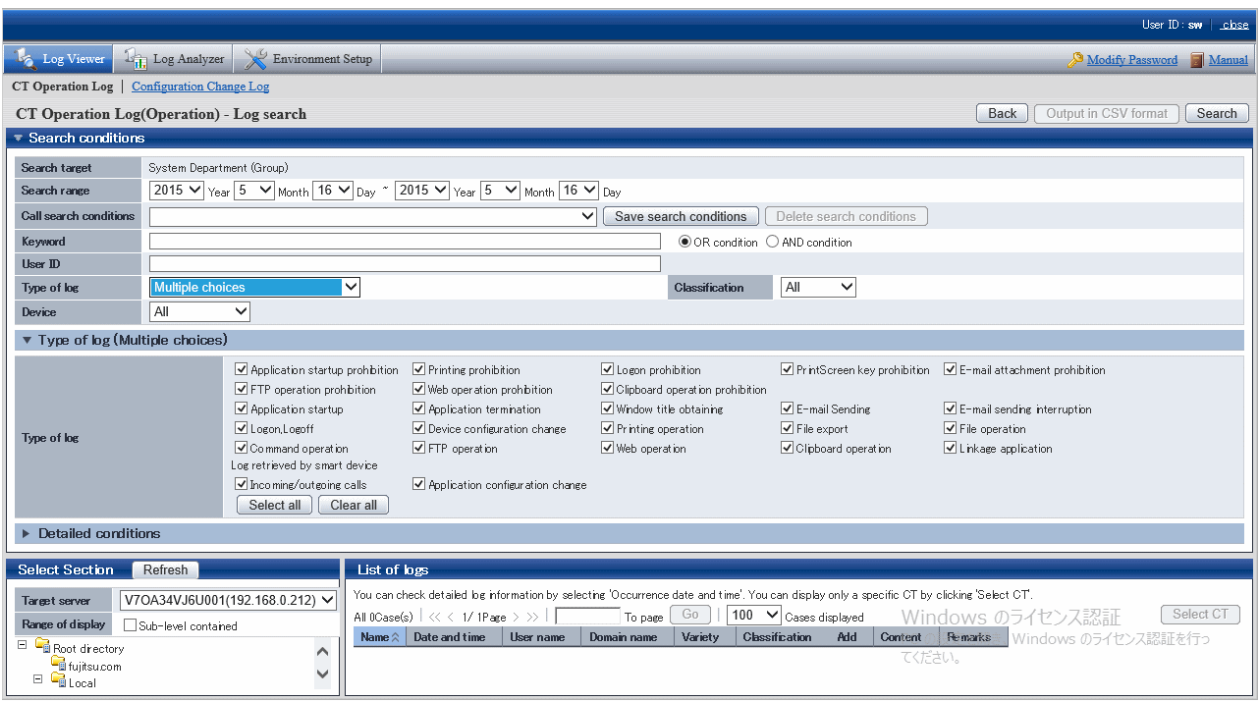

#### 6. Set **Search conditions**

Click **Detailed conditions** to set detailed conditions such as drive type and log collection time, etc.

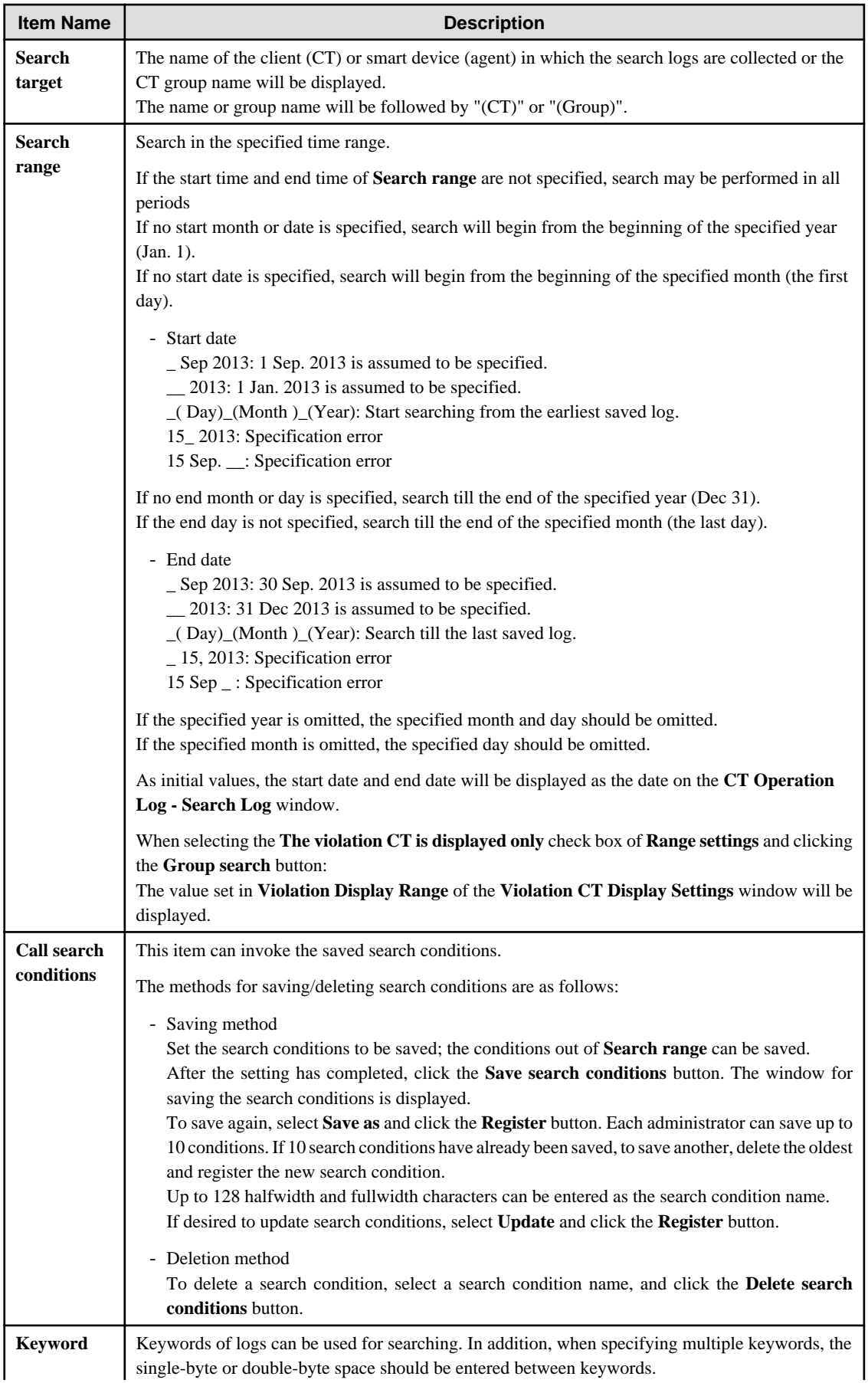

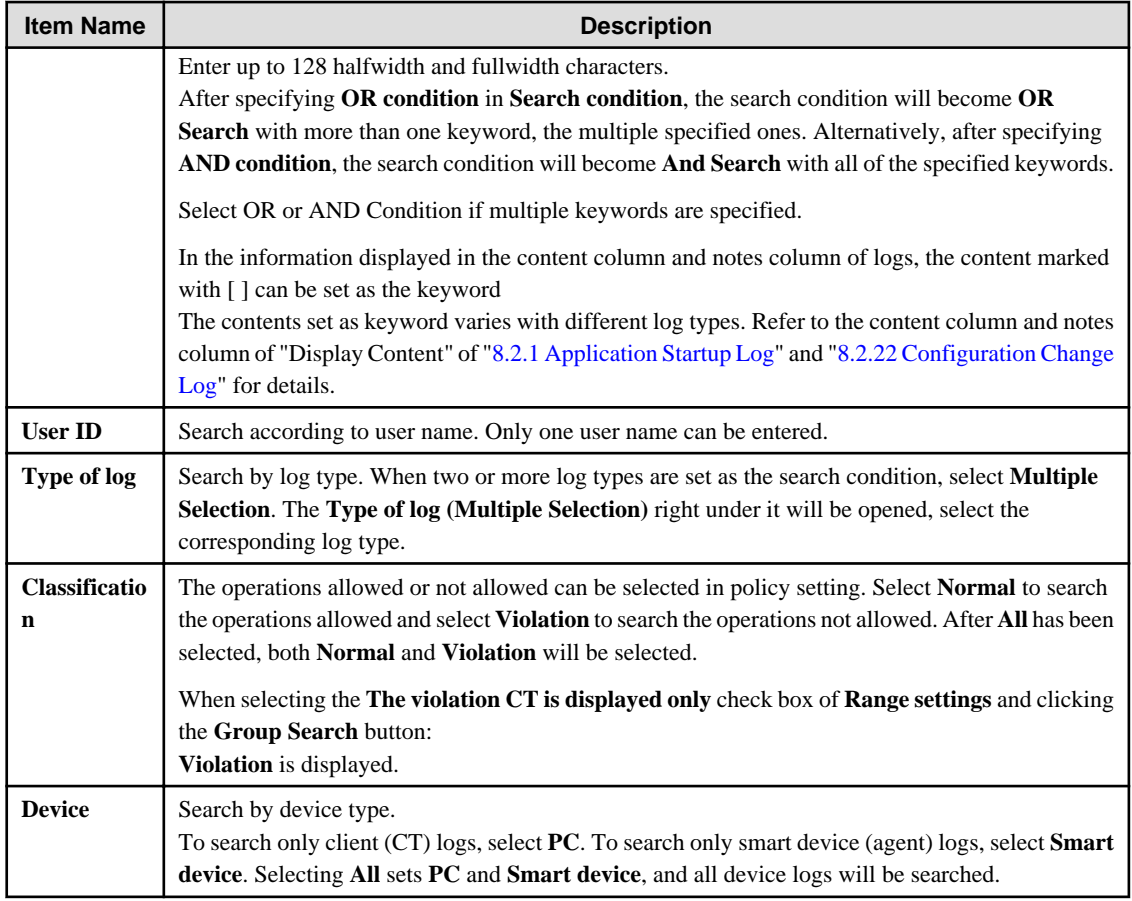

## **Type of log (Multiple choices)**

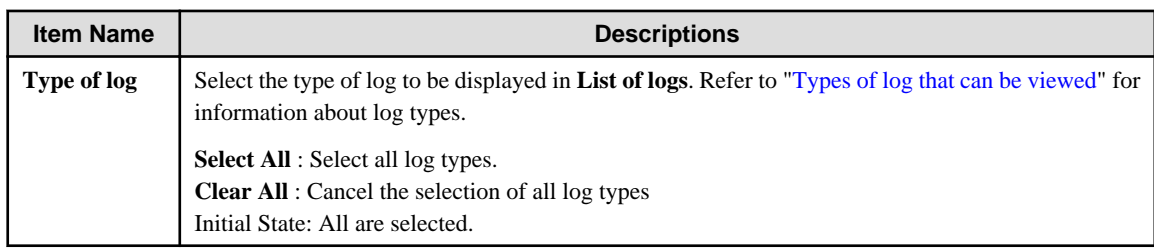

## **Detailed Conditions**

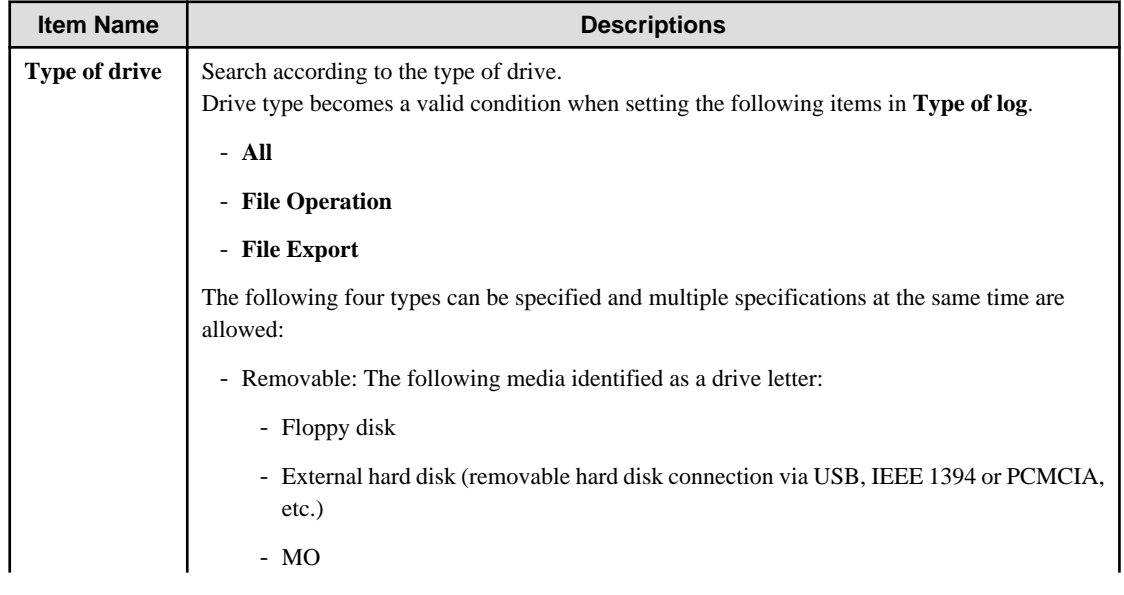

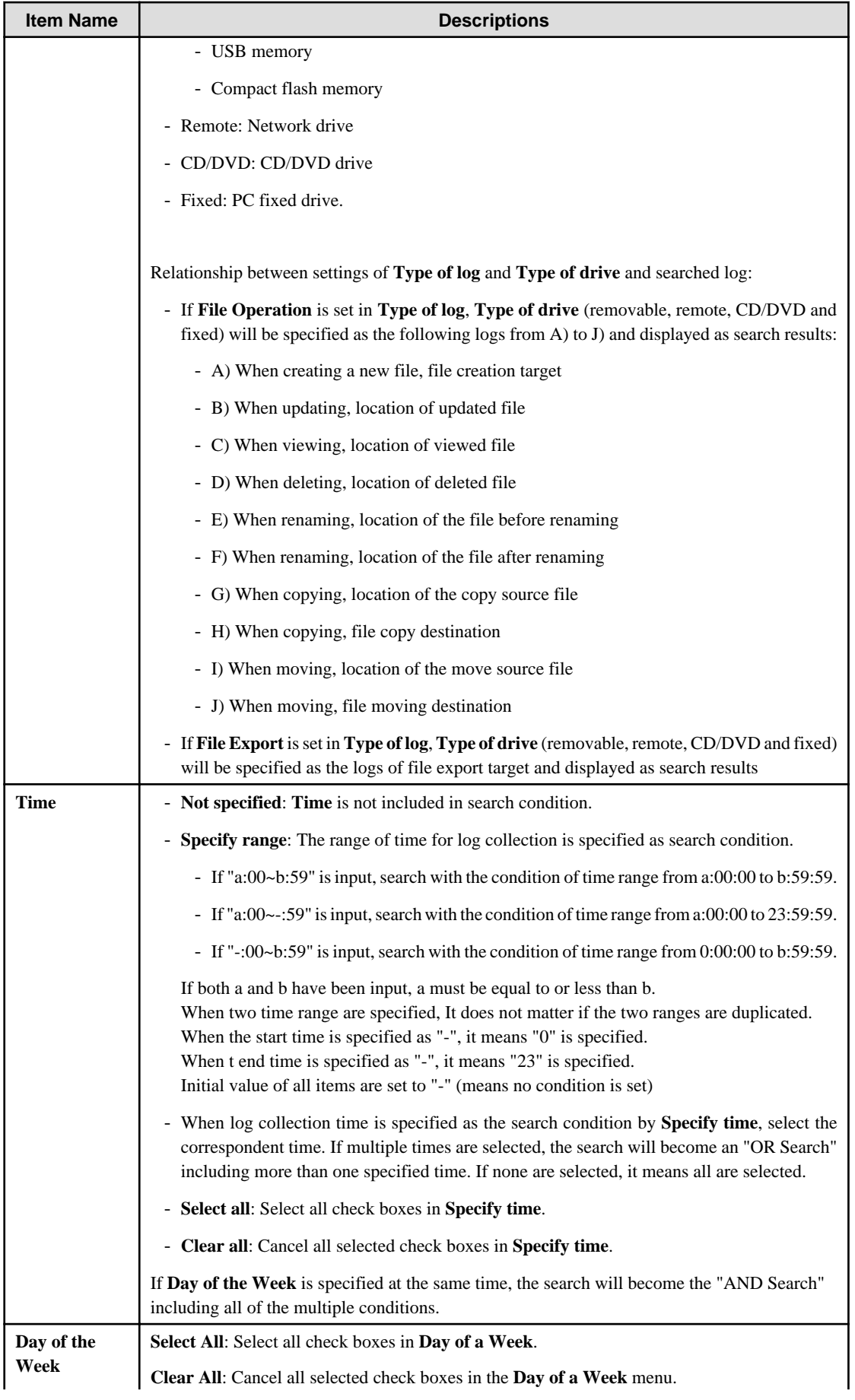

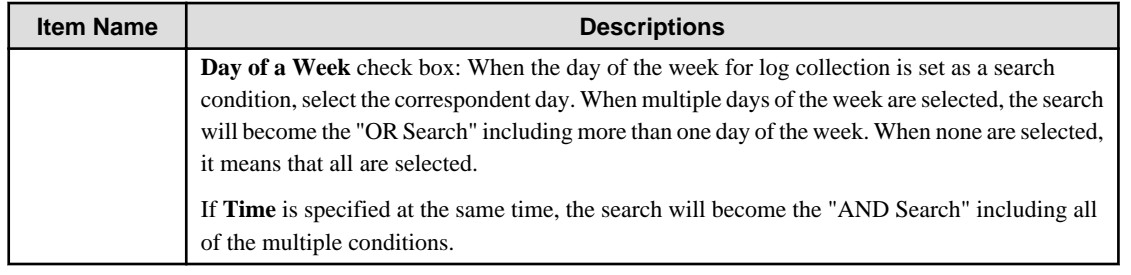

#### 7. Click the **Search** button.

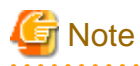

If you specify a large number of CTs or a long search period in the search conditions, the following message may be displayed:

[LWSV-SEL003] A search may not be possible due to the large amount of data targeted for search. Continue processing?

If the conditions do not need to be reviewed, continue with processing.

If the search takes a long time, a timeout may occur. Alternatively, if there is a large number of search results, the search may be canceled and one of the following messages may be displayed:

[LVSY-ERR015] Processing will be canceled because the number of log items will exceed %d. Review the conditions.

[LWSV-ERR011] Processing will be canceled because the number of log data items (%d) was exceeded. Review the conditions.

In this case, refine the search conditions before performing the search again.

#### **Example of Refining Search Condition:**

- Reduce search time
- Reduce the Number of sets as search target
- Set to search keyword condition
- Set to search user name

## **View logs by CT or smart device (agent)**

The CT operation log corresponding to the client (CT) will be displayed in **List of logs**.

## **View logs of client (CT) and smart device (agent) under the selected range in CT group tree**

CT operation logs of all clients (CTs) and smart devices (agents) under the CT group will be displayed in **List of logs**.

## a. Click the **Select CT** button.

The CT list under the group is displayed in **Select CT**.

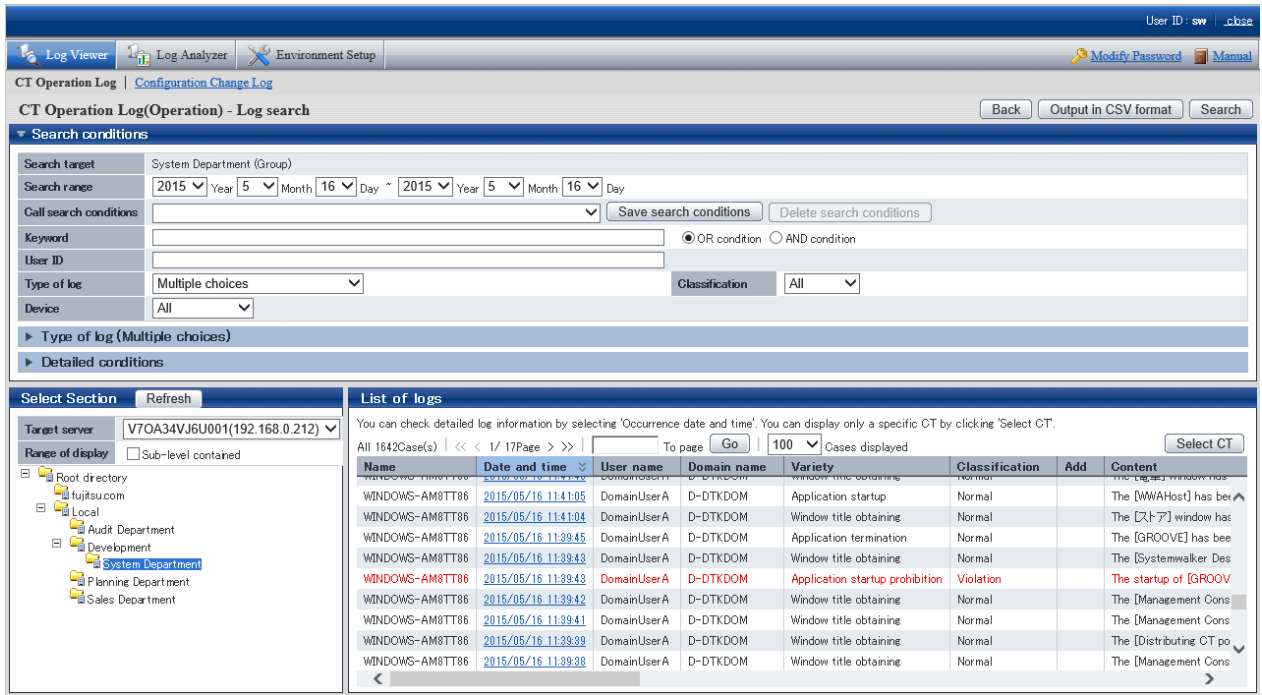

The client (CT), smart device (agent), and CT group that have generated violation logs will be displayed in red. Refer to ["Display the group or client \(CT\) and smart device \(agent\) that have generated violation logs in red"](#page-279-0) for details.

b. When clicking **Name** of the client (CT) and smart device (agent) to view logs, only the CT operation log of the correspondent client (CT) and smart device (agent) will be displayed.

When clicking **Number of violation logs** of the client (CT) and smart device (agent) to view logs, only the violation log of the correspondent client (CT) and smart device (agent) will be displayed.

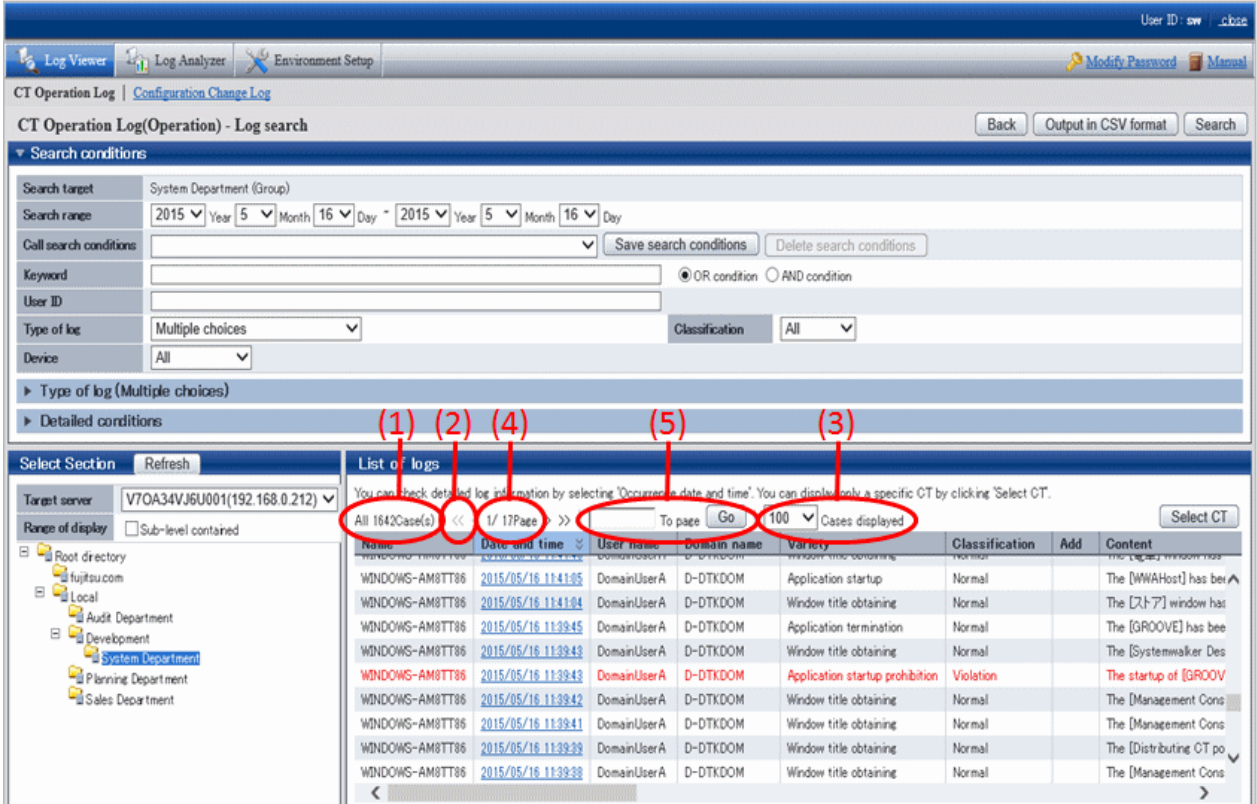

Content displayed in **List of logs**

(1) The number of logs corresponding to the search condition.

(2) Click the"<" to go to the previous page. Click ">" to go to the next page. Click "<<" to return to the home page. Click ">>" to go to the last page.

(3) Select the number of logs to be displayed in Window 1.

(4) Display the page of logs being viewed currently.

(5) To view logs of other pages, enter the page number and then click the **Go** button.

The information will be sorted after clicking the name of following items (Name, Occurrence Date and Time, User Name, etc.).

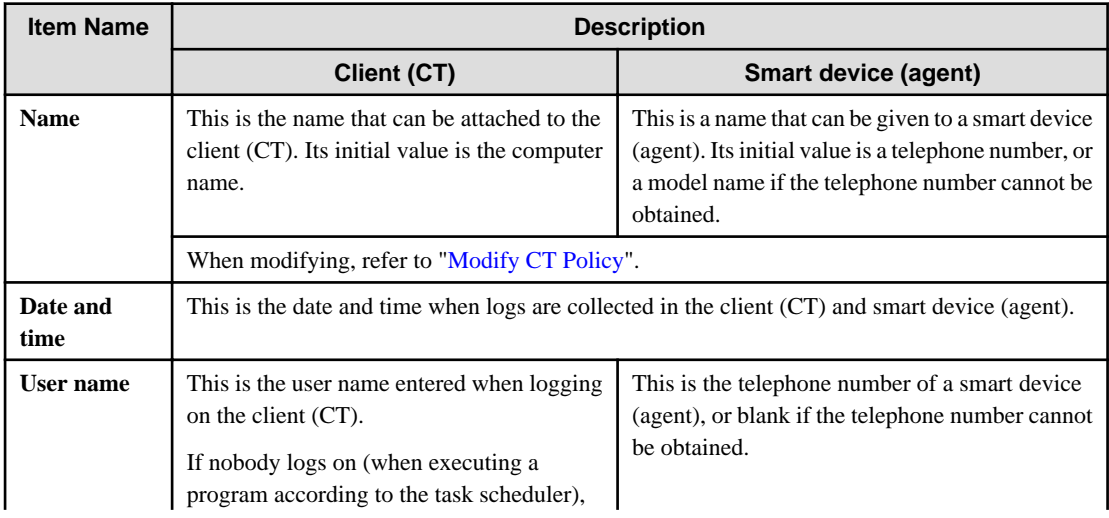

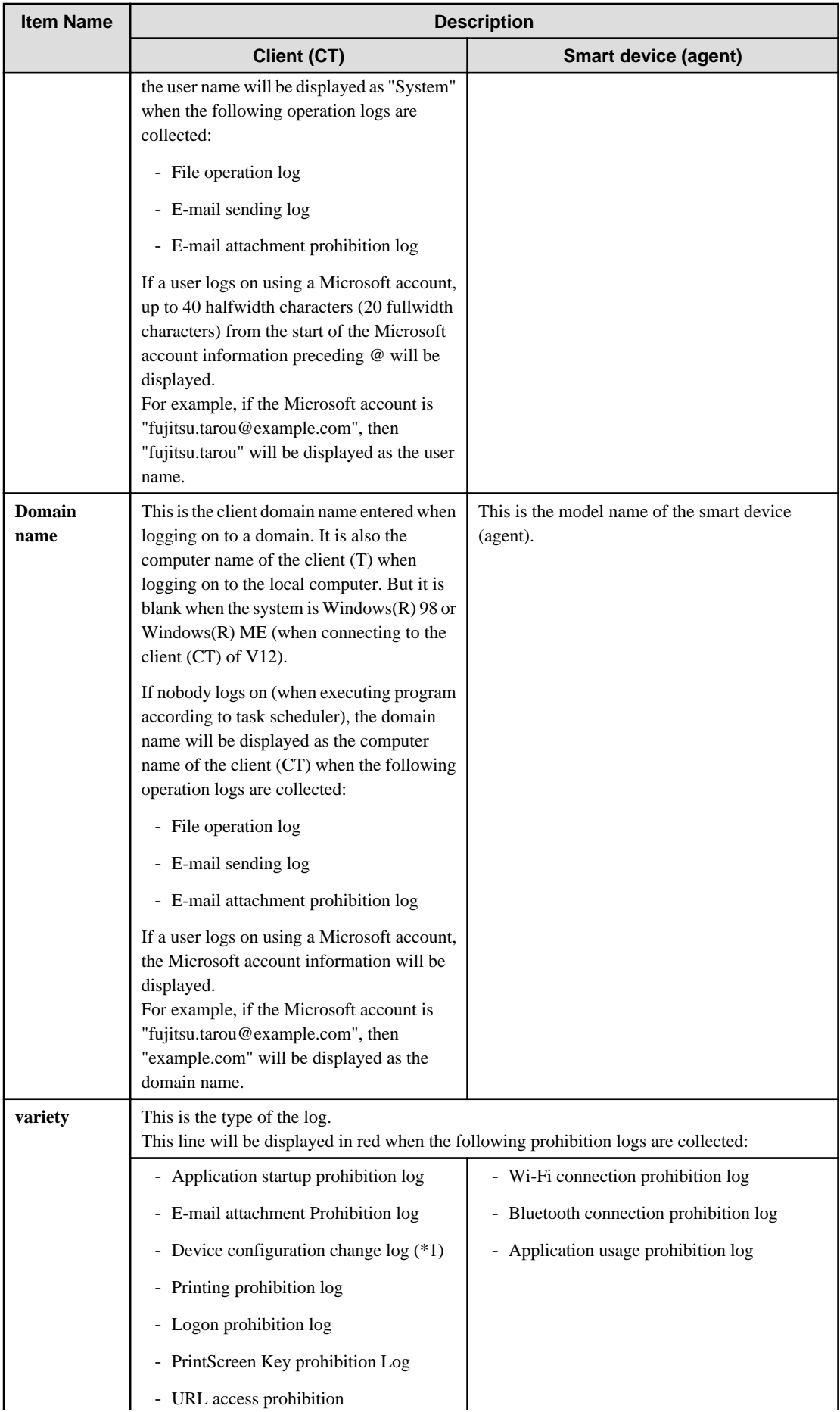

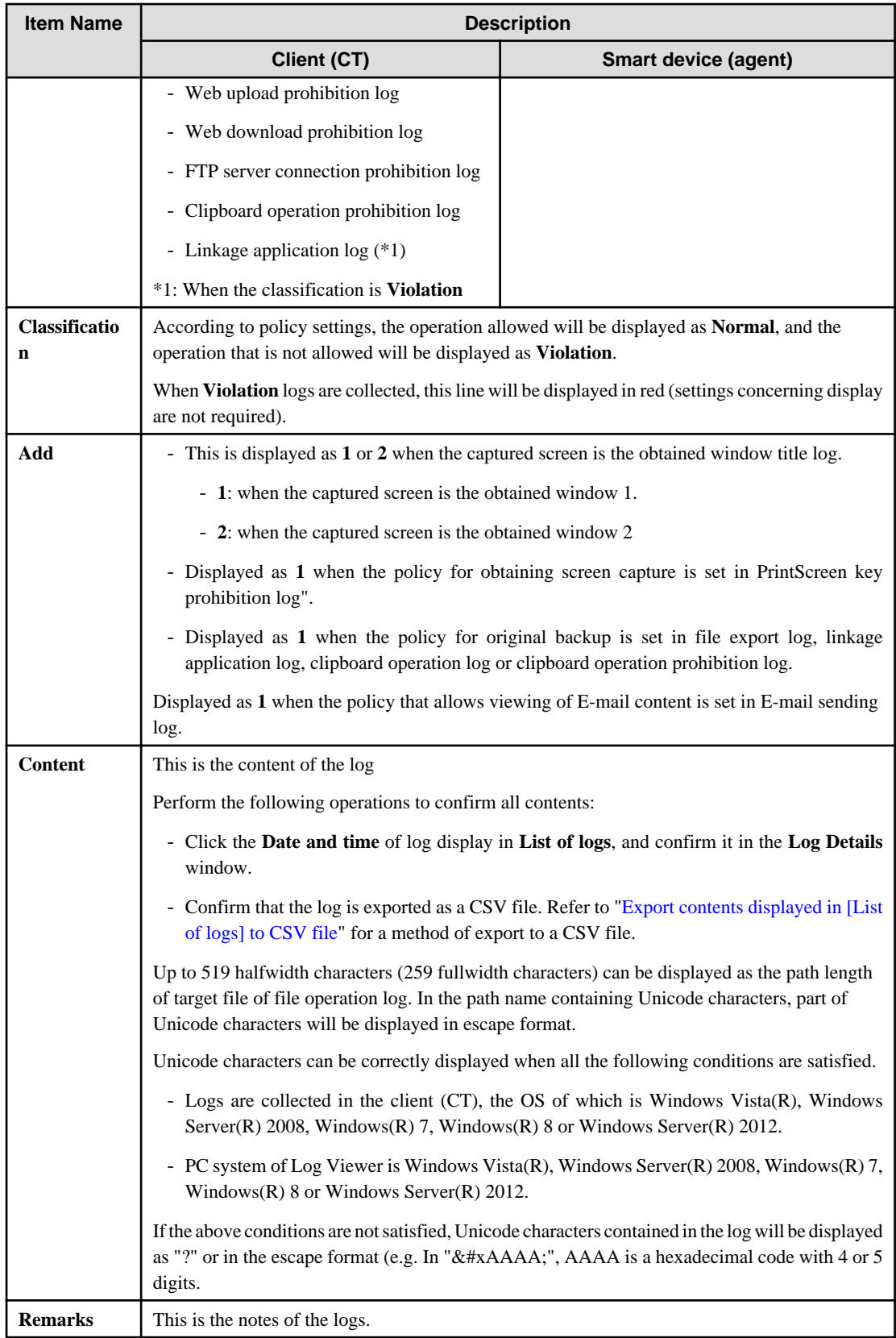

## 8. Click **Date and time** of the displayed log.

The **CT operation log(Operation) - Log search - Log details** window is displayed.

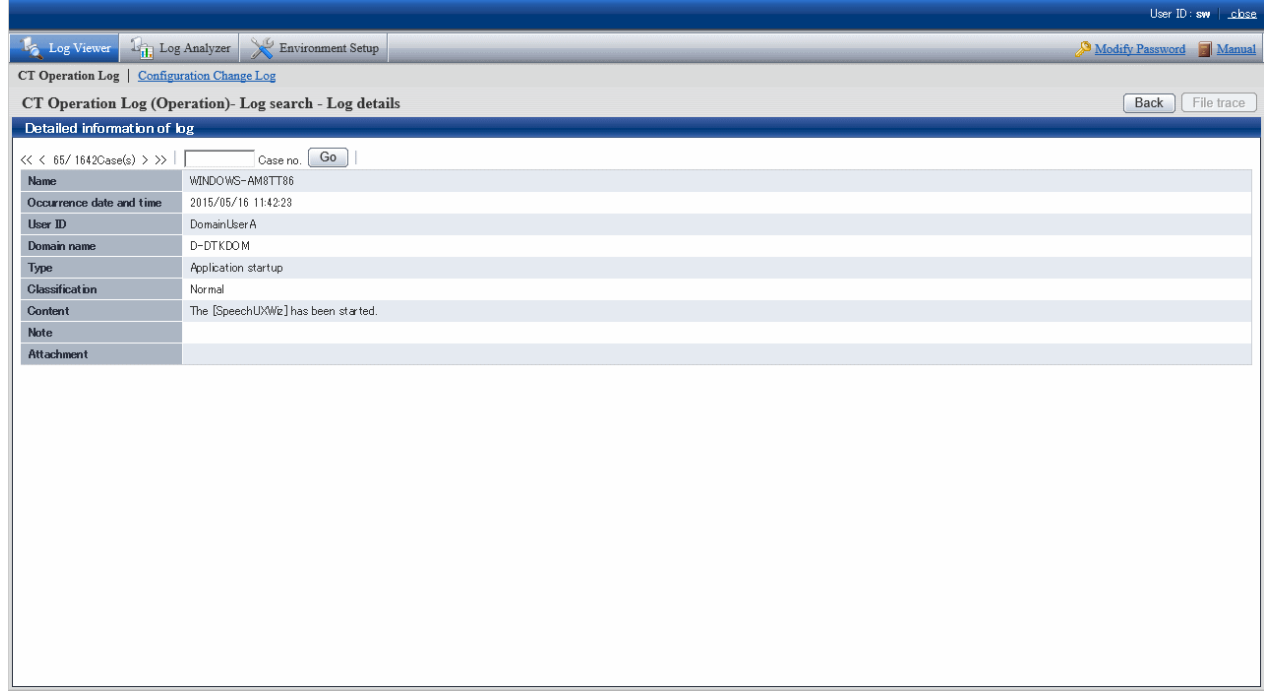

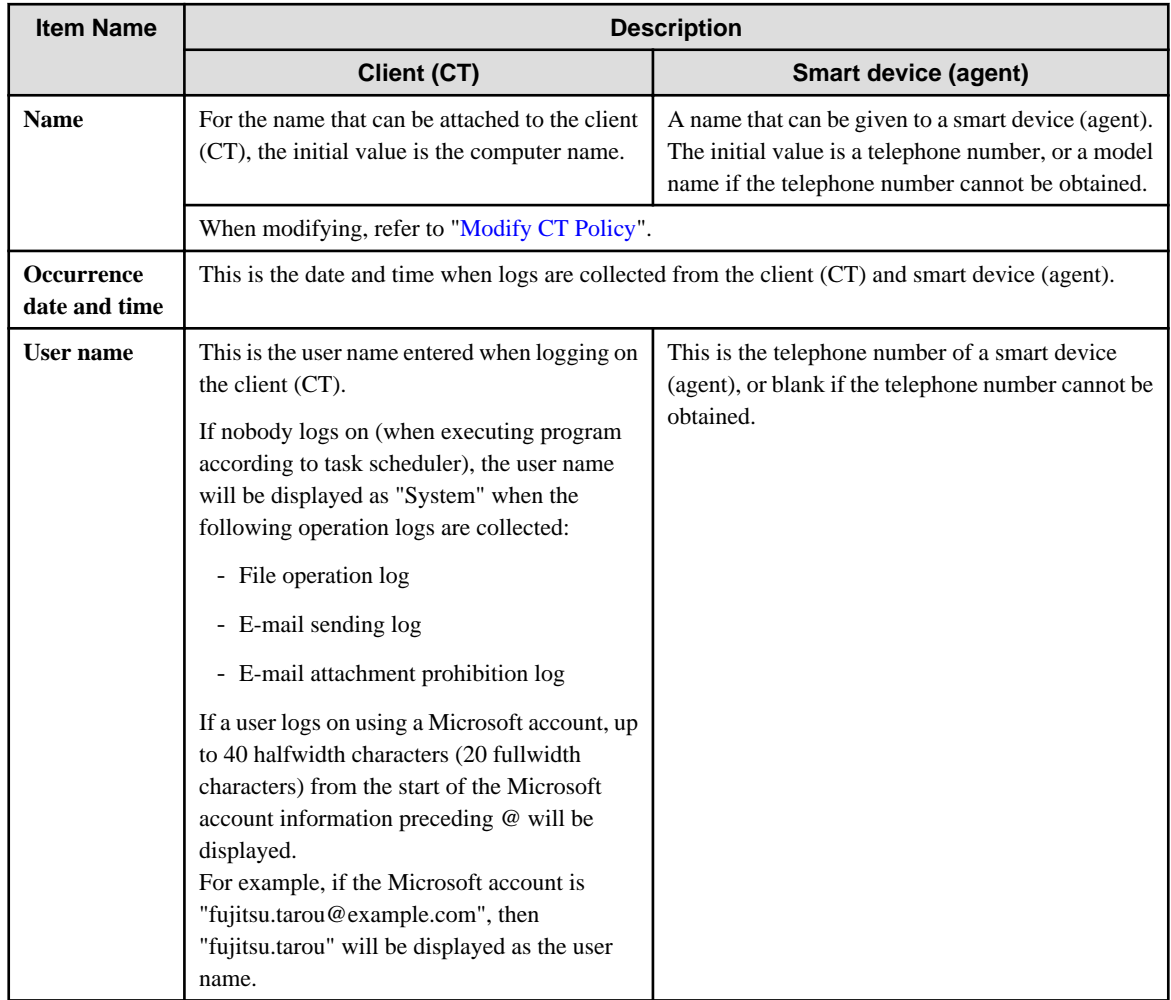

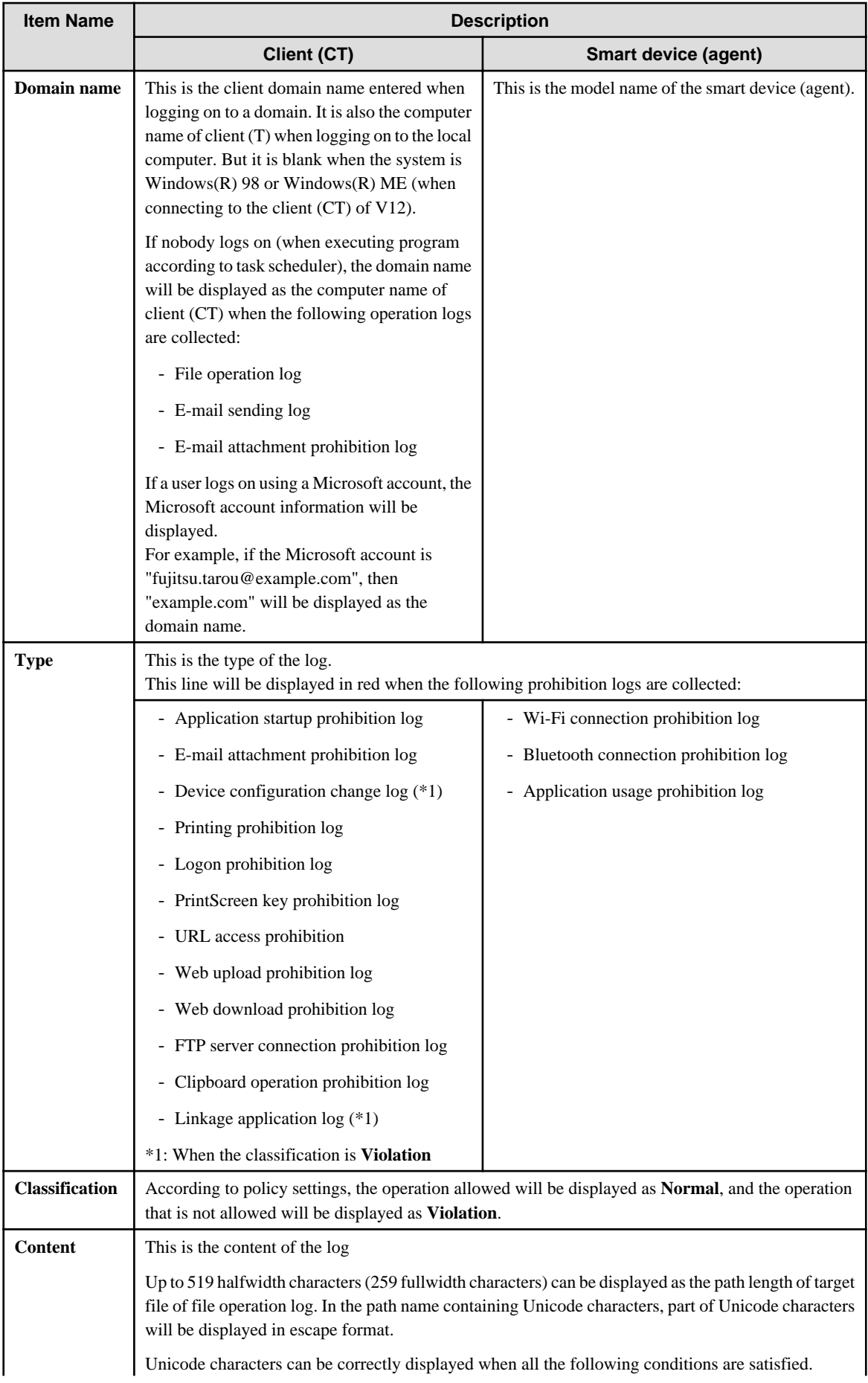

<span id="page-299-0"></span>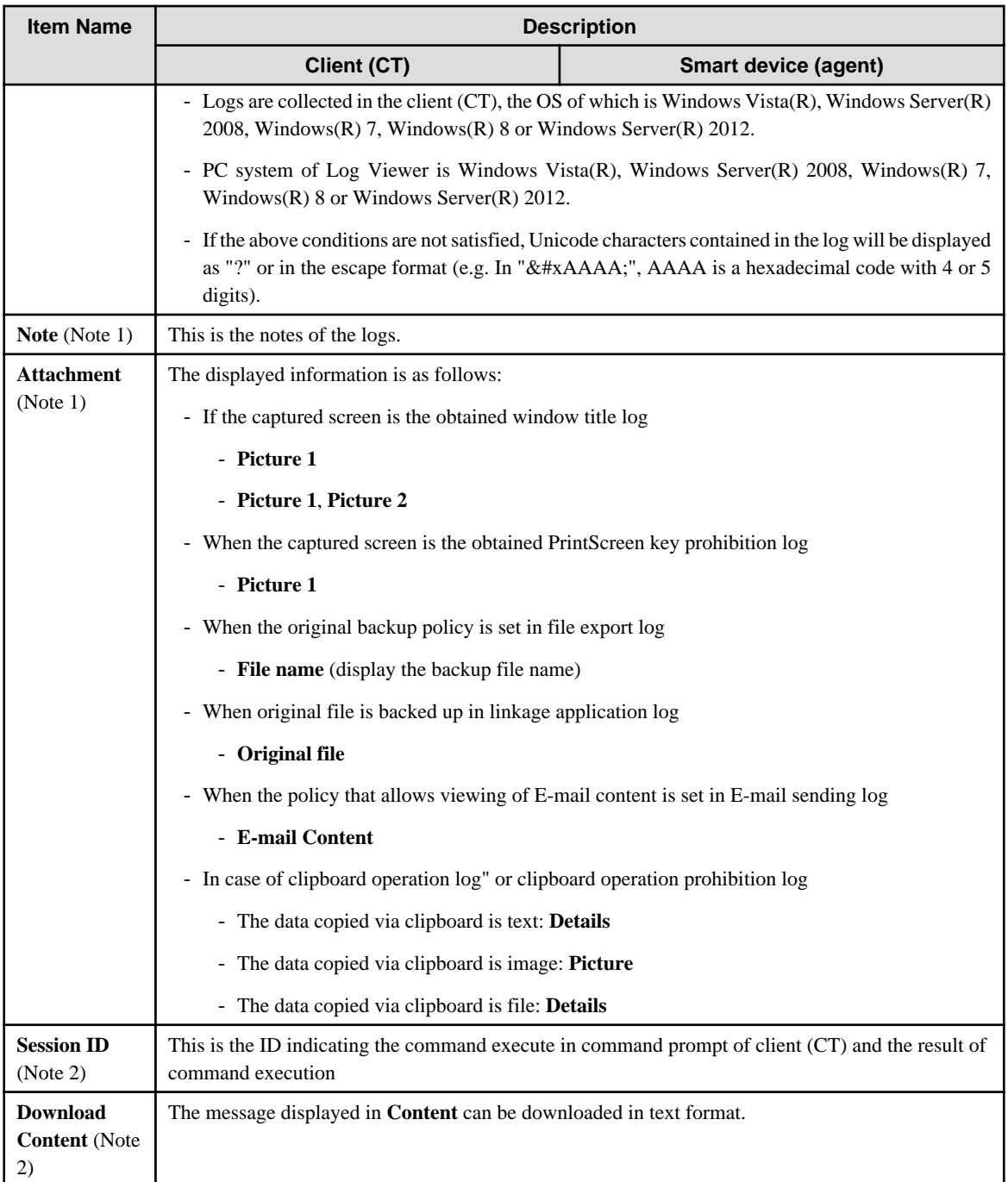

Note 1: This cannot be displayed in case of command log.

Note 2: This will be displayed in case of command log.

## **View attached data**

When window title logs, file export log, clipboard operation logs and clipboard operation prohibition logs are being collected, the captured screen data, original file data of exported files and text and image data via clipboard can be saved simultaneously. In addition, when collecting E-mail sending log, E-mails and attachments can also be saved.

By viewing these data, the actual content of displayed windows, exported files, sent E-mails and attachment can be known.

If the **View/save attached information** check box is selected in **Detail authority** of the **Administrator Information Settings** window of Server Settings Tool, the captured screen data, original file data of exported files, text and image data via clipboard can be viewed and saved.

If the **Save E-mail contents** check box is selected in **Detail authority** of the **Administrator Information Settings** window of the Server Settings Tool, the content of sent E-mails and attachments can be viewed.

If the file as attached data exists, it is possible to [Save original file backup](#page-301-0)

In addition, if screen capture data exists, it is possible to View/Save screen capture data.

View/Save screen capture data

When screen capture data exists in window title logs and PrintScreen key prohibition log", the captured screen can be viewed after clicking the link of the item value link of **Attachment** in the **CT operation Log(Operation) - Log Search - Log Details** window.

If two captured screens exist, there will be 2 links.

If one screen capture of window exists in the **Attachment** item of log list, the window title log with screen capture data existed will be displayed as **1**; when screen capture of two windows exists, the window title log will be displayed as **2**.

If screen capture data exists in PrintScreen key prohibition log, **1** will be displayed in the **Attachment** item of the log list.

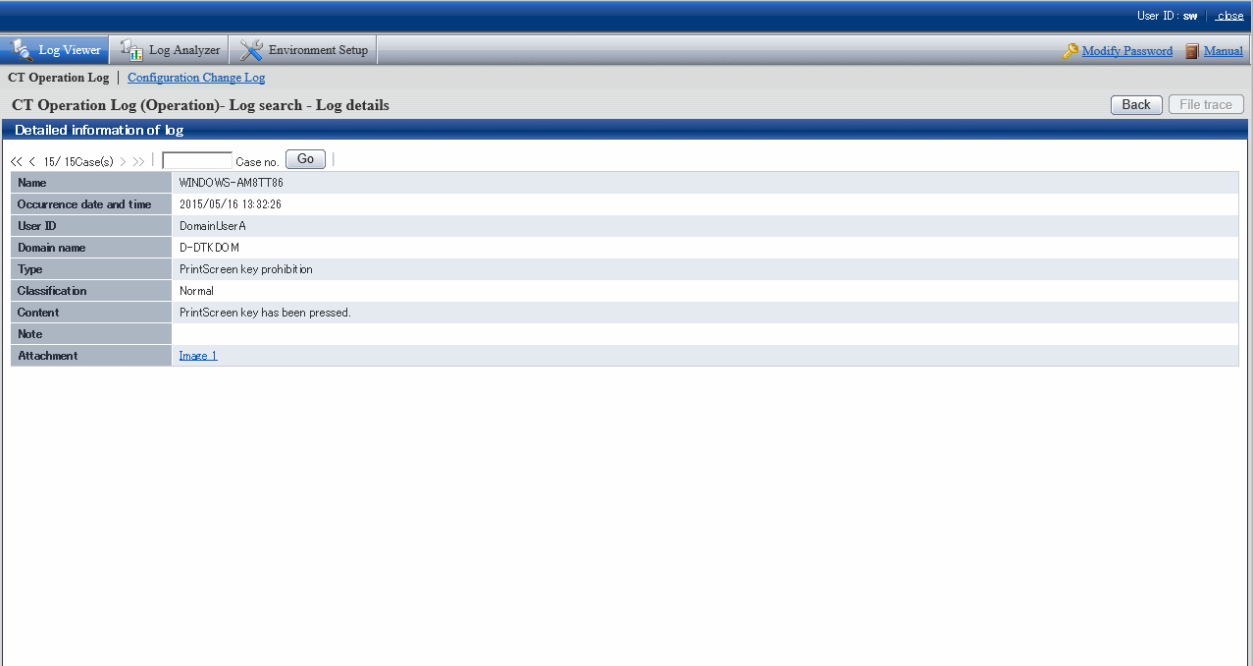

#### <span id="page-301-0"></span>1. Click the link of item value of **Attachment**

The image of screen capture is displayed.

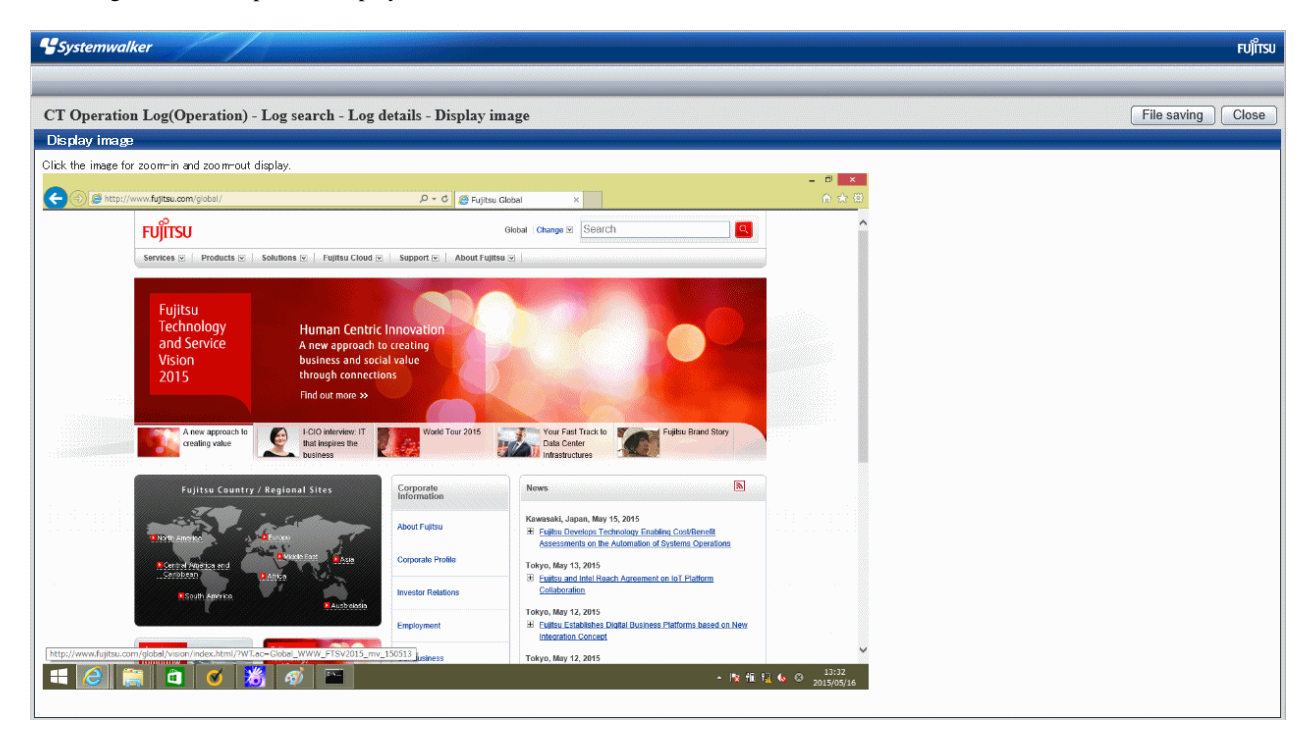

# **Note**

#### **When screen capture data cannot be displayed**

The following message will be displayed after clicking the **Display Image** button.

[LWSV-ERR007] screen data cannot be displayed because it has not been transferred to server.

It will be displayed when the screen capture data has not been sent from the client (CT) to the Management Server, or "Save screen capture data to CT" has been set. When screen capture data has not sent from the client (CT) to the Management Server, view later after clicking the **OK** button. If "Save screen capture data to CT" has been set, the saving location must be modified. The location for saving and timing of sending screen capture data can be set in **Terminal Operation Settings** window of the Management Console. Confirm the settings and modify them according to the execution situation. For the confirmation of **Terminal Operation Settings**, refer to "[2.4.2 Perform Terminal Operation Settings](#page-132-0)".

2. Click the **File Saving** button.

In the **Saved as** window that is displayed, select the location for saving, and click the **Save** button. The image will be saved to the specified location in the png format with default file name.

The file name of screen capture data: "CT name" + "-" + "Log occurrence date and time (yyymmdhhmnss)" + "-" + Page number  $(1or 2) +$  "-" + "Extension"

Example: PC382686-20131215203412-1.png

3. Click the **Close** button.

#### Save original file backup

When the file export log, E-mail sending log, linkage application log, clipboard operation log and clipboard operation prohibition log contain original file backup s, after clicking the link of item value of **Attachment** in the **CT Operation Log - Log Search - Log Details** window, original file backup s can be saved to any location. The file export log and linkage application log that contain original file backup will be displayed as **1** in the **Add** item of **List of logs**. Clipboard operation log and clipboard operation prohibition log will be displayed as **Obtain** in the **Attachment** item of **List of logs**.

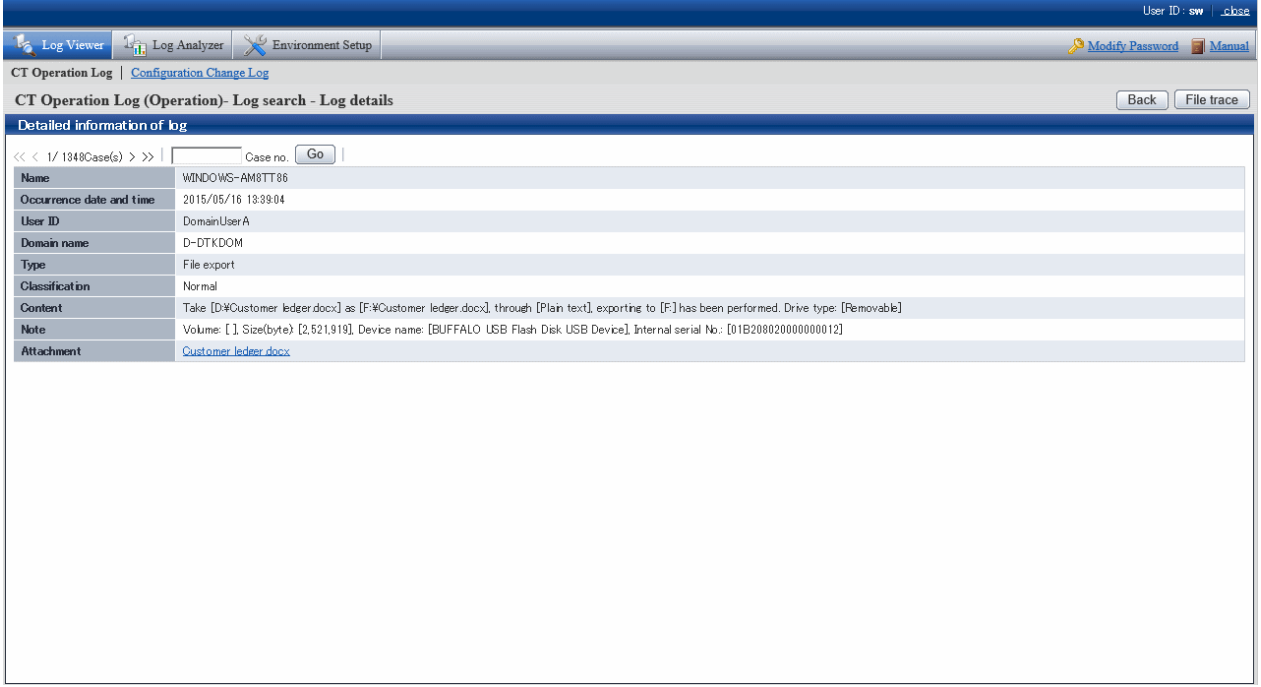

1. Click the link of item value in **Attachment**.

In the **Saved as** window that is displayed, select the location for saving, and click the **File saving** button. The file name when backing up original files is displayed as the default value. Modify the file name and save it if necessary.

- The original file backup name of file export log: Export source file name
- The original file backup name of linkage application log: "CT name" + "-" + "Log occurrence date and time (yyyymmddhhmnss)" + "." + "Extension"

Example: PC382686-20131226132137.wmf

- The original file backup name of E-mail sending log: "CT name" + "-" + "Log occurrence date and time (yyyymmddhhmnss)" + "." + "Extension"

Example: PC382686-20131226132137.eml

- The original file backup name of clipboard operation log and clipboard operation prohibition log": "CT name" + "-" + "Log occurrence date and time (yyyymmddhhmnss)" + "." + "Extension" Example:

and the second contract of the second contract of the second contract of the second contract of the second contract of the second contract of the second contract of the second contract of the second contract of the second

In case of text or file: PC382686-20131226132137.txt In case of image: PC382686-20131226132137.png

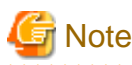

#### **When original file backup cannot be saved**

The following message will be displayed after clicking the **File saving** button.

[LWSV-ERR010] The original file backup cannot be displayed because it has not been transferred to server.

It will be displayed when the original file backup has not been sent from the client (CT) to the Management Server, or "Save Original File Backup in CT" has been set. When the original file backup has not sent from the client (CT) to the Management Server, view later after clicking the **OK** button. If "Save Original File Backup to CT" has been set, the saving location must be modified. The location for saving and timing of sending original file backup can be set in **Terminal Operation Settings** window of the Management Console. Confirm the settings and modify them according to the execution situation. For the confirmation of **Terminal Operation Settings**, refer to "[2.4.2 Perform Terminal Operation Settings](#page-132-0)".

### <span id="page-303-0"></span>**Export contents displayed in [List of logs] to CSV file**

After the **Save CSV file** check box is selected in **Detailed authority** in the **Administrator Information Settings** window of the Server Settings Tool, the content displayed in **List of logs** will be exported to a CSV file and saved.

- 1. In the status of displaying the logs to be exported to CSV file in **List of logs**, click the **Output in CSV format** button.
- 2. In the file download window that is displayed, click the **Save** button.
- 3. After selecting the folder for saving and entering the file name, click the **Save** button.

When a file with same name exists in the export destination, the option window indicating whether to overwrite will be displayed. Select the desired option.

For the item name and description of an exported CSV file, refer to "Log List" of Systemwalker Desktop Keeper Reference Manual.

## **When file download is not successful**

When the download of CSV file, original file backup and command operation file is not successful, refer to "Preparation of Using Web Browser in PC" of *Systemwalker Desktop Keeper Installation Guide* to modify the settings of Internet Explorer(R).

#### **Link with Systemwalker Desktop Patrol**

When linking with Systemwalker Desktop Patrol, assets management information (Systemwalker Desktop Patrol information) of the correspondent PC can be viewed.

- 1. Select the client (CT) that displays Systemwalker Desktop Patrol assets management information.
- 2. Select **Assets Management**.

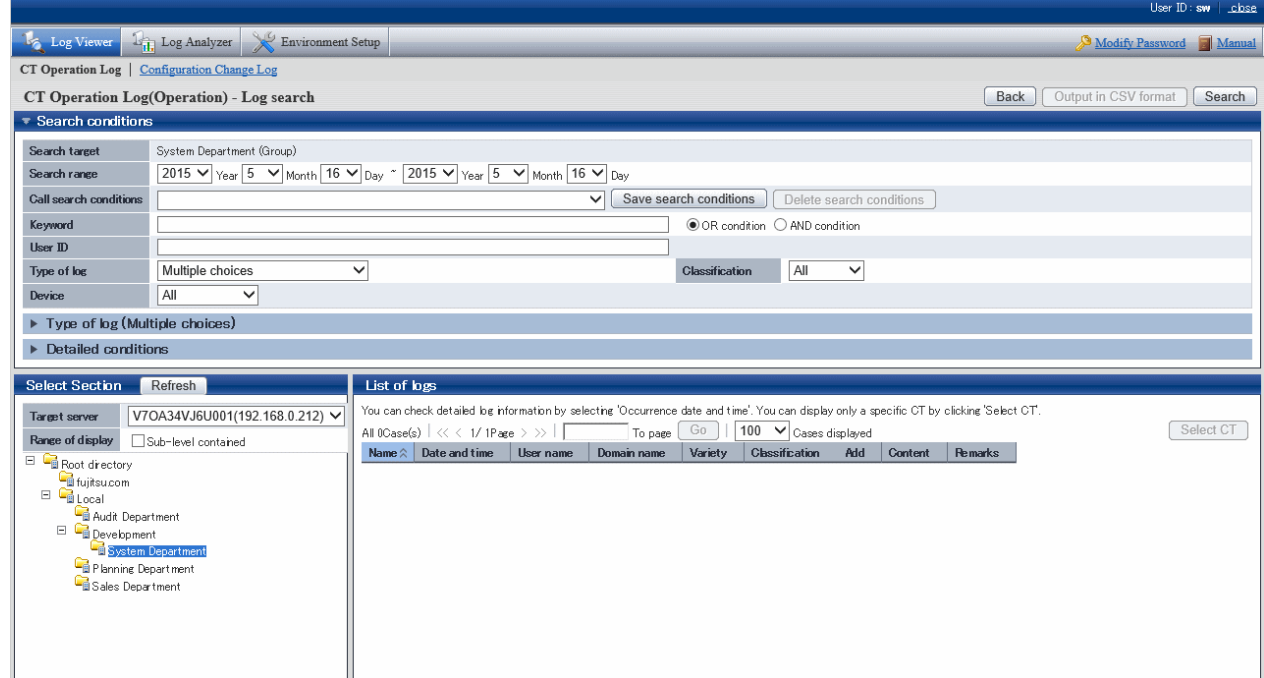

3. The asset information of Systemwalker Desktop Patrol will be displayed in other windows.

## **5.2.2 View Logs in the User Operation Log Window**

In the **User operation log** window, you can search and browse logs by user. This section describes how to browse logs in the **User operation log** window.

The procedure is as follows:

1. Start the Log Viewer and click **Display items settings**.

The **Display items settings** window is displayed.

- 2. Select **Log Viewing Database** as the database for browsing operation logs. Refer to "[Change the database to be viewed"](#page-280-0) for details on operation.
- 3. In the menu, click **User operation log**.

The **User operation log** window is displayed.

4. In **Select Section**, select the search target groups.

In **Range of display** > **Sub-level contained**, select whether to display all users or just the users directly under the selected group. Selecting **Root directory** searches for all users.

Selecting a group searches for all users in that group.

If a log for a user who is not registered in the user policy has been recorded, the user name retrieved from that log is displayed as a user in the **Other users** group.

**List of searched users** displays a list of the users who belong to the selected group.

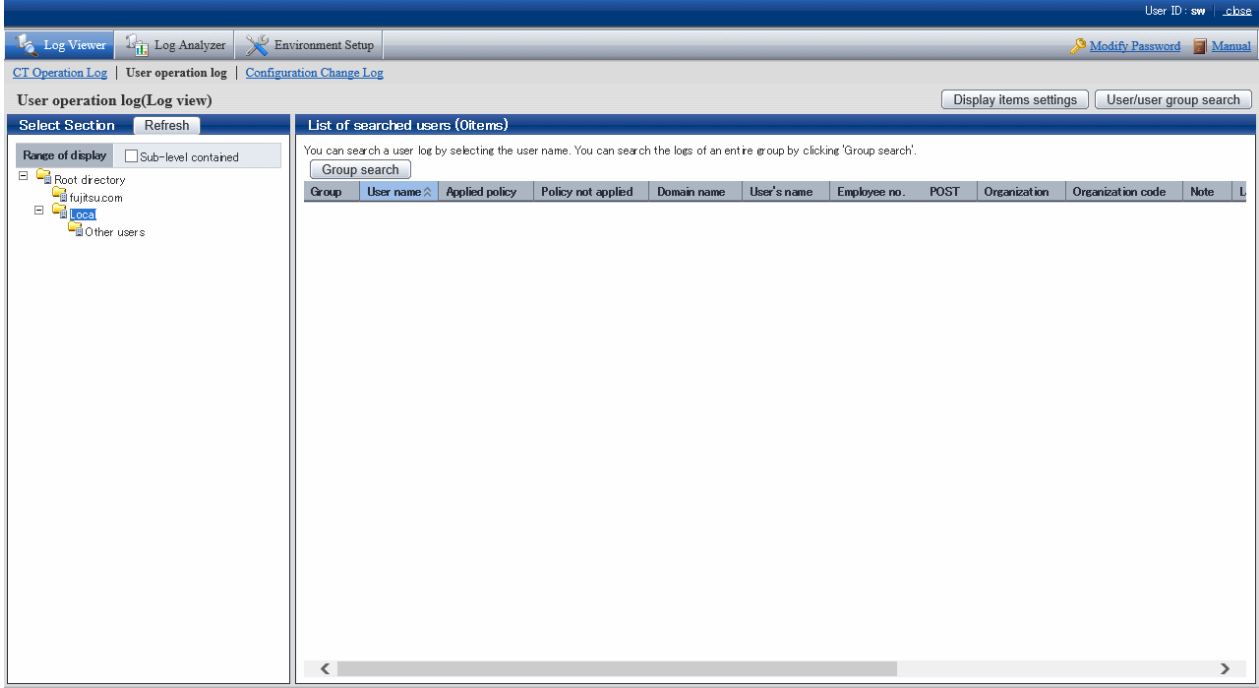

The following table describes the items that are displayed in **List of searched users**:

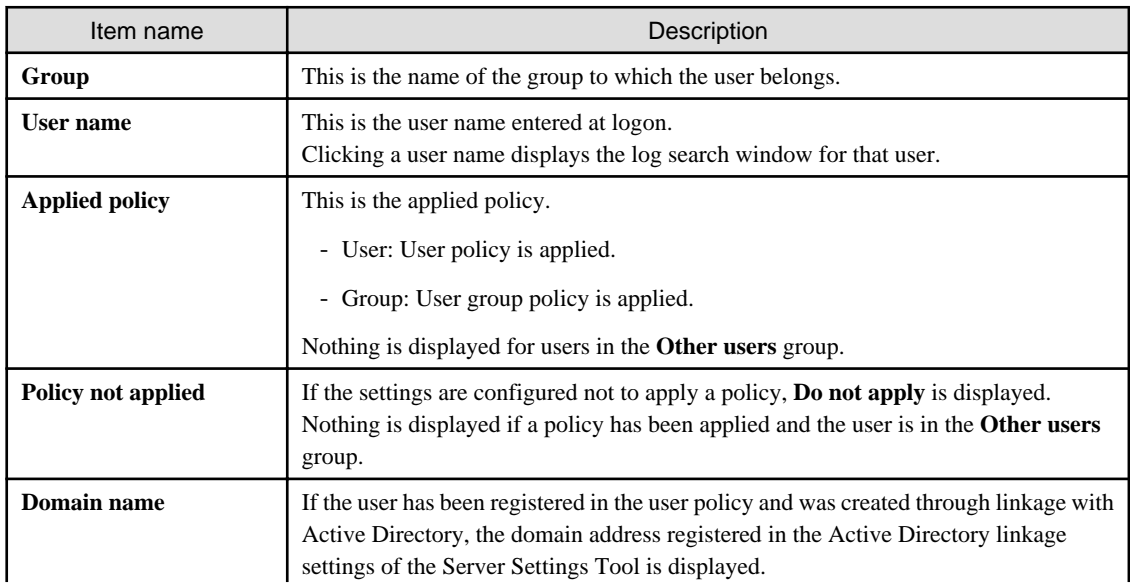

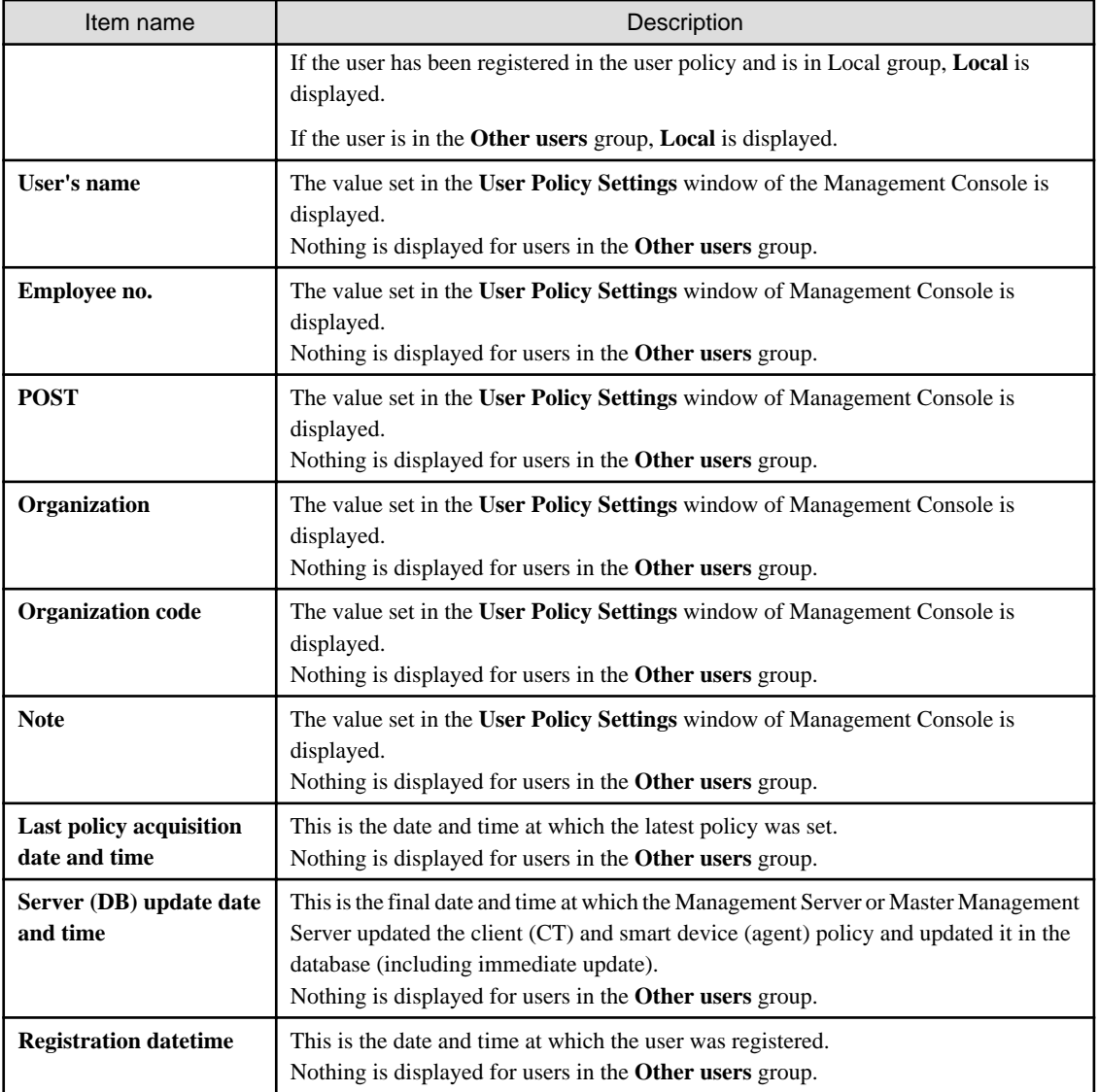

# **P** Point

To change the items displayed in **List of searched users**, display the **Display items settings** window by clicking **Display items settings**, and then change the items in **Display settings for list of searched users**.

 $\ddotsc$ 

The procedure is the same as that for **Display settings for list of searched CTs**. Refer to "[Set visible columns in \[List of searched](#page-275-0) [CT\]"](#page-275-0) for details.

- 5. Perform one of the following operations according to the purpose of browsing the user operation logs:
	- Browse logs by user In **List of searched users**, click **User name** of the user whose logs you want to browse.
	- Browse the logs of users in the range selected in the group tree In **List of searched users**, click **Group search**.

The **User operation log(Log view) - Log search** window is displayed.

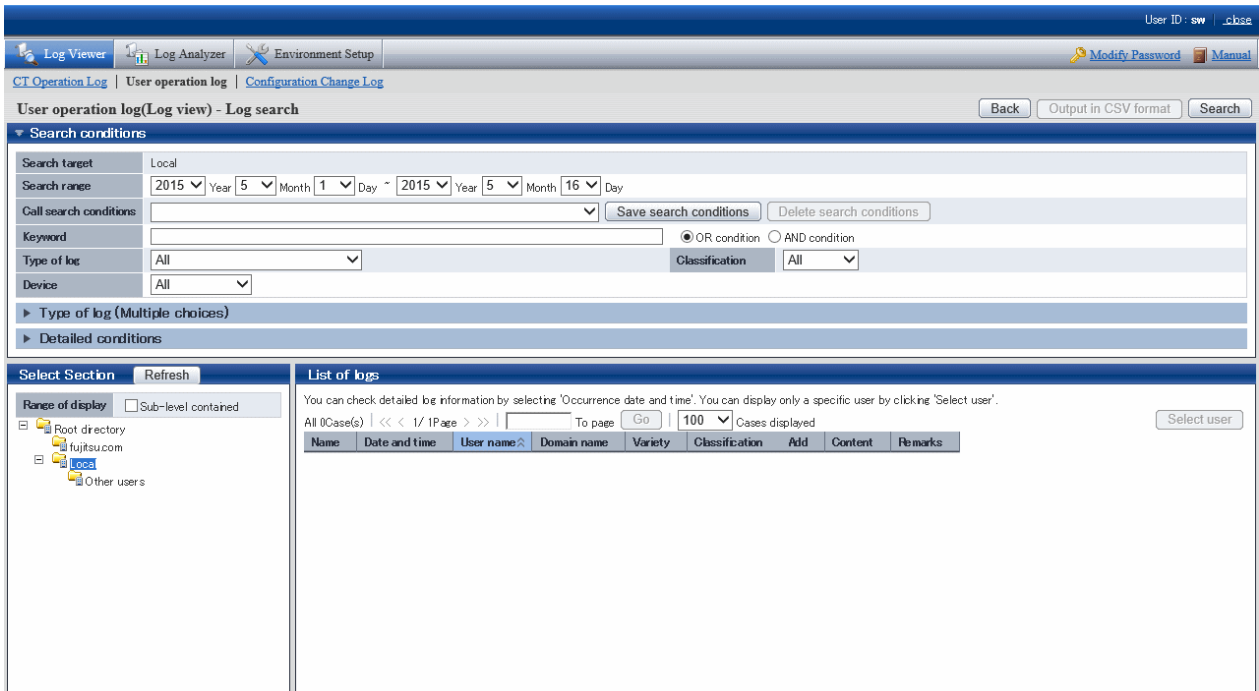

You can open and close the **Search conditions**, **Type of log (Multiple choices)**, and **Detailed conditions** panes.

Clicking **User operation log(Log view) - Log search**, **Type of log (Multiple choices)**, or **Detailed conditions** (the expand icon) opens the search conditions.

Clicking **User operation log(Log view) - Log search**, **Type of log (Multiple choices)**, or **Detailed conditions** closes the search condition pane.

## 6. Set **User operation log(Log view) - Log search**.

To set detailed conditions such as the drive type and log collection time, click **Detailed conditions**.

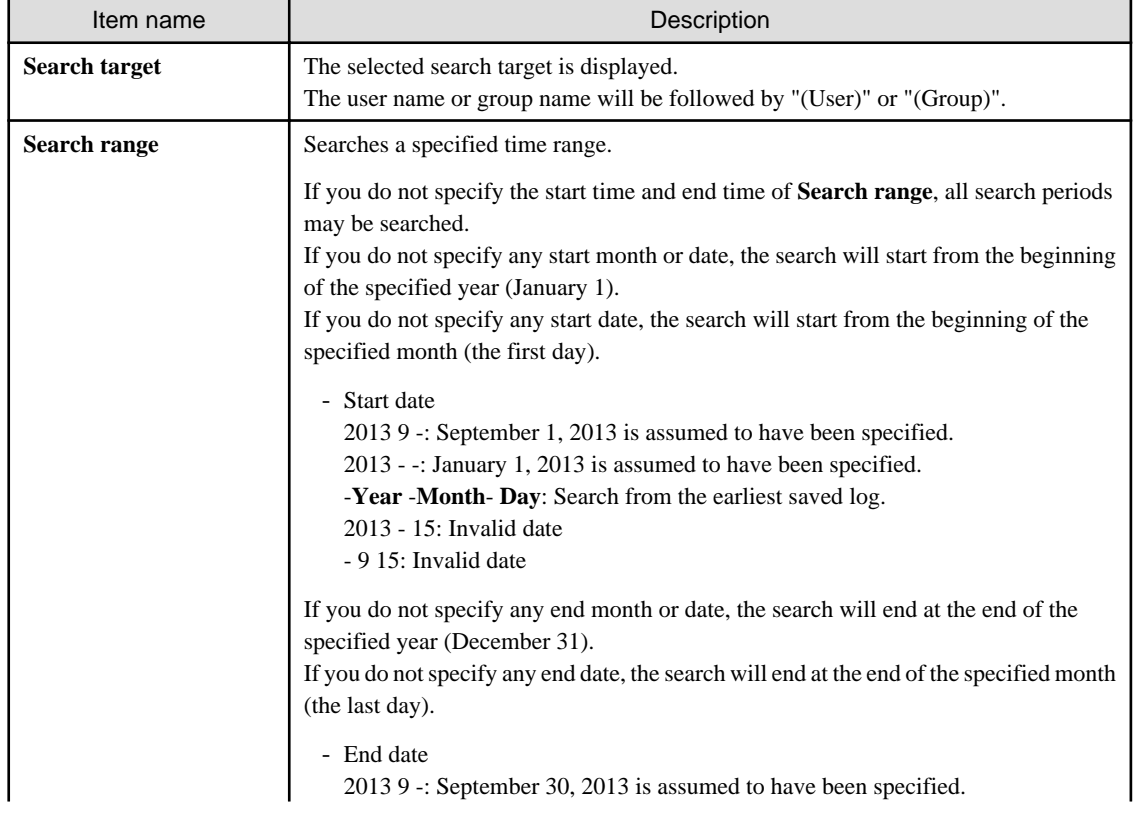

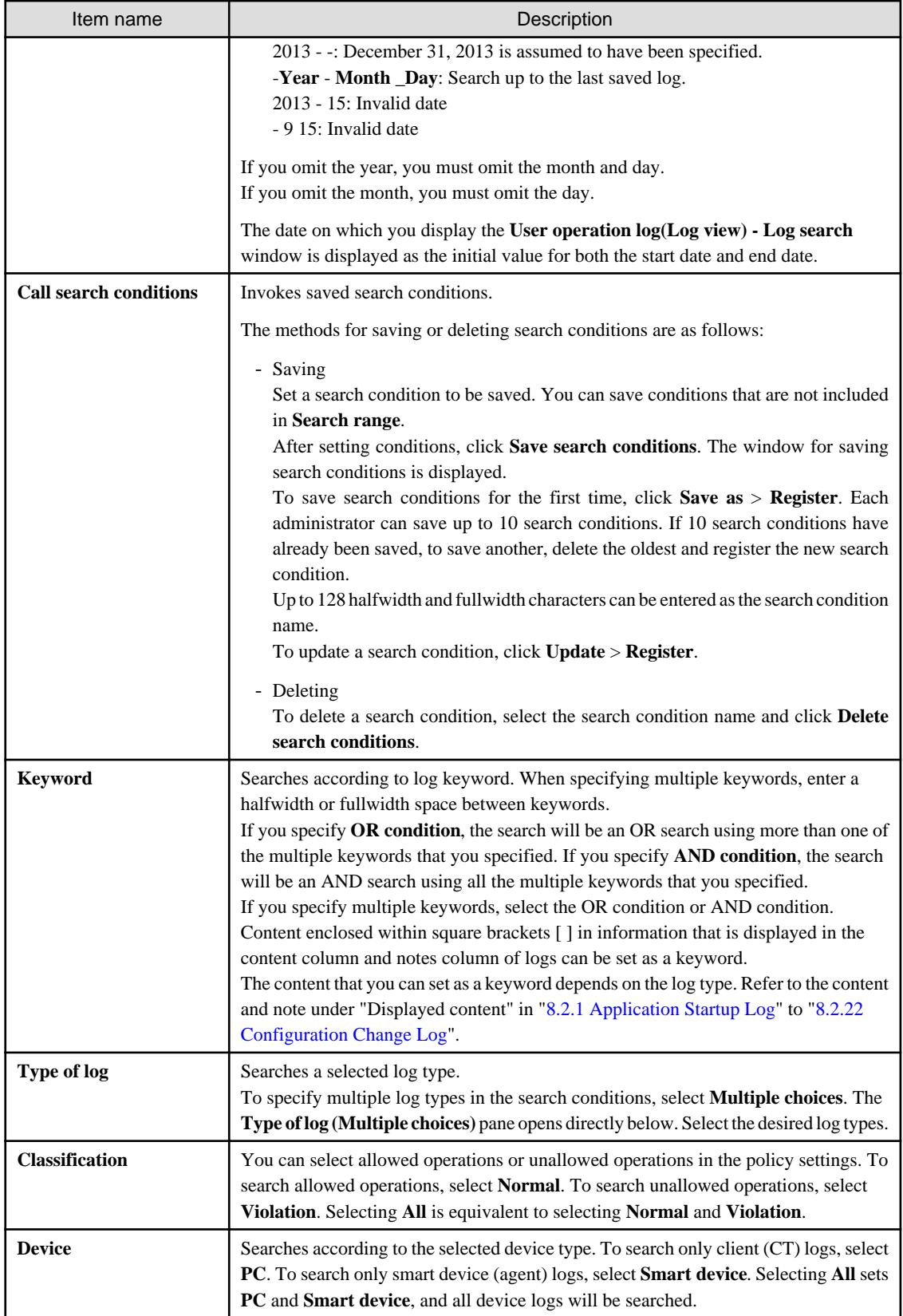

## **Type of log (Multiple choices)**

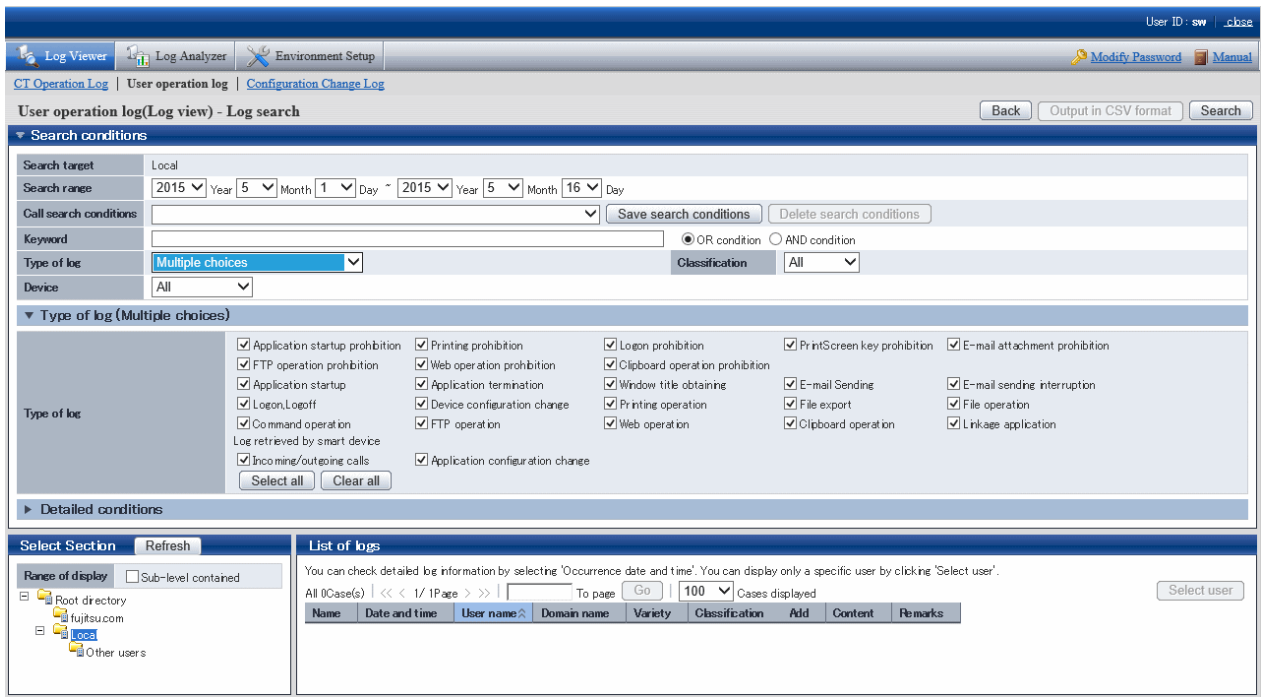

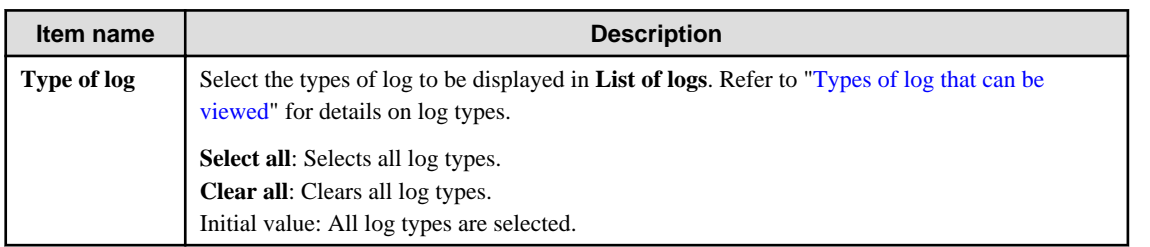

## **Detailed conditions**

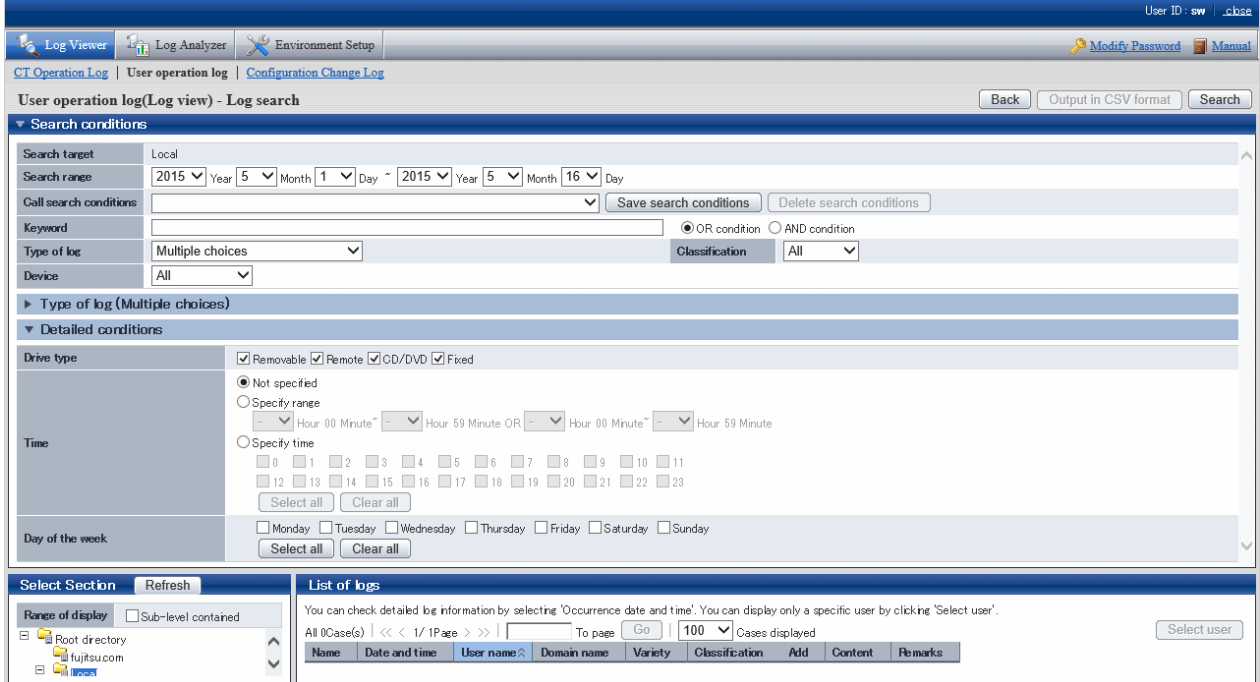

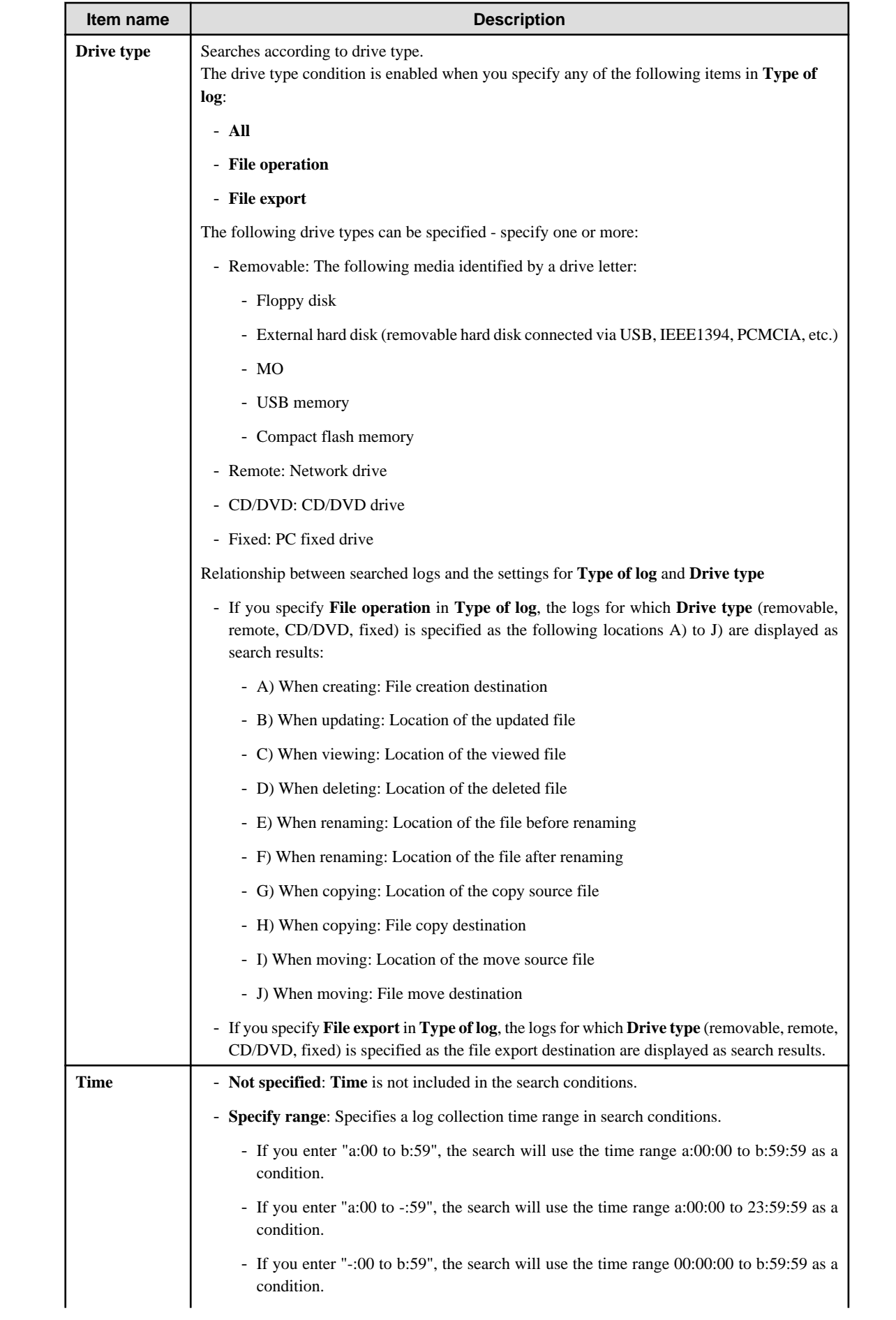

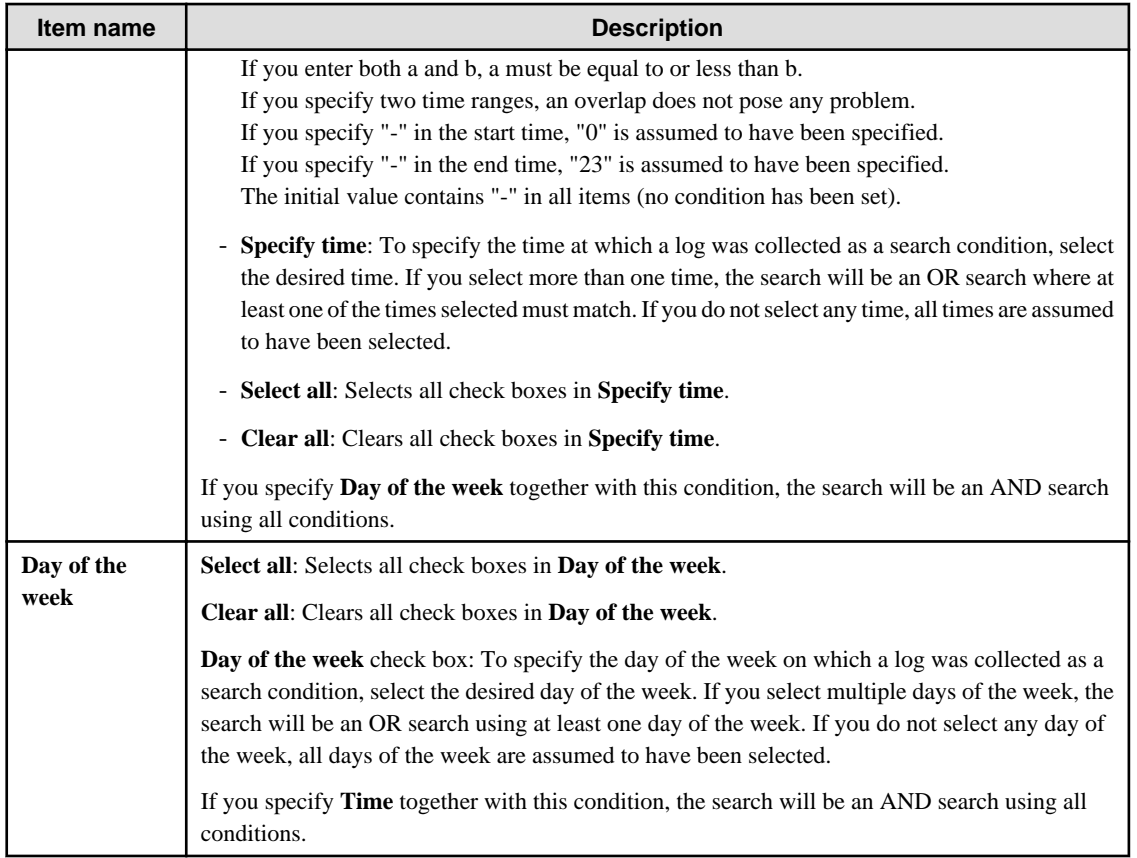

## 7. Click **Search**.

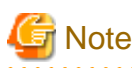

If you specify a large number of users or a long search period in the search conditions, the following message may be displayed:

[LWSV-SEL003] A search may not be possible due to the large amount of data targeted for search. Continue processing?

If the conditions do not need to be reviewed, continue processing.

If the search takes a long time, a timeout may occur. Alternatively, if there is a large number of search results, the search may be canceled and one of the following messages may be displayed:

[LVSY-ERR015] Processing will be canceled because the number of log items will exceed %d. Review the conditions.

[LWSV-ERR011] Processing will be canceled because the number of log data items (%d) was exceeded. Review the conditions.

In this case, refine the search conditions before performing the search again.

#### **Examples of refining search conditions:**

- Reducing the search time
- Reducing the number of users set as the search target
- Setting a search keyword

. . . . . . . . . . . . . . . . .

The search results are displayed in **List of logs**.

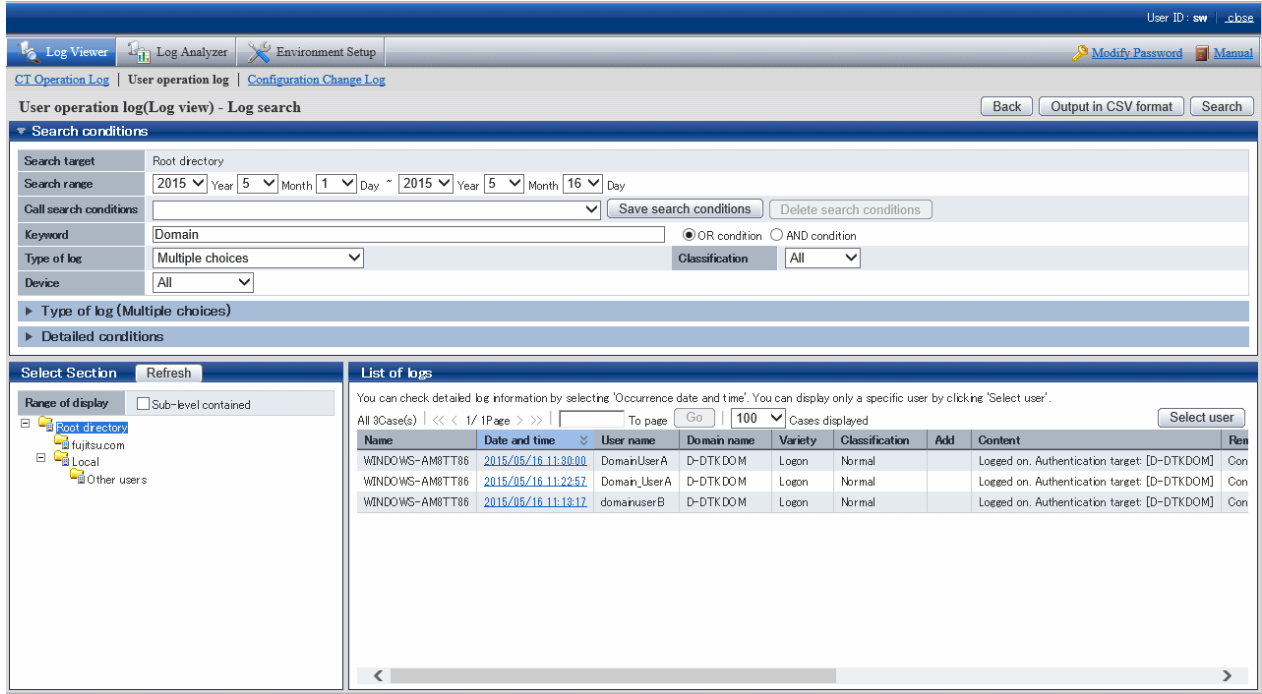

The search results data that is displayed in **List of logs** is arranged in ascending user name order and ascending date and time. To view logs by client (CT), click **Name** to sort them.

You can view a list of logs of a particular user by clicking **Select user** and selecting the user. Alternatively, you can view a list of logs of all users.

The content that is displayed in **List of logs** and the procedure for operating it are the same as those for **List of logs** in the **CT Operating Log** window. Refer to ["5.2.1 View Logs in the CT Operation Log Window"](#page-286-0) for details.

## **5.2.3 View Logs in the Configuration Change Log Window**

This department describes how to display **Configuration Change Log List** and how to view logs when modifying configuration information of client (CT) in the Management Console.

When the viewing authority has been granted in **Detailed Authority** of the **Administrator Information Setting** window of the Server Settings Tool, **Configuration Change Log List** can be viewed.

The procedure is as follows:

#### 1. Start Log Viewer and select **Configuration Change Log**.

The **Configuration Change Log** window is displayed.

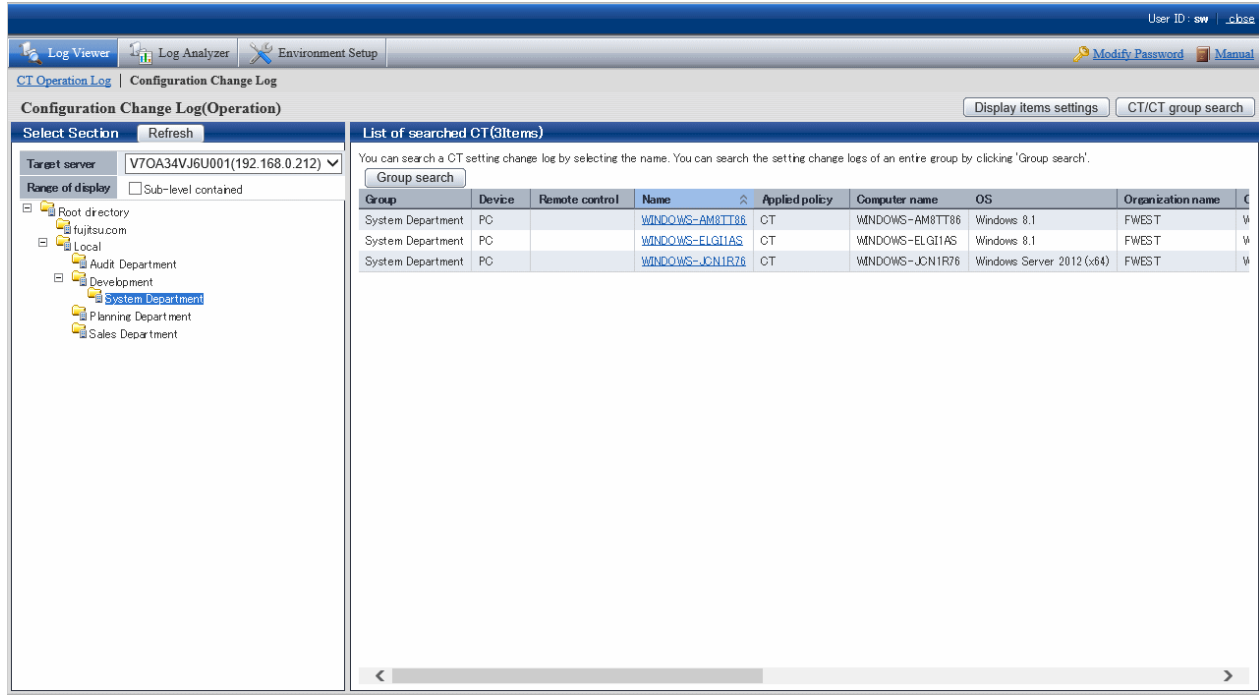

- 2. In **Select section** > **Target server**, select the Management Server that manages the clients (CTs) and smart devices (agents). In **Range of display** > **Sub-level contained**, select whether to display only the clients (CTs) and smart devices (agents) directly under the selected group, or all clients (CTs) and smart devices (agents).
- 3. Perform the following operations according to the purpose of viewing configuration change log.

**When viewing the configuration change log of "Terminal Initial Settings" policy and Terminal Operation Settings set in Management Server:**

a. Select the **Root directory** displayed in CT group tree of **Select Section**. If **All** is specified in **Target server**, select a server.

The client (CT) and smart device (agent) are displayed in the **List of searched CT** window.

b. Click the **Group Search** button in **List of searched CT** window.

The **Configuration Change Log(Operation) - Log Search** window is displayed. At this time, the Step 4 is not needed.

#### **View configuration change log of a single client or smart device (agent):**

a. Select the CT group to which the client (CT) and smart device (agent) for viewing logs belong from the CT group tree of **Select Section**.

The client (CT) and smart device (agent) that belong to the CT group are displayed in **List of searched CT**.

#### **View configuration change log of CT group and its subordinate client (CT) and smart device (agent):**

- a. Select the CT group for viewing logs from the CT group tree of **Select Section**.
- b. Click the **Group Search** button of **List of searched CT.**

The **Configuration Change Log(Operation) - Log Search** window is displayed. At this time, the Step 4 is not needed.

4. Click the **Name** of the client (CT) and smart device (agent) for viewing logs.

The **Configuration change log(Operation) - Log Search** window is displayed.

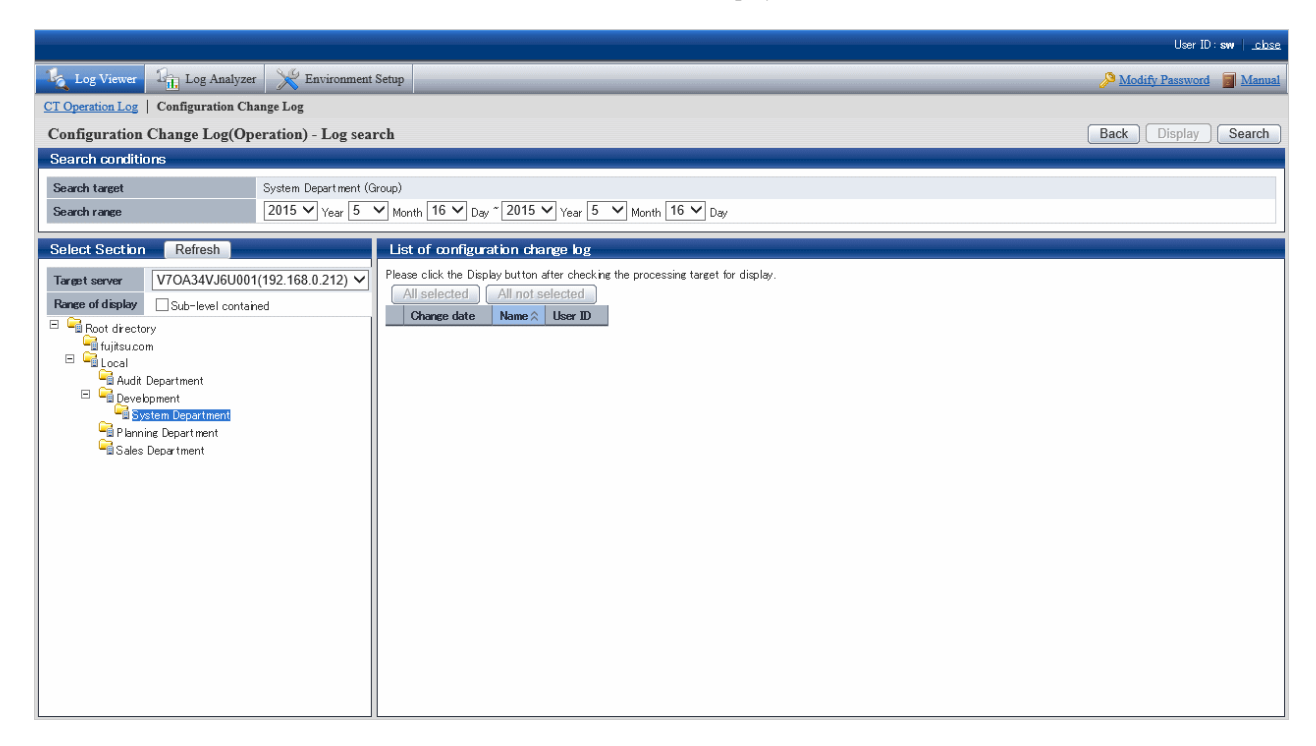

## 5. Set **Search Conditions**.

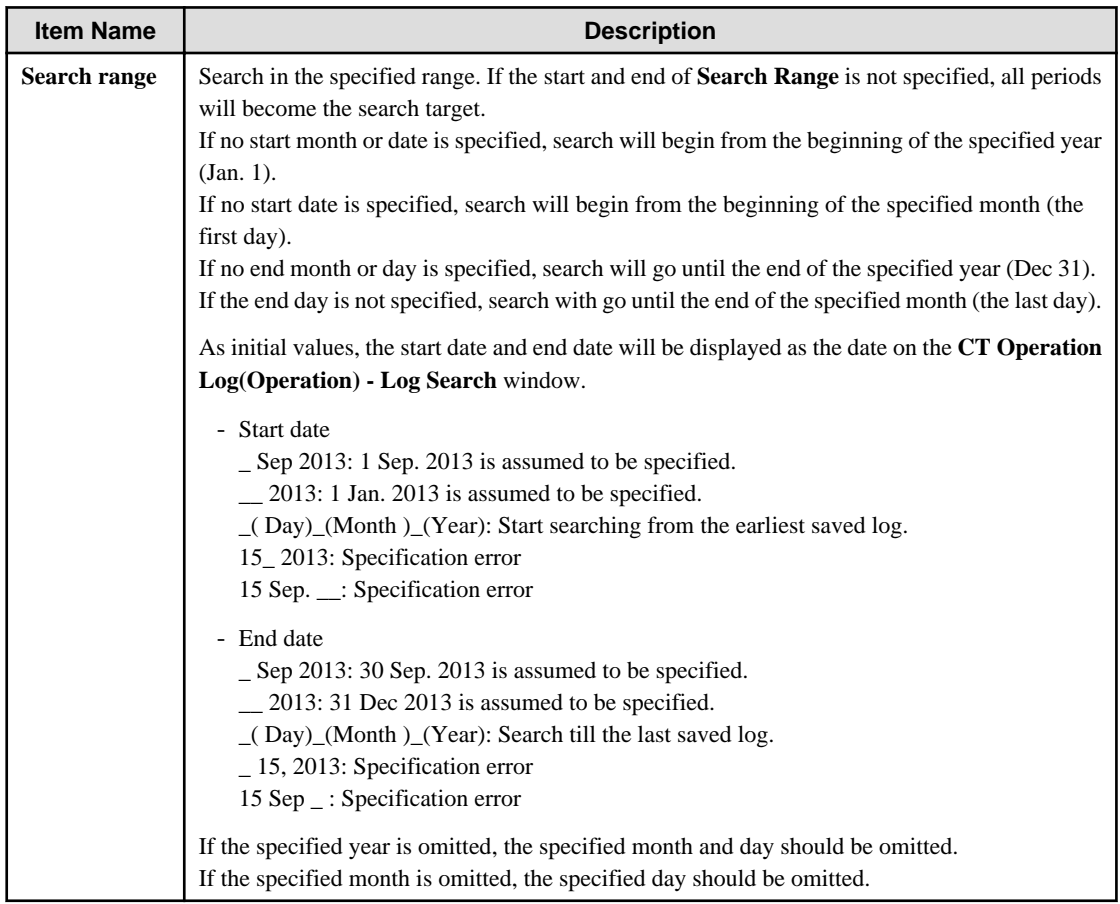

## 6. Click the **Search** button.

The search result is displayed in **List of configuration change log**.

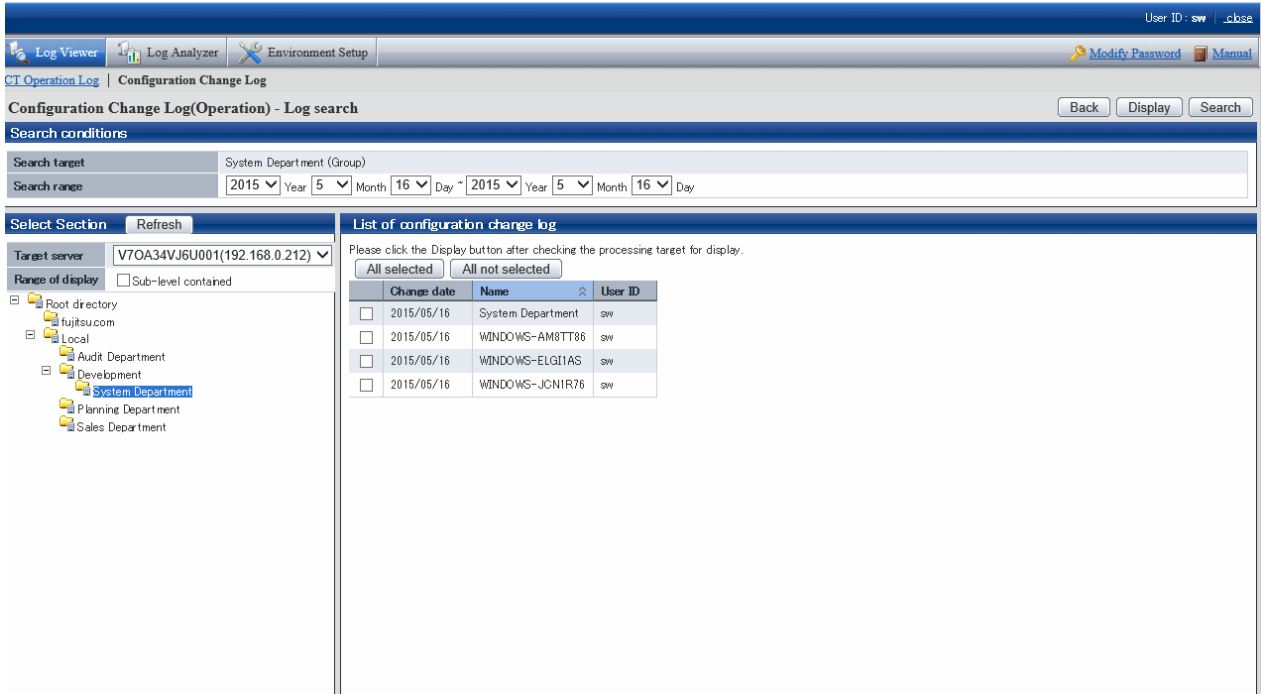

The information will be sorted after clicking the following items (e.g. Date of change, Name or User ID).

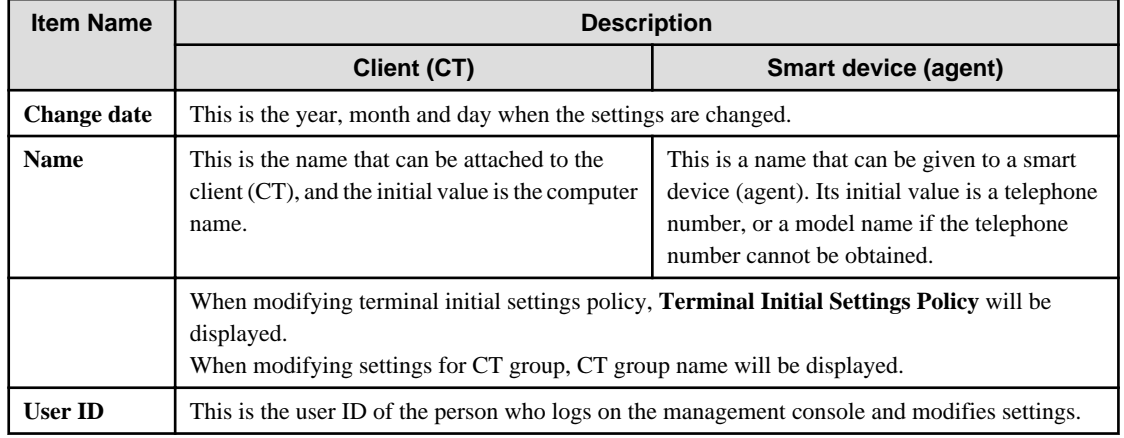

7. In the search result, select the displayed details of the configuration change and click the **Display** button. Click the **All selected** button to select all search results. Click the **All not selected** button to cancel all the selected search results.

Details are displayed in the **Configuration Change Log(Operation) - Log Search - Display logs** window.

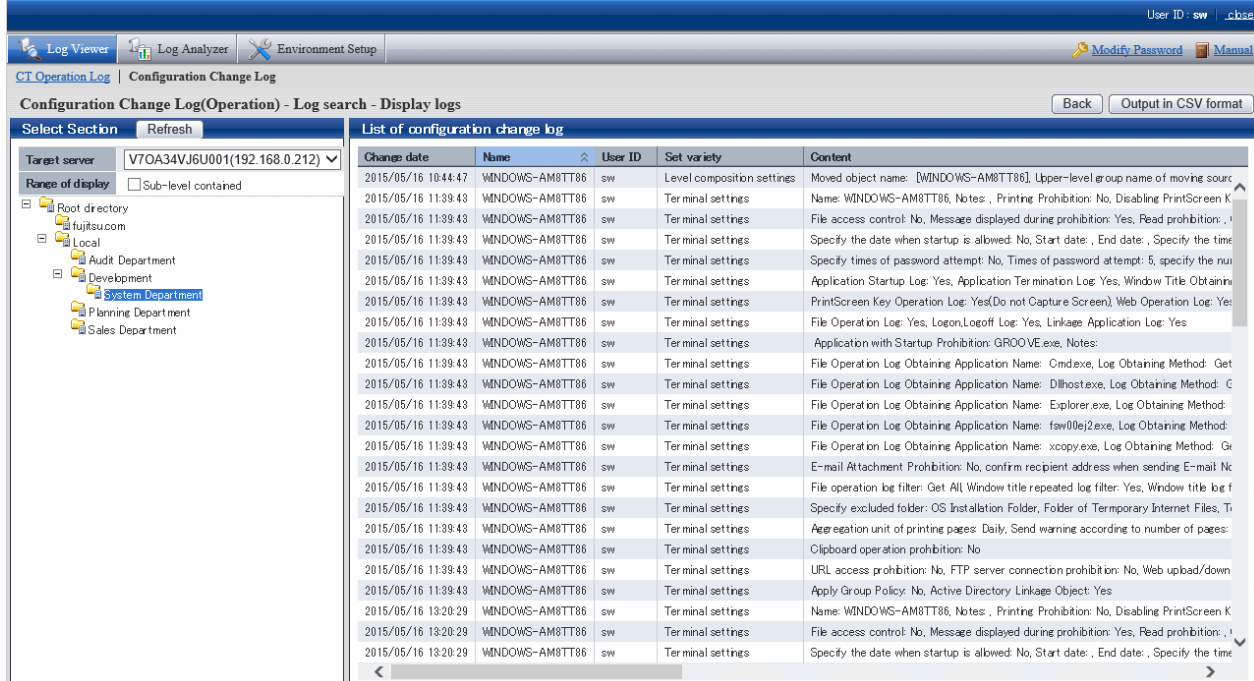

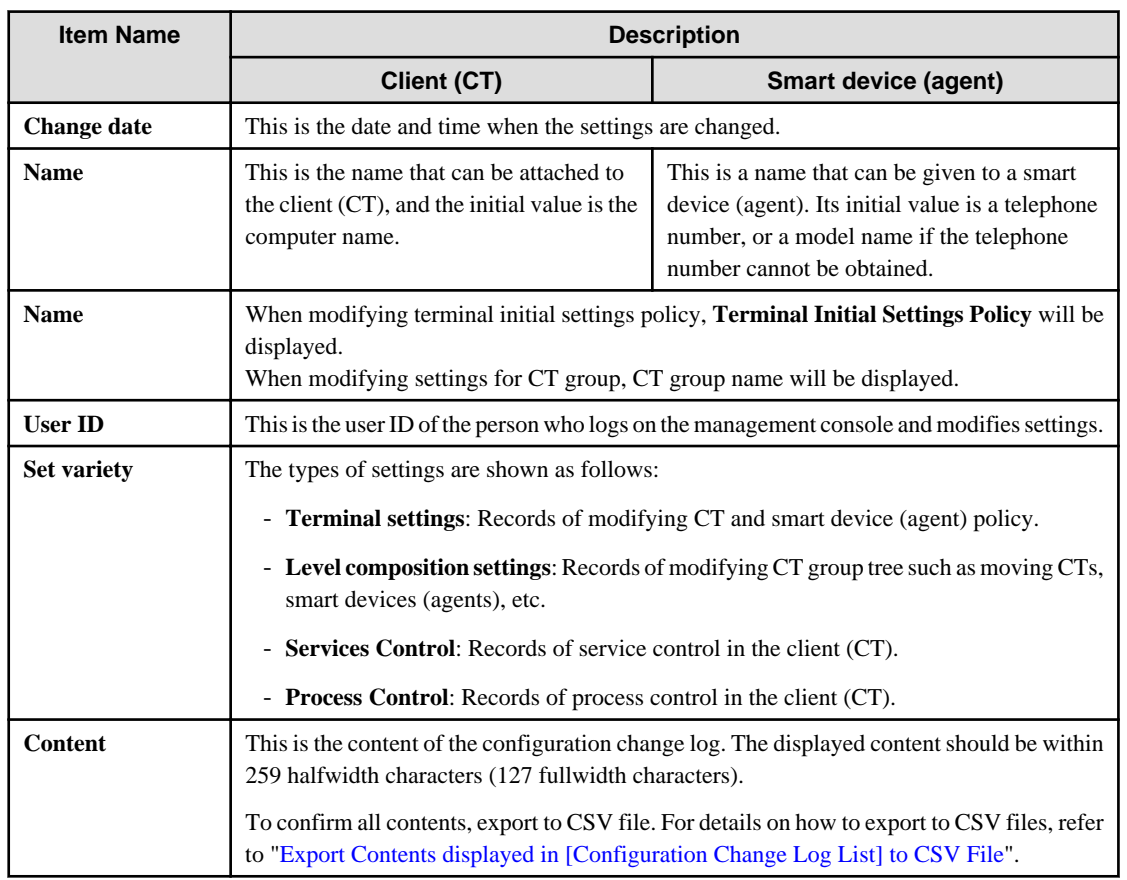

## <span id="page-316-0"></span>**Export Contents displayed in [Configuration Change Log List] to CSV File**

After selecting the **Save CSV file** check box in **Detailed Authority** of the **Administrator Information Settings** window of the Server Settings Tool, exporting to a CSV file and saving can be executed.

- 1. In the status of displaying the logs to be exported to a CSV file in **Configuration Change Log List**, click the **Output in CSV format** button.
- 2. In the file download window that is displayed, click the **Save** button.
- 3. After selecting the folder for saving and entering the file name, click the **Save** button.

When a file with same name exists in the export destination, the option window indicating whether to overwrite will be displayed. Select the desired option.

For the item name and a description of the exported CSV file, refer to "Configuration Change Log List" of Systemwalker Desktop Keeper Reference Manual.

## **When file download is not successful**

When the download of the CSV file, original file backup and command operation file is not successful, refer to "Preparation of Using Web Browser in PC" of *Systemwalker Desktop Keeper Installation Guide* to modify the settings of Internet Explorer(R).

# **5.3 Trace File Operation**

By viewing file operation log, the changes in file operation executed by the user can be searched/displayed when the user of a client (CT) with suspected misoperation is detected.

The File Tracing function is a tool for searching/displaying file operation changes that are executed in client (CT) according to "File Operation Log", "File Export Log", "E-mail Sending Log (with attachment)", "E-mail Sending Suspension Log (with attachment)", "Email Attachment Prohibition Log", "FTP Operation Log (FTP upload or download)" and "Web Operation Log". Following functions are provided by the File Tracing function.

From the logs that have been searched in Log Viewer, select a file as the file tracing target to trace the operation. In addition, the results of the tracing can be displayed in the window or exported to a CSV file.

The operation logs that can be selected as tracing targets are the following logs that contain file operation information:

- File Operation Log
- File Export Log
- E-mail Sending Log (with attachment)
- E-mail Sending Interruption Log (with attachment)
- E-mail Attachment Prohibition Log
- FTP Operation Log (FTP upload or download)
- Web Operation Log (Web upload or download)

In addition, the following logs will be contained in the results of tracing as supplement information of the above operation logs

- Printing Operation log
- Printing Prohibition log

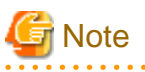

#### **File operation in Citrix XenApp Client cannot be traced**

The file trace function cannot be used in the log viewer via file operation logs in the Citrix XenApp client.

**The range of file operation in Systemwalker Desktop Keeper Client (CT) can be traced**

The clients of the logs as trace targets are traceable; it is impossible to perform file trace among multiple clients.

## **Trace File operation**

This section describes how to set the file information to be used as tracing target.

To perform file tracing, the file information to be used as a tracing target must be set. To set file information, the following logs that include file operation information should be displayed at first:

- File Operation Log
- File Export Log
- E-mail Sending Log (with attachment)
- E-mail Sending Interruption Log (with attachment)
- E-mail Attachment Prohibition Log
- FTP Operation Log (FTP upload or download)
- Web Operation Log

"Printing Operation Log" and "Printing Prohibition Log" cannot be selected as file tracing targets.

To use the file names contained in those logs as tracing targets, enter the "file name" contained in "Printing Operation Log" or "Printing Prohibition Log" in "Keywords" of the **CT Operation Log - Log Search** window and perform searching. If search results contain the above logs (File Operation Log, File Export Log, or E-mail Sending Log, E-mail Sending Interruption Log, E-mail Attachment Prohibition Log, FTP Operation Log, Web Operation Log), file trace can be executed by setting those logs as tracing targets.

The following describes how to perform file tracing through the file information set in tracing target.

Search (display the search result that includes path in "accuracy") cannot be performed unless the file names of "File Operation Log", "File Export Log", "E-mail Sending Log", "E-mail Sending Interruption Log", "E-mail Attachment Prohibition Log", "FTP Operation Log" and "Web Operation Log" completely match with those of the tracing target (except the path).

In addition, since "Printing Operation Log" and "Printing Prohibition Log" can be searched when their file names partially match with those of the tracing target, in the mean time of tracing the logs of file as tracing target, the logs with lower correlation with the tracing target file will also be searched.

Trace conditions shall be set up for the purpose of trace based on information about trace target files.

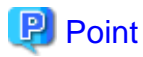

You can perform a file trace even when searching the user operation log of a user who browses the Log Viewing Database. The file trace feature is used in the same way as the CT operation log.

The range of a user operation log file trace is the user name and client (CT) for which the logs that were set as the trace target have been obtained. If there are multiple user names in a client (CT), you cannot perform a trace across multiple user names.

The description below describes how to perform a file trace using the CT operation log file trace feature, but the procedure is the same for the user operation log file trace feature.

1. Start Log Viewer.

2. The **CT Operation Log(Operation) - Log Search - Log Details** window of the operation logs for which the file tracing is executed is displayed.

For display method, refer to ["5.2.1 View Logs in the CT Operation Log Window"](#page-286-0).

#### 3. Click the **File trace** button.

When the selected log type is **E-mail Sending** and multiple attachments are contained in the log, the **CT Operation Log - Log Search - File Tracing - Log Details - Select Tracing Target** window will be displayed. If the display condition is not satisfied, the **CT Operation Log(Operation) - Log Search - File Trace** will be displayed.

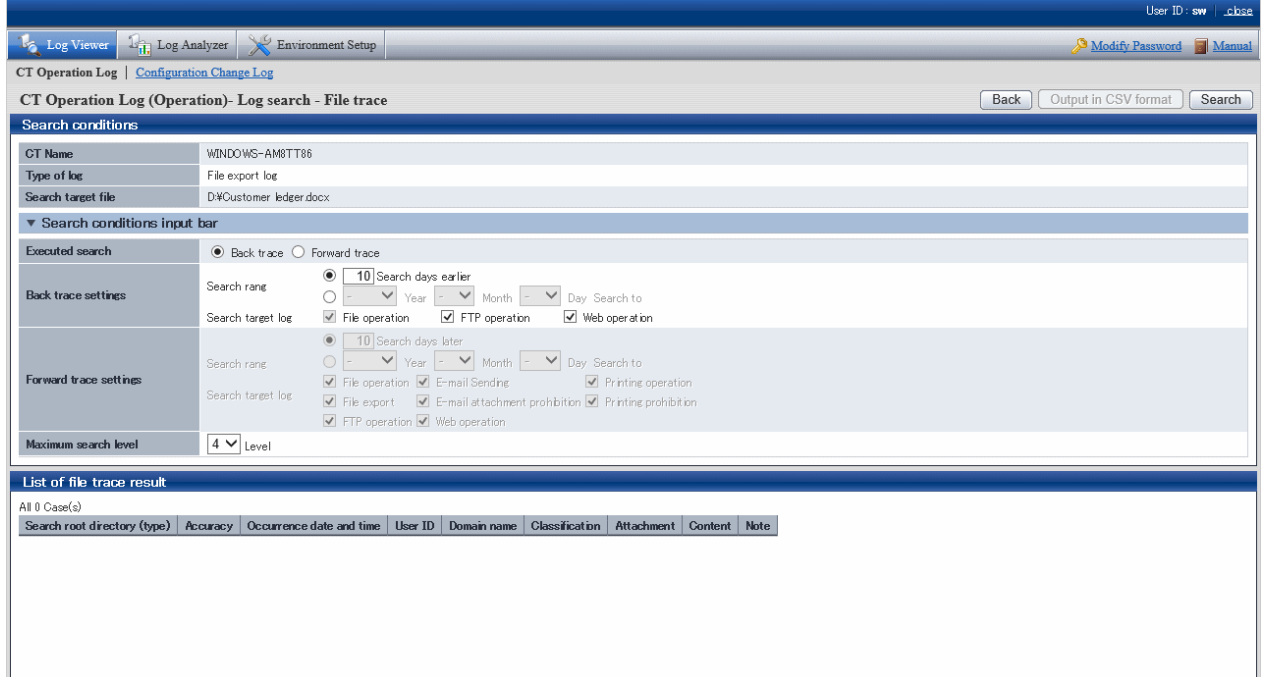

About [CT Operation Log - Log Search - File Tracing - Log Details - Select Tracing Target] window

The **CT Operation Log - Log Search - File Tracing - Log Details - Select Tracing Target** window will be displayed if the following conditions are satisfied:

- When the selected log type is **E-mail Sending** and multiple attachments are contained in the log.

a) The **CT Operation Log - Log Search - File Tracing - Log Details - Select Tracing Target** window will be displayed.

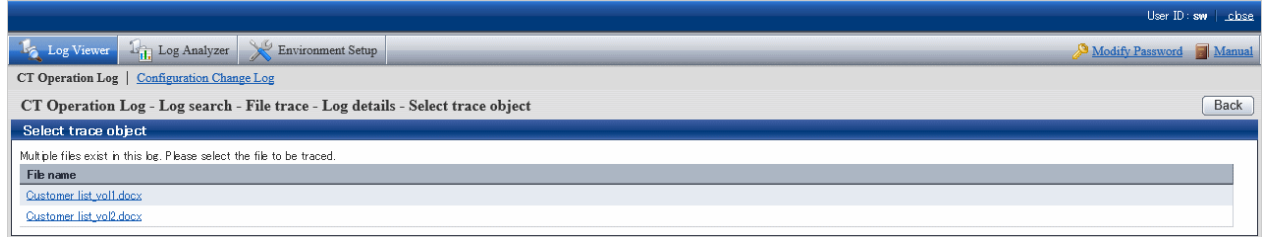

b) Select a file from **Select Tracing Target** to perform file tracing. The selected attachment name will be set as file tracing target.

4. Set up **Search Conditions**.

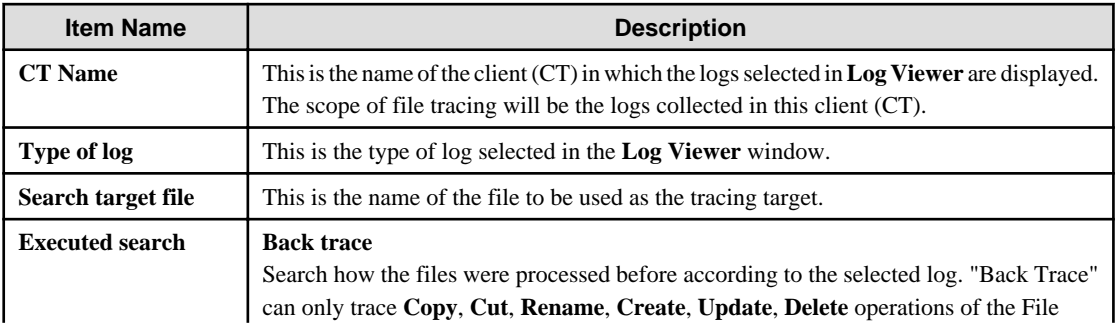

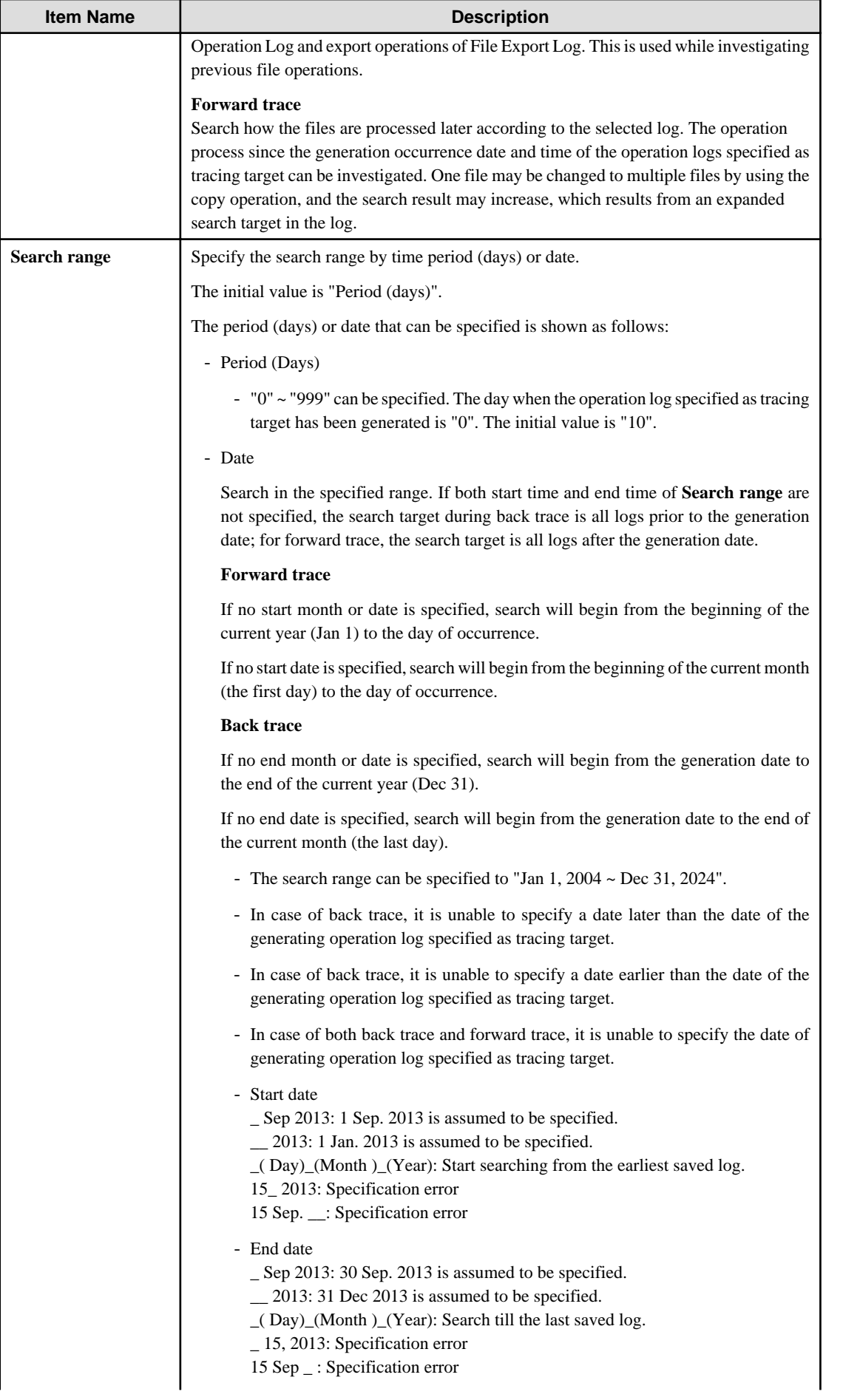

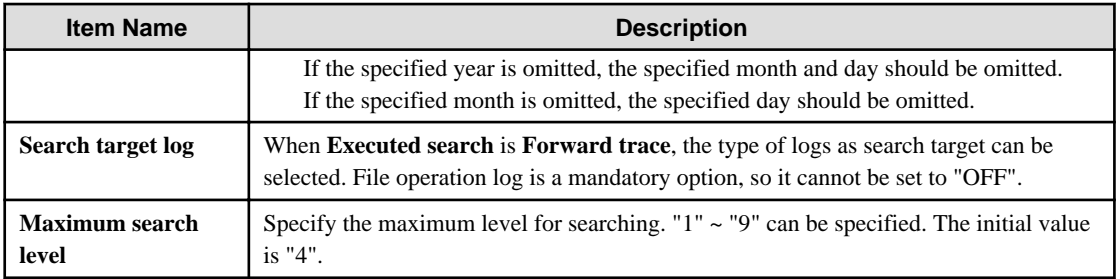

## 5. Click the **Search** button.

Results are displayed in the **List of file trace result** window.

Search conditions will be saved automatically. The saved search conditions will be set as the initial value for next startup of the **File trace** window.

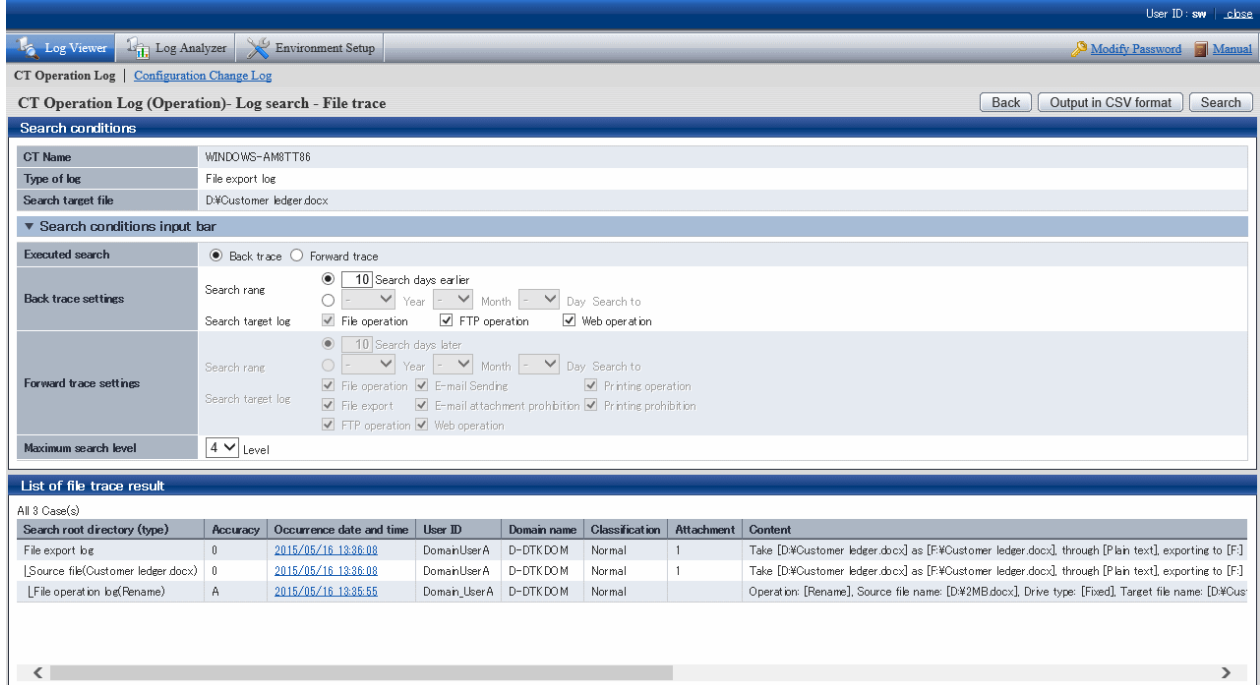

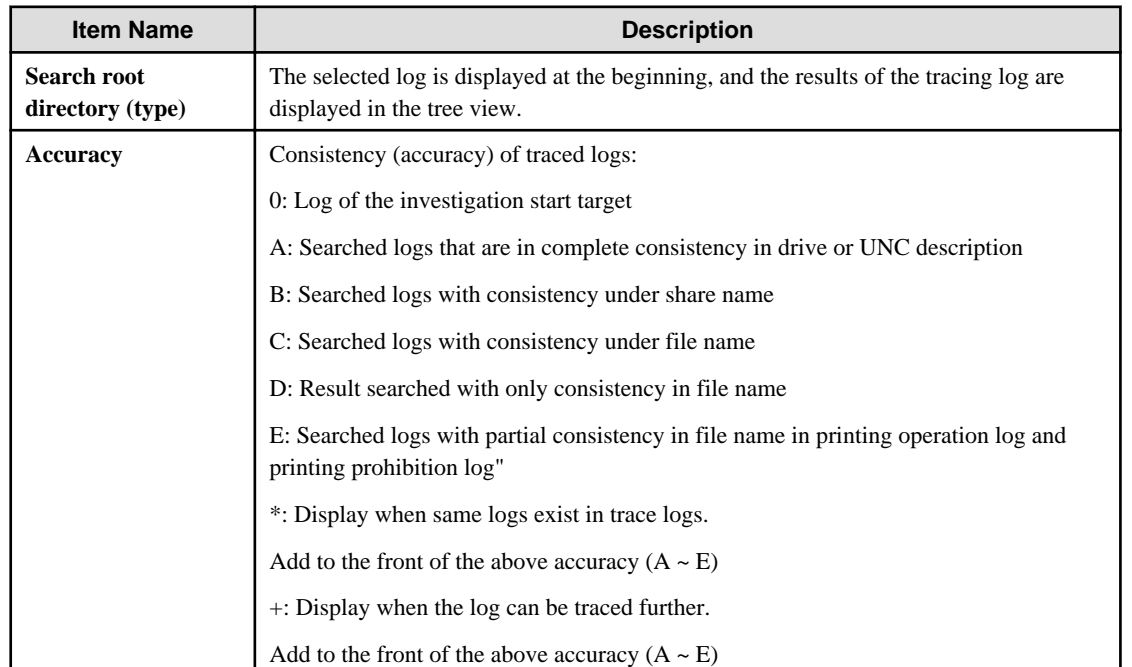

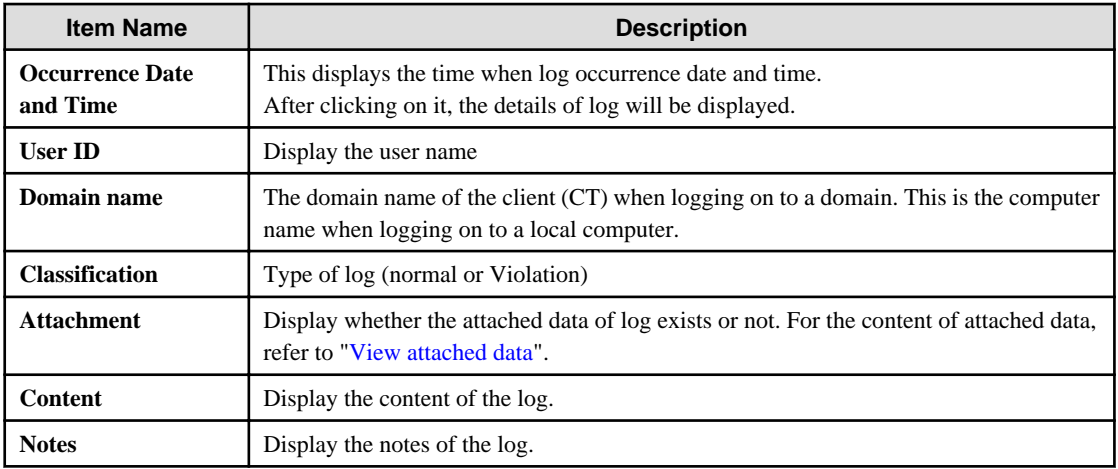

When there are more than 1,000 search results, a message indicating that search processing was canceled will be displayed and only the first 1,000 search results will be displayed.

#### Example of Back Trace Search

This refers to a process of searching how the files are processed in the past according to the selected log. Only **Copy**, **Cut**, **Rename**, **Create**, **Update**, **Delete** operations of File Operation Log and export operations of the File Export Log will be traced. This is used while investigating previous file operations.

Example of back trace search:

(Investigation target file: customer information.txt)

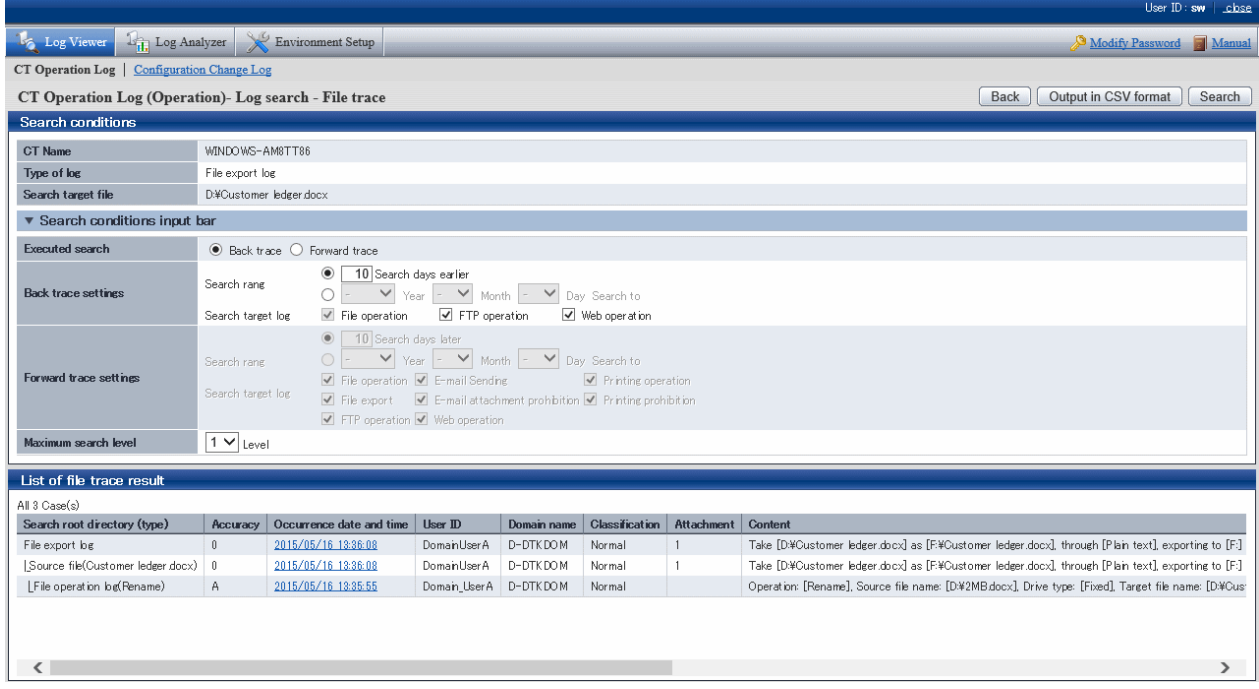

### Pay attention to **Content** in **List of File Tracing Results**.

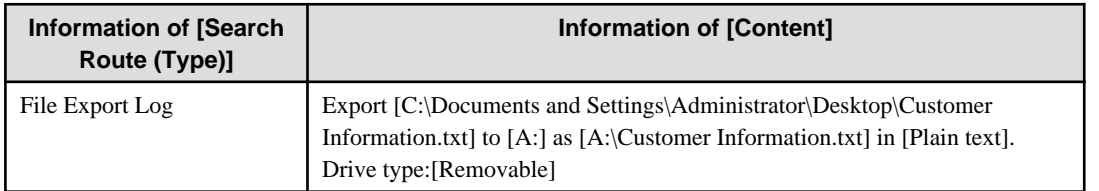

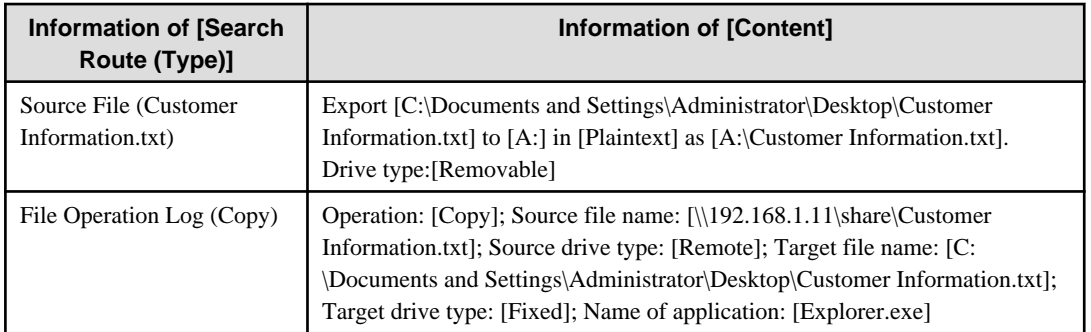

The information of investigation target file (Customer Information List.xls) is displayed in the first line. As proceeding to different stages, the previous operation will be traced.

Viewing from the start record of search results, this file is in the client (CT) with the name of SV2

1. The target file for investigation (Customer Information.txt) is exported to a removable media in plain text.

2. The target file for investigation (Customer Information.txt) on the file server is copied to SV2.

This operation record indicates that after the file "Customer Information.txt" is copied to desktop and exported to removable media in plain text.

#### Example of Forward Trace Search

This refers to a process of searching how the files are processed later according to the selected log. The operation process since the generation occurrence date and time of the operation logs specified as tracing target can be investigated. One file may be changed to multiple files by using the copy operation, and the search result may increase, which results from an expanded search target in the log.

Example of Forward Trace Search:

(Investigation target file: customer information.txt)

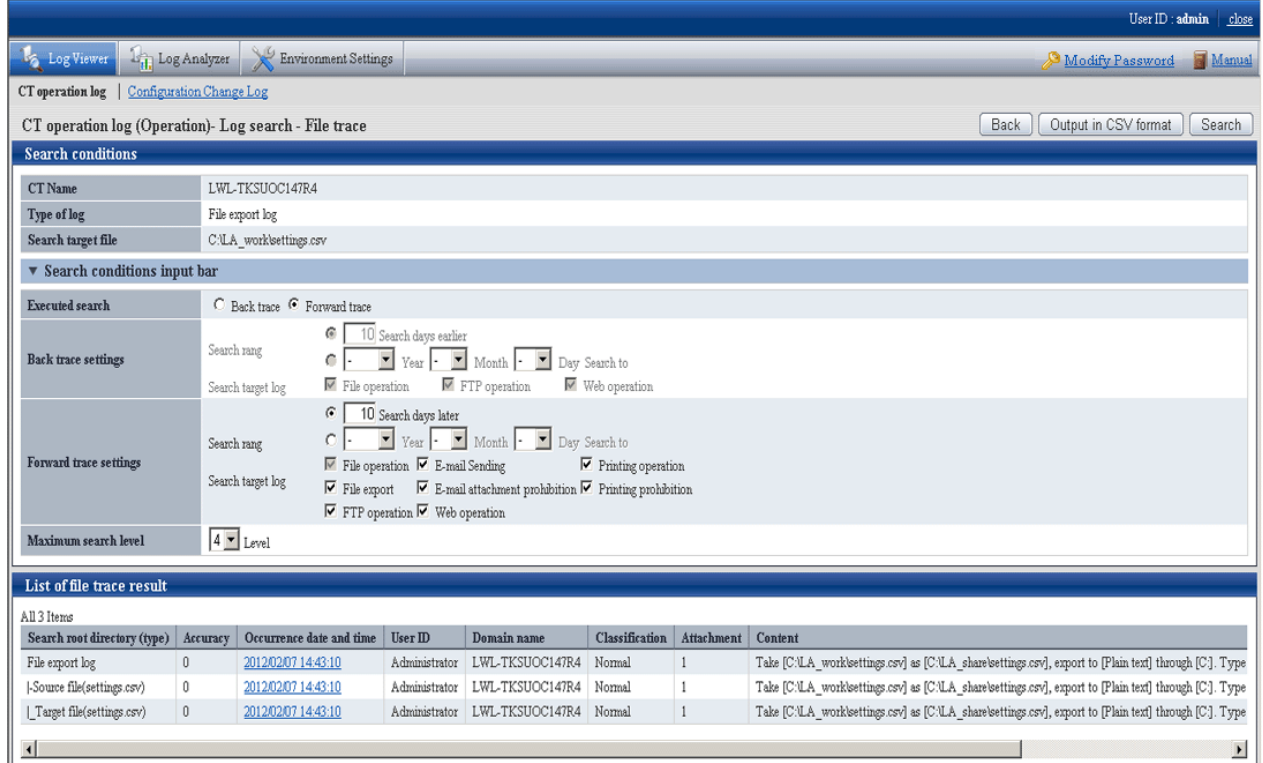

Pay attention to **Content** in **List of file tracing result**.

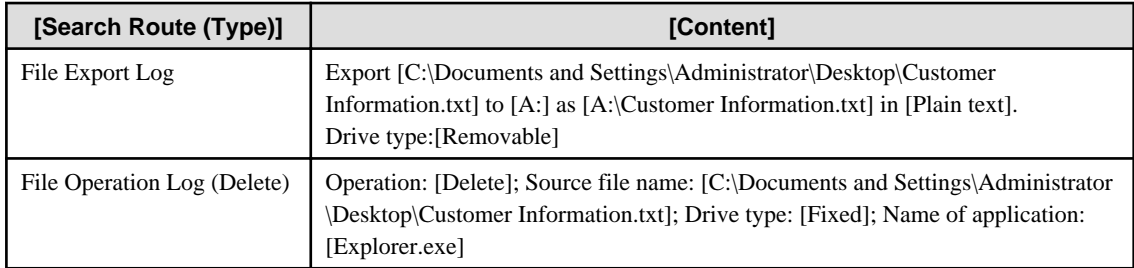

The information of the investigation target file (Customer Information List.xls) is displayed in the first line. As proceeding to different stages, information on how the investigation target file has been processed up to now will be displayed.

Viewing from the start record of search results, this file is in the client (CT) with the name of SV2

1. Export Customer Information.txt.

2. Delete Customer Information.txt from local disk.

This operation record indicates that the customer information is deleted after exporting to the external.

#### **Export tracing result of file operation to CSV file**

This department describes how to export searched file trace results to a CSV file.

- 1. When the trace logs to be exported to a CSV file are displayed in **List of file tracing result**, click the **Output in CSV format** button.
- 2. When the file download window is displayed, click the **Save** button.
- 3. After selecting the saving folder and entering the file name, click the **Save** button.

The following symbols cannot be used as file name: "\", "/", ":", "\*", "?", " "", "<", ">", "|"

When a file with same name exists in the export destination, the option window indicating whether to overwrite will be displayed. Select the desired option.

For item name and description of an exported CSV file, refer to "Log List of File Trace Result" of Systemwalker Desktop Keeper Reference Manual.

## **Reset tracing file to trace file again**

This department describes how to execute file tracing again after modifying the tracing target file according to the searched file trace result.

1. Select a log with the file information needed to be reset from **List of file trace result** of the **CT Operation Log (Operation) - Log Search - File Trace** window, and click **Occurrence date and time**.

"Printing Operation Log" and "Printing Prohibition Log" will be displayed as additional information in **File Trace Results**, but they cannot be selected as search target.

2. Click the **Reset Trace object** button.

The file name is set in **Search target file** .

When selecting an E-mail sending log that has multiple attachments, the **Select Tracing Target** window will be displayed first. Select a file name in the **Select Tracing Target** window and set it as **Search Target File**.

3. Set search conditions, and click the **Search** button.

The results of tracing will be displayed in **List of file trace results**.

#### **When file download is not successful**

When the download of CSV file, original file backup and command operation file is not successful, refer to "Preparation of Using Web Browser in PC" of Systemwalker Desktop Keeper Installation Guide to modify the settings of Internet Explorer(R)
## **5.4 Search CT Information in Log Viewer**

This department describes how to search the client (CT), smart device (agent), and CT group.

When the "Deleted CT" group is displayed in the CT group tree of **Select Department** domain, the client (CT) and smart device (agent) that belong to the "Deleted CT" group will also be searched.

The client (CT) and smart device (agent) of the "Deleted CT" group will be displayed as "Deleted CT" in **Group** of **List of searched CT**.

- 1. Start Log Viewer.
- 2. Select **Root directory** or "CT Group" from the CT group tree as a search target.
- 3. Click the **CT/CT group search** button.

The **CT/CT group search** window is displayed.

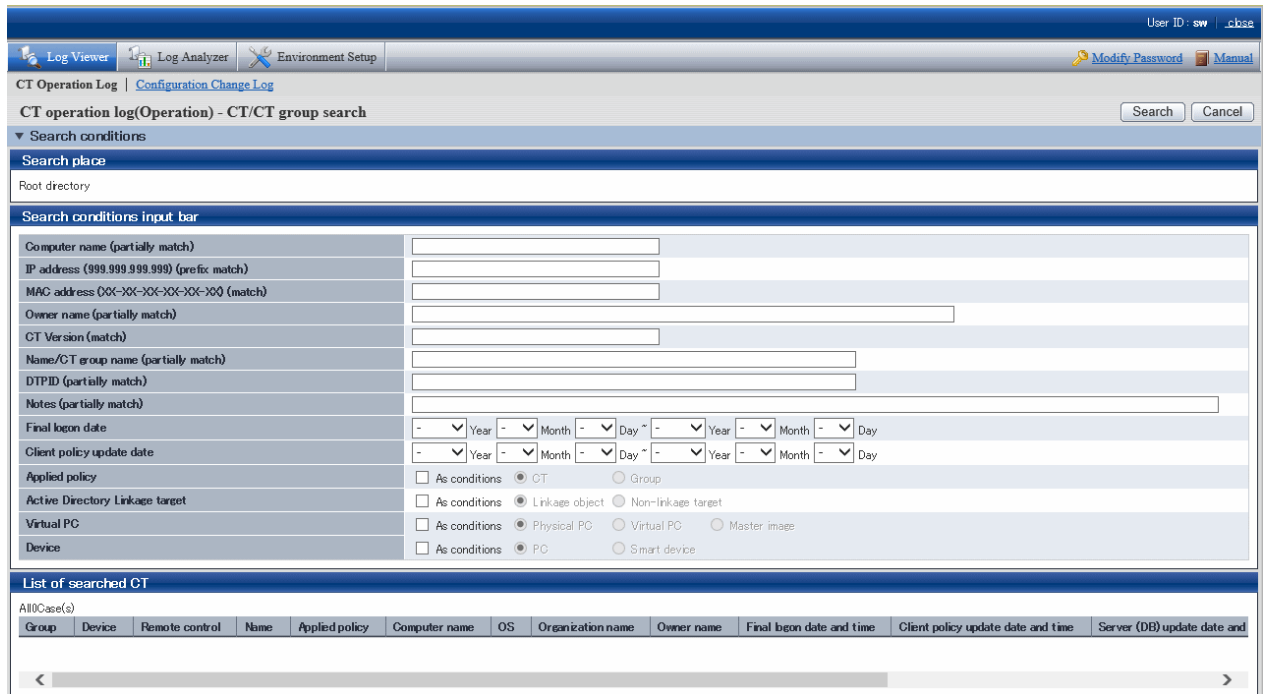

4. Enter the following information as search condition.

The search is the "AND Search" that contains all the multiple conditions.

#### **Search CT Group:**

Specify **Name/CT Group Name** and **Notes** only. In addition, the **As conditions** check box of **Applied policy** should not be selected.

#### **Search Client (CT) and Smart Device (Agent):**

Specify the items of search condition.

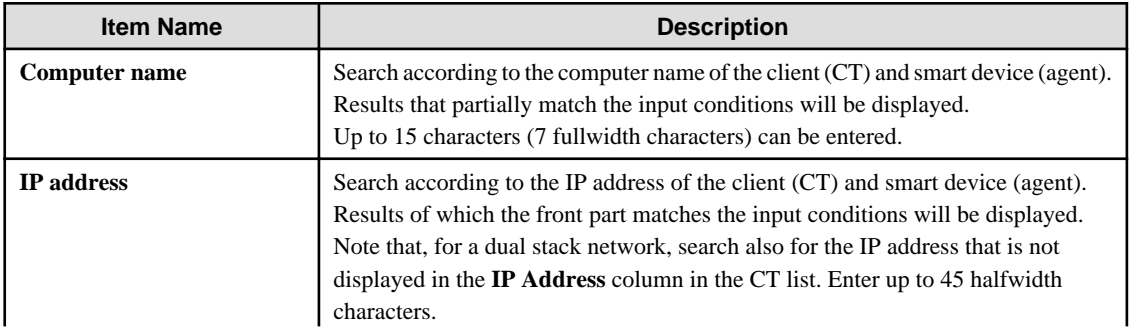

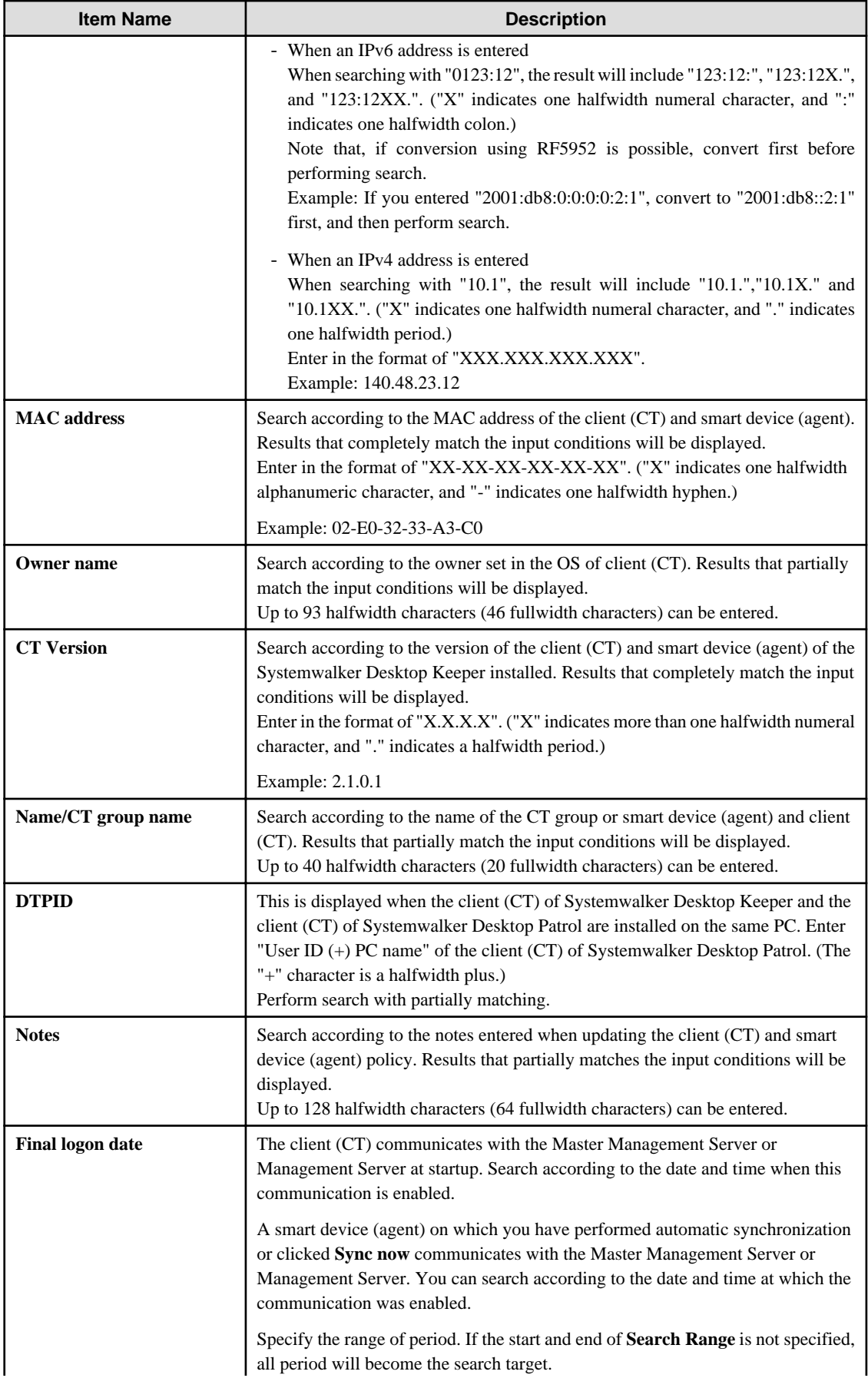

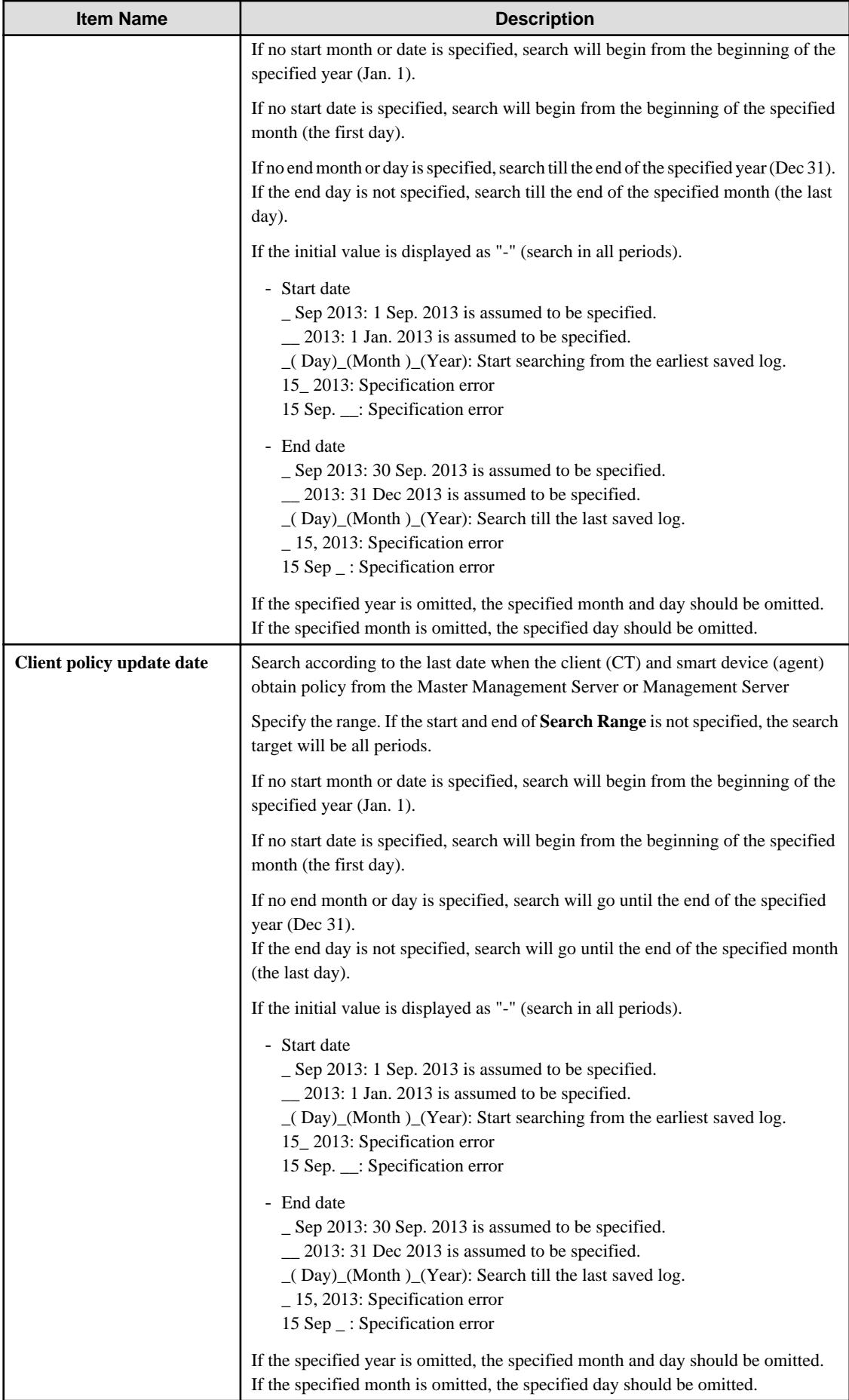

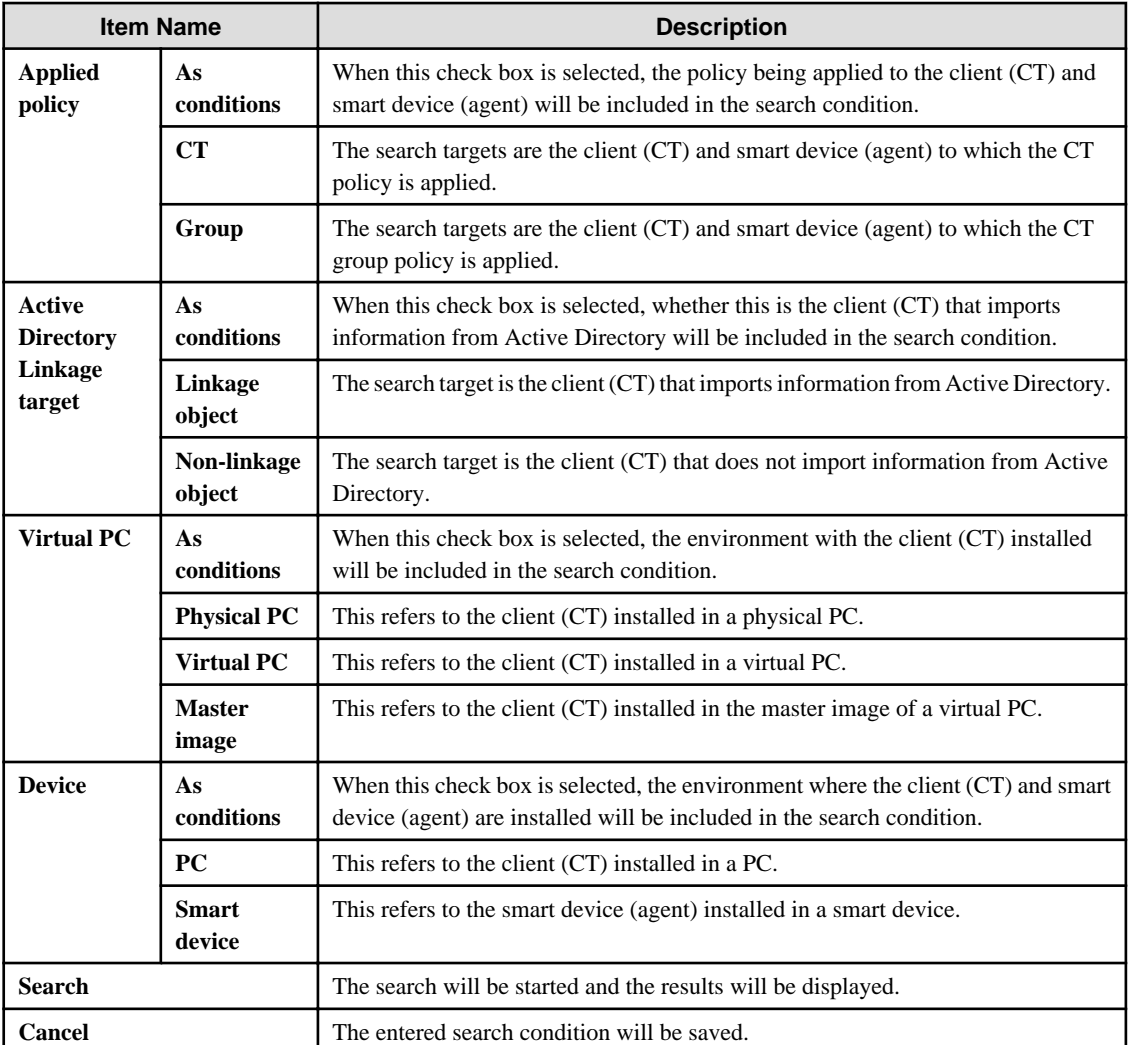

# **Note**

#### **Input of Double-byte characters must be noticed**

If the following items are displayed in double-byte characters, the size of input character strings may exceed the specified upper limit, but such operation may result in error during search:

- Computer name
- Owner
- Name/CT Group Name
- Notes
- . . . . .
- 5. Click the **Search** button.

Search results are in the **List of searched CT** window.

The display items are those selected from the **Visible Columns Settings** window. For details about the **Visible Columns Settings** window, refer to ["Set visible columns in \[List of searched CT\]](#page-275-0)".

After clicking **Name** of a searched client (CT), smart device (agent), or CT group, the **Log Search** window will be displayed and the CT groups corresponding to the configuration information tree will be selected. In addition, the entered search conditions will be saved during the logon process, but they will be cleared once the password is changed or the search conditions are updated.

### **5.5 Search User Information in the Log Viewer**

This section describes how to search for users and user groups.

If the **Other users** group is displayed in the user group tree in the **Select Section** pane, users who belong to the **Other users** group are also searched.

Users in the **Other users** group are displayed as **Other users** in **Group** in **List of search users**.

- 1. Start the Log Viewer.
- 2. In the user group tree, select **Root directory** > **Local** > **Domain name** or **User Group** as the search target.
- 3. Click **User/user group search**.

The **User/user group search** window is displayed.

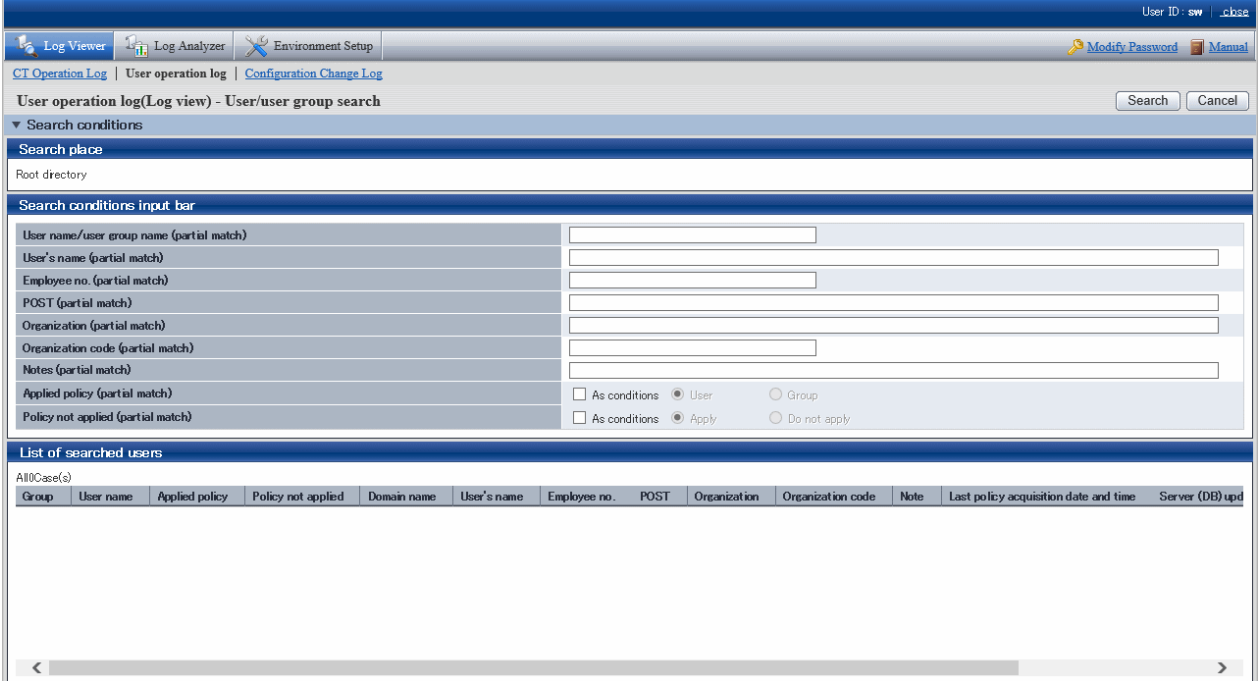

4. Enter the following information as the search conditions:

The search will be an AND search using all conditions.

#### **Search a user group**

Specify only **User name/user group name** and **Notes**. At this time, **As conditions** in **Applied policy** and **As conditions** in **Policy not applied** must not have been selected.

#### **Search a user**

Specify search condition items.

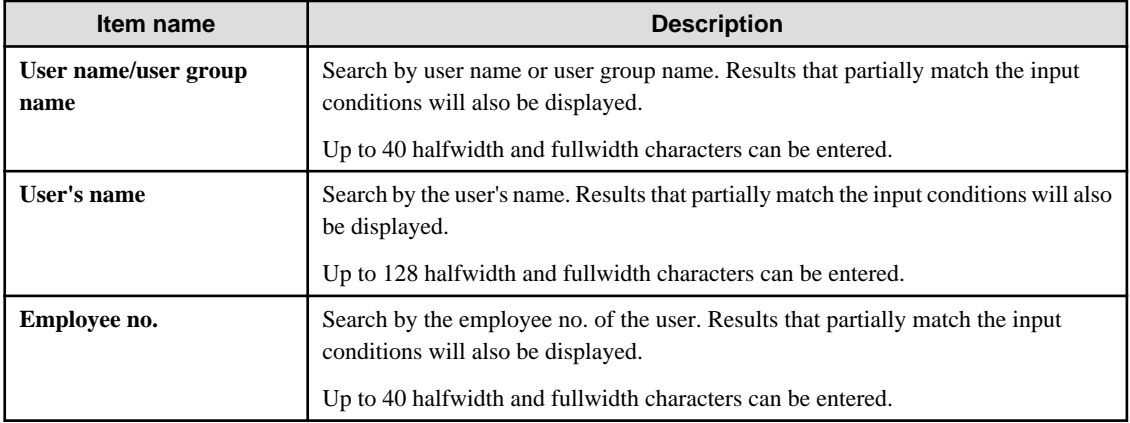

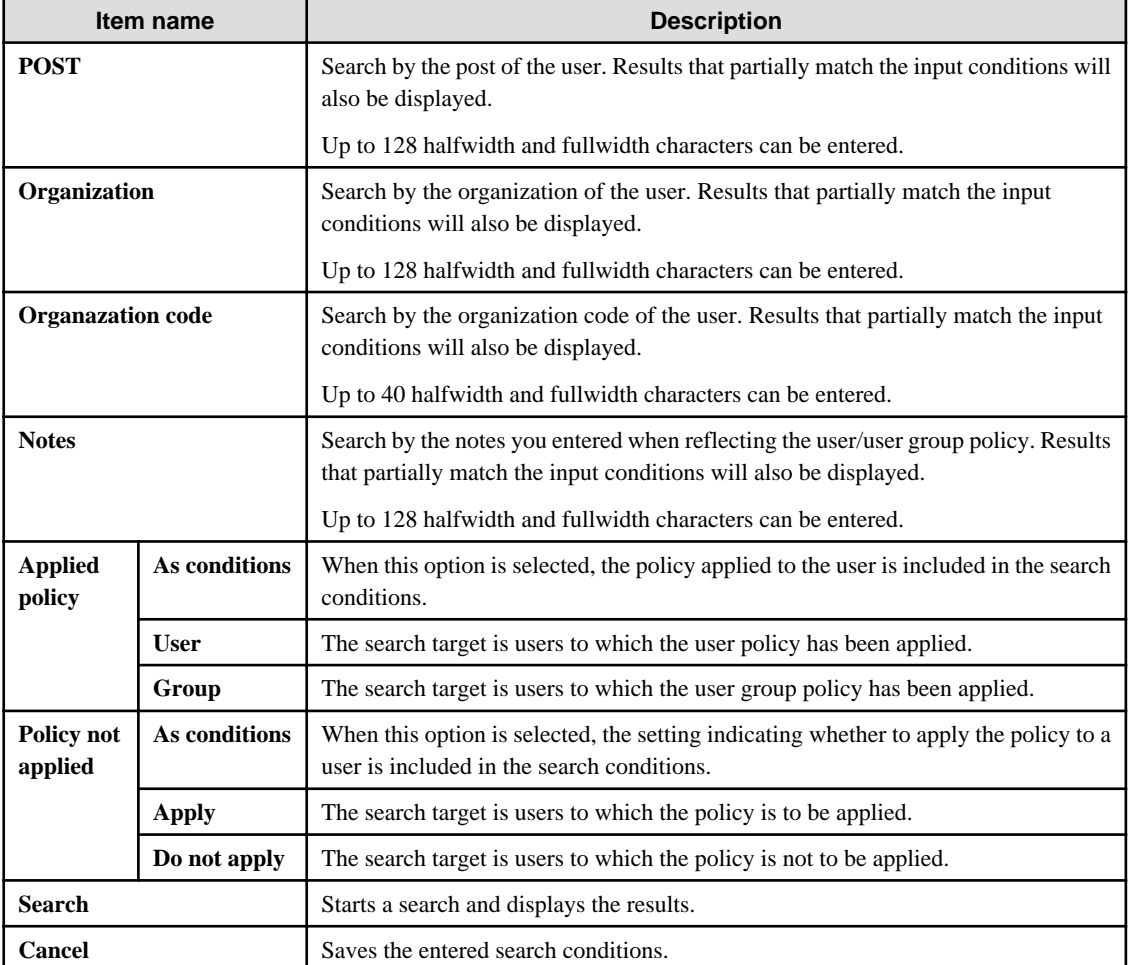

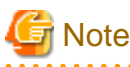

#### **Attention is required with fullwidth characters**

If you use fullwidth characters for the following items, it is possible to enter a string that exceeds the upper limit but an error will occur during the search:

and a straight and

- **User name/user group name**
- **User's name**
- **Employee no.**
- **POST**
- **Organization**
- **Organazation code**
- **Notes**
- 5. Click **Search**.

والأمام

The search results are displayed in **List of searched users**.

The displayed items are the ones that you selected in the **Display items settings** window. Refer to ["Set visible columns in \[List of](#page-275-0) [searched CT\]"](#page-275-0) for details on the **Display items settings** window.

When you click **User name** for the searched user or user group, the **Log search** window is displayed, with the relevant user group selected in the configuration information tree.

The entered search conditions are saved while you are logged on. However, they are cleared if you change your password or update to the latest information.

## **Chapter 6 Create Auditing Material**

This chapter describes how to use the Report Output Tool.

## **6.1 How to Make Flexible Use of Report Output Tool**

# <u>ज</u>ि Note

#### **The number of logs displayed in the report created by Report Output Tool may be in consistent with the number of logs in the result of aggregate by objective of the Log Analyzer.**

The number of logs displayed in the report is the result of aggregation according to the screening condition and exclusion condition of moving logs from the Management Server to the Log Analyzer Server.

Therefore, the modified screening condition/exclusion condition and logs moved after aggregation cannot be reflected (\*).

In addition, the aggregate by objective in the Log Analyzer is a real-time aggregation. That is, the result of aggregating the logs that have completed moving is according to the latest screening condition/exclusion condition.

Therefore, the number of logs displayed in the report created by Report Output Tool may be inconsistent with the number of logs in the result of aggregate by objective of the Log Analyzer.

If the aggregation result of logs moved after aggregation is expected to be displayed in the report (when it is expected to aggregate again according to the latest data and condition) according to the screening condition/exclusion condition modified after aggregation, reaggregation is required.

For re-aggregation, refer to "DTTOOLEX.EXE (Data Moving and Deletion for Log Analyzer Server)" of Systemwalker Desktop Keeper Reference Manual.

#### \*) What is the case when logs are moved in after aggregation

Due to reasons such as the client (CT) not being connected to the network, log transmission to the Management Server may be delayed. Therefore, the reflection of logs moved to the Log Analyzer Server may be delayed.

#### **When the department of non-target group is displayed in [Group Name] of report**

When the terminal to which the target group belongs includes the terminals from other departments, the logs collected when these terminals belong to the other department will be aggregated.

In addition, these logs are aggregated according to the group name at collection time point.

Therefore, if the above terminal exists, the department name of non-target group will be displayed as the group name.

#### **Processing of PrintScreen key prohibition log**

This chapter only treats the PrintScreen Key Prohibition Logs that are classified as "violation" as the processing target.

#### **About printing paper cost and CO2 emission output report of printing volume auditing**

The printing paper cost and CO2 emission output report of printing volume auditing is the result of multiplying the total number of pages printed during the all target period with the cost of each printed page and CO2 emissions. Therefore, it is only an approximate value rather than an accurate cost of printing paper and CO2 emission.

#### **About Not Configured group**

When **Manage under the group that is not configured** is set in **Set group that is not configured** of **System Settings** in the Server Settings Tool, the Report Output Tool will manage the client (CT) in the "Root directory" group instead of the "Not Configured" group.

#### **About smart device (agent) operation log**

The smart device (agent) operation log is not aggregated.

#### **What is Report Output Tool**

Using the Report Output Tool, reports can be created, printed and output according to the following purposes. The report will be output as a file in Microsoft $(R)$  Excel format, which can be used directly or after the process.

- The system administrator can know the security status and reduction of CO2 emission calculated according to paper usage amount.

- The security status, compliance status and reduction of CO2 emission will be reported to the security administrator of organization, compliance administrative organization and upper level of organization.

The reports that can be generated are as follows:

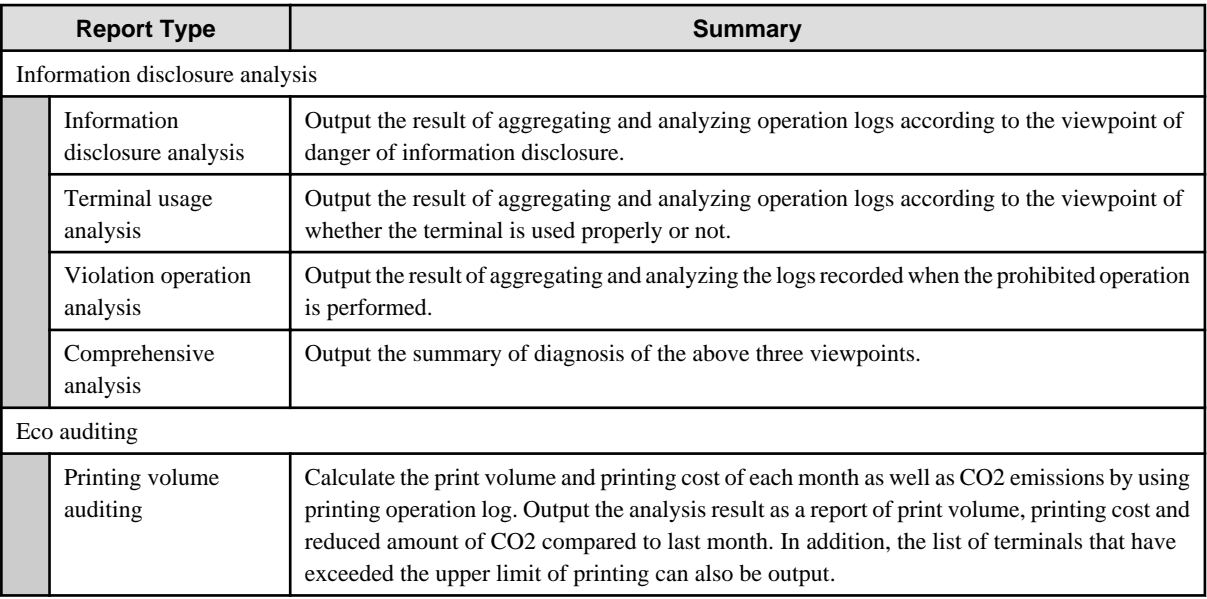

#### **Person who can use**

The system administrator and department administrator can use the Report Output Tool. However, when the report is being generated, the scope of the logs that can be analyzed varies depending on administrator's status.

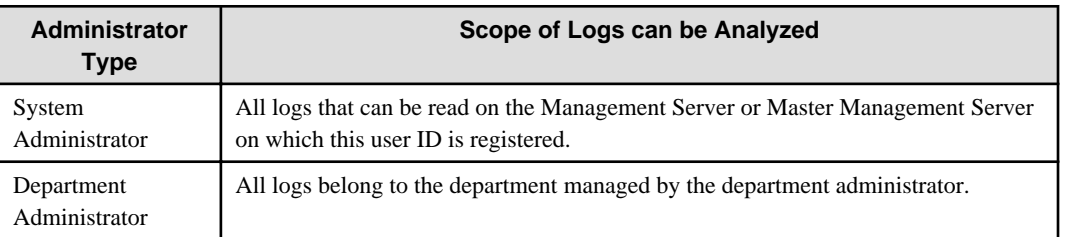

#### **Environment can be used**

When using the Report Output Tool, prepare an environment that satisfies all the following conditions:

- The Report Output Tool has been installed in the PC that outputs report.
- Microsoft(R) Excel of any of the following versions has been installed in the PC that outputs report:
	- Microsoft(R) Office Excel 2007 (32-bit Edition)
	- Microsoft(R) Office Excel 2010 (32-bit Edition)
	- Microsoft(R) Office Excel 2013 (32-bit Edition)
- The printer that will be printing the report is set.

The factors that affect the processing time of report output are the amount of logs saved in the database and the amount of logs output to CSV files.

When the amount of logs saved in the database is about 30 million, the following amount of time is required. However, the processing time is only for reference. The time may vary depending on the CPU of the PC, memory, disk performance and execution of other applications, etc.

- When outputting report only: about 12 seconds
- When outputting report and one type of CSV file: about 85 seconds

## **6.2 Start Report Output Tool**

The startup procedure is as follows:

- 1. Log on to Windows with the Windows account to which the Administrator or the Domain Admins group belongs.
- 2. Select **Start** > **Systemwalker Desktop Keeper** > **Log Analyzer** > **Report Output Tool** or **Apps** > **Systemwalker Desktop Keeper** > **Report Output Tool**.

The login window is displayed.

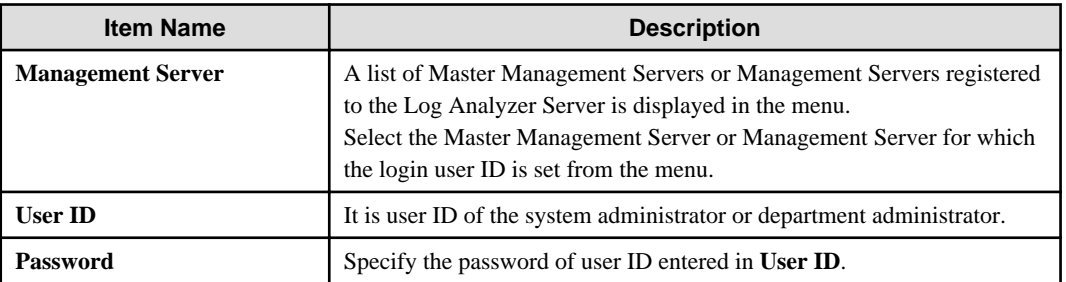

The information moved from the Management Server to the Log Analyzer Server will be used during authentication. The authentication information modified in the Management Server cannot be reflected to the Log Analyzer Server immediately. The information will be reflected at the next time of moving management information and logs. Therefore, before moving the modified authentication information from the Management Server to the Log Analyzer Server, logon with the previous authentication information.

3. Enter the required information and click the **Login** button.

The following window is displayed.

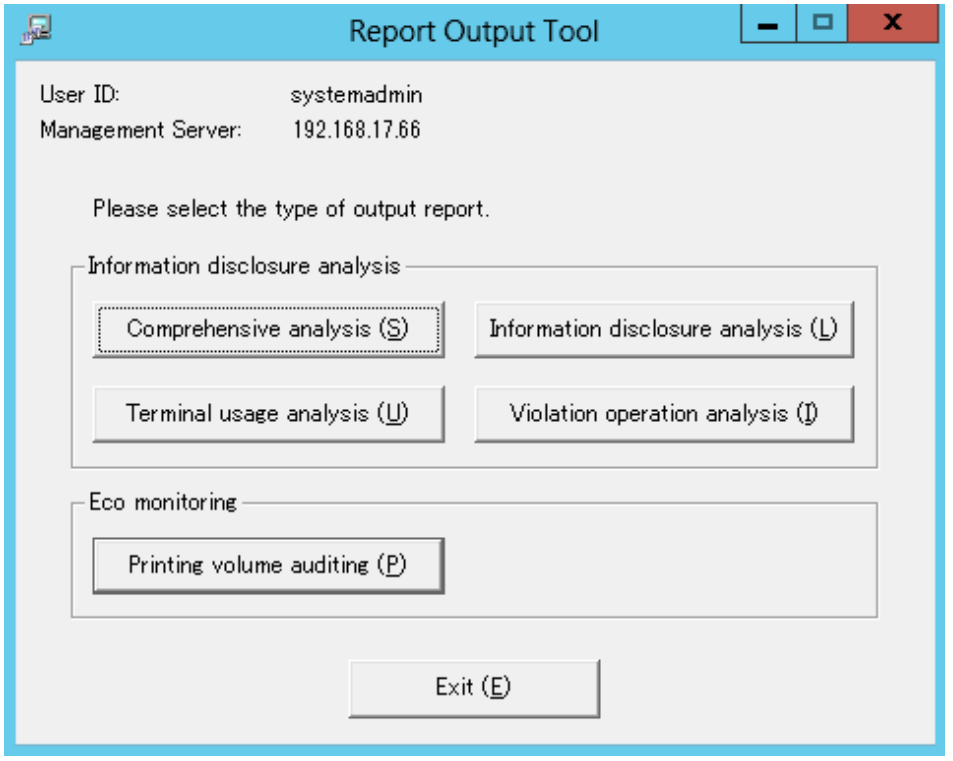

- User ID: This is the login user ID.
- Management Server: This is the IP Address or server name of the Management Server on which the report output logs are saved.
- 4. Select the type of report to be output.

## <span id="page-334-0"></span>**6.3 Information Disclosure Analysis Report**

The Information disclosure analysis report outputs the result of aggregating and analyzing the following logs according to the evaluating information disclosure risk:

- File Export Log
- File Operation Log
- Printing Operation log
- Logs of E-mail Sending Log by Recipient Address
- FTP operation (upload) log
- Web operation (upload) log

### **6.3.1 Output Information Disclosure Analysis Report**

The procedure is as follows:

1. Select **Information disclosure analysis** in the **Report Output Tool** window. The following window is displayed.

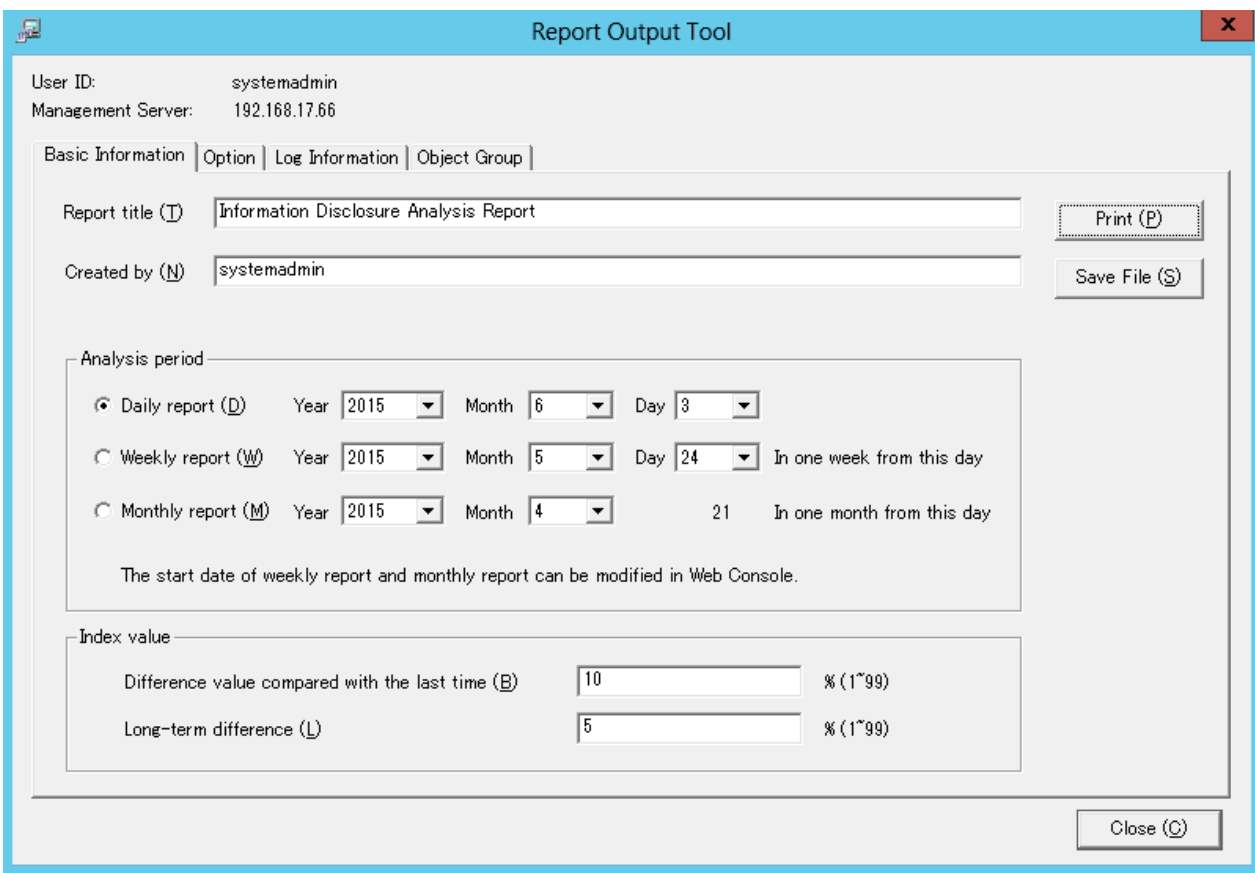

- User ID: This is the login user ID.
- Management Server: This is the IP address or server name of the Management Server on which the report output logs are saved.
- 2. Set the items of each tab.

The settings of each tab will be saved in the Log Analyzer Server as inherent information of the login user when **Print** or **Save File** is performed. The saved information will be displayed at next startup.

Settings of [Basic Information] tab

<span id="page-335-0"></span>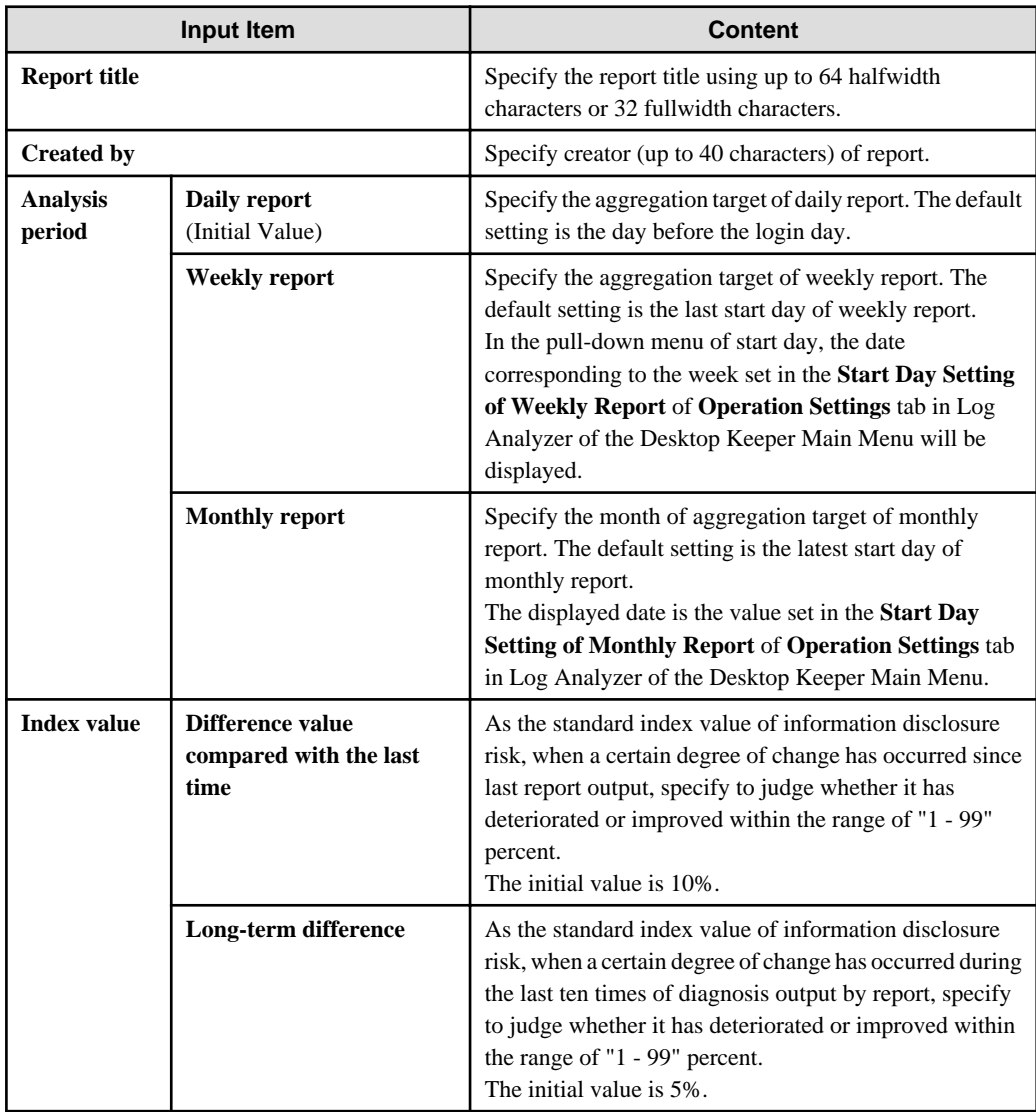

Settings of [Option] tab

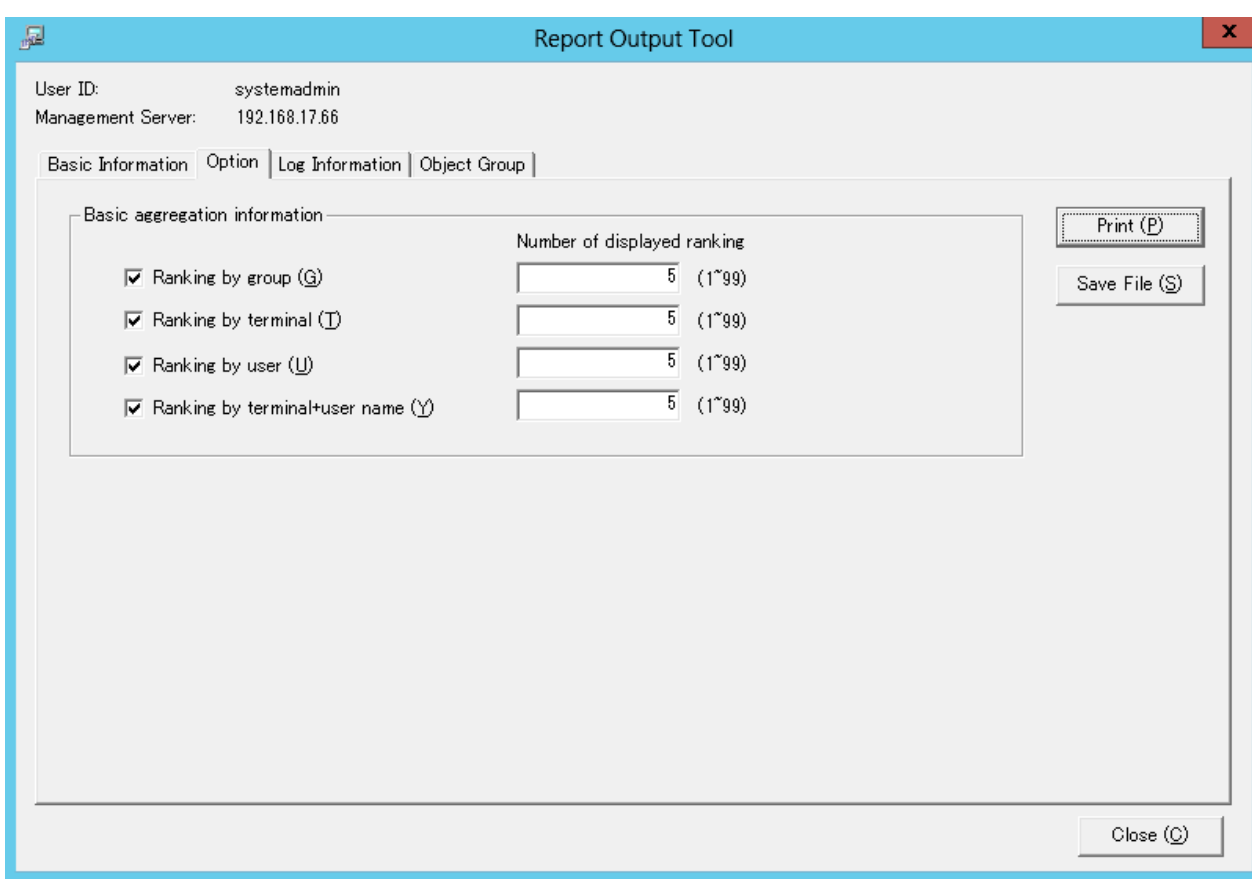

Select the ranking items to be output to report.

Make sure to select more than one item. All items are selected in default.

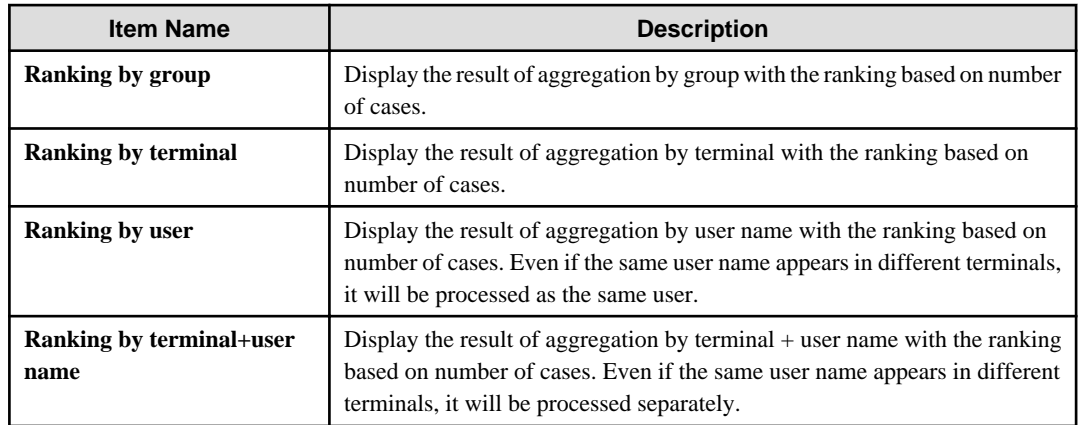

Settings of [Log Information] tab

<span id="page-337-0"></span>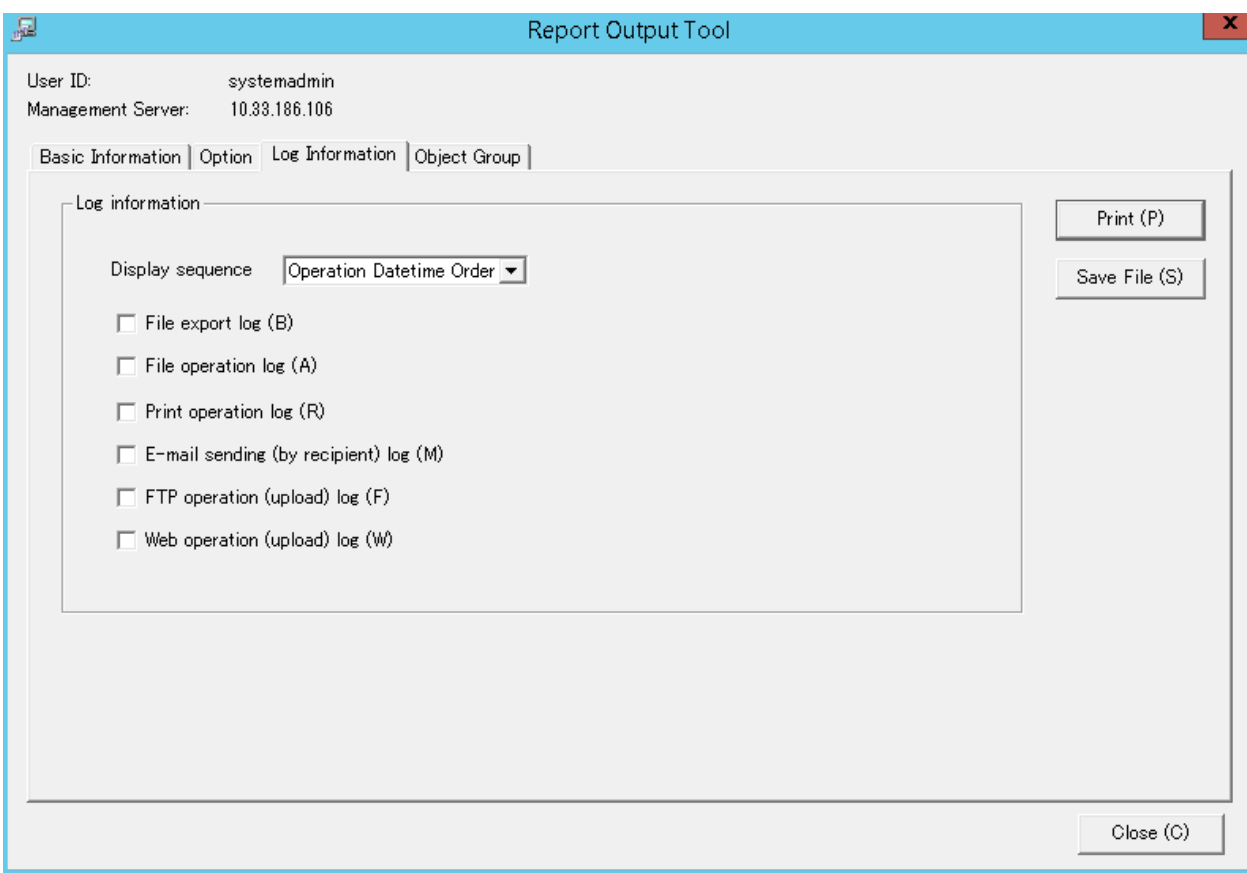

Select when outputting the logs used in the aggregation of ranking. All items are selected in default. The Information disclosure analysis report is a single file output in CSV format.

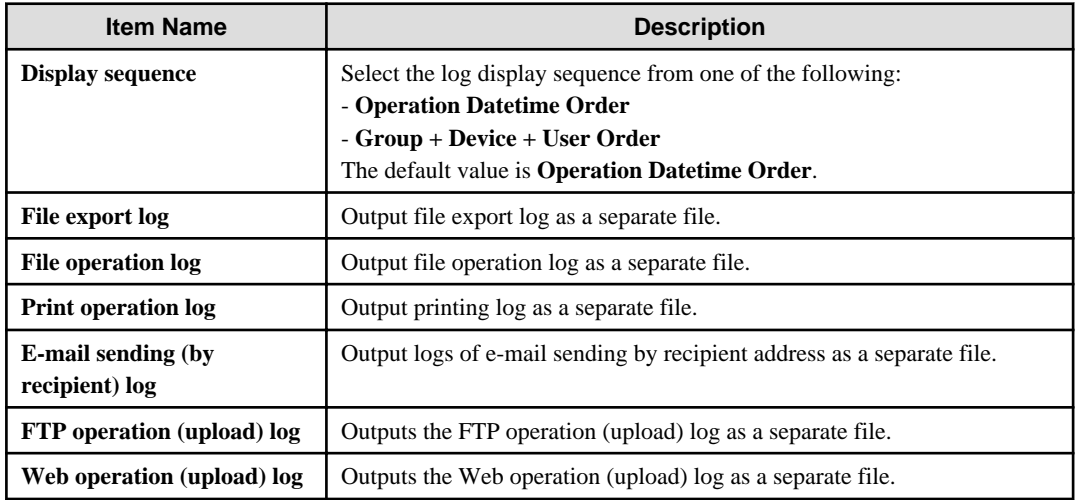

Settings of [Object Group] tab

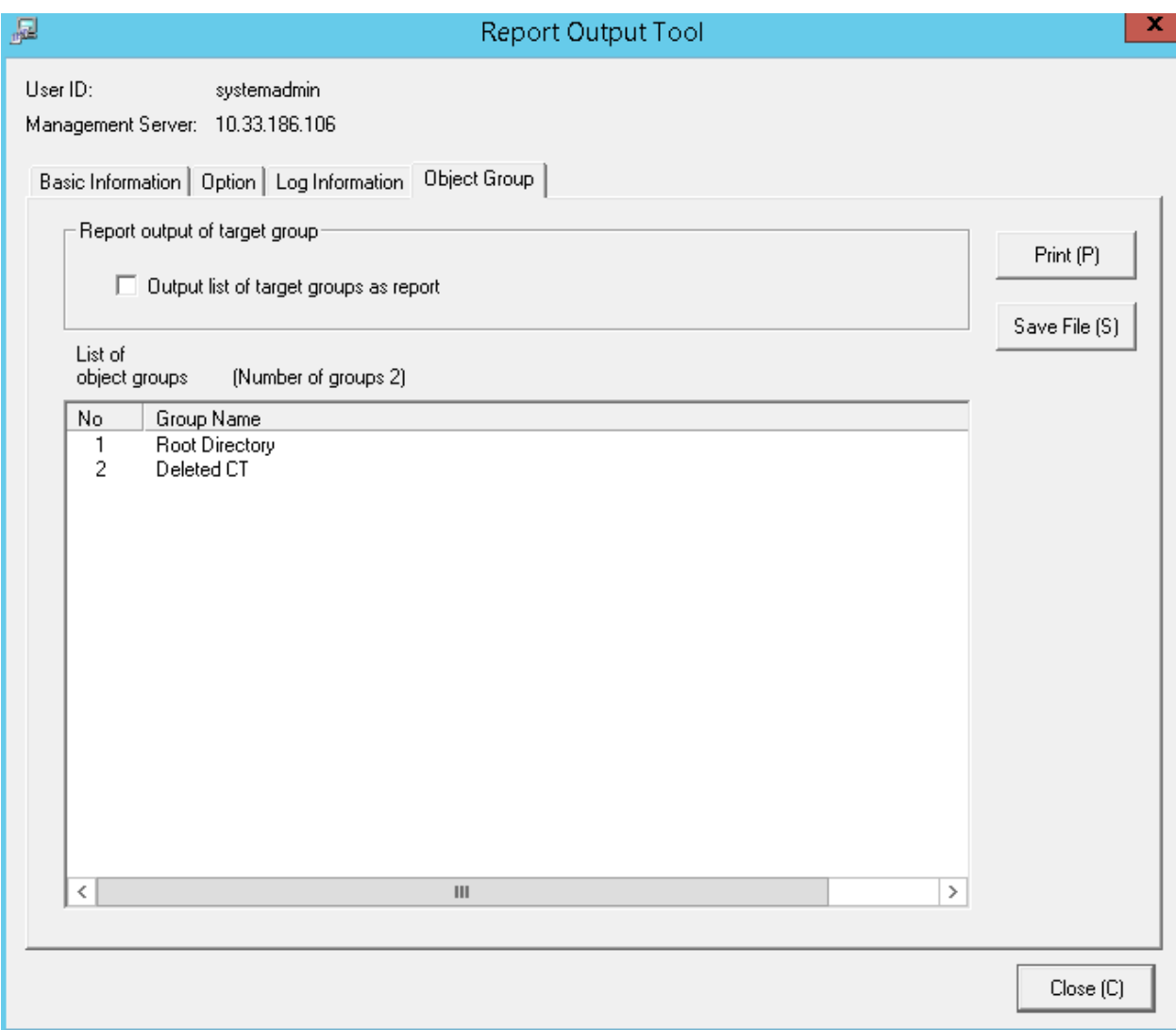

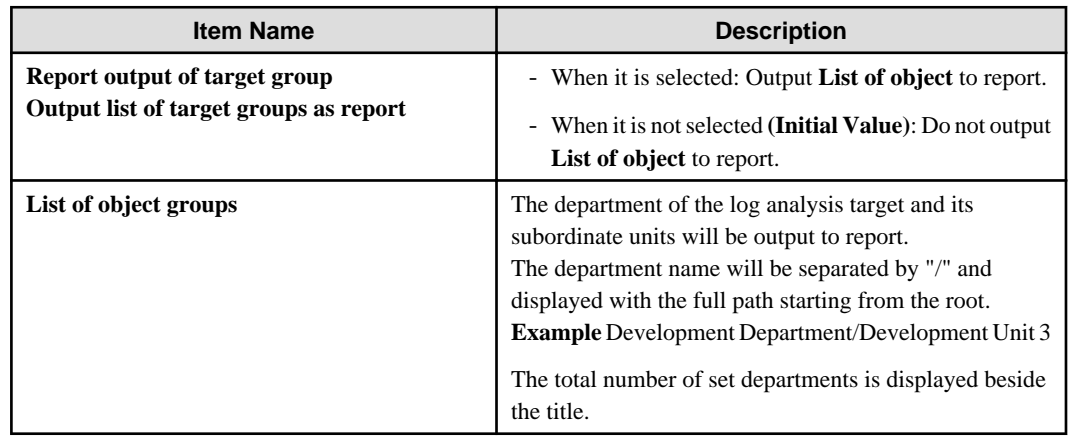

3. Click the **Print** or **Save File** button.

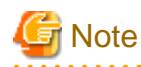

#### **Do not operate Microsoft**(R) **Excel in the process of report output**

Do not perform the **New** and **Open** operation of Microsoft(R) Excel file during the report output process, as report output may not be performed normally.

. . . . . . . .

In addition, confirm whether Microsoft(R) Excel was started correctly before the report output. When Microsoft(R) Excel is not started correctly, problems such as the report output process taking too much time and being unable to finish will occur. 

#### **When clicking the [Print] button:**

Print the generated report and logs used for the aggregation of ranking.

In the displayed **Print** window, set the printer and print the report.

## **P** Point

**The Printing Dialog Box may hide behind the Report Output Tool.**

When the Printing Dialog Box has not displayed after a long time, it may be hidden behind the Report Output Tool.

#### **When clicking the [Save File] button:**

Save the generated report and logs used for the aggregation of ranking as a file.

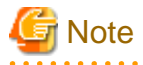

#### **Save the output report to a safe place**

The output report may contain personal information and system configuration information. Specify a folder that has been implemented sufficient security policy as the target for saving the file. Example:

Set the access authority of folder to allow only the administrator to view.

In the displayed saving window, specify the destination for saving and click the **Save** button.

Each file will be saved with the following name.

#### Report File:

Default Name: Leak\_ [Analysis Period] \_ [Start Date of Analysis Period].xls (When a file with same name exists, the confirmation dialog for overwriting will be displayed.)

- Analysis period Daily report: daily Weekly report: weekly Monthly report: monthly

- Start date of analysis time: YYYYMMDD (date set in **Analysis Period** of the **Basic Information** tab)

CSV File of Log:

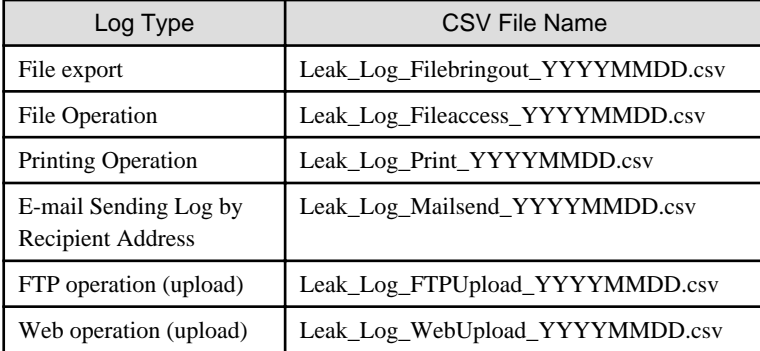

When a file with same name exists, the number with () will be added to the end of file name. Example: Leak\_Log\_Filebringout\_YYYYMMDD (2).csv

The following will be are (3) and (4), etc.

Also when the number of data items exceeds 50,000, the excess items will be output to a new file, with a unique sequential number enclosed by parentheses appended to the file name.

### **6.3.2 Content of Information Disclosure Analysis Report**

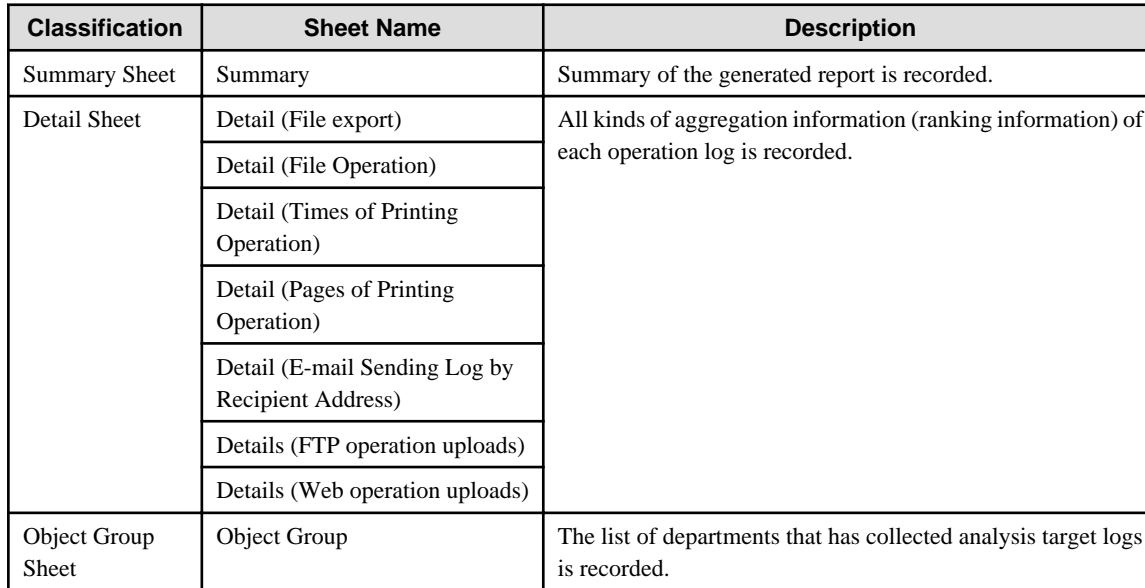

The structure of Information disclosure analysis report is as follows:

The layouts of the generated report file and printing result may vary depending on the version of Microsoft(R) Excel and service pack being used.

#### <span id="page-341-0"></span>**Summary Sheet**

#### (1) Information Disclosure Analysis Report  $(2)$ Managed Object \*View object group sheet Object Number of object PCs  $\overline{3)}$  $109$  Set(s) Created by  $(4)$ systemadmin  $(7)$  $\frac{(4)}{(5)}$  2015/05/13<br>(6) 2015/03/21 ~2015/04/20 Created on Analysis period [Diagnosis Information]  $\overline{(8)}$ Index Value 6.0 % [Proportion of Number of items]  $\overline{(9)}$ El Number disafeitens Number of all items 41,696 –<br>⊡ Numberdfdargeruskens Number of safe items 39,212 Number of dangerous items 2,484 [Variation Diagram of Index Value]  $(10)$  $100.0$ 50.0  $23.0$  $+21.0$   $+15.0$   $+12.0$   $+12.0$   $+10.2$   $+9.7$  $+8.0$  $+7.3$  $\rightarrow$  6.0  $_{0.0}$ 06/21 07/21 08/21 09/21 10/21 11/21 12/21 01/21 02/21  $03/21$ [Diagnosis Comment]<br>[Information disclosure analysis] (11)<br>Improved comparing with the last time.Improved in the long term. [Variation of Number of items by Operation]  $(12)$ Number of<br>printing<br>operations Pages of<br>printing<br>operations Email sending FTP operation Web operation<br>by recipient (upload) (upload) File operation File export  $2015/03/21$ 2015/03/22 2015/03/23 2015/03/24 15  $12$ 15  $12$  $\mathbb{0}$ 8  $2015/03/25$  $43$  $89$  $\overline{19}$ 89  $\overline{19}$ 2015/03/26  $34$  $23<sub>1</sub>$  $34$  $34$  $21$ 234  $2015/03/27$  $\frac{1}{47}$  $\frac{1}{47}$  $\frac{1}{22}$  $82$ 34  $22$ 2015/03/28 7  $15$  $\overline{\phantom{a}}$  $\overline{15}$  $\mathbf{u}$  $\mathbf{0}$  $\mathbf{0}$  $2015/03/29$ 0 0 0 2015/03/30  $\overline{0}$  $\theta$  $\mathbf{0}$  $\mathbf{0}$  $\theta$  $2015/03/31$  $\overline{34}$  $34$  $18$ 18  $15$  $12$ 2015/04/01  $\pmb{\epsilon}$ 67 134 154  $\begin{array}{c} 32 \\ 19 \end{array}$ 154  $\begin{array}{r} 32 \\ \hline 19 \end{array}$  $2015/04/02$  $\frac{1}{24}$  $\frac{1}{48}$  $88$ 48 2015/04/03 55  $74$ 18  $74$ 18  $\mathbf{u}$  $\mathbf{0}$  $2015/04/04$  $\sqrt{0}$  $\mathbf{0}$  $\boldsymbol{0}$  $\,$   $\,$   $\,$  $\mathbb{0}$ 2015/04/05  $\overline{\phantom{a}}$  $\overline{\phantom{a}}$  $\overline{\mathfrak{g}}$  $\overline{\phantom{a}}$ ٦  $\epsilon$  $\theta$  $2015/04/06$  $46$  $76$ 88  $76$ 45 88  $\frac{222}{176}$  $\frac{222}{176}$ 2015/04/07  $16$ 122 83  $83$  $2015/04/08$  $112$ 89  $\overline{2}$ 89 2015/04/09  $\frac{34}{21}$ 47  $\begin{array}{c|c}\n16 \\
28\n\end{array}$  $\frac{47}{45}$  $\frac{16}{28}$ 2015/04/10  $\frac{1}{45}$ 2015/04/11  $\mathbf{0}$  $\mathbf{0}$  $\mathbf{0}$  $\mathbf{0}$  $2015/04/12$  $\pmb{0}$  $\pmb{0}$  $\mathbb 0$ 0 2015/04/13  $19$  $32$  $\begin{array}{r} 36 \\ 29 \end{array}$  $32$  $36$ 5  $2015/04/14$  $32$  $32$ 29  $32$ 2015/04/15  $37$ 48  $^{22}$  $48$  $\begin{array}{r} 22 \\ 26 \end{array}$

 $2015/04/16$ 

 $2015/04/17$ 

 $2015/04/18$ 2015/04/19

2015/04/20

Aggregation

 $\frac{1}{78}$ 

69

129

1640

 $\frac{29}{2}$ 

 $\overline{0}$ 

76

657

 $\sqrt{68}$ 

 $59$ 

 $\mathbf{0}$ 

59

1126

 $12$ 

 $26$ 

8

640

 $\boldsymbol{0}$ 

> Summary Details (file export) Details (file operation) Del ...  $\oplus$  : 1

 $51$ 

 $78$ 

69

129

1640

 $26$ 

 $\frac{29}{29}$ 

 $\mathbf{0}$ 

76

 $657$ 

#### (1) Report title

The title specified in the basic information settings is recorded.

(2) Object

Display the managed target. It is always displayed as "Managed Target".

(3) Number of object PCs

Display the number of all PCs of managed target. When the target PC does not exist, 0 will be displayed.

(4) Created by

The creator name specified in the basic information settings is recorded.

(5) Created on

The date of report output is recorded.

(6) Analysis period

The analysis period specified in the basic information settings is recorded.

(7) Approval column

It is the approval column (The number of columns cannot be modified) when it is used as a report.

(8) Diagnosis information: index value

The proportion of dangerous cases (Refer to "Number of Dangerous Cases" of "(9) Proportion") in all operations is indicated in percentage.

#### (9) Proportion of Number of items

- Number of all items

The following section varies depending on the analysis content.

#### [Information Disclosure Analysis]

Number of file export cases (number of cases exported to a removable device or DVD/CD) + number of file operation cases (number of cases copied or moved to DVD/CD, or created and viewed in a removable device or DVD/CD) + number of printing operation cases + number of cases of E-mail sending Log by recipient address (number of cases of E-mail sending log by recipient address that does not match the screening condition) + number of FTP operations (upload) + number of Web operations (upload)

#### [Terminal Usage Analysis]

Number of cases of Window title obtaining with URL +number of cases of E-mail sending log by recipient address + number of cases of application startup

#### [Violation Operation]

Number of all cases of information disclosure + number of all cases of terminal usage + number of dangerous cases of violation operations

- Number of safe items

Total number of operation cases excluding the dangerous ones.

- Number of dangerous items

The following section varies depending on the analysis content:

#### [Information disclosure analysis]

Number of cases in all cases that match the screening condition (keywords).

#### [Terminal usage analysis]

Number of cases of Window title obtaining with URL that does not match the screening condition (domain) +number of cases of E-mail sending log by recipient address that does not match the screening condition (domain) + number of cases of application startup that does not match the screening condition (application)

#### [Violation Operation Analysis]

Number of application startup prohibition cases + number of printing prohibition cases + number of logon prohibition cases+ number of PrintScreen key prohibition cases + number of E-mail file attachment prohibition cases

<span id="page-343-0"></span>- Pie chart

The pie chart can be used to display the proportion of safe cases to dangerous cases. When the number of cases is 0, the pie chart will not be displayed. "1%" will be displayed in the location of the pie chart.

(10) Variation Diagram of Index Value

The variation of the index value is displayed by curve graph (the last 10 times).

The vertical axis of the chart is the numerical value of the index value. The bottom end indicates the dangerous rate to be 0 while the top end indicates the dangerous rate to be 100. Therefore, the closer to zero the index value is, the more ideal the state is. The horizontal axis shows the start day of each analysis period. On the horizontal axis, the index value of analysis period without data is 100.

#### (11) Diagnosis comment

- Inspection of comparison with the last time

Through the difference value of the index value obtained by comparing the result with the previous diagnosis, information on whether the danger level has increased or decreased can be obtained. Based on this, comment about risk status judgment can be proposed for the index value of this analysis result.

- Long-term tendency

According to the increased or decreased index value compared to the past, comment about risk status judgment can be proposed for the index value predicted based on the variation of the index value from the past analysis result.

- Inspection about day/operation that requires attention

The date and operation with the highest risk in the period that requires investigation will be prompted. (Only when monthly report or weekly report is selected)

#### (12) Variation of Number of Items by Operation

The variation of the number of each operation item set in the analysis period is displayed in table format. The analysis period is one month for a monthly report, 7 days for a weekly report, and one day for a daily report. In addition, the maximum number of operation cases within the period is displayed in red character in each operation log.

#### **Detail Sheet**

The information output to the detail sheet is described using "Detail (File Export) Sheet" as an example. The other operations such as file access are output in the same format.

Up to 512 halfwidth characters (256 fullwidth characters) can be displayed in the contents of each item in ranking table.

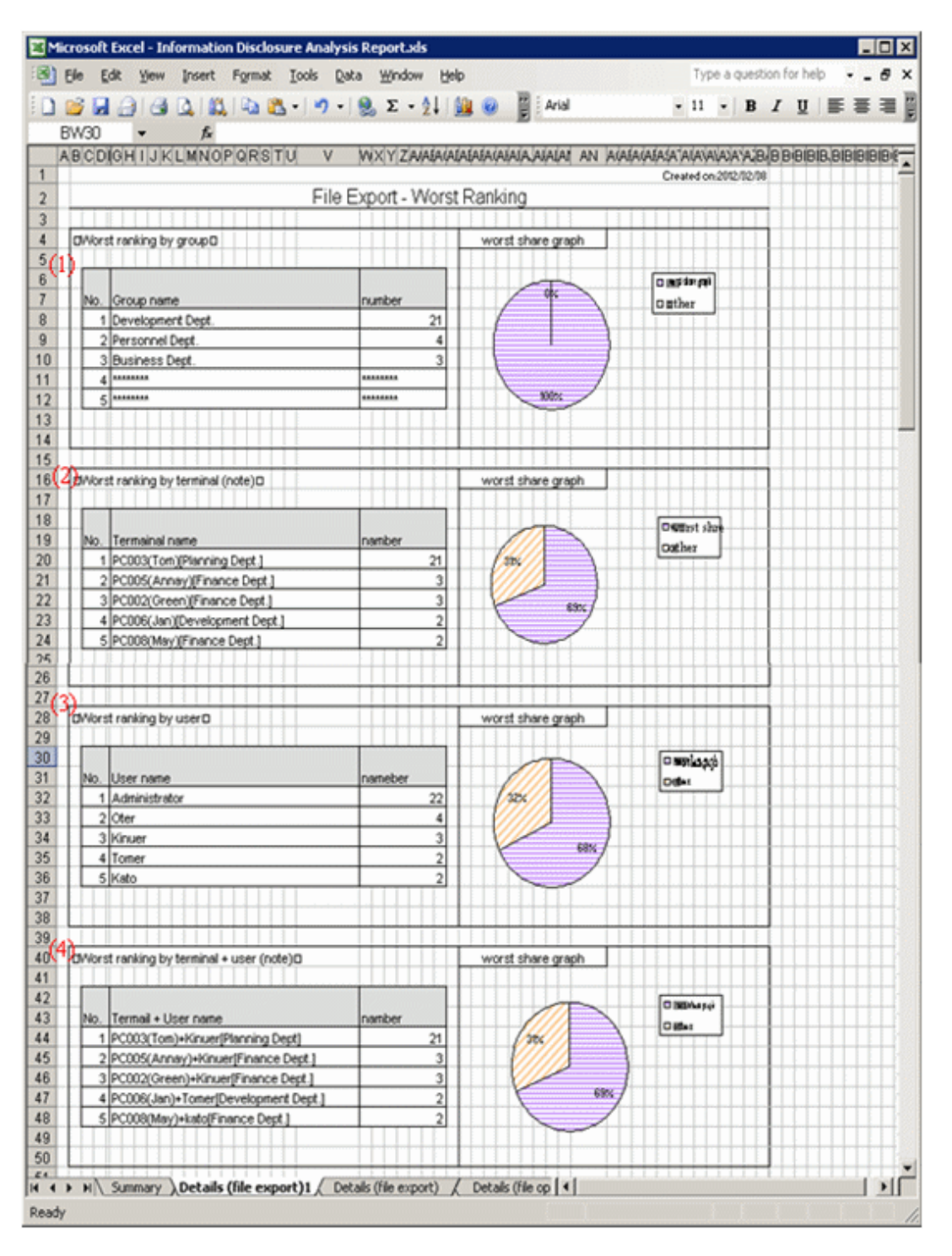

When the same ranking exists and the displayed data amount exceeds the set value of ranking number, up to 30 cases can be displayed.

#### (1) Ranking by group

Display the aggregation result by group with the ranking in descending sequence of number of cases. In addition, the proportion of number of operation cases performed by groups in top ranking to all operations will be show in the ranking share graph.

#### (2) Ranking by terminal (note)

Display the aggregation result by terminal with the ranking in descending sequence of number of cases. At the same time, the graph will also be displayed, and the proportion of number of operation cases performed by terminals in top ranking to all operations will be shown in the ranking share graph.

<span id="page-345-0"></span>(3) Ranking by user

Display the aggregation result by user with the ranking in descending sequence of number of cases. At the same time, the graph will also be displayed, and the Proportion of number of operation cases performed by users in top ranking to all operations will be shown in the ranking share graph.

(4) Ranking by terminal + user (note)

Display the aggregation result by terminal + user with the ranking in descending sequence of number of cases. At the same time, the graph will also be displayed, and the Proportion of number of operation cases performed by terminals corresponding to the users in top ranking to all operations will be shown in the ranking share graph.

Note: "Computer Name" and "Computer Name + User Name" of ranking cases are displayed in the following format.

- When **Name** displayed in the CT list of the Management Console is the same as **Computer Name**

The following are conditions that make **Name** and **Computer Name** the same:

- Because **Name** is not updated after CT installation, the initial value will be displayed as **Computer Name**.
- The **Name** is updated to the same name as **Computer Name** in the Management Console.

At this time, it will be displayed in the format of "Computer Name [Group Name]" in ranking by terminal. [Example] PC001 [Personnel Department]

In ranking by terminal + user name, it will be displayed in the format of "Computer Name + User Name [Group Name". [Example] PC001 + Administrator [Personnel Department]

- When the **Name** displayed in the CT list of the Management Console is different from **Computer Name**

The following are conditions that make **Name** and **Computer Name** different:

- The **Name** is updated to a different name from **Computer Name** in the Management Console.

At this time, it can be displayed in the format of "Computer Name (Name) [Group Name]" in ranking by terminal. [Example] BLONO (Fujitsu Taro) [Personnel Department]

In ranking by terminal + user, it can be displayed in the format of "Computer Name (Name) + User Name [Group Name]". [Example] BLONO (Fujitsu Taro) + Administrator [Personnel Department]

#### **Object Group Sheet**

The department information that has been analyzed will be output.

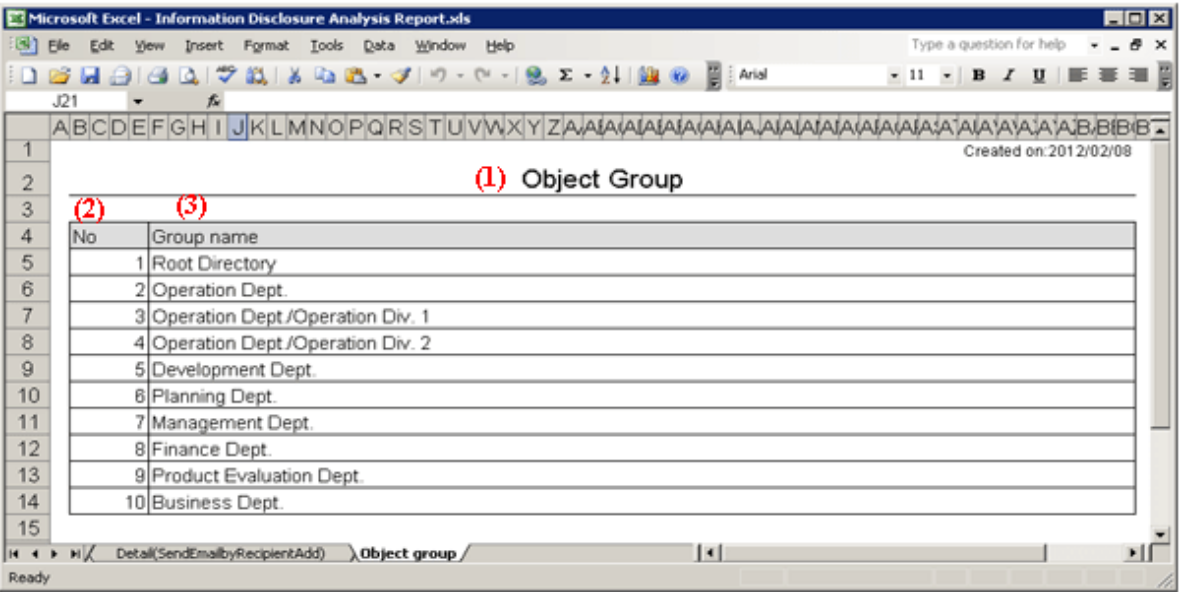

#### (1) Report title

This is recorded as "Object Group".

(2) Object group list

The department of analysis target is recorded. The group name can be recorded with the full path beginning from the root. [Example] Development Department/ Development Unit 3

When multiple managed departments exist, they can be displayed after adding rows. Up to 50,000 departments can be recorded.

Up to 512 halfwidth characters (256 fullwidth characters) can be displayed in the content of each item in object group.

## **6.4 Terminal Usage Analysis Report**

The Terminal usage analysis report can output the result of aggregating and analyzing the following logs according to whether the PC is used correctly according to organization policy.

- Window Title Obtaining Log with URL
- Log of E-mail Sending Log by recipient address
- Application startup log

### **6.4.1 Output Terminal Usage Analysis Report**

- 1. Select **Terminal Usage Analysis** in the **Report Output Tool** window.
	- The following window is displayed.

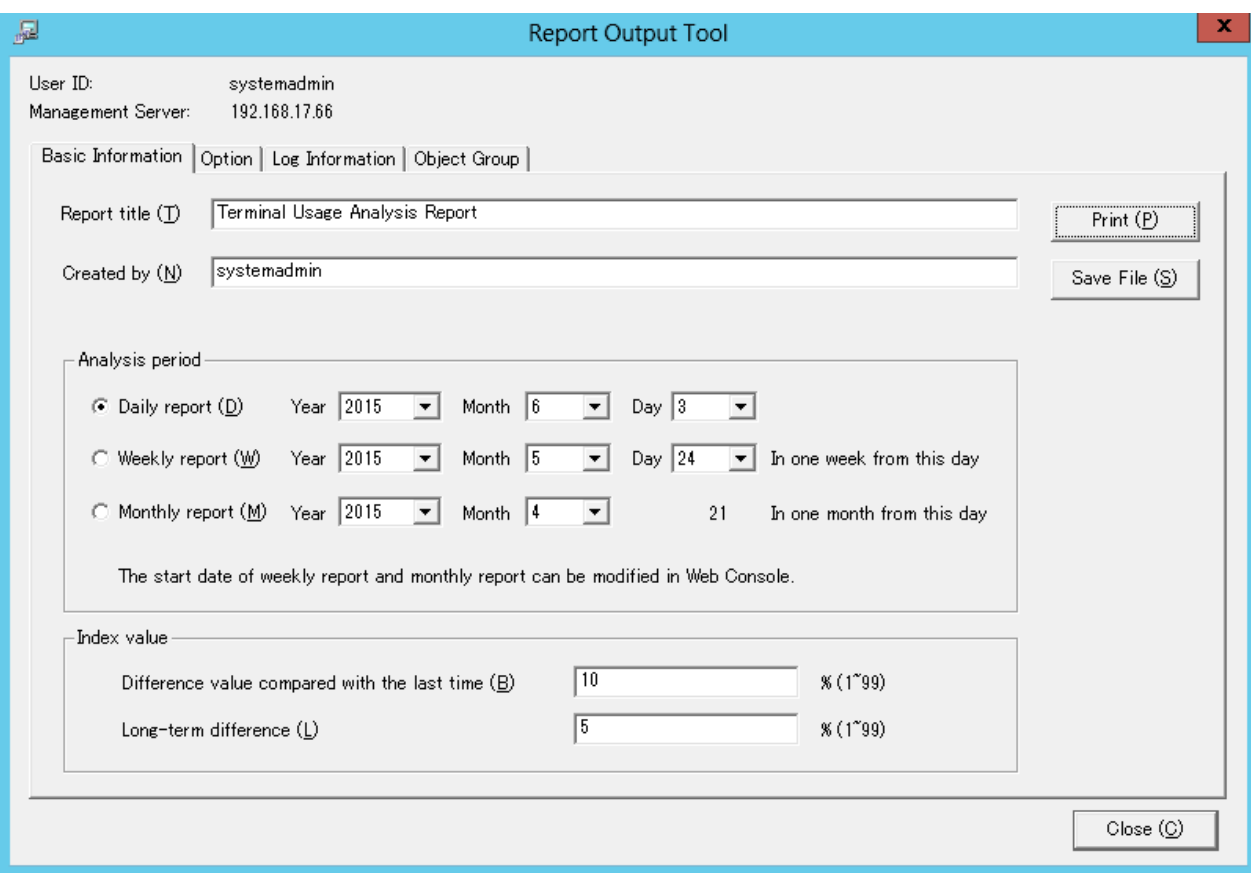

#### 2. Set the items of each tab.

The settings of each tab will be saved in the Log Analyzer Server as inherent information of login user when **Print** or **Save File** is performed. The saved information will be displayed at next startup.

#### Settings of [Basic Information] tab

The settings of the **Basic Information** tab can be applied to the output of the Information disclosure analysis report. Refer to ["Settings of \[Basic Information\] tab"](#page-334-0).

#### Settings of [Option] tab

The settings of the **Option** tab can be applied to the output of the Information disclosure analysis report. Refer to "[Settings of](#page-335-0) [\[Option\] tab"](#page-335-0).

#### Settings of [Log Information] tab

Set the following items.

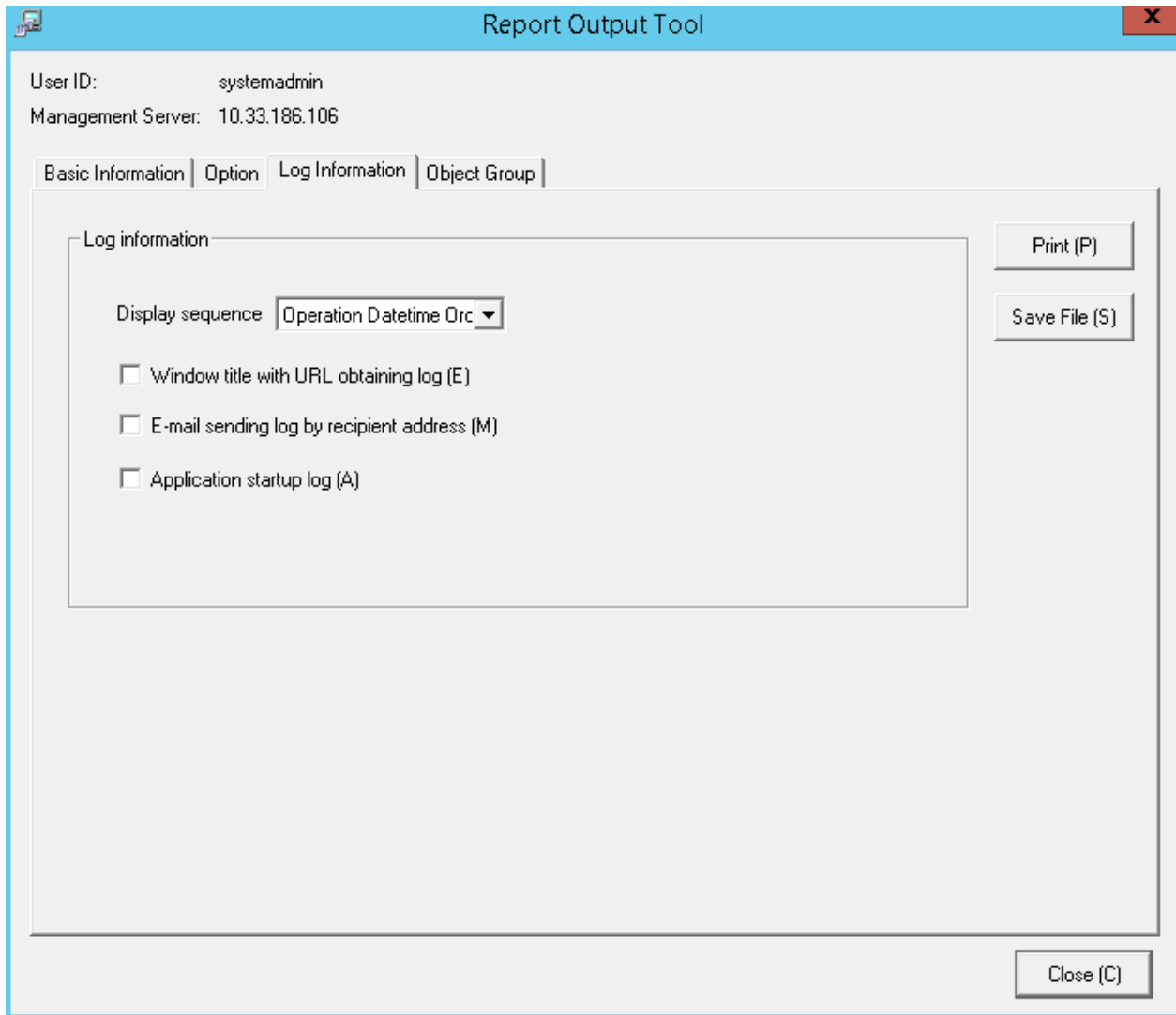

Select this when outputting the log used in the aggregation of ranking.

Output the file that is different from the terminal usage analysis report in CSV format.

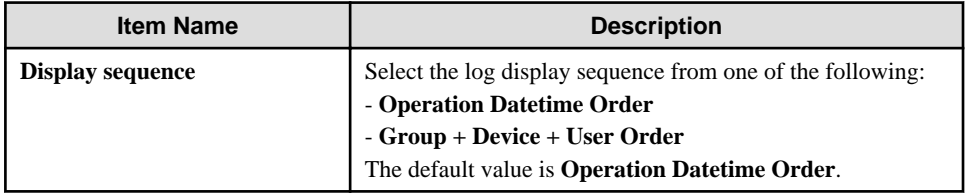

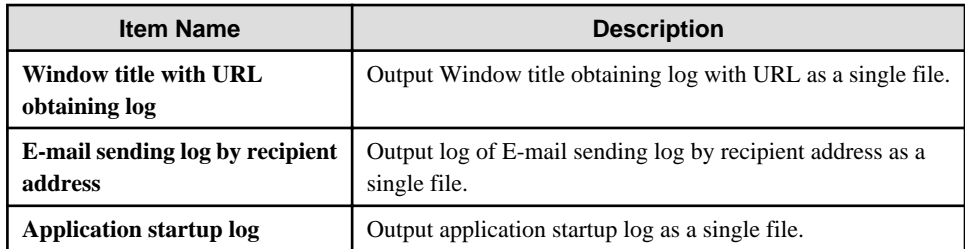

Settings of [Object Group] tab

Set whether the **Object Group List** can be output to report.

The settings of this tab can be applied can be applied to the output of the Information disclosure analysis report. Refer to "[Settings](#page-337-0) [of \[Object Group\] tab"](#page-337-0).

#### 3. Click the **Print** or **Save File** button.

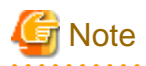

#### **Do not operate Microsoft**(R) **Excel in the process of report output**

Do not perform the **New** and **Open** operation of Microsoft(R) Excel file in the report output process, as report output may not be performed normally.

In addition, confirm whether Microsoft(R) Excel was started correctly before doing the report output. When Microsoft(R) Excel is not started correctly, problems such as the report output process taking too much time and being unable to finish will occur.

#### **When clicking the [Print] button:**

Print the generated report and logs used for the aggregation of ranking.

In the displayed **Print** window, set the printer and print the report.

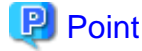

#### **The Printing Dialog Box may hide behind the Report Output Tool.**

When the Printing Dialog Box is not displayed after a long time, it may hide behind the Report Output Tool. 

#### **When clicking the [Save File] button:**

Save the generated report and logs used for the aggregation of ranking as a file.

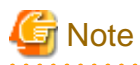

#### **Save the output report to a safe place.**

The output report may contain personal information and system configuration information. Specify a folder that has been implemented sufficient security policy as the target for saving the file. [Example]

Set the access authority of the folder to allow only the administrator to view.

In the displayed saving window, specify the destination for saving and click the **Save File** button.

Each file will be saved with the following name.

#### Report File: Default Name: Cmuse \_ [Analysis Period] \_ [Start Date of Analysis Period].xls (When a file with same name exists, the confirmation dialog for overwriting will be displayed.)

- Analysis period Daily report: daily

Weekly report: weekly Monthly report: monthly

- Start date of analysis period: YYYYMMDD (date set in the **Analysis Date** of the **Basic Information** tab)

CSV File of Log:

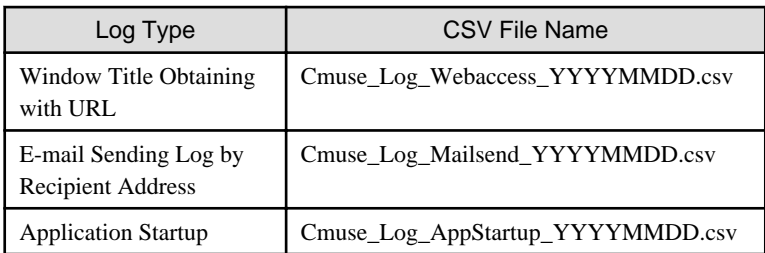

When a file with same name exists, the number with () will be added to the end of file name. Example: Cmuse\_Log\_Webaccess\_YYYYMMDD(2).csv The following will be are (3) and (4), etc.

### **6.4.2 Content of Terminal Usage Analysis Report**

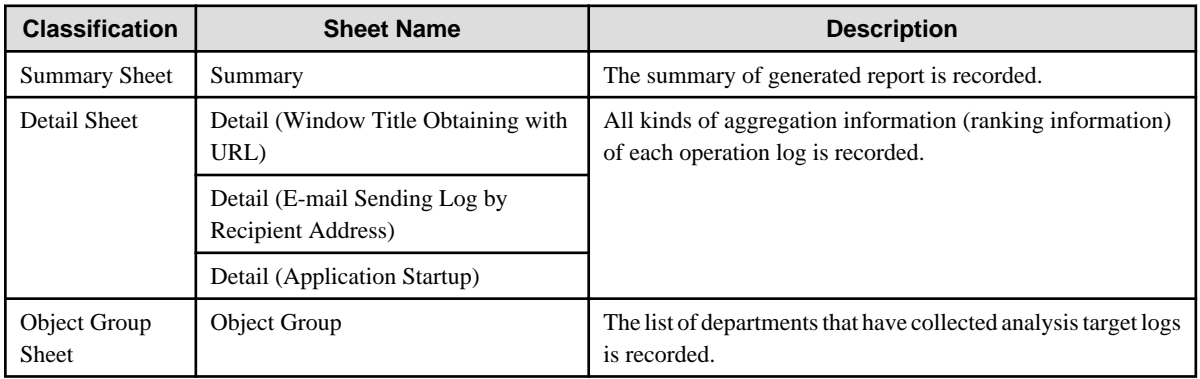

The structure of Terminal usage analysis report is shown as follows.

The layouts of generated report file and printing result may vary depending on the version of Microsoft(R) Excel and service pack being used.

The output format of the report is the same as the Information disclosure analysis report.

However, the logs as the aggregation target of ranking output to the detail sheet are Window Title Obtaining Log with URL, log of E-mail Sending Log by recipient address and application startup log.

Refer to "[Summary Sheet"](#page-341-0), "[Detail Sheet"](#page-343-0), "[Object Group Sheet](#page-345-0)" for output format.

## **6.5 Violation Analysis Report**

In the violation analysis report, output the result of aggregating and analyzing the following logs collected when the operations prohibited in Systemwalker Desktop Keeper is performed knowing the violation operations according to the organization policy.

- Application startup prohibition
- Printing prohibition
- Logon prohibition
- PrintScreen key prohibition
- E-mail file attachment prohibition.

### **6.5.1 Output Violation Analysis Report**

1. In the **Report Output Tool** window, select the **Violation Analysis**. The following window is displayed.

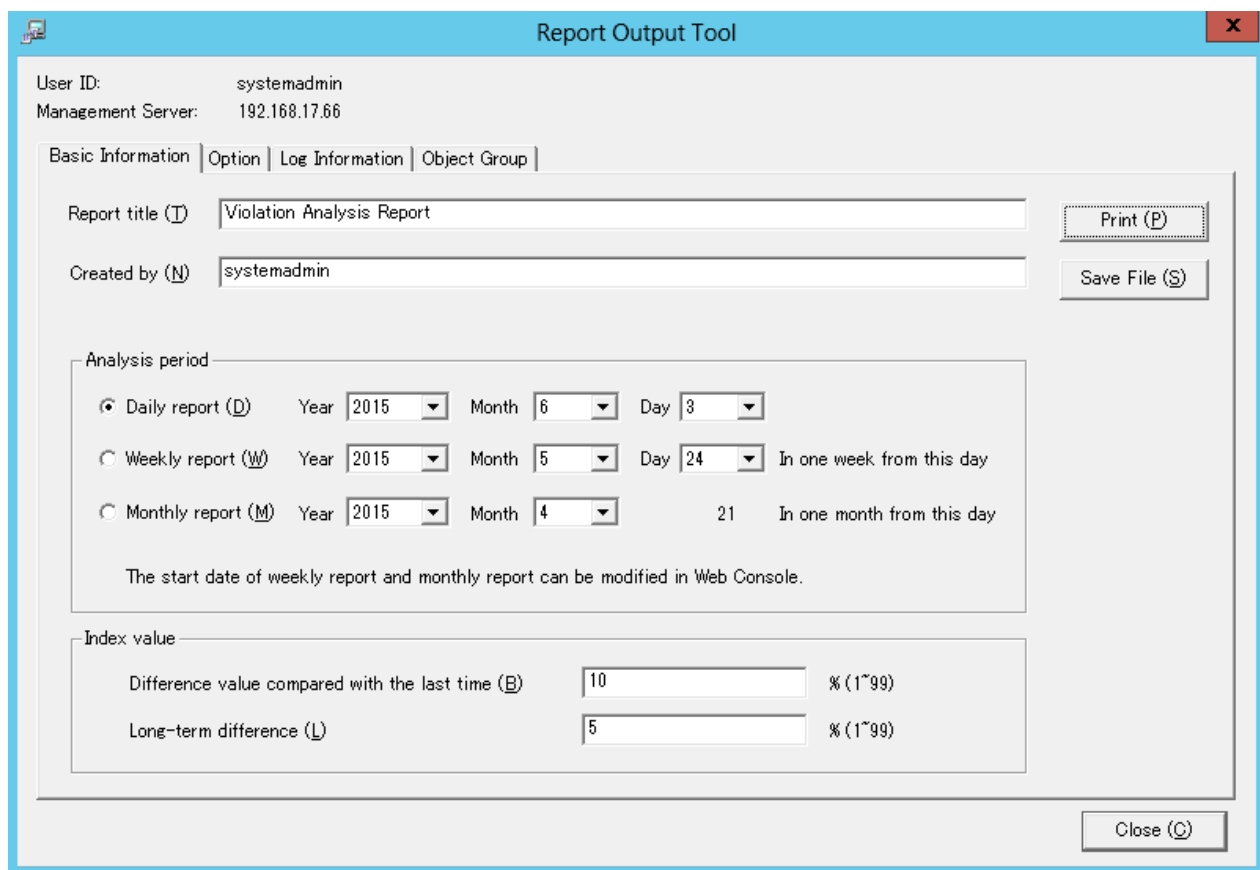

2. Set the items of each tab.

The settings of each tab will be saved in the Log Analyzer Server as inherent information of the login user when **Print** or **Save File** is performed. The saved information will be displayed at next startup.

Settings of [Basic Information] tab

The settings of **Basic Information** tab can be applied to the output of information disclosure analysis report. Refer to "[Settings](#page-334-0) [of \[Basic Information\] tab"](#page-334-0).

Settings of [Option] tab

The settings of **Option** tab can be applied to the output of information disclosure analysis report. Refer to ["Settings of \[Option\]](#page-335-0) [tab](#page-335-0)".

Settings of [Log Information] tab

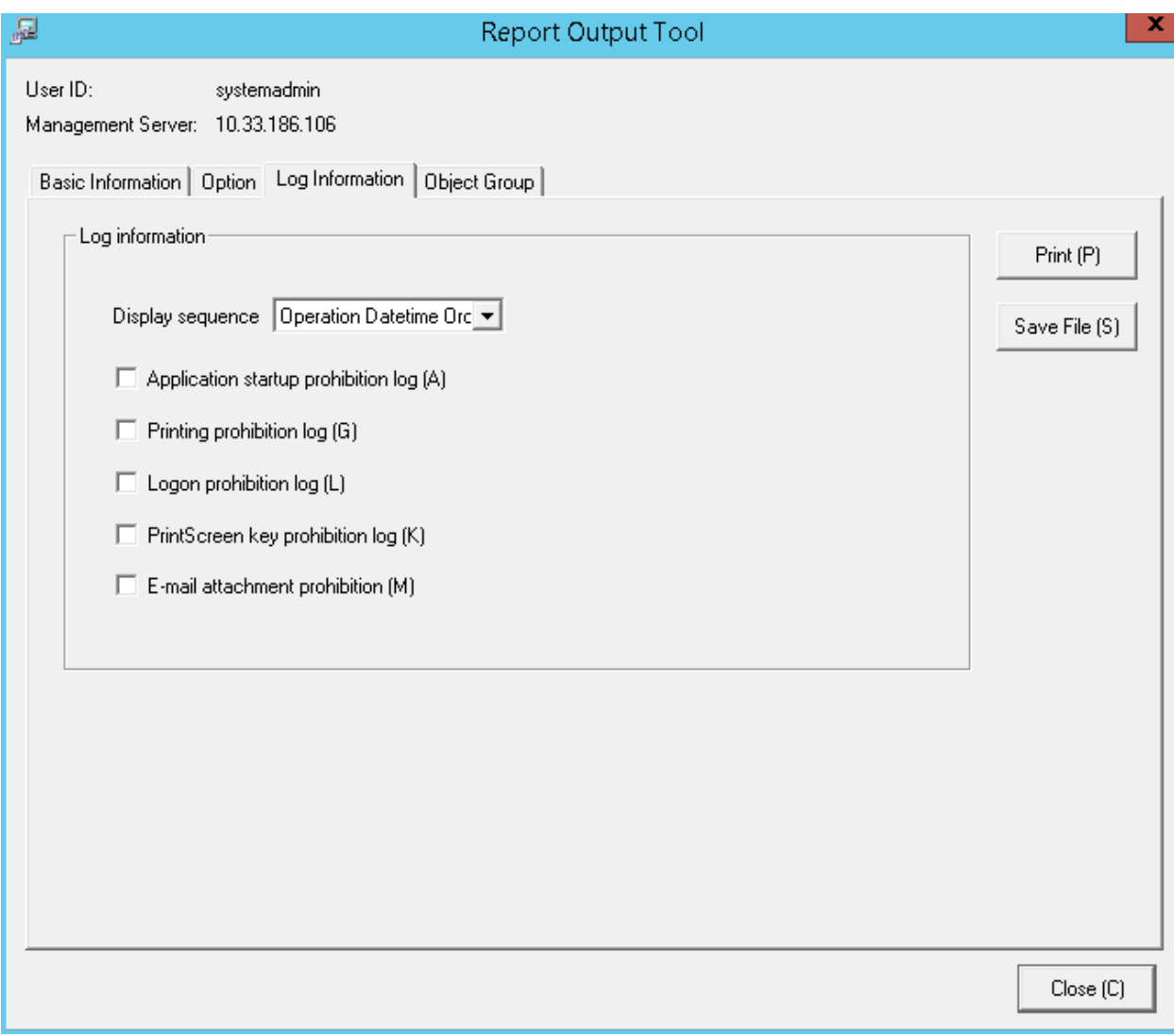

Select when outputting the logs used in aggregation of ranking

The file that is different from violation analysis report is output in CSV format.

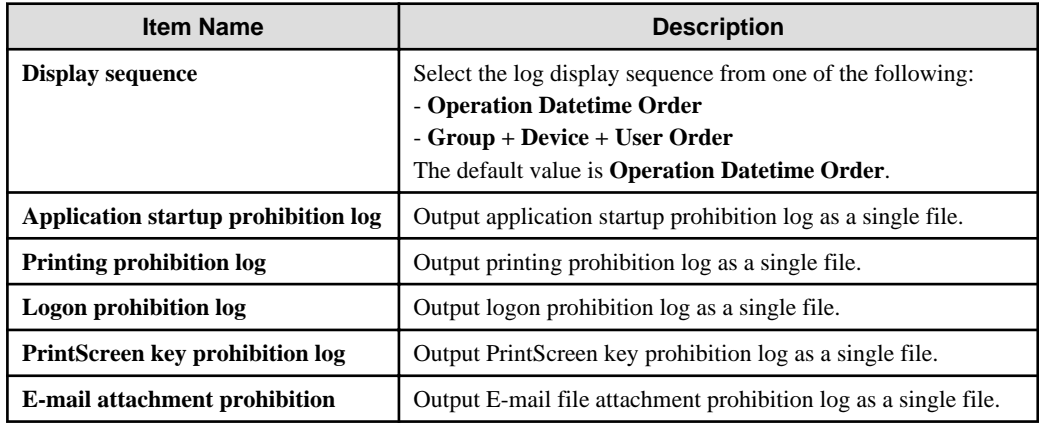

Settings of [Object Group] tab

Set whether to output **List of object** to report.

The settings of this tab can be applied can be applied to the output of the information disclosure analysis report. Refer to "[Settings](#page-337-0) [of \[Object Group\] tab"](#page-337-0).

3. Click the **Print** or **Save File** button.

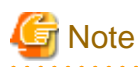

#### **Do not operate Microsoft**(R) **Excel in the process of report output**

Do not perform the **New** and **Open** operation of Microsoft(R) Excel file in the report output process, as report output may not be performed normally sometimes.

In addition, confirm whether Microsoft(R) Excel was started correctly before the report output. When Microsoft(R) Excel is not started correctly, problems such as the report output process taking too much time and being unable to finish will occur.

#### **When clicking the [Print] button:**

Print the generated report and logs used for the aggregation of ranking.

In the displayed **Print** window, set the printer and print the report.

**P** Point

#### **The Printing Dialog Box may hide behind the Report Output Tool.**

When the Printing Dialog Box is not displayed after a long time, it may hide behind the Report Output Tool.

#### **When clicking the [Save File] button:**

Save the generated report and logs used for the aggregation of ranking as a file.

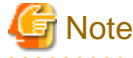

#### **Save the output report to a safe place**

The output report may contain personal information and system configuration information. Specify a folder that has been implemented sufficient security policy as the target for saving the file. [Example]

Set the access authority of folder to allow only the administrator to view.

In the displayed saving window, specify the destination for saving and click the **Save** button.

Each file will be saved with the following name.

Report File:

Default name: Islegale\_\_[Analysis Period]\_ [Start Date of Analysis Period].xls (When a file with same name exists, the confirmation dialog for overwriting will be displayed.)

- Analysis period Daily report: daily Weekly report: weekly Monthly report: monthly
- Start date of analysis period: YYYYMMDD (date set in the **Analysis Date** of **Basic Information** tab)

CSV File of Log:

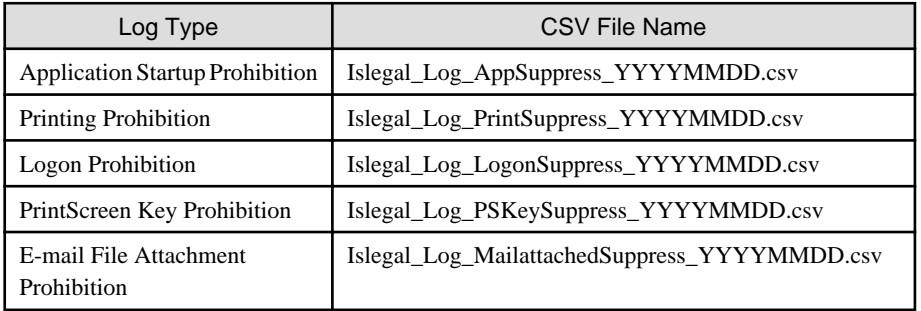

When a file with same name exists, the number with () will be added to the end of file name. Example: Islegal\_Log\_AppSuppress\_YYYYMMDD(2).csv The following will be are (3) and (4), etc.

### **6.5.2 Contents of Analysis Report of Violation Operation**

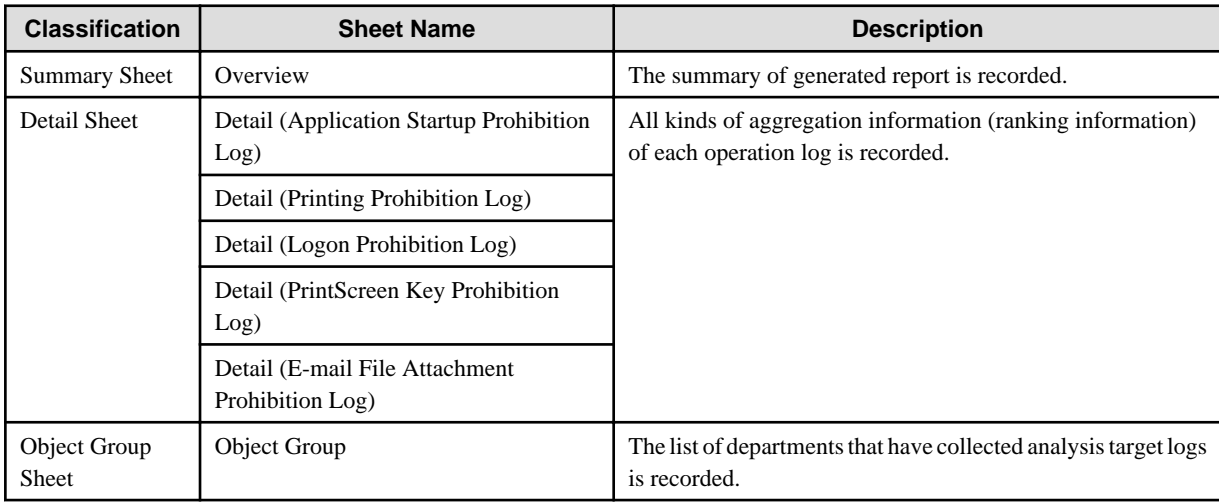

The structure of the analysis report of violation operation is shown as follows.

The layouts of the generated report file and printing result may vary depending on the version of Microsoft(R) Excel and service pack being used.

The output format of the report is the same as the information disclosure analysis report.

However, the logs of the aggregation target of ranking output to the detail sheet are shown as follows:

- Application startup prohibition log
- Printing prohibition log
- Logon prohibition log
- PrintScreen key prohibition log
- E-mail file attachment prohibition log

Refer to "[Summary Sheet"](#page-341-0), "[Detail Sheet"](#page-343-0), "[Object Group Sheet](#page-345-0)" for output format.

### **6.6 Comprehensive Analysis Report**

Comprehensive analysis report collects the diagnosis summary of Information disclosure analysis, Terminal usage analysis and violation analysis, and outputs a comprehensive diagnosis result.

### **6.6.1 Output Comprehensive Analysis Report**

1. Select **Comprehensive Analysis** in the **Report Output Tool** window. The following window is displayed.

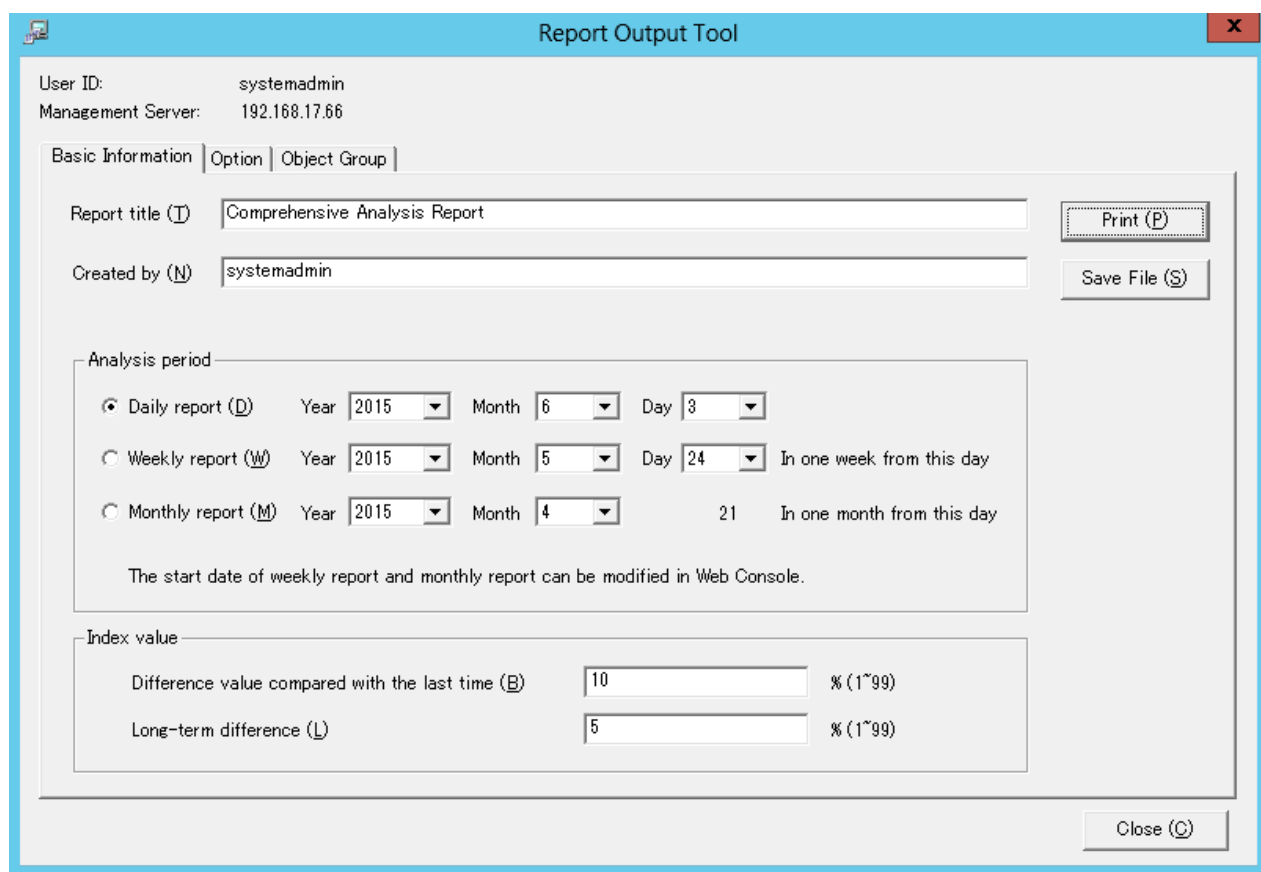

2. Set the items in each tab.

The settings of each tab will be saved in the Log Analyzer Server as inherent information of login user when **Print** or **Save File** is performed. The saved information will be displayed at next startup.

Settings of the [Basic Information] tab

The settings of the basic information tab can be applied to the output of the information disclosure analysis report. Refer to ["Settings of \[Basic Information\] tab"](#page-334-0).

#### Settings of the [Option] tab

Select analysis items. Select more than one item. All items are selected in default.

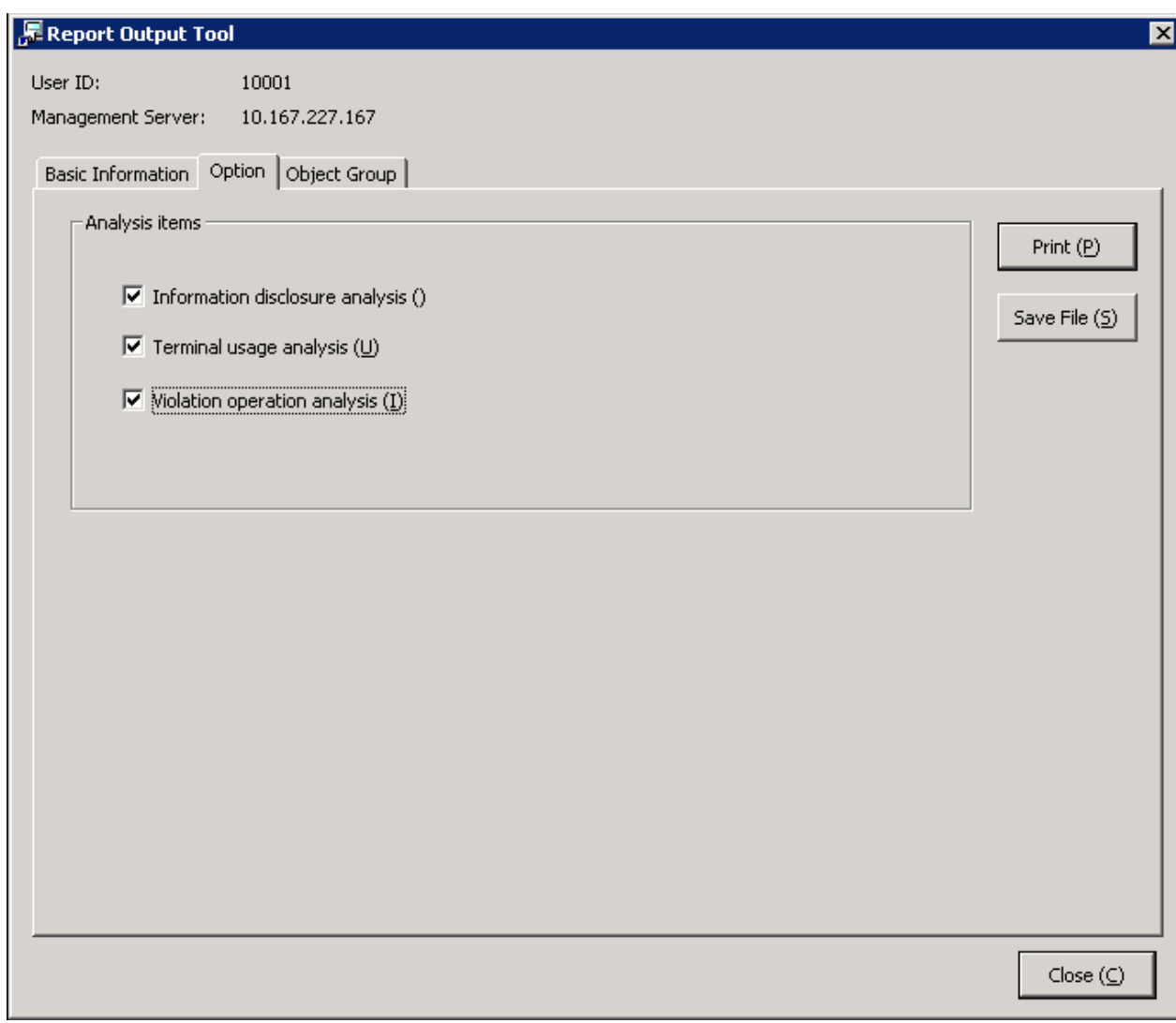

#### Settings of the [Object Group] tab

Set whether to output **List of object** to report.

The settings of this tab can be applied to the output of Information disclosure analysis report. Refer to ["Settings of \[Object](#page-337-0) [Group\] tab"](#page-337-0).

#### 3. Click the **Print** or **Save File** button.

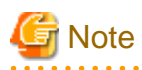

#### **Do not operate Microsoft(R) Excel in the process of report output**

Do not perform the **New** and **Open** operation of Microsoft(R) Excel file during the report output process, as the report output may not be performed normally.

In addition, confirm whether Microsoft(R) Excel was started correctly before the report output. When Microsoft(R) Excel is not started correctly, problems such as the report output process taking too much time and being unable to finish will occur. 

#### **When clicking the [Print] button:**

Print the generated report.

In the displayed **Print** window, set the printer and print the report.

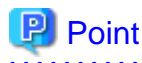

#### **The Printing Dialog Box may hide behind the Report Output Tool.**

If the Printing Dialog Box has not displayed after a long time, it may be hidden behind the Report Output Tool.

#### **When clicking the [Save File] button:**

Save the generated report as a file.

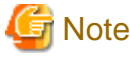

#### **Save the output report to a safe place**

The output report may contain personal information and system configuration information. Specify a folder that has been implemented sufficient security policy as the target for saving the file. [Example]

Set the access authority of the folder to allow only the administrator to view. 

In the displayed saving window, specify the destination for saving and click the **Save** button.

Each file will be saved with the following name.

Default name: Summary\_[Analysis Period]\_[Start date during analysis period].xls (When a file with same name exists, the confirmation dialog for overwriting will be displayed.)

- Analysis time Daily report: daily Weekly report: weekly Monthly report: monthly
- Start date of analysis time: YYYYMMDD (date set in **Analysis Period** of the **Basic Information** tab)

### **6.6.2 Content of Comprehensive Analysis Report**

The structure of comprehensive analysis report is as follows:

The layouts of the generated report file and printing result may vary depending on the version of Microsoft(R) Excel and service pack being used.

### **Comprehensive diagnosis sheet**

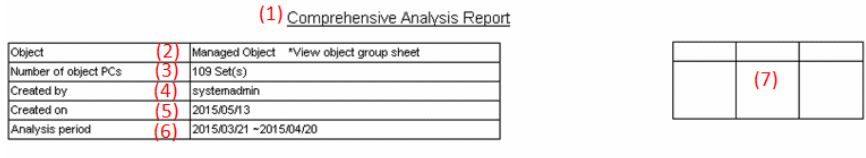

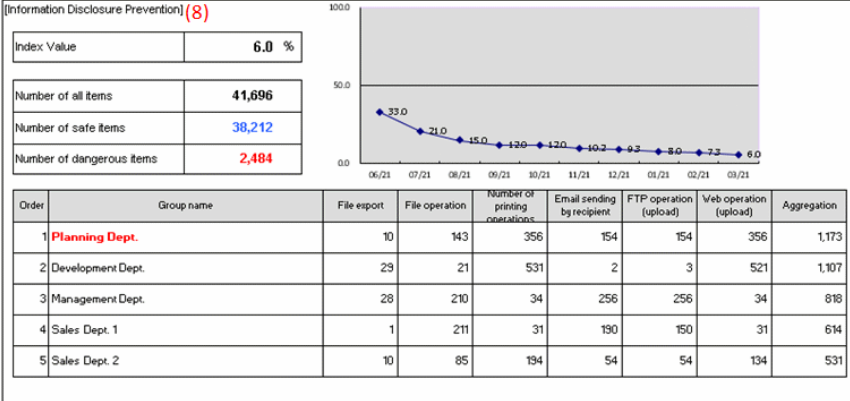

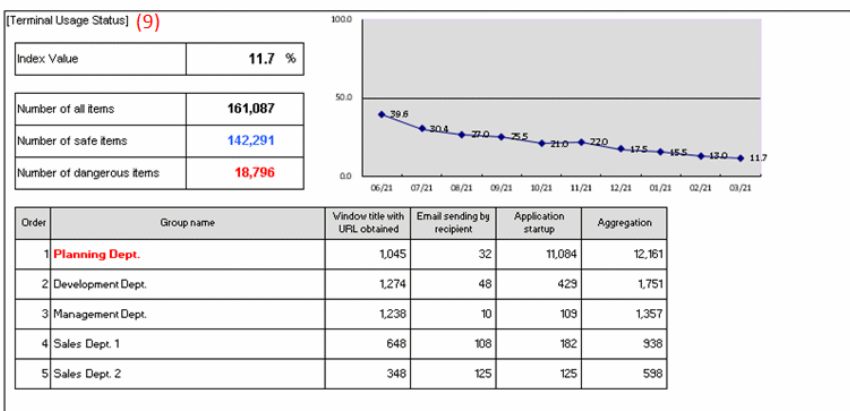

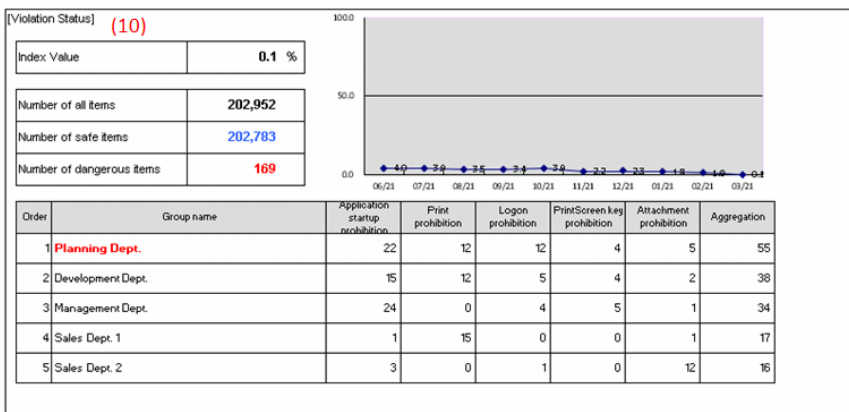

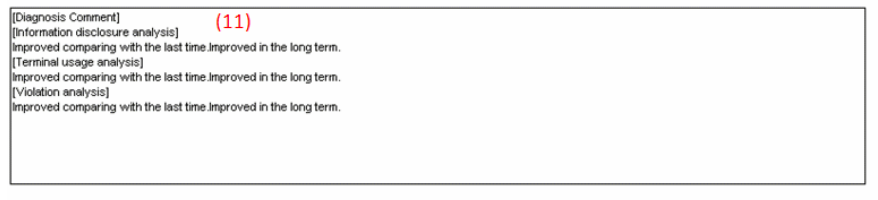

#### (1) Report Title

The title specified in basic information settings is recorded.

(2) Object

Display the managed target. It is always displayed as "Managed Object".

(3) Number of object PCs

Display the number of all PCs of the managed target.

- If target PC does not exist, 0 will be displayed.
- (4) Created by

The creator name specified in basic information settings is recorded.

(5) Created on

The data on which report output is performed is recorded.

(6) Analysis period

The analysis period specified in basic information settings is recorded.

(7) Approval column

This is the approval column when used as a report (the number of columns cannot be modified).

(8) Information Disclosure Prevention (\*)

The main content of the Information disclosure analysis result is recorded.

(9) Terminal Usage Status (\*)

The main content of the Terminal usage analysis result is recorded.

(10) Violation Status (\*)

The main content of the violation analysis result is recorded.

(11) Diagnosis Comment

Record the following content for each analysis item in the diagnosis comment of the "Comprehensive analysis" report.

- Inspection of comparison with the last time

Through the difference value of the index value obtained by comparing the result with the previous diagnosis, information on whether the danger level has increased or decreased can be obtained. Based on this, comment about risk judgment can be proposed for the index value of this analysis result.

- Long-term tendency

According to the increased or decreased index value compared to the past, comment about risk judgment can be proposed for the index value predicted based on the variation of the index value from the past analysis result.

\*) The content described in each analysis result is an abstract of the Summary Sheet (in general format) of each analysis report. For item description, refer to ["Summary Sheet](#page-341-0)".

#### **Object Group Sheet**

The department information that has been analyzed will be output.

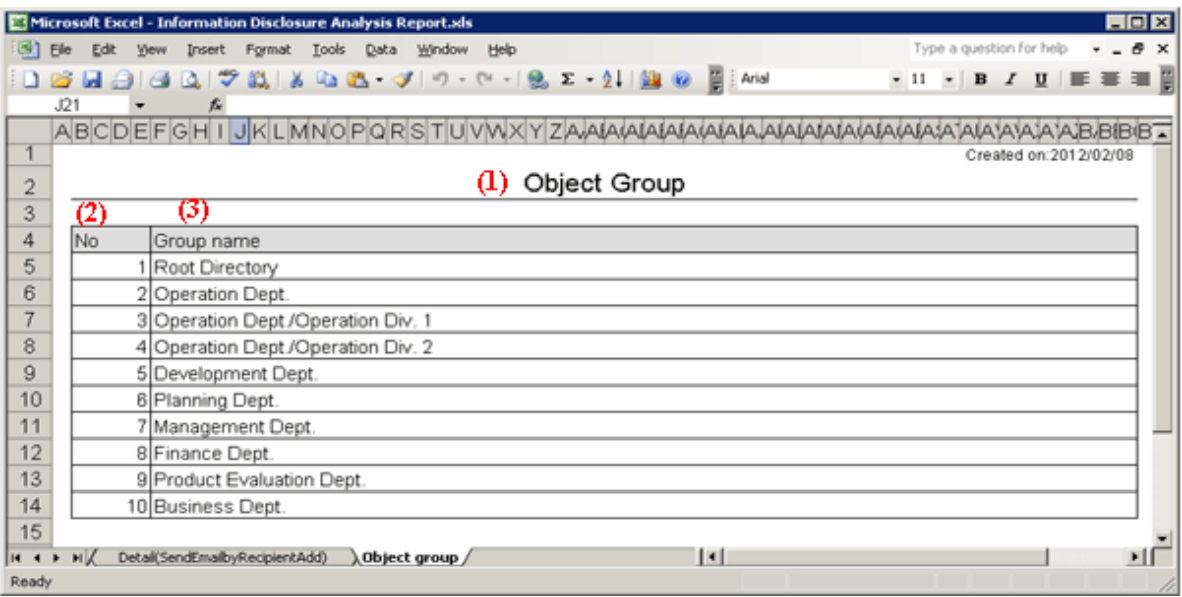

#### (1) Report Title

It is described as "Object Group".

#### (2) Object group list

The department of analysis target is recorded.

The group name can be recorded with the full path beginning from the root. Example: Development Department/ Development Unit 3

When multiple managed departments exist, they can be displayed after adding rows. Up to 50,000 departments can be recorded.

Up to 512 halfwidth characters (256 fullwidth characters) can be displayed in the content of each item in object group.

## **6.7 Printing Volume Auditing Report**

A printing volume auditing report is used to evaluate CO2 emission and printing cost reduction given print volume, and it also outputs the result of aggregating and analyzing in the following log:

- Printing operation log
## **6.7.1 Output Printing Volume Auditing Report**

1. Select **Printing Volume Auditing** in the **Report Output Tool** window. The following window is displayed.

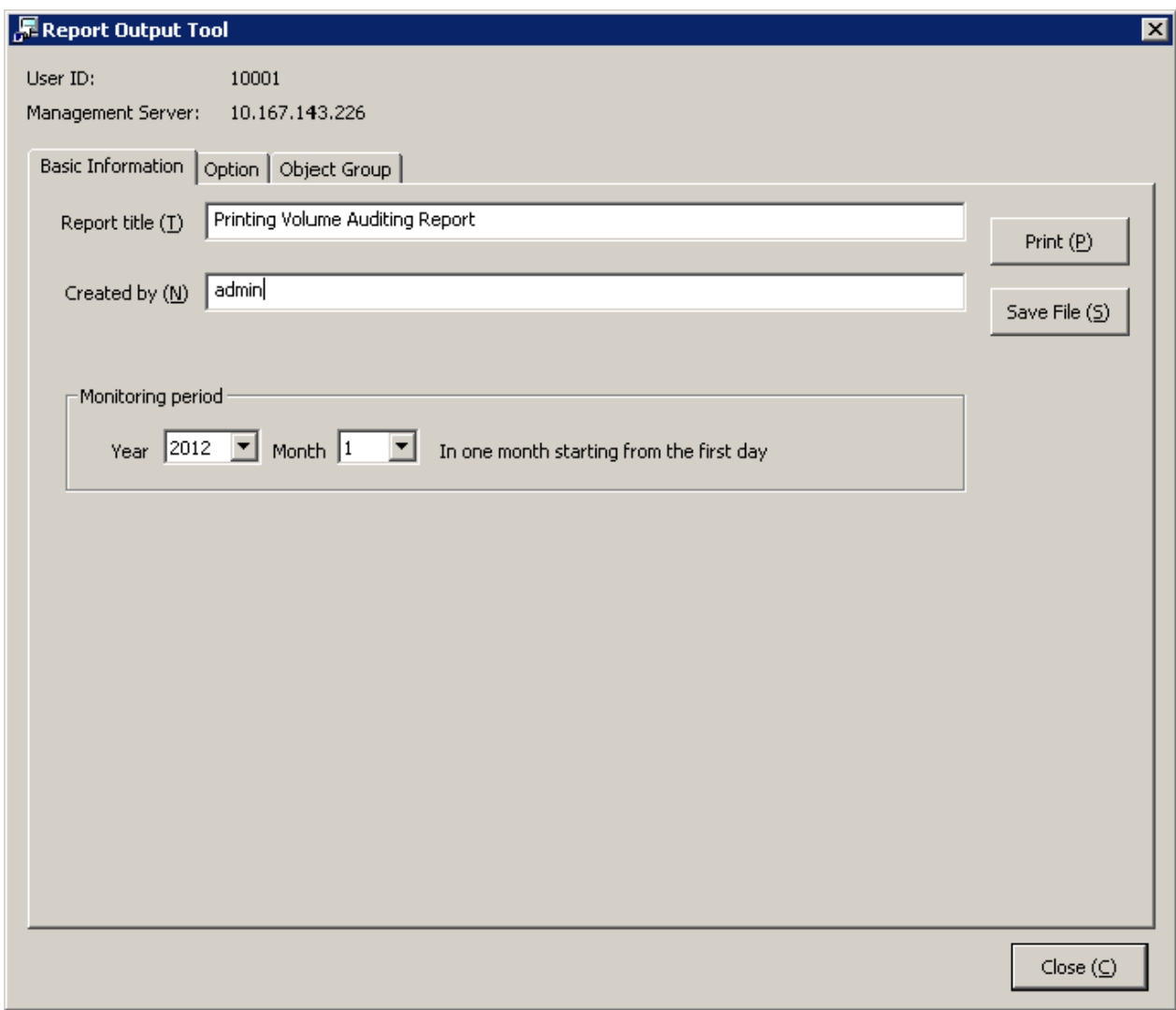

- User ID: The login user ID.
- Management Server: IP address or server name of the Management Server for saving logs of report output.
- 2. Set items of each tab.

The settings of each tab will be saved in the Log Analyzer Server as inherent information of the login user when **Print** or **Save File** is performed. The saved information will be displayed during the next startup.

### Settings of the [Basic Information] tab

Set the following items.

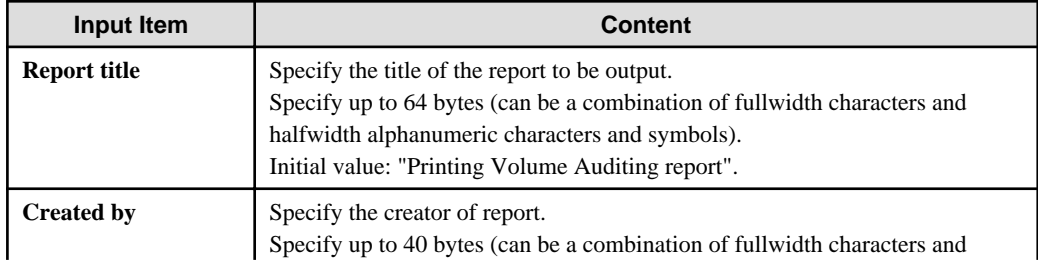

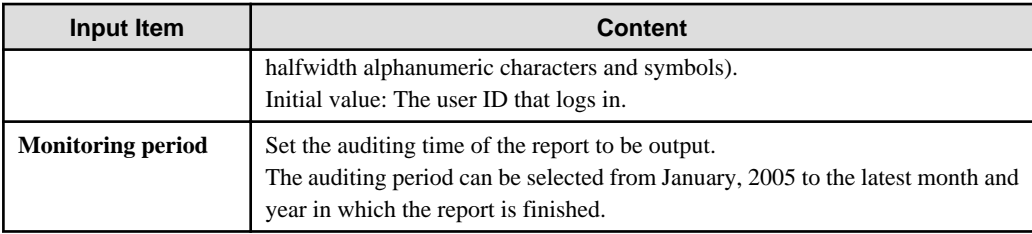

Settings of the [Option] tab

Set the following items.

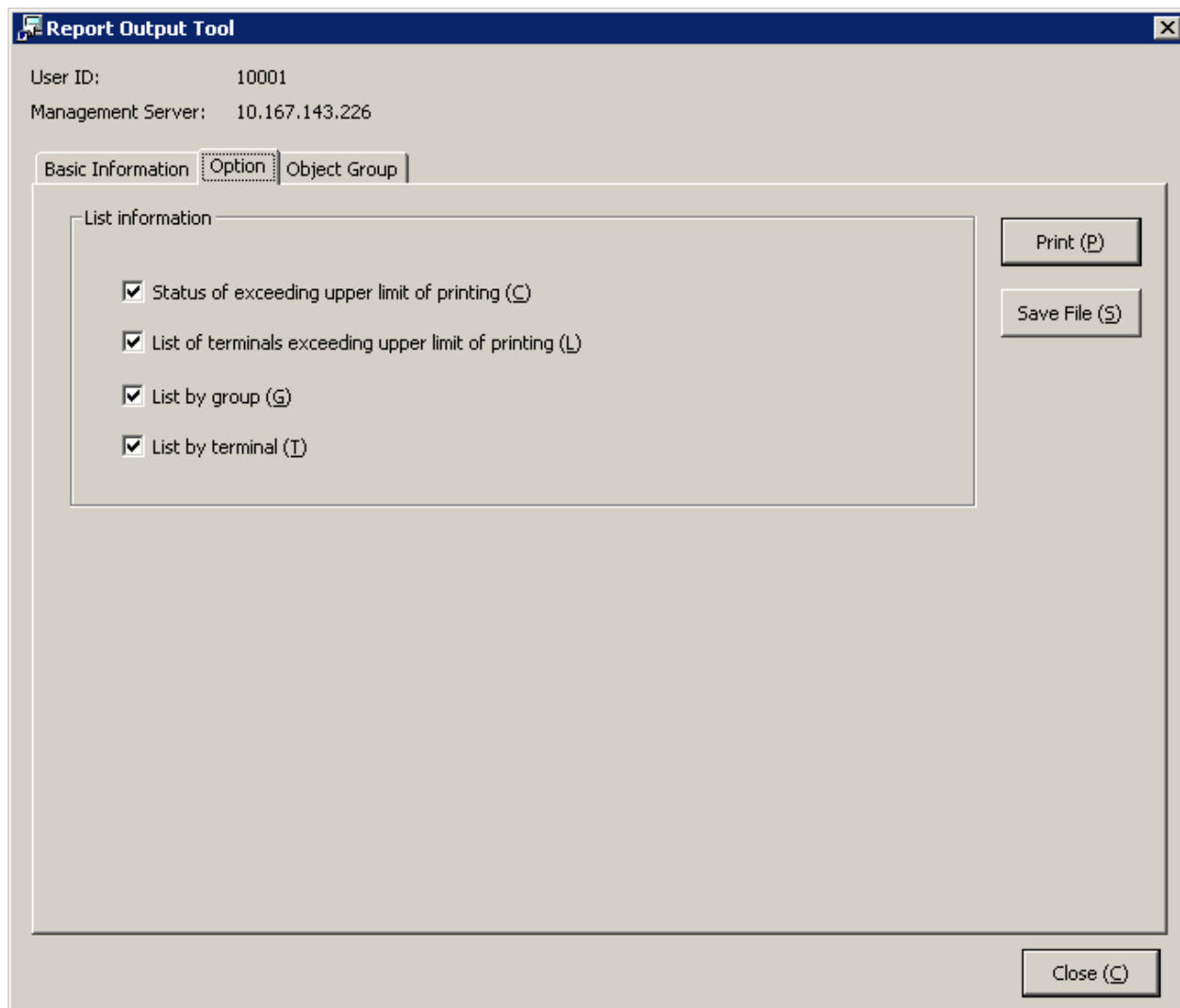

### **List information**

Select the items to be output to report.

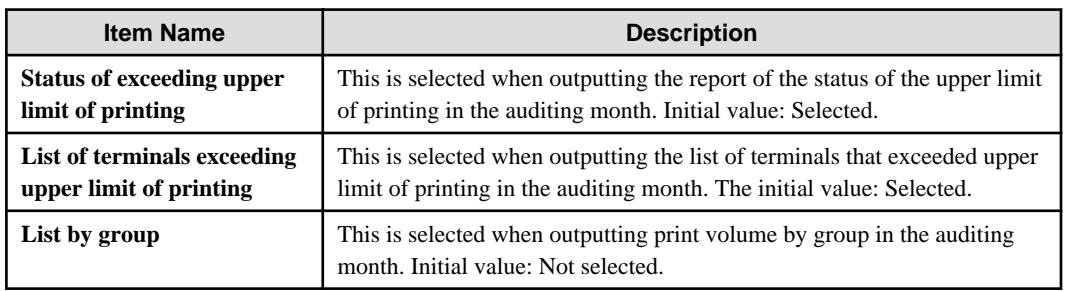

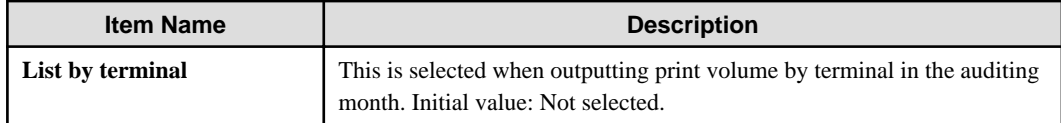

Settings of the [Object Group] tab

Set whether to output **List of object** to report.

The settings of this tab can be applied to the output of Information disclosure analysis report. Refer to ["Settings of \[Object](#page-337-0) [Group\] tab"](#page-337-0).

3. Click the **Print** or **Save File** button.

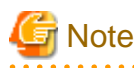

### **Do not operate Microsoft(R) Excel in the process of report output**

Do not perform the **New** and **Open** operation of the Microsoft(R) Excel file in the report output process, as report output may not be performed normally.

In addition, confirm whether Microsoft(R) Excel was started correctly before the report output. When Microsoft(R) Excel is not started correctly, problems such as the report output process taking too much time and being unable to finish will occur. 

#### **When clicking the [Print] button:**

Print the generated report.

In the displayed **Print** window, set the printer and print the report.

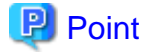

### **The Printing Dialog Box may hide behind the Report Output Tool.**

If the Printing Dialog Box has not displayed after a long time, it may be hidden behind the Report Output Tool.

### **When clicking the [Save File] button:**

Save the generated report as a file.

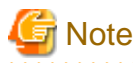

#### **Save the output report to a safe place**

The output report may contain personal information and system configuration information. Specify a folder that has been implemented sufficient security policy as the target for saving the file. [Example]

Set the access authority of folder to allow only the administrator to view.

In the displayed saving window, specify the destination for saving and click the **Save** button.

The file will be saved with the following name.

Default name: Ecoprint\_monthly\_YYYYMMDD.xls (weekly report) (When a file with same name exists, the confirmation dialog for overwriting will be displayed.)

- Start date of report: YYYYMMDD (date set in **Auditing Period** of the **Basic Information** tab)

## **6.7.2 Content of Printing Volume Auditing Report**

The output content of printing volume auditing report is as follows.

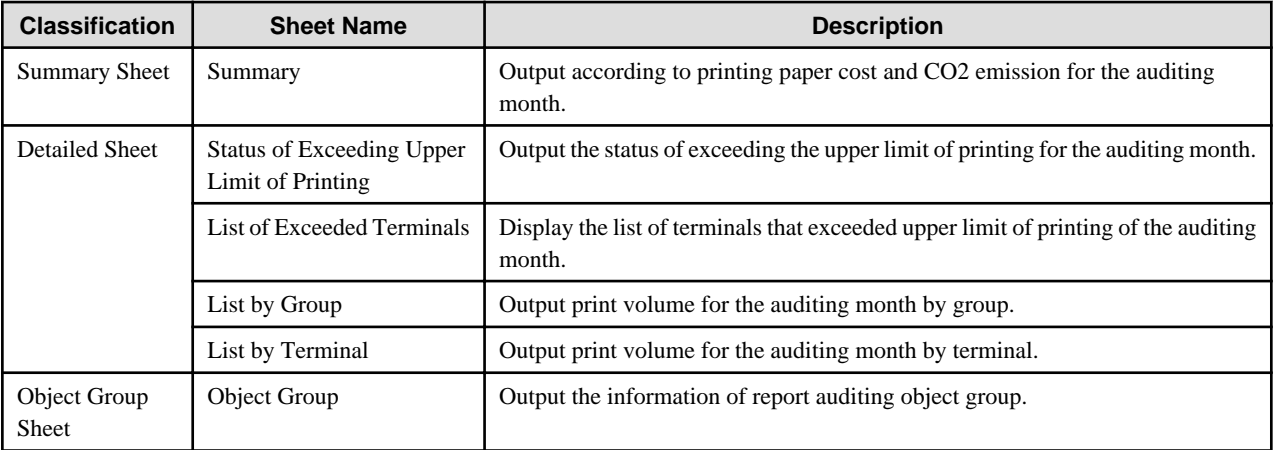

The layouts of the generated report file and printing result may vary depending on the version of Microsoft(R) Excel and service pack being used.

For numeric values output to the report, round to the displayed decimal unless stated particularly. In addition, when there is no data, 0 is displayed.

For the problem that the concept of year is included in the value output to report, data after the auditing month will not be contained in the aggregation value. Besides, it will not be displayed in the report.

For "Year (start date)", "Printing cost of each page" and "CO2 emission of each page" described in the report, "Setting of Start month of Year", "Cost of each page (or each piece of paper)" and "CO2 emission of each page (or each piece of paper)" of **Eco Auditing Settings** in Operation Settings of the Log Analyzer of each Web Console. Modify the settings in Web Console to modify these values. For details, refer to ["2.7.2.2.4 Set Other Conditions](#page-195-0)".

## **Summary Sheet: Summary**

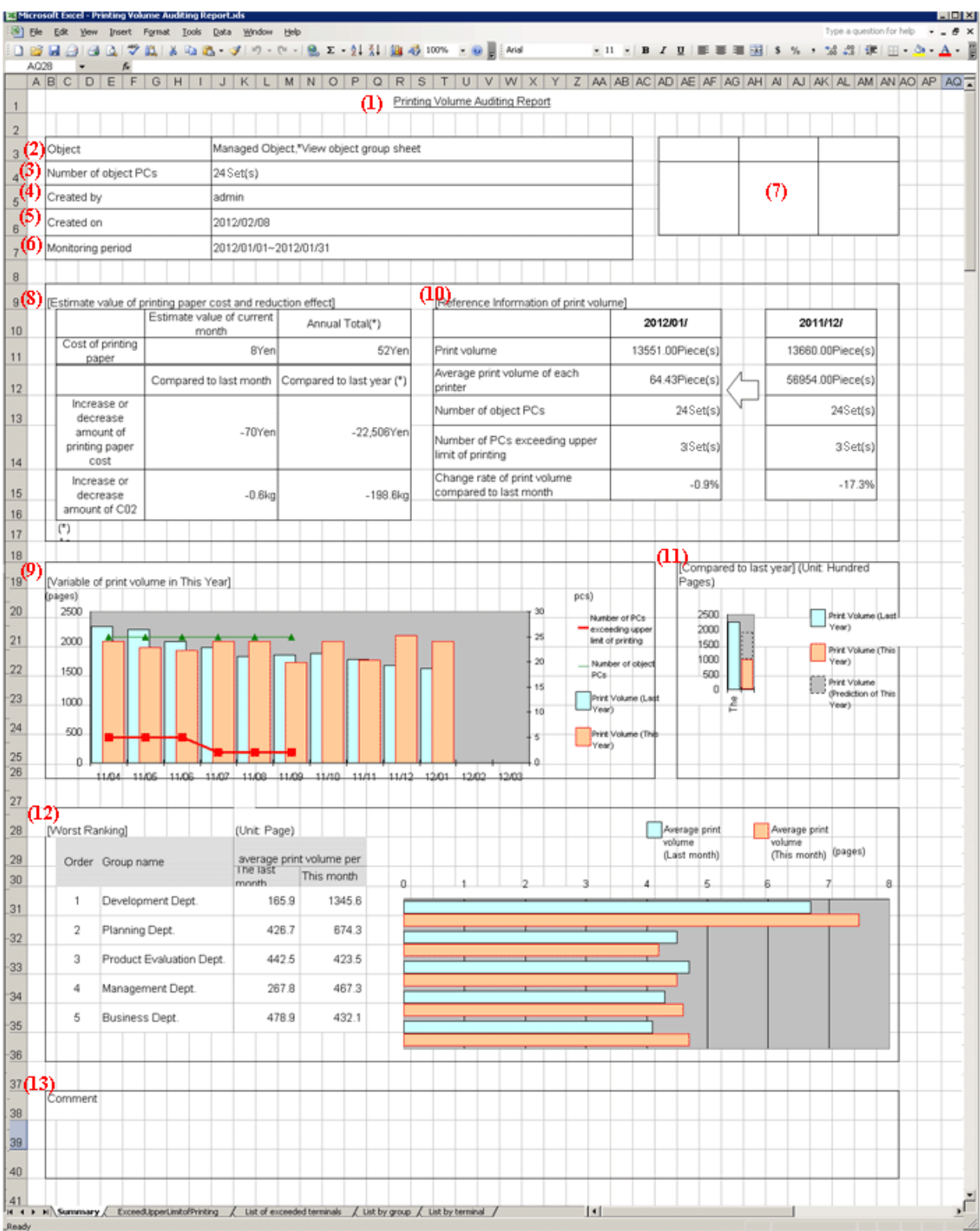

### (1) Report Title

Title of report specified in the Report Output Tool is displayed.

## (2) Object

The managed target is displayed. It is always displayed as "Managed Target".

(3) Number of Object PCs

Display the number of all PCs of managed target.

(4) Created by

The name of creator specified in the Report Output Tool is displayed.

(5) Created on

The date on which the report is output is displayed.

(6) Monitoring period

The auditing period specified in the Report Output Tool is displayed.

(7) Stamping column

This is an area for stamping the created file. It must be output.

(8) Estimate value of printing paper cost and reduction effect

Increase and decrease of printing paper cost obtained by comparing the estimated value of accumulated printing paper cost and CO2 emissions in this month and year to that in last month and year is displayed.

- Method of calculating estimated value of printing paper cost in this month printing paper cost= print pages \* printing cost of 1 page
- Method of calculating estimated value of CO2 emissions in this month CO2 emissions= print pages \* CO2 emissions of 1 page
- Method of calculating estimated value of annually accumulated printing paper cost printing paper cost= total printing pages from start month to the auditing month of this year \* printing cost of 1 page
- Method of calculating estimated value of annually accumulated CO2 emission CO2 emission= total printing pages from annually start month to the auditing month in this year \* CO2 emission of 1 page
- In the "Accumulation period", the period corresponding to the auditing period is displayed.
- When comparing with the last month, calculate as follows. When the numerical value of comparison with the last month is negative, it is judges as improvement trend.

Increase or decrease of printing paper cost= printing paper cost of this month- printing paper cost of last month

Increase or decrease of CO2= CO2 emissions of this month- CO2 emissions of last month

- When comparing with the last year, calculate as follows. When the numerical value of comparison with the last year is negative, it is judges as improvement trend.

Increase or decrease of printing paper cost = accumulated printing paper cost of this year (\*) - accumulated print paper cost of last year (\*)

Increase or decrease of CO2= accumulated CO2 emissions of this year (\*) - accumulated CO2 emissions of last year (\*)

\*) Target: From target start month of the year to the auditing month

About "Print cost of 1 page", "CO2 emissions of 1 page" and "Start month of Year", confirm ["2.7.2.2.4 Set Other Conditions](#page-195-0)".

(9) Variation of print volume in This Year

Variation of the print volume (pages) in this year and number of PCs (number of all PCs, number of PCs that exceed the upper limit of printing) will be output in graphs.

- If the print volume data of last year is contained in print volume, they will be displayed together.
- The vertical and horizontal lines are fixed as years (from the start month to end month of a year).

### (10) Reference information of print volume

For the following data, information of both this month and the last month is displayed.

- Print volume
- Average print volume of each PC
- Number of PCs
- Number of PCs that exceed the upper limit of printing

Number of PCs that exceed the upper limit of printing is the number of "PCs in which the total printing pages of this month exceed the upper limit of printing of this month".

The method of calculating the upper limit of printing varies depending on the settings in "Printing Monitoring Operation Settings". The calculation method is as follows.

(The value of upper limit of printing abandons digits after the decimal point.)

- Terminals in which the "Aggregation Unit of Printed Pages" is "Daily" Upper limit of printing  $=$  (terminal reference value)  $*$  number of days in this month (days)
- Terminals in which "Aggregation Unit of Printed Pages" is "Weekly" Upper limit of printing  $=$  (terminal reference value/7) \*number of days in this month (days)
- Terminals in which "Aggregation Unit of Printed Pages" is "Monthly" Upper limit of printing = (terminal reference value)

Method of calculating terminal reference value:

- As **Operation when the set number of printed pages is reached**, only the terminals with "Warning" are selected.

Terminal reference value= Set number of pages for "Warning"

- As **Operation when the set number of printed pages is reached**, terminals with "Warning" and "Printing prohibition" are selected.

Terminal reference value= set pages for "print prohibition"

- Increase or decrease rate of print volume compared to the last month (if the value is negative, it is judges as improvement trend.)
- Increase or decrease rate of print volume compared to the last month refers to the value by which the print volume of this month can be reduced compared to that of the last month. It is calculated with following method.

Increase or decrease rate= (print volume of this month- print volume of last month) / (print volume of last month) \* 100

- When the print volume of the last month is 0, the increase or decrease rate will not be calculated, and a hyphen (-) will be displayed.

#### (11) Compared to last year

The print volume and predicted value of this year and last year are shown in the graph.

- The predicted value is the value obtained by multiplying the monthly average value of print volume by number of the remaining number of months.

### (12) Ranking

Display the print volume in ranking from the group with larger print volume on one PC in this month. It is also displayed in the graph.

- If the data of last month exists, they will be displayed together.
- Up to 5 groups can be displayed (even if the same ranking exists, no more than 6 groups will be displayed).
- When there are less than 5 groups, a hyphen (-) will be displayed in the blank.

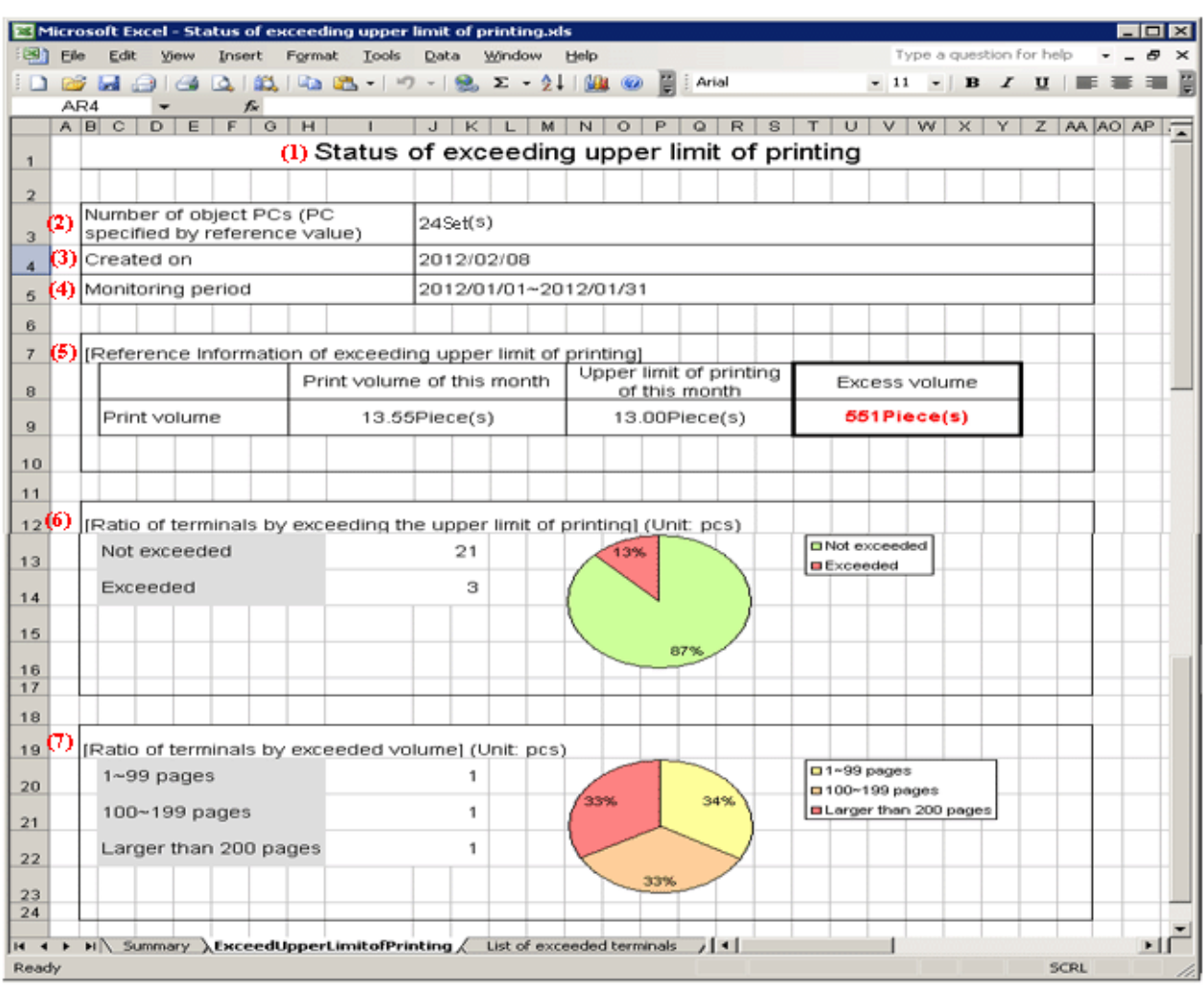

### **Detail Sheet: Status of Exceeding Upper Limit of Printing**

### (1) Report Title

"Status of exceeding upper limit of printing" is displayed.

(2) Number of object PCs (PC specified by reference value)

Display the number of PCs that are targets of this sheet and the "Printing Monitoring Operation Settings" is ON.

(3) Created on

The date on which the report is output is displayed.

(4) Monitoring period

The auditing period specified in Report Output Tool is displayed.

(5) Reference information of exceeding upper limit of printing

The print volume, upper limit of printing of this month and excess volume are displayed.

- When the print volume of this month does not exceed the upper limit of printing, 0 is displayed in excess volume.
- When the excess volume is larger than 1, it is displayed in red bold type.
- Only those PCs with "Warning" or "Print prohibition" selected in printing monitoring operation settings will become targets for aggregation.

For printing monitoring operation settings, refer to "[2.4.1.10 Eco Monitoring](#page-111-0)".

(6) Ratio of terminals by exceeding the upper limit of printing

The terminals are displayed in two modes: "not exceeded" and "exceeded", and the scale is displayed in the chart.

- Only the PCs with printing monitoring operation settings set to "ON" will be targets for aggregation.
- (7) Ratio of terminals by exceeded volume

The exceeded terminals are displayed in three modes: "1~reference 1-1", "reference 1~ reference 2-1" and "reference 2 and above" and the proportion is displayed in graph.

- "Reference 1" and "Reference 2" are correspondent to the values of "Auditing Judgment Reference 1" and "Auditing Judgment Reference 2" respectively set in the **Operation Settings** window of the Log Analyzer.
- Only the PCs with printing monitoring operation settings being set "ON" will be targets for aggregation.

### **Detail Sheet: List of Exceeded Terminals**

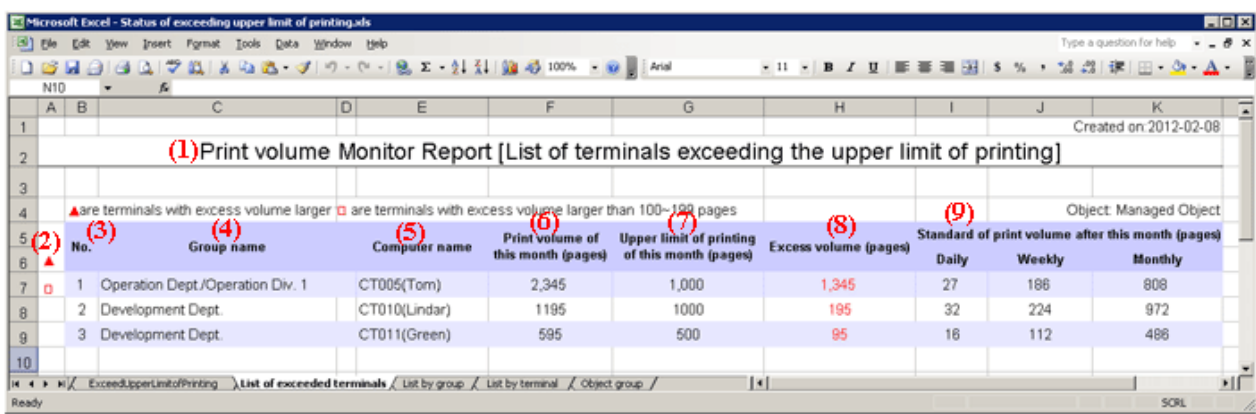

### (1) Report title

"Print volume Monitor Report [List of terminals exceeding the upper limit of printing]" is displayed.

```
(2) \triangle or \triangle
```
It indicates the exceeding status of terminals.

: indicates terminals on which the printed pages exceed "Reference 2" pages.

: indicates terminals on which the printed pages exceed "Reference 1" to "Reference 2" -1 pages.

- "Reference 1" and "Reference 2" are correspondent to the values of "Auditing Judgment Reference 1" and "Auditing Judgment Reference 2" respectively set in the **Operation Settings** window of the Log Analyzer.

(3) No.

This is the No.

(4) Group name

This is the group name.

(5) Computer name

Computer name is displayed. When computer name is different from the name, it is displayed in the format of the computer name (name).

(6) Print volume of this month

This is the print volume of this month.

(7) Upper limit of printing of this month

It is the upper limit of printing of this month

(8) Excess volume

It is the excess volume. Take this value as a key to rank in descending order. It is displayed in red bold type.

(9) Standard of print volume after this month

It is the print volume that must be complied with in following months when correspondent terminal complies with the upper limit of printing of this month in year unit. It is displayed in three modes including monthly, weekly and daily.

For the report of the last month of a year .etc, when the remaining days or remaining months of the year is 0, no calculation will be performed, and a hyphen (-) will be displayed.

- Figure out each value with the following formulas respectively.

Daily = (upper limit of printing of this month \* (number of the remaining months of this year+1) - print volume of this month) / (number of the remaining days of this year)

Weekly= (upper limit of printing of this month \* (number of the remaining months+1) - print volume of this month) / (number of the remaining days of this year) \*7

Monthly= (upper limit of printing of this month  $*$  (number of the remaining months+1) - print volume of this month) / (number of the remaining days of this year)

The digits after the decimal point will be abandoned.

For terminals on which the print volume significantly exceeds upper limit of printing of this month and are therefore unable to comply with the upper limit of printing of this year, the value will be displayed as negative.

### **Detail Sheet: List by Group**

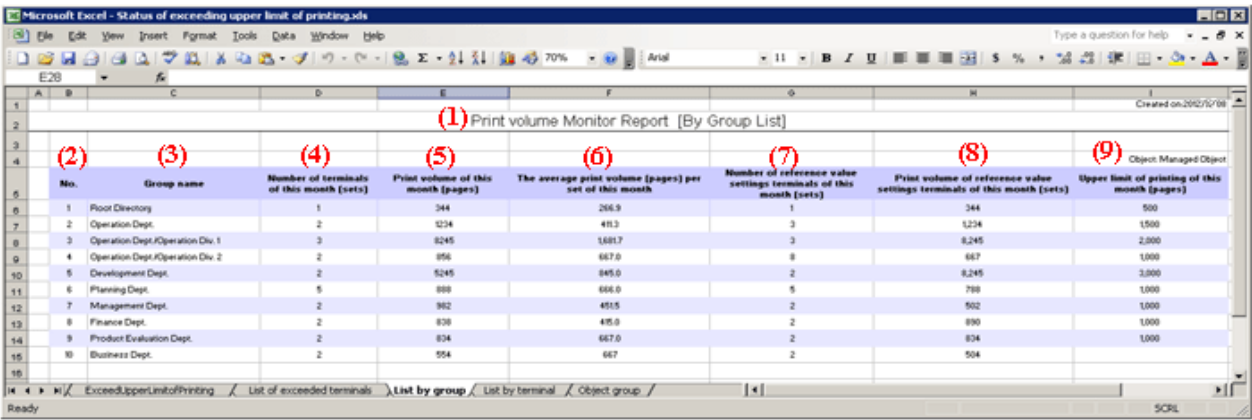

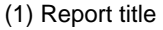

"Print volume Monitor Report [By Group List]" is displayed.

(2) No.

This is the No.

(3) Group name

This is the group name. This item is taken as the key for sorting and displaying group names.

(4) Number of terminals of this month

Number of terminals in this month is displayed.

(5) Print volume of this month

Print volume of this month is displayed.

(6) The average print volume per set of this month

Average print volume of one terminal in this month is displayed.

(7) Number of reference value settings terminals of this month

Display the number of terminal in which the printing monitoring operation settings are "ON" among the number of terminals in this month.

(8) Print volume of reference value settings terminals of this month

Display the print volume when print monitoring operation settings are "ON" in the displayed print volume of this month.

(9) Upper limit of printing of this month

This is the upper limit of printing for the terminal in which the printing monitoring operation settings of this month are set to "ON".

- The groups that belong to the terminal in which all the printing monitoring operation settings are "OFF" are displayed as (-).

### **Detail Sheet: List by Terminal**

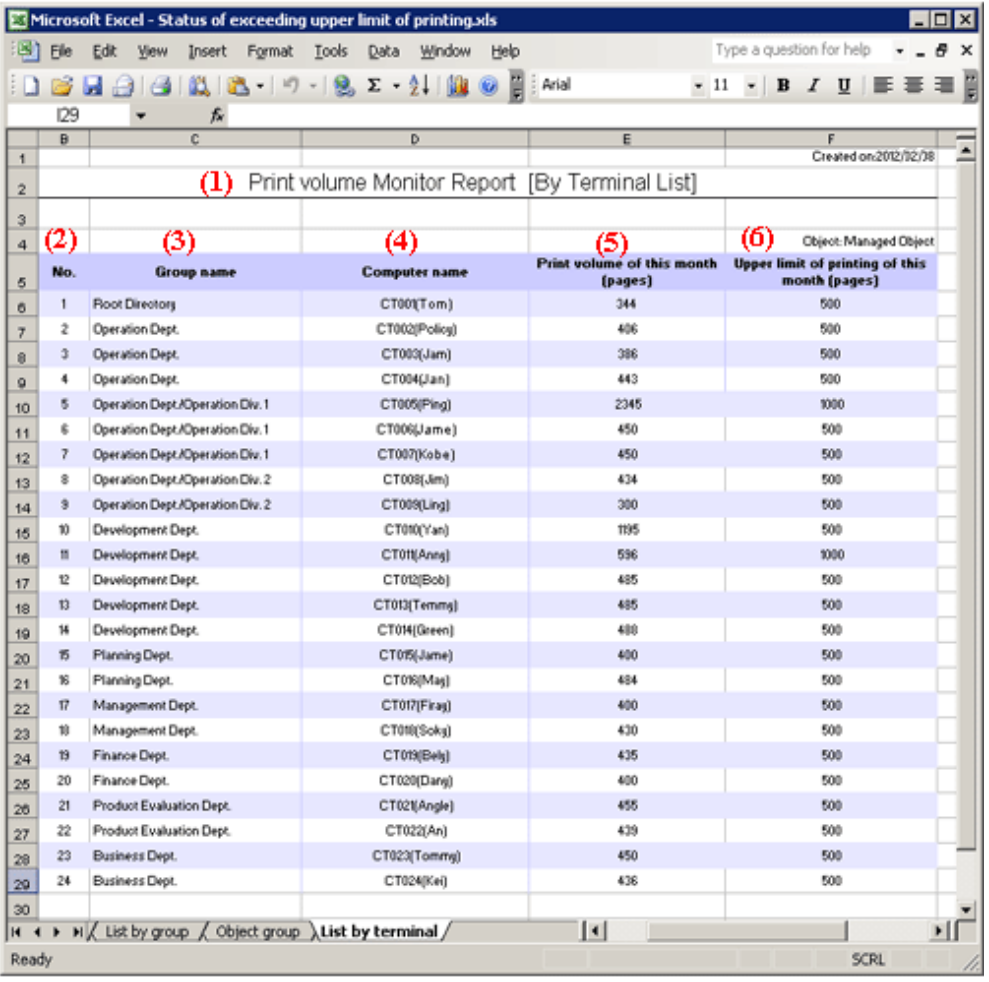

### (1) Report title

"Print volume Monitor Report [By Terminal List]" is displayed.

(2) No.

This is the No.

(3) Group name

This is the group name. This item is given first priority for sorting and displaying group names.

(4) Computer name

Computer name and user name are displayed. This item is given second priority for sorting and displaying the list.

(5) Print volume of this month

Display the print volume of this month.

(6) Upper limit of printing of this month

This refers to the upper limit of printing for the month.

Terminals in which the printing monitoring operation settings are "OFF" are displayed as (-).

### **Object Group Sheet: Object Group**

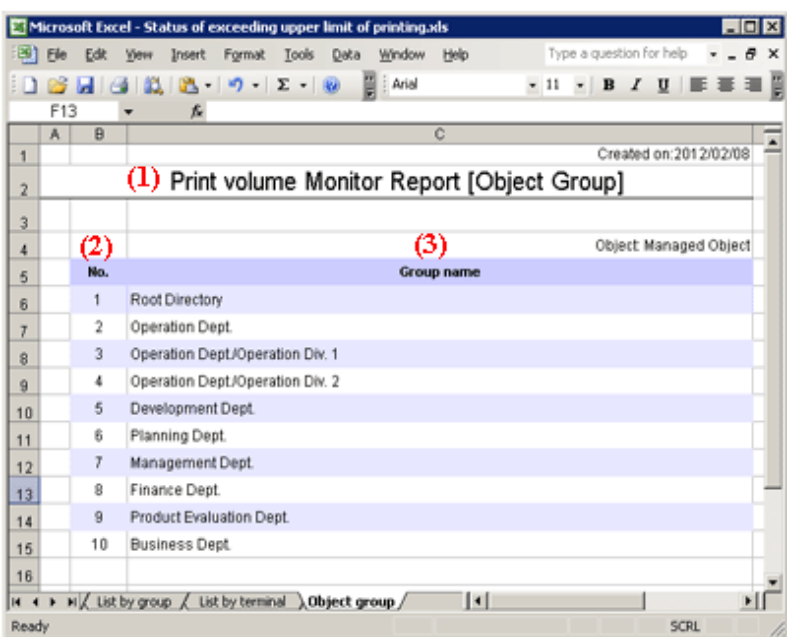

### (1) Report title

"Print volume Monitor Report [Object Group]" is displayed.

(2) No.

This is the No.

(3) Group name

This is the group name of the object group. This item is taken as the key for sorting and displaying group names.

## **6.8 Set Report Output Schedule**

By setting batch commands for the report output in Task Scheduler, automatic report output can be executed regularly.

However, batch commands for report output cannot be used simultaneously. Do not register the batch file that uses batch commands or batch commands more than once in Task Schedule.

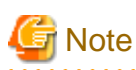

#### **In Windows Vista**(R)**, Windows**(R) **7 and Windows**(R) **8**

In the environment of Windows Vista(R), Windows(R) 7 and Windows(R) 8, when operating in the command prompt, open the command prompt through **Execute as Administrator**.

The procedure is as follows:

- 1. Record report output commands in batch file according to the output report. For details of report output commands, refer to "DTLA\_REPORT\_BATCH.EXE (report output)" in Systemwalker Desktop Keeper Reference Manual.
	- Specify command name or output target folder with full path.
	- When space is contained in the path, enclose it with " (double quotes).

 $\mathbf{r}$  ,  $\mathbf{r}$  ,  $\mathbf{r}$ 

- When outputting multiple reports, arrange and record commands.

Batch file description example:

```
"dtkInstallDir\LogAnalyzer\ReportTool\DTLA_report_batch.exe" -t leak -s monthly -f c:\work
"dtkInstallDir\LogAnalyzer\ReportTool\DTLA_report_batch.exe" -t cmuse -s weekly -f c:\work
"dtkInstallDir\LogAnalyzer\ReportTool\DTLA_report_batch.exe" -t summary -s daily -f c:\work
```
- 2. Register the batch files to Task Schedule.
	- a. Start Task Scheduler and select the **General** tab.

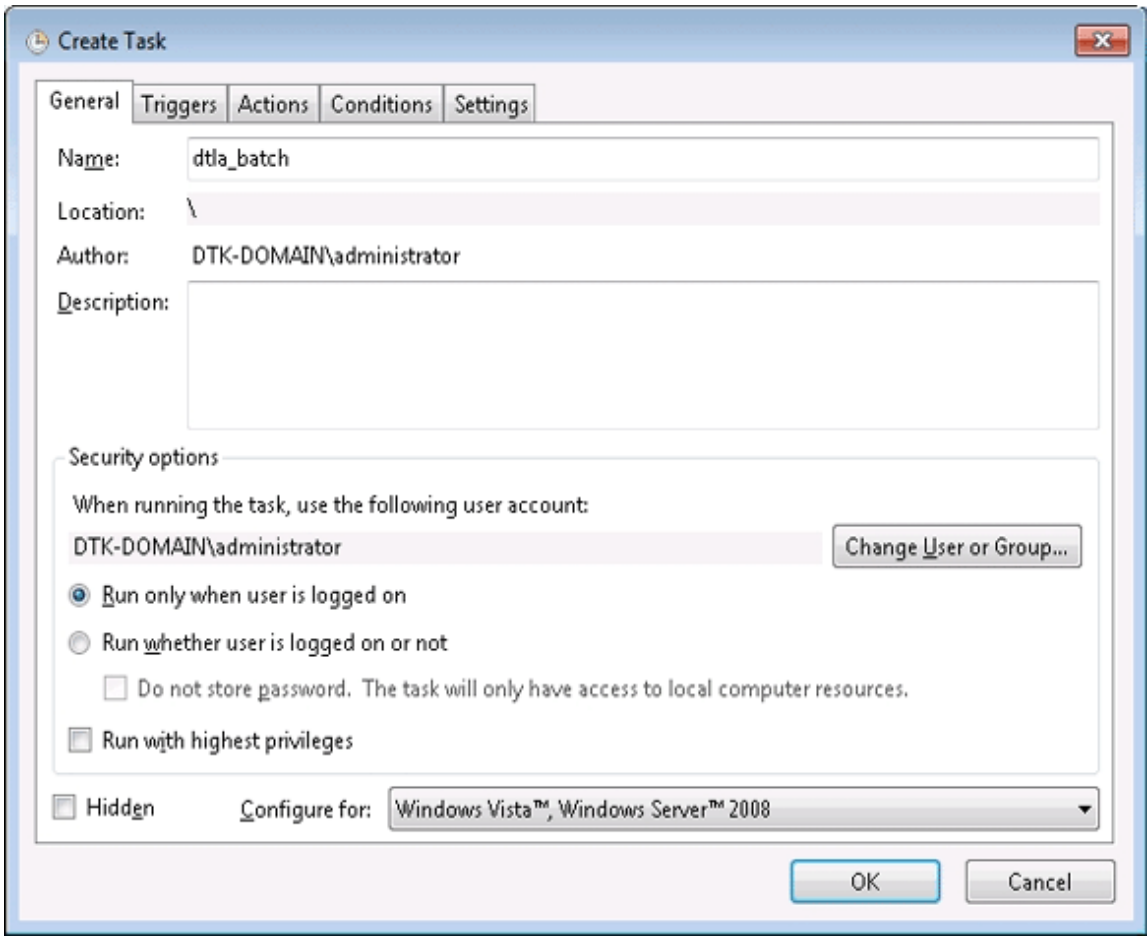

- b. Set the following information.
	- **When running the task, use the following user account**: Specify the user account of Windows. Specify the logon user account when setting batch users.
	- **Run only when user is logged on**: This item must be selected. If not, batch commands may not run normally.
	- **Run with highest privileges**: Select the check box.

c. Select the **Triggers** tab and click the **New** button.

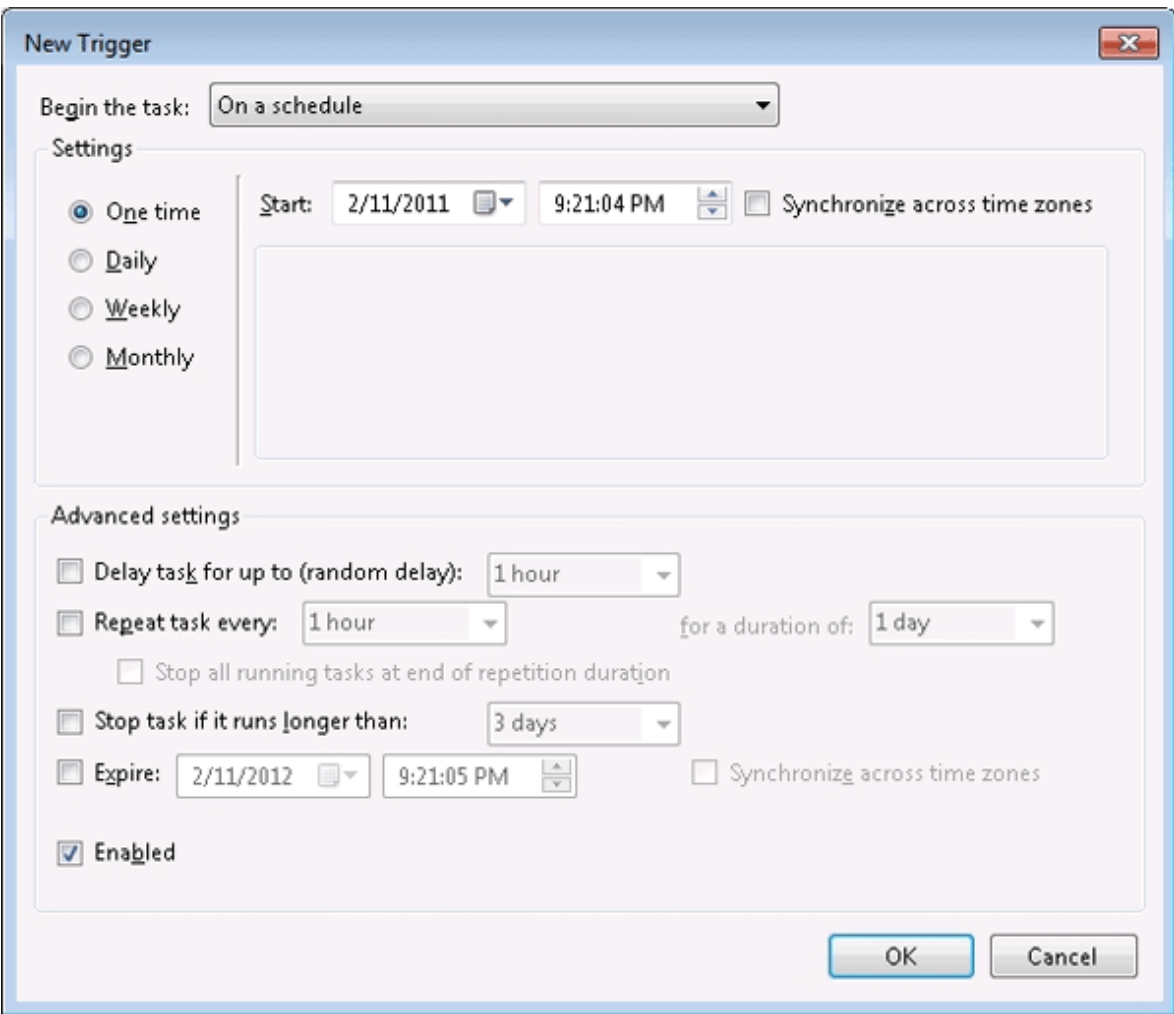

d. Set the start schedule for batch command files and click the **OK** button.

e. Select the **Actions** tab and click the **New** button.

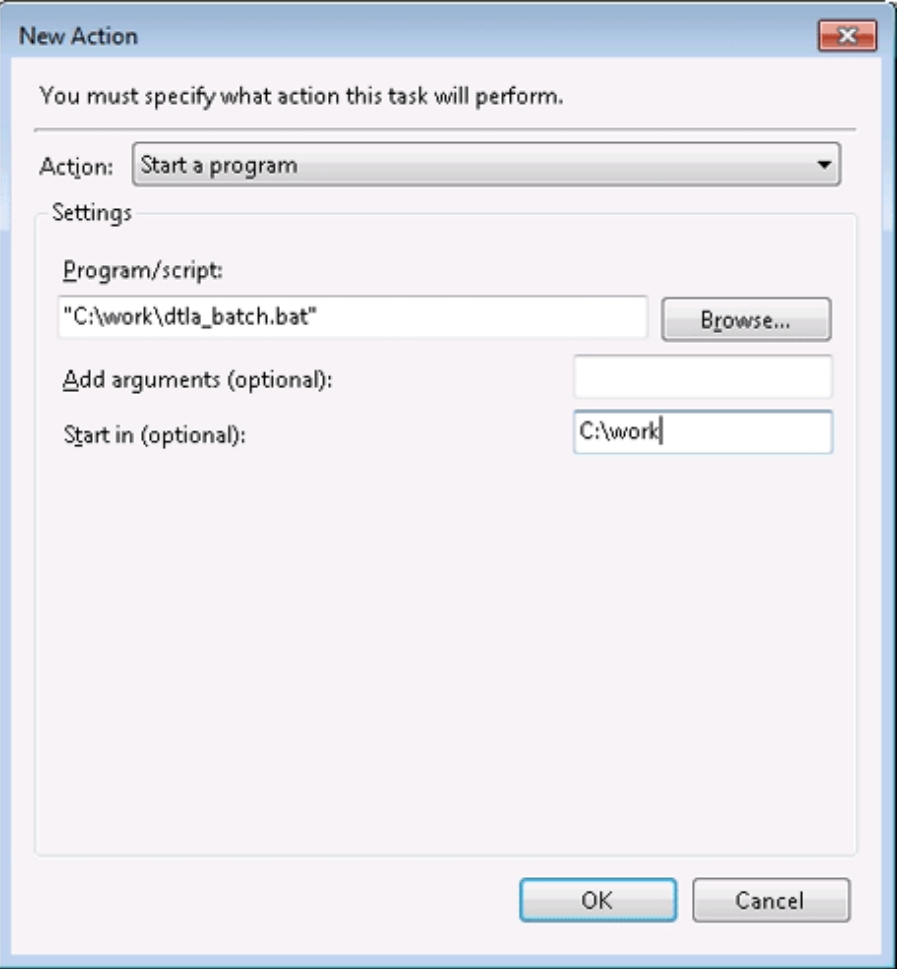

- f. Set the following information and click the **OK** button.
	- **Action**: Select **Start the Program**.
	- **Program/script**: Specify batch files with full path. When a space is contained in the path, enclose it with " (double quotes).
	- **Start in (optional)**: Specify the folder that contains execution files with full path. Do not enclose the path with " (double quotes).
- g. Click the **OK** button.

Logs of report output commands will be saved to the following location.

%ALLUSERSPROFILE%\Fujitsu\Systemwalker Desktop Keeper\LogAnalyzer

Environment variable %ALLUSERPROFILE% is usually "C:\ProgramData".

# **Chapter 7 Change Operating Environment**

The chapter describes operations performed when it is necessary to change the environment in operation.

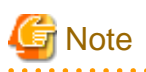

#### **Notes if updates have been applied**

If updates have been applied, check the instruction(s) attached to the updates and ensure that no issues should be noted before changing the operating environment, and perform the tasks accordingly.

### **To stop services during the operating environment change, you must exit all Management Consoles**

During connection to the Management Console, the Management Server or Master Management Server determines whether the source address for the connection is correct.

For this reason, you must exit all Management Consoles before restarting the services of the Management Server or Master Management Server, and then reconnect afterwards.

Connection will fail if you attempt to connect to the Management Server without exiting the Management Console. If this happens, exit the Management Console and reconnect.

Exiting the Management Console will take the amount of time specified in the setting below:

**Server settings tool** > **Management Server settings** > **Timeout value of communication between servers**

# **7.1 Change Import Method of Configuration Information**

### **When changing to import by linking with Active Directory from manual creation in Management Console**

Refer to ["2.5.1 Import Information from Active Directory"](#page-142-0) for information required when the configuration information is imported from Active Directory server.

When the method of importing configuration information is changed, the user policy set before Active Directory Linkage cannot continue to be used. Set the user policy again in the user information (user name) that is automatically created during Active Directory Linkage.

1. Stop the service of server.

2. Start the Server Settings Tool and click the **System settings** button.

The **System Settings** window is displayed.

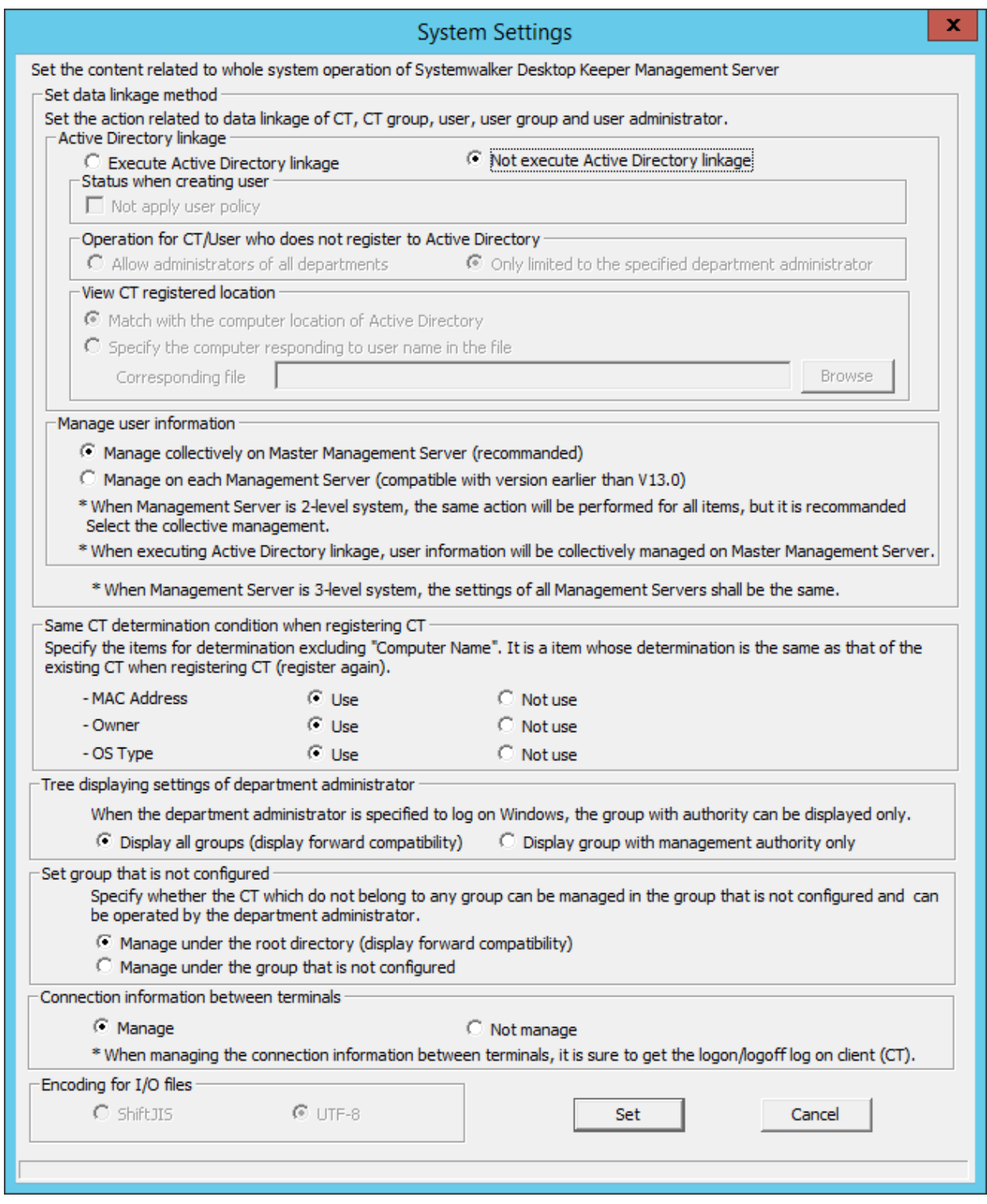

3. Select **Execute Active Directory linkage** in **Active Directory Linkage**.

Refer to "Perform System Settings" of Systemwalker Desktop Keeper Installation Guide for details on other setting items.

4. Click the **Set** button.

### 5. Click the **Active Directory linkage settings** button of the **Server Settings Tool** window.

The **Active Directory Linkage Settings** window is displayed

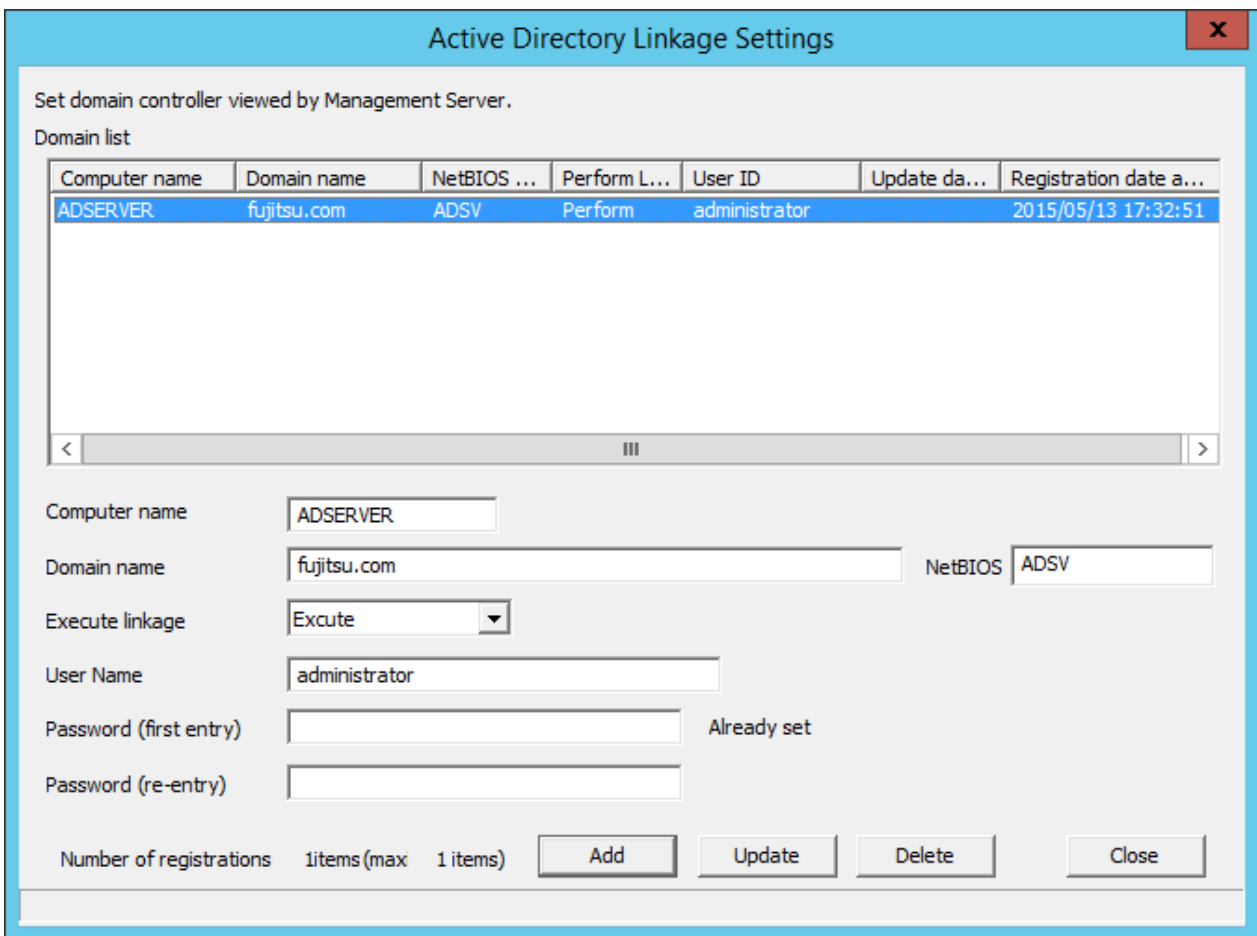

- 6. Set the linked Active Directory server information and click the **Add** button. Refer to "Linking with Active Directory" of Systemwalker Desktop Keeper Installation Guide for details on setting items.
- 7. Run **Execute Directory Linkage settings** of the **Settings** during import menu of Server Settings Tool, or run the Active Directory Linkage command.

For execution steps, refer to ["2.5.1 Import Information from Active Directory"](#page-142-0).

The configuration information is imported. Move the existing group tree to the Local group.

- 8. Set the user policy in the user group (user name) that is automatically created when Active Directory Linkage is performed. For information on how to set, refer to "[3.4.2 Modify User Policy"](#page-227-0).
- 9. Start the service.

### **When import through linking with Active Directory is cancelled**

- 1. Stop the service of the server.
- 2. Start the Server Settings Tool and click the **System settings** button.

The **System Settings** window is displayed.

- 3. Select the **Not execute Active Directory linkage** and click the **Set** button in **Active Directory Linkage**.
- 4. Start the service.

After the import of configuration information by linking with Active Directory has been cancelled, all the group information, user information and policies that belong to the domain group will be deleted.

The group tree created under the Local group will be moved to the Root directory.

Establish the configuration information manually or by linking with Systemwalker Desktop Patrol in the Root directory.

# **7.2 Change Management Method of User Information**

When all the following conditions are satisfied, the management method of user information can be changed:

- In case of a 3-level system structure
- When it is not linked with Active Directory in the process of importing configuration information

### **When managing in each Management Server is changed to collective management on Master Management Server**

1. Move user information.

Use the DTKTBLCV.EXE (transfer user definition) command to transfer the information set in each Management Server to the Master Management Server.

For details on command, refer to "DTKTBLCV.EXE (Transfer User Definition)" of Systemwalker Desktop Keeper Reference Manual.

When user groups with the same name exist at the same level of each Management Server, the group with the same name will be created on the user group tree after centralization. In order to facilitate the management of user information, it is recommended to organize user information such as moving users and deleting user groups.

- 2. In the Management Console connected to the Master Management Server, manage the transferred user information.
	- a. Stop the service of the Master Management Server.

b. Start the Server Settings Tool and click the **System settings** button.

The **System Settings** window is displayed.

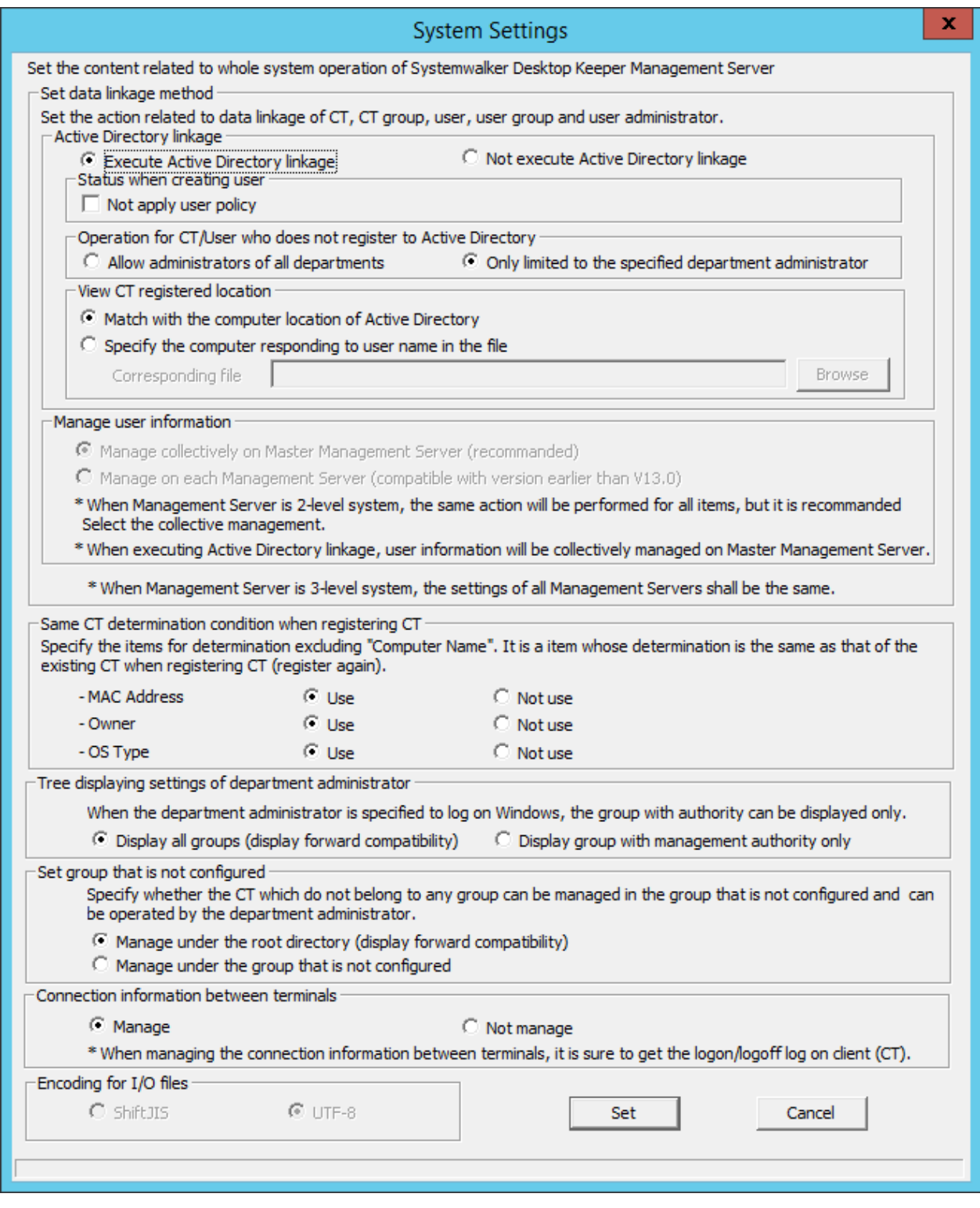

- c. Select **Not execute Active Directory linkage** in **Active Directory linkage**.
- d. Select **Manage collectively on Master Management Server** in **Manage user information**.
- e. Click the **Set** button.
- f. Start the service.

**When collective management in Master Management Server is changed to managing in each Management Server**

- 1. Stop the service of the Master Management Server.
- 2. Start the Server Settings Tool and click the **System settings** button.

The **System Settings** window is displayed.

- 3. Select **Not execute Active Directory linkage** in **Active Directory linkage**.
- 4. Select **Manage on each Management Server** in **Manage user information**.
- 5. Click the **Set** button.
- 6. Start the service.

The transferred user information will be managed in the Management Console connected to each Management Server.

# **7.3 Change System Structure from 2-level to 3-level**

This section describes the following two methods for changing the system structure from 2-level to 3-level:

- When adding a new Master Management Server
- When changing an existing Management Server to the Master Management Server

### **When adding a new Master Management Server**

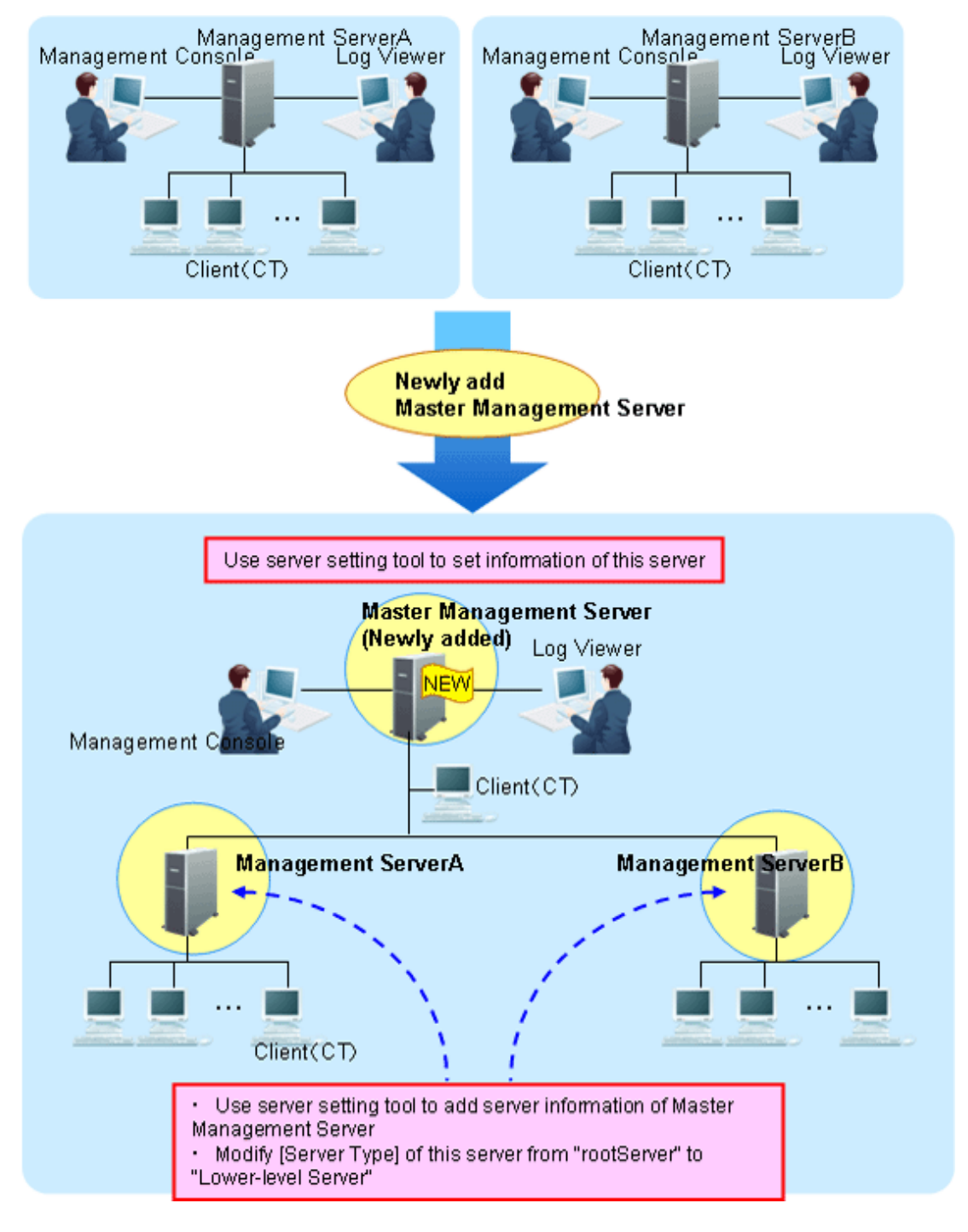

1. Construct a new Master Management Server. For information on how to do so, refer to "Installation" of Systemwalker Desktop Keeper Installation Guide.

Set the information of this server in the **Server Information Settings** window of the Server Settings Tool.

- 2. Stop the level control service and server service of the Management Server (Management Server A and Management Server B).
- 3. For Link with Active Directory and centralized management of user information, match the settings in **Set data linkage method** in the **System settings** window for the Server Settings Tool on the Management Server with the settings on the Master Management Server.

4. Set the following information in the **Server Information Settings** window of the Server Settings Tool on the Management Server.

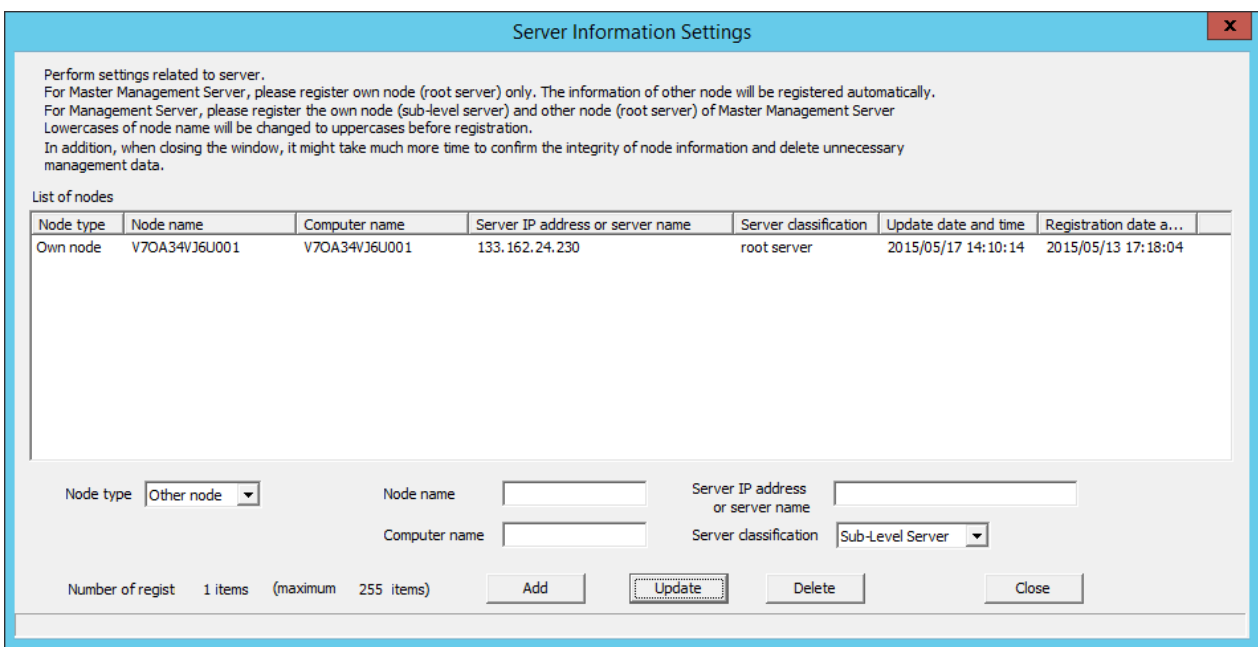

- Change the **Server classification** of this server from "Root Server" to "Sub-Level Server".
- Add the information of the Master Management Server. For details, refer to "Set Server Information" of Systemwalker Desktop Keeper Installation Guide.
- 5. Start the level control service and server service of the Master Management Server.
- 6. Start the level control service and server service of the Management Server.

After the service of the Management Server has been started, the information of the subordinate Management Server will be set automatically in the Master Management Server.

- 7. When the client (CT) directly under the Master Management Server is connected, any of the following operations can be performed:
	- Install a new client (CT) in the PC. Refer to "Install client (CT)" of *Systemwalker Desktop Keeper Installation Guide* for installation method.
	- Change the existing client (CT) environment. For information on how to do so, refer to ["7.7.1 Change Management Server/Master Management Server To Be Connected](#page-411-0)".
- 8. Set the Log Viewer environment and Management Console environment. Any of the following operations can be performed:
	- Install a new Management Console. For information on how to do so, refer to "Install Management Console" of Systemwalker Desktop Keeper Installation Guide.
	- Change the existing environment of Log Viewer and Management Console. For information on how to do so, refer to ["7.8 Change Management Console Environment](#page-422-0)" or "[Start Log Viewer](#page-272-0)".

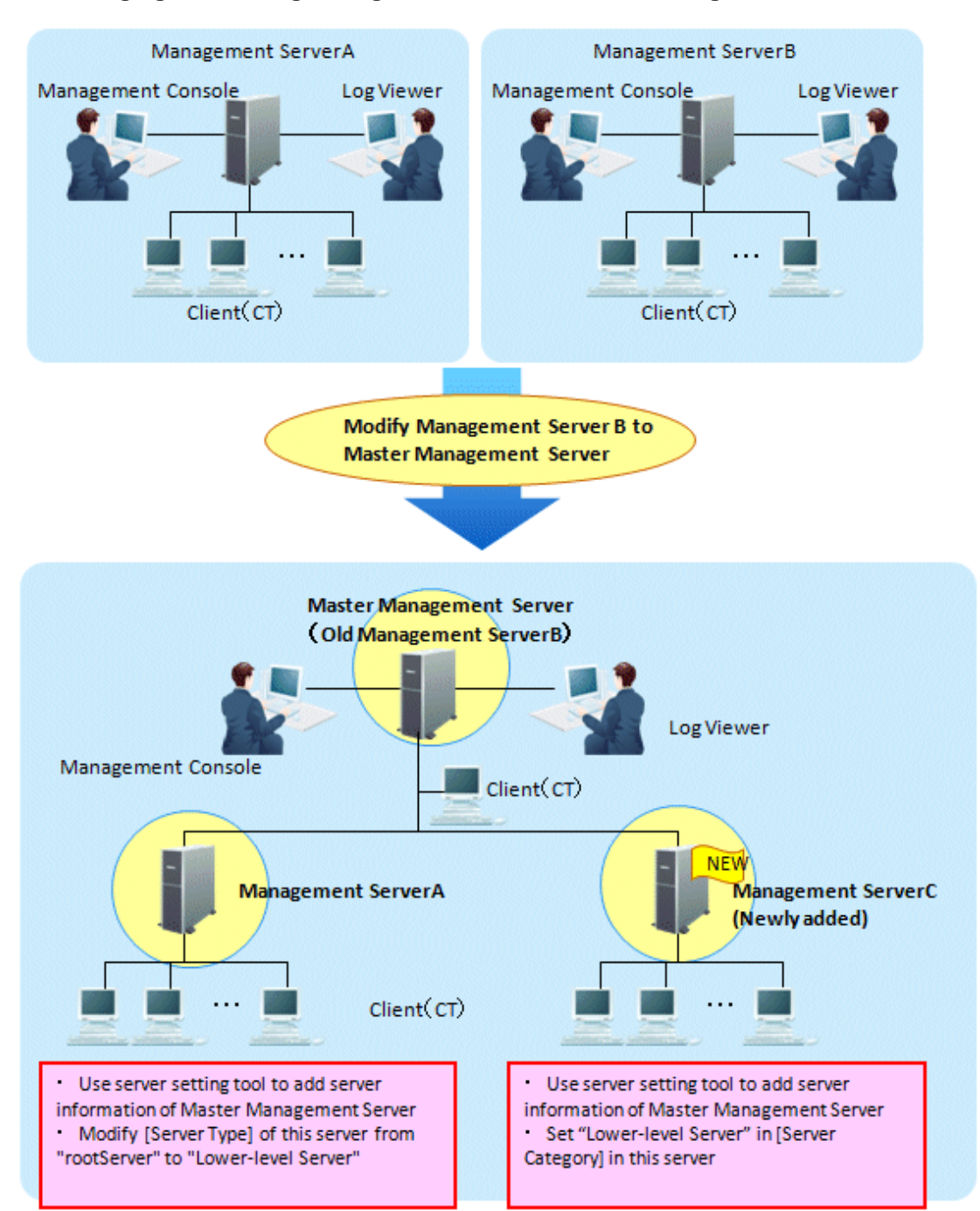

### **When changing the existing Management Server to Master Management Server**

To directly use the server information of Management Server B, there is no need to change the Master Management Server (old Management Server B).

(In the Management Server B, the **Server Classification** is set to **Root Server**. This is because even if changes are made to the Master Management Server, **Server Classification** will not change.)

- 1. Stop the level control service and server service of the Master Management Server (old Management Server B) and Management Server A.
- 2. Set the following information in the **Server Information Settings** window of the Server Settings Tool on Management Server A.
	- Change the **Server classification** of this server from "Root Server" to "Sub-Level Server".
	- Add the information of the Master Management Server. For details, refer to "Set Server Information" of Systemwalker Desktop Keeper Installation Guide.
- 3. For Link with Active Directory and centralized management of user information, match the settings in **Set data linkage method** in the **System settings** window for the Server Settings Tool on the Management Server with the settings on the Master Management Server.
- 4. Construct a new Management Server C.

For information on how to do so, refer to "Installation" of Systemwalker Desktop Keeper Installation Guide.

Set the following information in the **Server Information Settings** window of the Server Settings Tool.

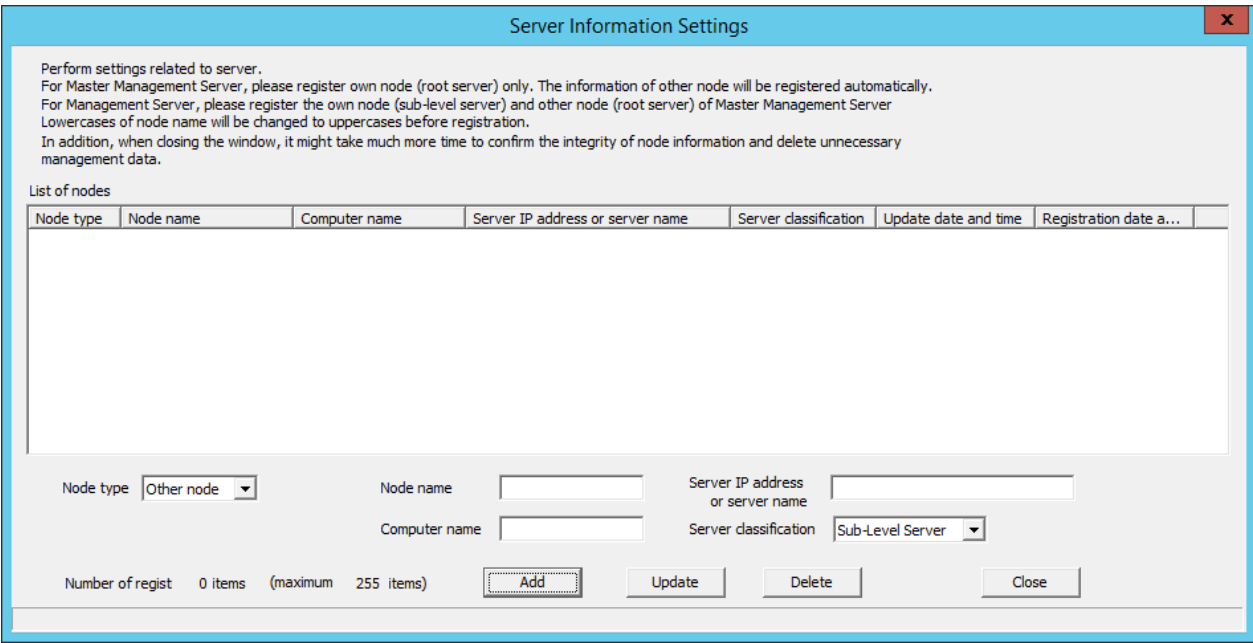

- Add the information of the Master Management Server. For details on how to do so, refer to "Set Server Information" of Systemwalker Desktop Keeper Installation Guide.
- Set the **Server classification** of this server to "Sub-Level Server".
- 5. Start the level control service and server service of the Master Management Server.
- 6. Start the level control service and server service of Management Server A and Management Server C.

After the service of the Management Server has been started, the information of the subordinate Management Server will be set automatically in the Master Management Server.

- 7. When the client (CT) directly under the Master Management Server is connected, any of the following operations can be performed:
	- Install a new client (CT) in the PC. For information on how to do so, refer to "Install client (CT)" of Systemwalker Desktop Keeper Installation Guide.
	- Change the existing client (CT) environment. For information on how to do so, refer to ["7.7.1 Change Management Server/Master Management Server To Be Connected](#page-411-0)".

# **7.4 Add/Delete Management Server in 3-level System Structure**

### **Add management server**

This section describes how to add a Management Server in a 3-level system structure.

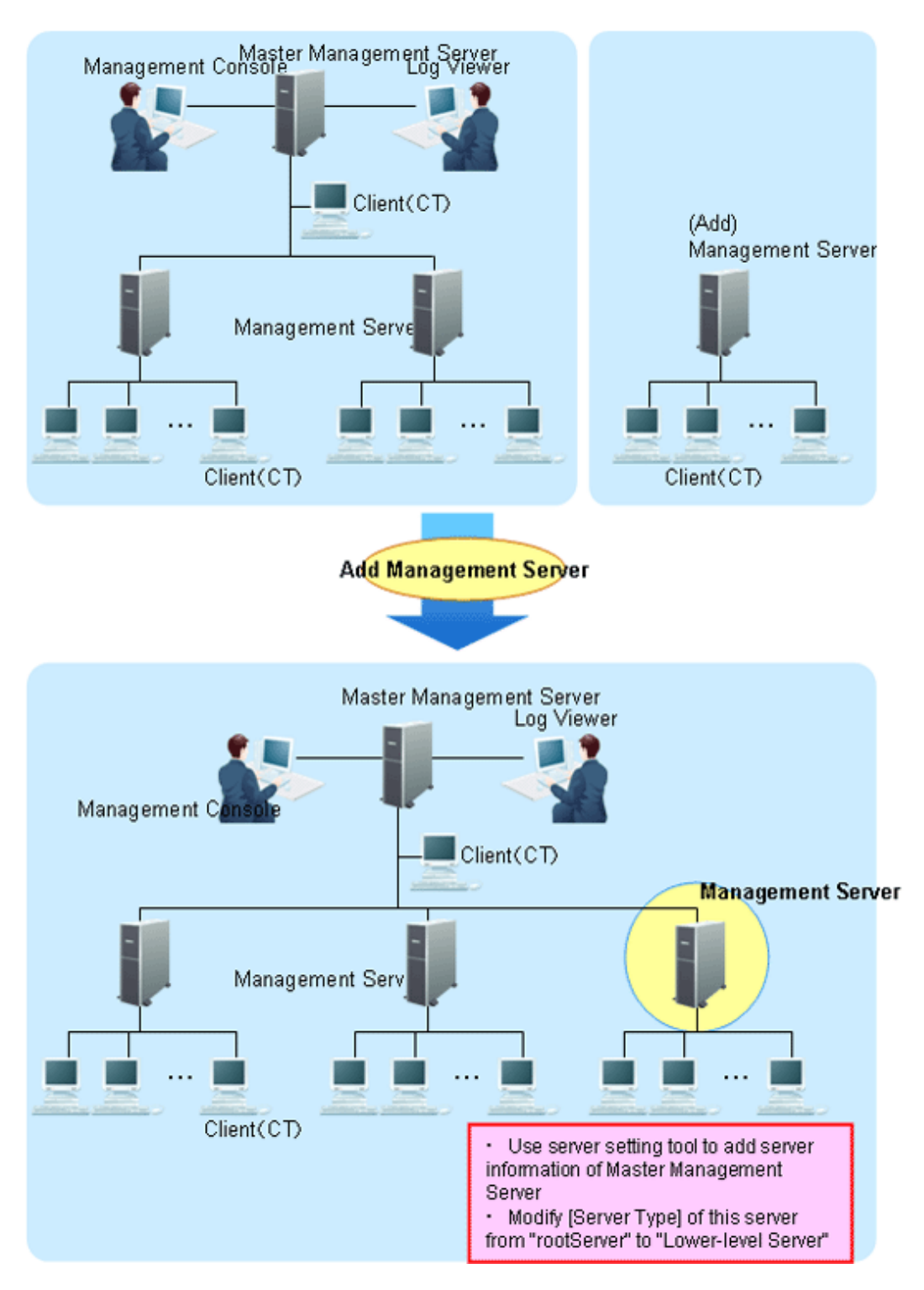

1. When the user information is collective management in the Master Management Server, transfer the user information of the added Management Server to the Master Management Server.

Use the DTKTBLCV.EXE (transfer user definition) command to transfer user information. Refer to "DTKTBLCV.EXE (Transfer User Definition)" of Systemwalker Desktop Keeper Reference Manual for details.

- 2. Stop the level control service and server service of the Management Server to be added.
- 3. For Link with Active Directory and centralized management of user information, match the settings in **Set data linkage method** in the **System settings** window for the Server Settings Tool on the Management Server with the settings on the Master Management Server.

4. Set the following information in the **Server Information Settings** window of the Server Settings Tool in the added Management Server.

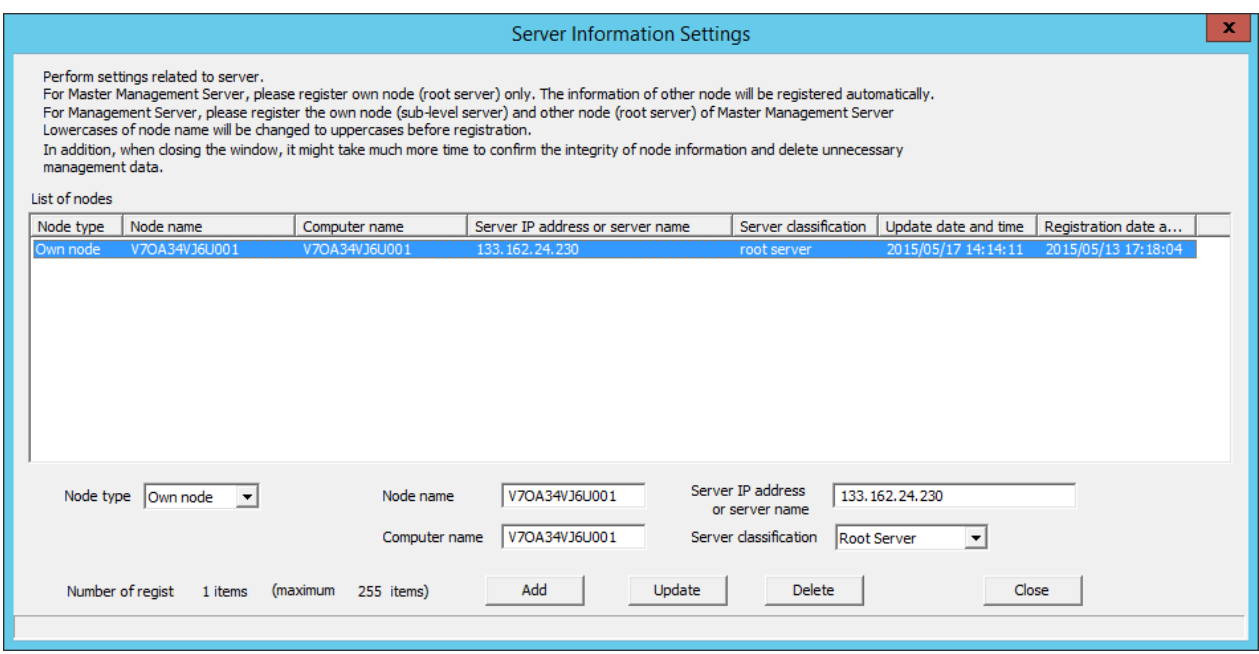

- Modify the **Server classification** of this server from "Root Server" to "Sub-Level Server".
- Add the information of the Master Management Server. For details on how to do so, refer to "Set Server Information" of Systemwalker Desktop Keeper Installation Guide.
- 5. Start the level control service and server service of the added Management Server.

After the service of the Management Server has been started, the information of the added Management Server will be set automatically in the Master Management Server.

### **Delete Management Server**

When the server information of the Master Management Server is deleted in the Management Server, delete the server information of the Management Server in the Master Management Server as well.

When the server information of the Management Server is deleted in the Master Management Server, delete the server information of the Master Management Server in the Management Server as well.

The following is an example of mutually deleting server information.

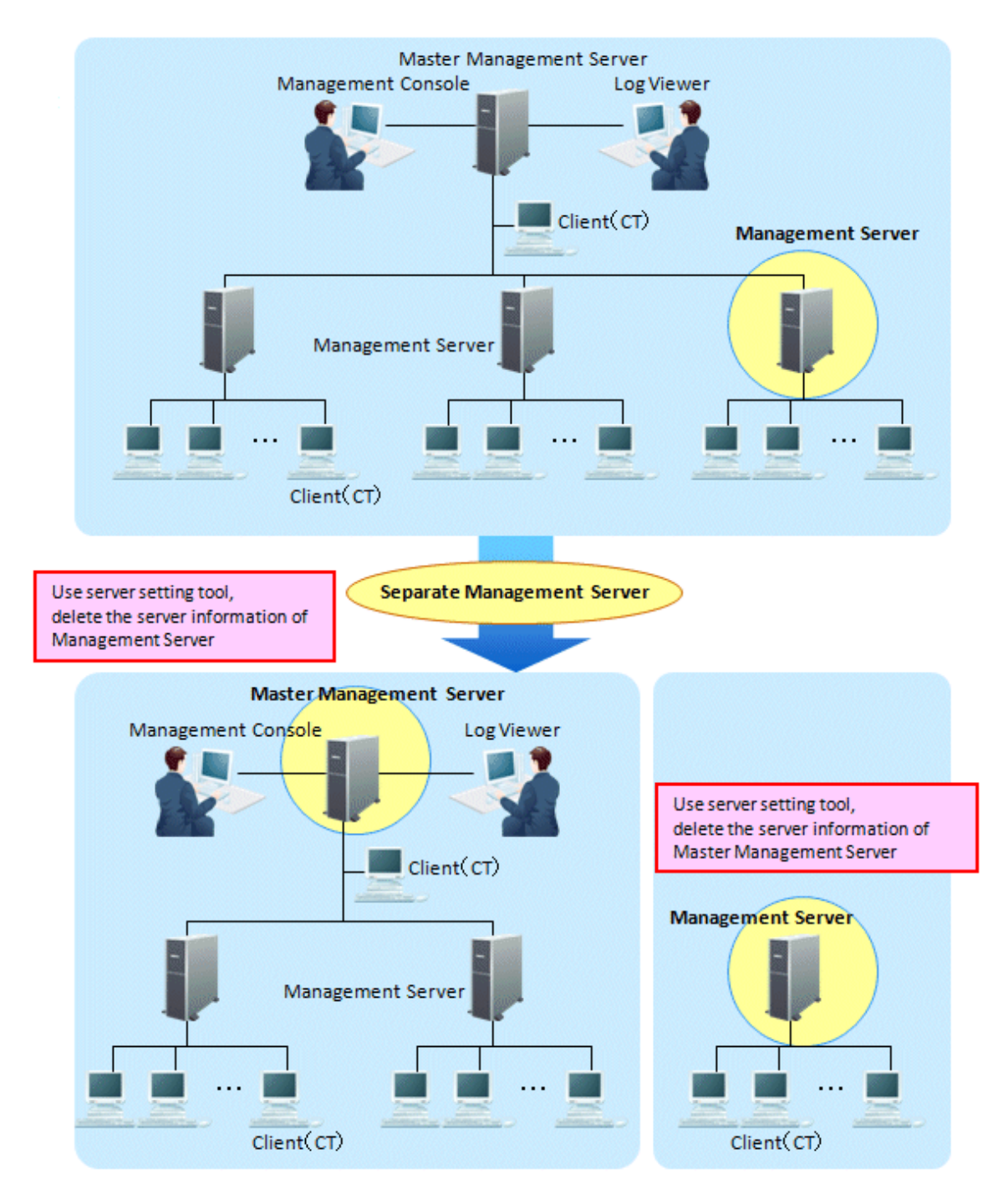

1. Stop the level control service and server service of the Master Management Server and separated Management Server.

2. Select a separated Management Server in the **Server Information Settings** window of the Server Settings Tool on the Master Management Server and click the **Delete** button.

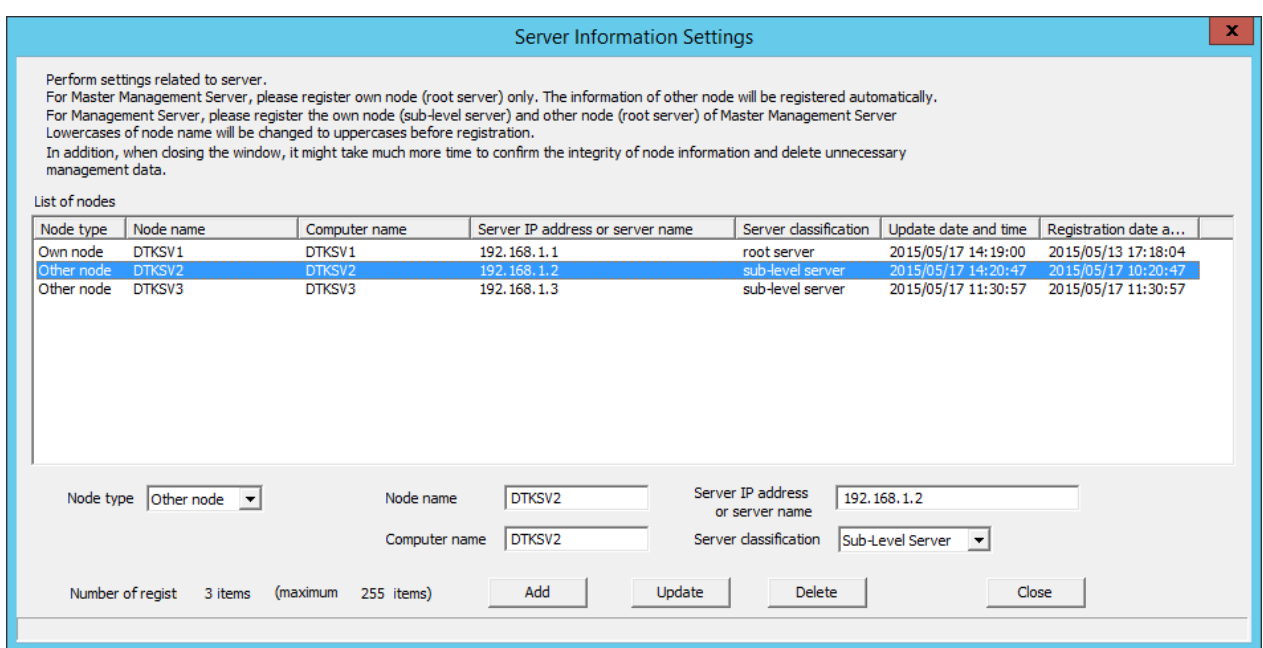

3. Set the following information in the **Server Information Settings** window of the Server Settings Tool in the separated Management Server.

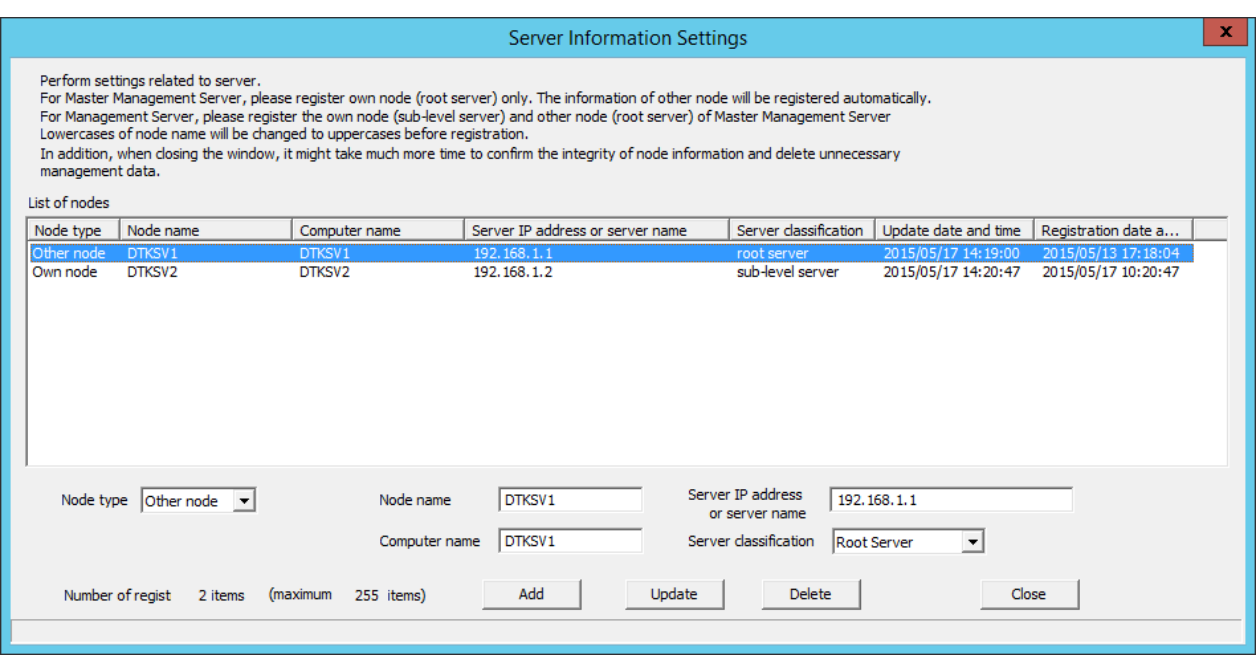

- Select the Master Management Server (other node) and click the **Delete** button.
- Change the **Server classification** of this server c from "Root Server" to "Sub-Level Server".
- 4. Start the level control service and server service according to the ranking of the Management Server and Master Management Server.

# **7.5 Export Files to Specified USB Device Only**

To reduce the risk of information disclosure, the USB devices that can be used can be restricted individually when exporting files and folders using the File Export Utility and Explorer, etc.

The permitted USB device requires policy setting in the Management Console.

Refer to "[7.5.2 Register USB device](#page-395-0)" and ["7.5.3 Set USB devices permitted to be used in policy setting"](#page-405-0) for these steps.

The information exported by File Export Utility, used media, export date and time and export person, etc., can be collected as a file export log.

The information exported by Explorer, used media, export date and time and export person, etc., can be collected as a file operation log. In addition, if the use of a USB device is restricted individually, and when the USB devices that are not permitted (it is limited to those identified as removable devices, CD/DVD, portable devices, and imaging devices) are inserted, "Violation" will be recorded in the device configuration change log. This information can be sent to the administrator by E-mail. In addition, it can be recorded as an event log.

The registered USB device information includes the method of registering using the window and registering using a CSV file.

For the registration procedure, refer to ["7.5.2 Register USB device"](#page-395-0) and "[7.5.4 Register USB device information using CSV file](#page-408-0)".

In addition, the registered USB device information can be output to a CSV file. The functions are as follow:

- Confirm the USB device that has been registered.
- Transfer the registered USB device information to another Management Server.
- Change the registered USB device information.
- Delete the registered USB device information.

For the procedure, refer to ["7.5.5 Export registered USB device information as CSV file"](#page-409-0) and "[7.5.6 Modify the registered USB device](#page-410-0) [information"](#page-410-0).

## **P** Point

**Conditions of Individual Identification Function of USB Device can be set.**

When the **File export/read** is set to the following patterns, the **Individual Identification Function of USB Device** can be set.

- Pattern 1
	- When **Export using File Export Utility** is set to **Yes**
- Pattern 2
	- When **File Access Control** is set to **Yes**
	- When **Read Prohibition** is set to **Removable**, Or
	- When **Specify Drive Type** is set to **Removable**

. . . . . . . . . . . . . . . .

## **7.5.1 Operation example**

This describes the operation example when the file export and reading are performed using only the USB devices that are permitted by the administrator.

Operation example 1: only the files of USB device that prohibit or permit export of all files can be viewed.

Exporting any file to the USB device is prohibited; Access can occur when files saved in the permitted USB device are expected to be viewed or imported as a business requirement.

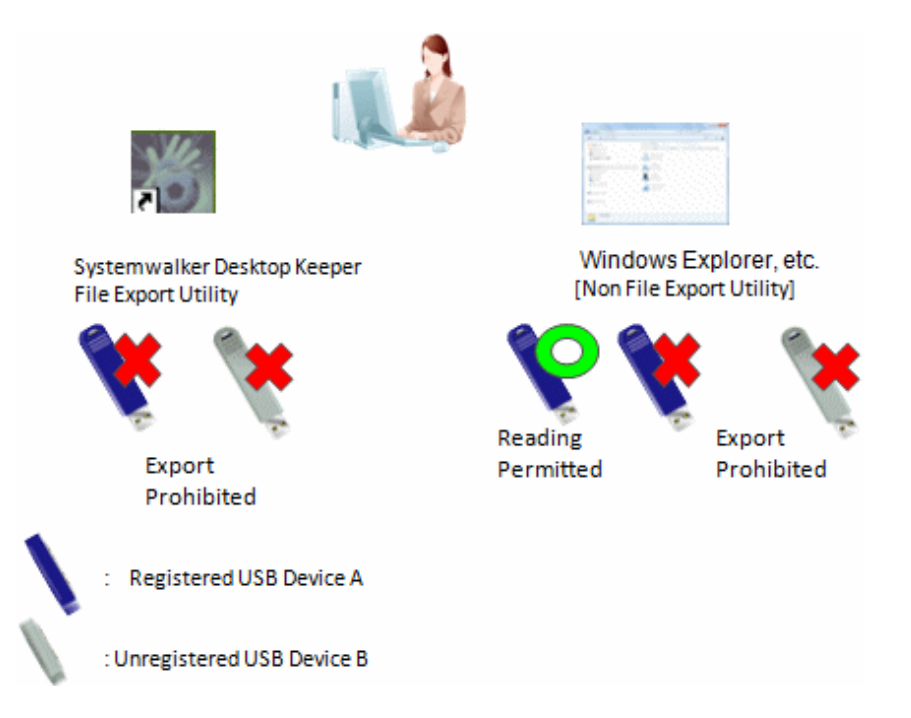

This application can be achieved through the following settings:

Export using File Export Utility is prohibited. In addition, export by Explorer (Not Export Utility) is also prohibited. Only reading by Explorer (Not Export Utility) is permitted.

For policy setting, refer to "[Policy setting of operation example 1](#page-405-0)".

Operation example 2: Limited to the use of permitted USB devices through File Export Utility.

File export is allowed only after encryption using the Export Utility. In addition, exporting (copying) from the outside through the software (unless done by the administrator) is prohibited, while access to the USB device through Explorer (Not Export Utility) is also prohibited.

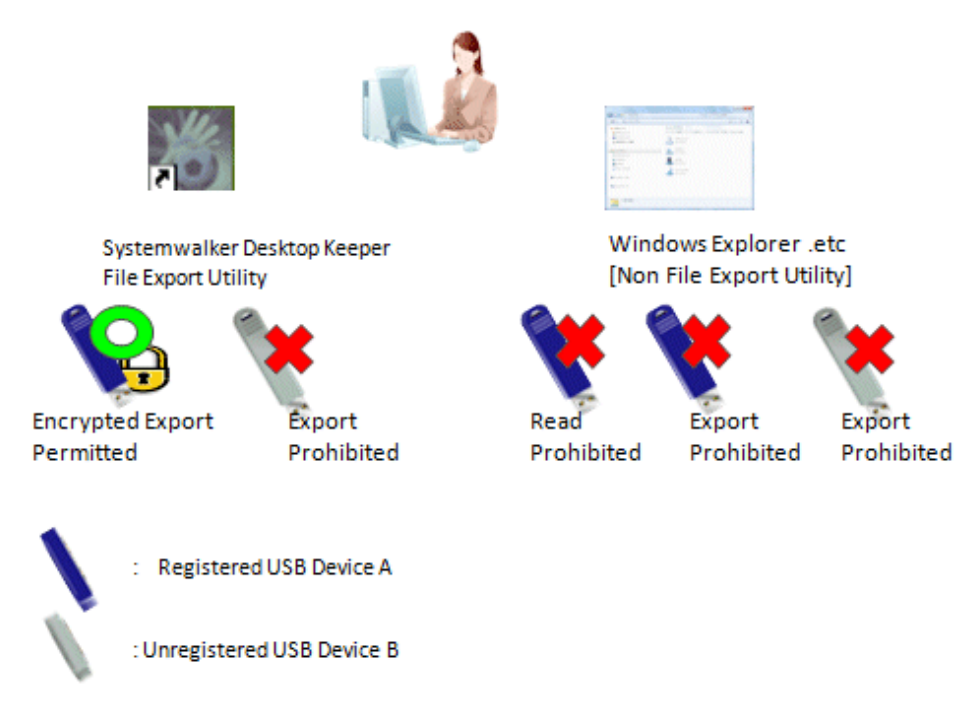

This application can be achieved through the following settings.

File export is allowed only after encryption using the Export Utility. Exporting and reading using Explorer (Not Export Utility) are prohibited.

Refer to "[Policy setting of operation example 2](#page-405-0)" for policy setting.

Operation example 3: Limited to file export to the permitted USB device through File Export Utility, and read of permitted USB device through the Explorer

File export is allowed only after encryption using the Export Utility. At this time reading is only permitted by Explorer (Non-File Export Utility).

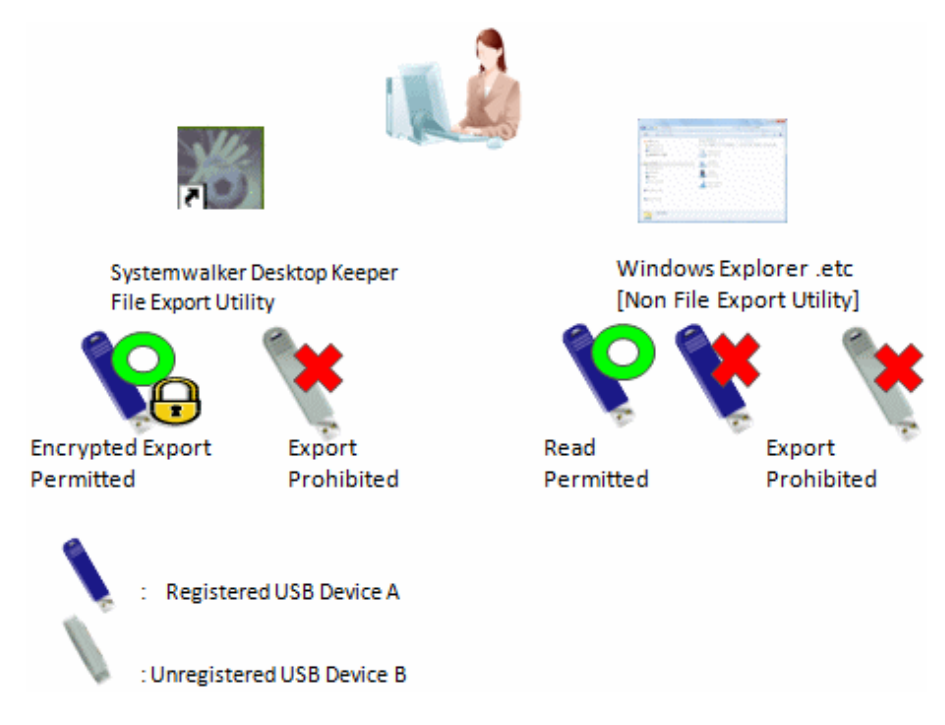

This application can be achieved through the following settings.

File export is allowed only after encryption using the Export Utility. Reading through Explorer (Not Export Utility) is permitted, but the export is prohibited.

Refer to "[Policy setting of operation example 3](#page-406-0)" for policy setting.

Operation example 4: Exporting freely using Windows Explorer is permitted for the permitted USB device (with lock and encryption function).

As the USB device with lock and encryption function has security functions, considering the convenience, it is expected to export using Explorer (Not Export Utility) (the File Export Utility will not be used and the accompanied security function of USB device will be used).

In addition, it is expected to connect the permitted USB with an external HDD to obtain backup files.

In the operation example 4, files can be copied to the USB device by Explorer (Not Export Utility) instead of File Export Utility. However, since File Export Utility is not used, the file export logs cannot be collected and the original of exported files cannot be backed up. Access to the USB device can be confirmed by collecting file operation logs.

When collecting the file export logs and backing up the original of export files, set File Export Utility and export files through File Export Utility.

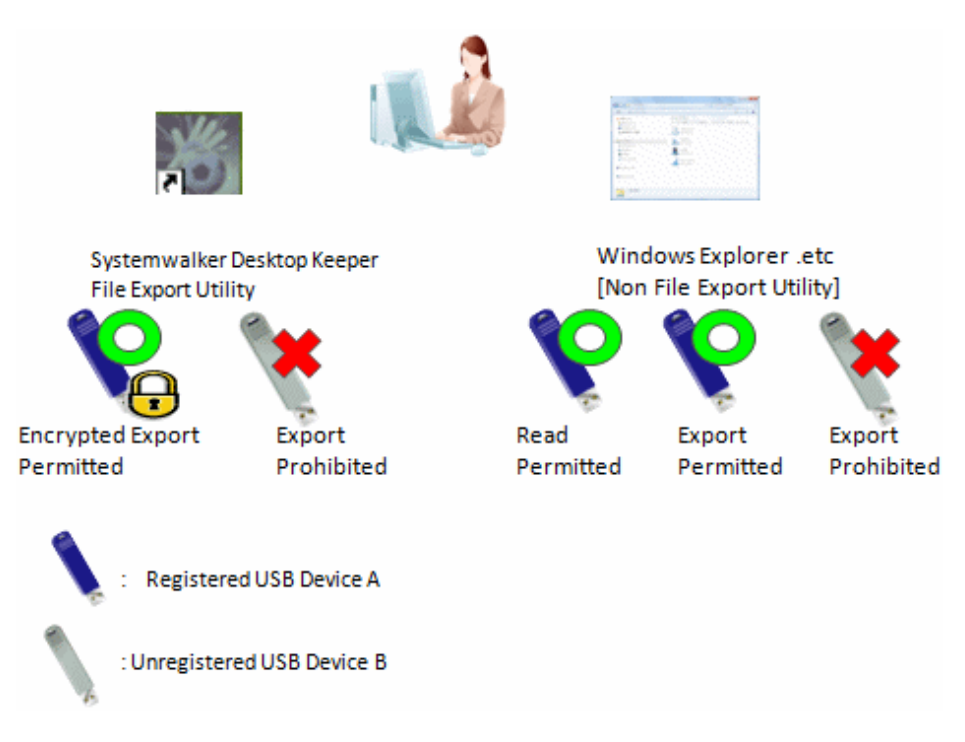

This application can be achieved through the following settings.

Export and reading by Explorer (Not Export Utility) are permitted.

\*Though related settings of File Export Utility are not needed, the condition of the file export log expected to be collected and the original file exported by the backup file also need to be considered, and become the set example in the above picture.

Refer to "[Policy setting of operation example 4](#page-406-0)" for policy setting.

Operation example 5: the period for use can be set for the permitted USB device.

By setting the period for use of the USB device, the USB device is permitted to be used within a set time only. The USB device that exceeds the period of use cannot be used. By setting the period for using the USB device again, the USB device that exceeds period of use can continue to be used.

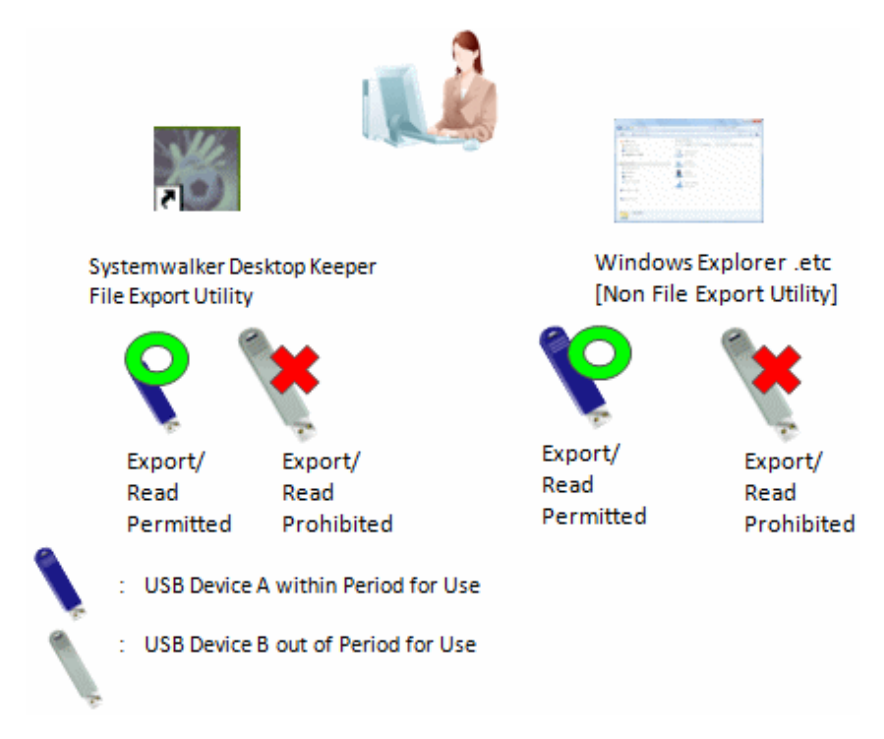

This application can be achieved through the following settings.

Set the period for use of the USB device, and permit exporting and reading.

Note: It can also be limited to use by File Export Utility only or set to read only.

For policy setting, refer to "[Policy setting of operation example 5](#page-406-0)".

Operation example 6: the USB devices registered on Management Server/Master Management Server are allowed to be used.

When a large number of USB devices exist, it is difficult to set permissions of USB devices for each client (CT) and user. In this case, the problem can be solved by using USB devices registered on the Management Server/Master Management Server.

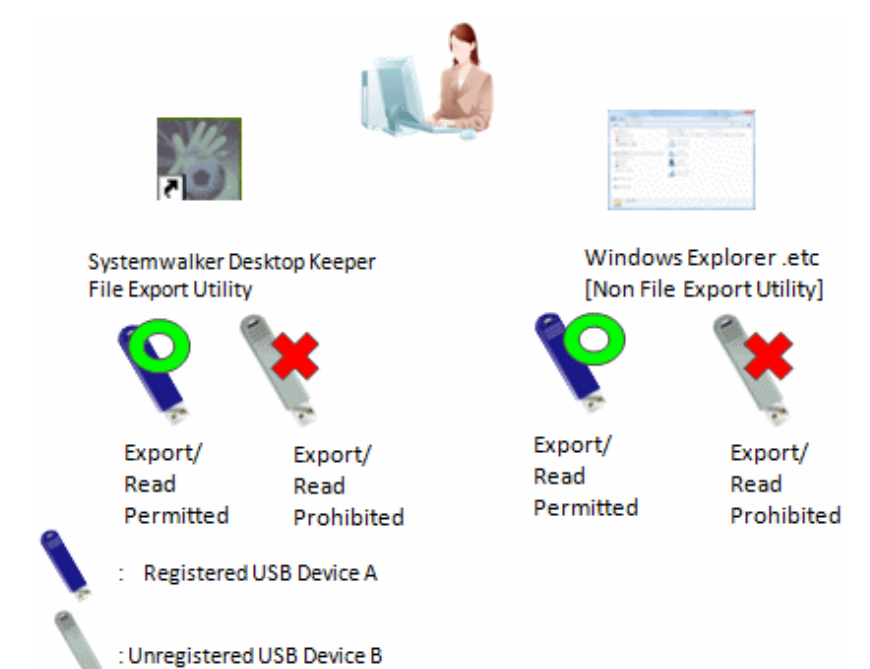

This application can be achieved through the following settings.

Permit the use of all USB devices registered on the Management Server/ Master Management Server, and permit exporting and reading.

It can also be limited to use by File Export Utility only or set to read only.

Refer to "[Policy setting of operation example 6](#page-407-0)" for policy setting.

Operation example 7: Prohibit only some of a large number of USB devices (USB devices with the same product ID and manufacturer ID)

This example assumes that the USB devices have the same product ID and manufacturer ID, and that only some of them should be prohibited for use by a certain department.

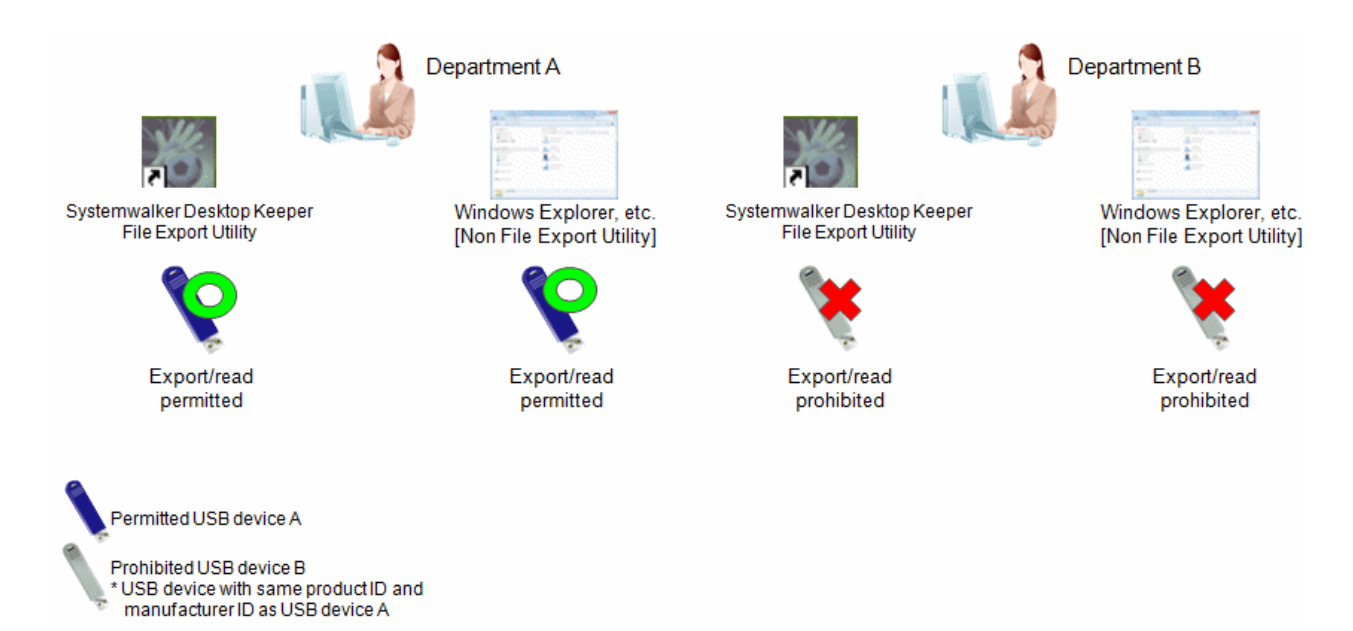

This operation can be achieved through the following settings.

In the **USB Device Registration** window, register "USB device A" in **Product Match** and "USB device B" as **Not Available**. When the registration is performed, the product ID and manufacturer ID of "USB device A" and "USB device B" will become the same. For the group policy for "Section A", permit the use, export, and read of all USB devices registered in the Management Server. For "Section B", specify "USB device B" as its group policy.

Refer to "[Policy setting of operation example 7](#page-407-0)" for details on policy settings.

Operation example 8: Enabling only the permitted digital cameras

This example assumes that the USB devices have the same product ID and manufacturer ID, and only some of them should be prohibited for use by a certain department.

In this example, the use of digital cameras is prohibited, in addition to the operation example 4. This will enable only permitted digital cameras to be used, and other digital cameras, scanners, digital voice recorders or similar will be prohibited.

Note that settings for read/write permission are not available for portable devices or imaging devices. Also, there is no operation exclusively designed for Export Utility.

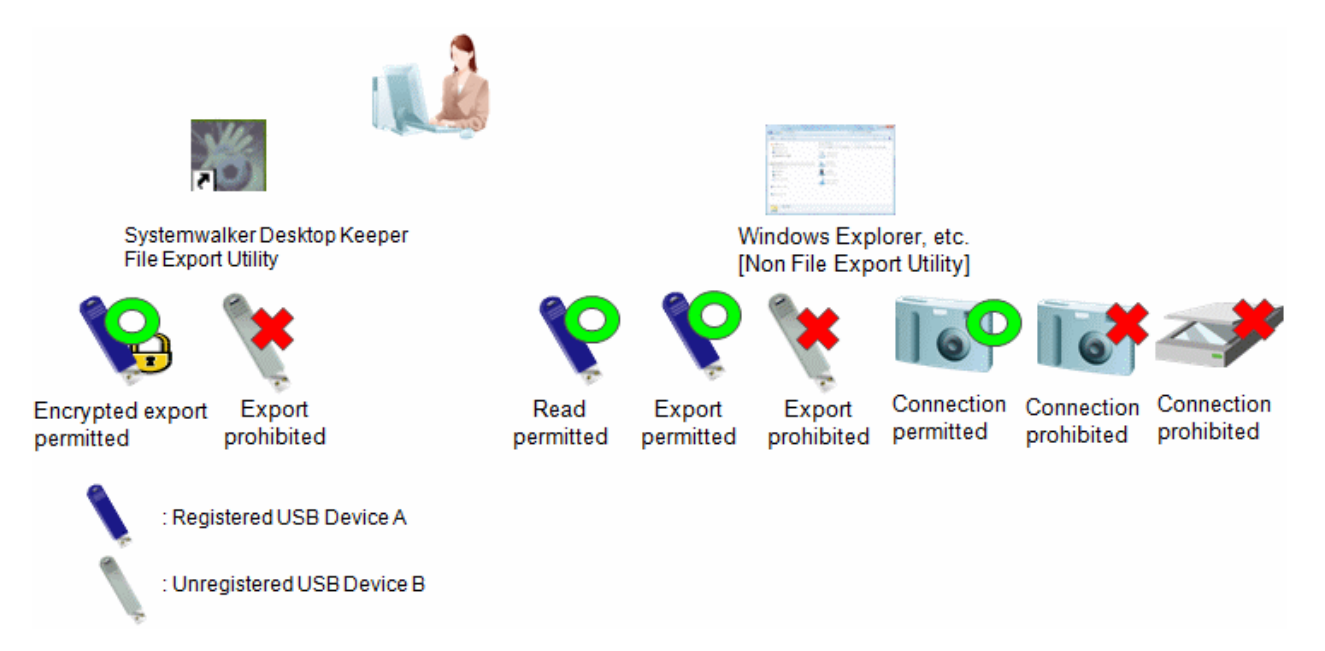

This operation can be achieved with the following settings.

Exporting and reading using Windows Explorer or similar (other than Export Utility) will also be authorized. Settings related to Export Utility are optional.

<span id="page-395-0"></span>Refer to "[Policy setting of operation example 8](#page-407-0)" for details on policy settings.

## **7.5.2 Register USB device**

The registration can be performed by the system administrator or department administrator.

It is required to set the authority of **Register/Update/Delete USB Device** in **Detailed Authority** in the **Administrator Information Settings** window of the Server Settings Tool.

The registration can be performed through the Management Console.

In the case of a 3-level system structure, the registration can be performed through the Management Console that is connected to the Master Management Server. It has nothing to do with the execution of collective management of user information.

The number of USB devices that can be registered is 10,000.

The USB device that satisfies all the following conditions can be registered:

- It has a USB interface.
- The manufacturer ID/product ID/internal serial number can be obtained from the USB device.

An example of a USB device that can be registered is shown as follows:

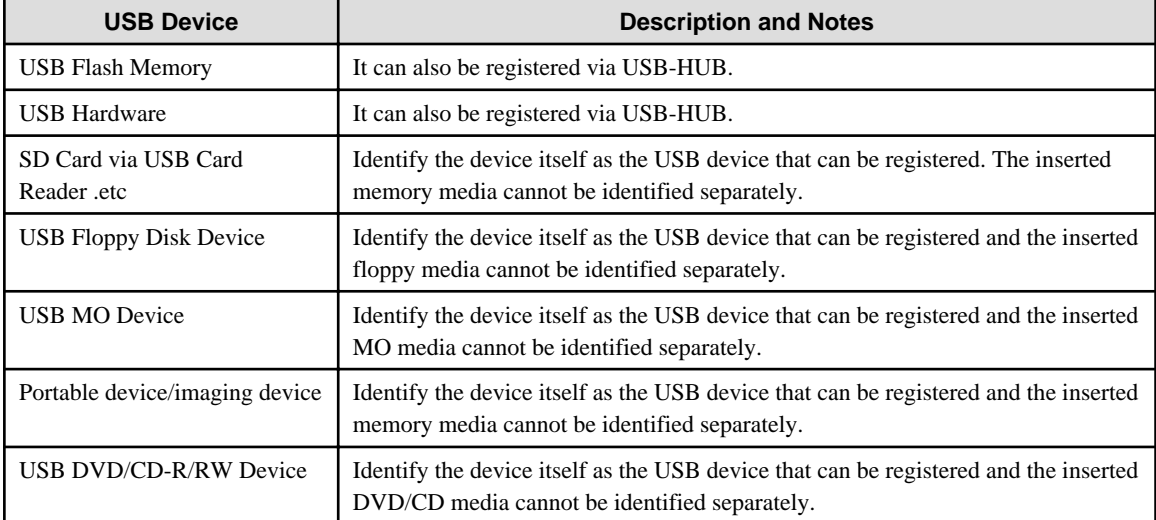

USB devices can be registered using different identification methods.

For example, a USB device can be registered using **Complete Match** and **Product Match**.

The following identification methods can be used for USB device registration:

- **Complete Match** and **Product Match**
- **Complete Match** and **Not Available**
- **Serial No. Match** and **Product Match**
- **Serial No. Match** and **Not Available**
- **Product Match** and **Not Available**

To determine the availability of USB devices in the Management Server, check if USB devices are registered in the following order of priority:

**Complete Match** -> **Serial No. Match** -> **Product Match** -> **Not Available**

If it is determined that USB devices were registered using multiple identification methods, the date of the last connection, name of the last user, and name of the last computer that used will always be updated for all matching USB devices.

Additionally, if the **Deadline of USB Device Use** settings are configured, the deadline for USB device use will be configured according to the rule in the table below:
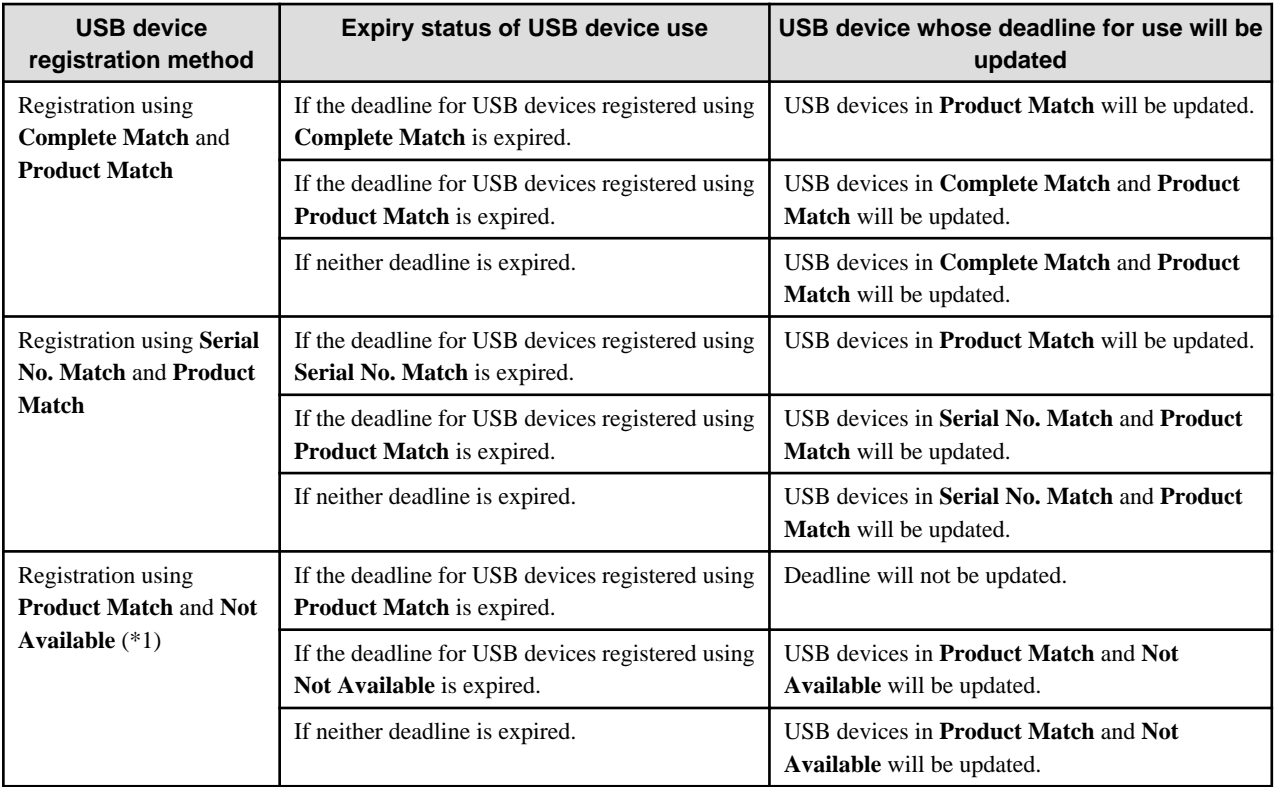

\*1: Same as registration using **Complete Match** and **Not Available** or **Serial No. Match** and **Not Available**. Refer to the columns "Expiry status of USB device use" and "USB device whose deadline for use will be updated" for **Complete Match** or **Serial No. Match** for the description for **Product Match**.

The device information registered can be distributed as the CT policy or user policy.

Menu bar in the USB device registration window

This section describes the menu bar in the **USB device registration** window.

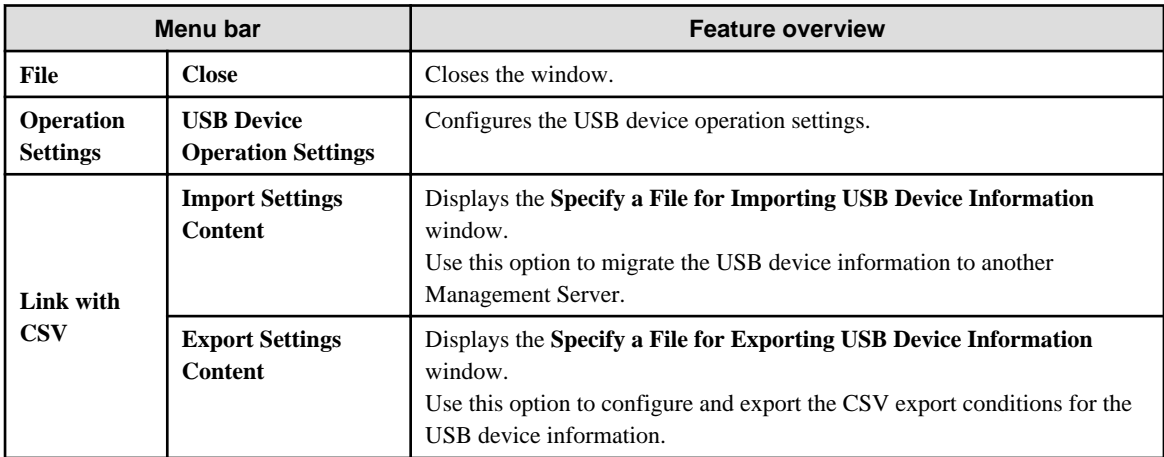

Configuring the USB device operation settings

Follow the procedure below to configure the USB device operation settings.

1. Start the **Management Console**.

# 2. Click **Operation Settings** > **USB Device Registration**.

The **USB Device Registration** window is displayed.

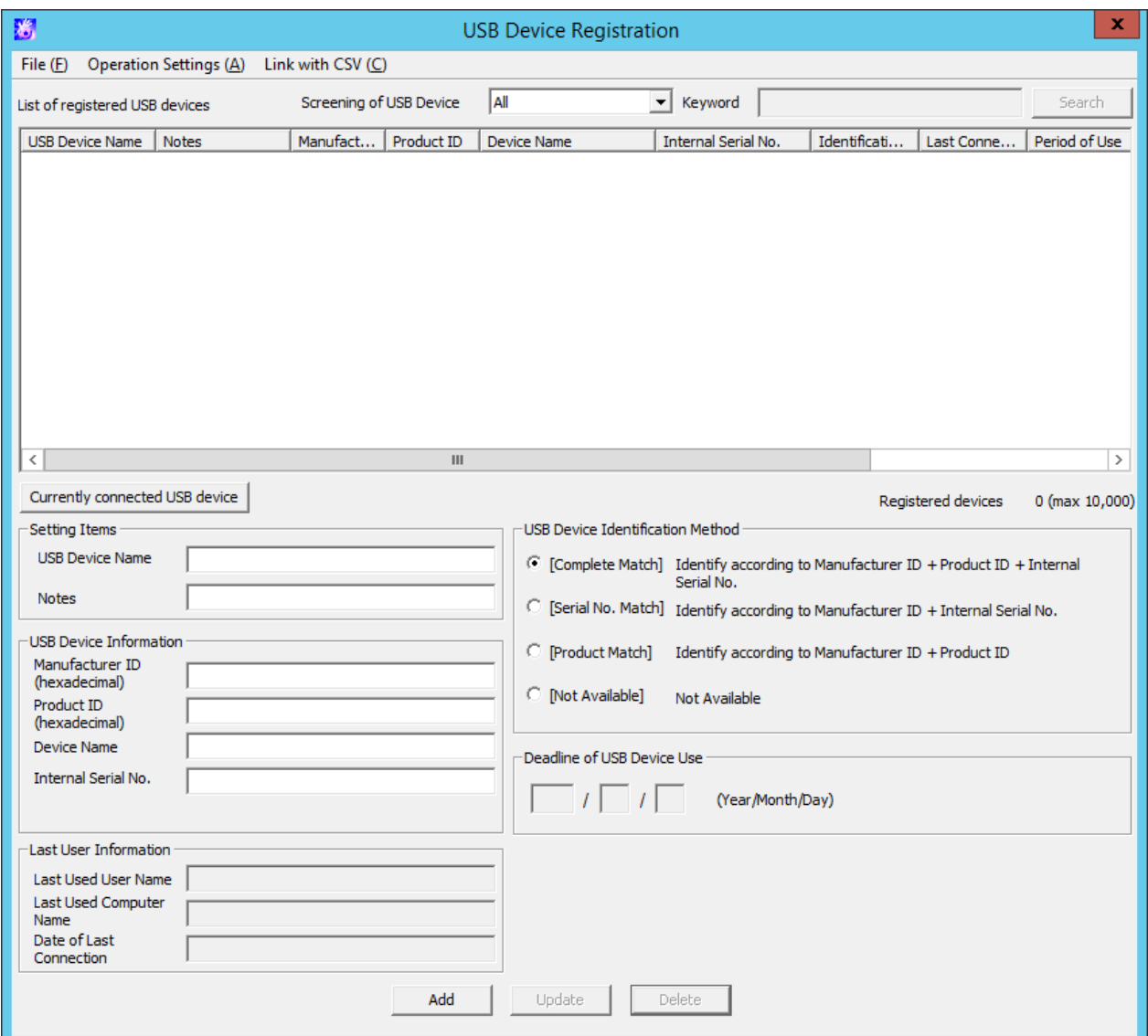

# 3. Click **Operation Settings** > **USB Device Operation Settings**.

The **USB Device Operation Settings** window is displayed.

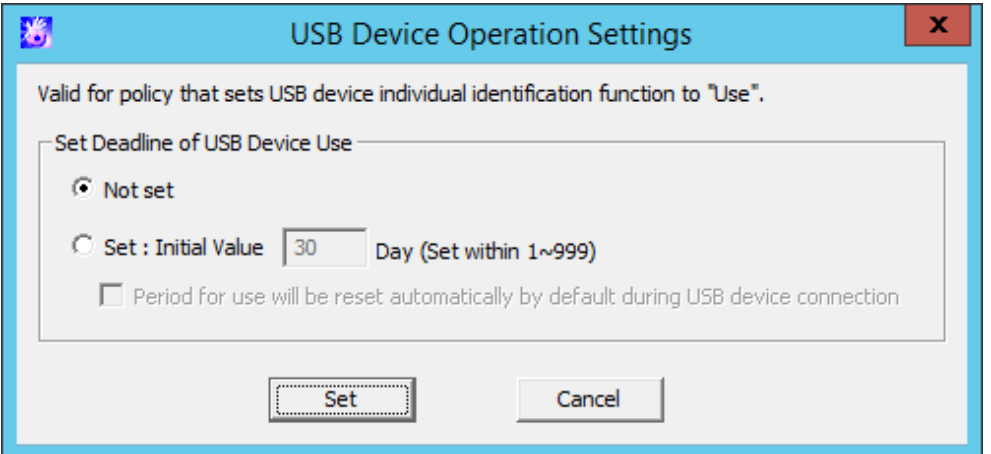

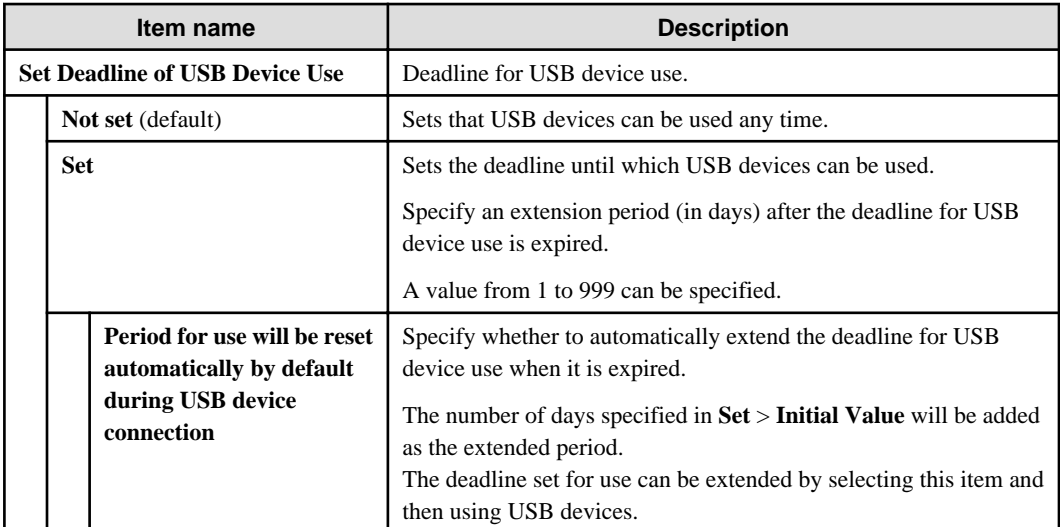

4. Click **Set**.

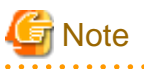

## **Notes on the timing in which the deadline for USB device use is updated**

The deadline for use is reset when communication with the Management Server is established. If communication with the Management Server cannot be established, the deadline will be reset the next time communication is established. . . . . . . . . . . . . . .

. . . . . . . . . . . . . .

# **P** Point

**Device use deadline can be batch updated.**

Follow the procedure below to batch update USB device deadlines:

- 1. In **Set Deadline of USB Device Use**, select **Not set**, and then select **Set**. The device use deadline will be cleared in batch.
- 2. In **Set Deadline of USB Device Use**, select **Set** and enter an initial value, and then click **Set**.

## Register

Register one by one in the **Register USB Device** window. One USB device will be registered as one item.

The procedure is as follows:

1. Start **Management Console**.

# 2. Select **USB Device Registration** in the **Operation Settings** menu.

The **USB Device Registration** window is displayed.

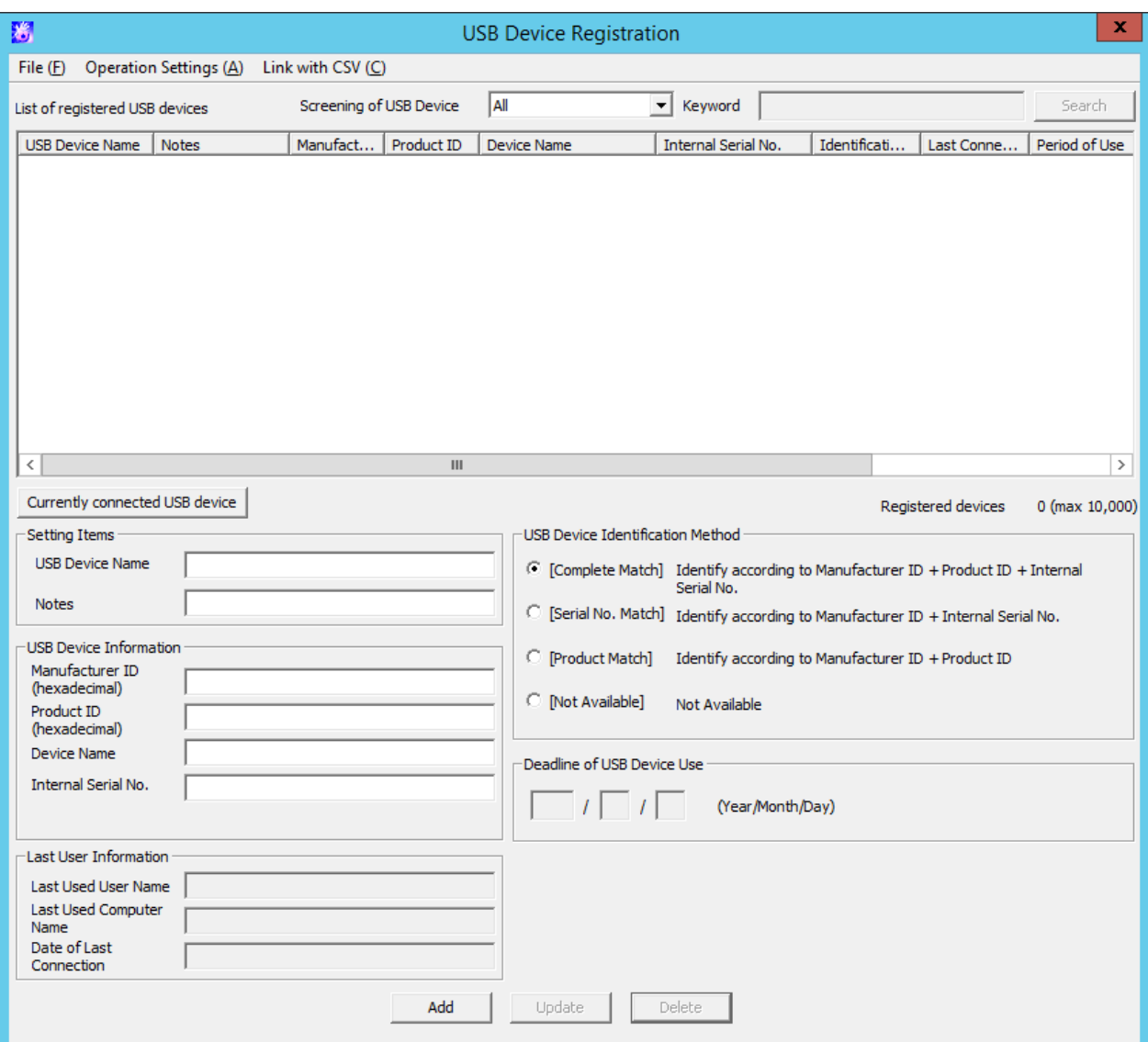

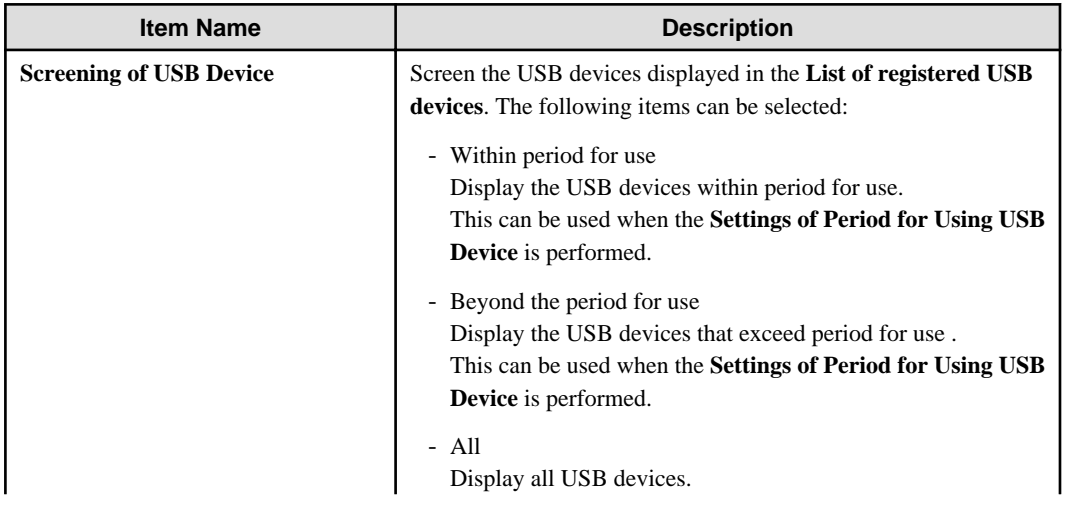

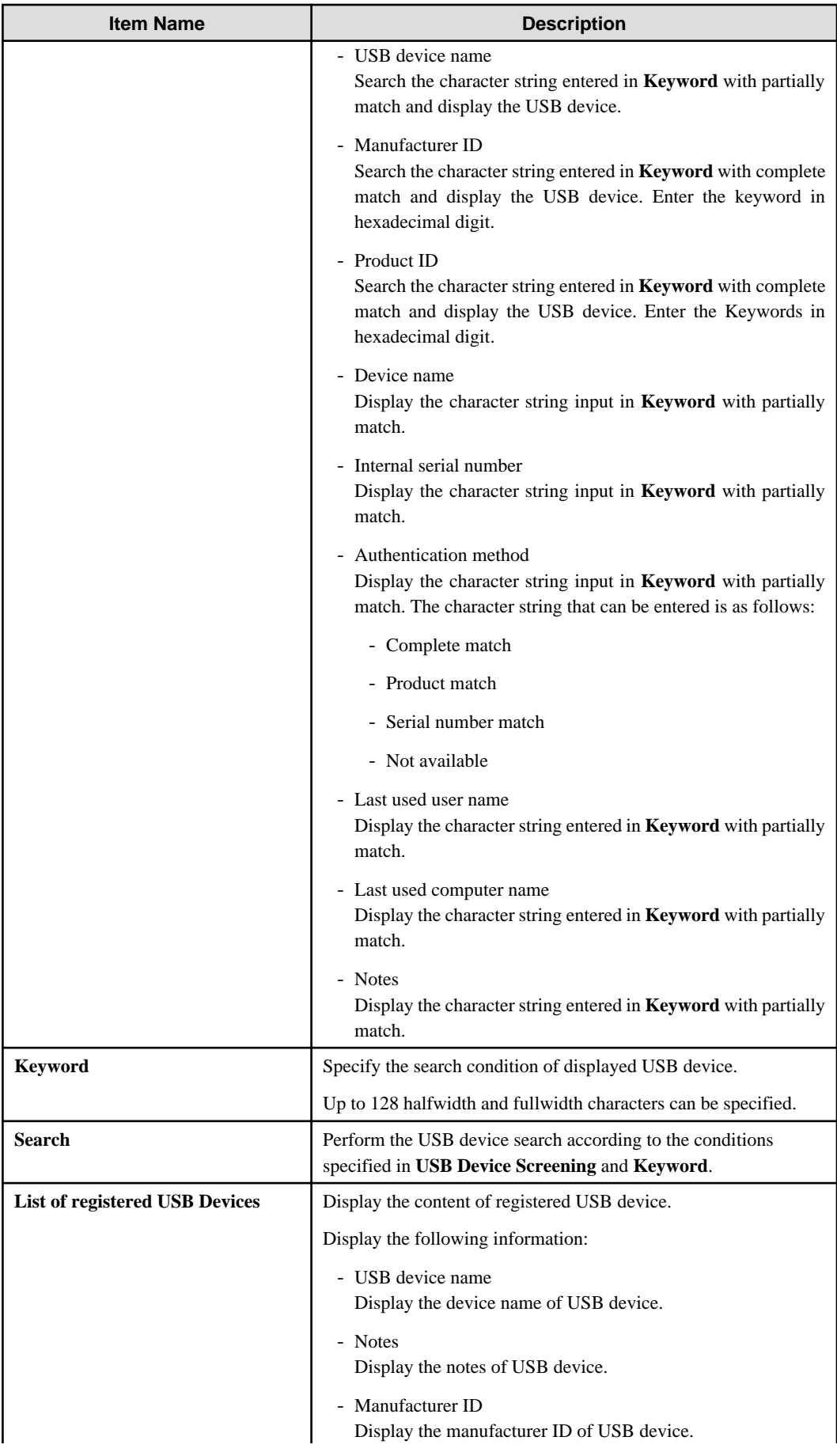

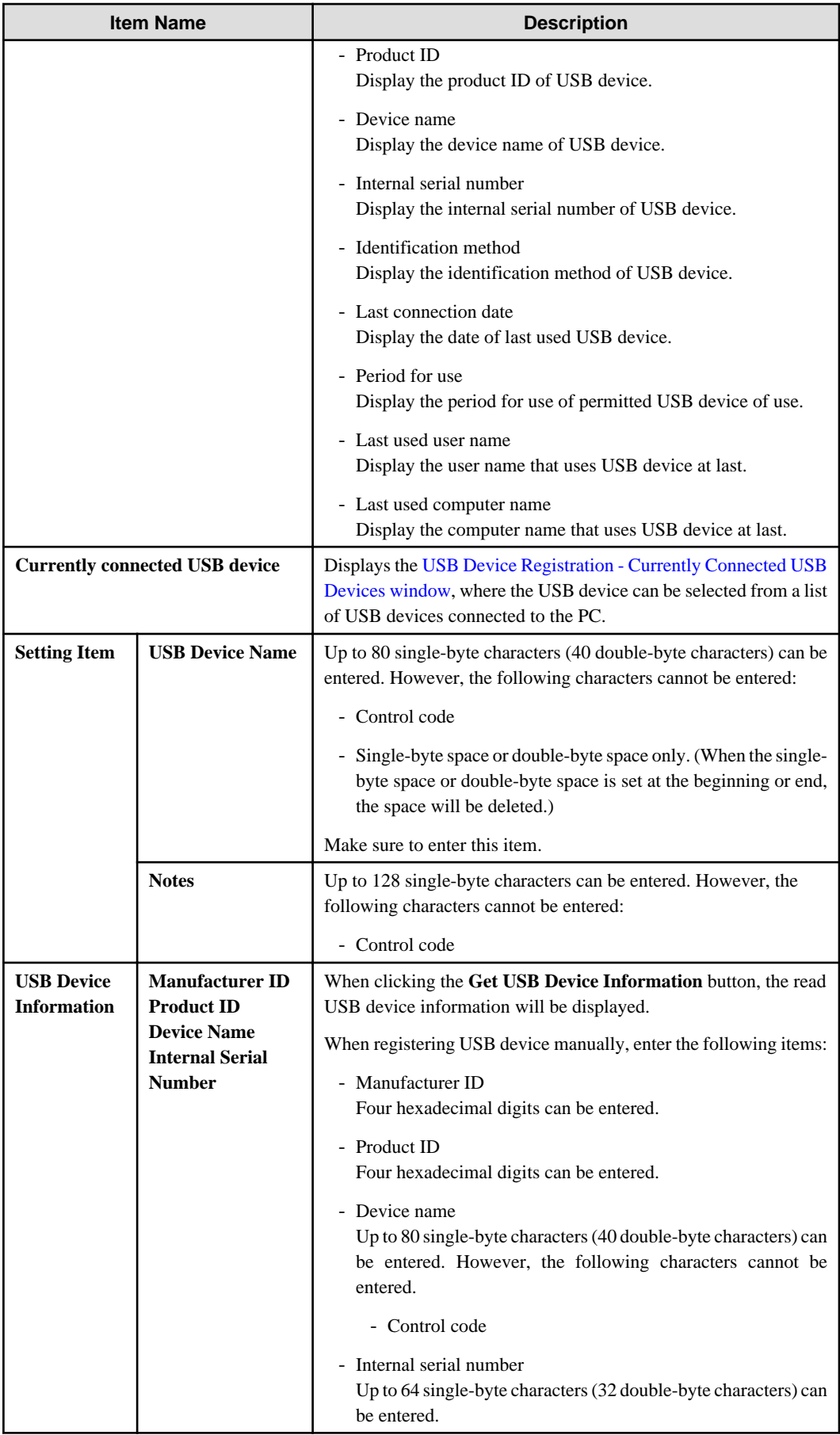

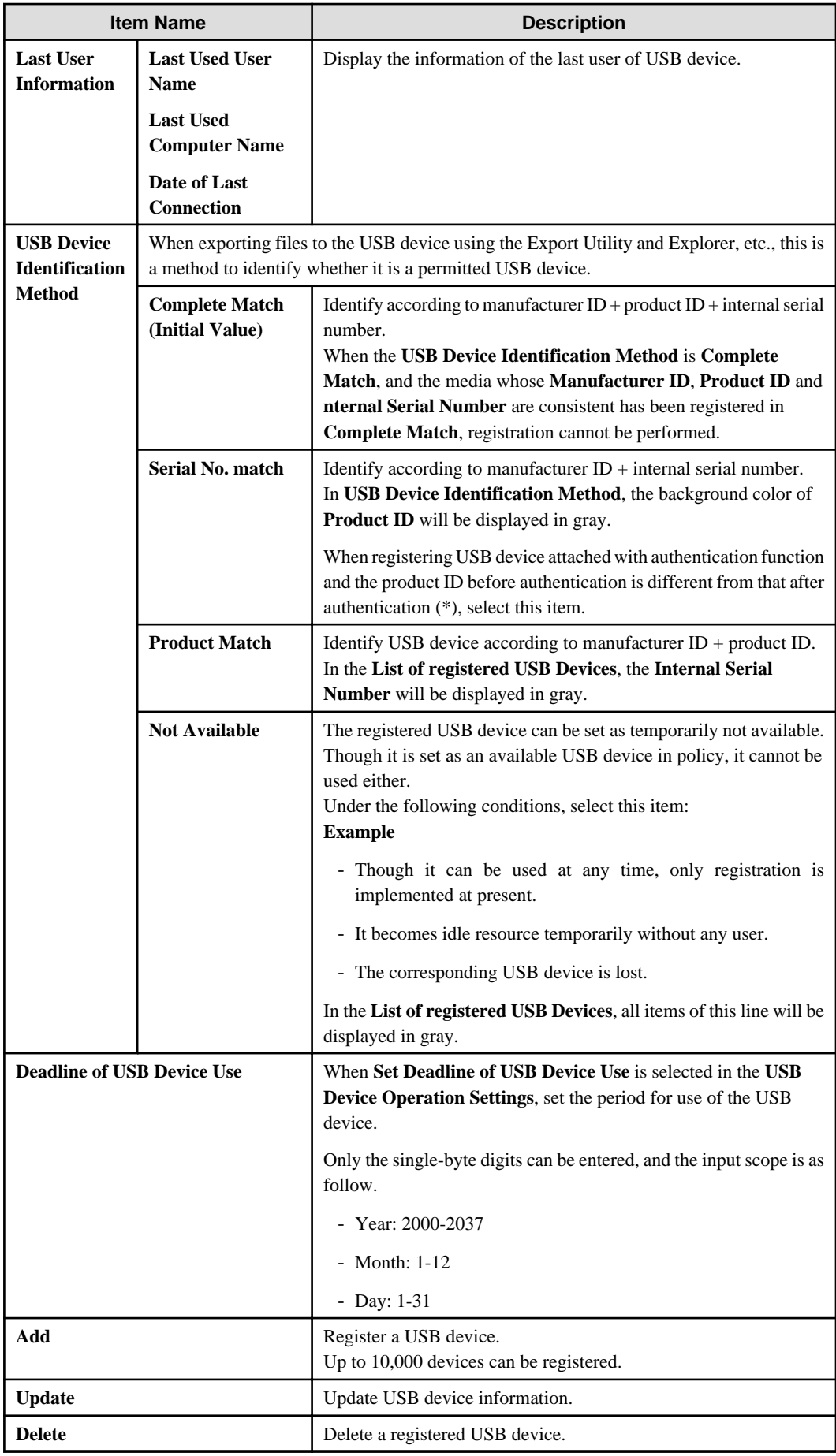

<span id="page-403-0"></span>\* It is recommended to confirm that the registration is performed before/after authentication in advance. Click the **Get USB Device Information** button before/after authentication, and confirm that only the **Product ID** displayed in the **USB Device Information** has modified.

# **Note**

## **Note on the deadline of USB device use**

When determining available devices in the **USB Device Registration** window, the deadline of USB device use will be compared with the system date of the PC on which the Management Console is run. If the system date of the Management Console is not accurate, you may find some USB devices available (or unavailable) unexpectedly. 

- 3. Insert the USB device that requires registration into the PC of Management Console.
- 4. Click the **Currently connected USB device** button.

The information of the inserted USB device is displayed in the USB Device Registration - Currently Connected USB Devices window.

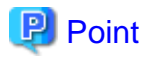

### **USB device with lock function**

When using a USB device with a lock function, click the **Get USB Device Information** button after unlocking.

- 5. Select **USB Device Identification Method**.
- 6. Enter **USB Device Name** and **Notes**.

In the case of a 3-level structure, the registration information will be saved on the Master Management Server; in the case of a 2-level structure, the registration information will be saved on Management Server and the information of multiple subordinating departments will co-exist. Therefore, when setting policy, it is expected that the USB devices permitted by the local department will be selected from a large number of registration information. Though each items displayed in **List of registered USB devices** can be sorted, it is recommended to set the identification information such as department and user name, etc., in **Notes**to facilitate selection.

7. click the **Add** button.

The registration content is displayed in **List of registered USB devices**.

USB Device Registration - Currently Connected USB Devices window

From the list of USB devices connected to the PC, select the USB device to be registered.

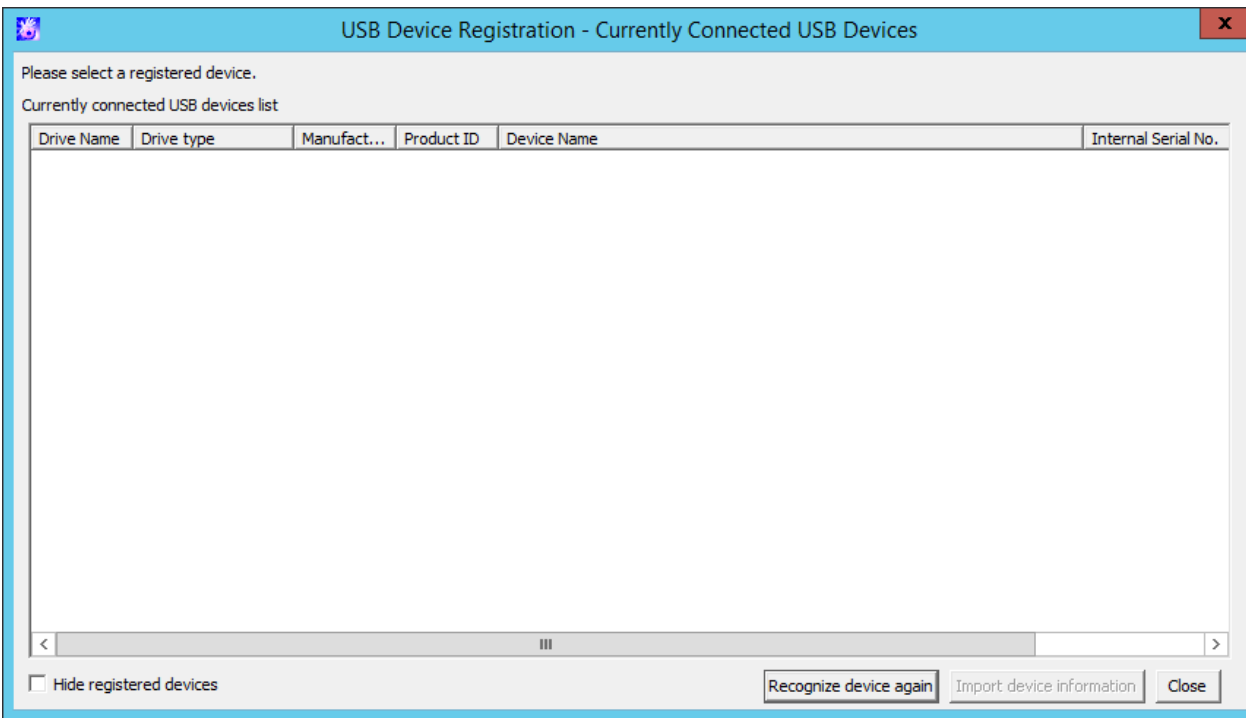

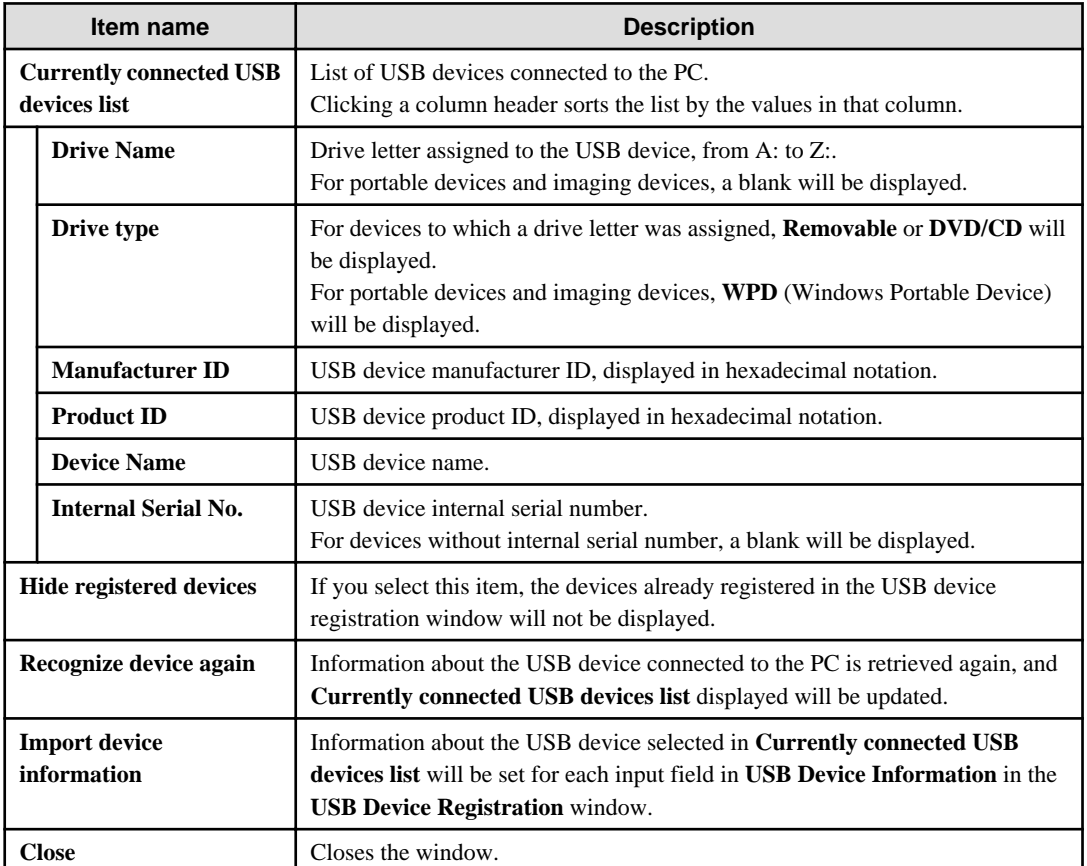

# **P** Point  $\dddot{\bullet}$

The settings for **Hide registered devices** will remain enabled even when the Management Console is restarted. Also, the settings are configured per PC so they will remain enabled when other administrators log on. . . . . . . . . . .

. . . . . . . . . . .

## Modify

- 1. Start **Management Console**, and the **USB Device Registration** window is displayed.
- 2. Select the USB device that requires update in **List of Registered USB Devices**. The registered content is displayed.
- 3. Update the corresponding items and click the **Modify** button.

The update will be reflected to **List of Registered USB Devices**.

### Delete

- 1. Start **Management Console**, and the **USB Device Registration** window is displayed.
- 2. Select the USB device that requires deletion in **List of Registered USB Devices**.

The registered content is displayed.

When deleting the information, refer to the identification information such as department and user name, etc., in **Notes** and execute after confirming that is the USB device information of the local department.

3. click the **Delete** button.

The information is deleted from the **List of Registered USB Devices**.

#### View

The computer name, user name and use date of last used USB device can be confirmed in the **USB Device Registration** window. Whether or not the USB device that has not been used for a long time due to reasons such as lost USB devices exists can be confirmed.

1. Start **Management Console** and the **USB Device Registration** window is displayed.

Confirm the usage status of USB device through the **Last Used User Name**, **Last Used Computer Name** and **Last Connection Date**.

# **7.5.3 Set USB devices permitted to be used in policy setting**

The policy setting is performed by the system administrator or department administrator.

This section describes by [7.5.1 Operation example](#page-389-0) including policy setting from operation example 1 to operation example 7.

Policy setting of operation example 1

- In **File export/read**, set as follows:
	- **File Export Utility**
		- Select **No** in the **Export using File Export Utility**.
	- **Explorer**
		- Select **Yes** in **File Access Control**.
		- Select **Disable** in **Read Prohibition** (**Read of Removable Drive**).
		- Select **Removable** in **Specify Drive Type** of **Export Prohibition**.
	- **Individual Identification Function of USB Device**
		- Select **Use**.
		- Select **Read Only** in the **File Export Prohibition- Individual Identification Function of USB Device-Detailed Settings** window.

Policy setting of operation example 2

In **File export/read**, set as follows:

- **File Export Utility**
	- Select **Yes** in **Export using File Export Utility**.
	- Select **Export after Encryption Only**.

### - **Explorer**

- Select **Yes** in **File Access Control**.
- Select **Disable** in **Read Prohibition** (**Read of Removable Drive**).
- Select **Removable** in **Specify Drive Type** of **Export Prohibition**.
- **Individual Identification Function of USB Device**
	- Select **Use**.
	- Select **Read and Write** in the **File Export Prohibition- Individual Identification Function of USB Device-Detailed Settings** window.
	- Select **Write using File Export Utility Only** in the **File Export Prohibition- Individual Identification Function of USB Device-Detailed Settings** window.

Policy setting of operation example 3

In **File export/read**, set as follows:

- **File Export Utilit**
	- Select **Yes** in **Export using File Export Utility**.
	- Select **Export after Encryption Only**.
- **Explorer**
	- Select **Yes** in the **File Access Control**.
	- Select **Disable** in **Read Prohibition** (**Read of Removable Drive**).
	- Select **Removable** in **Specify Drive Type** of **Export Prohibition**.
- **Individual Identification Function of USB Device**
	- Select **Use**.
	- Select **Read and Write** in the **File Export Prohibition- Individual Identification Function of USB Device-Detailed Settings** window.
	- Select **Read and Write by File Export Utility Only** in the **File Export Prohibition- Individual Identification Function of USB Device-Detailed Settings** window.

Policy setting of operation example 4

In **File export/read**, set as follows:

- **File Export Utility**
	- Select **Yes** in the **Export using File Export Utility**.
	- Select **Export Only after Encryption**.
- **Explorer**
	- Select **Yes** in the **File Access Control**.
	- Select **Disable** in the **Read Prohibition** (**Read of Removable Drive**).
	- Select **Removable** in the **Specify Drive Type** of **Export Prohibition**.
- **Individual Identification Function of USB Device**
	- Select **Use**.
	- In the **File Export Prohibition- Individual Identification Function of USB Device-Detailed Settings** window, select **Read and Write**. Do not tick any of subordinate check boxes.

Policy setting of operation example 5

In the **Operation Settings of USB Device** of **USB Device Registration**, set as follows:

- Select **Set Period for Use of USB Device**.

In the **USB Device Registration** window, set as follows:

- Select the USB device required to set period for use in **List of Registered USB Devices**, and set the permitted date of use in **Period for Use of USB Device**.

In **File export/read**, set as follows:

- **Individual Identification Function of USB Device**
	- Select **Use**.
	- Select the permitted access settings of use in **File Export Prohibition- Individual Identification Function of USB Device-Detailed Settings** window.

Policy setting of operation example 6

In **File export/read**, set as follows:

- **Individual Identification Function of USB Device**
	- Select **Use**.
	- Select **Yes** in **Use of all USB devices registered on the Management Server are permitted** of **File Export Prohibition-Individual Identification Function of USB Device-Detailed Settings** and select the permitted access settings of use.
	- Click the **Update at Next Startup** or **Update Immediately** button, and set policies. The CT policy will be reflected when the client (CT) is started, and the user policy will be reflected when logging on to the client (CT).

This will be reflected by an immediate update of policy.

## Policy setting of operation example 7

Set the following policy to the CT group policy (user group policy) for "Section A".

In **File export/read**, set as follows:

- **USB Device Individual Identification Function**
	- Select **Use**.
	- In the **File Export Prohibition USB Device Individual Identification Function Detailed Settings** window, set **Allow to use all USB devices registered in Management Server** to **Yes**, and select the access settings for permitted use.

Set the following policy to the group policy for "Section B".

In **File export/read**, set as follows:

- **USB Device Individual Identification Function**
	- Select **Use**.
	- Specify USB devices that, in the **File Export Prohibition USB Device Individual Identification Function Detailed Settings** window, have **Identification Method** set to **Not Available**.

#### Policy setting of operation example 8

This is the setting for allowing only some digital cameras to be used and prohibiting the use of all other digital cameras, scanners and similar.

In **File export/read**, set as follows:

- **File Export Utility**
	- In **Export using File Export Utility**, select **Allowed**.
	- Select **Only encryption export is allowed**.
- **Windows Explorer**
	- In **File access control**, select **Yes**.
- In **Export Prohibition** > **Specify drive type**, select **Removable**.
- In **Portable device/imaging device connection prohibition**, select **Portable device**.
- In **Portable device/imaging device connection prohibition**, select **Imaging device**.
- **USB Device Individual Identification Function**
	- Select **Use**.
	- In the **File Export Prohibition USB Device Individual Identification Function Detailed Settings** window, add the digital cameras allowed to **List of Available USB Devices** and select **Read and Write**. Do not select any of the check boxes under it.

**P** Point

### **Prohibiting USB device use for a specific client (CT) or user under "Section A"**

As in operation example 7, follow the procedure below to set the policy for prohibiting USB device use for a specific client (CT) or user in "Section A".

- 1. Select the client (CT) or user for which the policy will be set.
- 2. In **File export/read**, set as follows:
	- **USB Device Individual Identification Function**
		- Select **Use**.
		- Specify USB devices that, in the **File Export Prohibition USB Device Individual Identification Function Detailed Settings** window, have **Identification Method** set to **Not Available**..

## Click **Update at Next Startup** or **Update Immediately** to set the policy.

CT policy will be reflected when the client (CT) is started. User policy will be reflected at logon. Policy will also be reflected at immediate update.

# **7.5.4 Register USB device information using CSV file**

- 1. Create USB device list file. For details on the USB device list file, refer to "USB Device List File" of Systemwalker Desktop Keeper Reference Manual.
- 2. Start **Management Console**, and the **USB Device Registration** window is displayed.
- 3. Click **Import File** button.

The **Specify the File for Importing USB Device Information** window is displayed.

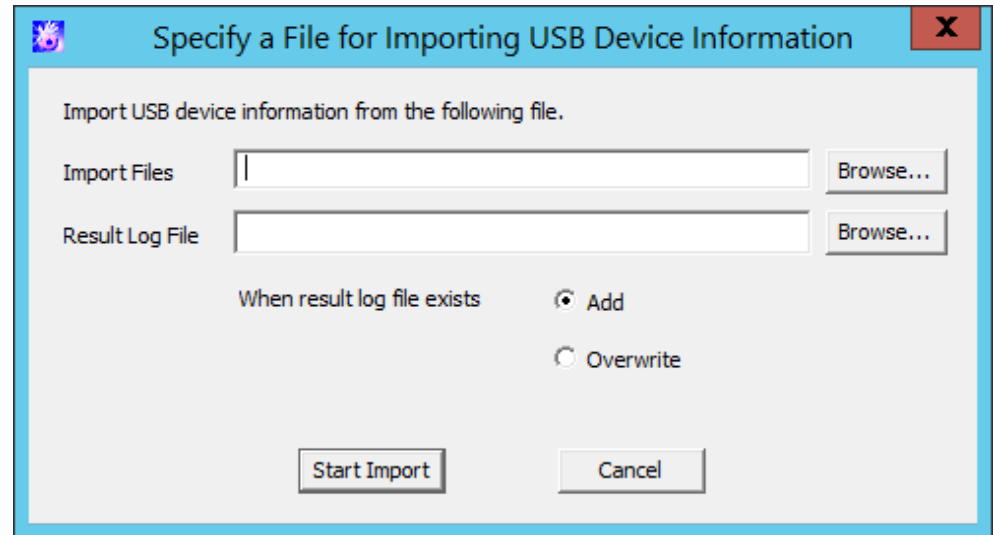

<span id="page-409-0"></span>- **Import File** (Required): specify the USB device list file with full path.

Specify up to 218 halfwidth characters (109 fullwidth characters), except for the following symbols in the file name:  $\sqrt{\cdot}$  : \* ? "  $\lt$  >  $\vert$ 

- **Result Log file** (Required): specify and save the file of execution results with full path.

Specify up to 218 halfwidth characters (109 fullwidth characters), except for the following symbols in the file name:  $\sqrt{\cdot}$  : \* ? "  $\langle$  >  $|$ 

- **When result log file exists**: make sure to set when the original result log file exists. **Add:** select when the file is added to the original result log file. **Overwrite:** select when the file overwrites the original result log file.
- 4. Set the above-mentioned information and click the **Start Import** button.

The **Display Import Status of USB Device Information** window is displayed.

5. After the import of the USB device information has completed, "Registration Completed" will be displayed in **Process Status**. Click the **OK** button.

# **7.5.5 Export registered USB device information as CSV file**

- 1. Start **Management Console** and the **USB Device Registration** window is displayed.
- 2. Click the **File Export** button.

The **Specify a File for Exporting USB Device Information** window is displayed.

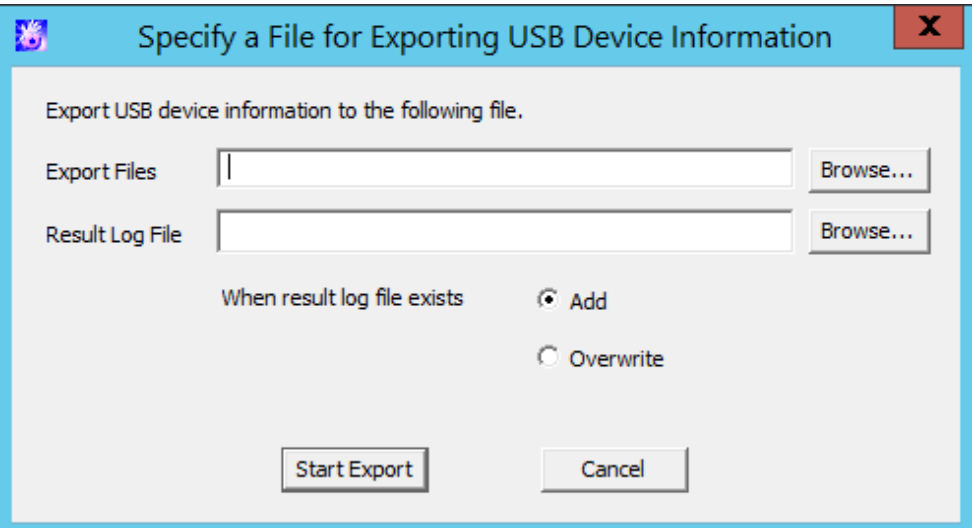

- **Export File** (Required): specify the CSV file for exporting USB device information with full path.

Specify up to 218 halfwidth characters (109 fullwidth characters), except for the following symbols in the file name:  $\sqrt{\frac{r}{r}^2}$ .  $\langle \rangle$ 

- **Result Log File** (Required): specify the file for exporting execution results with full path.

Specify up to 218 halfwidth characters (109 fullwidth characters), except for the following symbols in the file name:  $\sqrt{\cdot}$  : \* ? "  $\langle$  >  $|$ 

- **When result log file exists:** make sure to set when the original result log file exists. **Add:** select when the file is added to the original result log file. **Overwrite:** select when the file overwrites the original result log file.
- 3. Set the above-mentioned information and click the **Start Export** button.
- 4. The message is displayed after export has completed, click the **OK** button.

# **7.5.6 Modify the registered USB device information**

Use the CSV file that exports the registered USB device information to perform the following operations:

- Modify the USB device name, notes or identification method of the registered USB device information.
- Delete the registered USB device information.
- Move the USB device information to another Management Server.

#### The procedure is as follows:

- 1. Click the **File Export** button to export the USB device information as CSV file. For information on how to do so, refer to ["7.5.5 Export registered USB device information as CSV file](#page-409-0)".
- 2. Modify the contents of the CSV file if needed.

Enter the CSV file as text file to edit. After editing with software such as Microsoft(R) Excel, some necessary information such as double quotation marks may be lost.

The first item of each line in the CSV file output by Step 1 is blank. Under this status, when importing USB device information to the same Management Server, the information will be added as "Newly Added" information. When "Product match" is specified in the identification method, the same information will be registered several times. Therefore, to avoid registering information repeatedly, it is recommended to delete the lines not to be modified or deleted before importing to Management Server.

For details on the CSV file, refer to "USB Device List File" of Systemwalker Desktop Keeper Reference Manual.

Modify USB device name, notes or identification method

- a. Specify "U" in the first item (process flag).
- b. Modify the USB device name, notes or identification method. When importing the CSV file, all items should be recorded. Do not modify the item apart from the USB device name, notes or identification method.

### Delete USB device information

- a. Specify "D" in the first item (process flag).
- b. Confirm that the second item (GUID) is specified.

Move USB device information to another Management Server.

When modifying the USB device information registered on the moved Management Server, refer to "Modify USB device name, notes or identification method" or "Delete USB device information".

- 3. Save the CSV file.
- 4. In the Management Server that imports USB device information, click the **Import File** button.

The **Specify a File for Importing USB Device Information** window is displayed.

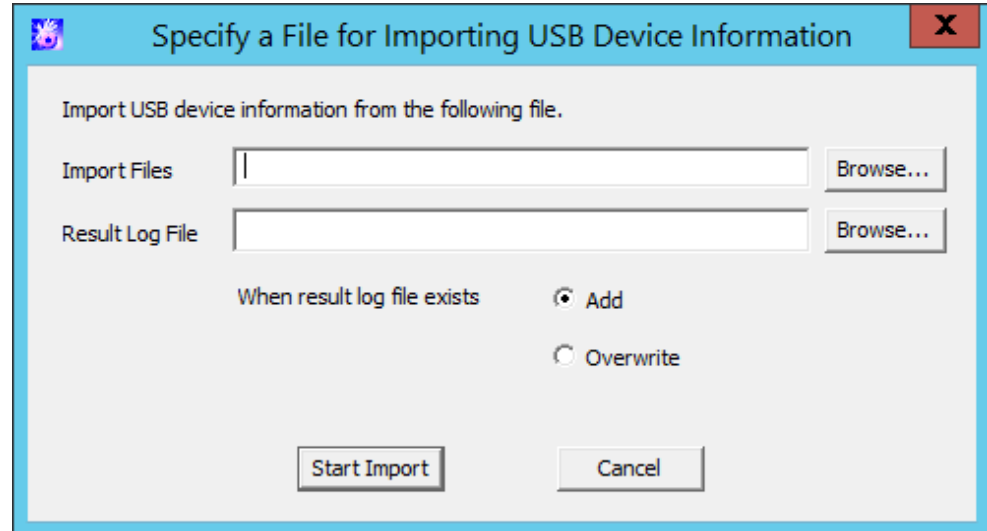

- **Import File** (Required): specify the USB device list file with full path.

Specify up to 218 halfwidth characters (109 fullwidth characters), except for the following symbols in the file name:  $\sqrt{\cdot}$  : \* ? "  $\langle \rangle$ 

- **Result Log File** (Required): specify and save the file of execution results with full path.

Specify up to 218 halfwidth characters (109 fullwidth characters), except for the following symbols in the file name:  $\sqrt{\cdot}$  :  $\degree$  ? "  $\langle \rangle$  >  $\vert$ 

- **When result log file exists**: make sure to set when the original result log file exists. **Add:** select when adding to the original result log file. **Overwrite:** select when overwriting the original result log file.
- 5. Set the above-mentioned information and click the Start Import button.

The **USB Device Information Import Status Display** window is displayed.

6. After the import of USB device information import has completed, "Registration Completed" will be displayed in **Process Status**. Click the **OK** button.

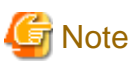

**The CSV file used for import cannot be used again.**

The CSV file used for import cannot be used again. To modify the CSV file as modify USB device information, perform the operation again using CSV file import in Step 1.

# **7.6 Modify Period to Save Logs**

The log saving period and timing for log backup, etc., are usually the information set at the system design/installation. However, after regular backup of the collected logs has been started, the log amount may exceed the expected amount that requires a change of settings. In this case, the balance between the log saving period and amount of collected log can be obtained by modifying the log saving period.

The following are two change methods:

- When executing regular backup of logs manually using backup tool (GUI)

In the **Backup Tool** window of **Backup Tool**, modify **Backup object period** or **Deletion object period**.

- When executing regular backup of logs automatically using scheduler

Modify the corresponding period through the parameter of registered command.

For information on how to consider the log saving period and timing for log backup, refer to "Determine How to Use Logs" of Systemwalker Desktop Keeper Installation Guide.

For details on setting items of the backup tool, commands to be used, change procedures, etc., refer to "Backup User Asset" of Systemwalker Desktop Keeper Installation Guide.

# **7.7 Change CT Environment**

This section describes how to change the CT environment.

# **7.7.1 Change Management Server/Master Management Server To Be Connected**

This section describes how to change the IP address of a (Master) Management Server to be connected and backup (Master) Management Server with the change of service environment as follows:

- Construct a new Management Server and move all the clients (CTs) that belong to the old Management Server to the new Management Server for management.
- Move part of the clients (CTs) that belong to the Management Server to other existing Management Servers.
- Change the IP address of the Management Server (backup Management Server) to be connected.
- Change the IP address of the Management Server (backup Management Server) to be connected and the client (CT).

There are following two methods to change the IP address of the Management Server to be connected.

- Change the IP address using files in the Management Server

This can be performed when the version of the client (CT) that requires a change of settings is V14.2.0 or later. The "File To Be Moved" can be used to set the IP address of the Management Server after moving, the IP address of the corresponding client (CT) and the date of moving, etc., and can save them to the Management Server. The setting content will be notified to the client (CT) as CT policy. By restarting the PC after notification, the Management Server to be connected will be modified. It is not required to change in each client (CT).

The communication port number used between client (CT) and the Management Server can also be modified at the same time.

- Change the IP address using command in the client (CT).

Change of settings can be performed in client (CT) of any version. Execute command in each client (CT).

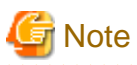

#### **Use the same client management password for the Management Server and Master Management Server.**

When changing the connection destination Management Server or Master Management Server for the client (CT), use the same client management password as before.

## **Change IP address using files in Management Server**

This section describes how to change IP address in Management Server.

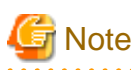

### **Windows(R) 8 Fast Startup feature**

Assume that you are using Windows(R) 8, the Fast Startup feature is enabled, and you shut down before you have logged on. In this case, the transfer target information file and CT operation parameter information file update operations, the CT policy request operation, and the self version upgrade check that are normally performed when a PC starts may not work. To ensure that these operations are performed properly, restart the operating system instead of shutting down.

Construct a new Management Server and move all clients (CTs) that belong to the old Management Server to the new Management Server for management.

When this method is used, the management information and logs of old Management Servers will be moved to the new Management Server. Therefore, after they are moved to the new Management Server, the collected logs can also be searched in the old Management Server.

The procedure of moving is as follows:

- 1. Construct a new Management Server. For details on the procedure, refer to Systemwalker Desktop Keeper Installation Guide.
- 2. Install and update the Management Server that is connected to the old Management Server and add the IP address of the new Management Server. For details on the procedure, refer to ["7.8 Change Management Console Environment](#page-422-0)". Based on this, the Management Console can be connected to both the old Management Server and the new Management Server temporarily**.**
- 3. Backup management information on the old Management Server. For management information, refer to "User Asset" of Systemwalker Desktop Keeper Installation Guide.
- 4. Restore management information to the new Management Server.

5. Change server information (Computer name, IP address) in the **Server Information Settings** window of the Server Settings Tool of the new Management Server.

The IP address will be modified as a value set in the "Server IP Address (CT Management Server)" of the information file to be moved. When the computer name is the same as the old Management Server, no change is required.

For details, refer to "Set Server Information" of Systemwalker Desktop Keeper Installation Guide.

6. Create the information file to be moved (DTKServerChange.txt) and save the file to the old Management Server. For details on the information file to be moved, refer to "Information File To Be Moved" of Systemwalker Desktop Keeper Reference Manual.

Location for saving

Under Windows Server(R) 2008 or Windows Server(R) 2012 environment

C:\ProgramData\Fujitsu\Systemwalker Desktop Keeper

When the client (CT) is started or immediate update is performed by the Management Console, the setting content will be notified to the client (CT) as CT policy.

The result of notification will be output to the following location of the old Management Server as information file to be moved and result log (DTKServerChange.log).

Under Windows Server(R) 2008 or Windows Server(R) 2012 environment C:\ProgramData\Fujitsu\Systemwalker Desktop Keeper

After the client (CT) has been restarted, the Management Server to be connected to the client (CT) will be modified according to the specified content of the information file to be moved.

The change status of the Management Server to be connected can be confirmed according to the following:

- a. Start the Management Console and connect to the old Management Server.
- b. Confirm that the **Last Logon Date and Time** of CT list is not updated.
- c. Change the connection of the Management Console to a new Management Server.
- d. Confirm that the corresponding client (CT) will be displayed in the configuration information tree and the **Last Logon Date and Time** of CT list has been updated.
- 7. After changes in all clients (CTs) have been completed, backup all logs of the old Management Server.
- 8. Restore the logs to the database of the new Management Server.

Move part of clients (CTs) that belong to Management Server to other existing Management Server.

When this method is used, the moved client (CT) will be registered again on the Management Server of moving target. Do not move the management information and logs of the Management Server of moving source to a Management Server of the moving target. Otherwise, the client (CT) may not be managed correctly due to repeating management information.

The procedure of moving is as follows:

1. Create the information file to be moved (DTKServerChange.txt) and save the file to the Management Server of moving source. For details on the information file to be moved, refer to "Information File To Be Moved" of Systemwalker Desktop Keeper Reference Manual.

Location for Saving

Under Windows Server(R) 2008 or Windows Server(R) 2012 environment

C:\ProgramData\Fujitsu\Systemwalker Desktop Keeper

When the client (CT) is started or immediate update is performed through the Management Console, the setting contents will be notified to client (CT) as CT policy.

The result of notification will be output to the following location of the old Management Server as information file to be moved and result log (DTKServerChange.log).

Under Windows Server(R) 2008 or Windows Server(R) 2012 environment C:\ProgramData\Fujitsu\Systemwalker Desktop Keeper

After the client (CT) has been restarted, the Management Server to be connected to the client (CT) will be modified according to the specified content of information file to be moved.

The change status of the Management Server to be connected can be confirmed according to the following.

- a. Start the Management Console that connects to the Management Server of moving source or the moving target.
- b. In the Management Console of the Management Server of moving source, confirm that **Last Logon Date and Time** of CT list is not updated.
- c. In the Management Console of the Management Server of the moving target, confirm that the corresponding client (CT) will be displayed in the configuration information tree.
- 2. Through the information file to be moved and result log (DTKServerChange.log), confirm that the Management Server to be connected for all clients (CTs) to be moved has been modified, and delete the information file to be moved or move it to the place apart from the location for saving.

### Change the IP address of Management Server (backup Management Server) of connection target

There must be a change of IP address due to the change of network and moving of the Management Server. It is required to confirm the date when the IP address of the Management Server is modified in advance.

The procedure of moving is as follows:

1. Create the information file (DTKServerChange.txt) to be moved and then save the file to the Management Server. Refer to "Information File To Be Moved" of Systemwalker Desktop Keeper Reference Manual for details on the information file to be moved.

Location for Saving

Under Windows Server(R) 2008 or Windows Server(R) 2012 environment

C:\ProgramData\Fujitsu\Systemwalker Desktop Keeper

When the client (CT) is started or immediate update is performed through the Management Console, the setting contents will be notified to the client (CT) as CT policy.

The result of notification will be output to the following location of the old Management Server as an information file to be moved and a result log (DTKServerChange.log).

Under Windows Server(R) 2008 or Windows Server(R) 2012 environment C:\ProgramData\Fujitsu\Systemwalker Desktop Keeper

After the client (CT) is restarted after the modified date set in the information file to be moved, the Management Server to be connected for the client (CT) will be modified according to the settings of information file to be moved.

2. Delete the information file to be moved or move it to a place apart from the location for saving.

Change the IP address of both Management Server (backup Management Server) to be connected and client (CT)

There must be a change in the IP address of both the Management Server and client (CT) due to the change of entire network system. Before the IP address of the Management Server is modified, the client (CT) needs to obtain the information of information file to be moved from the Management Server, and it is required to confirm the date when IP address of the Management Server is modified in advance.

The procedure of moving is as follows:

1. Create the information file to be moved (DTKServerChange.txt) and save the file to the Management Server. For details on the information file to be moved, refer to "Information File To Be Moved" of Systemwalker Desktop Keeper Reference Manual.

Location for Saving

Under Windows Server(R) 2008 or Windows Server(R) 2012 environment

C:\ProgramData\Fujitsu\Systemwalker Desktop Keeper

When the client (CT) is started or immediate update is performed through the Management Server, the setting contents will be notified to client (CT) as CT policy.

The result of notification will be output to the following location of the old Management Server as information file to be moved and result log (DTKServerChange.log).

Under Windows Server(R) 2008 or Windows Server(R) 2012 environment C:\ProgramData\Fujitsu\Systemwalker Desktop Keeper

2. As the change of network system, the IP address of the Management Server is modified. Change the IP address of client (CT).

- When the client (CT) is fixed IP address: the IP address will be set manually in each client (CT).
- When the client (CT) is DHCP environment: no operation is needed.

After the client (CT) is restarted after the change date set in the information file to be moved, the Management Server to be connected for the client (CT) will be modified according to the settings of information file to be moved.

3. Delete the information file to be moved or move it to a place apart from the location for saving.

If the CT function exists on the Management Server at the same time, this CT function will ignore these settings. For the CT on the Management Server, the Management Server can be specified as a local computer only. Therefore, for changes of IP address of the Management Server and port number for sending, etc., change the settings through maintenance commands.

## **Change IP address using commands in client (CT).**

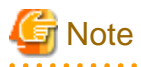

## **Do not tell the password to others**

When executing this command through the command prompt, the password may be seen by a third party or end user. When using this command, make sure to use a batch file and perform operations with security being considered so that the password absolutely cannot be seen.

The procedure is as follows.

- 1. Logon to the PC with a user that belongs to the Administrators group of the local computer or a user that belongs to the Domain Admins group.
- 2. Execute the following command through the command prompt of the client (CT) that changes the IP address of the (Master) Management Server to be connected.

fsw11ej7.exe <Password> /D /D

<Password>:

Enter the password specified during the installation of the client (CT).

**IP Address of Server** displayed in the command prompt is the IP address of the (Master) Management Server that is currently connected.

3. To change the IP address of the connected (Master) Management Server or backup (Master) Management Server, execute the following command through the command prompt of client (CT).

fsw11ej7.exe <Password> /C /I <Modified IP Address of (Master) Management Server> <Modified IP Address of Backup (Master) Management Server>

<Password>:

Enter the password specified during the installation client (CT).

<Modified IP Address of (Master) Management Server>:

Enter the IP address of the (Master) Management Server that has become the connection target for the client (CT).

< Modified IP Address of Backup (Master) Management Server>:

Enter the IP address of the backup (Master) Management Server when inquiring the user policy. When the IP address is omitted, a value that is the same as < Modified IP Address of (Master) Management Server> will be set.

4. To notify CT information to the (Master) Management Server connected to the client (CT), execute the following command through the command prompt of client (CT).

fsw11ej7.exe <Password> /R

<Password>:

Enter the password specified during the installation of client (CT).

5. Restart the client (CT).

The change status of the Management Server to be connected can be confirmed according to the following.

- 1. Start the Management Console that connects to the (Master) Management Server of moving source or the moving target.
- 2. In the Management Console of the (Master) Management Server of the moving source, confirm that **Last Logon Date and Time** of CT list is not updated.
- 3. In the Management Console of the (Master) Management Server of the moving target, confirm that the corresponding client (CT) will be displayed in the configuration information tree.

**P** Point

**When the information of client (CT) is lost from the server, it can be restored through the command for CT re-registration (Even if overwritten installation of CT is performed, it cannot be restored.).**

When any of the following situations occur, after the CT re-registration command (fsw11ej7.exe <Password> /R) has been executed in the corresponding client (CT), client (CT) information will be registered to the (Master) Management Server again.

- When the client (CT) on Management Console is deleted by mistake, and then the IP address of Management Server is not modified.
- When the (Master) Management Server loses client (CT) information due to trouble, and then the IP address of Management Server is not Modified

Restart the client (CT) after executing "fsw11ej7.exe <Password> /R".

After the client (CT) information is informed to the (Master) Management Server, it will be displayed in the Management Console.

- Display location in Management Console
	- When Active Directory linkage is used After the client (CT) is displayed, it will be registered to the local group. After updating the Active Directory linkage information, it will be displayed in the registration location in the Active Directory server.
	- When Active Directory linkage is not used The client (CT) displayed again will be registered to the Root directory.
- The applied CT policy The policy set in the **Terminal Initial Settings** of Management Console will be applied.
- Logs of client (CT)

The logs before deletion will not be displayed in Log Viewer. 

# **7.7.2 Change Operation Settings of Client (CT)**

This section describes how to change the printing monitoring mode/E-mail control mode set during the installation of client (CT) and how to change the size of log file temporarily saved in the client (CT).

The change method includes execution in the Management Server and execution in the client (CT).

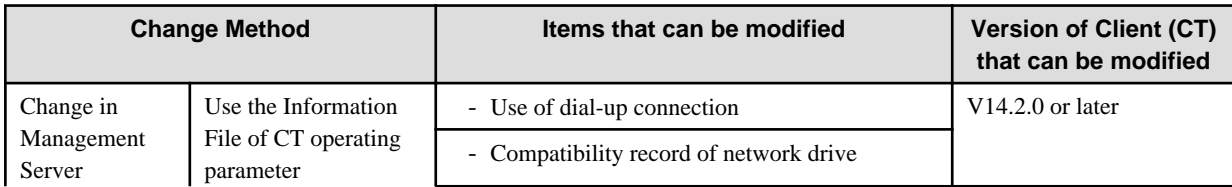

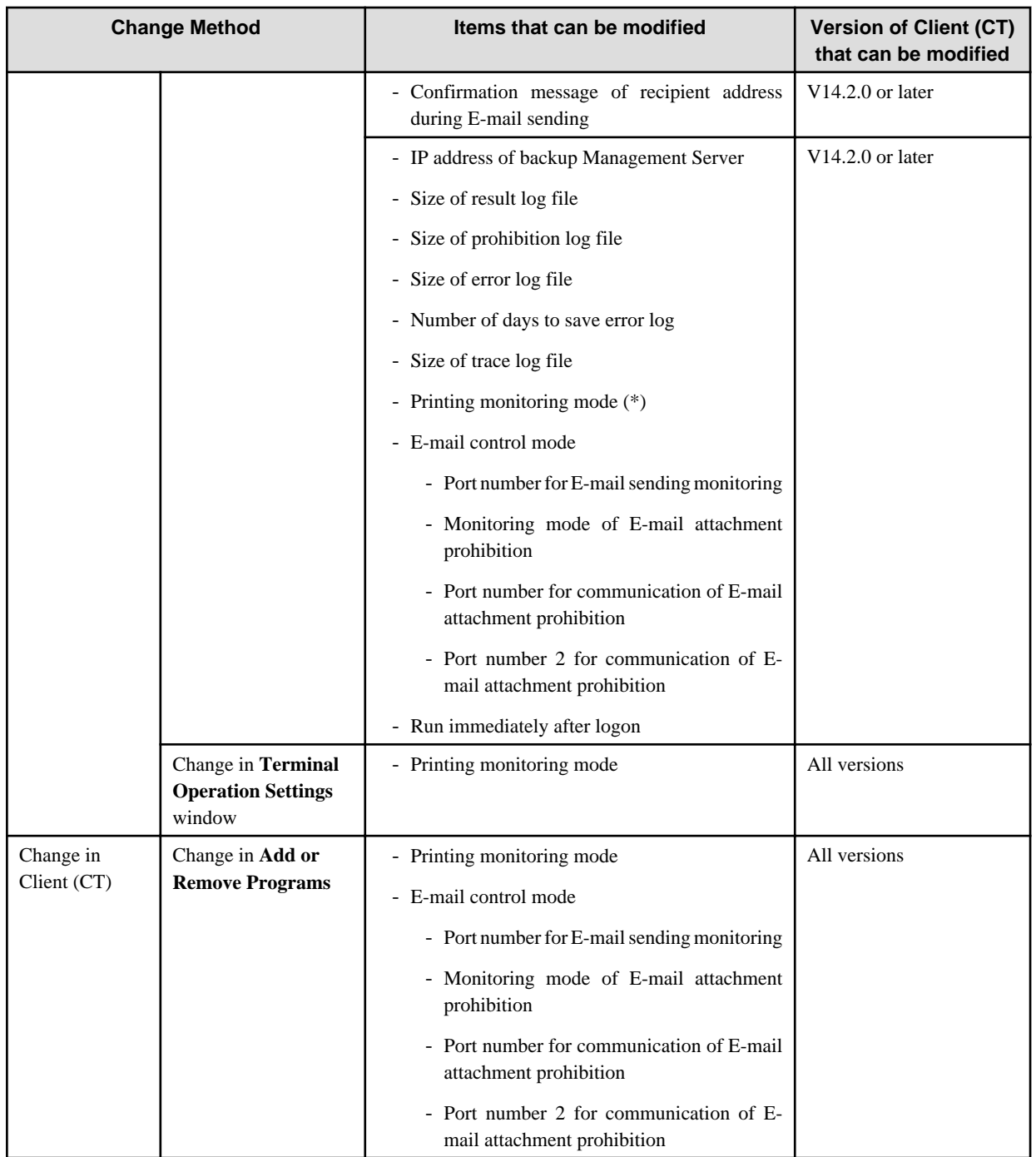

\* The change of printing monitoring mode through the information file of the CT operating parameter is used to temporarily change the settings of the client (CT). When the information file of CT parameter is deleted or moved to another saving location after the configuration value has been modified, it will be performed with the configuration value in the **Terminal Operation Settings** window through the next policy notification.

# **Use information file of CT operating parameter**

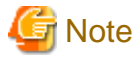

## **Windows(R) 8 Fast Startup feature**

Assume that you are using Windows(R) 8, the Fast Startup feature is enabled, and you shut down before you have logged on. In this case, the transfer target information file and CT operation parameter information file update operations, the CT policy request operation, and

. . . . . . . . . . . . . . . . . .

the self version upgrade check that are normally performed when a PC starts may not work. To ensure that these operations are performed properly, restart the operating system instead of shutting down. . . . . . . . . . . . . . . . . . . . . . . . . . . . . . . . . . . a a a an 

Set the modified value in information file of the CT operating parameter and save it to the Management Server. The file information will be notified to the client (CT) as CT policy. The modified content will be reflected to the client (CT) according to Timing of reflecting set value,.

1. Create the information file (DTKCTSetting.txt) of CT operating parameter, and save it to the Management Server. For details on information file of CT operating parameter, refer to "Information File of CT Operating Parameter" of Systemwalker Desktop Keeper Reference Manual.

Location for Saving

Under Windows Server(R) 2008 or Windows Server(R) 2012 environment

C:\ProgramData\Fujitsu\Systemwalker Desktop Keeper

When the client (CT) is started or immediate update is performed through the Management Console, the settings contents will be notified to client (CT) as CT policy.

The result of notification will be output to the following location as the information file of CT operating parameter or result log (DTKCTSetting.log).

Under Windows Server(R) 2008 or Windows Server(R) 2012 environment C:\ProgramData\Fujitsu\Systemwalker Desktop Keeper

After CT policy notification, the settings will be reflected to the client (CT). The timing of reflection depends on the setting items.

Timing of reflecting set value

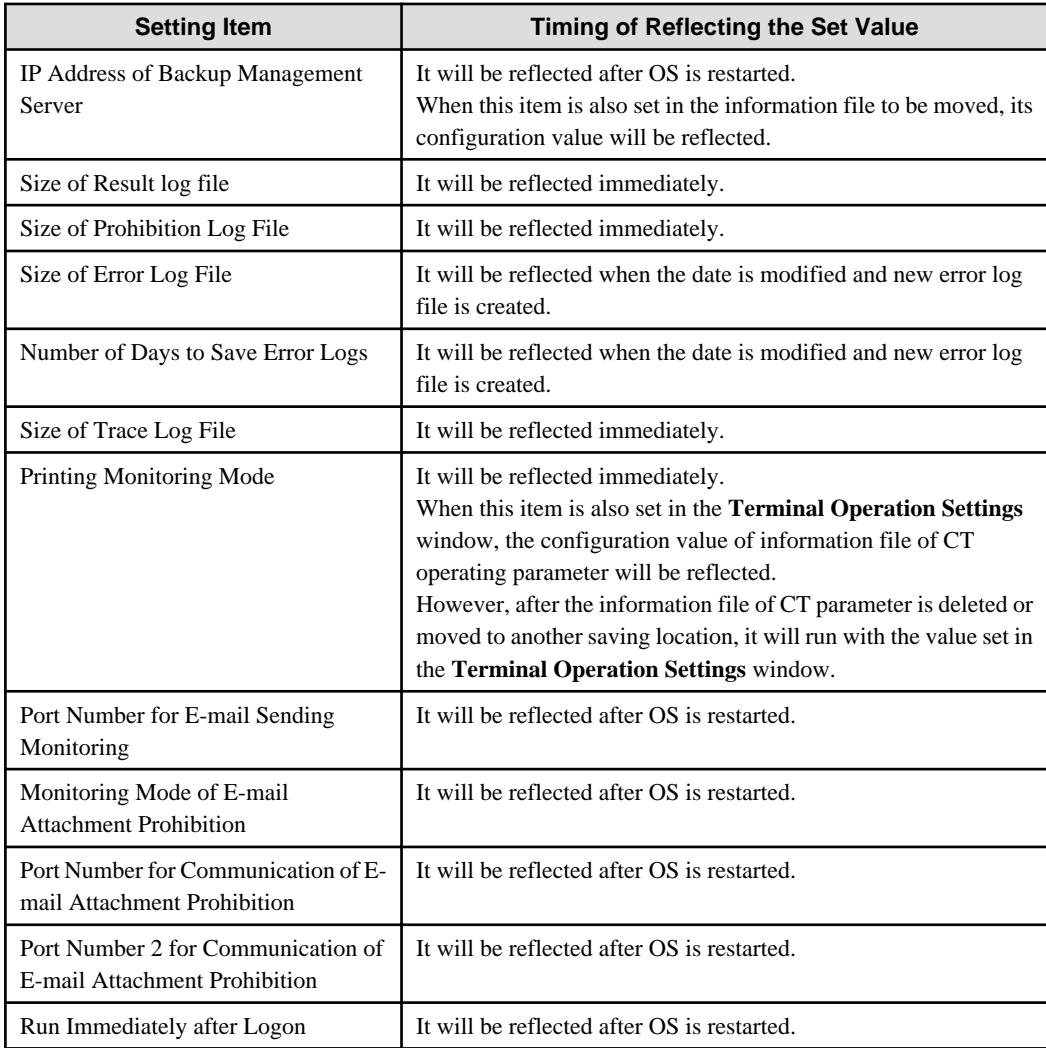

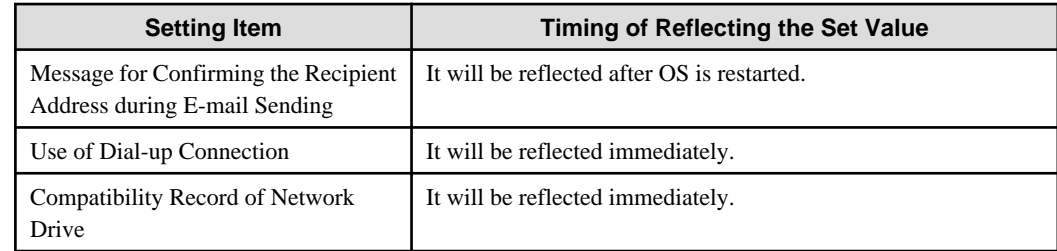

2. Confirm the configuration value that is modified.

In each client (CT) with modified settings, the setting information of FSW11EJ7.EXE (system maintenance) command will be displayed and the output contents will be confirmed. For details, refer to "Display Setting Information" of Systemwalker Desktop Keeper Reference Manual.

3. Delete the information file of the CT operating parameter or move it to another saving location. (When this file exists in the saving location, the operating environment of the client (CT) will be changed again.)

## **Change in the Terminal Operation Settings window**

Refer to [2.4.2 Perform Terminal Operation Settings](#page-132-0) for operation procedure and setting items.

The modified information notified to the client (CT) will be reflected immediately.

When the **Printing Monitoring Mode** is also set in the information file of CT operating parameter, the configuration value of the information file of the CT operating parameter will be reflected.

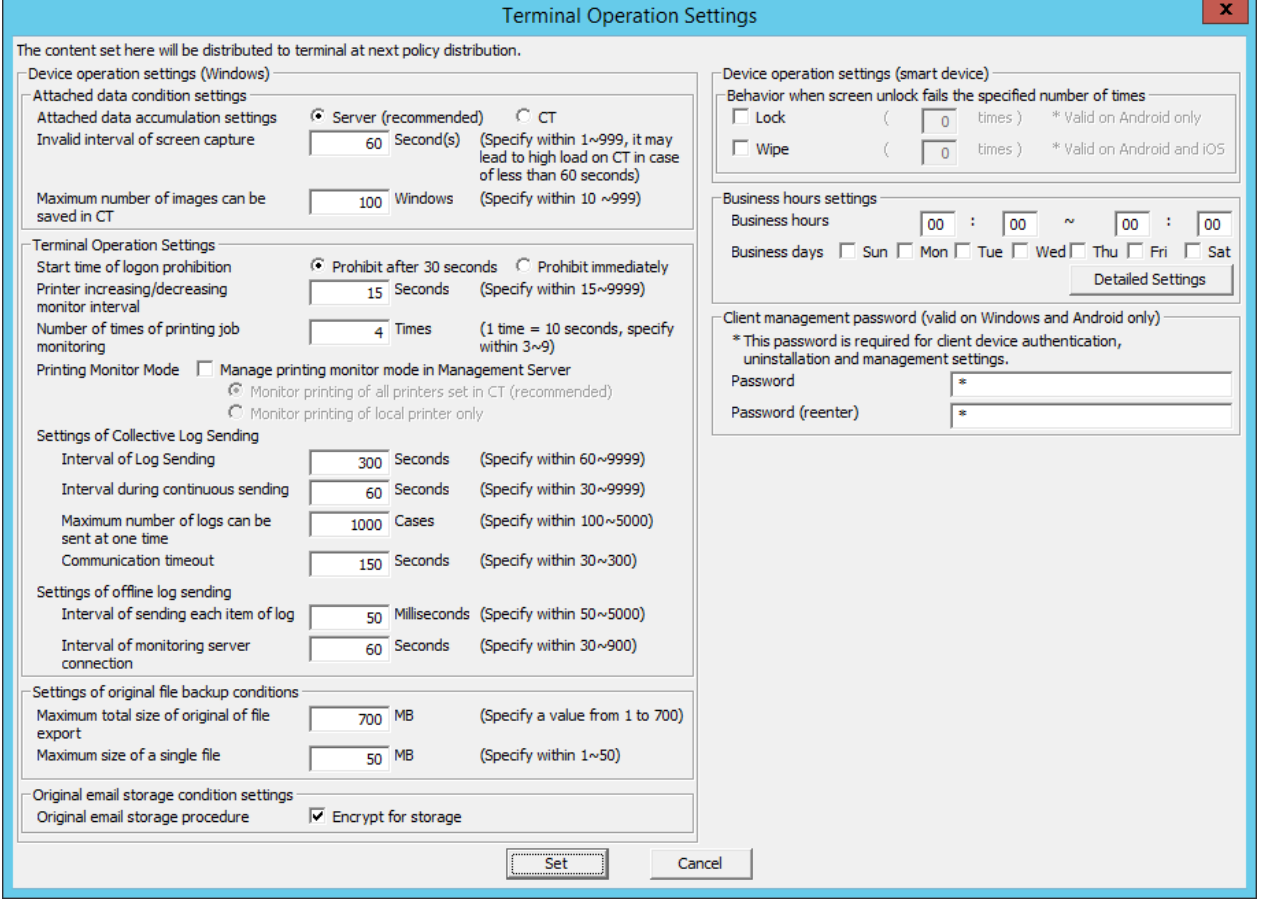

# **Change in Add or Remove Programs**

When changing the printing monitoring mode

1. Logon to the PC with a user that belongs to the Administrators group of local computer or a user that belongs to the Domain Admins group.

- 2. Select **Add or Remove Programs** of **Control Panel**.
- 3. Select **Systemwalker Desktop Keeper Client**, and click the **Change** button.

The installation window of CT is displayed.

4. Change the configuration value in the **Set printing monitoring mode** window.

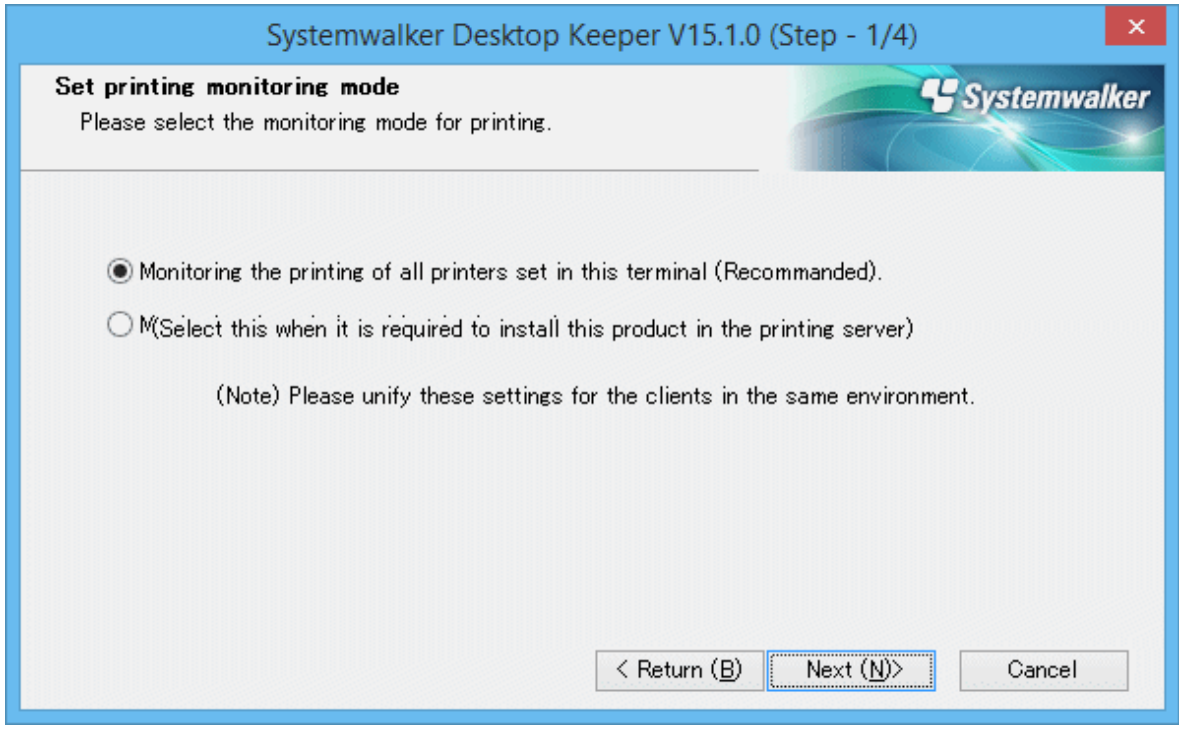

For details on the configuration value, refer to "Installation in Wizard Style" of Systemwalker Desktop Keeper Installation Guide.

# Change E-mail control mode

- 1. Logon to the PC with a user that belongs to the Administrators group of local computer or a user that belongs to the Domain Admins group.
- 2. Select **Add or Remove Programs** of **Control Panel**.
- 3. Select **Systemwalker Desktop Keeper Client**, and click the **Change** button.

The installation window of CT is displayed.

4. Change the configuration value of **Set E-mail Control Mode**.

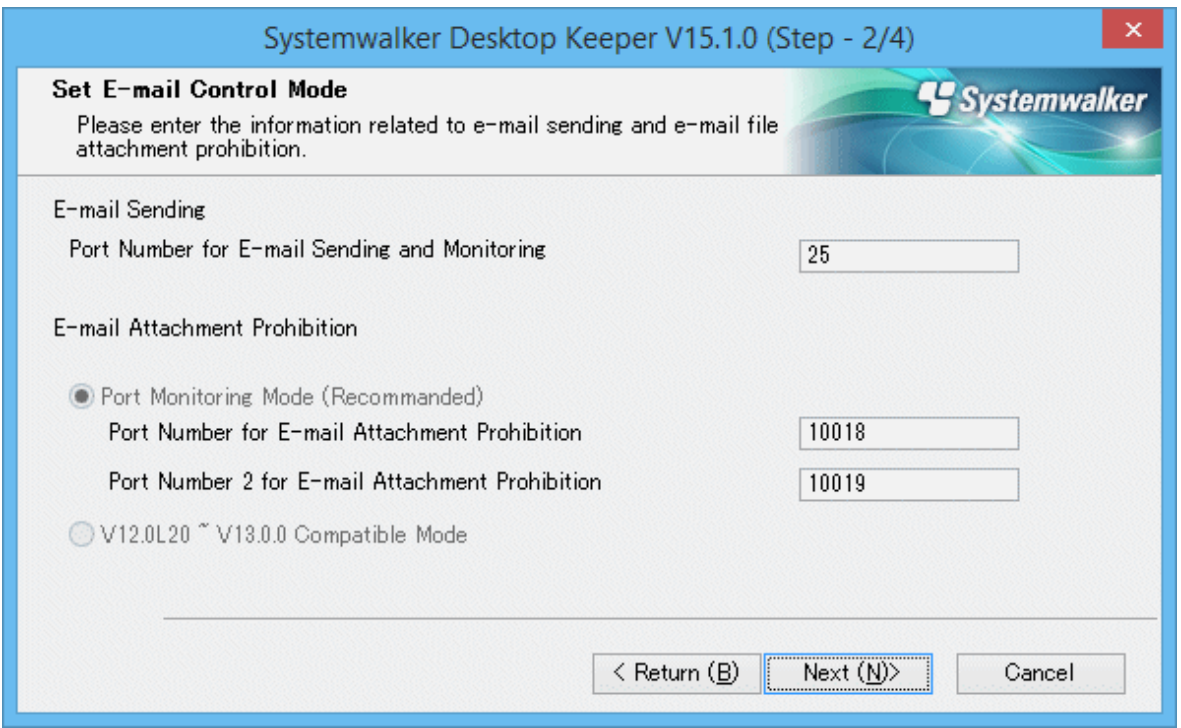

For details on the configuration value, refer to "Installation in Wizard Style" of Systemwalker Desktop Keeper Installation Guide.

# **7.7.3 Replace Client (CT)**

When the replacement of the CT occurred due to the failure of terminal hardware that installs the client (CT), set the (Master) Management Server and terminal according to the following procedure and to make terminal before replacement judged to be the same as that after replacement.

- Settings of the (Master) Management Server
	- 1. Start **Server settings tool**.

Refer to "[7.9.1 Start Server Settings Tool](#page-423-0)" for details.

- 2. Select **Stop Service** from the **Service** menu of the **Server Settings Tool** window.
- 3. The confirmation window for stopping service is displayed. Click the **OK** button.
- 4. Click the **System Settings** button.

The System Settings window is displayed.

- 5. When the MAC Address, Owner and OS Type have been modified, the item modified as **Same CT determination condition when registering CT** will be modified as **Not use**.
- 6. Click the **Set** button.
- 7. Select **Start Service** from the **Service** menu of the **Server Settings Tool** window.
- 8. The confirmation window for starting service is displayed. Click the **OK** button.
- Settings of the terminal to install the client.
	- 1. Use the computer name before the change of hardware.
	- 2. Install client (CT).

# <span id="page-422-0"></span>**7.8 Change Management Console Environment**

This section describes how to change the IP address or server name of the (Master) Management Server to be connected that is set during the installation of the Management Console.

The method described here is the procedure when the IP address or server name of connection target server of the Management Console is modified if the Management Console has already been installed.

Before the procedure is started, it is required to complete the change of environment of the Management Server and the Management Console according to "[7.9.4 Change System Environment with the Change of IP Address/Computer Name of Management Server/Master](#page-427-0) [Management Server](#page-427-0)".

In addition, in the case of specifying the server name when changing the (Master) Management Server to be connected, confirm that the name has been analyzed first.

The procedure is as follows.

- 1. Logon to the PC with a user that belongs to the Administrators group of local computer or a user that belongs to the Domain Admins group.
- 2. Insert the setup disk. When the installer is not started, start "swsetup.exe" of the drive with setup disk inserted.
- 3. Select **Management Console Installation**.

The **Welcome** window is displayed.

- 4. Select **Modify** and click the **Next** button. The **Enter the server information** window is displayed.
- 5. Change the server name or IP address.

### **When Adding New Server Name or IP Address**

- a. Set **Sever name or IP address of connected (Master) Management Server**.
- b. Set the **Port number being used**.
- c. Click the **Add** button.

#### **When Deleting the Set Server Name or IP Address**

- a. Select the "Sever name or IP address of connected (Master) Management Server: Port number being used" to be deleted.
- b. Click the **Remove** button.

#### **When Changing the Server Name or IP Address that has been Set**

- a. Select the "Sever name or IP address of connected (Master) Management Server: Port number being used" to be modified.
- b. Click the **Remove**button.
- c. Set the **Sever name or IP address of connected (Master) Management Server**.
- d. Set the **Port number being used**.
- e. Click the **Add** button.
- 6. Click the **Next** button.
- 7. Click the **Install** button.
- 8. Click the **Finish** button.
- 9. When requested to restart the PC after the installation has completed, restart.
	- During installation with overwriting when the Management Console has been started

# **7.9 Change Management Server Environment**

This section describes how to change the Management Server environment.

It can be changed through the Server Settings Tool.

# <span id="page-423-0"></span>**7.9.1 Start Server Settings Tool**

# **Start Server Settings Tool**

- 1. Logon to a PC with a user who belongs to the Administrators group of the local computer or one who belongs to the Domain Admins group.
- 2. Select **Systemwalker Desktop Keeper** > **Server** > **Server Settings Tool** from the **Start** menu or **Apps** > **Systemwalker Desktop Keeper** > **Server settings tool**.

The **Systemwalker Desktop Keeper - Server Settings Tool** window is displayed.

- 3. Logon with the initial administrator account. The account of the initial administrator is as follows:
	- **User ID**: secureadmin
	- **Password**: the password changed after the installation of Management Server and Master Management Server.

It is recommended to change the password regularly. For information on how to do so, refer to "[7.9.2 Change Password of](#page-426-0) [Initial Administrator"](#page-426-0).

Though logon with a user (access authority of Management Console is required) registered through the Server Settings Tool is also permitted, the functions that can be used are limited to "Administrator Notification Settings".

# 4. Click the **OK** button.

The **Server Settings Tool** window is displayed.

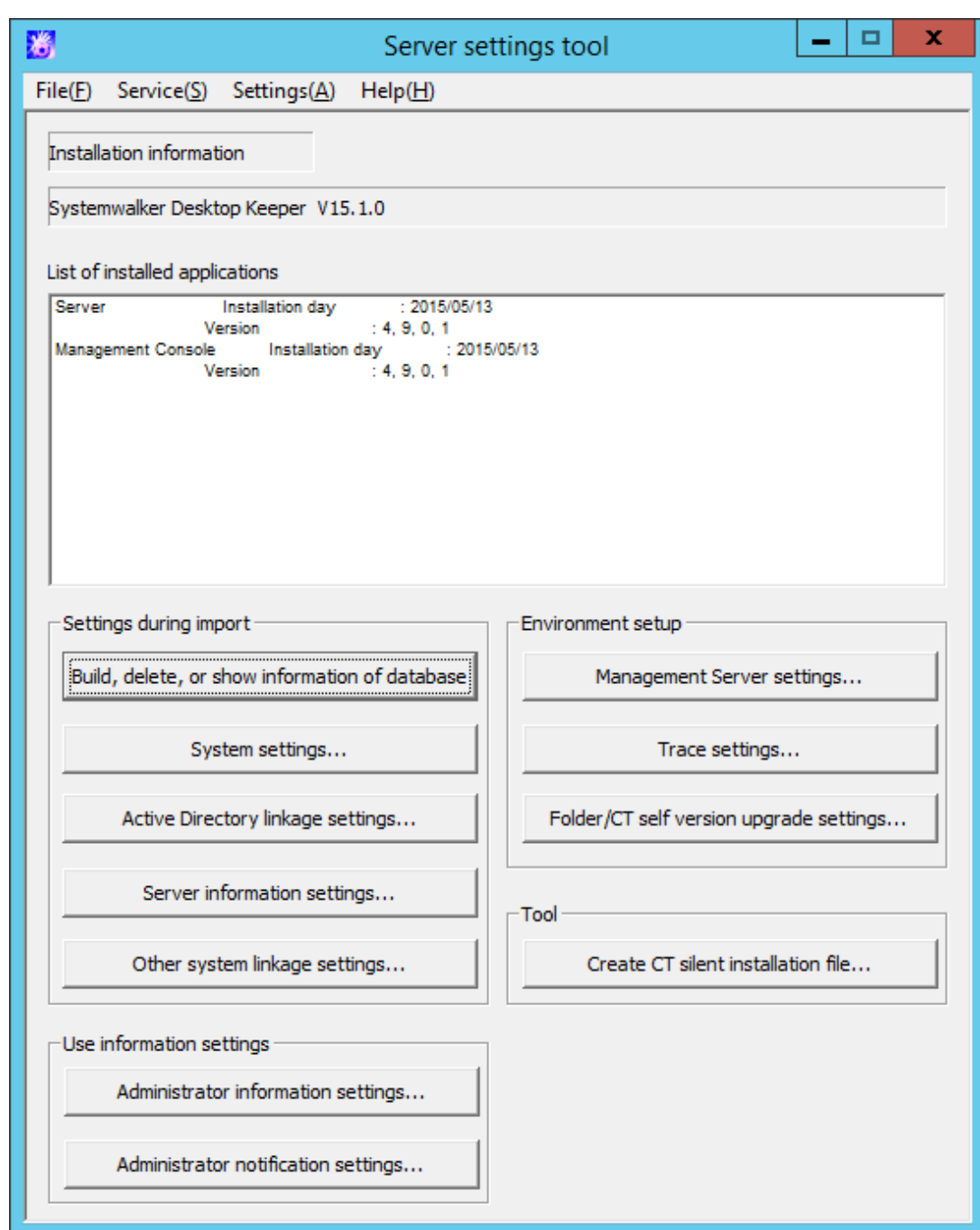

# Display content of window

This section describes the visible column(s) in the **Server Settings Tool** window.

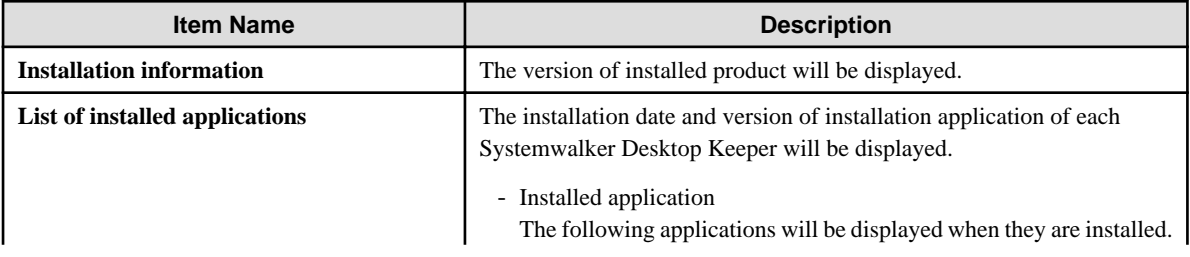

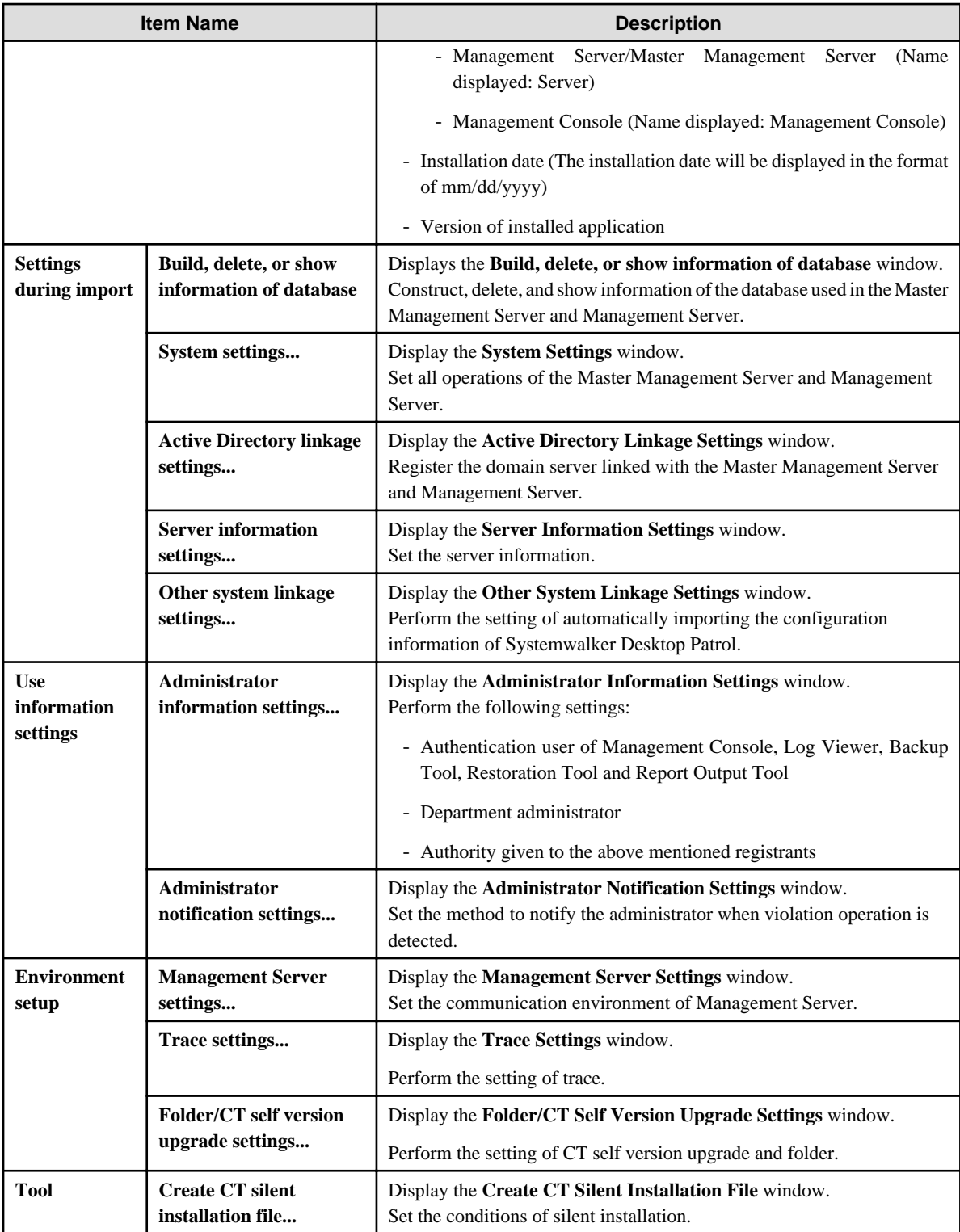

# Menu bar

This section describes the menu bar of the **Server Settings Tool** window.

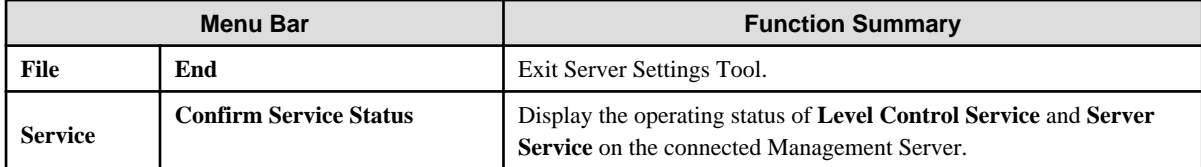

<span id="page-426-0"></span>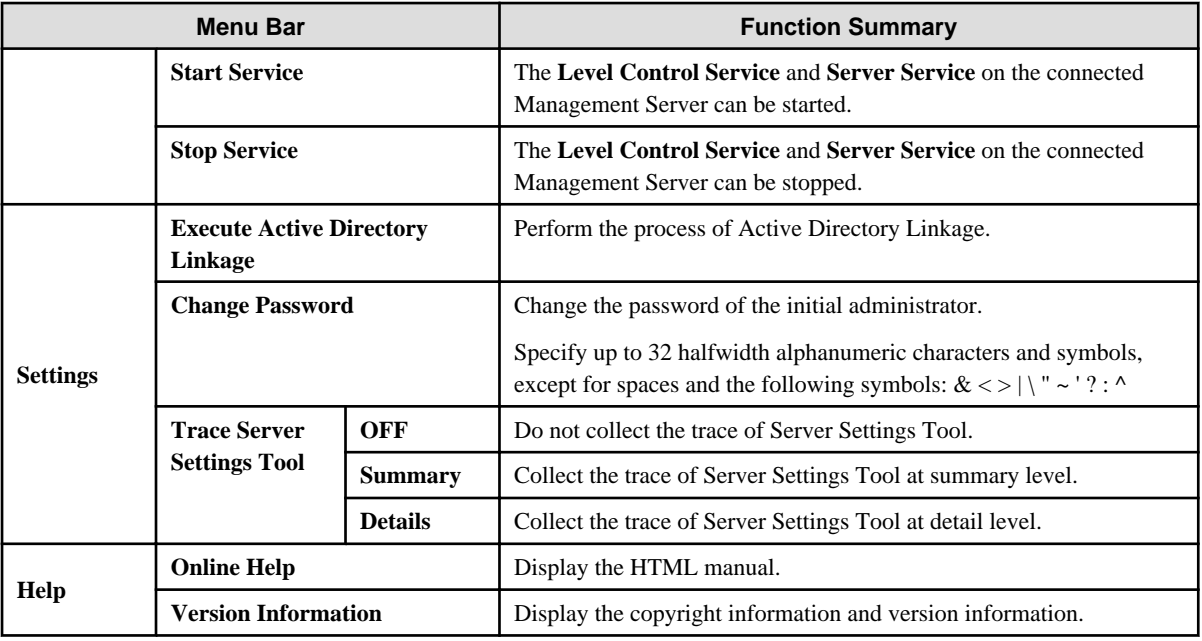

# **7.9.2 Change Password of Initial Administrator**

This section describes how to change the password of the initial administrator.

- 1. Start **Server Settings Tool**.
- 2. Select **Change Password** from the **Settings** menu.

The **Change Password** window is displayed.

- 3. Enter the old password in "Old password" and enter the changed password in "New password".
	- Specify the password with no more than 32 single-byte alphanumeric characters and symbols.
	- The following symbols cannot be specified:  $\<$  > | \ " ~ ' ? : ^
	- The single-byte space cannot be entered.
- 4. Click the **Set** button.

# **7.9.3 Modify Administrator Notification**

In the **Administrator Notification Settings** window, set the method of notifying events that occur in the client (CT) and database (E-mail notification, event log writing) to the administrator during installation.

However, when it is necessary to modify the configuration value corresponding to the operation status, the change can be performed after the operation has started.

For information on how to make such changes, refer to "Administrator Notification Settings" of Systemwalker Desktop Keeper Installation Guide.

### <span id="page-427-0"></span>Administrator Notification Settings window

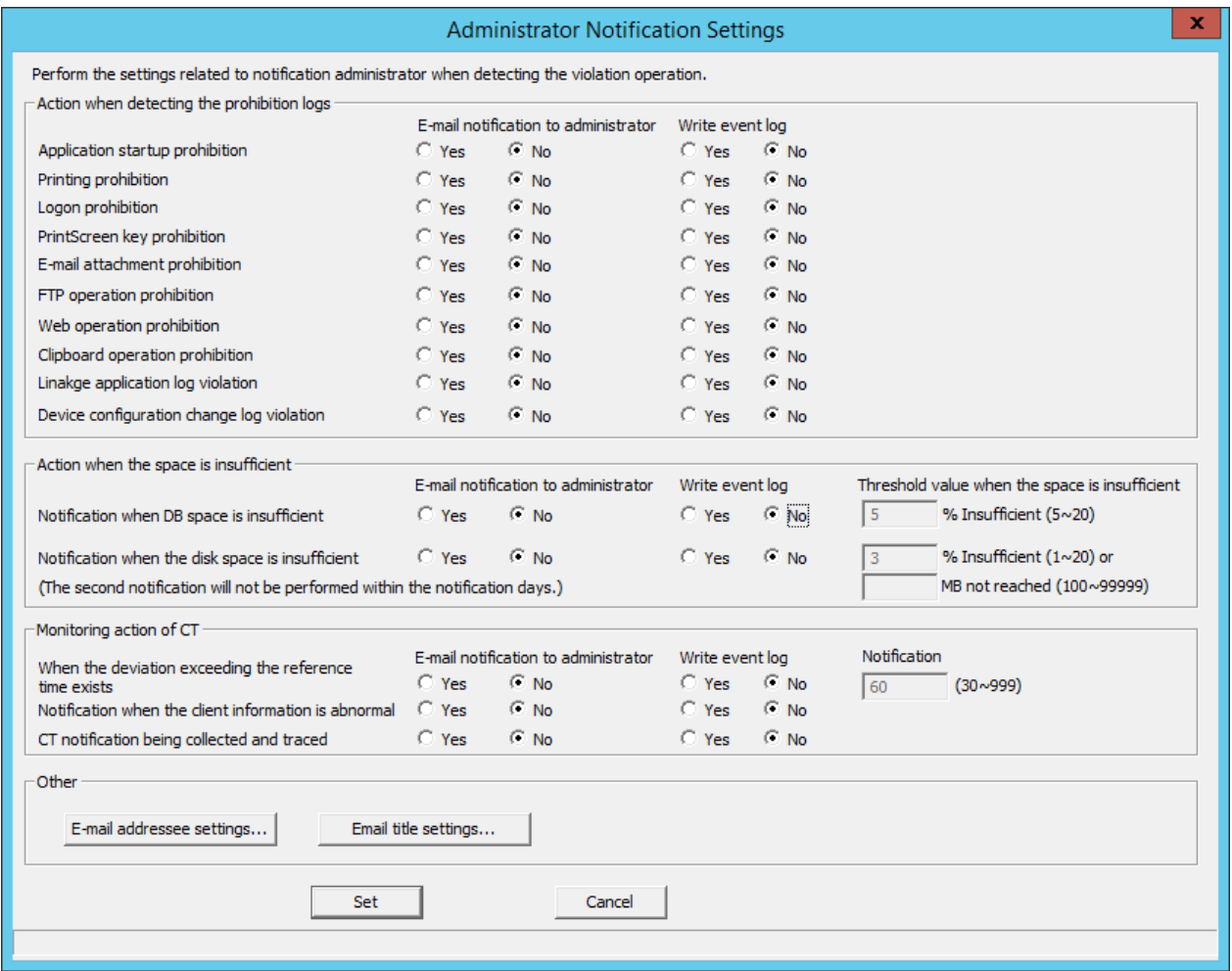

# **7.9.4 Change System Environment with the Change of IP Address/Computer Name of Management Server/Master Management Server**

This section describes how to change the Management Server/Master Management Server using the Server Settings Tool of Systemwalker Desktop Keeper when the IP address or computer name of the Management Server/Master Management Server is changed.

It describes the following conditions:

- [When changing the environment of Master Management Server in a 3-level structure or Management Server in a 2-level structure](#page-428-0)
- [When only the Management Server environment in a 3-level structure is changed](#page-435-0)
- [When changing the environment of Master Management Server in 3-level structure and the Management Server that belongs to the](#page-439-0) [Master Management Server](#page-439-0)

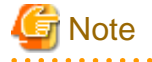

About Time Frame of Changing System Environment

When changing the environment, it is necessary to stop the operation of the Management Server and Master Management Server. Therefore, in order not to affect business, operate in the time frame when there are fewer users.

## About Viewing of Server Information

When the information is incomplete under a 3-level structure, do not view the information of subordinate Management Servers through the Master Management Server before completing the change of environment in all Management Servers and Master Management Server.

## <span id="page-428-0"></span>About Consistence of Version and Edition

When different Versions or Editions are used on the Master Management Server and Management Server, an exception will occur in the data linkage, which will lead to abnormal operation. In addition, make sure that the Version or Edition of Management Console and Log Viewer are the same as those of the Master Management Server and Management Server.

About Reflection of Change for Log Analyzer Server

When the Log Analyzer Server is installed, it will take some time to automatically reflect the changes of Management Server/Master Management Server to Log Analyzer Server.

During the reflection period, the Log Analyzer of Web Console cannot be used. If you wish to use the Log Analyzer after changes are reflected immediately, reflect according to "Transfer Administrator Information to Log Analyzer Server" and "Register Administrator Information on Log Analyzer Server" of "Set Environment of Log Analyzer Server" in Systemwalker Desktop Keeper Installation Guide after changes are performed.

In addition, after the log data and administrator information of the Management Server/Master Management Server before change has been transferred, the administrator information will return to the old status. Therefore, the Log Analyzer of Web Console cannot be used. In this case, transfer the data and information from the changed Management Server/Master Management Server and register the administrator information.

In addition, when it is planned to transfer the information and data from the Management Server/Master Management Server before change, cancel the transfer plan.

. . . . . . . . . . . . . . . .

# **When changing the environment of Master Management Server in a 3-level structure or Management Server in a 2-level structure**

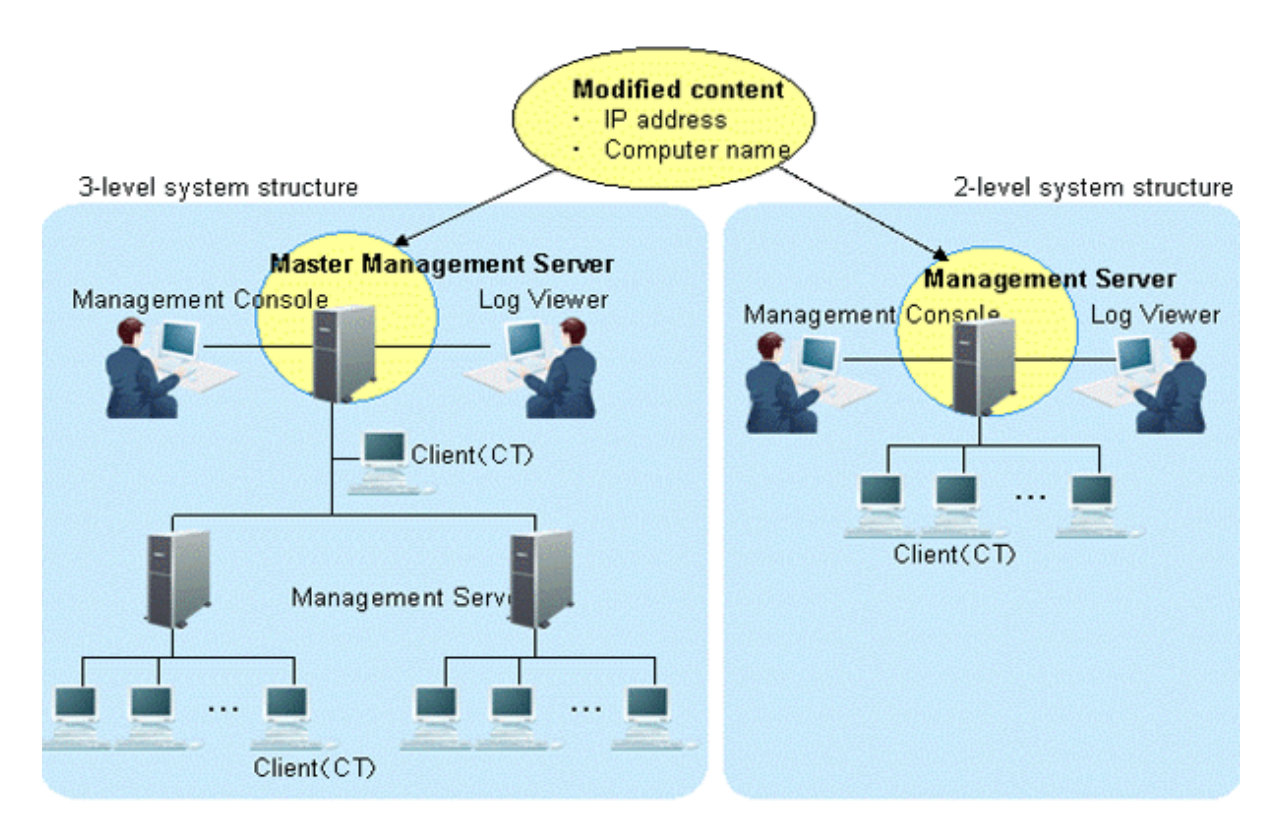

This section describes how to change the environment of the Management Server/Master Management Server when the following information is changed on the Master Management Server in a 3-level structure or Management Server in a 2-level structure.

- IP address
- Computer name

After changing the environment of the Management Server or Master Management Server, the information required for returning to the original environment will not be saved. To return to the original environment, it is suggested to manage the node information (node name, computer name, IP address and server classification) according to the procedure.

The procedure is as follows.

1. Stop the level control service and server service.

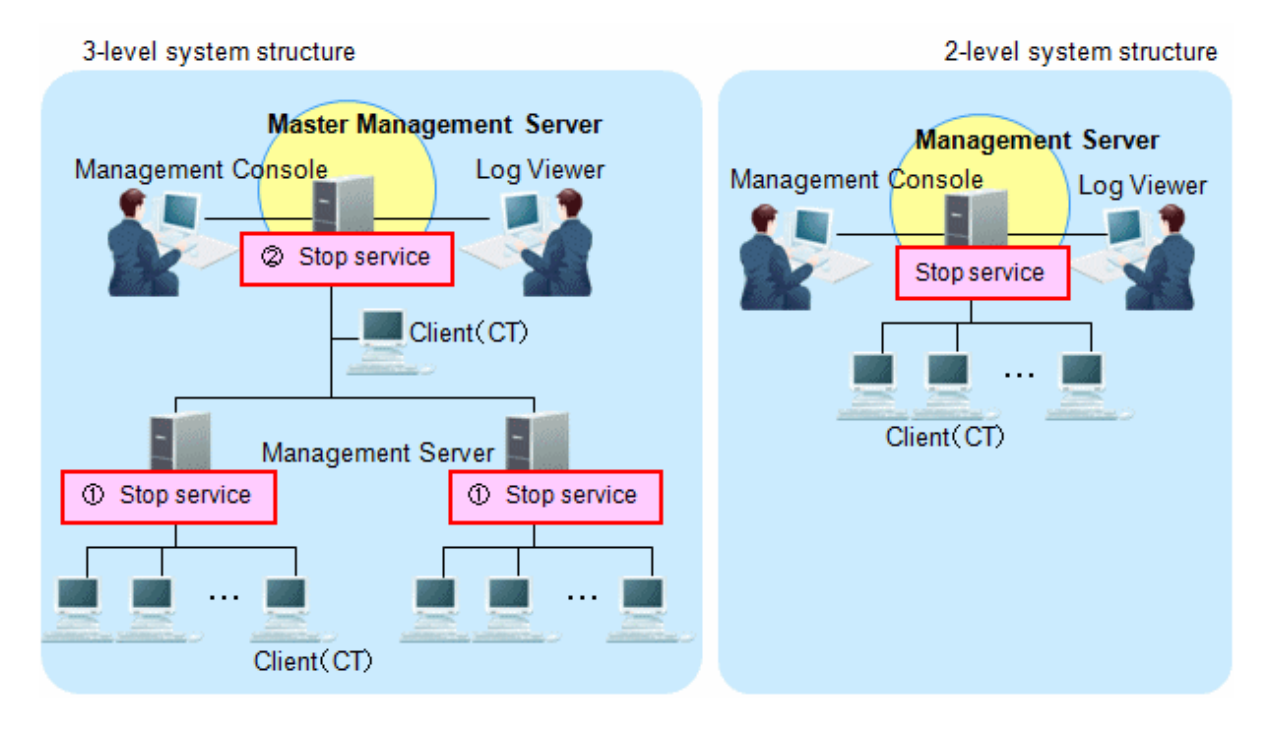

Under a 3-level structure, the Master Management Server and all Management Servers that belong to the Master Management Server can be stopped. (Start stopping from the Management Server.)

- a. Start **Server Settings Tool**.
- b. Select **Stop service** from the **Service** menu.
- 2. Change IP address and computer name.

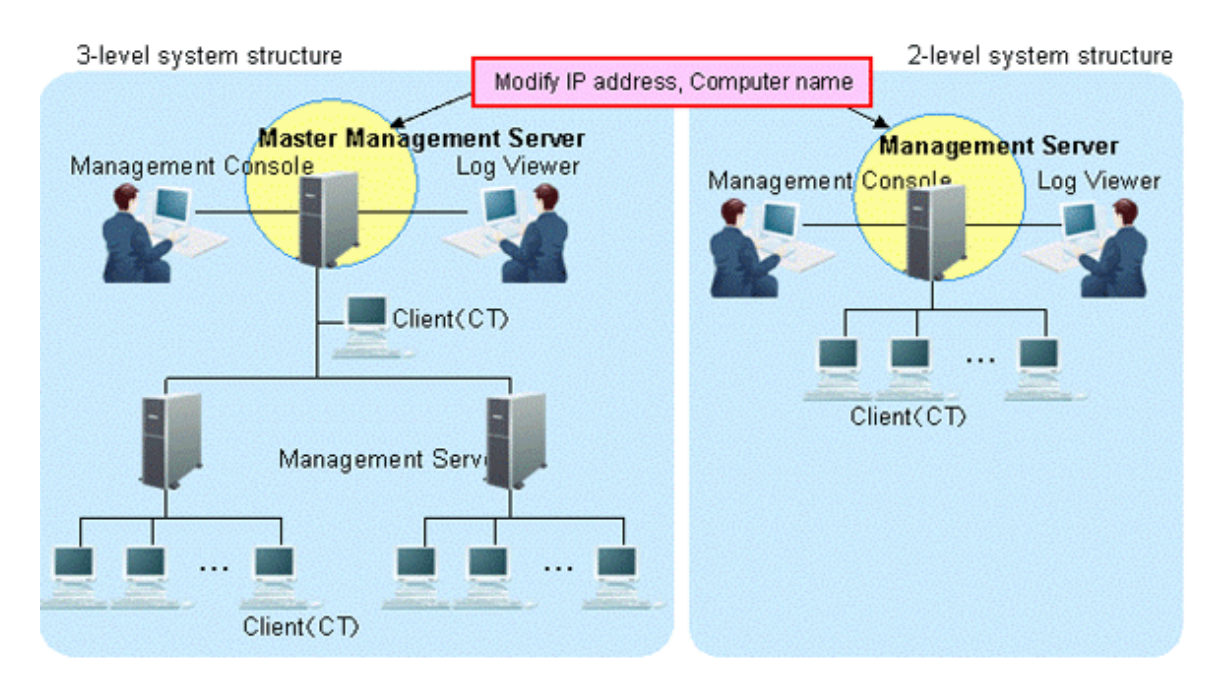

The targets are the Master Management Servers in a 3-level structure or the Management Servers in a 2-level structure. The settings of the computer itself can be modified.

- a. Modify the IP address. When it is not required to modify the IP address, proceed to the next step.
	- 1. Select **Control Panel** > **Network Connection** > **Local Area Connection**. Click the **Properties** button on the **General** tab in the **Local Area Connection** window.
	- 2. Select **Internet Protocol** and click the **Properties** button.
	- 3. Modify and register the IP address.
- b. Modify the computer name. When it is not required to modify the computer name, proceed to the next step.
	- 1. Select the **Control Panel** > **System** and the **Computer Name** tab of the **System Properties** window is displayed.
	- 2. Modify and register the computer name.
- c. Restart the server.
- 3. Change the settings of Systemwalker Desktop Keeper on Master Management Server in a 3-level structure or Management Server in a 2-level structure.

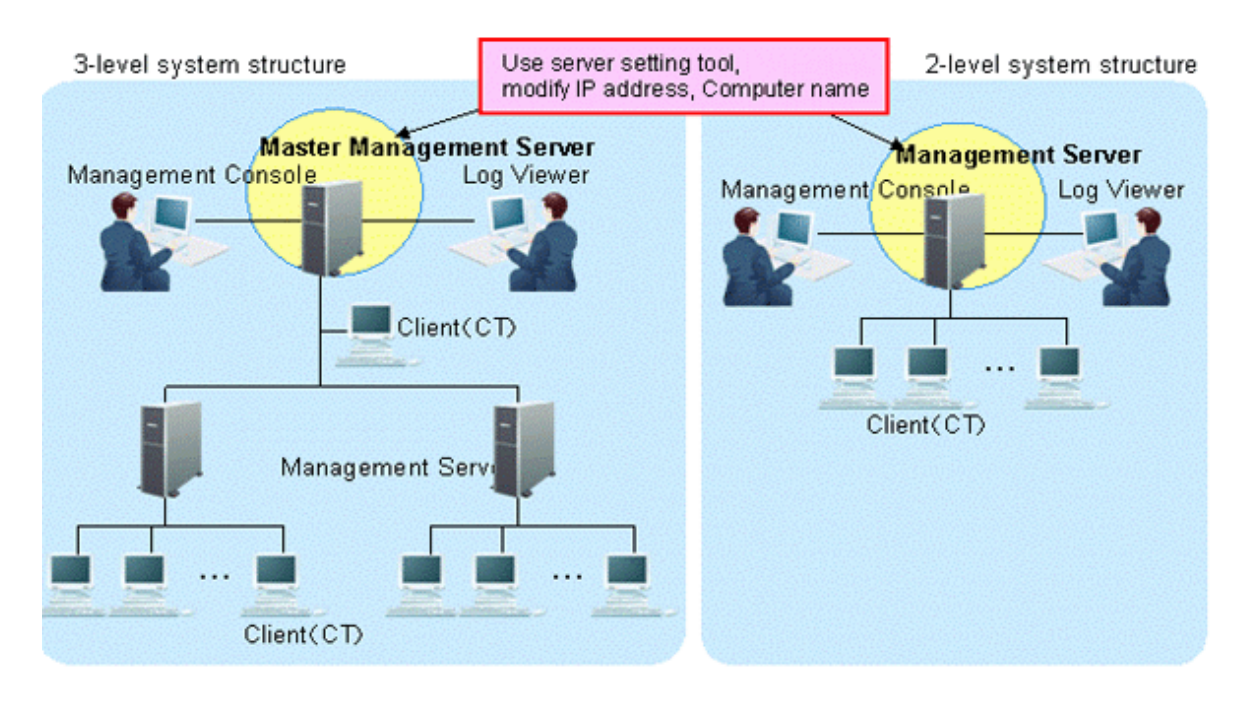

Modify the information settings of this registered server.

- a. Start Server Settings Tool.
- b. Click the **Server information settings** button. The **Server Information Settings** window is displayed.

c. Click the data of node that is classified as self node.

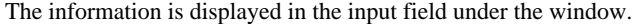

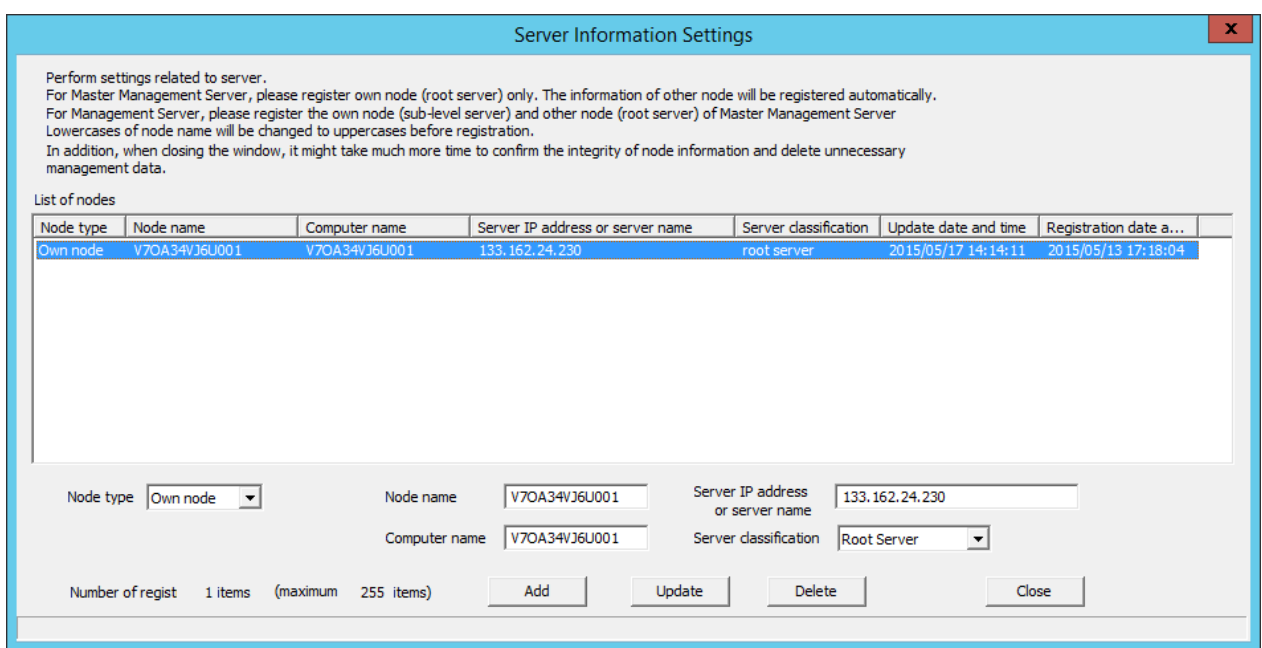

d. Modify **Computer name** or **IP address**, click the **Update** button and click the **Close** button.

<u>. . . . . . . . . . .</u>

**Note** 

## **Modify Computer name and IP address only.**

As the structure information may be inconsistent, do not modify the value of items other than **Computer name** and **IP address**.

. . . . . . . . . . . . . .

e. Start service.

The services of the Master Management Server in a 3-level structure or Management Server in a 2-level structure for settings change are started.

- 1. Start **Server Settings Tool**.
- 2. Select **Start Service** from the **Service** menu.
- 3. Exit **Server Settings Tool**.
4. Change the settings of Systemwalker Desktop Keeper on the Management Server that belongs to the Master Management Server in a 3-level structure (performed in a 3-level structure only).

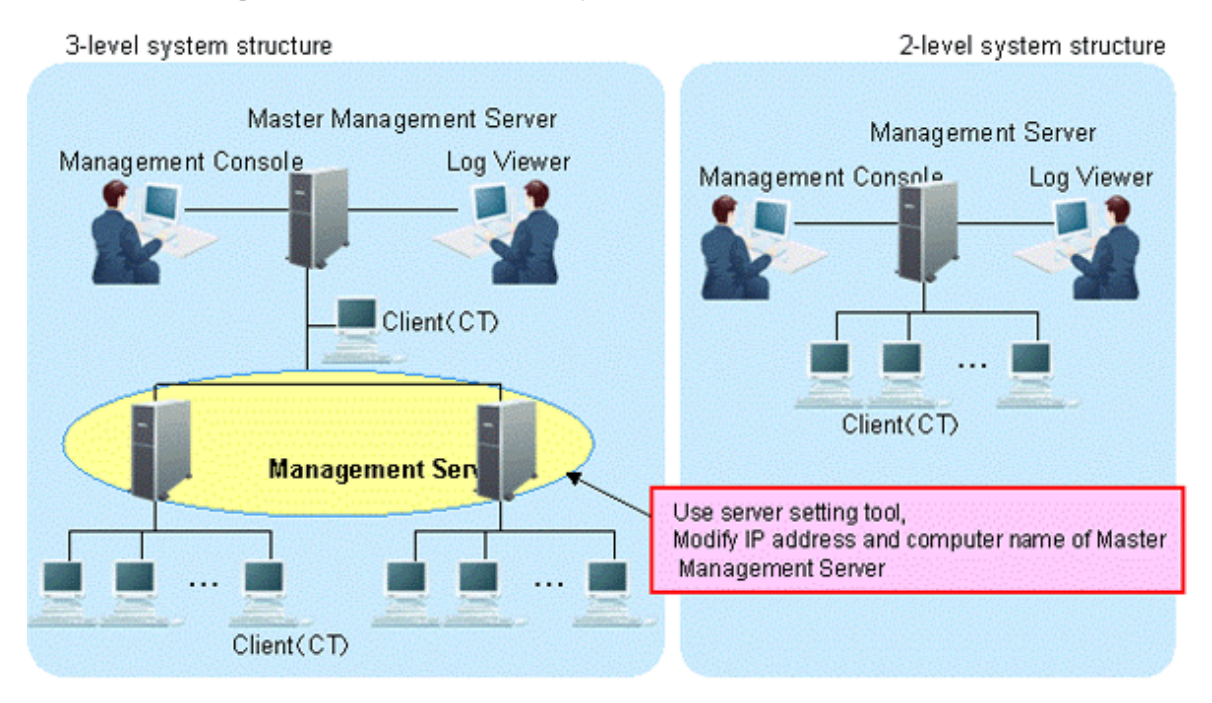

The server information settings of the Master Management Server registered on the Management Server can be changed.

- a. Start Server Settings Tool.
- b. Click the **Server information settings** button. The **Server Information Settings** window is displayed.
- c. Click the data of the node that is classified as other node (root server). The information is displayed in the input field under the window.

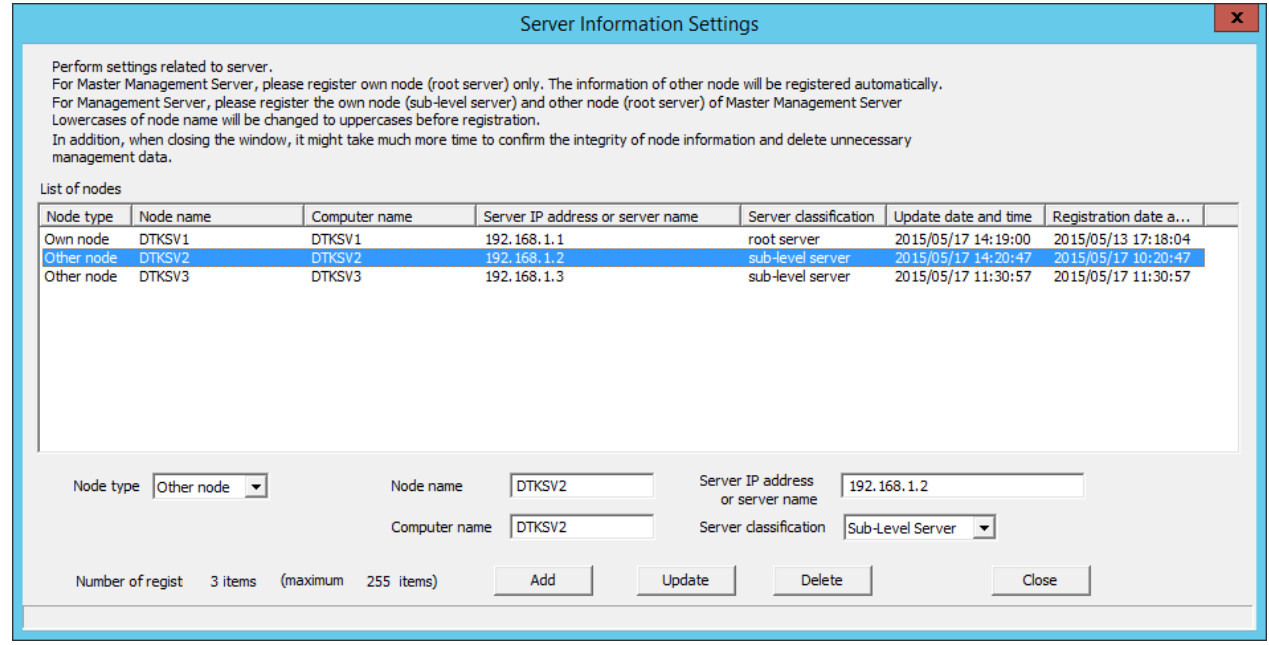

- d. Perform the following operations.
	- 1. Check the displayed information of the other node (Node name, Computer name, IP address and Server classification).
	- 2. Click the **Delete** button to delete server information.

3. Enter the following values and click the **Add** button.

**Node type**: Other node **Node name**, **Computer name** and **IP address** of Master Management Server to be modified **Server classification**: Root Server

- e. Click the **Close** button.
- f. Start service.

Start the service of the Management Server that belongs to the Master Management Server in a 3-level structure.

- 1. Start **Server Settings Tool**.
- 2. Select **Start Service** from the **Service** menu.
- 5. Change CT environment

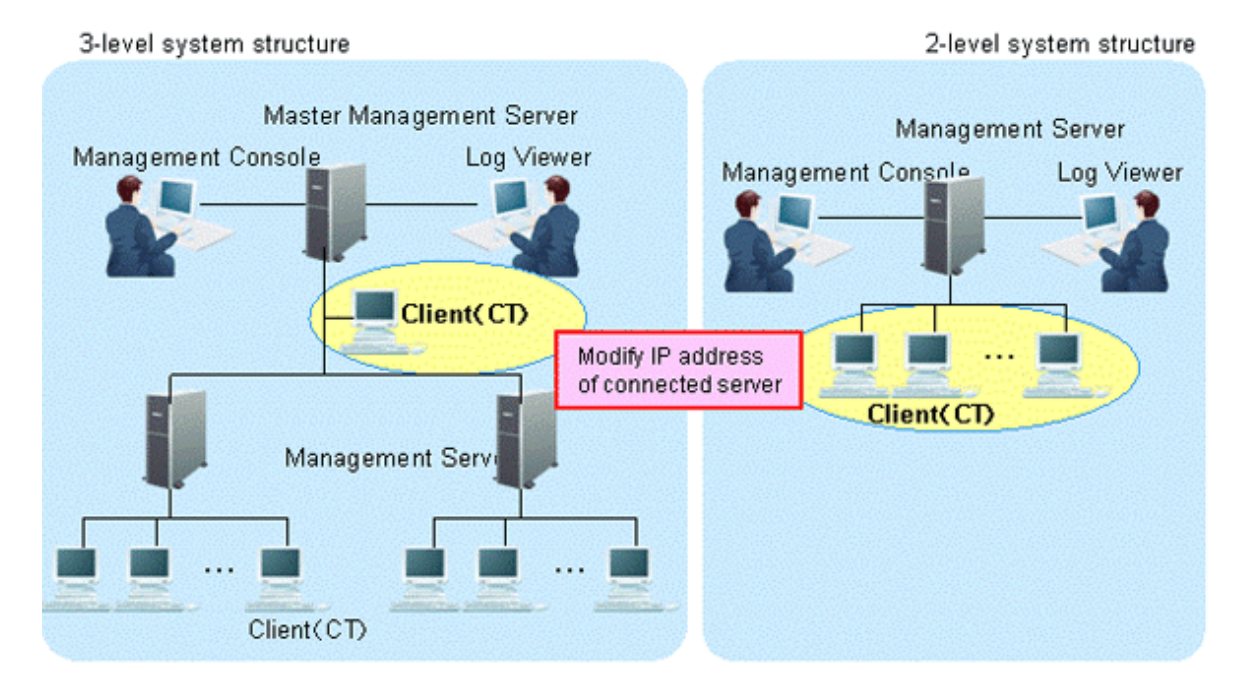

For the following case, refer to "[7.7.1 Change Management Server/Master Management Server To Be Connected"](#page-411-0) and change the CT environment.

- When the IP address of the Master Management Server in a 3-level structure is modified and the client (CT) that belongs to this Master Management Server is connected
- When the IP address of the Management Server in a 2-level structure is modified and the client (CT) that belongs to this Management Server is connected

6. Change the Log Viewer environment

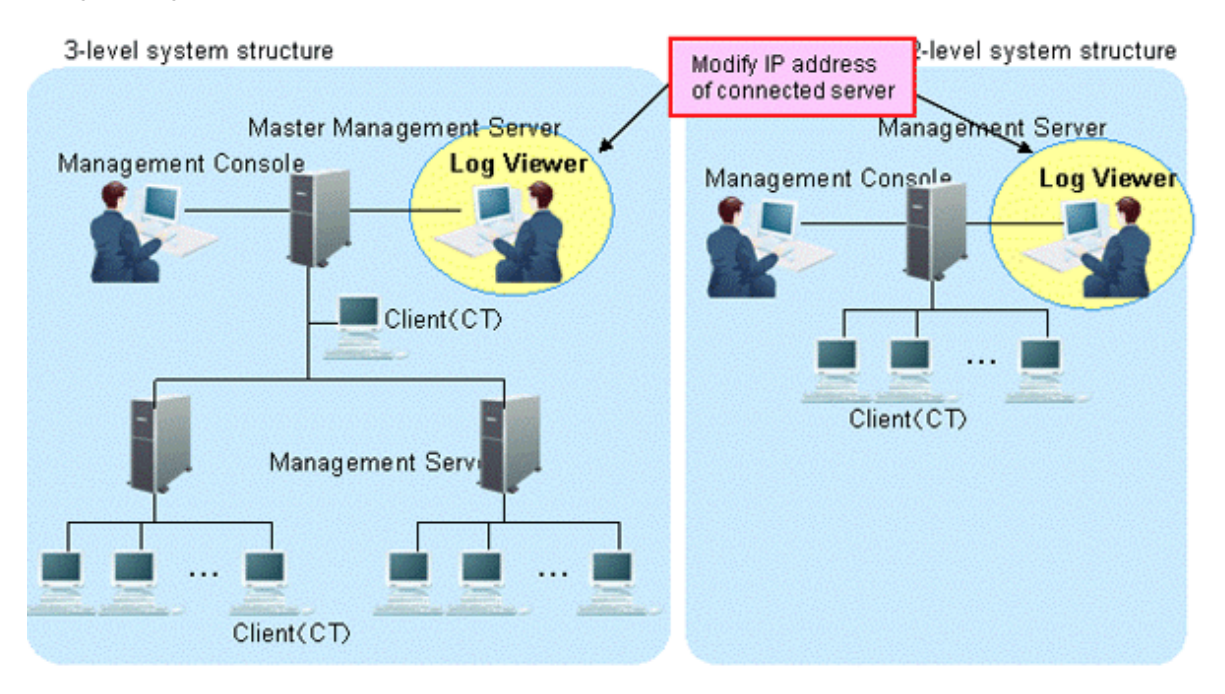

For the following cases, refer to ["Start Log Viewer"](#page-272-0) and change the Log Viewer environment.

- When the IP address of the Master Management Server in a 3-level structure is modified and the Master Management Server has been set in the connection target of Log Viewer
- When the IP address of the Management Server in a 2-level structure is modified and the Management Server has been set in the connection target of Log Viewer
- 7. Change the Management Console environment

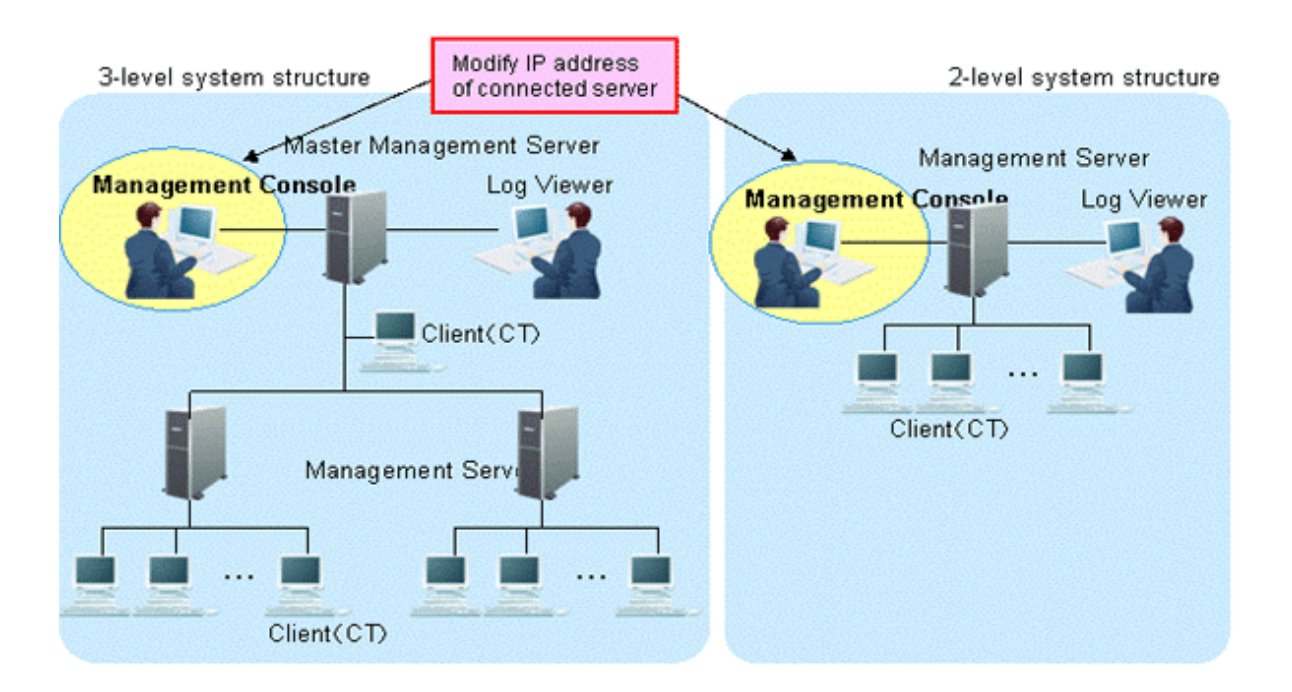

For the following cases, refer to ["7.8 Change Management Console Environment](#page-422-0)" and change the Management Console environment.

- When the IP address of the Master Management Server In a 3-level structure is changed and the Master Management Server has been set in the connection target of the Management Console

- When the IP address of the Management Server in a 2-level structure is changed and the Management Server has been set in the connection target of the Management Console

### **When only the Management Server environment in a 3-level structure is changed**

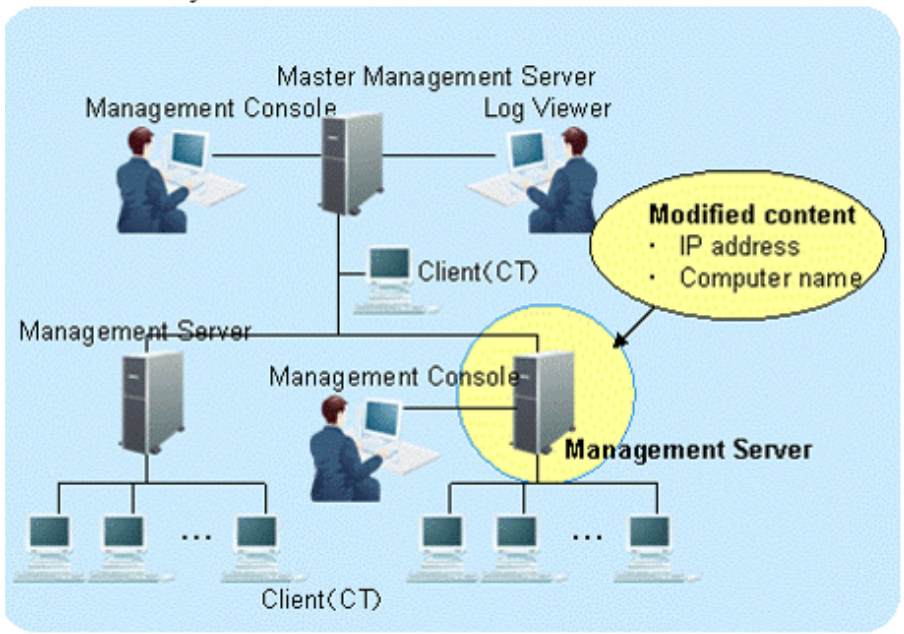

This section describes how to change the environment of the Management Server (when the Master Management Server in a 3-level structure is not changed) when the following information is modified only in the Management Server in a 3-level structure.

- IP address
- Computer name

The procedure is as follows.

1. Stop the level control service and server service.

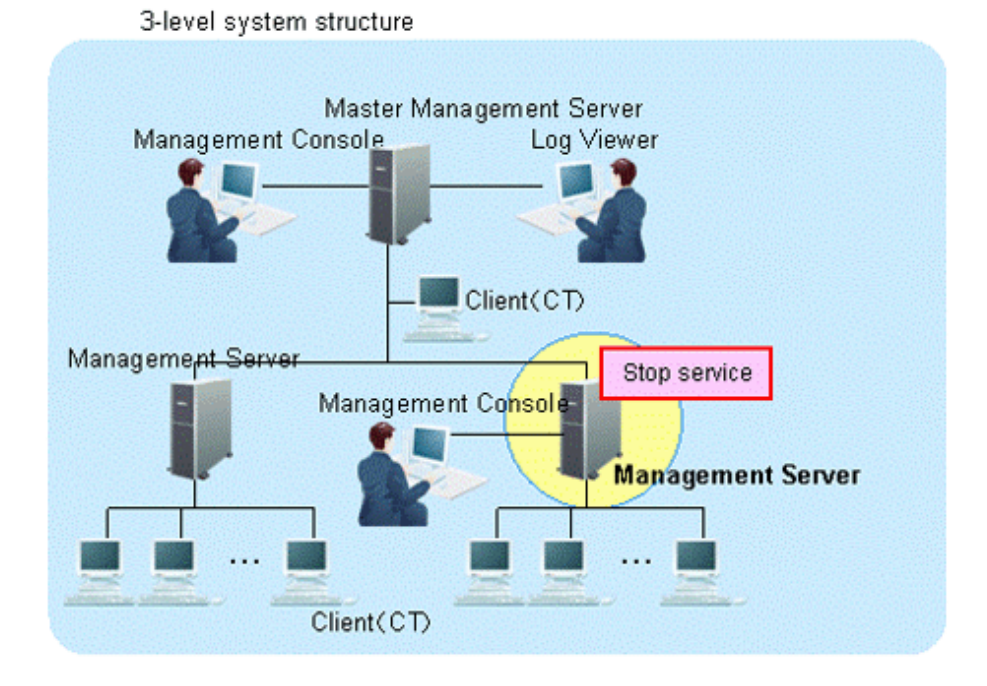

The Management Server with IP address or computer name to be modified can be stopped.

- a. Start **Server Settings Tool**.
- b. Select **Stop Service** from the **Service** menu.
- 2. Modify IP address and computer name.

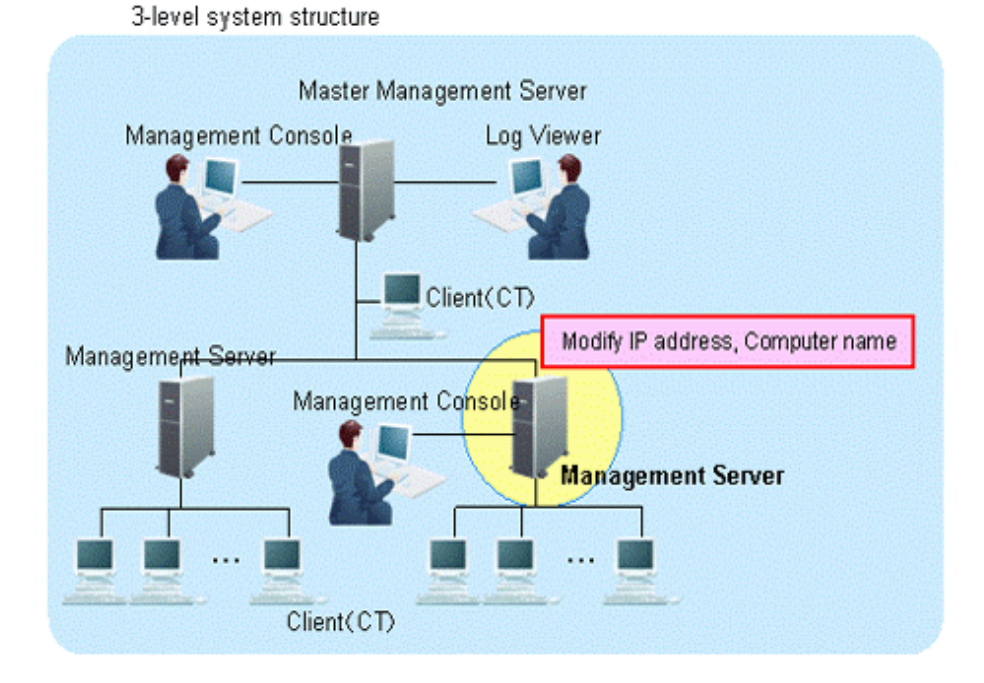

The target is the Management Server. Change the settings of computer itself.

- a. Modify the IP address. When it is not required to change the IP address, go on to the next step.
	- 1. Select **Control Panel** > **Network Connections** > **Local Area Connection**. Click the **Property** button on the **General** tab in the **Local Area Connection Status** window.
	- 2. Select the **Internet Protocol** and click the **Properties** button.
	- 3. Change and register the IP address.
- b. Change the computer name. When it is not required to change the computer name, go on to the next step.
	- 1. Select the **Control Panel** > **System** and display the **Computer Name** tab of the **System Properties** window.
	- 2. Change and register the computer name.
- c. Reboot the server.

3. On the Master Management Server in a 3-level structure, change the settings of Systemwalker Desktop Keeper.

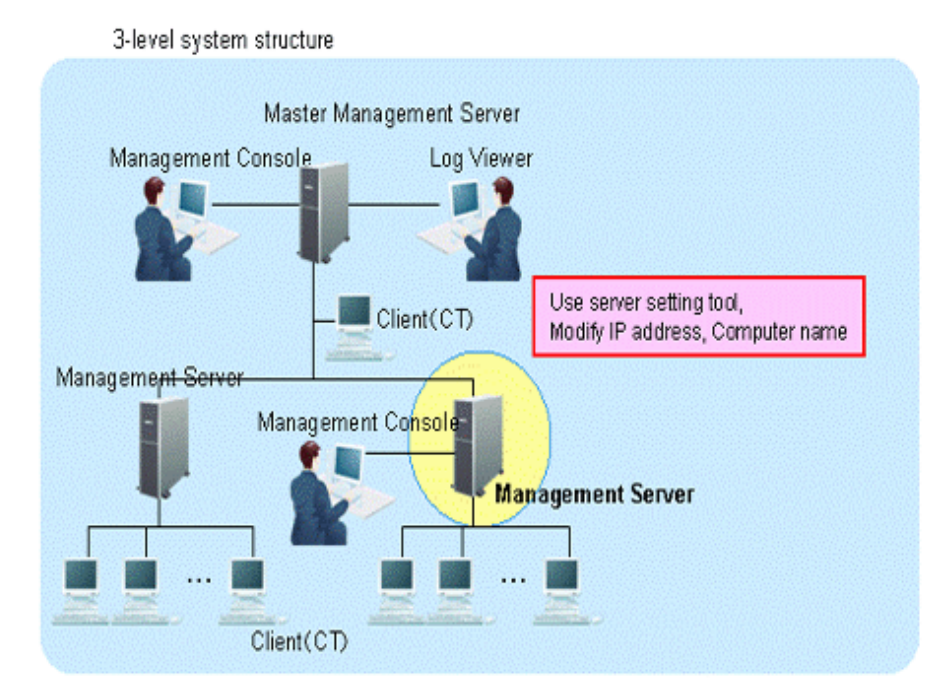

The information settings of this registered server can be changed.

- a. Start the Server Settings Tool.
- b. Click the **Server information settings** button. The **Server Information Settings** window is displayed.
- c. Click the data of the node that is classified as this node (sub-level server). The information will be displayed in the input field under the window.

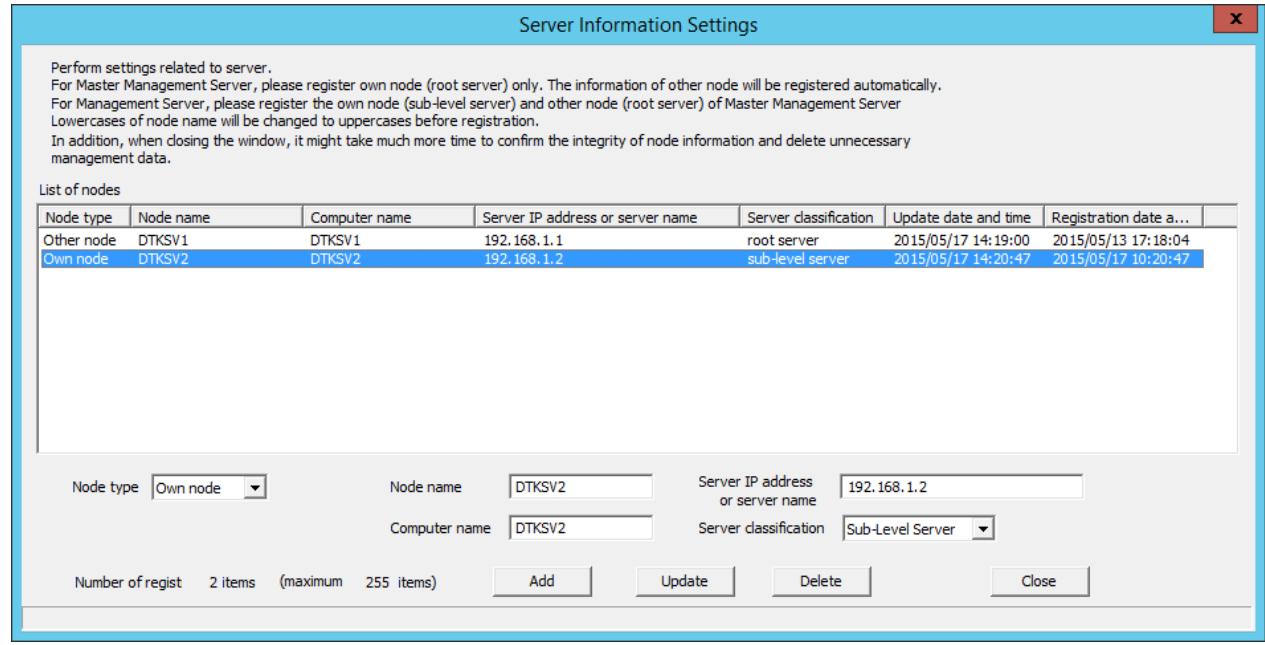

d. Modify the **Computer name** or **IP address**, click the **Update** button and then click the **Close** button.

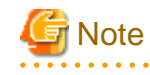

**Modify Computer name and IP address only.**

As the configuration information may not match, do not modify the value of items apart from **Computer name** and **IP address**.

e. Start service.

Start the service of the Management Server in a 3-level structure for which the settings have been changed. At this moment, it is required to start the Master Management Server in advance.

- 1. Start **Server Settings Tool**.
- 2. Select **Start Service** from the **Service** menu.
- 3. Exit **Server Settings**.
- 4. Change CT environment

3-level system structure

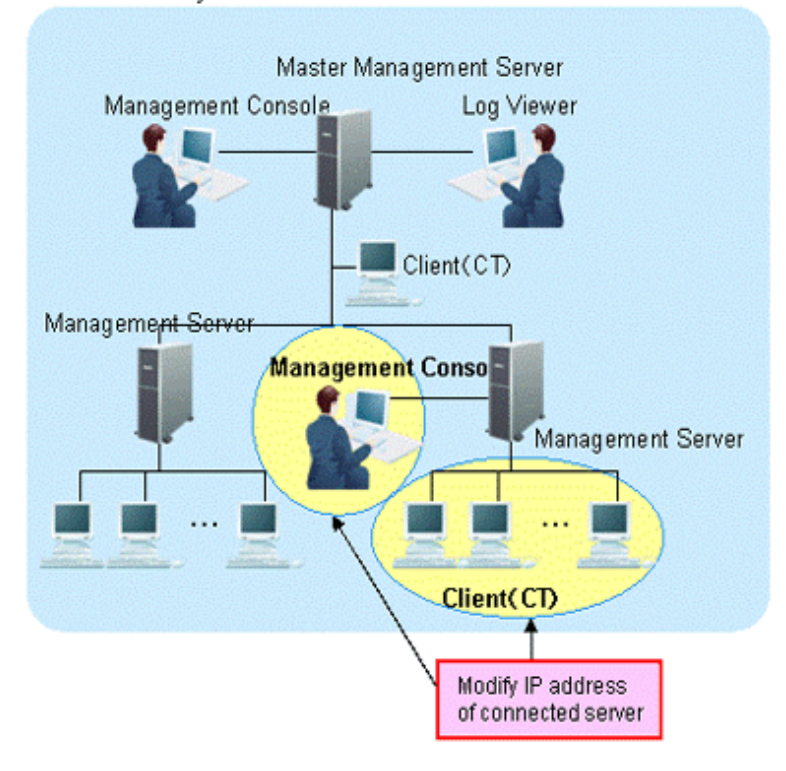

For the following cases, refer to "[7.7.1 Change Management Server/Master Management Server To Be Connected"](#page-411-0) and change the CT environment.

- When the IP address of the Management Server in a 3-level structure is modified and the client (CT) that belongs to this Management Server is connected
- 5. Change Management Console environment

For the following case, refer to ["7.8 Change Management Console Environment](#page-422-0)" and change the Management Console environment.

- When the IP address of the Management Server in a 3-level structure is modified and this Management Server has been set in the connection target of the Management Console.

**When changing the environment of Master Management Server in 3-level structure and the Management Server that belongs to the Master Management Server**

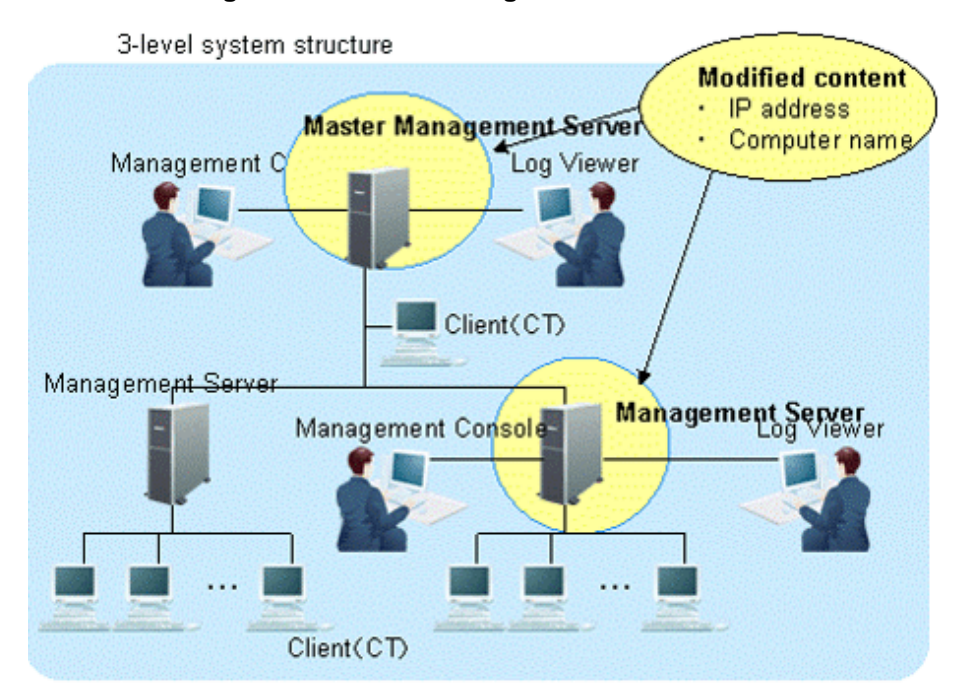

This section describes how to change the environment of the Management Server/Master Management Server when the following information is modified on the Master Management Server in a 3-level structure or a Management Server that belongs to the Master Management Server.

- IP address
- Computer name

After changing the environment of the Management Server and Master Management Server, the information required for returning to the original environment will not be saved. In this case, it is suggested to manage node information (Node name, Computer name, IP address and Server classification) according to the procedure.

The procedure is as follows.

1. Stop the level control service and server service.

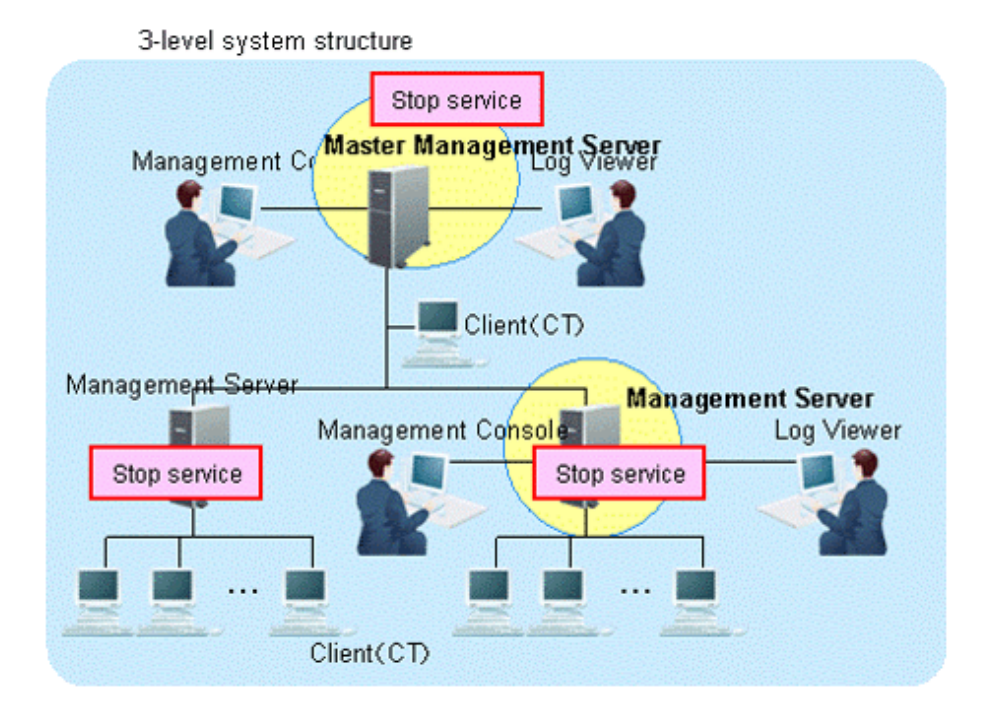

Under a 3-level structure, the Master Management Server and all Management Servers that belong to the Master Management Server can be stopped.

- a. Start the **Server Settings Tool**.
- b. Select **Stop Service** from the **Service** menu.
- 2. Modify IP address and computer name.

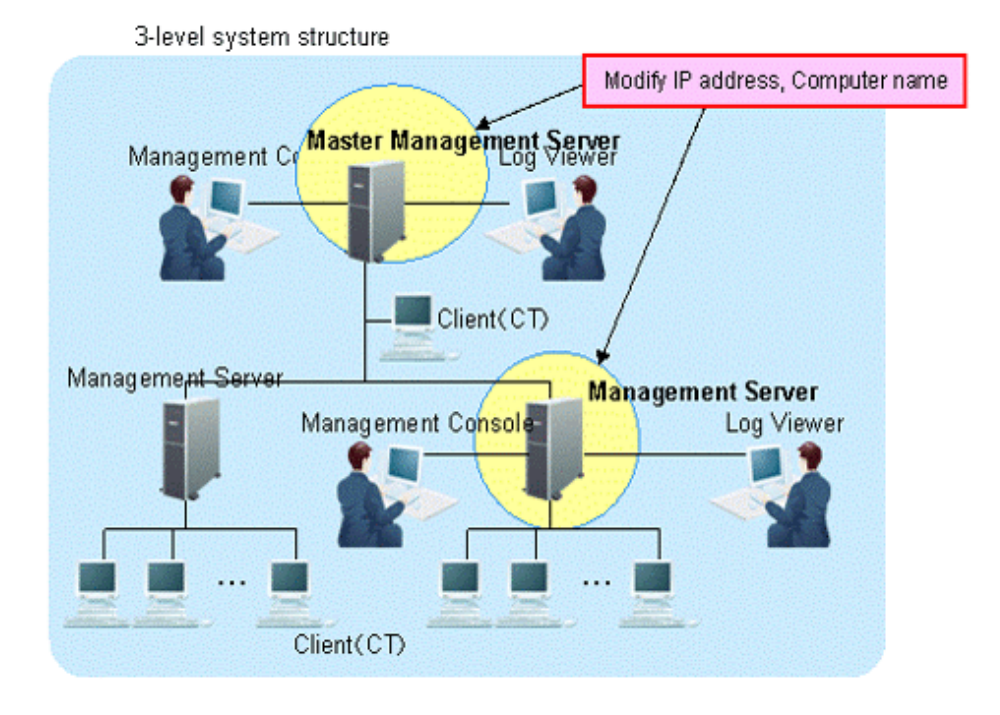

The targets are the Master Management Servers and Management Servers that belong to the Master Management Server in a 3-level structure.

Change the settings of computer itself.

- a. Modify the IP address. When it is not required to modify the IP address, proceed to the next step.
	- 1. Select **Control Panel > Network Connection > Local Area Connection**. Click the **Properties** button on the **General** tab in the **Local Area Connection Status** window.
	- 2. Select the **Internet Protocol** and click the **Properties** button.
	- 3. Modify and register the IP address.
- b. Modify the computer name. When it is not required to modify the computer name, proceed to the next step.
	- 1. Select the **Control Panel > System** and display the **Computer Name** tab of the **System Properties** window.
	- 2. Modify and register the computer name.
- c. Restart the server.
- 3. Change the settings of Systemwalker Desktop Keeper on Master Management Server.

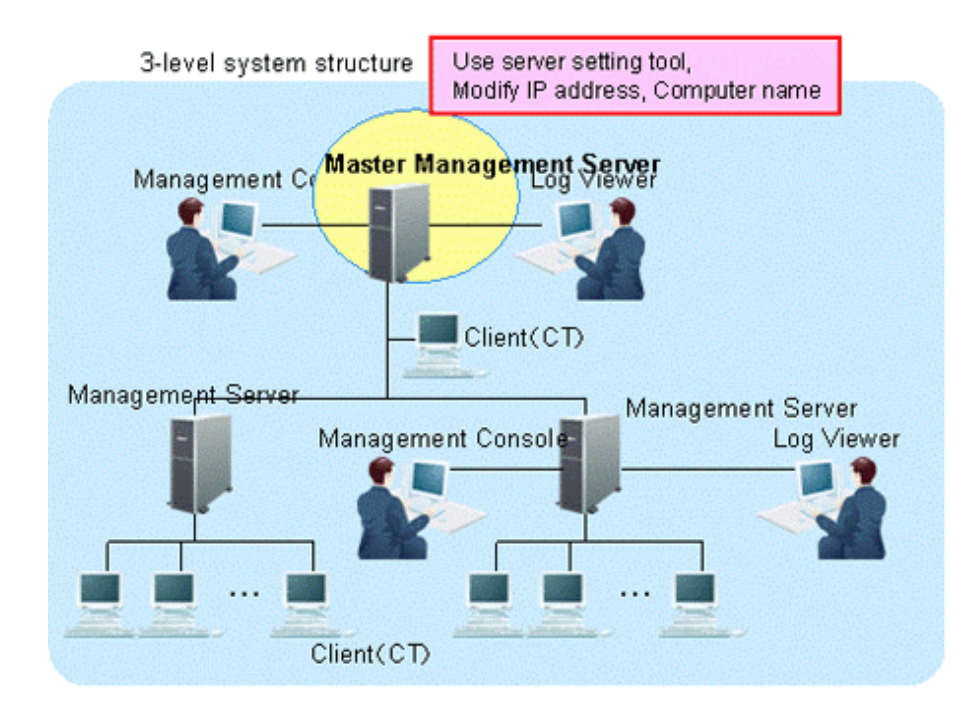

Modify the information settings of this registered server.

- a. Start Server Settings Tool.
- b. Click the **Server information settings** button. The **Server Information Settings** window is displayed.

c. Click the data of the node that is classified as this node (root server).

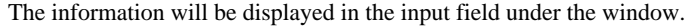

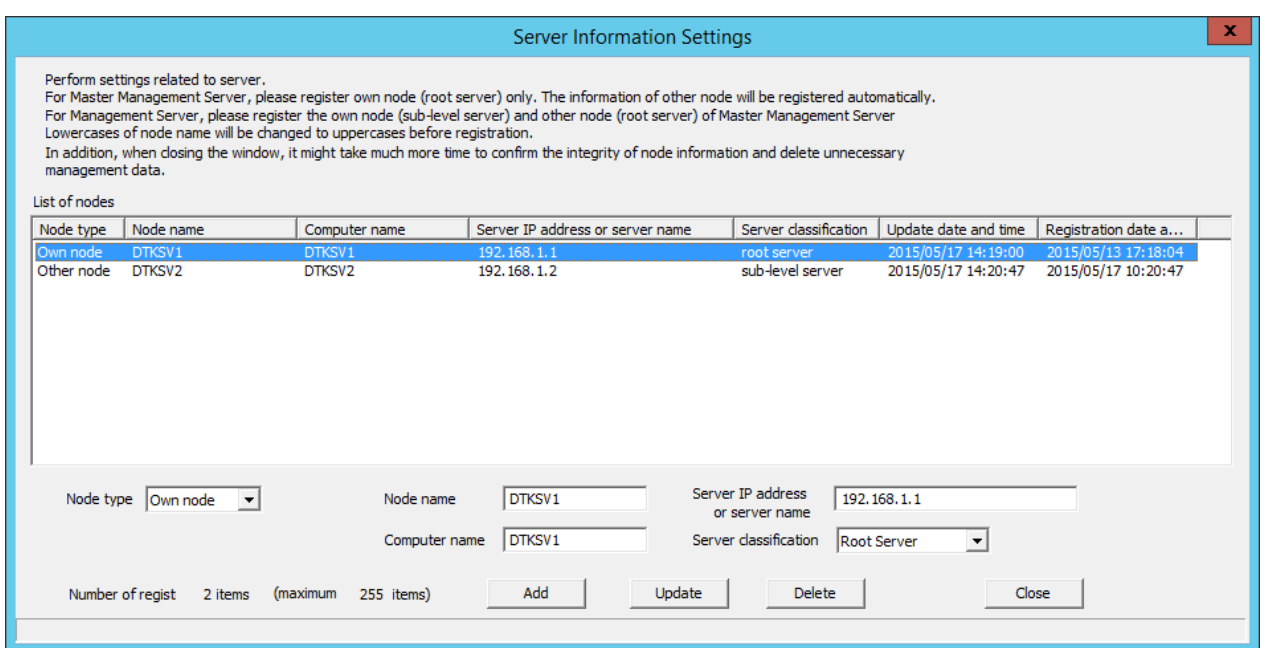

d. Modify **Computer name** or **IP address**, click the **Update** button and click the **Close** button.

. . . . . . . . . . . .

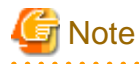

### **Modify Computer name and IP address only.**

As the configuration information may not match, do not modify the value of items apart from **Computer name** and **IP address**.

. . . . . . . . . . . . . .

### e. Start service.

Start the service of the Master Management Server in a 3-level structure for which the settings have been changed.

- 1. Start **Server Settings Tool**.
- 2. Select **Start Service** from the **Service** menu.

4. Change the settings of Systemwalker Desktop Keeper on Management Server. (Settings in the Management Server whose IP address and computer name have been changed)

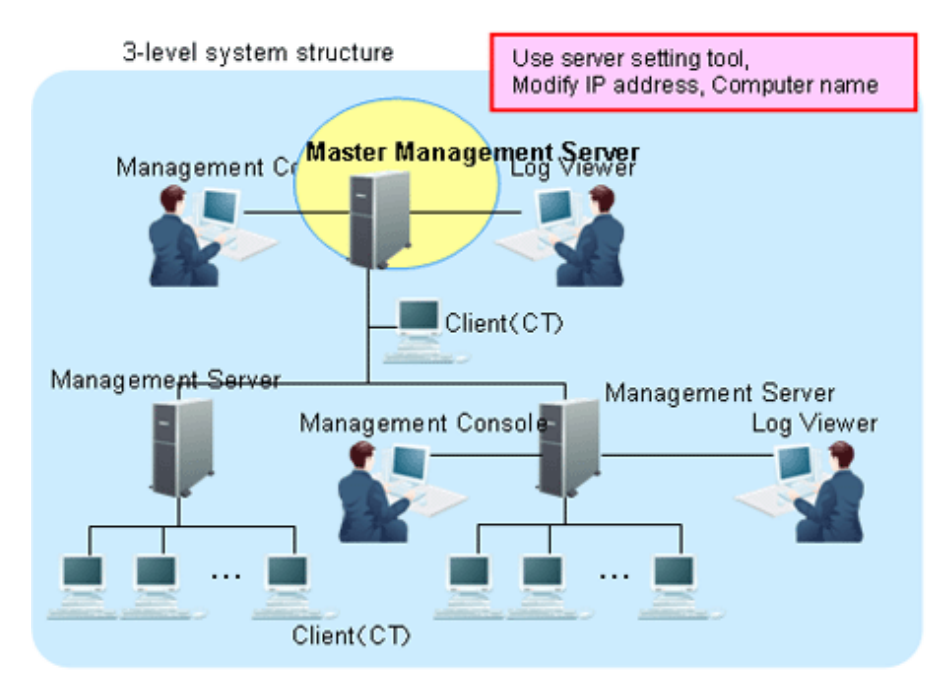

Change the server information settings of this registered Management Server and Master Management Server.

- a. Start Server Settings Tool.
- b. Click the **Server information settings** button. The **Server Information Settings** window is displayed.
- c. Click the data of the node that is classified as this node (sub-level server). The information will be displayed in the input field under the window.

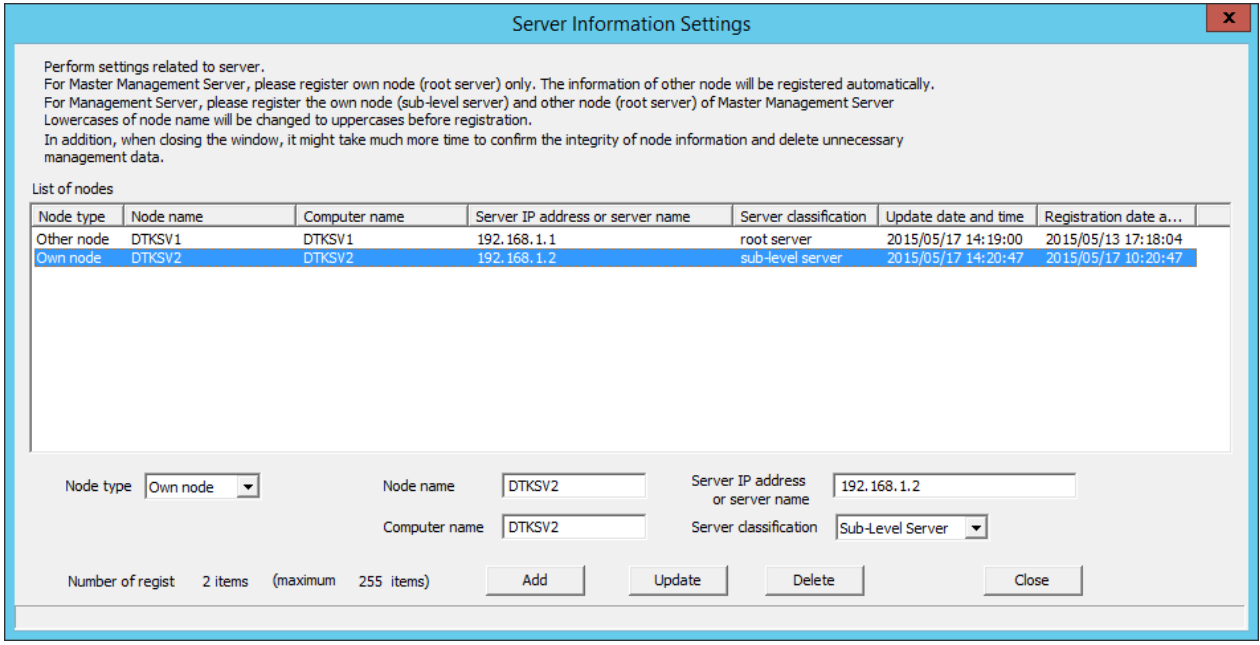

d. Modify **Computer name** or **IP address** of the Management Server and click the **Update** button.

e. Click the data of the node that is classified as other node (root server). The information will be displayed in the input field under the window.

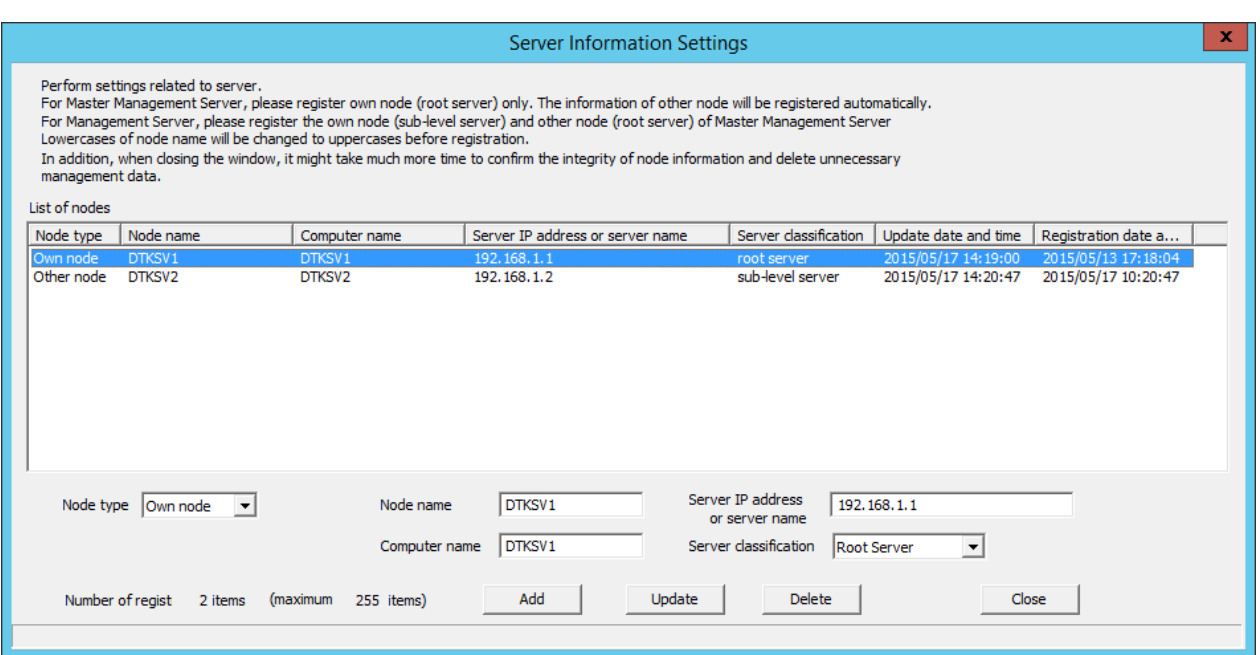

- f. Perform the following operations.
	- 1. Check the displayed information of the other node (Node name, Computer name, IP address and Server type).
	- 2. Click the **Delete** button to delete the server information.
	- 3. Enter the following values and click the **Add** button.

**Node type**: Other node **Node name**, **Computer name** and **IP address** of changed Master Management Server **Server classification**: Root Server

- g. Click the **Close** button.
- h. Start service.

Start the service of a Management Server that belongs to the Master Management Server in a 3-level structure.

- 1. Start **Server Settings**.
- 2. Select **Start Service** from the **Service** menu.

5. Change the settings of Systemwalker Desktop Keeper on Management Server. Settings of Management Server whose IP address and computer name are not changed.

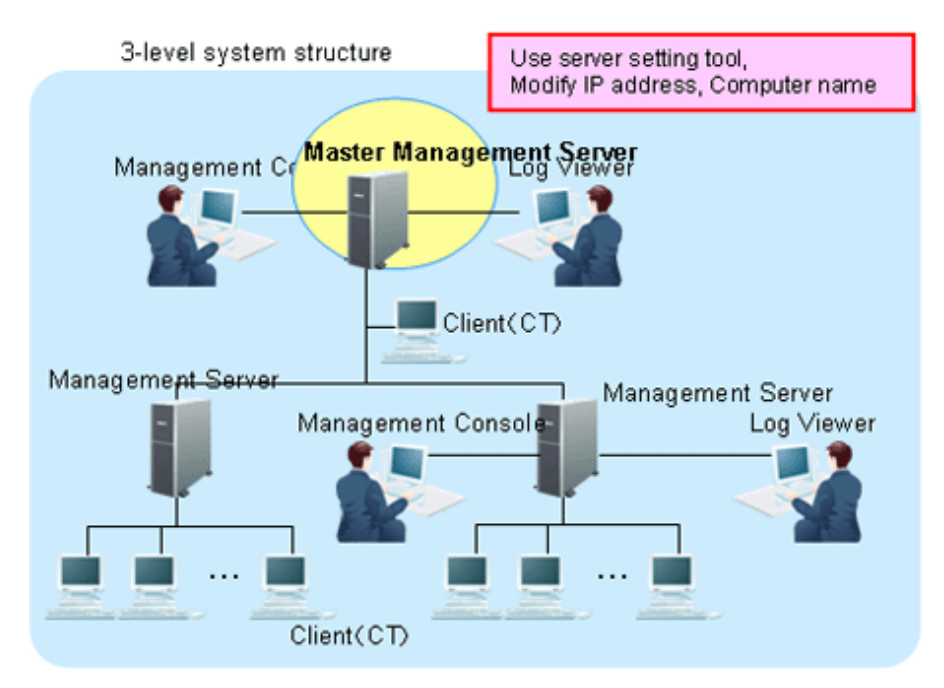

The server information settings of the registered Master Management Server can be changed.

- a. Start Server Settings Tool.
- b. Click the **Server information settings** button. The **Server Information Settings** window is displayed.
- c. Click the data of the node that is classified as other node (root server). The information will be displayed in the input field under the window.

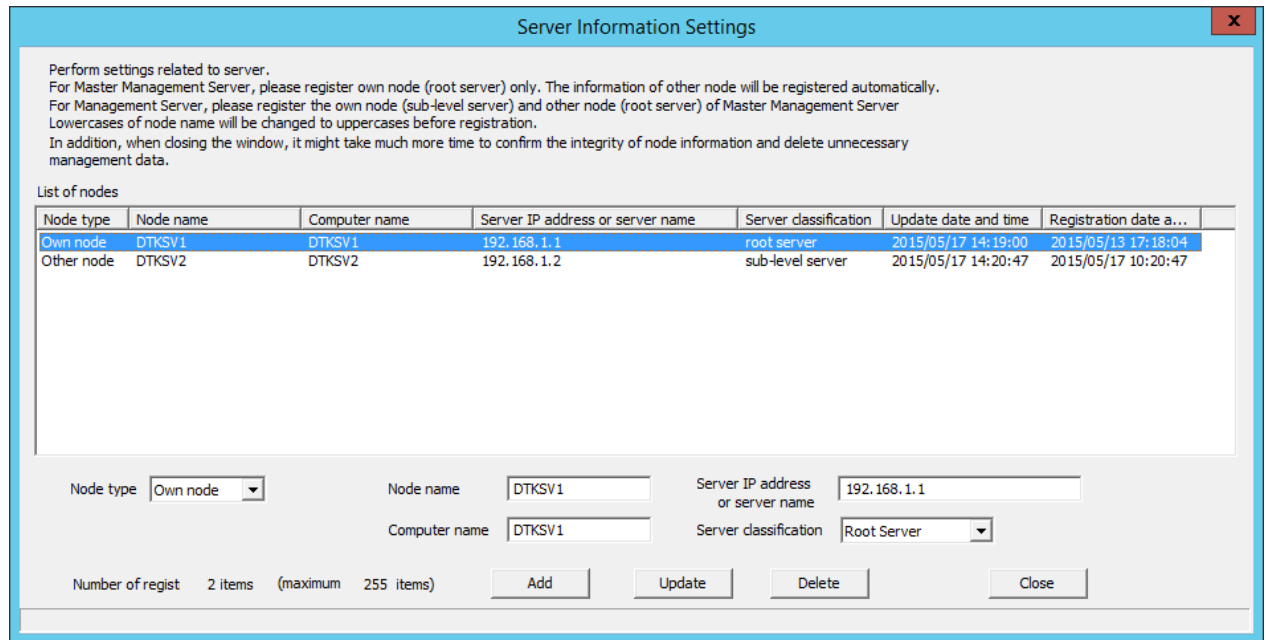

- d. Perform the following operations
	- 1. Check the displayed information of the other node (Node name, Computer name, IP address and Server type).
	- 2. Click the **Delete** button to delete the server information.

3. Enter the following values and click the **Add** button.

**Node type**: Other node **Node name**, **Computer name** and **IP address** of changed Master Management Server **Server classification**: Root Server

- e. Click the **Close** button.
- f. Start service.

Start the service of the Management Server that belongs to the Master Management Server in a 3-level structure.

- 1. Start **Server Settings Tool**.
- 2. Select **Start Service** from the **Service** menu.
- 6. Change CT environment

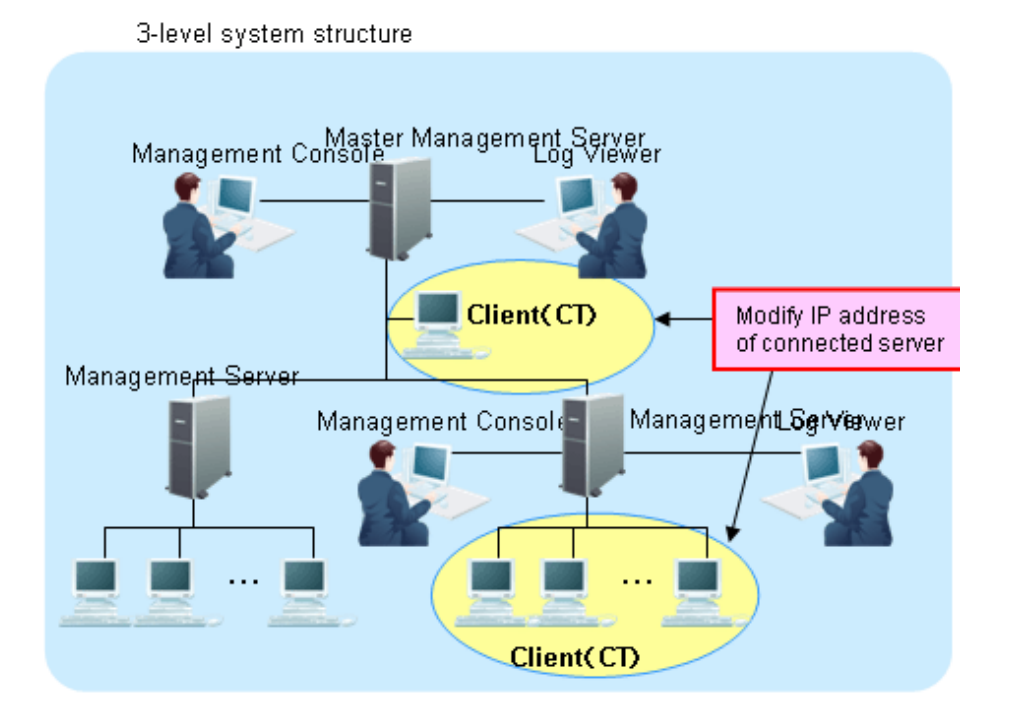

For the following cases, refer to "[7.7.1 Change Management Server/Master Management Server To Be Connected](#page-411-0)" and change CT environment.

- When the IP address of the Master Management Server and Management Server in a 3-level structure is modified and the client (CT) is connected to this server

7. Change the Log Viewer environment

3-level system structure

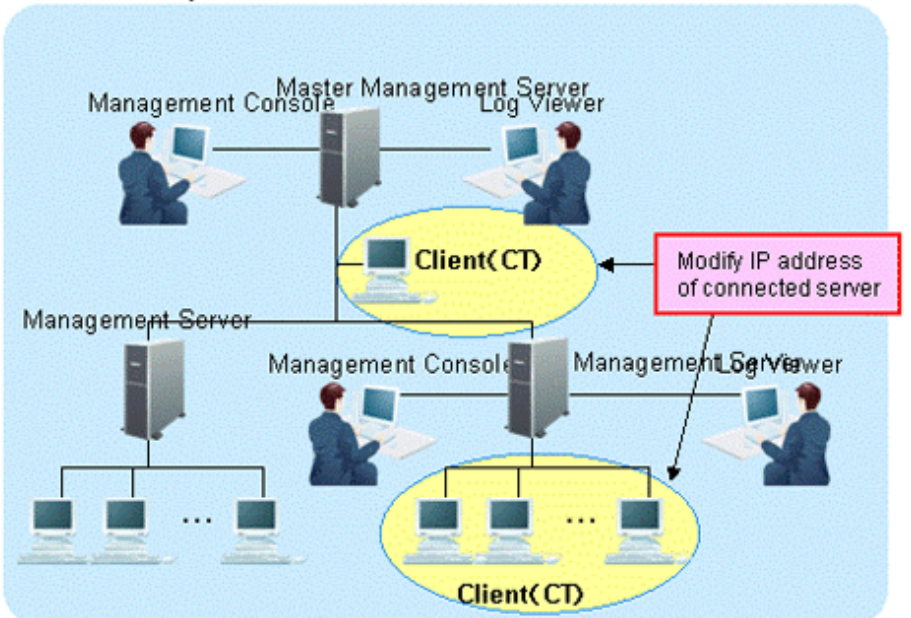

For the following cases, refer to ["Start Log Viewer"](#page-272-0) and change the Log Viewer environment.

- When the IP address of the Master Management Server and Management Server in a 3-level structure is modified and this server has been set in the connection target of Log Viewer
- 8. Change the Management Console environment

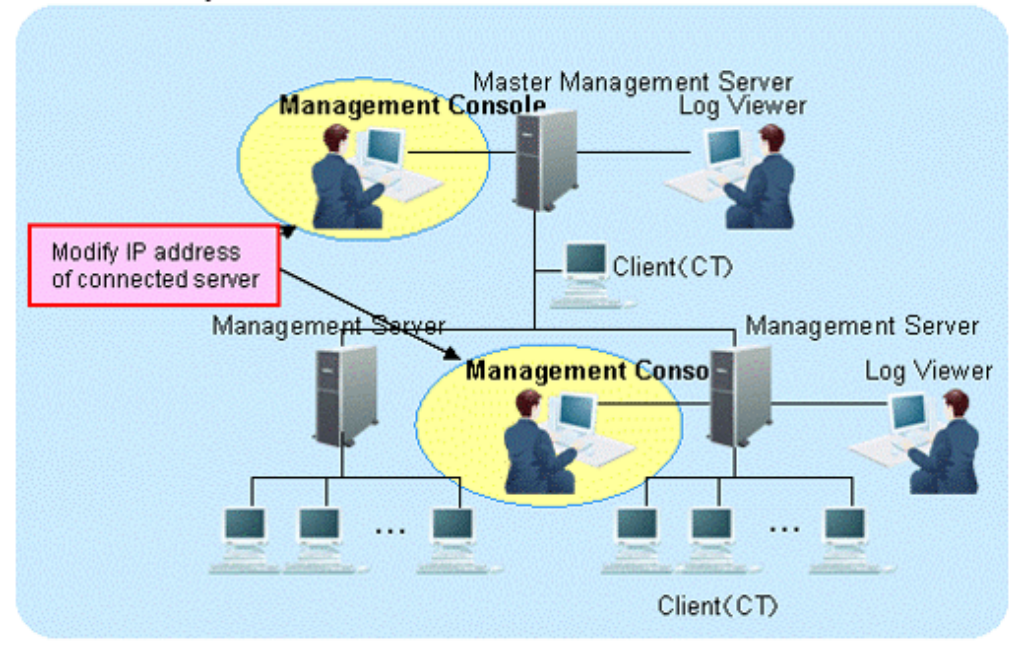

3-level system structure

For the following cases, refer to ["7.8 Change Management Console Environment](#page-422-0)" and change the Management Console environment.

- When the IP address of the Master Management Server and Management Server in a 3-level structure is modified and this Management Console has been set in the connection target of Log Viewer

### **7.9.5 Modify Communication Information of Management Server**

The port number and communication settings between installed applications of Systemwalker Desktop Keeper can be changed.

After changing the port number, when the changed port number is blocked by the firewall, the blockage must be removed.

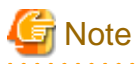

#### **Confirm the port number**

Before changing the port number, refer to "Port Number List" of Systemwalker Desktop Keeper Reference Manual and confirm the port number being used.

1. Start the **Server Settings Tool**.

2. Perform the following operations according to purpose.

#### **When Modifying Settings**

Stop the service of the Management Server and Master Management Server that requires a change of settings. For information on how to stop the service, refer to ["Stop Management Server service](#page-453-0)".

### **When Viewing Settings**

Proceed to Step 3. If services are running, a confirmation window asking whether to display the **Management Server Settings** window should be displayed - click **Yes**.

### 3. Click the **Management Server Settings** button.

The **Management Server Settings** window is displayed (the value set when the Management Server is installed is displayed).

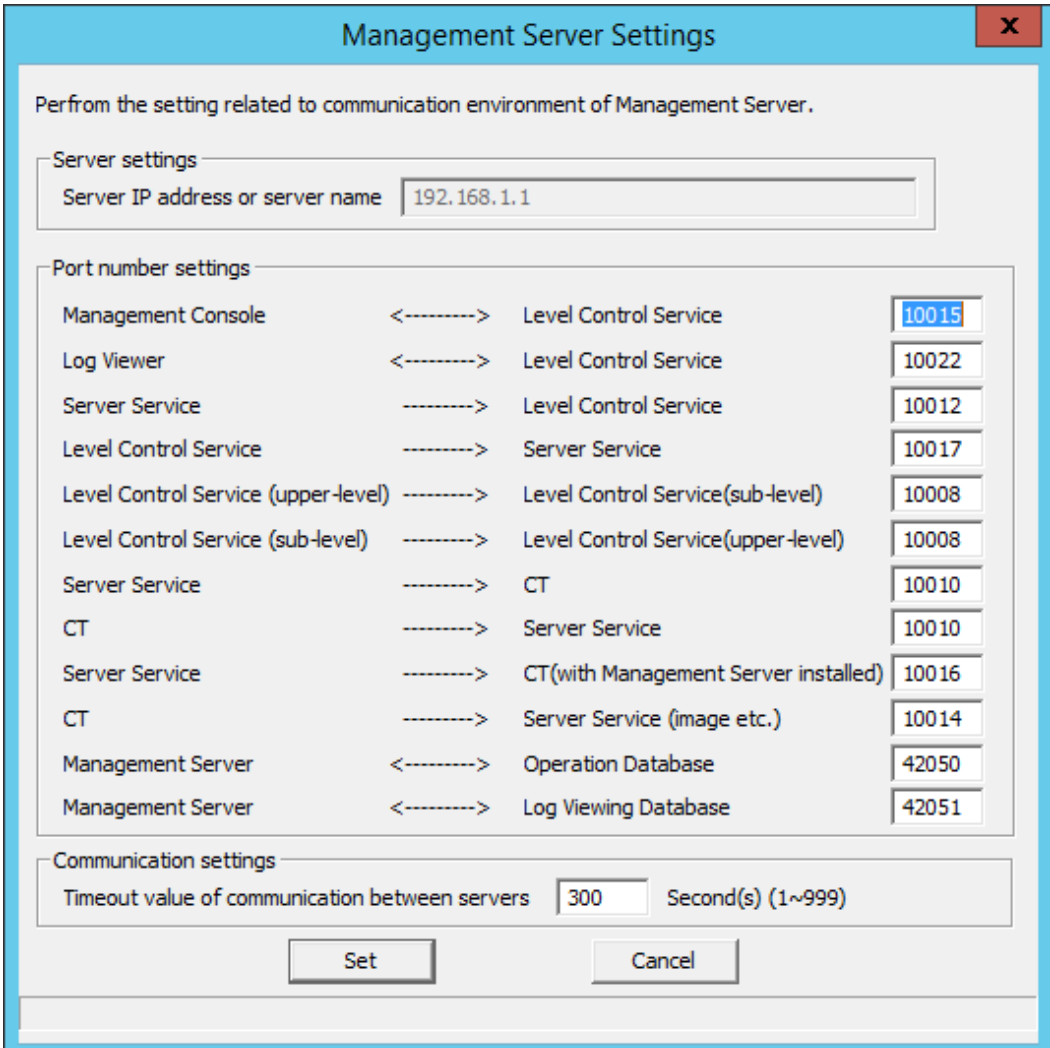

Server settings

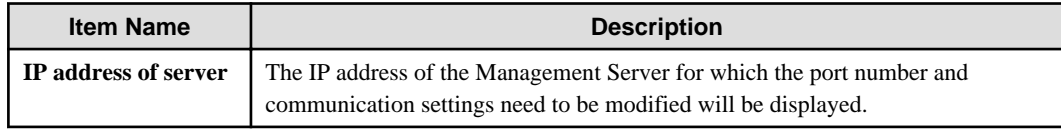

Port number settings

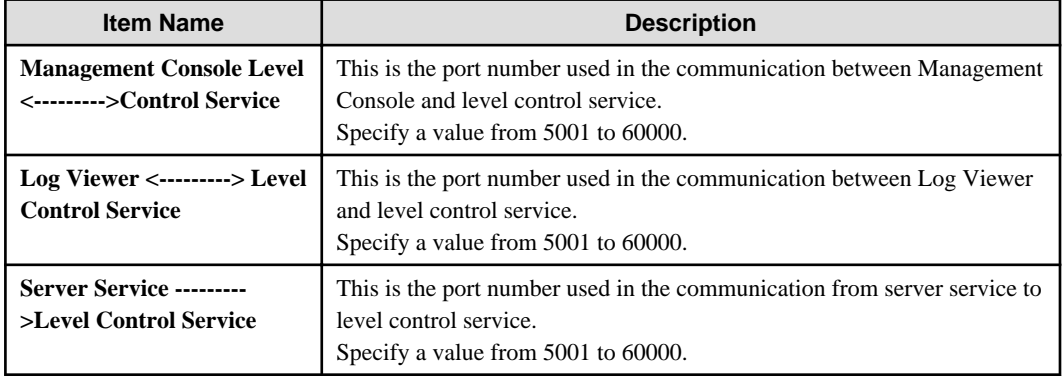

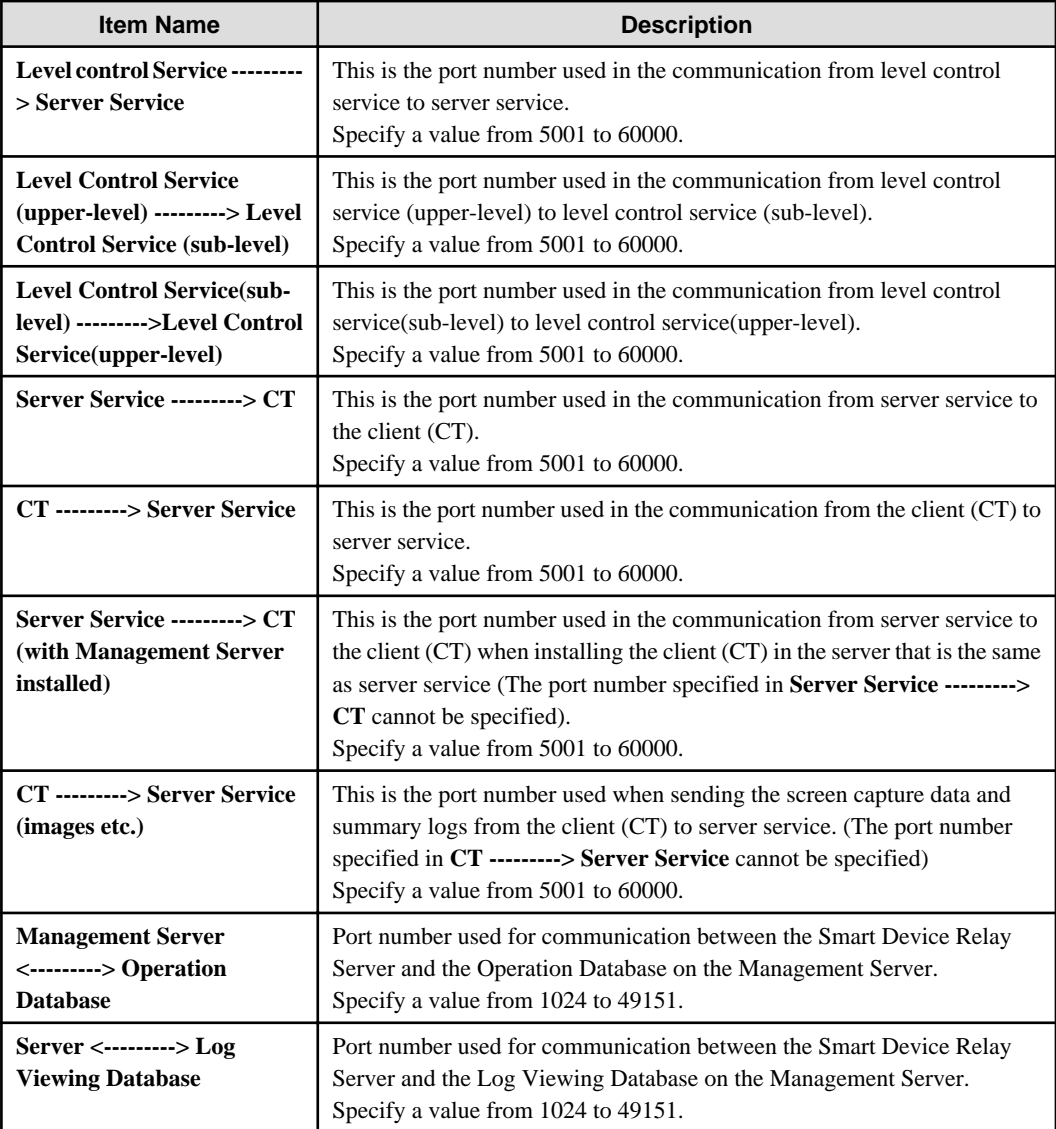

### Communication settings

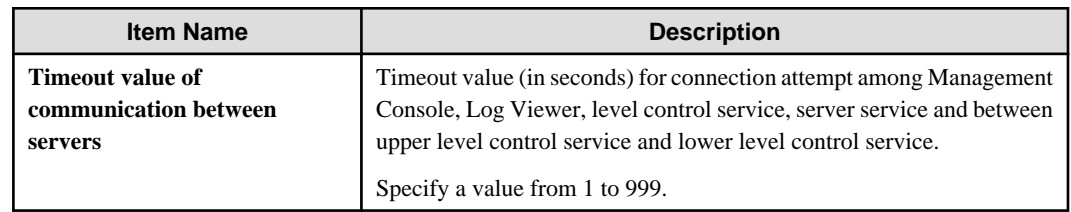

4. Click the **Set** button.

# **7.9.6 Change Saving Target Folder**

The following saving targets set during installation can be changed in the process of operation.

- Command prompt and log saving target
- Attached data saving target
- Collective log receiving and data saving target

For procedure of change, refer to "Set Saving Target Folder" of Systemwalker Desktop Keeper Installation Guide.

### **7.9.7 Transfer Management Server/Master Management Server**

This section describes how to transfer the Management Server/Master Management Server to other servers.

1. Display the service window of Windows in the computer of the transfer source, select each service in the following sequence and select **Stop** from the **Operation** menu.

It will take 30 seconds to 1 minute before stopping. In addition, immediately after you restart SWServerService or after the date has changed (00:00), available space in the database will be checked. This check operation takes about 15 minutes, and services may not stop during this time. Wait a while and then check if the services have stopped.

- SWLevelControlService
- SWServerService

In a 3-level structure, stop the services of all Management Servers/Master Management Servers.

- 2. Back up the management information and log information in the computer of the transfer source. For the backup method, refer to "Backup User Asset" of *Systemwalker Desktop Keeper Installation Guide*.
- 3. Construct Management Server/Master Management Server in the transfer target computer. For the construction method, refer to "Installation and Settings of IIS", "Install Management Server/Master Management Server", "Construct Database" and "Settings of IIS" of Systemwalker Desktop Keeper Installation Guide.
- 4. The backup data in the computer of the transfer source can be copied to any location of the computer of the transfer target.
- 5. Display the service window of Windows in the transferring target computer, select each service based on the following sequence and select **Stop** from the **Operation** menu., It will take 30 seconds to 1 minute before stopping. In addition, immediately after you restart SWServerService or after the date has changed (00:00), available space in the database will be checked. This check operation takes about 15 minutes, and services may not stop during this time. Wait a while and then check if the services have stopped.
	- SWLevelControlService
	- SWServerService
- 6. Restore the backup data using restoration tool in the transfer target computer. For the restoration method, refer to "Restore User Asset" of Systemwalker Desktop Keeper Installation Guide.
- 7. When the name of the transfer target computer is different from the transfer source computer, modify according to the following procedure.
	- a. Start Server Settings Tool.
	- b. Click the **Server information settings** button. The **Server Information Settings** window is displayed.

c. Click the data of the node that is classified as this node.

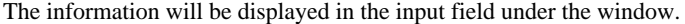

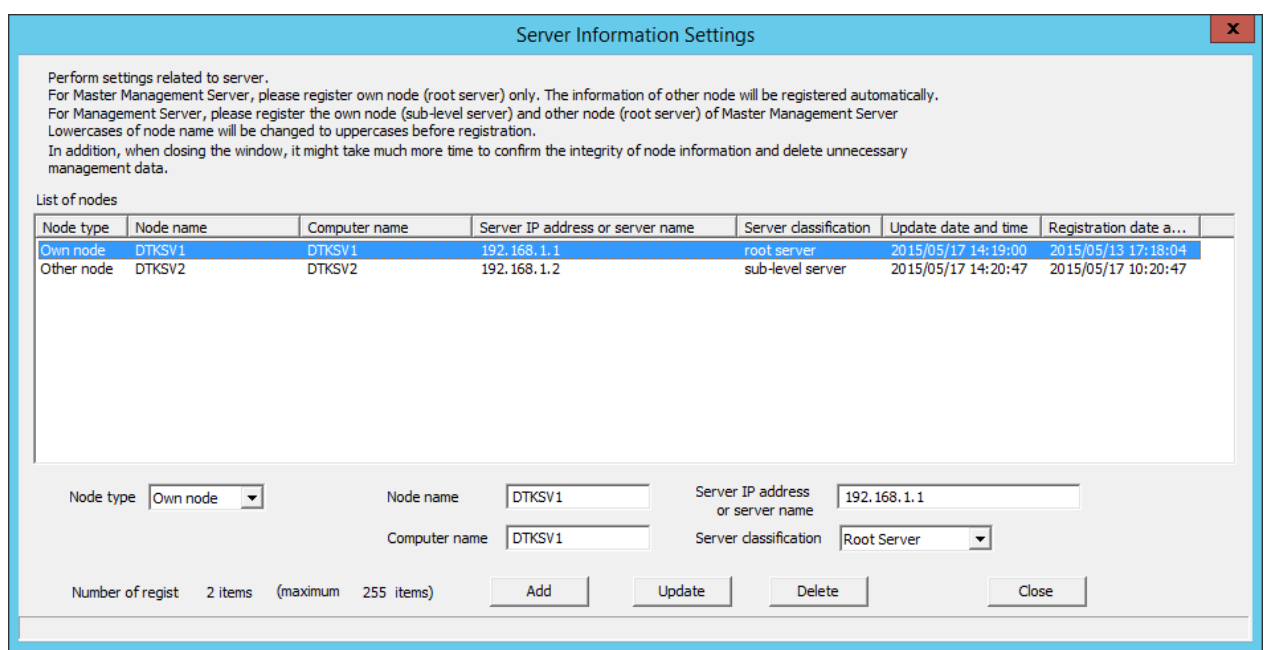

- d. Modify **Computer name**, click the **Update** button and click the **Close** button.
- 8. Display the Windows service window in the transfer target computer, select each service in the following sequence and select **Start** from the **Operation** menu.
	- SWLevelControlService
	- SWServerService

In a 3-level structure, start the services of all Management Servers/Master Management Servers.

### **7.9.8 Transfer Log Analyzer Settings with Transfer of Management Server/ Master Management Server**

This section describes the procedure required to install the Log Analyzer Server when the Management Server/Master Management Server is transferred to another computer during operation.

Perform the following settings on the Management Server/Master Management Server that needs transferring:

1. Before the transfer, in the computer (currently in operation), backup the setting file (TRANS\_SETTING.ini) used by data transmission command to the external media.

The saving target of setting file is as follows:

[Systemwalker Desktop Keeper Installation Folder]\LogAnalyzer\TRANS

2. Before the transfer, in the computer (currently in operation), backup the Log Analyzer Server information file (LA\_connect\_Info.csv) to the external media.

The saving target of setting file is as follows:

[Systemwalker Desktop Keeper Installation Folder]\LogAnalyzer\TRANS

- 3. Uninstall the Management Server in the computer before transfer.
- 4. Install the Management Server in the transfer target computer.

<span id="page-453-0"></span>5. Copy the setting file (TRANS\_SETTING.ini) used by data transmission command that is backed up to external media to the transfer target computer.

The copy target of setting file is as follows:

[Systemwalker Desktop Keeper Installation Folder]\LogAnalyzer\TRANS

6. Copy the Log Analyzer Server information file (LA\_connect\_Info.csv) that is backed up to external media to the transfer target computer and register the Log Analyzer Server information again using the Log Analyzer setting tool.

The saving target of setting file is as follows:

[Systemwalker Desktop Keeper Installation Folder]\LogAnalyzer\TRANS

### **7.10 Reconstruct Database of Management Server**

When modifying the database capacity during operation, the Server Settings Tool can be used.

In database reconstruction, the current database will be deleted temporarily. Therefore, make sure to back up the management information and log information before reconstruction.

Reconstruct the database according to the following procedure.

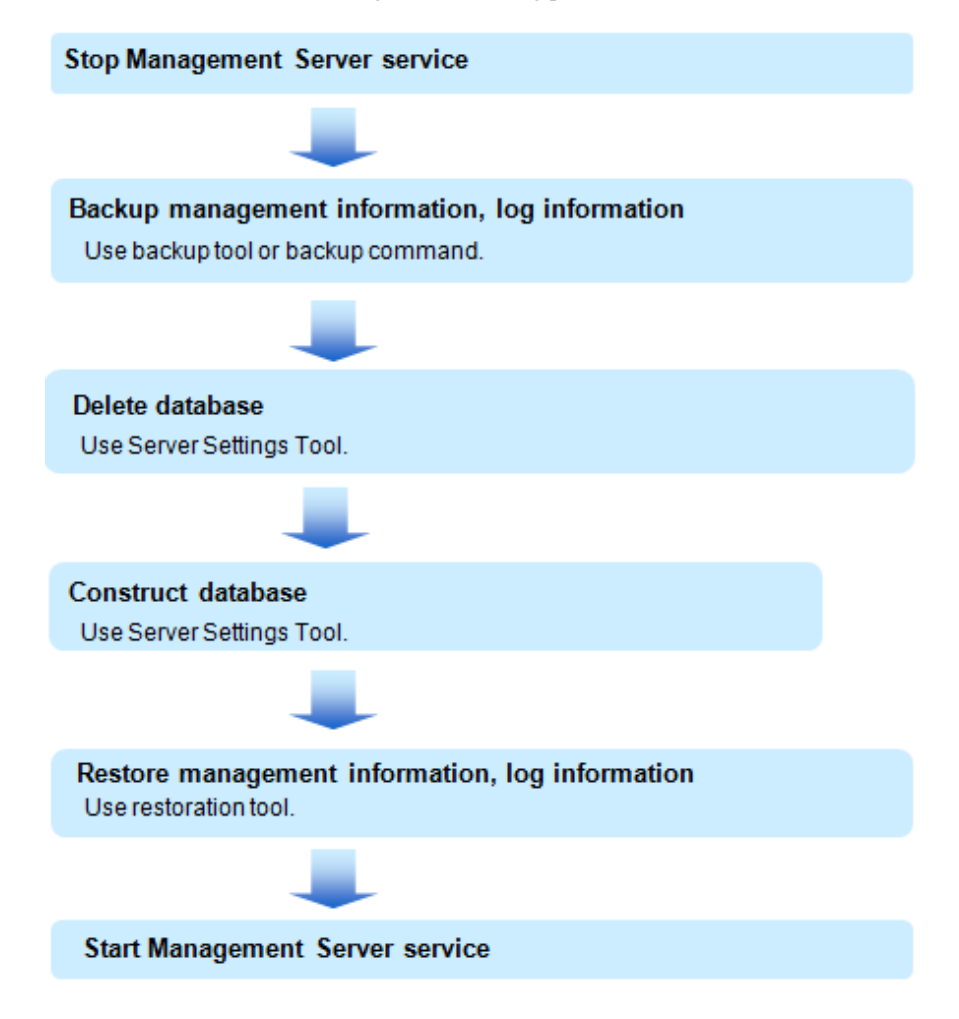

#### **Stop Management Server service**

Stop the service of the Management Server or Master Management Server that needs reconstruction.

Be aware that previous client (CT) logs saved in the database may be lost if not executed according to the following procedure:

1. Start **Server Settings Tool**.

2. Select **Stop Service** from the **Service** menu.

### **Backup management information and log information**

Perform backup of management information and log information using the backup tool or backup command. For details, refer to "Use Backup Tool (GUI)" and "Use Backup Command" of Systemwalker Desktop Keeper Installation Guide.

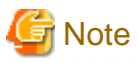

#### **Make sure to back up management information and log information.**

The database will be initialized through the reconstructing database. Make sure to backup management information and log information before database reconstruction. When it is not implemented, the system cannot be restored.

#### **Delete the database**

Delete the database using the Server Settings Tool. Refer to "Delete the database of Management Server/Master Management Server" in the Systemwalker Desktop Keeper Installation Guide for details.

#### **Construct the database**

Construct the database using the Server Settings Tool. Refer to "Construct Database" in the Systemwalker Desktop Keeper Installation Guide for details.

#### **Restore management information and log information**

Restore the management information and log information backed up before database construction to the reconstructed database using restoration tool.

Refer to "Use Restoration Tool" of Systemwalker Desktop Keeper Installation Guide for restoration method of management information and log information.

#### **Start Management Server service**

Be aware that the previous client (CT) logs saved in the database may be lost if the following procedures are not executed.

Start the service of the Management Server or Master Management Server that has been stopped.

- 1. Start the Management Server service.
- 2. Start **Server Settings Tool**.
- 3. Select **Start Service** from the **Service** menu.

### **7.11 Create Log Viewing Database**

For information on how to create the log viewing database after starting to use Systemwalker Desktop Keeper, refer to "Construct Log Viewing Database" of Systemwalker Desktop Keeper Installation Guide.

# **7.12 Change Log Analyzer Environment**

This section describes how to change the Log Analyzer environment.

### **7.12.1 Transfer Log Analyzer Server**

This section describes how to transfer the Log Analyzer Server to other computers during operation.

1. In the computer before transfer (currently in use), copy the backup CSV file of log information of the shared folders (folder specified during transmission of log data) to the external media with the folder structure being kept.

2. Backup the settings information of the Log Analyzer settings to external media using the backup option of LADBBKRS.bat (backup and restoration command of Log Analyzer settings information).

Operation example when the path of backup target is "E:\LAMASTERINFO" is performed:

[Installation Folder of Log Analyzer Server] \bin\SWDTLAENV\LADBBKRS.bat -bs -d E:\LAMASTERINFO

- 3. Install the Log Analyzer Server in the transfer target computer.
- 4. In the transfer target computer, the operating environment can be constructed using Operating Environment Maintenance Wizard.
- 5. Restore the setting information of Log Analyzer settings using the restoration option of LADBBKRS.bat (backup and restoration command of the Log Analyzer settings setting information).

Operation example when the path of backup source folder is "E:\LAMASTERINFO" is performed:

```
[Installation Folder of Log Analyzer Server]\bin\SWDTLAENV\LADBBKRS.bat -rs -d C:\LAMASTERINFO
```
6. Copy the data of shared folder backed up to the external media to the shared folder of transfer target computer with the folder structure being kept.

The transferred data volume should not exceed the **Number of Months to Save** specified during the construction of operating environment.

- 7. Modify the following files names in the copied folder:
	- File name before change: conv\_end
	- File name after change : trans\_end

The above mentioned files exist in the each period folder (Example: 20130421\_20130421). When there are too many folders, change can be easier using the following batch commands.

Example of Batch File:

```
ECHO OFF
IF %1.==. GOTO NOPARAM
FOR /R %1 /D %%f IN (*) DO (
  IF EXIST %%f\conv_end (
     move %%f\conv_end %%f\trans_end
   )
)
GOTO END
:NOPARAM
ECHO Please specify the folder path.
:END
ECHO ON
```
Operation example when the batch file is "conv.bat" and the path of shared folder is "C:\LASVDATA" is performed:

conv.bat C:\LASVDATA

8. Add data to the Log Analyzer Server through DttoolEx.exe (data transfer and deletion command).

Operation example when the path of shared folder is "C:\LASVDATA" is performed:

[Installation Folder of Log Analyzer Server]\bin\dttool\DttoolEx.exe -f C:\LASVDATA

9. Restore the Log Analyzer settings information again using the restoration option of LADBBKRS.bat (backup and restoration command for Log Analyzer settings information).

Operation example when the path of backup source folder is "E:\LAMASTERINFO":

[Installation Folder of Log Analyzer Server]\bin\SWDTLAENV\LADBBKRS.bat -rs -d C:\LAMASTERINFO

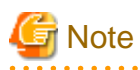

When the "Step 9: Restore the setting information of Log Analyzer settings again", is not performed, there are situations in which restoration may not occur, such as when the user ID has been deleted or the setting content is not updated to the latest status, etc.  $2.2.2.2.2$ 

### **7.12.2 Modify IP Address/Port Number of Log Analyzer Server**

This section describes how to change the operating environment when the IP address (or host name) and port number of the Log Analyzer Server is modified during operation.

**The following settings can be performed on Master Management Server:**

- 1. Click **Start** > **Systemwalker Desktop Keeper** > **Server** > **Log Analyzer settings**, or **Apps** > **Systemwalker Desktop Keeper** > **Log Analyzer settings**, to start the **Log Analyzer settings** window.
- 2. Click the **Server Information Settings** tab.

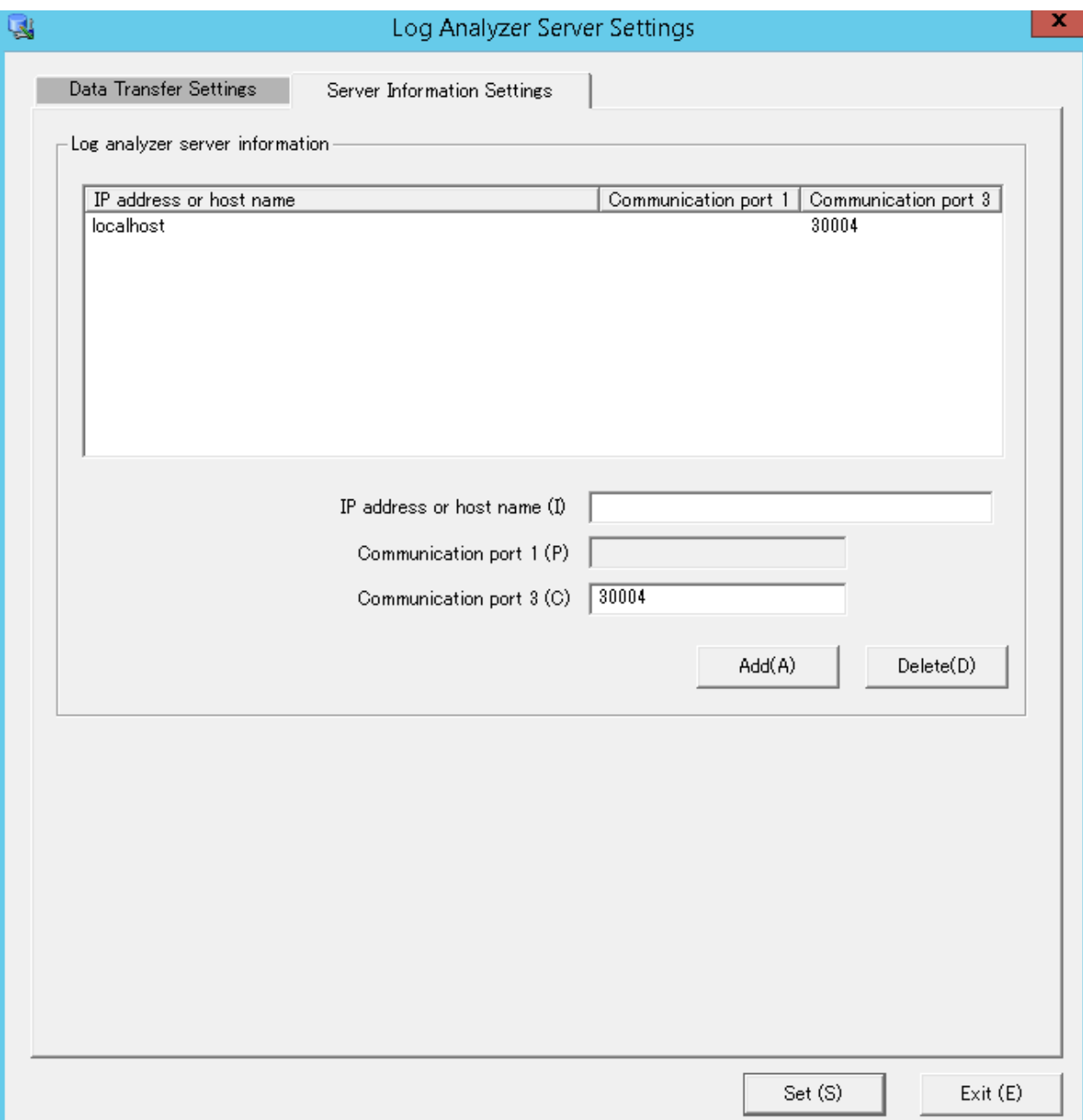

- 3. From the Log Analyzer Server information list, select a target Log Analyzer Server.
- 4. Click **Delete** to delete the target Log Analyzer Server.
- 5. Enter the IP address or host name, communication port 1, and communication port 3 for the Log Analyzer Server.
- 6. Click **Add** to add the Log Analyzer Server information.
- 7. Click **Set** to register the Log Analyzer Server information again.
- 8. When the port number for aggregate by objective is modified, further editing of the "services" file is required.

The "services" file is saved in the following folder:

- C:\WINDOWS\system32\drivers\etc

Modify the following settings of the "services" file.

rn Communication Port Number/TCP

### **Perform the following settings on the Management Server/Master Management Server that is transferring log data to changed Log Analyzer Server.**

**If only the port number is modified, this operation is not required.**

1. Start the Log Analyzer settings and modify the path of the transfer target shared folder as a new path.

Operation example when the path of shared folder before change is "\\192.168.1.1\LASVDATA", and the new IP address is "192.168.2.1":

Modify the path of shared folder before change to "\\192.168.2.1\LASVDATA". For details, refer to "Set Environment of Log Analyzer Server" of Systemwalker Desktop Keeper Installation Guide.

#### **Perform the following settings in the Report Output Tool.**

1. Start the report output environment setup, and modify the connection destination/port number of the **Server** tab to the new IP address/ port number.

For details, refer to "Set Report Output Environment" of Systemwalker Desktop Keeper Installation Guide.

### **7.12.3 Change the Data Transfer Task on the Management Server**

This section describes how to change the settings for the task to transfer data (such as log and user information) from the Management Server to the Log Analyzer Server.

It is recommended that the transfer process is performed every day, and the example below assumes that it is.

Ensure that no user is accessing the shared folders during data transfer to the Log Analyzer Server.

If you were accessing the shared folders as another user, you must disconnect from the network or log off.

It takes approximately 25 minutes to transfer approximately 5 million logs. The actual time taken will vary depending on factors such as PC performance and network state.

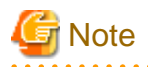

For the data transfer start time, specify a time of day during which few users are using the client (CT).

That is recommended because the Management Server services below will be stopped while the log data is saved and sent as part of data transfer:

- SWLevelControlService

- SWServerService

Note that immediately after restarting SWServerService or after the date has changed (00:00), available space in the database will be checked. This check operation takes approximately 15 minutes, and services may not stop during this time. Therefore, do not perform data transfer in the above timeframe.

Follow the procedure below:

### **Settings on Windows Server(R) 2008 and Windows Server(R) 2012**

- 1. Select **Task Scheduler** on Windows. The **Task Scheduler** window will be displayed.
- 2. From **Task Scheduler Library**, right-click **DTK\_TRANS**, and then click **Properties**. The **Properties** window will be displayed.

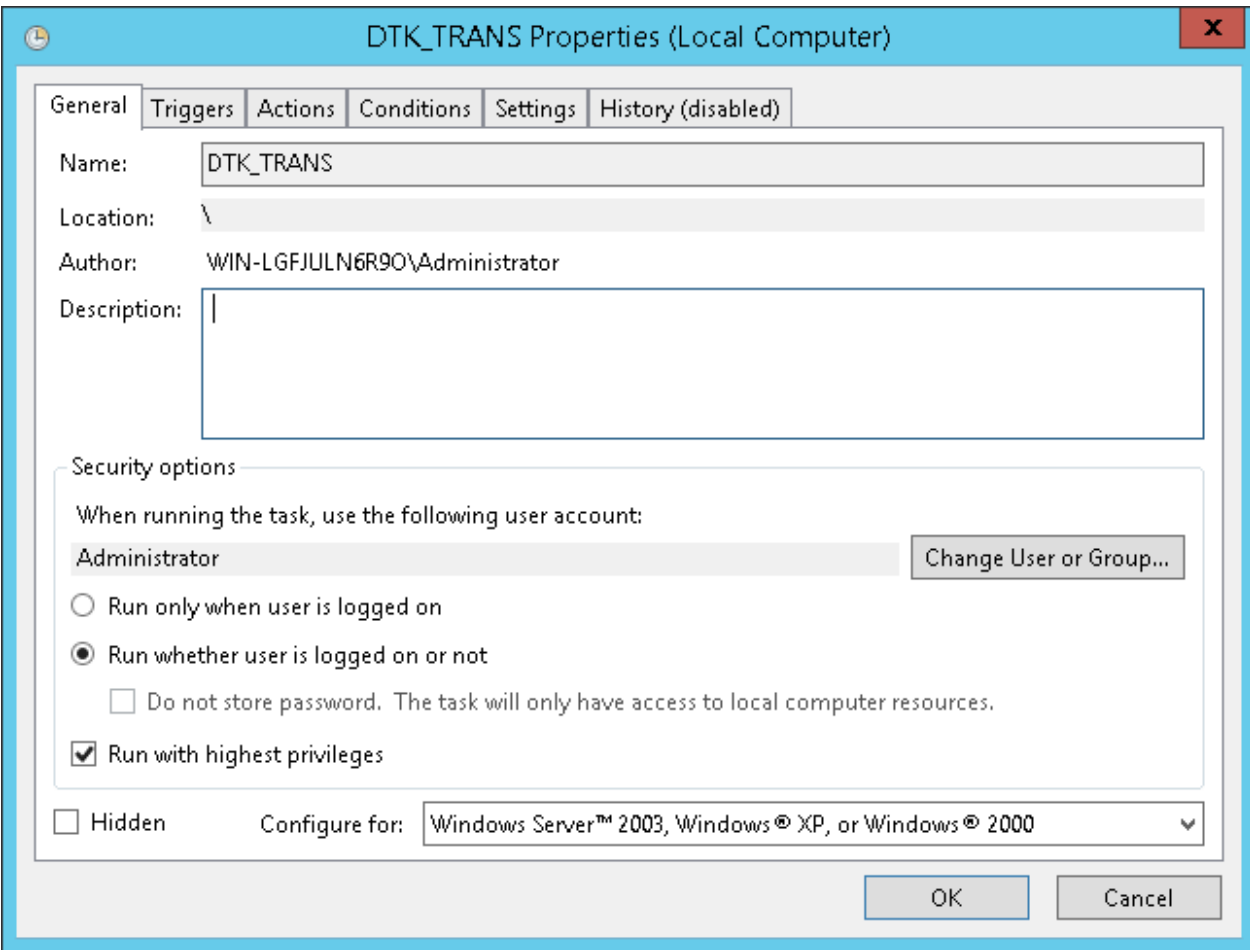

- 3. Click the **General** tab, set the information below, and then click **OK**.
	- In **When running the task, use the following user account**, click **Change User or Group** and specify a user with administrator privileges.
	- Select **Run whether user is logged on or not**.
	- Select **Run with highest privileges**.

### 4. Click the **Triggers** tab, and click **Edit**.

The **Edit Trigger** window will be displayed.

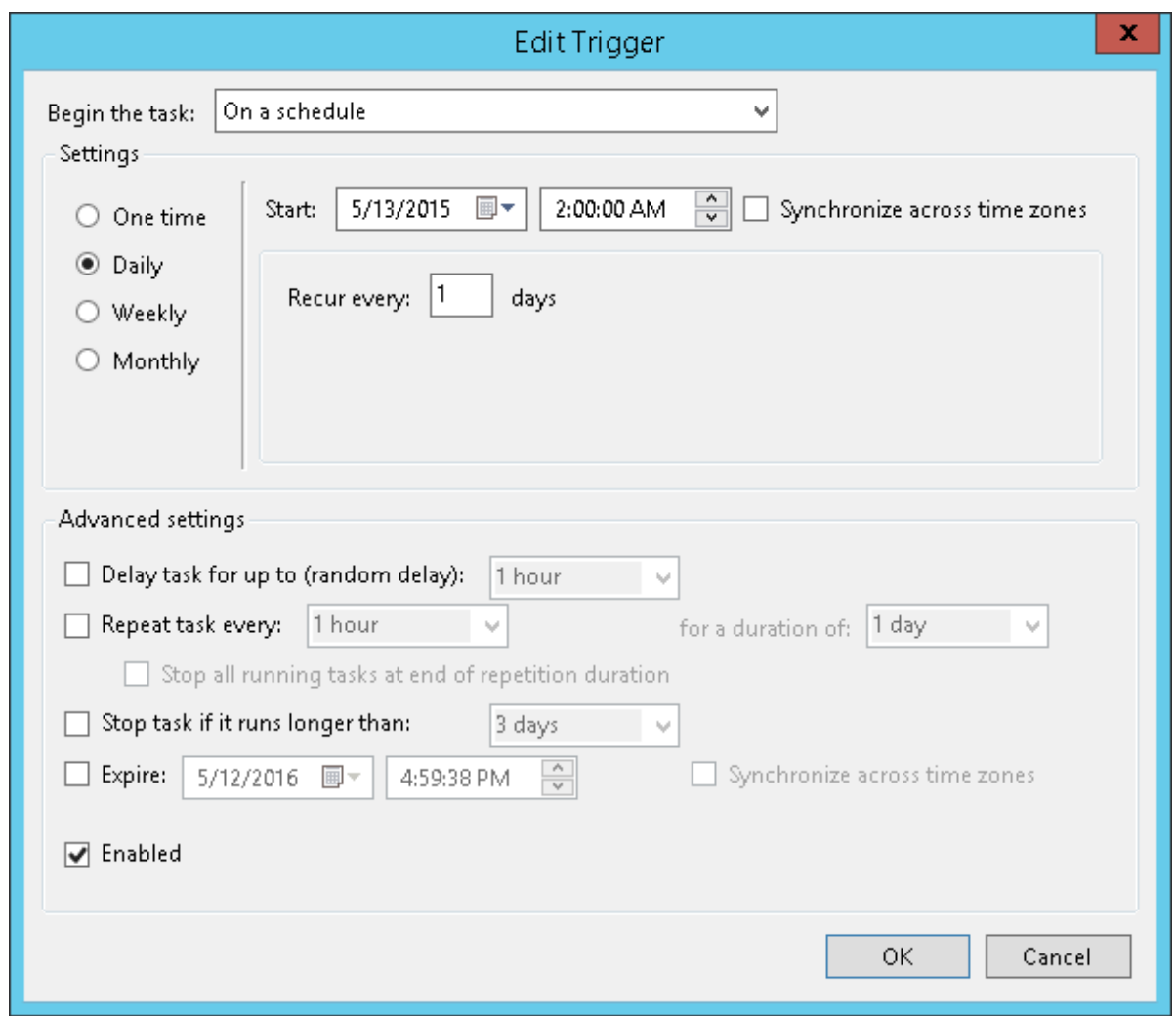

5. In **Settings**, set the information below, and then click **OK**.

### - Select **Daily**.

- In **Start**, set the start date and time. For the start time, specify the time of day such as night time during which few users are using the client (CT).
- Set **Recur every** to **1**.

6. Click the **Actions** tab, and click **Edit**.

The **Edit Action** window will be displayed.

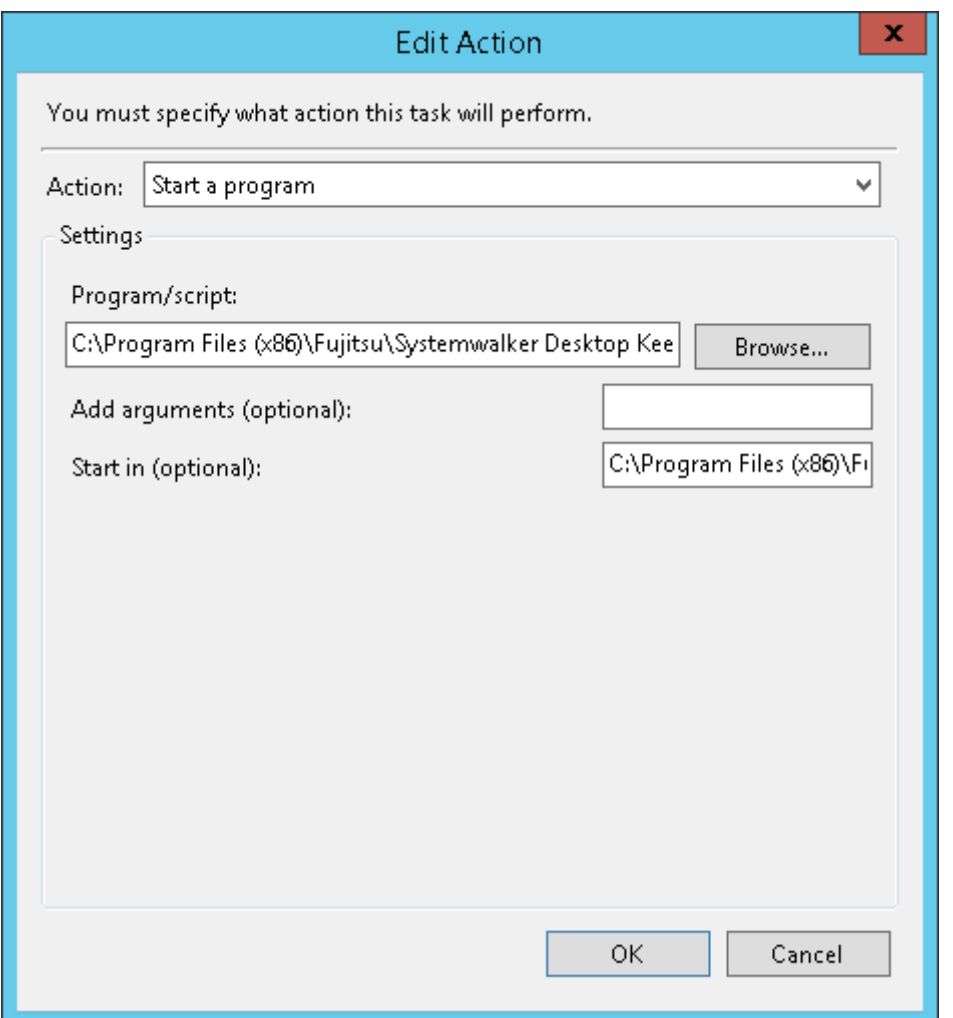

- 7. In **Settings**, set the information below, and then click **OK**.
	- **Program/script**: Specify the full path (enclosed in double quotations marks) of the TRANS.bat file:

"*dtkInstallFolder*\LogAnalyzer\TRANS\TRANS.bat"

<u>. . . . . . . . . . . . . . .</u>

- **Start in (optional)**: Specify the full path of the folder in which TRANS.bat specified in **Program/script** is stored. Do not enclose the value in double quotation marks.

8. Click **OK** in the **Properties** window.

# Information

#### **Log data transfer can also be executed manually.**

1. In the command prompt window, navigate to the TRANS folder under the folder in which the product was installed.

cd *dtkInstallFolder*\LogAnalyzer\TRANS

2. Execute the following batch file to save the log data as a CSV file and send it to the Log Analyzer Server.

TRANS.bat

If the command is executed as above, the command prompt window will be closed automatically upon completion. To leave the command prompt window open, execute the batch file as follows:

cmd /c TRANS.bat

### **7.12.4 Change the Data Import Task on the Log Analyzer Server**

This section describes how to change the settings for the task to store data such as log and user information transferred from the Management Server to the Log Analyzer Server database.

It is recommended that the log storing process in to the database is performed every day, and the example below assumes that it is.

Once data import in to the Log Analyzer Server is performed, the imported logs are aggregated at the same time as the import of the log data, and the aggregation result will be updated.

At this time, the difference between the aggregation results before and after the data import will be output as a log.

- Log output destination

logAnalyzerServerInstallFolder\bin\batchnavi\update0.log

If the file size exceeds 10 MB, update0.log is renamed as update1.log, and update0.log is created. Up to update4.log will be created sequentially. The latest information will always be recorded in update0.log.

- Log text output

-------------------------------------------------------------------------------------- Output update information of aggregation at 2015/05/13 10:00:39

Start

20150513 OperationDay20150512 InformationDisclosure(0,0,0,0,0,0,0) TerminalUsing(13,0,64) ViolationOperation(0,0,0,0,0) PrintVolumeMonitoring(0)

End

--------------------------------------------------------------------------------------

In the example above, the number of logs operated on April 8, 2013 and April 9, 2013 has been updated as a result of aggregating the data imported on April 21, 2013, and the number of differences updated is displayed in parentheses. The numbers in parentheses are differences in each log as shown below:

- InformationDisclosure (file export, file operation, print operation(times), print operation(pages), e-mail sending by recipient)
- TerminalUsing (window title with URL obtained, e-mail sending by recipient, application startup)
- Violation (application startup prohibition, print prohibition, logon prohibition, PrintScreen key prohibition, e-mail attachment prohibition)
- PrintVolumeMonitoring (number of printing operations)

Logs are displayed in the report output using the Report Output Tool. Only InformationDisclosure is displayed in the **Information Disclosure Prevention Diagnosis** window in the web console.

It takes approximately 80 minutes to import approximately 10 million logs. The actual time taken will vary depending on factors such as CPU performance, PC memory and disk capacity, and operational status of other applications.

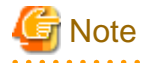

**To secure disk space, regularly back up CSV log files no longer required to the external media**

The CSV log files sent from the Management Server to the Log Analyzer Server will remain on the Log Analyzer Server disk even after they are stored in the Log Analyzer Server database.

If shared folders are depleted, log transfer from the Management Server or Master Management Server will fail. To avoid this, regularly check the space on shared folders and back up the logs already analyzed and aggregated before deleting them.

The shared folders on the Log Analyzer Server are typically structured as follows:

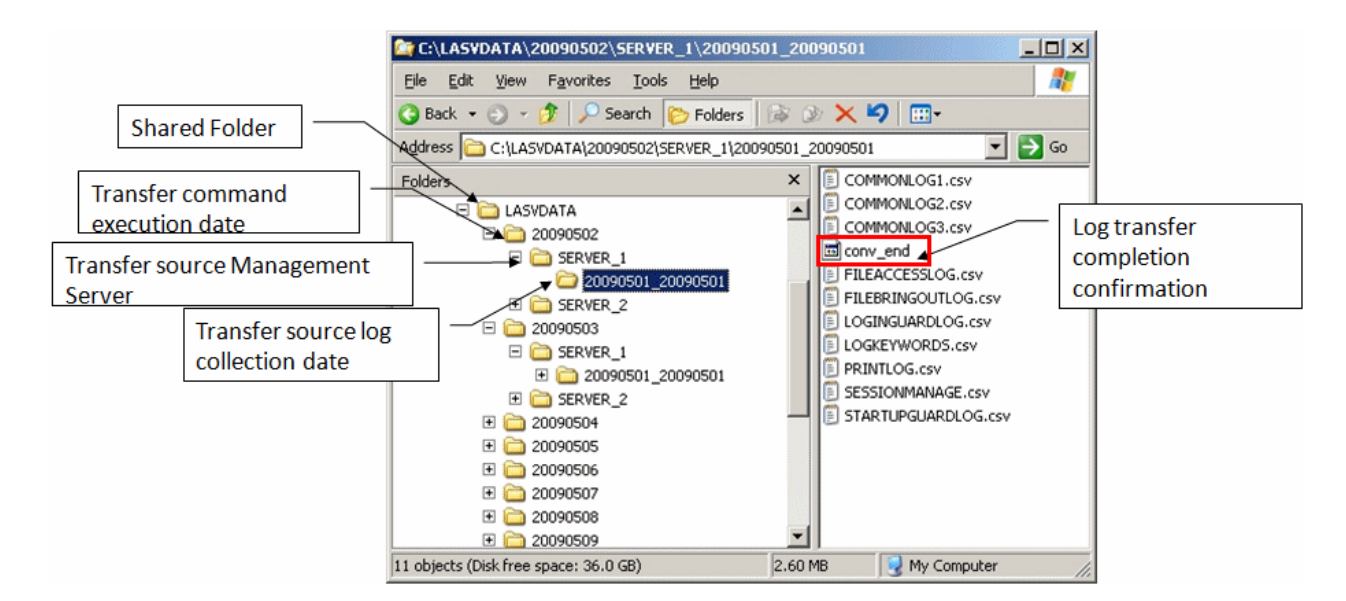

Note that logs that have not been analyzed nor aggregated on the Log Analyzer Server cannot be backed up nor deleted.

If the Transfer source log collection date folder contains the log transfer completion confirmation file (conv\_end), it means that log analysis and aggregation have been completed for the folder, and it has been stored in the database on the Log Analyzer Server.

In the figure above, the shared folder can be backed up and deleted if the log transfer completion confirmation file (conv\_end) exists in each Transfer source log collection date folders under each Transfer source Management Server folder under the Transfer command execution date folder. Back up and delete each Transfer command execution date folder.

Follow the procedure below:

### **Settings on Windows Server(R) 2008 and Windows Server(R) 2012**

1. Select **Task Scheduler** on Windows. The **Task Scheduler** window will be displayed. 2. From **Task Scheduler Library**, right-click **DTK\_DttoolEx,** and then click **Properties**. The **Properties** window will be displayed.

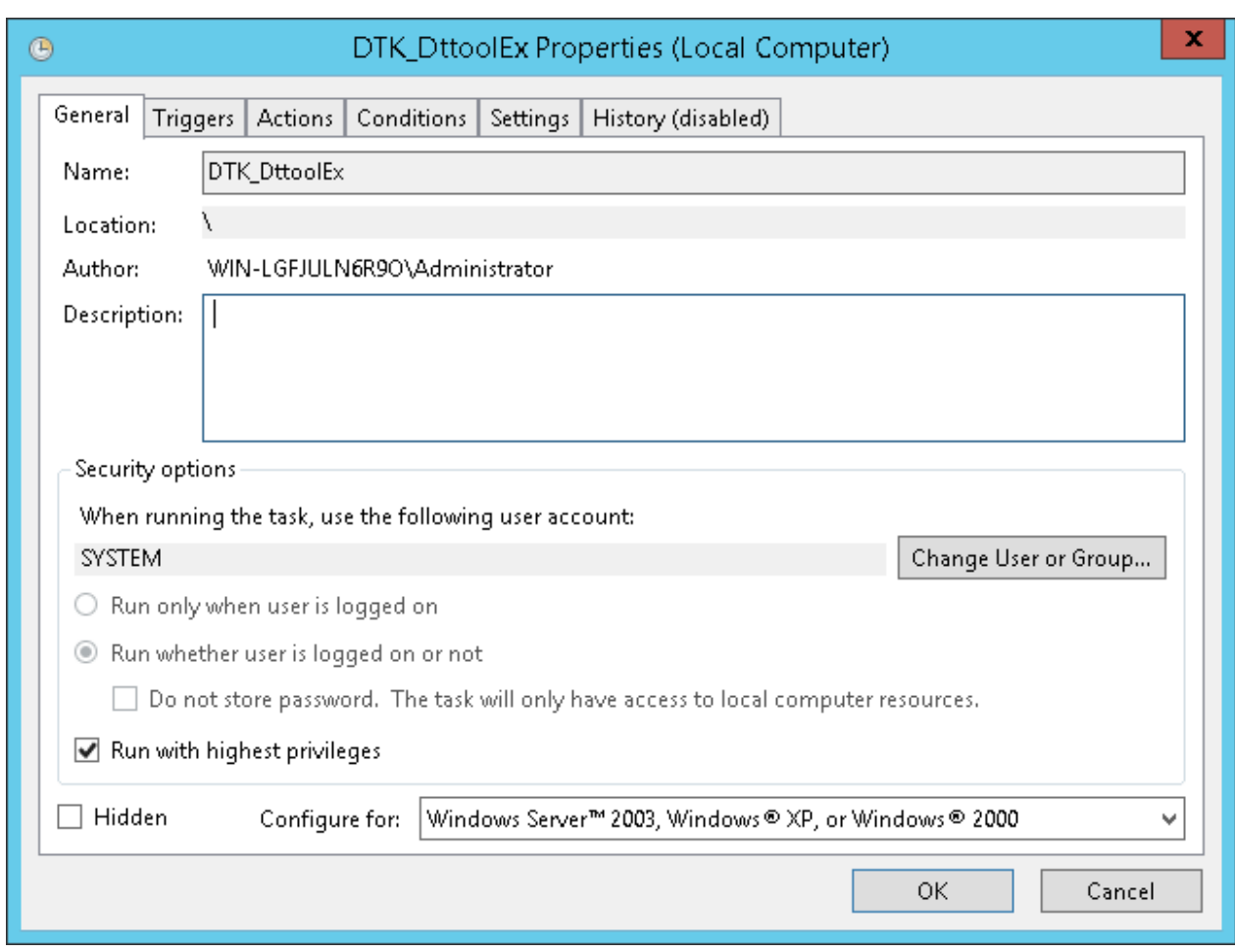

- 3. Click the **General** tab, set the information below, and then click **OK**.
	- In **When running the task, use the following user account**, click **Change User or Group** and specify a Log Analyzer user.
	- Select **Run whether user is logged on or not**.
	- Select **Run with highest privileges**.

### 4. Click the **Triggers** tab, and click **Edit**.

The **Edit Trigger** window will be displayed.

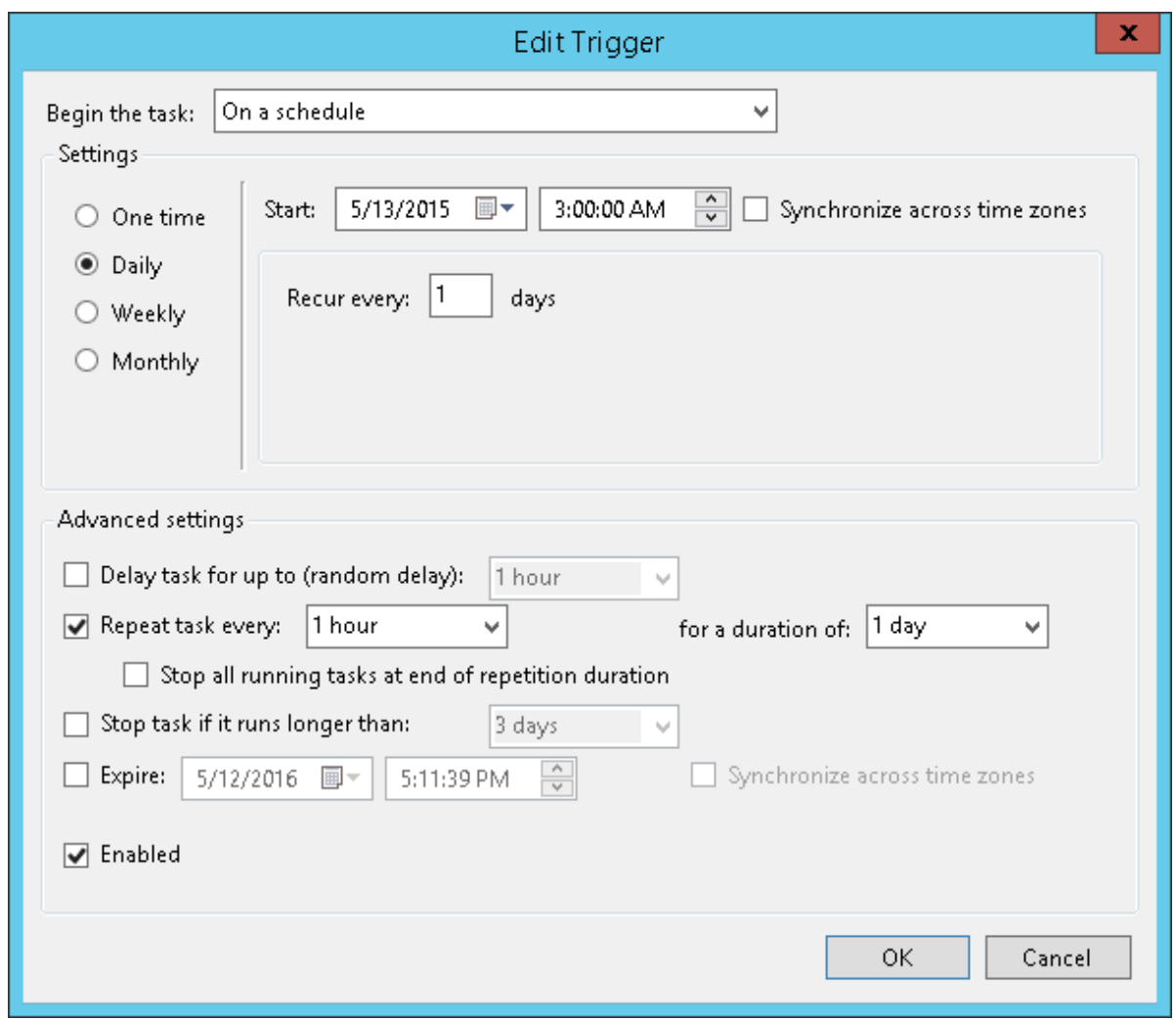

- 5. In **Settings**, set the information below, and then click **OK**.
	- Select **Daily**.
	- Set **Start** to a time after the task start time of the data transfer command, so that the task will be executed after the data transfer command is executed.
	- Select **Repeat task every,** select the interval and **for a duration of**.

6. Click the **Actions** tab, and click **Edit**.

The **Edit Action** window will be displayed.

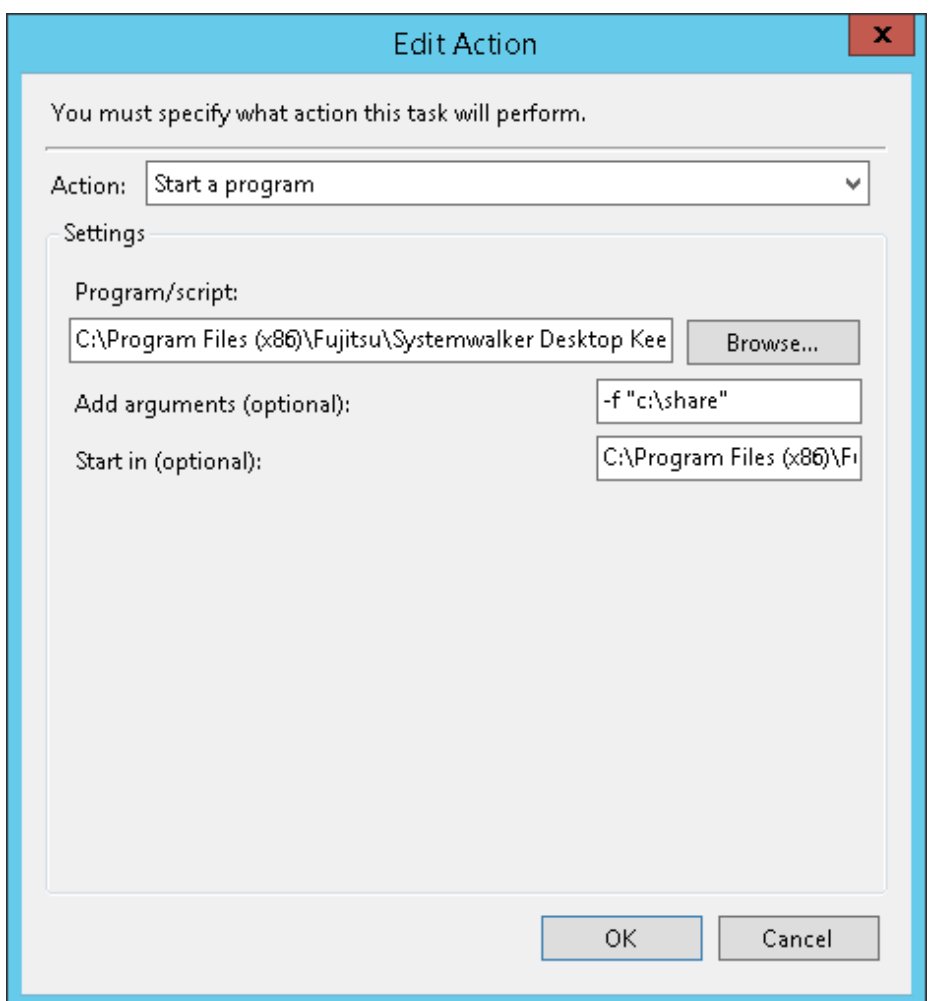

- 7. In **Settings**, set the following information and click **OK**.
	- **Program/script**: Specify the full path (enclosed in double quotations marks) of the DttoolEx.exe file:

"*logAnalyzerServerInstallFolder*\bin\dttool\DttoolEx.exe"

- **Add arguments (optional)**: Specify logTransferDestinationSharedFolderPath (enclosed in double quotation marks) in local path format, not in UNC format.
- **Start in (optional)**: Specify the full path of the folder in which DttoolEx.exe specified in **Program/script** is stored. Do not enclose the value in double quotation marks.
- 8. Click **OK** in the **Properties** window.

# **Information**

### **Data can also be imported manually.**

1. In the command prompt window on the Log Analyzer Server, navigate to the folder in which the tool is stored, under the folder in which the Log Analyzer Server is installed:

. . . . . . . . . . . .

cd *logAnalyzerServerInstallFolder*\bin\dttool

2. Execute the following command to add the data to the Log Analyzer Server database.

DttoolEx.exe -f *logTransferDestinationSharedFolderPath*

. . . . . . . . . . . . . . . .

# **7.13 Change the Smart Device Relay Server Environment**

This section explains how to change the Smart Device Relay Server environment.

### **7.13.1 Change the Connection Destination (Master) Management Server**

This section describes how to change the connection destination (Master) Management Server for the Smart Device Relay Server.

### **When changing the Smart Device Relay Server from the Management Server change source to the Management Server change destination**

1. Configure the publishing setting for the database (Management Server change destination)

Follow the procedure in "Configuring the Publishing Settings for the Database (Master Management Server or Management Server)" in "Building a Smart Device Relay Server Environment" in the Systemwalker Desktop Keeper Installation Guide.

- 2. On the Smart Device Relay Server, follow the procedure below:
	- a. Stop the Smart Device Relay Server

Use SDSVService.bat (Start/Stop Service of Smart Device Relay Server) to stop the service of the Smart Device Relay Server.

b. Execute SDSVSetMS.exe (Change Configuration of Smart Device Relay Server)

Use SDSVSetMS.exe (Change Configuration of Smart Device Relay Server) to change the Systemwalker Desktop Keeper (Master) Management Server IP address and port number registered on the Smart Device Relay Server to the Management Server destination IP address and port number.

c. Start the Smart Device Relay Server

Use SDSVService.bat (Start/Stop Service of Smart Device Relay Server) to start the service of the Smart Device Relay Server.

Refer to "Command Reference" in the *Systemwalker Desktop Keeper Reference Manual* for details on each command.

### **7.13.2 Change the Smart Device Relay Server IP Address**

This section describes how to change the Smart Device Relay Server IP address.

When managing both Android devices and iOS devices

Follow the procedures below for managing Android devices, and the procedure for managing iOS devices.

When managing Android devices

- 1. Use SDSVService.bat (Start/Stop Service of Smart Device Relay Server) to stop the service of the Smart Device Relay Server.
- 2. If using HTTPS communication, follow the procedure in "Configuring HTTPS Communication" in the Systemwalker Desktop Keeper Installation Guide.

If using the same CA as the one at installation, however, do not use SDSVImportCert.EXE (Register Certificate) to register the CA certificate (intermediate CA certificate).

This procedure is also executed when iOS smart devices are managed. If managing iOS devices as well, execute this only once.

- 3. If the service of the Smart Device Relay Server is stopped, use SDSVService.bat (Start/Stop Service of Smart Device Relay Server) to start the service of the Smart Device Relay Server.
- 4. Notify the Android device users of the URL to synchronize with the Smart Device Relay Server.
- 5. The users who are notified of the URL should follow the instruction in the notification to configure the smart device (agent) (Android).

Refer to "Command Reference" in the *Systemwalker Desktop Keeper Reference Manual* for details on each command.

### When managing iOS devices

- 1. Use SDSVService.bat (Start/Stop Service of Smart Device Relay Server) to stop the service of the Smart Device Relay Server.
- 2. Use SDSVSetMS.exe (Change Configuration of Smart Device Relay Server) with the -iOS.connect.h option to set the Smart Device Relay Server or reverse proxy that is to be connected to from the iOS device.
- 3. Follow the procedure in "Configuring HTTPS Communication" in the Systemwalker Desktop Keeper Installation Guide. If using the same CA as the one at installation, however, do not use SDSVImportCert.EXE (Register Certificate) to register the CA certificate (intermediate CA certificate). This common procedure also applies to managed Android devices. If managing Android devices as well, execute this only once.
- 4. If the service of the Smart Device Relay Server is stopped, use SDSVService.bat (Start/Stop Service of Smart Device Relay Server) to start the service of the Smart Device Relay Server.
- 5. Follow the procedure in "Uninstalling the Smart Device (Agent) (iOS)" in the Systemwalker Desktop Keeper Installation Guide, and uninstall the CA certificate (server), CA certificate (client), and MDM profile.
- 6. Follow the procedure in "Installing the Smart Device (Agent) (iOS)" in the Systemwalker Desktop Keeper Installation Guide, and install the smart device (agent) (iOS) again.

Refer to "Command Reference" in the *Systemwalker Desktop Keeper Reference Manual* for details on each command.

### **7.13.3 Install and Add Systemwalker Desktop Patrol**

If you are installing and adding Systemwalker Desktop Patrol to the same machine operating Systemwalker Desktop Keeper, you must reinstall the smart device (agent) (iOS) on the iOS device. This procedure is only required when you are managing iOS devices. Follow the procedure below:

- 1. If the service of the Smart Device Relay Server is stopped, use SDSVService.bat (Start/Stop Service of Smart Device Relay Server) to start the service of the Smart Device Relay Server. Refer to "SDSVService.bat (Start/Stop Service of Smart Device Relay Server)" in the Systemwalker Desktop Keeper Reference Manual for details.
- 2. Follow the procedure in "Uninstalling the Smart Device (Agent) (iOS)" in the Systemwalker Desktop Keeper Installation Guide, and uninstall the CA certificate (server), CA certificate (client), and MDM profile.
- 3. Follow the procedure in "Installing the Smart Device (Agent) (iOS)" in the Systemwalker Desktop Keeper Installation Guide, and install the smart device (agent) (iOS) again.
# **Chapter 8 Policies That Can be Set**

This chapter describes the system actions when the set policy is valid and how to use the collected logs.

# **8.1 Set the Policies of Prohibition Function**

This section describes the operations that can be prohibited by the prohibition function.

## **Operations that can be prohibited**

Policy can be set to prohibit operations. The operations that can be prohibited are as follows. The policy is set by the system administrator or department administrator in the Management Console.

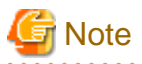

#### **Functions may be restricted due to the environment being used**

When setting the policy, functions may be restricted due to the environment being used. For details, refer to ["1.2.8 File Export Prohibition](#page-25-0)" - "[1.2.17 Application Usage Prohibition \(Smart Device\)](#page-30-0)".

- File export prohibition
- File reading prohibition
- Printing prohibition
- Logon prohibition
- Application startup prohibition
- PrintScreen key prohibition
- URL access prohibition
- FTP server connection prohibition
- Web upload prohibition
- Web download prohibition
- Clipboard operation prohibition
- Wi-Fi connection prohibition (smart device)
- Bluetooth connection prohibition (smart device)
- Application usage prohibition (smart device)
- Device functionality (iOS device)
- Applications (iOS device)
- iCloud (iOS)
- Security and privacy (iOS)
- Content ratings (iOS)

## **8.1.1 File Export Prohibition**

By setting the file export prohibition policy, exporting files or folders to drive, network drive, removable devices or DVD/CD drive of the client (CT) PC can be prohibited.

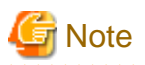

#### **Functions may be restricted due to the environment being used**

When setting the policy, functions may be restricted due to the environment being used. For details, refer to ["1.2.8 File Export Prohibition](#page-25-0)". . . . . . . . . . . . . . . . . . . . . . . . . . . . . . . . .

When prohibited, File Export Utility can still be used to export files and folders. Encrypted export or export directly in plain text can be selected.

For "File Export Utility", refer to "[1.2.6 Export Utility](#page-22-0)" and "Systemwalker Desktop Keeper User's: for Client".

### **Steps to make prohibition effective through policy setting**

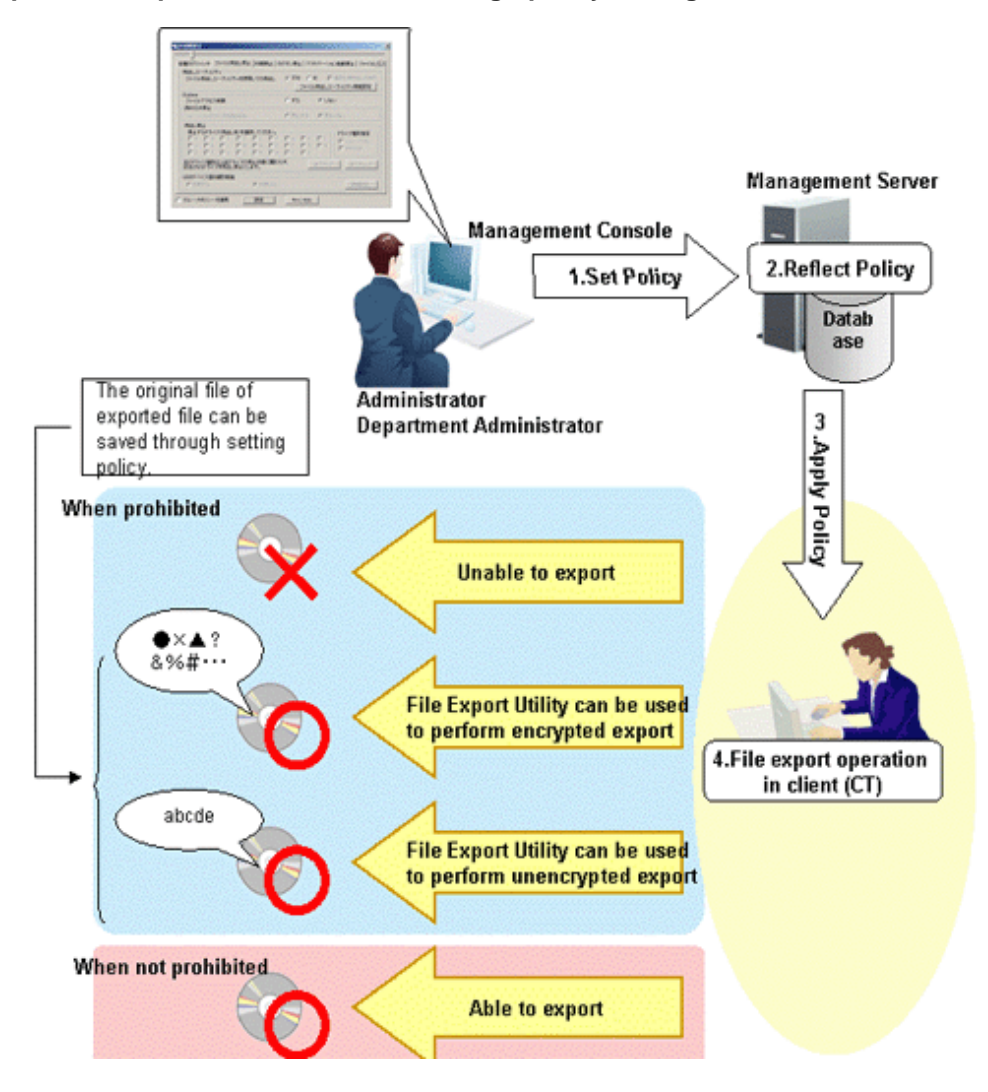

1. Set Policy

Set policy in the **Terminal Initial Settings** window, the **User Policy Settings** window or the window right after the Management Console (the CT policy settings window) is started.

The conditions for prohibiting file export are set in **File export/read**.

2. Reflect Policy

The set policy will be reflected to the database.

3. Apply Policy

The set policy will be applied to the client (CT).

4. File export operation

When intending to export files and folders in the client (CT), the status will become one of the following:

- Unable to export
- Able to export using File Export Utility
- Able to export

When exporting to DVD/CD, the operations will be different according to the media. For details, refer to ["1.2.8 File Export](#page-25-0) [Prohibition"](#page-25-0) and "[1.2.6 Export Utility](#page-22-0)".

For operations, refer to Systemwalker Desktop Keeper User's Guide for Client.

## **When prohibited**

- When intending to export files and folders to the drive of a prohibited target without using "File Export Utility", the following message will be displayed in the client (CT).

You need permission to perform this action.

## **8.1.2 File Reading Prohibition**

When the file reading prohibition policy has been set, reading data on a removable drive, network drive or DVD/CD of the client (CT) PC, or portable device/imaging device (such as digital camera, IC recorder or scanner), can be prohibited.

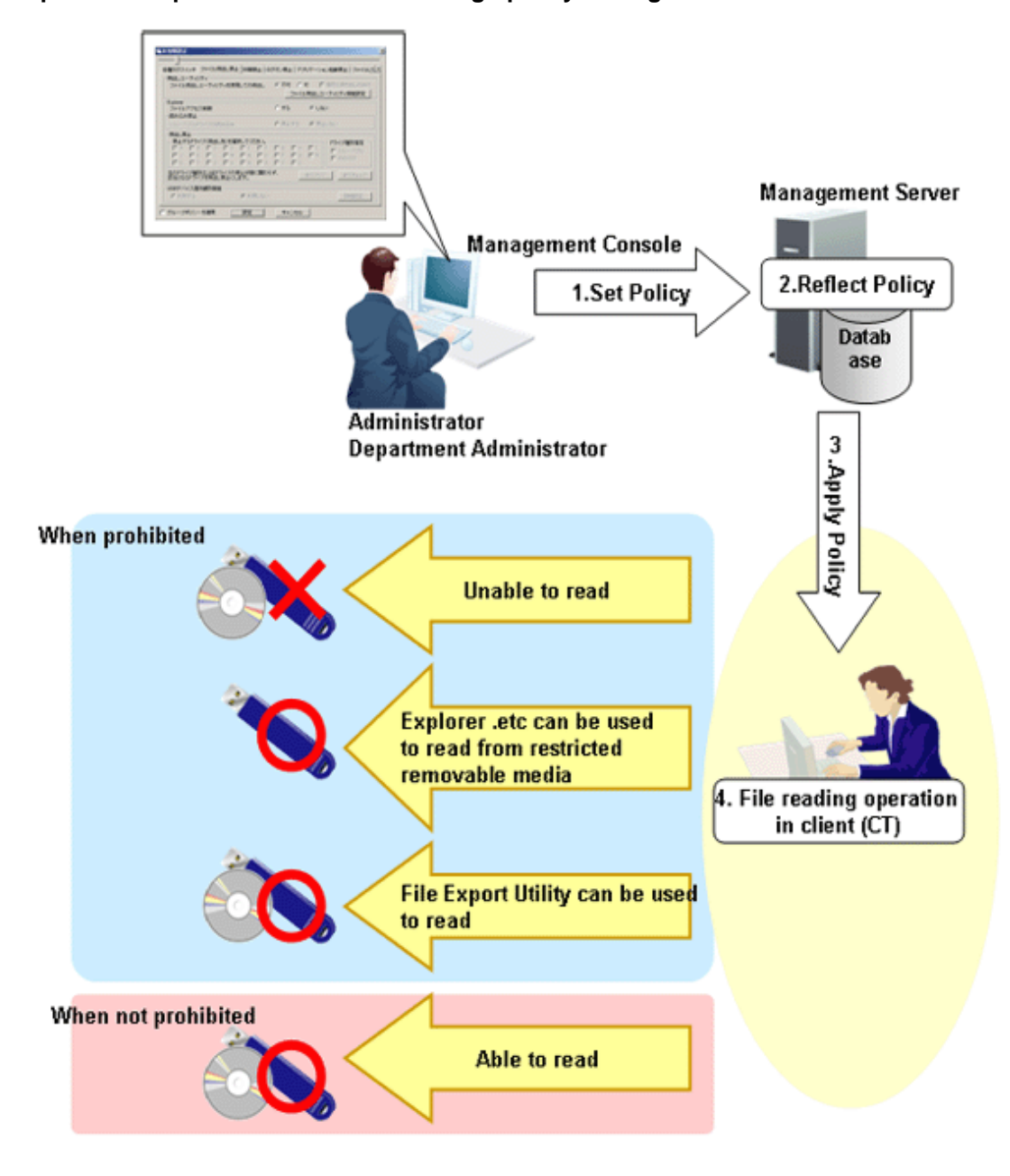

1. Set Policy

Set policy in the **Terminal Initial Settings** window, the **User Policy Settings** window or the window after Management Console is started (CT policy settings window).

Set **File access control** of **File export/read** to **Yes**.

Select the media prohibited to be read in **Reading prohibition** of **File export/read**.

2. Reflect Policy

The set policy will be reflected to the database.

3. Apply Policy The set policy will be applied to the client (CT).

#### 4. File reading operation

When intending to read files and folders in the client (CT), the status will become one of the following:

- Unable to read (Note 1)

- Explorer etc. can be used to read from restricted removable media (Note 2)
- File Export Utility can be used to read (Note 3)
- Able to read

Note 1: Set a policy that disables the use of File Export Utility.

Note 2: Limit the available removable media in **USB Device Individual Identification Function** of the **File export/read**. USB devices that are not specified cannot be read. For how to register and set permitted USB devices, refer to ["7.5 Export Files to](#page-388-0) [Specified USB Device Only](#page-388-0)".

Note 3: When the policy that allows the use of File Export Utility is set. It indicates that the exported file name and folder structure can be confirmed in the **View export target** window of File Export Utility (file cannot be opened).

## **8.1.3 Printing Prohibition**

By setting the printing prohibition policy, printing of applications that are specified can be prohibited in the client (CT) PC.

When the number of pages permitted to be printed has been set in the policy of monitoring the number of pages for printing, printing can be prohibited if the set number of pages is reached.

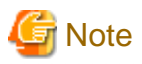

**Functions may be restricted due to the environment being used**

When setting the policy, functions may be restricted due to the environment being used. For details, refer to ["1.2.9 Printing Prohibition](#page-27-0)". 

# **Management Server Management Console** 2. Reflect Policy 1.Set Policy **Datab** ase **Administrator** koji od vlada. **Department Administrator** When prohibited **Unable to print** Unable to print when permitted number of pages can be printed is reached 4. Printing operation in client (CT) **Only the permitted** application can print When not prohibite **Printing**

## **Steps to make prohibition effective through policy setting**

1. Set Policy

Set policy in the **Terminal Initial Settings** window, the **User Policy Settings** window or the window after Management Console is started (CT policy settings window).

Set the conditions for prohibiting printing in **Print/PrintScreen**. Set the conditions for prohibiting printing in **Eco monitoring**.

2. Reflect Policy

The set policy will be reflected to the database.

- 3. Apply Policy The set policy will be applied to the client (CT).
	-
- 4. Printing operation

When intending to print through applications in the client (CT), the status will become one of the following:

- Unable to print
- The number of pages permitted to be printed is reached, unable to print
- Printing can be performed through permitted applications only
- Any printing can be performed

## **When prohibited**

When printing with an unpermitted application, the following message will be displayed in the client (CT). An example is shown below:

[D901-INF001] The print function of this application is prohibited by the system administrator.

## **8.1.4 Logon Prohibition**

By setting the logon prohibition policy, logon with a user name that belongs to the specified group can be prohibited in the client (CT) PC. Groups that can be prohibited are as follows:

- Microsoft accounts

In case of domain logon, if the same user ID exists in the local computer, the group to which the local user belongs will be prohibited from logon.

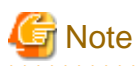

Users belonging to a group within a group specified as prohibited from logon are not prohibited from logging on.

Example: In the following configuration, User A is not prohibited from logging on.

- Group prohibited from logging on: Microsoft accounts
- Group belonging to Microsoft accounts: Group1
- Users belonging to Group1: User A

## 

### **Steps to make prohibition effective through policy setting**

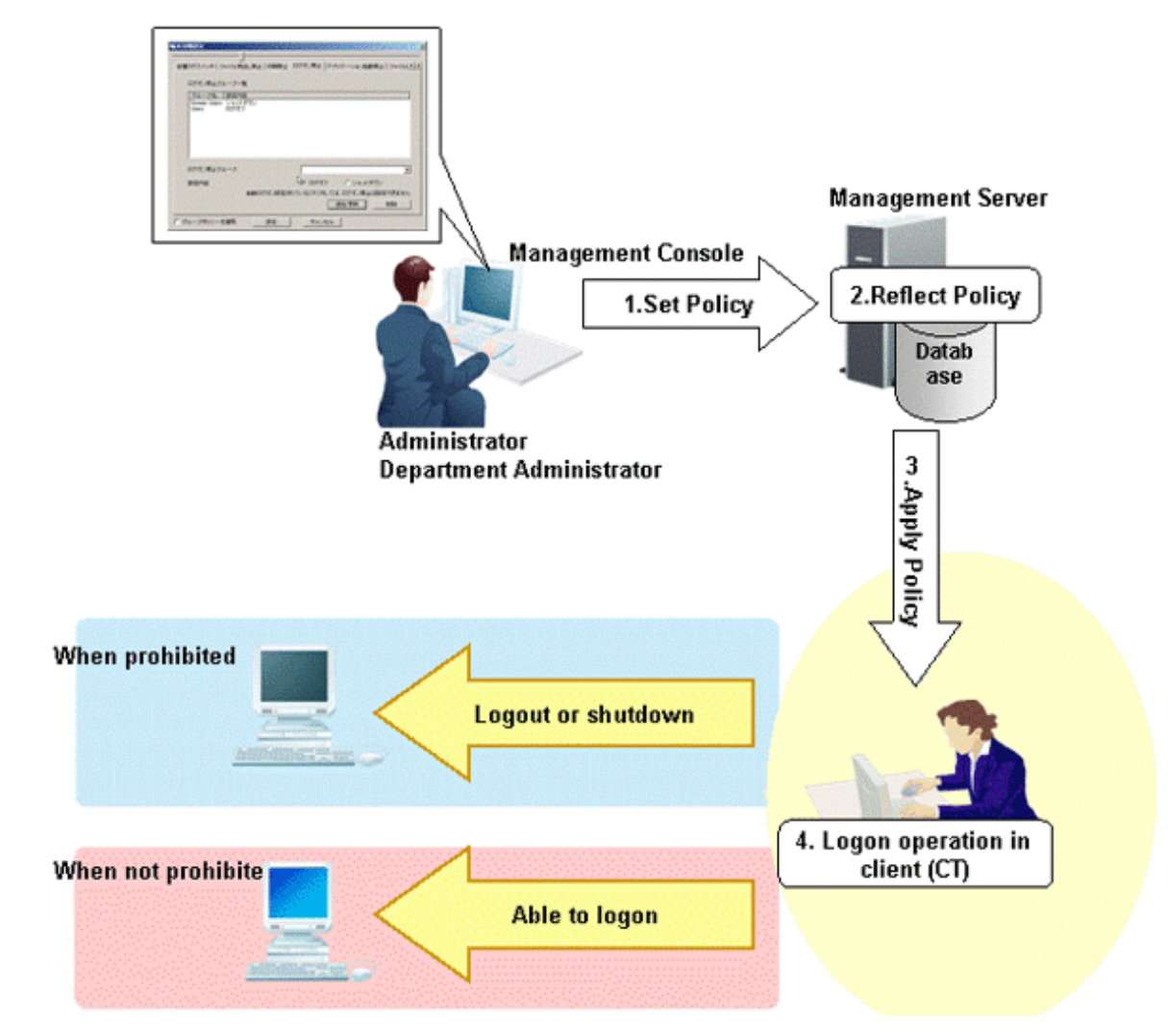

1. Set Policy

Set the group prohibited from logon in the **Terminal Initial Settings** window or **Logon** in the window after the Management Console is started (CT policy settings window).

In **Start Time of Logon Prohibition** of the **Terminal Initial Settings** window, set the time interval from the time when logging on is detected to the time when prohibition is performed (logoff or shutdown).

2. Reflect Policy

The set policy will be reflected to the database.

3. Apply Policy

The set policy will be applied to the client (CT).

4. Logon operation

When logging on to the client (CT), the status will become one of the following:

- When logging on with a user name that belongs to a prohibited group, the client (CT) will be logged off or shut down.
- When logging on with the user name that belongs to any other group, the client (CT) will log on.

## **When prohibited**

When logging on to the client (CT) with a user name that belongs to a prohibited group, according to policy settings, the following prohibition window will be displayed in the client (CT).

However, if **Prohibit Immediately** is selected in **Start Time of Logon Prohibition** of the **Terminal Initial Settings** window, the message will not be displayed.

- When the client (CT) is logged off

```
[E601-INF001] The user name is prohibited by system to log on.
It will be logged off by force after 30 seconds.
```
- When the client (CT) is shut down

```
[E601-INF001] The user name is prohibited by system to log on.
It will be shutdown by force after 30 seconds.
```
## **8.1.5 Application Startup Prohibition**

By setting the application startup prohibition policy, the startup of specified applications can be prohibited in the client (CT) PC.

. . . . . . . . . . . . . .

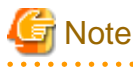

#### **Functions may be restricted due to the environment being used**

When setting the policy, functions may be restricted due to the environment being used. For details, refer to ["1.2.11 Application Startup Prohibition "](#page-28-0). 

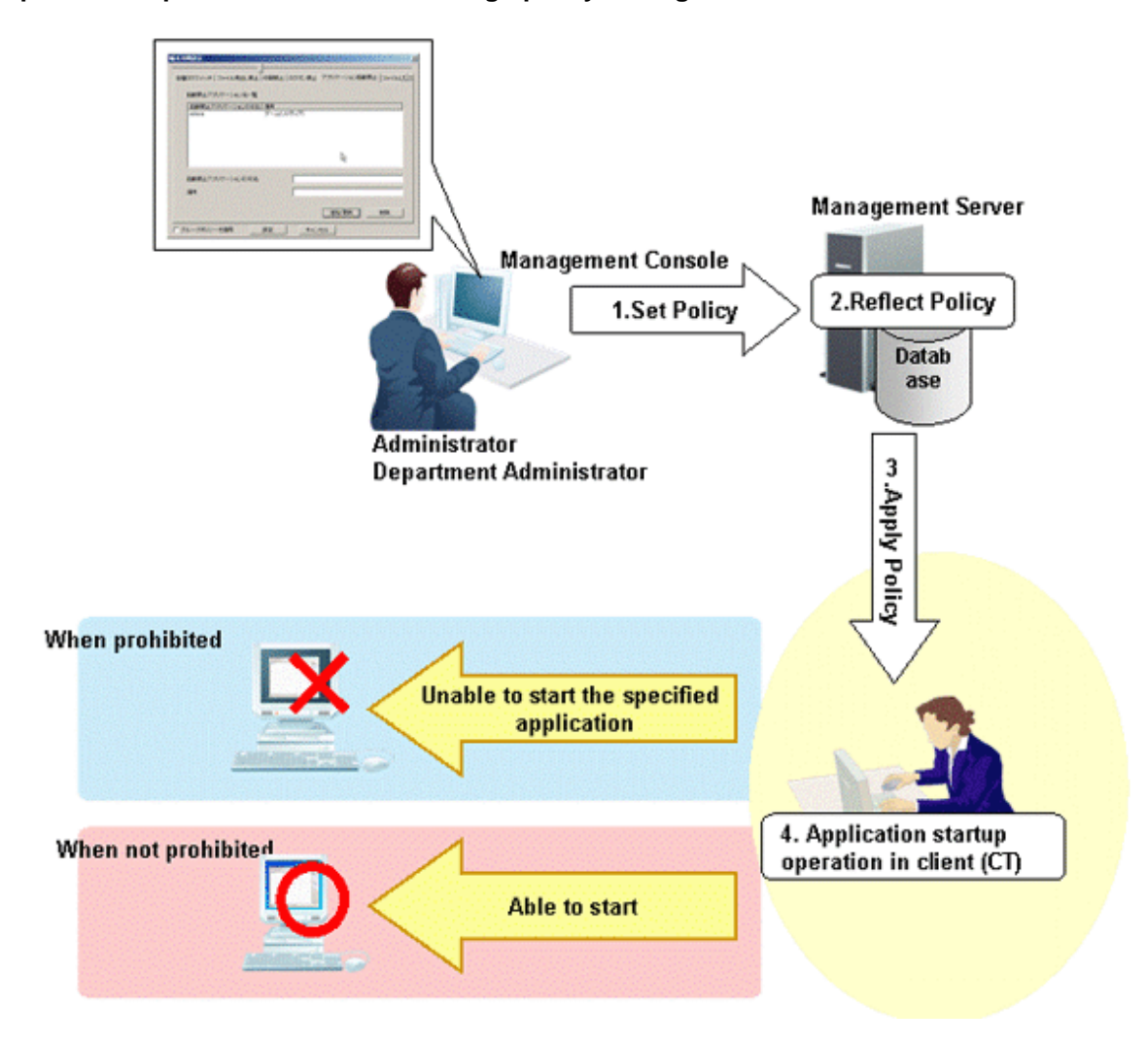

1. Set Policy

Set policy in the **Terminal Initial Settings** window, the **User Policy Settings** window or the window after the Management Console is started (CT policy settings window). Set applications prohibited from startup in **Application**.

- 2. Reflect Policy The set policy will be reflected to the database.
- 3. Apply Policy The set policy will be applied to the client (CT).
- 4. Application startup operation When starting applications in the client (CT), the status will become one of the following:
	- The specified applications cannot be started
	- Any application can be started

## **When prohibited**

When the startup of application is prohibited, the following message will be displayed in the client (CT).

[D101-INF001] This application is prohibited by the system administrator.

## **8.1.6 PrintScreen Key Prohibition**

By setting the PrintScreen key prohibition policy, collecting a hard copy of screen using the PrintScreen key on the keyboard can be prohibited in the client (CT) PC.

In addition, the screen capture can still be collected during prohibition.

## **Steps to make prohibition effective through policy setting**

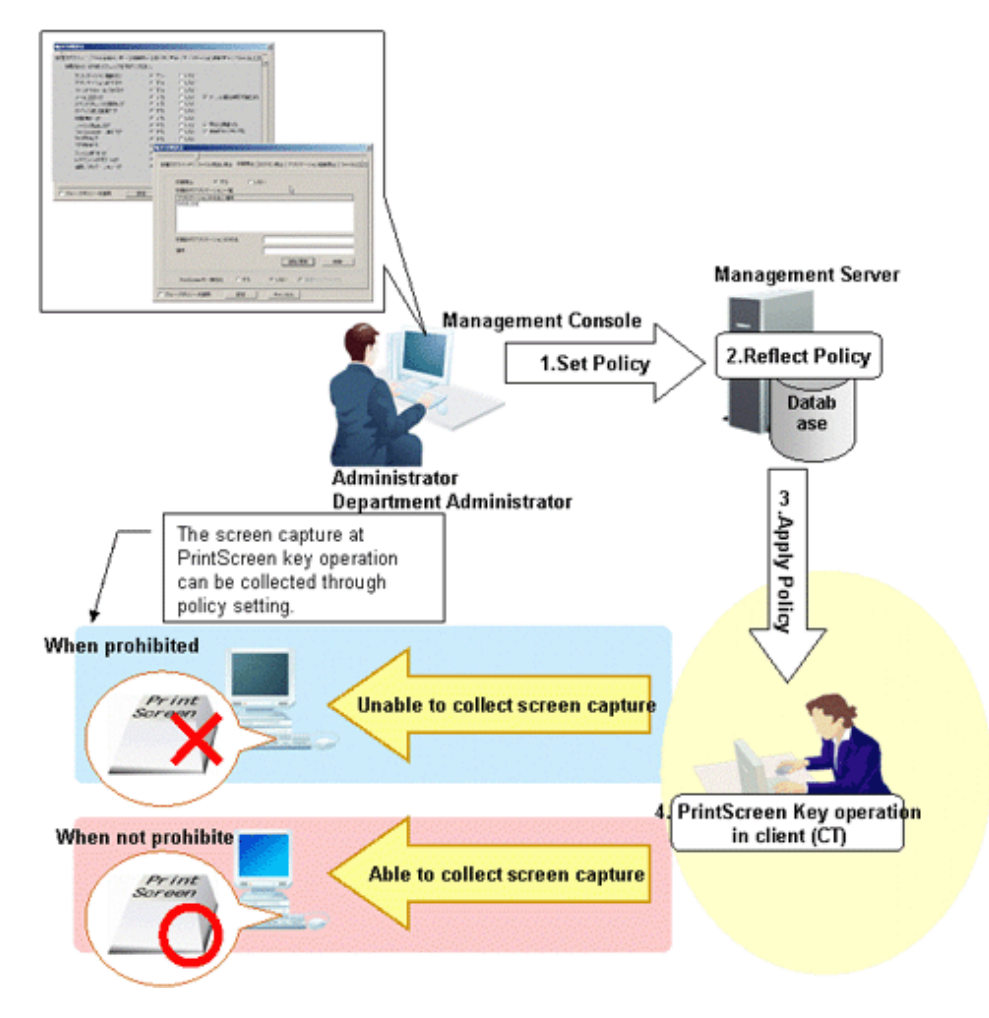

1. Set Policy

Set policy in the **Terminal Initial Settings** window, the **User Policy Settings** window or the window after the Management Console is started (CT policy settings window).

Set **Disabling PrintScreen Key** to **Yes** in **Print/PrintScreen**.

When collecting the window with the PrintScreen key operation, select the **Capture Screen** check box.

**...........** 

# **P** Point

In **Print/PrintScreen**, you can set **Disabling PrintScreen Key** if **PrintScreen Key Operation Log** has been set as disabled in **Windows** > **Log collection operation**.

## 2. Reflect Policy

The set policy will be reflected to the database.

## 3. Apply Policy

The set policy will be applied to the client (CT).

- 4. PrintScreen Key operation When operating the PrintScreen key in the client (CT), the status will become one of the following:
	- Hard copy of screen cannot be collected after pressing the PrintScreen key When the **Capture Screen** check box is selected in Step 1, the window of PrintScreen key operation will be collected
	- Hard copy of screen can be collected after pressing the PrintScreen key

## **When prohibited**

When the use of PrintScreen key is prohibited, the following message will be displayed in the client (CT). When the collection of screen capture during prohibition is set, the screen capture at PrintScreen key operation will be collected.

[D901-INF002] The PrintScreen key has already been prohibited.

## **8.1.7 URL Access Prohibition**

By setting the URL access prohibition policy, access to the URL that is not permitted by the administrator can be prohibited in the client (CT) PC.

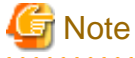

#### **Functions may be restricted due to the environment being used**

When setting the policy, functions may be restricted due to the environment being used. For details, refer to ["1.2.12 URL Access Prohibition"](#page-28-0). 

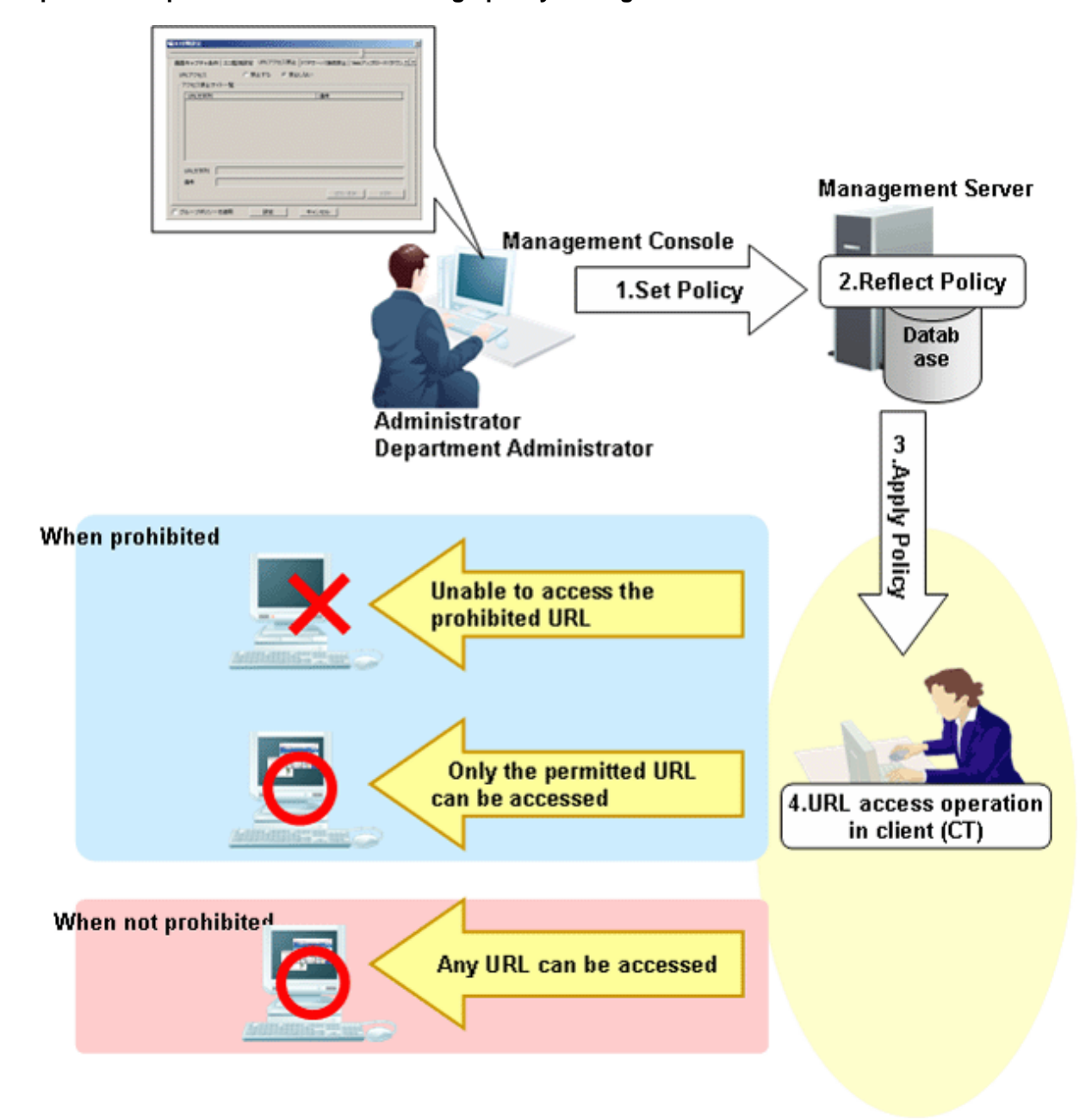

1. Set Policy

Set policy in the **Terminal Initial Settings** window, the **User Policy Settings** window or the window after the Management Console is started (CT policy settings window).

- Set **URL access** to **Prohibit** in **Internet**.
- 2. Reflect Policy The set policy will be reflected to the database.
- 3. Apply Policy The set policy will be applied to the client (CT).
- 4. URL access operation When accessing to URL in the client (CT), the status will become one of the following:
	- The Unable to access the prohibited URL
	- The Only the permitted URL can be accessed

- Any URL can be accessed Log at that time will be collected as window title obtaining log.

## **When prohibited**

When there is only one tab displayed on the Web browser, Internet Explorer(R) will be closed by force when accessing the prohibited URL. When there are multiple tabs displayed on the Web browser, only the tab that accesses the prohibited URL will be closed by force. Then, the following message will be displayed.

```
Accessing to this Web site is prohibited by system administrator. 
(Web site URL prohibited to be accessed: <URL>)
```
## **8.1.8 FTP Server Connection Prohibition**

By setting the FTP server connection prohibition policy, access to the FTP server that is not permitted by the administrator can be prohibited in the client (CT) PC.

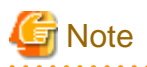

**Functions may be restricted due to the environment being used**

When setting the policy, functions may be restricted due to the environment being used. For details, refer to ["1.2.13 FTP Server Connection Prohibition"](#page-28-0). 

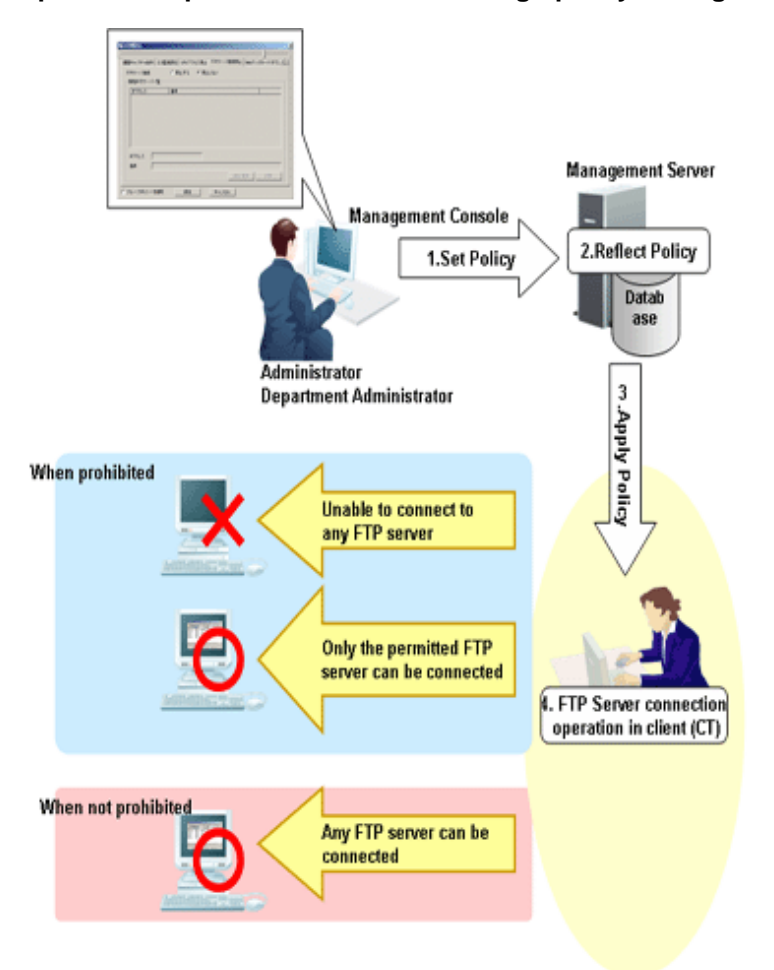

1. Set Policy

Set policy in the **Terminal Initial Settings** window, the **User Policy Settings** window or the window after the Management Console is started (CT policy settings window).

Set **FTP Server Connection** to **Prohibit** in **FTP server connection**.

- 2. Reflect Policy The set policy will be reflected to the database.
- 3. Apply Policy The set policy will be applied to the client (CT).
- 4. Operation of connecting to FTP server When connecting to an FTP server in the client (CT), the status will become one of the following:
	- No FTP server can be connected
	- Only the permitted FTP server can be connected
	- Any FTP server can be connected

## **When prohibited**

The following message will be displayed.

```
[E002-INF002] Connecting to FTP server is prohibited by system administrator.
(FTP server address prohibited to be connected: ipAddress)
```
## **8.1.9 Web Upload Prohibition**

By setting the Web upload prohibition policy, uploading to a Website that is not permitted by the administrator can be prohibited in the client (CT) PC.

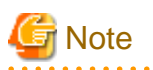

#### **Functions may be restricted due to the environment being used**

When setting the policy, functions may be restricted due to the environment being used. For details, refer to ["1.2.14 Web Upload and Download Operation Prohibition"](#page-29-0).

## **Steps to make prohibition effective through policy setting**

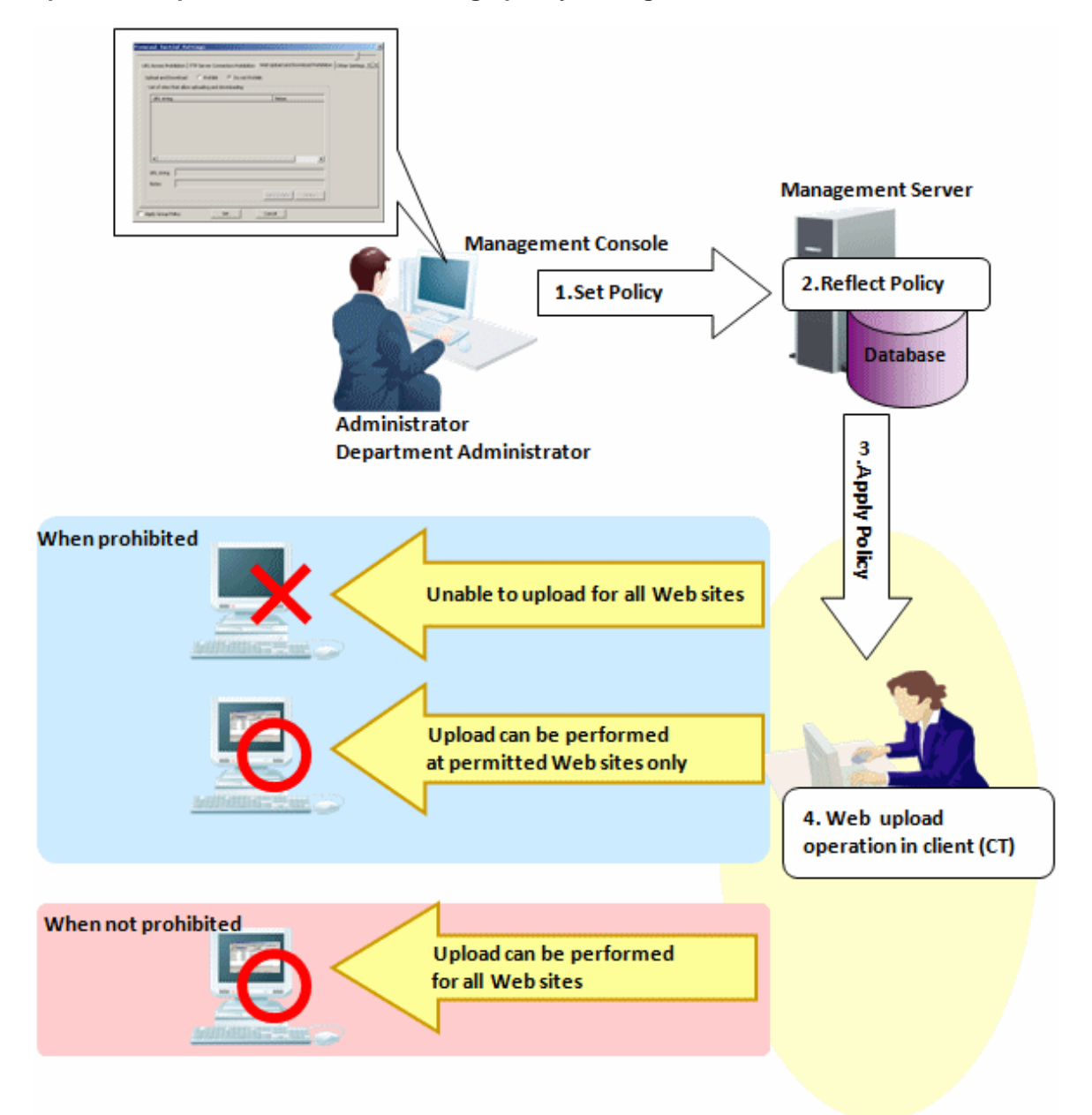

1. Set Policy

Set policy in the **Terminal Initial Settings** window, the **User Policy Settings** window or the window after the Management Console

is started (CT policy settings window). In **Web upload/download**, select **Prohibit uploading and downloading** or **Prohibit uploading only**.

- 2. Reflect Policy The set policy will be reflected to the database.
- 3. Apply Policy The set policy will be applied to the client (CT).
- 4. Web download and upload operation When accessing a Website in the client (CT), the status will become one of the following:
	- Upload cannot be performed on all Web sites
	- Upload can only be performed on the permitted Web sites
	- Upload can be performed on all Web sites

## **When prohibited**

The following message will be displayed.

```
[E002-INF003] Uploading files to this Web site is prohibited by system administrator.
(Web site URL prohibited to be uploaded: ipAddress)
```
## **8.1.10 Web Download Prohibition**

By setting the Web download prohibition policy, downloading from a website that is not permitted by the administrator can be prohibited in the client (CT) PC.

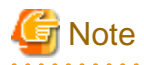

#### **Features may be restricted due to the environment being used**

When setting the policy, features may be restricted due to the environment being used. Refer to "[1.2.14 Web Upload and Download Operation Prohibition](#page-29-0)" for details.

## **Flow from setting policy through to enabling prohibition**

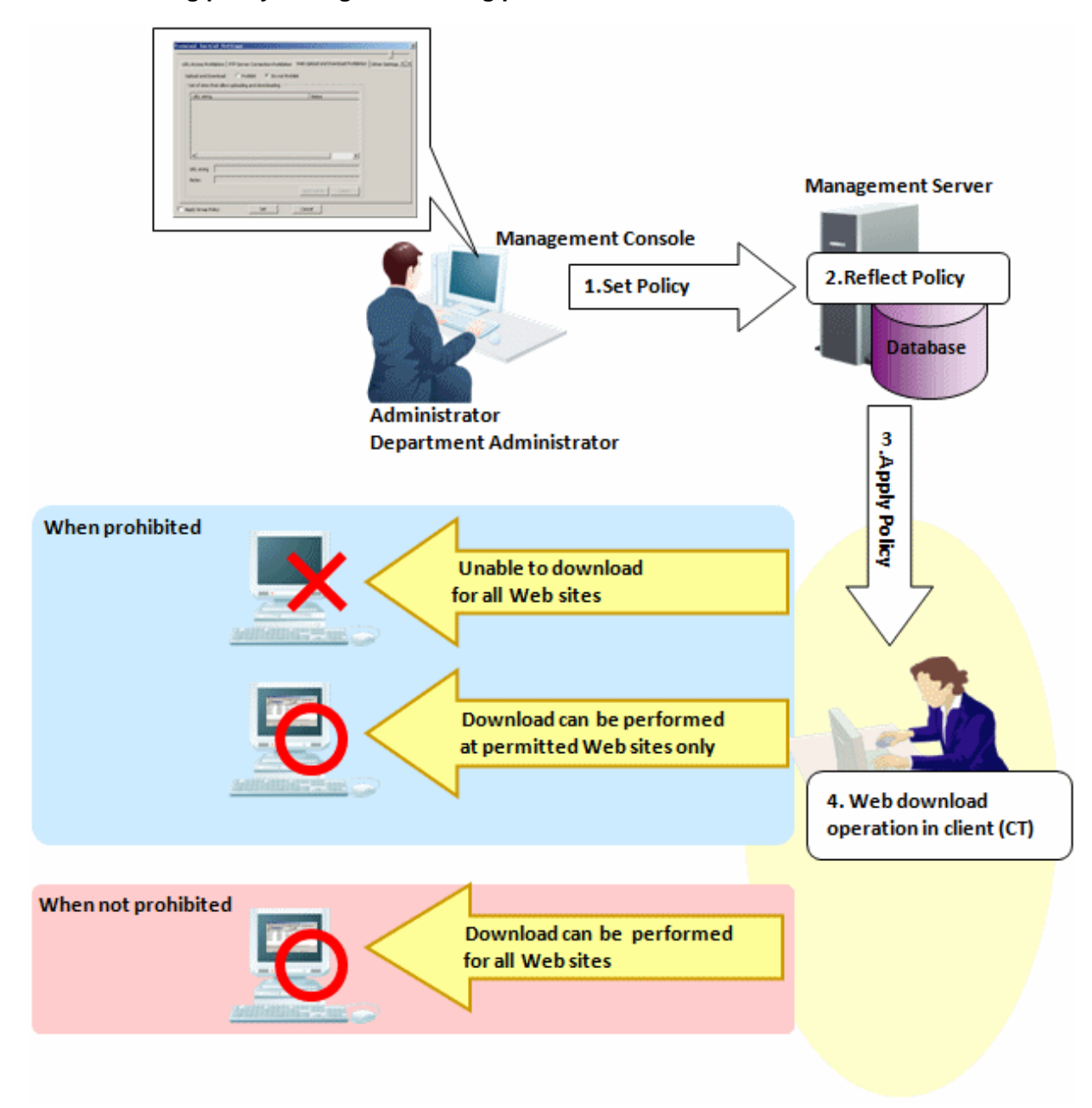

1. Set policy

Set the policy in the **Terminal Initial Settings** window, the **User Policy Settings** window or the window displayed after the Management Console is started (CT policy settings window).

In **Web upload/download**, select **Prohibit uploading and downloading**, or **Prohibit downloading only**.

- 2. Reflect policy
	- The set policy will be reflected to the database.
- 3. Apply policy

The set policy will be applied to the client (CT).

4. URL access operation

When accessing a website in the client (CT), the status will become one of the following:

- Download cannot be performed on all websites
- Download can only be performed on permitted websites
- Download can be performed on all websites

## **When prohibited**

The following message will be displayed:

```
[E002-INF004] Downloading files from this Web site is prohibited by system administrator.
 (Web site URL prohibited to be downloaded: ipAddress)
```
## **8.1.11 Clipboard Operation Prohibition**

By setting the clipboard operation prohibition policy, copying information between the virtual environment and the physical environment with the client (CT) installed via clipboard can be prohibited. The prohibition will be performed in the environment where the information is pasted.

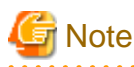

#### **Functions may be restricted due to the environment being used**

When setting the policy, functions may be restricted due to the environment being used. For details, refer to ["1.2.15 Clipboard Operation Prohibition](#page-29-0)".

#### **Steps to make prohibition effective through policy setting**

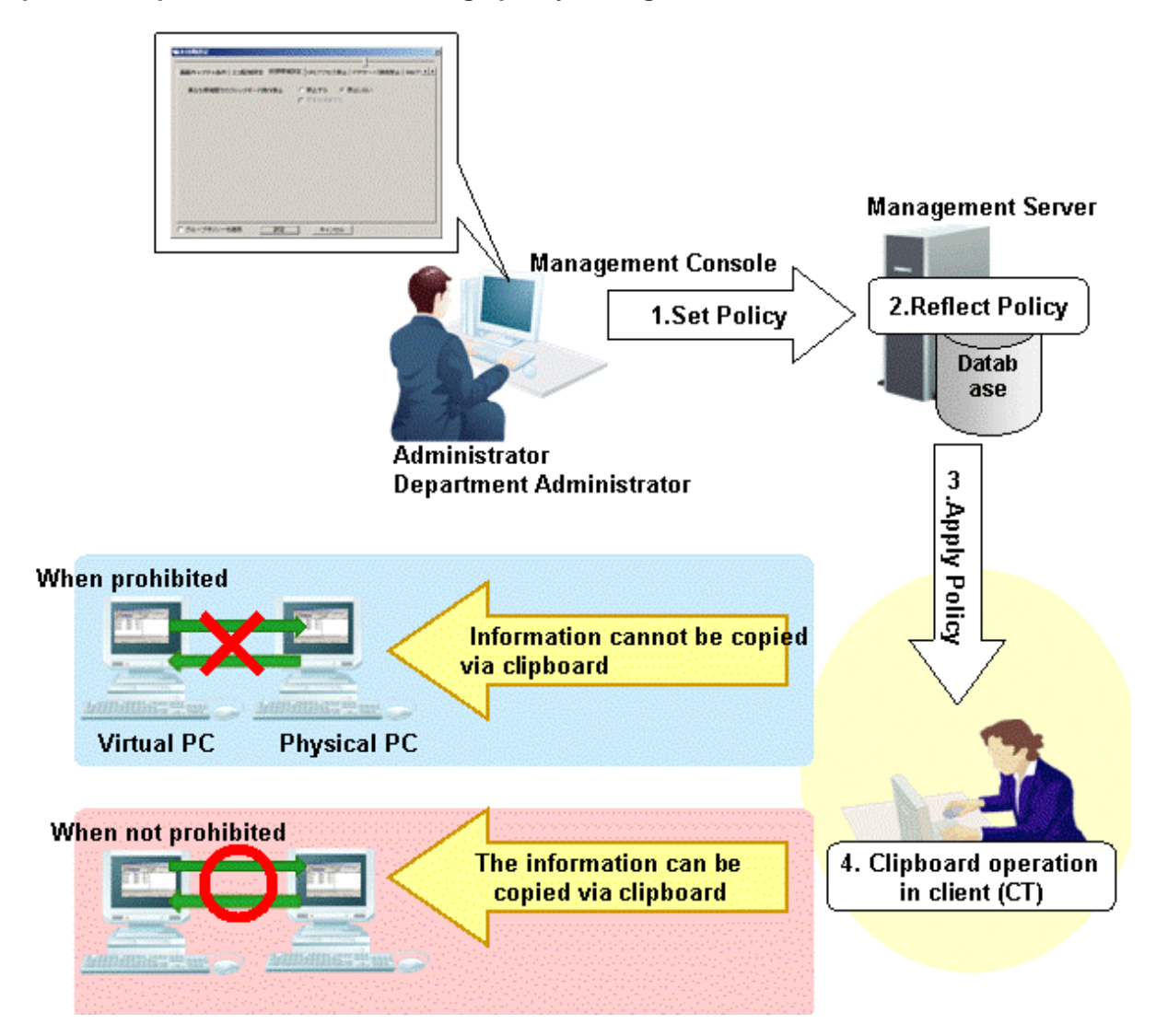

1. Set Policy

Set policy in the **Terminal Initial Settings** window, the **User Policy Settings** window or the window after the Management Console is started (CT policy settings window).

In **Clipboard**, set **Prohibit of clipboard operation between different environments** to **Prohibit** .

2. Reflect Policy

The set policy will be reflected to the database.

- 3. Apply Policy The set policy will be applied to the client (CT).
- 4. Clipboard operation

When copying information from the virtual environment to the physical environment or from the physical environment to the virtual environment via clipboard, the status will become one of the following:

- Information cannot be copied via clipboard
- The information can be copied via clipboard

## **8.1.12 Wi-Fi Connection Prohibition (Smart Device)**

By setting the Wi-Fi connection prohibition policy, connections to access points not permitted by the administrator can be prohibited in smart devices that have a smart device (agent) installed.

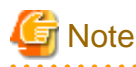

### **Features may be restricted due to the environment being used**

When setting the policy, features may be restricted due to the environment being used. Refer to "[1.2.16 Wi-Fi Connection Prohibition \(Smart Device\)"](#page-30-0) for details.

## **Steps to make prohibition effective through policy setting**

1. Check the BSSID of the Wi-Fi router

This is normally the MAC address of the Wi-Fi router.

(There are some Wi-Fi router types that do not use the MAC address as the BSSID, so you should confirm the BSSID with the system administrator if you are unsure about this.)

2. Set policy

Set the policy in the **Terminal Initial Settings** window, or the window displayed after the Management Console is started (CT policy settings window).

Set the access point name and BSSID.

#### In **Wi-Fi connection**, set **Wi-Fi connection prohibition** to **Prohibit**.

3. Reflect policy

The set policy will be reflected to the database.

4. Apply policy

The set policy will be applied to the smart device (agent).

5. Access point connection operation

When connecting to an access point using a smart device (agent), the status will become one of the following:

- Cannot connect to prohibited access points
- Can only connect to permitted access points
- Can connect to any access point

Refer to "[2.4.1.17 Wi-Fi Connection](#page-122-0)" for details on how to set the policy.

## **When prohibited**

When connecting to an access point for which connections are not permitted, the following message will be displayed on the smart device.

```
System administrator prohibits the connection to this access point.
accessPointName
Connection disabled.
```
## **8.1.13 Bluetooth Connection Prohibition (Smart Device)**

By setting the Bluetooth connection prohibition policy, pairing with Bluetooth devices not permitted by the administrator can be prohibited in smart devices that have a smart device (agent) installed.

## **Steps to make prohibition effective through policy setting**

1. Set policy

Set the policy in the **Terminal Initial Settings** window, or the window displayed after the Management Console is started (CT policy settings window).

In **Bluetooth connection**, set **Bluetooth connection prohibition** to **Prohibit**.

- 2. Reflect policy The set policy will be reflected to the database.
- 3. Apply policy The set policy will be applied to the smart device (agent).
- 4. Bluetooth device pairing operation When pairing with a Bluetooth device in a smart device (agent), the status will become one of the following:
	- Cannot pair with a prohibited Bluetooth device
	- Can only pair with permitted Bluetooth devices
	- Can pair with any Bluetooth device

Refer to "[2.4.1.18 Bluetooth Connection](#page-123-0)" for details on how to set the policy.

#### **When prohibited**

When connecting to a Bluetooth device for which pairing is not permitted, the following message will be displayed on the smart device (agent).

```
System administrator prohibits the use of this Bluetooth.
Connection disabled.
```
## **8.1.14 Application Usage Prohibition (Smart Device)**

By setting the application usage prohibition policy, use of applications not permitted by the administrator can be prohibited in smart devices that have a smart device (agent) installed.

You can also prohibit use of specified applications outside of business hours only, delete application data outside of business hours, and so on.

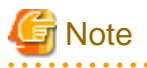

**Features may be restricted due to the environment being used**

When setting the policy, features may be restricted due to the environment being used. Refer to "[1.2.17 Application Usage Prohibition \(Smart Device\)"](#page-30-0) for details.

1. Set policy

Set the policy in the **Terminal Initial Settings** window, or the window displayed after the Management Console is started (CT policy settings window).

Select **Android** > **Application**, and then set **Application usage prohibition** to **Prohibit**. Also, set the following information:

- Application package name for which usage is to be prohibited
- Whether to prohibit usage outside of business hours only
- Whether to delete application data outside of business hours
- 2. Reflect policy

The set policy will be reflected to the database.

**P** Point

#### **How to obtain prohibited package names**

Example: To prohibit startup of the calculator

- Enable [Application Usage Log \(Smart Device\)](#page-532-0) to obtain application usage logs.
- Start the calculator on the smart device. The start log will be obtained.
- [Start the Log Viewer](#page-272-0) to check the calculator start log.

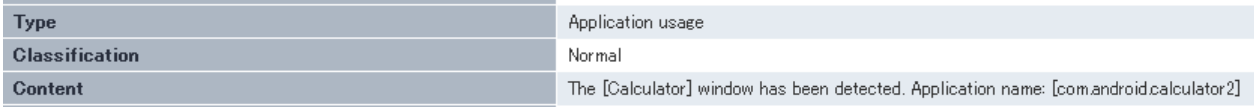

The above "com.android.calculator2" will be the prohibited package name.

## 3. Apply policy

The set policy will be applied to the smart device (agent).

4. Application usage operation

When using an application on the smart device (agent), the status will become one of the following:

- Cannot use applications of prohibited package names
- Cannot use applications of prohibited package names outside of business hours
- Can use applications of permitted package names
- Any application can be used

Refer to "[2.4.1.19 Application \(Android\)"](#page-124-0) for details on how to set the policy.

#### **When prohibited**

When connecting to an application for which usage is not permitted, the following message will be displayed on the smart device (agent).

```
System administrator prohibits the use of this application.
Uninstall it.
```
## **8.1.15 Device Functionality (iOS Device)**

By setting the device functionality policy, you can prohibit the following features on iOS devices registered on the Master Management Server (when using a 3-level structure) or Management Server (when using a 2-level structure):

- Installing Applications

- Use of camera
- Screen capture
- Automatic sync while roaming
- Siri
- Voice dialing
- Use of Passbook while device is locked
- In-app purchase
- Password not entered in iTunes Store
- Multiplayer gaming
- Adding Game Center friends

1. Set policy

Set the policy in the **Terminal Initial Settings** window, or the window displayed after the Management Console is started (CT policy settings window).

In **iOS** > **Device Functionality**, clear the prohibited items.

- 2. Reflect policy The set policy will be reflected to the database.
- 3. Apply policy The set policy will be applied to the iOS device.
- 4. Device feature operation

When using a prohibited feature on an iOS device, the status will become one of the following:

- Cannot use any of the specified device features
- Can use only the permitted device features
- Can use all of the specified device features

Refer to "[2.4.1.20 Device Functionality"](#page-126-0) for details on how to set the policy.

## **8.1.16 Applications (iOS Device)**

By setting the application policy, you can prohibit use of the following applications on iOS devices registered on the Master Management Server (when using a 3-level structure) or Management Server (when using a 2-level structure):

- YouTube
- iTunes Store
- Safari
- Prohibit (disable) each of the following when Safari is permitted:
	- Autofill
	- Force fraud warning (access to known fraudulent websites)
	- JavaScript
	- Pop-ups
	- Cookies

1. Set policy

Set the policy in the **Terminal Initial Settings** window, or the window displayed after the Management Console is started (CT policy settings window).

In **iOS** > **Application**, set the items to be prohibited.

- 2. Reflect policy The set policy will be reflected to the database.
- 3. Apply policy The set policy will be applied to the iOS device.
- 4. Device feature operation

When using an application of an iOS device, the status will become one of the following:

- Cannot use prohibited applications
	- YouTube
	- iTunes Store
	- Safari
- Autofill is not used when Safari is permitted
- Cannot access known fraudulent websites when Safari is configured to use all the device features
- Cannot use JavaScript when Safari is permitted
- Pop-ups will not open when Safari is permitted
- Use of cookies restricted when Safari is permitted
- Any application can be used

Refer to "[2.4.1.21 Application \(iOS\)"](#page-128-0) for details on how to set the policy.

## **8.1.17 iCloud (iOS)**

By setting the iCloud policy, you can prohibit the following features on iOS devices registered on the Master Management Server (when using a 3-level structure) or Management Server (when using a 2-level structure):

- Backup to iCloud
- Document sync
- Photo Stream
- Shared Photo Stream

## **Steps to make prohibition effective through policy setting**

1. Set policy

Set the policy in the **Terminal Initial Settings** window, or the window displayed after the Management Console is started (CT policy settings window).

In **iOS** > **iCloud**, clear the prohibited items.

- 2. Reflect policy The set policy will be reflected to the database.
- 3. Apply policy The set policy will be applied to the iOS device.
- 4. Device feature operation When using iCloud on an iOS device, the status will become one of the following:
	- Cannot use any iCloud features
- Can use only the permitted iCloud features
- Can use all iCloud features

Refer to "[2.4.1.22 iCloud"](#page-129-0) for details on how to set the policy.

## **8.1.18 Security and Privacy (iOS)**

By setting the security and privacy policy, you can perform the following settings on iOS devices registered on the Master Management Server (when using a 3-level structure) or Management Server (when using a 2-level structure):

- Send diagnostic data to Apple
- Accept untrusted TLS certificates
- Encrypt backups

## **Steps to make prohibition effective through policy setting**

1. Set policy

Set the policy in the **Terminal Initial Settings** window, or the window displayed after the Management Console is started (CT policy settings window).

In **iOS** > **Security and privacy**, set the items to be prohibited.

- 2. Reflect policy The set policy will be reflected to the database.
- 3. Apply policy The set policy will be applied to the iOS device.
- 4. Device feature operation

When using security and privacy-related features on an iOS device, the status will become one of the following:

- Cannot use any security and privacy-related features
- Can use only the permitted security and privacy features
- Can use all security and privacy features

Refer to "[2.4.1.23 Security and Privacy](#page-130-0)" for details on how to set the policy.

## **8.1.19 Content Ratings (iOS)**

By setting the content rating policy, you can prohibit viewing of the following content on iOS devices registered on the Master Management Server (when using a 3-level structure) or Management Server (when using a 2-level structure):

- Explicit music, Podcast, iTunes U
- Adult content in iBookstore
- Unrated videos, TV programs and applications

## **Steps to make prohibition effective through policy setting**

1. Set policy

Set the policy in the **Terminal Initial Settings** window, or the window displayed after the Management Console is started (CT policy settings window).

In **iOS** > **Content Ratings**, set the items and ratings to be prohibited.

- 2. Reflect policy The set policy will be reflected to the database.
- 3. Apply policy The set policy will be applied to the iOS device.

#### 4. Device feature operation

When viewing contents on an iOS device, the status will become one of the following:

- Cannot use any content ratings features
- Can use only the permitted content ratings features
- Can use any content ratings features

Refer to "[2.4.1.24 Content Ratings](#page-131-0)" for details on how to set the policy.

# **8.2 Policy Settings of Record Function**

This section describes the logs that can be collected by record function.

## **Operation logs that can be collected**

Set the policy to decide what kind of operation logs will be collected. Operation logs that can be collected are as follows. The policy is set by the system administrator or department administrator in the Management Console.

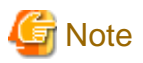

#### **Functions may be restricted due to the environment being used**

When setting the policy, functions may be restricted due to the environment being used. For details, refer to "1.2.18 All Logs (for Clients (CT)" - "[1.2.41 About Collection of Logs for Investigation of Client \(CT\)"](#page-44-0).

- Application startup log
- Application termination log
- Application startup prohibition log
- Window title obtaining log
- E-mail sending log
- Device configuration change log
- Printing log
- Printing prohibition log
- Logon prohibition log
- File export log
- PrintScreen key operation log
- PrintScreen key prohibition log
- Web operation log
- Web operation prohibition log
- FTP operation log
- FTP operation prohibition log
- Clipboard operation log
- Clipboard operation prohibition log
- File operation log
- Logon/logoff log
- Linkage application log
- Configuration change log
- Wi-Fi connection log (smart device)
- Wi-Fi connection prohibition log (smart device)
- Bluetooth connection log (smart device)
- Bluetooth connection prohibition log (smart device)
- Application usage log (smart device)
- Application usage prohibition log (smart device)
- Web access log (smart device)
- SD card mount/unmount log (smart device)
- SIM card mount/unmount log (smart device)
- Incoming/outgoing calls log (smart device)
- Application configuration change log (smart device)

## **Steps of viewing logs through policy setting**

CT operation log

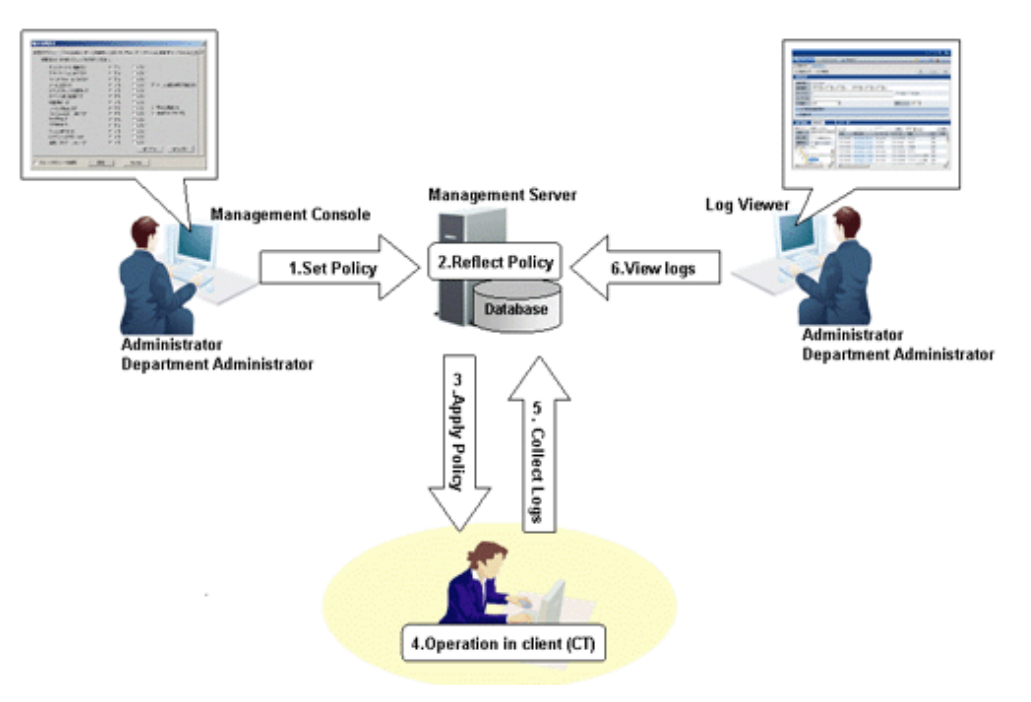

1. Set Policy

Set the policy for collecting various logs in the **Terminal Initial Settings** window, the **User Policy Settings** window or the window after starting the Management Console (the CT policy settings window).

- 2. Reflect Policy The set policy will be reflected to the database.
- 3. Apply Policy The set policy will be applied to the client (CT).
- 4. Operations in client (CT)

### 5. Collect Logs

Logs collected in the client (CT) will be sent to the Management Server.

When the client (CT) can communicate with the connected Management Server The logs collected in the client (CT) will be sent to the Management Server according to the policy set in **Send log** of the policy settings window.

When the client (CT) cannot communicate with the connected Management Server

Logs collected in the client (CT) will be saved in the client (CT) temporarily. When the client (CT) can communicate with the connected Management Server, the logs collected in the client (CT) will be sent to the Management Server according to the policy set in **Send log** of the policy settings window.

6. View logs

The collected logs are viewed in Log Viewer.

## Configuration change log

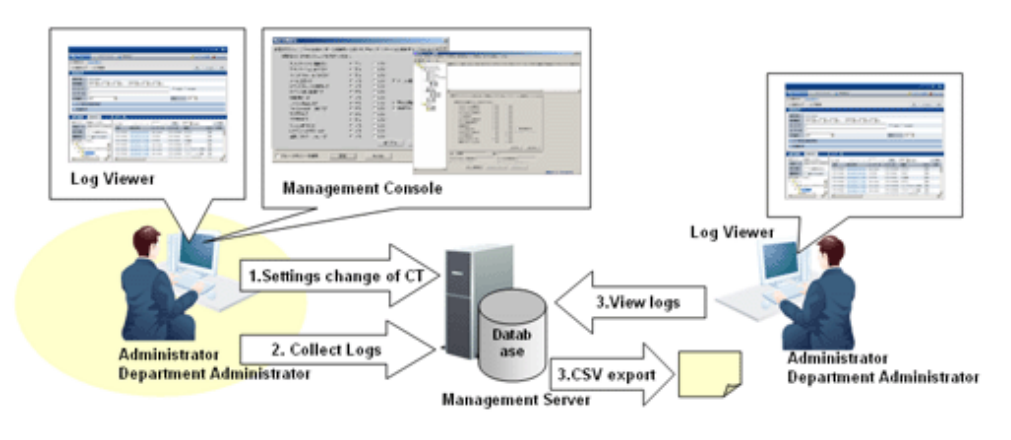

1. Configuration change of client (CT) Change the settings information of the client (CT) in the Management Console or Log Viewer.

2. Collect Logs

The configuration change operation will be saved in the Management Server as a log.

- 3. View logs
	- View the configuration change operation performed in the Management Console in Log Viewer.
	- View the configuration change operation that is performed in Log Viewer (cannot be displayed in the **List of Configuration Change Logs**) and output to a CSV file. For details about the command for outputting configuration change logs in CSV format, refer to "DTKSTCV.EXE (output configuration change log)" of Systemwalker Desktop Keeper Reference Manual.

## **View logs**

View the collected logs in Log Viewer.

Below is an example of the CT operation log display.

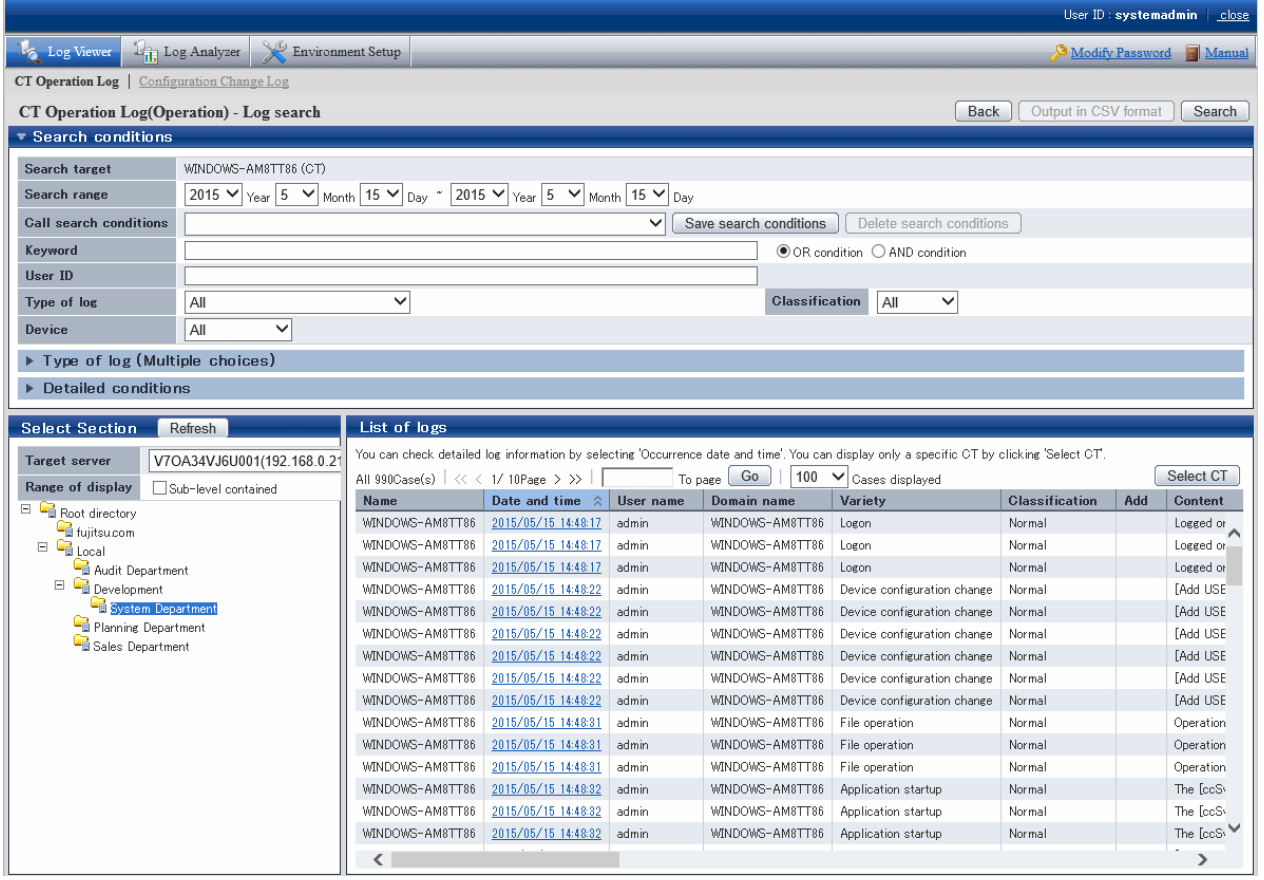

For items that can be viewed in Log Viewer, refer to ["5.2.1 View Logs in the CT Operation Log Window"](#page-286-0), "[5.2.2 View Logs in the User](#page-303-0) [Operation Log Window](#page-303-0)" or "[5.2.3 View Logs in the Configuration Change Log Window"](#page-311-0).

## **8.2.1 Application Startup Log**

This is the log when an application with a window is started in the client (CT). Application startup logs cannot be collected in the case of an application without a window.

Application startup logs without a window displayed (but with an invisible window) will be collected.

## **How to apply**

When collecting application startup logs, the user who starts the application and the application that is started can be known. An unnecessary application for business that has been started and the person who starts the application that might cause information disclosure can be found. Whether the system is being used according to the rules can be judged.

## **Set policy for collection**

Set policy in the **Terminal Initial Settings** window, the **User Policy Settings** window or the window after the Management Console is started (CT policy settings window).

In **Windows** > **Log collection operation**, set **Application Startup Log** to **Yes**.

#### **Displayed content**

The following log content can be viewed:

**Name:** name of the client (CT)

**Occurrence Date and Time:** time for collecting logs at client (CT)

User ID: logon user name of the client (CT)

**Domain Name:** it is the domain name of the client (CT) when logging on to domain while it is the computer name of the client (CT) when logging on to local computer

**Type: Application Startup** (fixed value)

**Classification:** normal

**Attachment:** (not displayed)

**Content:** the following content is displayed.

- Name of the started application (\*1)

Example of **Content**:

Started [iexplore].

\*1: When performing keyword search in Log Viewer, it can be specified as keyword.

**Note:** (not displayed)

## **8.2.2 Application Termination Log**

This is the log when the application with a window is terminated in the client (CT). When terminating the application without a window, an application termination log cannot be collected.

### **How to apply**

When collecting an application termination log, the user who terminates the application and the application that is terminated can be known.

### **Set policy for collection**

Set policy in the **Terminal Initial Settings** window, the **User Policy Settings** window or the window after Management Console is started (CT policy settings window).

In **Windows** > **Log collection operation**, set **Application Termination Log** to **Yes**.

### **Displayed content**

The following log content can be viewed:

**Name:** name of the client (CT)

**Occurrence Date and Time:** time for collecting logs at client (CT)

User ID: logon user name of the client (CT)

**Domain Name:** it is the domain name of the client (CT) when logging on to domain while it is the computer name of the client (CT) when logging on to local computer

**Type: Application Termination** (fixed value)

**Classification:** normal

**Attachment:** (not displayed)

**Content:** the following content is displayed.

- Name of the terminated application (\*1)

Example of **Content**:

Ended [iexplore].

\*1: When performing keyword search in Log Viewer, it can be specified as keyword.

**Note:** (not displayed)

## **8.2.3 Application Startup Prohibition Log**

This is the log when intending to start an application with a window that is prohibited from startup in the client (CT). When starting an application without a window, the application startup prohibition log cannot be collected.

The application startup prohibition log without a window displayed (but with an invisible window) will be collected.

## **How to apply**

When collecting the application startup prohibition log, whether the unnecessary application to the business, one that is prohibited to be used, has attempted to be started and the person who started the application that might cause information disclosure can be known. Whether the system is being used according to the rules can be judged.

### **Set policy for collection**

Set policy in the **Terminal Initial Settings** window, the **User Policy Settings** window or the window after the Management Console is started (CT policy settings window).

Set the name of the application that is prohibited from startup in **Application**.

### **Displayed content**

The following log content can be viewed:

**Name:** name of the client (CT)

**Occurrence Date and Time:** time for collecting logs at client (CT)

User **ID:** logon user name of the client (CT)

**Domain Name:** it is the domain name of the client (CT) when logging on to domain while it is the computer name of the client (CT) when logging on to local computer

**Type: Application Startup Prohibition** (fixed value)

**Classification:** violation

**Attachment:** (not displayed)

**Content:** the following content is displayed:

- Name of the prohibited application (\*1)
- Prohibition processing (**Ended by force**)
- Prohibition results (**Succeeded** or **Failed**)

Example of **Content**:

Startup of [calc][Ended by force]. Result: [Succeeded]

\*1: When performing keyword search in Log Viewer, it can be specified as keyword.

**Notes:** (not displayed)

## **8.2.4 Window Title Obtaining Log**

This is the log when the window is displayed in the case that the application with a window is started in the client (CT). When starting an application without a window, the window title obtaining log cannot be collected.

When using "Internet Explorer(R)" or "Explorer", if any of the following conditions is satisfied, "URL Information Displayed on Address Bar" will also be collected as window title obtaining log.

- "http://", "https://" or "ftp://" is contained in URL information.
- ":\" is not contained in the second or third character in URL information.
- The beginning of URL information is not "\\".

However, when switching among the following applications, if "Application Window Title" and "URL Information Displayed on Address Bar" are exactly the same as the previous ones, window title obtaining log will not be collected.

- Internet Explorer(R) and Explorer
- Internet Explorer(R) and Internet Explorer(R)
- Explorer and Explorer

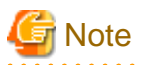

#### **Functions may be restricted due to the environment being used**

When setting the policy, functions may be restricted due to the environment being used. For details, refer to ["1.2.21 Window Title Obtaining Log](#page-33-0)".

#### **Set policy for collection**

The Set policy in the **Terminal Initial Settings** window, the **User Policy Settings** window or the window after Management Console is started (CT policy settings window).

- In **Windows** > **Log collection operation**, set **Window Title Obtaining Log(Web access log)** to **Yes**.
- In **Window title filter**, set the filtering conditions for window title obtaining log.

The settings can be performed when **Window Title Obtaining Log(Web access log)** is set to **Yes**.

- In **Window title screen capture**, set the conditions for collecting screen capture.

The settings can be performed when **Window Title Obtaining Log** is set to **Yes**.

For details about the configuration value, refer to ["2.4.1.4 Window Title Filter](#page-91-0)" and ["2.4.1.5 Window Title Screen Capture"](#page-93-0).

#### Log filtering conditions

Items that can be set in log filtering conditions are as follows:

- Filtering settings for repeated logs For logs with the same process name and the same window title, only the log at the first time will be collected.
- Keyword filtering Set the process name and keyword. Only the window title obtaining log of which the process name contains the keyword will be collected or excluded.

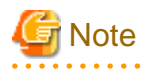

The settings of filtering conditions for repeated logs may be invalid sometimes

When logs with the same process ID switch windows mutually, the filtering settings for repeated logs will be invalid. Example:

When the word documents with window title A and B is opened, and active window switching of A>B>A is performed.

## Screen capture

In screen capture conditions, set the name of the process to collect screen capture and the keyword contained in the window title.

The screen capture can be viewed in window title obtaining log.

In terminal operation settings, when **CT** is selected as **Attached data accumulation settings**, screen capture data will be saved to the client (CT).

The following log content can be viewed:

- Collected window

- "Display Result of Logs"

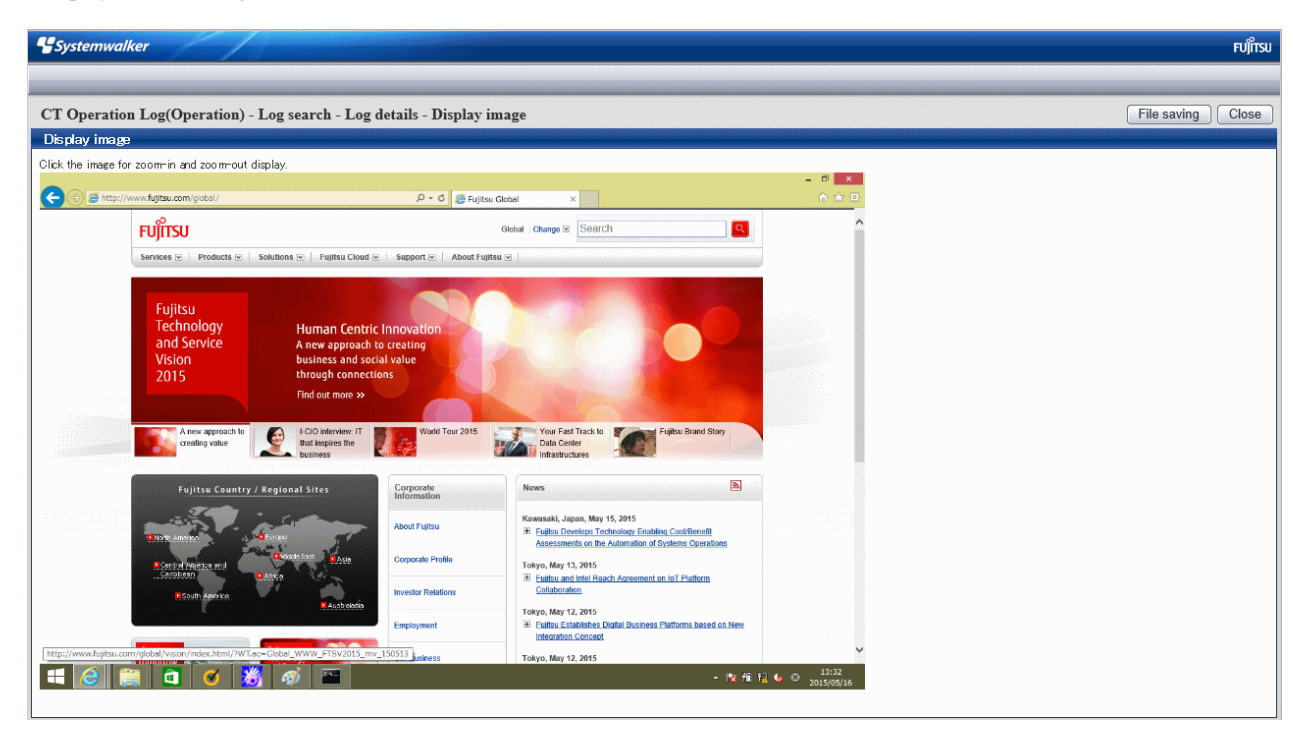

#### **Displayed content**

The following log content can be viewed:

**Name:** name of the client (CT)

**Occurrence Date and Time:** time for collecting logs at client (CT)

User ID: logon user name of the client (CT)

**Domain Name:** it is the domain name of the client (CT) when logging on to domain while it is the computer name of the client (CT) when logging on to local computer

**Type: Window Title** (fixed value)

**Classification:** normal

**Attachment:** when attached data (screen capture) exists, display "1" or "2"

**Content:** the following content is displayed.

- Window title name of application (\*1)
- Name of started application (\*1)

Example of **Content**:

Window [Start menu] has been detected. Program name: [Explorer]

**Note:** The URL of page that is displayed through browser is displayed. (\*1)

\*1: When performing keyword search in Log Viewer, it can be specified as keyword.

## **8.2.5 E-mail Sending Log**

This is the log when an E-mail is sent in the client (CT).

When the warning message for confirming the recipient address is displayed during E-mail sending, the logs when sending after confirming the recipient address will also be collected.

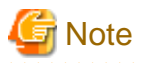

#### **Functions may be restricted due to the environment being used**

When setting the policy, functions may be restricted due to the environment being used. For details, refer to ["1.2.22 E-mail Sending Log](#page-34-0)".

### **Set policy for collection**

Set policy in the **Terminal Initial Settings** window, the **User Policy Settings** window or the window after the Management Console is started (CT policy settings window).

. . . . . . . . . . . .

المتحدث المتحدث

- In **Windows** > **Log collection operation**, set **E-mail Sending Log** to **Yes**.
- When **E-mail content can be viewed** is selected in in **Windows** > **Log collection operation**, the content and the attachment of the sent E-mail will be saved and can be viewed in Log Viewer. The settings can be performed when **E-mail Sending Log** is set to **Yes**.

#### **Displayed content**

The following log content can be viewed:

**Name:** name of the client (CT)

**Occurrence Date and Time:** time for collecting logs at client (CT)

User ID: the following information will be displayed:

- When logging on: logon user name of the client (CT)
- When not logging on: SYSTEM (fixed)

**Domain Name:** the following information is displayed.

- When logging on to the domain: it is the domain name of client (CT).
- When logging on to the local computer: it is the computer name of client (CT).
- When not logging on: it is the computer name of client (CT)

**Type: E-mail Sending** (fixed value)

**Classification:** normal

**Attachment:** when attached data (content and attachment of the sent E-mail) exists, display "1"

**Content:** the following content is displayed:

- E-mail title (\*1)
- Address of sender (\*1)
- Address of recipient (To, Cc and Bcc information) (\*1)
- Attachment name (\*1)

```
Example of Content:
```

```
E-mail has been sent. [Subject: Today's Business Report From: E-mail Address-A To: E-mail Address-B 
CC: E-mail Address-C E-mail BCC: Address-D]
```
\*1: When performing keyword search in Log Viewer, it can be specified as keyword.

**Note:** the following content will be displayed when the warning message for confirming the recipient address is displayed during E-mail sending.

- E-mail address of the unauthorized domain (\*1)
- Processing result after the warning message is displayed (\*1)

Example of **Notes**:

Warning address: [xxxx] Result: [Send After Confirmation]

\*1: When performing keyword search in Log Viewer, it can be specified as keyword.

## **8.2.6 Device Configuration Change Log**

This is the log when device configuration is changed (when a memory device is added along with the change of drive letter, and when device name and internal serial number change because the device in the same drive letter is changed or a USB device is connected) in the client (CT).

## **Set policy for collection**

Set policy in the **Terminal Initial Settings** window, the **User Policy Settings** window or the window after the Management Console is started (CT policy settings window).

In **Windows** > **Log collection operation**, set **Device Configuration Change Log** to **Yes**.

### **Collected information**

The information displayed in **Notes** will be different due to the type of drive.

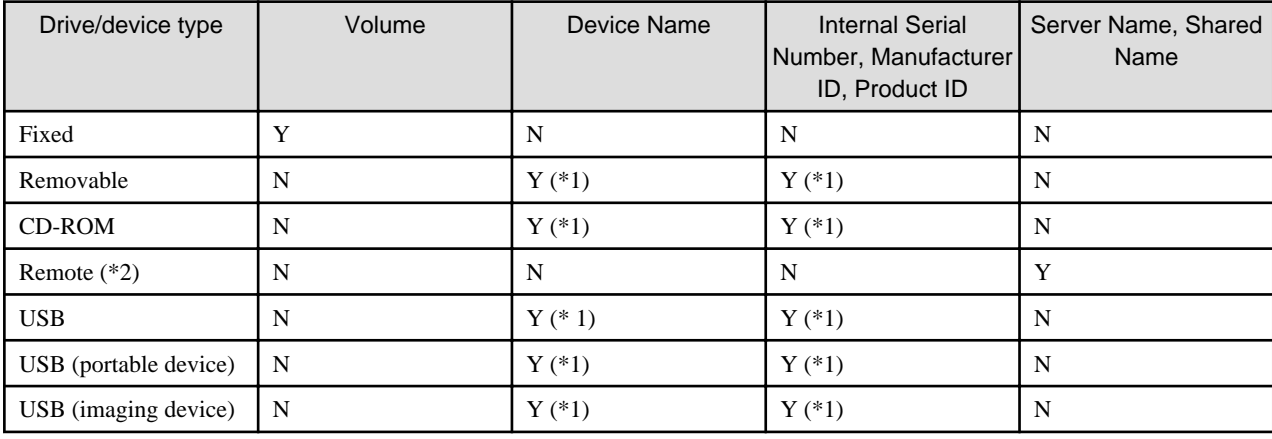

Y: Collect information.

N: Do not collect information.

\*1: The information is only recorded when a USB is connected.

\*2: When sharing the floppy drive and USB memory device with another PC, the drive type will be recorded as "Remote".

#### **Displayed content**

The following log content can be viewed:

**Name:** name of the client (CT)

**Occurrence Date and Time:** time for collecting logs at client (CT)

**User ID:** logon user name of the client (CT)

**Domain Name:** it is the domain name of the client (CT) when logging on to domain while it is the computer name of the client (CT) when logging on to local computer

**Type: Device Configuration Change** (fixed value)

**Classification: Normal** or **Violation** (Note 5)

**Attachment:** (not displayed)

**Content:** the following content is displayed.

- **Add** or **Change** (Note 3)

- Drive letter or USB (Note 3)
- Drive type or portable device/imaging device type (Note 3)

Note 3: When performing keyword search in Log Viewer, the value in [ ] can be specified as keyword.

Recorded as **Add** in the following cases:

When registering a device configuration change log for the drive letter

- When logging on, if there is drive added comparing the information at last logoff with the current drive information
- When adding device in the logon status
- When logging on after adding device in the status of not logon
- When removing the connected device and connecting another device to the same drive in the logon status

When registering a USB device configuration change log

- On startup of the PC, if there is a device added when comparing the information at last shutdown with the current USB device information
- When a USB device is added after starting up the PC (obtained even when not logged in)

Record as **Change** when any of the following operations is performed in the logon status.

When registering a device configuration change log for the drive letter

- When changing the drive type
- When allocating the shared name of server to the existing network drive

When registering a USB device configuration change log

- Not recorded as "Change".

**Note:** the following content is displayed:

- Volume (Note 4)
- Device name (Note 4)
- Internal serial number (Note 4)
- Server name, shared name (Note 4)
- USB device name (Note 6)
- Manufacturer ID
- Product ID

Note 4: When performing keyword search in Log Viewer, the value in the [] can be specified as a keyword.

Note 5: The situation of recording as a violation will be different due to the status of policy, whether to reflect policy, whether the Management Server can be communicated with and the status of the connected USB device. Recording as a violation occurs when **USB Device Individual Identification Function** is set to **Use**, and the following pattern applies. Even when access is set as prohibited for non-USB connections (IDE connection, IEEE connection, PCMCIA connection, etc.) of removable devices or DVD/CD devices, such connections are recorded as normal.

- Case 1

When the USB device whose **USB Identification Method** in the **USB Device Registration** window is **Unavailable** is connected

- Case 2

When the USB device whose period for use set in **Period for Using USB Device** in the **USB Device Registration** window has expired is connected

- Case 3

When **Allow to Use All USB Registered in Management Server** of the **File Export Prohibition > USB Device Individual Identification Function > Detailed Settings** window is set to **Yes**, the Management Server cannot be connected to the client (CT)

- Case 4

When you select **Export Prohibition** (specify drive, removable, or DVD/CD) in **File export/read** and connect to a USB device that has not been permitted for use

Note that drive specification is recorded as normal in the USB device configuration change log.

- Case 5

When you select **Reading prohibition** (specify removable or DVD/CD) in **File export/read** and connect to a USB device that has not been permitted for use

- Pattern 6

When you select **Portable device/imaging device connection prohibition** in **File export/read** (specify portable device, or imaging device), and connect to a USB device that has not been permitted for use

Note 6: When **USB Device Individual Identification Function** is set to **Available**, the USB device name will be obtained.

Example of **Content** and **Notes**:

When the information cannot be obtained, blank ([ ]) will be displayed.

When built-in hard disk is installed

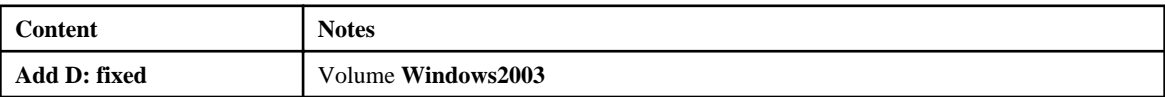

When viewing the drive information in Explorer of OS, in case that "Local Disk (D:)" is displayed, the volume is displayed as blank ([ ]).

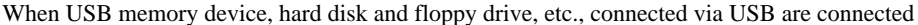

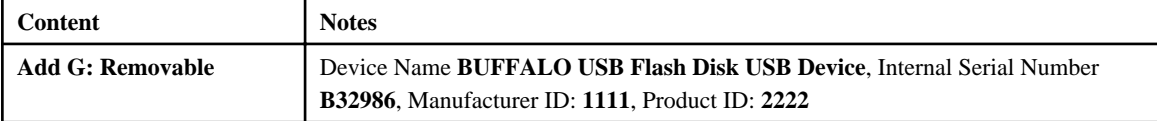

### When DVD/CD device connected via USB is connected

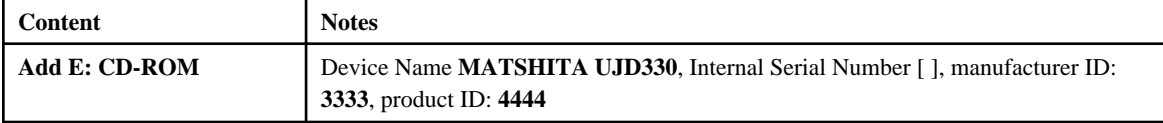

For DVD/CD device not connected via USB (via IDE, IEEE, etc.), blank will be displayed in the notes column.

When network drive is added

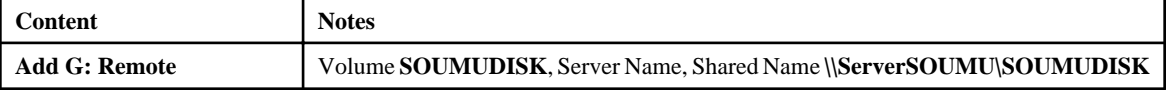

"Server Name, Shared Name" may also be displayed as "\\IP Address of the Server\Shared Name".

When individual identification of USB device is performed and the unauthorized USB device (identified as removable) is installed

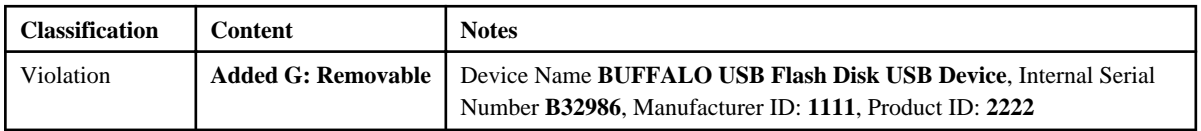

When the hard disk is physically damaged, and other applications exclusively access the file that records the previous device configuration, **Content** of device configuration change log may become "Unknown".

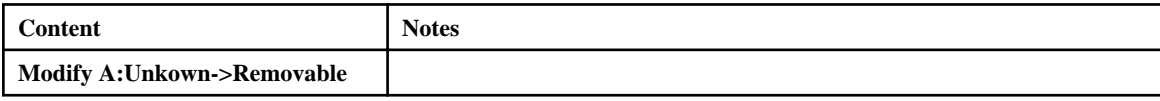
When a USB mouse is connected

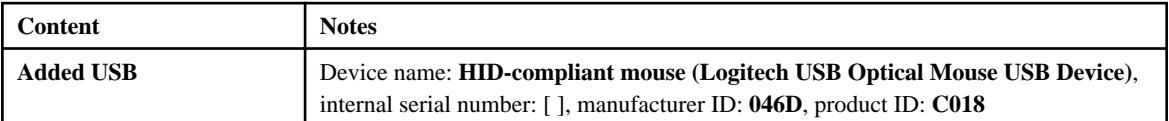

When a USB smartphone is connected

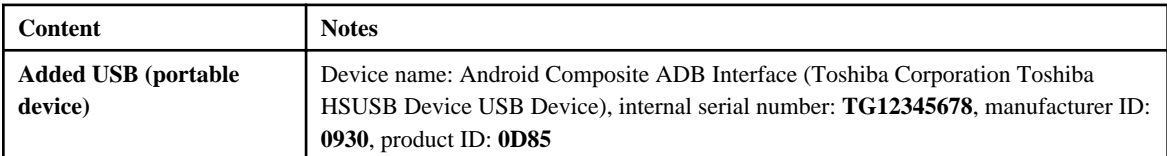

When a USB web camera is connected

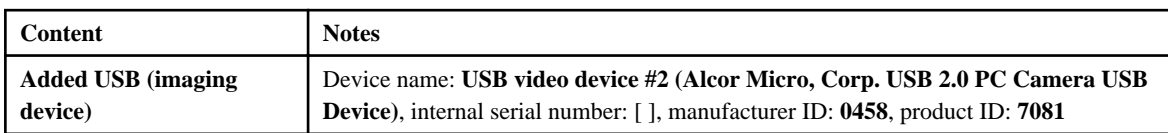

## **When violated**

When the device configuration change log becomes violated, the following message will be displayed.

[S105-ERR001] Accessing to this drive is prohibited by system administrator. (Drive:G)

```
[S105-ERR002] Access to this device has been prohibited by the system administrator. (Device:Y-E DATA 
USB-FDU USB Device)
```
## **8.2.7 Printing Operation Log**

This is the log when printing is performed through an application with printing permission in the client (CT).

After printing has been performed in the client (CT), an operation log will be sent to the Management Server.

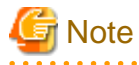

<u>. . . . . . . . . . .</u>

### **Functions may be restricted due to the environment being used**

When setting the policy, functions may be restricted due to the environment being used. For details, refer to ["1.2.20 Printing Operation Log](#page-31-0)".

### **Set policy for collection**

Set policy in the **Terminal Initial Settings** window, the **User Policy Settings** window or the window after the Management Console is started (CT policy settings window).

In **Windows** > **Log collection operation**, set **Print Operation Log** to **Yes**.

#### **Displayed content**

The following log content can be viewed:

**Name:** name of the client (CT)

**Occurrence Date and Time:** time for collecting logs at client (CT)

User ID: logon user name of the client (CT)

**Domain Name:** it is the domain name of the client (CT) when logging on to domain while it is the computer name of the client (CT) when logging on to local computer

#### **Type: Printing** (fixed value)

**Classification:** normal

**Attachment:** (not displayed)

**Content:** the following content is displayed:

- Name of printed file (for document names recognized by **See what's printing** of the printer, the content will differ according to the application) (Notes)
- Name of printer (Notes)
- Total pages of printed file
- Date of printing

Example of **Content**:

```
[imgfilelist.xls] Printed. Printer name: [KONICA MINOLTA 750/600 PCL], Number of pages: [1], print 
date: [2013/04/11 19:44:59]
```
**Note:** (not displayed)

\*) When performing keyword search in Log Viewer, it can be specified as keyword.

## **8.2.8 Printing Prohibition Log**

This is the log when printing is to be performed through an application without permission in the client (CT).

### **Set policy for collection**

Set policy in the **Terminal Initial Settings** window, the **User Policy Settings** window or the window after the Management Console is started (CT policy settings window).

In **Print/PrintScreen**, set **Printing Prohibition** to **Yes**.

In addition, applications with printing permission should also be set in **Print/PrintScreen**.

For details about the configuration value, refer to ["2.4.1.9 Print/PrintScreen](#page-109-0)".

## **Displayed content**

The following log content can be viewed:

**Name:** name of the client (CT)

**Occurrence Date and Time:** time for collecting logs at client (CT)

User **ID:** logon user ID in the client (CT)

**Domain Name:** it is the domain name of the client (CT) when logging on to domain while it is the computer name of the client (CT) when logging on to local computer

**Type: Printing prohibition** (fixed value)

**Classification:** violation

**Attachment:** (not displayed)

**Content:** the following content is displayed:

- Name of the file that is prohibited from printing(\*1)
- Name of prohibited application (\*1)

Example of **Content**:

```
Prohibited print [Microsoft Word - 13.Console.doc]. Program name: [C:\Program Files\Microsoft Office
\OFFICE11\WINWORD.EXE]
```
\*1: When performing keyword search in Log Viewer, it can be specified as keyword.

**Note:** (not displayed)

## **8.2.9 Logon Prohibition Log**

This is the log when intending to logon with the user name that belongs to the group prohibited from logon in the client (CT).

## **Set policy for collection**

Set policy in the **Terminal Initial Settings** window or the window after the Management Console is started (CT policy settings window). Set the groups that is prohibited from logon in **Logon**. For details about the configuration value, refer to ["2.4.1.6 Logon"](#page-96-0).

## **Displayed content**

The following log content can be viewed:

**Name:** name of the client (CT)

**Occurrence Date and Time:** time for collecting logs at client (CT)

User ID: logon user name of the client (CT)

**Domain Name:** it is the domain name of the client (CT) when logging on to domain while it is the computer name of the client (CT) when logging on to local computer

**Type: Logon Prohibition** (fixed value)

**Classification: violation**

**Attachment:** (not displayed)

**Content:** the following content is displayed.

- Prohibited user name (group) (Note 1)
- Prohibition processing (**Logoff** or **Shutdown**) (Note 2)
- Prohibition results (**Succeeded** or **Failed**)

### Example of **Content**:

The logon of [ms-user(Microsoft account)] has been [Logoff]. Result: [Succeeded]

Note 1) When performing keyword search in Log Viewer, it can be specified as keyword.

The search target is user name and group name instead of brackets.

Note 2) When two or more logon users exist in the same PC, **Logoff** will be displayed when logging on is prohibited.

**Note:** (not displayed)

## **8.2.10 File Export Log**

This is the log when exporting files and folders using File Export Utility in the client (CT). The original file of the exported file can also be saved at the same time when the log is collected.

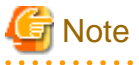

#### **Functions may be restricted due to the environment being used**

When setting the policy, functions may be restricted due to the environment being used. For details, refer to ["1.2.19 File Export Log"](#page-31-0).

### **Set policy for collection**

. . . . . . . . . . . . . . . . . . .

Set policy in the **Terminal Initial Settings** window, the **User Policy Settings** window or the window after the Management Console is started (CT policy settings window).

- In **Windows** > **Log collection operation**, set **File Export Log** to **Yes**.

- When **Backup Original File** is selected in **Windows** > **Log collection operation**, the original file of the exported file can be saved. The settings can be performed when **File Export Log** is set to **Yes**.

For details about the configuration value, refer to ["2.4.1.8 File Export/Read](#page-99-0)".

#### **Displayed content**

The following log content can be viewed:

**Name:** name of the client (CT)

**Occurrence Date and Time:** log collecting time of the client (CT)

User ID: logon user name of the client (CT)

**Domain Name:** it is the domain name of the client (CT) when logging on to domain while it is the computer name of the client (CT) when logging on to local computer

**Type: File Export** (fixed value)

**Classification:** normal

**Attachment:** when the attached data exists, display "1"

**Content:** the following content is displayed:

- File name of export source (\*1)
- File name of export target (\*1)
- Export method (in plain text)
- Drive letter of export target
- Drive type of export target
- Reason for export (\*1)

Example of **Content**:

When exporting after being encrypted

Take [C:\Documents and Settings\Administrator\Desktop\List of Customer Information.xls] as [G:\List of Customer Information.exe], export to [Plain text] through [G:]. Type of drive: [Removable]

When exporting in plain text

```
Take [D:\Product Customer October in 2013.XLS] as [E:\Product Customer October in 2013.XLS], export 
to [Plain Text] through [E:]. Type of drive : [CD/DVD]
```
When specifying the export target of encrypted file with UNC (address beginning with "\\")

```
Take [D:\Documents and Settings\Administrator\Desktop\New File.txt] as [\\Server1\UserDocument\New 
File.txt], export to [Plain text] through [Remote]. Type of drive: [Remote]
```
When policy of inputting export reason is set

Take [C:\Documents and Settings\Administrator\Desktop\Important Customer Information of A Company.xls] as [E:\Customer Information.ex\_], export to [Plain text] through [E:]. Type of drive: [Removable], Export Reason: [For Exporting xxx Information to xxx Client in xxx Business]

\*1: When performing keyword search in Log Viewer, it can be specified as keyword.

**Notes:** the following content is displayed:

- Volume (\*1) (\*4)
- Size  $(*1)$   $(*2)$   $(*4)$
- Device name (\*3) (\*4)
- Internal serial number (\*3) (\*4)

- USB device name (\*3) (\*4) (\*5)

- \*1: For file export log collected through V13.2.0 or earlier, [ ] is displayed as blank.
- \*2: When exporting folder, [ ] is displayed as blank.
- \*3: Displayed when the export target is media connected via USB.

\*4: When performing a keyword search in Log Viewer, it can be specified as a keyword.

\*5: Displayed only when a USB device has been registered in the **USB Device Registration** window of Management Server and the following policy settings has been performed. It is the information set in **USB Device Name** when registering a USB device.

- When setting **Device Configuration Change Log** to **Yes** in the **Terminal Initial Settings** window, the **User Policy Settings** window or **Windows** > **Log collection operation** of the CT policy settings window.
- When setting **Export Using File Export Utility** to **Yes** in the **Terminal Initial Settings** window **File export/read** in the policy settings window.

When setting **USB Device Individual Identification Function** to **Use** in the **File Export Utility Function Settings** window.

Example of **Notes**:

For file export log collected through V13.2.0 or earlier

Volume label: [ ], Size (byte): []

When exporting to the media not connected via USB

When exporting folder

Volume label: [USERVOL], Size (byte): [ ]

When exporting file

```
Volume label: USERVOL], Size (byte): [123,456]
```
When exporting to the media connected via USB in case that USB device individual identification is not performed

When exporting folder

```
Volume label:: [USERVOL], Size (byte): [ ], Device Name: [Strings of Device Name], Internal Serial 
Number: [0E40986050226896]
```
When exporting file

```
Volume label: [USERVOL], Size (byte): [123,456], Device Name: [Strings of Device Name], Internal 
Serial Number: [0E40986050226896]
```
When exporting to the media connected via USB in case that USB device individual identification is performed

When exporting folder

```
Volume: [USERVOL], Size (Byte): [ ], Device Name: [Strings of Device Name], Internal Serial Number: 
[0E40986050226896], USB Device Name: [I-O xxyyzz Company ED-123 Type]
```
When exporting file

```
Volume label: [USERVOL], Size (byte): [123,456], Device Name: [Strings of Device Name], Internal 
Serial Number: [0E40986050226896], USB Device Name: [I-O xxyyzz Company ED-123 Type]
```
## **8.2.11 PrintScreen Key Operation Log**

This is the log when the PrintScreen key is used in the client (CT). In the meantime of logging, the screen capture of PrintScreen operations can also be collected.

## **Set policy for collection**

Set policy in the **Terminal Initial Settings** window, the **User Policy Settings** window or the window after the Management Console is started (CT policy settings window).

When two of the following are set, the PrintScreen key operation log will be collected:

- Set **Disable PrintScreen Key** to **No** in **Print/PrintScreen**.
- Set **PrintScreen Key Operation Log** to **Yes** in **Windows** > **Log collection operation**.
- When the **Capture Screen** check box is selected in **Windows** > **Log collection operation**, screen capture of the time when PrintScreen key is used can be collected.

The settings can be performed when **PrintScreen Key Operation Log** is set to **Yes**.

## **Displayed content**

The following log content can be viewed:

**Name:** name of the client (CT)

**Occurrence Date and Time:** time for collecting logs at client (CT)

User **ID:** logon user name of the client (CT)

**Domain Name:** it is the domain name of the client (CT) when logging on to domain while it is the computer name of the client (CT) when logging on to local computer

**Type: PrintScreen key prohibition** (fixed value)

**Classification:** normal (fixed value)

**Attachment:** when the attached data exists, display "1"

**Content:** the following content is displayed.

- Information of pressing PrintScreen key.

Example of **Content**:

PrintScreen key has been pressed.

When performing keyword search in Log Viewer, the character "PrintScreen key is pressed." can be searched.

**Note:** (not displayed)

## **8.2.12 PrintScreen Key Prohibition Log**

This is the log when the PrintScreen key is operated in the case that the use of the PrintScreen key is prohibited in the client (CT). "The Use of PrintScreen Key is Prohibited" refers to the situation in which screen capture cannot be collected even if the PrintScreen key is pressed.

When logging, the screen capture at the time when the PrintScreen operation is performed can also be collected.

### **How to apply**

Though the use of the PrintScreen key is prohibited, the user who intends to collect screen capture and perform violation operations can be found. Because the kind of screen capture to be collected is known, what kind of operation is going to be performed can be predicted. This can help prevent behaviors that may lead to a significant security problem.

### **Set policy for collection**

Set policy in the **Terminal Initial Settings** window, the **User Policy Settings** window or the window after the Management Console is started (CT policy settings window).

When two of the following has been set, the PrintScreen key prohibition log will be collected.

- Set **PrintScreen Key Operation Log** to **No** in **Windows** > **Log collection operation**.
- Set **PrintScreen Key Invalid** to **Yes** in **Print/PrintScreen**.

- When the **Screen Capture** check box is selected in **Print/PrintScreen**, the screen capture at the time when the PrintScreen key is used can be collected.

## **Displayed content**

The following log content can be viewed:

**Name:** name of the client (CT)

**Occurrence Date and Time:** time for collecting logs at client (CT)

**User ID:** logon user name of the client (CT)

**Domain Name:** it is the domain name of the client (CT) when logging on to domain while it is the computer name of the client (CT) when logging on to local computer

**Type: PrintScreen key prohibition** (fixed value)

**Classification: Violation** (fixed value)

**Attachment:** when the attached data exists, display "1"

**Content:** the following content is displayed.

- Information of pressing PrintScreen key.

Example of **Content**:

PrintScreen key has been pressed.

When performing keyword search in Log Viewer, the character "PrintScreen key is pressed." can be searched.

**Note:** (not displayed)

## **8.2.13 Web Operation Log**

This is the log when the following operation is performed in the client (CT).

- Upload and download via Website

After file sending or receiving has been started, even if an exception occurred or the user has cancelled file sending or receiving, the log will still be collected.

## **Set policy for collection**

Set policy in the **Terminal Initial Settings** window, the **User Policy Settings** window or the window after the Management Console is started (CT policy settings window).

Set **Web Operation Log** of **Windows** > **Log collection operation** to **Yes**.

## **How to search**

- In the case of a web download log:

When searching in the Log Viewer, the web download log is included in the results of "Web operation" log type.

When filtering search results, select **Web operation** for **Log type**, and **Normal** for **Classification**.

You can filter the search results even when "Web operation" or "Web download" is set as a keyword. The keyword is searched for using partial match.

- In the case of a web upload log:

When searching in the Log Viewer, the web upload log is included in the results of "Web operation" log type.

When filtering search results, select **Web operation** for **Log type**, and **Normal** for **Classification**.

You can filter the search results even when "Web operation" or "Web upload" is set as a keyword. The keyword is searched for using partial match.

## **Displayed content**

The following log content can be viewed:

**Name:** the name of the client (CT)

**Occurrence Date and Time:** time for collecting logs at client (CT)

**User ID:** logon user name of the client (CT)

**Domain Name:** it is the domain name of the client (CT) when logging on to domain while it is the computer name of the client (CT) when logging on to local computer

**Type:** the following content is displayed according to the operation content (fixed value).

- Web upload
- Web download

### **Classification: normal**

**Attachment:** (not displayed)

**Content:** the following content is displayed:

- Name of application displaying Web pages (\*1)
- URL strings of access target (\*1)
- File name (\*1)

The maximum length of the string displayed in the content is 520 halfwidth characters (260 fullwidth characters). Because only the length within 520 halfwidth characters (260 fullwidth characters) is displayed when the length of string displayed in the content exceeds 520 halfwidth characters (260 fullwidth characters), the length of the content will be adjusted.

### Example of **Content**:

## When **Web Upload Operation**

Uploaded to [www.aaa.com]. Application name: [iexplore.exe], File name: [c:\test\test.txt]

### When **Web Download Operation**

Downloaded from [www.aaa.com]. Application name: [iexplore.exe], File name: [c:\test\test.txt]

\*1: When performing keyword search in Log Viewer, it can be specified as keyword.

**Note:** (not displayed)

## **8.2.14 Web Operation Prohibition Log**

This is the log when the following operations are performed in the client (CT):

- Access to the prohibited URL (URL access prohibition log)
- Download from unpermitted websites (Web download prohibition log) When file download is selected through the button, link, menu, etc., on the window of the Website
- Upload to unpermitted websites (Web upload prohibition log) When file upload is selected through the button, linkage, menu, etc., on the window of Website

## **Set policy for collection**

Set policy in the **Terminal Initial Settings** window, the **User Policy Settings** window or the window after the Management Console is started (CT policy settings window).

- Set **URL Access** of **Internet** to **Prohibit**.
- In **Web upload/download**, set **Upload and download prohibition settings** to one of the following: - **Prohibit uploading and downloading**

- **Prohibit uploading only**

- **Prohibit downloading only**

## **How to search**

- In the case of a URL access prohibition log

When searching in the Log Viewer, the URL access prohibition log is included in the results of "Web operation prohibition" log type. When filtering search results, select **Web operation prohibition** for **Log type**, and **Normal** for **Classification**. You can filter the search results even when "iexplore.exe', "Web operation prohibition", "URL access", or the URL of the site that was accessed is set as a keyword.

The keyword is searched for under partial match.

- In the case of a Web download prohibition log

When searching in the Log Viewer, the web download prohibition log is included in the results of "Web operation prohibition" log type. When filtering search results, select **Web operation prohibition** for **Log type**, and **Normal** for **Classification**.

You can filter the search results even when "iexplore.exe', "Web operation prohibition", "Web download", or the URL of the site that was accessed is set as a keyword.

The keyword is searched for under partial match.

In the case of a Web upload prohibition log

When searching in the Log Viewer, the web upload prohibition log is included in the results of "Web operation prohibition" log type. When filtering search results, select **Web operation prohibition** for **Log type**, and **Normal** for **Classification**.

You can filter the search results even when "iexplore.exe', "Web operation prohibition", "Web upload", or the URL of the site that was accessed is set as a keyword. The keyword is searched for under partial match.

## **Displayed content**

The following log content can be viewed:

**Name:** name of the client (CT)

**Occurrence Date and Time:** time for collecting logs at client (CT)

User **ID:** logon user name of the client (CT)

**Domain Name:** it is the domain name of the client (CT) when logging on to domain while it is the computer name of the client (CT) when logging on to local computer

**Type:** the following information is displayed according to the content of the operation (fixed value).

- URL access prohibition
- Web upload prohibition
- Web download prohibition

**Classification:** violation

**Attachment:** (not displayed)

**Content:** the following content is displayed:

- Name of application displaying Web pages (\*1)
- URL strings of access target (\*1)

The maximum length of the string displayed in the content is 520 halfwidth characters (260 fullwidth characters). Because only the length within 520 halfwidth characters (260 fullwidth characters) is displayed when the length of string displayed in the content exceeds 520 halfwidth characters (260 fullwidth characters), the length of the content will be adjusted.

Example of **Content**:

In case of **URL Access Prohibition**

Prohibited connection to [www.aaa.com]. Application name: [iexplore.exe]

In case of **Web Upload Prohibition**

Prohibited uploading to [www.aaa.com]. Application name: [iexplore.exe]

#### In case of **Web Download Prohibition**

Prohibited downloading from [www.aaa.com]. Application name: [iexplore.exe]

\*1: When performing keyword search in Log Viewer, it can be specified as keyword.

**Note:** (not displayed)

## **8.2.15 FTP Operation Log**

This is the log when the following operations are performed in the client (CT):

- Upload a file to an FTP Server (FTP upload log)
- Download a file from an FTP Server (FTP download log)

Only the FTP communication log of the connection target server of the FTP client with the communication port set as "21" is recorded.

After file transmission starts, even if an exception occurs or the user cancels file transmission, the log will still be collected.

#### **Set policy for collection**

Set policy in the **Terminal Initial Settings** window, the **User Policy Settings** window or the window after the Management Console is started (CT policy settings window).

Set **FTP Operation Log** of **Windows** > **Log collection operation** to **Yes**.

#### **How to search**

When searching in Log Viewer, select "FTP Operation" in type of log and "Normal" in classification.

When "FTP Operation" is set as a keyword, the FTP upload log and FTP download log can be searched.

When "FTP Upload" is set as a keyword, FTP upload log can be searched. In addition, when "FTP Download" is set, FTP download log can be searched.

The keyword can be searched for under partial match.

#### **Displayed content**

The following log content can be viewed:

**Name:** the name of the client (CT)

**Occurrence Date and Time:** time for collecting logs at client (CT)

User **ID:** logon user name of the client (CT)

**Domain Name:** it is the domain name of the client (CT) when logging on to domain while it is the computer name of the client (CT) when logging on to local computer

**Type:** the following content is displayed according to type of log (fixed value):

- FTP uploading
- FTP downloading

**Classification:** normal

**Attachment:** (not displayed)

**Content:** the following content is displayed.

The maximum length of the string displayed in the content is 519 halfwidth characters (259 fullwidth characters). Because only the length within 519 halfwidth characters (259 fullwidth characters) is displayed when the length of string displayed in the content exceeds 519 halfwidth characters (259 fullwidth characters), the length of the content will be adjusted.

- FTP client program name (\*1)
- IP address of FTP Server (\*1)
- File name (\*1)

Example of **Content**:

When **FTP Upload**

Uploaded to [192.168.1.100]. Application name: [FTP.EXE], File name: [Test.txt]

#### When **FTP Download**

Downloaded from [192.168.1.100]. Application name: [FTP.EXE], File name: [Test.txt]

\*1: When performing keyword search in Log Viewer, it can be specified as keyword.

**Note:** (not displayed)

## **8.2.16 FTP Operation Prohibition Log**

This is the log when an unpermitted FTP connection is made in the client (CT).

Only the FTP communication log of the connection target server of the FTP client with the communication port set as "21" is recorded.

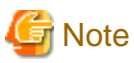

#### **Functions may be restricted due to the environment being used**

When setting the policy, functions may be restricted due to the environment being used. For details, refer to ["1.2.13 FTP Server Connection Prohibition"](#page-28-0).

#### **Set policy for collection**

Set policy in the **Terminal Initial Settings** window, the **User Policy Settings** window or the window after the Management Console is started (CT policy settings window).

Set **FTP Server Connection** as **Prohibited** in **FTP server connection**.

#### **How to search**

When searching in Log Viewer, input "FTP Operation Prohibition" in type of log, "Violation" in classification, "FTP Server Connection Prohibition" as a keyword in the search conditions. FTP client process name and IP address of the accessed FTP server can also be specified in keyword.

The keyword can be searched under partial match.

#### **Displayed content**

The following log content can be viewed:

**Name:** name of the client (CT)

**Occurrence Date and Time:** time for collecting logs at client (CT)

User **ID:** logon user name of the client (CT)

**Domain Name:** it is the domain name of the client (CT) when logging on to domain while it is the computer name of the client (CT) when logging on to local computer

#### **Type: FTP Connection Prohibition** (fixed value)

**Classification:** violation

**Attachment:** (not displayed)

**Content:** the following content is displayed.

- FTP client program name (\*1)
- IP address of FTP server (\*1)

The maximum length of the string displayed in the content is 519 halfwidth characters (259 fullwidth characters). Because only the length within 519 halfwidth characters (259 fullwidth characters) is displayed when the length of string displayed in the content exceeds 519 halfwidth characters (259 fullwidth characters), the length of the content will be adjusted.

Example of **Content**:

prohibited connecting to [192.168.1.100]. Application name: [FTP.EXE]

\*1: When performing keyword search in Log Viewer, it can be specified as keyword.

**Note:** (not displayed)

## **8.2.17 Clipboard Operation Log**

This is the log when information is copied from the virtual environment to the physical environment or from the physical environment to the virtual environment via clipboard. The log will be collected in both environments.

# **Note**

#### **Functions may be restricted due to the environment being used**

When setting the policy, functions may be restricted due to the environment being used. For details, refer to ["1.2.28 Clipboard Operation Log](#page-38-0)".

### **Set policy for collection**

Set policy in the **Terminal Initial Settings** window, the **User Policy Settings** window or the window after the Management Console is started (CT policy settings window).

In **Windows** > **Log collection operation**, set **Clipboard Operation Log (Virtual Environment)** to **Yes**.

### **Displayed content**

The following log content can be viewed:

**Name:** name of the client (CT)

**Occurrence Date and Time:** time for collecting logs at client (CT)

**User ID:** logon user name of the client (CT)

**Domain Name:** it is the domain name of the client (CT) when logging on to domain while it is the computer name of the client (CT) when logging on to local computer

**Type: Clipboard Operation** (fixed value)

**Classification:** normal

**Attachment:** when the attached data (original file) exists, display "1"

**Content:** the following content is displayed:

- Direction
- Operation source PC
- Operation target PC
- Application name
- Format: the following content is displayed:
	- Text: text data
	- Image: image data
	- File: file path
- META: extended META file data
- SYLK: data in symbolic link format
- DIF: data in data exchange format
- TIFF: image data in TIFF format
- PALETE: handling of color pallet
- PEN: data used for PEN extended function
- RIFF: audio data in RIFF format
- WAVE: audio data in WAVE format
- LOCALE: locale ID handling of text data
- WIN\_VERSION: version of Windows
- DSPTEXT: text data in private format
- DSPBITMAP: bitmap data in private format
- PICT: data in image display format
- EXTRA (0x0080): data defined by application alone
- EXTRA (letters or 0x9999): data defined by application alone
- Letters are in data format.
- Content

### Example of **Content**:

#### In text format

Clipboard operation has been performed between different environments. Direction: [Virtual party- >Physical party], Operation source PC: [PC001], Operation target PC: [PC002], Application name: [Notepad.exe], Format: [Text], Content: [Clipboard Copy]

#### In image format

```
Clipboard operation has been performed between different environments. Direction: [Virtual party-
>Physical party], Operation source PC: [PC001], Operation target PC: [PC002], Application name: 
[Notepad.exe], Format: [Image], Content: [Clipboard Copy]
```
## In file format

```
Clipboard operation has been performed between different environments. Direction: [Virtual party-
>Physical party], Operation source PC: [PC001], Operation target PC: [PC002], Application name: 
[Notepad.exe], Format: [File], Content: [Clipboard Copy]
```
## **Note:** (not displayed)

## **8.2.18 Clipboard Operation Prohibition Log**

This is the log when copying information from the virtual environment to the physical environment or from the physical environment to the virtual environment via clipboard is prohibited. The log will be collected in both environments.

## **Set policy for collection**

Set policy in the **Terminal Initial Settings** window, the **User Policy Settings** window or the window after the Management Console is started (CT policy settings window).

In **Clipboard**, set **Prohibit of clipboard operation between different environments** to **Prohibit**.

## **Displayed content**

The following log content can be viewed:

**Name: name of the client** (CT)

**Occurrence Date and Time:** time for collecting logs at client (CT)

User ID: logon user name of the client (CT)

**Domain Name:** it is the domain name of the client (CT) when logging on to domain while it is the computer name of the client (CT) when logging on to local computer

**Type: Clipboard Operation** (fixed value)

**Classification:** violation

**Attachment:** when the attached data (original file) exists, display "1"

**Content:** the following content is displayed:

- Direction
- Operation source PC
- Operation target PC
- Application name
- Format
- Content

#### Example of **Content**:

In text format

Clipboard operation has been performed between different environments. Direction: [Virtual party- >Physical party], Operation source PC: [PC001], Operation target PC: [PC002], Application name: [Notepad.exe], Format: [Text], Content: [Clipboard Copy]

#### In image format

```
Clipboard operation has been performed between different environments. Direction: [Virtual party-
>Physical party], Operation source PC: [PC001], Operation target PC: [PC002], Application name: 
[Notepad.exe], Format: [Image], Content: [Clipboard Copy]
```
In file format

```
Clipboard operation has been performed between different environments. Direction: [Virtual party-
>Physical party], Operation source PC: [PC001], Operation target PC: [PC002], Application name: 
[Notepad.exe], Format: [File], Content: [Clipboard Copy]
```
**Note:** (not displayed)

## **8.2.19 File Operation Log**

This is the log of file operations and folder operations in the following drives that are performed in the client (CT):

. . . . . . . . . . . . . . . . . .

- Local drive
- Network drive
- Removable drive

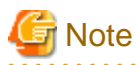

**Functions may be restricted due to the environment being used**

When setting the policy, functions may be restricted due to the environment being used. For details, refer to ["1.2.29 File Operation Log](#page-39-0)".

## **Set policy for collection**

Set policy in the **Terminal Initial Settings** window or the window after the Management Console is started (CT policy settings window).

- In **Windows** > **Log collection operation**, set **File Operation Log** to **Yes**.
- In **File operation**, set the filtering conditions for file operation log.

The settings can be performed when **File Operation Log** is set to **Yes**.

- In **Extension**, set whether to collect logs while operating files with which extension.

The settings can be performed when **File Operation Log** is set to **Yes**.

For details about the configuration value, refer to ["2.4.1.2 File Operation](#page-84-0)" and ["2.4.1.3 Extension](#page-89-0)".

### **Displayed content**

The following log content can be viewed:

**Name:** name of the client (CT)

**Occurrence Date and Time:** time for collecting logs at client (CT)

User ID: the following information is displayed.

- When logging on: logon user name of the client (CT)
- When not logging on yet: SYSTEM (fixed)

**Domain Name:** the following information is displayed.

- When logging on to domain: the domain name of client (CT).
- When logging on to local computer: the computer name of client (CT).
- When not logging on yet: the computer name of client (CT)

**Type:** F**ile Operation** (fixed value)

**Classification:** normal

**Attachment:** (not displayed)

**Content**: for details, refer to ["Collected operation logs"](#page-519-0).

Example of **Content**:

```
Operation: [Rename], Source file name:[C:\Documents and Settings\Administrator\Desktop\New Microsoft 
Excel Worksheet.xls], Type of drive: [Fixed], Target file name: [C:\Documents and Settings
\Administrator\Desktop\List of Customer Information.xls], Type of target drive: [Fixed], Program 
name: [Explorer.exe]
```
**Note:** the following information is displayed:

- When file operation is **View, Update, Create, Copy, Cut, Rename, Save As,** the file size after operation will be displayed. When file size information cannot be obtained normally, single-byte blank (size (byte): [ ]) is displayed. In addition, when the file size exceeds 2147483647 bytes, "size (byte) **2147483647**" is displayed.
- When performing file operation or **Delete** in file operation, the note column will be blank.
- When a rename is performed during creation of a folder, a halfwidth space (size (byte): [ ]) may be displayed in the notes column of the folder "Create" log.

When performing keyword search in Log Viewer, numerals can be specified as keyword. 0 to 2147483647 can be specified. Example:

<span id="page-519-0"></span>When "0123" is specified in search condition, logs with "size (byte): **201,235**" displayed in notes will be searched. Logs with "size (byte): **123**" displayed in notes cannot be searched.

Also, when performing a keyword search in Log Viewer, and a keyword including any of the following operation types is specified, logs for which the operation type applies may be searched.

(Applicable operation types: "View", "Update", "Create", "Delete", "Copy", "Move", "Rename", "Save As")

#### **Example:**

When a single keyword such as "copy, source file name:**G:\**" is specified in the search criteria, and an "OR" search is selected, logs of the "Copy" operation type will also be searched regardless of the file name for which the operation was performed. To perform a search where the operation type is "Copy" and the file name includes "G:\", specify multiple keywords with an AND condition.

## **Collected operation logs**

The following describes the logs collected when operating files and folders on the local drive and network drive in the client (CT) where file operation log policy has been set.

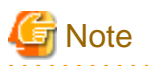

### **The following software and commands are described**

When running the following software or commands, operation logs displayed in the following table will be collected:

- Explorer (Note 1)
- Notepad (Note 1)
- Tablet (Note 1)
- Microsoft(R) Word (2003, 2007, 2010 and 2013) (Note 2)
- Microsoft(R) Excel (2003, 2007, 2010 and 2013) (Note 2)
- Microsoft(R) PowerPoint(R) (2003, 2007, 2010 and 2013) (Note 2)
- Command in command prompt (COPY, XCOPY, MOVE, DEL, ERASE, RD, REN, MD) (Note 1)

Note 1: Does not collect "Save as" operation logs.

Note 2: In case of Windows Vista(R), Windows Server(R) 2008, Windows(R) 7, Windows(R) 8 or Windows Server(R) 2012, only 2003, 2007, 2010 and 2013 are supported.

"Save as" operation logs can only be collected in versions 2007, 2010 and 2013.

However, be aware of the following points:

- "Update" operation of Microsoft(R) Word will be collected as **Create** log.
- Like Explorer and XCOPY, in **File operation**, **View** log of the process that has been registered as **Get Operations Apart from Viewing** will not be collected.
- Even if the software and commands above are used, redundant logs may be collected.
- When using software and commands other than the above ones, operation logs not corresponding to the actual operation (eg, "Copy" and "Cut" logs cannot be collected, but they can be collected as **View**, **Create**, **Delete** or **Rename** logs) may be collected.
- When the "Move" operation is performed in the above software or commands, "Copy" and "Create" (move source) logs may be collected.
- When using the redirection command ( $>$  or  $>>$ ) and MD command in command prompt, logs may not be output.
- 

When operating file and folder in the client (CT), the types of logs collected are as follows.

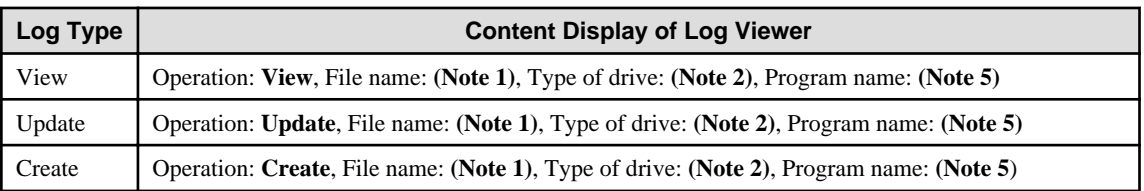

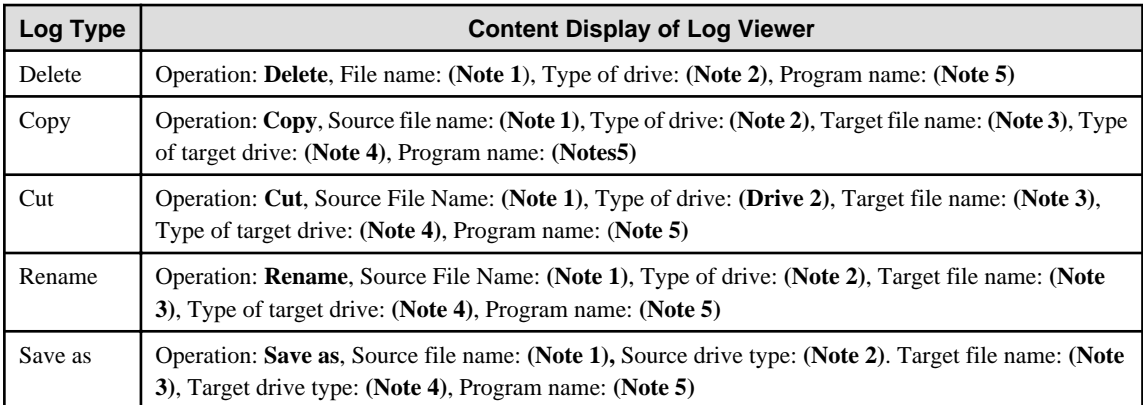

Note 1: The name of the file or folder in the local drive is described in full path, the name of the file or folder in the network drive is described with UNC or UNC and the machine name part is the IP address

## Note 2: Type of source drive

Note 3: The name of the file or folder in the local drive is described in full path, the name of the file or folder in the network drive is described by UNC or UNC and the machine name part is the IP address

The name of the file of folder is described in full path in the following cases:

- Allocate drive letter for the network drive and perform rename operation in the allocated letter
- Allocate drive letter for the network drive and perform cut operation in the allocated letter
- Allocate drive letter for the network drive and access the network drive directly for performing cut operation of folder

## Note 4: Type of target drive

Note 5: Name of the application that performs the operation

## Conditions for log collection

Under what kind of conditions and operations the above "log type" can be collected is displayed as follows:

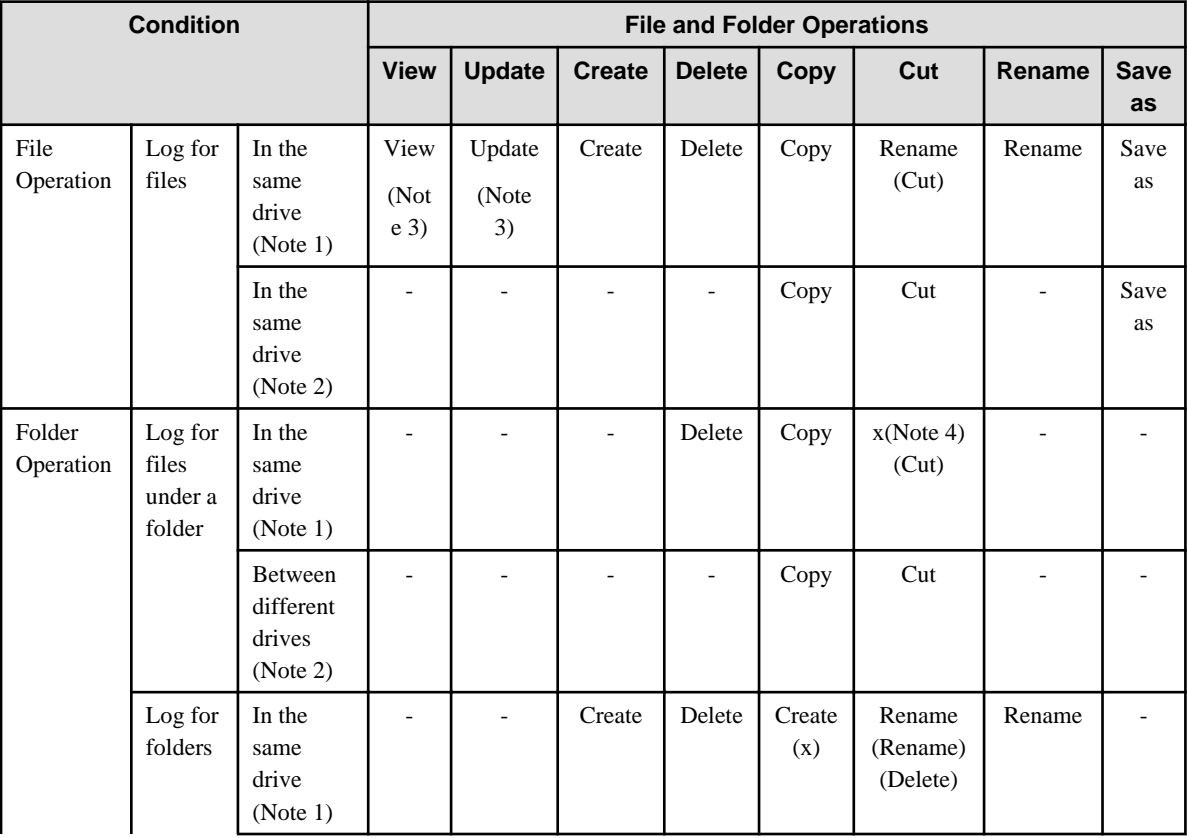

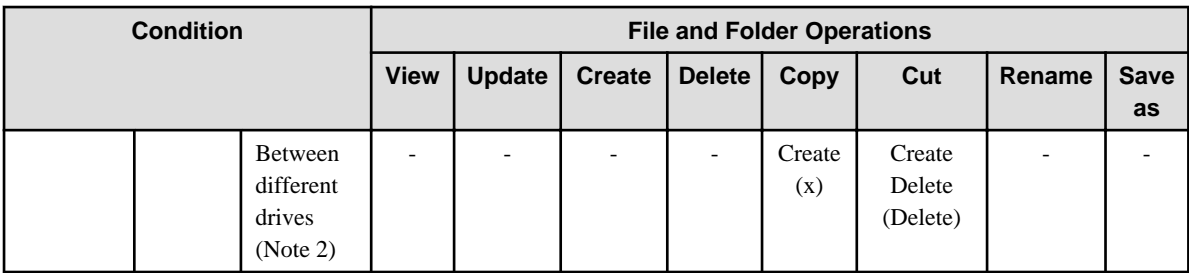

-: Operation is not possible.

x: Operation log cannot be collected.

View/update/create/delete/copy/cut/rename/Save as: indicates the type of collected operation log.

(): indicates the type of the collected operation file when files or folders with the same name exist in copying target or moving target. When there is no ( ), the type of recorded log will be collected.

Note 1: Operations in the same local drive or network drive. For example, see following case:

- Operation from C drive to C drive in the local drive
- Operation in the network drive "\\dtk\common\"

Note 2: Operations between different local drives, between the local drive and network drive or between different network drives. For example, see the following case:

- Operations from C drive to D drive in the local drive
- Operations between the local drive and network drive.
- Operations from the network drive "\\dtk\common\" to the network drive "\\dtk\com\"

Note 3: Viewing of file properties in Explorer and command prompt is not a log target.

Note 4: When the folder name of the moving source is the same as that of the moving target, **Rename** log is collected only for files existing in the moving source folder but not in the moving target folder.

The meaning of the above table and the output logs are illustrated as follows:

Example 1:

When viewing files in the same local drive, logs displayed in **View** of type of log above are collected.

The window for viewing logs in Log Viewer is displayed as follows. Logs collected in this case are shown in the frame part.

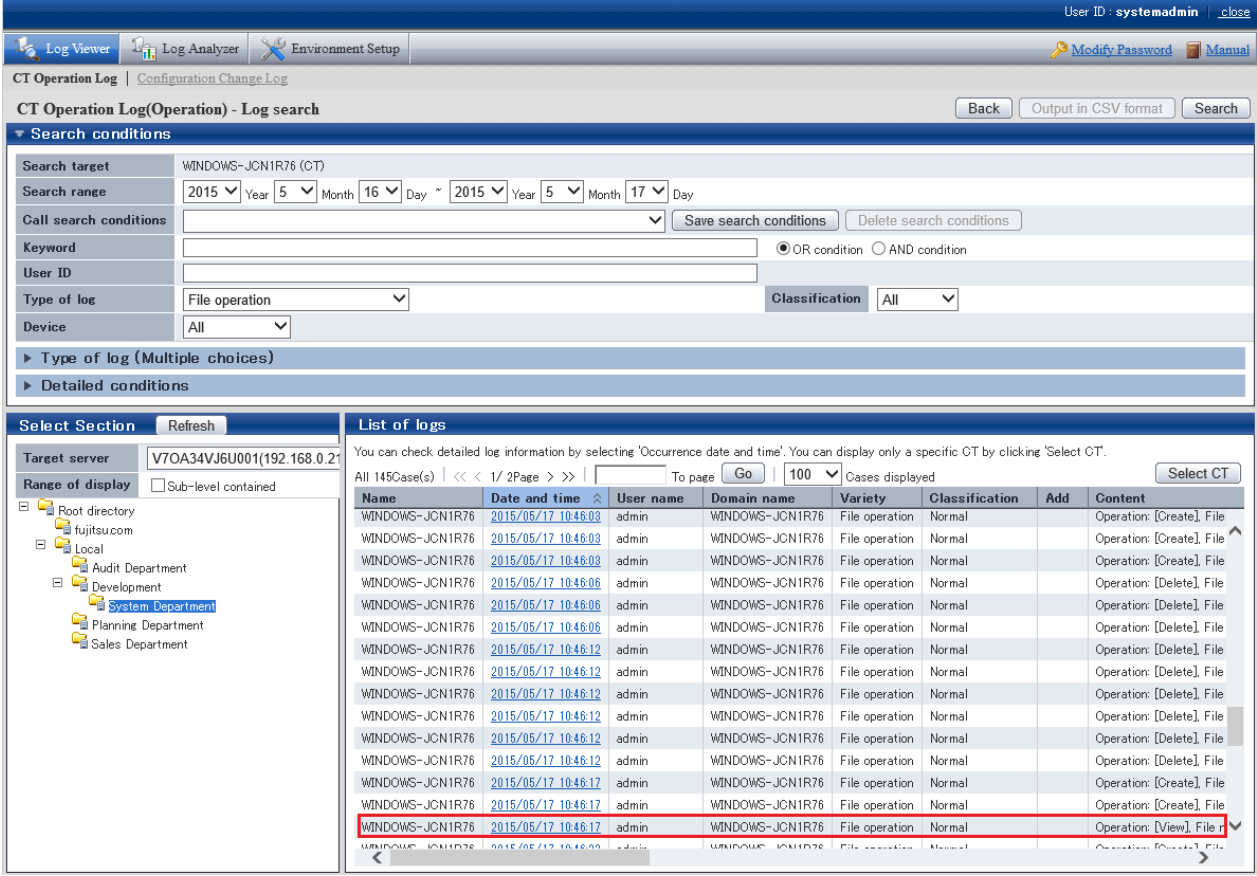

The content displayed in the **Content** column in the frame of the above window is as follows:

Operation: [View], File name: [D:\report.doc], Type of drive: [Fixed], Program name: [winword.exe]

This indicates that file "report.doc" in D disk root directory is viewed through Word.

#### Example 2:

When copying files in the same local drive, no matter whether files with the same name exist in the directory of copy target, log displayed in **Copy** of the above log type will be collected.

Log displayed in the **Content** column of Log Viewer is as follows:

Operation: [Copy], Source File Name: [D:\report.doc], Type of drive: [Fixed], Target file name: [D:\tmp\report.doc], Type of Target Drive: [Fixed], Program name: [Explorer.exe]

This indicates that file "report.doc" in the root directory of D drive is copied to "D:\tmp" through Explorer.

#### Example 3:

When moving an empty folder from the local drive to a different drive and there is no folder with the same name in the moving target, two logs displayed in **Delete** and **Create** of the above log type are collected.

Log displayed in the **Content** column of Log Viewer is as follows:

Operation: [Create], Folder Name: [D:\log], Type of drive: [Fixed], Program name: [Explorer.exe] Operation: [Delete], File name: [C:\log], Type of drive: [Fixed], Program name: [Explorer.exe]

This indicates that folder "log" in the root directory of C drive is moved to the root directory of D drive through Explorer.

## Example 4:

When moving an empty folder from the local drive to a different drive and there is folder with the same name in the moving target, log displayed in **Delete** of the above log type is collected.

Log displayed in the **Content** column of Log Viewer is as follows:

Operation: [Delete], File name: [C:\log], Type of drive: [Fixed], Program name: [Explorer.exe]

This indicates that folder "log" in the root directory of C drive is moved to a different drive through Explorer and there is folder with the same name in moving targets.

#### Example 5:

When viewing files in the same network drive, log displayed in **View** of the above log type is collected.

Log displayed in the **Content** column of Log Viewer is as follows:

```
Operation: [View], File name: [\\dtk\common\report.doc], Type of drive: [Remote], Program name: 
[winword.exe]
```
This indicates that file "report.doc" in Shared Folder "common" under the root directory of machine "dtk" is viewed through Word.

## **8.2.20 Logon/Logoff Log**

This is the log when the following operations are performed in the client (CT).

- Logon
- Logoff
- PC Startup
- PC Shutdown
- PC Sleep
- PC Restoration
- PC Connection
- PC Disconnection

## **How to apply**

When collecting logon/logoff log, the following application can be performed:

- Illegal operations performed by malicious third party such as file export, etc., after the PC is started in safe mode (records will not be left in Systemwalker Desktop Keeper) can be found.
- Compliance with operation guidelines such as powering off after completing business and starting sleep mode when the PC is not in use for a long time can be confirmed.
- The user who has used the PC for a long time after power on can be found.

#### **Set policy for collection**

Set policy in the **Terminal Initial Settings** window or the window after the Management Console is started (CT policy settings window). In **Windows** > **Log collection operation**, set **Logon/Logoff Log** to **Yes**.

## **Collected information**

This section describes the information collected in the logon/logoff log.

The corresponding operations in the following cases are collected as logs.

- PC startup log

Information when starting the OS of the client (CT). Information of any of the following startup modes is obtained:

- **Start in Normal Mode**
- **Start in Safe Mode** (including the safe mode with command prompt)

#### - **Start in Safe Mode with Network Connection**

- Logon log

Information when logging on to Windows in the client (CT). The computer name of the authentication target is obtained.

- PC sleep log

Information when the client (CT) enters standby mode or sleep mode. Time from power on the last time to PC sleep is obtained.

- PC restoration log

Information when the client (CT) restores from standby mode or sleep mode.

- Logoff log

Information when logging off from Windows in the client (CT).

- PC shutdown log

Information when shutting down the OS in client (CT). Time from last power on to the shutdown is obtained. In addition, time from OS startup to shutdown is also obtained.

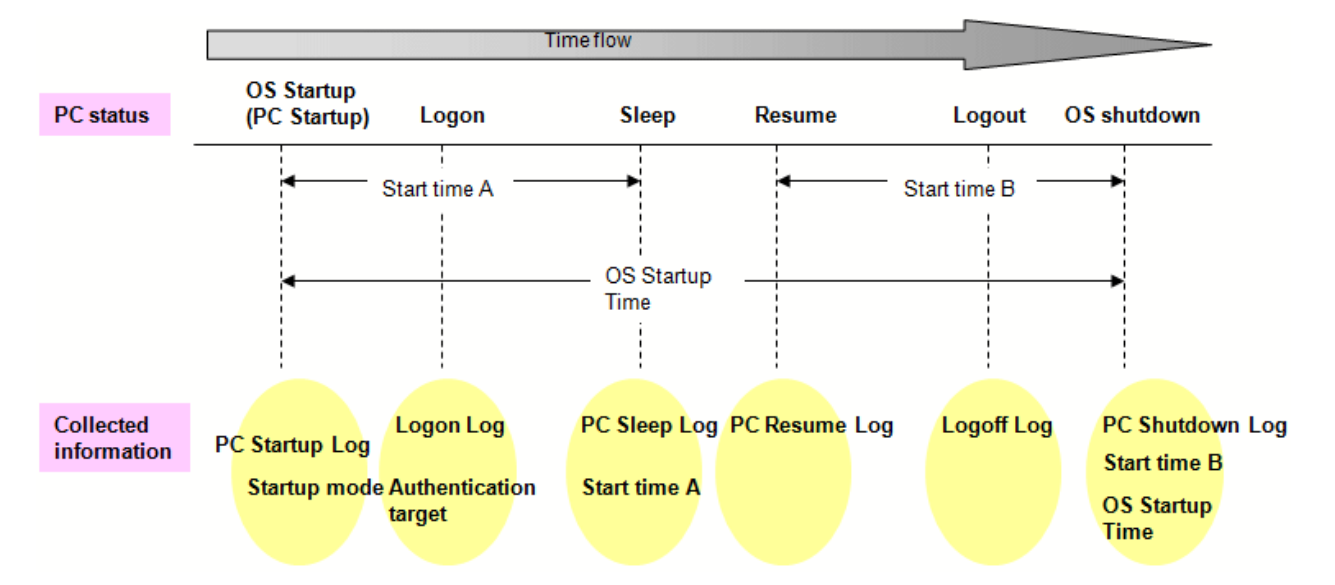

- PC connection log

Information when connecting to the remote terminal.

- PC disconnection log

Information when disconnecting from the remote terminal.

#### **How to search**

- When illegal operations performed by malicious third parties such as file export are found after the PC is started in safe mode (record will not be remained in Systemwalker Desktop Keeper)

By setting the following conditions in the log list window of Log Viewer, only the PC startup log of startup in safe mode can be searched.

- Enter "Safe" in **Keyword**.
- Set **Logon/Logoff** in **Type**.

- When confirming power off after business has been completed, starting sleep mode when the PC has not been in use for a long time, whether the PC is being used according to the system operation guideline

By setting the following conditions in the log list window of Log Viewer, PC sleep log and PC restoration log can be searched. The PC in which sleep mode has been set can be identified through these logs.

- Enter "Sleep" and "Restoration" in **Keyword**.
- Select the **OR Condition** button.
- Set **Logon/Logoff** in **Type**.

If the PC on which PC sleep log and PC restoration log are collected on the second day still exists, whether or not the power of the PC has been cut off can be predicted.

- When the user who has used the PC for a long time after power on is found

By setting the following conditions in the log list window of Log Viewer, PC shutdown log and PC sleep log can be searched. PC that is in use for a long time can be identified through **OS Startup Time** of PC shutdown log. In addition, by aggregating **Startup Time** of PC shutdown log and PC sleep log, startup time other than sleep time can be known.

- Enter "PC Shutdown" and "PC Sleep" in **Keyword**.
- Select the **OR Condition** button.
- Set **Logon/Logoff** in **Type**.

#### About keyword search items

The search can be performed in PC startup log by using strings such as "Startup in Normal Mode", "Startup in Safe Mode" and "Startup in Safe Mode with Network Connection".

Enter a keyword in double-byte when searching for the first time. Strings input previously can be selected in the drop-down menu starting from the next search.

The search can be performed in the PC shutdown log by using string "XX hours YY minutes". Time is searched for under partial match or complete match. Size search cannot be performed.

Enter the numerals ("XX" and "YY") in single-byte.

Enter "hour" and "minute" in double-byte.

## **Displayed content**

The following log content can be viewed:

**Name:** name of the client (CT)

**Occurrence Date and Time:** time for collecting logs at client (CT)

User ID: the following information is displayed. (Notes)

- At PC startup: SYSTEM (fixed)
- At PC shutdown: SYSTEM (fixed)
- At PC sleep: SYSTEM(fixed)
- At PC restoration: SYSTEM (fixed)
- At logon: logon user name of the client (CT)
- At logoff: logon user name of the client (CT)
- At PC connection: logon user name for logon to the remote terminal
- At PC disconnection: logon user name for logon to the remote terminal

**Domain Name:** the following information is displayed:

- At PC startup: computer name of client (CT)
- At PC shutdown: computer name of client (CT)
- At PC sleep: computer name of client (CT)
- At PC restoration: computer name of client (CT)
- At logon: it is the domain name of the client when logging on to domain while the computer name of the client when logging on to the local computer
- At logoff: it is the domain name of the client when logging on to domain while the computer name of the client when logging on to the local computer
- At PC connection: it is the domain name when logging on to domain in the remote terminal while the computer name when logging on to the local computer
- At PC disconnection: it is the domain name when logging on to domain in the remote terminal while the computer name when logging on to the local computer

**Type:** the following content is displayed according to log type (fixed):

- PC Startup
- PC Shutdown
- PC Sleep
- PC Restoration
- Logon
- Logoff
- PC Connection
- PC Disconnection

**Classification:** normal (fixed value)

**Attachment:** (not displayed)

**Content:** the following content is displayed:

- At PC startup: the computer is started. Startup mode: **Display Startup Mode** (\*1)

The following content is displayed in the **Display Startup Mode**.

- **Startup in Normal Mode**
- **Startup in Safe Mode** (including that with command prompt)
- **Startup in Safe Mode with network connection**
- At PC shutdown: the computer is powered off. Startup time: **Display Startup Time** (\*1), OS startup time: **Display Startup Time** (\*1)

The time and minutes are displayed in the format of **xx hours xx minutes** in **Display Startup Time**. The seconds is displayed after it is carried over to the next place. Example: 0 hour 3 minutes 0 second: output as **0 hours 03 minutes**. 0 hour 3 minutes 1 second: output as **0 hour 04 minutes**.

- At PC sleep: the computer sleeps. Startup time: **Display Startup Time** (\*1)
- At PC restoration: the computer is restored.
- At logon: the computer is logged on. Authentication target: **Display Authentication Target** (\*1)

**Computer Name** (in local authentication) or **Domain Name** (in domain authentication) is displayed in the **Display Authentication Target**.

- At logoff: the computer is logged off.
- At PC connection: connect the computer **Computer Name (Virtual PC)** from the computer **Computer Name (Physical PC)**.
- At PC disconnection: disconnect the computer **Computer Name (Physical PC)** and the computer **Computer Name (Virtual PC)**.

\*1: When performing keyword search in Log Viewer, it can be specified as keyword.

**Note:** the following content is displayed.

#### - When **Type** is **Logon**

- Connection method (\*1)
- Operation terminal (\*1)
- Logon method (\*1)
- Logon authority (\*1)
- Session No (\*1)
- When **Type** is **PC Shutdown** and the power of PC is cut off by force
	- Shutdown action: **Abnormal Shutdown** (\*1)

\*1: When performing keyword search in Log Viewer, it can be specified as keyword.

#### Example of **Notes**:

When performing local logon to the client (CT) as user directly

Connection method: [Local], operation terminal: [This Computer Name], logon method: [Local Logon], logon authority: [User Authority], Session No: [Session ID]

When performing domain logon with administrator authority through terminal service

```
Connection method: [Remote], operation terminal: [Name of This Computer Performing Connection 
Operation], logon method: [Domain Logon], logon authority: [Administrator Authority], Session No: 
[Session ID]
```
#### When cutting off the power of PC by force

Shutdown action: [Abnormal Shutdown]

#### Example of log:

```
CLIENT1 2015/05/30 01:15 SYSTEM D-DOMAIN PC startup Normal Computer has been started.Startup mode 
[Normal mode startup]
CLIENT1 2015/05/30 01:20 user01 D-DOMAIN Logon Normal Logged on.Authentication target: [D-DOMAIN] 
Connection method: [Local],Operation terminal: [CLIENT1],Logon method: [Domain Logon], Logon 
authority: [User Authority],Session No: [0]
CLIENT1 2015/05/30 04:32 SYSTEM D-DOMAIN PC sleep Normal Computer has slept.Startup time: 
[3hours12minutes]
CLIENT1 2015/05/30 05:15 SYSTEM D-DOMAIN PC restoration Normal Computer has been recoverd.
CLIENT1 2015/05/30 14:18 user01 D-DOMAIN Logoff Normal Logged off.
CLIENT1 2015/05/30 07:43 SYSTEM D-DOMAIN PC Shutdown Normal Computer has been shut down Startup time: 
[2hours28minutes],OS startup time: [6hours28minutes]
```
Active Directory running in Windows Server(R) 2003 does not distinguish double-byte/single-byte, type of Kana (Hiragana/Katakana), and the Japanese phonetic symbol of the target. On the other hand, the log of Systemwalker Desktop Keeper is created according to the actual login information.

Thus, the user name registered in Active Directory may be different from that output from the log of Systemwalker Desktop Keeper log.

Example:

The user name entered during registration to Active Directory is "fujitsu" (single-byte), when login by entering "FUJITSU" (double-byte), the user name that records logs will be "FUJITSU"(double-byte).

## **8.2.21 Linkage Application Log**

This is the log sent by the application linked with the client (CT).

For applications linked with the client (CT), refer to "Link with Other Products" of Systemwalker Desktop Keeper User's Guide.

## **Set policy for collection**

Set policy in the **Terminal Initial Settings** window or the window after Management Console is started (CT policy settings window). In **Windows** > **Log collection operation**, set **Linkage application log** to **Yes**.

### **Displayed content**

The log content that can be viewed is as follows:

**Name:** name of the client (CT)

**Occurrence time:** time for collecting logs at client (CT)

**User ID:** logon user name of the client (CT)

**Domain name:** it is the domain name of the client (CT) when logging on to domain while computer name of the client (CT) when logging on to local computer

**Type: Linkage application** (fixed value)

**Classification: Normal** or **Violation**

**Attachment:** when the attached data (original file) exists, display "1"

**Content:** the following content is displayed:

- Product name notified by linkage application
- Message code notified by linkage application
- Message notified by linkage application

**Note:** (not displayed)

The backup original information is output to log through linkage application.

When original file data exists, "1" is displayed in **Attachment** of list of linkage application logs.

## **8.2.22 Configuration Change Log**

This is the log when settings information of the client (CT) is modified through the Management Console.

Timing for log collection is as follows:

- When modifying settings information of the client (CT) through the Management Console
- When controlling service through the Management Console
- When controlling process through the Management Console

#### **Set policy for collection**

Policy settings are not required.

## **Displayed content**

The following log content can be viewed:

**Date and time for modification:** set the date and time for change

**Type of setting:** the following information is displayed:

- **Terminal settings:** when the client (CT) is changed
- **Level composition settings:** when the client (CT), etc. are moved or CT group tree is changed in the client (CT) group tree
- **Service control:** when the service of the client (CT) is controlled
- **Process control:** when the process of the client (CT) is controlled

**Content:** the following content is displayed:

- The client (CT) settings information modified through Management Console

- The client (CT) service name and content (**Start, Stop, Automatic, Manual** or **Disable**) controlled through Management Console
- The process name of the client (CT) controlled through Management Console

Example of **Content**:

```
Moving target name: [FUJITSU-PC], Upper-level group name of moving source: [Planning Department], 
Upper-level group name of moving target: [Sales Department]
Name: FUJITSU-PC, Notes: , Printing prohibition: Yes, Disable PrintScreen key: No
Application with printing permission: notepad.exe, notes:
```
**Note:** (not displayed)

## **8.2.23 Wi-Fi Connection Log (Smart Device)**

This log is collected when the smart device (agent) connects to a Wi-Fi access point.

# **Note**

#### **Features may be restricted due to the environment being used**

When setting the policy, features may be restricted due to the environment being used. Refer to "[1.2.33 Wi-Fi Connection Log \(Smart Device\)"](#page-43-0) for details.

## **Set policy for collection**

Set the policy in the **Terminal Initial Settings** window, or the window displayed after the Management Console is started (CT policy settings window).

In **Android** > **Log collection operation**, set **Wi-Fi Connection Log** to **Yes**.

## **How to search in the Log Viewer**

When searching in the Log Viewer, the web connection log is included in the results of "Device configuration change" log type.

When filtering search results, select **Smart device** for **Device**, **Device configuration change** for **Log type**, and **Normal** for **Classification**.

You can filter the search results even when "Wi-Fi connection" is set as a keyword. The keyword is searched for using partial match.

### **Displayed content**

The following log content can be viewed:

**Name:** Name of the smart device

**Occurrence date and time:** Date and time for collecting logs at the smart device

User **ID:** User ID set when the smart device (agent) was installed

**Domain name:** Model name of the smart device

**Type: Wi-Fi connection** (fixed value) (\*1)

**Classification:** Normal

**Attachment:** (not displayed)

**Content:** the following content is displayed:

- Connection status: **connected** (fixed value) (\*1)
- Access point SSID (\*1)
- Access point BSSID (\*1)

#### Example of **Content**:

Connected to Wi-Fi. Connection status: [connected], SSID: [001601830000], BSSID: [00:00:00:81:37:9c]

**Note:** (Not displayed)

\*1: When performing keyword search in the Log Viewer, the value within the square brackets [ ] can be specified as a keyword.

## **8.2.24 Wi-Fi Connection Prohibition Log (Smart Device)**

This log is collected when the smart device (agent) is attempting to connect to a Wi-Fi access point for which connections are prohibited.

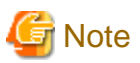

#### **Features may be restricted due to the environment being used**

When setting the policy, features may be restricted due to the environment being used. Refer to "[1.2.16 Wi-Fi Connection Prohibition \(Smart Device\)"](#page-30-0) for details.

### **Set policy for collection**

Set the policy in the **Terminal Initial Settings** window, or the window displayed after the Management Console is started (CT policy settings window).

In **Wi-Fi connection**, set **Wi-Fi connection prohibition** to **Prohibit**. Also, in **Wi-Fi connection**, allow Wi-Fi connections, or specify access points to be prohibited. Refer to "[2.4.1.17 Wi-Fi Connection](#page-122-0)" for details on how to set the policy.

## **How to search**

When searching in the Log Viewer, the Wi-Fi connection prohibition log is included in the results of "Device configuration change" log type.

When filtering search results, select **Smart device** for **Device configuration change** for **Log type**, and **Violation** for **Classification**.

You can filter the search results even when "Wi-Fi connection prohibition" is set as a keyword. The keyword is searched for using partial match.

### **Displayed content**

The following log content can be viewed:

**Name:** Name of the smart device

**Occurrence date and time:** Date and time for collecting logs at the smart device

**User ID:** User ID set when the smart device (agent) was installed

**Domain Name:** Model name of the smart device

**Type: Wi-Fi connection prohibition** (fixed value) (\*1)

**Classification:** Violation

**Attachment:** (not displayed)

**Content:** the following content is displayed:

- Connection status: **connection prohibited** (fixed value) (\*1)
- Access point SSID (\*1)
- Access point BSSID (\*1)

#### Example of **Content**:

Connections to Wi-Fi are prohibited. Connection status: [connection failed], SSID: [001601830000], BSSID: [00:00:00:83:06:23] **Note:** (Not displayed)

\*1: When performing keyword search in the Log Viewer, the value within the square brackets [ ] can be specified as a keyword.

## **8.2.25 Bluetooth Connection Log (Smart Device)**

This is the log collected when pairing with a Bluetooth device on the smart device (agent).

## **Set policy for collection**

Set the policy in the **Terminal Initial Settings** window, or the window displayed after the Management Console is started (CT policy settings window).

In **Android** > **Log collection operation**, set **Bluetooth connection log** to **Yes**.

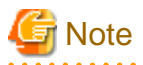

**Bluetooth connection logs are obtained on completion of pairing.**

Bluetooth connection logs are obtained only on completion of Bluetooth pairing. The logs are not obtained for connections after pairing. Refer to "[1.2.37 Bluetooth Connection Log \(Smart Device\)"](#page-44-0) for details. 

### **How to search**

When searching in the Log Viewer, the Bluetooth connection log is included in the results of "Device configuration change" log type.

When filtering search results, select **Smart device** for **Device**, **Device configuration change** for **Log type**, and **Normal** for **Classification**.

You can filter the search results even when "Bluetooth connection" is set as a keyword. The keyword is searched for using partial match.

## **Displayed content**

The following log content can be viewed:

**Name:** Name of the smart device

**Occurrence date and time:** Date and time for collecting logs at the smart device

User **ID:** User ID set when the smart device (agent) was installed

**Domain Name:** Model name of the smart device

**Type: Bluetooth connection** (fixed value) (\*1)

**Classification:** Normal

**Attachment:** (not displayed)

**Content:** the following content is displayed:

- Name of paired Bluetooth device (\*1)
- Type of paired Bluetooth device (\*1)
- Connection status: **connected** (fixed value) (\*1)
- MAC address of paired Bluetooth device (\*1)

#### Example of **Content**:

Paired the Bluetooth device. Device name: [LBT-HS310], Device type: [Headphones], Connection status: [connected], MAC address: [00:1B:41:99:6D:D5]

**Note:** (Not displayed)

\*1: When performing keyword search in the Log Viewer, the value within the square brackets [ ] can be specified as a keyword.

## **8.2.26 Bluetooth Connection Prohibition Log (Smart Device)**

This log is collected when the smart device (agent) is attempting to connect to a Bluetooth device for which pairing is prohibited.

## **Set policy for collection**

Set the policy in the **Terminal Initial Settings** window, or the window displayed after the Management Console is started (CT policy settings window).

In **Bluetooth connection**, set **Bluetooth connection prohibition** to **Prohibit**.

Also, in **Bluetooth connection**, allow Bluetooth connections, or specify access points to be prohibited. Refer to "[2.4.1.18 Bluetooth Connection](#page-123-0)" for details on how to set the policy.

## **How to search**

When searching in the Log Viewer, the Bluetooth connection prohibition log is included in the results of "Device configuration change" log type.

When filtering search results, select **Smart device** for **Device configuration change** for **Log type**, and **Violation** for **Classification**.

You can filter the search results even when "Bluetooth connection prohibition" is set as a keyword. The keyword is searched for using partial match.

## **Displayed content**

The following log content can be viewed:

**Name:** Name of the smart device

**Occurrence date and time:** Date and time for collecting logs at the smart device

User ID: User ID set when the smart device (agent) was installed

**Domain Name:** Model name of the smart device

**Type: Bluetooth connection prohibition** (fixed value) (\*1)

**Classification:** Violation

**Attachment:** (not displayed)

**Content:** the following content is displayed:

- Name of Bluetooth device for which pairing is prohibited (\*1)
- Type of Bluetooth device for which pairing is prohibited (\*1)
- Connection status: **connection prohibited** (fixed value) (\*1)
- MAC address of Bluetooth device for which pairing is prohibited (\*1)

#### Example of **Content**:

Bluetooth device pairing is prohibited. Device name: [LBT-HS310], Device type: [Headphones], Connection status: [connection prohibited], MAC address: [00:1B:41:99:6D:D5]

**Note:** (Not displayed)

\*1: When performing keyword search in the Log Viewer, the value within the square brackets [ ] can be specified as a keyword.

# **8.2.27 Application Usage Log (Smart Device)**

This log is collected when an application is used on the smart device (agent).

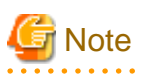

#### **Features may be restricted due to the environment being used**

When setting the policy, features may be restricted due to the environment being used. Refer to "[1.2.34 Application Usage Log \(Smart Device\)"](#page-43-0) for details. 

## **Set policy for collection**

Set the policy in the **Terminal Initial Settings** window, or the window displayed after the Management Console is started (CT policy settings window).

In **Android** > **Log collection operation**, set **Application usage log** to **Yes**.

### **How to search**

When searching in the Log Viewer, the application usage log is included in the results of "Window title obtaining" log type.

When filtering search results, select **Smart device** for **Device**, **Window title obtaining** for **Log type**, and **Normal** for **Classification**.

You can filter the search results even when "Application usage" is set as a keyword. The keyword is searched for using partial match.

#### **Displayed content**

The following log content can be viewed:

**Name:** Name of the smart device

**Occurrence date and time:** Date and time for collecting logs at the smart device

**User ID:** User ID set when the smart device (agent) was installed

**Domain Name:** Model name of the smart device

**Type: Application usage** (fixed value) (\*1)

**Classification:** Normal

**Attachment:** (not displayed)

**Content:** the following content is displayed:

- Application window title name (\*1)
- Application name that was used (\*1)

#### Example of **Content**:

When the application becomes active

The [Peaple] window has been detected. Application name: [com.android.contactsnx]

**Note:** (Not displayed)

\*1: When performing keyword search in the Log Viewer, the value within the square brackets [ ] can be specified as a keyword.

## **8.2.28 Application Usage Prohibition Log (Smart Device)**

This log is collected when an application of a package name for which usage is prohibited is used on the smart device (agent).

Note that prohibition logs will not be collected when an application that is prohibited for use outside of business hours is started outside of business hours.

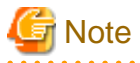

#### **Features may be restricted due to the environment being used**

When setting the policy, features may be restricted due to the environment being used. Refer to "[1.2.17 Application Usage Prohibition \(Smart Device\)"](#page-30-0) for details. 

## **Set policy for collection**

Set the policy in the **Terminal Initial Settings** window, or the window displayed after the Management Console is started (CT policy settings window).

Select **Android** > **Application**, and then set **Application usage prohibition** to **Prohibit**.

Also, in **Android** > **Application**, set applications for which usage is prohibited. Refer to "[2.4.1.19 Application \(Android\)"](#page-124-0) for details on how to set the policy.

## **How to search**

When searching in the Log Viewer, the application usage prohibition log is included in the results of "Application startup prohibition" log type.

When filtering search results, select **Smart device** for **Device**, **Application startup prohibition** for **Log type**, and **Violation** for **Classification**.

You can filter the search results even when "Application usage prohibition" is set as a keyword. The keyword is searched for using partial match.

#### **Displayed content**

The following log content can be viewed:

**Name:** Name of the smart device

**Occurrence date and time:** Date and time for collecting logs at the smart device

User **ID:** User **ID** set when the smart device (agent) was installed

**Domain Name:** Model name of the smart device

**Type: Application usage prohibition** (fixed value) (\*1)

**Classification:** Violation

**Attachment:** (not displayed)

**Content:** the following content is displayed:

- Prohibited package name (\*1)
- Prohibition treatment: **Terminated by force** (fixed value) (\*1)
- Prohibition result: **Successful** or **Failed** (\*1)

Example of **Content**:

The startup of [com.android.camera] has been [Terminated by Force]. Result: [Successful]

**Note:** (Not displayed)

\*1: When performing keyword search in the Log Viewer, the value within the square brackets [ ] can be specified as a keyword.

. . . . . . . . . . . . . .

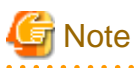

#### **When the prohibition result is** "**Failed**"

When a prohibited application cannot be exited, the prohibition result will be "Failed".

## **8.2.29 Web Access Log (Smart Device)**

This log is collected when accessing websites from the standard Android browser "Android Browser" on the smart device (agent).

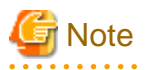

#### **Features may be restricted due to the environment being used**

When setting the policy, features may be restricted due to the environment being used. Refer to "[1.2.32 Web Access Log \(Smart Device\)](#page-43-0)" for details.

## **Set policy for collection**

Set the policy in the **Terminal Initial Settings** window, or the window displayed after the Management Console is started (CT policy settings window).

In **Android** > **Log collection operation**, set **Web access log** to **Yes**.

### **How to search**

When searching in the Log Viewer, the web access log is included in the results of "Window title obtaining" log type.

When filtering search results, select **Smart device** for **Device**, **Window title obtaining** for **Log type**, and **Normal** for **Classification**.

You can filter the search results even when "Web access" is set as a keyword. The keyword is searched for using partial match.

#### **Displayed content**

The following log content can be viewed:

**Name:** Name of the smart device

**Occurrence date and time:** Date and time for collecting logs at the smart device

**User ID:** User ID set when the smart device (agent) was installed

**Domain Name:** Model name of the smart device

**Type: Web access** (fixed value) (\*1)

**Classification:** Normal

**Attachment:** (not displayed)

**Content:** the following content is displayed:

- Window title name of the webpage that was accessed (\*1)

Up to 519 halfwidth characters (259 fullwidth characters) can be displayed for the content. If the number of characters specified for the content exceeds this, the content will be truncated.

#### Example of **Content**:

The [Download Page] window has been detected.

Note: the following content is displayed:

- URL of the access destination (\*1)
- Number of times accessed from the access history or bookmarks (number of visits) (\*1)

The method of counting the number of visits is as follows:

- The number of visits increases by one each time an access is made from a site in the access history or bookmarks. However, the count does not increase when the same website is accessed consecutively.
- After the access history is deleted, the number of visits is set to "1" when you revisit the same URL.
- When you access a website in the access history directly, such as by direct input of the URL, or copy and paste, the number of visits to that point is increased by one.
- When you access the same website using multiple tabs, the number of visits will not increase regardless of how many times you switch the tab display.

#### Example of **Note**:

URL: [http://192.168.0.138/download.html], Number of visits: [2].

\*1: When performing keyword search in the Log Viewer, the value within the square brackets [ ] can be specified as a keyword.

## **8.2.30 SD Card Mount/Unmount Log (Smart Device)**

This log is collected when an SD card is mounted or unmounted on the smart device (agent).

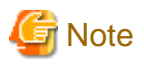

#### **Features may be restricted due to the environment being used**

When setting the policy, features may be restricted due to the environment being used. Refer to "[1.2.40 SD Card Mount/Unmount Log \(Smart Device\)"](#page-44-0) for details.

### **Set policy for collection**

Set the policy in the **Terminal Initial Settings** window, or the window displayed after the Management Console is started (CT policy settings window).

. . . . . . . . . . . . . . . . . . . .

<u>. . . . . . . . . . . .</u>

In **Android** > **Log collection operation**, set **SD card mount/unmount log** to **Yes**.

#### **How to search**

When searching in the Log Viewer, the SD card mount/unmount log is included in the results of "Device configuration change" log type.

When filtering search results, select **Smart device** for **Device**, **Device configuration change** for **Log type**, and **Normal** for **Classification**.

You can filter the search results even when "SD card mount/unmount" is set as a keyword. The keyword is searched for using partial match.

#### **Displayed content**

The following log content can be viewed:

**Name:** Name of the smart device

**Occurrence date and time:** Date and time for collecting logs at the smart device

User **ID:** User **ID** set when the smart device (agent) was installed

**Domain Name:** Model name of the smart device

**Type: SD mount/unmount** (fixed value) (\*1)

**Classification:** Normal

**Attachment:** (not displayed)

**Content:** the following content is displayed:

- Operation content: **Mount SD card** or **Unmount SD card** (\*1)

Example of **Content**:

If mounting

[Mount SD card]

If unmounting

[Unmount SD card]

**Note:** If mounting, the following content is displayed. If unmounting, this information will not be displayed.

- Total capacity (Unit: MB) (\*1)
- Used capacity (Unit: MB) (\*1)
- Example of **Note**:

## If mounting

Total capacity: [4096] MB, Used capacity: [2048] MB

\*1: When performing keyword search in the Log Viewer, the value within the square brackets [ ] can be specified as a keyword.

## **8.2.31 SIM Card Mount/Unmount Log (Smart Device)**

This log is collected when a SIM card is mounted or unmounted on the smart device (agent).

## **Set policy for collection**

Set the policy in the **Terminal Initial Settings** window, or the window displayed after the Management Console is started (CT policy settings window).

In **Android** > **Log collection operation**, set **SIM card mount/unmount log** to **Yes**.

### **How to search**

When searching in the Log Viewer, the SIM card mount/unmount log is included in the results of "Device configuration change" log type.

When filtering search results, select **Smart device** for **Device**, **Device configuration change** for **Log type**, and **Normal** for **Classification**.

You can filter the search results even when "SIM card mount/unmount" is set as a keyword. The keyword is searched for using partial match.

#### **Displayed content**

The following log content can be viewed:

**Name:** Name of the smart device

**Occurrence date and time:** Date and time for collecting logs at the smart device

User ID: User ID set when the smart device (agent) was installed

**Domain Name:** Model name of the smart device

**Type: SIM mount/unmount** (fixed value) (\*1)

**Classification:** Normal

**Attachment:** (not displayed)

**Content:** the following content is displayed:

- Processing content: **Mount SIM card**, **Change SIM card**, or **Unmount SIM card** (\*1)

Example of **Content**:

If mounting

[Mount SIM card]

If changing

[Change SIM card]

If unmounting

[Unmount SIM card]

**Note:** If mounting or changing, the following content is displayed. If unmounting, this field will be blank.

- SIM serial number (\*1)

- Example of **Note**:

- If mounting or changing:

Serial number: [8000000000000311363]

\*1: When performing keyword search in the Log Viewer, the value within the square brackets [ ] can be specified as a keyword.

## **8.2.32 Incoming/Outgoing Calls Log (Smart Device)**

This is the log of telephone numbers of incoming and outgoing calls used by a standard Android telephone on the smart device (agent). When those telephone numbers are registered to the standard Android phonebook, the full name of the other person is also obtained.

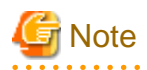

#### **Features may be restricted due to the environment being used**

When setting the policy, features may be restricted due to the environment being used. Refer to "[1.2.36 Incoming/Outgoing Calls Log \(Smart Device\)](#page-43-0)" for details.

**\*\*\*\*\*\*\*\*\*\*\*\*\*\*\*\*\*** 

## **Set policy for collection**

Set the policy in the **Terminal Initial Settings** window, or the window displayed after the Management Console is started (CT policy settings window).

In **Android** > **Log collection operation**, set **Incoming/outgoing calls log** to **Yes**.

#### **Displayed content**

The following log content can be viewed:

**Name:** Name of the smart device

**Occurrence date and time:** Date and time for collecting logs at the smart device

User ID: User ID set when the smart device (agent) was installed

**Domain Name:** Model name of the smart device

**Type: Incoming/outgoing calls** (fixed value)

**Classification:** Normal

**Attachment:** (not displayed)

**Content:** the following content is displayed:

- Outgoing, missed, or incoming telephone number (\*1)
- Name registered in the phonebook for outgoing, missed, or incoming telephone number (For numbers with no caller ID: **No caller ID**) (\*1)
- Call time for outgoing or incoming calls (Missed call: **0** seconds) (\*1)
- Call state: **Outgoing**, **Missed call**, or **Incoming** (\*1)

#### Example of **Content**:

When outgoing

You called [1234567890]. Full name of recipient: [Tarou Fujitsu], Call time: [120] seconds, Call state: [Outgoing]

When missed

You received a call from [1234567890]. Full name of recipient: [Tarou Fujitsu], Call time: [0] seconds, Call state: [Missed call]

When incoming (caller ID)

You received a call from [1234567890]. Full name of recipient: [Tarou Fujitsu], Call time: [180] seconds, Call state: [Incoming] When incoming (no caller ID)

You received a call from [No caller ID]. Full name of recipient: [], Call time: [180] seconds, Call state: [Incoming]

**Note:** (Not displayed)

\*1: When performing keyword search in the Log Viewer, the value within the square brackets [ ] can be specified as keyword.

## **8.2.33 Application Configuration Change Log (Smart Device)**

This log is collected when an application is installed or uninstalled on the smart device (agent).

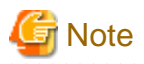

#### **Features may be restricted due to the environment being used**

When setting the policy, features may be restricted due to the environment being used. Refer to "[1.2.35 Application Configuration Change Log \(Smart Device\)](#page-43-0)" for details.  $2.2.2.2.2.2$ 

### **Set policy for collection**

Set the policy in the **Terminal Initial Settings** window, or the window displayed after the Management Console is started (CT policy settings window).

In **Android** > **Log collection operation**, set **Application configuration change log** to **Yes**.

#### **Displayed content**

The following log content can be viewed:

**Name:** Name of the smart device

**Occurrence date and time:** Date and time for collecting logs at the smart device

User ID: User ID set when the smart device (agent) was installed

**Domain Name:** Model name of the smart device

**Type: Application configuration change** (fixed value) (\*1)

**Classification:** Normal

**Attachment:** (not displayed)

**Content:** the following content is displayed:

- Package name (\*1)
- Processing content: **Install** or **Uninstall** (\*1)

Example of **Content**:

When installing

[alarmclock] was installed.

When uninstalling

[alarmclock] was uninstalled.

**Note:** If installing, the following content is displayed. If uninstalling, this field is left blank.

- Application name (\*1)

Example of **Content**:

When installing

Application name: [alarm]

\*1: When performing keyword search in the Log Viewer, the value within the square brackets [ ] can be specified as a keyword.
# **Appendix A List of Aggregation Objectives**

This appendix describes the Aggregation objectives that are set in the log analyzer.

#### **To know the violation status**

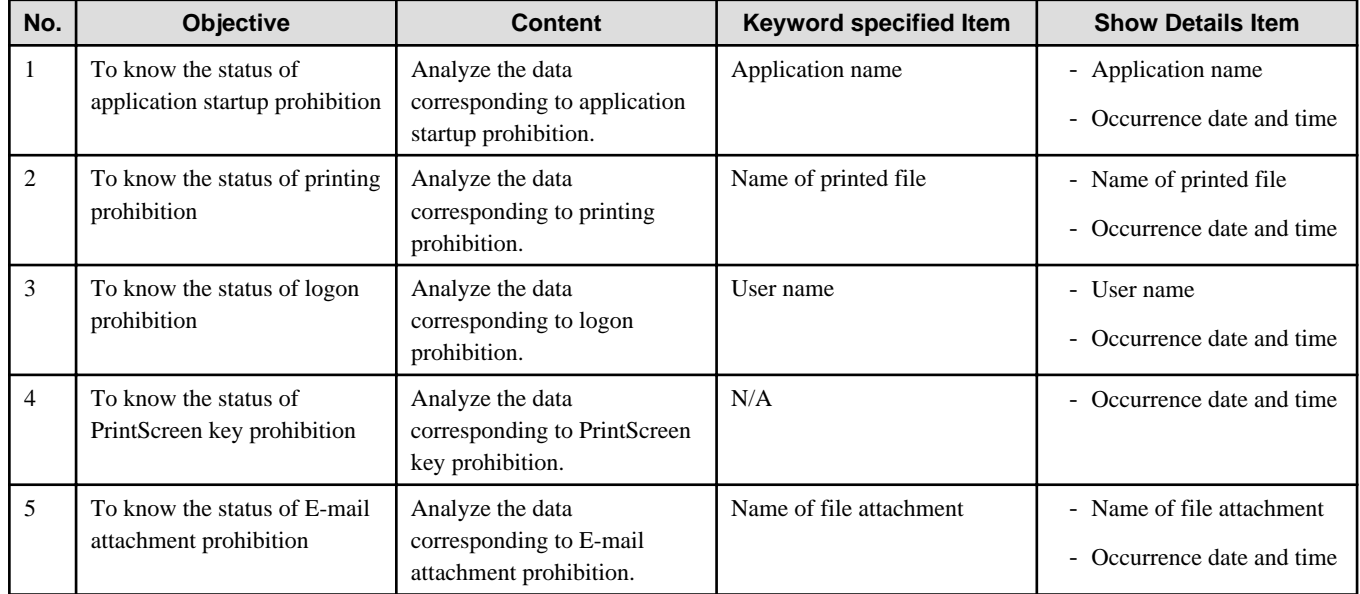

#### **To know file export status**

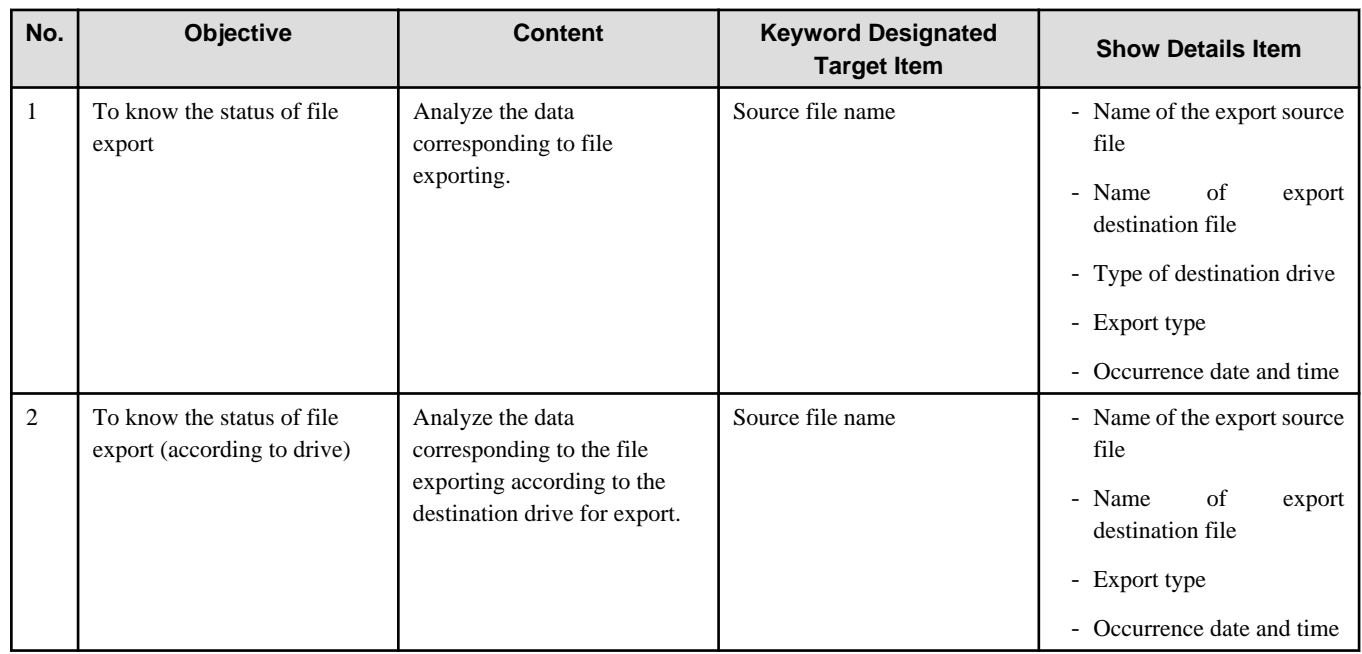

### **To know file operation status**

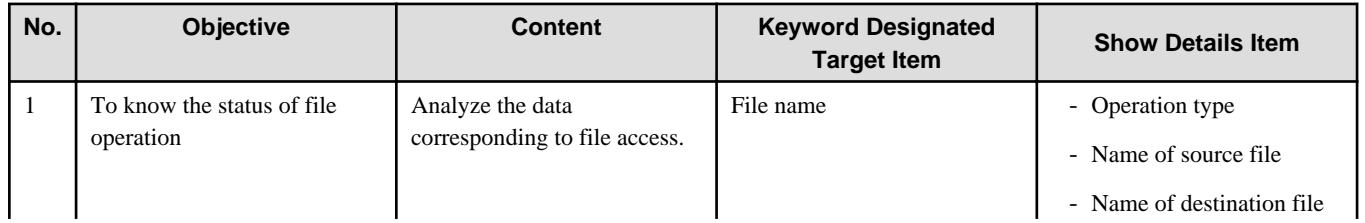

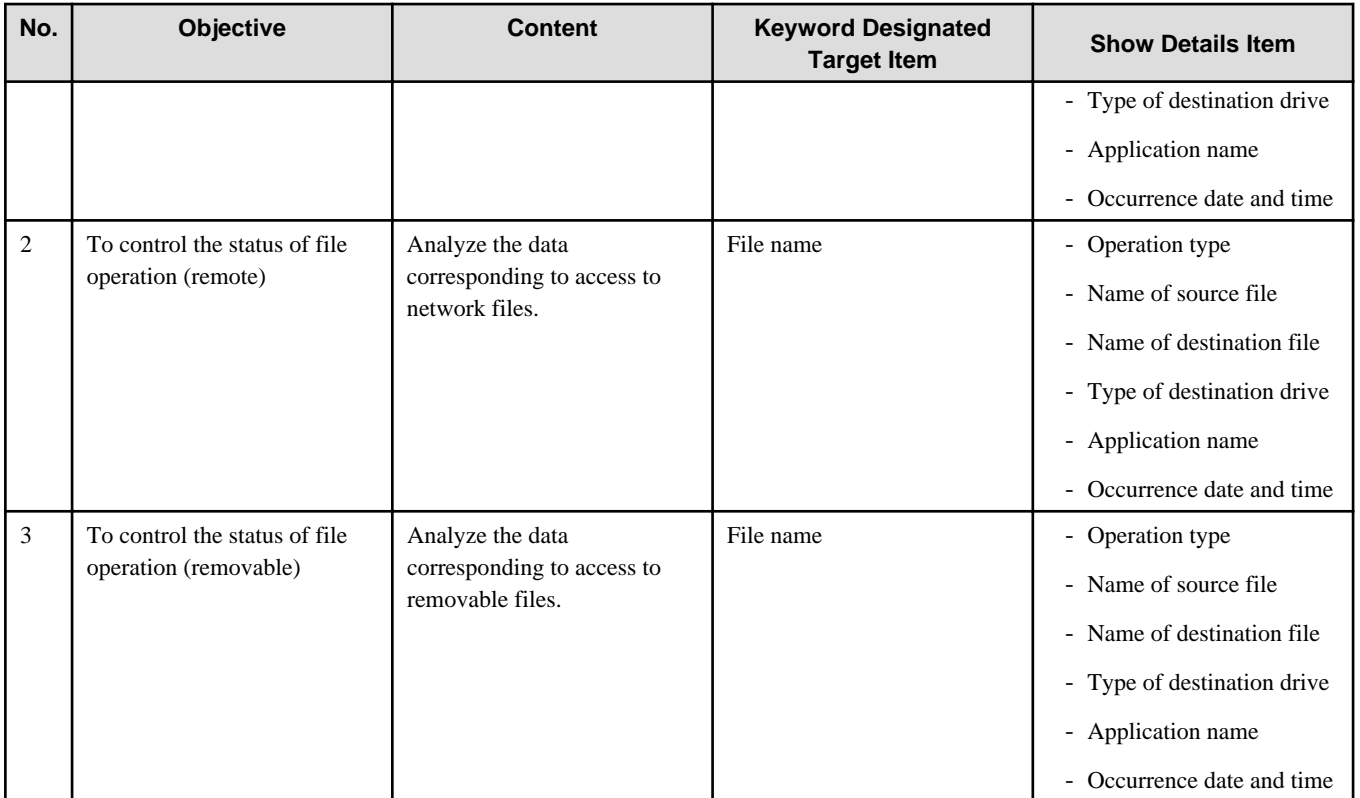

# **To know the status of applications and E-mails**

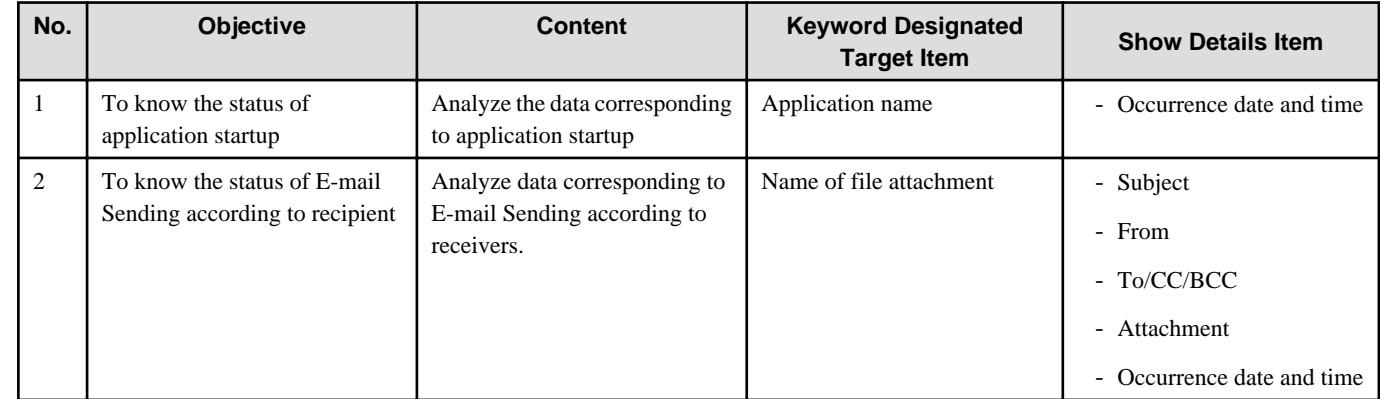

# **To know Printing operation status**

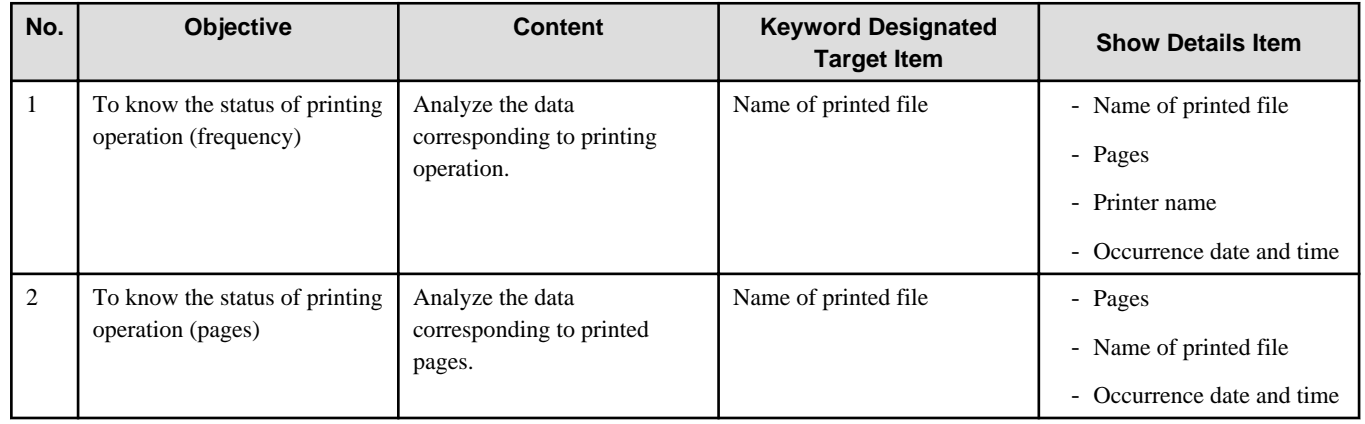

## **To know Web access status**

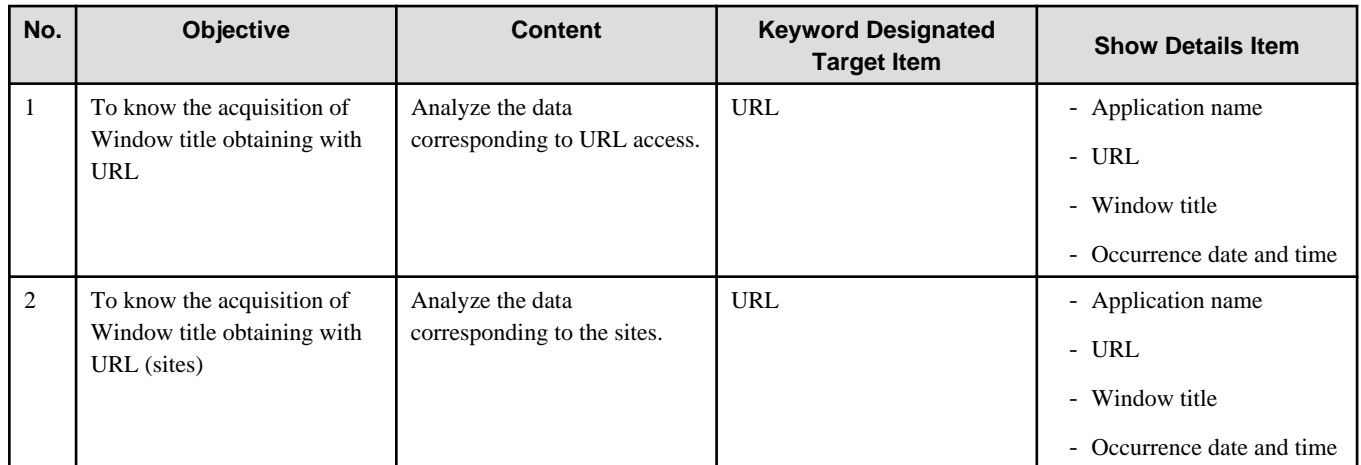

## **To know information disclosure status**

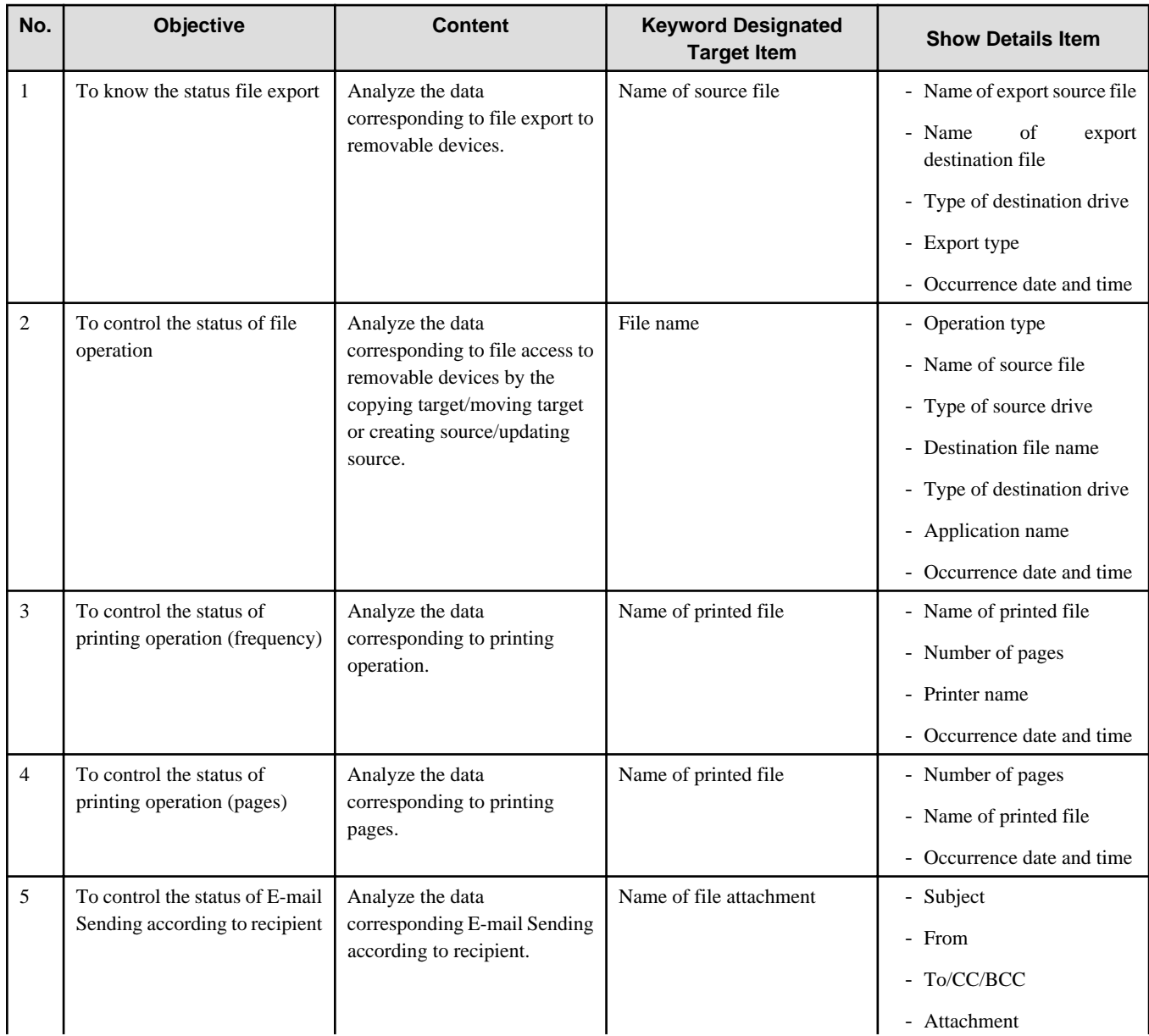

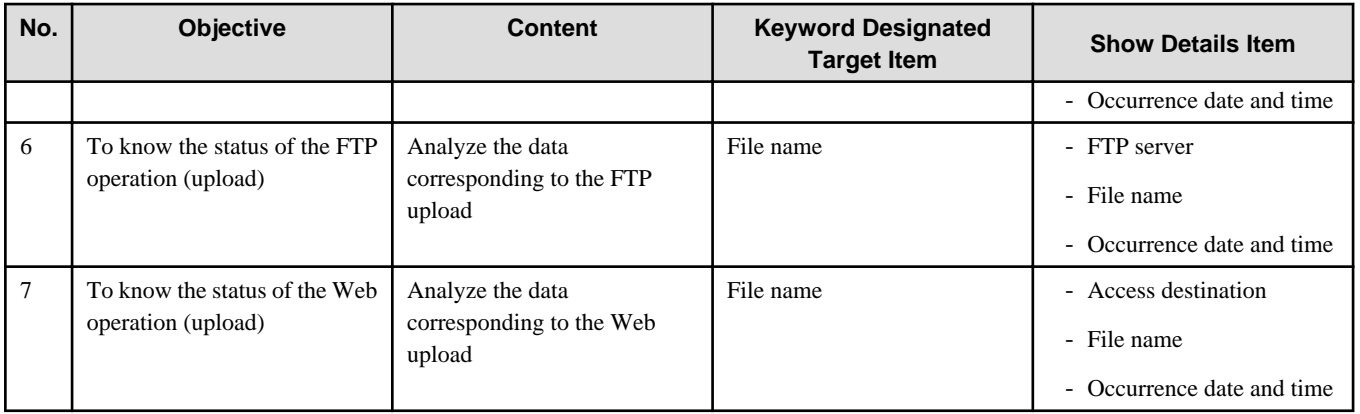